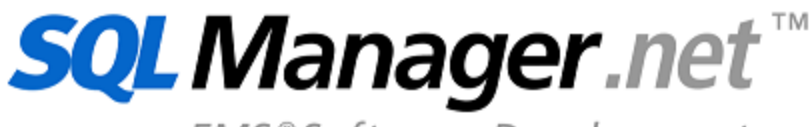

EMS<sup>®</sup>Software Development

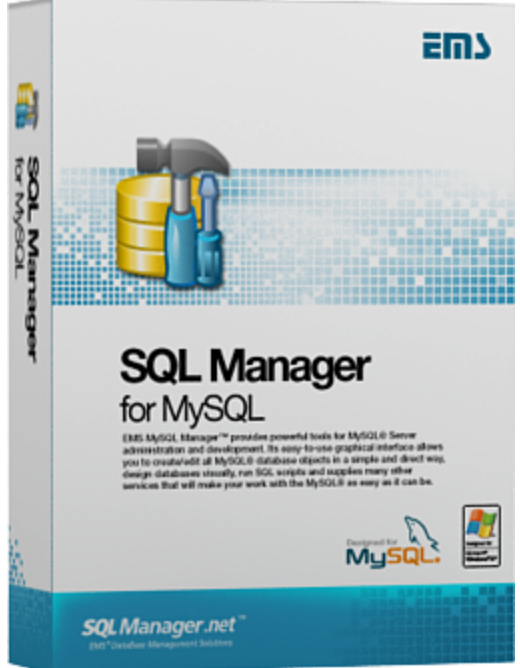

# **SQL Manager for MySQL User's Manual**

© 1999-2024 EMS Software Development

## **SQL Manager for MySQL User's Manual**

#### **© 1999-2024 EMS Software Development**

All rights reserved.

This manual documents EMS SQL Manager for MySQL

No parts of this work may be reproduced in any form or by any means - graphic, electronic, or mechanical, including photocopying, recording, taping, or information storage and retrieval systems - without the written permission of the publisher.

Products that are referred to in this document may be either trademarks and/or registered trademarks of the respective owners. The publisher and the author make no claim to these trademarks.

While every precaution has been taken in the preparation of this document, the publisher and the author assume no responsibility for errors or omissions, or for damages resulting from the use of information contained in this document or from the use of programs and source code that may accompany it. In no event shall the publisher and the author be liable for any loss of profit or any other commercial damage caused or alleged to have been caused directly or indirectly by this document.

Use of this documentation is subject to the following terms: you may create a printed copy of this documentation solely for your own personal use. Conversion to other formats is allowed as long as the actual content is not altered or edited in any way.

Document generated on: 11.03.2024

# **Table of Contents**

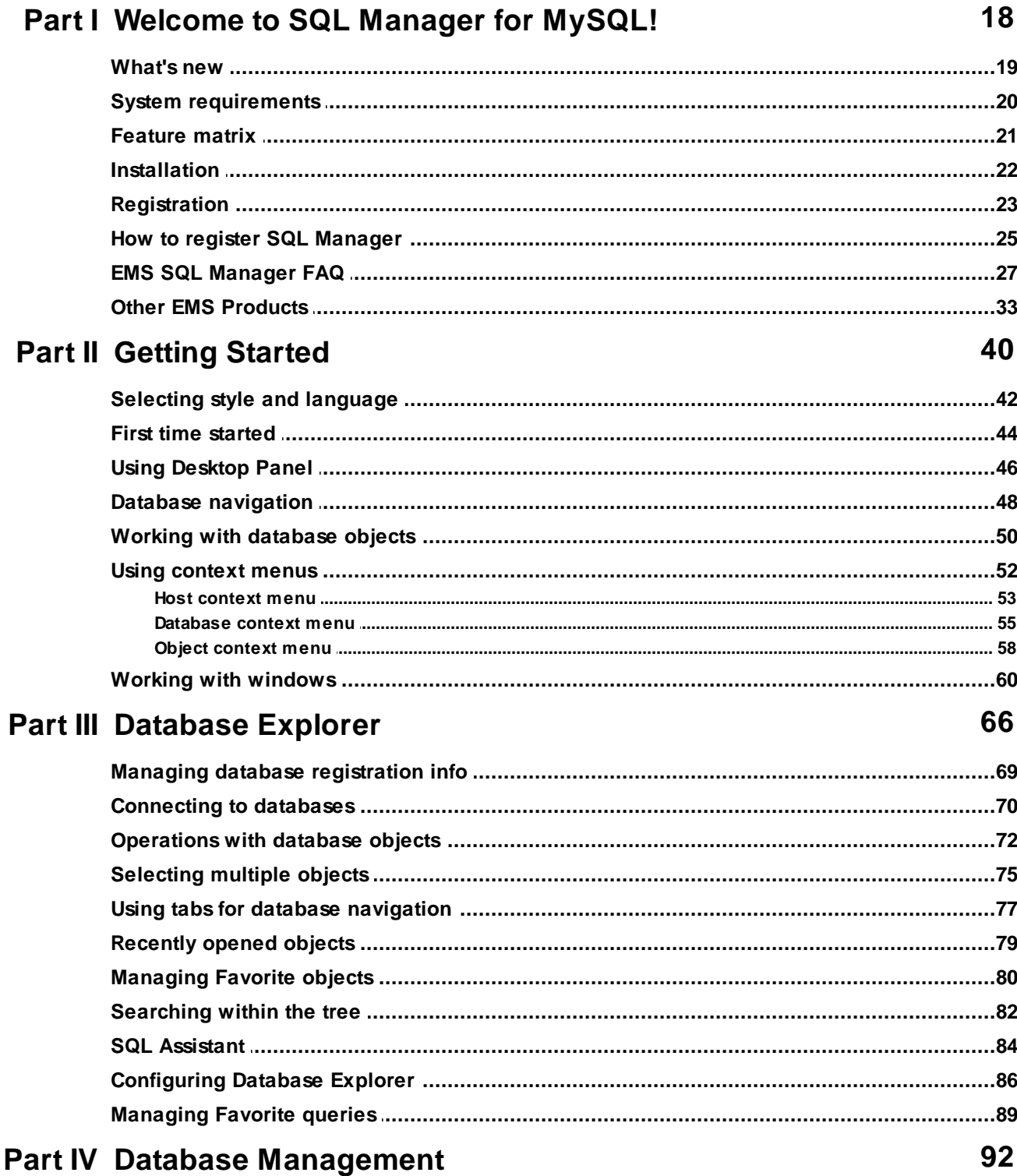

 $\overline{\mathbf{3}}$ 

 $\overline{\mathbf{4}}$ 

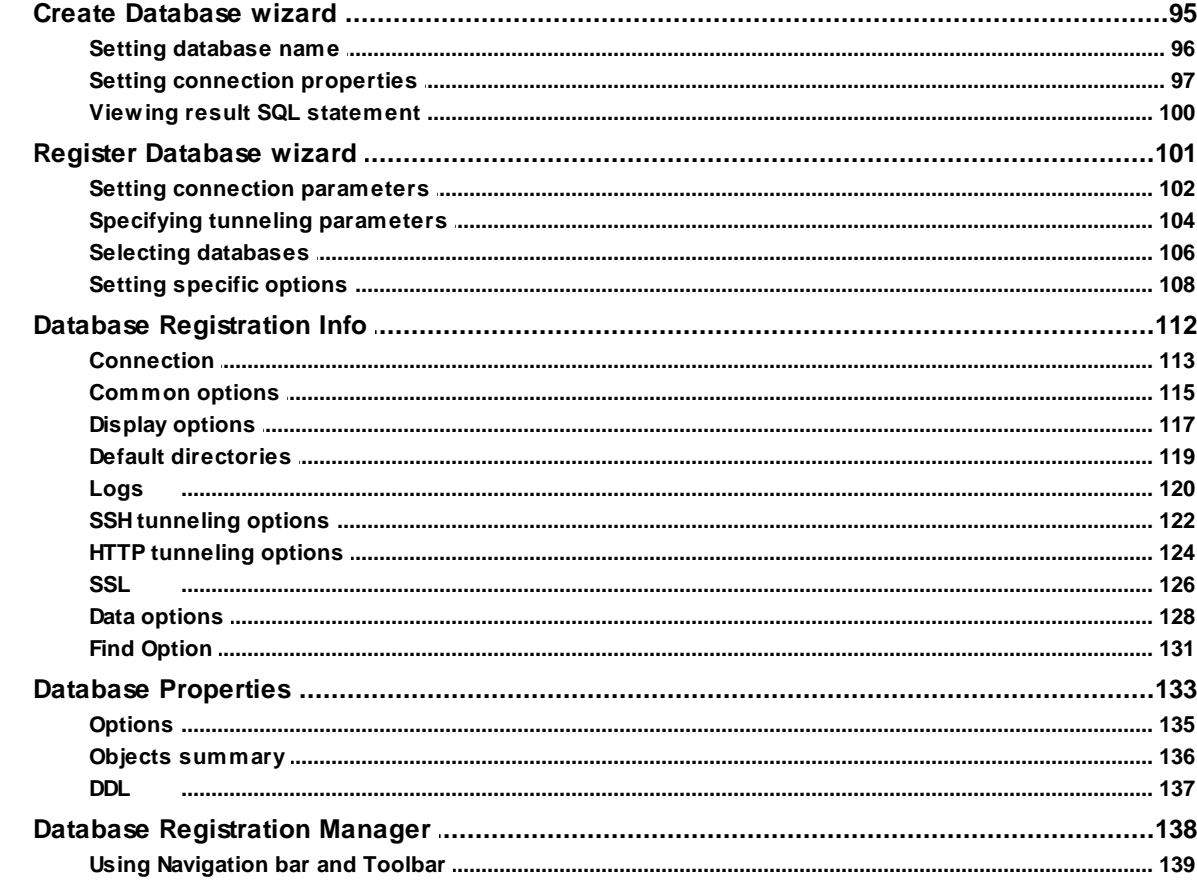

# Part V Database/Server Objects Management

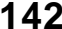

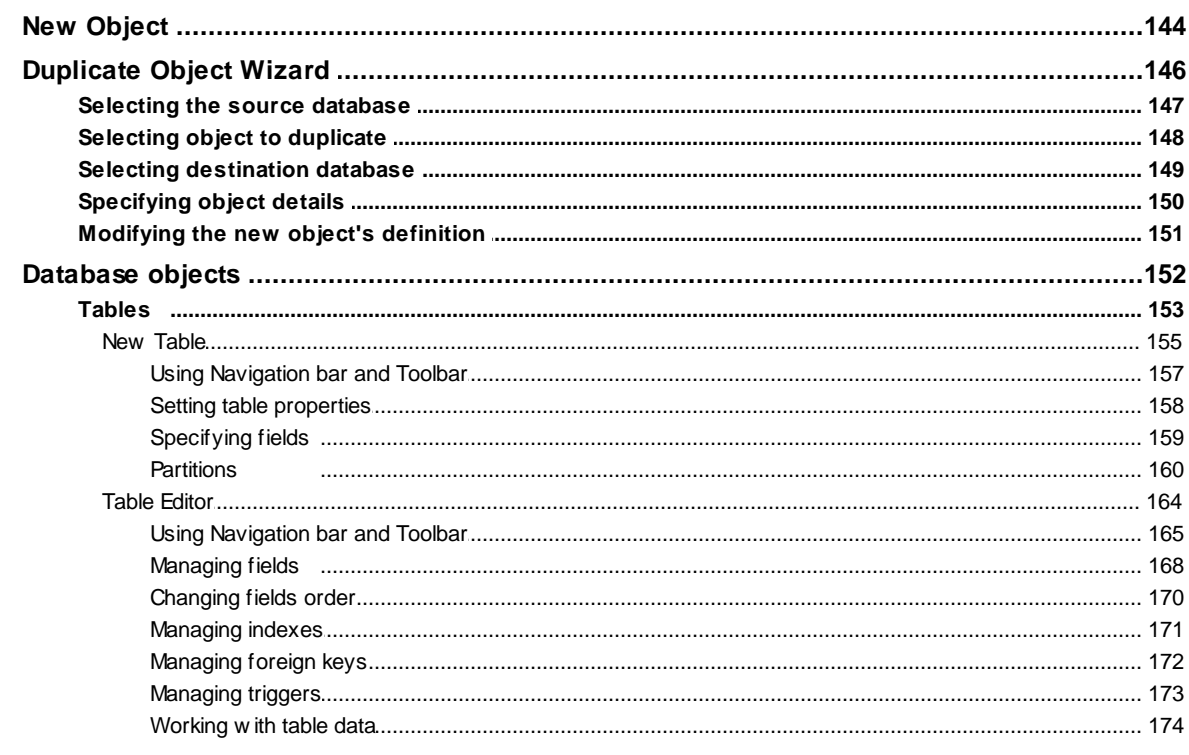

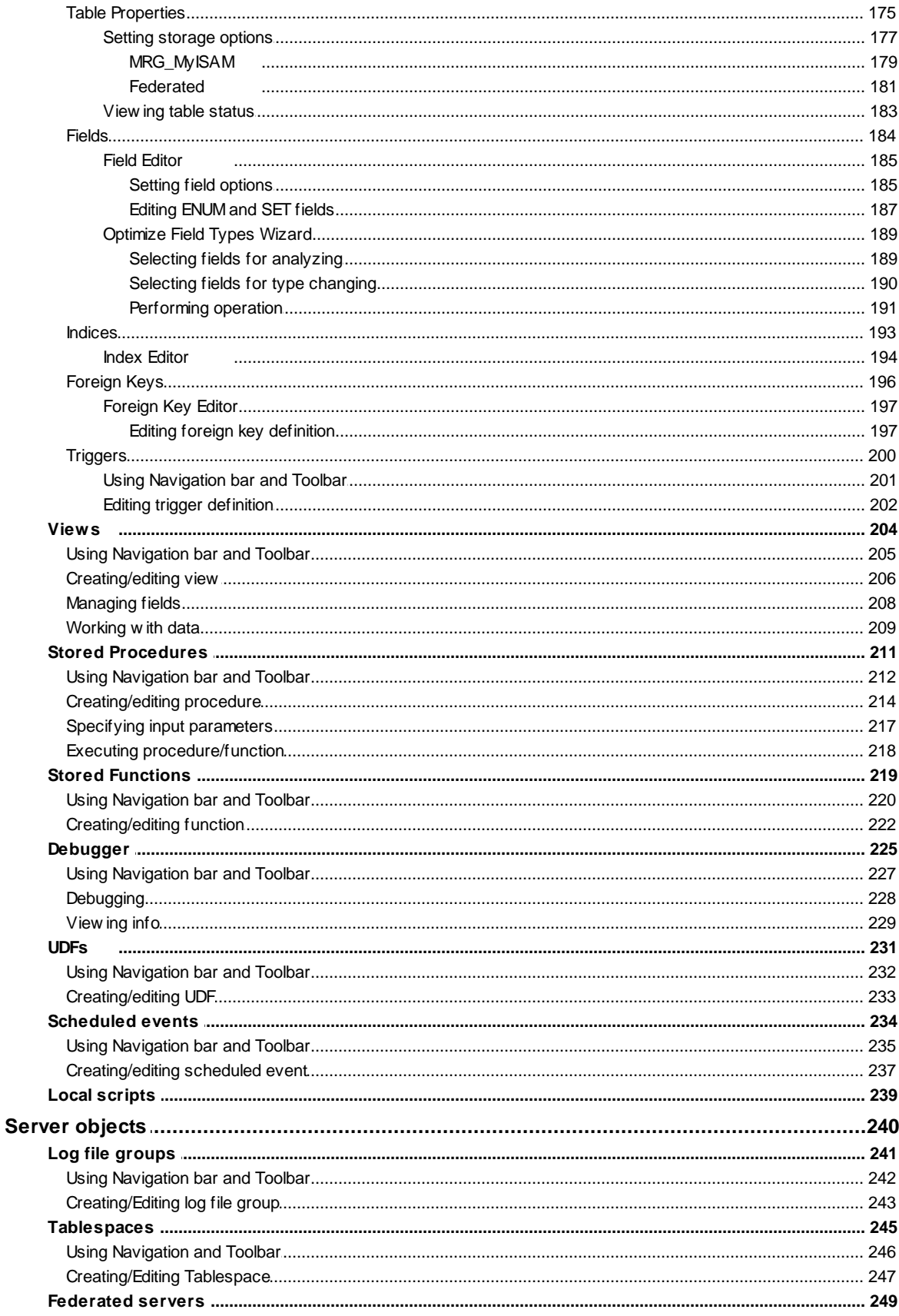

 $\overline{\mathbf{5}}$ 

 $6\phantom{a}$ 

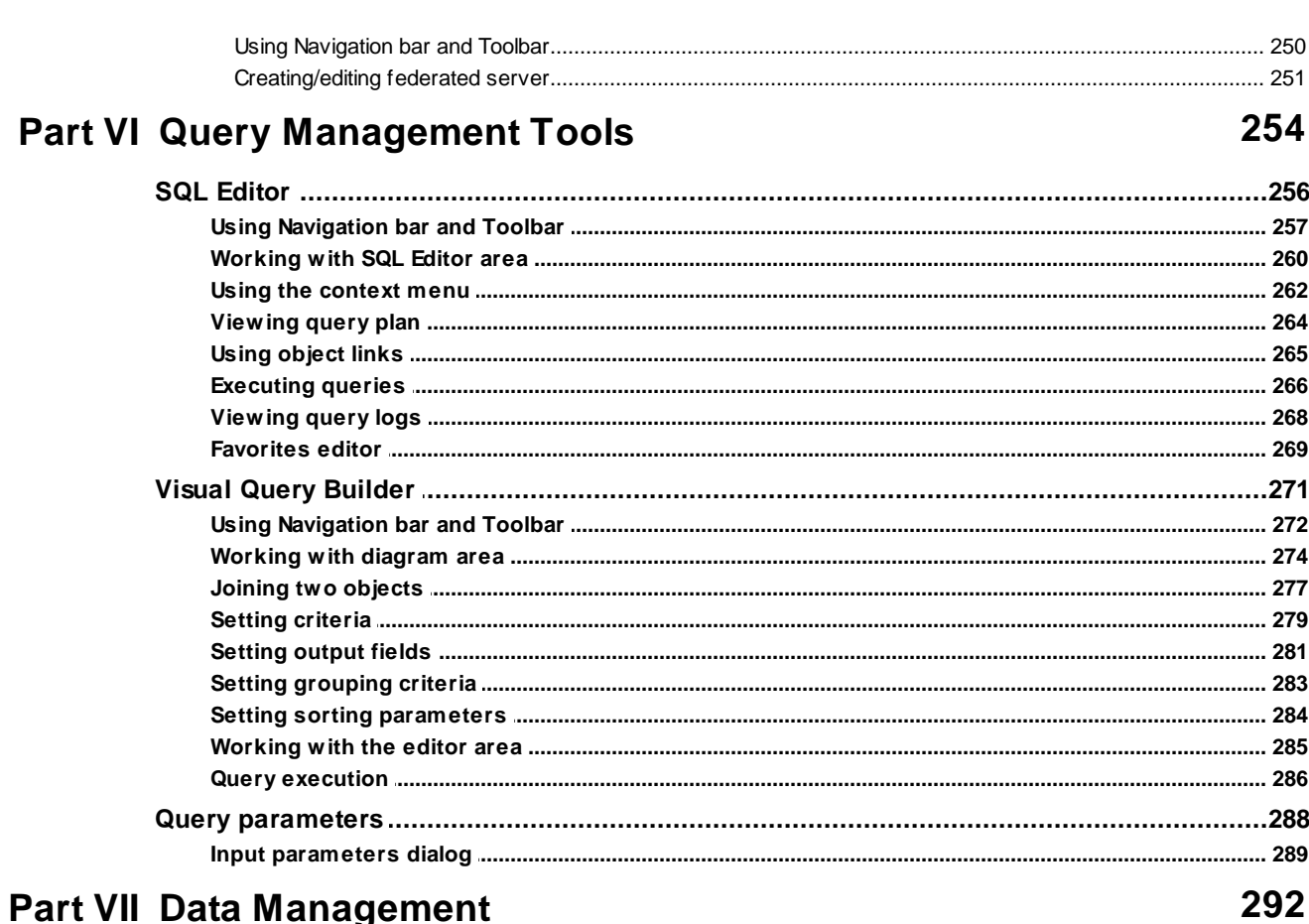

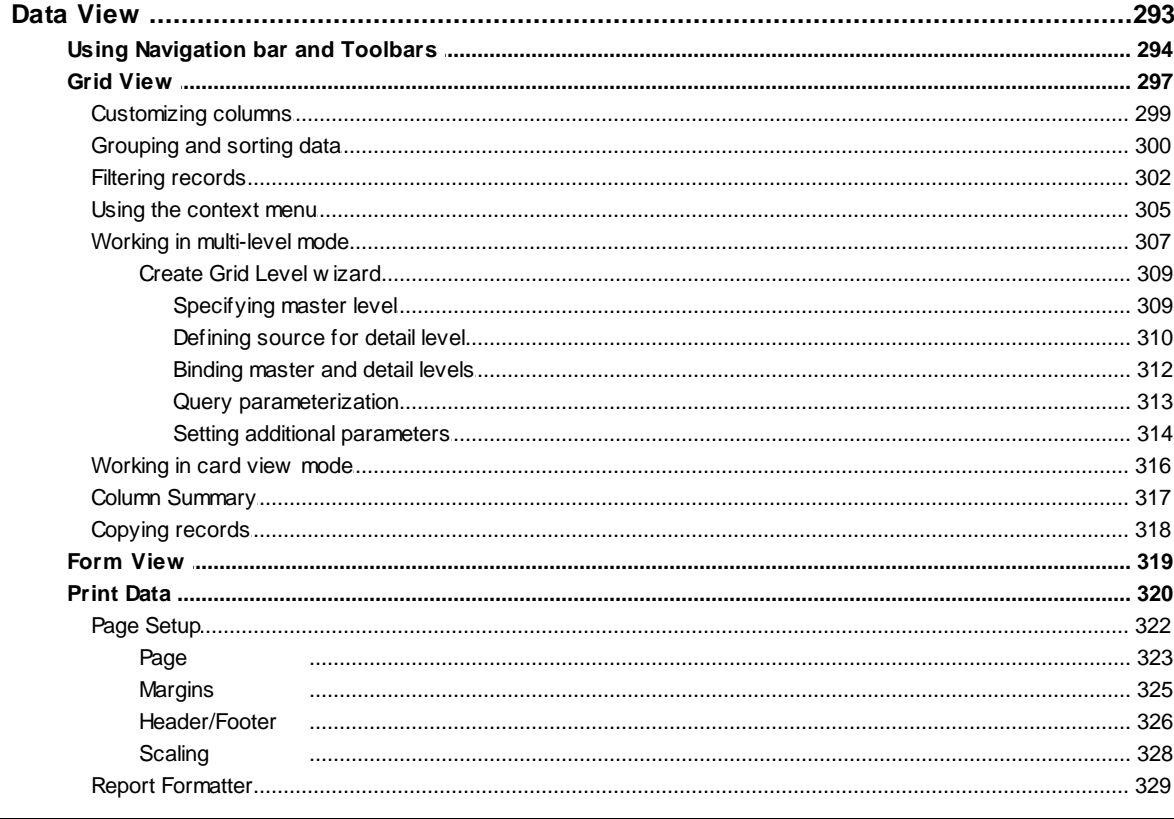

 $\overline{7}$ 

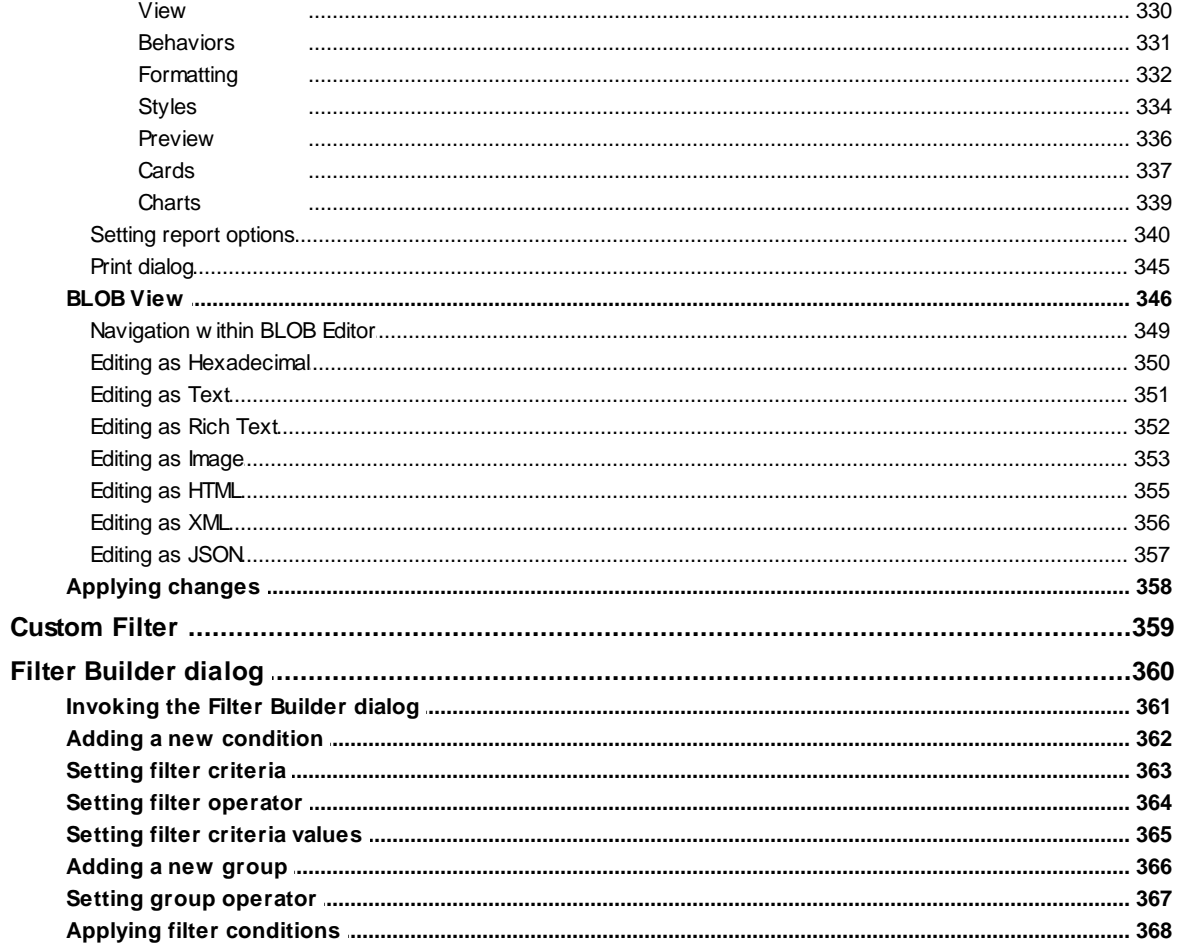

# **Part VIII Import/Export Tools**

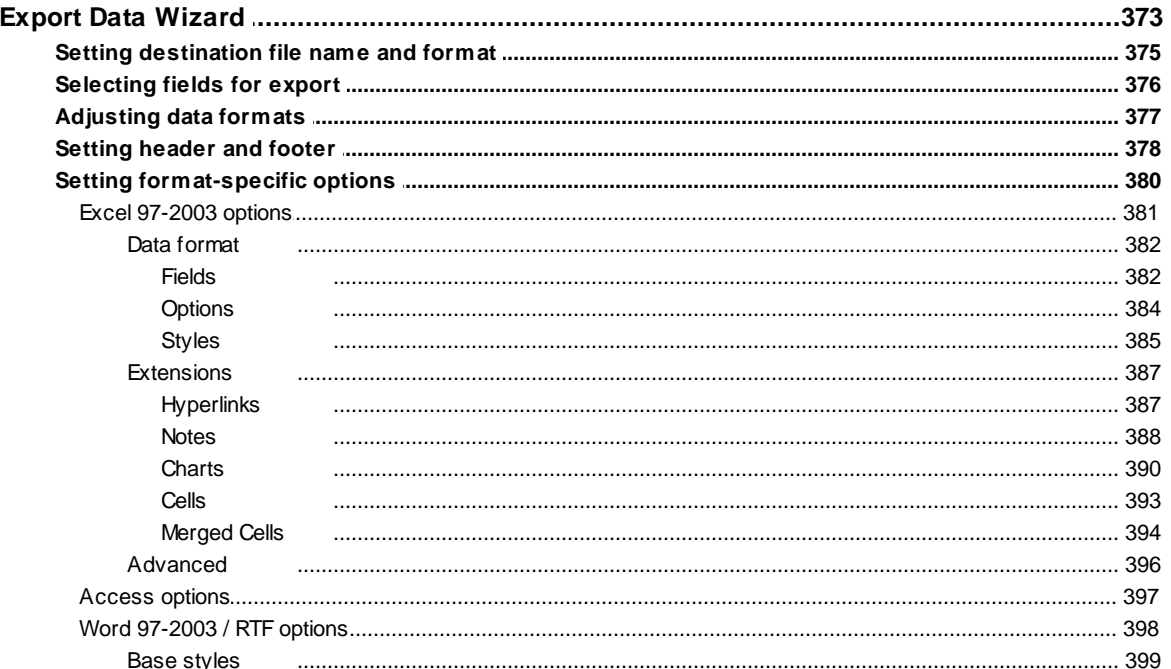

372

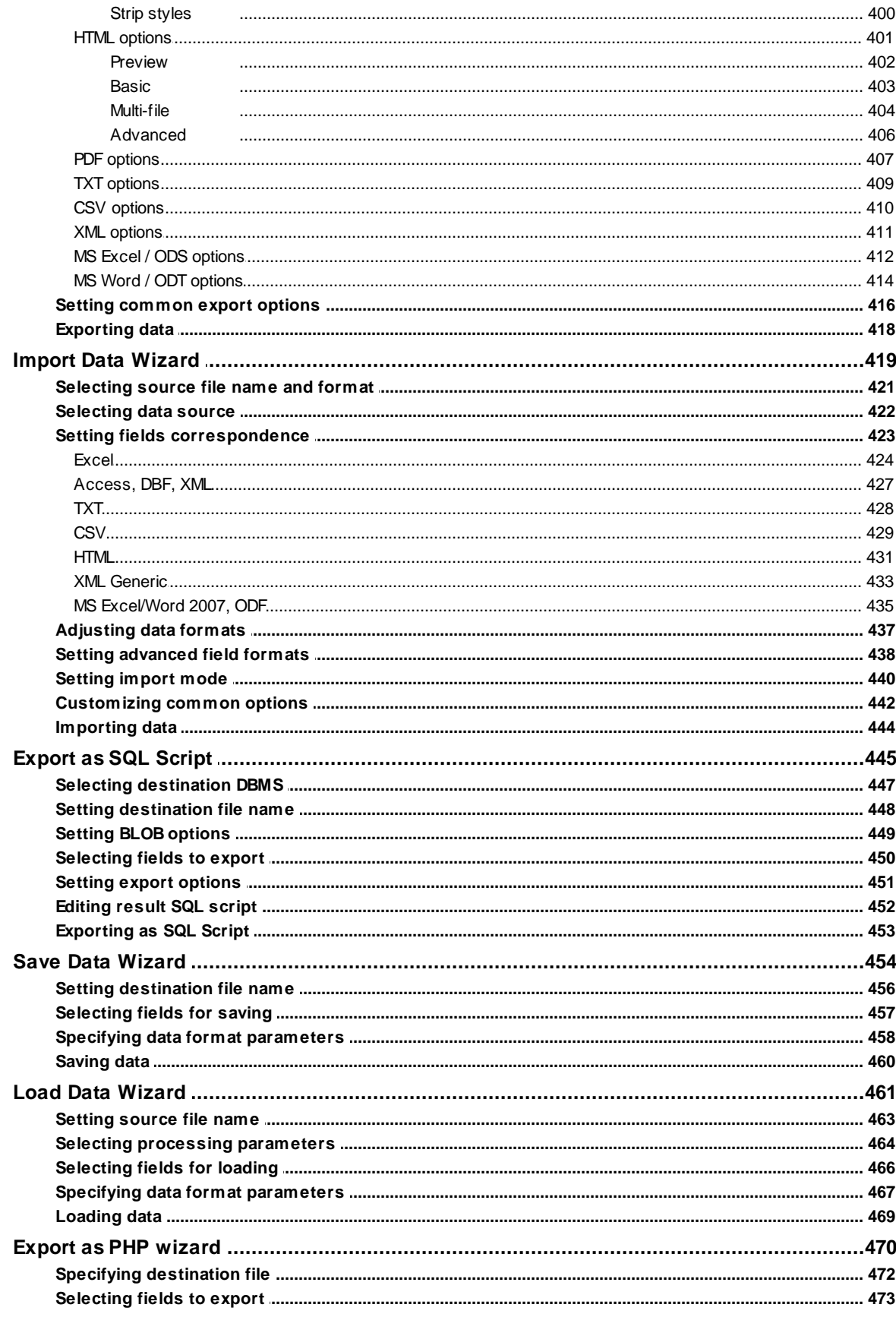

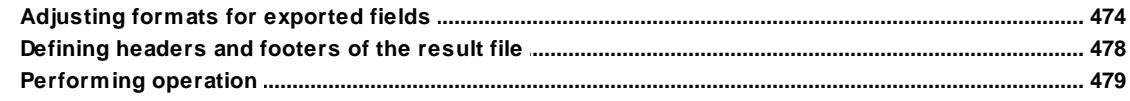

# **Part IX Database Tools**

 $\overline{9}$ 

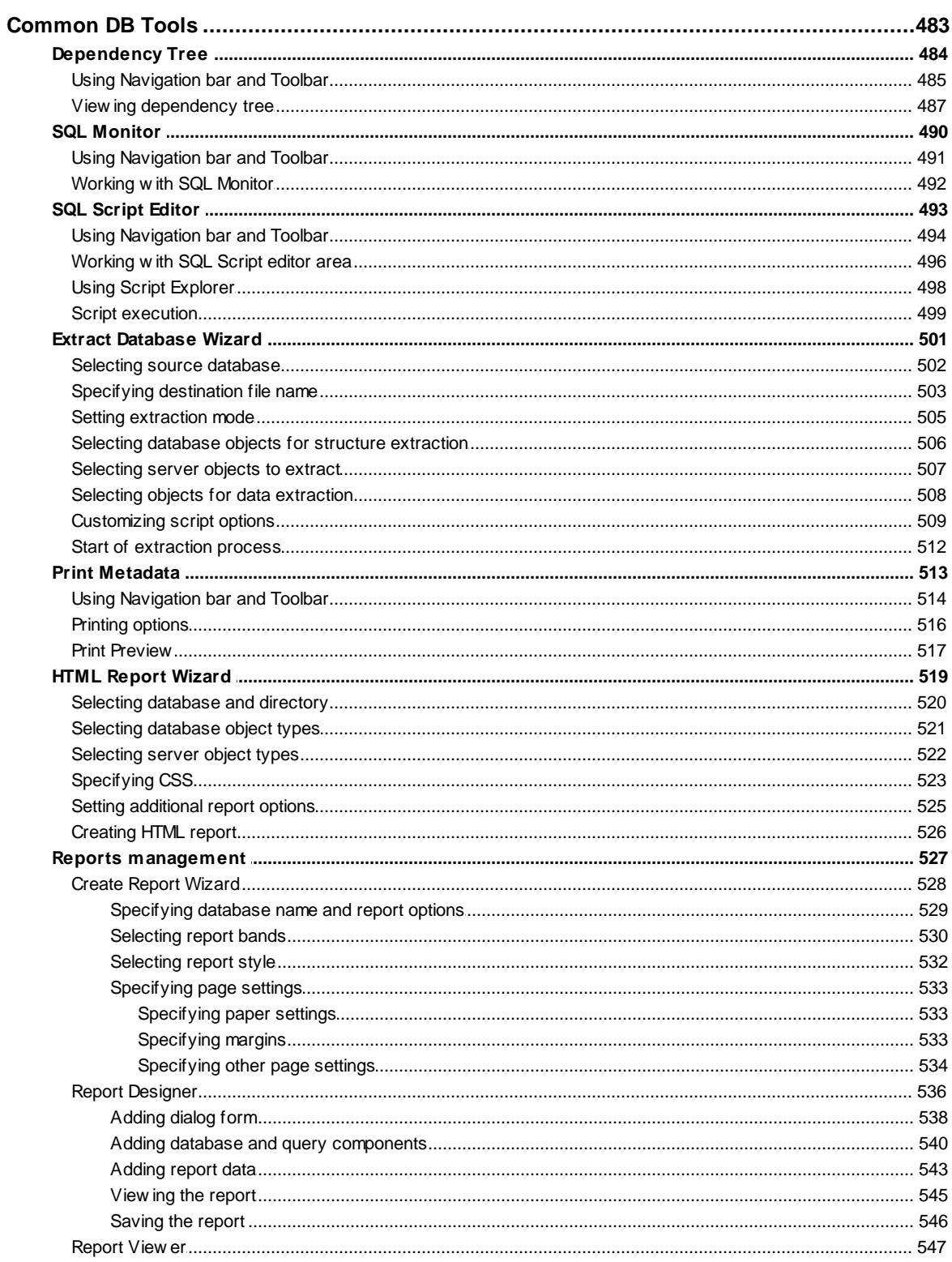

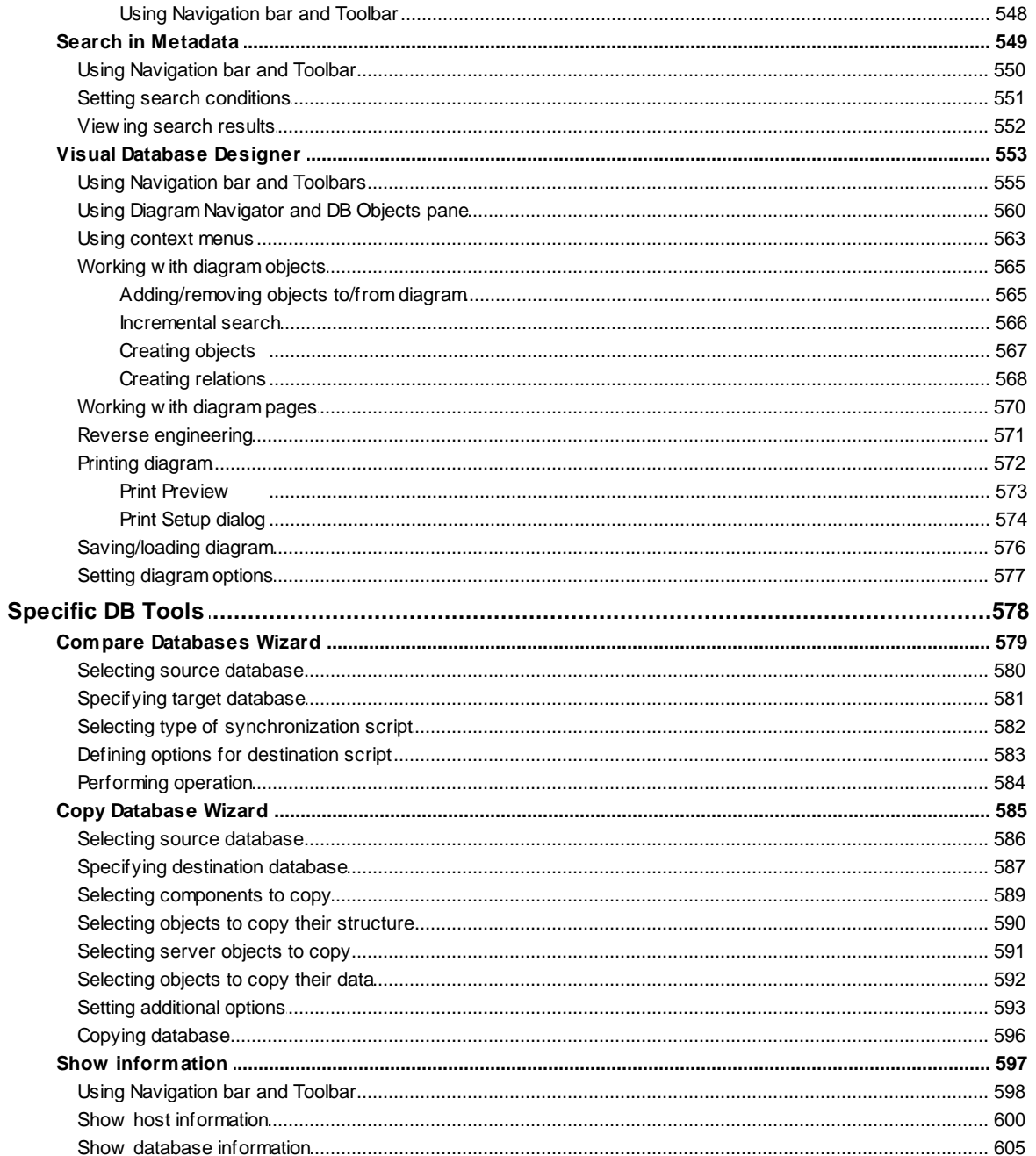

# **Part X Server Tools**

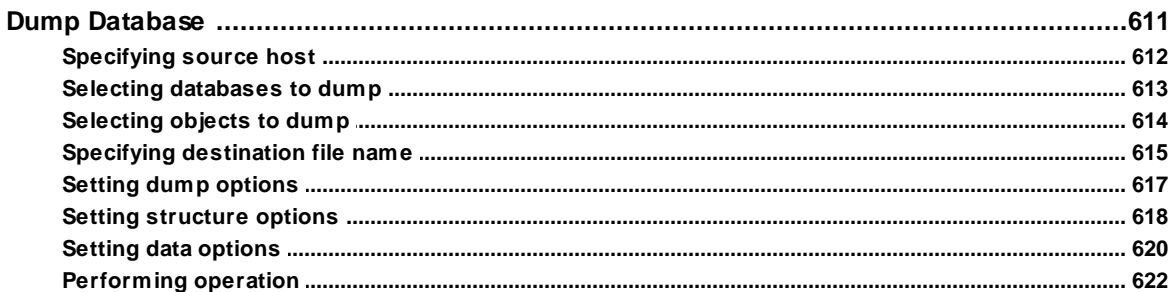

610

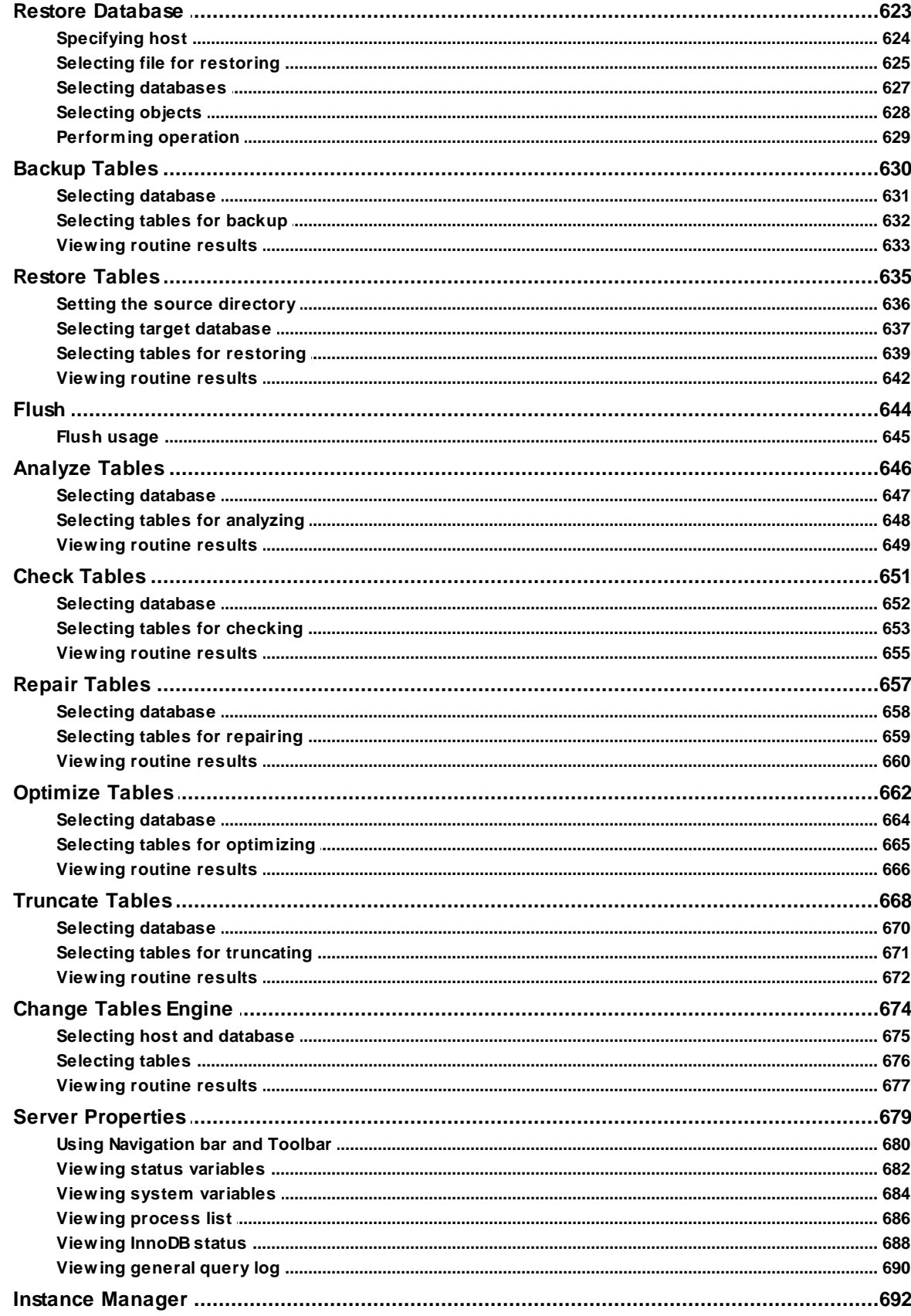

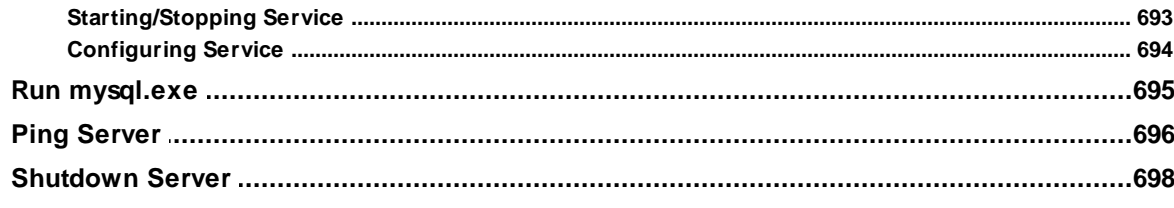

# Part XI Server security management

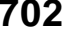

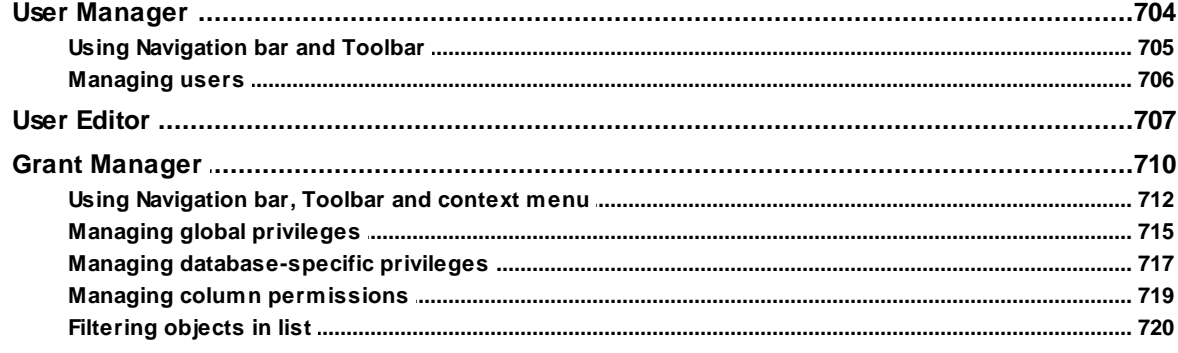

# **Part XII Options**

722

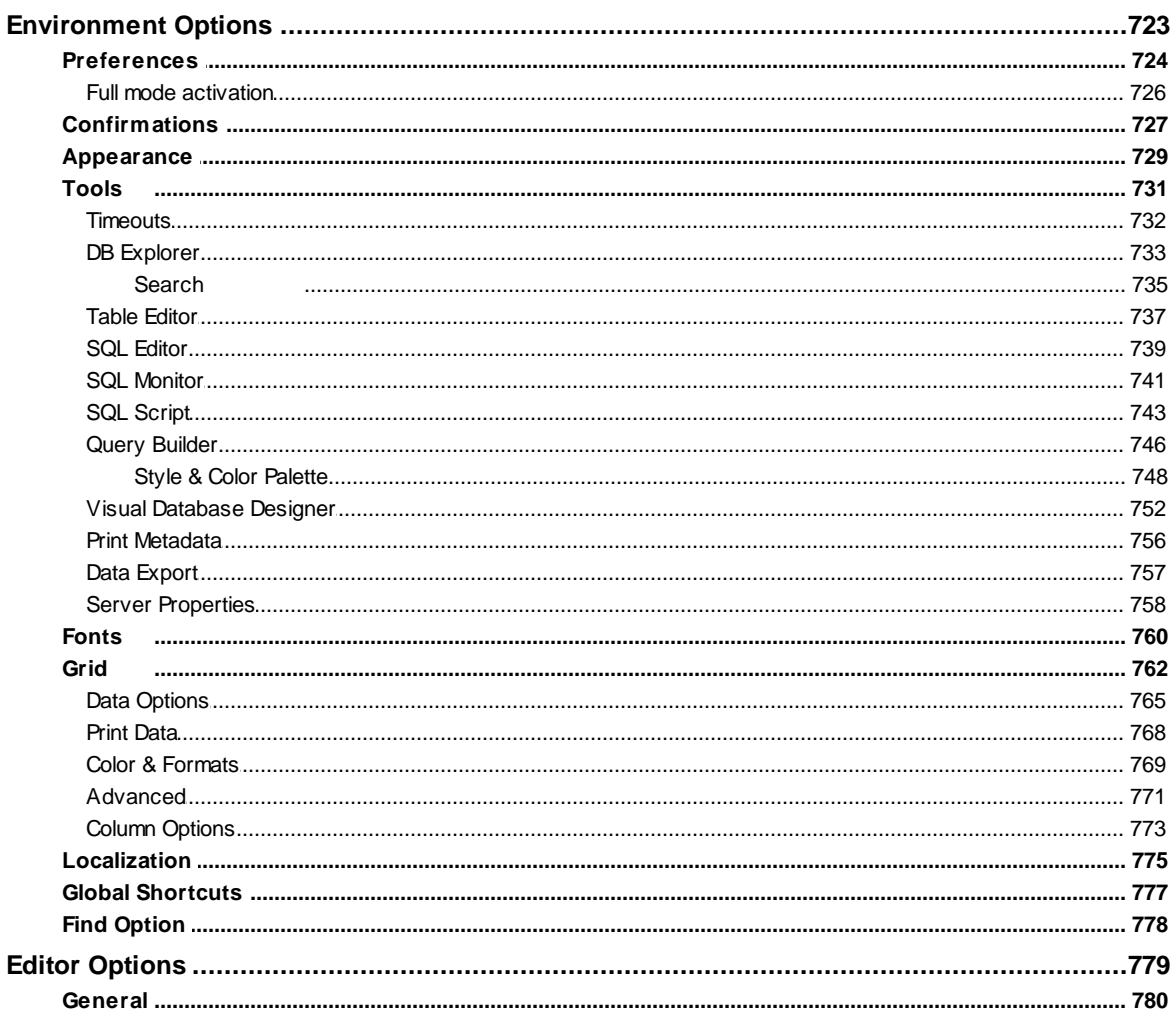

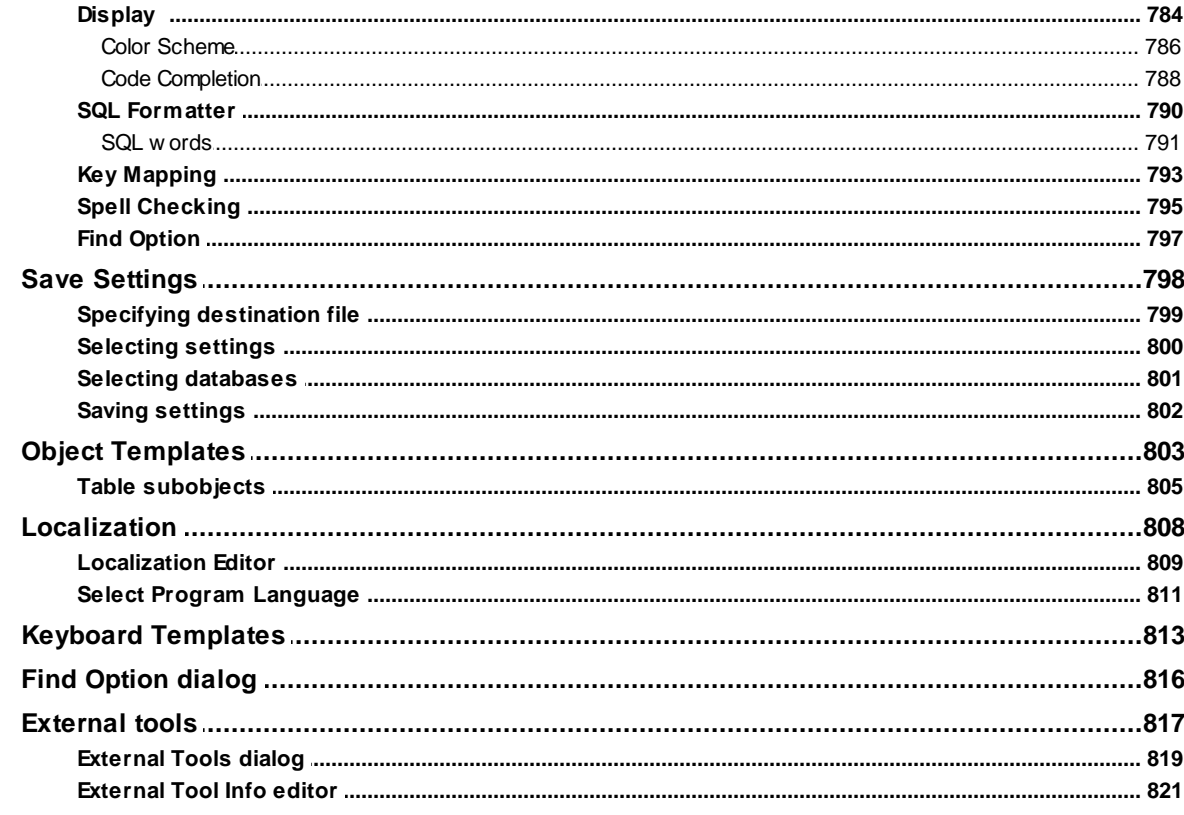

# Part XIII How To...

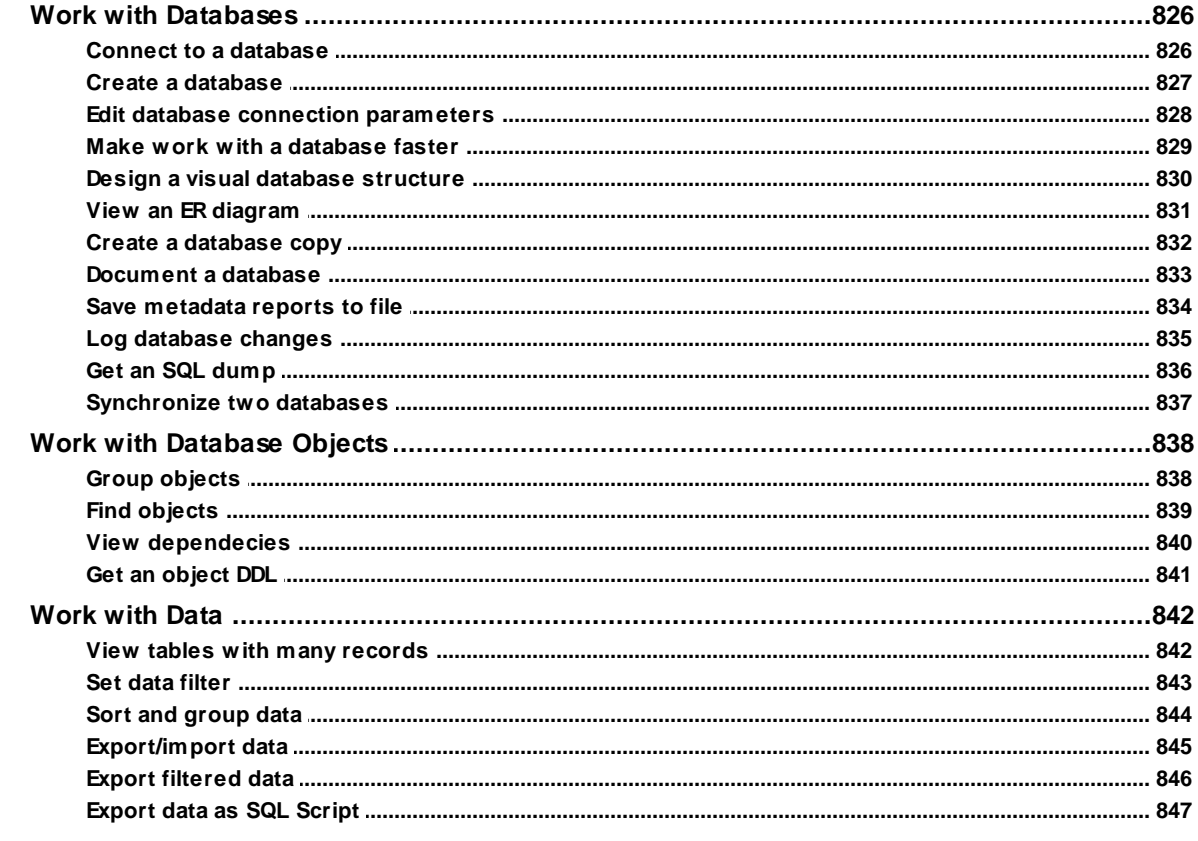

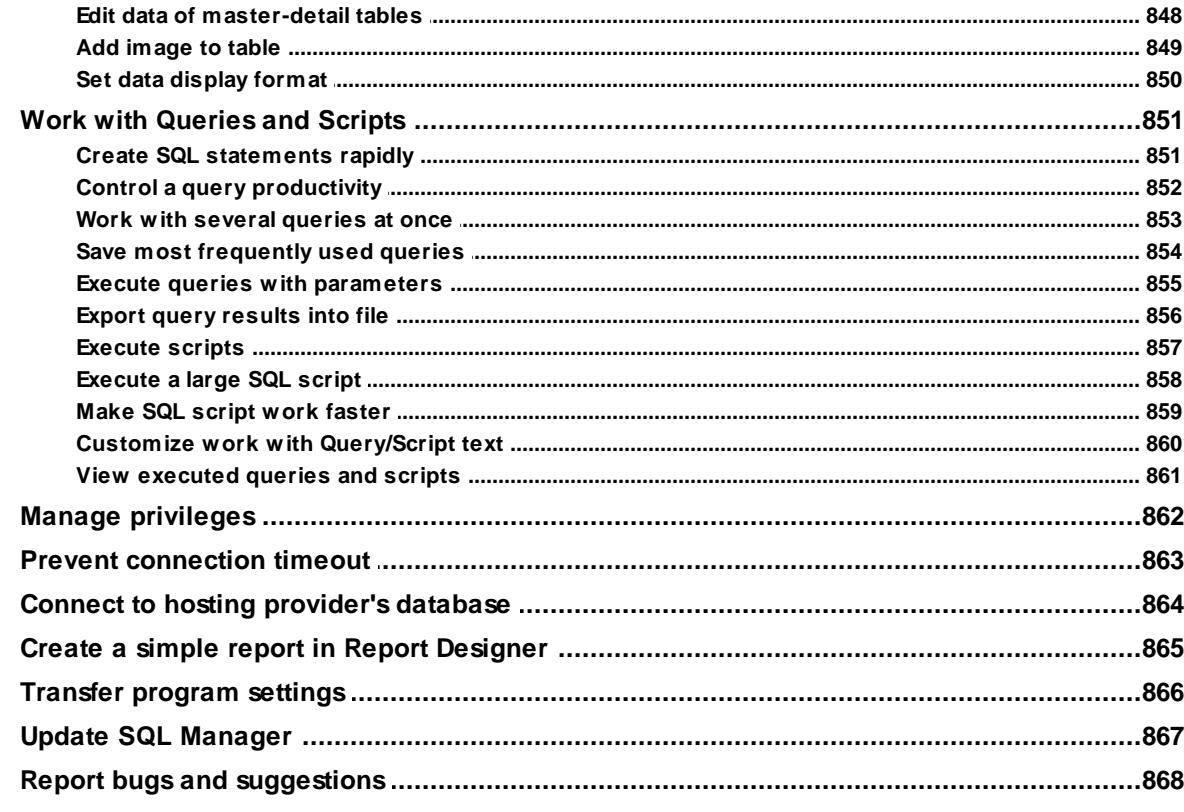

# Part XIV Appendix

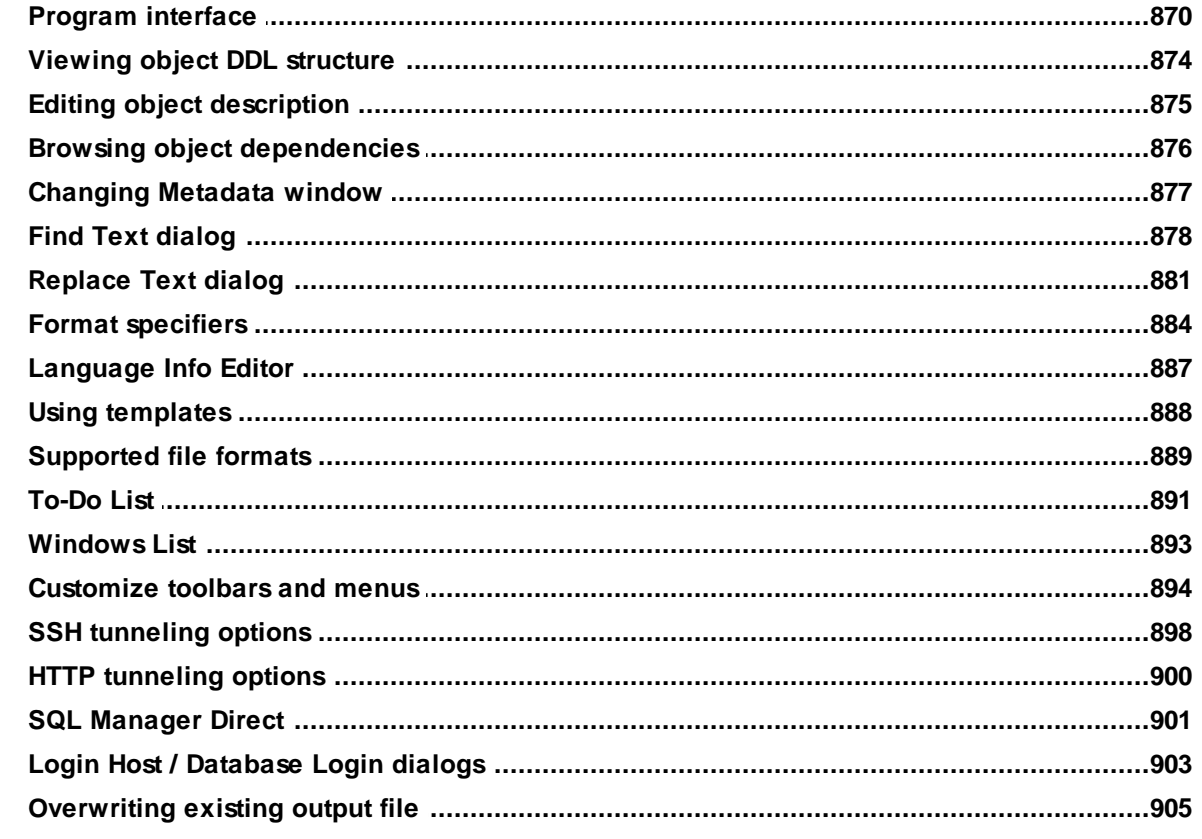

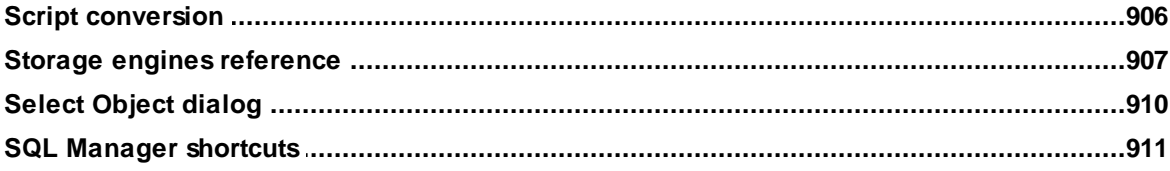

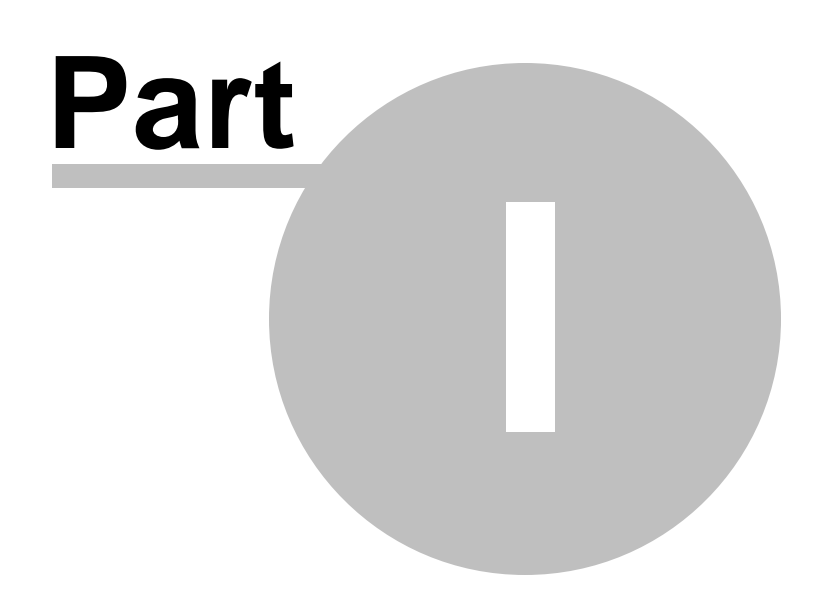

## <span id="page-17-0"></span>**1 Welcome to SQL Manager for MySQL!**

**EMS SQL Manager for MySQL** is a powerful tool for MySQL® database server administration and development. **SQL Manager for MySQL** works with any MySQL versions from 4.1 to 8.0 and supports all of the latest MySQL features including views, stored procedures and functions, InnoDB foreign keys, events and so on. It offers plenty of powerful tools for experienced users to satisfy all their needs. **SQL Manager** has a new state-of-the-art graphical user interface with well-described wizard system, so clear in use that even a newbie will not be confused with it.

Visit our web-site for details: <https://www.sqlmanager.net/>

#### **Key features**

- Support of MySQL up to 8.0, MariaDB from 5.1 and higher
- Full support of Unicode
- Rapid database management and navigation
- Easy management of all MySQL objects
- Advanced data manipulation tools
- Effective security management
- Excellent visual and text tools for query building
- Impressive data export and import capabilities
- Visual Database Designer to handle database structure in a few clicks
- Easy-to-use wizards performing MySQL services
- Powerful tools to make your work with MySQL as easy as it can be
- Report designer with clear in use report construction wizard
- User friendly graphical interface

#### **Product information**

Homepage <https://www.sqlmanager.net/products/mysql/manager> Support Ticket System <https://www.sqlmanager.net/support> Register online <https://www.sqlmanager.net/products/mysql/manager/buy>

### <span id="page-18-0"></span>**1.1 What's new**

**Version Release date**

**SQL Manager for MySQL** 5.9.2 March 11, 2024

#### **What's new in SQL Manager for MySQL?**

1. Support of expressions as column defaults for MySQL server added.

2. Implemented support of PuTTY private keys in PPK3 format.

3. Improvements for PHP 8.x in the emsproxy.php file.

4. The error for CASE operator in Query Builder fixed.

5. The error occurred in the debugging functions with the same names for variables and columns. Fixed now.

6. The pathes to triggers have been fixed in HTML report.

7. In some cases the error occurred in SQL with ANSI\_QUOTES server option on.

8. The DEFINER fixed in DDL for version 8.1.

9. The debugging of functions with multiple varailables has been improved.

10. The Database designer settings are now saved correctly.

11. Other improvements and fixes.

### <span id="page-19-0"></span>**1.2 System requirements**

#### **System requirements for SQL Manager for MySQL**

- Microsoft Windows XP, Microsoft Windows Server 2003, Microsoft Windows Server 2008, Microsoft Windows Server 2008 R2, Microsoft Windows Server 2012, Microsoft Windows Server 2012 R2, Microsoft Windows Server 2016, Microsoft Windows Vista, Microsoft Windows 7, Microsoft Windows 8/8.1, Microsoft Windows 10, Microsoft Windows 11
- 512 MB RAM or more; 1024 MB or more recommended
- 200 MB of available HD space for program installation
- Possibility to connect to any local or remote MySQL server
- Supported MySQL server versions: from 4.1 up to 8.0, MariaDB from 5.1 and higher
- Microsoft Visual C++ [Redistributable](https://learn.microsoft.com/ru-ru/cpp/windows/latest-supported-vc-redist?view=msvc-170#visual-studio-2015-2017-2019-and-2022) 2015-2022 x86

### <span id="page-20-0"></span>**1.3 Feature matrix**

The **FREE** Lite version of **SQL Manager for MySQL** does not include all features of the Full version and has some limitations concerning the number of the databases that can be registered and the set of data manipulation and server maintenance tools. The detailed feature matrix is given below.

Note that when using the **FREE** Lite version of **SQL Manager for MySQL** you can [activate](#page-725-0) a 30-day period of fully-functional usage. After the period expires, you will be able to continue using the **Lite** version.

For more information on activating the Full version features see Full Mode [activation.](#page-725-0)

### <span id="page-21-0"></span>**1.4 Installation**

#### **If you are installing SQL Manager for MySQL for the first time on your PC**

- [download](https://www.sqlmanager.net/products/mysql/manager/download) the SQL Manager for MySQL distribution package from the download page available at our site;
- unzip the downloaded file to any local directory, e.g. C:\unzipped;
- run My Manager FullSetup.exe (Full version) or My Manager Lite Setup.exe (Lite version) from the local directory and follow the instructions of the installation wizard;
- after the installation process is complete, find the **SQL Manager** shortcut in the corresponding group of Windows Start menu.

#### **If you want to upgrade an installed copy of SQL Manager for MySQL to the latest version**

- [download](https://www.sqlmanager.net/products/mysql/manager/download) the SQL Manager for MySQL distribution package from the download page available at our site;
- unzip the downloaded file to any local directory, e.g. C:\unzipped;
- close **SQL Manager** application if it is running;
- run My Manager FullSetup.exe (Full version) or My Manager Lite Setup.exe (Lite version) from the local directory and follow the instructions of the installation wizard.

#### **See also:**

SQL [Manager](#page-26-0) FAQ

### <span id="page-22-0"></span>**1.5 Registration**

All purchases are provided by **Digital River** registration service. The **Digital River** order process is protected via a secure connection and makes on-line ordering by credit/debit card quick and safe.

**Digital River** is a global e-commerce provider for software and shareware sales via the Internet. It accepts payments in US Dollars, Euros, Pounds Sterling, Japanese Yen, Australian Dollars, Canadian Dollars or Swiss Franks by Credit Card (Visa, MasterCard/ EuroCard, American Express, Diners Club), Bank/Wire Transfer, Check or Cash.

If you want to review your order information, or you have questions about ordering or payments please visit our [Customer](https://account.mycommerce.com/Home/Faq) Care Center, provided by **Digital River.**

Please note that all of our products are delivered via ESD (Electronic Software Delivery) only. After purchase you will be able to immediately download the registration keys or passwords. Also you will receive a copy of registration keys or passwords by email. Please make sure to enter a valid email address in your order. If you have not received the keys within 2 hours, please, contact us at [sales@sqlmanager.net](mailto:sales@sqlmanager.net).

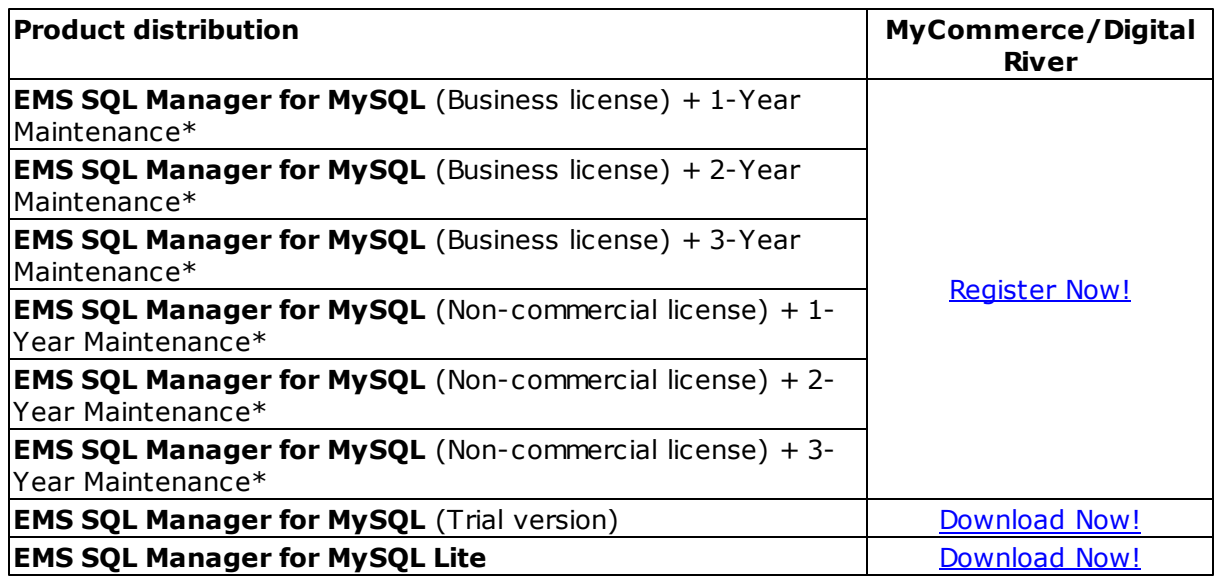

\***EMS Maintenance Program** provides the following benefits:

- Free software bug fixes, enhancements, updates and upgrades during the maintenance period
- Free unlimited communications with technical staff for the purpose of reporting Software failures
- Free reasonable number of communications for the purpose of consultation on operational aspects of the software

After your maintenance expires you will not be able to update your software or get technical support. To protect your investments and have your software up-to-date, you need to renew your maintenance.

You can easily reinitiate/renew your maintenance with our on-line, speed-through Maintenance Reinstatement/Renewal Interface. After reinitiating/renewal you will receive a confirmation e-mail with all the necessary information.

**See also:** How to register SQL [Manager](#page-24-0) **25 SQL Manager for MySQL - User's Manual**

### <span id="page-24-0"></span>**1.6 How to register SQL Manager**

If you have not registered your copy of **SQL Manager for MySQL** yet, you can do it by pressing the **Register Now** button and entering your registration information in the **Register SQL Manager for MySQL** dialog.

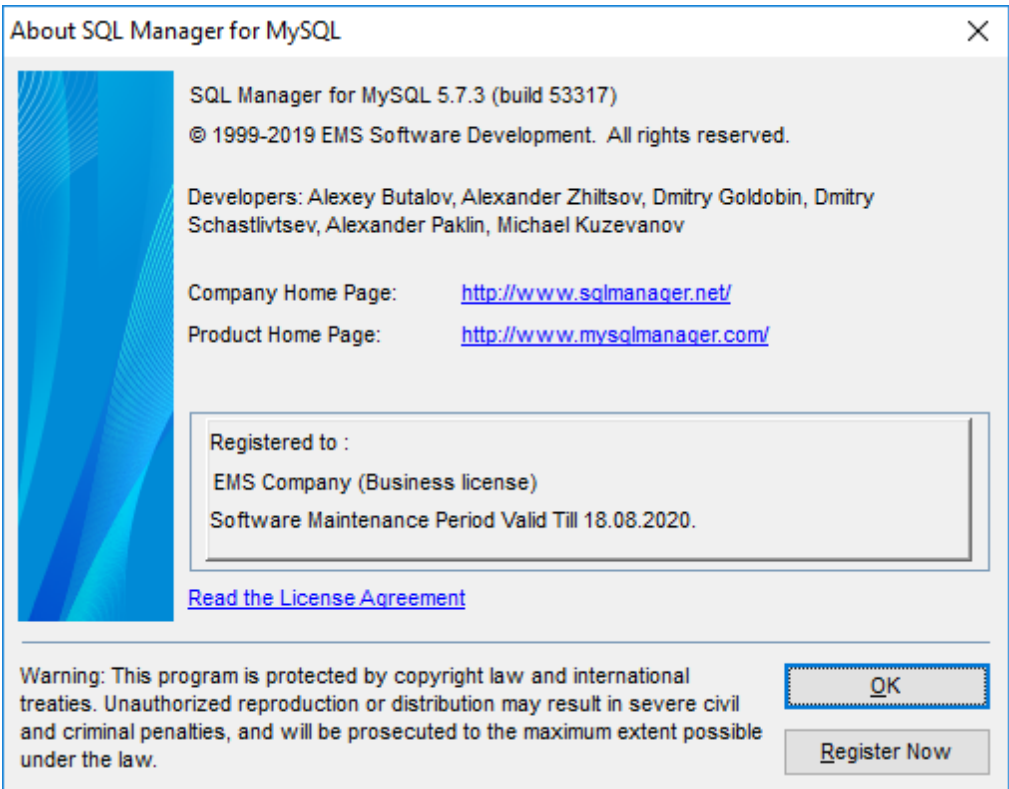

To register your newly purchased copy of **EMS SQL Manager for MySQL**, perform the following steps:

- receive the notification letter from **Digital River** with the registration info;
- enter the **Registration Name** and the **Registration Key** from this letter;
- make sure that the registration process has been completed successfully check the registration information in the **About SQL Manager for MySQL** dialog (use the **Help | About** menu item to open this dialog).

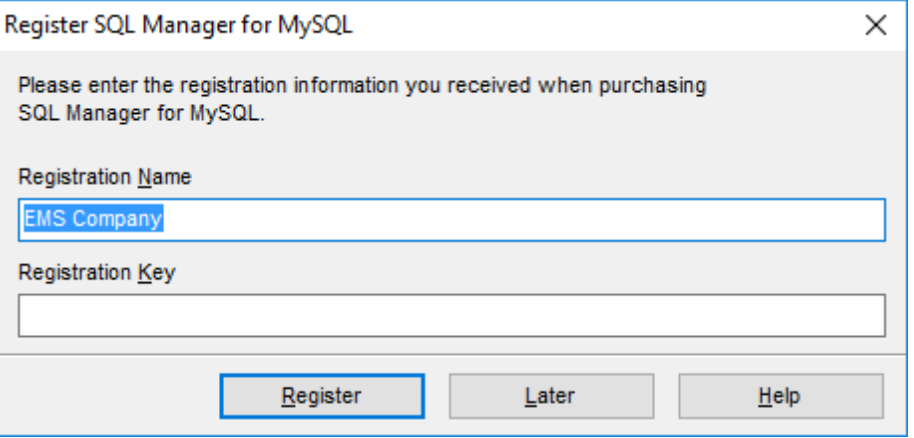

### **See also: [Registration](#page-22-0)**

### <span id="page-26-0"></span>**1.7 EMS SQL Manager FAQ**

Please read this page attentively if you have questions about **EMS SQL Manager for MySQL**.

#### <span id="page-26-1"></span>**Table of contents**

#### **Product questions**

- What is EMS SQL Manager for MySQL?
- . What is the [difference](#page-27-0) between Full/Lite editions of EMS SOL Manager for MySOL?
- . What do I need to start working with EMS SOL [Manager](#page-27-1) for MySOL?
- . What is the difference between the [Export/Import](#page-27-2) functions in SQL Manager and the Data [Export/Import](#page-27-2) utilities?
- What is the [difference](#page-27-3) between the Query Builder module in SQL Manager and the SQL Query for [MySQL](#page-27-3) utility?
- What is the [difference](#page-27-4) between the Extract Database function in SQL Manager for MySQL and the DB Extract for MySQL [standalone](#page-27-4) utility?

#### **Common questions**

- I can't [modify](#page-28-0) DDL. Why?
- How can I [customize](#page-28-1) data formats in grid?
- I can't [backup/restore](#page-28-2) tables on the remote server. Why?
- . When I create a table like [`TestTable`,](#page-28-3) it will get stored as `testtable`. This is [wrong!](#page-28-3)
- I am trying to create a report in Report [Designer,](#page-28-4) but I can't get access to the table data: 'Band data [source'](#page-28-4) list is empty.
- How can I speed up my work with large [tables?](#page-28-5)
- I have a table with appr. 1000 records only, and a large number of fields. [Opening](#page-29-0) this table on the 'Data' tab [takes](#page-29-0) too much time.
- I cannot see [procedures](#page-29-1) and functions in the object tree, but they are seen in the [database.](#page-29-1) How can I fix it?
- I cannot find a way to create a [foreign](#page-29-2) key. How can I create it?
- I cannot connect to the hosting provider database, but when using [PHPMyAdmin](#page-29-3) the connection to the database is established [successfully.](#page-29-3)
- My database uses a "Greek" codepage. In data grid view all [information](#page-30-0) is displayed as ["??????".](#page-30-0) What is wrong?
- Is it possible somehow to restore my database [queries/settings/registrations](#page-30-1) from the old or faulty HDD, where SQL Manager was [installed?](#page-30-1)

#### **Export/Import questions**

- I'm trying to export data from a table, but TEXT fields are not [exported.](#page-30-2)
- What is the difference between the "Extract [Database"](#page-30-3) and "Export as SQL Script" [functions?](#page-30-3)
- How can I change the default [directory](#page-30-4) where exported data are saved?

#### **Troubleshooting**

- When I try to register a [database,](#page-30-5) I get the following message: Access denied for user: [user@host.domain](#page-30-5) Why does it happen?
- I try to [connect](#page-31-0) to remote MySQL host, but I receive only the "Host not allowed to connect to server" [message.](#page-31-0) What can be a reason?
- I've registered the DB, but on trying to open it the "dynamic library [libmysql.dll](#page-31-1) not found" [message](#page-31-1) appears.
- I get "Bad [Handshake"](#page-31-2) message when I try to connect to MySQL 4.1.x. Does this

[product](#page-31-2) support 4.1.x?

- Every time I try to [connect](#page-31-3) to MySQL on a remote Linux server, I get the 'Lost [connection](#page-31-3) to MySQL server during query' error. What's wrong?
- I tried to create a foreign key for InnoDB table, but [received](#page-31-4) the "Can't create table ... (errno: 150)" error. What's [wrong?](#page-31-4)

#### **Question/answer list**

#### **Product questions**

- O: What is EMS SOL Manager for MySOL?
- A: **EMS SQL Manager for MySQL** is a powerful tool for MySQL database server administration and development. **SQL Manager for MySQL** works with any MySQL versions from 4.1 to 5.6 and supports all of the latest MySQL features including views, stored procedures and functions, InnoDB foreign keys, events and so on. It offers plenty of powerful tools for experienced users to satisfy all their needs. **SQL Manager for MySQL** has a new state-of-the-art graphical user interface with well-described wizard system, so clear in use that even a newbie will not be confused with it.
- <span id="page-27-0"></span>Q: What is the difference between Full/Lite editions of EMS SQL Manager for MySQL?
- A: These editions of SQL Manager for MySQL differ in price and features. To register SQL Manager for MySQL, see the [Purchase](http://www.sqlmanager.net/en/products/mysql/manager/buy) page, and to learn about the difference in features please go to our [Feature](#page-20-0) Matrix page.
- <span id="page-27-1"></span>Q: What do I need to start working with EMS SQL Manager for MySQL?
- A: First of all you must have a possibility to connect to some local or remote MySQL server to work with **SQL Manager for MySQL**. You can download MySQL server from <https://www.mysql.com/downloads> (download is free). Besides, you need your workstation to satisfy the system [requirements](#page-19-0) of **SQL Manager for MySQL**.
- <span id="page-27-2"></span>Q: What is the difference between the Export/Import functions in SQL Manager and the Data Export/Im port utilities?
- A: The Data Export/Import for MySQL utilities include some additional features which are not available in SQL Manager, such as:
	- export/import data from/to several tables simultaneously;
	- export/import data from/to tables selected from different databases on one host;
	- a command-line utility to export/import data using the configuration file with all the export/import options.
- <span id="page-27-3"></span>Q: What is the difference between the Query Builder module in SQL Manager and the SQL Query for MySQL utility?
- A: First of all, SQL Query for MySQL works faster as it is a much lighter product. Besides, it provides additional features for query building, e.g.:
	- keeping query history which allows you to rollback to any edited query;
	- various interface improvements for more productive and easier work.
- <span id="page-27-4"></span>Q: What is the difference between the Extract Database function in SQL Manager for My SQL and the DB Extract for My SQL standalone utility?
- A: The DB Extract for MySQL utility includes some additional features which are not available in SQL Manager, such as:
	- extracting metadata and/or data from several databases on one host;
	- a console application for performing extract in one-touch;
	- faster extraction speed.

[Scroll](#page-26-1) to top

#### **Common questions**

- <span id="page-28-0"></span>Q: I can't modify DDL. Why?
- A: The DDL tabs of the **SQL Manager** editors are read-only. To modify an object, you can copy the text to the clipboard and modify it using **SQL [Editor](#page-255-0)**. For more details refer to Viewing object DDL [structure.](#page-873-0)
- <span id="page-28-1"></span>O: How can I customize data formats in grid?
- A: You can customize all display formats: integer, float, date, time and datetime using the Color & [Formats](#page-768-0) page of the Environment Options dialog.
- <span id="page-28-2"></span>Q: I can't backup/restore tables on the remote server. Why?
- A: The Backup/Restore Tables functions do not work with remote MySQL server. This is not a limitation of **SQL Manager for MySQL**. MySQL server tries to backup tables only on the server side, so the **[Backup](#page-629-0) Tables** function works properly only with local MySQL server. If you want to backup tables from the remote server, you can use the Extract [Database](#page-500-0) feature.
- <span id="page-28-3"></span>Q: When I create a table like `TestTable`, it will get stored as `testtable`. This is wrong!
- A: Probably the value of the "lower case table names" variable is currently set to 1. Please visit <https://dev.mysql.com/doc/refman/8.0/en/identifier-case-sensitivity.html> for additional information about this variable.
- <span id="page-28-4"></span>Q: I am trying to create a report in Report Designer, but I can't get access to the table data: 'Band data sourc <sup>e</sup>' list is em pty.
- A: It is recommended to use [Create](#page-527-0) Report wizard which is run by right-clicking the Reports node in **DB [Explorer](#page-65-0)** and selecting the 'New Report...' context menu item. The wizard will create all necessary data sources.
- If you still want to use Report [Designer,](#page-535-0) [to](#page-539-0) get the data source in a report, you need to add database and query [components](#page-539-0) to the report.
- <span id="page-28-5"></span>Q: How can I speed up my work with large tables?
- A: For your convenience and to speed up your work, the **[Data](#page-296-0) Grid** allows customizing a number of data display parameters. Here are the most important of them (accessible through the Grid | Data [Options](#page-764-0) section of the Environment Options dialog): - Lim it options in table and view editors. The 'Select all records of a table' option will enable you to see all table records without extra references to the server, yet in case of large tables or low speed connection channel the data may be fetched with huge delays and the incoming traffic might grow considerably. This mode is recommended when working with local databases or in a private network. The 'Select only' mode restricts the maximum number of records returned after the query. A man cannot process a massive amount of information at once. Hence, we came up with this mode. This mode speeds up table data viewing considerably, prevents hanging and connection timeout. It is recommended to work with large tables, in case of low speed connection channels and when the traffic volume is of importance. This is the default mode. When in this mode, enabling the 'Use SQL sorting in data view' and 'Use SQL filter in data view' options comes really helpful.

- Default Grid Mode. This option defines whether the requested rows will be loaded in the Grid all at once ('Load all rows'), or in parts ('Load visible rows') as the user scrolls down table data. The first mode increases the query opening time, but speeds up

scrolling. In the second mode the query opens very fast, but there might be delays when navigating the grid.

We recommend that you set the following option values to achieve maximum efficiency when working with large tables:

- Select only  $-$  ON

- $-$  Load visible rows  $-$  ON
- <span id="page-29-0"></span>Q: I have a table with appr. 1000 records only, and a large number of fields. Opening this table on the 'Data' tab takes too much time.
- A: You need to set the Grid [Mode](#page-764-0) for the table to 'Load Visible Rows'. Please right click within the [table](#page-173-0) grid and select the 'Grid Mode' | 'Load Visible Rows' context menu item.

<span id="page-29-1"></span>Q: I cannot see procedures and functions in the object tree, but they are seen in the database. How can I fix it?

A: This situation may occur if you do not have permissions to extract data from the 'mysql.proc' table. Please contact your MySQL server administrator to provide you with the necessary permissions. If it is not allowed to change the privilege settings, and if you are using MySQL 5.5 or higher, try to enable the 'Use INFORMATION\_SCHEMA database to refresh metadata' option of the 'Database Registration Info -> Options' dialogue.

<span id="page-29-2"></span>Q: I cannot find a way to create a foreign key. How can I create it?

A: Please note that foreign keys are supported not for all table engines of MySQL server. If the engine (set for your table) supports foreign keys (i.e. InnoDB), there should be the 'Foreign keys' tab available in the editor. Switch to this tab and chose the 'Add a new foreign key' option on the navigation bar.

<span id="page-29-3"></span>Q: I cannot connect to the hosting provider database, but when using PHPM y Admin the connection to the database is established successfully.

A: If you want to connect to MySQL server of your hosting provider through the Internet, please note that our program establishes the direct TCP/IP connection to the server port, and most of the hosting providers do not allow such remote connections. When connecting to your database via CPanel, PHPMyAdmin or your backend scripts (PHP, ASP, etc.), the connection to MySQL server is performed by the HTTP Server. In most cases, this is a local connection or connection inside a subnet of the hosting provider. In this case your Internet browser just receives the processed data from the HTTP Server. To establish a connection to your database, you need to find out (with your hosting provider or from the provided by him documentation) whether they support direct connection on port 3306 (MySQL port by default) from the remote client machines. If it is not supported, you need to find out whether they provide SSH port to connect to the remote server. If so, you can use the SSH-tunneling feature in SQL Manager specifying the SSH authentication parameters provided by your hosting provider. To connect in such way, you should perform the following:

1) Upload the 'emsproxy.php' script (which is included in the installation package of SQL Manager) to your site root directory using the available FTP-account. In your browser specify the URL path to the downloaded 'emsproxy.php' script (e.g.: http://mysite.com/ emsproxy.php). The 'emsproxy.php script is installed correctly' message should be displayed. It means that the script works correctly.

2) Launch SQL Manager.

3) At Step 1 of Register Database Wizard specify the connection parameters for your MySQL database, as they are specified in PHPMyAdmin or your scripts (e.g.: specify 'localhost' in the 'Host' field), enable the 'Use tunneling' and 'HTTP tunneling' options. Press 'Next'.

4) Specify the URL path to the uploaded 'emsproxy.php' script as you specified it in the browser (Item 1).

5) Press 'Next'.

6) Specify your database name (the database may not be available, if you have limited permissions on the server) and press 'Finish'.

#### <span id="page-30-0"></span>Q: My database uses a 'Greek' codepage. In data grid view all information is displayed as "??????". What is <sup>w</sup> rong?

A: Data is often displayed in such way, when the actual data encoding does not match the encoding of the database fields. For example, Greek characters are stored in a Latin1 encoded field. If so, set the 'Windows charset' value in the 'Client charset' field of the 'Database Registration Info' dialogue. If in this case the data is displayed correctly, this mode can be used as a temporary solution. However, you should remember that this is the incorrect database configuration, therefore the server-side comparisons and data sorting will work incorrectly. We recommend you to contact our technical support team in this case.

<span id="page-30-1"></span>Q: Is it possible somehow to restore my database queries/settings/registrations from the old or faulty HDD, where SQL Manager was installed?

A: SQL Manager for MySQL stores all your settings in the Windows registry. It means that the only way to transfer your database data is to get access to the Windows registry. You can do it by loading OS from your old HDD (if possible) or by opening the registry file with a special editor program. If you managed it, you can unload the 'HKEY\_CURRENT\_USER\Software\EMS\MySQL Manager' branch to the \*.REG file, transfer this file to a new system and add information to the registry by double-clicking the file.

[Scroll](#page-26-1) to top

#### **Export/Import questions**

<span id="page-30-2"></span>Q: I'm trying to export data from a table, but LONGTEXT fields are not exported.

- A: Fields of type LONGTEXT are not exported by default. You should select these fields manually at the **[Selecting](#page-375-0) fields for export** step.
- <span id="page-30-3"></span>Q: What is the difference between the "Extract Database" and "Export as SQL Script" func tions?
- A: [Export](#page-444-0) as SQL Script is intended for exporting table data that will be inserted into a database system other than MySQL. Use Extract [Database](#page-500-0) Wizard to copy metadata and/or data to a database on MySQL afterwards.
- <span id="page-30-4"></span>Q: How can I change the default directory where exported data are saved?
- A: Follow the steps below to change the default directory:
	- 1. Right-click the database alias in DB [Explorer](#page-65-0) and select the 'Database Registration Info...' [context](#page-54-0) [menu](#page-869-1) item (you can also find this item in the 'Database' main menu ) to open the **Database [Registration](#page-111-0) Info** dialog.
	- 2. Proceed to the *[Directories](#page-118-0)* section within the dialog.
	- 3. Set the 'Default directory for Export Data'.

[Scroll](#page-26-1) to top

#### **Troubleshooting**

<span id="page-30-5"></span>Q: When I try to register a database, I get the following message:

Access denied for user: user@host.domain Why does it happen?

- A: This error is generated by MySQL server because you do not have privileges to connect to the server from your host. Please contact your database administrator to resolve this problem.
- <span id="page-31-0"></span>Q: I try to connect to remote MySQL host, but I receive only the "Host not allowed to connect to server" message. What can be a reason?
- A: This error occurs because you don't have a permission to connect to remote MySQL server from your host. Please contact your database administrator or, if you have access to MySQL server with grant privilege, you can use the GRANT statement to add a new user. For example, the following command will give full access from your host to the user:

GRANT ALL PRIVILEGES ON \*.\* TO 'user' IDENTIFIED BY 'user\_password' WITH GRANT OPTION;

Please read the "GRANT and REVOKE Syntax" chapter of MySQL reference.

- <span id="page-31-1"></span>Q: I've registered the DB, but on attem pt to open it the "dynam ic library libm ysql.dll not found" <sup>m</sup> essage appears.
- A: Please make sure that the libmysql.dll file exists in the **SQL Manager for MySQL** directory. Reinstallation of the application can solve the problem.
- <span id="page-31-2"></span>Q: I get "Bad Handshake" message when I try to connect to MySQL 4.1.x. Does this product support  $4.1.x$ ?
- A: You seem to use an old version of the client library libmysql.dll. You should use the client library from our installation package. Please try to reinstall the application.
- <span id="page-31-3"></span>Q: Every time I try to connect to MySQL on a remote Linux server, I get the 'Lost connection to MySQL server during query' error. What's wrong?
- A: This error can occur if your Linux glibc requires greater than 128K of stack size to resolve a hostname. It happens primarily on RedHat 8.0 system with MySQL version lower than 4.0.10, but also can happen with another configuration. To resolve such issue, add/edit the following line to the [mysqld] section of MySQL configuration file: set-variable = thread\_stack=192k  $#$  value must be 192K or higher
- <span id="page-31-4"></span>Q: I tried to create a foreign key for InnoDB table, but received the "Can't create table ... (errno: 150)" error. What's wrong?
- A: The referenced column should appear as the first column in some index, both in parent and child tables.

[Scroll](#page-26-1) to top

If you still have any questions, contact us at our [Support](https://www.sqlmanager.net/support) Center.

### <span id="page-32-0"></span>**1.8 Other EMS Products**

#### <span id="page-32-2"></span>**Quick navigation**

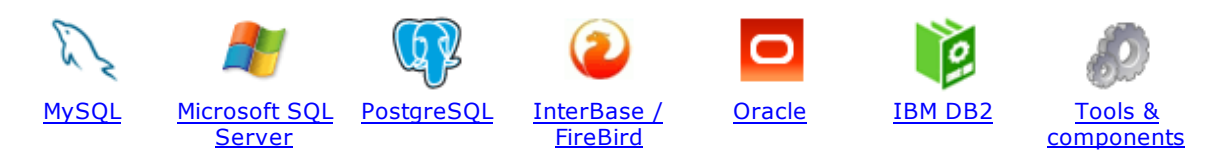

#### <span id="page-32-1"></span>**MySQL**

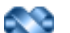

#### SQL [Management](http://www.sqlmanager.net/en/products/studio/mysql) Studio for MySQL

EMS SQL Management Studio for MySQL is a complete solution for database administration and development. SQL Studio unites the must-have tools in one powerful and easy-to-use environment that will make you more productive than ever before!

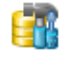

#### SQL [Manager](http://www.sqlmanager.net/products/mysql/manager) for MySQL

Simplify and automate your database development process, design, explore and maintain existing databases, build compound SQL query statements, manage database user rights and manipulate data in different ways.

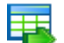

#### Data Export for [MySQL](http://www.sqlmanager.net/products/mysql/dataexport)

Export your data to any of 20 most popular data formats, including MS Access, MS Excel, MS Word, PDF, HTML and more.

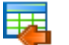

#### Data Import for [MySQL](http://www.sqlmanager.net/products/mysql/dataimport)

Import your data from MS Access, MS Excel and other popular formats to database tables via user-friendly wizard interface.

#### Data Pump for [MySQL](http://www.sqlmanager.net/products/mysql/datapump)

Migrate from most popular databases (MySQL, PostgreSQL, Oracle, DB2, InterBase/Firebird, etc.) to MySQL.

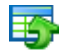

#### Data [Generator](http://www.sqlmanager.net/products/mysql/datagenerator) for MySQL

Generate test data for database testing purposes in a simple and direct way. Wide range of data generation parameters.

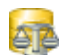

#### DB [Comparer](http://www.sqlmanager.net/products/mysql/dbcomparer) for MySQL

Compare and synchronize the structure of your databases. Move changes on your development database to production with ease.

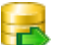

#### DB [Extract](http://www.sqlmanager.net/products/mysql/extract) for MySQL

Create database backups in the form of SQL scripts, save your database structure and table data as a whole or partially.

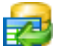

#### SQL Query for [MySQL](http://www.sqlmanager.net/products/mysql/query)

Analyze and retrieve your data, build your queries visually, work with query plans, build charts based on retrieved data quickly and more.

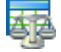

#### Data [Comparer](http://sqlmanager.net/products/mysql/datacomparer) for MySQL

Compare and synchronize the contents of your databases. Automate your data migrations from development to production database.

[Scroll](#page-32-2) to top

#### <span id="page-33-0"></span>**Microsoft SQL Server**

#### SQL [Management](http://www.sqlmanager.net/products/studio/mssql) Studio for SQL Server

EMS SQL Management Studio for SQL Server is a complete solution for database administration and development. SQL Studio unites the must-have tools in one powerful and easy-to-use environment that will make you more productive than ever before!

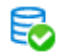

#### **EMS SQL [Backup](http://www.sqlmanager.net/products/mssql/sqlbackup) for SQL Server**

Perform backup and restore, log shipping and many other regular maintenance tasks on the whole set of SQL Servers in your company.

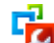

#### SQL [Administrator](http://www.sqlmanager.net/products/mssql/sqladmin) for SQL Server

Perform administrative tasks in the fastest, easiest and most efficient way. Manage maintenance tasks, monitor their performance schedule, frequency and the last execution result.

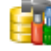

#### SQL [Manager](http://www.sqlmanager.net/products/mssql/manager) for SQL Server

Simplify and automate your database development process, design, explore and maintain existing databases, build compound SQL query statements, manage database user rights and manipulate data in different ways.

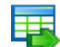

#### Data Export for SQL [Server](http://www.sqlmanager.net/products/mssql/dataexport)

Export your data to any of 20 most popular data formats, including MS Access, MS Excel, MS Word, PDF, HTML and more

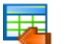

#### Data Import for SOL [Server](http://www.sqlmanager.net/products/mssql/dataimport)

Import your data from MS Access, MS Excel and other popular formats to database tables via user-friendly wizard interface.

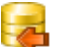

#### Data Pump for SQL [Server](http://www.sqlmanager.net/products/mssql/datapump)

Migrate from most popular databases (MySQL, PostgreSQL, Oracle, DB2, InterBase/Firebird, etc.) to Microsoft® SQL Server™.

### Æ

#### Data [Generator](http://www.sqlmanager.net/products/mssql/datagenerator) for SQL Server

Generate test data for database testing purposes in a simple and direct way. Wide range of data generation parameters.

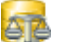

#### DB [Comparer](http://www.sqlmanager.net/products/mssql/dbcomparer) for SQL Server

Compare and synchronize the structure of your databases. Move changes on your development database to production with ease.

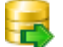

#### DB [Extract](http://www.sqlmanager.net/products/mssql/extract) for SQL Server

Create database backups in the form of SQL scripts, save your database structure and table data as a whole or partially.

#### SQL Query for SQL [Server](http://www.sqlmanager.net/products/mssql/query)

Analyze and retrieve your data, build your queries visually, work with query plans, build charts based on retrieved data quickly and more.

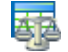

#### Data [Comparer](http://www.sqlmanager.net/products/mssql/datacomparer) for SQL Server

Compare and synchronize the contents of your databases. Automate your data migrations from development to production database.

[Scroll](#page-32-2) to top

#### <span id="page-33-1"></span>**PostgreSQL**

#### SQL [Management](http://www.sqlmanager.net/products/studio/postgresql) Studio for PostgreSQL

EMS SQL Management Studio for PostgreSQL is a complete solution for database administration and development. SQL Studio unites the must-have tools in one powerful and easy-to-use environment that will make you more productive than ever before!

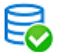

#### EMS SQL Backup for [PostgreSQL](https://www.sqlmanager.net/en/products/postgresql/sqlbackup)

Creates backups for multiple PostgreSQL servers from a single console. You can use automatic backup tasks with advanced schedules and store them in local or remote folders or cloud storages

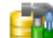

#### SQL Manager for [PostgreSQL](http://www.sqlmanager.net/products/postgresql/manager)

Simplify and automate your database development process, design, explore and maintain existing databases, build compound SQL query statements, manage database user rights and manipulate data in different ways.

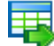

#### Data Export for [PostgreSQL](http://www.sqlmanager.net/products/postgresql/dataexport)

Export your data to any of 20 most popular data formats, including MS Access, MS Excel, MS Word, PDF, HTML and more

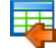

#### Data Import for [PostgreSQL](http://www.sqlmanager.net/products/postgresql/dataimport)

Import your data from MS Access, MS Excel and other popular formats to database tables via user-friendly wizard interface.

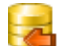

#### Data Pump for [PostgreSQL](http://www.sqlmanager.net/products/postgresql/datapump)

Migrate from most popular databases (MySQL, SQL Server, Oracle, DB2, InterBase/Firebird, etc.) to PostgreSQL.

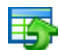

#### Data Generator for [PostgreSQL](http://www.sqlmanager.net/products/postgresql/datagenerator)

Generate test data for database testing purposes in a simple and direct way. Wide range of data generation parameters.

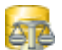

#### DB Comparer for [PostgreSQL](http://www.sqlmanager.net/products/postgresql/dbcomparer)

Compare and synchronize the structure of your databases. Move changes on your development database to production with ease.

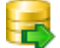

#### DB Extract for [PostgreSQL](http://www.sqlmanager.net/products/postgresql/extract)

Create database backups in the form of SQL scripts, save your database structure and table data as a whole or partially.

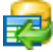

#### SQL Query for [PostgreSQL](http://www.sqlmanager.net/products/postgresql/query)

Analyze and retrieve your data, build your queries visually, work with query plans, build charts based on retrieved data quickly and more.

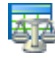

#### Data Comparer for [PostgreSQL](http://www.sqlmanager.net/products/postgresql/datacomparer)

Compare and synchronize the contents of your databases. Automate your data migrations from development to production database.

[Scroll](#page-32-2) to top

#### <span id="page-34-0"></span>**InterBase / Firebird**

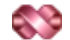

#### SQL Management Studio for [InterBase/Firebird](http://www.sqlmanager.net/products/studio/ibfb)

EMS SQL Management Studio for InterBase and Firebird is a complete solution for database administration and development. SQL Studio unites the must-have tools in one powerful and easy-to-use environment that will make you more productive than ever before!

#### SQL Manager for [InterBase/Firebird](http://www.sqlmanager.net/products/ibfb/manager)

Simplify and automate your database development process, design, explore and maintain existing databases, build compound SQL query statements, manage database user rights and manipulate data in different ways.

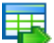

#### Data Export for [InterBase/Firebird](http://www.sqlmanager.net/products/ibfb/dataexport)

Export your data to any of 20 most popular data formats, including MS Access, MS Excel, MS Word, PDF, HTML and more

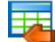

#### Data Import for [InterBase/Firebird](http://www.sqlmanager.net/products/ibfb/dataimport)

Import your data from MS Access, MS Excel and other popular formats to database tables via user-friendly wizard interface.

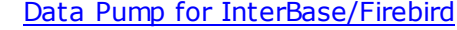

Migrate from most popular databases (MySQL, SQL Server, Oracle, DB2, PostgreSQL, etc.) to InterBase/Firebird.

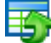

#### Data Generator for [InterBase/Firebird](http://www.sqlmanager.net/products/ibfb/datagenerator)

Generate test data for database testing purposes in a simple and direct way. Wide range of data generation parameters.

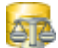

#### DB Comparer for [InterBase/Firebird](http://www.sqlmanager.net/products/ibfb/dbcomparer)

Compare and synchronize the structure of your databases. Move changes on your development database to production with ease.

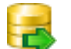

#### DB Extract for [InterBase/Firebird](http://www.sqlmanager.net/products/ibfb/extract)

Create database backups in the form of SQL scripts, save your database structure and table data as a whole or partially.

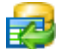

#### SQL Query for [InterBase/Firebird](http://www.sqlmanager.net/products/ibfb/query)

Analyze and retrieve your data, build your queries visually, work with query plans, build charts based on retrieved data quickly and more.

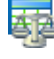

#### Data Comparer for [InterBase/Firebird](http://www.sqlmanager.net/products/ibfb/datacomparer)

Compare and synchronize the contents of your databases. Automate your data migrations from development to production database.

[Scroll](#page-32-2) to top

#### <span id="page-35-0"></span>**Oracle**

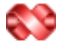

#### SQL [Management](http://www.sqlmanager.net/products/studio/oracle) Studio for Oracle

EMS SQL Management Studio for Oracle is a complete solution for database administration and development. SQL Studio unites the must-have tools in one powerful and easy-to-use environment that will make you more productive than ever before!

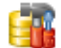

#### **SQL [Manager](http://www.sqlmanager.net/products/oracle/manager) for Oracle**

Simplify and automate your database development process, design, explore and maintain existing databases, build compound SQL query statements, manage database user rights and manipulate data in different ways.

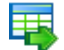

#### Data Export for [Oracle](http://www.sqlmanager.net/products/oracle/dataexport)

Export your data to any of 20 most popular data formats, including MS Access, MS Excel, MS Word, PDF, HTML and more.

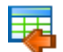

#### Data [Import](http://www.sqlmanager.net/products/oracle/dataimport) for Oracle

Import your data from MS Access, MS Excel and other popular formats to database tables via
user-friendly wizard interface.

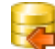

Data Pump for [Oracle](http://www.sqlmanager.net/products/oracle/datapump)

Migrate from most popular databases (MySQL, PostgreSQL, MySQL, DB2, InterBase/Firebird, etc.) to Oracle

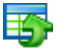

#### Data [Generator](http://www.sqlmanager.net/products/oracle/datagenerator) for Oracle

Generate test data for database testing purposes in a simple and direct way. Wide range of data generation parameters.

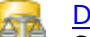

#### DB [Comparer](http://www.sqlmanager.net/products/oracle/dbcomparer) for Oracle

Compare and synchronize the structure of your databases. Move changes on your development database to production with ease.

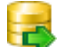

#### DB [Extract](http://www.sqlmanager.net/products/oracle/extract) for Oracle

Create database backups in the form of SQL scripts, save your database structure and table data as a whole or partially.

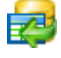

Áz

### SQL Query for [Oracle](http://www.sqlmanager.net/products/oracle/query)

Analyze and retrieve your data, build your queries visually, work with query plans, build charts based on retrieved data quickly and more.

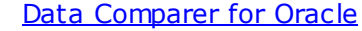

Compare and synchronize the contents of your databases. Automate your data migrations from development to production database.

[Scroll](#page-32-0) to top

#### **IBM DB2**

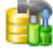

### **SQL [Manager](http://www.sqlmanager.net/products/db2/manager) for DB2**

Simplify and automate your database development process, design, explore and maintain existing databases, build compound SQL query statements, manage database user rights and manipulate data in different ways.

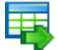

#### Data [Export](http://www.sqlmanager.net/products/db2/dataexport) for DB2

Export your data to any of 20 most popular data formats, including MS Access, MS Excel, MS Word, PDF, HTML and more.

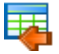

#### Data [Import](http://www.sqlmanager.net/products/db2/dataimport) for DB2

Import your data from MS Access, MS Excel and other popular formats to database tables via user-friendly wizard interface.

#### Data [Pump](http://www.sqlmanager.net/products/db2/datapump) for DB2

Migrate from most popular databases (MySQL, PostgreSQL, Oracle, MySQL, InterBase/Firebird, etc.) to DB2

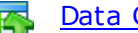

#### Data [Generator](http://www.sqlmanager.net/products/db2/datagenerator) for DB2

Generate test data for database testing purposes in a simple and direct way. Wide range of data generation parameters.

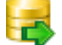

#### DB [Extract](http://www.sqlmanager.net/products/db2/extract) for DB2

Create database backups in the form of SQL scripts, save your database structure and table data as a whole or partially.

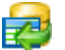

#### SQL [Query](http://www.sqlmanager.net/products/db2/query) for DB2

Analyze and retrieve your data, build your queries visually, work with query plans, build charts

based on retrieved data quickly and more.

[Scroll](#page-32-0) to top

#### **Tools & components**

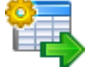

#### **[Advanced](http://www.sqlmanager.net/products/tools/advancedexport) Data Export for RAD Studio VCL**

Advanced Data Export for RAD Studio VCL allows you to save your data in the most popular office programs formats.

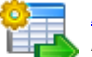

### [Advanced](http://www.sqlmanager.net/en/products/tools/advancedexportdotnet) Data Export .NET

Advanced Data Export .NET is a component for Microsoft Visual Studio .NET that will allow you to save your data in the most popular data formats for the future viewing, modification, printing or web publication. You can export data into MS Access, MS Excel, MS Word (RTF), PDF, TXT, DBF, CSV and more! There will be no need to waste your time on tiresome data conversion -Advanced Data Export will do the task quickly and will give the result in the desired format.

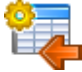

## [Advanced](http://www.sqlmanager.net/products/tools/advancedimport) Data Import for RAD Studio VCL

Advanced Data Import for RAD Studio VCL will allow you to import your data to the database from files in the most popular data formats.

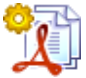

#### Advanced PDF [Generator](http://www.sqlmanager.net/products/tools/pdfgenerator) for RAD Studio

Advanced PDF Generator for RAD Studio gives you an opportunity to create PDF documents with your applications written on Delphi or C++ Builder.

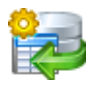

### [Advanced](http://www.sqlmanager.net/products/tools/querybuilder) Query Builder for RAD Studio VCL

Advanced Query Builder for RAD Studio VCL is a powerful component for Delphi and C++ Builder intended for visual building SQL statements for the SELECT, INSERT, UPDATE and DELETE clauses.

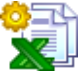

#### [Advanced](http://www.sqlmanager.net/products/tools/excelreport) Excel Report for RAD Studio

Advanced Excel Report for RAD Studio is a powerful band-oriented generator of template-based reports in MS Excel.

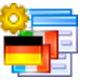

### [Advanced](http://www.sqlmanager.net/products/tools/advancedlocalizer) Localizer for RAD Studio VCL

Advanced Localizer for RAD Studio VCL is an indispensable component for Delphi for adding multilingual support to your applications.

[Scroll](#page-32-0) to top

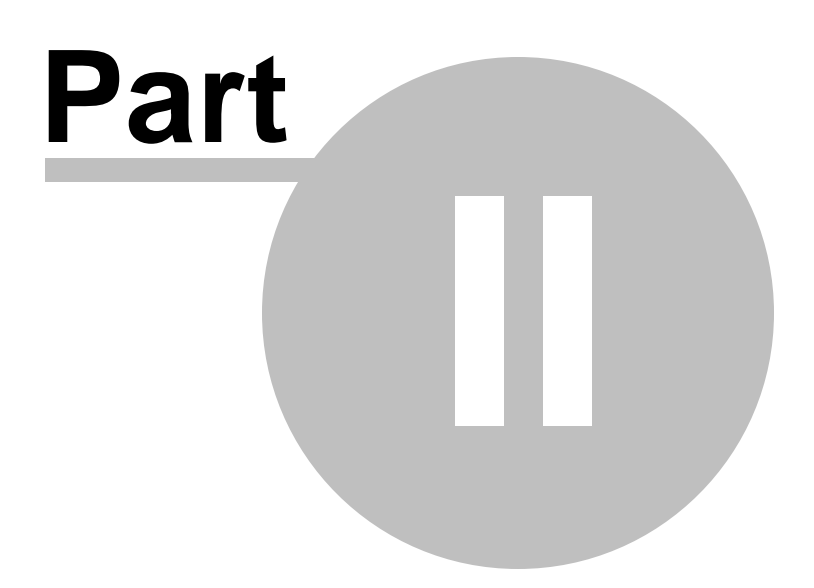

# <span id="page-39-0"></span>**2 Getting Started**

**SQL Manager for MySQL** provides you with an ability to contribute to efficient MySQL administration and development using a variety of available tools easily and quickly.

The succeeding chapters of this document are intended to inform you about the tools implemented in **SQL Manager for MySQL**. Please see the instructions below to learn how to perform various operations in the easiest way.

- [Selecting](#page-41-0) style and language
- How the [application](#page-43-0) looks when you start it for the first time
- Using [Desktop](#page-45-0) Panel
- Database [navigation](#page-47-0)
- Working with [database](#page-49-0) objects
- Using [context](#page-51-0) menus
- Working with child [windows](#page-59-0)

See the How [to...](#page-823-0) chapter to view brief instructions on how to perform some operations on databases, database objects, etc.

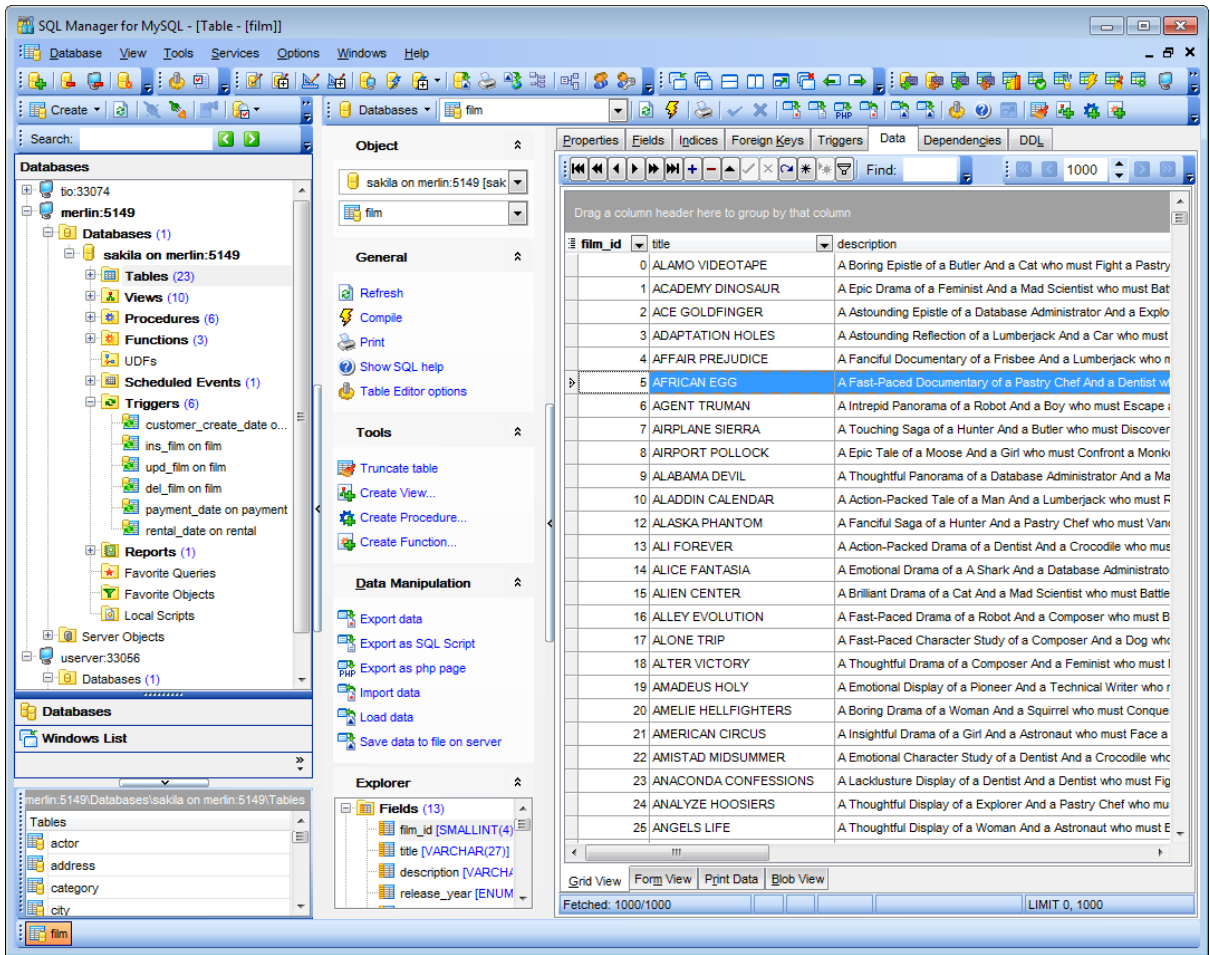

### **Enjoy your work with EMS SQL Manager for MySQL!**

**See also:** [Database](#page-65-0) Explorer Database [Management](#page-91-0) Database Objects [Management](#page-141-0) Query [Management](#page-253-0) Tools Data [Management](#page-291-0) [Import/Export](#page-371-0) Tools [Database](#page-481-0) Tools **[Server](#page-609-0) Tools [Personalization](#page-721-0)** [External](#page-816-0) Tools How [To...](#page-823-0)

### **42 SQL Manager for MySQL - User's Manual**

## <span id="page-41-0"></span>**2.1 Selecting style and language**

Before you start **SQL Manager** for the first time, you have to choose the environment style and the interface language. You can change these settings any time using the **Environment Options** dialog (**Options | Environment Options...**) to configure the environment style and the Select [Language](#page-810-0) dialog (**Options | Select Program Language...**) to change the program language.

### **Environment style**

This switch allows you to define the main window behavior style -  $\bullet$  MDI (like in MS Office applications) or  $\bullet$  Floating windows (like Borland Delphi IDE).

#### **Bar style for child forms**

Here you can define the location of action buttons:  $\bullet$  within the Navigation bar (on the  $left$ ) and/or  $\bullet$  on the Toolbar.

### **Program Language**

Select the interface language from the list of available languages.

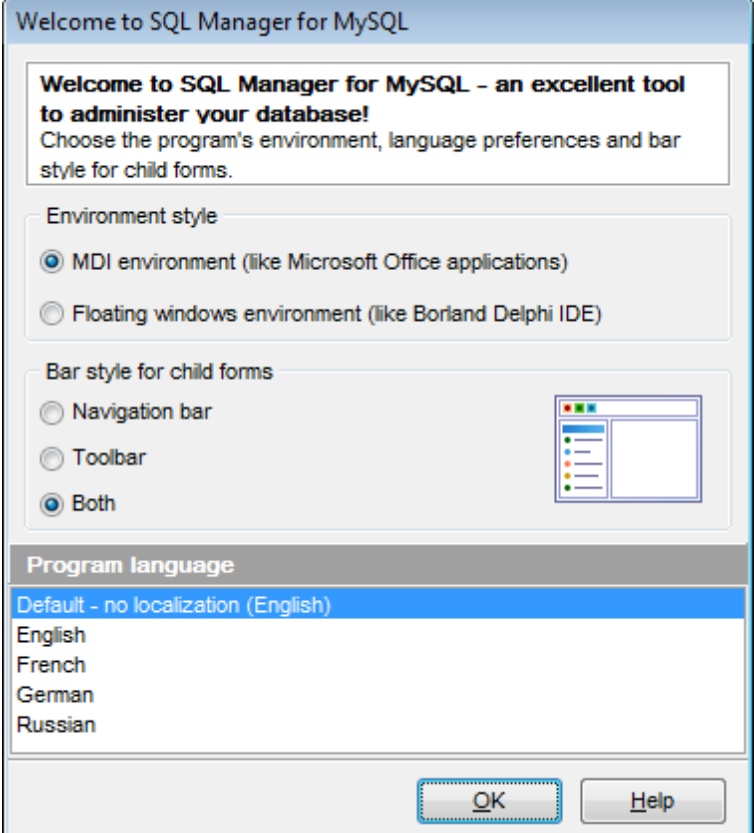

**See also:** First time [started](#page-43-0) Using [Desktop](#page-45-0) Panel Database [navigation](#page-47-0) Working with [database](#page-49-0) objects Using [context](#page-51-0) menus Working with [windows](#page-59-0)

## <span id="page-43-0"></span>**2.2 First time started**

This is how **SQL Manager for MySQL** looks when you start it for the first time. Use the [Desktop](#page-45-0) panel to fulfill any of common tasks: Create a new [database](#page-94-0), [Manage](#page-100-0) existing [database\(s\),](#page-100-0) and several tasks that do not require database registration, i.e. [Execute](#page-492-0) SOL [script,](#page-492-0) accessing the **reference system** or using available **Internet resources**.

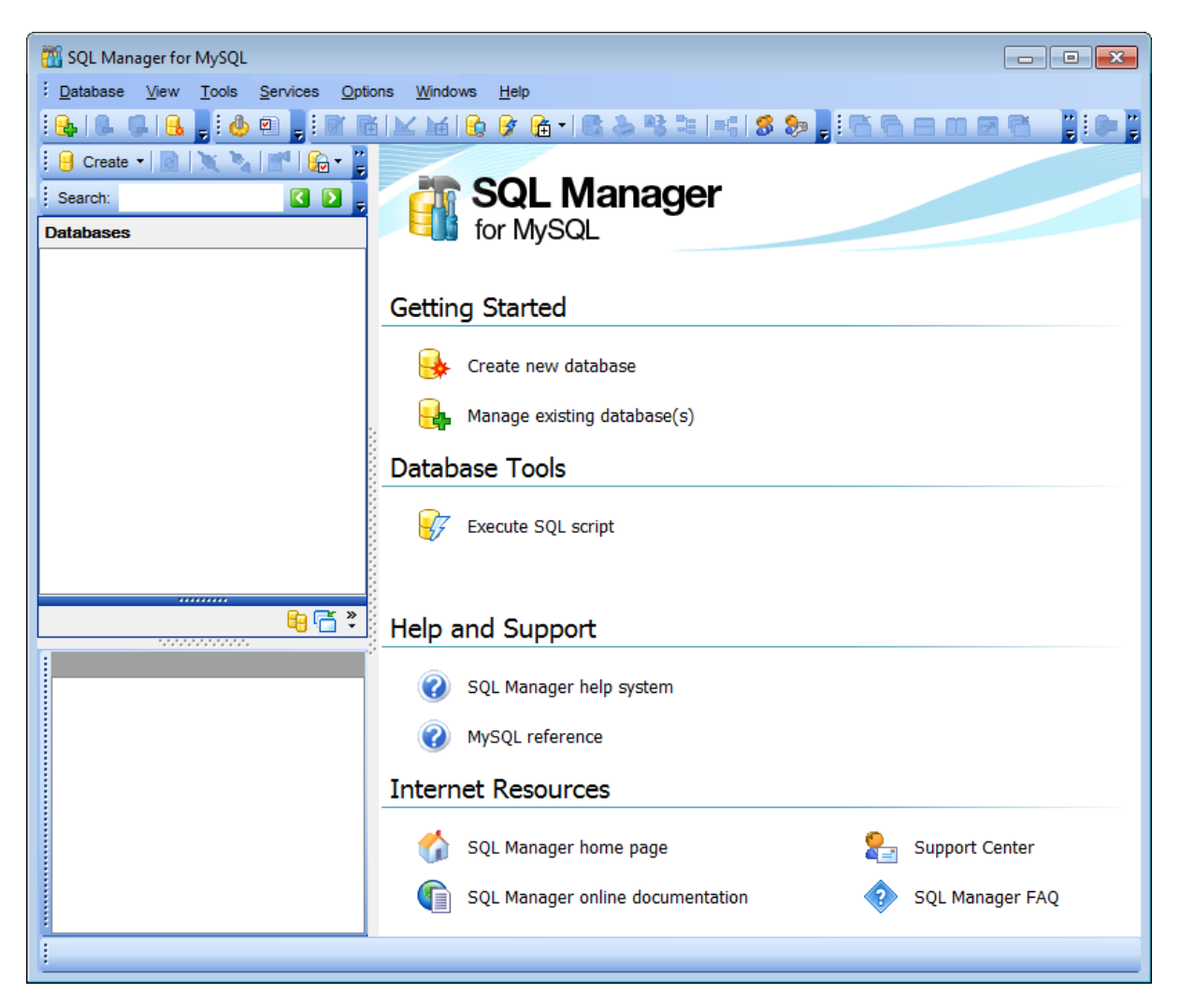

The main [menu](#page-869-0) allows you to perform various **Database** operations, open [To-Do](#page-890-0) List and activate/deactivate [Database](#page-65-0) Explorer, SOL [Assistant](#page-83-0) and various [toolbars](#page-871-0) within the **View** menu, manage your databases using items of the **Tools** and **Services** menus, [customize](#page-721-0) the application using the **Options** menu, manage **SQL Manager Windows** using [Window](#page-892-0) List and other tools, and access [Registration](#page-22-0) information and product documentation, *[update](#page-900-0)* the product to the latest version using the corresponding items available within the **Help** menu.

To start working with your MySQL server, you should first register the host using [Register](#page-100-0) [Database](#page-100-0) wizard. After that you need to register one or several databases using [Register](#page-100-0) [Database](#page-100-0) Wizard.

By default the corresponding **Register Host**, **Register Database** buttons are available on the toolbar and within the **Database** menu.

When the database connection settings are specified, you can set connection to your database and proceed to Database [navigation](#page-47-0), Database Objects [management,](#page-141-0) [working](#page-253-0) with SQL [queries](#page-253-0) and other tools of **SQL Manager**.

### **See also:**

[Selecting](#page-41-0) style and language Using [Desktop](#page-45-0) Panel Database [navigation](#page-47-0) Working with [database](#page-49-0) objects Using [context](#page-51-0) menus Working with [windows](#page-59-0)

## <span id="page-45-0"></span>**2.3 Using Desktop Panel**

**Desktop Panel** is the area that is visible when no child windows are open in **SQL Manager for MySQL**. The working area of **Desktop Panel** is divided into four sections: Getting Started, Database Tools, Help and Support, Internet Resources.

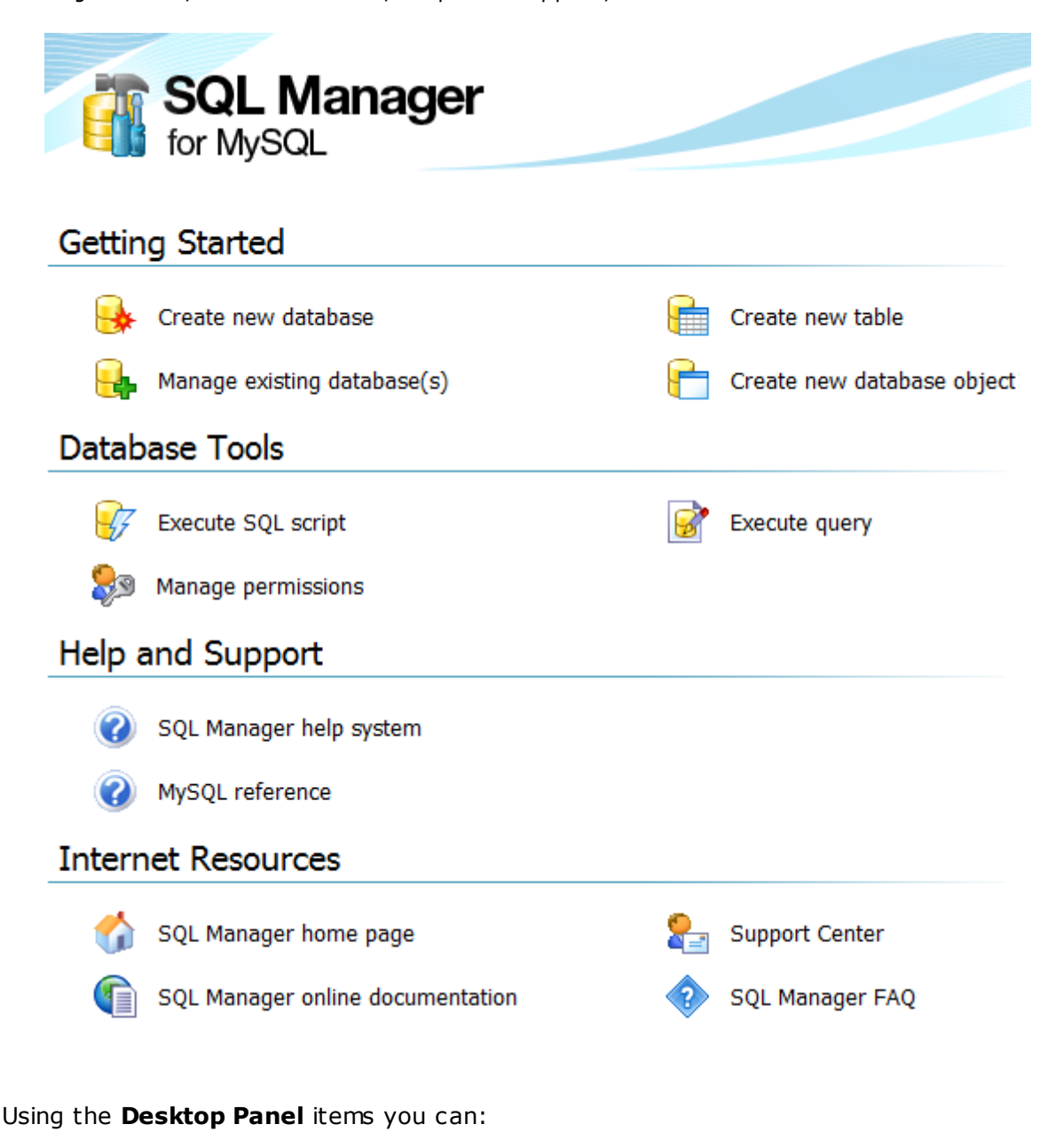

**Getting Started** section [create](#page-94-0) a new MySQL database [register](#page-100-0) existing database(s) to operate them afterwards in **SQL Manager** create a new table within the current database using the New [Table](#page-154-0) window (this item is available if there is at least one active database connection)

create a new [database](#page-143-0) object within the current database (this item is available if there is at least one active database connection)

## **Database Tools** section

execute a script using SQL Script [Editor](#page-492-0)

 $\boxed{\color{red}\mathcal{B}}$  [execute](#page-255-0) a SQL query (this item is available if there is at least one active database connection)

manage MySQL [users](#page-703-0) (this item is available if there is at least one active database connection)

grant permissions on database objects to MySQL [users](#page-703-0) using Grant [Manager](#page-709-0) (this item is available if there is at least one active database connection)

## **Help and Support** section

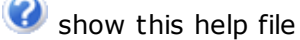

U use MySQL reference

### **Internet Resources** section

visit **SQL Manager** Home Page

**TED** browse **SQL Manager** on-line documentation

**go to [Technical](http://www.sqlmanager.net/support) Support Center** 

look through the [Frequently](#page-26-0) Asked Questions page

### **See also:**

[Selecting](#page-41-0) style and language First time [started](#page-43-0) Database [navigation](#page-47-0) Working with [database](#page-49-0) objects Using [context](#page-51-0) menus Working with [windows](#page-59-0)

## <span id="page-47-0"></span>**2.4 Database navigation**

After you have registered the required database(s), the corresponding alias(es) appear in the DB [Explorer](#page-65-0) tree on the left. If the **Show Hosts** option is checked on the Environment Options | DB [Explorer](#page-732-0) page, the host nodes are also displayed in the tree (alternatively, you can use the **Show Hosts** item of the [Database](#page-54-0) context menu, or the drop-down menu of the **View Mode to** [toolbar](#page-86-0) button for the same purpose).

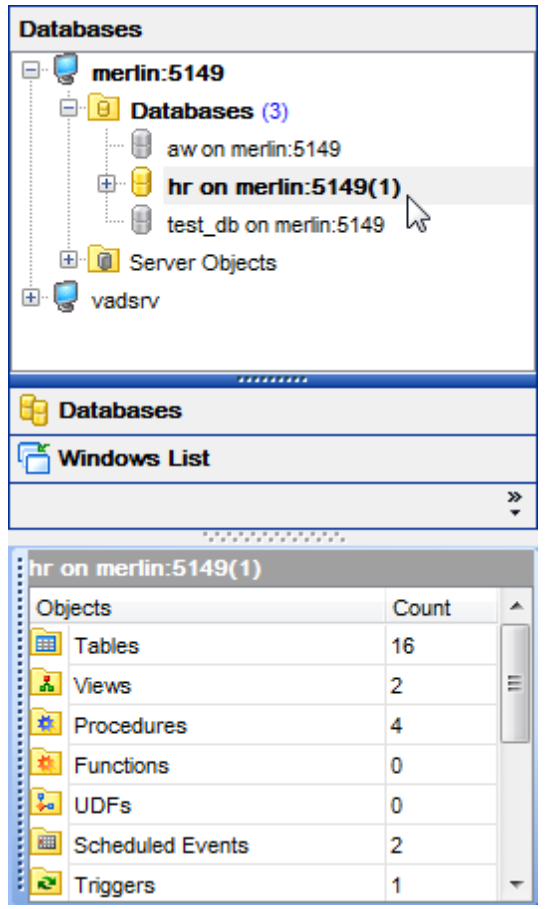

DB [Explorer](#page-65-0) displays all registered databases. Connected/disconnected databases can be easily distinguished in the tree: aliases of disconnected databases are grayed out.

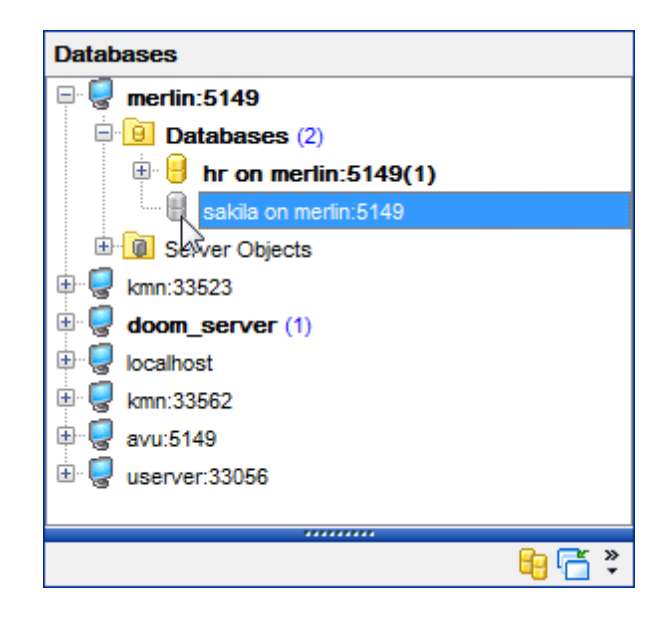

To [connect](#page-69-0) to a database, simply double-click its alias (or select the database alias in [DB](#page-65-0) [Explorer](#page-65-0) and press **Enter**). If the connection is successful, the database node expands into a tree of objects.

Now you can navigate within the database objects. Use SQL [Assistant](#page-83-0) to get extended information about the currently selected object.

**See also:** [Selecting](#page-41-0) style and language First time [started](#page-43-0) Using [Desktop](#page-45-0) Panel Working with [database](#page-49-0) objects Using [context](#page-51-0) menus Working with [windows](#page-59-0)

## <span id="page-49-0"></span>**2.5 Working with database objects**

The nodes of the DB [Explorer](#page-65-0) tree allow you to access objects of the selected [database.](#page-141-0) If MySQL server you are connected to supports certain types of objects, their nodes will appear in the tree.

Double-click an object group to expand/collapse the corresponding tree node. Double-click an object to open it in the corresponding editor. Right-click an object to display its [context](#page-57-0) menu which allows you to perform various operations over the selected object or database.

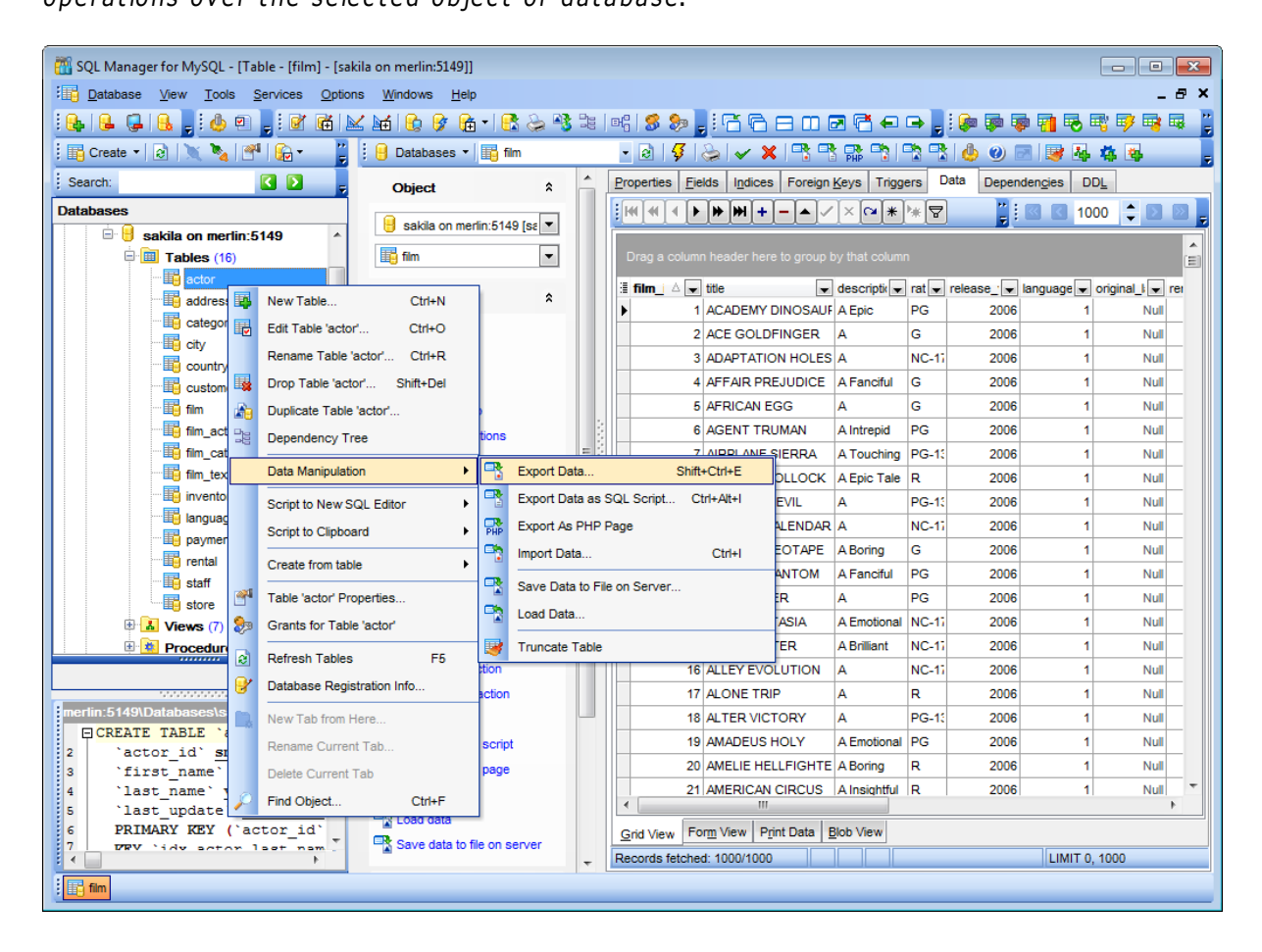

If you want to use the DB [Explorer](#page-65-0) tree for working with **table subobjects** (fields, indexes, Foreign keys, etc.), check the **Show table subobjects** option which is available within the **General options** group of the Environment Options | DB [Explorer](#page-732-0) page (you can also use the **Show Table Subobjects** menu item in the drop-down menu of the **View** Mode **to** [toolbar](#page-86-0) button for the same purpose.)

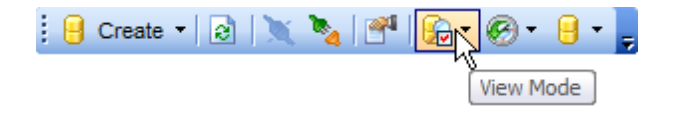

**See also:** [Selecting](#page-41-0) style and language First time [started](#page-43-0) Using [Desktop](#page-45-0) Panel Database [navigation](#page-47-0) Using [context](#page-51-0) menus Working with [windows](#page-59-0)

## <span id="page-51-0"></span>**2.6 Using context menus**

The **context menus** are aimed at facilitating your work with **SQL Manager for MySQL**: you can perform a variety of operations using context menu items.

Select an object in **DB [Explorer](#page-65-0)** and right-click its alias to open the context menu.

- · Host [context](#page-52-0) menu
- [Database](#page-54-0) context menu
- Object [context](#page-57-0) menu

### **See also:**

[Selecting](#page-41-0) style and language First time [started](#page-43-0) Using [Desktop](#page-45-0) Panel Database [navigation](#page-47-0) Working with [database](#page-49-0) objects Working with [windows](#page-59-0)

## <span id="page-52-0"></span>**2.6.1 Host context menu**

The **context menu of a Host** in the DB [Explorer](#page-65-0) tree allows you to:

- disconnect from all databases on the selected host;
- register a new database using Register [Database](#page-100-0) Wizard;
- [unregister](#page-91-1) the selected host;
- configure server [properties](#page-678-0);
- configure representation of hosts and databases in [Database](#page-65-0) Explorer;
- create a new tab for the selected host to access it [through](#page-76-0) this tab quickly and/or manage the existing tab;
- [search](#page-81-0) for an object within the tree.

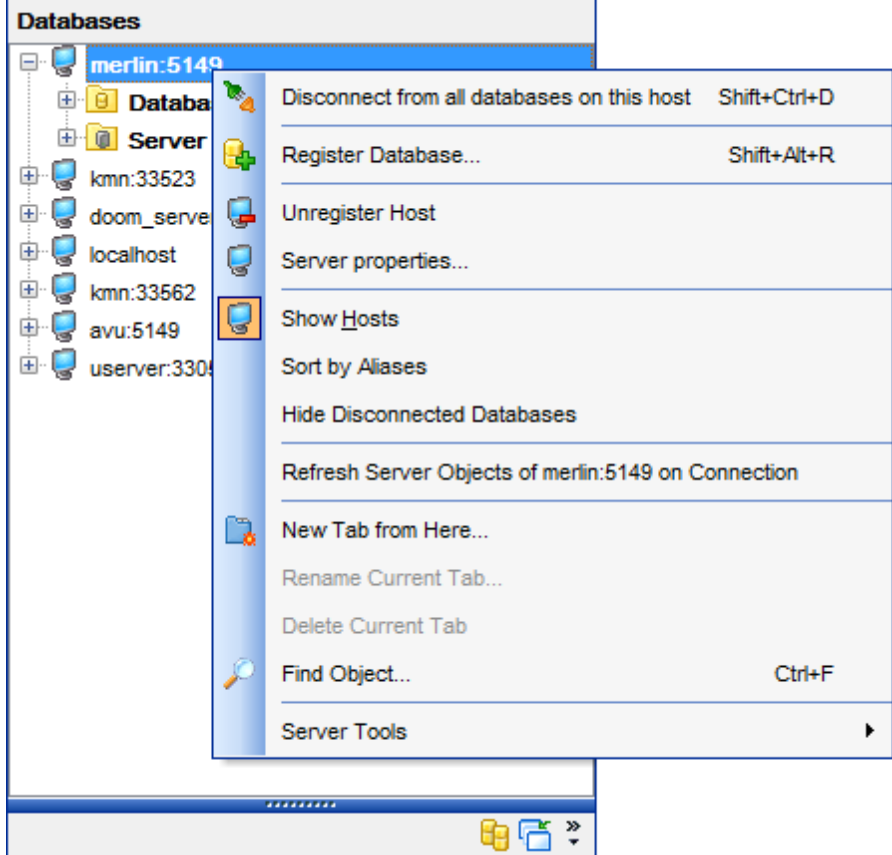

The following features can be accessed through the **Server tools** submenu:

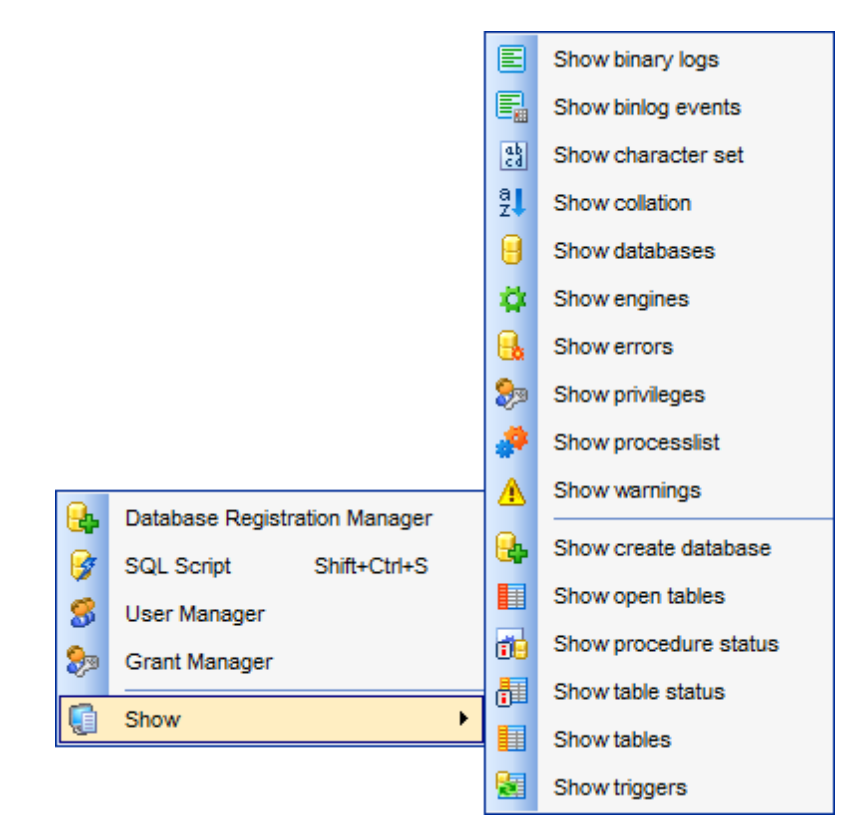

- Database [Registration](#page-137-0) Manager;
- SQL [Script](#page-492-0) Editor;
- User [Manager](#page-703-0);
- Grant [manager](#page-709-0);
- [Information](#page-596-0) concerned server or database **Show** submenu.

**See also:** [Database](#page-54-0) context menu Object [context](#page-57-0) menu

## <span id="page-54-0"></span>**2.6.2 Database context menu**

The **context menu of a registered database** in the DB [Explorer](#page-65-0) tree allows you to:

- [connect](#page-69-0) to the selected database (if connection to the database is not active yet);
- [disconnect](#page-92-0) from the selected database (if connection to the database has been already activated);
- view/edit the selected database registration information within the [Database](#page-111-0) [Registration](#page-111-0) Info dialog;
- view/edit the Database [properties](#page-132-0);
- register a new database using Register [Database](#page-100-0) Wizard;
- **.** <u>[unregister](#page-91-2)</u> the selected database;
- [unregister](#page-91-1) the host where the selected database resides;
- configure server [properties](#page-678-0);
- configure representation of hosts and databases in [Database](#page-65-0) Explorer;
- refresh the selected database or server objects;
- create a new tab for the selected database to access it [through](#page-76-0) this tab quickly and/ or manage the existing tab;
- [search](#page-81-0) for an object within the tree.

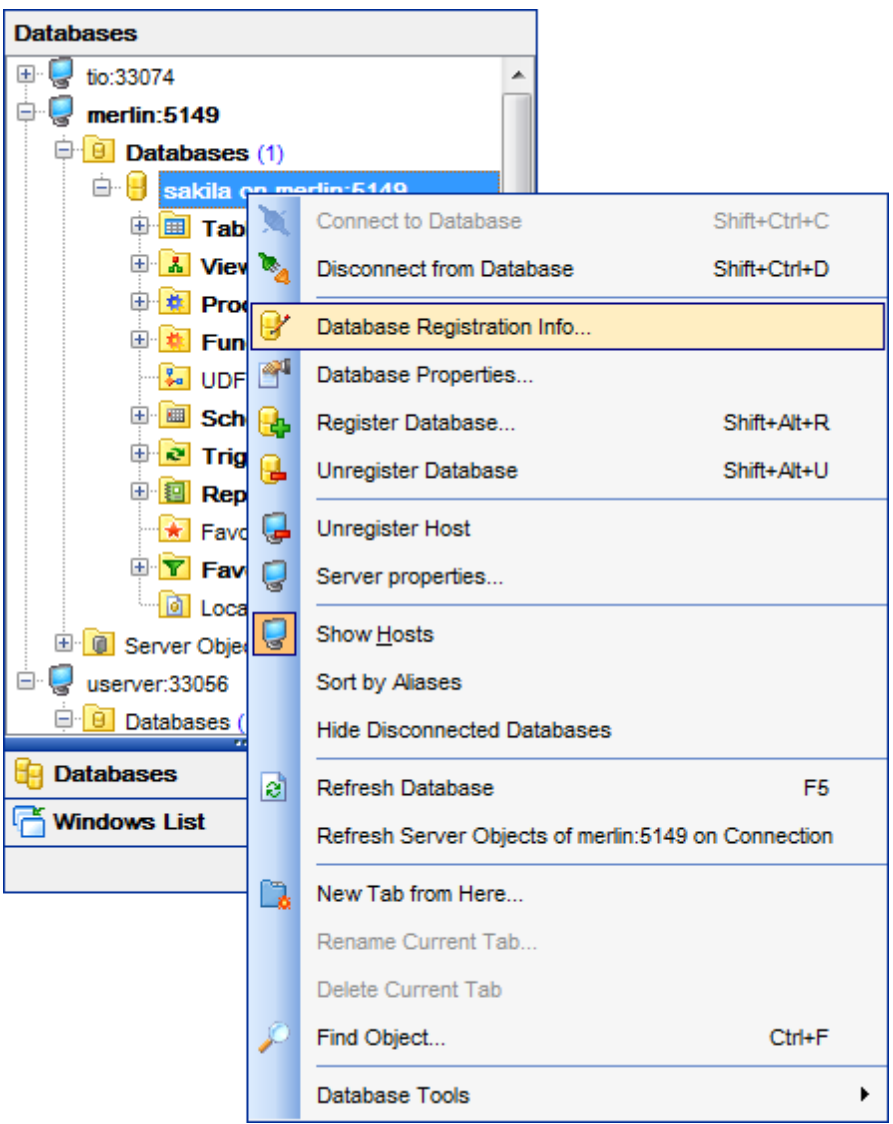

Using the **Database tools** submenu you can do the following:

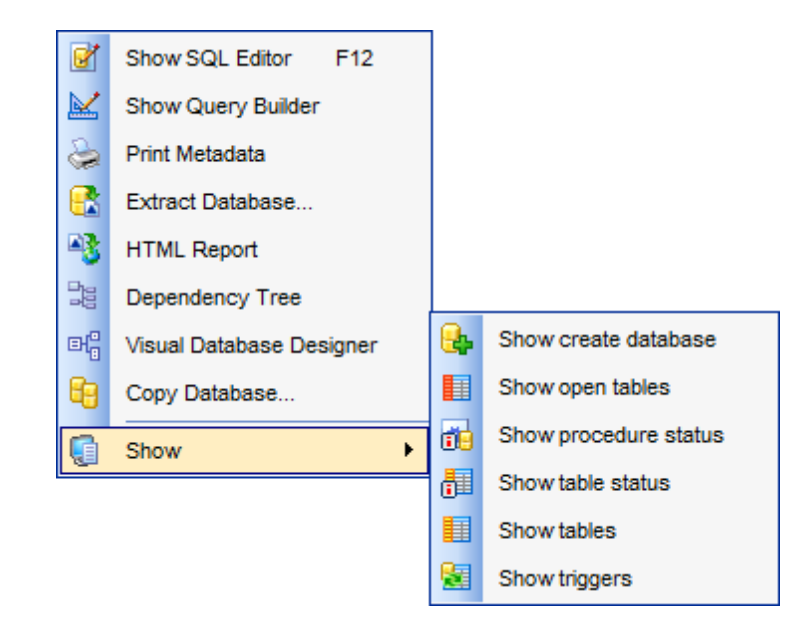

Open SQL Script [Editor;](#page-492-0) Open Visual Query [Builder;](#page-270-0) Use Print [Metadata](#page-512-0) tool; Extract [Database](#page-500-0); Create HTML [Report;](#page-518-0) Browse [Dependency](#page-483-0) Tree; Open Visual [Database](#page-552-0) Designer; Copy [Database;](#page-584-0) View [information](#page-596-0) concerning database - **Show** submenu.

**See also:** Host [context](#page-52-0) menu Object [context](#page-57-0) menu

## <span id="page-57-0"></span>**2.6.3 Object context menu**

The **context menu of an object** (e.g. table or view) in the DB [Explorer](#page-65-0) tree allows you to:

- [create](#page-143-0) a new database object of the same type;
- · [edit](#page-141-1) the selected object in its editor;
- [rename](#page-141-2) the selected object;
- [drop](#page-141-3) the selected object from the database;
- [duplicate](#page-145-0) the selected object (create a new object with the same [DDL](#page-873-0) structure and properties as the selected object has);
- view [Dependency](#page-483-0) Tree for the selected object;
- perform data [manipulation](#page-371-0) operations (for [tables](#page-152-0) and [views\)](#page-203-0);
- **e** generate the object script and open it in SOL [Editor](#page-255-0);
- generate the object script and copy its text to Windows clipboard;
- create [view](#page-203-0)/[procedure](#page-210-0)/[function](#page-218-0) from table (for tables);
- view [properties](#page-174-0) (for [tables\)](#page-152-0);
- define grants (for tables);
- refresh all objects of the selected object type;
- view/edit the database registration information within the Database [Registration](#page-111-0) Info dialog;
- create a new tab for the selected object to access it [through](#page-76-0) this tab quickly and/or manage the existing tab;
- [search](#page-81-0) for an object within the tree.

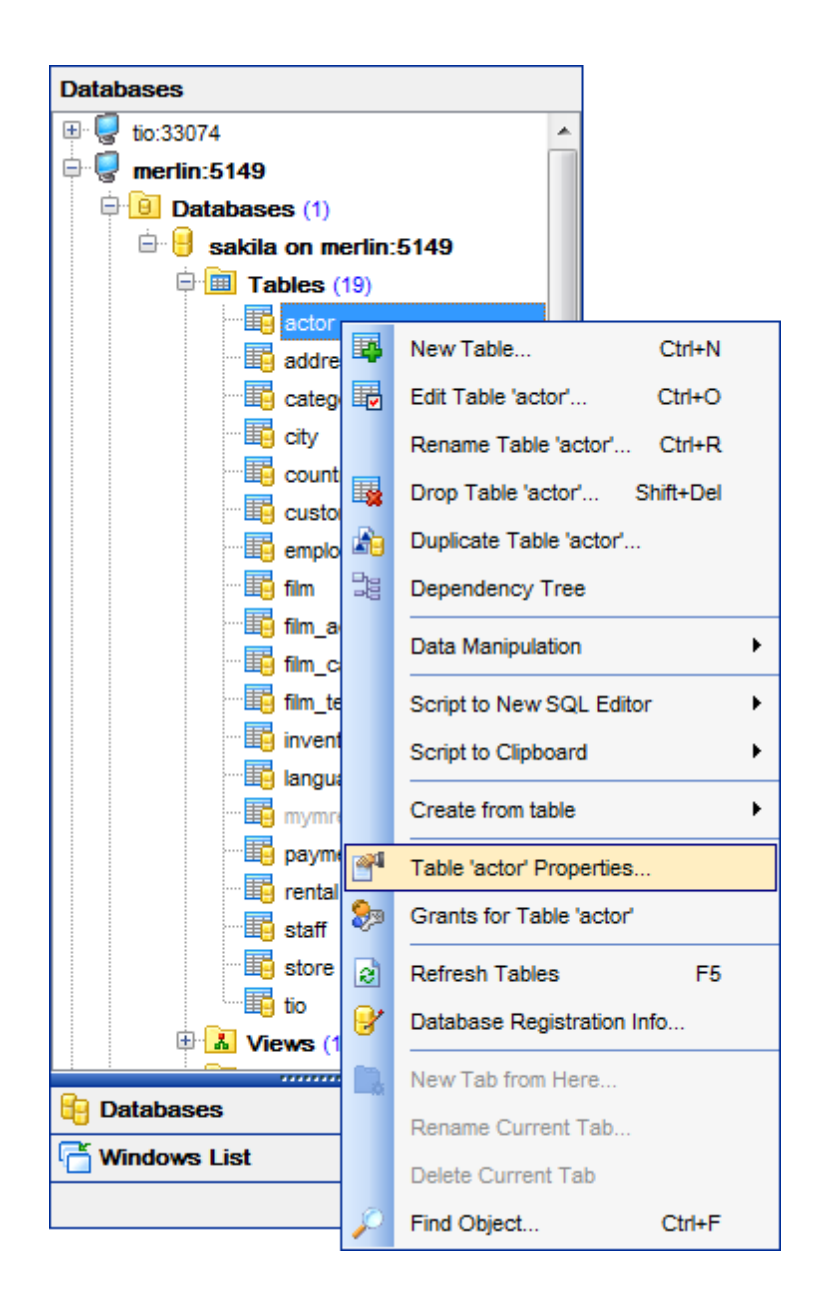

## **See also:** Host [context](#page-52-0) menu [Database](#page-54-0) context menu

## <span id="page-59-0"></span>**2.7 Working with windows**

The **Windows Toolbar** of **SQL Manager** allows you to switch between child windows easily, like in Windows Task Bar.

To activate the window you need, simply click one of the window buttons. To perform some additional actions with the window, right-click its tab and select the corresponding menu item from the popup menu.

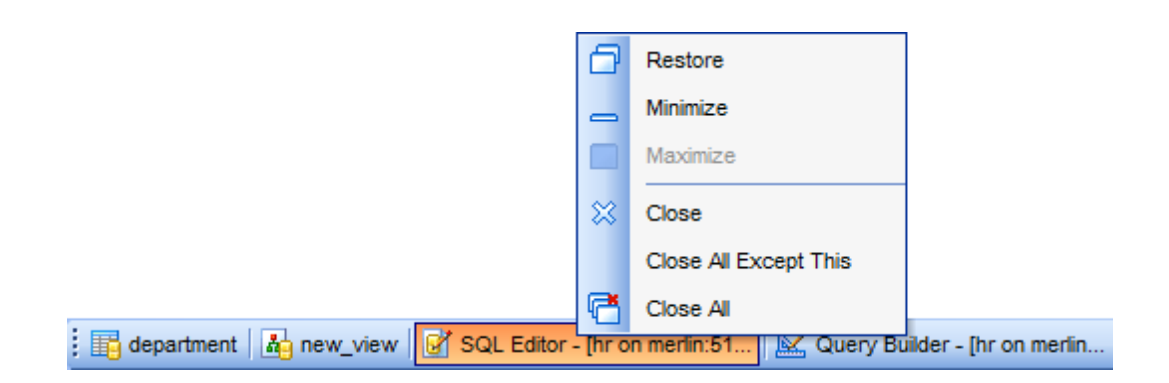

If you have multiple windows opened, you can also switch between them using the Ctrl+Tab [shortcut](#page-913-0).

The **Number of open editors is restricted** option available in the [Windows](#page-728-0) section of the **Environment Options** options dialog allows you to set the maximum number of editors that may be opened simultaneously. When the number of editors exceeds the specified value, the previously opened editors will be closed automatically.

The **Windows** menu facilitates your work with **SQL Manager** windows.

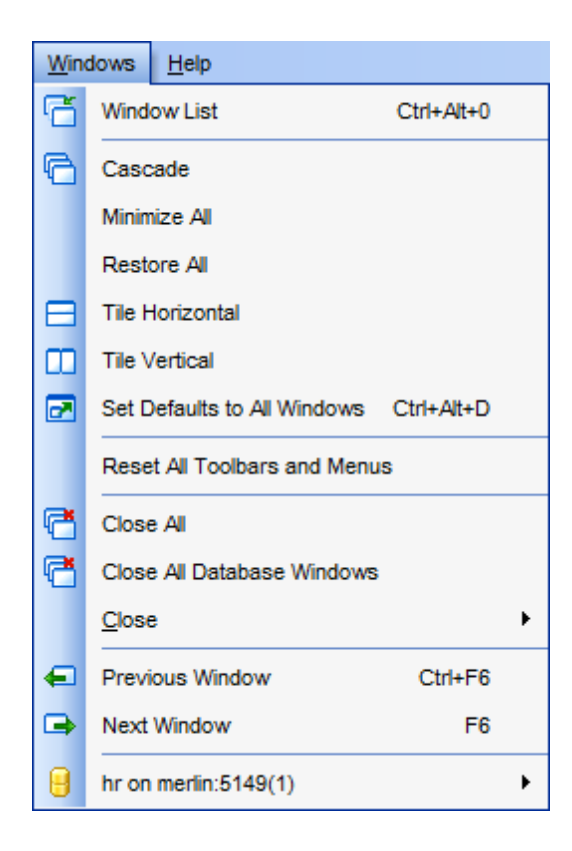

The **Windows** menu allows you to:

- view the [Windows](#page-892-0) List within the corresponding [tab](#page-76-0) of DB Explorer;
- set all current windows cascade:

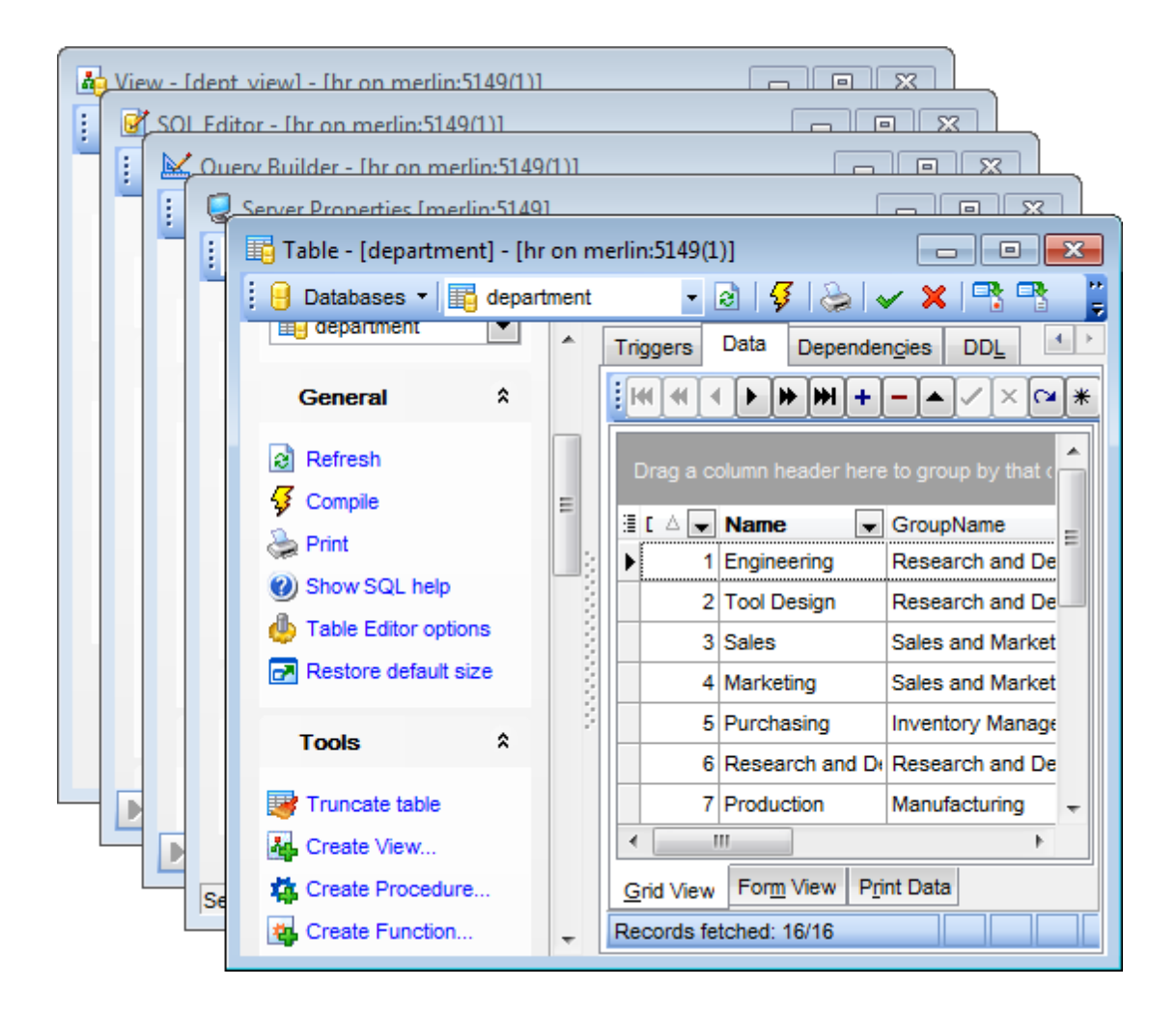

- minimize all windows;
- restore all windows;
- tile all current windows horizontally:

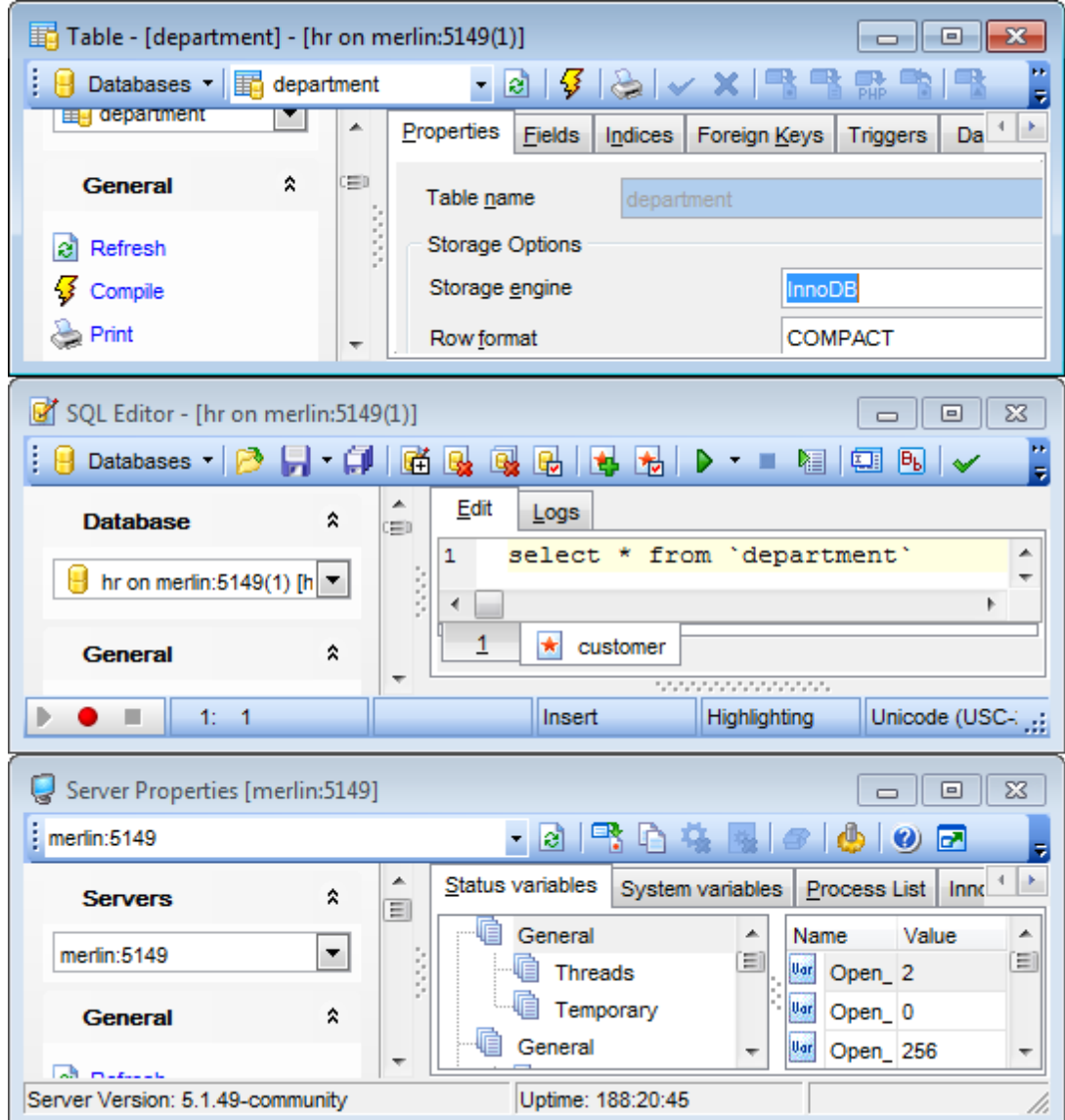

 $\bullet$  tile all current windows vertically:

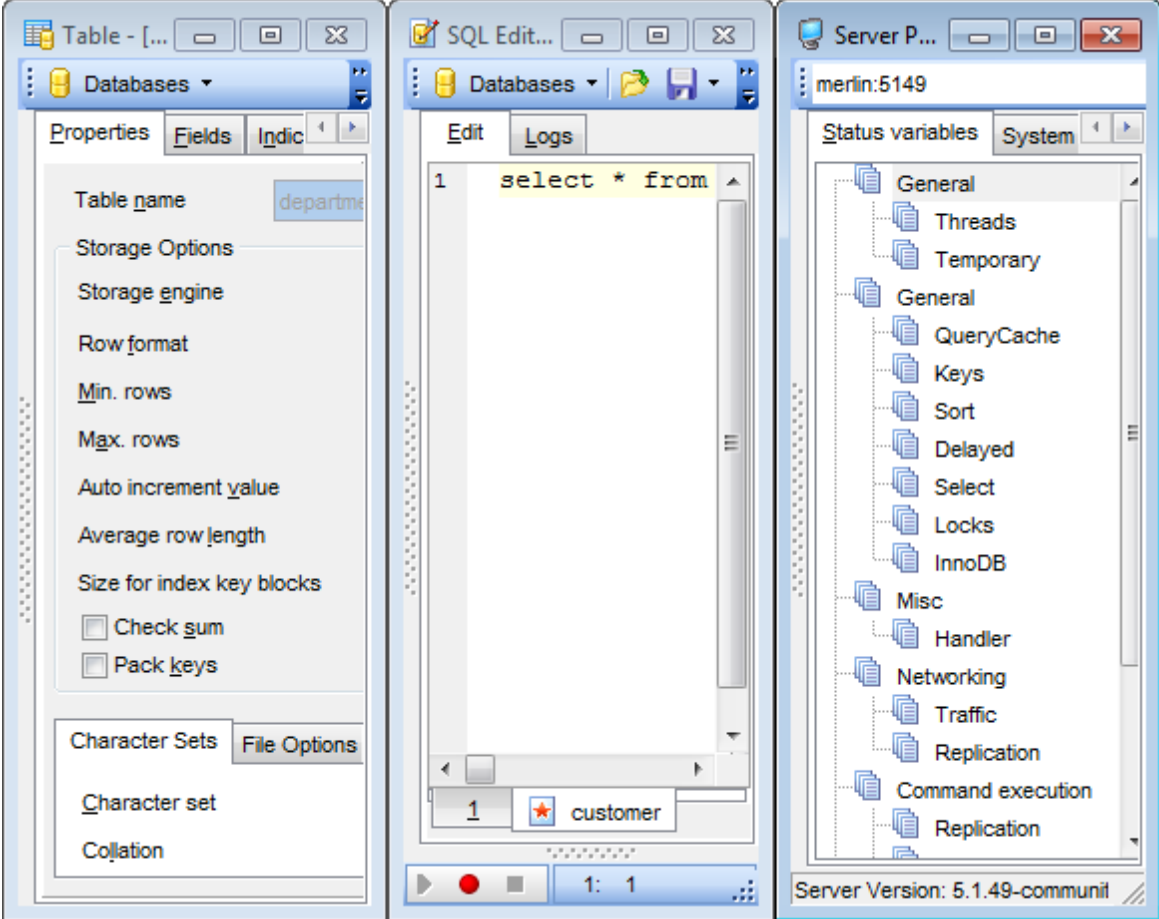

- set defaults to all windows;
- reset all **[toolbars](#page-893-0)** and menus;
- close all windows;
- close all editors of the specified object type (can be selected from the submenu);
- switch to the previous window;
- switch to the next window;
- activate one of currently opened windows.

## **See also:**

[Selecting](#page-41-0) style and language First time [started](#page-43-0) Using [Desktop](#page-45-0) Panel Database [navigation](#page-47-0) Working with [database](#page-49-0) objects Using [context](#page-51-0) menus

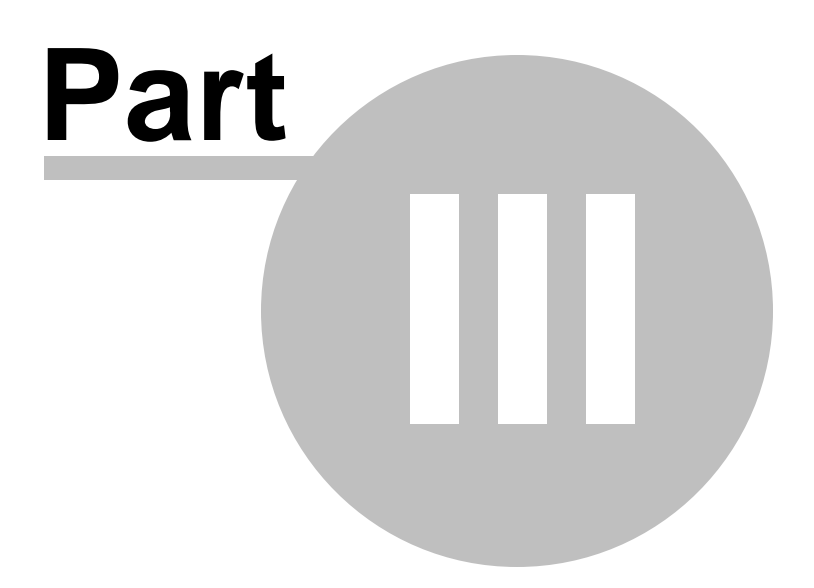

# <span id="page-65-0"></span>**3 Database Explorer**

**Database Explorer** (or **DB Explorer**) is the basic window of **SQL Manager for MySQL** for [navigation](#page-47-0) within databases and working with database objects. The tree-like structure of DB Explorer allows you to manage the databases and database objects, and perform other everyday operations quickly and easily.

The following list contains the most frequently used features provided by Database Explorer.

- Managing database [registration](#page-68-0) info
- [Connecting](#page-69-0) to databases
- Performing basic [operations](#page-71-0) upon database objects
- [Selecting](#page-74-0) multiple objects
- [Navigating](#page-76-0) database objects using multiple tabs
- Easy access to [recently](#page-78-0) opened objects
- [Managing](#page-79-0) Favorite objects
- [Searching](#page-81-0) within the tree
- Viewing extended [information](#page-83-0) about database objects
- [Configuring](#page-85-0) Database Explorer
- [Managing](#page-88-0) Favorite queries

All objects are structured by their types and are available within the corresponding nodes of the tree. The number of objects of each type is displayed in brackets after the node name denoting the object type. To expand/collapse a node, you can double-click it or use the +/- icons.

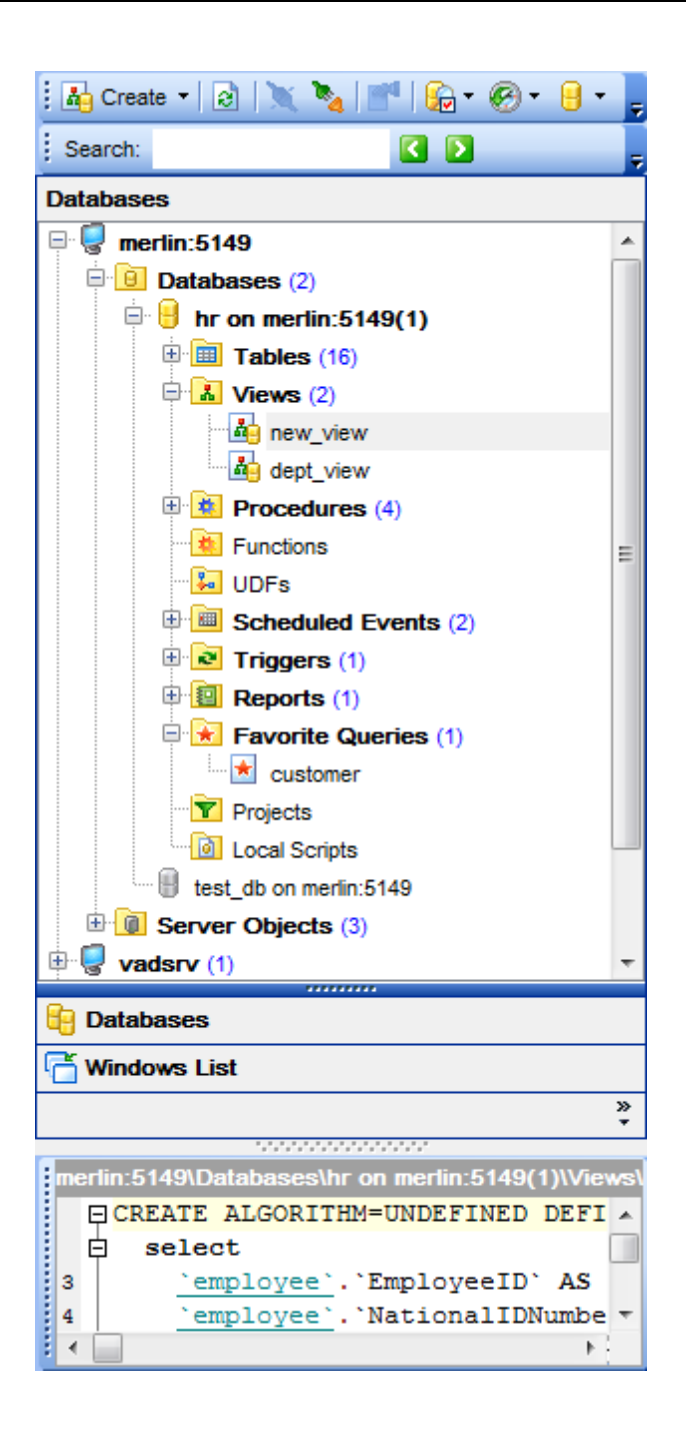

To view/hide the Database Explorer window, use the **View | DB Explorer** main [menu](#page-869-0) item or press the **F11** key.

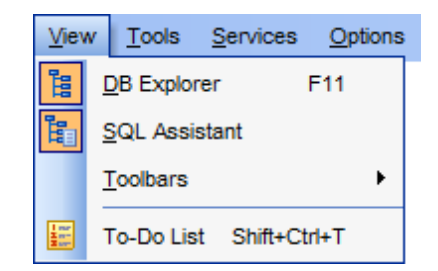

Use the Ctrl+Shift +C [shortcut](#page-910-0) to collapse the current DB Explorer tree branch and switch to the parent node.

Note that you can change database aliases order by dragging them within the **DB Explorer** tree.

### **See also:**

Getting [Started](#page-39-0) Database [Management](#page-91-0) Database Objects [Management](#page-141-0) Query [Management](#page-253-0) Tools Data [Management](#page-291-0) [Import/Export](#page-371-0) Tools [Database](#page-481-0) Tools [Server](#page-609-0) Tools **[Personalization](#page-721-0)** [External](#page-816-0) Tools How [To...](#page-823-0)

## <span id="page-68-0"></span>**3.1 Managing database registration info**

After you have created and/or registered your database in **SQL Manager for MySQL**, you can perform a number of operations with the database using the [context](#page-54-0) menu.

If you need to view/edit the registration information of a database, right-click the database alias in DB Explorer and select the **Database Registration Info...** context menu item to open the **Database [Registration](#page-111-0) Info dialog.** 

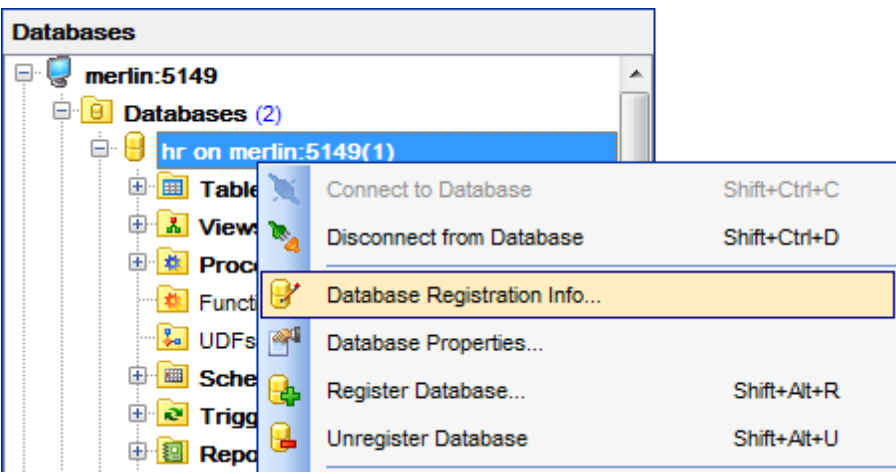

**See also:** Register [Database](#page-100-0) Database [Registration](#page-111-0) Info Database [Registration](#page-137-0) Manager

## <span id="page-69-0"></span>**3.2 Connecting to databases**

When the MySQL host is [registered](#page-100-0), and the database [registration](#page-100-0) is complete, you can establish connection to your database.

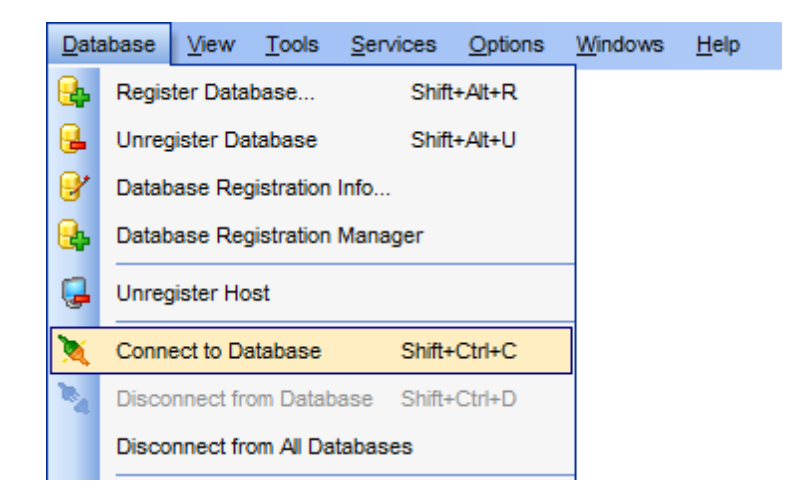

The simplest way to connect to a database is to double-click its alias in the [Database](#page-65-0) [Explorer](#page-65-0) tree. The same operation can be performed by selecting the **Connect to Database** item of the database alias **[context](#page-54-0) menu**, or by using the **Database** | **Connect to Database** main [menu](#page-869-0) item.

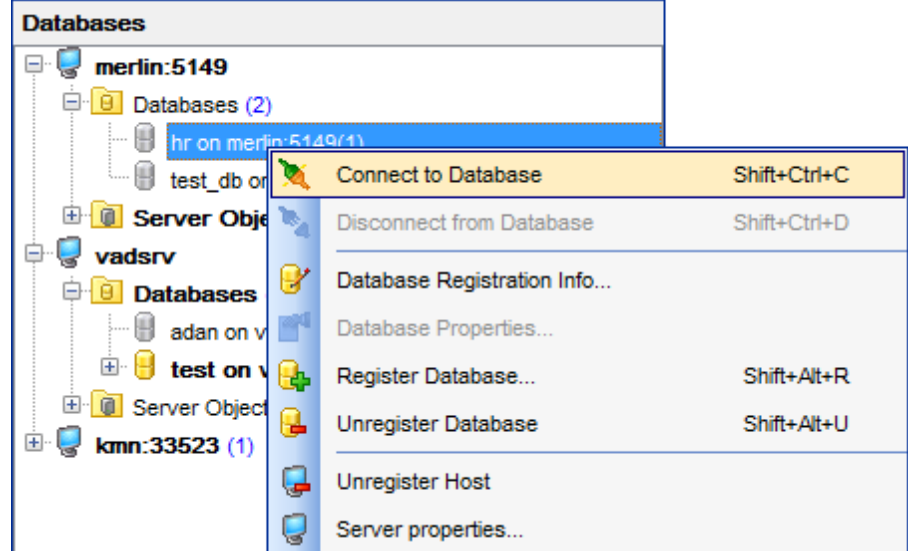

Alternatively, you can use the Shift+Ctrl+C [shortcut](#page-910-1) or the **Connect to Database** [toolbar](#page-85-1) button.

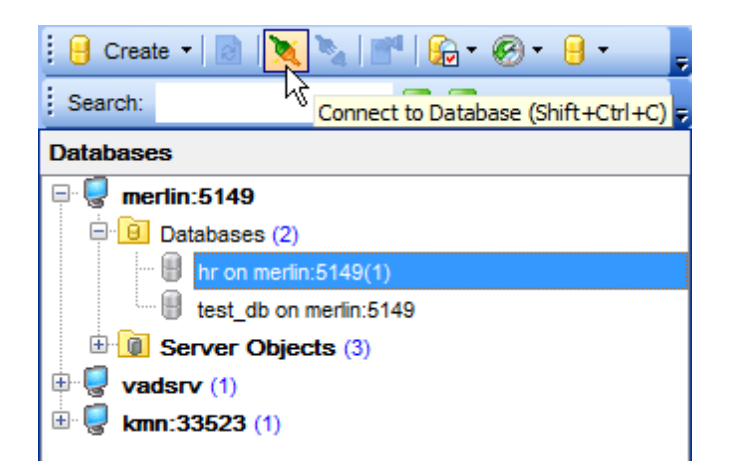

**See also:** Register [Database](#page-100-0) Database [Registration](#page-111-0) Info

# <span id="page-71-0"></span>**3.3 Operations with database objects**

**Database Explorer** allows you to perform various operations with [database](#page-141-0) objects.

To open an object in its editor, you can double-click the object in the **DB Explorer** tree.

You can also right-click an object within the **DB Explorer** tree and use its [context](#page-57-0) menu to perform a number of operations:

- create a new object (the **New <object>...** item);
- edit currently selected object (the **Edit <object\_name>...** item);
- rename currently selected object (the **Rename <object\_name>...** item);
- drop the selected object from the database (the **Drop <object\_name>...** item);
- duplicate the selected object (the **Duplicate <object\_name>...** item);
- view [Dependency](#page-483-0) Tree for the selected object.

Note that the context menu contains object-specific items only when the object is currently selected in **DB Explorer**.
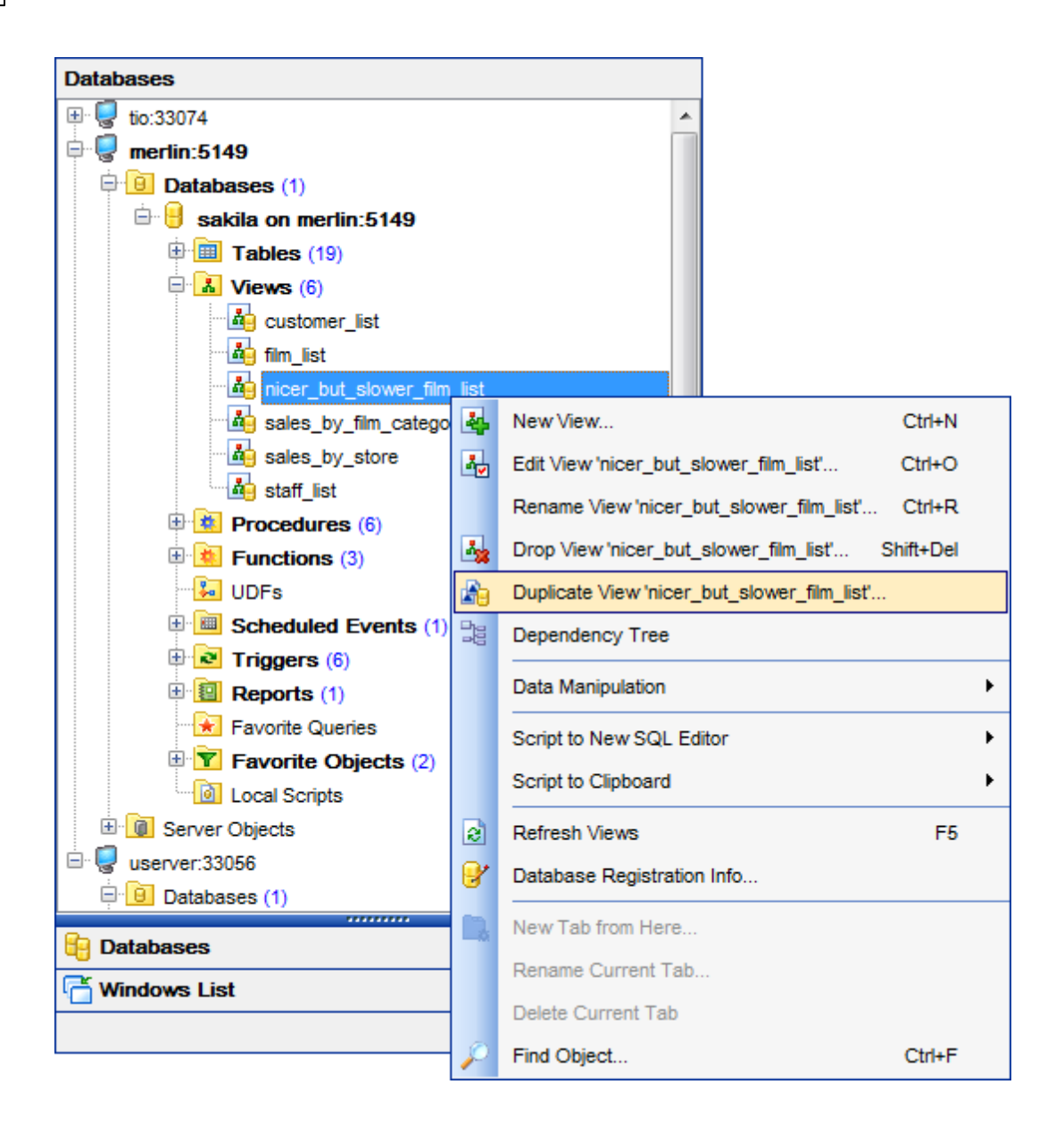

Using drag-and-drop operations you can add objects to SOL [Editor,](#page-255-0) Visual Query [Builder](#page-270-0) or SQL Script [Editor.](#page-492-0) For your convenience the **Insert to editor** dialog is implemented. The dialog allows you to specify the **statement** to be inserted into the editor: Nam <sup>e</sup>, SELECT, INSERT, UPDATE, DELETE, CREATE, ALTER, DROP, Fields list, Name and Type. If necessary, set the **Alias** and **Prefix for variable**.

If more convenient, you can edit the generated statement manually (see [Working](#page-259-0) with SOL [Editor](#page-259-0) area).

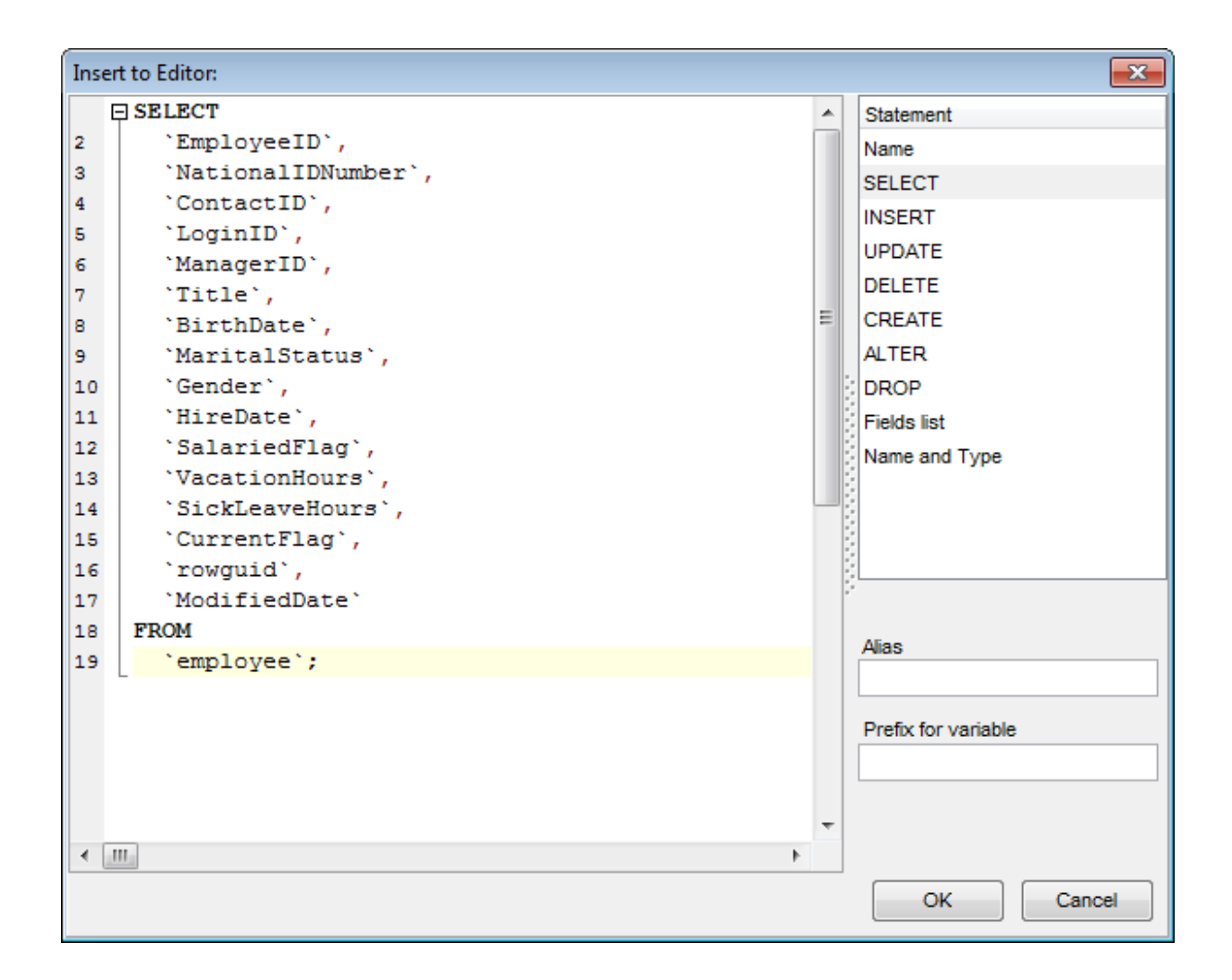

## **See also:**

[Database/Server](#page-141-0) Objects Management **SOL [Editor](#page-255-0)** [Selecting](#page-74-0) multiple objects

# <span id="page-74-0"></span>**3.4 Selecting multiple objects**

You can select more than one object in **Database Explorer** by pressing the Ctrl or the Shift key and selecting multiple objects one by one.

The **context menu** of several selected objects allows you to:

- [create](#page-141-1) a new database object of the same type;
- edit the selected objects;
- drop the selected objects;
- perform other operations with the first of the selected objects (see [Operations](#page-71-0) with [database](#page-71-0) objects).

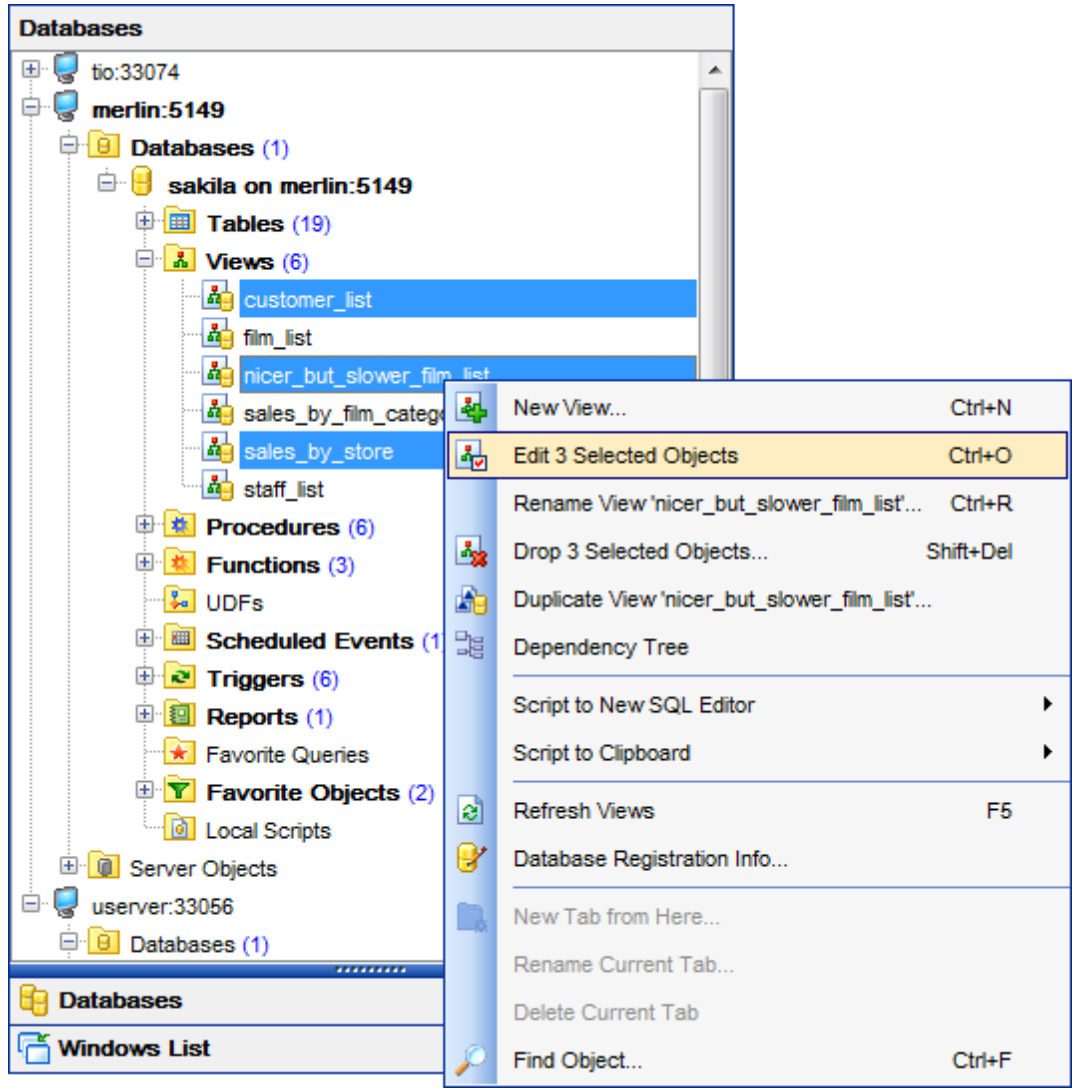

**Hint:** You can move several objects to your **[Favorite](#page-79-0) objects**: just drag and drop the selected objects to the previously created subfolder within the **Favorite Objects** node of **DB Explorer**.

# **See also:**

[Operations](#page-71-0) with database objects [Database/Server](#page-141-0) Objects Management [Managing](#page-79-0) Favorite objects

# <span id="page-76-0"></span>**3.5 Using tabs for database navigation**

To make your work with **Database Explorer** even more convenient, the capability of **working with several tabs** is implemented.

You can use tabs when you wish to work with a particular node of the DB Explorer tree only: with a group of objects, or with a specific database [project](#page-79-0). Creating such tabs will minimize scrolling within large trees, you only need to switch between them with a single click on the corresponding tab.

# **Creating tabs**

In order to create a new tab:

right-click the node (e.g. the **Tables** node) for which you wish to create a tab and select the **New Tab from Here...** context menu item.

**Note:** A tab can be created only on the basis of a tree node. For example, if the **Show Table Subobjects** option is disabled in the View [Mode](#page-86-0) menu, the **New Tab from Here...** item will not be available for tables, since none of them will be a tree node anymore.

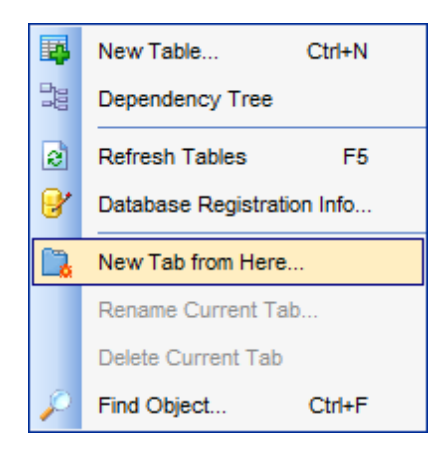

The specified tabs can be displayed in either of the two views:

• as icons on the lower pane of DB Explorer:

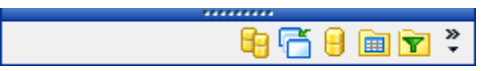

• as tabs with captions:

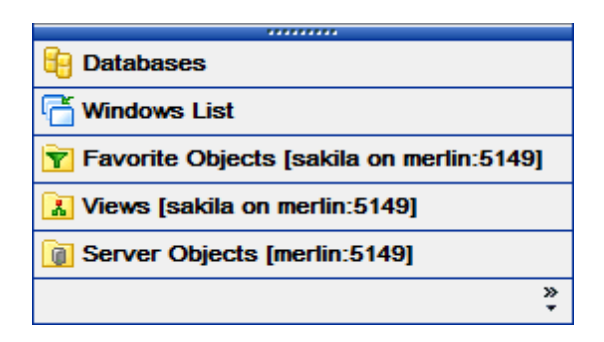

**Hint:** You can reorder items in the tabs view by dragging their captions up and down.

To add/remove items to/from the tabs view, you can drag the horizontal [splitter](#page-871-0) up/down:

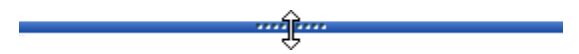

or click the **Configure buttons** icon available in the bottom right corner of the **DB Explorer** window, and select **Show More Buttons** / **Show Fewer Buttons** / **Add or Remove Buttons** items from the popup menu.

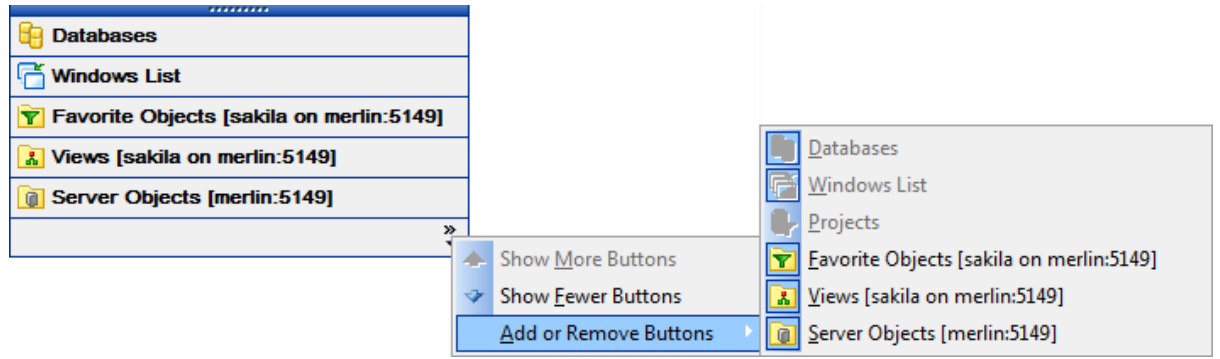

**Note:** Navigation through the tabs is also possible with the help of the following [shortcuts](#page-913-0)

- $Ctrl+Shift+N$  move to the next tab;
- $Ctrl+Shift+P$  move to the previous tab.

#### **Renaming tabs**

:

In order to rename a tab:

- switch to the tab by clicking its caption or icon (there can be only one active tab, and it is highlighted with a different color);
- right-click within the DB Explorer area and select the **Rename Current Tab...** context menu item.

# **Removing tabs**

In order to remove a tab:

- switch to the tab by clicking its caption or icon (there can be only one active tab, and it is highlighted with a different color);
- right-click within the DB Explorer area and select the **Delete Current Tab** context menu item.

**See also:** [Managing](#page-79-0) Favorite objects [Windows](#page-892-0) List [Database/Server](#page-141-0) Objects Management

# <span id="page-78-0"></span>**3.6 Recently opened objects**

Use the **Recent Objects**  $\mathbb{C}^{\times}$  button available on the DB Explorer [toolbar](#page-85-0) to access the list of recently opened database objects (during the current session).

This list is common for all registered databases. Next to the object name the database name and the host/address are displayed. Select an object from this list to open it using its editor.

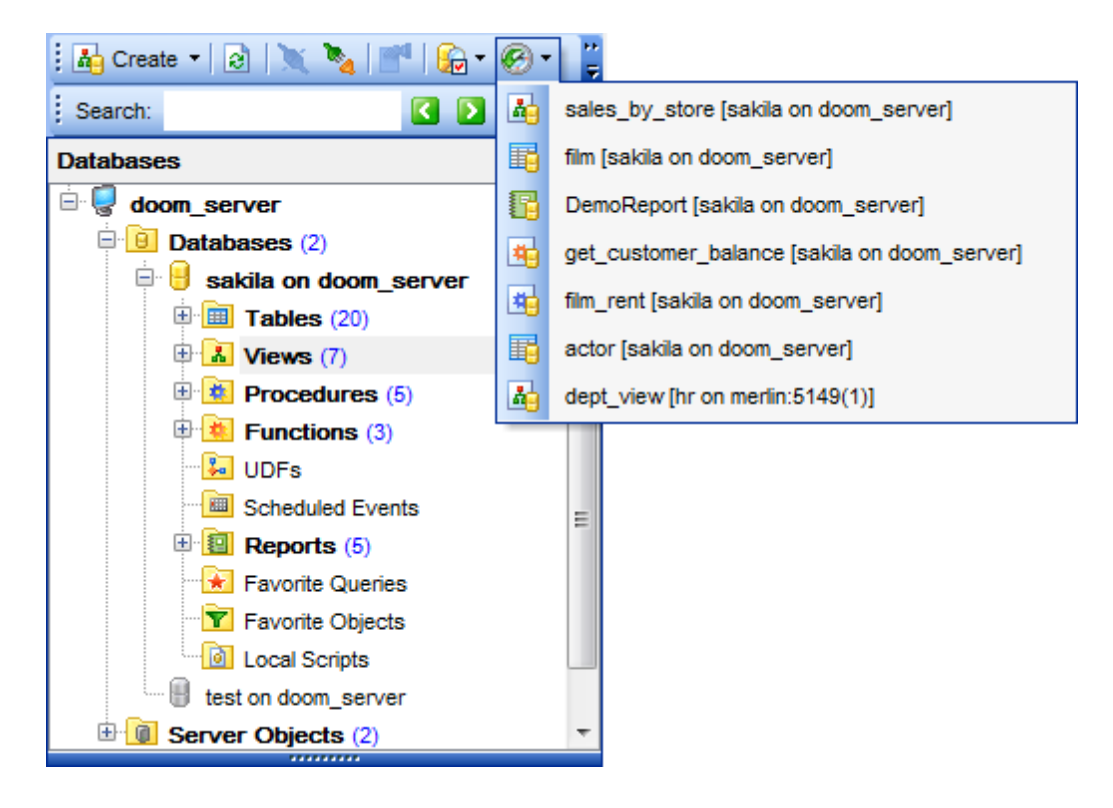

To change the number of objects that are considered 'recent', select the **Options | Environment Options** main [menu](#page-869-0) item, proceed to the **Tools | DB Explorer** section within the **Environment Options** dialog, and set the **Recent objects count** option value (see **Environment Options** for details).

# **See also:** [Database/Server](#page-141-0) Objects Management Environment Options

# <span id="page-79-0"></span>**3.7 Managing Favorite objects**

Use the **Favorite objects** node for each database to work with the selected objects of this database only. You can place any object from the database tree here.

You can also create a separate tab for your **Favorite objects** folder. See [Using](#page-76-0) tabs for database [navigation](#page-76-0) section for details.

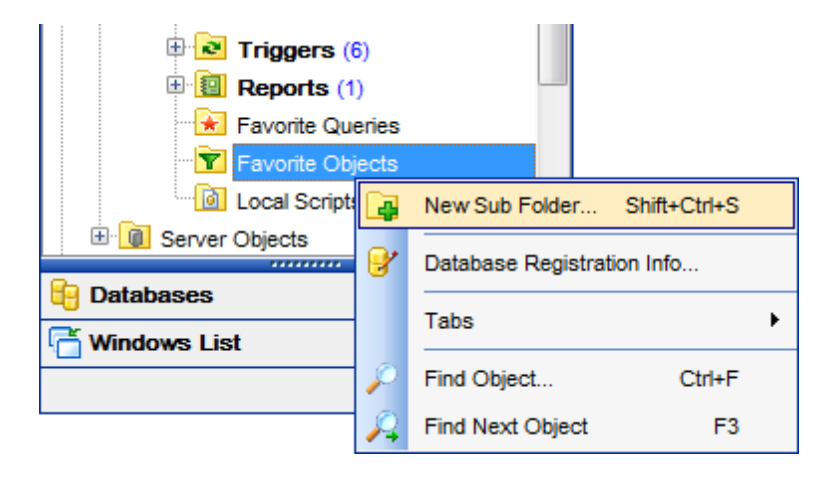

# **Creating Favorite objects folders**

In order to create a new folder:

- right-click the **Favorite objects** node and select the **New Sub Folder...** context menu item;
- enter the folder name within the **New Folder** dialog.

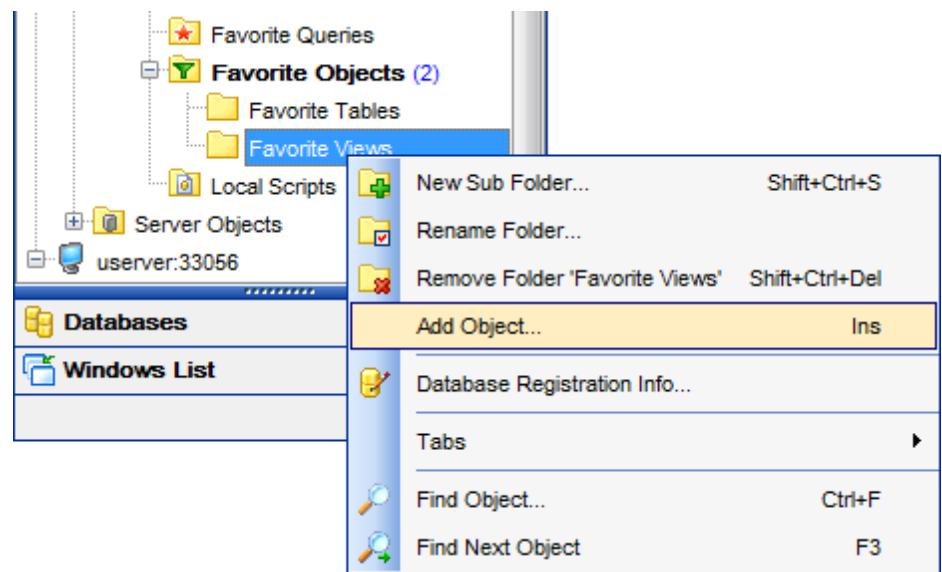

## **Adding objects**

In order to add a new object to the Favorite objects folder:

# **81 SQL Manager for MySQL - User's Manual**

- expand the **Favorite objects** node in DB Explorer;
- drag an object (or multiple objects) from the database tree to the Favorite objects folder
- or
	- right-click the Favorite objects folder and select the **Add Object...** context menu item, or use the Ins key;
	- use the **Select [Object](#page-909-0)** dialog to specify objects to be added to the Favorite objects folder.

## **Removing objects from the Favorite objects folder**

In order to remove an object from the Favorite objects folder:

- right-click the object and select the **Remove <object\_name> from Favorite objects** context menu item, or use the Shift+Ctrl+Del [shortcut;](#page-910-0)
- confirm removing in the dialog window.

**Note:** This operation does not drop the object from the database, but only removes its alias from the Favorite objects tree.

### **See also:**

Using tabs for database [navigation](#page-76-0) Select [Object](#page-909-0) dialog [Database/Server](#page-141-0) Objects Management

# **3.8 Searching within the tree**

**SQL Manager for MySQL** provides an ability to search for items within the **DB Explorer** tree. Searching for items may be useful if you have a lot of database objects, and it may be sometimes hard to find the one you need.

There are two search facilities implemented in **SQL Manager** for your convenience. You can search for items within the **DB Explorer** tree in either of the following ways:

## using the **Find Item** dialog

To call the **Find Item** dialog, right-click the **Database** alias or any of the database objects in the **DB Explorer** tree and select the **Find Object...** [context](#page-51-0) menu item, or use the Ctrl+F key [shortcut.](#page-910-1)

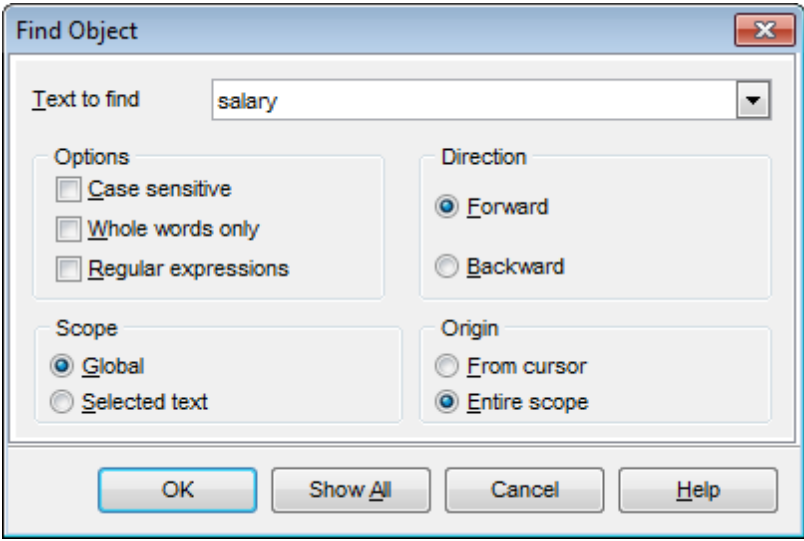

Note that you can specify whether the search will be performed within the entire tree or within the currently selected node only: use the **Search by categories** option available within the Tools | DB [Explorer](#page-732-0) section of the Environment Options dialog.

## <span id="page-81-0"></span>using the **Search Panel**

Type in the first letters in the edit-box, and the corresponding object will be highlighted in the tree, as displayed in the picture below. The  $\Box$  buttons allow you to define the search direction.

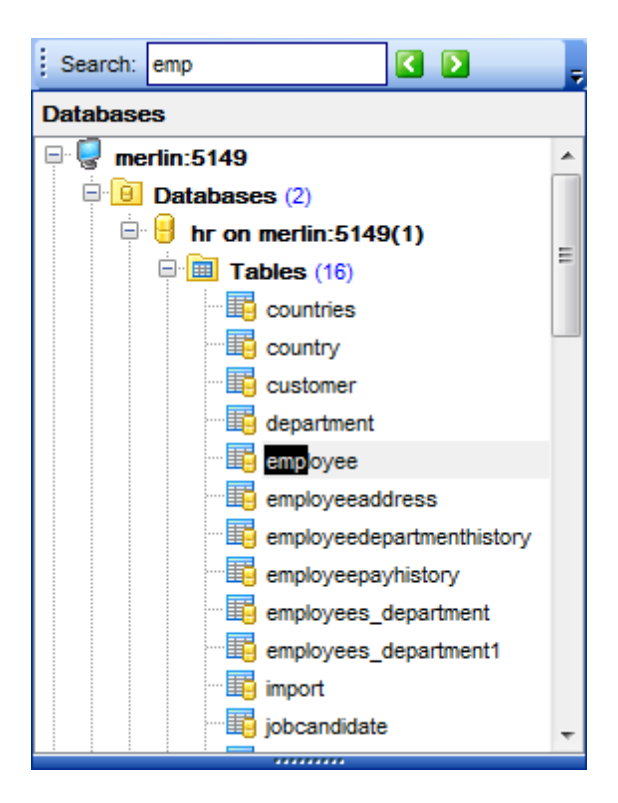

By default, the **Search Panel** is activated in the upper area of DB Explorer. To disable the panel, right-click within the panel and deselect the checkbox at the corresponding popup menu item.

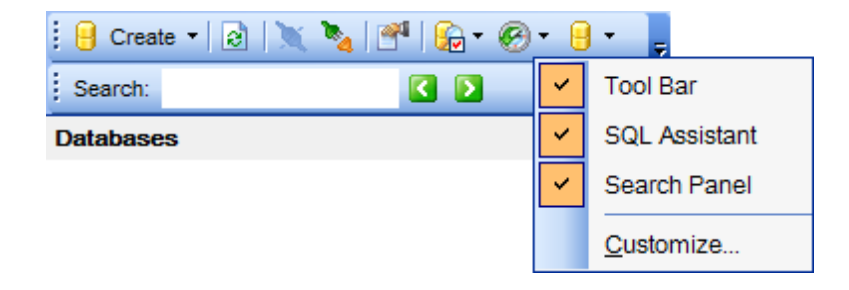

**Hint:** The **Search Panel** is dockable, i.e. you can drag it to any location within the **DB Explorer** form.

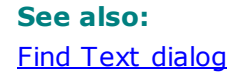

# <span id="page-83-0"></span>**3.9 SQL Assistant**

**SQL Assistant** which is located at the bottom of the **Database Explorer** window helps you to work with your [database](#page-141-0) objects. Depending on the current selection in DB Explorer, the SQL Assistant area displays additional information pertaining to the selected object.

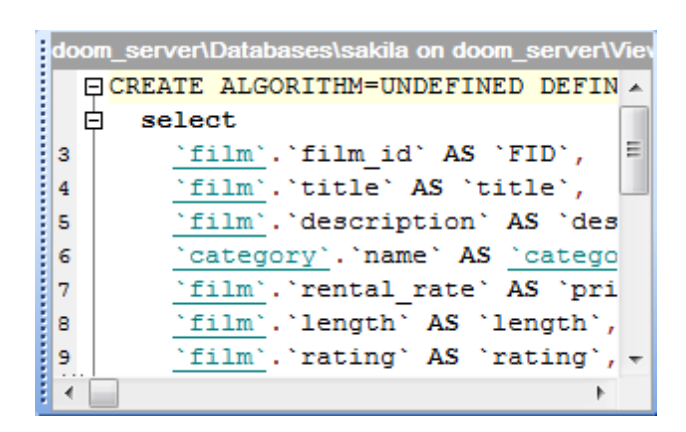

If you select a **database** in DB Explorer, SQL Assistant displays the list of the database object groups and the number of objects in each group.

Selecting an **object group** in DB Explorer displays the list of the *objects* in SQL Assistant. Double-clicking the object name in **SQL Assistant** makes the object available for editing in the appropriate editor. The context menu of the object or group of objects (selected with the Ctrl or Shift keys pressed) allows you to edit or drop the selected objects.

If you select a **table** in DB Explorer, SQL Assistant displays the list of the table subobjects (e.g. fields and their types) by default. What is displayed in **SQL Assistant** when a table is selected in DB Explorer depends on the **Table Details** selection. Click the **View Mode** [toolbar](#page-86-0) button and select the **Table Details | Show...** drop-down menu item, or use the context menu of SQL Assistant. Possible values are: Show Fields, Show Indexes, Show Foreign Keys, Show DDL, Show Description.

Selecting other objects in **DB Explorer** displays the definition in **SQL Assistant** by default. Use the **Other Objects' Details | Show...** context menu item within the SQL Assistant area to define the content of SQL Assistant when an object is selected in DB Explorer. Possible values are: Show DDL, Show Description.

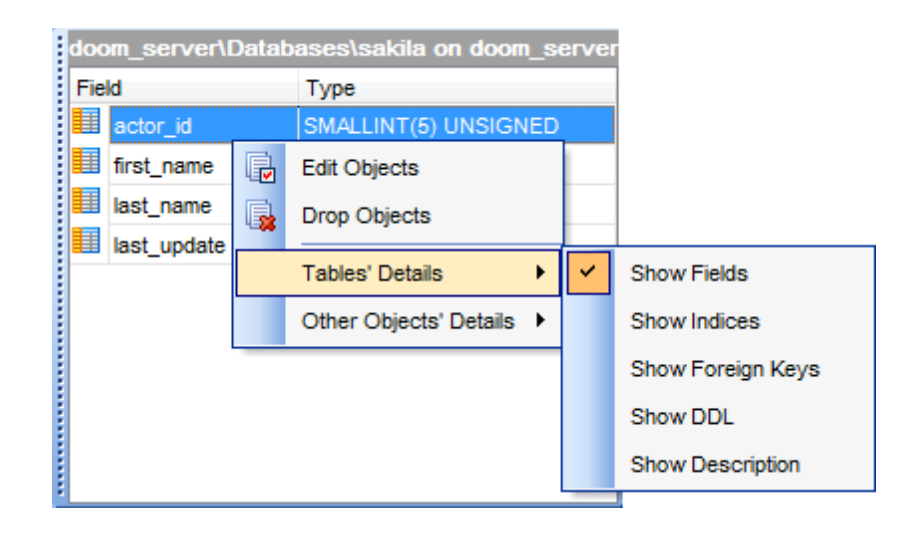

You can also use **SQL Assistant** to work with your [queries](#page-253-0) quickly. You can drag-and-drop object aliases to the SQL [Editor,](#page-255-0) Visual Query [Builder](#page-270-0) or SQL Script [Editor](#page-492-0) working area, in the same way as this [operation](#page-71-0) is performed in **Database Explorer**.

# **See also:**

Database Objects [Management](#page-141-0)

# **3.10 Configuring Database Explorer**

# <span id="page-85-0"></span>**Configuring DB Explorer toolbar**

The [toolbar](#page-871-1) of Database Explorer contains most frequently used tools for working with databases and database objects, and a tool for configuring DB Explorer. The following actions are available in the toolbar by default:

- **[create](#page-141-1)** a new object;
- refresh the current tree branch;
- **[connect](#page-69-0)** to a database;
- · [disconnect](#page-92-0) from a database;
- view the selected object properties;
- configure Database Explorer using the View [Mode](#page-86-0) menu;
- view the list of [recently](#page-78-0) opened objects;
- jump to any of registered databases quickly.

**Click More buttons... E** on the right side of the toolbar and use the Add or Remove **Buttons** popup menu items to define the set of actions available in the toolbar. To [customize](#page-893-0) the toolbar, select the **Add or Remove Buttons | Customize...** item from the popup menu.

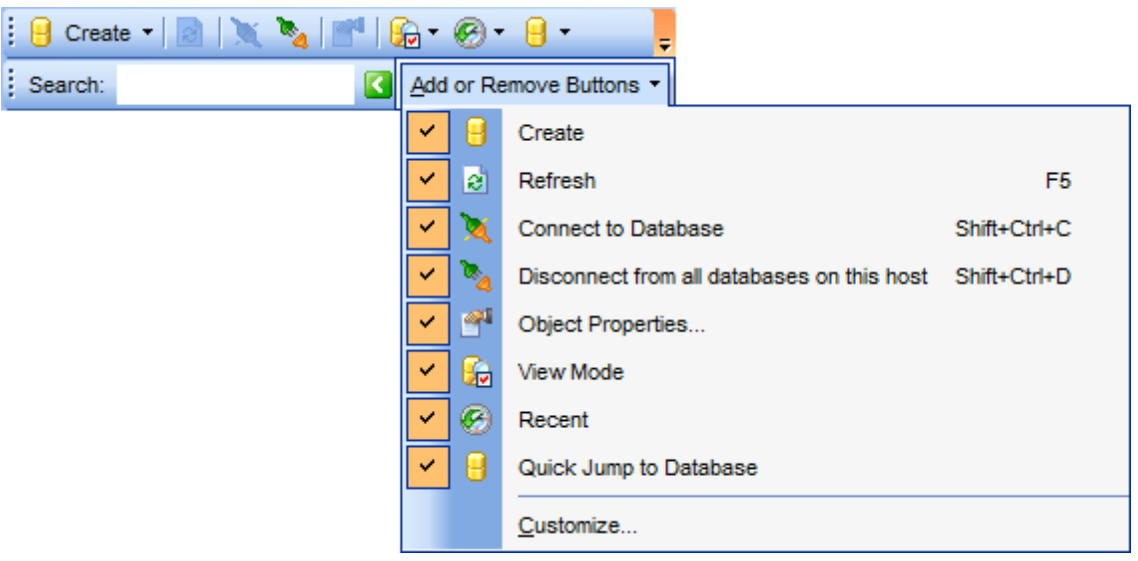

# **Configuring the Search Panel**

**Click More buttons... E** on the right side of the [Search](#page-81-0) Panel and use the Add or **Remove Buttons** popup menu items to define the set of the panel elements. To [customize](#page-893-0) the panel, select the **Add or Remove Buttons | Customize...** item from the popup menu.

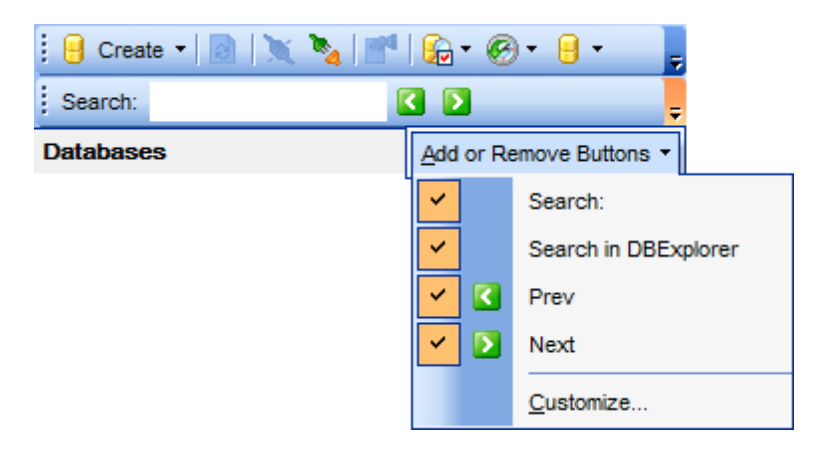

# <span id="page-86-0"></span>**Using View Mode menu**

Use the View Mode **to T** [toolbar](#page-85-0) button to configure Database Explorer according to your needs.

The drop-down menu called upon clicking this button allows you to:

- show/hide table subobjects as child nodes of [tables;](#page-152-0)
- show/hide host nodes for registered [databases;](#page-100-0)
- sort the list of databases by their aliases in the DB Explorer tree;
- show/hide [disconnected](#page-69-0) databases;
- configure tables' details for the SQL [Assistant](#page-83-0) area;
- configure other objects' details for the SQL [Assistant](#page-83-0) area.

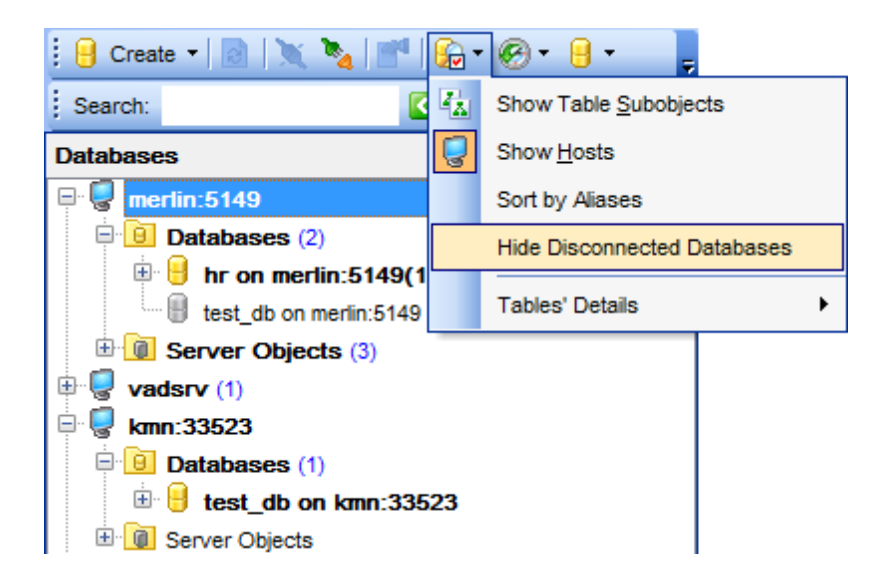

Use the DB [Explorer](#page-732-0) section of the Environment Options dialog (**Options | Environment Options...**) to see more options to configure **Database Explorer**.

# **See also:**

[Customize](#page-893-0) toolbars and menus

Environment Options

# **3.11 Managing Favorite queries**

**Favorite Queries** is a new feature of **SQL Manager**. Now you are provided with an opportunity to save the most frequently used SQL queries as Favorite Queries.

Use the **Favorite Queries** node of DB Explorer to access the list of your Favorite queries quickly. Queries stored in the database and those stored in Windows registry can be easily distinguished by their icons.

Using the context menu you can create a new Favorite query or edit an existing one using **[Favorites](#page-268-0) editor**, open any of the existing queries in **SQL [Editor](#page-255-0)** or remove a query if you don't need it any longer.

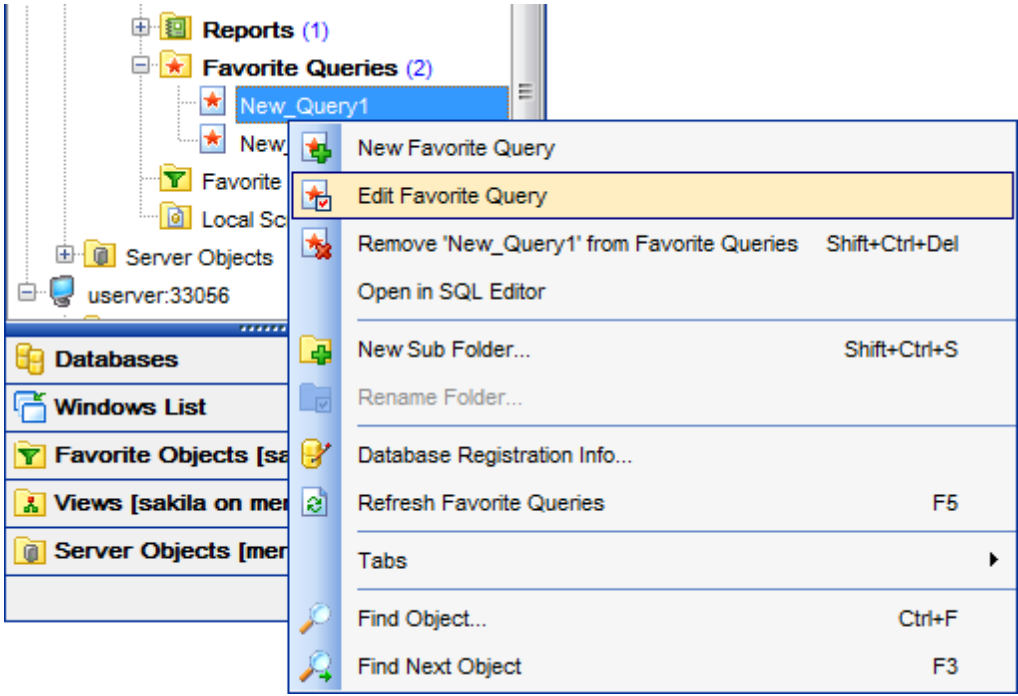

You can also create a separate tab for your Favorite queries. See Using tabs for [database](#page-76-0) [navigation](#page-76-0) section for details.

**See also:** Using tabs for database [navigation](#page-76-0) [Favorites](#page-268-0) editor

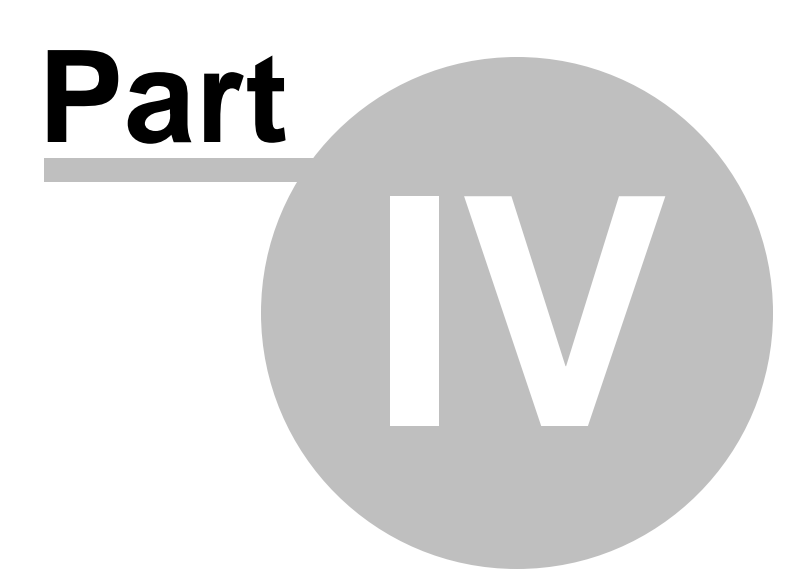

# **4 Database Management**

**SQL Manager for MySQL** provides a number of tools you may need to manage your MySQL databases.

Find the list of common database management operations for working in **SQL Manager** below.

# **Unregistering Hosts**

In order to unregister a host in **SQL Manager for MySQL**:

- select the host to unregister in the **DB [Explorer](#page-65-0)** tree;
- select the **Database** | Unregister Host main [menu](#page-869-0) item or use the corresponding **Unregister Host** [toolbar](#page-871-1) button

or

- right-click the host alias and select the **Unregister Host** [context](#page-52-0) menu item in the [DB](#page-65-0) [Explorer](#page-65-0) tree;
- confirm unregistering in the corresponding dialog window.

## **Creating Databases**

In order to create a database in **SQL Manager for MySQL**:

- select the **Database | Create Database** main [menu](#page-869-0) item or use the corresponding **Create Database** [toolbar](#page-871-1) button;
- set all the necessary options using Create [Database](#page-94-0) wizard which guides you through the entire process of creating a new database.

## **Dropping Databases**

In order to drop a database in **SQL Manager for MySQL**:

- select the database to drop in the DB [Explorer](#page-65-0) tree;
- select the **Database | Drop Database** main [menu](#page-869-0) item;
- confirm dropping in the corresponding dialog window.

## **Registering Databases**

In order to register a single database in **SQL Manager for MySQL**:

select the **Database | Register Database...** main [menu](#page-869-0) item or use the

corresponding **Register Database** [toolbar](#page-871-1) button or

- right-click any database alias and select the **Register Database...** [context](#page-54-0) menu item in the **DB** [Explorer](#page-65-0) tree;
- set all the necessary options using Register [Database](#page-100-0) wizard which guides you through the entire process of database registration.

## **Unregistering Databases**

In order to unregister a database in **SQL Manager for MySQL**:

- select the database to unregister in the DB [Explorer](#page-65-0) tree;
- select the **Database | Unregister Database** main [menu](#page-869-0) item or use the corresponding **Unregister Database** [toolbar](#page-871-1) button

or

- right-click the database alias and select the **Unregister Database** [context](#page-54-0) menu item in the **DB** [Explorer](#page-65-0) tree;
- confirm unregistering in the corresponding dialog window.

## **Connecting to Databases**

In order to connect to a database in **SQL Manager for MySQL**:

- select the database to connect to in the DB [Explorer](#page-65-0) tree;
- select the **Database | Connect to Database** main [menu](#page-869-0) item or use the corresponding **Connect to Database** [toolbar](#page-85-0) button

or

right-click the database alias and select the **Connect to Database** [context](#page-54-0) menu item in the DB [Explorer](#page-65-0) tree.

#### <span id="page-92-0"></span>**Disconnecting from Databases**

In order to disconnect from a database in **SQL Manager for MySQL**:

- select the database to disconnect from in the DB [Explorer](#page-65-0) tree;
- select the **Database | Disconnect from Database** main [menu](#page-869-0) item or use the corresponding **Disconnect from Database** [toolbar](#page-85-0) button

or

right-click the database alias and select the **Disconnect from Database** [context](#page-54-0) [menu](#page-54-0) item in the **DB [Explorer](#page-65-0)** tree.

#### **Viewing and Editing Database Registration Info**

In order to view/edit database registration info in **SQL Manager for MySQL**:

- select the database or any of its objects in the **DB [Explorer](#page-65-0)** tree;
- select the **Database | Database Registration Info...** main [menu](#page-869-0) item or
- right-click the database alias or any of its objects and select the **Database Registration Info...** context menu item in the DB [Explorer](#page-65-0) tree.

#### **Viewing and Editing Database Properties**

In order to view/edit database properties in **SQL Manager for MySQL**:

- select the database in the **DB [Explorer](#page-65-0)** tree;
- right-click the database alias and select the **Database Properties...** [context](#page-54-0) [menu](#page-54-0) item or use the corresponding **Properties** [toolbar](#page-85-0) button.

# **See also:**

**Getting [Started](#page-39-0)** [Database](#page-65-0) Explorer Database Objects [Management](#page-141-0) Query [Management](#page-253-0) Tools Data [Management](#page-291-0) [Import/Export](#page-371-0) Tools [Database](#page-481-0) Tools

**[Server](#page-609-0) Tools [Personalization](#page-721-0)** [External](#page-816-0) Tools How [To...](#page-823-0)

# <span id="page-94-0"></span>**4.1 Create Database wizard**

**Create Database wizard** allows you to create a new database on your MySQL host.

To start the wizard, select the **Database | Create Database...** main [menu](#page-869-0) item, or use the **Create Database** button on the main [toolbar](#page-871-1).

- Setting [database](#page-95-0) name
- Setting [connection](#page-96-0) properties
- Viewing result SQL [statement](#page-99-0)

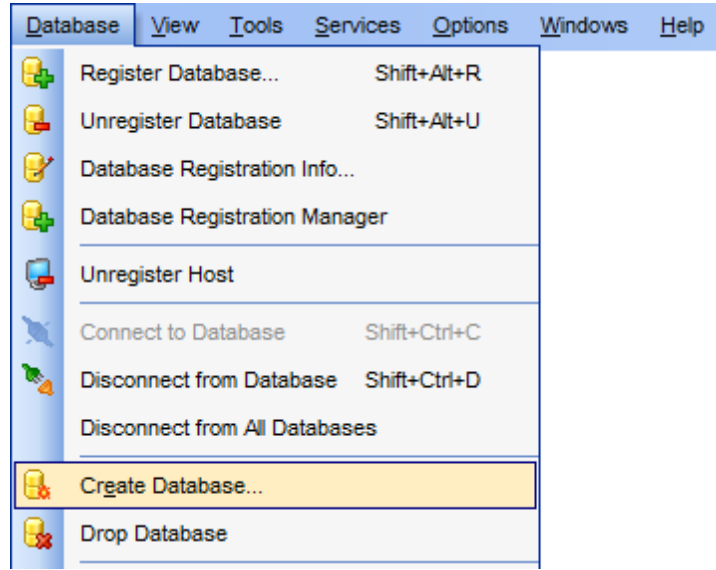

# **See also:** Register [Database](#page-100-0) wizard Database [Registration](#page-111-0) Info Database [Properties](#page-132-0)

# <span id="page-95-0"></span>**4.1.1 Setting database name**

Use this step of the wizard to enter a **name** for the database being created.

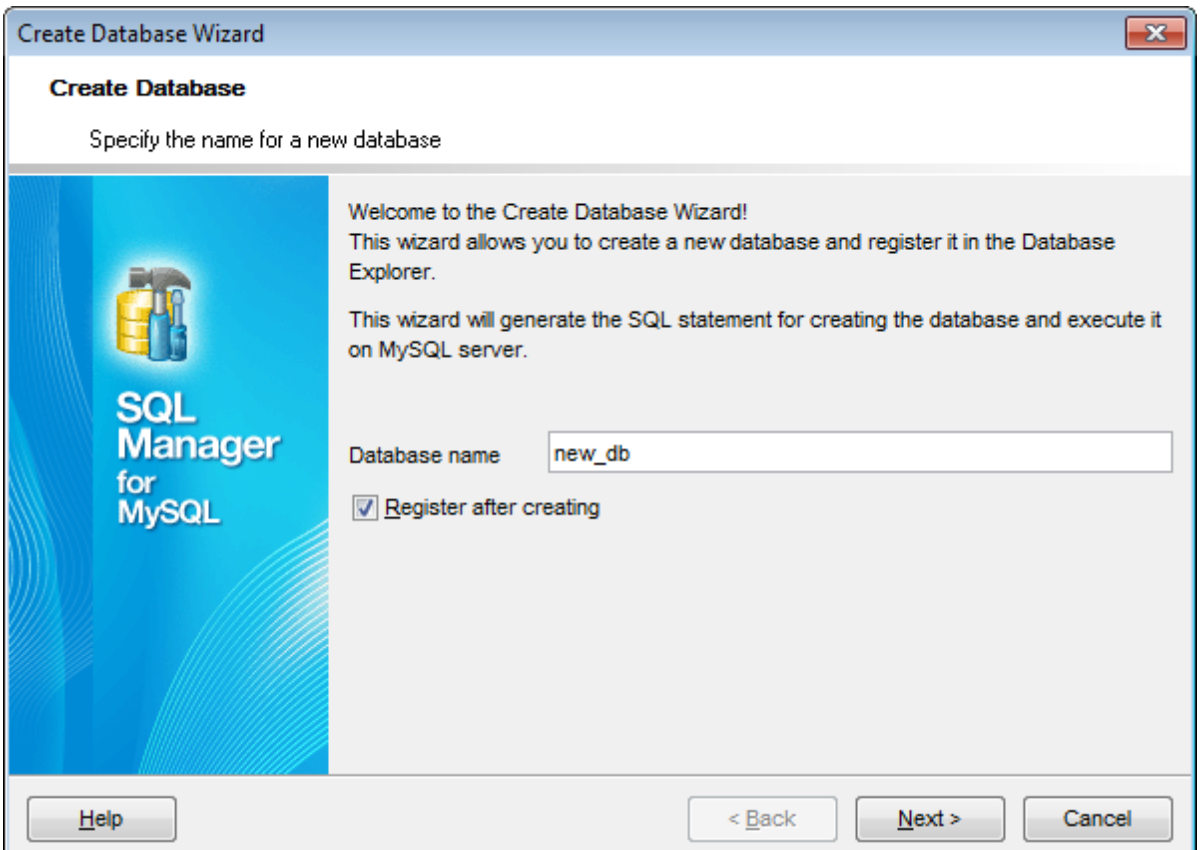

## **Register after creating**

Check this option to [register](#page-100-0) the newly created database in **SQL Manager** (the [Database](#page-111-0) [Registration](#page-111-0) Info dialog will be opened after database creation).

Click the **Next** button to proceed to the Setting [connection](#page-96-0) properties step of the wizard.

# **97 SQL Manager for MySQL - User's Manual**

# <span id="page-96-0"></span>**4.1.2 Setting connection properties**

Use this step of the wizard to set the necessary **connection parameters** for the database being created. Use the corresponding boxes and options: Host name, Port, User nam <sup>e</sup> and Passw ord.

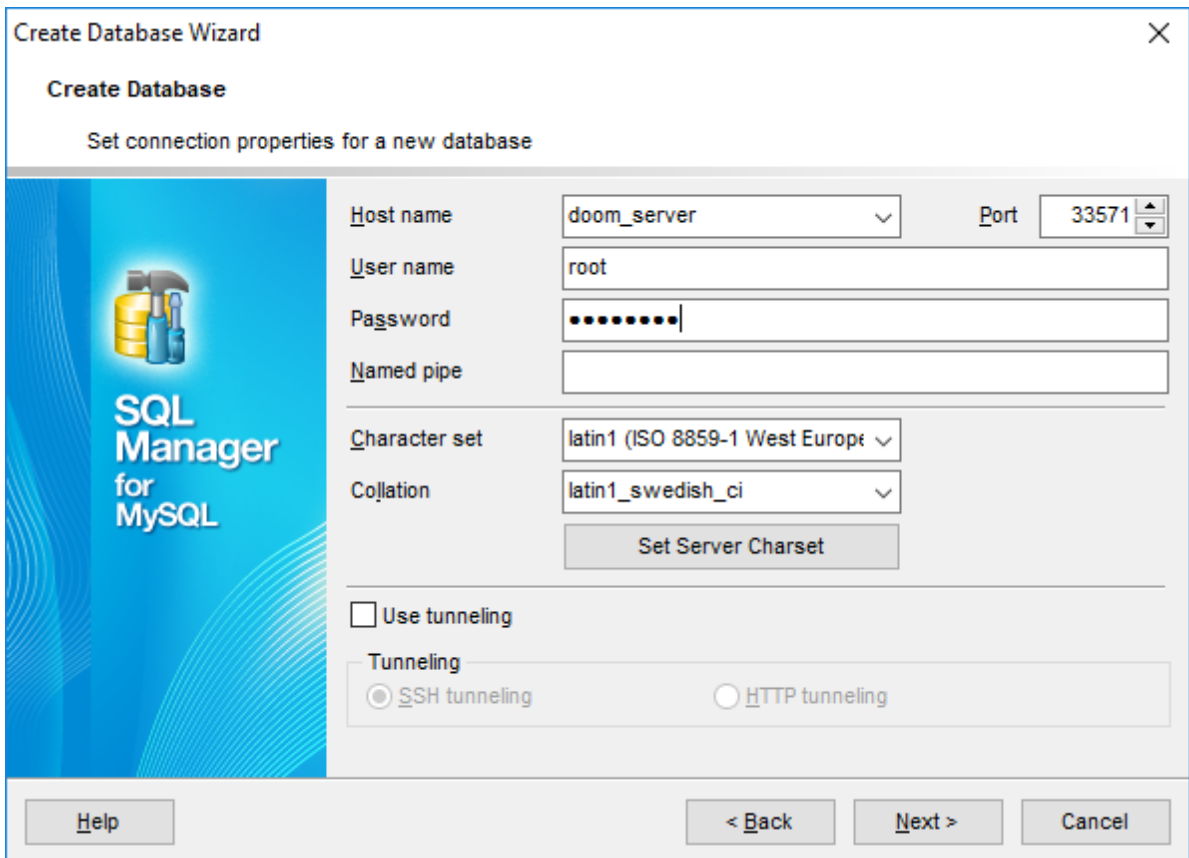

Specify the host where the database being created will reside: type in the host name in the **Host name** field or select one in the drop-down list.

Enter MySQL port to connect through in the **Port** field and provide *authorization* settings: **User name** and **Password**. If needed you can define the **Named pipe** in case of local MySQL. The named pipe value is stored in the MySQL server configuration file and it is 'MySQL' by default. Please note that only name of named pipe can be used, not a full path. The **Named pipe** field can be also used to specify a Unix socket in case of using HTTP-tunneling on \*nix platforms. Unix socket value should start with '/' (Unix path delimiter) and its value is '/tmp/mysql.sock' by default.

You can select the character set from the **Character set** drop-down list, and the collation for string data from the **Collation** drop-down list. These rules define the page encoding and sort order for string data that will be applied to new string fields by default.

Click **Set server charset** button to apply server settings for the database.

## **Use tunneling**

If this option is checked, you should set tunneling parameters at the Specifying tunneling

param eters step of the wizard.

#### $\bullet$  **SSH tunneling**

Select this option to establish connection to an intermediate SSH server and forward all MySQL commands through the secure tunnel. The next step of the wizard allows you to define the corresponding parameters for SSH tunneling.

#### **HTTP tunneling**

Select this option to access MySQL server through the HTTP protocol in case of Internet access through HTTP proxy only, or if the server does not allow direct connections to MySQL, but allows HTTP connections. The next step of the wizard allows you to define the corresponding parameters for HTTP tunneling.

#### **SSH Tunneling parameters**

Specify **SSH Host name**, **SSH port**, **SSH user name**, **SSH password**, the path to the **SSH key file** (if necessary) in the corresponding boxes.

See **SSH** [connection](#page-897-0) properties for details.

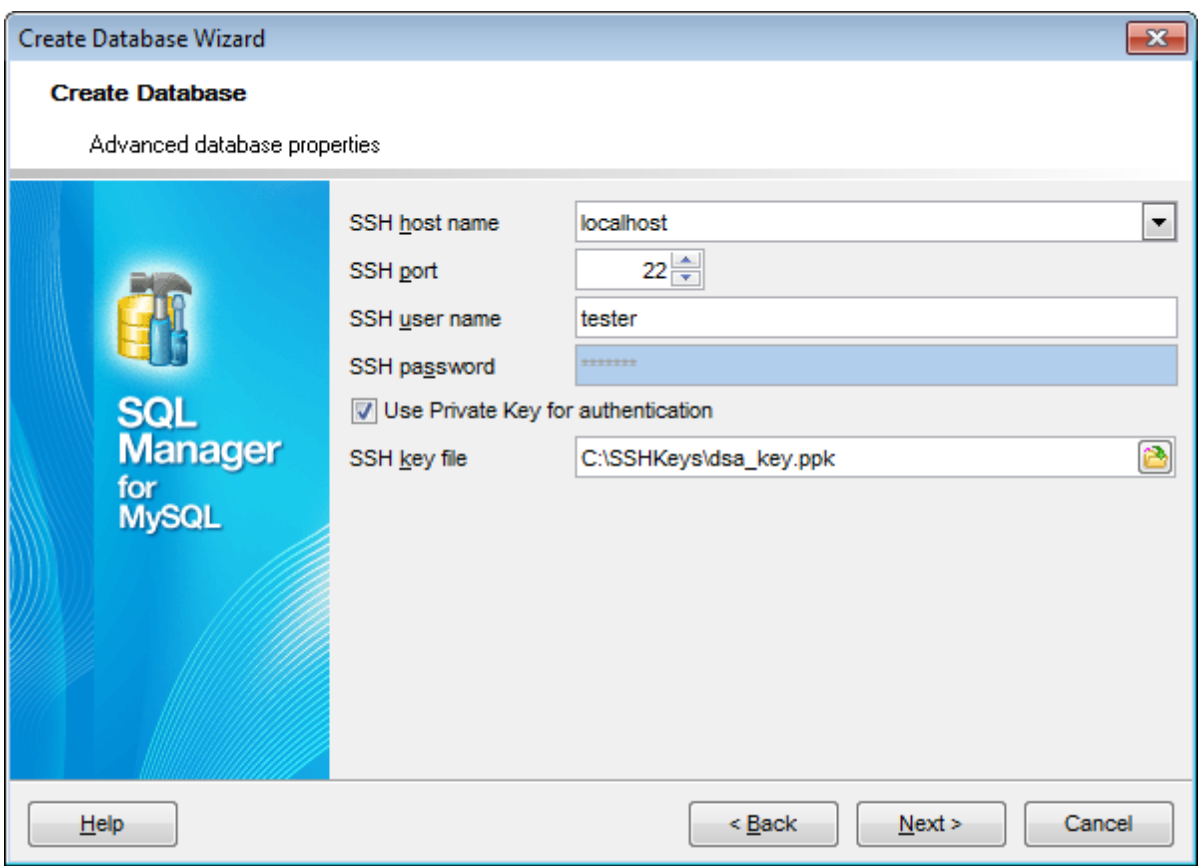

#### **HTTP Tunneling parameters**

If you have selected **HTTP tunneling**, you need to upload the tunneling em sproxy.php

script to the webserver and specify the **URL** in the corresponding box in the following format: http://webserver\_address/emsproxy.php

See **HTTP** [connection](#page-899-0) properties for details.

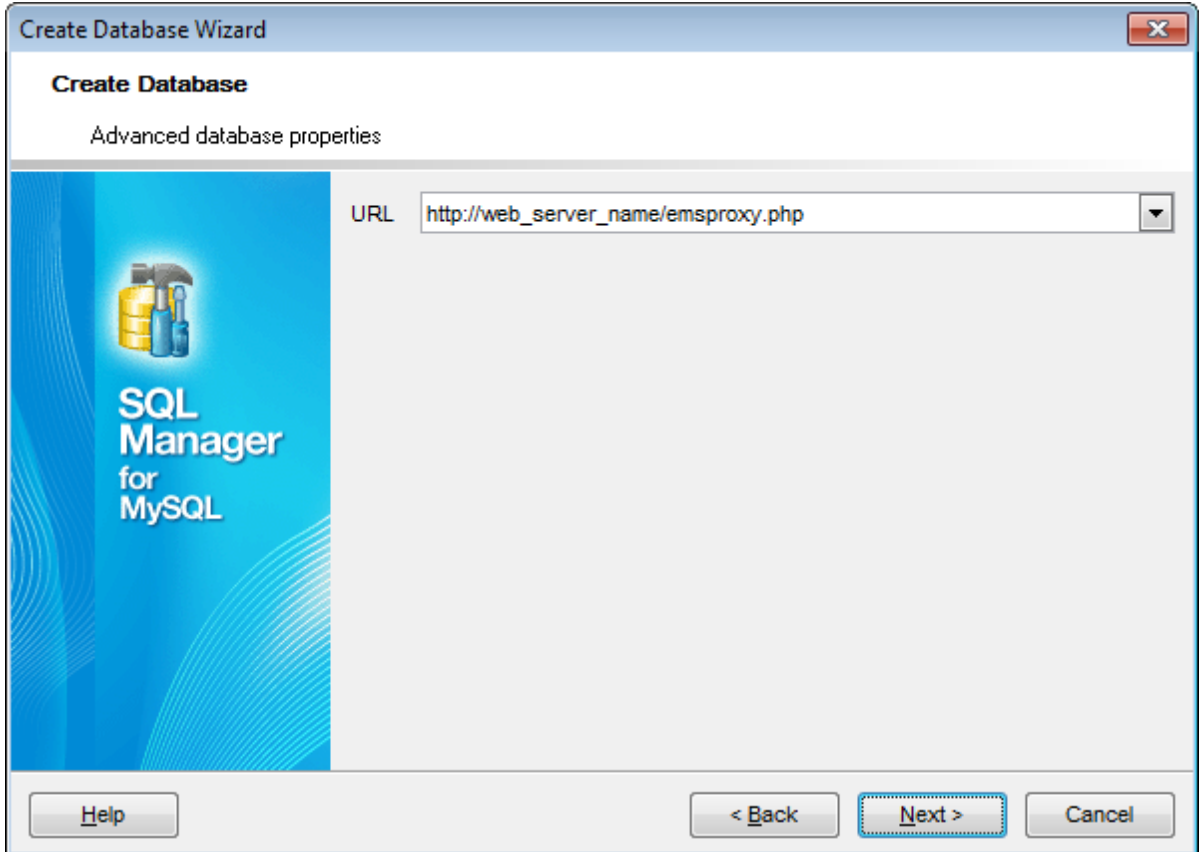

When you are done, click the **Next** button to view the result SQL [statement](#page-99-0).

# <span id="page-99-0"></span>**4.1.3 Viewing result SQL statement**

View the result CREATE DATABASE statement issued for the new database creation. You can alter the script manually, if necessary.

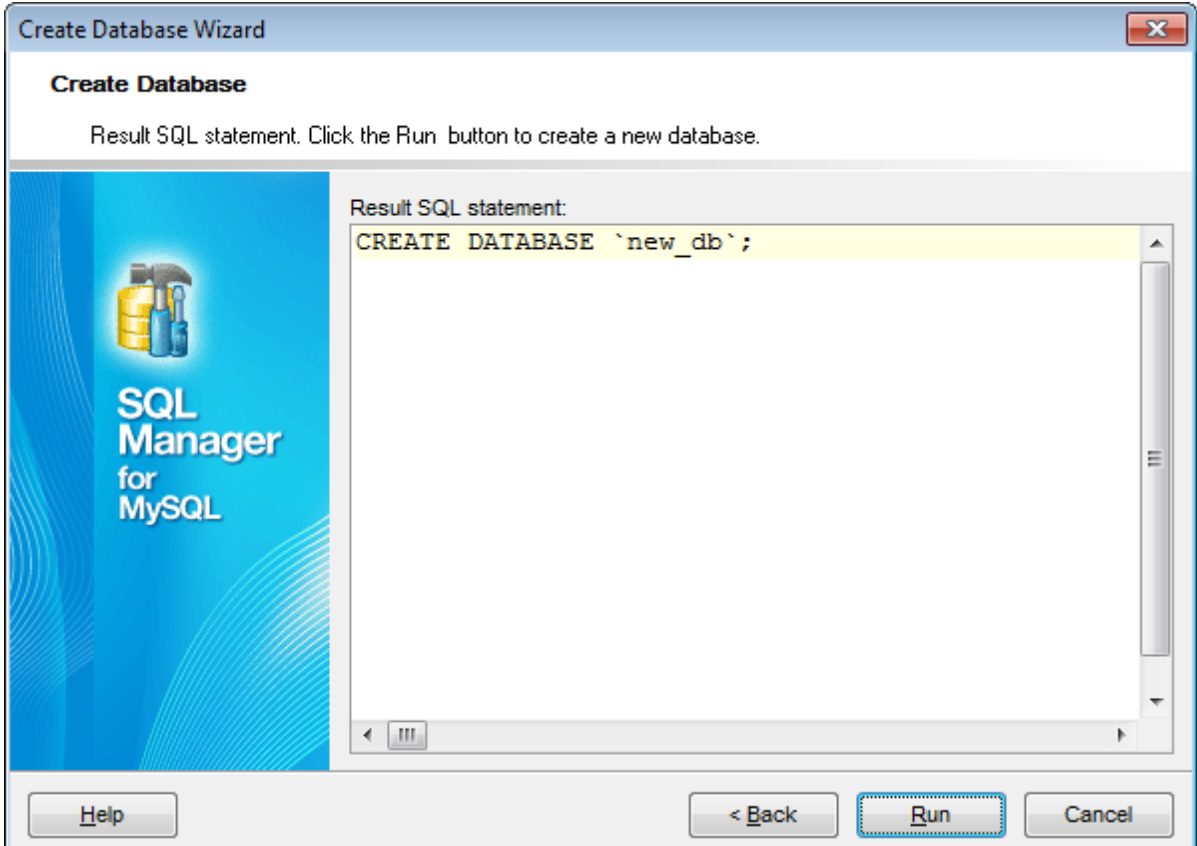

If the **Register after creating** option was checked at the Setting [database](#page-95-0) name step of the wizard, the Database [Registration](#page-111-0) Info dialog will appear.

# <span id="page-100-0"></span>**4.2 Register Database wizard**

**Register Database Wizard** allows you to register a single database.

To start the wizard, select the **Database | Register Database...** main [menu](#page-869-0) item, or use the **Register Database** button on the main [toolbar.](#page-871-1) You can also use the Shift +Alt +R [shortcut](#page-910-2) for the same purpose.

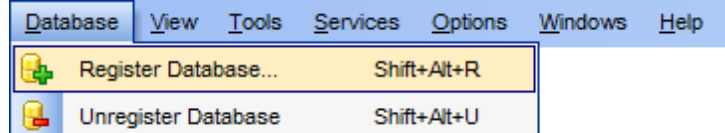

- Setting connection [parameters](#page-101-0)
- Specifying tunneling [parameters](#page-103-0)
- Selecting [databases](#page-105-0)
- Setting [specific](#page-107-0) options

## **See also:**

Create [Database](#page-94-0) wizard Database [Registration](#page-111-0) Info Database [Properties](#page-132-0)

# <span id="page-101-0"></span>**4.2.1 Setting connection parameters**

Use this step of the wizard to set the necessary **connection parameters** for the new database using the corresponding boxes and options: Host name, Port, User name and Passw ord.

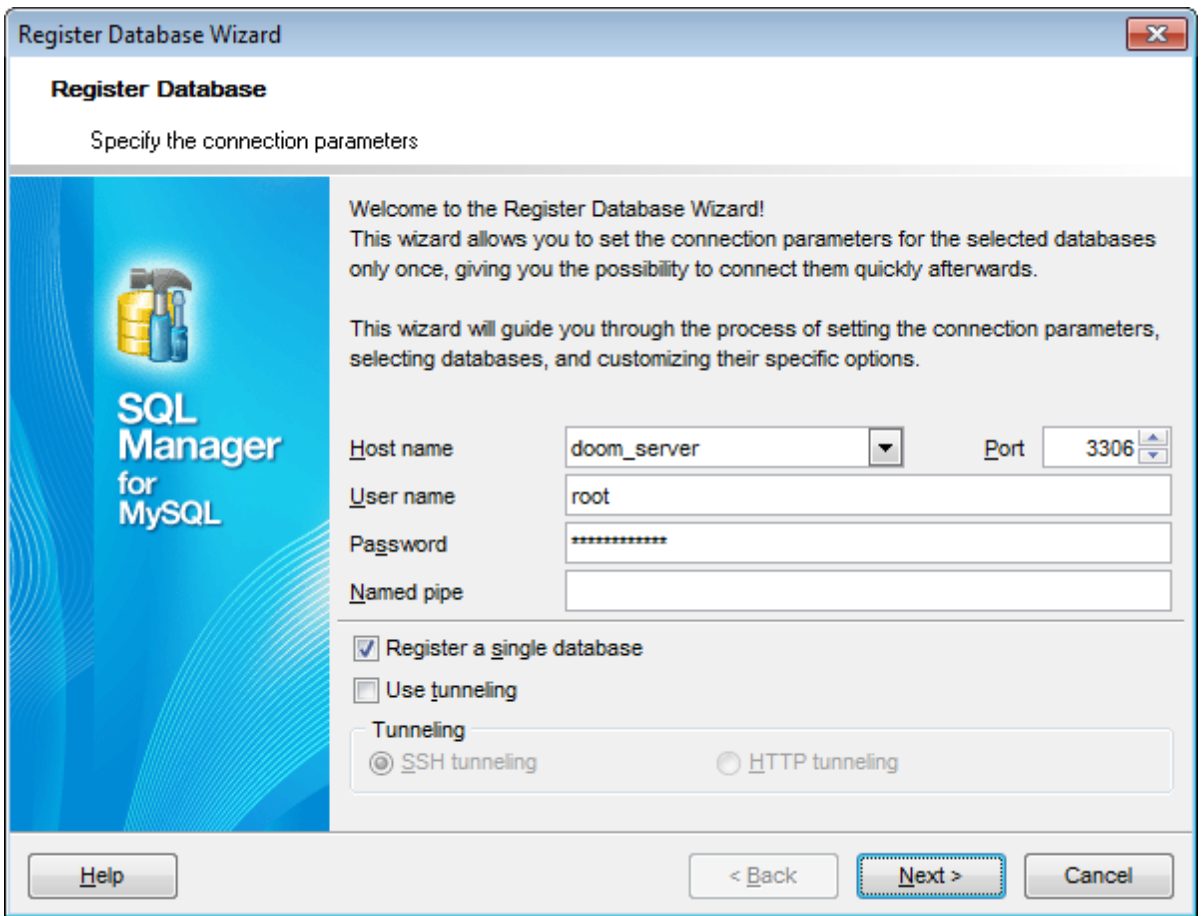

Specify the host where the database being registered resides: type in the host name in the **Host name** field or select one in the drop-down list.

Enter MySQL port to connect through in the **Port** field and provide authorization settings: **User name** and **Password**. If needed you can define the **Named pipe** to connect to local MySQL. The named pipe value is stored in the MySQL server configuration file and it is 'MySQL' by default. Please note that only name of named pipe can be used, not a full path. The **Named pipe** field can be also used to specify a Unix socket in case of using HTTP-tunneling on \*nix platforms. Unix socket value should start with '/' (Unix path delimiter) and its value is '/tmp/mysql.sock' by default.

## **Register a single database**

Check this option if you wish to register only one database at the host.

## **Use tunneling**

If this option is checked, you should set tunneling parameters at the Specifying tunneling param eters step of the wizard.

### $\bullet$  **SSH tunneling**

Select this option to establish connection to an intermediate SSH server and forward all MySQL commands through the secure tunnel. The next step of the wizard allows you to define the corresponding parameters for SSH tunneling.

## **HTTP tunneling**

Select this option to access MySQL server through the HTTP protocol in case of Internet access through HTTP proxy only, or if the server does not allow direct connections to MySQL, but allows HTTP connections. The next step of the wizard allows you to define the corresponding parameters for HTTP tunneling.

Click the **Next** button to proceed to the Setting [specific](#page-107-0) options step or to the [Selecting](#page-105-0) [databases](#page-105-0) step of the wizard, depending on whether the **Register a single database** option has been selected or not. If SSH or HTTP tunneling is used, you will proceed to the Specifying SSH tunneling [parameters](#page-103-0) step or Specifying HTTP tunneling [parameters](#page-103-1) step first.

# <span id="page-103-0"></span>**4.2.2 Specifying tunneling parameters**

This step appears only when **Use tunneling option** is enabled in the first [step.](#page-101-0) Set of options provided by this step depend on the tunneling type specified.

# **SSH tunneling parameters**

Specify **SSH Host name**, **SSH port**, **SSH user name**, **SSH password**, the path to the **SSH key file** (if necessary) in the corresponding boxes.

See **SSH** [connection](#page-897-0) properties for details.

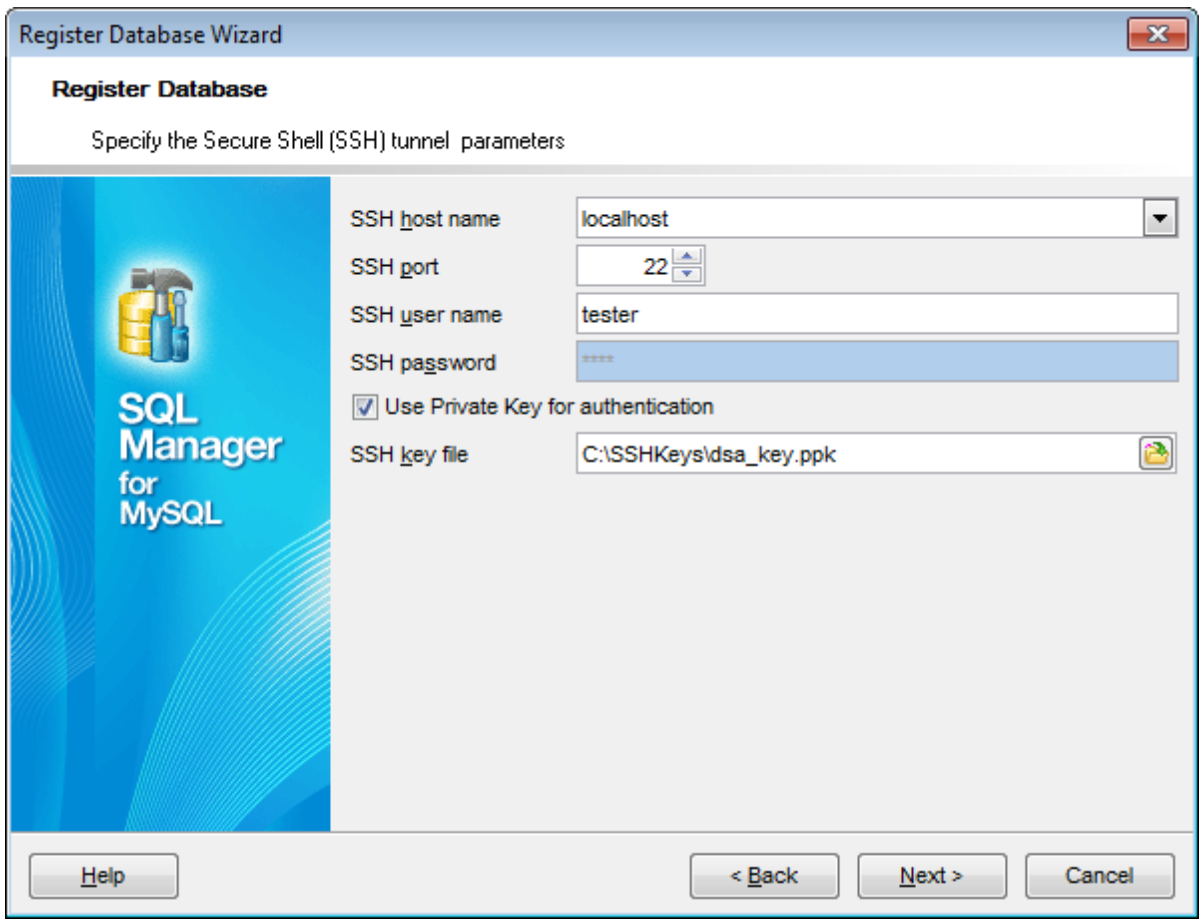

## <span id="page-103-1"></span>**HTTP tunneling parameters**

You need to upload the tunneling emsproxy.php script to the webserver and specify the **URL** in the corresponding box in the following format: http://webserver\_address/ emsproxy.php

See HTTP [connection](#page-899-0) properties for details.

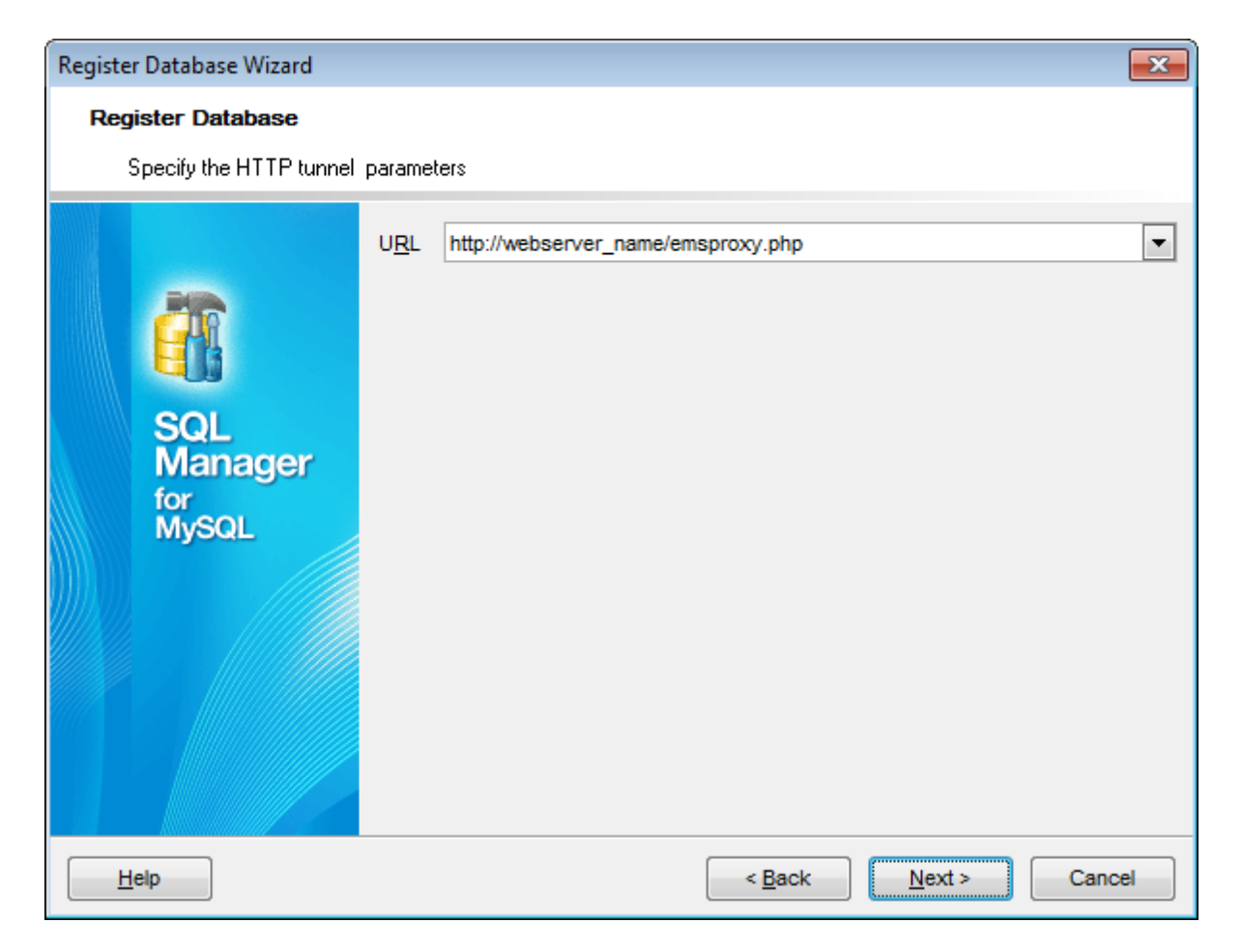

Click the **Next** button to proceed to the Setting [specific](#page-107-0) options step or to the [Selecting](#page-103-0) [databases](#page-103-0) step of the wizard, depending on whether the **Register a single database** option has been selected or not.

# <span id="page-105-0"></span>**4.2.3 Selecting databases**

This step of the wizard allows you to select the database(s) that reside on the host for registration in **SQL Manager**.

To select a database, you need to move it from the **Available databases** list to the **Selected databases** list. Use the **buttons** or drag-and-drop operations to move the databases from one list to another.

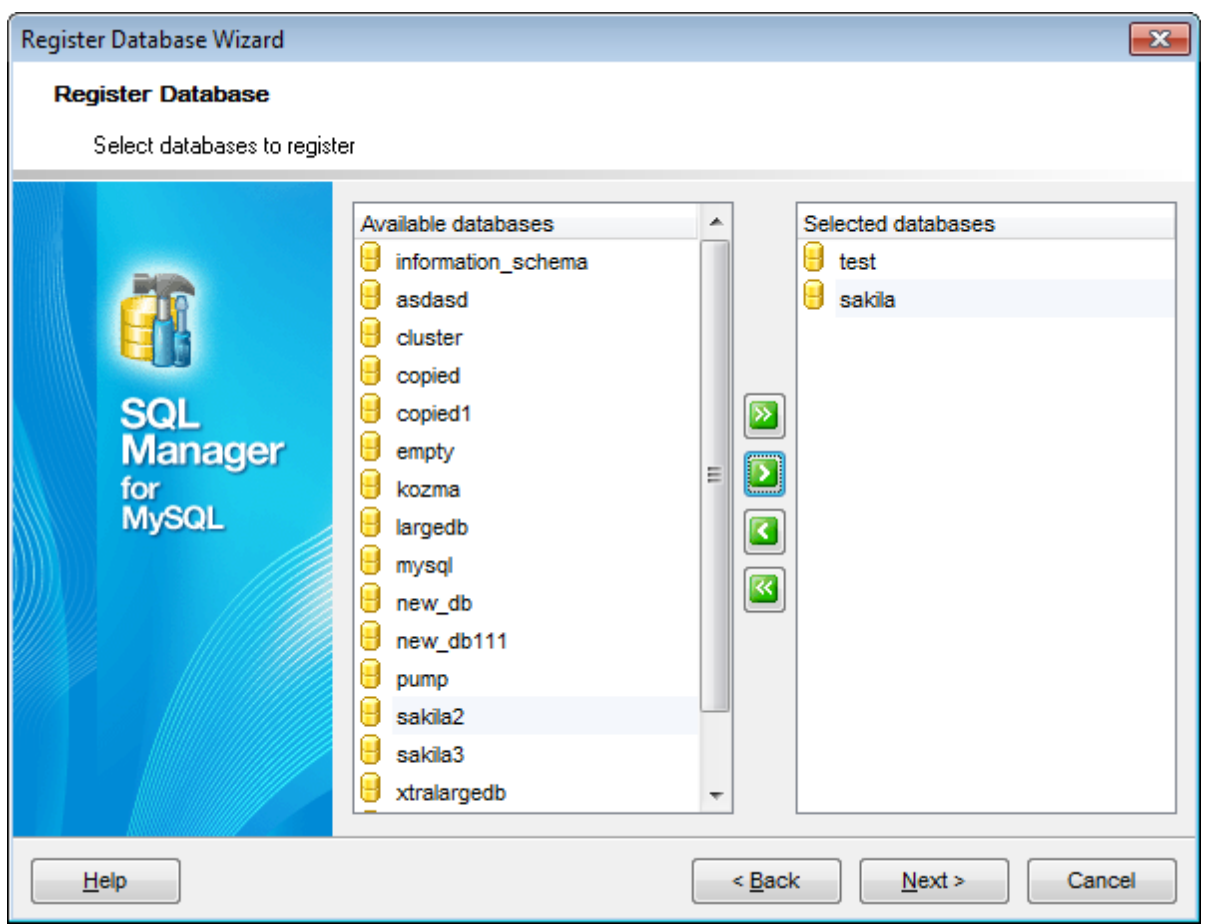

If database is created by executing script in SQL [Script](#page-492-0) editor then the **Register Database** dialog appears.

Move required databases to the Selec ted databases list of the window and click **OK** to register databases.

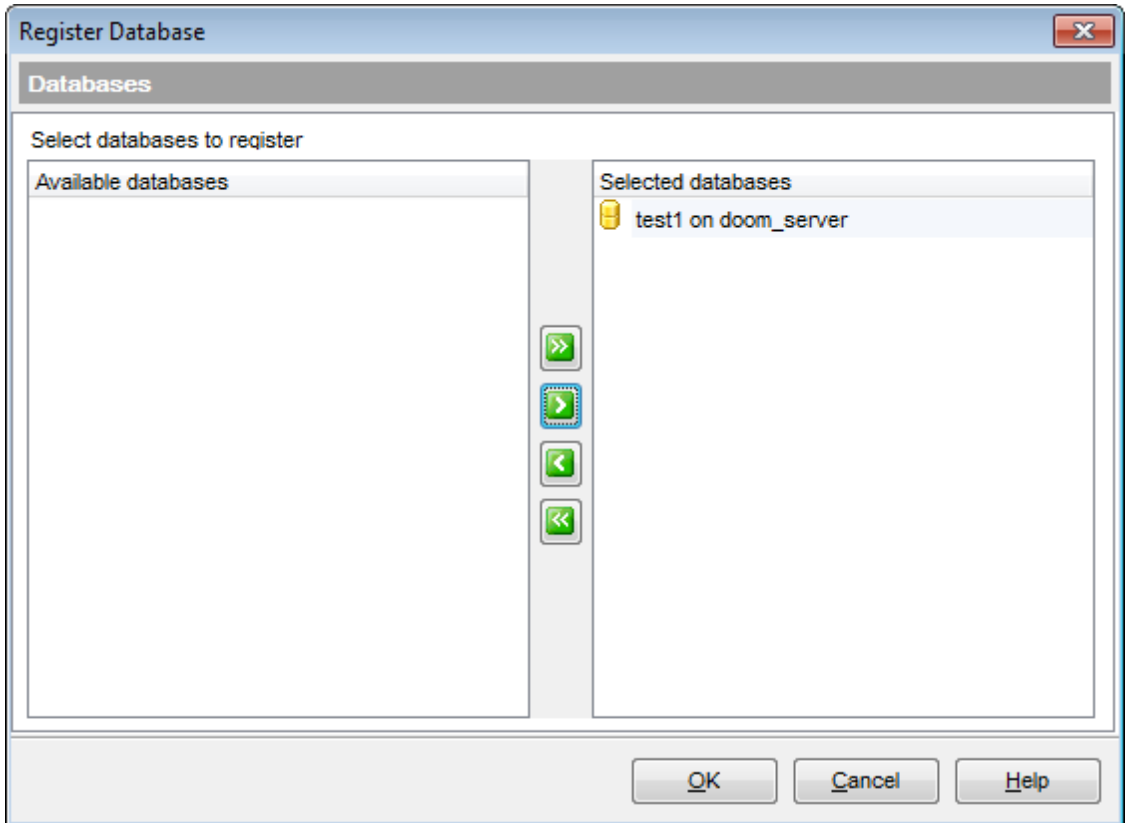

**Note:** This dialog appears only if the **Register newly created databases** option is enabled in the SQL [Script](#page-742-0) section of Environment Options.

**Note:** In the **Lite version** you can register only five databases.

Click the **Next** button to proceed to the Setting [specific](#page-107-0) options step of the wizard.

**108 SQL Manager for MySQL - User's Manual**

# <span id="page-107-0"></span>**4.2.4 Setting specific options**

This step of the wizard allows you to set the **database name**, **database alias**, and **registration options** (using the General and Logs tabs).

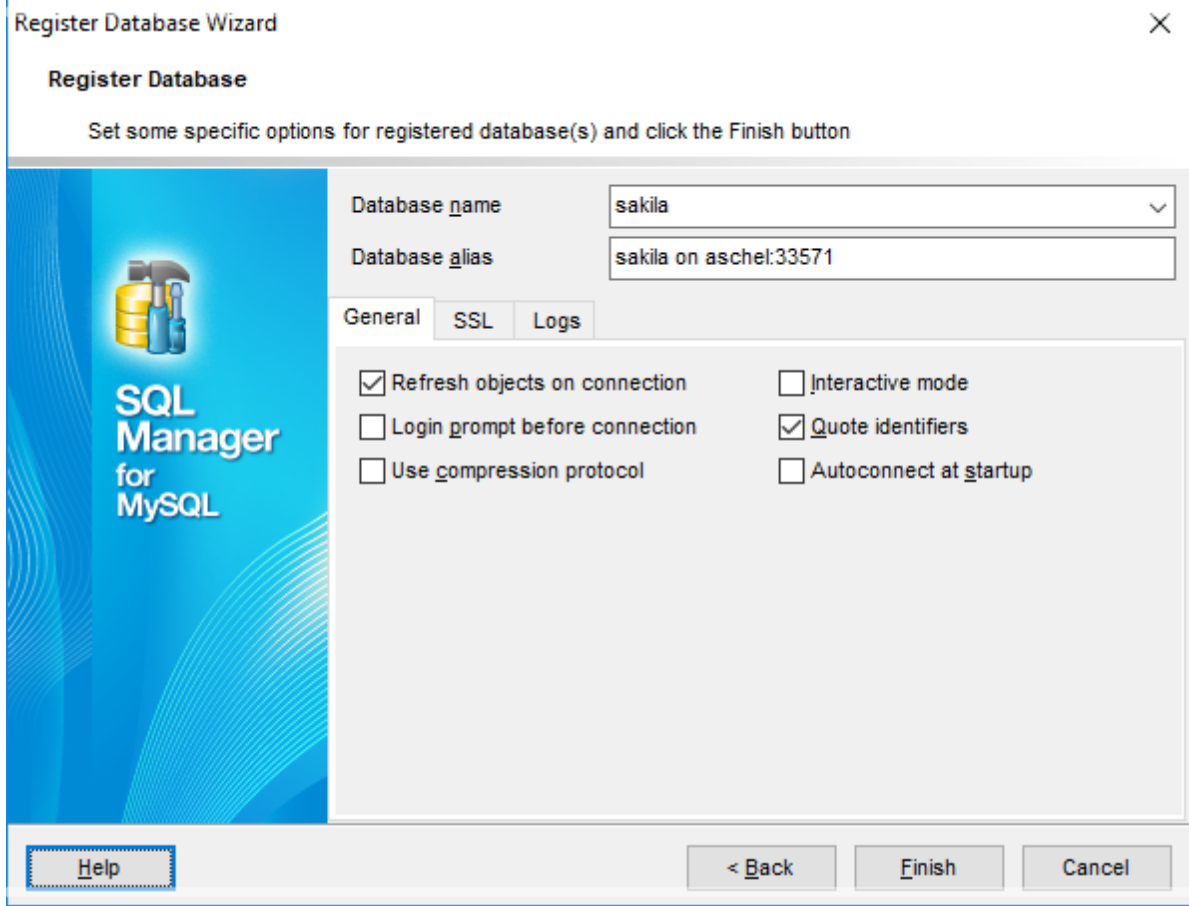

## **General tab**

#### **Database name**

Type in or use the drop-down list to select the database to be registered.

If several [databases](#page-105-0) have been selected in the **Selecting databases** step of the wizard, the list of these databases will be displayed in top of the window. Select a database from the list to view/edit its registration information.
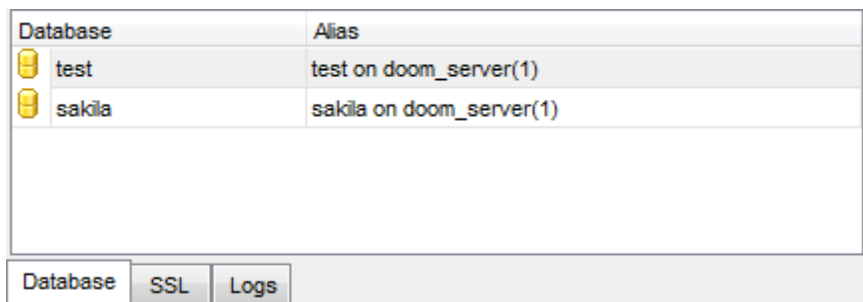

#### **Database alias**

Enter the alias to be used to display the database in DB [Explorer](#page-65-0) and **SQL Manager** tools. By default, a database alias generated by the application has the following format:  $\leq$ database name> on  $\leq$ host name>[: $\leq$ port>]

#### **Refresh objects on connection**

This option allows you to enable/disable refreshing objects on connection to the database. It is highly recommended to uncheck this option if your database contains many objects or if connection to the database is slow.

#### **Login prompt before connection**

Enables **SQL Manager for MySQL** to [prompt](#page-902-0) for user name and password each time you [connect](#page-69-0) to the database.

#### **Use compression protocol**

Enables using the compressed data protocol when connecting to the database server.

#### **Use SSL protocol**

Enables interchanging data with remote MySQL server via encrypted channel, not allowing intruders to intercept your data.

**Note:** Enabling this option indicates that SSL protocol should be used, if server supports SSL connections. If it doesn't, then despite the option is enabled, SSL protocol will not be used and no warnings will appear.

#### **Interactive mode**

Enables using the interactive timeout variable value from my.cnf file instead of wait tim eout for connection timeout.

#### **Quote identifiers**

Enables quoting all the identifiers with the backquote symbol ('`').

To make SQL scripts obtained using the **Extract [Database](#page-500-0) Wizard compatible with older** versions of MySQL, uncheck this option.

**Note:** This option works only with servers that support quoting aliases.

## **Autoconnect at startup**

With this option set, [connection](#page-69-0) to the registered database is established automatically at application startup.

## **Create new tab for this database**

If this option is checked, the database will be displayed within a separate [tab](#page-76-0) in [DB](#page-65-0) [Explorer.](#page-65-0)

# **SSL**

The **SSL** tab allows you to connect to the server via encrypted channel for increased security. Only \*.pem files must be defined in the fields at this tab.

## **SSL mode**

Select the required SSL mode from the dropdown menu: Disabled, Preferred, Required, Verify CA or Verify Identity.

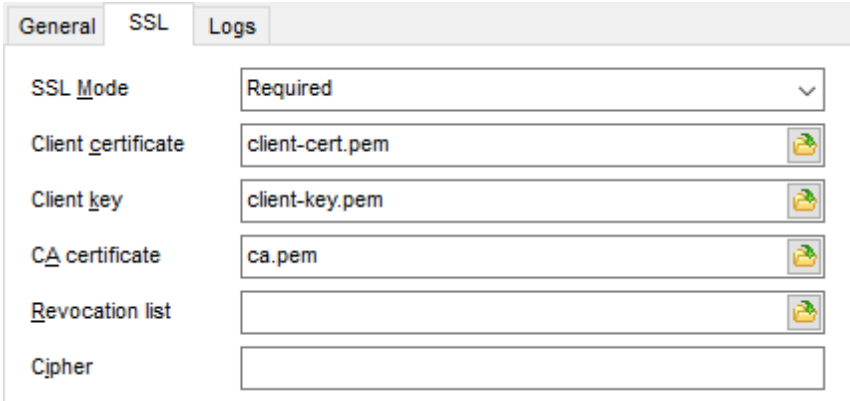

## **Client certificate**

Select the server client public key certificate file.

#### **Client key**

Select the path to the client private key file.

#### **CA Certificate**

Define the path to the certificate authority file.

#### **Revocation list**

Specify the file containing certificate revocation lists, if required.

#### **Cipher**

Specify permissible ciphers for SSL connection.

You can use the **D** Open button to locate files using a standard dialog.

#### **Logs**

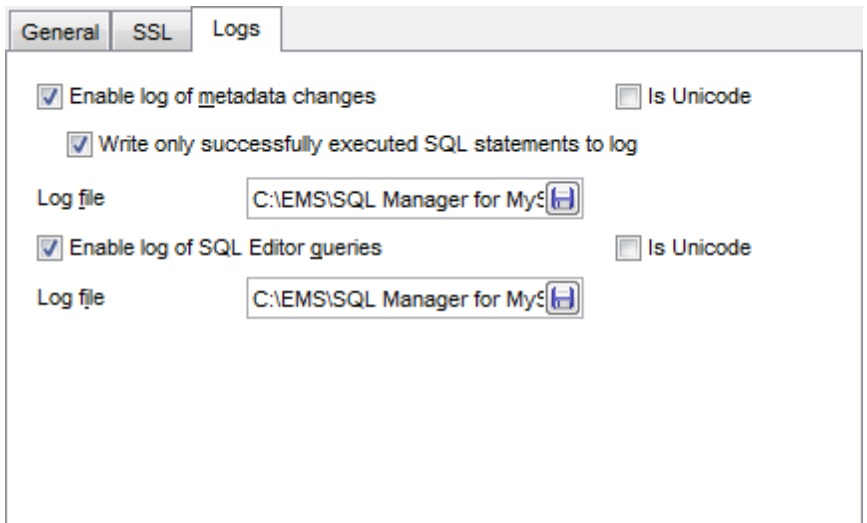

#### **Enable log of metadata changes**

Check this option if you wish to log metadata changes of your database in a file.

## **Write only successfully executed SQL statements to log**

If this option is selected, only successfully executed SQL statements will be written to the specified log file.

#### **Log file**

This field is enabled if the **Enable log of metadata changes** option is selected. Type in or use the **Save as b** button to specify the path to the \*.sql file to store the metadata logs.

# **Enable log of SQL Editor queries**

Check this option if you wish to log your SQL [Editor](#page-255-0) queries in a file.

#### **Log file**

This field is enabled if the **Enable log of SQL Editor queries** option is selected. Type in or use the **Save as b** button to specify the path to the \*.sql file to store the logs of SQL queries.

Click the **Run** button when done to start working with the newly registered database in **SQL Manager for MySQL**.

# <span id="page-111-0"></span>**4.3 Database Registration Info**

Use the **Database Registration Info** dialog to view and edit the registration properties of the database.

To open the dialog, select the database or any of its objects in the DB [Explorer](#page-65-0) tree, then select the **Database | Database Registration Info...** main [menu](#page-869-0) item, or right-click the database alias in DB [Explorer](#page-65-0) and use the **Database Registration Info...** [context](#page-54-0) [menu](#page-54-0) item. You can also use the **Database Registration Info...** button on the main [toolbar](#page-871-0).

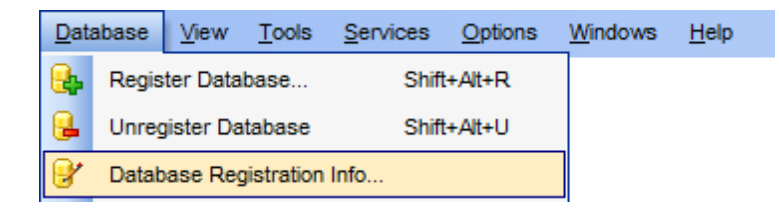

- Editing [connection](#page-112-0) properties
- Setting [database](#page-114-0) options
- Setting display [options](#page-116-0)
- Setting default [directories](#page-118-0)
- Setting log [options](#page-119-0)
- Setting SSH [tunneling](#page-121-0) options
- Setting HTTP [tunneling](#page-123-0) options
- [SSL](#page-125-0)
- Setting data [options](#page-127-0)
- Find [Option](#page-130-0)

#### **See also:**

Create [Database](#page-94-0) wizard Register [Database](#page-100-0) wizard Database [Properties](#page-132-0)

# <span id="page-112-0"></span>**4.3.1 Connection**

The **Connection** section of the **Database Registration Info** dialog allows you to view and/or edit the connection properties in the corresponding boxes: Host name, Port, User nam <sup>e</sup>, Passw ord, Database nam <sup>e</sup>, Database alias, Host alias.

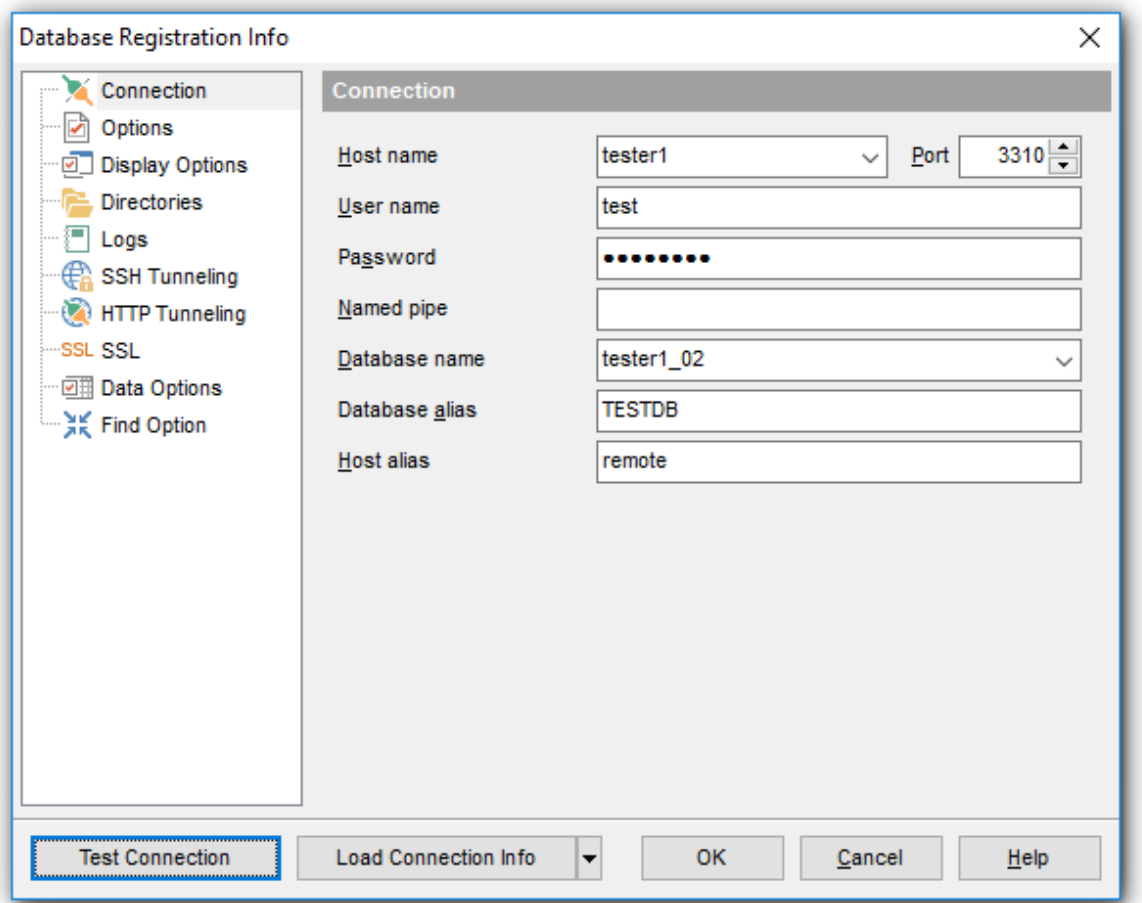

#### **Host name**

Stores the name of the Host where the database resides.

#### **Port**

Enter MySQL port to connect through.

#### **User name**

If necessary, edit the User name used to access the database.

## **Password**

If necessary, edit the Password used to access the database.

#### **Named pipe**

The named pipe value is stored in the MySQL server configuration file and it is 'MySQL' by

default. Please note that only name of named pipe can be used, not a full path. The **Named pipe** field can be also used to specify a Unix socket in case of using HTTPtunneling on \*nix platforms. Unix socket value should start with '/' (Unix path delimiter) and its value is '/tmp/mysql.sock' by default.

#### **Database name**

Stores the name of the database.

## **Database alias**

Stores the database alias which is displayed in the DB [Explorer](#page-65-0) tree and **SQL Manager** tools. By default, a database alias generated by the application has the following format: <database\_name> on <host\_name>[:<port>]

Once you have specified the connection properties, you can check whether it is possible to establish connection to the database: click the **Test Connect** button for this purpose. If connection is successful, you will get the 'Connected!' message; otherwise an error message will be returned.

The **Load connection info** menu allows you to select the alias of a previously registered database and use it for the newly created/configured database.

#### **Host alias**

Set the alias for the current host to be displayed in the DB Explorer.

**See also:** [Common](#page-114-0) options Display [options](#page-116-0) Default [directories](#page-118-0) [Logs](#page-119-0) SSH [tunneling](#page-121-0) options HTTP [tunneling](#page-123-0) options Data [options](#page-127-0) Find [Option](#page-130-0)

# <span id="page-114-0"></span>**4.3.2 Common options**

The **Options** section of the **Database Registration Info** dialog allows you to set various options for the database.

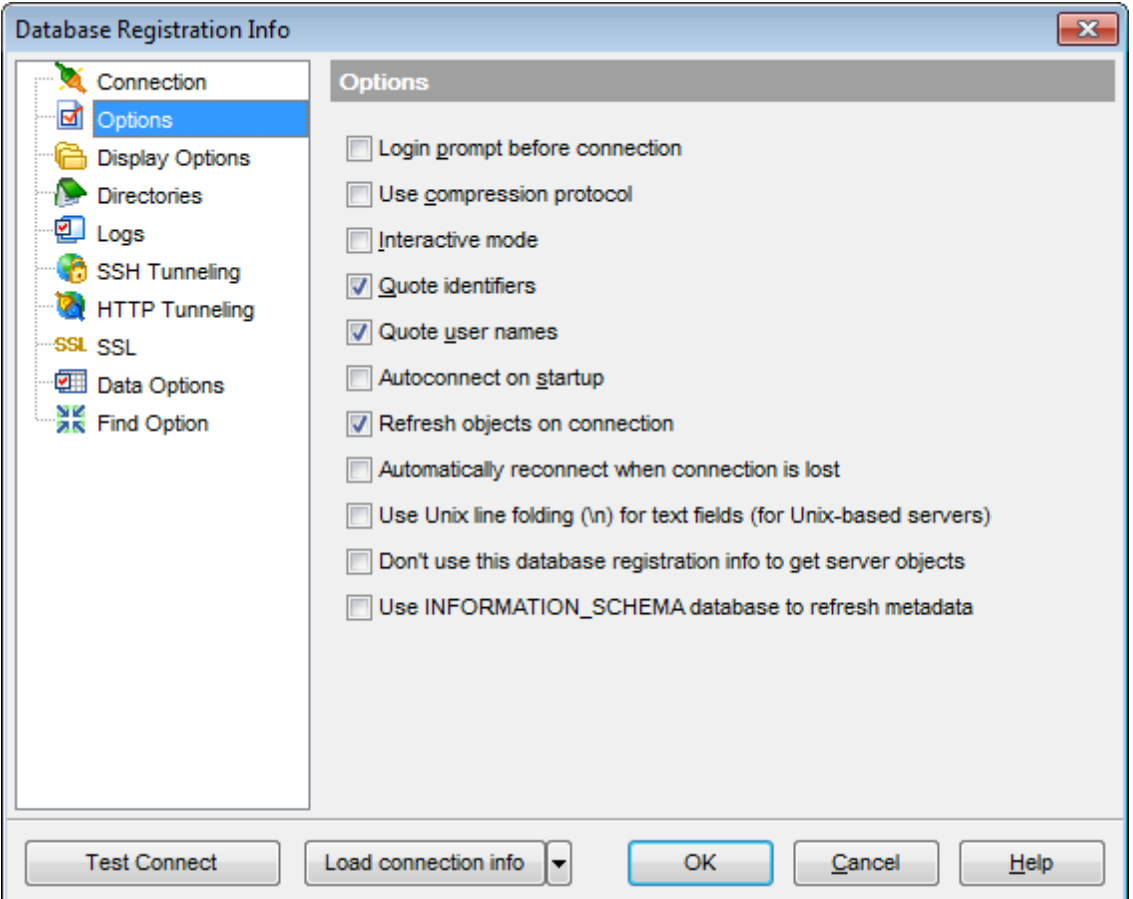

Customize common database options according to your needs. The detailed description is given below.

### **Login prompt before connection**

Enables **SQL Manager for MySQL** to [prompt](#page-902-1) for user name and password each time you [connect](#page-69-0) to the database.

#### **Use compression protocol**

Enables using the compressed data protocol when connecting to the database server.

## **Interactive mode**

Enables using the interactive\_timeout variable value from my.cnf file instead of wait tim eout for connection timeout.

## **Quote identifiers**

Enables quoting all the identifiers with the backquote symbol ('`'). To make SQL scripts obtained using the **Extract [Database](#page-500-0) Wizard compatible with older** versions of MySQL, uncheck this option.

**Note:** This option works only with servers that support quoting aliases.

## **Quote user names**

Enables quoting usernames with the backquote symbol ('`').

#### **Autoconnect at startup**

Check this option to specify that **SQL Manager for MySQL** automatically establishes connection to the registered database at application startup.

## **Refresh objects on connection**

This option allows you to enable/disable refreshing objects on connection to the database. It is highly recommended to uncheck this option if your database contains many objects or if connection to the database is slow.

#### **Automatically reconnect when connection is lost**

If this option is selected, the application attempts to re-establish database connection upon disconnect.

#### **Use Unix line folding (\n) for text fields (for Unix-based servers)**

Check this option to use the "\n" to mark the line break when saving data. The default value is "\n\r".

#### **Don't use this database registration info to get server objects**

If this option is enabled, the registration info of this database will not be used to establish server connection and get server objects (when expanding the Server Objects node in DB Explorer).

#### **Use INFORMATION\_SCHEMA database to refresh metadata**

If this option is not checked then metadata is refreshed on the basis of the 'mysql' database.

# **See also:**

**[Connection](#page-112-0)** Display [options](#page-116-0) Default [directories](#page-118-0) [Logs](#page-119-0) SSH [tunneling](#page-121-0) options HTTP [tunneling](#page-123-0) options Data [options](#page-127-0) Find [Option](#page-130-0)

# <span id="page-116-0"></span>**4.3.3 Display options**

The **Display Options** section of the **Database Registration Info** dialog allows you to specify objects to display in the **[Database](#page-65-0) Explorer**.

# **Use custom color for DB editors**

Check this option to use the selected color for the text on editor tabs opened for the current database

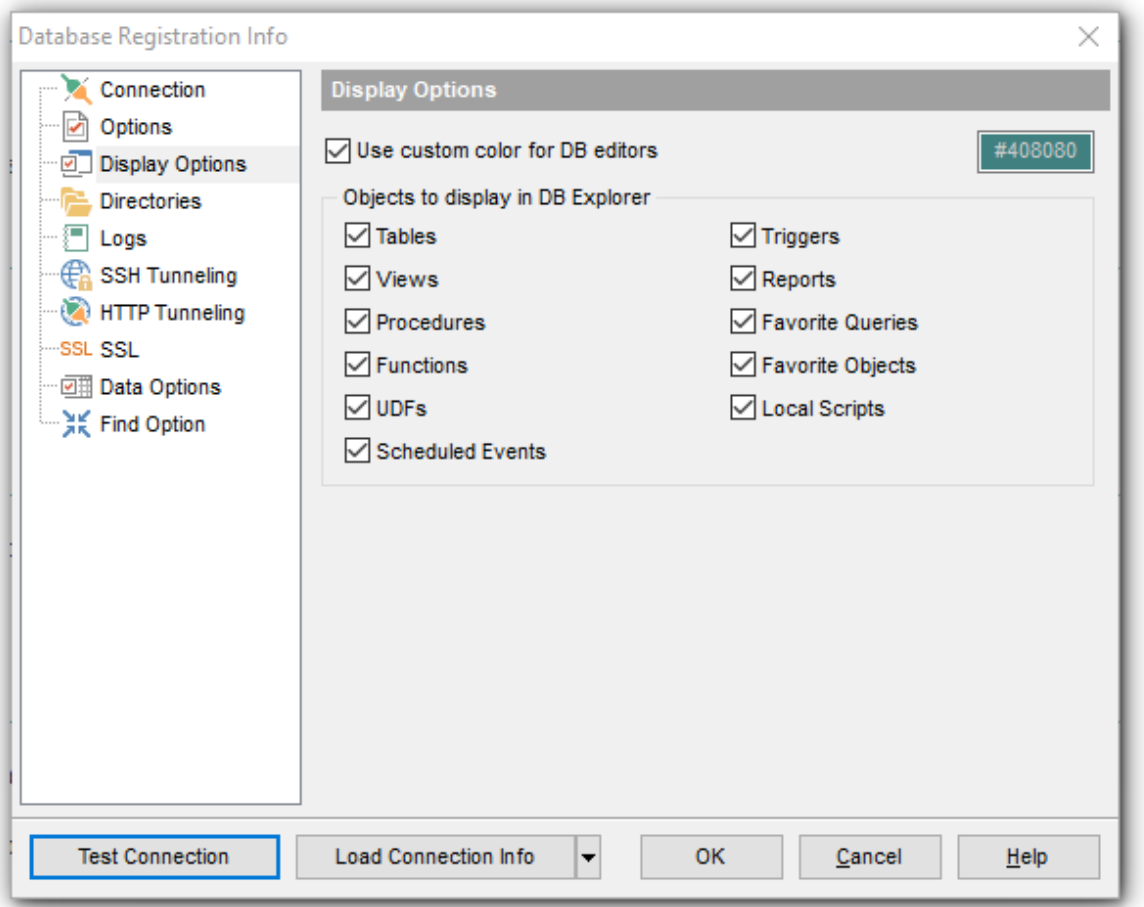

For your convenience the Select All and Deselect All functions are implemented in the **context menu** of the objects list area.

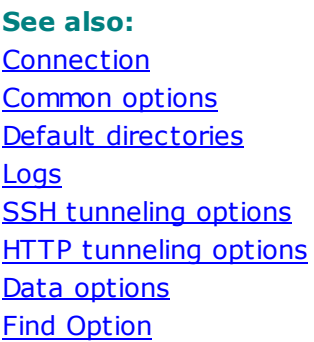

# <span id="page-118-0"></span>**4.3.4 Default directories**

The **Directories** section of the **Database Registration Info** dialog allows you to set the directories to be used by default for [database](#page-500-0) extract, [backup](#page-629-0) tables, data [export,](#page-372-0) [data](#page-418-0) [import,](#page-418-0) saving HTML [reports](#page-518-0), [creating](#page-527-0) reports, saving [scripts](#page-492-0) operations.

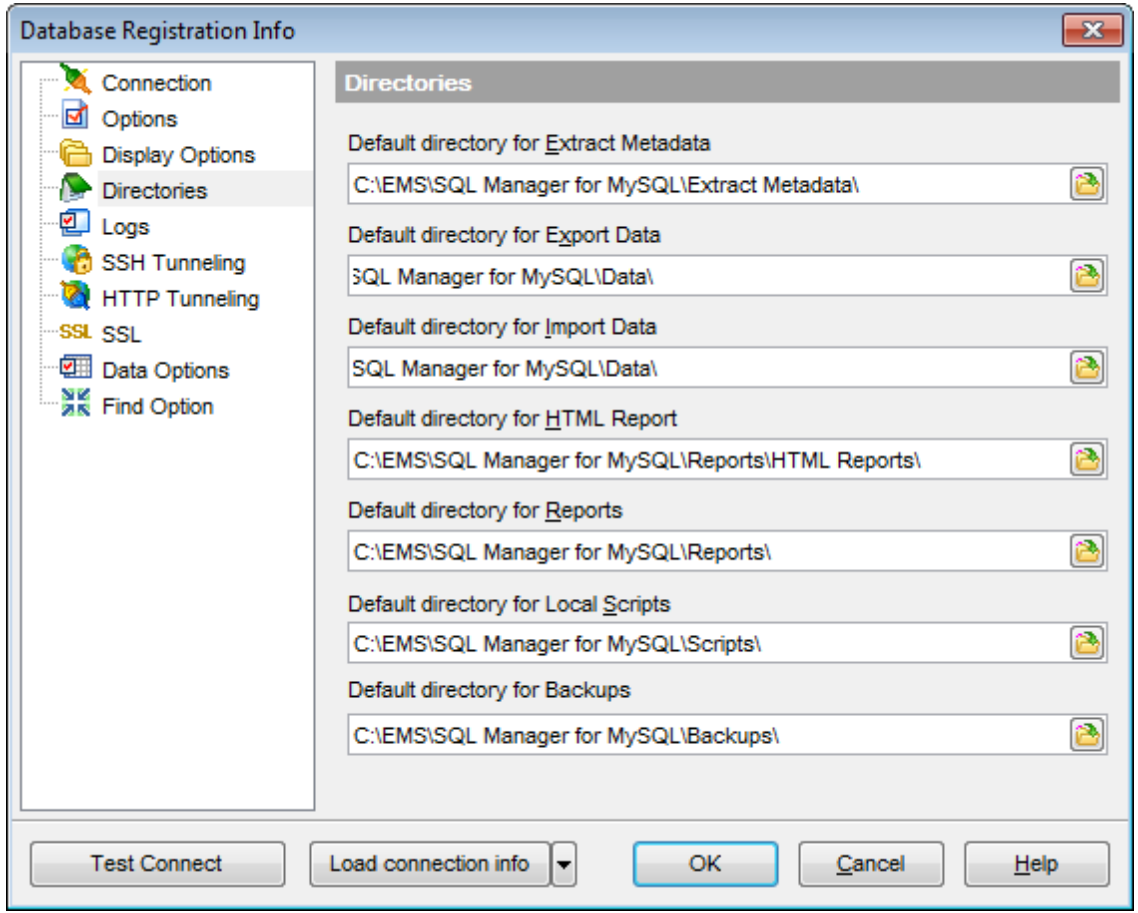

# **See also:**

**[Connection](#page-112-0)** [Common](#page-114-0) options Display [options](#page-116-0) [Logs](#page-119-0) SSH [tunneling](#page-121-0) options HTTP [tunneling](#page-123-0) options Data [options](#page-127-0) Find [Option](#page-130-0)

# <span id="page-119-0"></span>**4.3.5 Logs**

The **Logs** section of the **Database Registration Info** dialog allows you to specify log file names for metadata changes logging and SQL query logging, if necessary.

Logging can be useful when you are going to move the changes made in the development database to the production database.

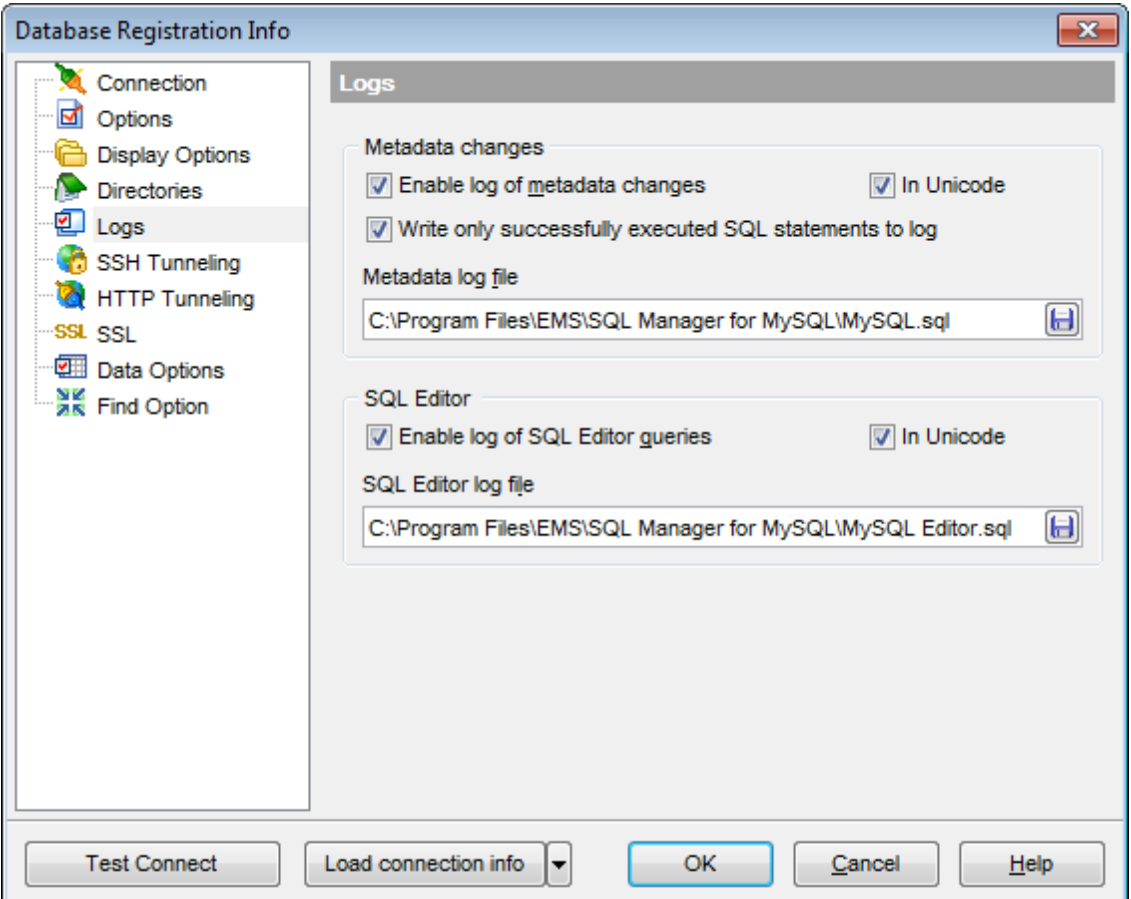

# **Metadata changes**

### **Enable log of metadata changes**

Check this option if you wish to log metadata changes of your database in a file.

### **Write only successfully executed SQL statements to log**

If this option is selected, only successfully executed SQL statements will be written to the specified log file.

#### **Metadata log file**

This field is enabled if the **Enable log of metadata changes** option is selected. Type in or use the **Save as** button to specify the path to the \*.sql file to store the metadata logs.

## **SQL Editor**

## **Enable log of SQL Editor queries**

Check this option if you wish to log your **SQL [Editor](#page-255-0)** queries in a file.

## **SQL Editor log file**

This field is enabled if the **Enable log of SQL Editor queries** option is selected. Type in or use the **Save as** button to specify the path to the \*.sql file to store the logs of SQL queries: date/time of query execution, SQL text, execution result or errors (if any).

# **In Unicode**

Enable this option to save logs in Unicode. If the option is disabled, ANSI will be used.

**See also: [Connection](#page-112-0)** [Common](#page-114-0) options Display [options](#page-116-0) Default [directories](#page-118-0) SSH [tunneling](#page-121-0) options HTTP [tunneling](#page-123-0) options Data [options](#page-127-0) Find [Option](#page-130-0)

# <span id="page-121-0"></span>**4.3.6 SSH tunneling options**

The **SSH Tunneling** section of the **Database Registration Info** dialog allows you to enable/disable SSH tunneling for connection to the database and set all the necessary SSH tunneling parameters.

#### **Connect through the Secure Shell (SSH) tunnel**

Select this option to establish connection to an intermediate SSH server and forward all MySQL commands through the secure tunnel.

Specify **SSH Host name**, **SSH port**, **SSH user name**, **SSH password**, the path to the **SSH key file** (if necessary) in the corresponding boxes.

See **SSH** [connection](#page-897-0) properties for details.

**Note:** MySQL host name on the [Connection](#page-112-0) page should be set relatively to the SSH server in this case. For example, if both MySQL and SSH servers are located on the same computer, you should specify loc alhost as **Host name** instead of the server's external host name or IP address.

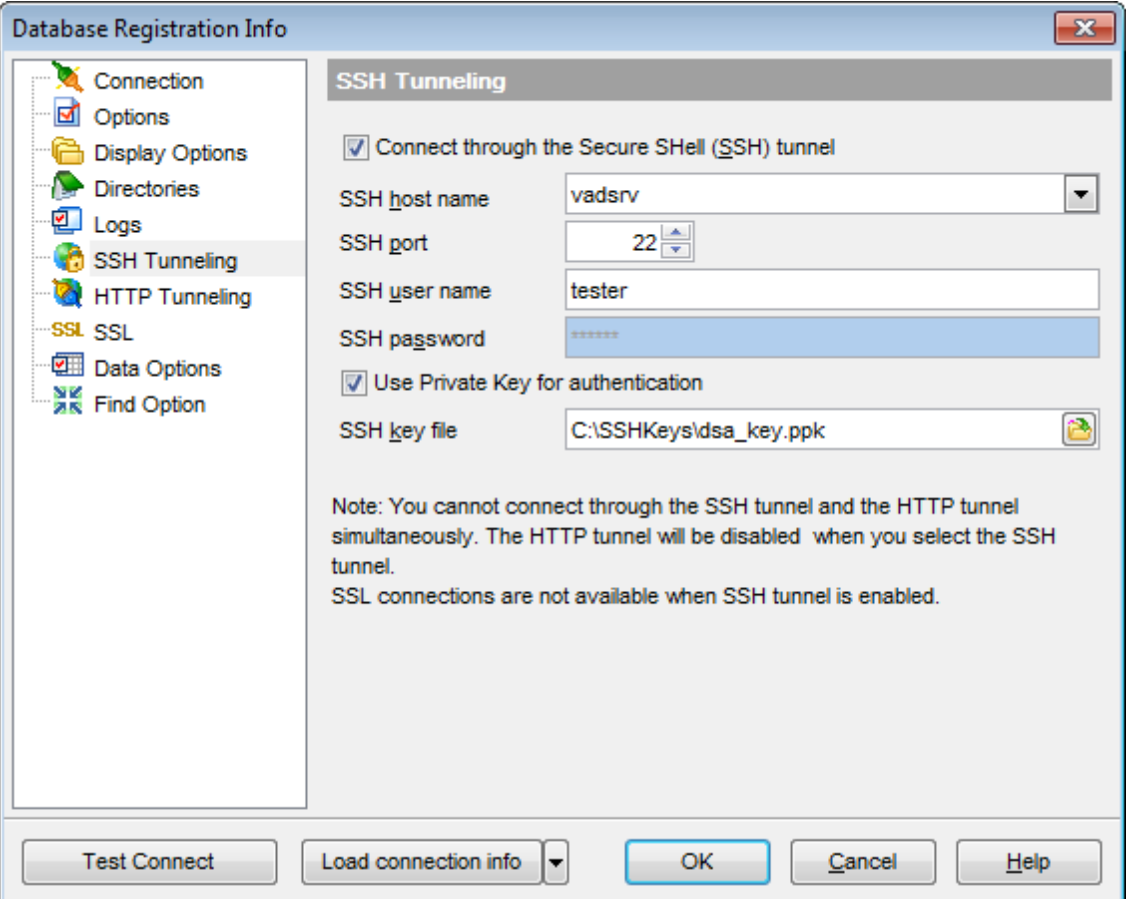

Please note that either SSH tunneling, or HTTP tunneling can be used for one connection, but not both types simultaneously.

**See also: [Connection](#page-112-0)** [Common](#page-114-0) options Display [options](#page-116-0) Default [directories](#page-118-0) [Logs](#page-119-0) **HTTP [tunneling](#page-123-0) options** Data [options](#page-127-0) Find [Option](#page-130-0)

# <span id="page-123-0"></span>**4.3.7 HTTP tunneling options**

The **HTTP Tunneling** section of the **Database Registration Info** dialog allows you to enable/disable HTTP tunneling for connection to the database and set the necessary HTTP tunneling parameters.

## **Connect through the HTTP tunnel**

Select this option to access MySQL server through the HTTP protocol in case of Internet access through HTTP proxy only, or if the server does not allow direct connections to MySQL, but allows HTTP connections.

In order to use HTTP tunneling for the connection, you need to upload the tunneling em sproxy.php script to the webserver and specify the **URL** in the corresponding box in the following format: http://webserver\_address/emsproxy.php

See HTTP [connection](#page-899-0) properties for details.

**Note:** In case of using this connection method, the response will be slower as compared to the direct connection or SSH Tunneling method, as the data are XML encoded and HTTP is stateless by nature.

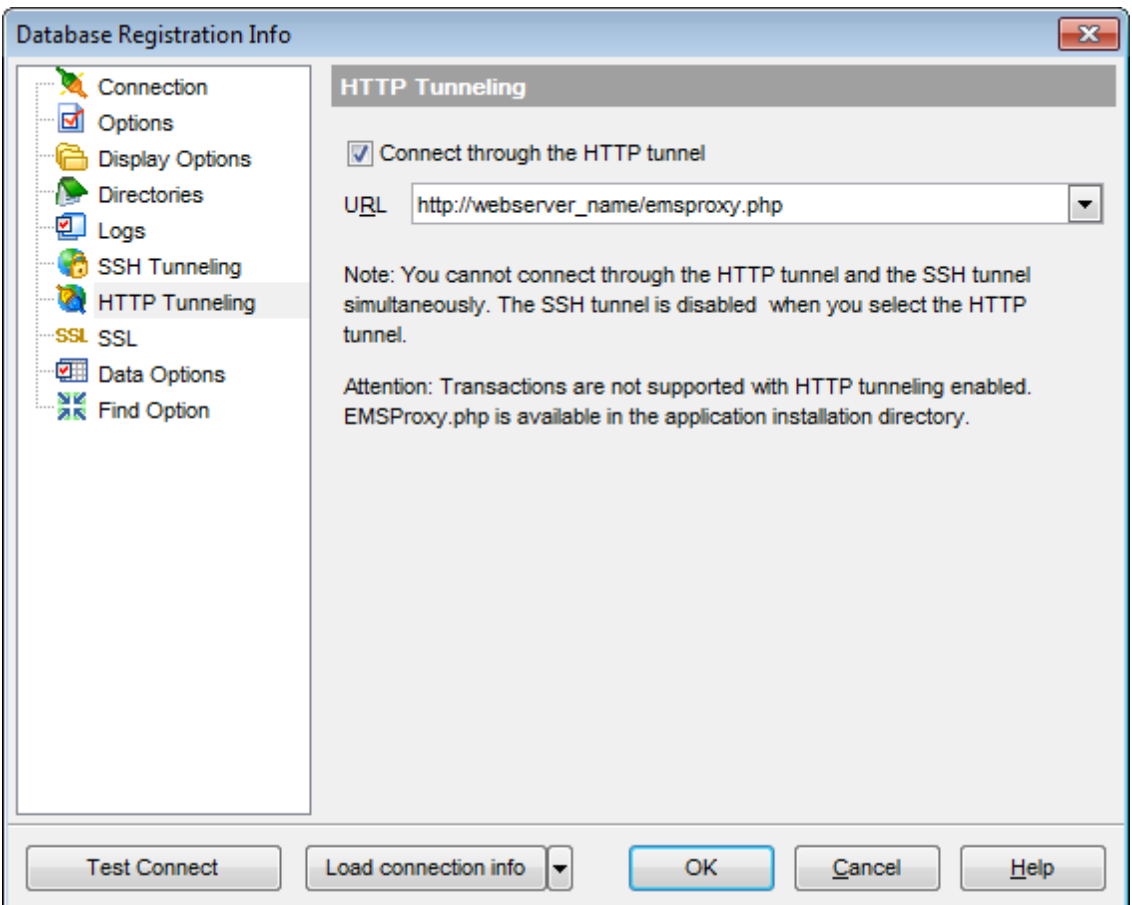

Please note that either SSH tunneling, or HTTP tunneling can be used for one connection, but not both types simultaneously.

### **See also:**

**[Connection](#page-112-0)** [Common](#page-114-0) options Display [options](#page-116-0) Default [directories](#page-118-0) **[Logs](#page-119-0)** SSH [tunneling](#page-121-0) options Data [options](#page-127-0) Find [Option](#page-130-0)

# <span id="page-125-0"></span>**4.3.8 SSL**

The **SSL** tab allows you to connect to the server via encrypted channel for increased security. Only \*.pem files must be defined in the fields at this tab.

## **SSL mode**

Select the required SSL mode from the dropdown menu: Disabled, Preferred, Required, Verify CA or Verify Identity.

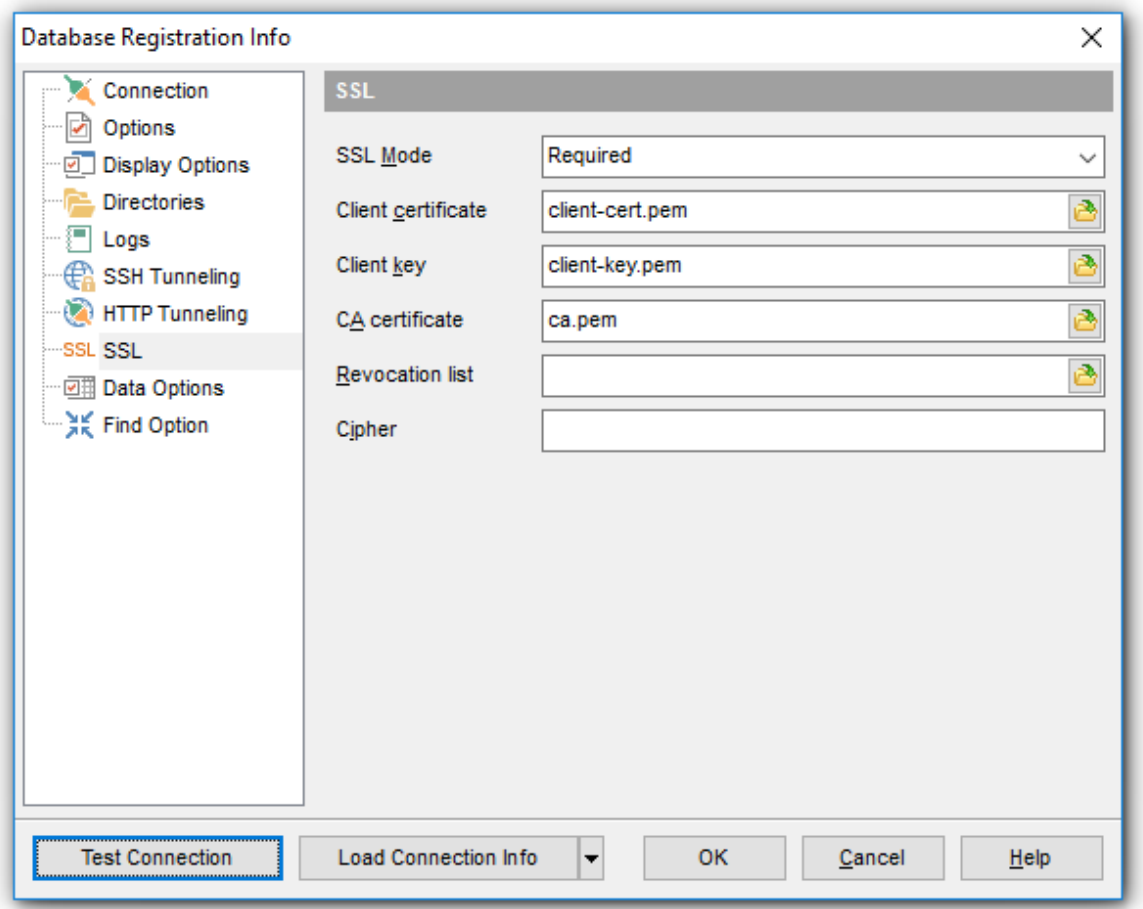

#### **Client certificate**

Select the server client public key certificate file.

#### **Client key**

Select the path to the client private key file.

#### **CA Certificate**

Define the path to the certificate authority file.

## **Revocation list**

Specify the file containing certificate revocation lists, if required.

## **Cipher**

Specify permissible ciphers for SSL connection.

You can use the **Open** button to locate files using a standard dialog.

# <span id="page-127-0"></span>**4.3.9 Data options**

The **Data Options** section of the **Database Registration Info** dialog allows you to define options for *data view*. These options will be applied only to this database. Default settings for newly registered databases can be defined on the Grid | Data [Options](#page-764-0) page of the Environment Options dialog.

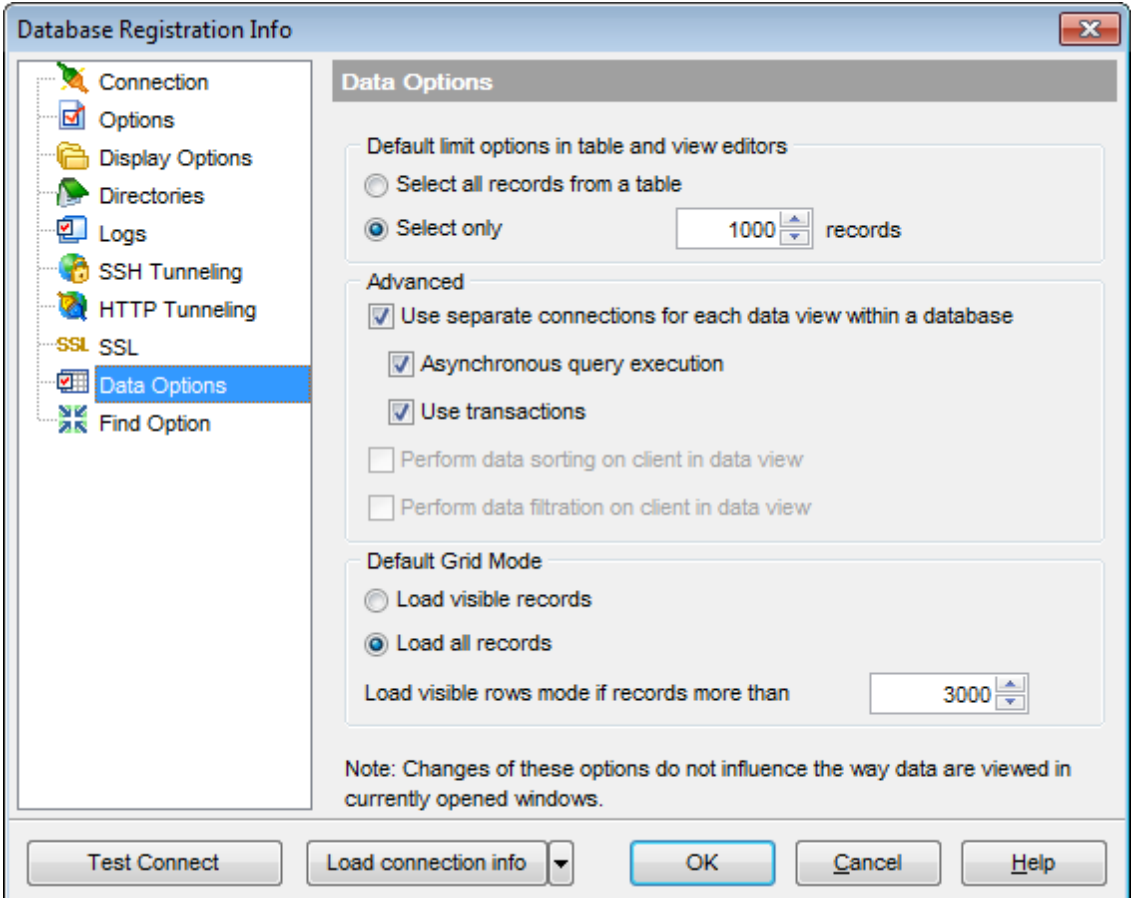

#### **Default limit options in table and view editors**

Define the number of records to be selected on opening the **Data** tab of Table [Editor](#page-163-0) and View [Editor](#page-203-0):

**Select all records from a table** 

 $\bullet$  Select only ... records (you should set the number of records using the corresponding spinner control)

# **Advanced**

#### **Use separate connections for each data view within a database**

Select this option to disable creation of a separated connection for each data view. Enabling this option is recommended if maximum allowed number of connections is too low.

### **Asynchronous query execution**

Check this option to allow executing queries in background mode (asynchronously).

## **Use transactions**

Check this option to enable transactions for data in a grid.

### **Perform data sorting on client in data view**

If enabled, the data are sorted by **SQL Manager for MySQL** (on the client side). If this option is disabled, the data are sorted on MySQL server with the help of the ORDER BY clause used in SQL query.

## **Perform data filtration on client in data view**

If enabled, the data are filtered by **SQL Manager for MySQL** (on the client side). If disabled, SQL filter is used in data [view.](#page-292-0) In this case filtering is performed on the MySQL server with the help of the WHERE clause used in SQL query.

With the **Perform data sorting on client in data view** option enabled, sorting is performed by means of the grid. Otherwise a click on the column header for sorting causes reloading all table data with the selected field in the ORDER BY expression of the SELECT statement.

If the table contains a huge amount of records and the **Select only N records** mode (see the **Default limit options in table and view editors** group) is used, this mode is more preferable (e.g. all the records having values starting with "A" will be displayed, and not those which were in originally opened N records).

All above-mentioned is related to the **Perform data filtration on client in data view** option as well. If the filter is applied to a table containing a great number of records, it is strongly recommended to enable this option - in this case the filter will be applied to all table/view records, not only to those which are displayed at the present moment.

# **Default Grid Mode**

### **Load all records**

The grid loads all records from a dataset. This option increases the grid performance by reloading only changed dataset records when updating. In this mode all features (automatic sorting, filtering and summary calculations) are available.

# **Load visible records**

The grid loads only a fixed number of dataset records into memory. This option minimizes dataset loading time. The automatic sorting, filtering, summary calculations are not supported in this mode.

The **Default grid mode** options allow you to define the grid mode which will be used by default.

With the **Load all rows** option enabled, when loading data, all the records are loaded into grid buffers. In this mode opening the tables with many records may take a considerable amount of time. But in this case you can make use of some advantages: in the filter dropdown list the column headers are displayed with the values for quick filtering; it is possible to open several sub-levels at the same time when viewing data in master-detail view, etc.

In case opening and other operations with an object consisting of many records takes sufficient time, the **Load visible rows** mode should be used instead. It can be set individually for each table and saved between sessions (can be set via the context menu of the *grid*).

# **See also:**

**[Connection](#page-112-0)** [Common](#page-114-0) options Display [options](#page-116-0) Default [directories](#page-118-0) [Logs](#page-119-0) **SSH [tunneling](#page-121-0) options** HTTP [tunneling](#page-123-0) options Find [Option](#page-130-0)

# <span id="page-130-0"></span>**4.3.10 Find Option**

The **Find Option** section allows you to search for options available within the **Database Registration Info** dialog easily and quickly.

# **Option**

In this field you can enter the name of the option to search for within the database registration options.

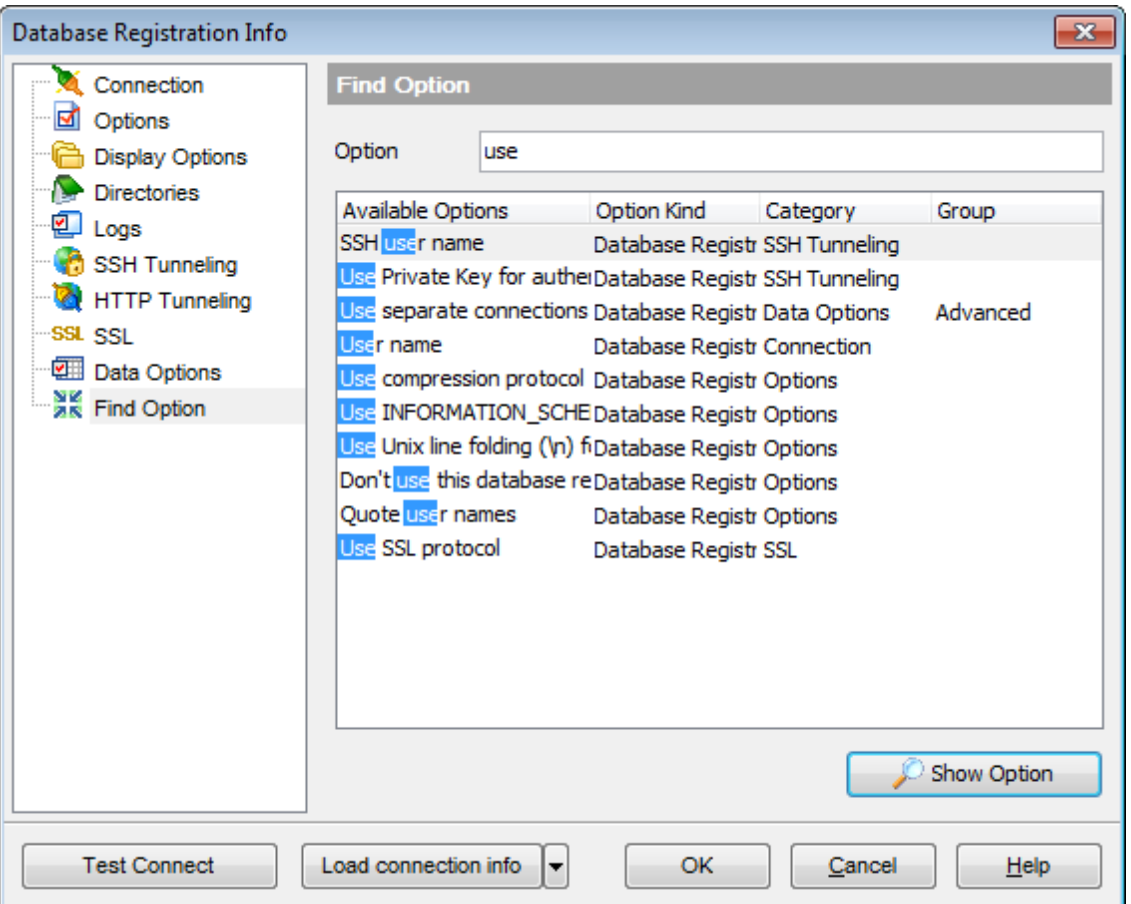

The **Available options** area lists all options of the Database Registration category according to the specified name. The **Option Kind**, **Category** and **Group** columns specify option type and location.

Select the required option in the list and click **Show Option** to open the corresponding section where you can view/edit the value of this option. For your convenience the required option is marked with an animated  $\frac{1}{20}$  icon.

# **See also: [Connection](#page-112-0)** [Common](#page-114-0) options Display [options](#page-116-0)

Default [directories](#page-118-0) [Logs](#page-119-0) SSH [tunneling](#page-121-0) options **HTTP [tunneling](#page-123-0) options** Data [options](#page-127-0)

# <span id="page-132-0"></span>**4.4 Database Properties**

The **Database Properties** dialog allows you to view/edit a number of properties which can be changed to optimize database performance.

To open the dialog, right-click the database alias in  $DB$  [Explorer](#page-65-0) and select the **Database Properties...** [context](#page-54-0) menu item, or use the **Properties** button on the DB Explorer [toolbar](#page-85-0).

A number of database options that determine the characteristics of the database can be set for each database. These options are unique to each database and do not affect other databases.

- [Options](#page-134-0)
- Objects [summary](#page-135-0)
- $\bullet$  [DDL](#page-136-0)

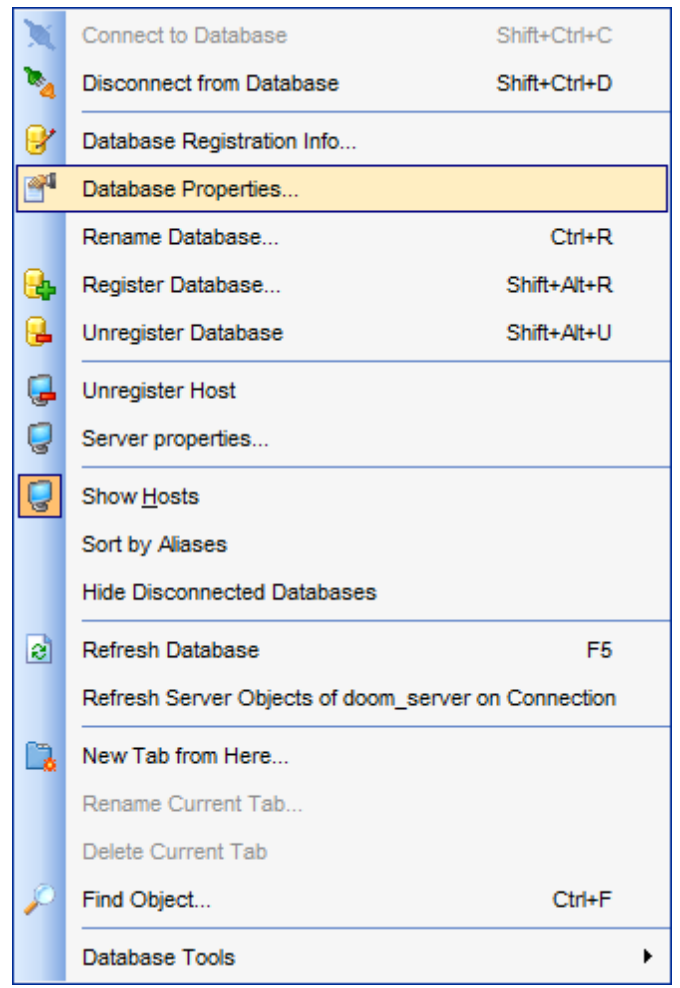

# **See also:** Create [Database](#page-94-0) wizard

Register [Database](#page-100-0) wizard Database [Registration](#page-111-0) Info

# <span id="page-134-0"></span>**4.4.1 Options**

The **Options** section of the **Database Properties** dialog allows you to view/edit general database properties: Database name, Server version, Character set, Collation.

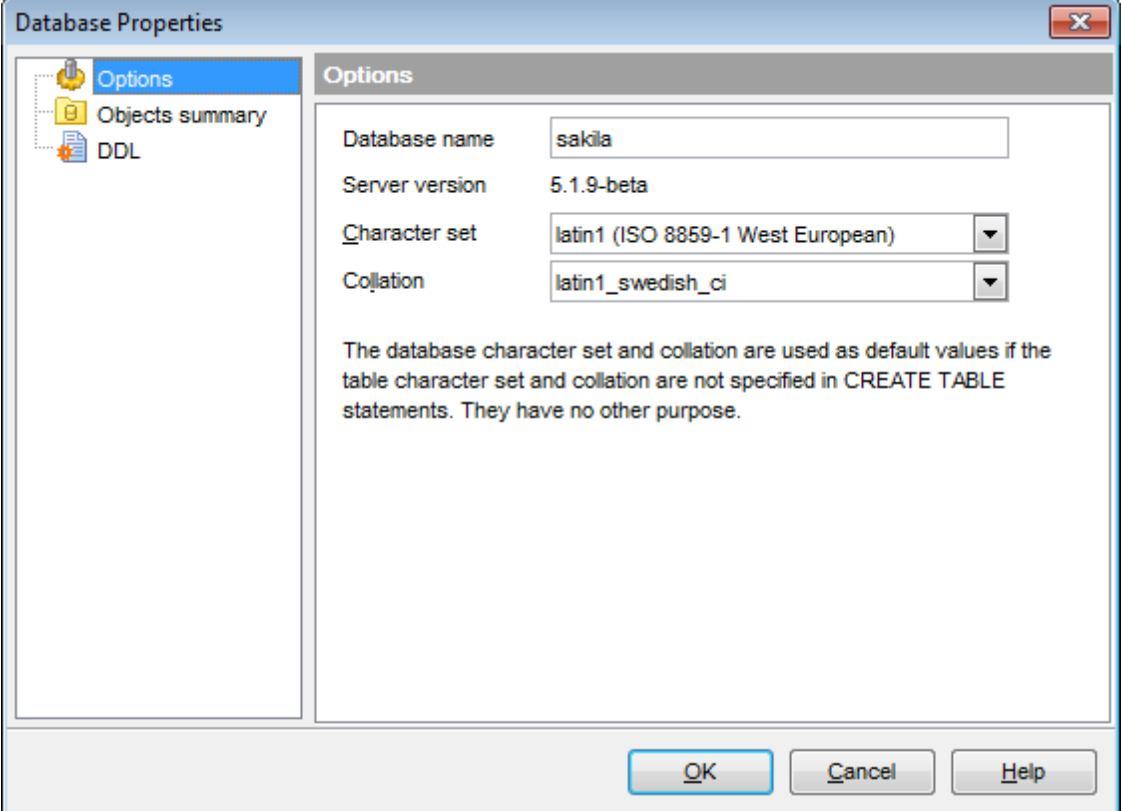

A number of **character sets** can be used to store MySQL data, and the server allows comparisons according to a variety of **collations**. Character sets can be specified at the server, database, table and column levels.

Use the respective drop-down lists to specify **character set** and **collation** to be used to store data in the database.

**See also:** Objects [summary](#page-135-0) **[DDL](#page-136-0)** 

# <span id="page-135-0"></span>**4.4.2 Objects summary**

The **Objects summary** section of the **Database Properties** dialog displays summary of the objects contained within the current database (including objects count and their total size in groups).

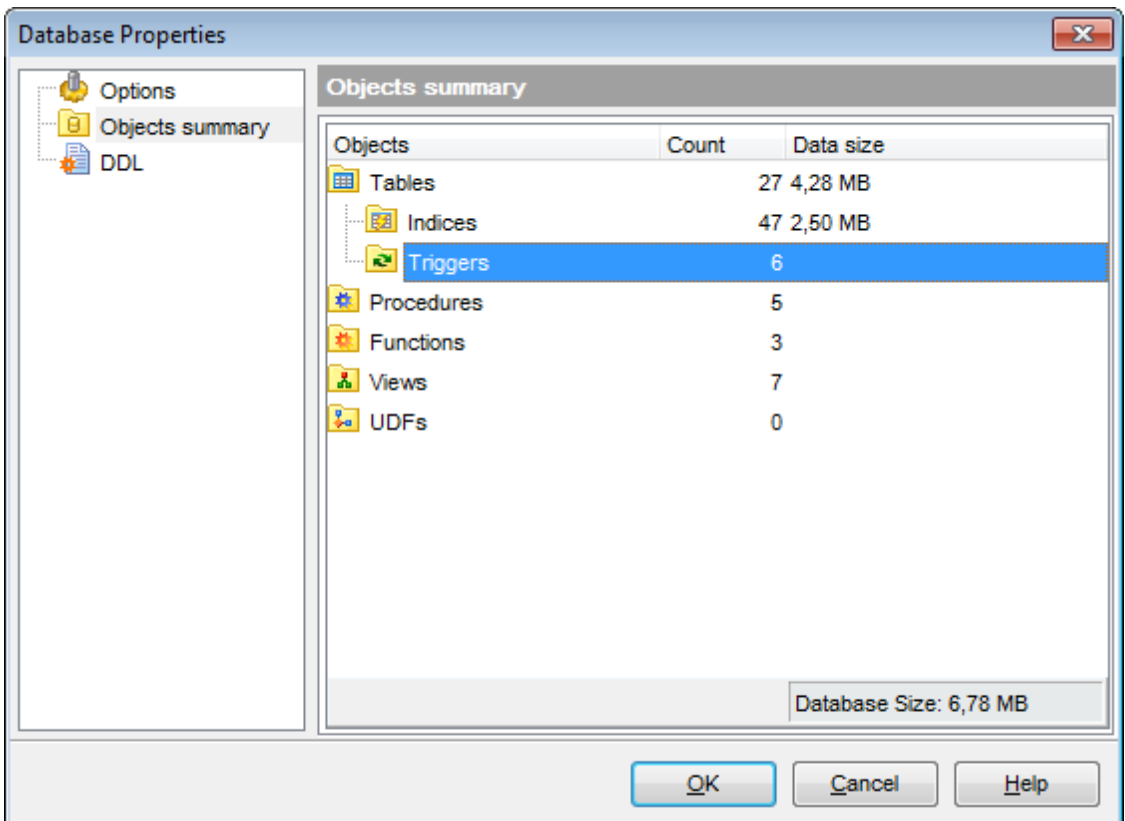

**Hint:** The pane at the bottom displays the overall database size.

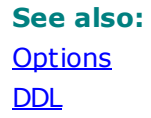

# <span id="page-136-0"></span>**4.4.3 DDL**

The **DDL** section of the **Database Properties** dialog displays DDL of the selected database with current options set.

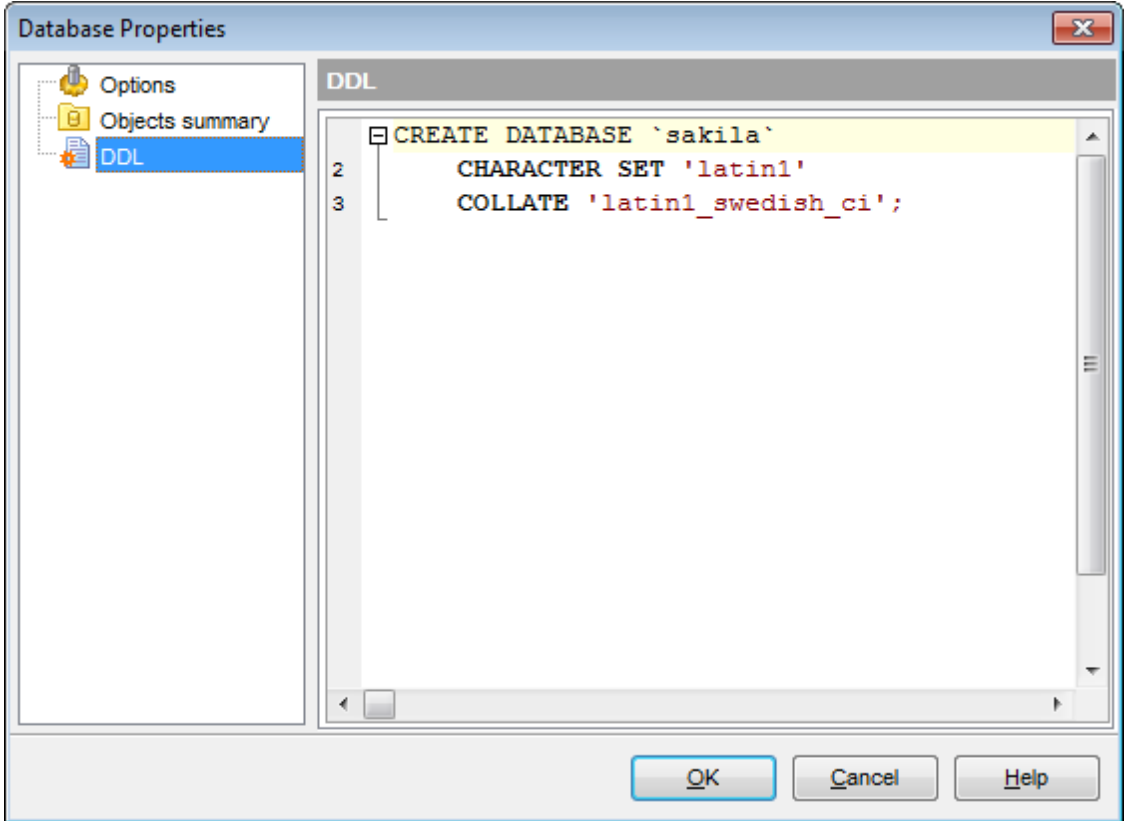

# **See also: [Options](#page-134-0)** Objects [summary](#page-135-0)

# **4.5 Database Registration Manager**

Database Registration Manager allows you to register new databases and delete the registration of non-existent databases.

To open **Database Registration Manager** use the corresponding item of the [host](#page-52-0) [context](#page-52-0) menu.

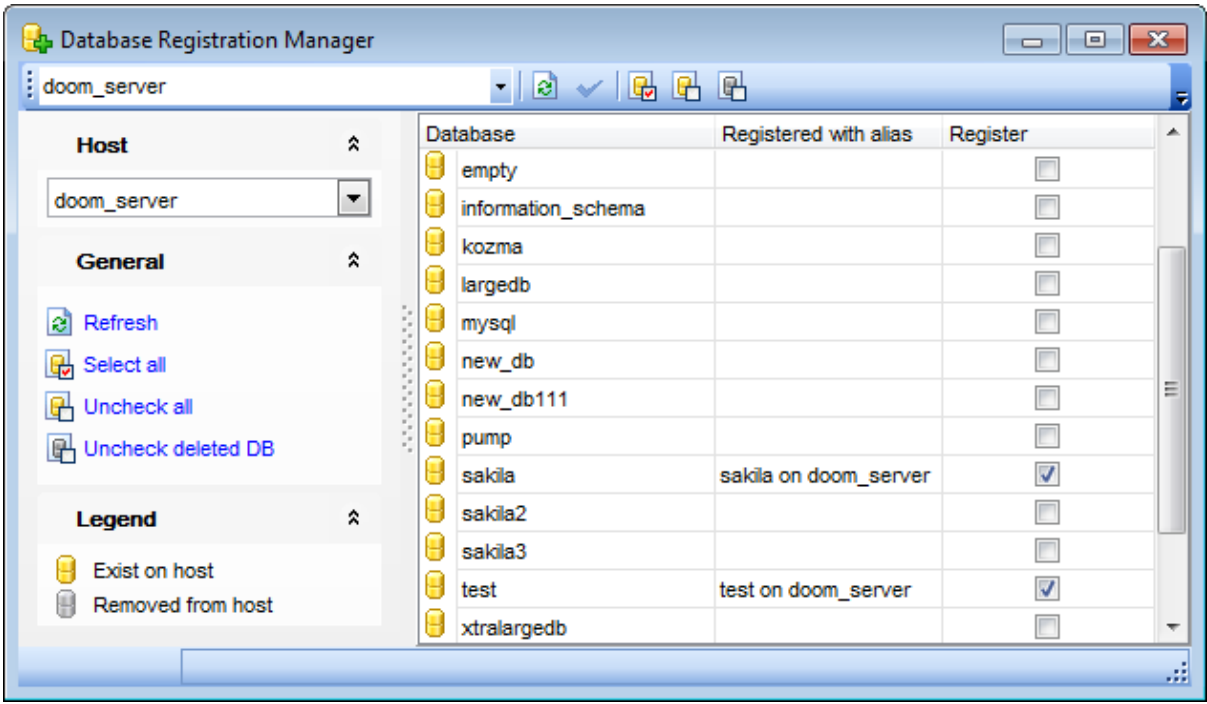

Table contains all databases located on the selected host. You can change **Host** selection using the appropriate drop-down list in the [navigation](#page-138-0) bar. Check all databases to be registered.

For automatic registration of selected databases click the **Apply changes button**.

**See also:** Register [Database](#page-100-0) wizard

# <span id="page-138-0"></span>**4.5.1 Using Navigation bar and Toolbar**

The **Navigation bar** and **Toolbar** provide quick access to tools implemented in **Database Registration Manager**.

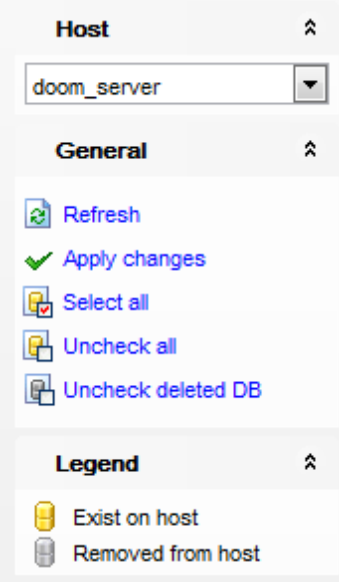

The **Navigation bar** of **Database Registration Manager** allows you to:

**Host** group select a host

# **General** group

**Refresh** the list of databases

**Apply changes -** register selected databases

- G Select a database located on the host, but not registered in [<PRODUCT\\_TITLE>](#page-100-0)
- **Uncheck all**
- **Uncheck deleted DB**

**Legend** group  $\blacksquare$  indicates existing database  $\blacksquare$  indicates removed from host database

Items of the **Navigation bar** are also available on the **ToolBar** of **Schema Editor**. To enable the [toolbar,](#page-871-0) open the Environment Options dialog, proceed to the [Windows](#page-728-0) section there and select  $\bullet$  Toolbar (if you need the toolbar only) or  $\bullet$  Both (if you need both the toolbar and the [Navigation](#page-869-1) bar) in the **Bar style for child forms** group.

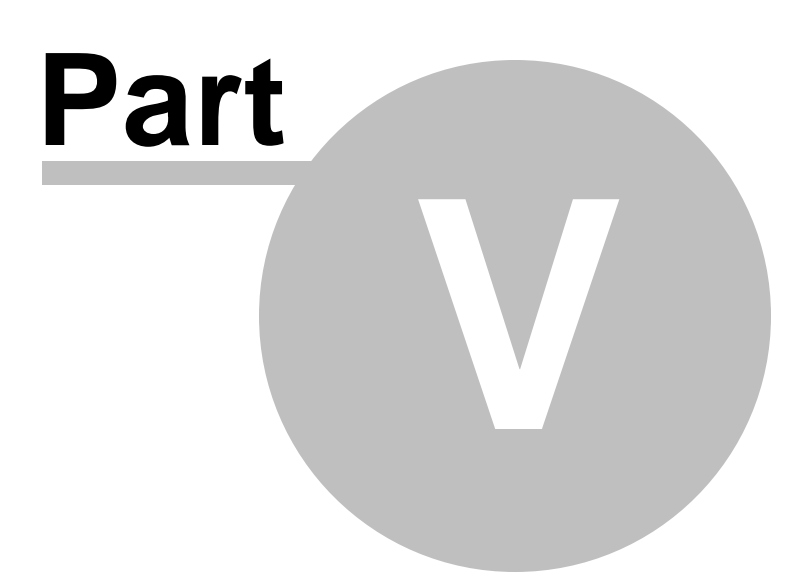

# **5 Database/Server Objects Management**

**SQL Manager for MySQL** provides powerful tools to manage **database objects**.

To obtain detailed information concerning MySQL database objects, refer to the official MySQL server documentation.

**Note:** Before working with database objects in **SQL Manager for MySQL** you should connect to the [database](#page-69-0) first.

## **Creating Database Objects**

To create a database object:

- select the **Database | New Object...** main [menu](#page-869-0) item;
- select the type of object within the New [Object](#page-143-0) dialog;
- follow the steps of the wizard which guides you through the entire process of creating the object, or set the object properties using its editor - depending on the selected object type.

Note that you can also create a database object by selecting the appropriate [context](#page-51-0) [menu](#page-51-0) item of the DB [Explorer](#page-71-0) tree or using the Ctrl+N [shortcut.](#page-910-0)

### **Editing Database Objects**

To edit a database object:

- select the database object in the **DB [Explorer](#page-65-0)** tree;
- right-click the object to call its [context](#page-57-0) menu and select the **Edit <object type> <object name>** context menu item, or double-click the object to open it in its editor.

### **Renaming Database Objects**

To rename a database object:

- select the object to rename in the **DB [Explorer](#page-65-0)** tree;
- right-click the object and select the **Rename <object type> <object name>...** item from the [context](#page-57-0) menu;
- edit the object name using the **Rename Object...** dialog.

**Note:** This operation is possible for all objects except for [scheduled](#page-233-0) events.

### **Dropping Database Objects**

To drop a database object:

- select the database object in the DB [Explorer](#page-71-0) tree;
- right-click the object to call its [context](#page-57-0) menu and select the **Drop <object type> <object name>** context menu item;
- confirm dropping in the dialog window.

When using an object editor, you can benefit from **tabs**. To switch between tab views, click on their respective tabs at the top of the main editor window. You can do it at any time, since the tab views are absolutely independent.

To compile a newly created or edited object, you can use the **Compile** item available within the [Navigation](#page-869-1) bar or [Toolbar](#page-871-0) of the object editor.

Note: If more convenient, you can also use the following [shortcuts:](#page-910-0)  $Ctrl+N$  to create a new object;  $Ctrl+O$  to edit the selected object;  $Ctrl+R$  to rename the object; Shift +Del to drop the object from the database.

**See also:** Getting [Started](#page-39-0) [Database](#page-65-0) Explorer Database [Management](#page-91-0) Query [Management](#page-253-0) Tools Data [Management](#page-291-0) [Import/Export](#page-371-0) Tools [Database](#page-481-0) Tools **[Server](#page-609-0) Tools [Personalization](#page-721-0)** [External](#page-816-0) Tools How [To...](#page-823-0)

# <span id="page-143-0"></span>**5.1 New Object**

The **Create New Object** dialog allows you to select the type of the object to be created and run the appropriate wizard or editor.

To open the dialog, select the **Database | New Object...** main [menu](#page-869-0) item.

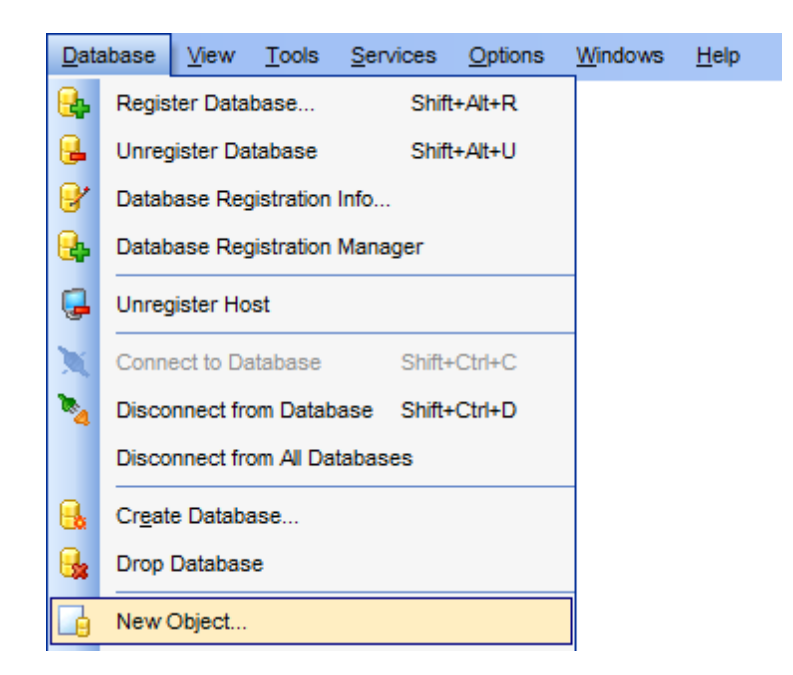

Define which object you need to create:

# **Create database object**

Use the drop-down list to select the database where an object should be created. The list contains only database with **active [connection](#page-69-0)**.

# **Create server object**

Use the drop-down list to select the host to create object for.
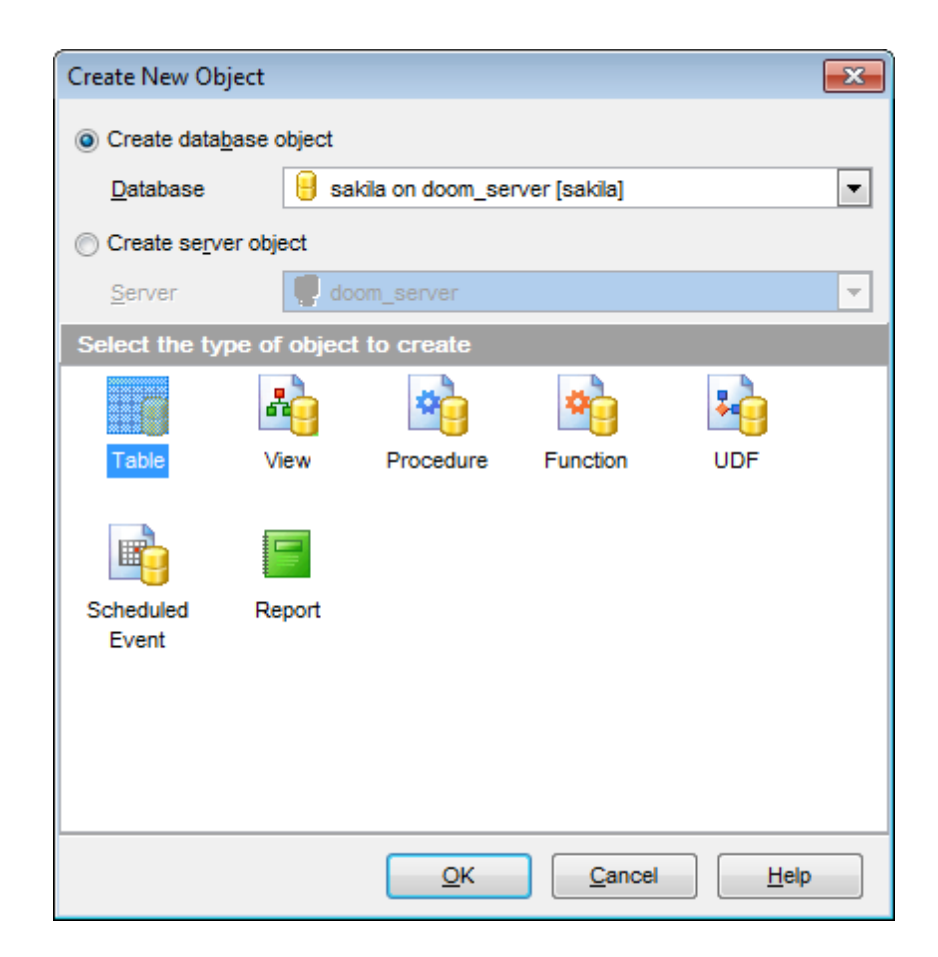

Pick an object type icon and click **OK** to invoke the corresponding wizard or dialog.

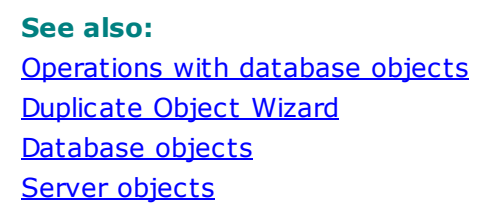

# <span id="page-145-0"></span>**5.2 Duplicate Object Wizard**

Use the **Duplicate Object Wizard** to create a new database object of the same type and having the same properties as one of the existing ones.

To run the wizard, select the **Database | Duplicate Object...** main [menu](#page-869-0) item, or right-click an object of the desired type in the DB [Explorer](#page-65-0) tree and use the **Duplicate <object type> <object name>...** [context](#page-57-0) menu item.

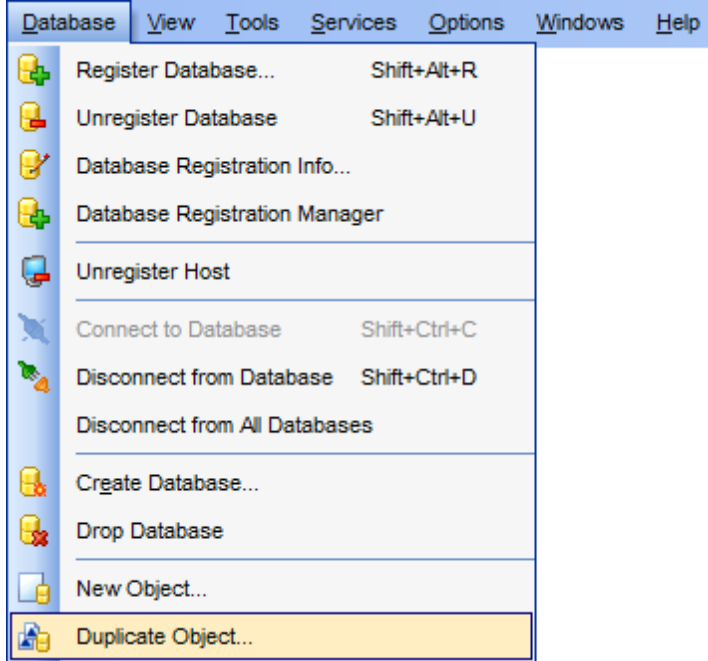

- Selecting the source [database](#page-146-0)
- [Selecting](#page-147-0) object to duplicate
- Selecting [destination](#page-148-0) database
- [Specifying](#page-149-0) object details
- [Modifying](#page-150-0) the new object's definition

# **See also:**

[Operations](#page-71-0) with database objects New [Object](#page-143-0) [Database](#page-151-0) objects Server [objects](#page-239-0)

# **147 SQL Manager for MySQL - User's Manual**

# <span id="page-146-0"></span>**5.2.1 Selecting the source database**

This step of the wizard allows you to select the **source database** containing the source object to be duplicated.

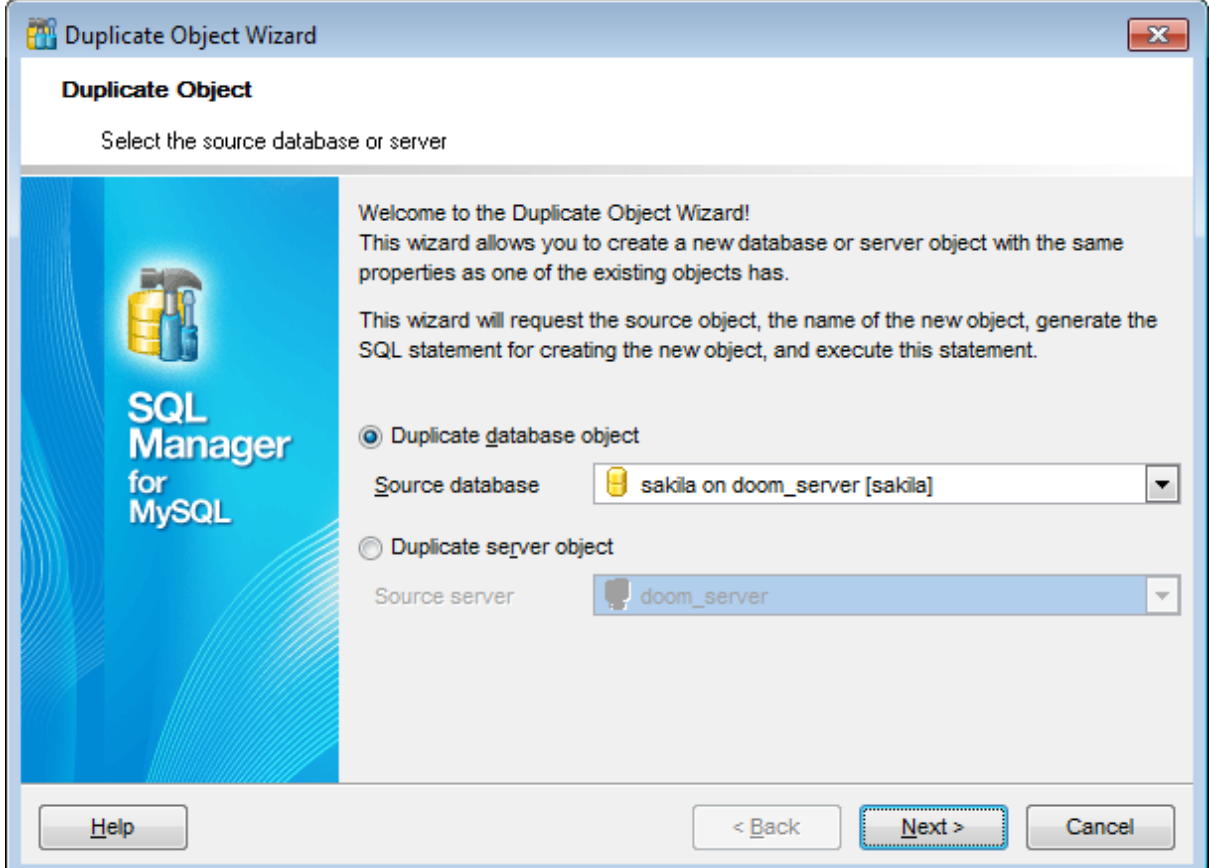

Click the **Next** button to proceed to the [Selecting](#page-147-0) object to duplicate step of the wizard.

# <span id="page-147-0"></span>**5.2.2 Selecting object to duplicate**

Use the **Objects** drop-down menu to select the type of object you intend to duplicate.

Select a database object to copy its properties to the new object.

**Hint:** The **context menu** of the objects list area allows you to specify whether objects of the specified type should be displayed as icons or as list.

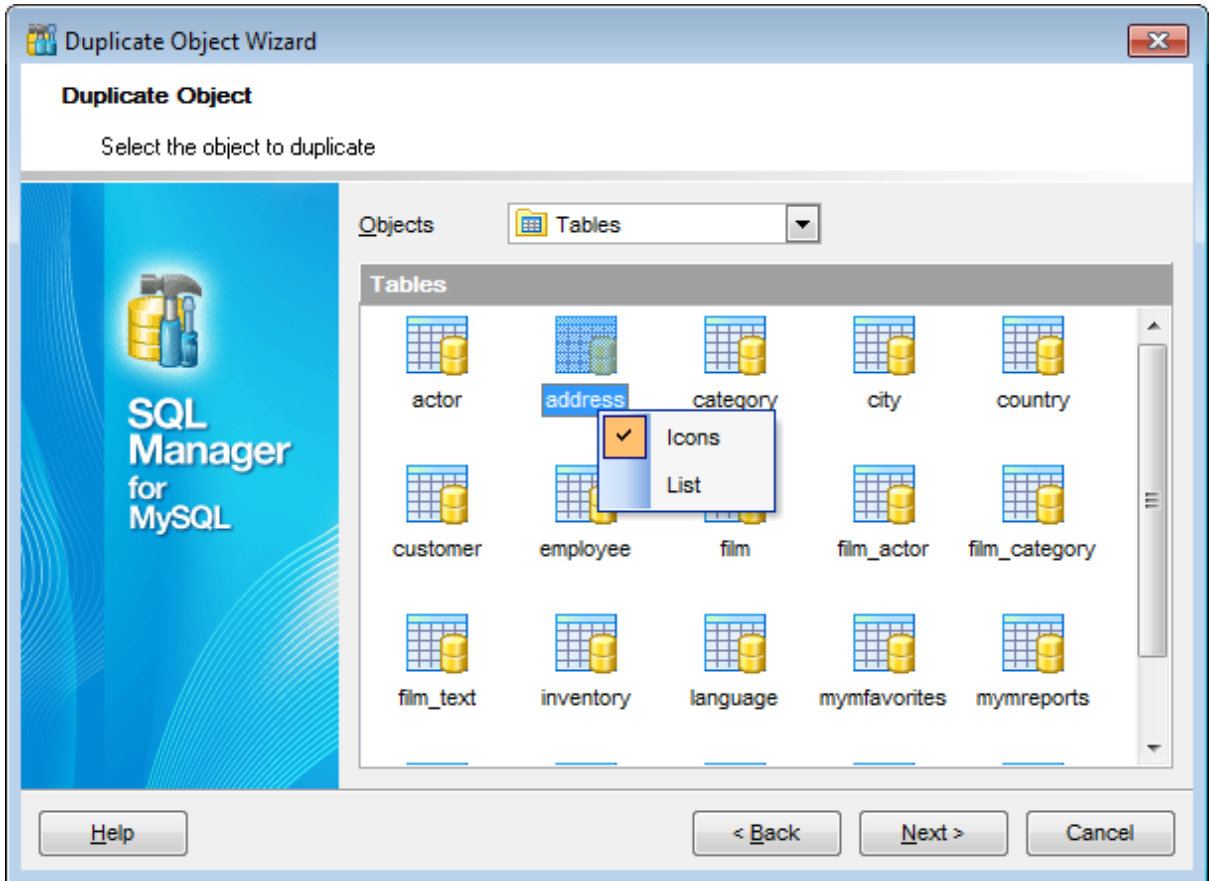

Click the **Next** button to proceed to the Selecting [destination](#page-148-0) database step of the wizard.

# <span id="page-148-0"></span>**5.2.3 Selecting destination database**

Select the **target database** to create the new object in, set the **name** of the new database object.

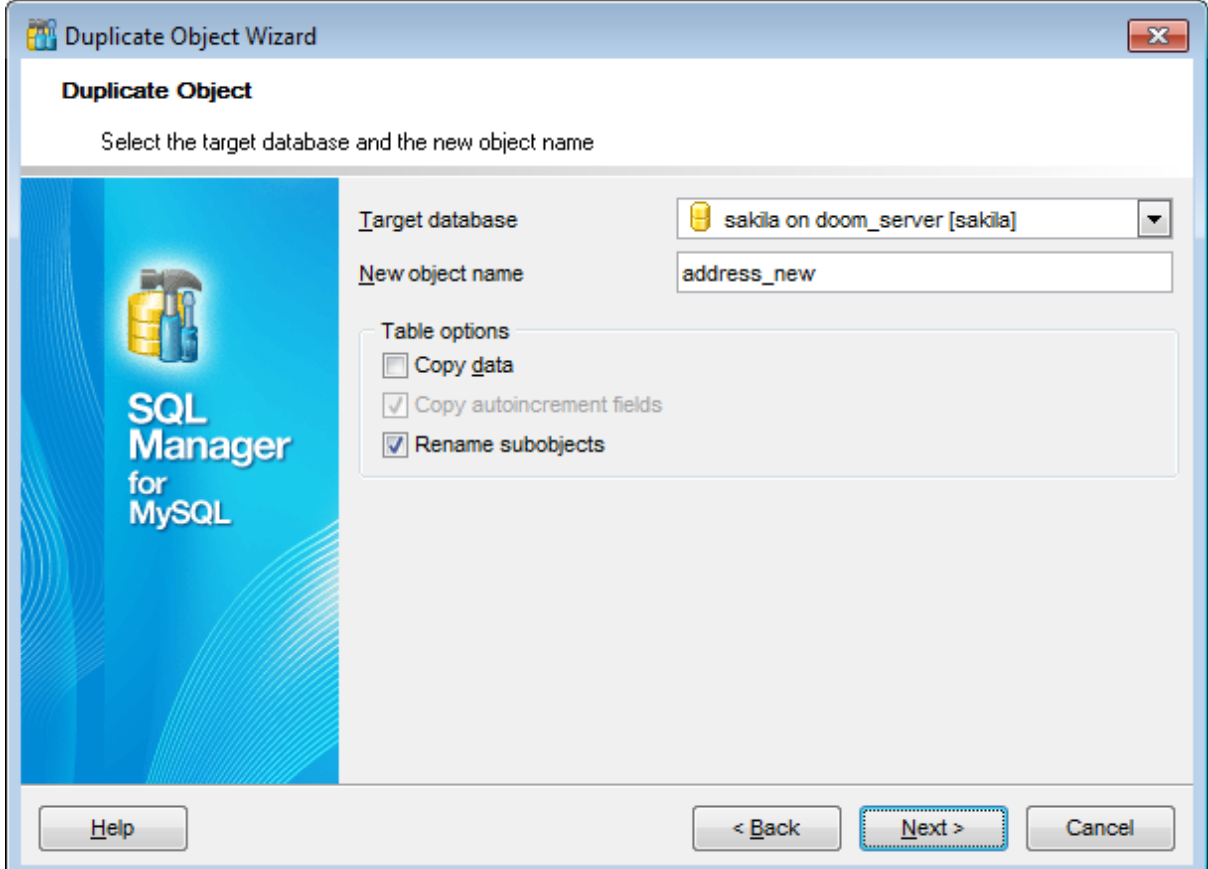

### **Table options**

Check the **Copy data** option to copy data from the source table to the new one.

## **Copy autoincrement fields**

This option determines whether autoincrement fields should be copied to the destination table or not (available for certain tables only).

## **Rename subobjects**

This option determines whether subobject names will be changed in accordance with the changes in the name of the object being copied.

Click the **Next** button to proceed to the [Specifying](#page-149-0) object details step of the wizard.

# <span id="page-149-0"></span>**5.2.4 Specifying object details**

Specify **object details** (subobjects - [Indices,](#page-192-0) [Foreign](#page-195-0) Keys, [Triggers,](#page-199-0) dependent objects) to be duplicated in the target object.

**Note:** Availability of this step depends on the type of object being duplicated.

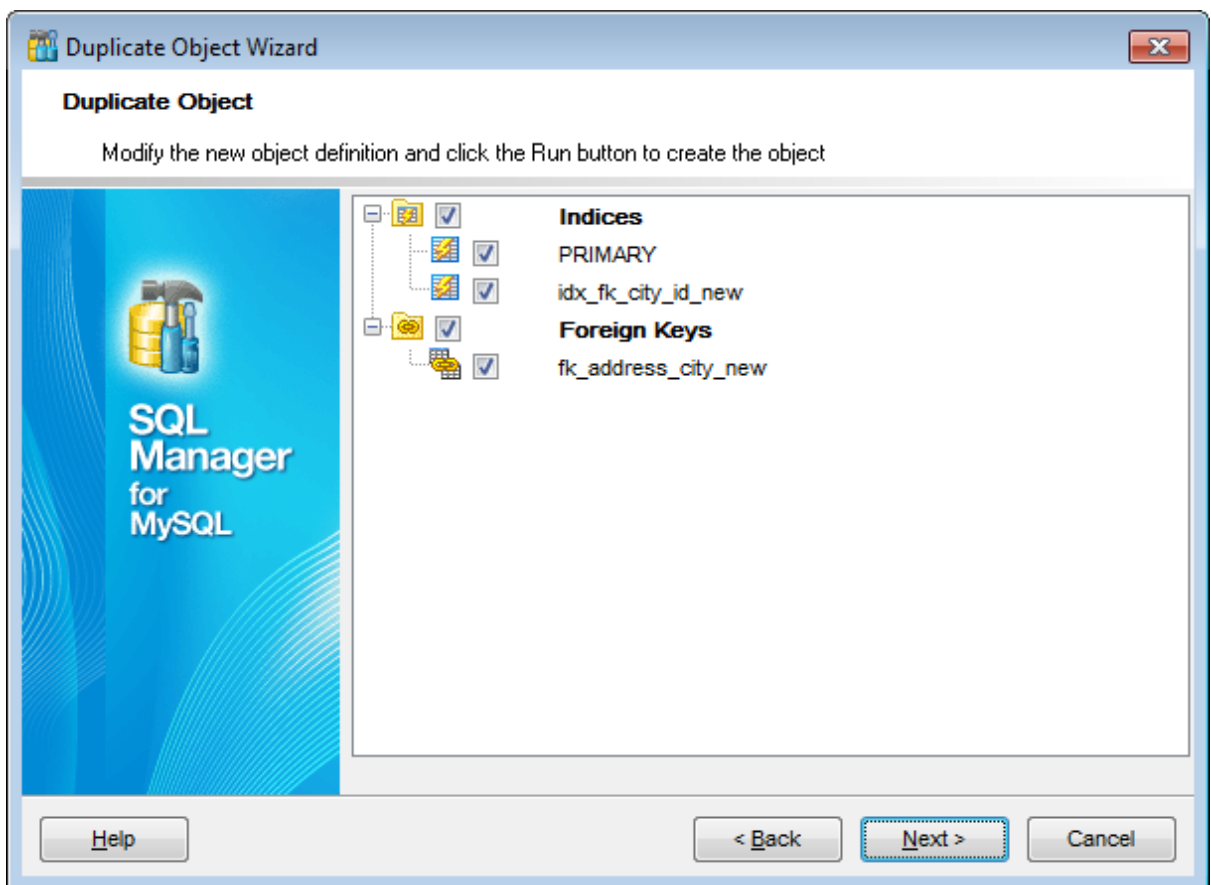

Click the **Next** button to proceed to the [Modifying](#page-150-0) the new object's definition step of the wizard.

**151 SQL Manager for MySQL - User's Manual**

# <span id="page-150-0"></span>**5.2.5 Modifying the new object's definition**

This step of the wizard allows you to browse **the result SQL statement**.

If necessary, you can edit the definition of the new object.

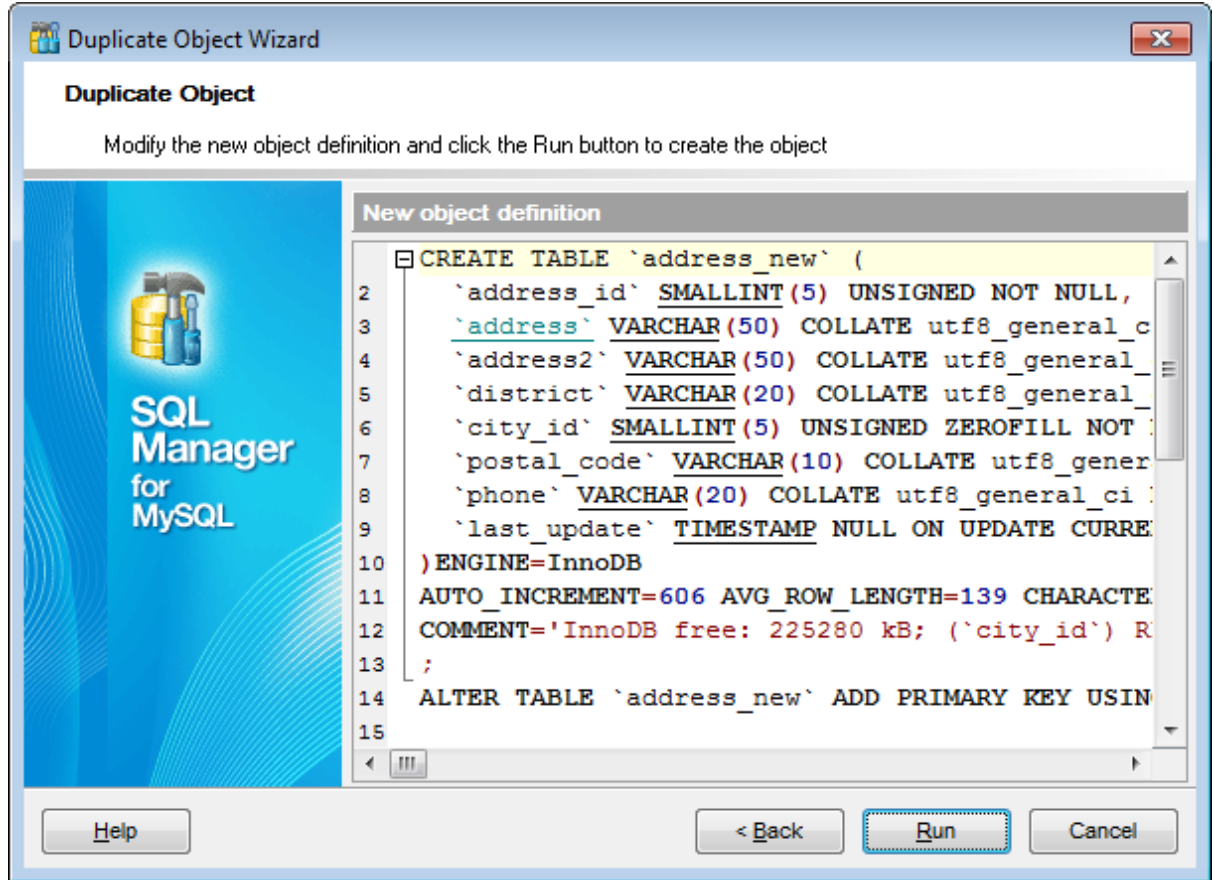

Click the **Run** button to create the object.

# <span id="page-151-0"></span>**5.3 Database objects**

SQL Manager for MySQL provides user with all necessary tools for working with database objects.

**Note:** To start working with objects you need to connect to [database](#page-69-0) first.

**[Tables](#page-152-0) [Views](#page-203-0)** Stored [procedures](#page-210-0) **Stored [functions](#page-218-0)** User defined [functions](#page-230-0) [Scheduled](#page-233-0) events **[Triggers](#page-172-0)** 

# **See also:**

[Operations](#page-71-0) with database objects New [Object](#page-143-0) [Duplicate](#page-145-0) Object Wizard Server [objects](#page-239-0)

# <span id="page-152-0"></span>**5.3.1 Tables**

Relational databases store all their data in **Tables**. A table is a data structure consisting of an unordered set of horizontal rows, each containing the same number of vertical columns. The intersection of an individual row and column is a field that contains a specific piece of information. Much of the power of relational databases comes from defining the relations among the tables.

## <span id="page-152-1"></span>**Creating Tables**

To create a new table:

- select the **Database | New Object...** main [menu](#page-869-0) item;
- select **Table** in the [Create](#page-143-0) New Object dialog;
- define table properties and fields using the appropriate tabs of Table [Editor](#page-154-0).

**Hint:** To create a new table, you can also right-click the **Tables** node or any object within this node in the DB [Explorer](#page-65-0) tree and select the **New Table...** item from the [context](#page-57-0) menu.

To create a new table with the same properties as one of existing tables has:

- select the **Database | Duplicate Object...** menu item;
- follow the instructions of **[Duplicate](#page-145-0) Object Wizard**.

Alternatively, you can right-click a table in the DB [Explorer](#page-65-0) tree and select the **Duplicate Table <table\_name>...** context menu item.

[Duplicate](#page-145-0) Object Wizard allows you to select the database to create a new table in, and to edit the result SQL statement for creating the table.

### <span id="page-152-2"></span>**Editing Tables**

To edit an existing table (manage its [fields](#page-167-0), [indexes](#page-170-0), [data](#page-173-0), etc.):

- select the table for editing in the **DB [Explorer](#page-65-0)** tree (type the first letters of the table name for quick [search](#page-81-0));
- right-click the object and select the **Edit Table <table\_name>** context menu item, or simply double-click the table;
- edit table subobjects and data using the appropriate tabs of Table [Editor](#page-163-0).
- To change the name of a table:
	- select the table to rename in the **DB [Explorer](#page-65-0)** tree;
	- right-click the table alias and select the **Rename Table <table\_name>...** item from the [context](#page-57-0) menu;
	- edit the table name using the **Rename Object...** dialog.

### **Dropping Tables**

To drop a table:

- select the table to drop in the **DB [Explorer](#page-65-0)** tree;
- right-click the object and select the **Drop Table <table\_name>...** context menu item;
- confirm dropping in the dialog window.

**Note:** If more convenient, you can also use the following [shortcuts:](#page-910-0)  $Ctrl+N$  to create a new table;

 $Ctrl+O$  to edit the selected table;  $Ctrl+R$  to rename the table; Shift +Del to drop the object from the database.

#### <span id="page-154-0"></span>**5.3.1.1 New Table**

Relational databases store all their data in **Tables**. A table is a data structure consisting of an unordered set of horizontal rows, each containing the same number of vertical columns. The intersection of an individual row and column is a field that contains a specific piece of information. Much of the power of relational databases comes from defining the relations among the tables.

#### **Creating Tables**

To create a new table:

- select the **Database | New Object...** main [menu](#page-869-0) item;
- select **Table** in the [Create](#page-143-0) New Object dialog;
- define table properties using the appropriate tabs of Table [Editor](#page-163-0).

**Hint:** To create a new table, you can also right-click the **Tables** node or any object within this node in the DB [Explorer](#page-65-0) tree and select the **New Table** item from the [context](#page-57-0) [menu](#page-57-0).

### **Renaming Tables**

To rename a table:

- select the **Rename Table <table\_name>** item from the table [context](#page-57-0) menu or
- $\bullet$  simply press Ctrl+R

### **Editing Tables**

To edit table:

• double-click the table in **[DBExplorer](#page-65-0)** to open it in the Table [Editor;](#page-163-0)

or

right-click the table in [DBExplorer](#page-65-0) and select the **Edit Table <table\_name>** item from the [context](#page-57-0) menu.

### **Dropping Tables**

To drop table:

right-click the table in the [DBExplorer](#page-65-0) and select the **Drop Table <table\_name>** item;

or

• select the table and press Ctrl+Del.

### **Duplicating table**

There is a specific [wizard](#page-145-0) for duplicating objects. To copy table use the **Duplicate Table <table\_name>** item from the table [context](#page-57-0) menu. Duplicate object wizard in this case will be opened at the Selecting [destination](#page-148-0) database, as the previous ones provide selecting of source database and object to copy.

- Using [Navigation](#page-156-0) bar and Toolbar
- Setting table [properties](#page-157-0)
- [Specifying](#page-158-0) table fields
- Viewing DDL [definition](#page-873-0)

#### <span id="page-156-0"></span>5.3.1.1.1 Using Navigation bar and Toolbar

The **Navigation bar** and **Toolbar** provide quick access to tools implemented in **Table Editor**.

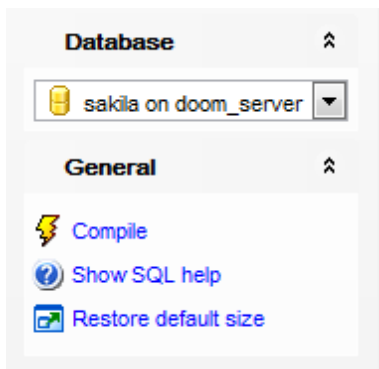

The **Navigation bar** of **Table Editor** (in the New table mode) allows you to:

### **Database** group

 $\Theta$  select a database to create a new table in

## **General** group

- $\sqrt{\frac{2}{3}}$  compile the newly created table
- **V** view MySQL reference
- **r** restore the default size and position of the editor window

**Note:** Navigation bar items can vary for different tabs of the editor.

<span id="page-156-1"></span>Items of the **Navigation bar** are also available on the **ToolBar** of **Table Editor**. To enable the [toolbar,](#page-871-0) open the **Environment Options** dialog, proceed to the [Windows](#page-728-0) section there and select  $\bullet$  Toolbar (if you need the toolbar only) or  $\bullet$  Both (if you need both the toolbar and the [Navigation](#page-869-1) bar) in the **Bar style for child forms** group.

#### <span id="page-157-0"></span>5.3.1.1.2 Setting table properties

Use the **Table** tab of **Table Editor** to create a table and specify its properties.

### **Table name**

Enter a name for the new table. Note that table names must comply with the rules for identifiers and must be unique within the database.

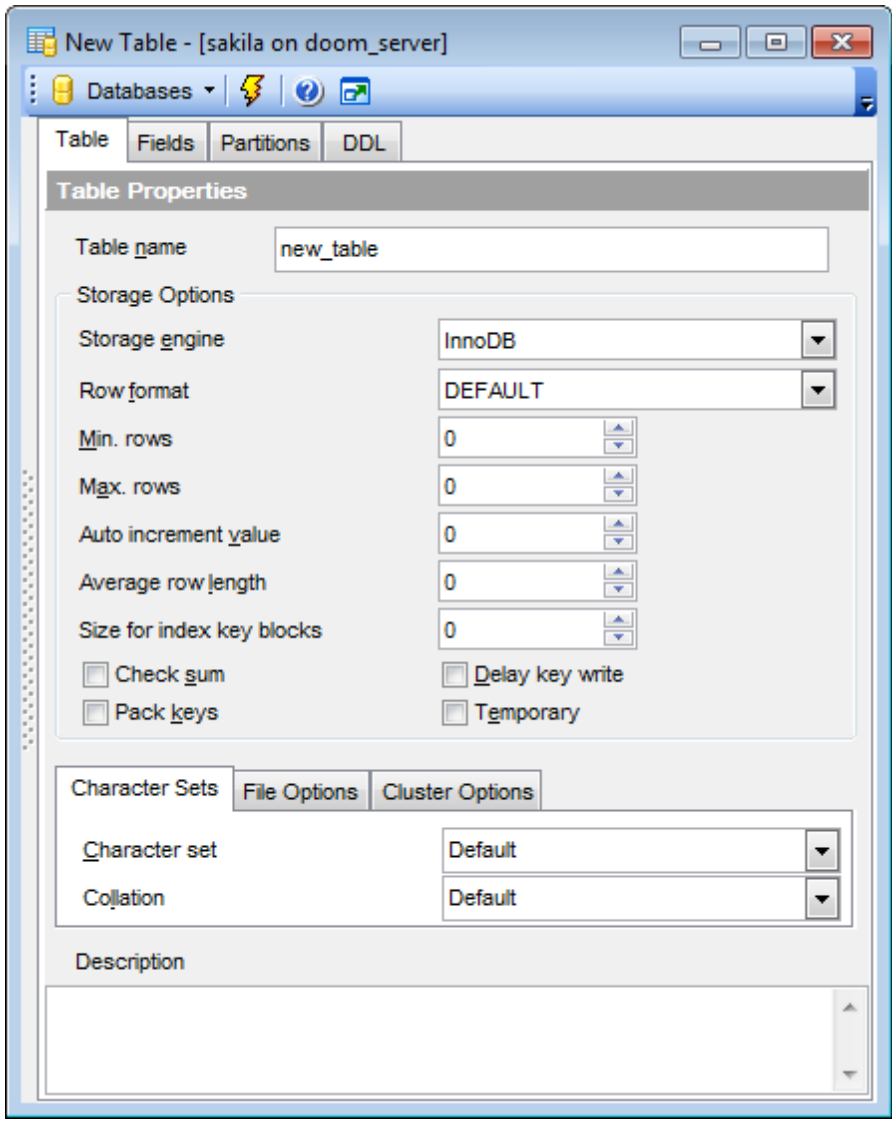

Optionally, you can specify [Storage](#page-176-0) Options and view table [status.](#page-182-0)

<span id="page-158-0"></span>5.3.1.1.3 Specifying fields

The Fields tab is intended for setting up table [fields.](#page-183-0) Double-click a field to open [Field](#page-184-0) **[Editor](#page-184-0)** for editing the field.

Right-click within the **Table Fields** area to display the context menu allowing you to insert, edit or delete fields.

Fields management tools are also available through the [Navigation](#page-156-0) bar and [toolbar](#page-156-1) of **Table Editor**.

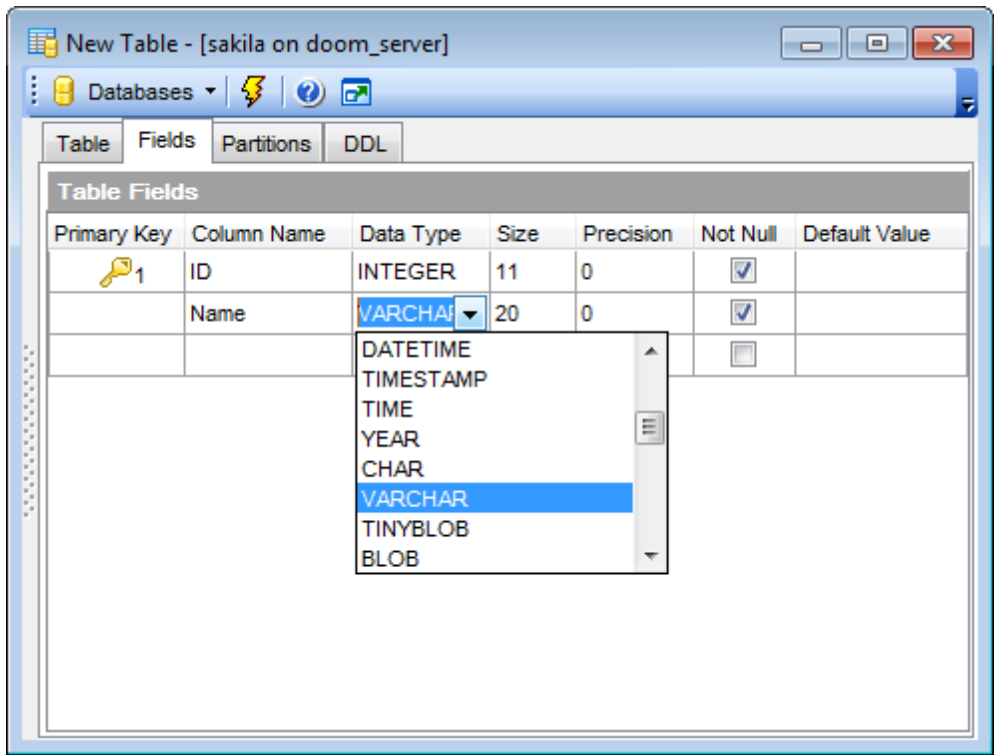

The **Table Fields** list provides the following attributes of each field of the new table: Primary Key Colum n Nam e Data Type Size Prec ision Not Null Default Value

For details see [Fields](#page-183-0).

To compile the table, use the **V Compile** item available within the [Navigation](#page-156-0) bar or [toolbar](#page-156-1).

#### 5.3.1.1.4 Partitions

Partitioning states for dividing big tables into logical parts due to the selected criteria. Partitions are available for server version 5.1 and higher. This feature cannot be applied to federated tables.

Use the respective tab of Table Editor to define **Partitioning** settings.

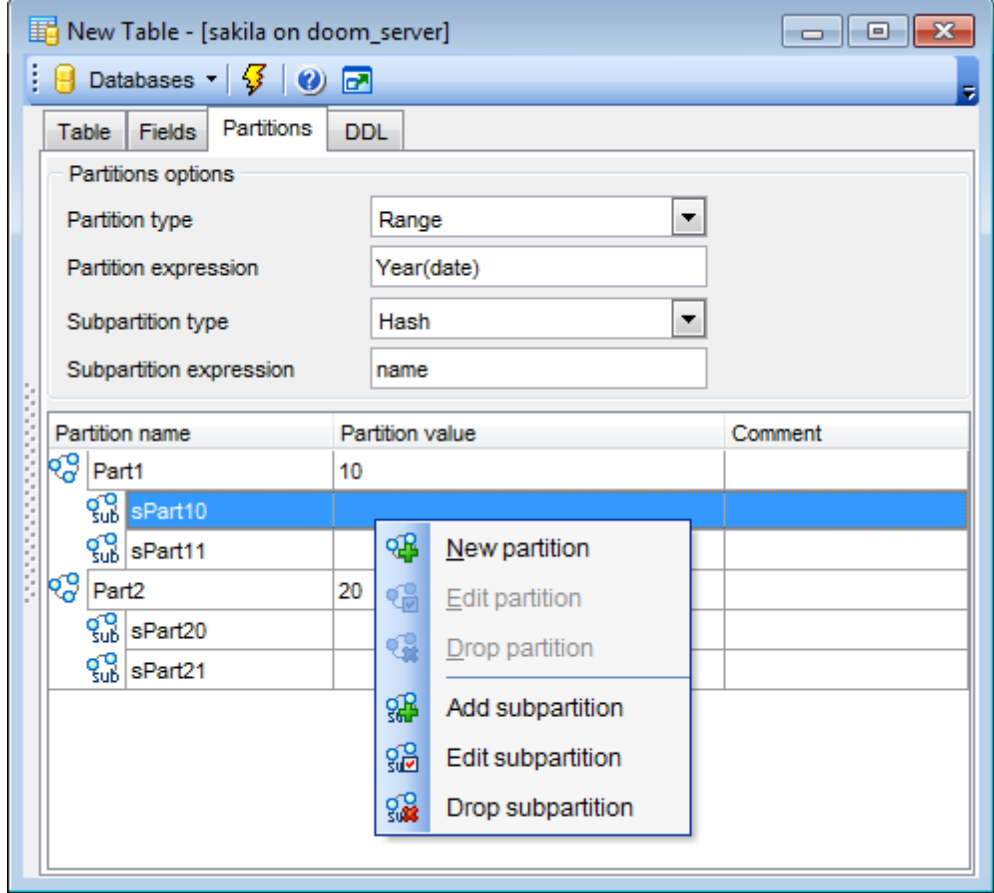

## **Partition type**

Use the drop-down list to define data division method.

#### **Range**

A table that is partitioned by range is partitioned in such a way that each partition contains rows for which the partitioning expression value lies within a given range.

```
Exam ple:
PARTITION BY RANGE (store_id) (
PARTITION p0 VALUES LESS THAN (10),
```
#### **List**

In list partitioning, each partition is defined and selected based on the membership of a column value in one of a set of value lists.

Exam ple: PARTITION BY LIST(store id) ( PARTITION pNorth VALUES IN (3,5,6,9,17),

#### **Hash**

Partitioning by HASH is used primarily to ensure an even distribution of data among a

predetermined number of partitions. You need only specify a column value or expression based on a column value to be hashed and the number of partitions into which the partitioned table is to be divided.

**Linear hash**

Linear hashing differs from regular hashing in that linear hashing utilizes a linear powersof-two algorithm whereas regular hashing employs the modulus of the hashing function's value.

**Key**

Partitioning by key is similar to partitioning by hash, except that where hash partitioning employs a user-defined expression, the hashing function for key partitioning is supplied by the MySQL server.

PARTITION BY KEY(s1) PARTITIONS 10;

**Note:** Several partitions of different types can't be created. If you change **Partition type** then all partitions and subpartitions created before will disappear.

#### **Partition expression**

Field, expression, exact value or list of values which defines data division logic for partitions.

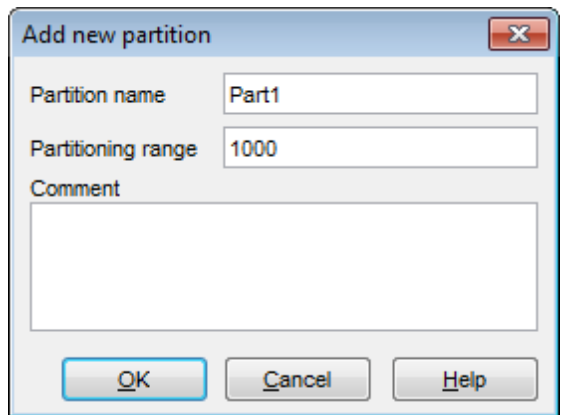

Specify **Partition name** and **Comment** for the created partition.

Partition value is used only in partitions by range. It defines range of values. All records that meet the 'LESS THAN<PARTITION VALUE' are included in partition.

List of values is available when creating partition by list. Press the  $\Box$  ellipsis button to open dialog allowing you to define the list of values.

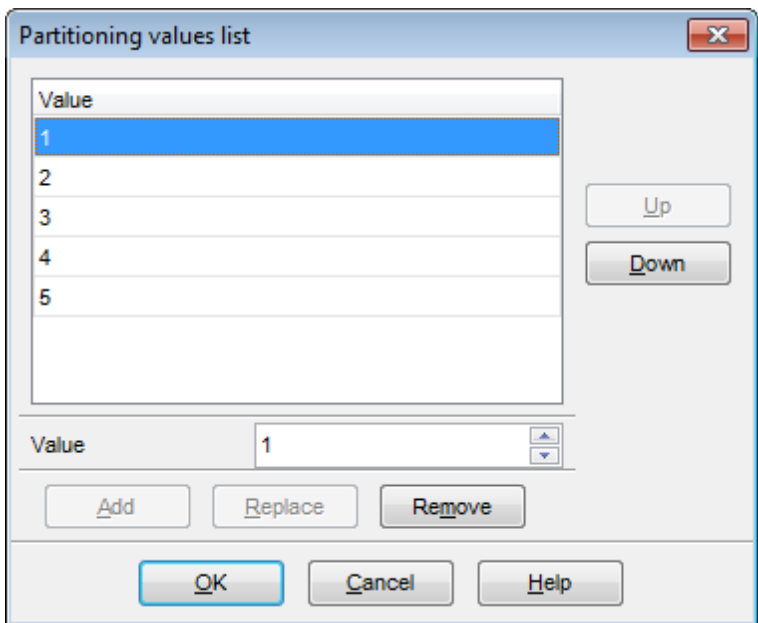

Specify value and click **Add** to include this value in list.

Select a value in the list and click **Replace** to insert new value instead of the selected one.

You can change position of the selected value using the **Up** and **Down** buttons. When done, click **OK** to apply changes.

### **Subpartition type**

It is the further division of each partition in a partitioned table. If **No partition** is selected no actions for subpartitions are enabled in the context menu. **Hash** and **Linear hash** types for subpartitions follow the same syntax rules as for partitions. The **Key** subpartitioning differs in the way that for subpartitions you need to specify field manually though for partitions it is defined automatically (if not specified).

**Note:** In MySQL version 5.5 it is possible to create subpartitions for only range or list partitions.

#### **Subpartition expression**

Field, expression or exact value which defines data division logic for subpartitions.

**Note:** Subpartition type and expression defined in these fields will be applied to all subpartitions of the table.

The context menu allows you to manage partitions and subpartitions. Right-click an element to:

<sup>Q</sup> create new partition;

- <sup>o</sup> edit partition;
- delete partition;
- $\frac{1}{24}$  add subpartition;
- edit subpartition's name;
- delete subpartition (subpartition will be deleted from all partitions).

For your convenience all the actions are duplicated on the navigation bar.

**Note:** Some actions can be unavailable depending on the element type selected.

### <span id="page-163-0"></span>**5.3.1.2 Table Editor**

**Table Editor** is the basic **SQL Manager** tool for working with [tables.](#page-152-0) It opens automatically in the New [table](#page-154-0) mode when you create a new table and is available on editing an existing one (see [Create](#page-152-1) [table](#page-152-2) and Edit table for details).

Table Editor allows you to create, edit and drop table's [fields,](#page-183-0) [indexes](#page-192-0), [foreign](#page-195-0) keys and other table subobjects, manage table [data,](#page-173-0) [properties](#page-174-0) and much more.

To open a table in **Table Editor**, double-click it in the DB [Explorer](#page-65-0) tree.

- Using [Navigation](#page-164-0) bar and Toolbar
- Setting table [properties](#page-174-0)
- [Managing](#page-167-0) table fields
- [Changing](#page-169-0) fields order
- [Managing](#page-170-0) table indexes
- [Managing](#page-171-0) table foreign keys
- [Managing](#page-172-0) table triggers
- [Managing](#page-171-0) table checks
- [Working](#page-173-0) with table data
- **Browsing object [dependencies](#page-875-0)**
- Viewing DDL [definition](#page-873-0)

## <span id="page-164-0"></span>5.3.1.2.1 Using Navigation bar and Toolbar

The **Navigation bar** and **Toolbar** provide quick access to tools implemented in **Table Editor**.

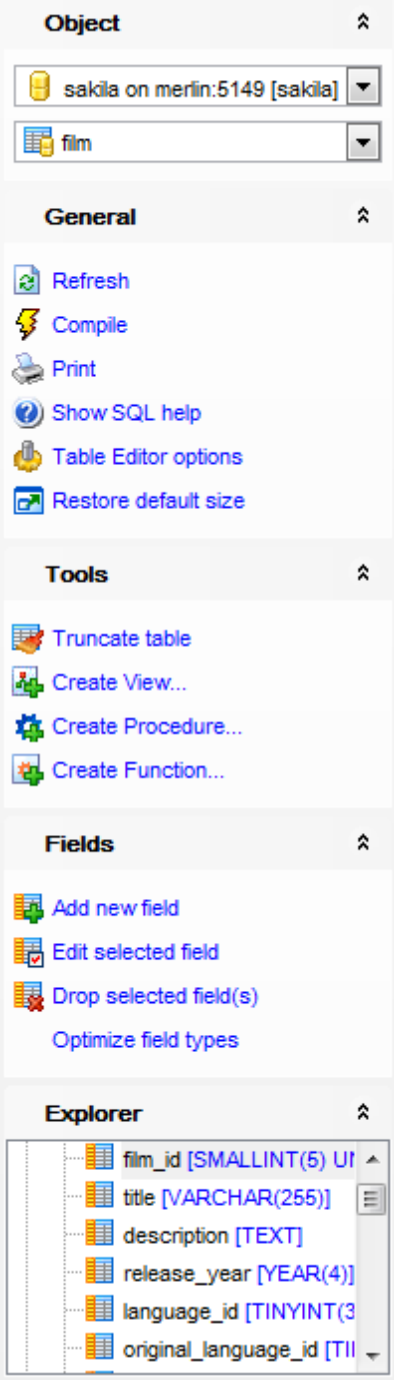

The **Navigation bar** of **Table Editor** (in the Edit table mode) allows you to:

**Object** group  $\blacksquare$  select a database  $\mathbf{F}$  select a table for editing

## **General** group

- $\epsilon$  refresh the content of the active tab
- $\frac{1}{2}$  compile the table (if it is being modified)
- define [grants](#page-709-0) on the table
- **Porint [metadata](#page-512-0)** of the table
- **V** view MySQL reference
- $\bigoplus$  adjust Table Editor [options](#page-736-0)
- **r** restore the default size and position of the editor window

**Tools** group **■** [truncate](#page-667-0) data of the table

**Explorer** group  $\frac{1}{2}$  browse the table subobjects using the Explorer tree

Depending on the current tab selection, the **Navigation bar** expands to one or more additional panes with tab-specific actions that can be useful for working with the table:

# **Fields** group

- 围 [add](#page-183-1) a new field
- **显** [edit](#page-183-2) selected field

 $\frac{1}{2}$  [drop](#page-183-3) selected field(s) run Optimize field types wizard

**Indices** group

- $\frac{1}{2}$  [add](#page-192-1) a new index
- [edit](#page-192-2) selected index
- $\frac{1}{2}$  [drop](#page-192-3) selected index(-es)

## **Foreign keys** group

- [add](#page-195-1) a new foreign key
- **褐** [edit](#page-195-2) selected foreign key
- [drop](#page-195-3) selected foreign key(s)

# **Triggers** group

- **E** [add](#page-199-0) a new trigger
- **Hourie designal [edit](#page-199-0)** selected trigger
- $\frac{1}{2}$  drop selected trigger(s)

# **Data Management** group

- $\checkmark$  commit transaction
- **X** rollback transaction
- **R**[export](#page-372-0) data

[export](#page-444-0) as SQL script [import](#page-418-0) data **load [data](#page-460-0)** save data to file on [server](#page-453-0)

**DDL** group save **[DDL](#page-873-0)** to file open [DDL](#page-873-0) in SQL [Editor](#page-255-0)

## <span id="page-166-0"></span>Items of the **Navigation bar** are also available on the **ToolBar** of **Table Editor**. To enable the [toolbar,](#page-871-0) open the **Environment Options** dialog, proceed to the [Windows](#page-728-0) section there and select  $\bullet$  Toolbar (if you need the toolbar only) or  $\bullet$  Both (if you need both the toolbar and the [Navigation](#page-869-1) bar) in the **Bar style for child forms** group.

#### <span id="page-167-0"></span>5.3.1.2.2 Managing fields

The **Fields** tab is intended for managing table [fields.](#page-183-0)

**Hint:** This tab is selected by default upon opening Table Editor if the Always open the Fields tab option is enabled on the Tools | Table [Editor](#page-736-0) page of the Environment Options dialog.

Double-click a field to open Field [Editor](#page-184-0) for editing the field.

Right-click a field to display the context menu allowing you to create new, insert, edit, drop, duplicate the selected field, or [reorder](#page-169-0) fields of the table. Using the menu you can also copy to clipboard or [export](#page-372-0) the list of the table fields to any of supported [formats.](#page-888-0)

Fields management tools are also available through the [Navigation](#page-164-0) bar and [toolbar](#page-166-0) of **Table Editor**.

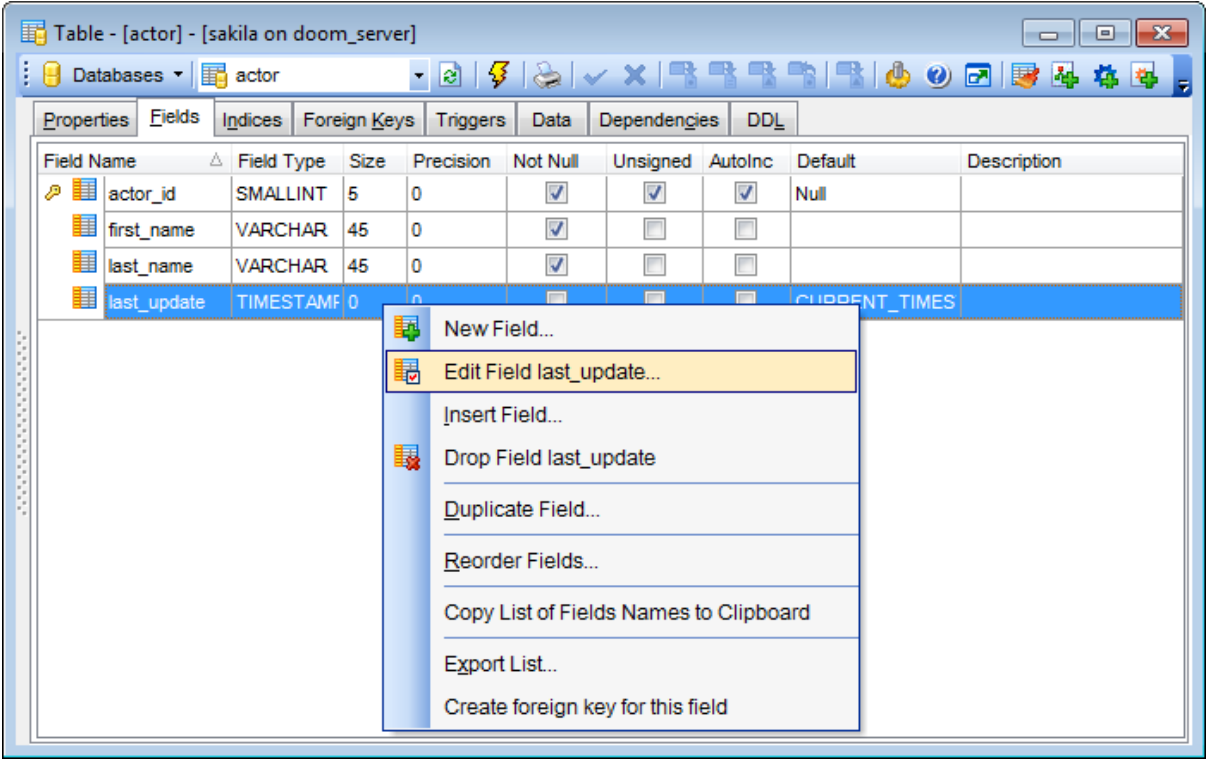

The **Table Fields** list provides the following attributes of each field of the table:

F ield Nam e Field Type Size Prec ision Not Null Default **Description** 

For details see [Fields](#page-183-0).

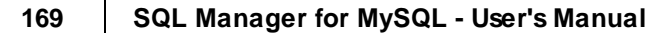

#### <span id="page-169-0"></span>5.3.1.2.3 Changing fields order

The **Reorder Fields** dialog allows you to change the fields order in the table.

To open this dialog, open the table in **Table Editor**, proceed to the [Fields](#page-167-0) tab there, right-click within the **Fields** list and select the **Reorder Fields** item from the context menu.

The fields are displayed in the **Column name** list in the current order.

To change the fields order, use the  $\bigcirc$  buttons or drag-and-drop operations within the list. Click the **OK** button to apply changes.

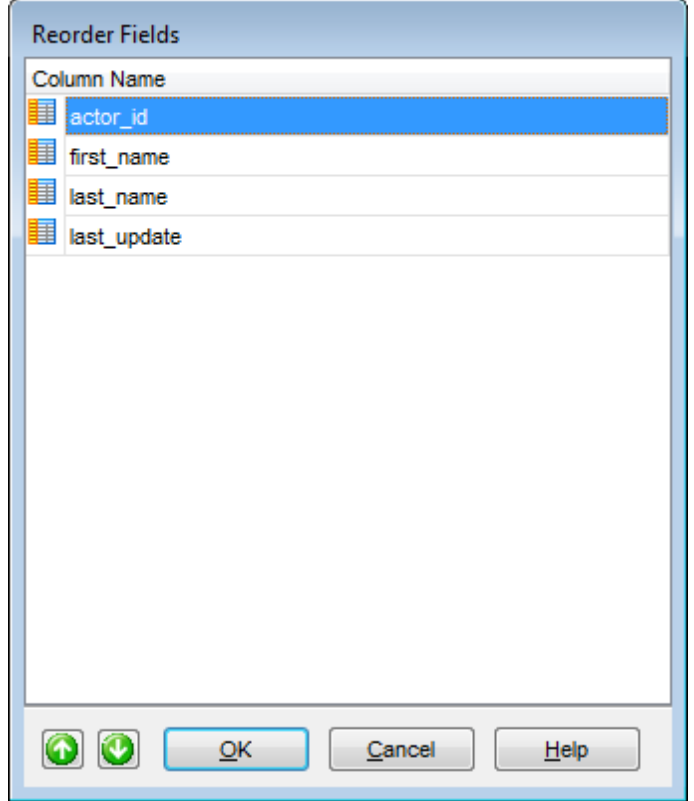

<span id="page-170-0"></span>5.3.1.2.4 Managing indexes

The **Indices** tab is provided for managing table [indexes.](#page-192-0) Double-click an index to open Index [Editor](#page-193-0) for editing the index.

Right-click an index to display the context menu allowing you to create new, edit, drop the selected index. Using the menu you can also [export](#page-372-0) the list of the table indexes to any of supported [formats.](#page-888-0)

Indexes management tools are also available through the [Navigation](#page-164-0) bar and [toolbar](#page-166-0) of **Table Editor**.

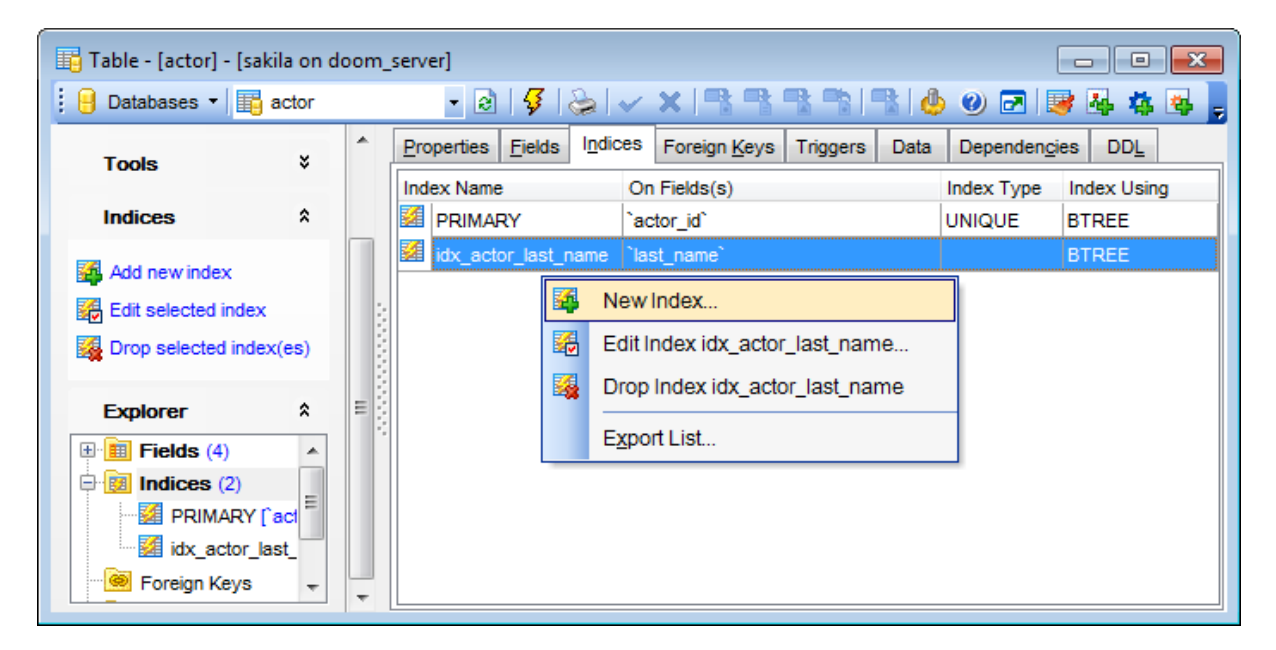

The **Indexes** list provides the following attributes of each index of the table:

Index Nam e On Field $(s)$ Unique Fulltext

For details see [Indexes.](#page-192-0)

<span id="page-171-0"></span>5.3.1.2.5 Managing foreign keys

The **Foreign Keys** tab is provided for managing table [foreign](#page-195-0) keys. Double-click a foreign key to open [Foreign](#page-196-0) Key Editor for editing the foreign key.

Right-click a foreign key to display the context menu allowing you to create new, edit, drop a foreign key. Using the menu you can also [export](#page-372-0) the list of the table foreign keys to any of supported [formats](#page-888-0).

Foreign keys management tools are also available through the [Navigation](#page-164-0) bar and [toolbar](#page-166-0) of **Table Editor**.

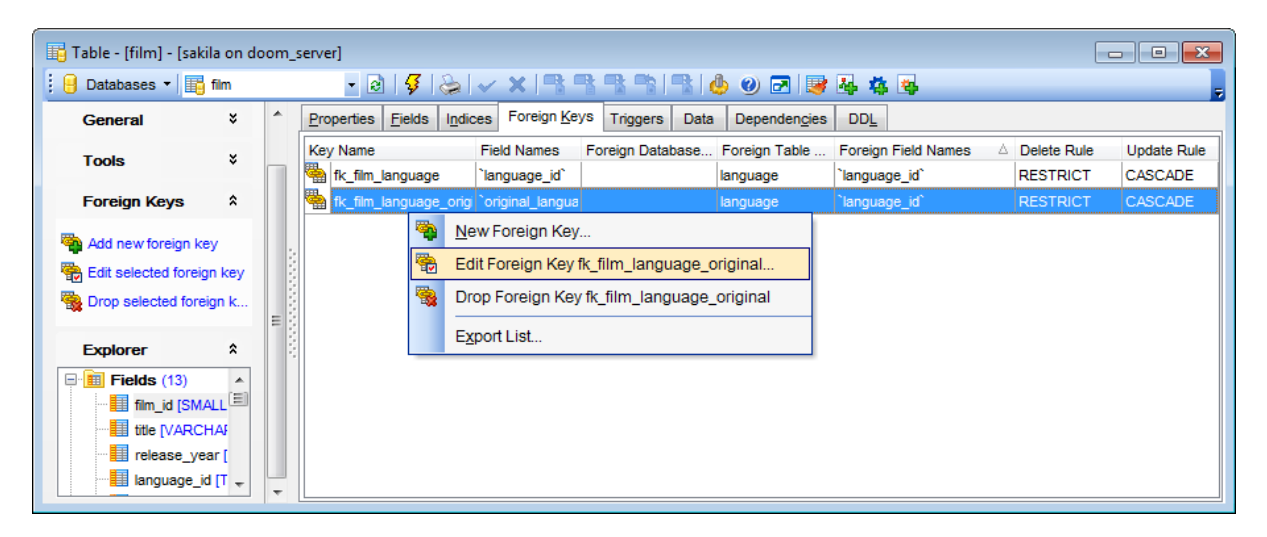

The **Foreign Keys** list provides the following attributes of each foreign key of the table: Key Nam <sup>e</sup>

F ield Nam es Foreign Database Nam <sup>e</sup> Foreign T able Nam <sup>e</sup> Foreign Field Names Delete Rule Update Rule

For details see [Foreign](#page-195-0) Keys.

<span id="page-172-0"></span>5.3.1.2.6 Managing triggers

The **Triggers** tab is provided for managing table [triggers](#page-199-0). Double-click a trigger to open [Trigger](#page-199-0) Editor for editing the trigger.

Right-click the area to display the context menu allowing you to create new, edit, drop the selected trigger. Using the menu you can also [export](#page-372-0) the list of the table triggers to any of supported [formats.](#page-888-0)

Triggers management tools are also available through the [Navigation](#page-164-0) bar and [toolbar](#page-166-0) of **Table Editor**.

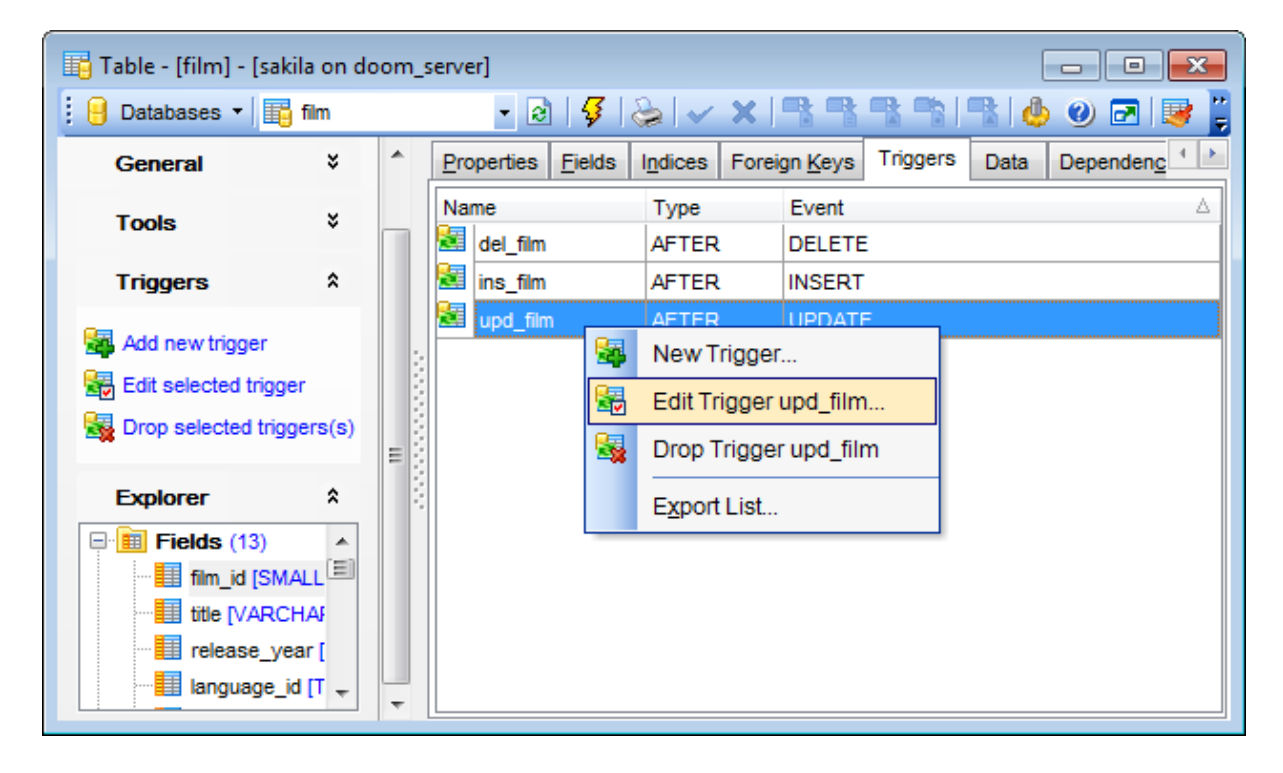

The **Triggers** list provides the following attributes of each trigger of the table:

Nam e T ype Event

For details see **[Triggers](#page-199-0)**.

<span id="page-173-0"></span>5.3.1.2.7 Working w ith table data

The **Data** tab displays the table data as a grid by default (see Data [View](#page-292-0) for details). The context menu of this tab allows you to **[Export](#page-444-0) Data, [Import](#page-418-0) Data, Export as SQL Script**, [Save](#page-453-0) Data, [Load](#page-460-0) Data.

Data [management](#page-291-0) tools are also available through the [Navigation](#page-164-0) bar and [toolbar](#page-166-0) of **Table Editor**.

While working with data, you are provided with a number of [filtering](#page-301-0) and [grouping](#page-299-0) facilities.

If necessary, you can **group the data in grid** by any of the columns. This operation is performed by dragging the column header to the gray **"Group by" box** area at the top. When grouping by a column is applied to the grid, all the rows are displayed as subnodes to the grouping row value. To reverse grouping, just drag the column header back.

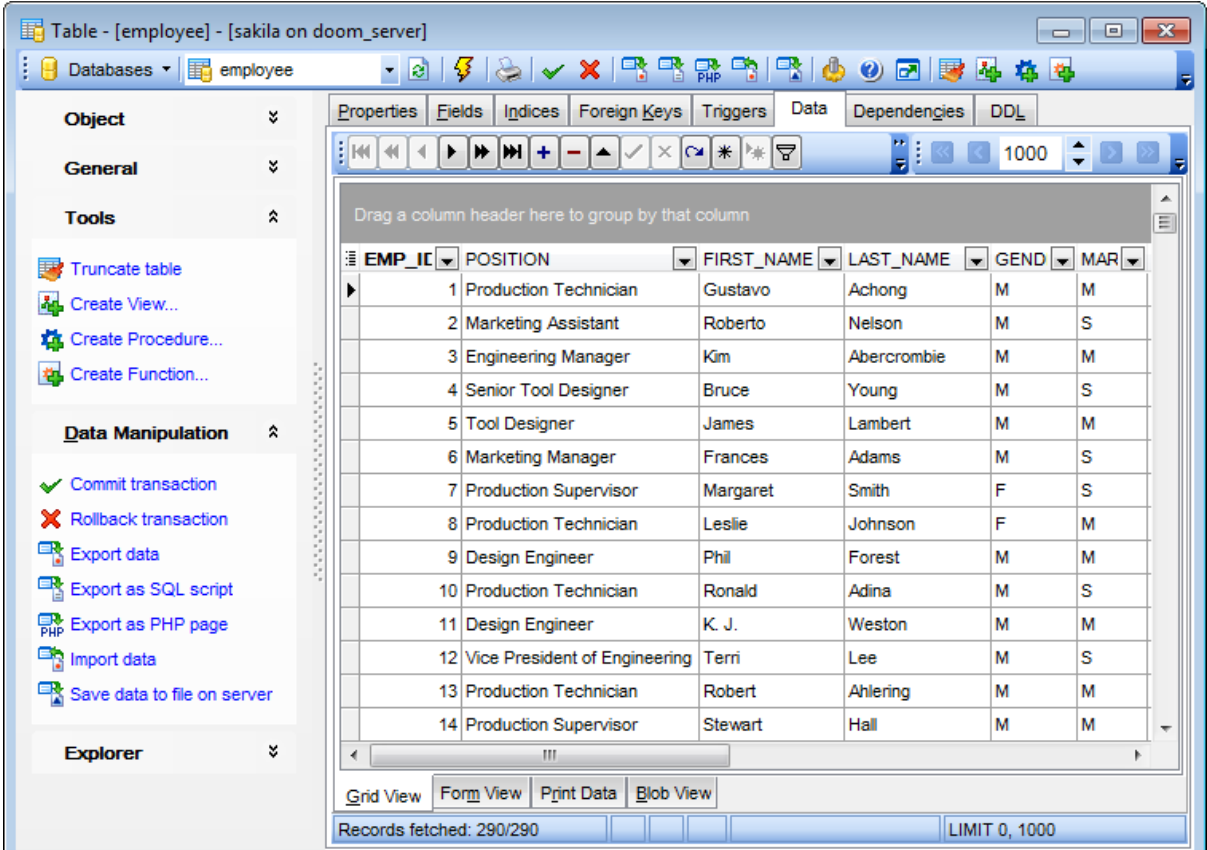

**See also:** [Working](#page-208-0) with view data [Data](#page-292-0) View

#### <span id="page-174-0"></span>**5.3.1.3 Table Properties**

The **Properties** tab of Table [Editor](#page-163-0) allows you to view/edit common properties of the table: Table name, Storage options, Character sets, File options, Merge table options, Federated table options.

- Setting [storage](#page-176-0) options
- [Viewing](#page-182-0) table status

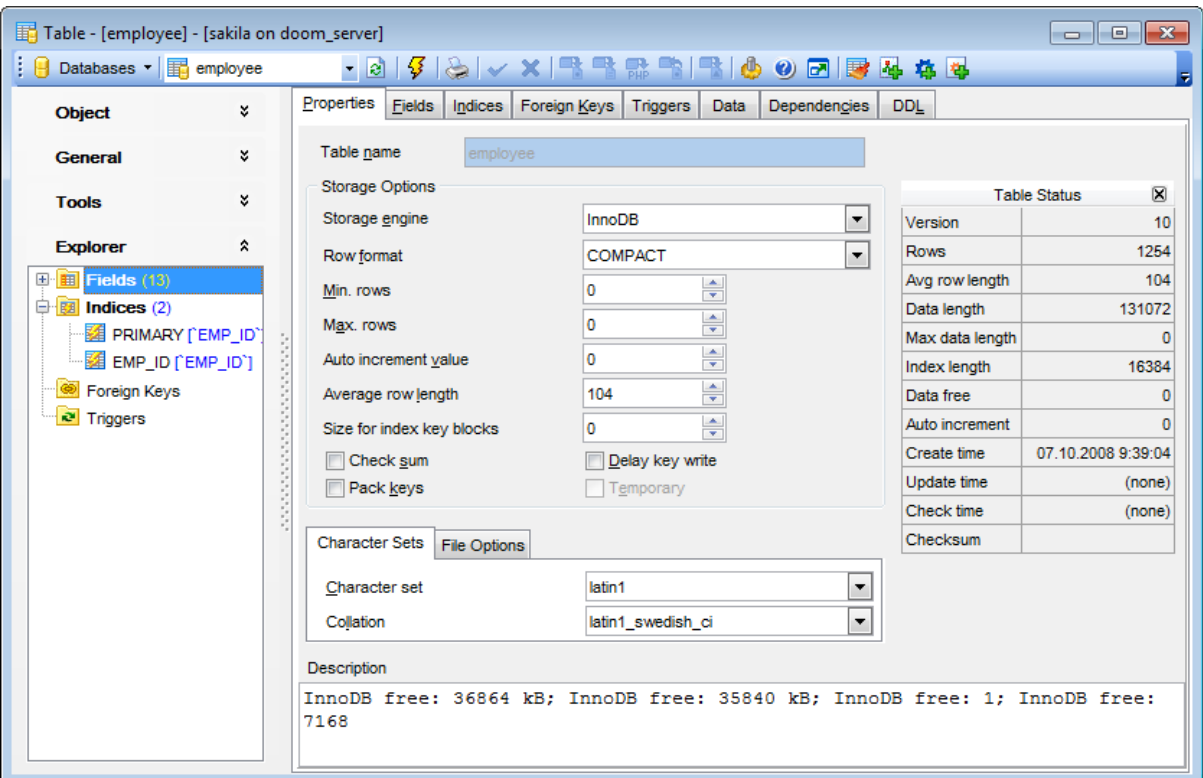

**Hint:** These properties are also available within a modal dialog which is called through the **Table Properties...** context menu item of the table alias in **DB [Explorer](#page-65-0)**.

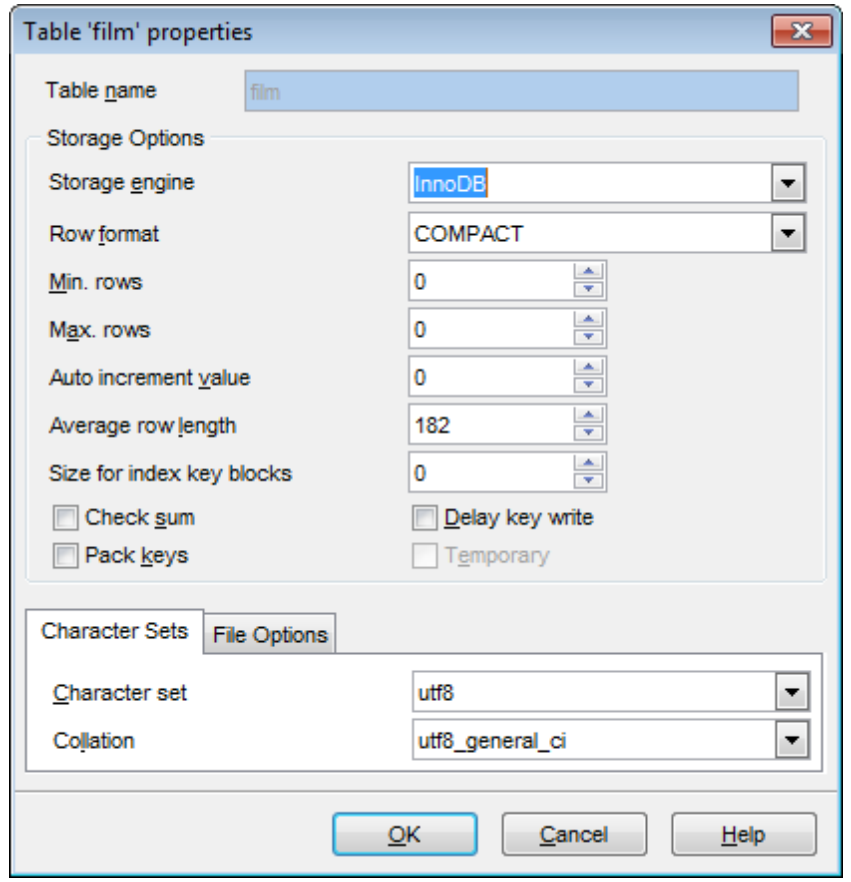

# **See also:** Table [Editor](#page-163-0)

## <span id="page-176-0"></span>5.3.1.3.1 Setting storage options

The **Storage Options** group allows you to view/edit a number of MySQL table storage options.

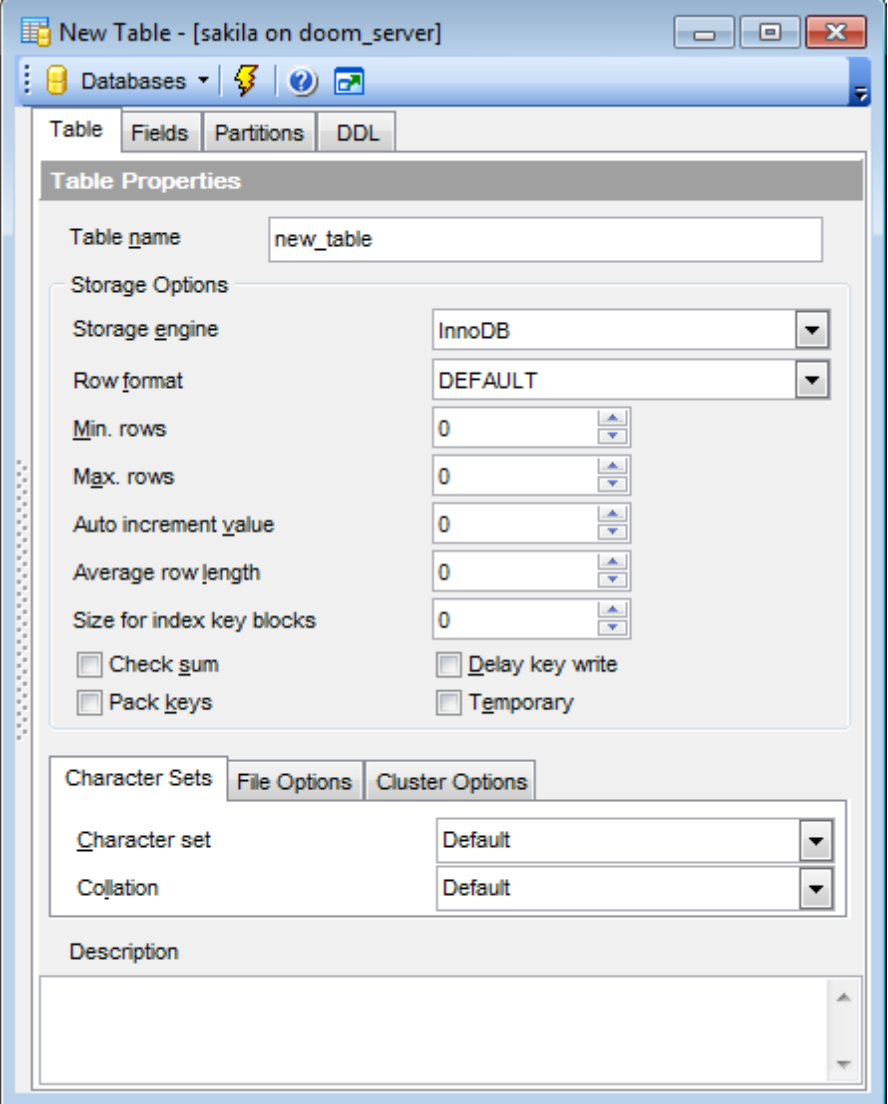

Use the **Storage engine** drop-down list to define a MySQL storage engine to be applied to the table: **MyISAM** HEAP M RG\_M [yISAM](#page-178-0) InnoDB **[FEDERAT](#page-180-0)ED** ARCHIVE CSV BLACKHOLE

*© 1999-2024 EMS Software Development*

FALCON

See Table types [reference](#page-906-0) for details.

Use the **Row Format** drop-down list to define the way the rows should be stored in the table: DEFAULT, FIXED, DYNAMIC, COMPRESSED, REDUNDANT, COMPACT.

#### **Min rows**

Specifies the minimum number of rows that can be stored in the table.

#### **Max rows**

Specifies the maximum number of rows that can be stored in the table.

#### **Auto increment value**

Enter a value that will be used to generate a unique identity for new rows.

#### **Average row length**

Enter a value that serves as an approximation of the average row length for your table.

#### **Size for index key blocks**

This value optionally specifies the size in kilobytes to use for pages for compressed InnoDB tables.

#### **Check sum**

Maintains a checksum for all rows (**Hint:** this option slightly slows down the table updates but makes it easier to find corrupted tables).

### **Delay key write**

Delays key table updates until the table is closed.

### **Pack keys**

Decreases the size of table indexes (**Hint:** this option usually makes updates slower and reads faster).

### **Z** Temporary

Specifies a temporary table declaration.

Using the **Character Sets** tab you can specify the *character set* and *collation* to be applied to the table. Use the corresponding drop-down lists to select the required values. These rules define the charset and sort order for string data that will be applied to the new string fields by default.

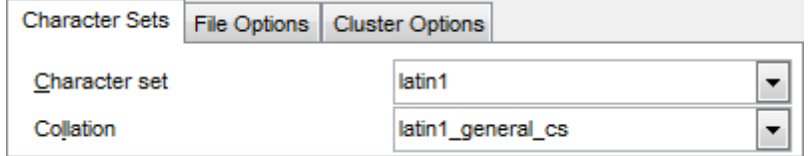

If necessary, you can also use the **Comment** area to supply a *description* for the table.

Using the **File Options** tab you can specify the paths to individual data files.

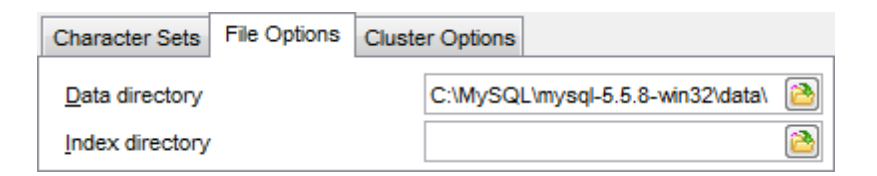

Define directories to store data and index files.

Using the **Cluster Options** tab you can select tablespace, where table will be stored.

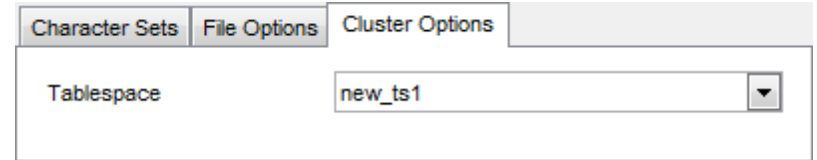

**Note:** Tablespaces can be used only for clustered servers.

Set of options for MyISAM and FEDERATED is different. For detailed info concerned MyISAM and FEDERATED tables options see the topics listed below:

- [MyISAM](#page-178-0)
- [FEDERATED](#page-180-0)

#### **See also:**

[Viewing](#page-182-0) table status

<span id="page-178-0"></span>5.3.1.3.1.1 MRG\_MyISAM

On the screenshot below you can see how table editor looks when you create a table with MRG\_MyISAM [storage](#page-906-0) engine.

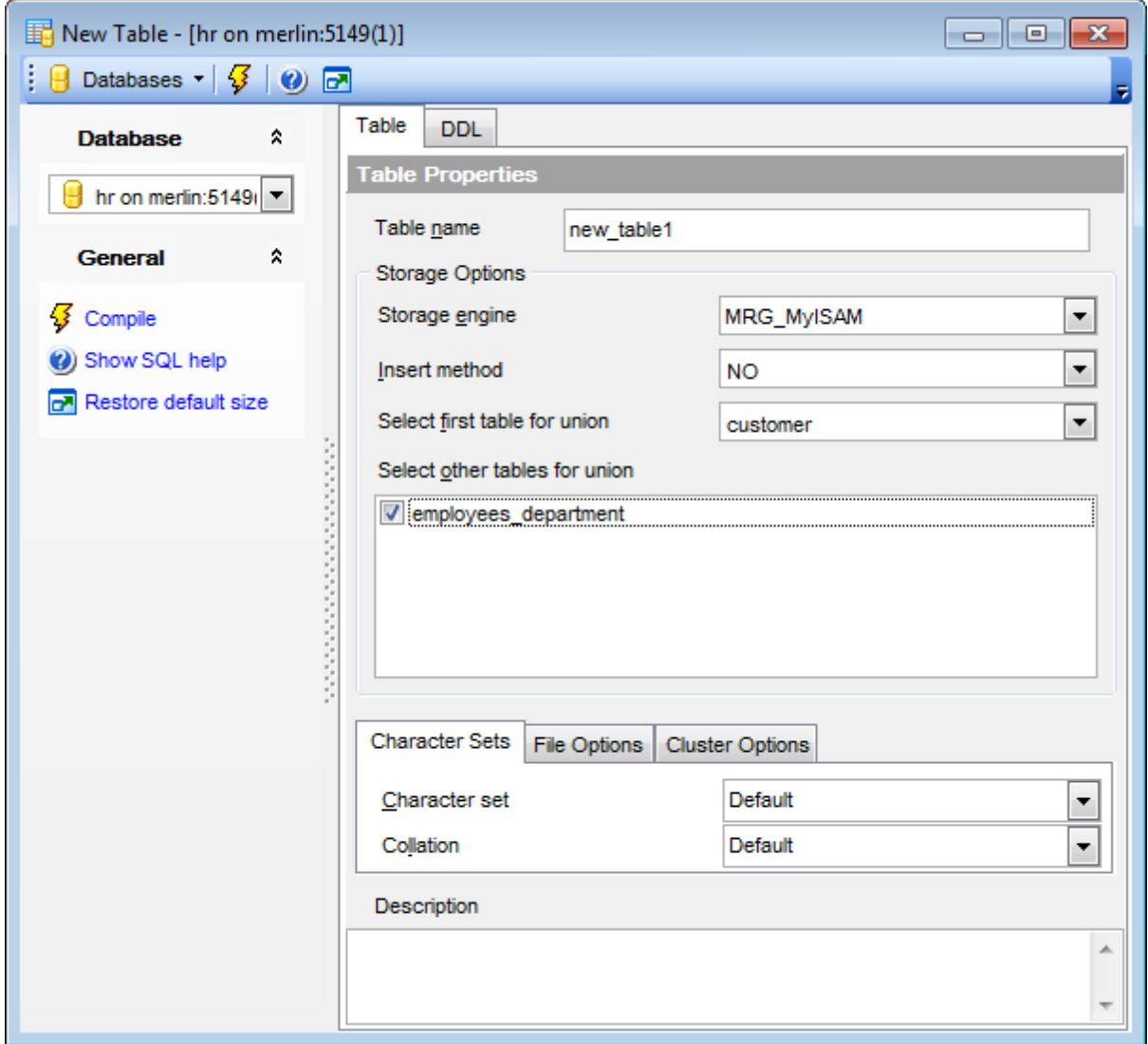

# **Insert method**

Select preferable method of inserting data. **First** - inserts will be made in the first table. **Last** - inserts will be made in the last underlying table.

**No** - no inserts to the table allowed.

# **Select first table for union**

Select a table from the drop-down list. This selection affects selection of other tables for union.

## **Select other tables for union**

This section contains the list of tables identical to the first table. "Identical" means that all tables have identical column and index information. Mark tables you want to include in union.

For the description of common options refer to the **Setting [storage](#page-176-0) options** page.
#### 5.3.1.3.1.2 Federated

On the screenshot below you can see how table editor looks when you create a table with FEDERATED [storage](#page-906-0) engine.

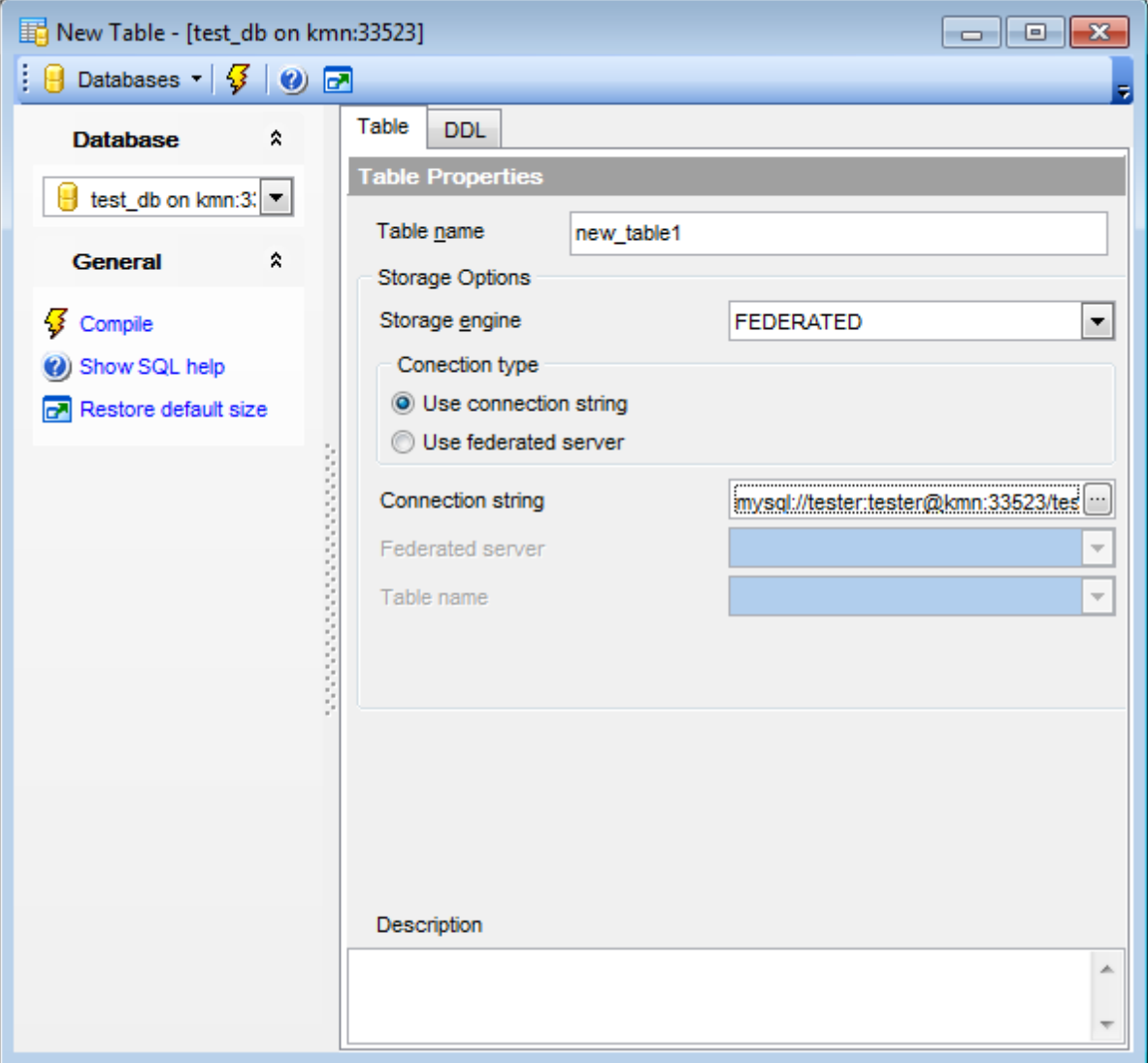

## **Connection type**

Choose preferable connection type

# **Use connection string**

Specified connection string will be used for connection to a remote table.

# **Use federated server**

A table located on **[federated](#page-248-0) server** will be used.

# **When using connection string**

#### **Connection string**

Use the ellipsis  $\Box$  button (available to the right of the editable area) to specify the connection parameters using the **Build connection string** dialog.

The **Build connection string** dialog allows you to specify the following parameters to be included into the connection string: remote MySQL Host name, the Port to connect through, User name, Password, remote MySQL Database name, remote Table name.

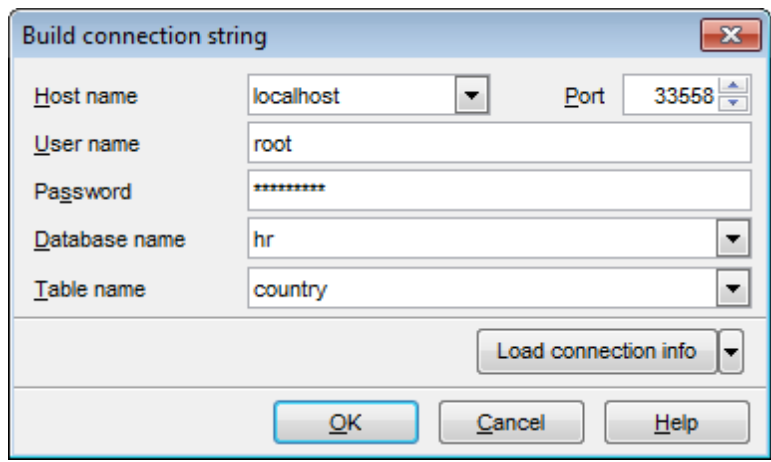

Use the **Load connection info** menu to get connection string from a registered database. You still need to select table manually in this case.

# **When using federated server**

#### **Federated server**

Select an existing Federated server from the drop-down list.

#### **Table name**

Select a table on the specified federated server from the drop-down list.

For the description of common options refer to the Setting [storage](#page-176-0) options page.

#### 5.3.1.3.2 View ing table status

The **Table Status** panel allows you to browse the properties and values pertaining to the table: Version, Rows, Avg row length, Data length, Max data length, Index length, Data free, Auto increment, Create time, Update time, Check time, Checksum.

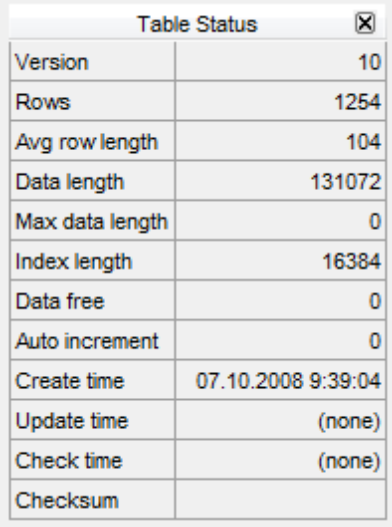

**Hint:** To enable/disable this panel, you can use the **Show table status panel** option available in the Tools | Table [Editor](#page-736-0) section of the Environment Options dialog.

**See also:** Setting [storage](#page-176-0) options

## <span id="page-183-2"></span>**5.3.1.4 Fields**

Table fields are managed within the **Fields** tab of Table [Editor.](#page-163-0)

# <span id="page-183-0"></span>**Creating Fields**

To create a new table field:

- open the table in Table [Editor;](#page-163-0)
- proceed to the **Fields** tab there;
- right-click the tab area and select the **New Field** context menu item, or press the Ins key;
- define the field properties using the **Field [Editor](#page-184-0)** dialog.

## <span id="page-183-1"></span>**Editing Fields**

To edit an existing table field:

- open the table in Table [Editor;](#page-163-0)
- proceed to the **Fields** tab there;
- right-click the field and select the **Edit Field <field\_name>** context menu item, or simply double-click the field;
- edit the field properties using the **Field [Editor](#page-184-0)** dialog.
- To change the order of table fields:
	- open the table in Table [Editor;](#page-163-0)
	- proceed to the **Fields** tab there;
	- right-click a field and select the **Reorder Fields <field\_name>** context menu item;
	- edit fields' order using the [Reorder](#page-169-0) Fields dialog.

# **Dropping Fields**

To drop a table field:

- open the table in Table [Editor;](#page-163-0)
- proceed to the **Fields** tab there;
- right-click the field and select the **Drop Field <field\_name>** context menu item;
- confirm dropping in the dialog window.

#### <span id="page-184-0"></span>5.3.1.4.1 Field Editor

**Field Editor** allows you to specify field definition and set field properties. It opens automatically when you create a new field and is available on editing an existing one (see [Create](#page-183-0) field and Edit [field](#page-183-1) for details).

To open a field in **Field Editor**, double-click it in the DB [Explorer](#page-65-0) tree, or use the **Edit** Field... item of the context menu within the **[Fields](#page-167-0)** tab of Table [Editor](#page-163-0).

- [Setting](#page-184-1) field name and type
- **[Editing](#page-186-0) ENUM and SET fields**

<span id="page-184-1"></span>5.3.1.4.1.1 Setting field options

#### **Field name**

Enter a name for the new field, or modify the name of the field being edited. Note that the name of a field must be unique among all the field names in the table.

#### **Description**

Set the custom comment for the field.

The **Type** drop-down list defines the type of the field data.

Use the **Size** spinner control to define the length of the field value (for integer, float and <sup>c</sup> har data types). Check the **Use size** option to enable this control.

Use the **Scale** spinner control to define the precision of the field value (for float data types). The scale indicates the number of significant digits. Check the **Use size** option to enable this control.

Select the **Character set** and **Collation** for character data types.

**Note:** MySQL supports the use of character sets for the MyISAM, MEMORY, NDBCluster and InnoDB storage [engines.](#page-906-0)

The column character set and collation are treated by the server in the following way:

- If both **Character Set** X and **Collation** Y are specified, then character set X and collation Y will be applied
- If **Character Set** X is specified without **Collation**, then character set X and its default collation will be applied
- Otherwise, the table character set and collation are used (see Table [properties\)](#page-174-0)

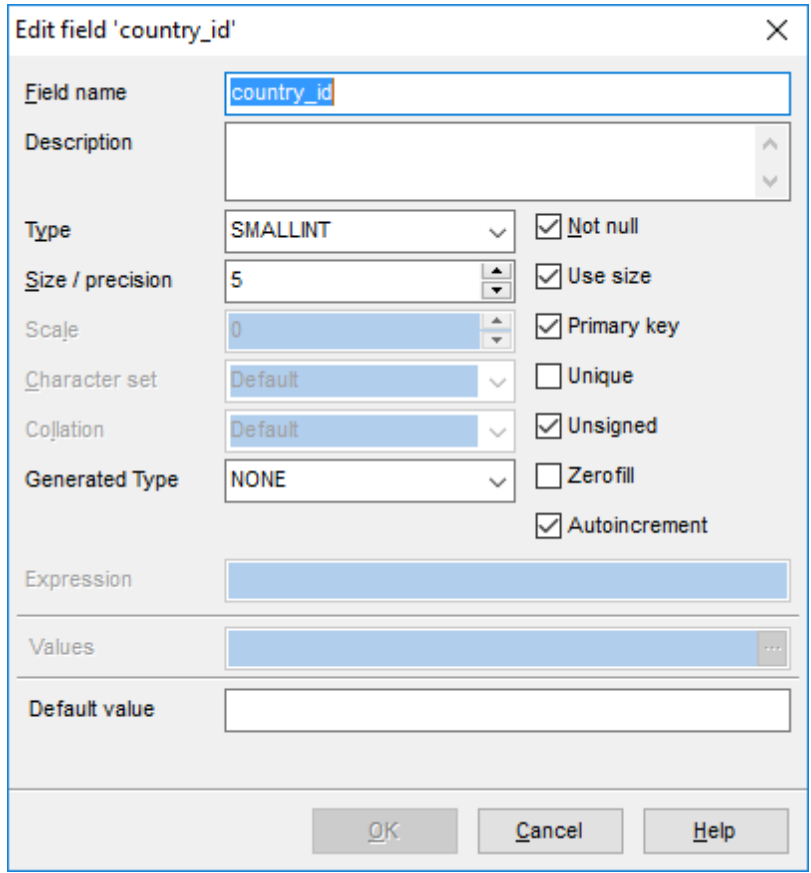

Select the appropriate value in the **Generated Type** combo to setup a generated column. **VIRTUAL** - column values are not stored, but are evaluated when rows are read, immediately after any BEFORE triggers. A virtual column takes no storage; **STORED** column values are evaluated and stored when rows are inserted or updated. A stored column does require storage space and can be indexed. **NONE** - column values are not generated.

Values of a generated column are computed from an expression that is set in the **Expression** field.

# **Not null**

Select this option to specify that the values for the column should never contain a null value.

# **Use size**

Check this option to set the size properties for field types having dimension properties (e. g. integer, float, or tim estam p data types). This option activates the **Size** and **Scale** options.

#### **Primary key**

Check this option to include the field into the primary key. Note that if you include a field to a primary key, you should also make it Not Null.

A table typically has a column or combination of columns that contain values that uniquely identify each row in the table. This column, or columns, is called the primary key (PK) of the table and enforces integrity of the table.

**Note:** With this option checked, this field becomes the only field within a primary key. If you check this field, you will not be able to set this attribute for any other field in the table. Hence if you want to create a compound primary key, do not check this field, but create a primary key using the **Indexes** tab of Table [Editor.](#page-163-0)

## **Unique**

Includes the field into the unique key (index).

#### **Unsigned**

Assigns the UNSIGNED attribute to the field: integer data will be displayed unsigned.

### **Zerofill**

Assigns the ZEROFILL attribute to the field: for columns of the numeric data type, MySQL will automatically add zeros before the first significant digit of the number stored in this column.

#### **Autoincrement**

Assigns the AUTO INCREM ENT attribute to the field: values of the unique identifier will be automatically generated for new rows.

#### **Values**

When creating/editing a field of the **ENUM** or **SET** data type, you need to specify the list of values implied by these data types. The **Values** box allows you to define a set of necessary values. Click the ellipsis  $\Box$  button at the right to create/edit the list of field values using the [Values](#page-186-0) List dialog.

Use the **Default value** field to set the default value for the current field.

#### **Insert Mode**

When adding a new field, you can also specify the preferable **Insert mode** which defines the position of the field among other table fields:

- **O** Insert first
- **O** Insert last

**Insert after field (use the Insert after** drop-down list to select the field after which the new field should be inserted).

#### <span id="page-186-0"></span>5.3.1.4.1.2 Editing ENUM and SET fields

Having specified the field [name](#page-184-1) and type, you can proceed to setting options pertaining to fields of particular types.

**ENUM** is defined as a string object with a value chosen from a list of allowed values that are enumerated explicitly in the column specification at table creation time. **SET** is defined as a string object that can have zero or more values, each of which must be chosen from a list of allowed values specified when the table is created.

When creating/editing a field of the **ENUM** or **SET** data type, you need to specify the list of values implied by these data types. The **Values** box allows you to define a set of necessary values. Click the ellipsis  $\Box$  button at the right to create/edit the list of field

values using the **Values List** dialog.

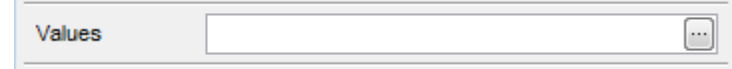

The **Values List** dialog allows you to create/edit the list of values for ENUM and SET fields.

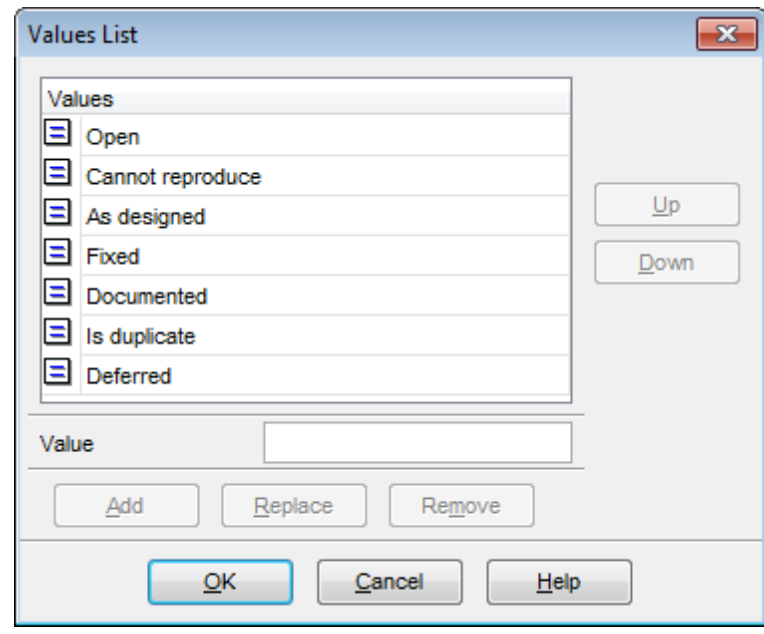

To add a value to the value list:

- type the value to add in the **Value** box;
- click **Add** to add the value to the end of the list.
- To rem ove a value from the value list:
	- select the value to remove in the **Values** list box;
	- click **Remove** to remove the value from the list.
- To replace a value with another one:
	- select the value to replace in the **Values** list box;
	- type the new value in the **Value** box;
	- click **Replace** to replace the selected value in the list with the new one.
- To change the order of the list values:
	- select the value to move in the **Values** list box;
	- click **Up** / **Down** to move the value up or down within the list.

### 5.3.1.4.2 Optimize Field Types Wizard

**Optimize Field Types Wizard** is provided for analyzing table fields on possible optimization and changing their types if necessary. This operation may help reduce table sizes.

To launch this wizard proceed to the **[Fields](#page-167-0)** tab of the Table [Editor](#page-163-0) and click the Optimize field types item on the [Navigation](#page-164-0) bar.

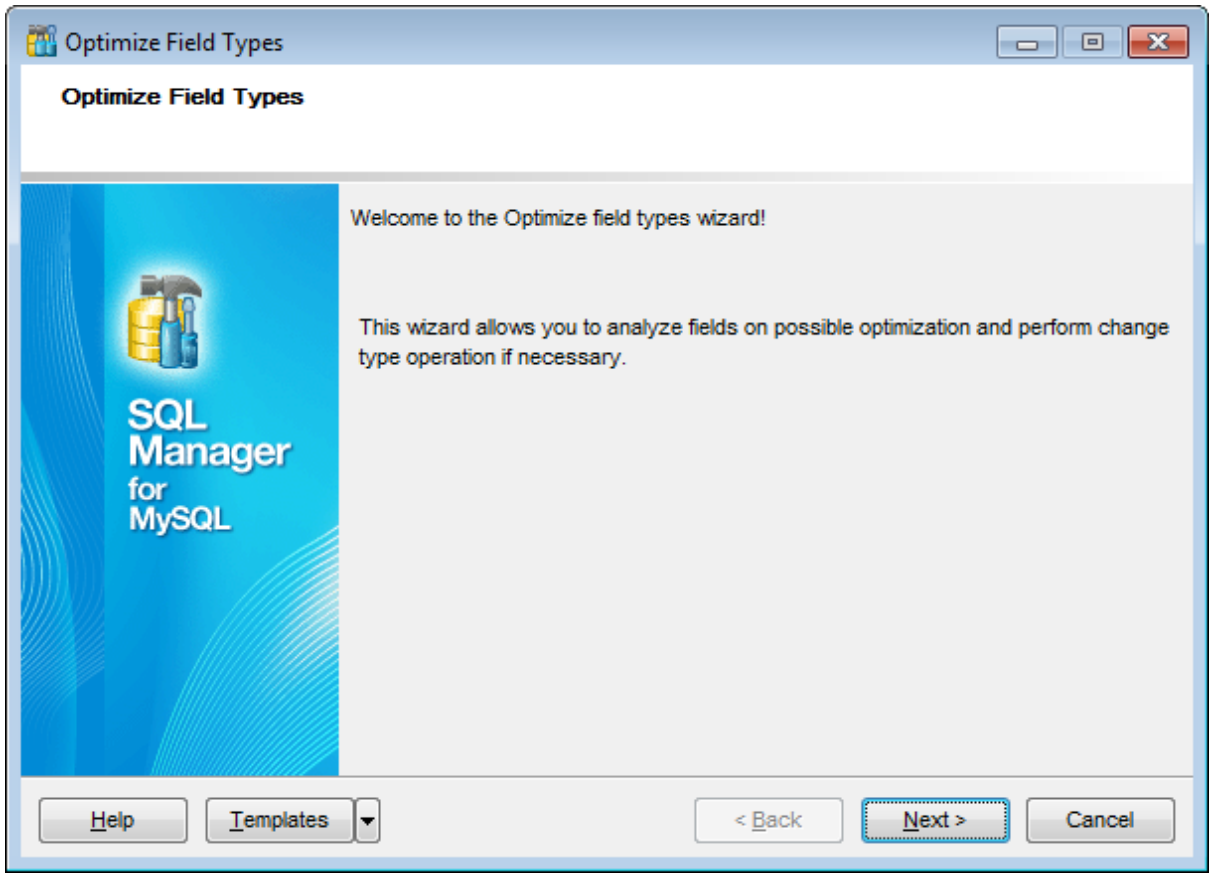

# **See also:** Table [Editor](#page-163-0)

#### 5.3.1.4.2.1 Selecting fields for analyzing

This step of the wizard allows you to select fields of the table being edited for analyzing them.

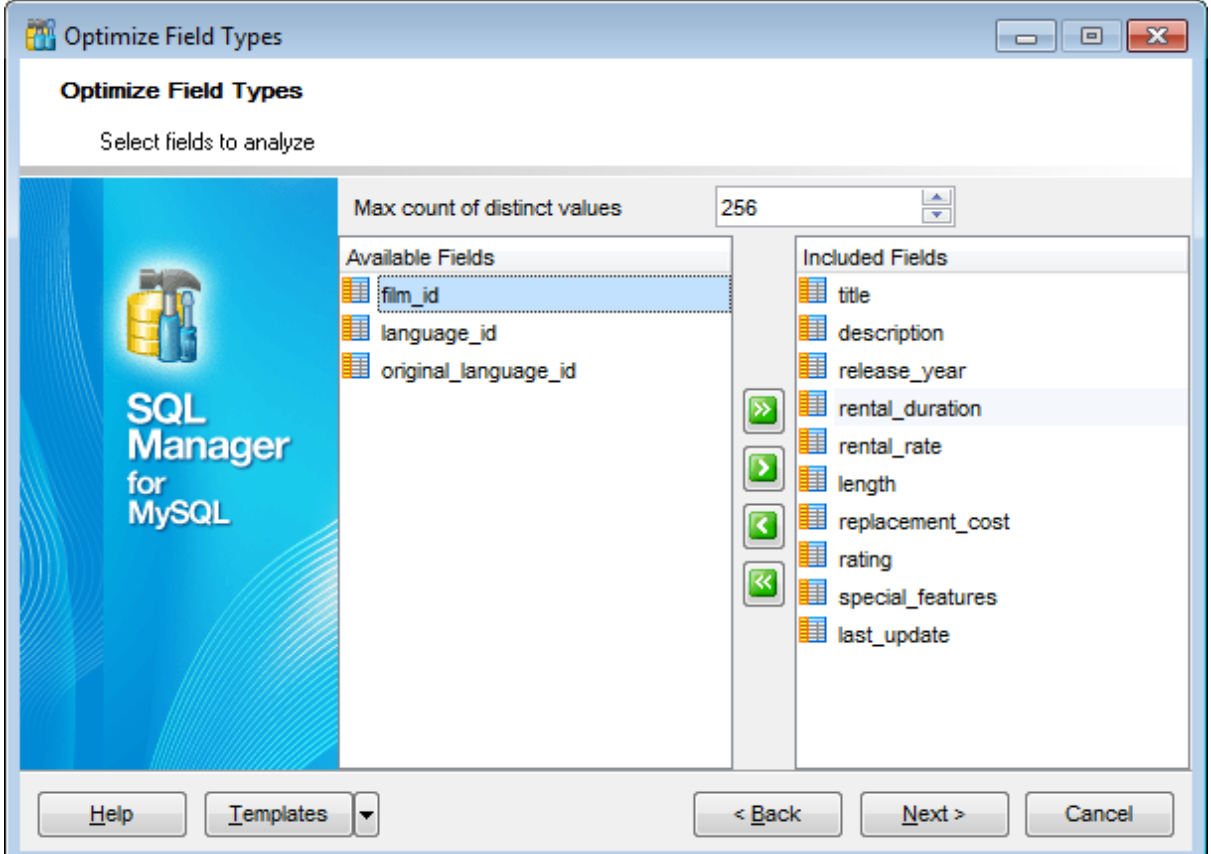

#### **Max count of distinct values**

Use this field to set the maximum number of distinct values per column that will be analyzed. This value is used to check whether the optimal data type should be of type ENUM; if there are more than defined value of distinct values, then ENUM is not a suggested type.

To select a field, you need to move it from the **Available Fields** list to the **Included Fields** list. Use the **buttons or drag-and-drop operations to move the fields** from one list to another.

5.3.1.4.2.2 Selecting fields for type changing

On this step of the wizard you can view the suggested types for selected fields after they were analyzed.

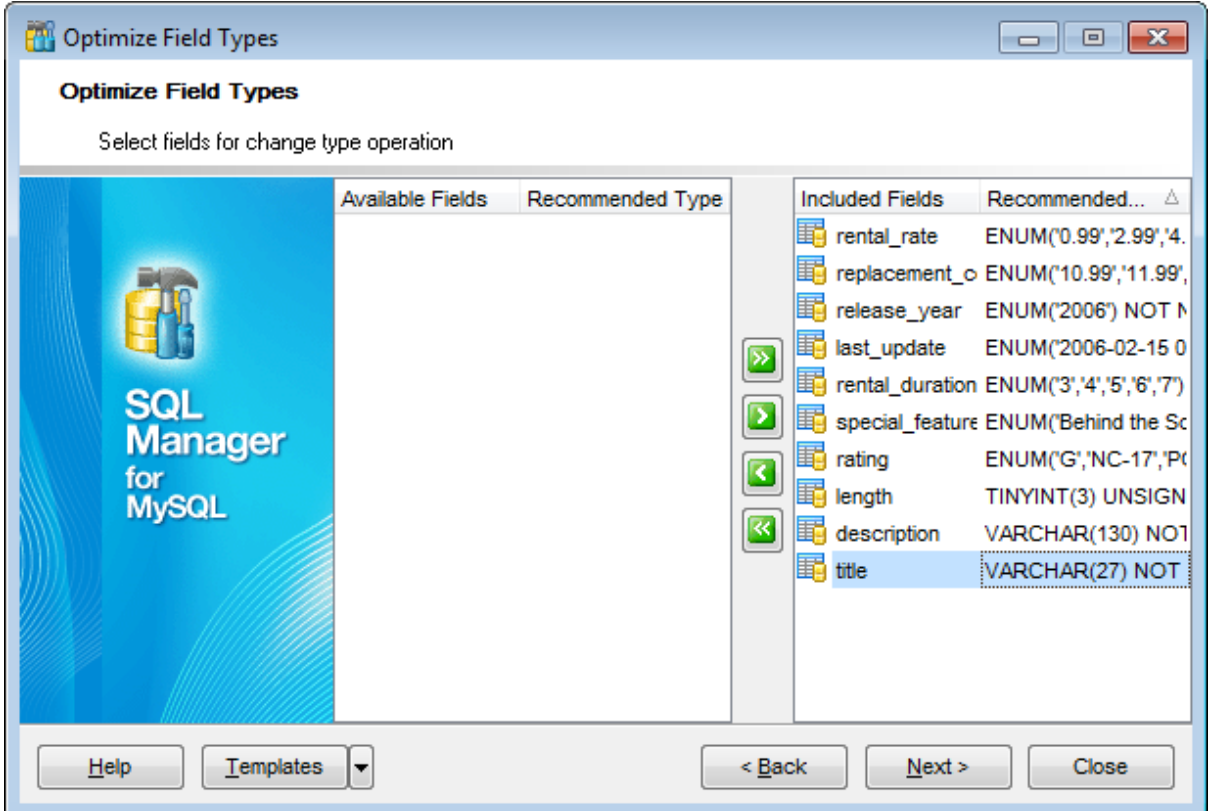

All fields are automatically included in the **Included Fields** list. If you do not want to change a type of a field use the **b buttons** or drag-and-drop operations to move the fields from this list to the **Available Fields** list.

In the **Recommended Type** column you can see the suggested field type for optimizing.

#### 5.3.1.4.2.3 Performing operation

This step of the wizard is intended to inform you that all options have been set, and you can start the optimizing field types process.

The log area allows you to view the log of operations and errors (if any).

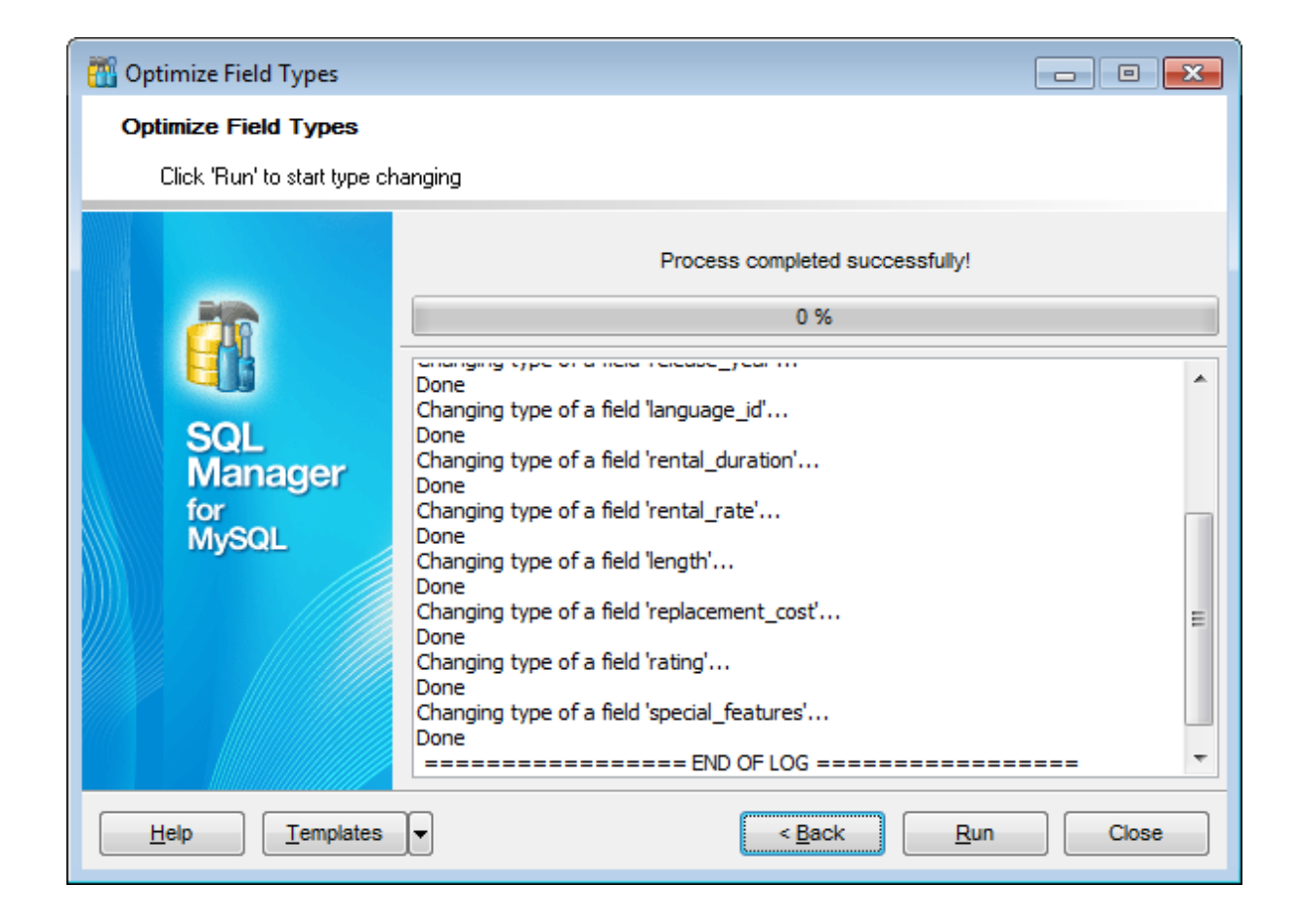

If necessary, you can save a [template](#page-887-0) for future use.

Click the **Run** button to run the type changing process.

# <span id="page-192-2"></span>**5.3.1.5 Indices**

**Indices** are objects used to find rows with specific column values quickly. If a table has an index for the columns in question, MySQL can quickly determine the position to seek to in the middle of the data file without having to look at all the data.

Table indexes are managed within the **Indices** tab of Table [Editor](#page-163-0).

## <span id="page-192-0"></span>**Creating Indices**

To create a new table index:

- open the table in Table [Editor;](#page-163-0)
- proceed to the **Indices** tab there;
- right-click the tab area and select the **New Index** context menu item, or press the Ins key;
- define the index properties using the Index [Editor](#page-193-0) dialog.

#### <span id="page-192-1"></span>**Editing Indices**

To edit an existing table index:

- open the table in Table [Editor;](#page-163-0)
- proceed to the **Indices** tab there;
- right-click the index and select the **Edit Index** context menu item, or simply doubleclick the index;
- edit the index properties using the Index [Editor](#page-193-0) dialog.

#### **Dropping Indices**

To drop a table index:

- open the table in Table [Editor;](#page-163-0)
- proceed to the **Indices** tab there;
- right-click the index and select the **Drop Index** context menu item;
- confirm dropping in the dialog window.

#### <span id="page-193-0"></span>5.3.1.5.1 Index Editor

**Index Editor** allows you to specify index definition and set index properties. It opens automatically when you create a new index and is available on editing an existing one (see [Create](#page-192-0) [Index](#page-192-1) and Edit Index for details).

To open an index in **Index Editor**, double-click it in the DB [Explorer](#page-65-0) tree, or use the **Edit** Index... item of the context menu within the [Indices](#page-170-0) tab of Table [Editor](#page-163-0).

Use the **Index Editor** dialog to create/edit an index on a specified [table,](#page-152-0) and specify index properties.

#### **Index name**

Set the index name (or leave it without changes to assign the default name to the index).

#### **Fields for index**

To include field(s) in the index, you need to move it from the **Available** list to the **Selected** list. Use the **buttons or drag-and-drop operations to move the fields** from one list to another.

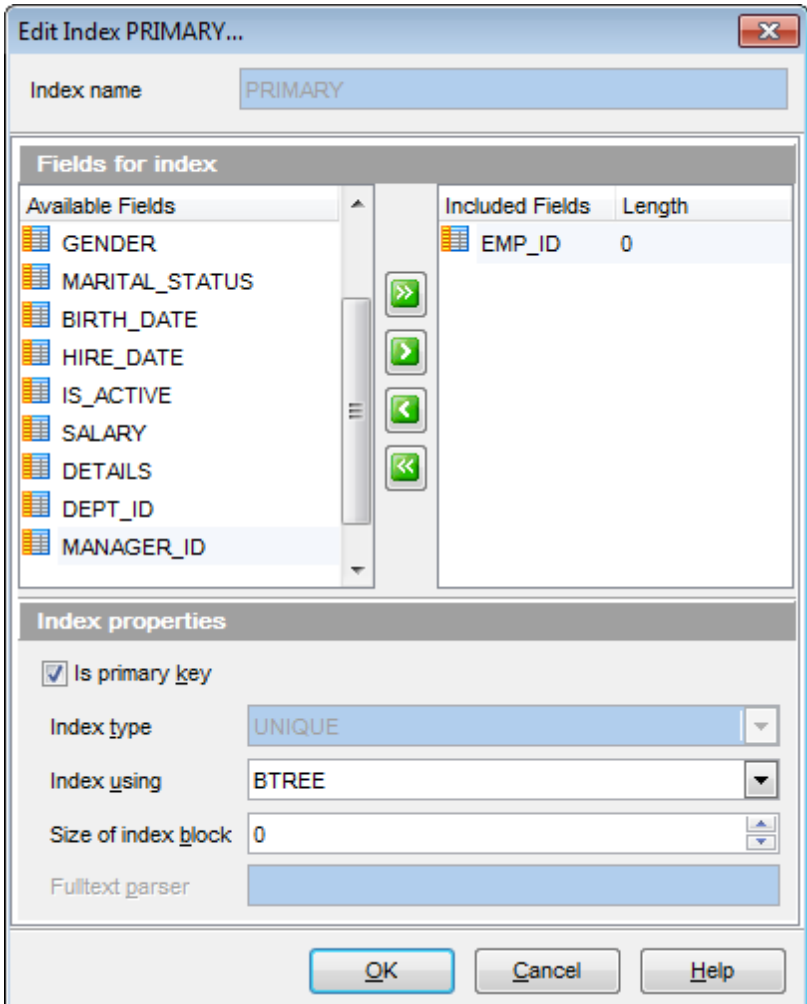

# **Index properties**

# **Is Primary key**

This selection indicates that the primary key index is created.

## **Index type**

- **Fulltext**. Makes the index fulltext. Like regular indexes, full-text indexes can be automatically updated as data are modified in the associated tables.
- **Unique**. Makes the index unique, causes the system to check for duplicate values in the table when the index is created (if data already exist) and each time data are added.
- **Spatial** you can create SPATIAL indexes on spatial data types. Spatial types are only supported by MyISAM tables and indexed columns must be declared as NOT NULL.

## **Index using**

From this drop-down list, select your index data structure. This can be BTREE or HASH.

#### **Size of index block** (KEY\_BLOCK\_SIZE)

Here you can set the size in bytes to use for index key blocks. For InnoDB tables the KEY\_BLOCK\_SIZE option specifies the page size in kilobytes to use for compressed InnoDB tables. The KEY\_BLOCK\_SIZE value is treated as a hint; a different size could be used by InnoDB if necessary. Valid KEY\_BLOCK\_SIZE values include 0, 1, 2, 4, 8, and 16. A value of 0 represents the default compressed page size, which is a half of the InnoDB page size. It is recommended to enable innodb strict mode when specifying KEY\_BLOCK\_SIZE for InnoDB tables.

## **Fulltext parser** (PARSER)

This option can be used only with FULLTEXT indexes. It associates a parser plugin with the index if full-text indexing and searching operations need special handling

At the **Comment** tab you can set an optional comment of up to 1024 characters.

## **5.3.1.6 Foreign Keys**

A **Foreign key** constraint (also called a referential integrity constraint) designates a column as the Foreign key and establishes a relationship between that foreign key and a specified Primary or Unique key called the referenced key.

Foreign keys are available for InnoDB [storage](#page-906-0) engine tables only and are supported since MySQL version 3.23.44 (3.23.50 or higher recommended). Editing and dropping foreign keys is available since MySQL version 4.0.13. To view or change the table type, use the Table [Properties](#page-174-0) dialog.

Table Foreign keys are managed within the **Foreign Keys** tab of Table [Editor.](#page-163-0)

# <span id="page-195-0"></span>**Creating Foreign Keys**

To create a new Foreign key:

- open the table in Table [Editor;](#page-163-0)
- proceed to the **Foreign Keys** tab there;
- right-click the tab area and select the **New Foreign Key** context menu item, or press the Ins key;
- define the [Foreign](#page-196-0) key properties using the Foreign Key Editor dialog.

# <span id="page-195-1"></span>**Editing Foreign Keys**

To view/edit an existing Foreign key:

- open the table in Table [Editor;](#page-163-0)
- proceed to the **Foreign Keys** tab there;
- right-click the Foreign key to edit and select the **Edit Foreign Key <foreign\_key\_name>** context menu item, or simply double-click the Foreign key;
- edit the [Foreign](#page-196-0) key properties using the Foreign Key Editor dialog.

# **Dropping Foreign Keys**

To drop a Foreign key:

- open the table in Table [Editor;](#page-163-0)
- proceed to the **Foreign Keys** tab there;
- right-click the Foreign key and select the **Drop Foreign Key <foreign\_key\_name>** context menu item;
- confirm dropping in the dialog window.

<span id="page-196-0"></span>5.3.1.6.1 Foreign Key Editor

**Foreign Key Editor** allows you to specify foreign key definition and set foreign key properties. It opens when you create a new foreign key or edit an existing one (see Create [Foreign](#page-195-1) Key and Edit Foreign Key for details).

To open a foreign key in **Foreign Key Editor**, double-click it in the DB [Explorer](#page-65-0) tree, or use the **Edit Foreign Key...** item of the context menu within the [Foreign](#page-171-0) Keys tab of Table [Editor](#page-163-0).

• Editing foreign key [definition](#page-196-1)

<span id="page-196-1"></span>5.3.1.6.1.1 Editing foreign key definition

Use the **Foreign Key Editor** dialog to create/edit a foreign key constraint and specify its properties.

#### **Foreign key name**

Enter a name for the new foreign key, or modify the name of the foreign key being edited.

#### **Table name**

View the name of the table for which the foreign key is created.

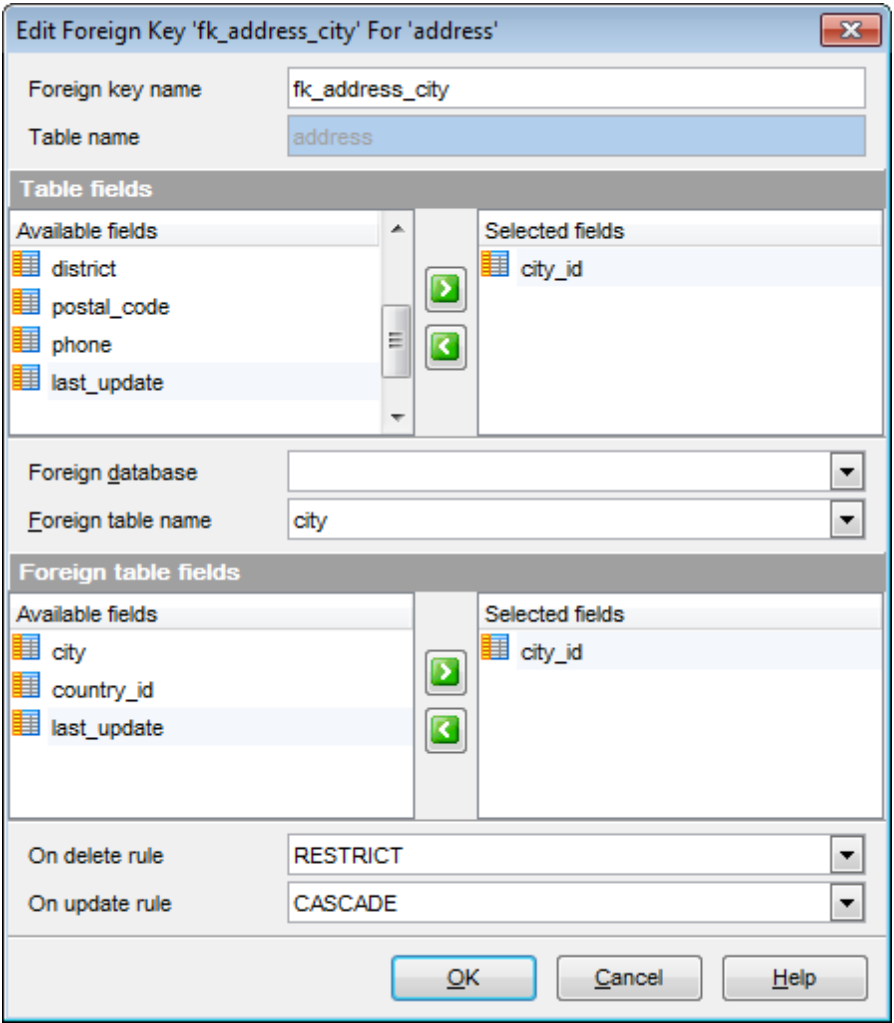

The **Table fields** area allows you to select Foreign key field(s).

To select a field, you need to move it from the **Available fields** list to the **Selected fields** list. Use the **D G** buttons or drag-and-drop operations to move the fields from one list to another.

# **Foreign database** / **Foreign table**

Use the drop-down lists to select the foreign database and table.

The **Foreign table fields** area allows you to select the field(s) of the Foreign table. To select a field, you need to move it from the **Available fields** list to the **Selected fields** list. Use the **D d** buttons or drag-and-drop operations to move the fields from one list to another.

If the referenced column(s) are changed frequently, it might be reasonable to add an index to the foreign key column so that referential actions associated with the foreign key column were performed more efficiently. See [Indexes](#page-192-2) for details.

# **On Update rule / On Delete rule**

• NO ACTION

Does not change the foreign key; may cause the primary key update/delete to fail due to referential integrity checks.

• RESTRICT

Produce an error indicating that the deletion or update would create a foreign key constraint violation.

CASCADE

Delete any rows referencing the deleted row, or update the value of the referencing column to the new value of the referenced column, respectively.

SET NULL

Set the referencing column(s) to null.

# **5.3.1.7 Triggers**

A **trigger** is a special kind of stored procedure that automatically executes when an event occurs in the database.

Data manipulation language triggers are executed in response to user's attempts to change data with the help of DML. DML events include INSERT, UPDATE and DELETE operations which can be applied to a table.

Table triggers are managed within the **Triggers** tab of Table [Editor.](#page-163-0)

**Trigger Editor** allows you to specify trigger definition and set trigger properties. It opens automatically when you create a new trigger and is available on editing an existing one.

To open a trigger in **Trigger Editor**, double-click it in the DB [Explorer](#page-65-0) tree, or use the **Edit Trigger...** item of the context menu within the *[Triggers](#page-172-0)* tab of *Table [Editor](#page-163-0)*.

- Using [Navigation](#page-200-0) bar and Toolbar
- Editing trigger [definition](#page-201-0)
- Viewing DDL [definition](#page-873-0)

**See also: [Debugger](#page-224-0)** 

#### <span id="page-200-0"></span>5.3.1.7.1 Using Navigation bar and Toolbar

The **Navigation bar** and **Toolbar** provide quick access to tools implemented in **Trigger Editor**.

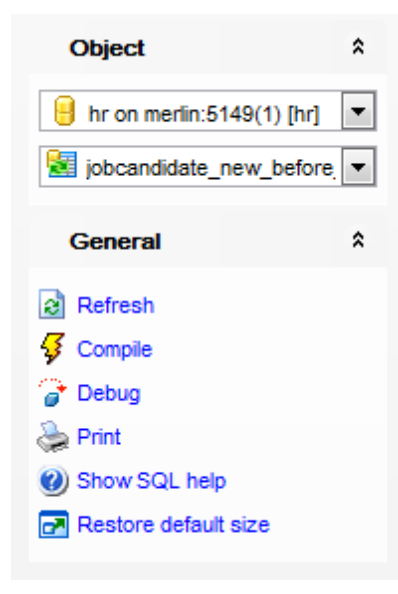

The **Navigation bar** of **Trigger Editor** allows you to:

# **Object** group

- $\mathbf \Theta$  select a database
- select a trigger for editing

## **General** group

- $\mathbf{c}$  refresh the content of the active tab
- $\frac{1}{2}$  compile the trigger (if it is being created/modified)
- [debug](#page-224-0) a trigger
- **Print [metadata](#page-512-0)** of the trigger
- **V** view MySQL reference
- $\blacksquare$  restore the default size and position of the editor window

Depending on the current tab selection, the **Navigation bar** expands to one or more additional panes with tab-specific actions that can be useful for working with the trigger:

**DDL** aroup save [DDL](#page-873-0) to file open [DDL](#page-873-0) in SOL [Editor](#page-255-0)

Items of the **Navigation bar** are also available on the **ToolBar** of **Trigger Editor**. To enable the [toolbar,](#page-871-0) open the Environment Options dialog, proceed to the [Windows](#page-728-0) section there and select  $\bullet$  Toolbar (if you need the toolbar only) or  $\bullet$  Both (if you need both the toolbar and the [Navigation](#page-869-0) bar) in the **Bar style for child forms** group.

#### <span id="page-201-0"></span>5.3.1.7.2 Editing trigger definition

Use the **Edit** tab of **Trigger Editor** to create/edit a table trigger and specify its properties.

## **Name**

Enter a name for the new trigger, or modify the name of the trigger being edited.

### **Definer**

Specifies the MySQL account to be used when checking access privileges at the trigger fire-time.

**Hint:** You should either follow the 'user\_name'@'host\_name' format, or select the CURRENT\_USER value to use the current MySQL <u>[user](#page-703-0)</u> as the trigger definer.

#### **Table**

Use the drop-down list of [tables](#page-152-0) to select the table on which the trigger will be executed, or view the name of the table if the trigger is being edited.

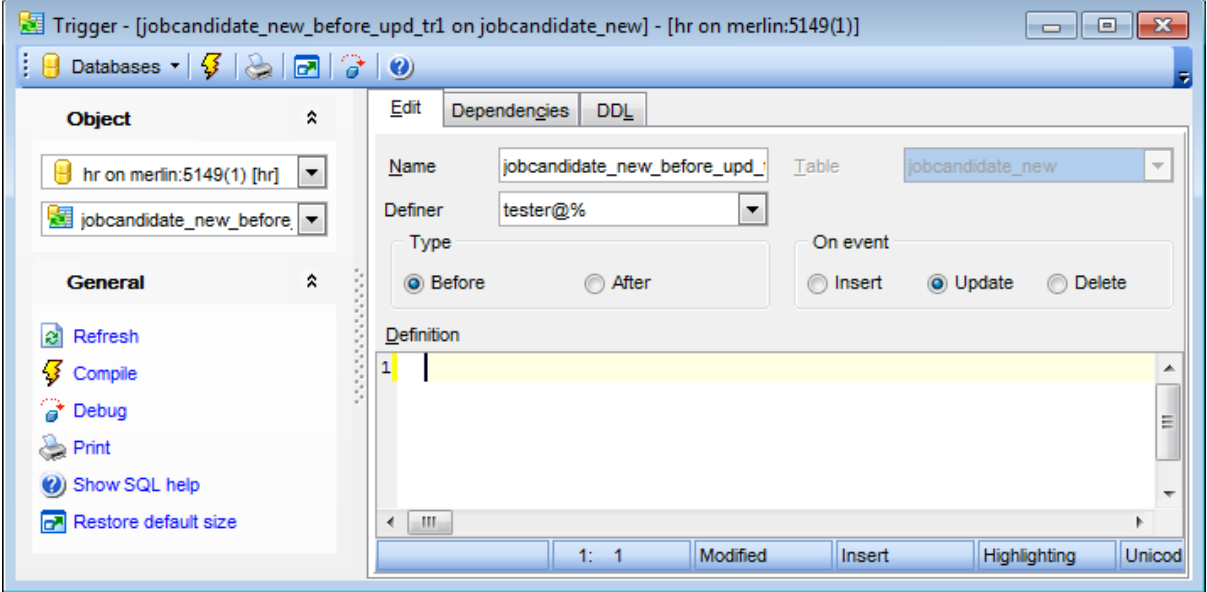

## **Type**

Select the trigger behaviour type: O Before Specifies that the trigger is fired before the event. **O** After Specifies that the trigger is fired after the event.

#### **On event**

Specify the data modification statements that activate the trigger when it is tried against this table: Insert, Update or Delete. At least one option must be specified.

#### **Definition**

This area allows you to set the trigger conditions and actions. Trigger conditions specify

additional criteria that determine whether the tried DML statements cause the trigger actions to be performed.

The trigger actions take effect when the DML operation is performed.

For your convenience the **syntax highlight**, **code completion** and a number of other features for efficient SQL editing are implemented. For details see [Working](#page-259-0) with SQL Editor [area](#page-259-0) and Using the [context](#page-261-0) menu.

# **5.3.2 Views**

**Views** are available in 5.x and later versions of MySQL server. A **View** is a logical table based on one or more [tables](#page-152-0) or views. A view contains no data itself. The tables upon which a view is based are called base tables.

Views are useful for allowing users to access a set of relations ([tables](#page-152-0)) as if it were a single table, and limiting their access to just that. Views can also be used to restrict access to rows (a subset of a particular table).

**View Editor** allows you to create new views and define their properties (view name and the SELECT statement it implements). It opens automatically when you create a new view and is available on editing an existing one.

To open a view in **View Editor**, double-click it in the DB [Explorer](#page-65-0) tree.

- Using [Navigation](#page-204-0) bar and Toolbar
- [Creating/editing](#page-205-0) view
- [Managing](#page-207-0) fields
- [Working](#page-208-0) with data
- Browsing object [dependencies](#page-875-0)
- Viewing DDL [definition](#page-873-0)

## <span id="page-204-0"></span>**5.3.2.1 Using Navigation bar and Toolbar**

The **Navigation bar** and **Toolbar** provide quick access to tools implemented in **View Editor**.

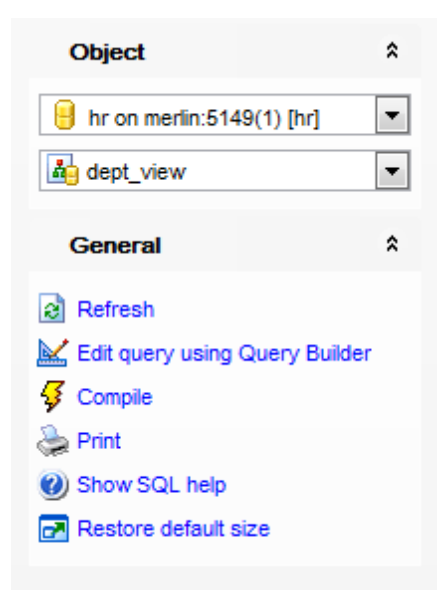

The **Navigation bar** of **View Editor** allows you to:

**Object** group  $\blacksquare$  select a database select a view for editing

**General** group

- $\mathbf{c}$  refresh the content of the active tab
- edit the view query using **Query [Builder](#page-270-0)**
- $\frac{1}{2}$  compile the view (if it is being created/modified)
- print [metadata](#page-512-0) of the view
- **V** view MySQL reference
- $\blacksquare$  restore the default size and position of the editor window

Depending on the current tab selection, the **Navigation bar** expands to one or more additional panes with tab-specific actions that can be useful for working with the view:

**DDL** group save **[DDL](#page-873-0)** to file open [DDL](#page-873-0) in SQL [Editor](#page-255-0)

<span id="page-204-1"></span>Items of the **Navigation bar** are also available on the **ToolBar** of **View Editor**. To enable the [toolbar,](#page-871-0) open the **Environment Options** dialog, proceed to the [Windows](#page-728-0) section there and select  $\bullet$  Toolbar (if you need the toolbar only) or  $\bullet$  Both (if you need both the toolbar and the [Navigation](#page-869-0) bar) in the **Bar style for child forms** group.

## <span id="page-205-0"></span>**5.3.2.2 Creating/editing view**

Use the **Edit** tab of **View Editor** to create/edit a view and specify its definition.

### **View name**

Enter a name for the new view, or modify the name of the view being edited.

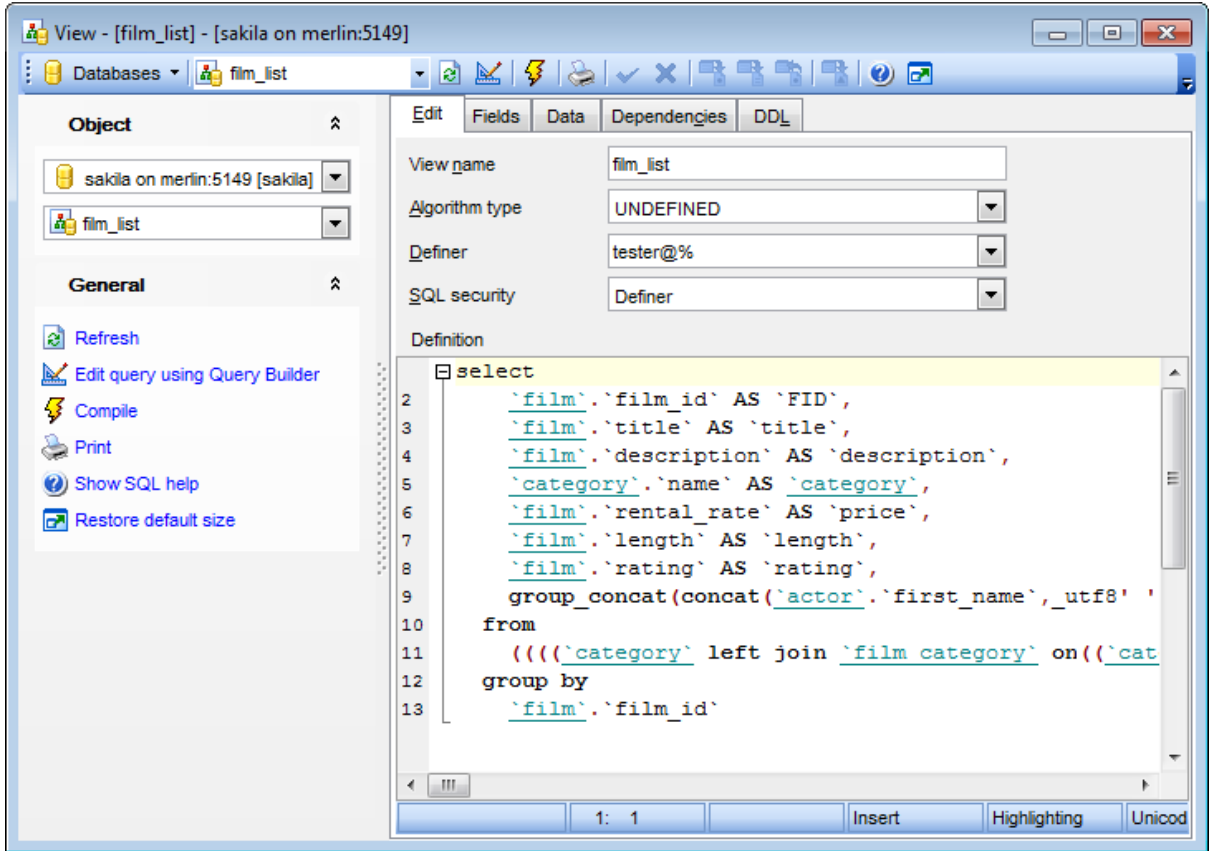

## **Algorithm type**

Use the drop-down list to specify the way MySQL will process the view: MERGE (the text of a statement that refers to the view and the view definition are merged, so that parts of the view definition replace corresponding parts of the statement);

T EM PT ABLE (the results from the view are retrieved into a temporary table which is then used to execute the statement);

UNDEF INED (MySQL chooses which algorithm to use).

## **Definer**

Specifies the MySQL account to be used when checking access privileges for the view when a statement is executed that references the view (if **Definer** is selected in the **SQL security** group).

**Hint:** You should either follow the 'user\_name'@'host\_name' format, or select the CURRENT\_USER value to use the current MySQL [user](#page-703-0) as the routine definer.

## **SQL security**

Specify whether a statement that references the view will be executed using the

permissions of:

- Definer (the user that creates the routine), or
- Invoker (the user that invokes the routine)

# **Definition**

This area allows you to specify the view definition as SQL statement. When editing the view, you can edit the definition using the editor area to make appropriate changes, and recompile the view.

For your convenience the **syntax highlight**, **code completion** and a number of other features for efficient SQL editing are implemented. For details see [Working](#page-259-0) with SQL Editor [area](#page-259-0) and Using the [context](#page-261-0) menu.

To compile a view, you can use the **V Compile** item available within the [Navigation](#page-204-0) bar or [toolbar.](#page-204-1)

# <span id="page-207-0"></span>**5.3.2.3 Managing fields**

The **Fields** tab is provided for viewing fields represented in the view.

Right-click a field to display the context menu allowing you to [export](#page-372-0) field name list or copy it to clipboard.

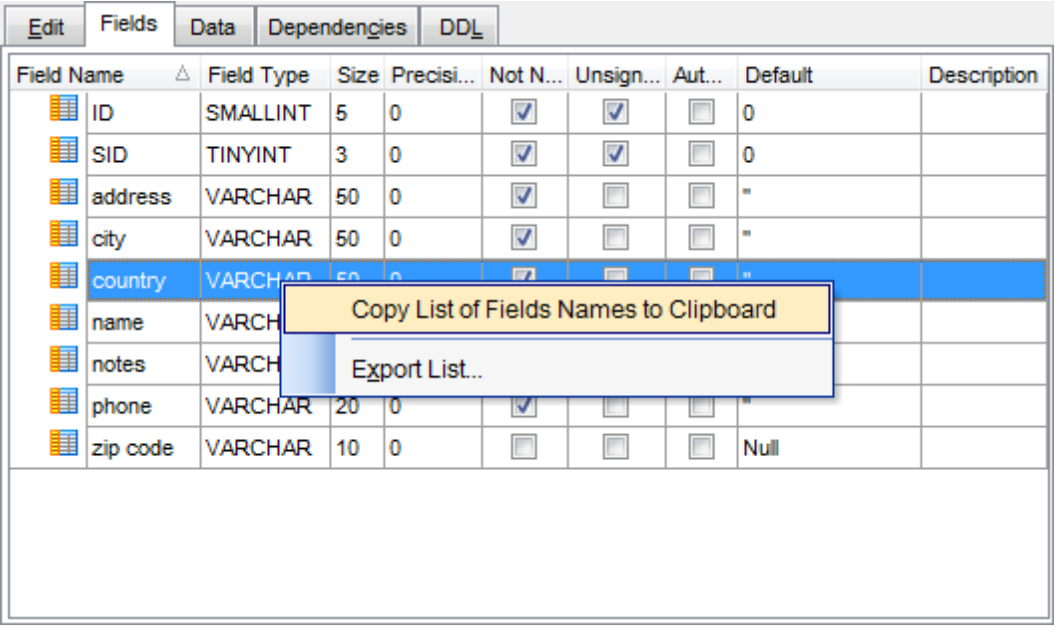

The **Fields** list provides the following attributes of each field of the view:

F ield Nam e Field Type Size Prec ision Not Null Default Com m ent

For details see [Fields](#page-183-2).

### <span id="page-208-0"></span>**5.3.2.4 Working with data**

The **Data** tab displays the view data as a grid by default (see [Data](#page-292-0) View for details). The context menu of this tab and the [Navigation](#page-204-0) bar allow you to [Export](#page-372-0) Data, [Import](#page-418-0) Data, [Export](#page-444-0) as SQL Script, [Save](#page-453-0) Data.

While working with view data, you are provided with a number of [filtering](#page-301-0) and [grouping](#page-299-0) facilities.

If necessary, you can **group the data in grid** by any of the columns. This operation is performed by dragging the column header to the gray **"Group by" box** area at the top. When grouping by a column is applied to the grid, all the rows are displayed as subnodes to the grouping row value. To reverse grouping, just drag the column header back.

Data [management](#page-291-0) tools are also available through the [Navigation](#page-204-0) bar and [toolbar](#page-204-1) of **View Editor**.

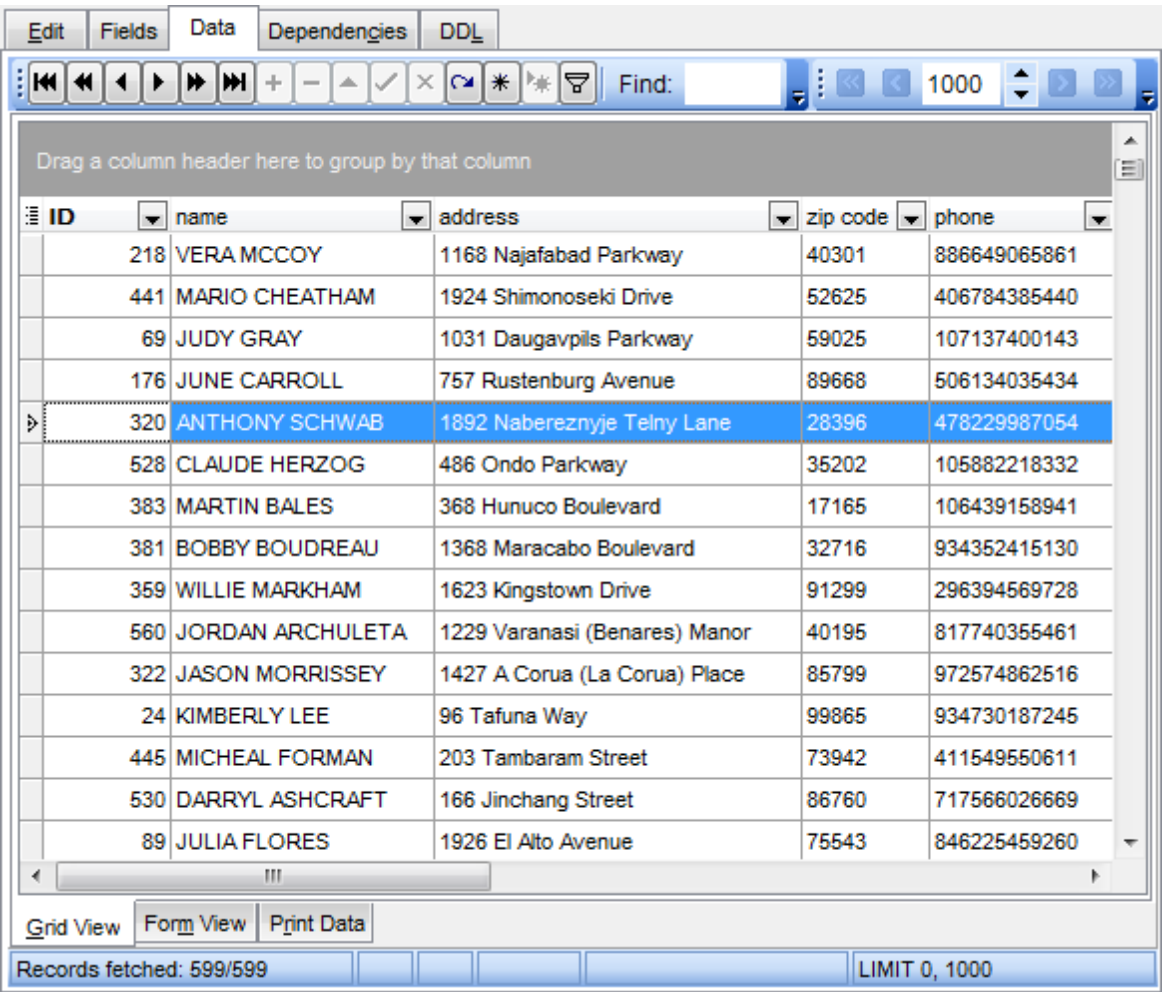

**See also:** [Working](#page-173-0) with table data [Data](#page-292-0) View

# **5.3.3 Stored Procedures**

**Stored procedures** are available in 5.x and later versions of MySQL server. A **Stored procedure** is a set of SQL commands that can be stored in the server. Once this is done, clients do not need to keep re-issuing the individual commands but can refer to the stored procedure instead.

**Procedure Editor** allows you to create new procedure, execute the existing procedure or edit its definition. It opens automatically when you create a new procedure and is available on editing an existing one.

To open a stored procedure in **Procedure Editor**, double-click it in the DB [Explorer](#page-65-0) tree.

- Using [Navigation](#page-211-0) bar and Toolbar
- [Creating/editing](#page-213-0) procedure
- Browsing object [dependencies](#page-875-0)
- Editing procedure [description](#page-874-0)
- Specifying input [parameters](#page-216-0)
- Executing [procedure](#page-217-0)
- Viewing DDL [definition](#page-873-0)

# **See also:**

[Debugger](#page-224-0) [Function](#page-218-0) Editor

## <span id="page-211-0"></span>**5.3.3.1 Using Navigation bar and Toolbar**

The **Navigation bar** and **Toolbar** provide quick access to tools implemented in **Procedure Editor**.

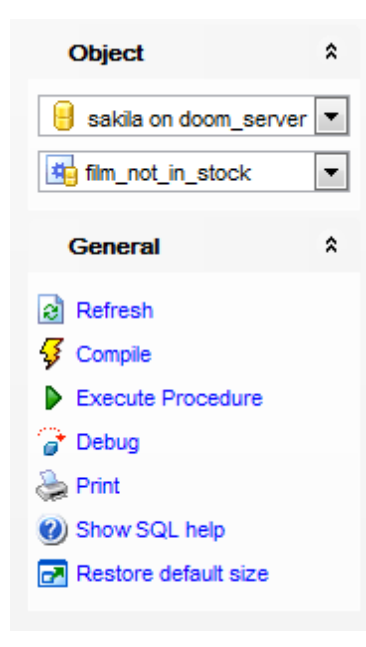

The **Navigation bar** of **Procedure Editor** allows you to:

# **Object** group

- $\blacksquare$  select a database
- $\bigoplus$  select a procedure for editing

# **General** group

- $\epsilon$  refresh the content of the active tab
- $\frac{\sqrt{3}}{2}$  compile the procedure (if it is being created/modified)
- save the procedure [description](#page-874-0) (if it has been modified)
- $\triangleright$  [execute](#page-217-0) the procedure
- [debug](#page-224-0) a procedure
- print [metadata](#page-512-0) of the procedure
- **W** view MySQL reference
- **r** restore the default size and position of the editor window

## **Transaction** group

- $\checkmark$  commit transaction
- rollback transaction

# **Data Management** group

- **R**[export](#page-372-0) data
- **[export](#page-444-0) as SQL script**

Depending on the current tab selection, the **Navigation bar** expands to one or more

additional panes with tab-specific actions that can be useful for working with the procedure:

**Description** group save object [description](#page-874-0) to file copy [description](#page-874-0) to clipboard

**DDL** group save [DDL](#page-873-0) to file open [DDL](#page-873-0) in SQL [Editor](#page-255-0)

Items of the **Navigation bar** are also available on the **ToolBar** of **Procedure Editor**. To enable the [toolbar,](#page-871-0) open the **Environment Options** dialog, proceed to the [Windows](#page-728-0) section there and select  $\bullet$  Toolbar (if you need the toolbar only) or  $\bullet$  Both (if you need both the toolbar and the [Navigation](#page-869-0) bar) in the **Bar style for child forms** group.

### <span id="page-213-0"></span>**5.3.3.2 Creating/editing procedure**

Use the **Edit** tab of **Procedure Editor** to create/edit a stored procedure and specify its definition.

#### **Name**

Enter a name for the new procedure, or view the name of the procedure being edited.

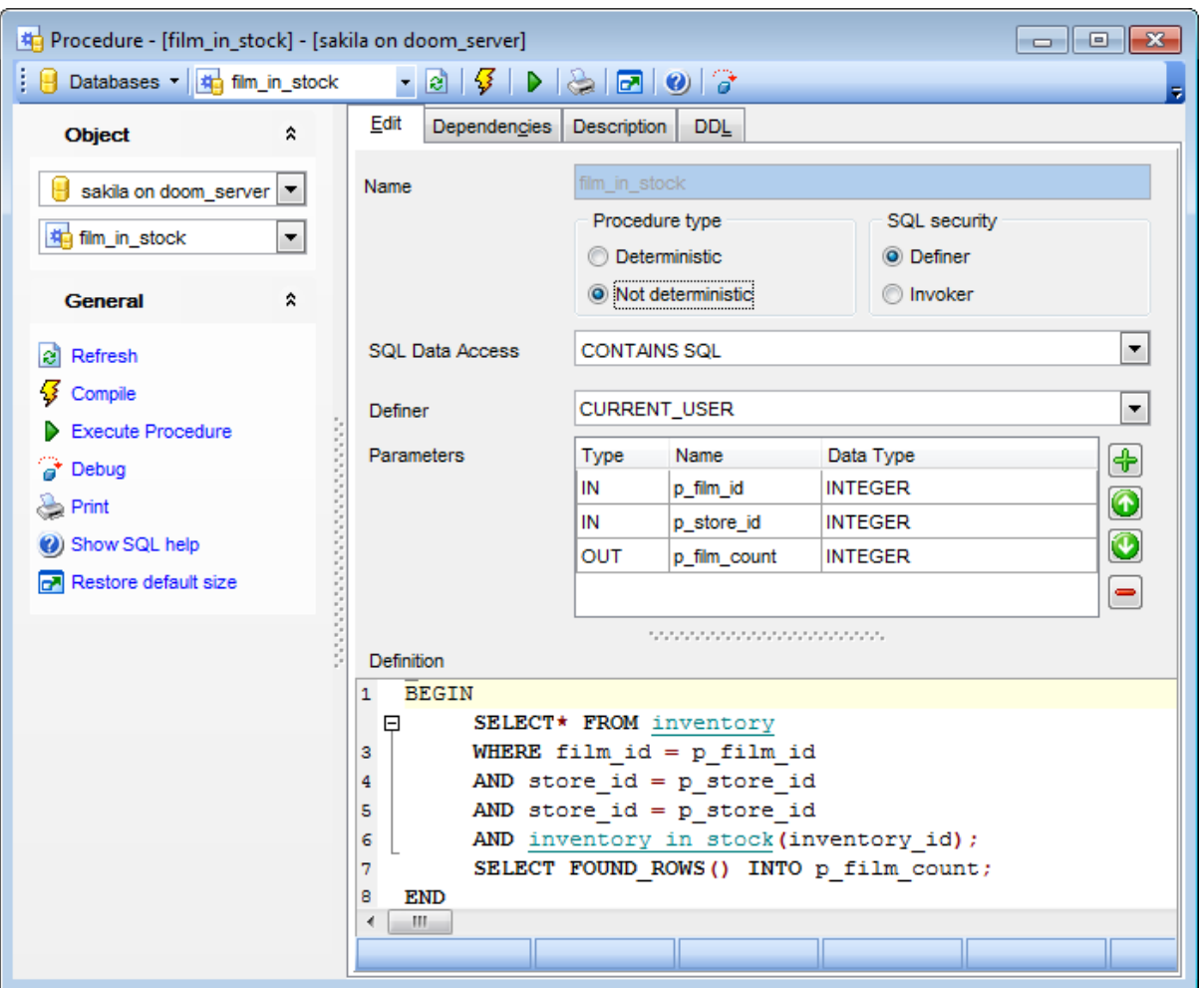

#### **Procedure type**

Determ inistic (indicates that the procedure always produces the same result for the same input parameters)

 $\bullet$  Not deterministic (indicates that the procedure does not produce the same result for the same input parameters)

## **SQL security**

Specify whether the procedure should be [executed](#page-217-0) using the permissions of:

- Definer (the user that creates the routine), or
- Invoker (the user that invokes the routine)

## **SQL Data Access**

Use the drop-down list to specify the nature of data use by the procedure: CONT AINS SQL (i.e. the routine does not contain statements that read or write data) NO SQL (i.e. the routine contains no SQL statements)

READS SQL DATA (i.e. the routine contains statements that read data (e.g. SELECT), but not statements that modify data)

MODIFIES SQL DATA (i.e. the routine contains statements that may write data, e.g. INSERT, DELETE)

### **Definer**

Specifies the MySQL account to be used when checking access privileges at the procedure [execution](#page-217-0) time (if **Definer** is selected in the **SQL security** group). **Hint:** You should either follow the 'user name'@'host name' format, or select the CURRENT\_USER value to use the current MySQL <u>[user](#page-703-0)</u> as the routine definer.

The **Parameters** list provides the following attributes of each parameter used in the procedure:

Set the procedure parameters by right-clicking within the list and selecting  $\mathbf{\dot{\Phi}}$  **Add** Parameter. Set all necessary settings for the parameter in the opened dialog window.

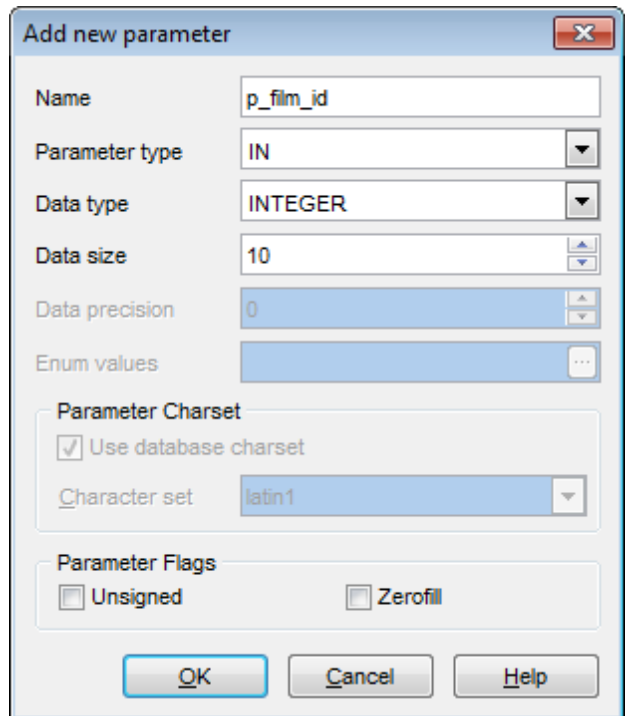

#### Nam e

Param eter Type (IN, OUT, INOUT) Data Type - the type of the parameter data. Use the Data size spinner control to define the size of the parameter value. Use the Precision spinner control to define the precision of the parameter value (for float data types). The precision indicates the number of significant digits. Enum values - values of the ENUM datatype.

 $\triangledown$  Use database charset.

If you need different charset, you can select it from the Character set drop down list.

## **Unsigned**

Assigns the UNSIGNED attribute to the field: integer data will be displayed unsigned.

### **Zerofill**

Assigns the ZEROFILL attribute to the field: for columns of the numeric data type, MySQL will automatically add zeros before the first significant digit of the number stored in this column.

To delete the existing parameter, select **Delete Parameter** from the popup menu. To edit parameter double-click it.

**Hint:** You can reorder parameters in the list using the **Move Up** and **Move Down** popup menu items.

#### **Definition**

This area allows you to set the procedure definition (body).

For your convenience the **syntax highlight**, **code completion** and a number of other features for efficient SQL editing are implemented. For details see [Working](#page-259-0) with SQL Editor [area](#page-259-0) and Using the [context](#page-261-0) menu.

To [execute](#page-217-0) the procedure, you can use the **Execute procedure** item available within the [Navigation](#page-211-0) bar.
## **217 SQL Manager for MySQL - User's Manual**

#### <span id="page-216-0"></span>**5.3.3.3 Specifying input parameters**

If the stored procedure has parameters marked as IN or INOUT, the **Enter parameter values** dialog appears before the procedure execution. It allows you to specify the values for all procedure input parameters.

Controls of this dialog correspond to the procedure parameters:

- the number of fields coincides with the number of parameters;
- the names of parameters are the names of the fields where these parameters should be specified;
- the field data type is defined by the parameter data type.

If the **Null** box next to the parameter name is checked, the parameter value will take NULL irrespective of the data entered in the field for editing.

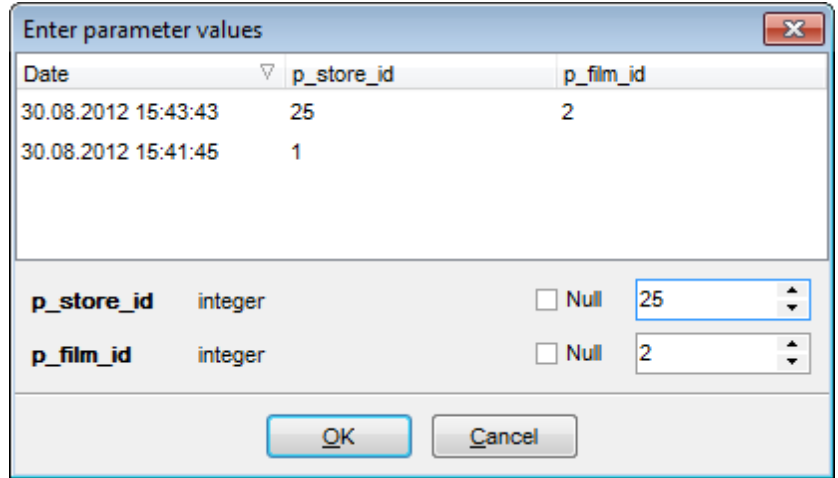

After changes are done, click the **OK** button to execute the stored procedure, or the **Cancel** button to abort the execution.

**Note:** Parameters list stores history of parameters that have been used. You can remove a single item from this list or clear entire parameters history using respective context menu items.

**See also:** Executing [procedure/function](#page-217-0)

#### <span id="page-217-0"></span>**5.3.3.4 Executing procedure/function**

**Procedure Editor** / **Function Editor** provide an ability to execute procedures and functions. Click the **Fxecute** item of the [Navigation](#page-869-0) bar or use the corresponding [toolbar](#page-871-0) button to execute the procedure/function.

If the procedure has input parameters, **SQL Manager** allows you to specify the values for these parameters in the Input [Parameters](#page-216-0) dialog which appears just before execution.

The result of the successfully executed procedure/function, as well as the error message in case of execution failure, appears in the message panel at the bottom of the **Procedure Editor** / **Function Editor** window.

Note: If the procedure is supposed to return a [dataset](#page-292-0), the dataset will be displayed within the **Results** tab.

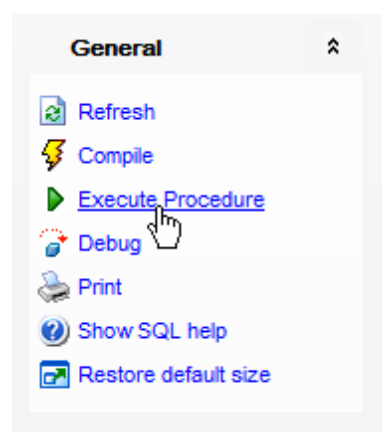

**Note:** If any unsaved changes are applied to the stored procedure/function being currently edited, the execution of the procedure/function is impossible unless changes are saved through the **Compile procedure** / **Compile function** item of the **Navigation bar**.

## **See also:** Specifying input [parameters](#page-216-0) [Procedure](#page-210-0) Editor [Function](#page-218-0) Editor

## <span id="page-218-0"></span>**5.3.4 Stored Functions**

**Stored functions** are routines that are available in 5.x and later versions of MySQL server. A **Stored function** is a set of SQL commands that returns the result and can be stored in the server. Once this is done, clients do not need to keep re-issuing the individual commands but can refer to the stored function instead.

**Function Editor** allows you to define function properties. It opens automatically when you create a new function and is available on editing an existing one.

To open a function in **Function Editor**, double-click it in the DB [Explorer](#page-65-0) tree.

- Using [Navigation](#page-219-0) bar and Toolbar
- [Creating/editing](#page-221-0) function
- Browsing object [dependencies](#page-875-0)
- Editing function [description](#page-874-0)
- Viewing DDL [definition](#page-873-0)
- **[Executing](#page-217-0) function**

#### **See also:**

[Debugger](#page-224-0) Stored [Procedures](#page-210-0)

## <span id="page-219-0"></span>**5.3.4.1 Using Navigation bar and Toolbar**

The **Navigation bar** and **Toolbar** provide quick access to tools implemented in **Function Editor**.

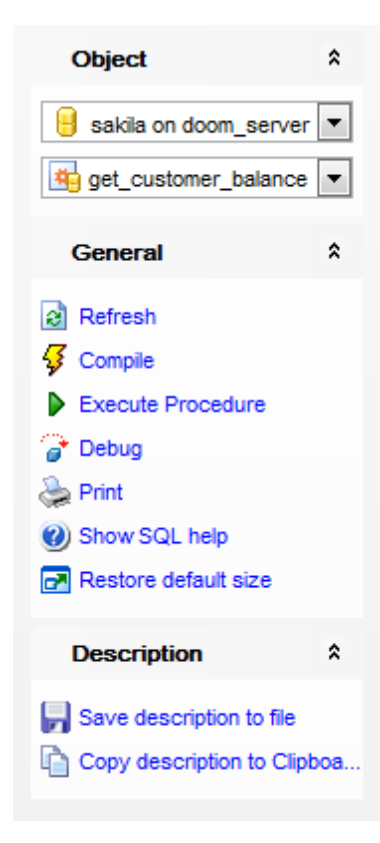

The **Navigation bar** of **Function Editor** allows you to:

## **Object** group

- $\blacksquare$  select a database
- select a function for editing

#### **General** group

- $\mathbf{c}$  refresh the content of the active tab
- $\sqrt[3]{\ }$  compile the function (if it is being created/modified)
- save the function [description](#page-874-0) (if it has been modified)
- $\triangleright$  [execute](#page-217-0) the function
- [debug](#page-224-0) a function
- **print [metadata](#page-512-0)** of the function
- **V** view MySQL reference
- $\blacksquare$  restore the default size and position of the editor window

Depending on the current tab selection, the **Navigation bar** expands to one or more additional panes with tab-specific actions that can be useful for working with the function:

**Description** group save object [description](#page-874-0) to file copy [description](#page-874-0) to clipboard

**DDL** group save **[DDL](#page-873-0)** to file open [DDL](#page-873-0) in SQL [Editor](#page-255-0)

Items of the **Navigation bar** are also available on the **ToolBar** of **Function Editor**. To enable the [toolbar,](#page-871-0) open the Environment Options dialog, proceed to the [Windows](#page-728-0) section there and select  $\bullet$  Toolbar (if you need the toolbar only) or  $\bullet$  Both (if you need both the toolbar and the [Navigation](#page-869-0) bar) in the **Bar style for child forms** group.

## <span id="page-221-0"></span>**5.3.4.2 Creating/editing function**

Use the **Edit** tab of **Function Editor** to create/edit a stored function and specify its definition.

#### **Name**

Enter a name for the new function, or view the name of the function being edited.

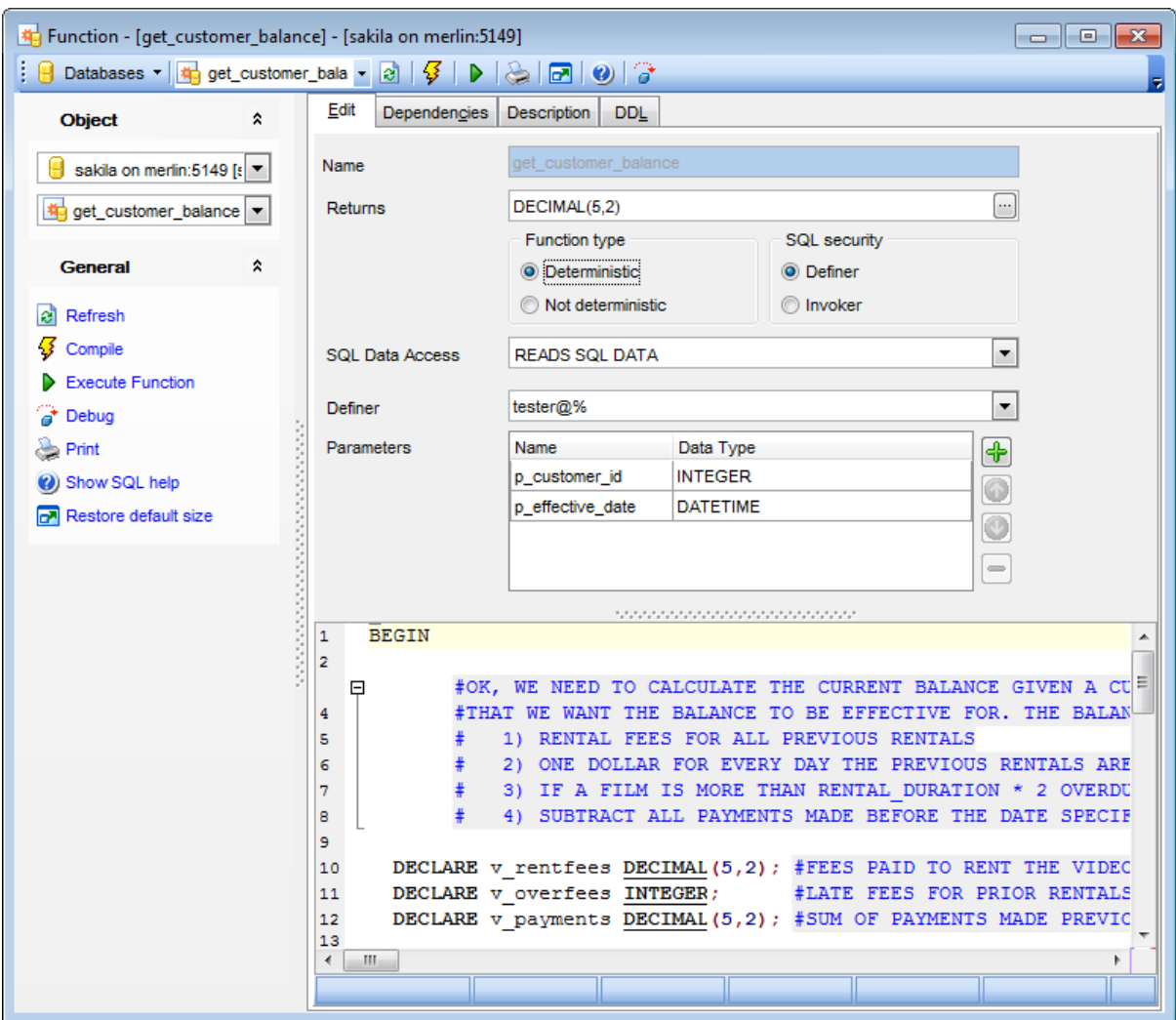

#### **Returns**

Use the drop-down list to select the return type of the function. Note that the function body must contain a RET URN statement.

#### **Definer**

Specifies the MySQL account to be used when checking access privileges at the function [execution](#page-217-0) time (if **Definer** is selected in the **SQL security** group).

**Hint:** You should either follow the 'user\_name'@'host\_name' format, or select the CURRENT\_USER value to use the current MySQL [user](#page-703-0) as the routine definer.

## **Function type**

Determ inistic (indicates that the function always produces the same result for the same input parameters)

Not determ inistic (indicates that the function does not produce the same result for the same input parameters)

#### **SQL security**

Specify whether the function should be [executed](#page-217-0) using the permissions of: Definer (the user that creates the routine), or Invoker (the user that invokes the routine)

#### **SQL Data Access**

Use the drop-down list to specify the nature of data use by the function: CONT AINS SQL (i.e. the routine does not contain statements that read or write data) NO SQL (i.e. the routine contains no SQL statements)

READS SQL DATA (i.e. the routine contains statements that read data (e.g. SELECT), but not statements that modify data)

MODIFIES SQL DATA (i.e. the routine contains statements that may write data, e.g. INSERT, DELETE)

The **Parameters** list provides the following attributes of each parameter used in the procedure:

Set the procedure parameters by right-clicking within the list and selecting **<sup>t</sup> Add Parameter**. Set all necessary settings for the parameter in the opened dialog window.

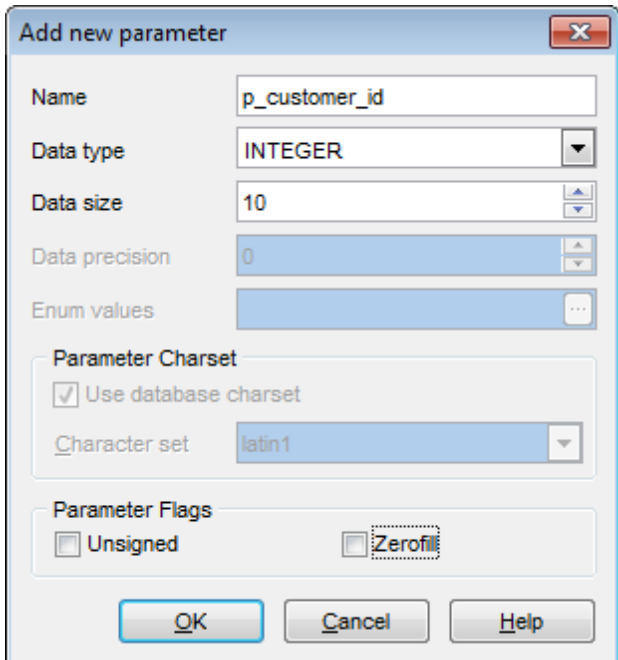

#### Nam e

Data Type - the type of the parameter data. Use the Data size spinner control to define the size of the parameter value. Use the Precision spinner control to define the precision of the parameter value (for float data types). The precision indicates the number of significant digits. Enum values - values of the ENUM datatype.

 $\triangledown$  Use database charset.

If you need different charset, you can select it from the Character set drop down list.

### **Unsigned**

Assigns the UNSIGNED attribute to the field: integer data will be displayed unsigned.

#### **Zerofill**

Assigns the ZEROFILL attribute to the field: for columns of the numeric data type, MySQL will automatically add zeros before the first significant digit of the number stored in this column.

To delete the existing parameter, select **Delete Parameter** from the popup menu. To edit parameter double-click it.

**Hint:** You can reorder parameters in the list using the **Move Up** and **Move Down** popup menu items.

## **Definition**

This area allows you to set the function definition (body).

For your convenience the **syntax highlight**, **code completion** and a number of other features for efficient SQL editing are implemented. For details see [Working](#page-259-0) with SQL Editor [area](#page-259-0) and Using the [context](#page-261-0) menu.

To [execute](#page-217-0) the function, you can use the **Execute function** item available within the [Navigation](#page-219-0) bar.

## <span id="page-224-0"></span>**5.3.5 Debugger**

Function Debugger is a tool for correcting errors and optimizing routine text in SQL Manager for MySQL. To open routine text in debugger, open it in the respective editor first and press the **Debug** button.

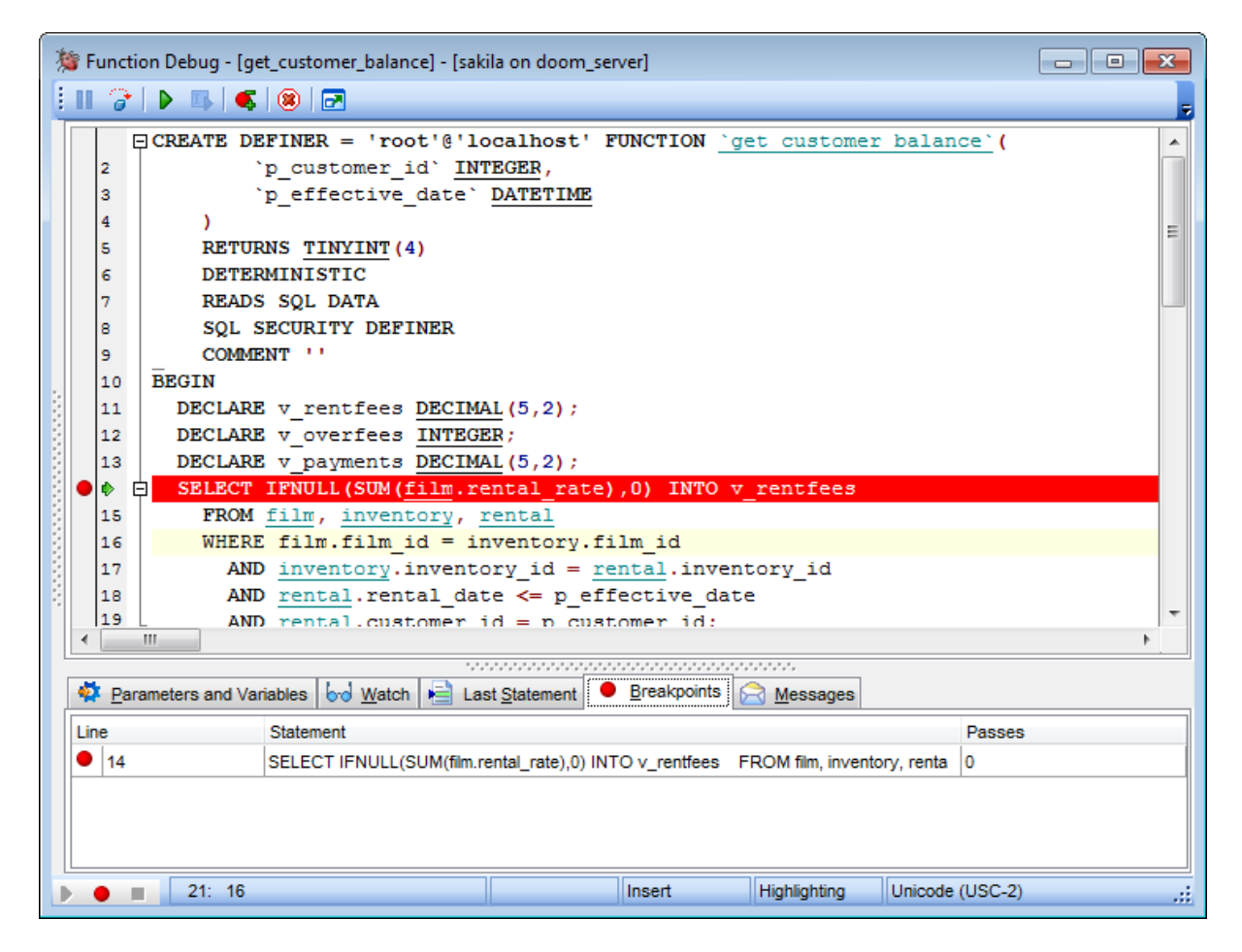

- Using [Navigation](#page-226-0) bar and Toolbar
- [Debugging](#page-219-0)
- [Viewing](#page-221-0) info

Availability: **Full** version (for Windows) **Yes Lite** version (for Windows) **No**

**Note:** To compare all features of the **Full** and the **Lite** versions of **SQL Manager**, refer to the **[Feature](#page-20-0) Matrix** page.

## **See also:**

[Function](#page-210-0) Editor Stored [Procedures](#page-210-0) [Triggers](#page-199-0) <u>[Scheduled](#page-233-0) events</u>

## <span id="page-226-0"></span>**5.3.5.1 Using Navigation bar and Toolbar**

.

The **Navigation bar** and **Toolbar** provide quick access to tools implemented in **Debugger**

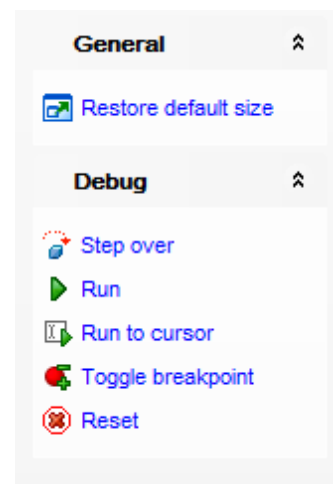

## The **Navigation Bar** of **Function Debugger** allows you to:

## **General** group

 $\blacksquare$  restore default size of the window

## **Debug** group

- $\checkmark$  commit retaining changes
- start single-stepping/proceed to the next step
- $\blacktriangleright$  execute routine text
- $\mathbb{F}_{\mathbb{P}}$  execute routine text up to cursor position
- $\bullet$  set/remove breakpoint
- *C* return to start position

Items of the **Navigation bar** are also available on the **ToolBar** of **Debugger**. To enable the [toolbar,](#page-871-0) open the **Environment Options** dialog, proceed to the [Windows](#page-728-0) section there and select  $\bullet$  Toolbar (if you need the toolbar only) or  $\bullet$  Both (if you need both the toolbar and the [Navigation](#page-869-0) bar) in the **Bar style for child forms** group.

#### **5.3.5.2 Debugging**

In the main window you can debug routine text. Editing of the routine text is not allowed in debugger.

Current statement is highlighted with blue.

Breakpoint is highlighted with red. You can toggle breakpoints by clicking the diamond mark to the left from the statement. To clear the breakpoint which is not needed anymore click the red circle mark to the left from the statement.

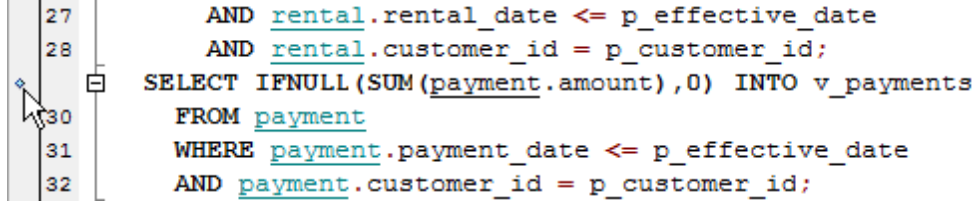

Shortcuts that can be used when debugging:

- **F8** begin single-stepping;
- **Ctrl+F2** break execution;
- **Ctrl+F8** add breakpoint to the current statement;
- **F9** execute function (till next breakpoint or till the end).

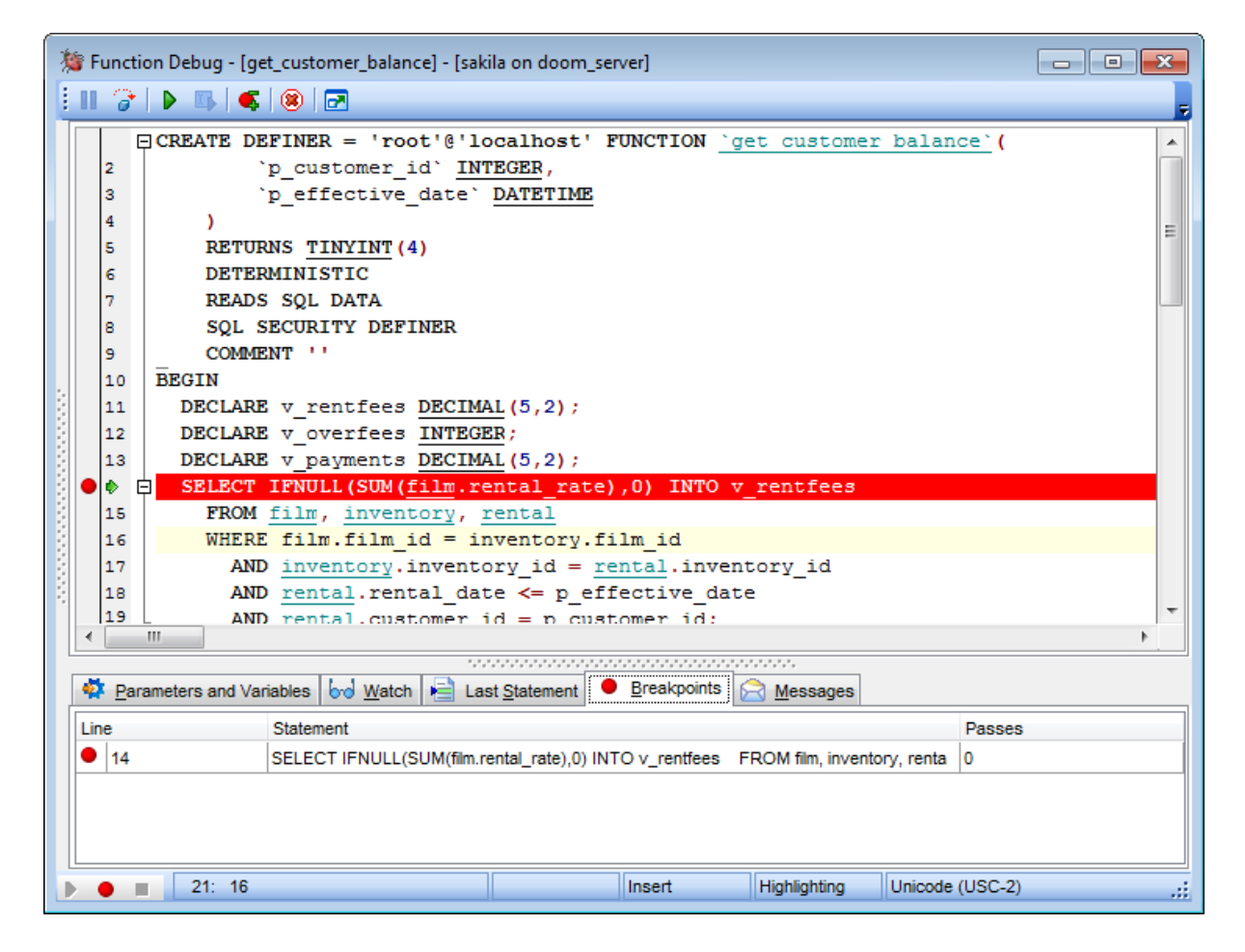

#### **5.3.5.3 Viewing info**

Tabs located in the bottom area of **Debugger** contain various information concerning routine text and its debugging process.

**Parameters** and **Variables tab** displays all variables and parameters with their types and values that are used in routine text.

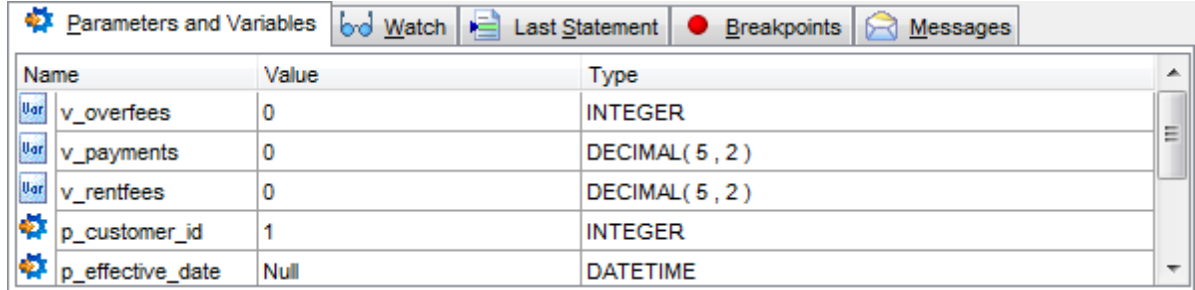

**Watches** tab displays variables and parameters that have been selected for tracing. Values of the selected variables are changed after each executed statement. Current value can be found in the Watch Value column.

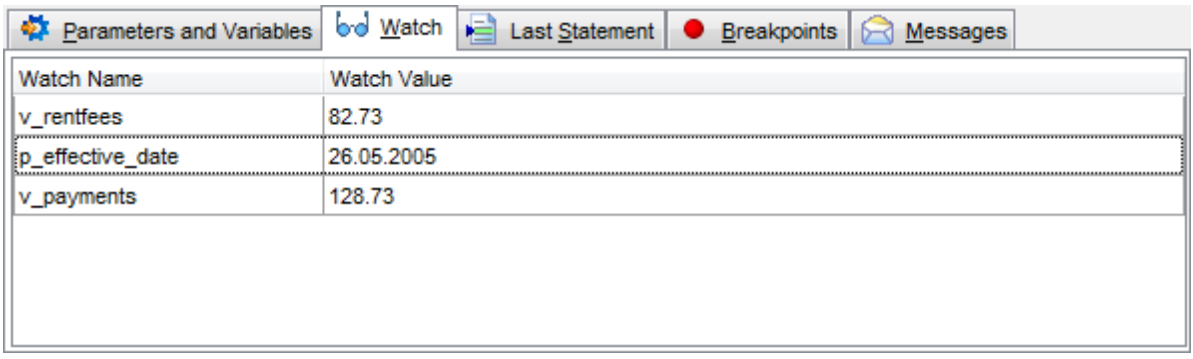

**Watch Name** can store variable names and statements calculated via MySQL means e.  $g.:$  CONCAT (str1,  $';$ )

Use the context menu to manage variables and parameters. You can: Add new variable or parameter to trace - **New Watch** Change selected watch - **Edit Watch** Remove variable or parameter from the watch list - **Delete Watch** Remove all items from the list - **Delete All Watches**.

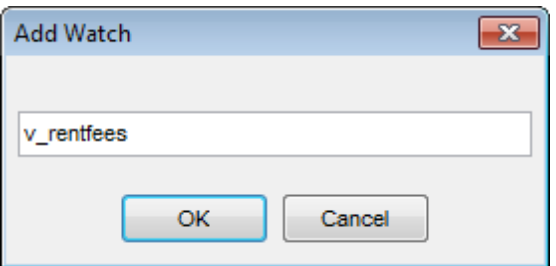

Recent executed statement can be found at the **Last Statement** tab.

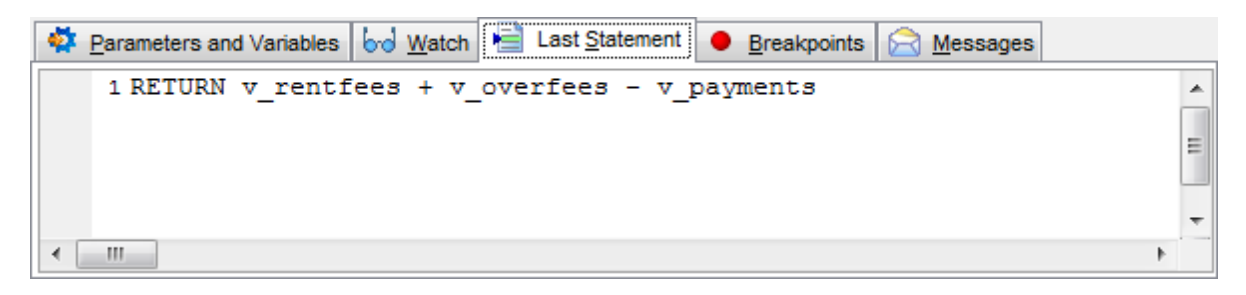

**Breakpoints** tab contains the complete list of breakpoints for this routine text.

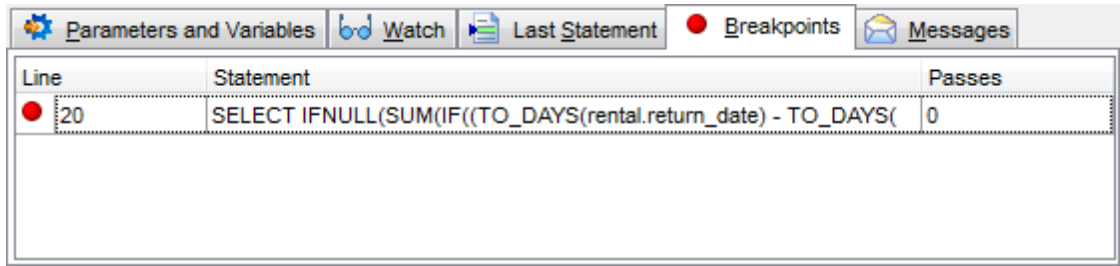

For each breakpoint the following info is provided:

- **Line** number where the breakpoint is set
- The returned **Statement**
- **Passes** how many times debugger stopped in this point during current session.

Statements returned by MySQL can be found at the **Messages** tab. You can view message type and text here.

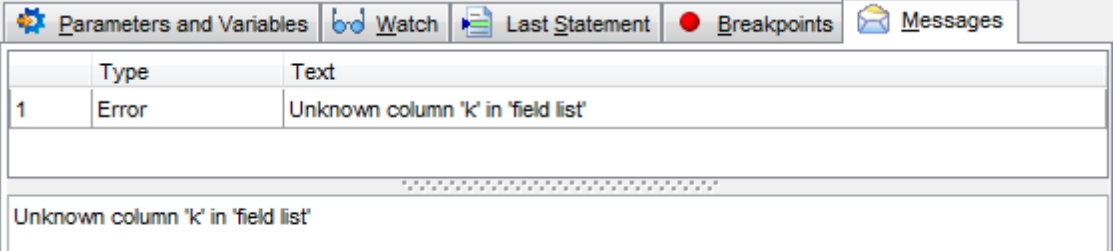

## **5.3.6 UDFs**

A **Function** is a mapping embodied as a program (the function body) that can be invoked by using zero or more input values (arguments) to a single value (the result). A User**defined function** (UDF) is a way to extend MySQL with a new function that works like native (built-in) MySQL functions such as ABS() and CONCAT(). UDFs must be created on the server machine.

**UDF Editor** allows you to define user-defined function properties. It opens automatically when you create a new user-defined function and is available on editing an existing one.

To open a user-defined function in **UDF Editor**, double-click it in the DB [Explorer](#page-65-0) tree.

- Using [Navigation](#page-231-0) bar and Toolbar
- [Creating/editing](#page-232-0) user-defined function
- Viewing DDL [definition](#page-873-0)

### <span id="page-231-0"></span>**5.3.6.1 Using Navigation bar and Toolbar**

The **Navigation bar** and **Toolbar** provide quick access to tools implemented in **UDF Editor**.

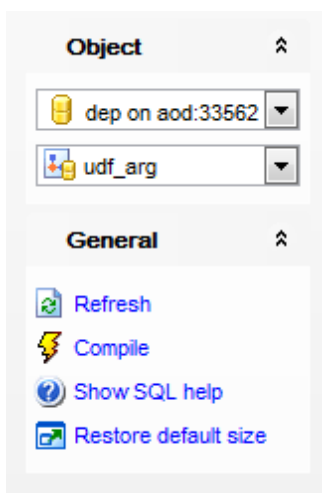

The **Navigation bar** of **UDF Editor** allows you to:

## **Object** group

- $\blacksquare$  select a database
- select a user-defined function for editing

## **General** group

- $\epsilon$  refresh the content of the active tab
- $\frac{1}{2}$  compile the UDF (if it is being created/modified)
- $\triangleright$  [execute](#page-217-0) the UDF
- print [metadata](#page-512-0) of the UDF
- **W** view MySQL reference

 $\blacksquare$  restore the default size and position of the editor window

Depending on the current tab selection, the **Navigation bar** expands to one or more additional panes with tab-specific actions that can be useful for working with the UDF:

**DDL** group save [DDL](#page-873-0) to file open [DDL](#page-873-0) in SOL [Editor](#page-255-0)

Items of the **Navigation bar** are also available on the **ToolBar** of **UDF Editor**. To enable the [toolbar,](#page-871-0) open the **Environment Options** dialog, proceed to the [Windows](#page-728-0) section there and select  $\bullet$  Toolbar (if you need the toolbar only) or  $\bullet$  Both (if you need both the toolbar and the [Navigation](#page-869-0) bar) in the **Bar style for child forms** group.

## <span id="page-232-0"></span>**5.3.6.2 Creating/editing UDF**

Use the **Edit** tab of **UDF Editor** to add/edit a user-defined function and specify its definition.

#### **Name**

Enter a name for the new UDF, or view the name of the UDF being edited.

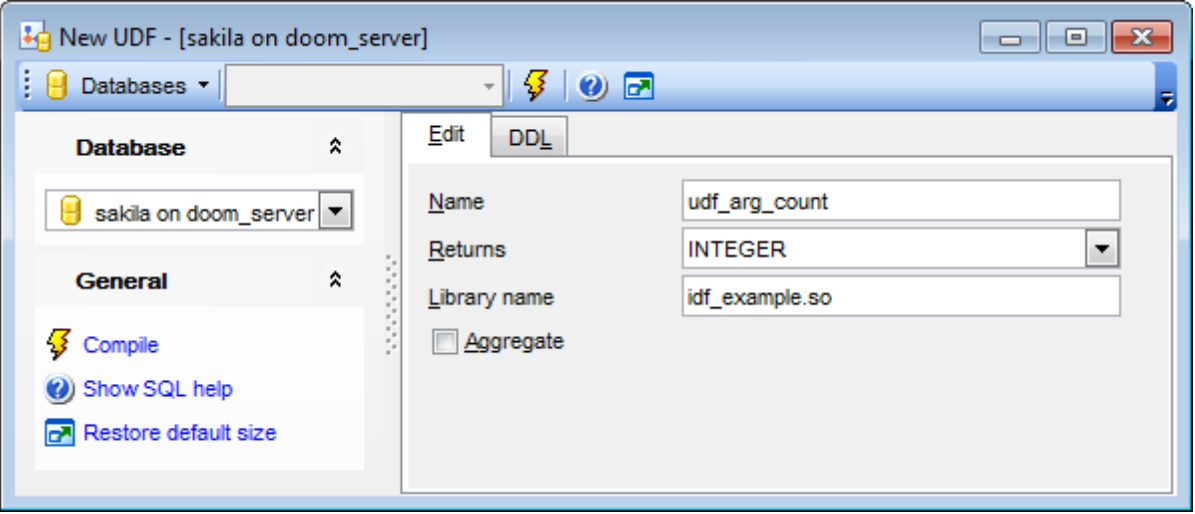

#### **Returns**

Use the drop-down list to select the return type of the UDF.

#### **Library name**

Set the name of the file containing the function that will be used by the UDF.

Check the **Aggregate** option to make the function an aggregate one.

**Note:** For the UDF mechanism to work, functions must be written in C or C++ and your operating system must support dynamic loading.

## <span id="page-233-0"></span>**5.3.7 Scheduled events**

MySQL **Events** are tasks that run according to a schedule. Therefore, they are often referred to as **Scheduled events**. In fact, an event is a named database object containing one or more SQL statements to be executed at one or more regular intervals, beginning and ending at a specific date and time. Conceptually, this is similar to the idea of the Unix crontab (also known as a "cron job") or the Windows Task Scheduler.

Scheduled tasks of this type are also sometimes known as "temporal triggers", implying that these are objects that are triggered by the passage of time. Events should more specifically not be confused with "temporary [trigger](#page-199-0)s". Whereas a trigger is a database object whose statements are executed in response to a specific type of event that occurs on a given table, a scheduled event is an object whose statements are executed in response to the passage of a specified time interval.

**Scheduled Event Editor** allows you to define scheduled event properties. It opens automatically when you create a new scheduled event and is available on editing an existing one.

To open a scheduled event in **Scheduled Event Editor**, double-click it in the DB [Explorer](#page-65-0) tree.

- Using [Navigation](#page-234-0) bar and Toolbar
- [Creating/editing](#page-236-0) scheduled event
- **Browsing object [dependencies](#page-875-0)**
- Editing event [description](#page-874-0)
- Viewing DDL [definition](#page-873-0)

**See also: [Debugger](#page-224-0)** 

### <span id="page-234-0"></span>**5.3.7.1 Using Navigation bar and Toolbar**

The **Navigation bar** and **Toolbar** provide quick access to tools implemented in **Scheduled Event Editor**.

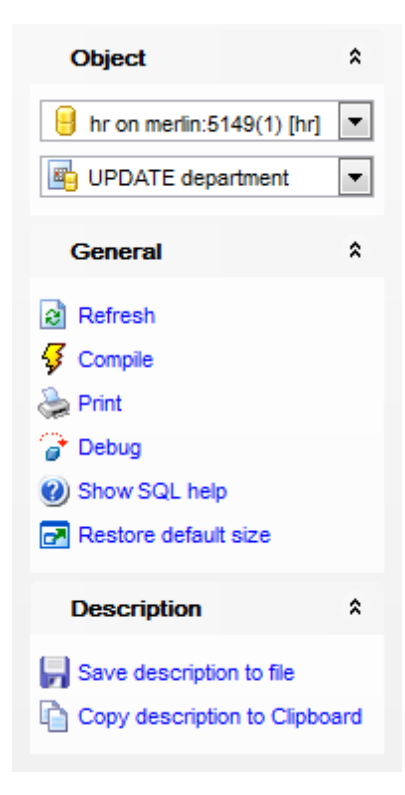

The **Navigation bar** of **Scheduled Event Editor** allows you to:

## **Object** group

- $\theta$  select a database
- $\mathbb{F}$  select a scheduled event for editing

## **General** group

- $\mathbf{c}$  refresh the content of the active tab
- $\frac{1}{2}$  compile the scheduled event (if it is being created/modified)
- save the scheduled event [description](#page-874-0) (if it has been modified)
- print [metadata](#page-512-0) of the scheduled event
- [debug](#page-224-0) a scheduled event
- **W** view MySQL reference
- $\blacksquare$  restore the default size and position of the editor window

Depending on the current tab selection, the **Navigation bar** expands to one or more additional panes with tab-specific actions that can be useful for working with the scheduled event:

**Description** group save object [description](#page-874-0) to file copy [description](#page-874-0) to clipboard

**DDL** group save **[DDL](#page-873-0)** to file open [DDL](#page-873-0) in SQL [Editor](#page-255-0)

Items of the **Navigation bar** are also available on the **ToolBar** of **Scheduled Event Editor**. To enable the [toolbar,](#page-871-0) open the **Environment Options** dialog, proceed to the [Windows](#page-728-0) section there and select  $\bullet$  Toolbar (if you need the toolbar only) or  $\bullet$  Both (if you need both the toolbar and the [Navigation](#page-869-0) bar) in the **Bar style for child forms** group.

#### <span id="page-236-0"></span>**5.3.7.2 Creating/editing scheduled event**

Use the **Edit** tab of **Scheduled Event Editor** to add/edit a scheduled event and specify its definition.

#### **Name**

Enter a name for the new event, or modify the name of the event being edited.

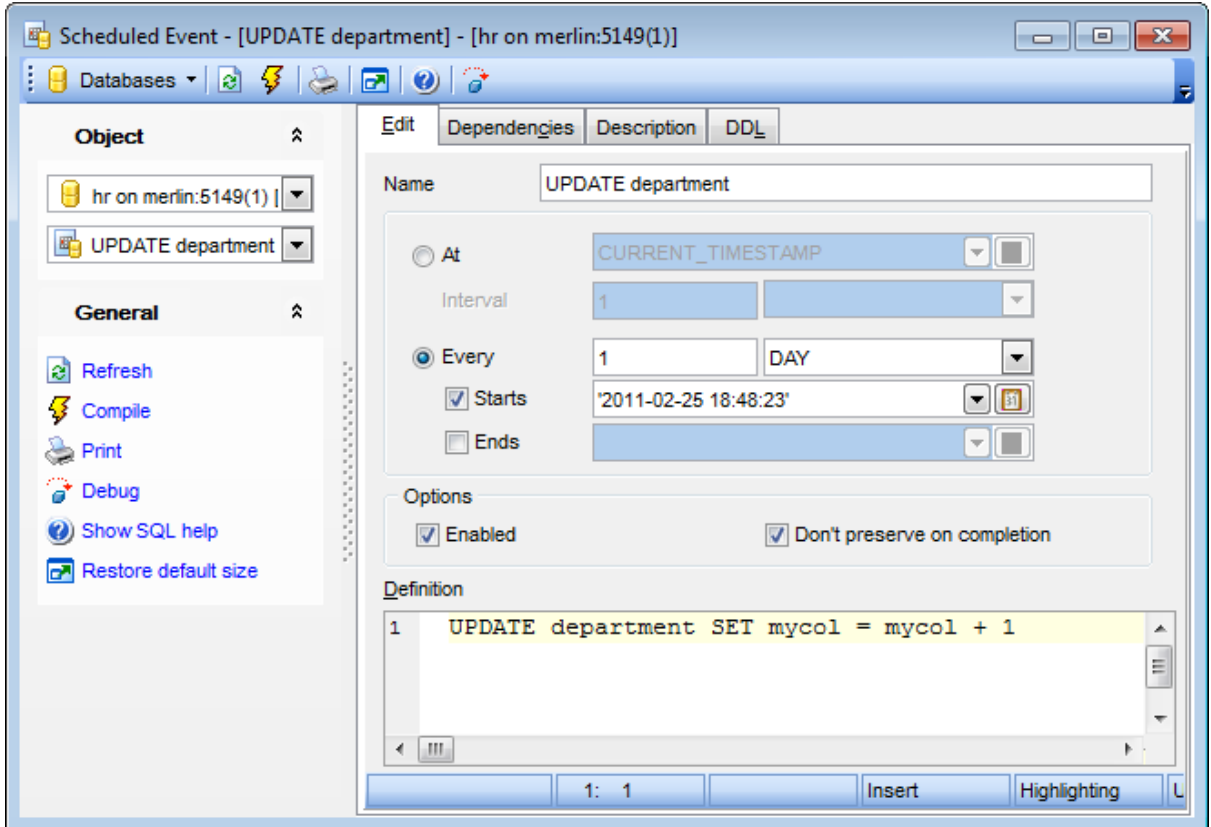

## **Schedule**

This group determines when and how often the SQL statement defined for the event is executed (ON SCHEDULE clause). Specify the preferable execution type:

At (implies a one-time event)

A one-time event executes one time only at the specified date and time. Set the **Interval** value to indicate a point in the future relative to the current date and time  $($  + INTERVAL clause). The interval value consists of two parts (a quantity and a unit of tim <sup>e</sup>: in <sup>n</sup> **years**/**months**/**weeks**/**days**/**hours**/etc.)

Every (recurrent execution)

A recurrent event repeats its action at a regular interval, and the schedule for a recurring event can be assigned a specific start day and time, end day and time, both, or neither.

Set the recurrence rule (a quantity and a unit of time: every n **years/months/weeks/ days**/**hours**/etc.) and the **Starts** / **Ends** threshold values:

## **Starts**

Check the box to specify the start date and time for the recurring event - a timestamp value which indicates when the action should begin repeating.

If the box is unchecked, no start date and time are defined for the event (**Note:** Prior to MySQL 5.1.8, it defaulted to '0000-00-00 00:00:00' in such cases).

## **Ends**

Check the box to specify the end date and time for the recurring event - a timestamp value which tells MySQL when the event should stop repeating.

If the box is unchecked, the event continues executing indefinitely (**Note:** Prior to MySQL 5.1.8, it defaulted to '0000-00-00 00:00:00' in such cases).

## **Options**

## **Enabled**

Enables/disables the event immediately after it is created. A disabled event still exists as an object in the current database, but it does not execute any SQL statements.

## **Don't preserve on completion**

Normally, once an event has expired, it is immediately dropped. To override this behavior, you can disable this option. Enabling the option merely makes the default non-persistent behavior explicit.

## **Definition**

This area allows you to specify the SQL statement to be executed by the event (DO clause).

For your convenience the **syntax highlight**, **code completion** and a number of other features for efficient SQL editing are implemented. For details see [Working](#page-259-0) with SQL Editor [area](#page-259-0) and Using the [context](#page-261-0) menu.

**Note:** In order to use scheduled events, you must set the event\_sc heduler server system variable value to ON.

## **5.3.8 Local scripts**

Local scripts are the scripts that are stored locally and can be easily accessed from the **DB [Explorer](#page-65-0).** 

To create new local script right-click the appropriate branch in the DB Explorer tree and select the **New Script** item. You will be asked for the script name. When the name is assigned the script appears in the DB Explorer tree.

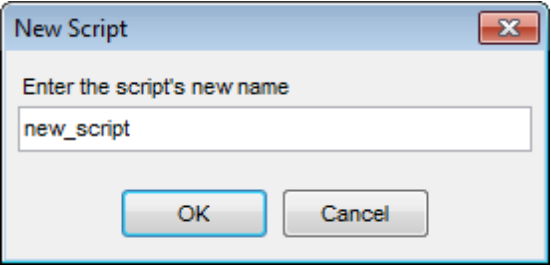

It is also possible to create subfolders in the Local scripts branch. To create a subfolder use the **New Script Folder** item of the context menu of a script or a group of scripts. Folders created there are created physically as subfolders to the folder assigned as default for local scripts in the **DB [Registration](#page-118-0) info | Directories**.

To change directory where local scripts to be stored use the **Select Directory...** item of the **Local Scripts** context menu.

[Script](#page-492-0) opens in the **SQL Script** where it can be edited or executed.

**See also: SQL [Script](#page-492-0)** DB [Explorer](#page-65-0) Database [registration](#page-111-0) info

# **5.4 Server objects**

SQL Manager for MySQL provides all necessary tools for working with server objects.

**Note:** To start working with server objects you need first to connect to server.

**Server objects:** Log file [groups](#page-240-0) **[Tablespaces](#page-244-0)** [Federated](#page-248-0) server

## **See also:**

[Operations](#page-71-0) with database objects New [Object](#page-143-0) [Duplicate](#page-145-0) Object Wizard [Database](#page-151-0) objects

## <span id="page-240-0"></span>**5.4.1 Log file groups**

**Note:** Creation of log file groups is possible only when cluster server is installed.

This editor allows you to create or edit log file groups. It opens automatically when you create a new log file group and is available on editing an existing one.

To open a log file group in **Log file group Editor** double-click it in the DB [Explorer](#page-65-0) tree.

- Using [Navigation](#page-241-0) bar and Toolbar
- [Creating/Editing](#page-242-0) log file group
- Viewing object DDL [definition](#page-873-0)

## <span id="page-241-0"></span>**5.4.1.1 Using Navigation bar and Toolbar**

The **Navigation bar** and **Toolbar** provide quick access to tools implemented in **Log file group Editor**.

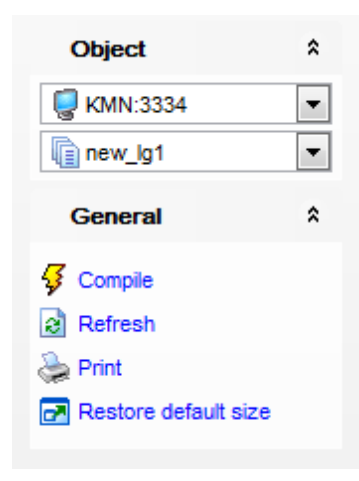

## The **Navigation Bar** of **Log file group Editor** allows you to:

**Object** group

 $\blacksquare$  select host;

select log file group to edit.

## **General** group

 $\sqrt[6]{\ }$  compile the log file group (if it's being changed/modified);

 $\epsilon$  refresh the content of the active tab;

print [metadata](#page-512-0) of the log file group;

**r** restore the default size and position of the editor window.

Items of the **Navigation bar** are also available on the **ToolBar** of **Log file group Editor**. To enable the [toolbar](#page-871-0), open the Environment Options dialog, proceed to the [Windows](#page-728-0) section there and select  $\bullet$  Toolbar (if you need the toolbar only) or  $\bullet$  Both (if you need both the toolbar and the [Navigation](#page-869-0) bar) in the **Bar style for child forms** group.

## <span id="page-242-0"></span>**5.4.1.2 Creating/Editing log file group**

Use the **Edit** tab of **Log file group Editor** to create/edit a log file group and specify its definition.

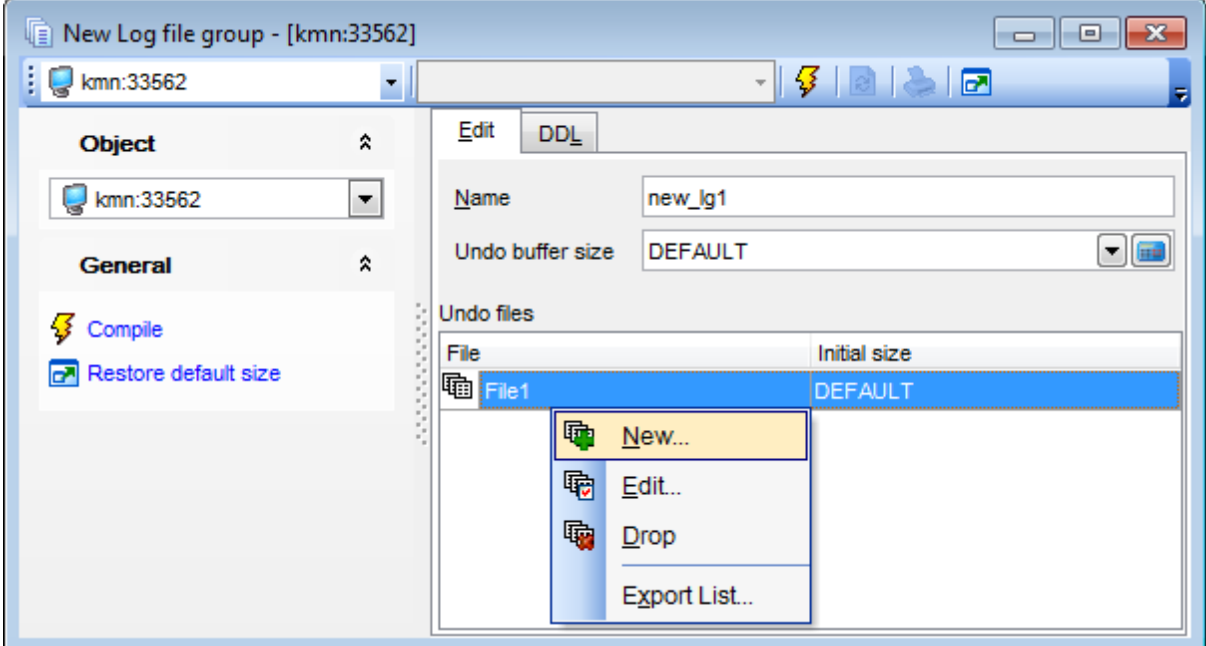

## **Name**

Field displays name of the object. Value can't be modified in edit mode.

## **Undo buffer size**

#### **Undo files**

Define the undo files in the bottom area. You can set specific initial size, default - 128mb, or '0' - value will be linked with the **Undo buffer size** one.

Context menu allows you to:

- create **New** undo file;
- **Edit** selected undo file;
- **Drop** undo file;
- **Export List** of objects to an external file.

If you choose the **New...** popup menu item the following dialog for setting undo file options appears.

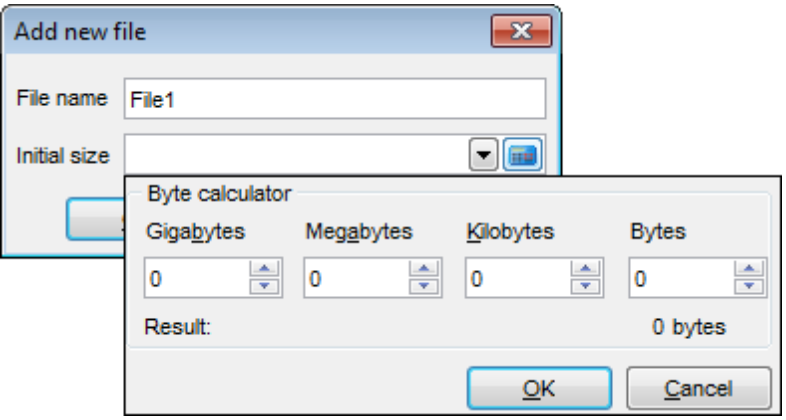

Here you are to provide file name and file initial size (default value is 128Mb).

## <span id="page-244-0"></span>**5.4.2 Tablespaces**

Tablespaces are objects used for providing disk space to store tables. Tablespace can store one or several files.

**Note:** Tablespace can be created only on a cluster server.

**Note:** Log file [groups](#page-240-0) and Tablespaces share the same namespace. This means that each object must be uniquely named to avoid name conflict.

This editor allows you to create or edit tablespaces.

To open a tablespace in **Tablespace Editor** double-click it in the DB [Explorer](#page-65-0) tree.

- Using [Navigation](#page-245-0) and Toolbar
- [Creating/Editing](#page-246-0) Tablespace
- Viewing object DDL [definition](#page-873-0)

## <span id="page-245-0"></span>**5.4.2.1 Using Navigation and Toolbar**

The **Navigation bar** and **Toolbar** provide quick access to tools implemented in **Tablespace Editor**.

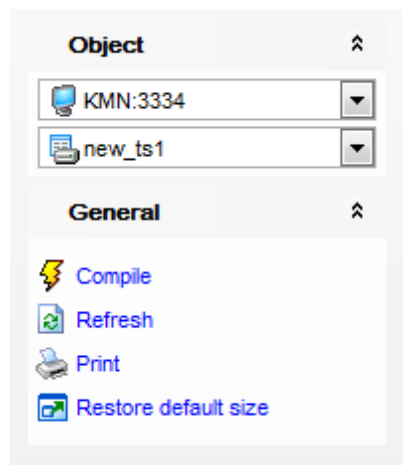

The **Navigation Bar** of **Tablespace Editor** allows you to:

**Object** group  $\mathbf{\mathcal{G}}$  select host; **B** select tablespace to edit.

**General** group

- $\epsilon$  refresh the content of the active tab;
- $\frac{1}{2}$  compile the tablespace (if it's being changed/modified);
- print [metadata](#page-512-0) of tablespace;
- **r** restore the default size and position of the editor window.

Items of the **Navigation bar** are also available on the **ToolBar** of **Tablespace Editor**. To enable the [toolbar,](#page-871-0) open the **Environment Options** dialog, proceed to the [Windows](#page-728-0) section there and select  $\bullet$  Toolbar (if you need the toolbar only) or  $\bullet$  Both (if you need both the toolbar and the [Navigation](#page-869-0) bar) in the **Bar style for child forms** group.

**247 SQL Manager for MySQL - User's Manual**

## <span id="page-246-0"></span>**5.4.2.2 Creating/Editing Tablespace**

Use the **Edit** tab to view/edit basic parameters of a tablespace.

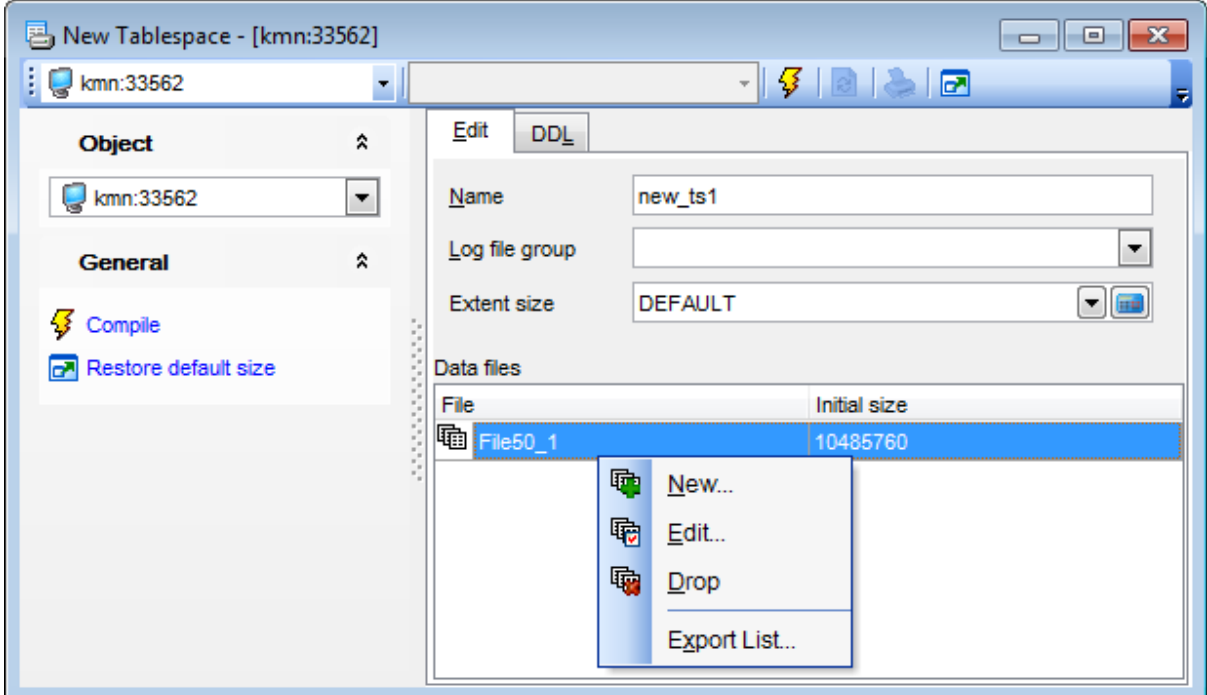

## **Name**

Displays object name. Can be modified until object is created.

#### **Log file group**

Use the drop-down list to select an existing log file [group.](#page-240-0)

### **Extent size**

Define size of tablespace files. The default value is 1Mb. Minimum size allowed - 32Kb.

#### **Data files**

Use this area to specify tablespace data files.

Context menu allows you to:

- create **New** log file;
- **Edit** selected log file;
- **Drop** log file;
- **Export List** of objects to an external file.

If you choose the **New...** popup menu item the following dialog for setting data file options appears.

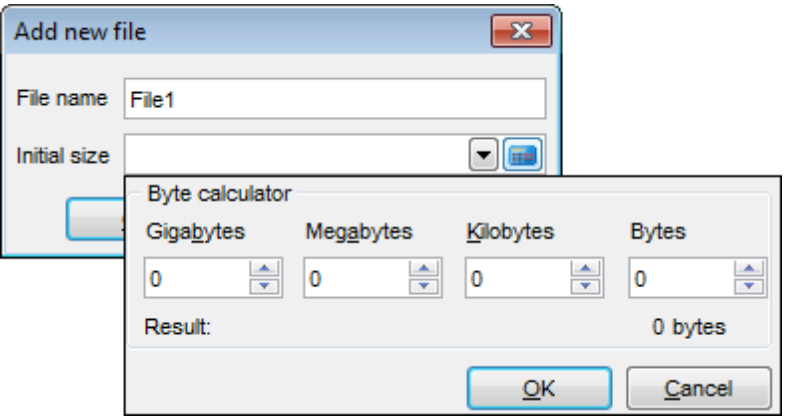

Here you are to provide file name and file initial size (default value is 128Mb).

## <span id="page-248-0"></span>**5.4.3 Federated servers**

Federated server is used for working with FEDERATED [storage](#page-906-0) engine. SUPER privilege is required for creating server of this type. **Note:** This object is available from MySQL server version 5.0.3.

Use this editor to create or edit federated servers.

To open a federated server in editor double-click it in the DB [Explorer](#page-65-0) tree.

- Using [Navigation](#page-249-0) bar and Toolbar
- [Creating/editing](#page-250-0) federated server
- Viewing object DDL [definition](#page-873-0)

## <span id="page-249-0"></span>**5.4.3.1 Using Navigation bar and Toolbar**

The **Navigation bar** and **Toolbar** provide quick access to tools implemented in **Federated Server Editor**.

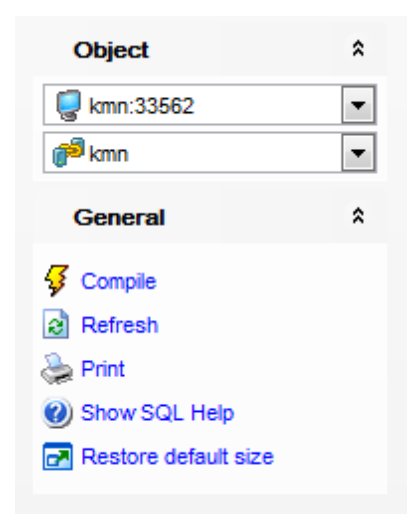

## The **Navigation Bar** of **Federated Server Editor** allows you to:

**Object** group  $\theta$  select database; select federated server to edit.

#### **General** group

- $\epsilon$  refresh the content of the active tab;
- Compile federated server (if it's being changed/modified);
- Show native MySQL help;
- **r** restore the default size and position of the editor window.

Items of the **Navigation bar** are also available on the **ToolBar** of **Federated Server Editor**. To enable the [toolbar,](#page-871-0) open the Environment Options dialog, proceed to the [Windows](#page-728-0) section there and select  $\bullet$  Toolbar (if you need the toolbar only) or  $\bullet$  Both (if you need both the toolbar and the [Navigation](#page-869-0) bar) in the **Bar style for child forms** group.

### <span id="page-250-0"></span>**5.4.3.2 Creating/editing federated server**

Use the **Edit** tab to define settings required for connection to federated server.

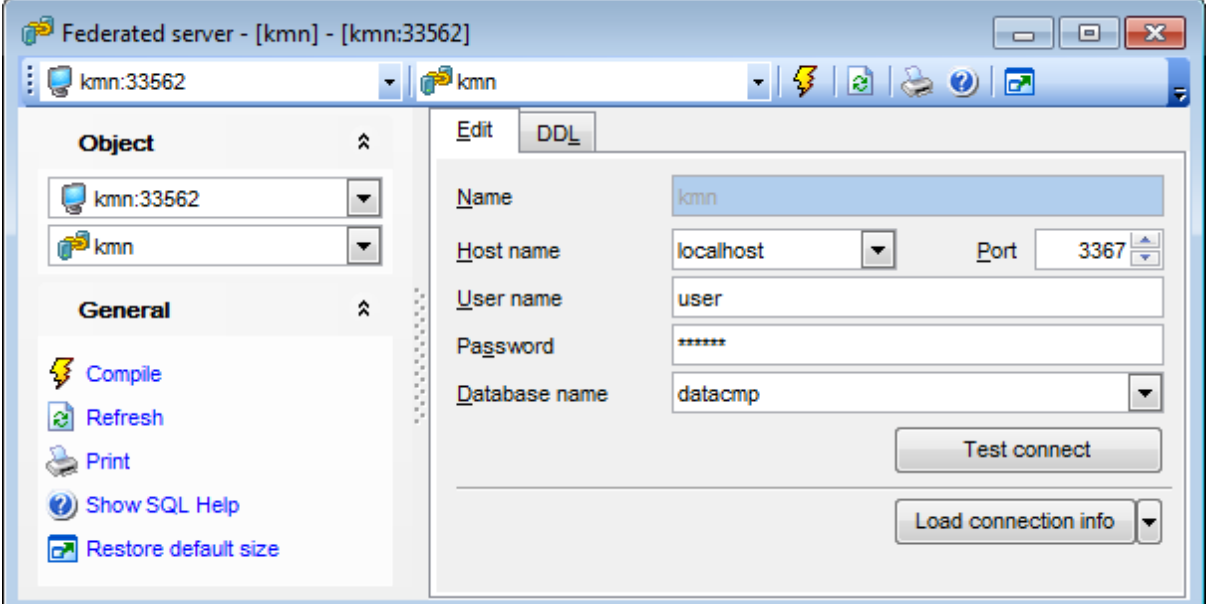

### **Name**

Displays object name. Value can be modified until object is created.

#### **Host name**

Use this drop-down list to specify host which you want to connect to. This list contains names of the registered servers.

#### **Port**

Define port on the remote host to connect through.

Provide authorization information in the **User name** and **Password** fields.

#### **Database name**

Select an existing database from the drop-down list.

Press **Test connect** to check whether provided connection settings are valid.

You can select any of the registered servers from the **Load connection info** list.
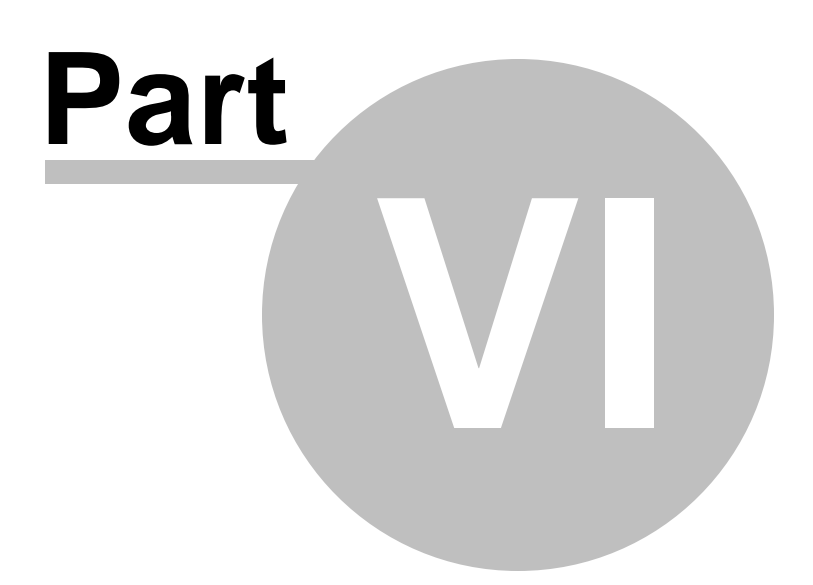

# **6 Query Management Tools**

When using **SQL Manager for MySQL**, you are provided with two basic tools you may need to manage your SQL queries: SQL [Editor](#page-255-0) for editing SQL query text directly and Visual Query [Builder](#page-270-0) for building queries visually. Find the list of common SQL query management operations below.

### **Creating New Queries**

In order to create a new query in SQL Editor:

- select the **Tools | New SQL Editor** main [menu](#page-869-0) item or use the corresponding [toolbar](#page-871-0) button;
- click the **Add new query** item of the [Navigation](#page-256-0) bar;
- edit the query text within the **Edit** tab of SQL [Editor](#page-255-0).

In order to create a new query in Query Builder:

- select the **Tools | New Query Builder** main [menu](#page-869-0) item or use the corresponding [toolbar](#page-871-0) button;
- build the query visually within the **Builder** tab of Visual Query [Builder.](#page-270-0)

### **Editing Queries**

In order to open a query in SQL Editor:

- select the **Tools | Show SQL Editor** main [menu](#page-869-0) item or use the corresponding [toolbar](#page-871-0) button;
- use the numbered tabs at the bottom of the editor window to switch between previously edited queries. The last edited query is displayed automatically on opening the editor;
- edit the query text within the **Edit** tab of SQL [Editor](#page-255-0).

In order to open a query in Query Builder:

- select the Tools | Show Query Builder main [menu](#page-869-0) item or use the corresponding  $\mathbb{K}$ [toolbar](#page-871-0) button;
- the last edited query is displayed automatically on opening Query Builder;
- to load a previously saved diagram, click the **Load diagram** item of the [Navigation](#page-271-0) bar ;
- to load a query from an \*.sql file, open the **Edit** tab and click the **Load SQL** button of the Navigation bar;
- edit the query visually within the **Builder** and/or the **Edit** tabs of Visual Query [Builder](#page-270-0).

In order to load a query from an \*.sql file:

- select the **Tools | New SQL Editor** main [menu](#page-869-0) item or use the corresponding [toolbar](#page-871-0) button;
- click the **Load from file** item of the [Navigation](#page-256-0) bar;
- browse for the query file using the **Open SQL File** dialog;
- edit the query text within the **Edit** tab of SQL [Editor](#page-255-0).

### **Executing Queries**

In order to execute a query:

• create a new query or open an existing one;

- **•** click the **P Execute** item of the [Navigation](#page-256-0) bar or use the F9 hot-key to execute the query;
- view/edit the returned data within the **Results** tab of SQL [Editor.](#page-255-0)

#### **Saving Queries**

In order to save a query:

- create a new query or open an existing one;
- click the **Save to file** [Navigation](#page-256-0) bar item (in SQL Editor) or the **Save SQL** [Navigation](#page-271-0) [bar](#page-271-0) item (in Query Builder), or use the Ctrl+S shortcut to save the query using the **Save as...** dialog;
- click the **Save diagram** [Navigation](#page-271-0) bar item in Visual Query [Builder](#page-270-0) to save the designed diagram;

or

use the **Save all** [Navigation](#page-256-0) bar item in SQL [Editor](#page-255-0) if you need to save all the queries to one file.

#### **See also:**

Getting [Started](#page-39-0) [Database](#page-65-0) Explorer Database [Management](#page-91-0) Database Objects [Management](#page-141-0) Data [Management](#page-291-0) [Import/Export](#page-371-0) Tools [Database](#page-481-0) Tools [Server](#page-609-0) Tools **[Personalization](#page-721-0)** [External](#page-816-0) Tools How [To...](#page-823-0)

# <span id="page-255-0"></span>**6.1 SQL Editor**

**SQL Editor** is the basic tool of **SQL Manager for MySQL** for creating and executing queries. The tool allows you to create and edit the SQL text of a query, prepare and execute queries and view the results of query execution.

To open SQL Editor, select the **Tools | New SQL Editor** / **Tools | Show SQL Editor** [main](#page-869-0) [menu](#page-869-0) items or use the corresponding  $\mathbb{E}/\mathbb{E}$  [toolbar](#page-871-0) buttons. You can also use the Shift +F12 / F12 [shortcuts](#page-910-0) for the same purpose.

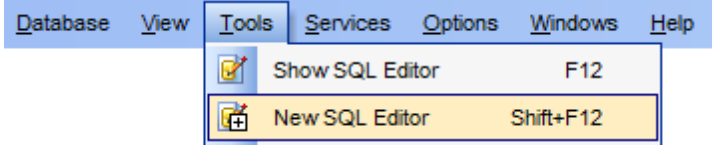

- Using [Navigation](#page-256-0) bar and Toolbar
- [Working](#page-259-0) with SQL Editor area
- Using the [context](#page-261-0) menu
- Viewing query plan
- Using [object](#page-264-0) links
- **[Executing](#page-265-0) queries and viewing results**
- [Viewing](#page-267-0) query logs
- [Favorites](#page-268-0) editor
- Merging queries

**See also:** Visual Query [Builder](#page-270-0) Query [parameters](#page-287-0) **SQL [Script](#page-492-0) Editor** Editor [Options](#page-778-0)

### <span id="page-256-0"></span>**6.1.1 Using Navigation bar and Toolbar**

The **Navigation bar** and **Toolbar** provide quick access to tools implemented in **SQL Editor**.

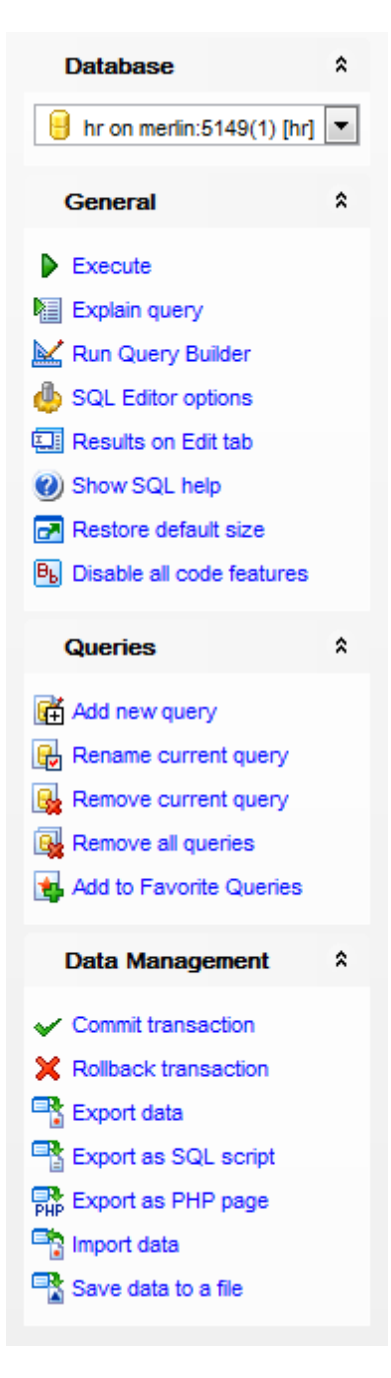

The **Navigation bar** of **SQL Editor** allows you to:

### **Database** group

 $\blacksquare$  select a database for the query

### **General** group

- $\blacktriangleright$  execute the current query
- **V** view estimated query execution plan
- Fun Visual Query [Builder](#page-270-0) to design the query as a diagram

**Configure SQL [Editor](#page-738-0) within the Tools | SQL Editor page of the Environment Options** dialog

- **国** switch the results representation mode: on Edit tab or on separate tab
- **W** view MySQL reference
- **r** restore the default size and position of the editor window
- $\mathbb{B}$  enables/disables syntax highlight, code completion and code folding

### **Queries** group

- $\overline{\mathfrak{A}}$  add a new query (note that the current query text will not be lost)
- **u** rename the current query
- $\mathbb{R}$  remove the query
- **R** remove all queries from the editor

edit the query text using **[Favorites](#page-268-0) editor** and add the query to the **[Favorite](#page-88-0) Queries** list

Depending on the current tab selection, the **Navigation bar** expands to one or more additional panes with tab-specific actions that can be useful for working with queries:

#### **Edit** group

- activate the **Find [Text](#page-877-0)** dialog
- load a query from an \*.sql file using the **Open SQL File** dialog
- save the query to an  $*$ . sql file
- save the query to an \*.sql file using the **Save as...** dialog
- $\Box$  save all queries to an \*.sql file

### **Logs** group

- **P** activate the Find [Text](#page-877-0) dialog
- save the query log to a file
- $\mathbb{F}$  clear logs

#### **Data Management** group

- $\checkmark$  commit transaction
- rollback transaction
- export the returned dataset using **Export Data [Wizard](#page-372-0)**
- export the returned dataset as SQL Script using the **[Export](#page-444-0) as SQL Script** wizard
- [save](#page-453-0) data to a file

<span id="page-257-0"></span>Items of the **Navigation bar** are also available on the **ToolBar** of **SQL Editor**. To enable the [toolbar,](#page-871-0) open the **Environment Options** dialog, proceed to the [Windows](#page-728-0) section there and select  $\bullet$  Toolbar (if you need the toolbar only) or  $\bullet$  Both (if you need both the toolbar and the [Navigation](#page-869-1) bar) in the **Bar style for child forms** group.

**See also:** [Working](#page-259-0) with SQL Editor area Viewing query plan [Executing](#page-265-0) queries [Viewing](#page-267-0) query logs [Favorites](#page-268-0) editor

### <span id="page-259-0"></span>**6.1.2 Working with SQL Editor area**

The **Editor area** of SQL Editor is available within the **Edit** tab and is provided for working with SQL queries in text mode.

For your convenience the **syntax highlight**, **code completion** and a number of other features for efficient SQL editing are implemented:

- using [object](#page-264-0) links allowing you to open the object in the associated editor;
- ability to display line numbers;
- code folding for statements and clauses;
- customizable margins and gutters;

• formatting code for better representation and more.

If necessary, you can enable/disable or customize most of SQL Editor features using the Editor [Options](#page-778-0) dialog.

The example of code completion is illustrated in the picture below. You can set the delay within the **[Quick](#page-787-0) code** section of the **Editor [Options](#page-778-0)** dialog or activate the completion list manually by pressing the Ctrl+Space shortcut.

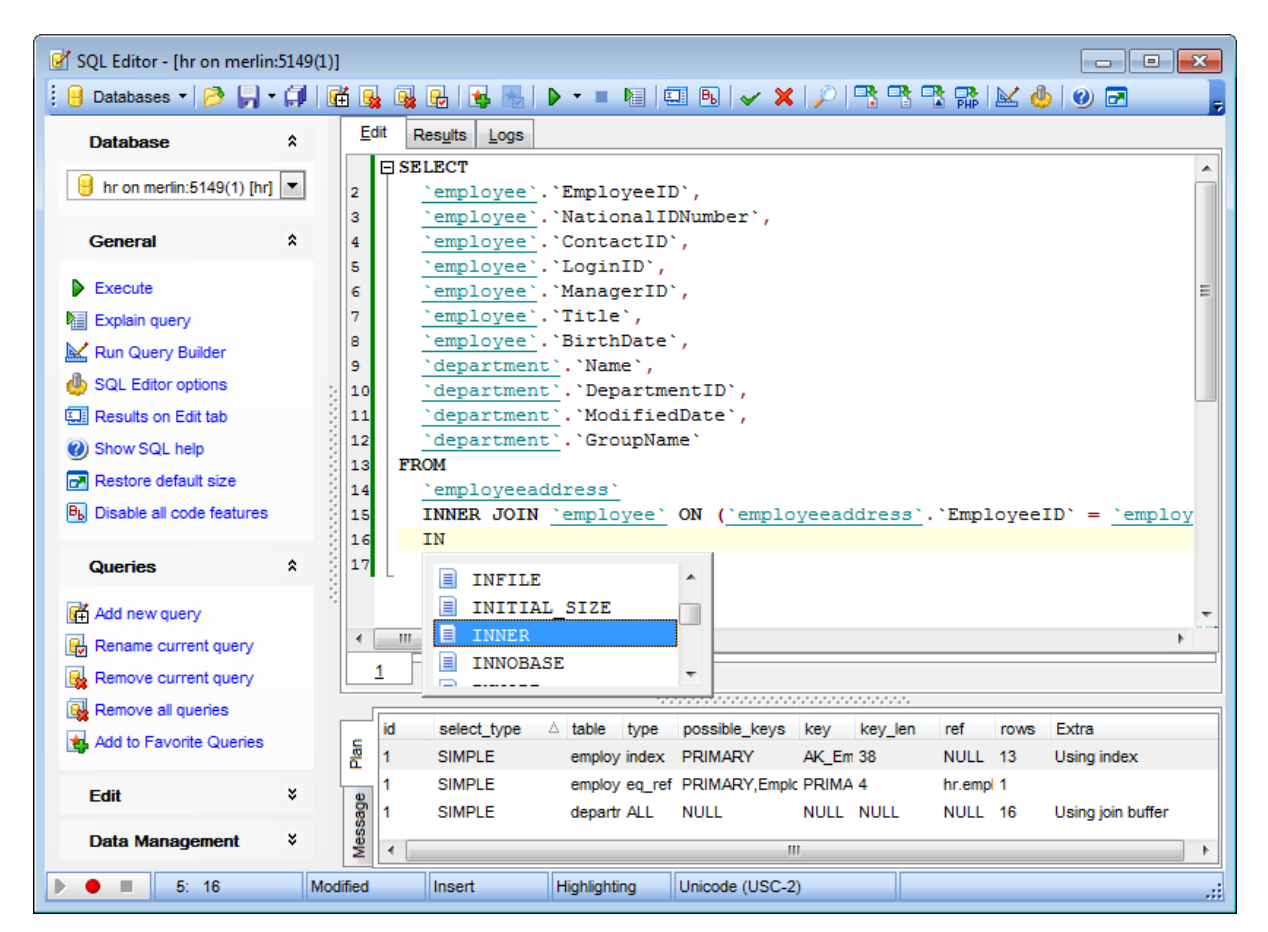

**Hint:** To use a [keyboard](#page-812-0) template, type the template name and press the Ctrl+J shortcut: the text associated with the template will be inserted automatically.

Implementation of the **Find [Text](#page-877-0)** / [Replace](#page-880-0) Text dialogs and [Incremental](#page-872-0) search bar contributes to more efficient work with the SQL code.

If necessary, you can **print** the SQL text of your query using the corresponding item of the [context](#page-261-0) menu.

**See also:** Using [Navigation](#page-256-0) bar and Toolbar Using the [context](#page-261-0) menu Editor [Options](#page-778-0) Keyboard [Templates](#page-812-0) [Favorites](#page-268-0) editor Find Text [dialog](#page-877-0) [Replace](#page-880-0) Text dialog

### <span id="page-261-0"></span>**6.1.3 Using the context menu**

The **context menu** of SQL Editor area contains execution commands, most of the standard text-processing functions (Cut, Copy, Paste, Select All) and functions for working with the query as a whole, e.g. you can move the cursor to a particular line, change the case of selected text, view the query properties or print the text of the query. Each of these operations can be also performed with the corresponding hot keys used.

Find the complete list of **SQL Editor** context menu items below. The context menu allows you to:

- add the selected text to dictionary or correct text (see Spell [checking](#page-794-0) for details);
- execute the query/selected text/text under cursor, and reset execution point (if necessary);
- manage markers: Drop Marker, Collect Marker, Swap Marker;
- toggle bookmarks allowing you to navigate through the query text and jump to a line with a particular number;
- perform editing operations: Undo/Redo, Cut, Copy, Paste, Select all;
- perform [search](#page-877-0) and [replace](#page-880-0) operations;
- save/load a query to/from an external \*.sql file;
- perform preview/print operations;
- use the Quick code group allowing you to format the selected code using SQL Form atter to make the code easier to read, toggle comments for code fragments, change case of the selected text, indent/unindent code lines;
- add the query to the [Favorite](#page-88-0) Queries list;
- open the **Editor [Options](#page-778-0)** dialog.

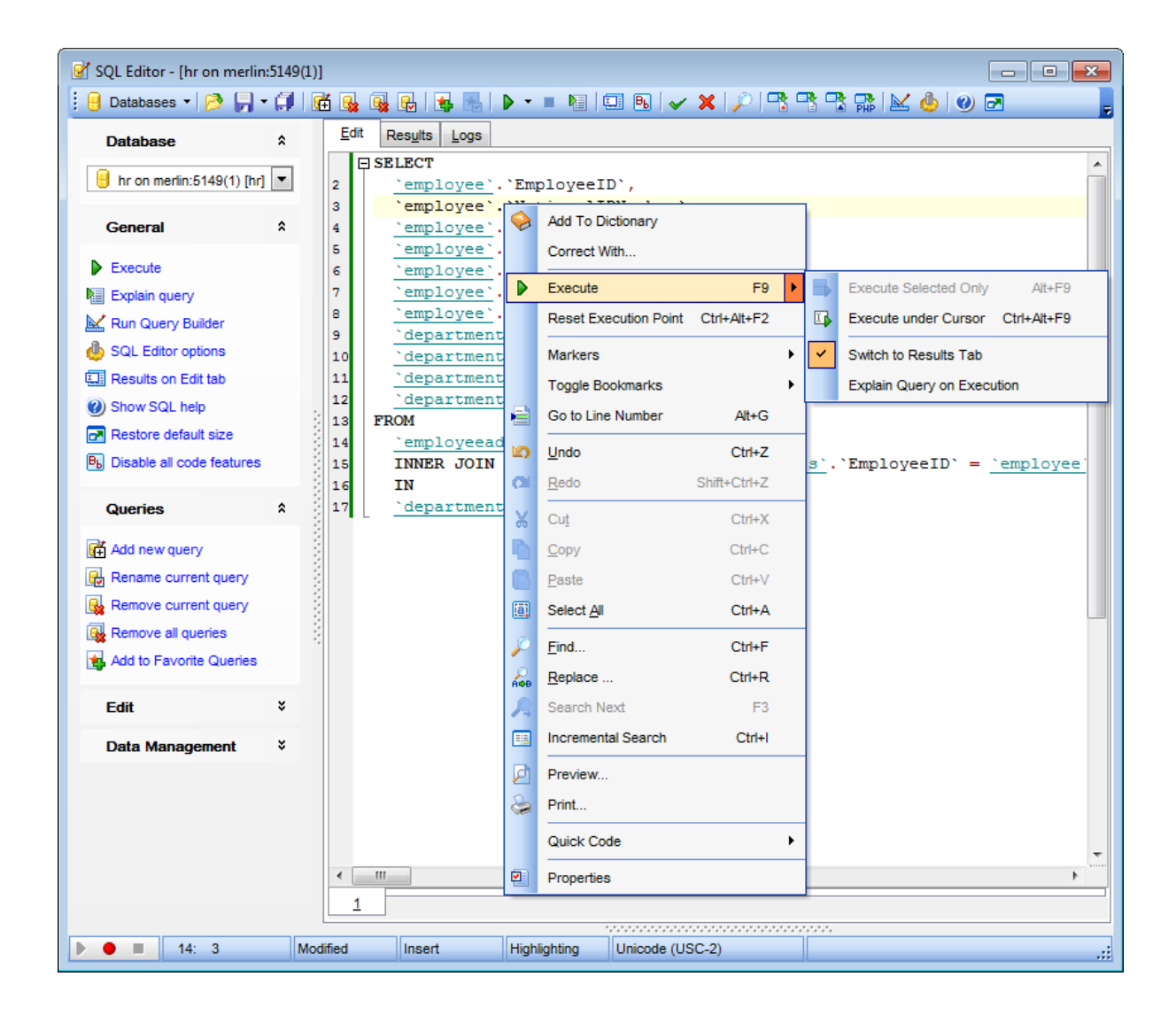

**See also:** [Working](#page-259-0) with SQL Editor area [Executing](#page-265-0) queries

### **6.1.4 Viewing query plan**

Using **SQL Manager for MySQL**, you can view **the plan** for each of the queries created and executed in the application. The query plan is available within the corresponding **Plan** tab.

To view the **Plan** of a query, open the query in **SQL Editor** and use the **Explain query** item of the **[Navigation](#page-256-0) bar or toolbar**.

The **Plan** tab allows you to view the sequence of actions performed by the database server in the process of the query execution, and the amount of system resources used for the query execution.

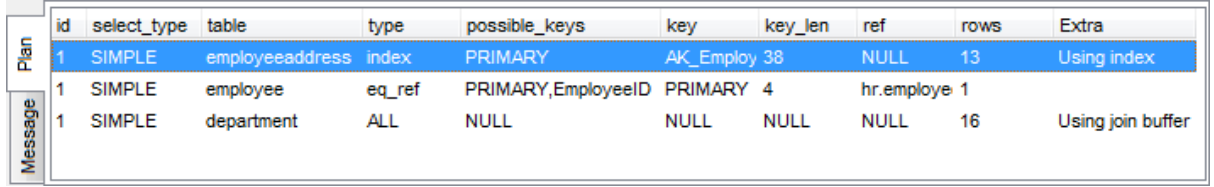

The **Plan** panel displays the operations as a list with the following columns: id, select\_type, table, type, possible\_keys, key, key\_length, ref, rows, Extra. Click a column caption to **sort** items by values of this column in the ascending or the descending mode.

Right-click within the panel to display the **context menu** allowing you to configure the set of visible columns or [export](#page-372-0) the plan to any of supported [formats.](#page-888-0)

If necessary, you can specify that the **Plan** tab appears automatically upon query execution in SQL Editor: select the **Explain query on execution** option available within the Tools | SQL [Editor](#page-738-0) section of the Environment Options dialog.

**See also:** SQL Editor [options](#page-738-0) [Executing](#page-265-0) queries

### <span id="page-264-0"></span>**6.1.5 Using object links**

Objects that exist in the database are highlighted in the text as hyperlinks. You can open an object in the appropriate editor by clicking the object name in the text with the Ctrl key pressed.

```
ESELECT * FROM 'employee'
where \text{'employee}. 'Gender' = 'M'
              \overline{\mathbb{D}}
```
Please note that you can change the way highlighted objects look in the editor: use the [Color](#page-785-0) section of the **Editor [Options](#page-778-0)** dialog.

**See also:** [Working](#page-259-0) with SQL Editor area Editor [Options](#page-778-0)

### <span id="page-265-0"></span>**6.1.6 Executing queries**

When all the query parameters are set, you can immediately **execute the query** in **SQL Editor**.

To execute a query, click the **Execute** item of the **[Navigation](#page-256-0) bar**. You can also use the [context](#page-261-0) menu or F9 hot key for the same purpose.

If the SQL syntax is correct, the query is executed and, in case the query statement is supposed to return data (e.g. as SELECT statement), the returned dataset appears within the **Results** tab. The position of the tab depends on the **Results on Edit tab / Results on separate tab** selection in the [Navigation](#page-256-0) bar.

If SQL syntax of the query contains any errors, the query execution is stopped and the corresponding error message is displayed in the status bar area at the bottom of the editor window.

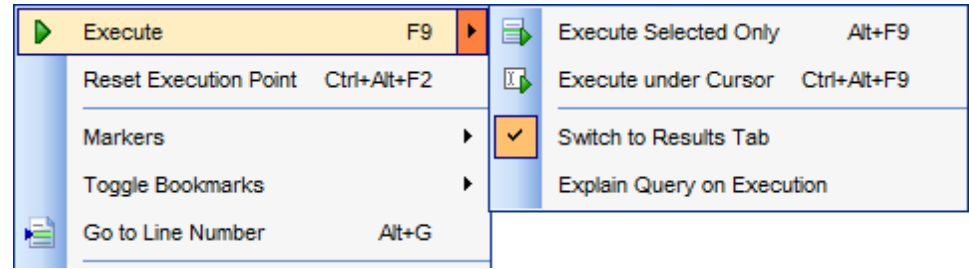

By default, data returned by a query are displayed as a grid (see Data [View](#page-292-0) for details). The [context](#page-301-0) menu of the grid allows you to [Export](#page-372-0) Data, [Export](#page-444-0) as SQL Script, [Save](#page-453-0) data to a [file](#page-453-0).

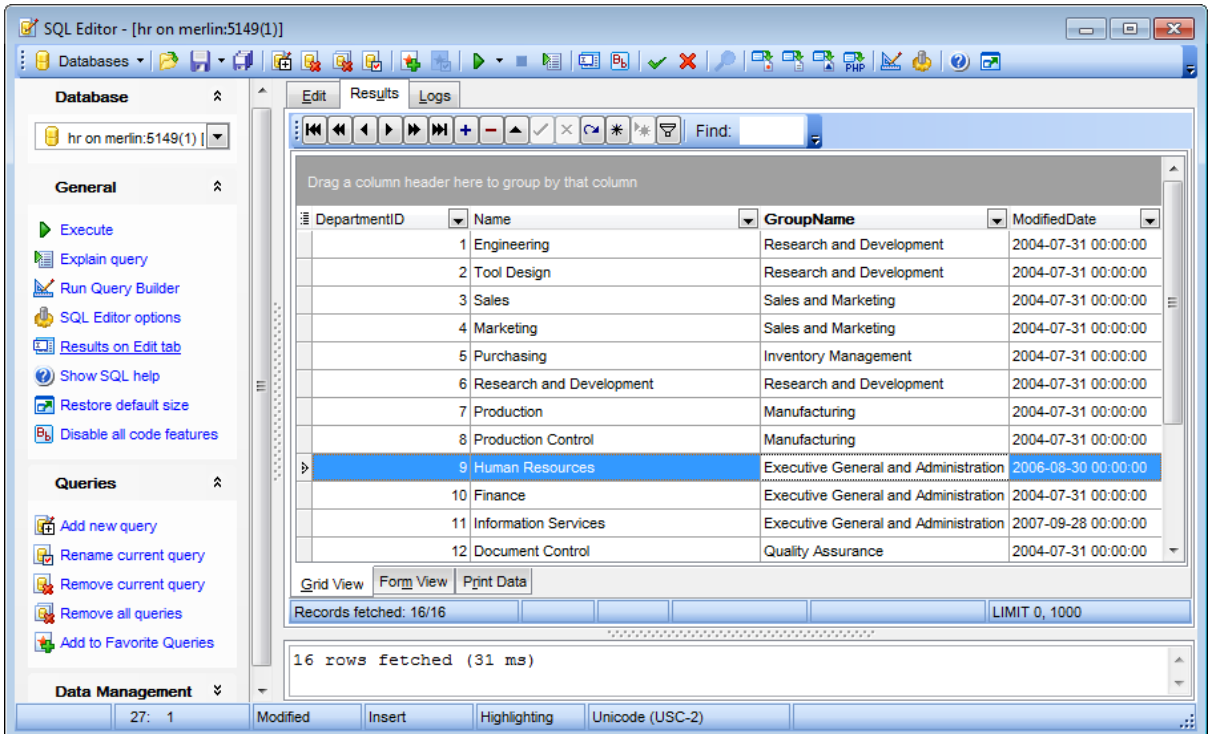

**See also:** [Data](#page-292-0) View [Export](#page-372-0) Data [Export](#page-444-0) as SQL Script

### <span id="page-267-0"></span>**6.1.7 Viewing query logs**

This tab allows you to view the query **log**. The log is available within the **Logs** tab of **SQL Editor**.

Using this tab you can view log entries containing the following details:

- date and time of the query execution;
- text of the query;
- number of rows fetched and fetch time, or the text of the error (if any).

Date/time and the execution result information are embedded as code comments conforming with the rules of SQL.

With the help of the **context menu** the log can be printed, saved to file or cleared. You can also use a number of SQL Editor [context](#page-261-0) menu generic functions.

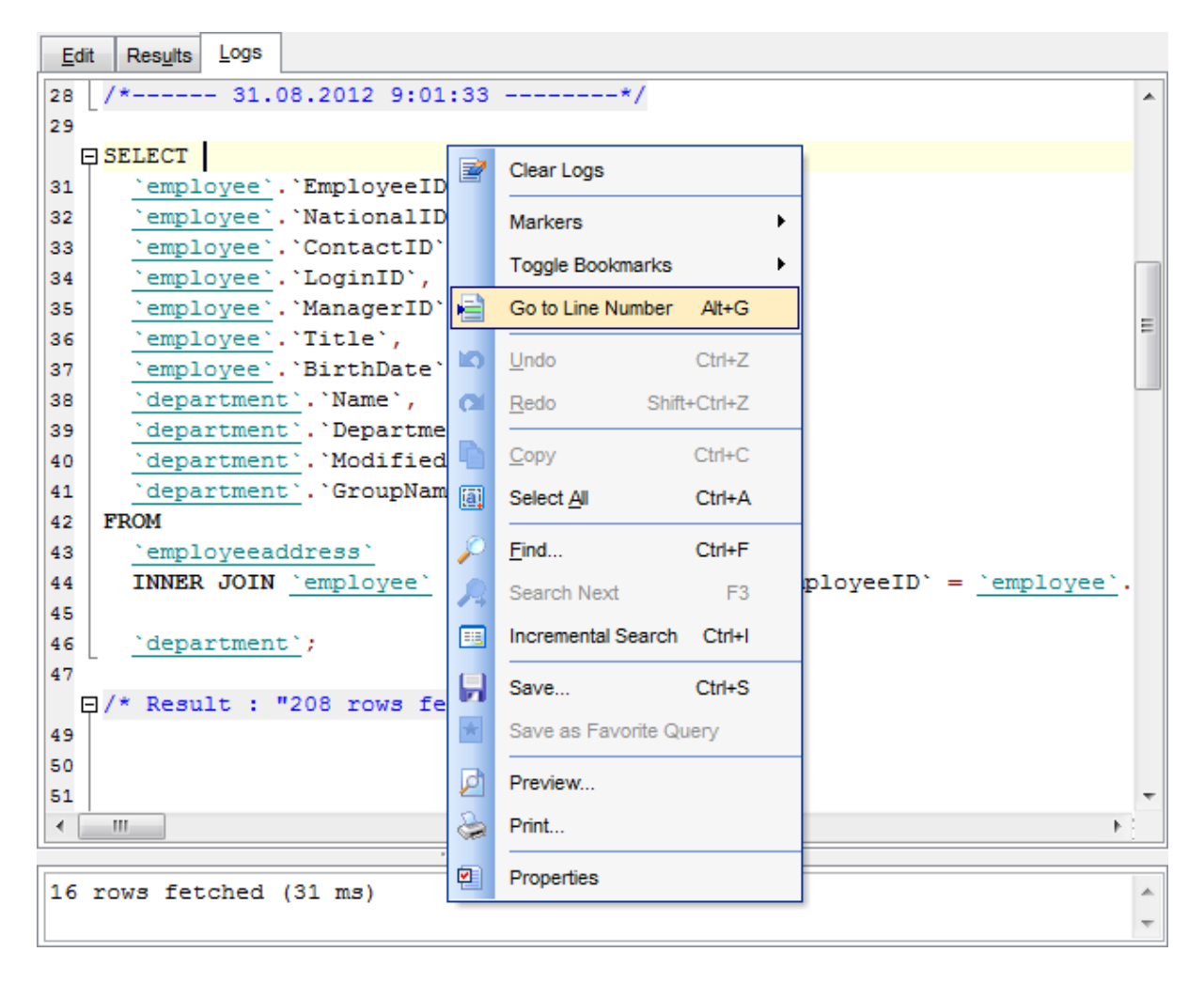

#### **See also:**

[Executing](#page-265-0) queries Using the [context](#page-261-0) menu

### <span id="page-268-0"></span>**6.1.8 Favorites editor**

For your convenience the **Favorite Queries** list is implemented in **SQL Manager for MySQL**. This list is available within the **Favorite Queries** node of [Database](#page-88-0) Explorer and allows you to store the most frequently used SQL queries in one location.

To add a query to the **Favorite Queries** list, use the **Add to Favorite Queries** [Navigation](#page-256-0) bar item in **SQL Editor**. The corresponding item is also available in the [context](#page-261-0) [menu](#page-261-0) of SQL Editor working area.

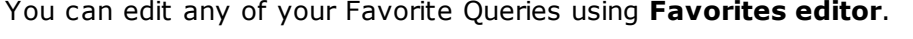

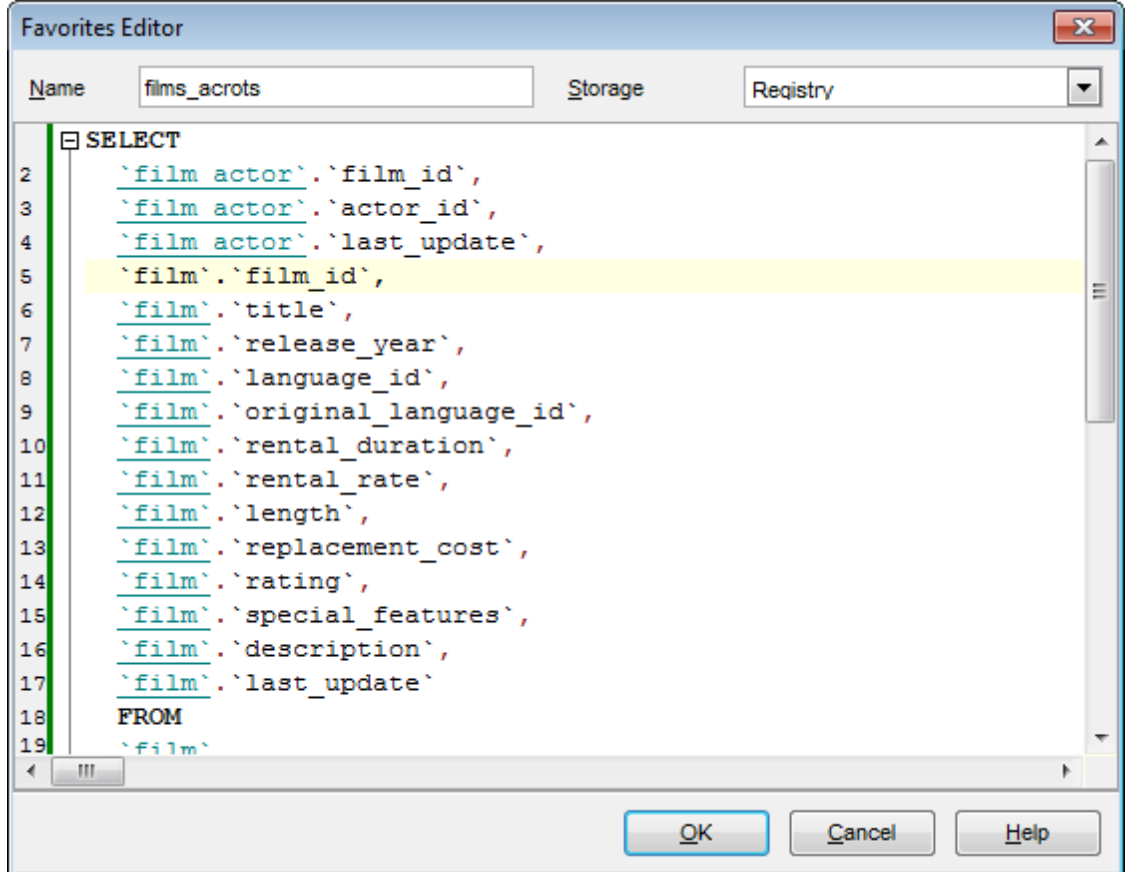

#### **Name**

Set the name of the Favorite query.

#### **Storage**

Specify where the Favorite query will be stored: in Windows Registry or in the Database.

**Note:** If you store Favorite queries in the Windows Registry then they can be lost after the Windows reinstall. To avoid this problem save the registry branch or store Favorite queries in a database.

**See also:** [Managing](#page-88-0) Favorite queries [Working](#page-259-0) with SQL Editor area

# <span id="page-270-0"></span>**6.2 Visual Query Builder**

**Visual Query Builder** is implemented in **SQL Manager for MySQL** for building queries visually. The tool allows you to create and edit queries without deep knowledge of SQL. You can also prepare and execute queries, and view the results of their execution.

To open Visual Query Builder, select the **Tools | New Query Builder** / **Tools | Show Query Builder** main [menu](#page-869-0) items or use the corresponding  $\sharp \sharp \sharp / \succeq$  [toolbar](#page-871-0) buttons.

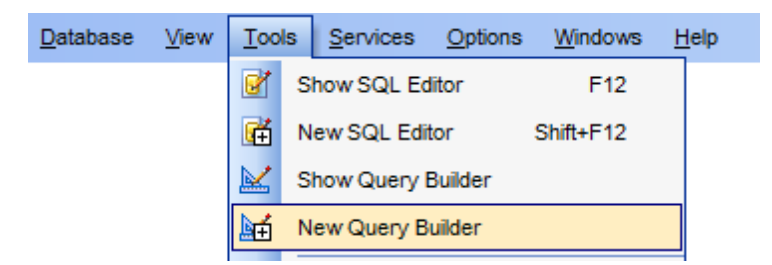

- Using [Navigation](#page-271-0) bar and Toolbar
- Working with diagram area
- Joining two [database](#page-276-0) objects by fields
- Setting the [selection](#page-278-0) criteria
- Setting output fields for [selection](#page-280-0)
- Setting the [grouping](#page-282-0) criteria
- Setting [parameters](#page-283-0) of sorting
- [Working](#page-284-0) with editor area
- **[Executing](#page-285-0) queries and viewing results**

Availability: **Full** version (for Windows) **Yes Lite** version (for Windows) **No**

**Note:** To compare all features of the **Full** and the **Lite** versions of **SQL Manager**, refer to the [Feature](#page-20-0) Matrix page.

#### **See also:**

SQL [Editor](#page-255-0) Query [parameters](#page-287-0)

# <span id="page-271-0"></span>**6.2.1 Using Navigation bar and Toolbar**

The **Navigation bar** and **Toolbar** provide quick access to tools implemented in **Query Builder**.

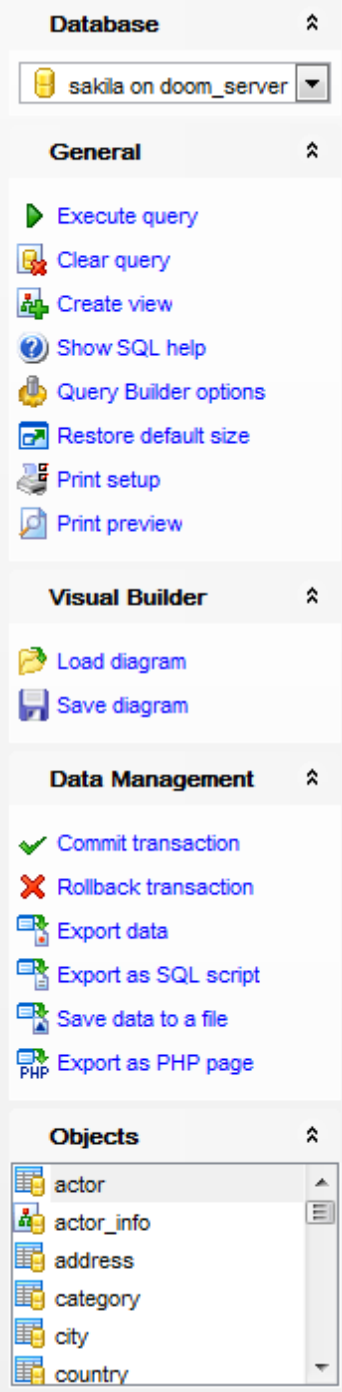

The **Navigation bar** of **Query Builder** allows you to:

#### **Database** group

 $\Theta$  select a database for the query

### **General** group

- $\blacktriangleright$  execute the current query
- $\mathbb{R}$  clear the query
- **革** create a [view](#page-203-0)
- **W** view MySQL reference
- configure Query Builder using the Query Builder [Options](#page-745-0) page of the Environment Options dialog
- $\blacksquare$  restore the default size and position of the builder window
- set printing options using the **Print Setup** dialog
- $\Box$  preview the diagram

#### **Objects** aroup

**E** browse objects of the database; you can also add tables and views to the diagram using drag-and-drop operations

Depending on the current tab selection, the **Navigation bar** expands to one or more additional panes with tab-specific actions that can be useful for working with queries:

#### **Visual Builder** group

- load a diagram from a \*.vqb file using the **Open diagram** dialog
- save the diagram to a \*.vqb file using the **Save diagram as...** dialog

**Edit** group

- load a query from an \*.sql file using the **Open SQL File** dialog
- save the query to an  $*$ , sal file

### **Data Management** group

- $\checkmark$  commit transaction
- **X** rollback transaction
- export the returned dataset using **Export Data [Wizard](#page-372-0)**
- export the returned dataset as SQL Script using the **[Export](#page-444-0) as SQL Script** wizard
- [save](#page-453-0) data to a file
- **R** [export](#page-469-0) data as PHP page

Items of the **Navigation bar** are also available on the **ToolBar** of **Query Builder**. To enable the [toolbar,](#page-871-0) open the Environment Options dialog, proceed to the [Windows](#page-728-0) section there and select  $\bullet$  Toolbar (if you need the toolbar only) or  $\bullet$  Both (if you need both the toolbar and the [Navigation](#page-869-1) bar) in the **Bar style for child forms** group.

**See also:** Working with diagram area Query [execution](#page-285-0)

### **274 SQL Manager for MySQL - User's Manual**

### **6.2.2 Working with diagram area**

The main working area of **Visual Query Builder** is the diagram area available within the **Builder** tab. Here you can create a query by placing the database [tables](#page-152-0) and [views](#page-203-0) onto the area, and edit it by selecting the required data fields and setting links between objects.

To add an object to the query, you can simply drag it from the DB [Explorer](#page-71-0) tree to the diagram area.

To include a field in the query, check the corresponding box located to the left from the field name in the list, or just double-click it. To include all fields of the table/view, check the box located to the left of the table/view caption. If you do not check any fields, the SQL statement is generated as  $SELECT * FROM *stable/view* name >$ , i.e. all the fields are included in the query.

To collapse/expand the list of table/view fields, click the minimize/maximize button at the object caption.

To exclude a field from the query, uncheck the respective box. In order to remove the entire table/view from the query, close it by clicking the corresponding cross-button at the object caption, or right-click the object and select **Delete** from the context menu. You can also select the object and press the **Del** key.

To edit the alias of a table/view, double-click the object caption and enter the new name, or right-click the object and select **Rename** from the context menu.

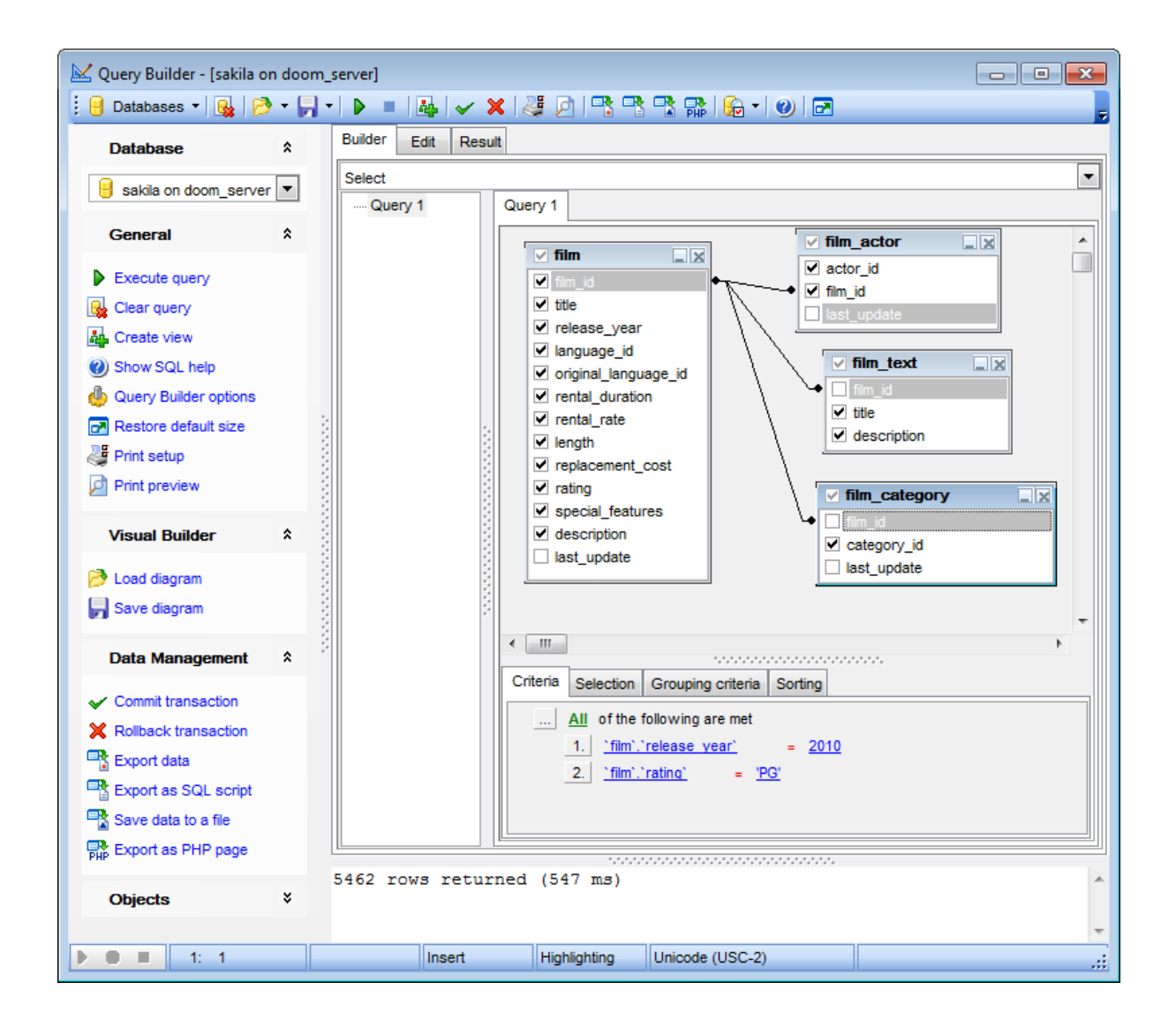

**Visual Query Builder** allows you to create complex queries consisting of two or more queries combined in one with the UNION operator, or add nested queries. The panel to the left of the diagram area displays the **tree of subqueries**.

T <sup>o</sup> add <sup>a</sup> query, right-click within the **tree of subqueries** area and select **Add union** from the context menu. A tab for the new query will appear in the diagram area. To remove a query from the tree, right-click the query and select **Delete union** from the context menu.

To add the UNION ALL operator to the query, right-click the newly added query and select the corresponding context menu item.

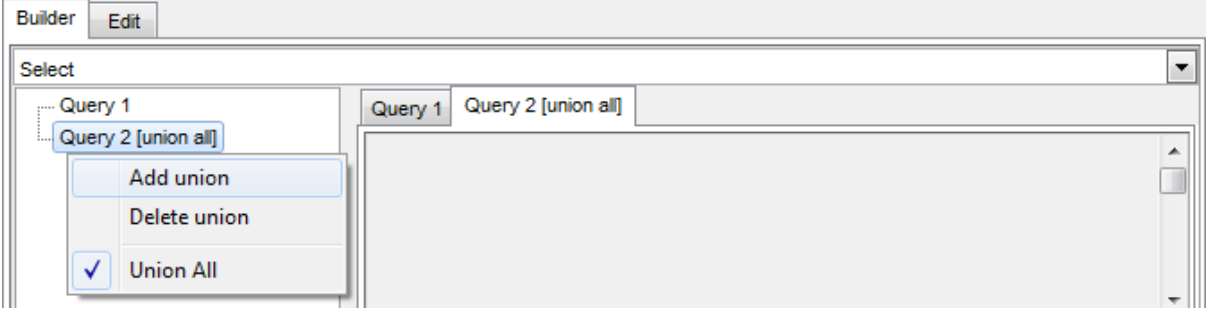

**Note:** Depending on which query type you need to execute, you can select one from the drop-down list above the tree of subqueries: Select, Insert, Update, or Delete.

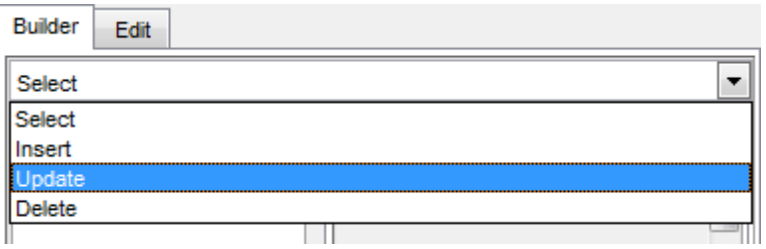

**See also:** Joining two [objects](#page-276-0) [Working](#page-284-0) with the editor area Query [execution](#page-285-0)

### <span id="page-276-0"></span>**6.2.3 Joining two objects**

The **diagram area** allows you to associate two objects by their fields: this operation is performed by dragging a field from one object list to another. This will set a link between these objects by the selected fields. It is indicated by a bidirectional arrow between the linked fields.

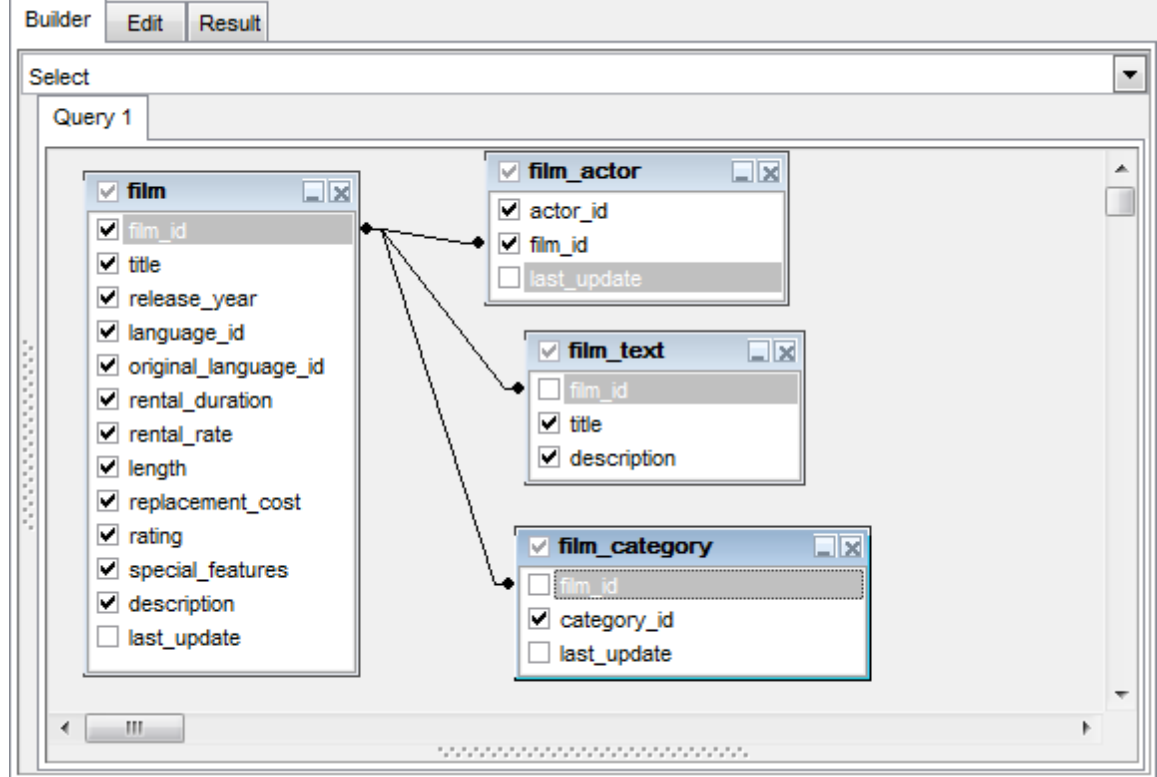

You can view the link properties of objects association: set the mouse cursor over the linking arrow, and a hint containing the association condition will popup after a short delay.

T <sup>o</sup> rem ove <sup>a</sup> link between objects, right-click the linking arrow and select the **Delete link** popup menu item.

T <sup>o</sup> add <sup>a</sup> point to the link line, right-click the linking arrow and select the **Insert point** popup menu item. Using the point you can move the link line easily. The point does not cause any changes to the query, it is only used for the diagram representation and makes visual building handy and more comprehensible.

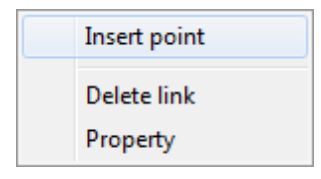

**See also:** Working with diagram area [Setting](#page-278-0) criteria

### <span id="page-278-0"></span>**6.2.4 Setting criteria**

Use the **Criteria** tab to set the selection conditions.

The way the conditions are used is set in the upper string of the area (All, Any, None or Not all of the following are met). Click the green link to change it.

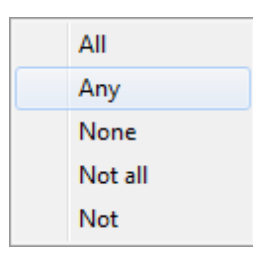

To add a condition, click the ellipsis **button on the left, and select the Add condition** popup menu item.

Edit the condition by clicking the elements of the condition pattern and setting the necessary values. Clicking the numbered button to the left of the condition string activates the popup menu which allows you to add a new condition at the same enclosure level, make composite condition by adding a new enclosure level, delete the current condition, expand or collapse enclosure levels of the condition (if the condition is composite).

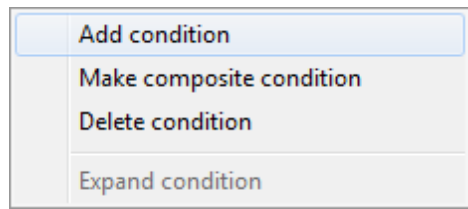

A simple condition pattern contains three elements: an argument, a condition operator and a second argument (if required for the condition).

Clicking each element field allows you to set its value. You can add a field by drag-anddropping it from the working area to Criteria, Selection, Grouping criteria or Sorting tabs. When clicking an argument field, you can edit the argument as a text string: set an object name or a certain value in this field. Right-clicking the field in the edit mode activates the popup menu with the **Insert field** (also called by the Shift +Enter shortcut; this item allows you to select a field from the list of all the table fields) and **Insert query** (this item adds a nested query) items.

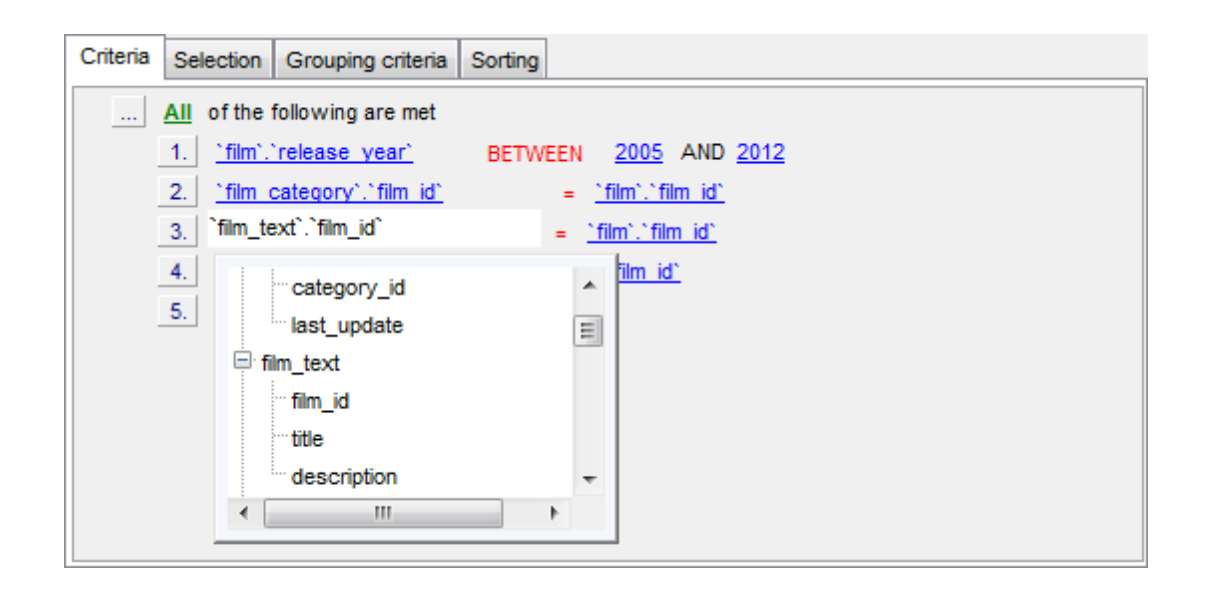

Clicking the condition operator field activates the popup menu from which you can select the operator you need.

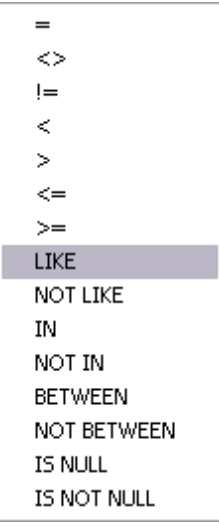

#### **See also:**

[Setting](#page-280-0) output fields Setting [grouping](#page-282-0) criteria Setting sorting [parameters](#page-283-0)

### <span id="page-280-0"></span>**6.2.5 Setting output fields**

The **Selection** tab displays the output fields of the query as a grid.

The grid allows you to edit the names of the query output fields, specify their display order and set the aggregate functions for each field. To remove a field from the list, rightclick the field row and select the **Delete current row** popup menu item.

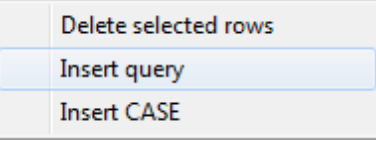

The popup menu also allows you to insert a nested query and add a CASE clause. To edit the CASE clause, use the **CASE END AS** dialog.

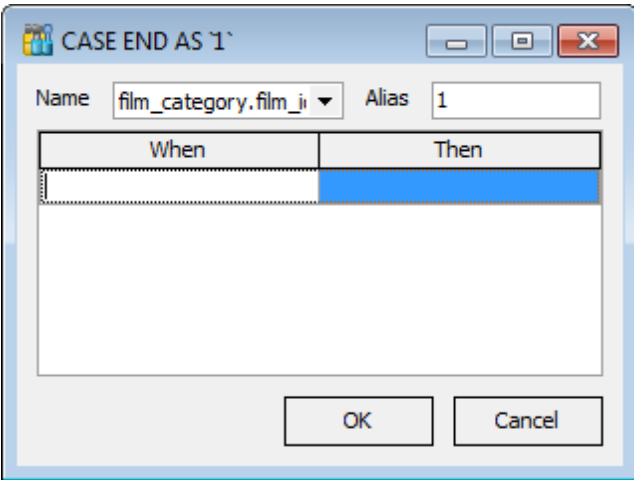

To change the input query field, click it and then type the field name or select it from the drop-down list.

To change the output query field name, set the cursor at the corresponding column and type the required field name.

To reorder fields in the list, use the  $\Box$  buttons.

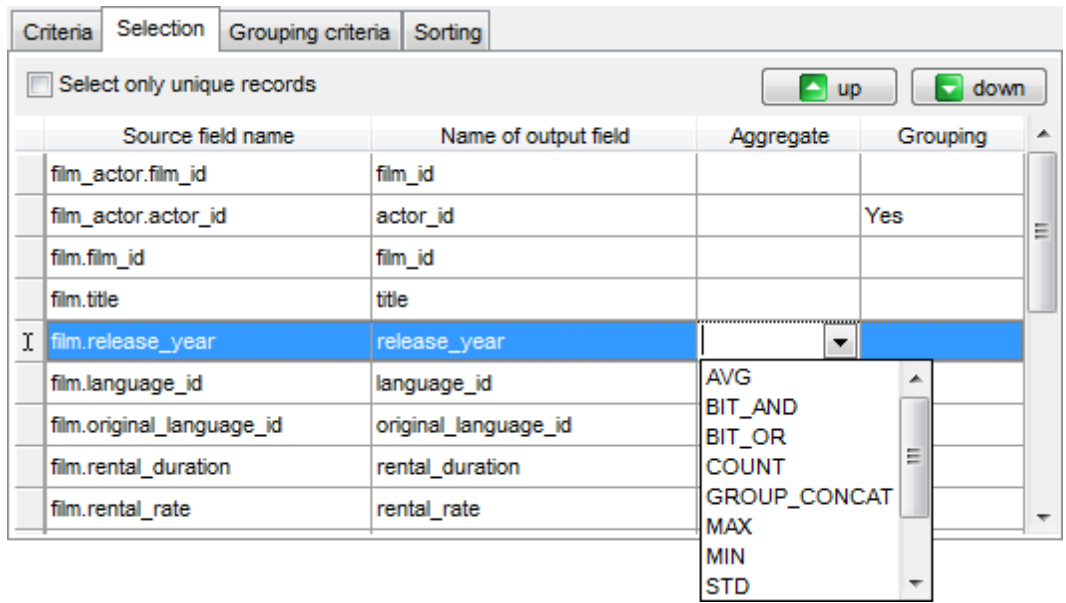

To set an aggregate function for a field, click the field row within the **Aggregate** column, and then type in the function name or select one from the drop-down list (SUM, MIN, MAX , AVG, or COUNT).

The **Grouping** column displays the grouping state for each of the output fields.

#### **Select only unique records**

If you check this option, the duplicate records (if any) are not included into the query result (i.e. the DISTINCT keyword is added to the SQL query text).

#### **See also:**

[Setting](#page-278-0) criteria Setting [grouping](#page-282-0) criteria Setting sorting [parameters](#page-283-0)

## <span id="page-282-0"></span>**6.2.6 Setting grouping criteria**

The **Grouping criteria** tab allows you to set conditions for grouping query records.

The grouping condition pattern fields are set in the same way as those of the [Criteria](#page-278-0) pattern.

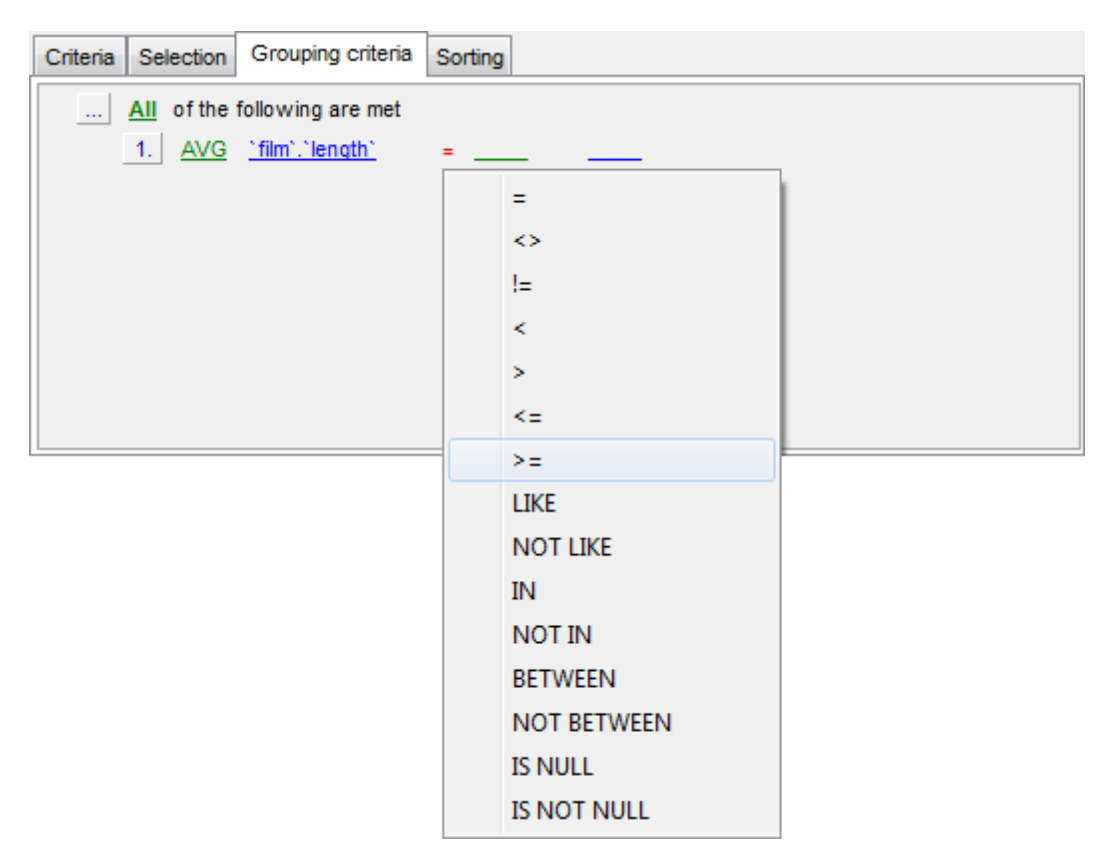

These conditions will be included in the HAVING statement of the generated SQL query.

**See also:** [Setting](#page-278-0) criteria [Setting](#page-280-0) output fields Setting sorting [parameters](#page-283-0)

### <span id="page-283-0"></span>**6.2.7 Setting sorting parameters**

The **Sorting** tab allows you to set sorting parameters for the records returned by the query.

The working area contains the **Output fields** list (at the left) which represents all fields of the objects used in the query, and the **Sorted fields** list (at the right) which contains the fields to sort records by.

To move a field from one list to another, drag the selected field or use the **Add** and **Remove** buttons: **a a a** 

To change the sorting order for a sorted field, select the field in the **Sorted fields** list and move it using the **Up** and **Down** buttons.

To change the sorting direction, select the field in the **Sorted fields** list and switch the direction (Asc ending, Desc ending) using the corresponding **A..Z**/**Z..A** button.

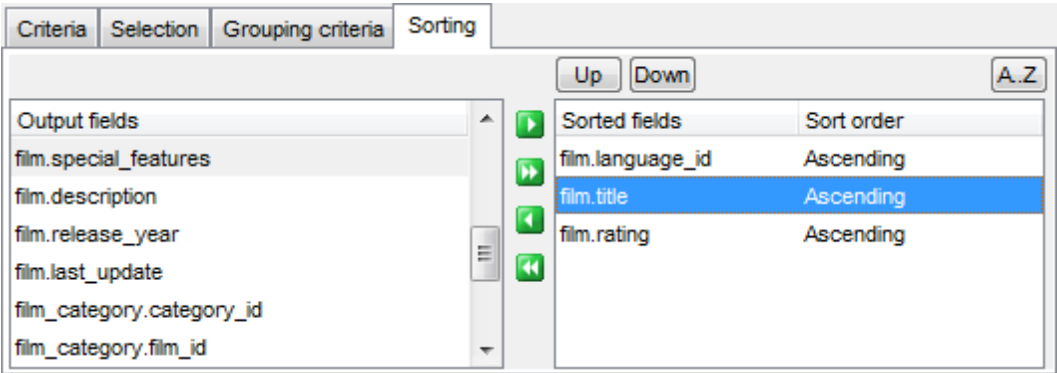

**See also: [Setting](#page-278-0) criteria** [Setting](#page-280-0) output fields Setting [grouping](#page-282-0) criteria

### <span id="page-284-0"></span>**6.2.8 Working with the editor area**

The **Editor area** of **Visual Query Builder** is available within the **Edit** tab and is provided for working directly with the SQL query text which is generated automatically while you build the query visually.

You can edit this text according to the rules of SQL, and all the changes will be displayed within the **Builder** tab respectively.

To learn more about the SQL Editor features available within the **Edit** tab, see [Working](#page-259-0) with SQL [Editor](#page-259-0) area.

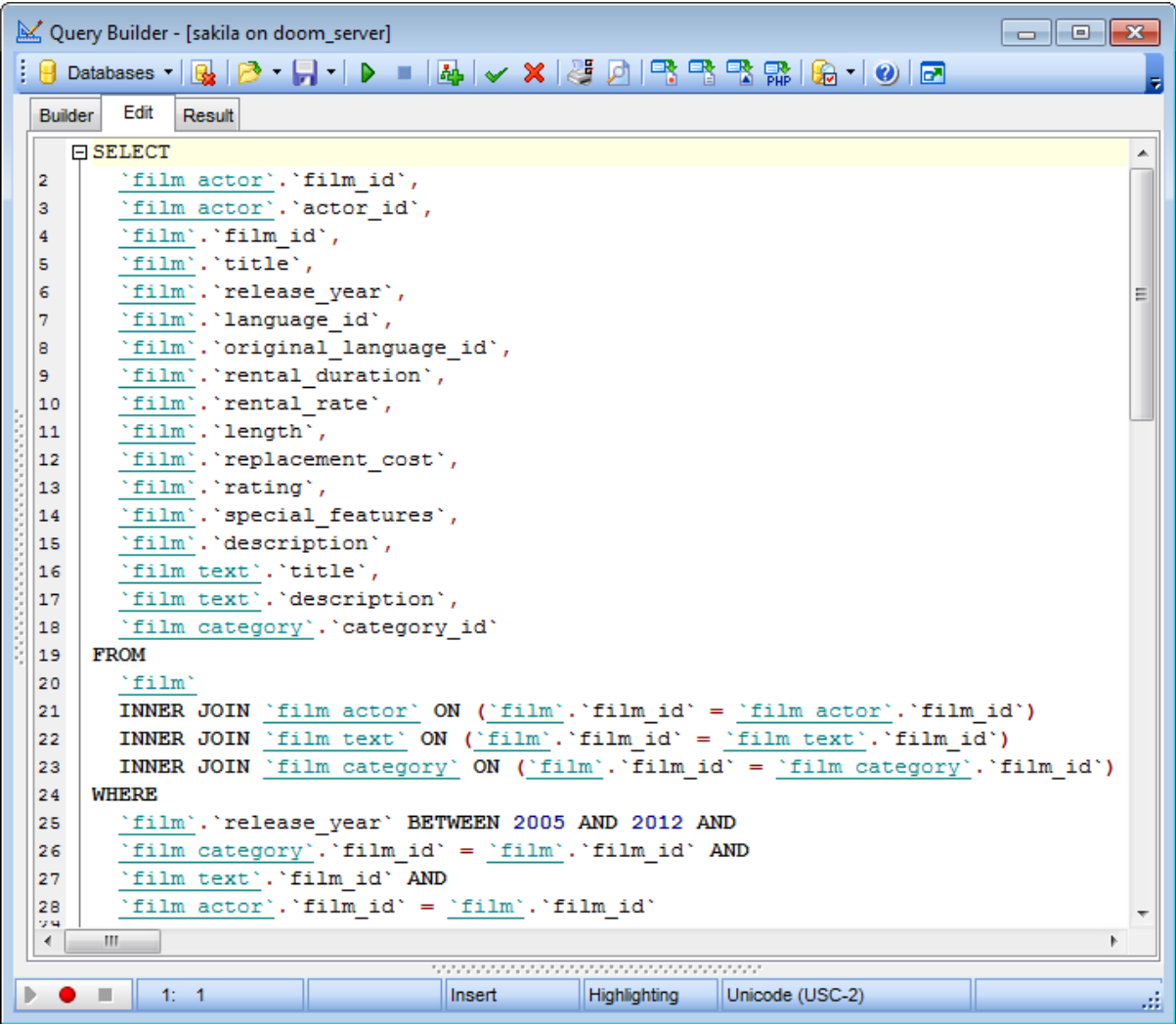

**See also:** Working with diagram area Query [execution](#page-285-0) SQL [Editor](#page-255-0)

### <span id="page-285-0"></span>**6.2.9 Query execution**

When all the query parameters are set, you can immediately **execute the query** in **Visual Query Builder**.

To execute a query, click the **Execute query** item of the **[Navigation](#page-271-0) bar**. You can also use the F9 hot key for the same purpose.

If the query parameters are specified correctly, the query is executed and, in case the query statement is supposed to return data (e.g. as SELECT statement), the returned dataset appears within the **Result** tab.

If SQL syntax of the query contains any errors, the query execution is stopped and the corresponding error message is displayed in the status bar area at the bottom of the Query Builder window.

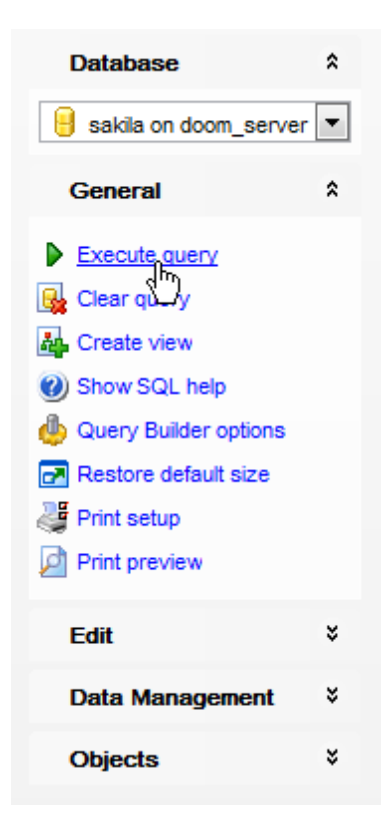

By default, data returned by a query are displayed as a grid (see Data [View](#page-292-0) for details). The [context](#page-304-0) menu of the grid allows you to [Export](#page-372-0) Data, [Export](#page-444-0) as SQL Script.

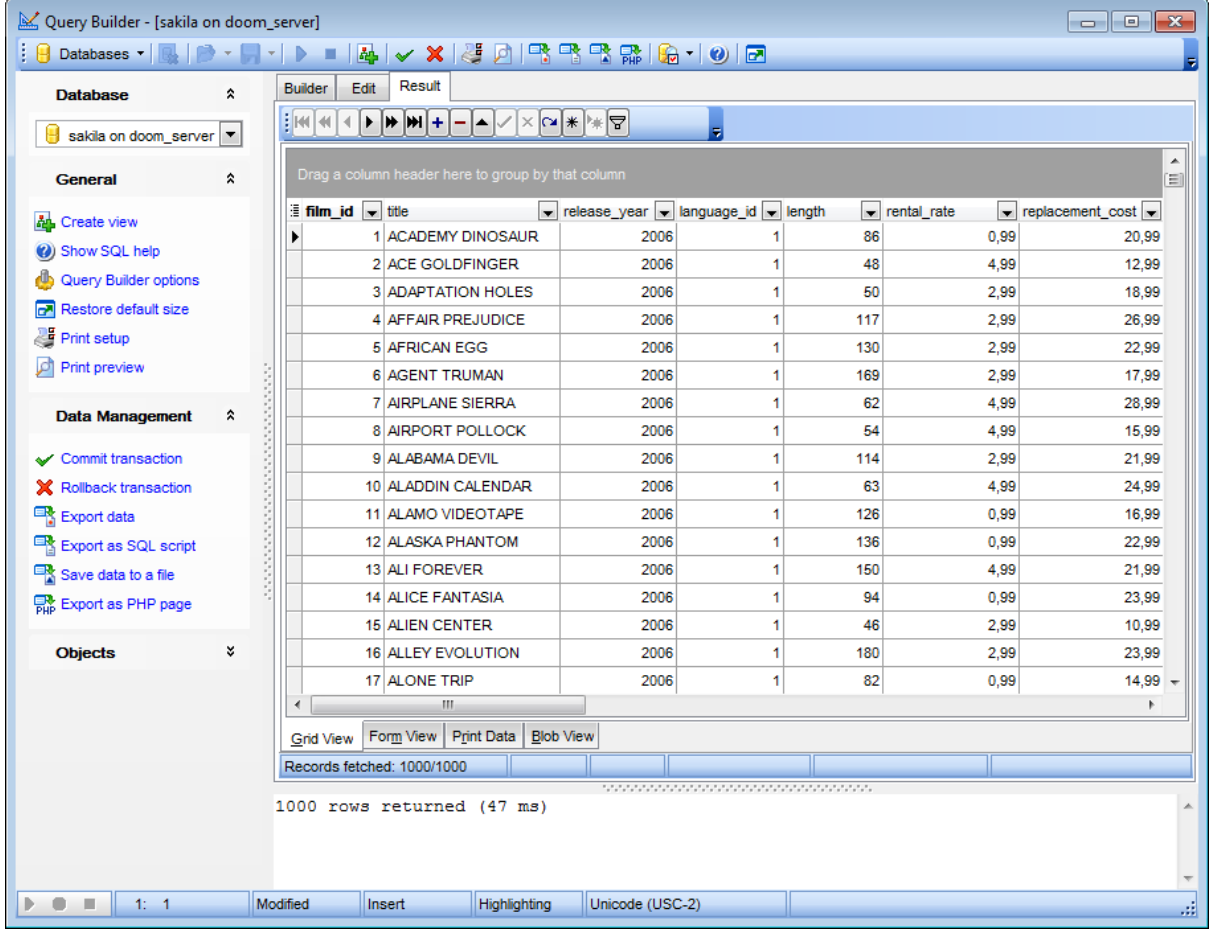

### **See also:**

Working with diagram area [Working](#page-284-0) with the editor area [Data](#page-292-0) View

# <span id="page-287-0"></span>**6.3 Query parameters**

Both SQL [Editor](#page-255-0) and Visual Query [Builder](#page-270-0) support parameters usage inside the query text. A parameter is a kind of variable for which a value can be specified just before the query execution. In the query text the parameter should appear as an identifier with a colon (':') at the beginning, e.g.

SELECT  $*$  FROM MYTABLE WHERE ID = : param 1;

**Note:** The **Allow using of parameters in query text** option should be checked on the [Tools](#page-730-0) page of the **Environment Options** dialog for this feature to be enabled.

**See also:** SQL [Editor](#page-255-0) Visual Query [Builder](#page-270-0)
**289 SQL Manager for MySQL - User's Manual**

## **6.3.1 Input parameters dialog**

The **Input Parameters** dialog is used to specify the query parameters as well as values of the input parameters of the query before execution.

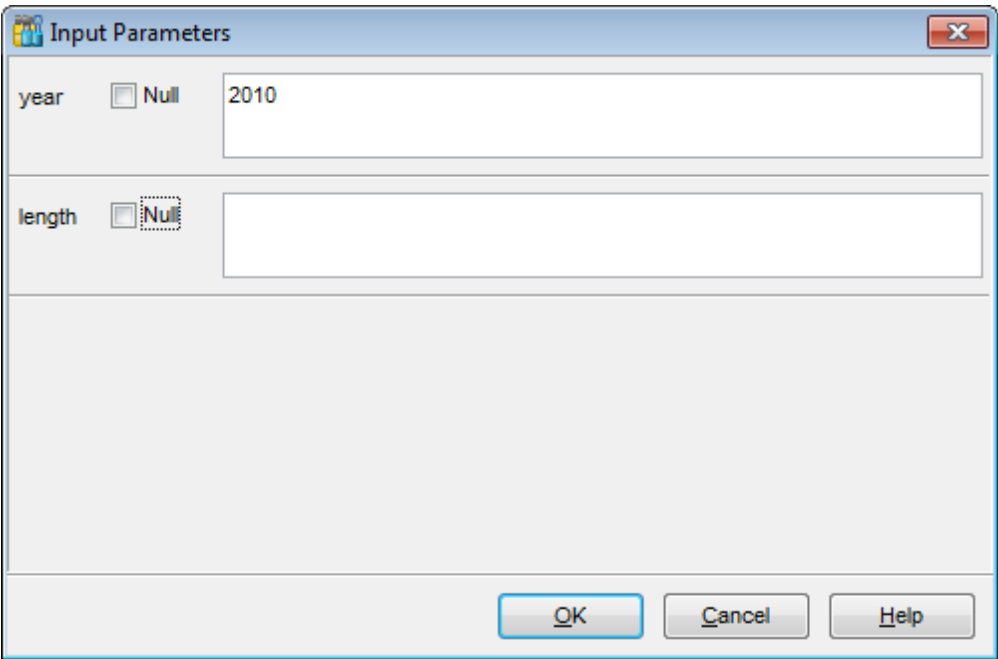

Click **OK** button to apply the values and execute the query or click **Cancel** button to abort execution.

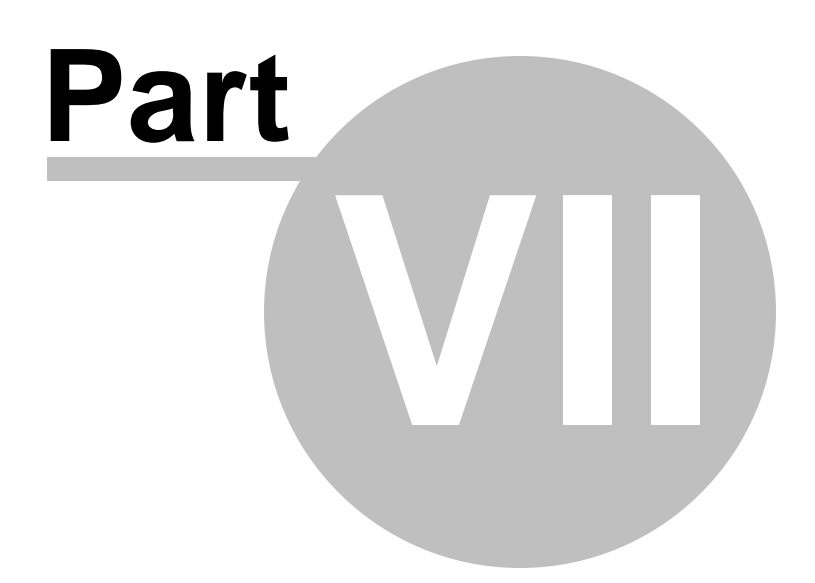

# **7 Data Management**

Table data and query results are displayed on the **Data** or **Results** tab of Table [Editor](#page-163-0), SQL [Editor,](#page-255-0) Visual Query [Builder,](#page-270-0) etc.

Data can be displayed in one of the following modes: **Grid View**, **Form View**, **Print Data**, **BLOB View.** See [Data](#page-292-0) View to learn more about these modes. You are also provided with a number of **[filtering](#page-301-0) tools** when working with your data.

- Data [View](#page-292-0)
- [Custom](#page-358-0) Filter
- Filter [Builder](#page-359-0) dialog

#### **See also:**

Getting [Started](#page-39-0) [Database](#page-65-0) Explorer Database [Management](#page-91-0) Database Objects [Management](#page-141-0) Query [Management](#page-253-0) Tools [Import/Export](#page-371-0) Tools [Database](#page-481-0) Tools [Server](#page-609-0) Tools [Personalization](#page-721-0) [External](#page-816-0) Tools How [To...](#page-823-0)

## <span id="page-292-0"></span>**7.1 Data View**

**SQL Manager for MySQL** provides you with powerful tools for **viewing, editing and printing data** from tables and queries:

- table / view data are available within the **Data** tab of Table [Editor](#page-163-0) / View [Editor](#page-203-0) correspondingly;
- upon a query [execution](#page-265-0) the returned dataset appears within the **Result(s)** tab of [SQL](#page-255-0) [Editor](#page-255-0) / Query [Builder](#page-270-0) (in SQL Editor the position of the tab depends on the **Results on Edit tab / Results on separate tab** selection in the [Navigation](#page-256-0) bar).

The data can be displayed in one of four available **modes**: Grid View, Form View, Print Data and BLOB View. The **status bar** at the bottom displays the number of records in the current dataset, the time the records were fetched by the application and the status of the records (whether the data are read-only or editable).

Please see the succeeding chapters to learn how to work with your data in the simplest and most efficient way.

- Using [Navigation](#page-293-0) bar and Toolbars
- Grid [View](#page-296-0)
- [Form](#page-318-0) View
- Print [Data](#page-319-0)
- **[BLOB](#page-345-0) View**
- Applying [changes](#page-357-0)

#### **See also:**

[Custom](#page-357-0) Filter Filter [Builder](#page-359-0) dialog Table [Editor](#page-163-0) View [Editor](#page-203-0)

## <span id="page-293-0"></span>**7.1.1 Using Navigation bar and Toolbars**

<span id="page-293-2"></span>When the **Data** tab (in Table [Editor,](#page-163-0) View [Editor\)](#page-203-0) or the **Result(s)** tab (in SQL [Editor](#page-255-0), Query [Builder](#page-270-0)) is selected, the [Navigation](#page-869-0) bars of these tools contain the **Data Management** group which allows you to:

- $\checkmark$  commit transaction
- rollback transaction
- **B**[export](#page-372-0) data
- **[export](#page-444-0) data as SQL script**
- **in** [import](#page-418-0) data (in Table Editor, View Editor only)
- **R** load [data](#page-460-0) (in Table Editor only)
- $\mathbb{R}$  [save](#page-453-0) data to a file on the server

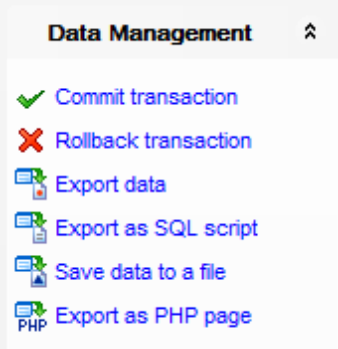

Items of the **Navigation bar** are also available on the **ToolBar**. To enable the [toolbar,](#page-871-0) open the **Environment Options** dialog, proceed to the [Windows](#page-728-0) section there and select  $\bullet$ Toolbar (if you need the toolbar only) or  $\bullet$  Both (if you need both the toolbar and the [Navigation](#page-869-0) bar) in the **Bar style for child forms** group.

<span id="page-293-1"></span>The **Navigation pane** contains toolbars allowing you to:

- go to the first record of the dataset;
- go to the previous page;
- go to the previous record;
- go to the next record:
- go to the next page;
- go to the last record of the dataset;
- insert a new record (in Table Editor only);
- delete the selected record (in Table Editor only);
- $\bullet$  edit the selected record (in Table Editor only);
- [post](#page-357-0) edit (in Table Editor only);
- cancel edit (in Table Editor only);
- refresh data:
- set bookmark;
- go to saved bookmark;
- call the Filter [Builder](#page-359-0) dialog;
- search for a string in the currently selected column data;
- specify the maximum number of records (record limit) for displaying data (in Table Editor, View Editor only);
- navigate within the dataset using the specified record limit (in Table Editor, View

Editor only).

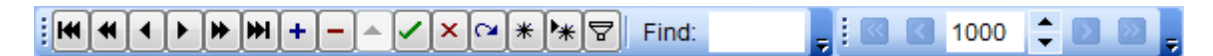

<span id="page-294-0"></span>The **Toolbar** of the Print [Data](#page-319-0) mode allows you to:

- customize the report using Report [Formatter](#page-328-0) and the Report [Options](#page-339-0) dialog;
- load a report from an external \*.rps file;
- save the current report to an external \*.rps file;
- print the report using the default printer;
- set printing options using the standard [Print](#page-344-0) dialog;
- call the **Page [Setup](#page-321-0)** dialog;
- show/hide report thumbnails;
- customize the [Report](#page-339-1) Title;
- add Date and [Time,](#page-341-0) Page [Numbering,](#page-341-1) show/hide empty pages;
- shrink the report to the page;
- specify background color;
- zoom in/out, [setup](#page-342-0) zoom, zoom page width, whole page, two/four/multiple pages;
- select the active page of the report;
- go to first/previous/next/last page of the report.

 $\div$   $\Rightarrow$   $\Rightarrow$ 

The **Toolbar** of the [BLOB](#page-345-0) View mode allows you to:

- select a BLOB column:
- select encoding (ANSI, UTF-8, UNICODE-16);
- load BLOB content from an external file;
- save the BLOB column content to an external file;
- cut/copy/paste selected text to/from clipboard (enabled for the Text and Rich Text tabs only);
- undo changes;
- print the text (enabled for the Text, Rich Text and HTML tabs only);
- $\bullet$  select font to be applied to the selected text (enabled for the Rich Text tab only);
- select font size to be applied to the selected text (enabled for the Rich Text tab only);
- make the selected text bold/italic/underlined (enabled for the Rich Text tab only);
- align left/center/right (enabled for the Rich Text tab only);
- add/remove list bullets (enabled for the Rich Text tab only).

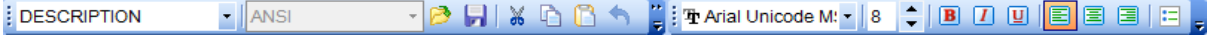

**See also:** Grid [View](#page-296-0) [Form](#page-318-0) View Print [Data](#page-319-0) **[BLOB](#page-345-0) View** [Applying](#page-355-0) changes [Customize](#page-893-0) toolbars and menus

## <span id="page-296-0"></span>**7.1.2 Grid View**

By default, data returned by a query are displayed as a grid. It is indicated by the **Grid View** tab selected on the View mode panel at the bottom of the **Results** area of the window.

When in the **Grid View** mode, the columns correspond to the fields and the rows correspond to the records.

If more convenient, you can [change](#page-298-0) the order of the columns by dragging their headers horizontally. Clicking the column caption sorts data by the values of this column in the ascending or the descending mode. The [navigation](#page-293-1) pane at the top of the grid allows you to browse the data quickly, to insert, update and delete records, and to set a [filter](#page-301-0) for the records using the **Filter [Builder](#page-359-0)** dialog and other tools.

The [Navigation](#page-293-2) bar of the parent window, [toolbars](#page-294-0) and the [context](#page-304-0) menu of the grid provide you with a number of data management functions: [Export](#page-372-0) Data, [Import](#page-418-0) Data, [Export](#page-444-0) as SQL Script and more.

- [Customizing](#page-298-1) columns
- [Grouping](#page-299-0) data within the grid
- [Filtering](#page-301-0) records
- Using the [context](#page-304-0) menu
- Working in [multi-level](#page-306-0) mode
- [Browsing](#page-315-0) data in card view
- Column [Summary](#page-316-0)
- [Copying](#page-317-0) records

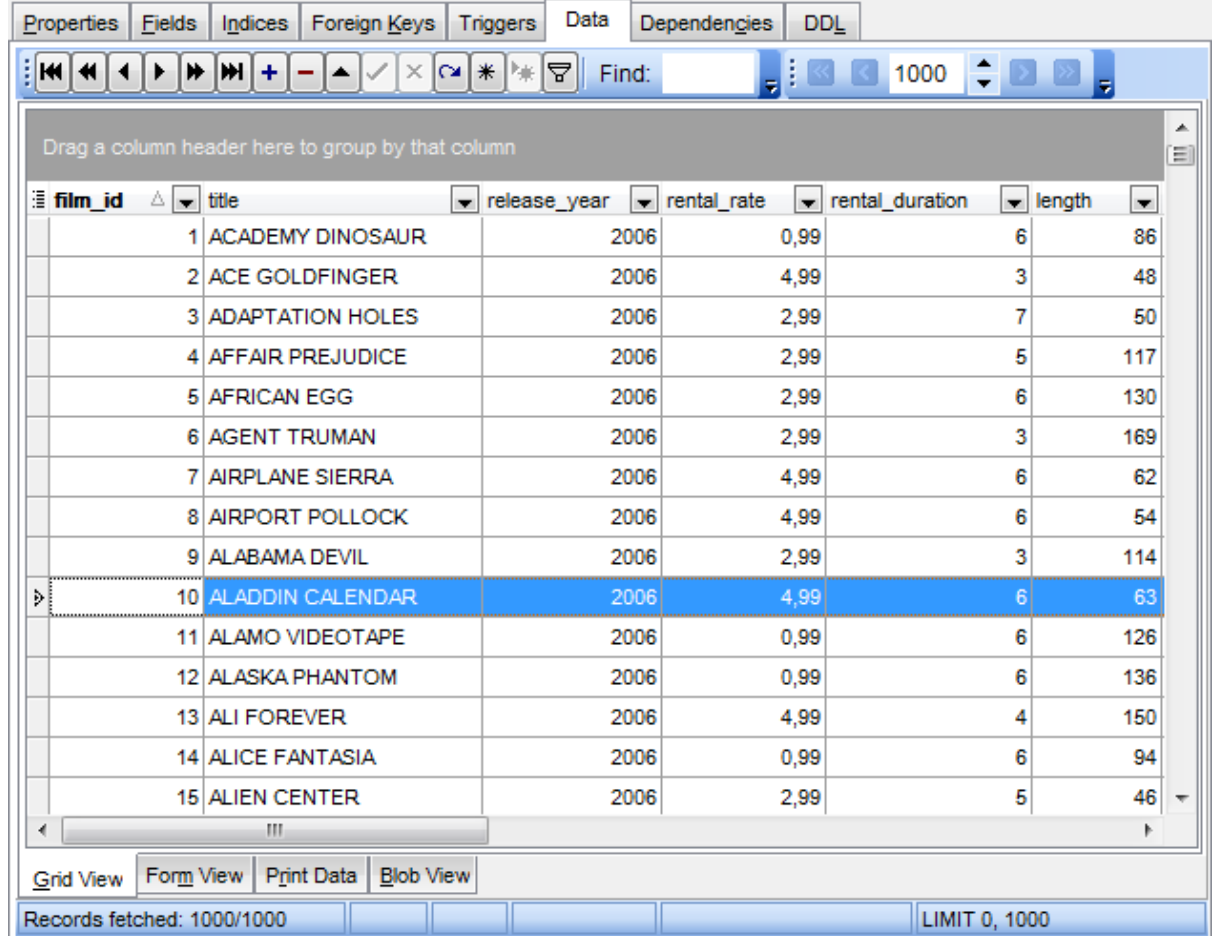

**Hint:** To increase the speed of opening tables and views with extremely large number of records, you can use options of the **Limit options in table and view editors** group available in the Grid | Data [Options](#page-764-0) section of the Environment Options dialog.

### **See also:**

Using [Navigation](#page-293-0) bar and Toolbars [Form](#page-318-0) View Print [Data](#page-319-0) [BLOB](#page-345-0) View [Applying](#page-355-0) changes

### <span id="page-298-1"></span>**7.1.2.1 Customizing columns**

## **Selecting visible columns**

When working in the **Grid View** mode, you can specify which columns of the current dataset will be visible. Click the  $\Box$  button available in the top left corner of the data grid and select/deselect columns in the drop-down list to specify their visibility/invisibility.

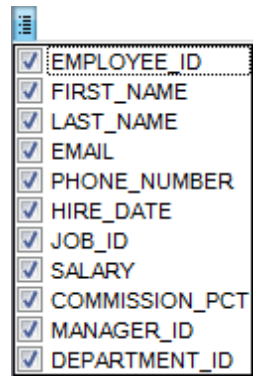

### <span id="page-298-0"></span>**Changing columns order**

For your convenience the possibility to change the order of the columns in the data grid is available. To reorder columns, drag a column header horizontally to a place in between two other column headers indicated with green arrows.

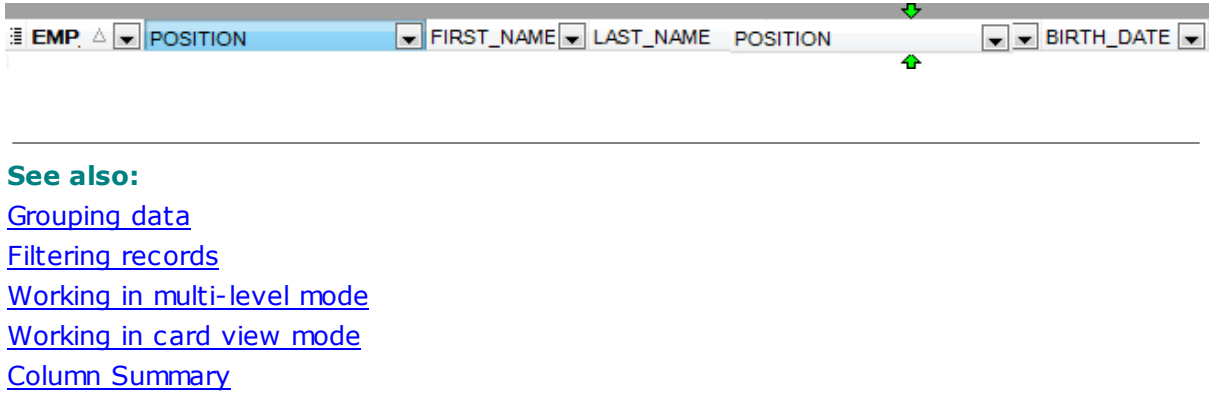

#### <span id="page-299-0"></span>**7.1.2.2 Grouping and sorting data**

In order to **sort data**, do the following:

open data at the **Data** or **Results** tab, choose the column by which you need to sort data and click the column title.

If the column was not sorted, the first click will sort it in the ascending order and the second one - in the descending order.

#### **Clear Sorting**

To cancel the sorting, open the context menu by right-clicking the necessary column and choose the **Clear Sorting** item, or press the *Ctrl* button and click the column title.

If necessary, you can **group the data in grid** by any of the columns.

This operation is performed by dragging the column header to the gray **"Group by" box** area at the top. In order to display this area, select the **Show "Group by" box** option available in the [Grid](#page-761-0) section of the **Environment Options** dialog.

When grouping by a column is applied to the grid, all the records are displayed as subnodes to the grouping row value as displayed in the screenshot below. The grouping row can contain the column summary information specified in the **Group header** group of the Column [Summary](#page-316-0) dialog.

To reverse grouping, just drag the column header back.

**Hint:** While dragging the column header back, you can also change the column [position.](#page-298-0)

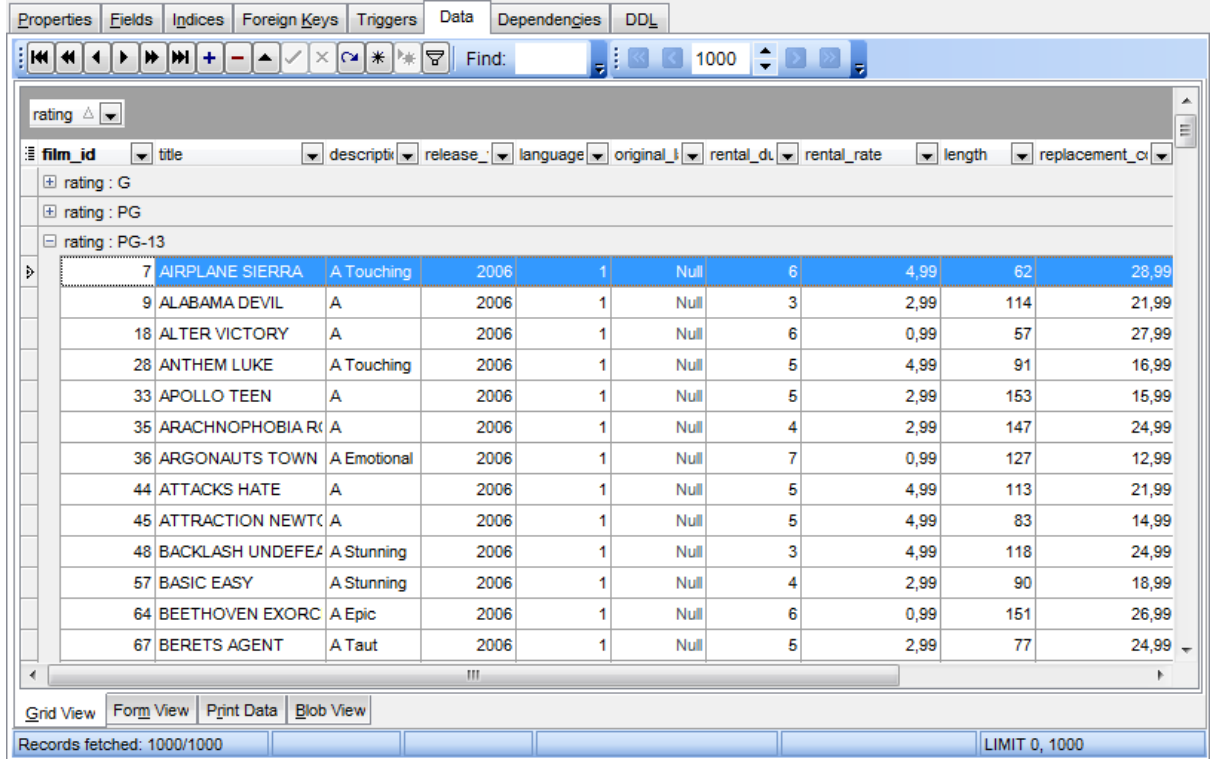

If necessary, you can group data by two or more columns. In this case column headers are displayed hierarchically, and data are grouped by these columns in the order the column headers appear in the **"Group by"** area.

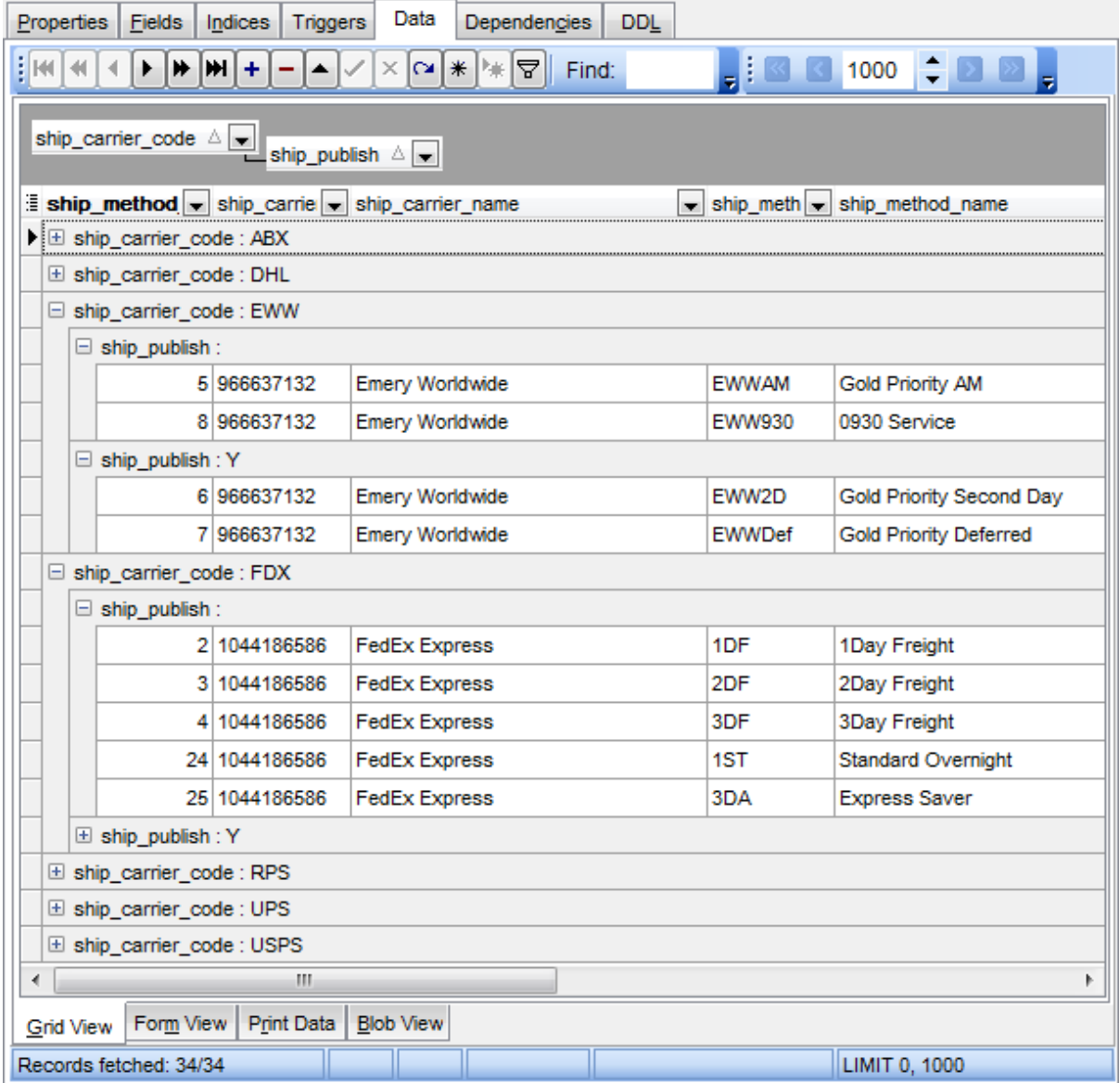

#### **See also:**

[Customizing](#page-298-1) columns [Filtering](#page-301-0) records Working in [multi-level](#page-306-0) mode [Working](#page-315-0) in card view mode Column [Summary](#page-316-0)

#### <span id="page-301-0"></span>**7.1.2.3 Filtering records**

A number of **filtering** facilities are implemented in the grid for your convenience. You can filter records in the grid in either of the following ways:

right-click a row and select the **Quick Filter** context menu item to filter records by the current value of the selected column;

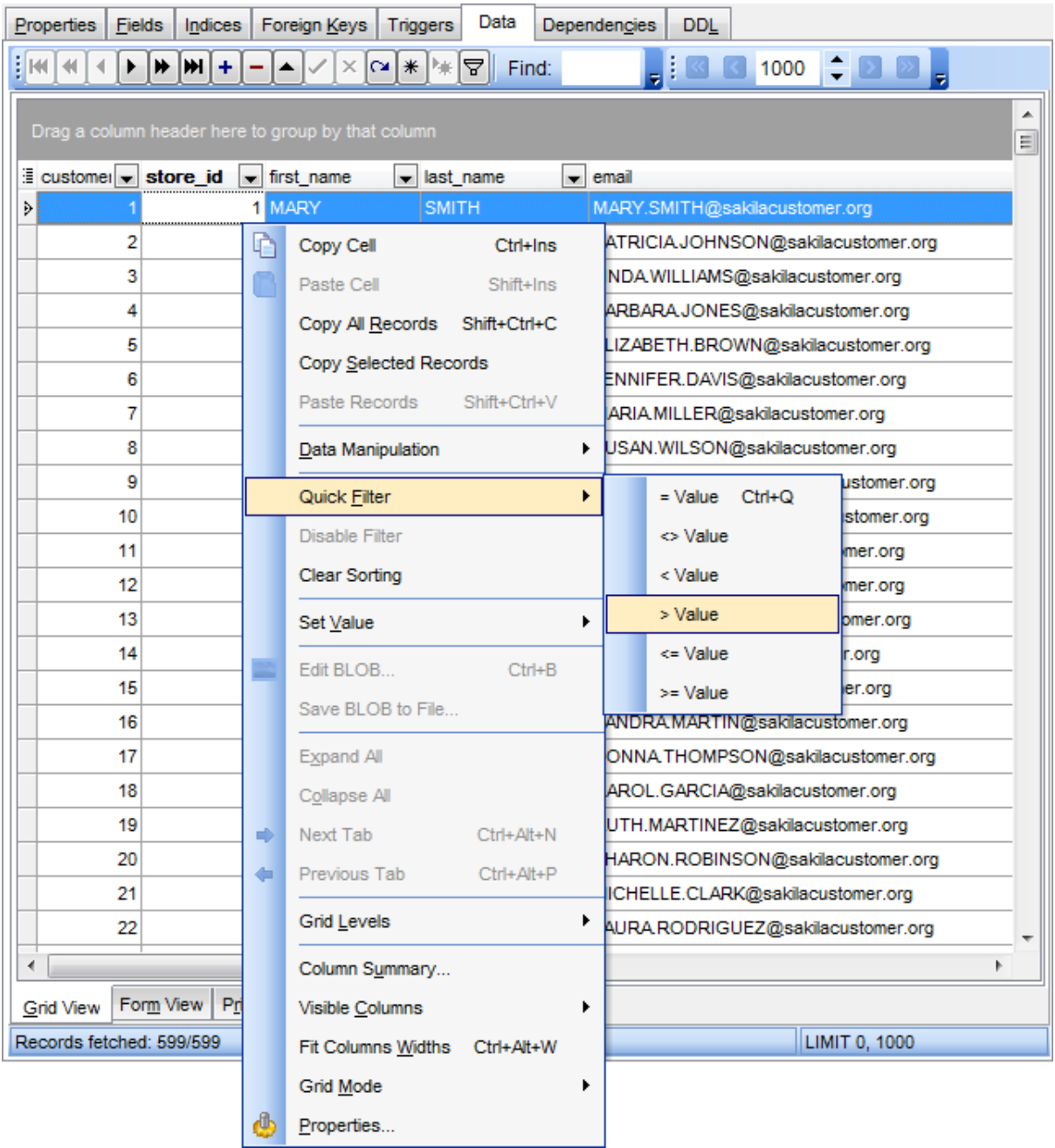

click the Arrow-Down button next to the column caption to display the drop-down list and select any of the column values to filter records by this value of the selected column;

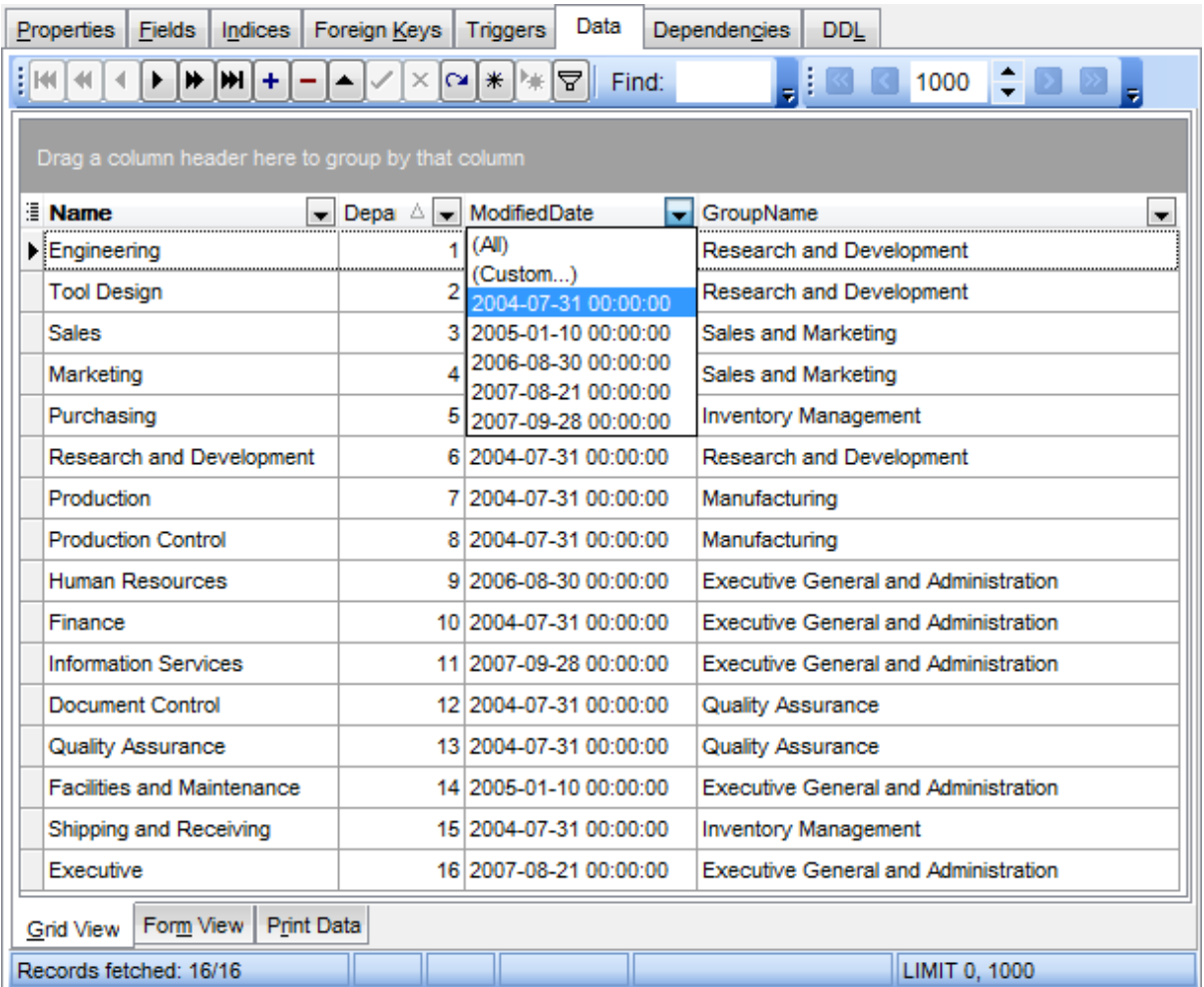

or

- click the Arrow-Down button next to the column caption to display the drop-down list, then select the **Custom** item and build a simple filter using the [Custom](#page-358-0) Filter dialog;
- use the **Set filter**  $\mathbf F$  button on the [navigation](#page-293-1) pane to invoke the **Filter [Builder](#page-359-0)** dialog and create a composite filter using the dialog.

After the filter is set, the gray **filtering panel** becomes visible at the bottom of the grid. This panel allows you to see the active filtering condition and easily enable or disable it using the checkbox on the left. The Arrow-down button opens the drop-down menu which allows you to browse the filter history for this dataset.

If necessary, you can click the **Customize...** button on the right to customize your filter and add more complicated filtering conditions within the Filter [Builder](#page-359-0) dialog.

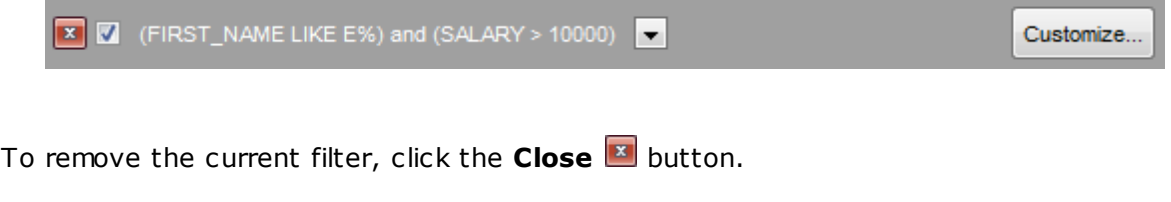

**See also:** [Customizing](#page-298-1) columns [Grouping](#page-299-0) data [Custom](#page-357-0) Filter Filter [Builder](#page-359-0) dialog

#### <span id="page-304-0"></span>**7.1.2.4 Using the context menu**

The **context menu** of the grid is aimed at facilitating your work with data: you can perform a variety of operations using the context menu items:

- copy the selected cell value to Windows clipboard;
- paste the clipboard content to the currently selected cell;
- copy/paste multiple records;
- data manipulation: [Export](#page-444-0) Data from the table, [Import](#page-418-0) Data to the table, Export Data as SQL [Script](#page-444-0), [Save](#page-453-0) [Data](#page-460-0) to a file, Load Data, [Export](#page-469-0) as PHP page;
- set/disable **[Quick](#page-301-0) Filter;**
- clear sorting;
- set a value for the selected cell: NULL, Empty string (for string fields), Now (for TIME fields), "Zero" (for DATE fields), Set to Unix time - defines date value for a cell using unix timestamp function (Value can be defined manually or picked up from calendar dialog).
- edit the BLOB value or save the BLOB to file using **BLOB [viewer/editor](#page-345-0);**
- . expand/collapse grid [levels](#page-306-0) and navigate within the tabs;
- manage grid [level](#page-308-0)s: add a new grid level, delete the current grid level (this item is enabled only when the detail level exists and is currently focused);
- switch to the Card [View](#page-315-0) mode;
- view Column [Summary;](#page-316-0)
- select visible/invisible columns of the dataset;
- fit column width for better representation;
- specify the grid mode: Load All Rows, Load Visible Rows, Default;
- view/edit grid [properties](#page-761-0).

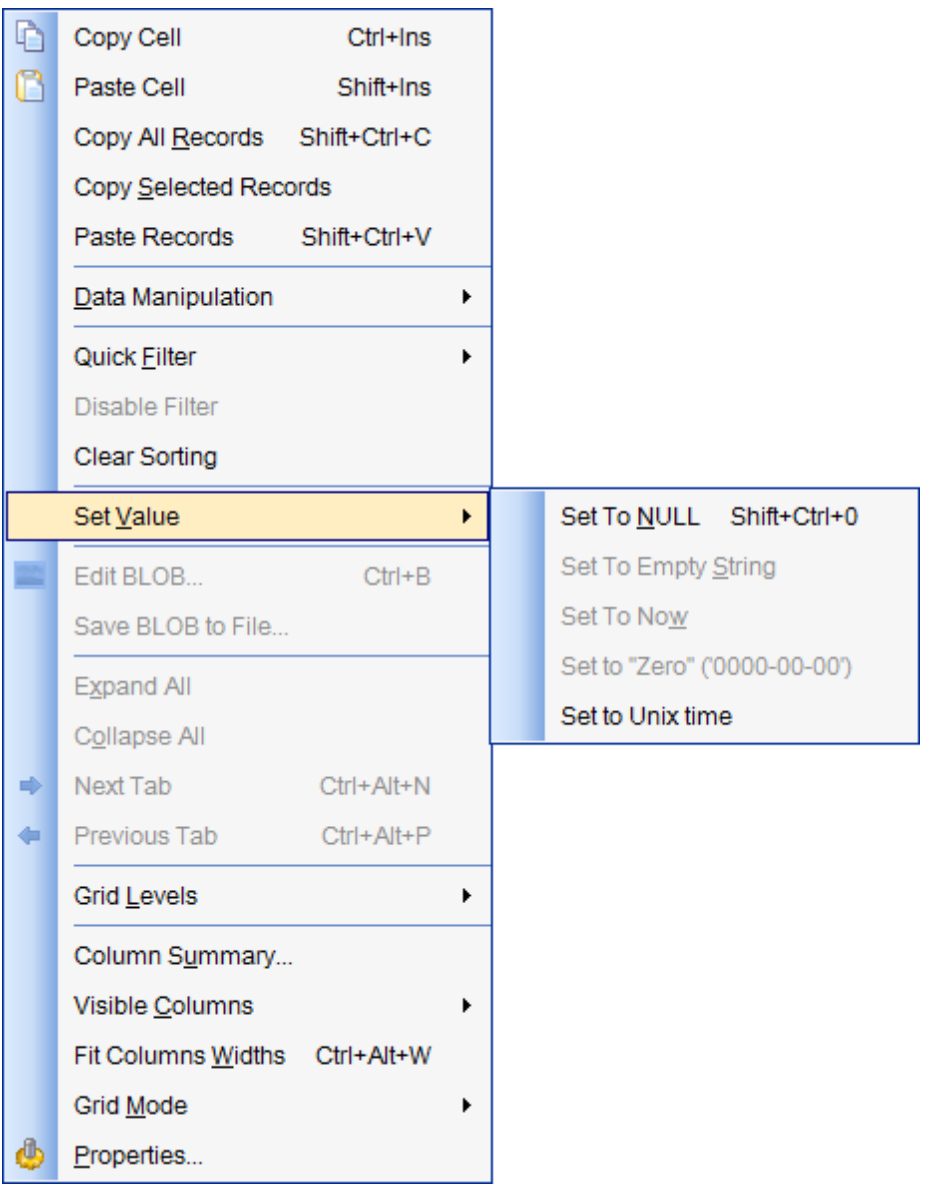

**Note:** If the **Show editor immediately** and **Always show editor** options on the [Environment](#page-761-0) options | Grid tab are checked then the context menu of a grid can be evoked by selecting the necessary cell and right-clicking the table header. Otherwise, right-clicking the cell evokes the cell editing menu.

#### <span id="page-306-0"></span>**7.1.2.5 Working in multi-level mode**

One of unique features of **SQL Manager for MySQL** is the ability to work with data in multi-level mode to view and modify data in several related tables simultaneously.

To manage grid levels, right-click the grid and select the **Grid Levels** [context](#page-304-0) menu group. Items of this group allow you to:

- add a new grid level using Create Grid Level [Wizard;](#page-308-0)
- delete the current grid level;
- switch between the ordinary Table [View](#page-315-0) and the Card View modes.

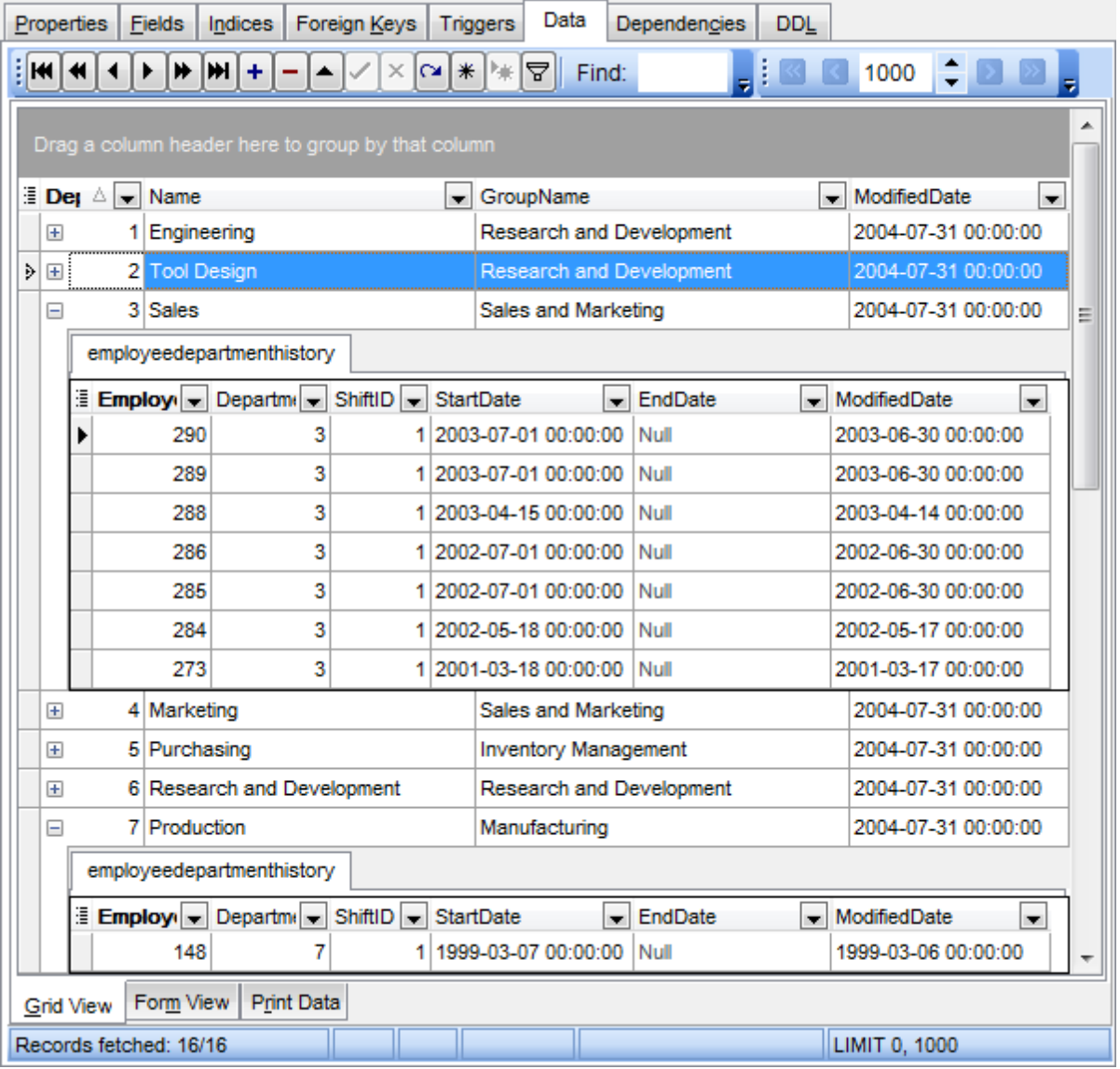

## **See also:** Using the [context](#page-304-0) menu [Create](#page-308-0) Grid Level wizard

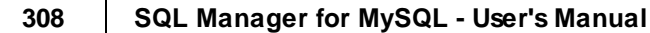

<span id="page-308-0"></span>7.1.2.5.1 Create Grid Level w izard

**Create Grid Level Wizard** allows you to add a new detail level to the grid in order to get master-detail representation of your data.

To start the wizard, right-click the grid, select the **Grid Levels** [context](#page-304-0) menu group and proceed to the **Add Grid Level...** item within this group.

- [Specifying](#page-308-1) master level
- [Selecting](#page-309-0) source table
- Binding [master](#page-311-0) and detail levels
- **Query [parameterization](#page-312-0)**
- Setting additional [parameters](#page-313-0)

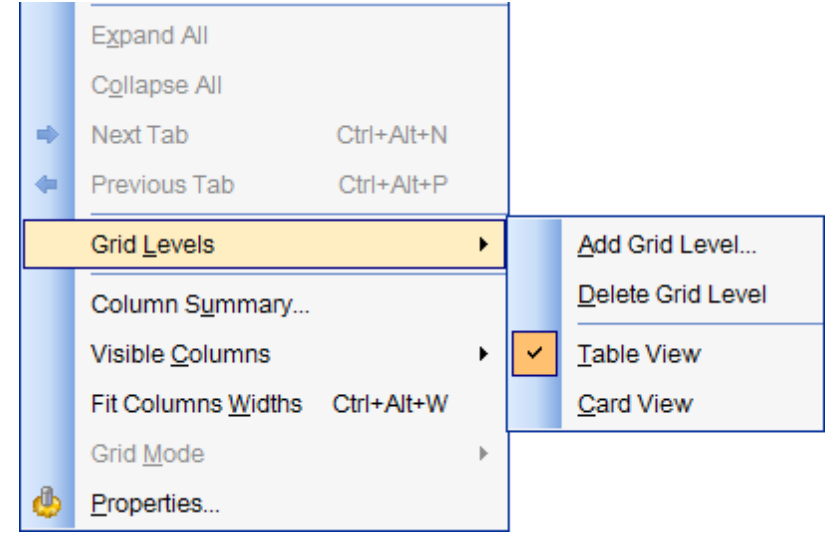

<span id="page-308-1"></span>7.1.2.5.1.1 Specifying master level

Use the drop-down list to select the table of the **master level** to which a new level will be added.

#### **Source of new level data**

Select the source type of the new level data:  $\bullet$  Table or  $\bullet$  Query.

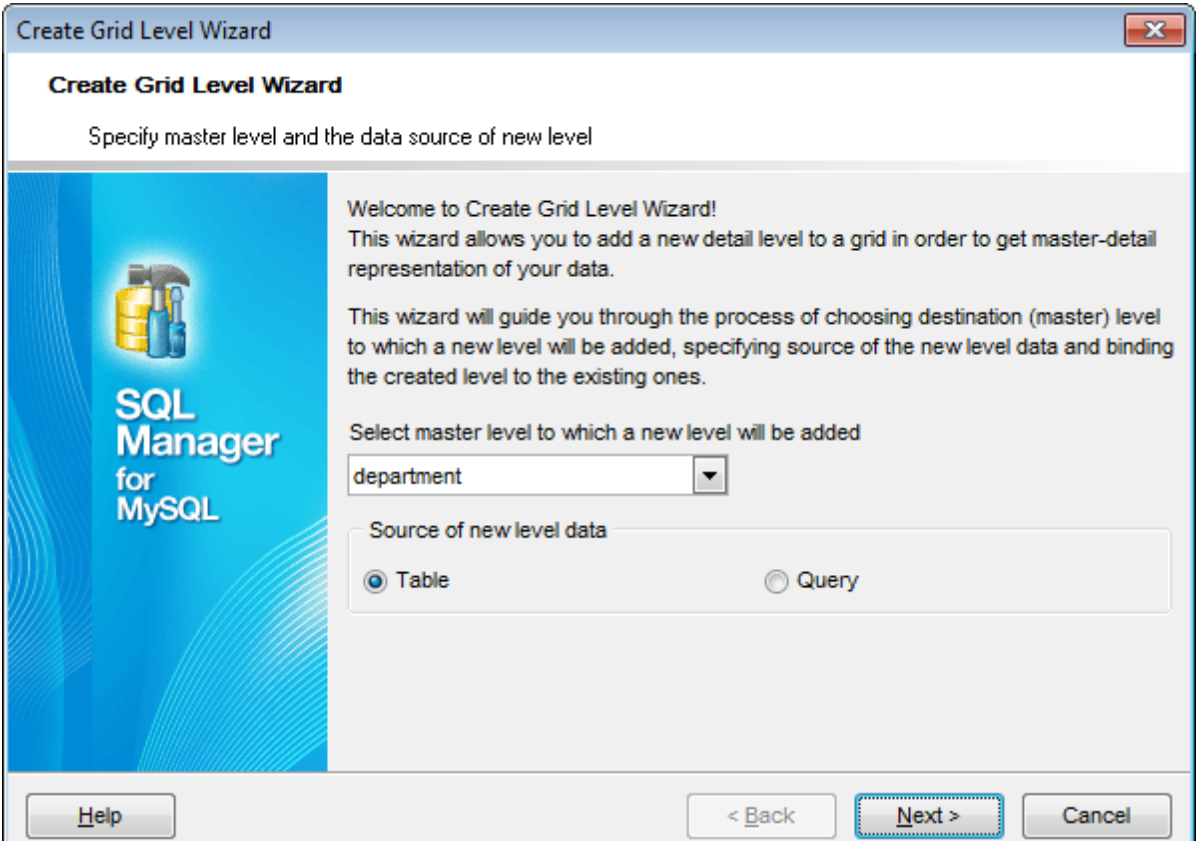

Click the **Next** button to proceed to the [Defining](#page-309-0) source for detail level step to select a table for the detail level or input a query, depending on whether the  $\bullet$  Table or the  $\bullet$ **Query** option has been selected.

#### <span id="page-309-0"></span>7.1.2.5.1.2 Defining source for detail level

If the <sup>o</sup> Table option has been selected at the **[previous](#page-308-1) step**, you should now specify a table for the detail view using the **Table name** drop-down list. Set the **Show tables related by foreign keys only** option to narrow the list of tables by including only tables linked by Foreign keys.

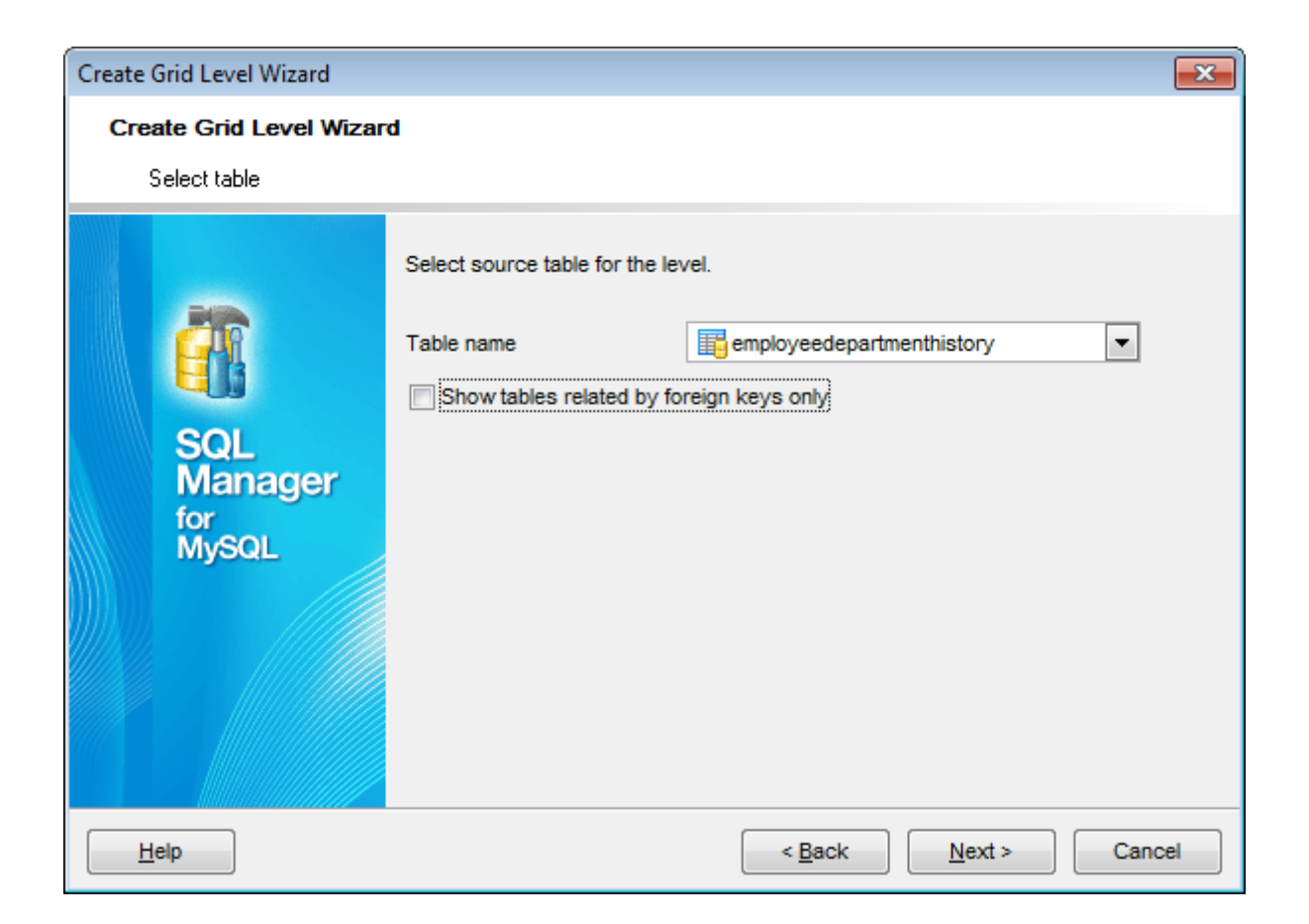

If the <sup>o</sup> Query option has been selected at the **[previous](#page-308-1) step**, you should now enter a query that will be used as the source of the new grid level. If necessary, you can use Query [Builder](#page-270-0) to build the SQL query visually.

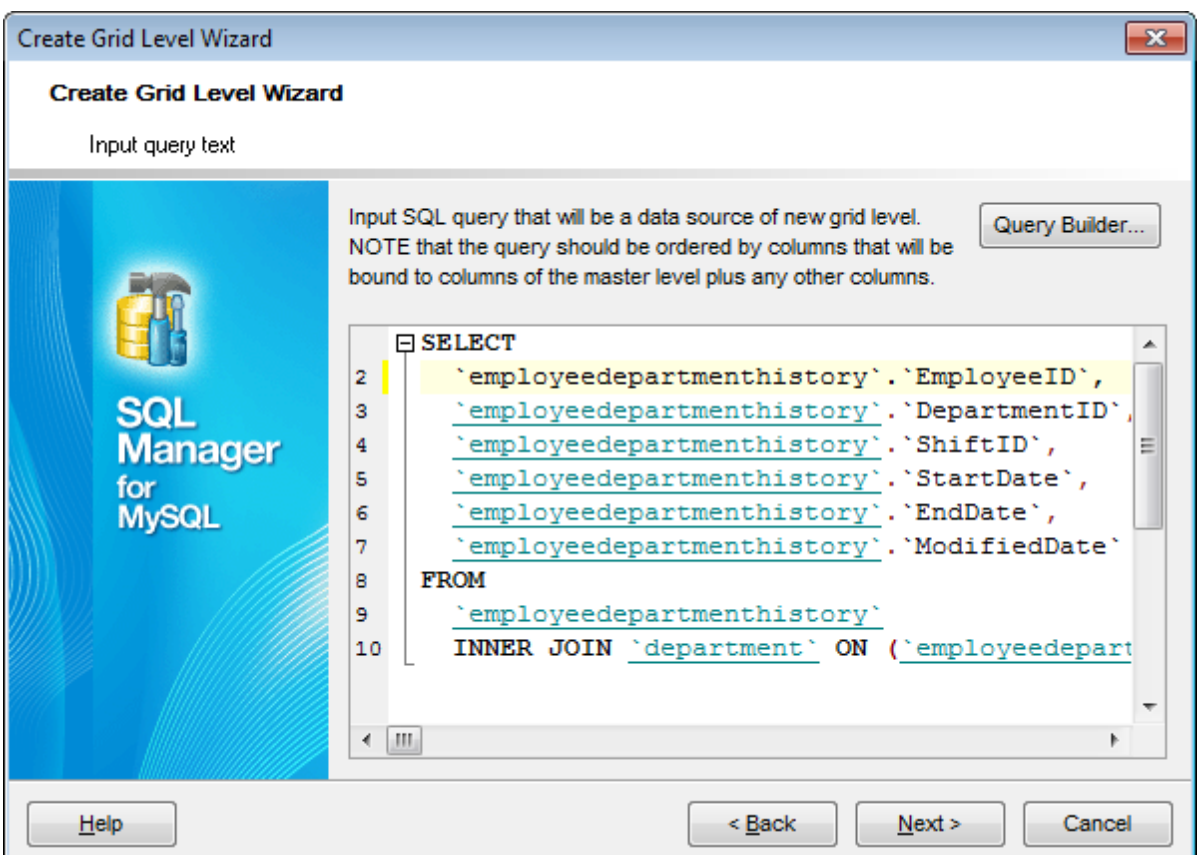

Click the **Next** button to proceed to the Binding [master](#page-311-0) and detail levels step of the wizard.

<span id="page-311-0"></span>7.1.2.5.1.3 Binding master and detail levels

Define pairs of fields to link the Master Level and the Detail Level data sources:

- select a field in the **Master Level Key Fields** list;
- select a corresponding field in the **Detail Level Key Fields** list;
- click **Add** to set correspondence between the selected fields.

The newly created correspondences are listed in the **Links Between Master and Detail Levels** area. If necessary, you can delete any correspondence using the **Remove** button.

The **From Foreign Key...** menu is available if the **Show tables related by foreign keys only** option has been selected at the [previous](#page-309-0) step. This menu allows you to select the [foreign](#page-195-0) key to be used for identifying master-detail levels (if the table has more than one foreign key relation).

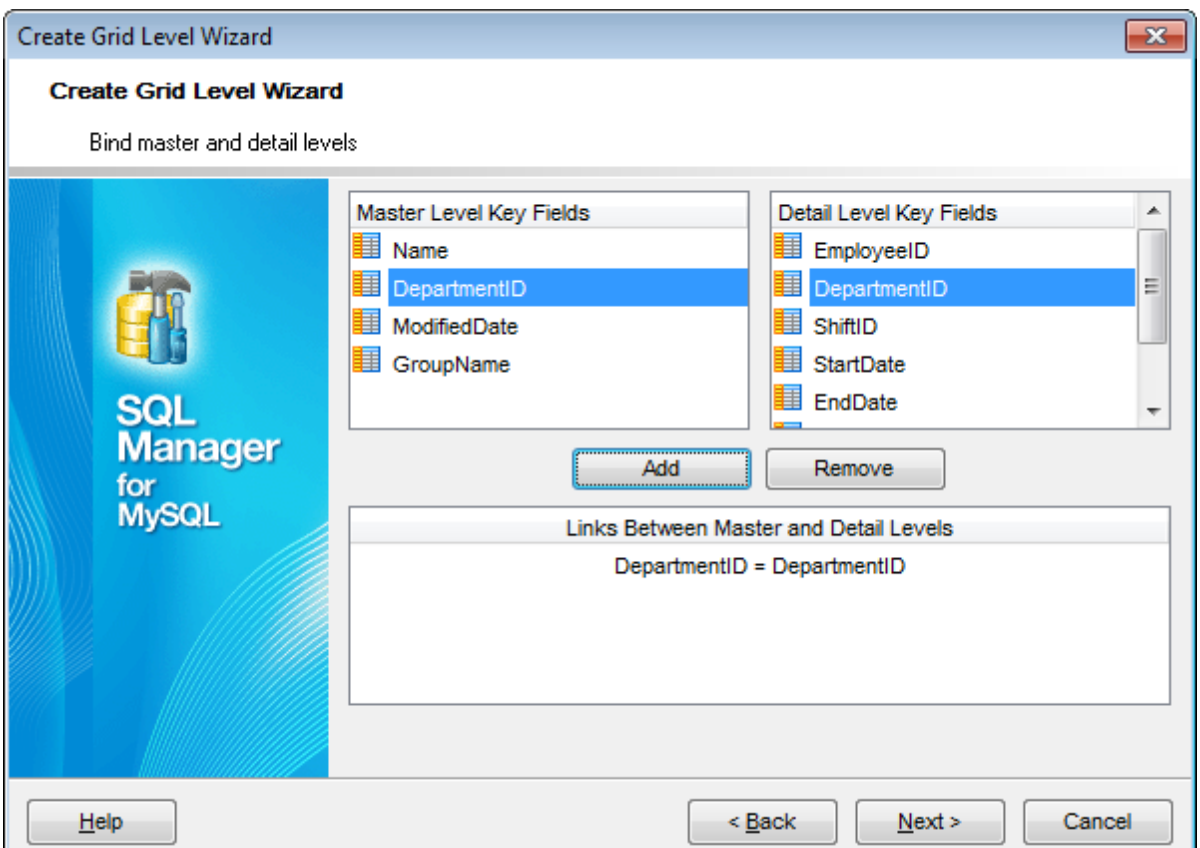

Click the **Next** button to proceed to the Setting additional [parameters](#page-313-0) step or to the Query [parameterization](#page-312-0) step of the wizard if <sup>o</sup> Query was selected at the [Specifying](#page-308-1) [master](#page-308-1) level step of the wizard.

#### <span id="page-312-0"></span>7.1.2.5.1.4 Query parameterization

If <sup>o</sup> Query was selected at the **[Specifying](#page-308-1) master level** step of the wizard, you should now transform the query to a parameterized form that will be used in the 'Load visible rows' Grid Mode (see the Grid | Data [Options](#page-764-0) section of the Environment Options dialog to get more information about grid modes offered by **SQL Manager**).

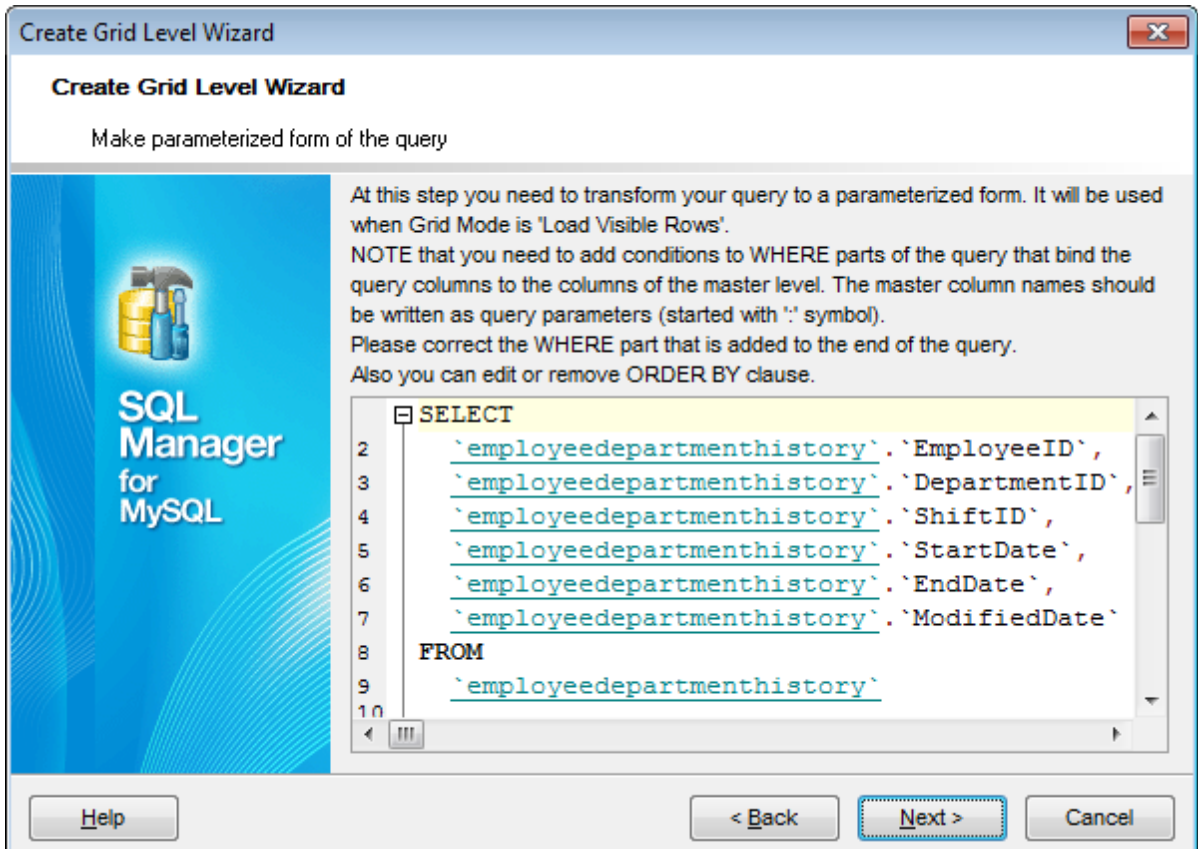

Click the **Next** button to proceed to the Setting additional [parameters](#page-313-0) step of the wizard.

#### <span id="page-313-0"></span>7.1.2.5.1.5 Setting additional parameters

### **Level caption**

Set the caption to be used for the new level in the grid.

#### **Level type**

Select the type of view you wish to be applied to the grid level:  $\bullet$  Table view or  $\bullet$  Card view.

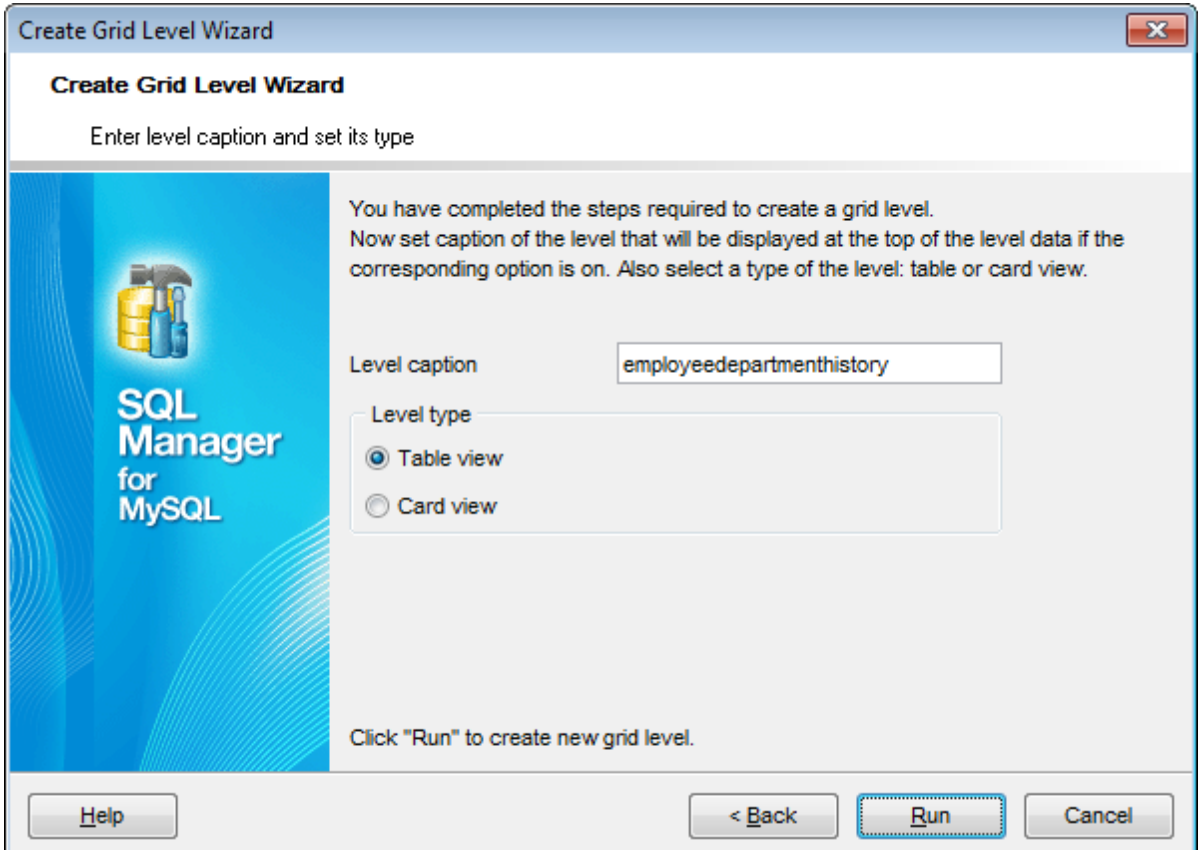

When you are done, click the **Run** button to complete the operation.

## <span id="page-315-0"></span>**7.1.2.6 Working in card view mode**

Depending on your preferences, you can represent data in the **Table View** or in the **Card View** modes.

To switch to the **Card View** mode of data representation, right-click the grid, expand the **Grid Levels** [context](#page-304-0) menu group and select the **Card View** item within this group.

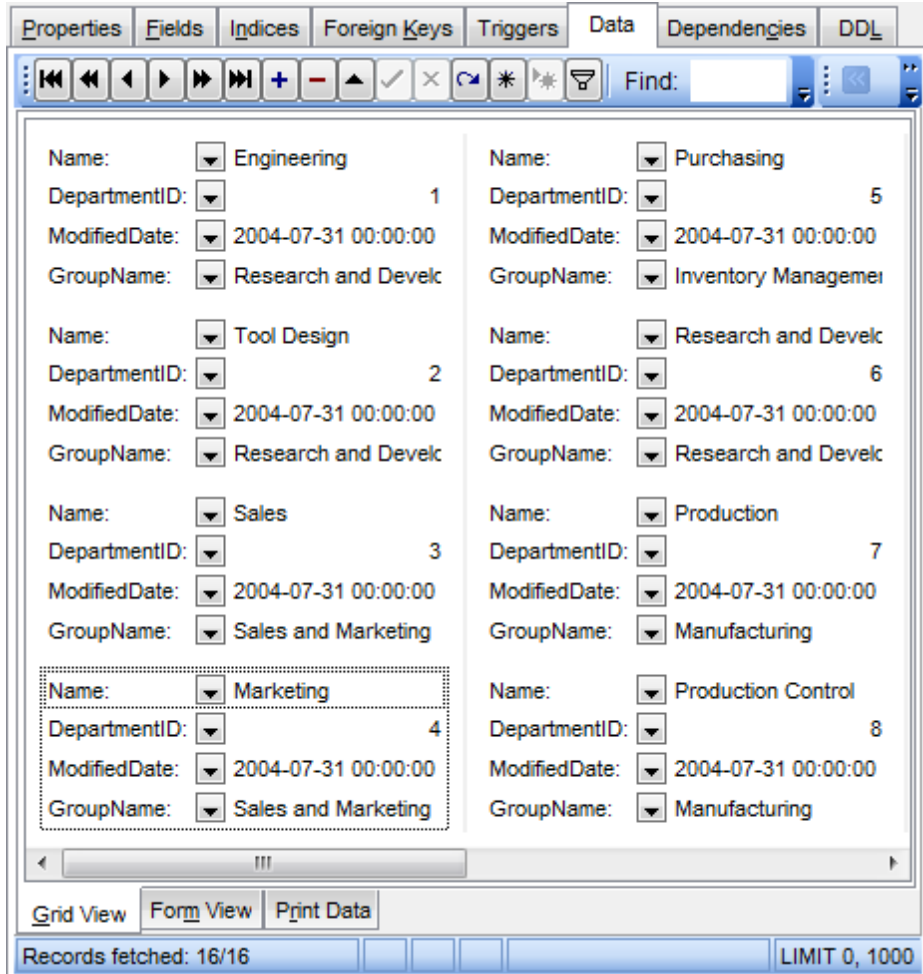

## **See also:** Using the [context](#page-304-0) menu

#### <span id="page-316-0"></span>**7.1.2.7 Column Summary**

If necessary, you can select the **Column Summary...** [context](#page-304-0) menu item to open the **Column Summary** dialog which allows you to set the summary for each particular column that will be displayed in the grid footer, group header and group footer areas.

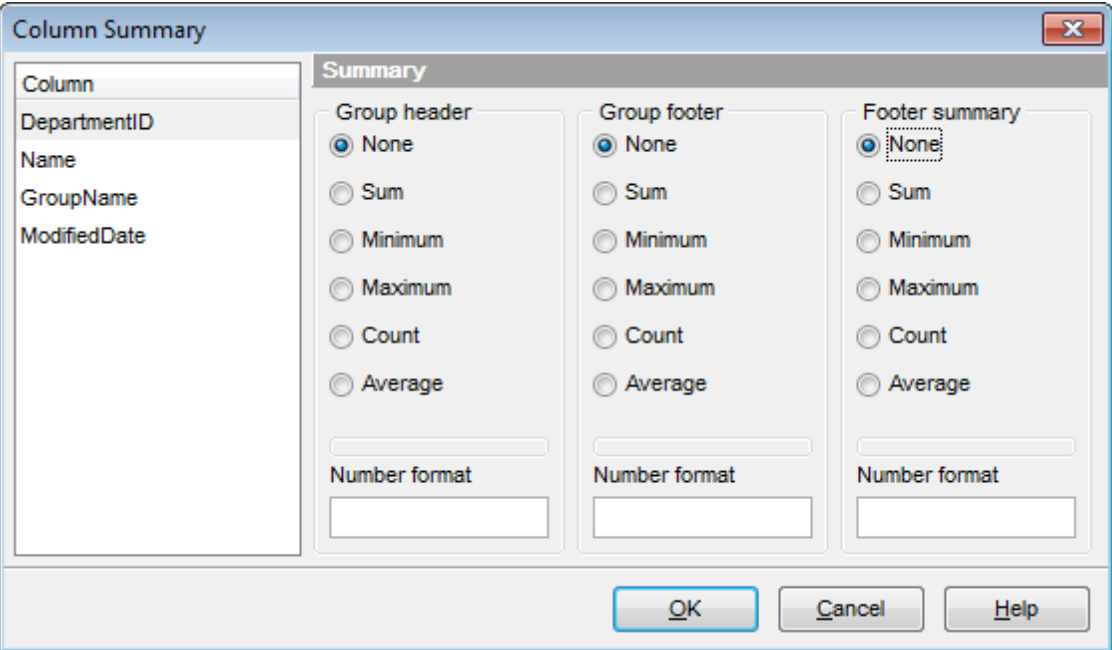

The **Column** list displays all columns of the dataset. Select a column and specify which information should be displayed in the grid as summary for this column:

- None
- Sum (for numeric types only)
- **•** Minim um (for numeric and date/time types only)
- $\bullet$  Maximum (for numeric and date/time types only)
- Count
- Average (for numeric types only)

Use the **Number format** edit boxes in each group to specify the preferable [format](#page-883-0) for summary info representation.

**See also:** Using the [context](#page-304-0) menu

#### <span id="page-317-0"></span>**7.1.2.8 Copying records**

When you copy several records to clipboard and paste them into the grid, you are offered to set correspondence between columns of the clipboard and fields of the target MySQL table using the **Associate Columns** dialog.

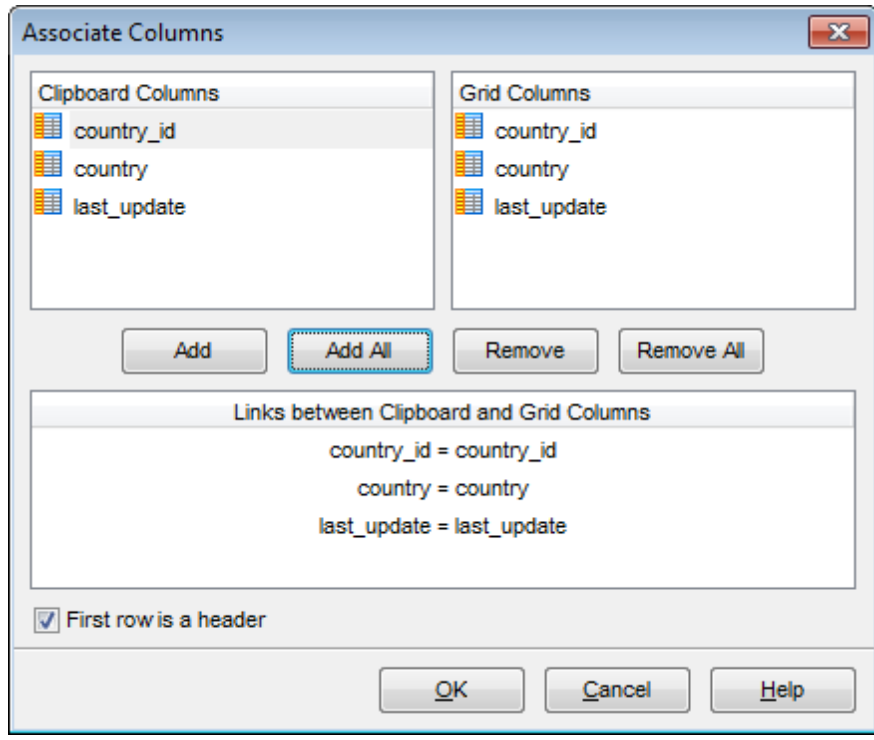

The **Clipboard Columns** and **Grid Columns** lists display the source and target dataset columns respectively. Set correspondence between the source clipboard columns and the table columns:

- select a source clipboard column in the **Clipboard Columns** list;
- select the corresponding field the target table in the **Grid Columns** list;
- click the **Add** button to set correspondence between the selected columns;
- the pair of columns appears in the **Links between...** list below;
- repeat the operation for all the columns you need copy.

Use the **Add All** button to add all columns to the **Links between...** list on the basis of their order.

To remove a correspondence, select the pair of columns in the **Links between...** list and press the **Remove** button.

To remove all correspondences, press the **Remove All** button.

#### **First row is a header**

This option specifies that the first row of the associated columns will be taken as the column header.

## <span id="page-318-0"></span>**7.1.3 Form View**

The **Form View** tab allows you to view data as a form. To activate this type of data view, select the **Form View** tab on the View mode panel at the bottom of the window.

The form displays the current record: field names on the left and the corresponding values on the right. If the fields are available for editing, you can edit the record directly on this form. The [navigation](#page-293-1) pane at the top of the form allows you to browse the data quickly, to insert, update and delete records, and to set a filter for the records using the [Filter](#page-359-0) [Builder](#page-359-0) dialog.

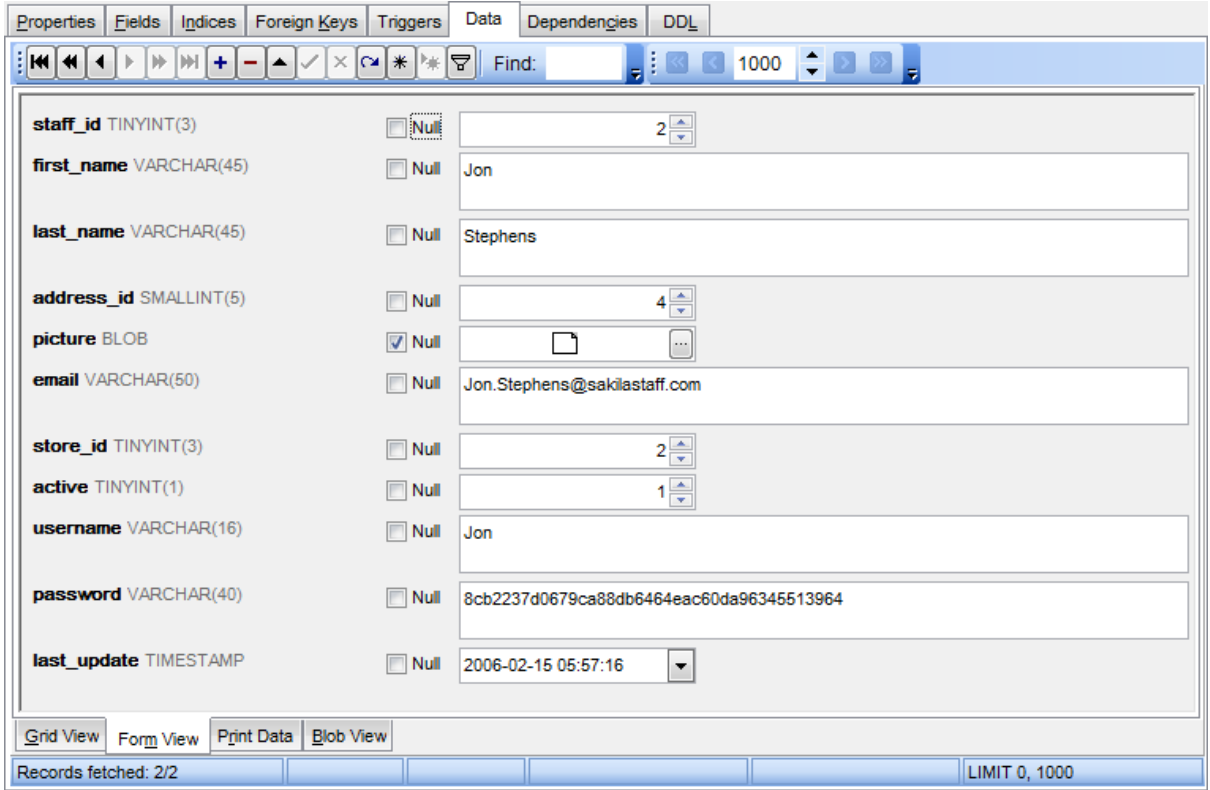

Each field has a **Null** checkbox which allows you to clear the field value and set it to NULL (if the field is nullable).

**See also:** Using [Navigation](#page-293-0) bar and Toolbars Grid [View](#page-296-0) Print [Data](#page-319-0) [BLOB](#page-345-0) View [Applying](#page-355-0) changes

## <span id="page-319-0"></span>**7.1.4 Print Data**

Using the **Print Data** tab you can view data in the way they are printed, in WYSIWYG mode.

When in Print Data mode, you are provided with a powerful context menu and [toolbar](#page-294-0) allowing you to design a report, change the view scope, save reports and load previously saved ones, set report [options,](#page-339-2) and specify a number of [printing](#page-344-0) parameters using [Report](#page-328-0) [Formatter](#page-328-0) and the Page [Setup](#page-321-0) dialog.

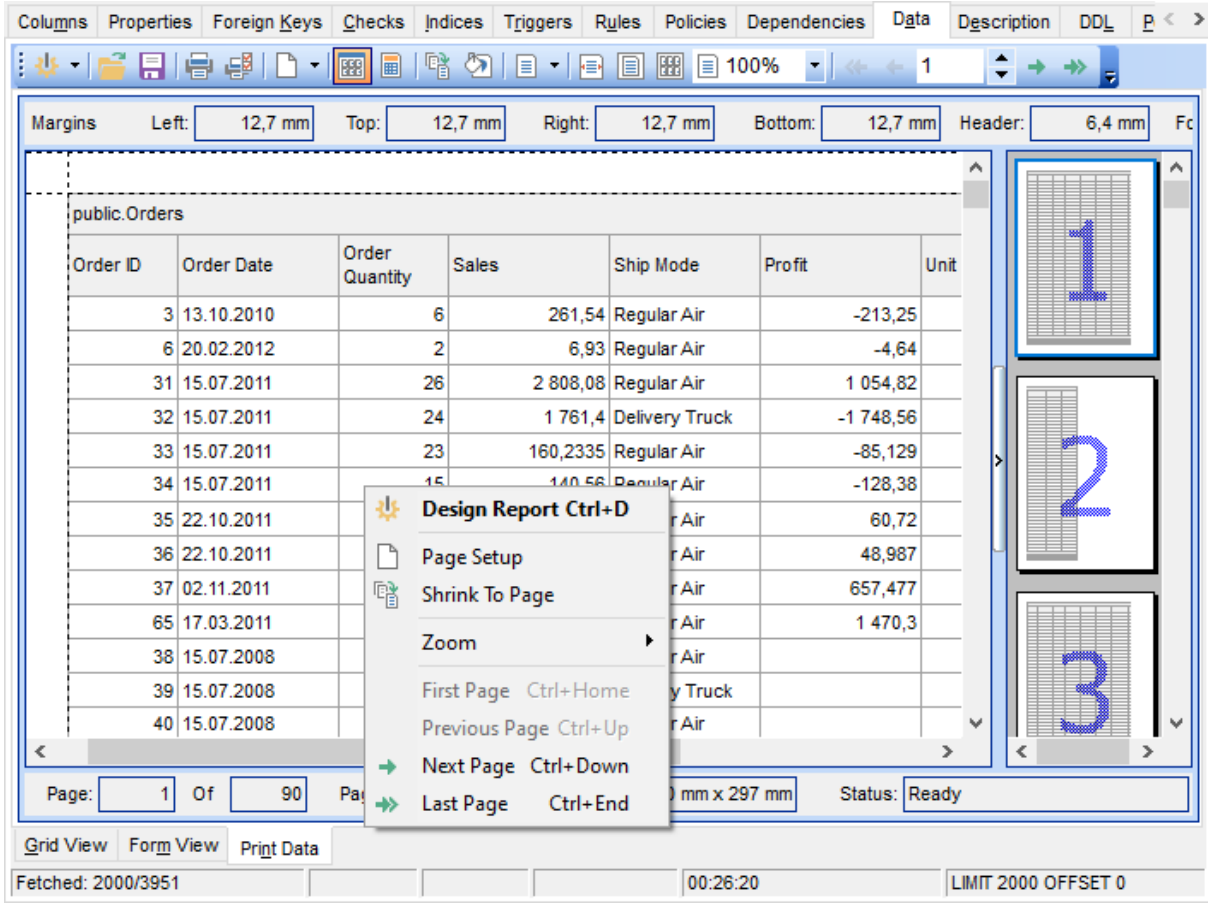

Availability: **Full** version (for Windows) **Yes Lite** version (for **No**

Windows)

**Note:** To compare all features of the **Full** and the **Lite** versions of **SQL Manager**, refer to the [Feature](#page-20-0) Matrix page.

## **See also:**

Using [Navigation](#page-293-0) bar and Toolbars

Grid [View](#page-296-0) [Form](#page-318-0) View [BLOB](#page-345-0) View [Applying](#page-357-0) changes

## <span id="page-321-0"></span>**7.1.4.1 Page Setup**

The **Page Setup** dialog allows you to specify a number of settings pertaining to the report page.

To open the dialog, use the **Page Setup button** available on the [toolbar](#page-294-0).

Use the following tabs of the **Page Setup** dialog:

- [Page](#page-322-0)
- [Margins](#page-324-0)
- [Header/Footer](#page-325-0)
- [Scaling](#page-327-0)

When you are done, you can click the **[Print](#page-344-0)...** button at the bottom to call the **Print** dialog.

## **See also:**

Report [Formatter](#page-328-0) [Setting](#page-339-2) report options Print [dialog](#page-344-0)

#### <span id="page-322-0"></span>7.1.4.1.1 Page

The Page tab of the Page Setup dialog allows you to specify the paper, page orientation , print order and shading settings.

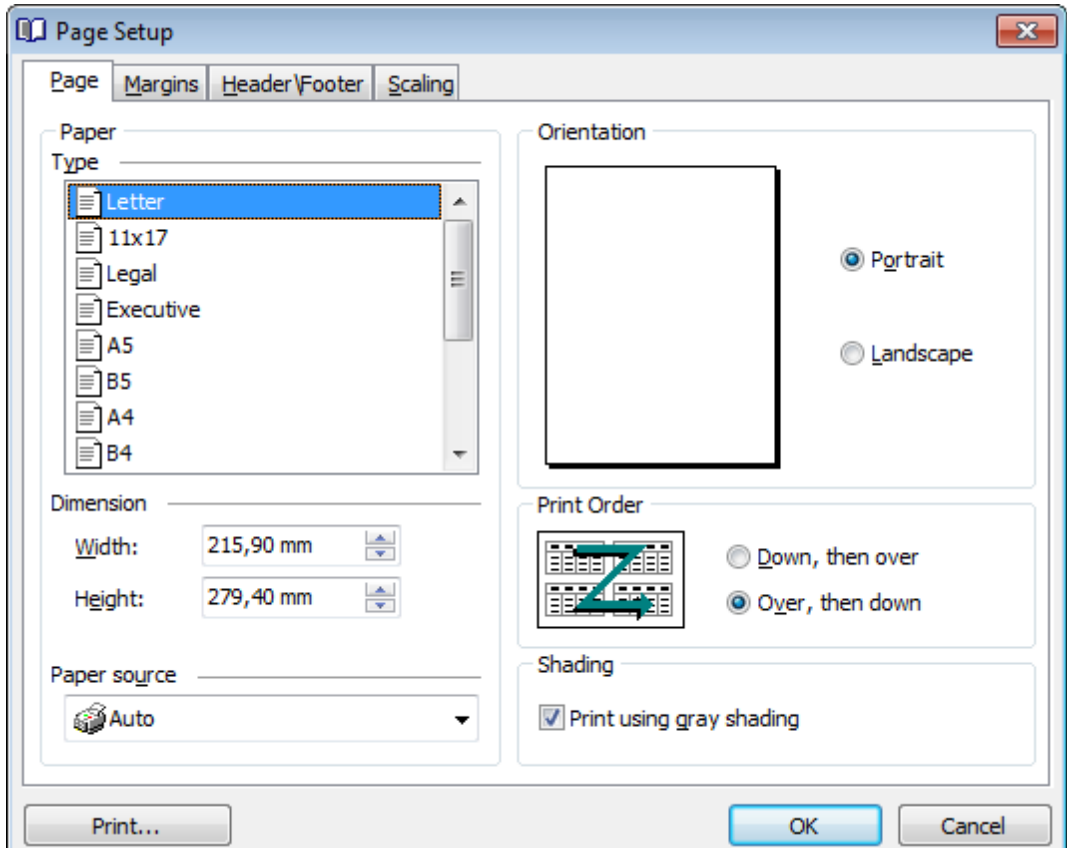

## **Paper**

Select one of the standard paper types in the **Type** list, or specify custom <sup>w</sup> idth and height using the **Dimension** group (in inches or millimeters, depending on the unit of measure specified in the **[Options](#page-339-0)** dialog).

Use the **Paper source** drop-down list to select the paper feed type.

#### **Orientation**

Select the preferable page orientation (your selection is illustrated in the chart on the left):

```
O Portrait
```
**O** Landscape

### **Print Order**

Select the preferable order for printing report pages (your selection is illustrated in the chart on the left):

- $\bullet$  Down, then over
- $\bullet$  Over, then down

## **Shading**

## **Print using gray shading**

If this option is selected, gray shading (along with black and white) will be used for printing the report.
#### 7.1.4.1.2 Margins

The **Margins** tab of the **Page Setup** dialog allows you to specify the size of the <sup>m</sup> argins and running titles.

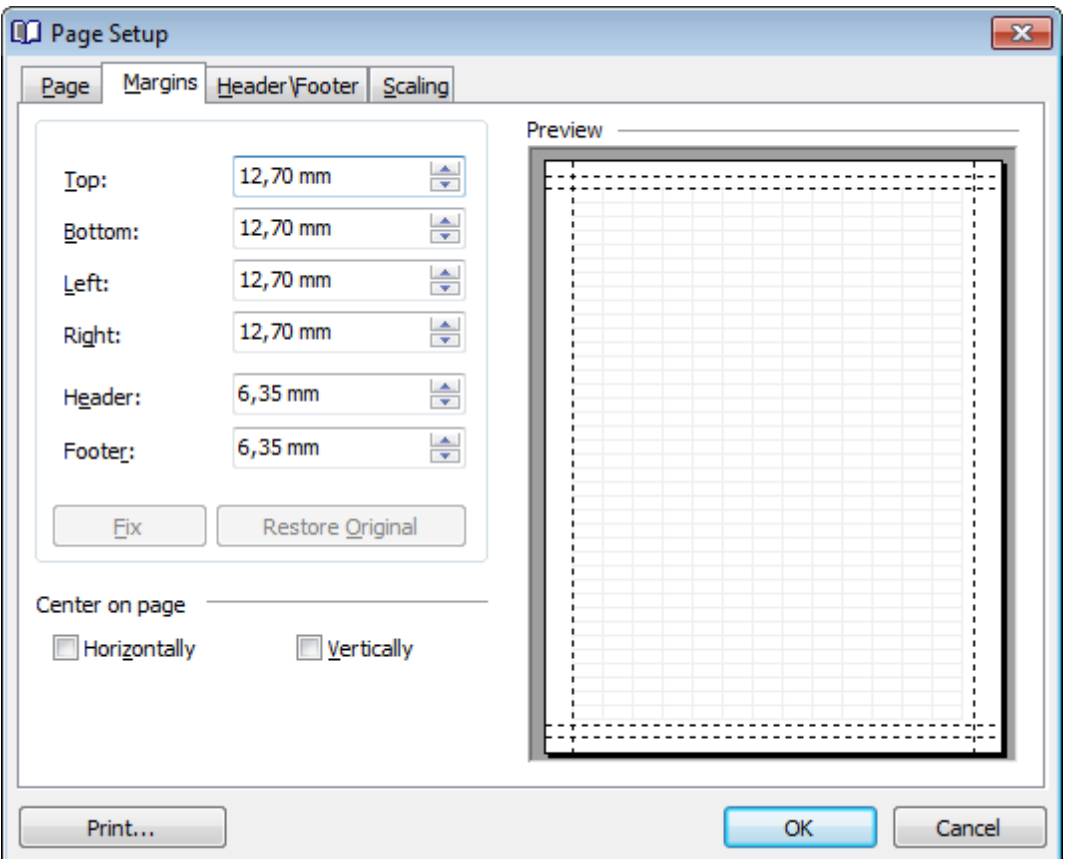

Use the spinner controls to specify the size of **top** / **bottom** / **left** / **right** margins and **header** / **footer** (in inches or millimeters, depending on the unit of measure specified in the [Options](#page-339-0) dialog). The **Preview** area on the right illustrates the changes you have made.

If you have specified an improper value, you can click the **Fix** button to correct it. To restore the default size values, click the **Restore Original** button.

#### **Center on page**

This group allows you to specify whether the text should be centered **horizontally** and/ or **vertically** on the page.

#### 7.1.4.1.3 Header/Footer

The **Header/Footer** tab of the **Page Setup** dialog allows you to specify properties of the header and footer running titles.

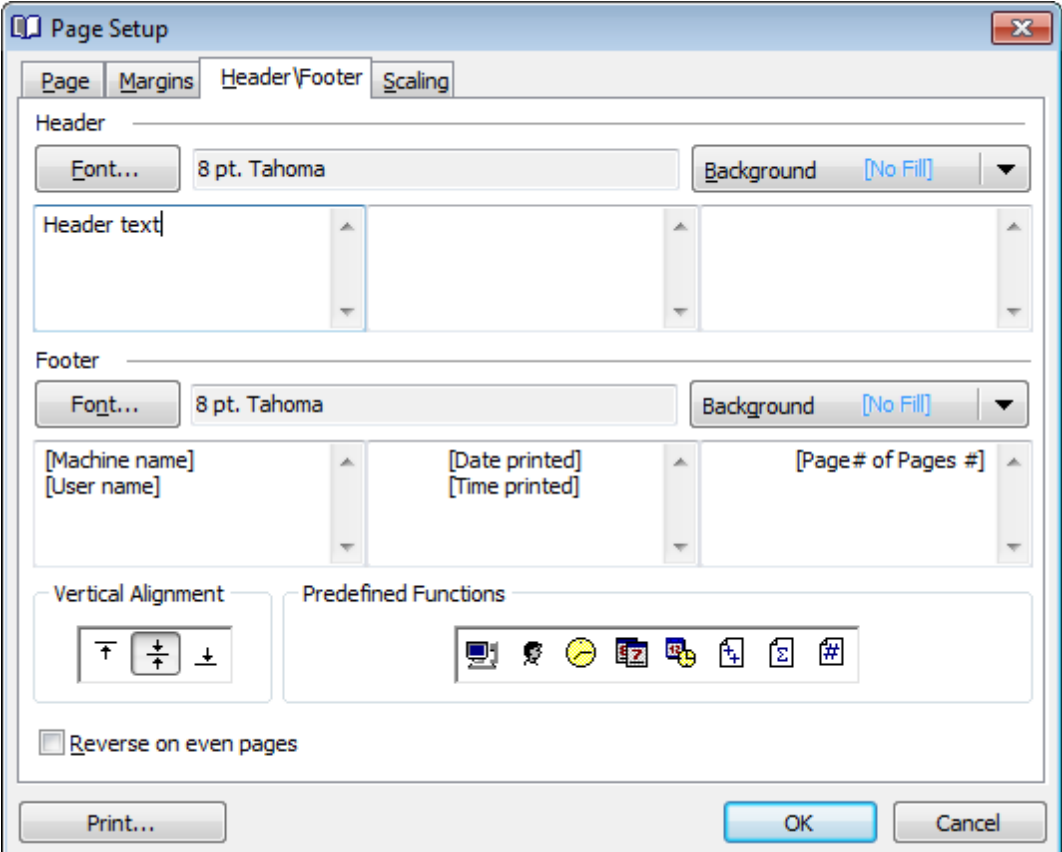

## **Header** / **Footer**

Click the **Font...** button to specify font properties using the standard **Font** dialog. The font name and size are displayed in the gray area next to the **Font...** button. Use the **Background** drop-down list to select the background color that will be applied to the page header/footer, or to customize the color using the **Color** and **Fill Effects** dialogs.

For each of the running titles you are provided with three separate text editing fields. You can use any, all or none of the fields to enter the header and footer text.

The **Vertical Alignment** group allows you to specify vertical alignment for the header/ footer text according to any of the three available patterns.

### **Predefined Functions**

This group allows you to add the following standard functions to the header and footer: [Machine Name] [User Nam e] [Time Printed]

[Date Printed] [Date & Time Printed] [Page # of Pages #] [Total Pages]  $[Page #]$ 

# **Reverse on even pages**

If this option is selected, the header and footer text will be reversed on even pages of the printing report.

7.1.4.1.4 Scaling

The **Scaling** tab of the **Page Setup** dialog allows you to specify the page sc aling options.

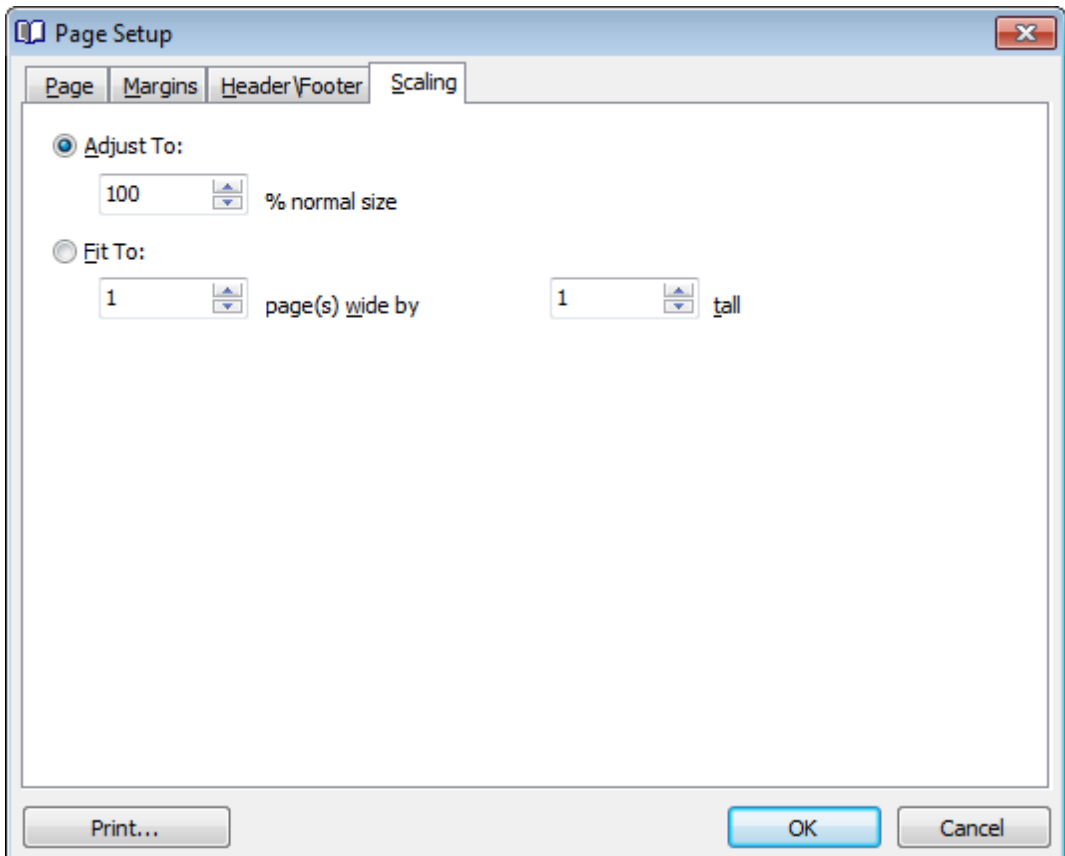

Select the preferable scaling mode:

Adjust to ... % norm al size

Use the spinner control to set the percentage of the regular page size to which the page size will be adjusted.

 $\bullet$  Fit to ... page(s) wide by ... tall

Use the spinner controls to set the maximum number of pages (by width and by height) on one page to fit its size.

## <span id="page-328-0"></span>**7.1.4.2 Report Formatter**

**Report Formatter** allows you to specify a number of settings pertaining to the printing form of the report.

To open the tool, click the **Design Report b** button available on the [toolbar,](#page-294-0) or use the Ctrl+D [shortcut](#page-913-0).

Use the following tabs of the **Format Report** dialog:

- [View](#page-329-0)
- [Behaviors](#page-330-0)
- [Formatting](#page-331-0)
- [Styles](#page-333-0)
- [Preview](#page-335-0)
- [Cards](#page-336-0)
- [Charts](#page-338-0)

The **Title Properties...** button allows you to customize the report title using the [Report](#page-339-1) [Title](#page-339-1) dialog.

### **See also:**

Page [Setup](#page-321-0) [Setting](#page-339-2) report options Print [dialog](#page-344-0)

### <span id="page-329-0"></span>7.1.4.2.1 View

The **View** tab of the **Format Report** dialog allows you to specify report elements to be shown in the report.

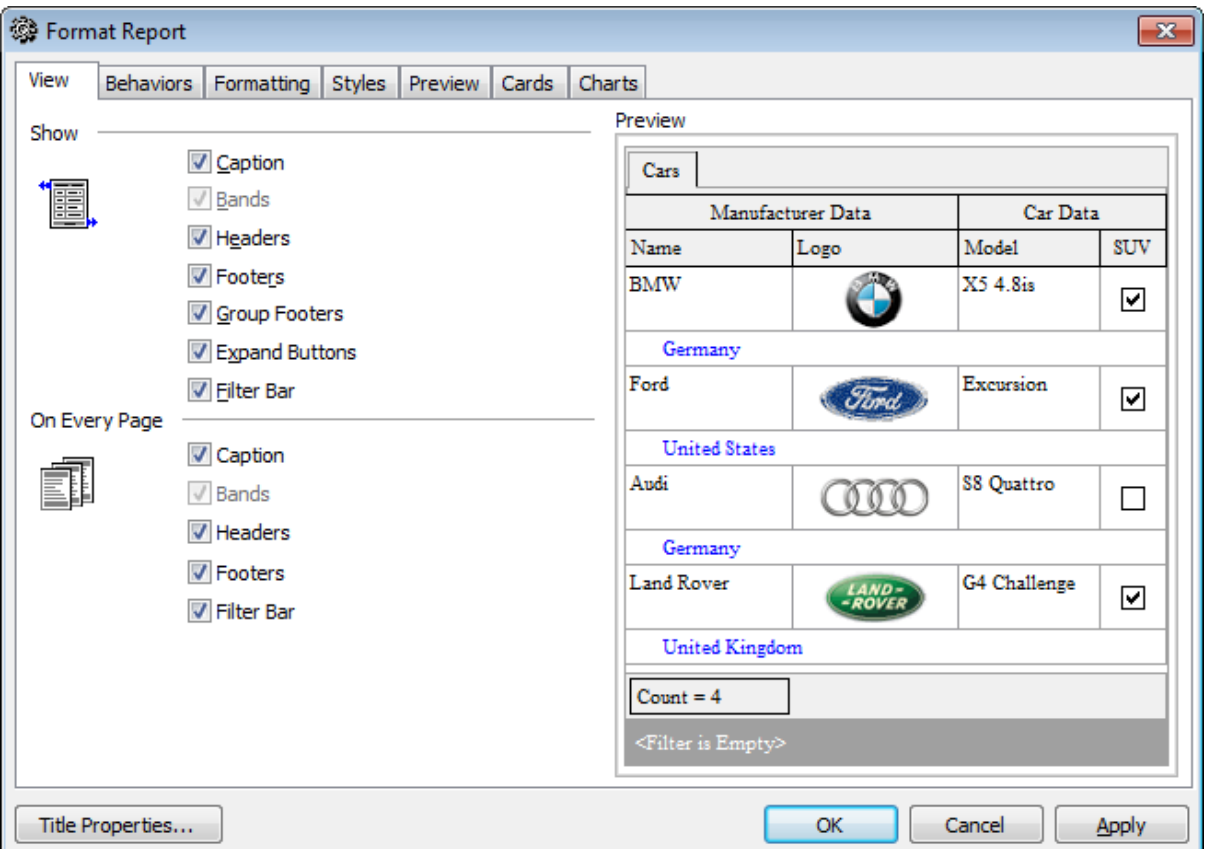

Tick off the elements to **show** in the report (caption, bands, headers, footers, group footers, expand buttons, filter bar) and **on every page** of the report (<sup>c</sup> aption, bands, headers, footers, filter bar).

The **Preview** area on the right illustrates the changes you have made.

#### <span id="page-330-0"></span>7.1.4.2.2 Behaviors

The **Behaviors** tab of the **Format Report** dialog allows you to specify the way (behavior) the report elements will appear on the printing form.

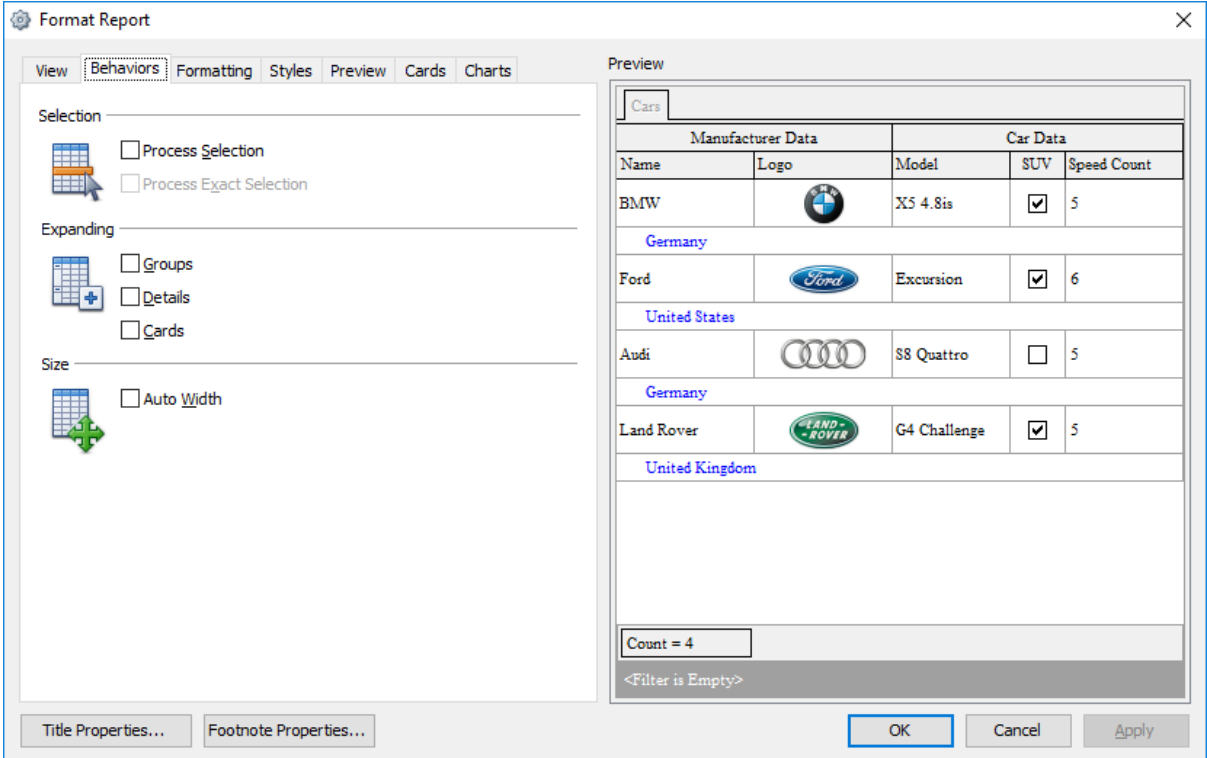

# **Selection**

# **Process selection** / **Process exact selection**

Specify whether the text selection should or should not be processed (precisely) for the printing form.

### **Expanding**

Tick off the elements to expand in the report: groups, details, cards.

# **Size**

# **Auto Width**

If this option is selected, the table will be resized automatically to fit the page by width.

The **Preview** area on the right illustrates the changes you have made.

#### <span id="page-331-0"></span>7.1.4.2.3 Formatting

The **Formatting** tab of the **Format Report** dialog allows you to specify Look and Feel, Refinem ents and Pagination options.

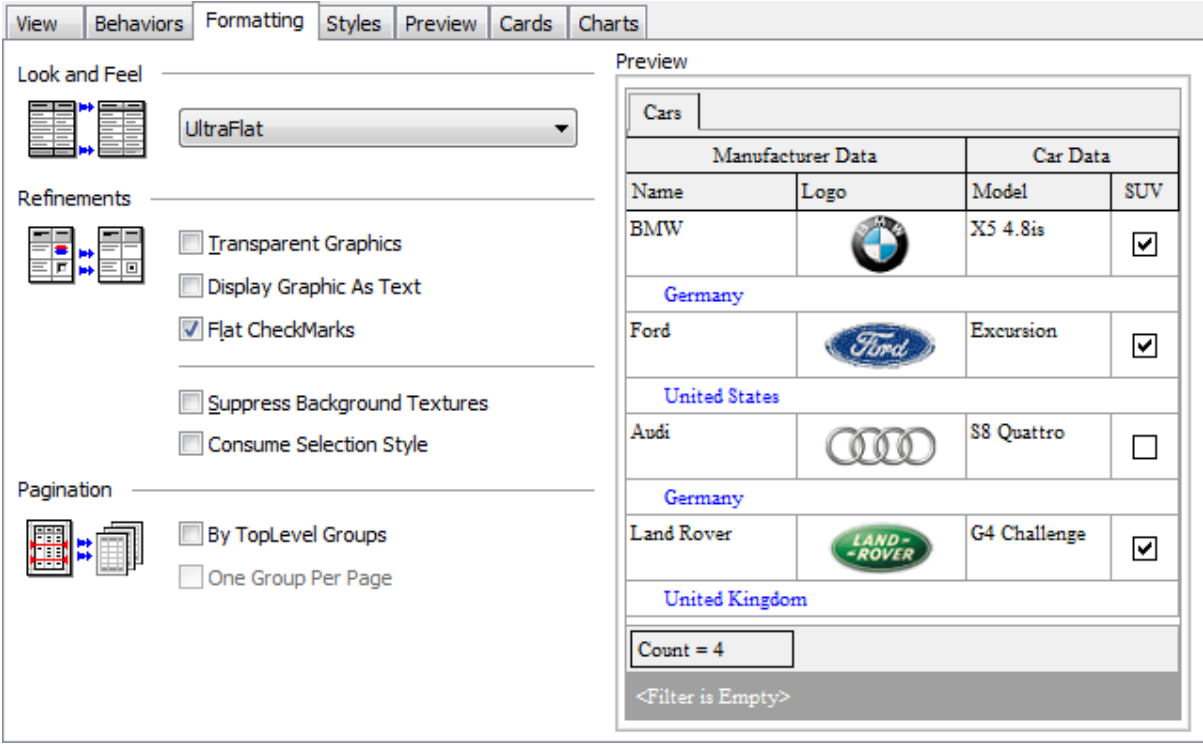

# **Look and Feel**

This setting determines the manner in which the cells are painted. Use the drop-down list to select the painting style that will be applied to the cells on the printing form: F lat

Standard Ult raF lat

# **Refinements**

Options of this group allow you to reduce the report size.

### **Transparent graphics**

If this option is selected, the images will be drawn transparent in the report.

#### **Display graphic as text**

If this option is selected, text will be displayed instead of the images.

#### **Flat CheckMarks**

If this option is selected, the checkboxes will be drawn flat.

#### **Pagination**

Specify the way pagination will be performed for the report: **By TopLevel groups** or **One group per page**.

The **Preview** area on the right illustrates the changes you have made.

#### <span id="page-333-0"></span>7.1.4.2.4 Styles

The **Styles** tab of the **Format Report** dialog allows you to specify styles to be applied to the report elements.

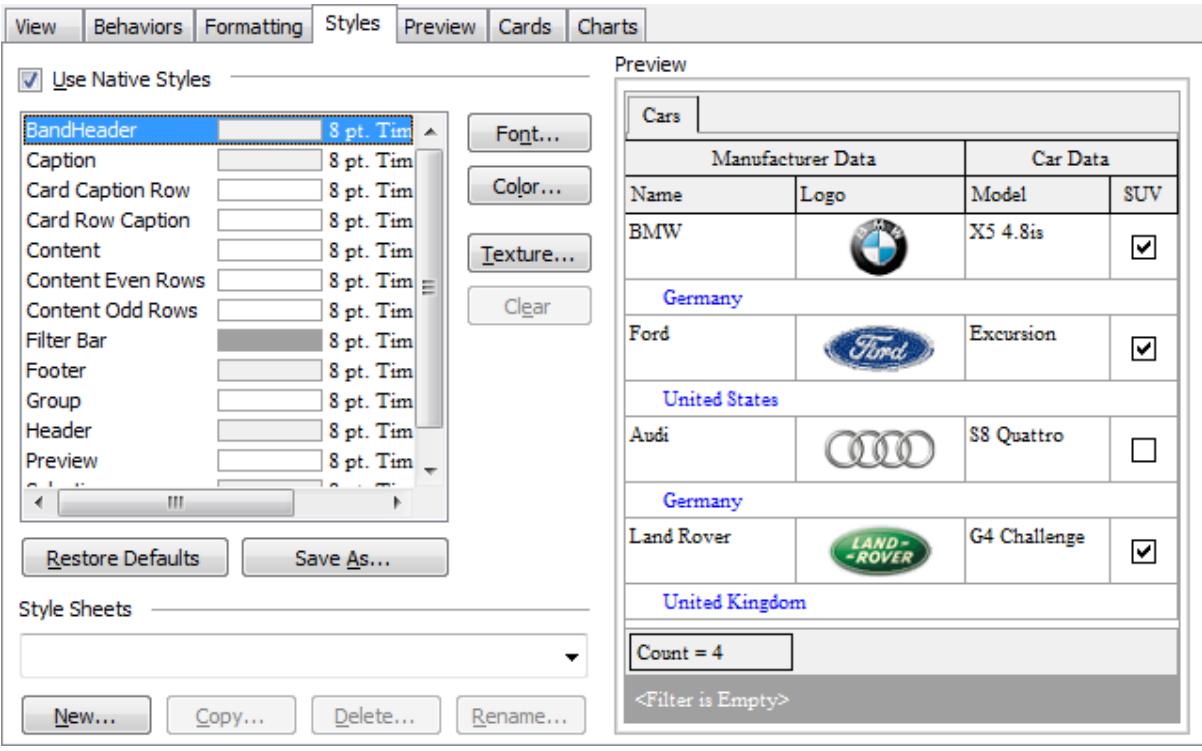

### **Use native styles**

This option determines whether the native Windows style will be applied to the report elements.

**Note:** The **Native style** option is currently supported for the Windows® XP operating system only.

The elements list displays the names of all report elements, with background color and font properties specified by default. You can **Use native styles** for them or customize them according to your preferences.

To edit an element, select it in the list and use the buttons to the right to edit the style for it.

Click the **Font...** button to specify font properties using the standard **Font** dialog. Click the **Color...** button to customize the background color using the standard **Color** dialog.

Click the **Texture...** button to load an image that will be used as the texture for the element.

To rollback the changes, click the **Clear** button.

To restore the default stylesheet properties, click the **Restore Defaults** button. If you need to save the current style sheet, you can click the **Save as...** button.

These items are also available through the **context menu** of the elements list.

# **Style Sheets**

Use the drop-down menu to select the style sheet you need. To manage the style sheets, use the corresponding buttons below: **New...**, **Copy...**, **Delete...**, **Rename...**

The **Preview** area on the right illustrates the changes you have made.

<span id="page-335-0"></span>7.1.4.2.5 Preview

The **Preview** tab of the **Format Report** dialog allows you to specify report preview options.

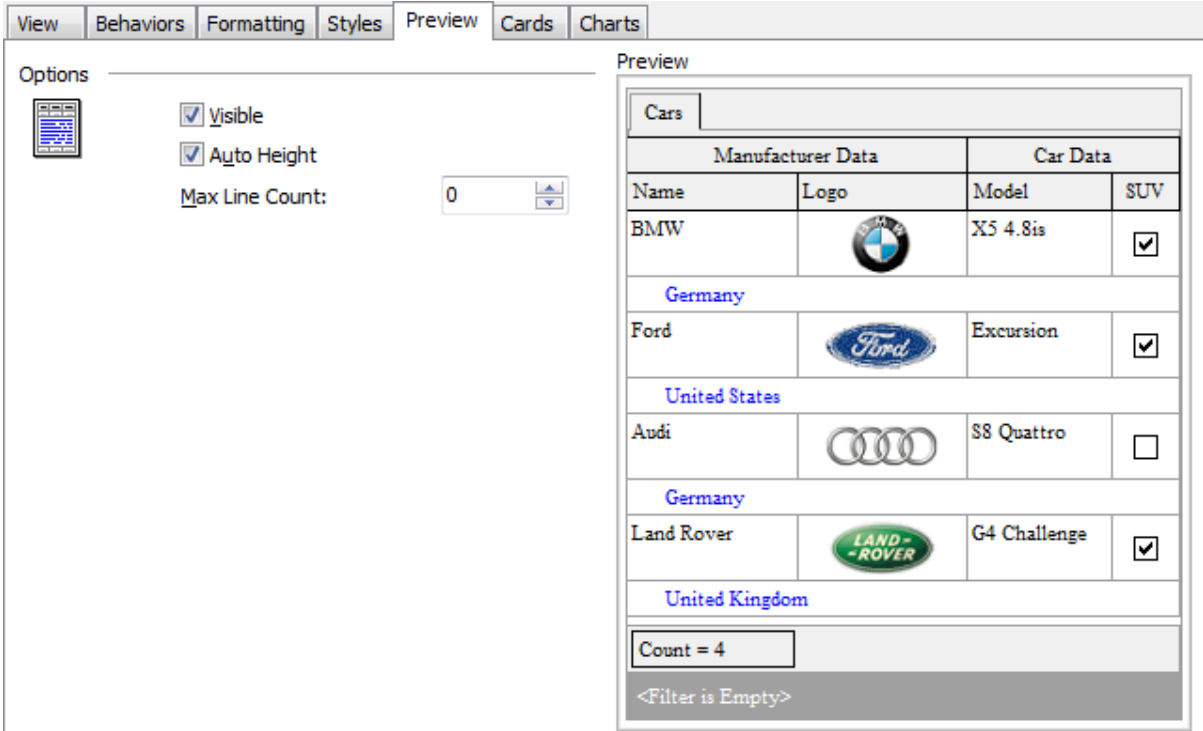

### **Visible**

This option specifies visibility of the grouping rows.

# **Auto height**

If this option is selected, the table will be resized automatically to fit the page by height.

# **Max line count**

Use the spinner control to specify the maximum possible number of lines.

The **Preview** area on the right illustrates the changes you have made.

<span id="page-336-0"></span>7.1.4.2.6 Cards

The **Cards** tab of the **Format Report** dialog allows you to specify properties for the card view.

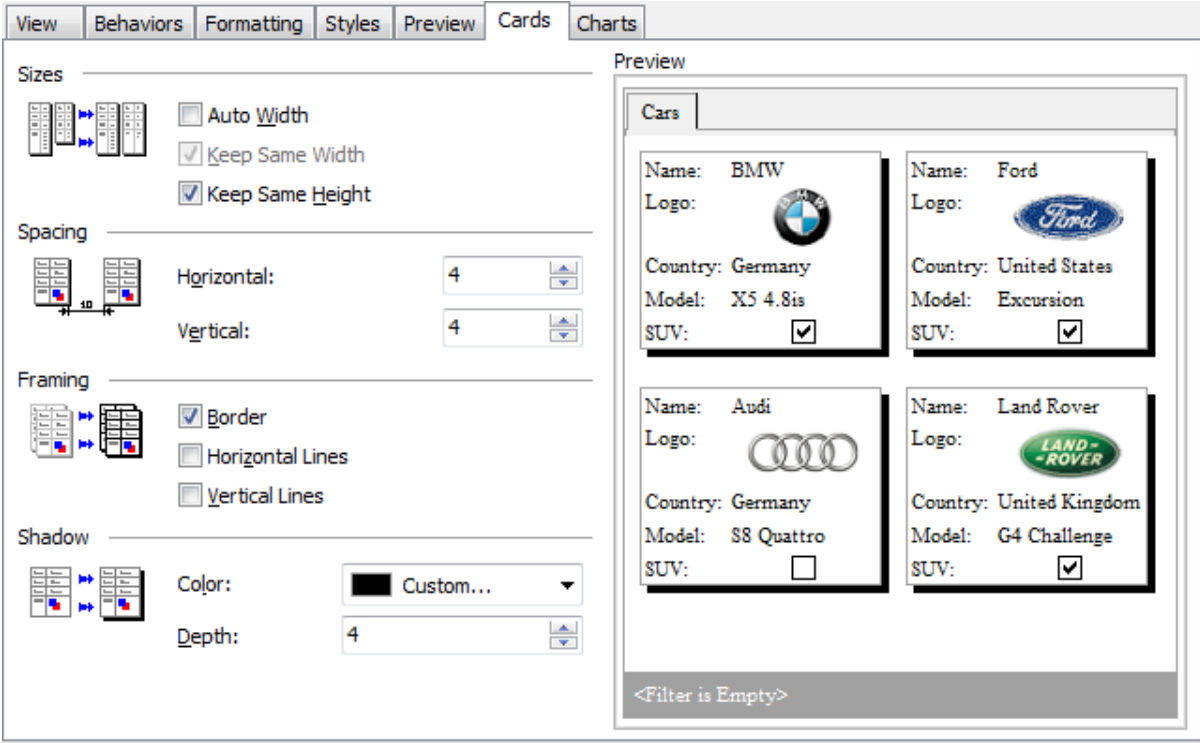

# **Sizes**

# **Auto Width**

If this option is selected, the cards will be resized automatically to fit the page by width.

#### **Keep same width**

Select this option to keep the card width fixed.

# **Keep same height**

Select this option to keep the card height fixed.

## **Spacing**

This group allows you to specify **horizontal** and **vertical** spacing between cards.

# **Framing**

### **Border**

This option specifies visibility of the card borders.

# **Horizontal lines**

This option specifies visibility of the horizontal lines (row delimiters) within cards.

# **Vertical lines**

This option specifies visibility of the vertical lines (column delimiters) within cards.

# **Shadow**

Use the **Color** drop-down list to select the color that will be applied to the card shadows. If necessary, specify the color **depth** using the corresponding spinner control.

The **Preview** area on the right illustrates the changes you have made.

<span id="page-338-0"></span>7.1.4.2.7 Charts

The **Charts** tab of the **Format Report** dialog allows you to specify options for the charts used in the report.

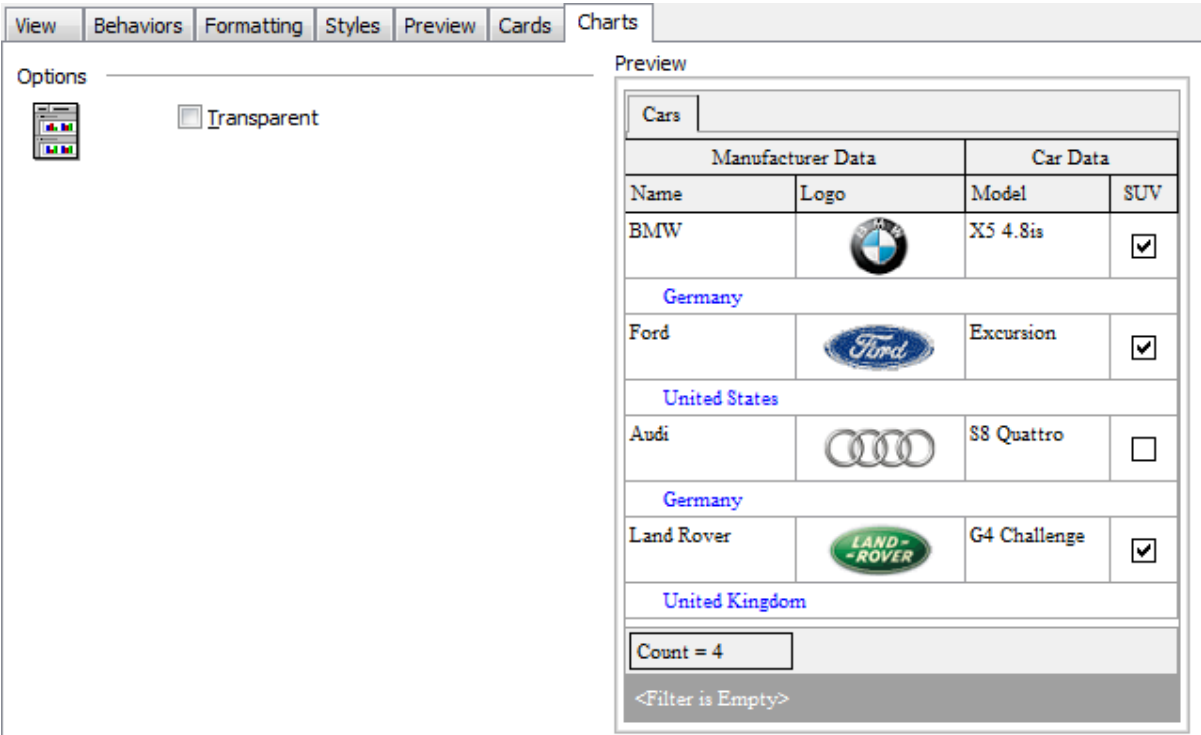

### **Transparent**

If this option is selected, the charts will be drawn transparent in the report.

The **Preview** area on the right illustrates the changes you have made.

# <span id="page-339-2"></span>**7.1.4.3 Setting report options**

### <span id="page-339-0"></span>**Options dialog**

The **Options** dialog allows you to specify a number of settings pertaining to the printing report.

To open the dialog, open the **Design Report** menu available on the [toolbar](#page-294-0) and select the **Preferences** item.

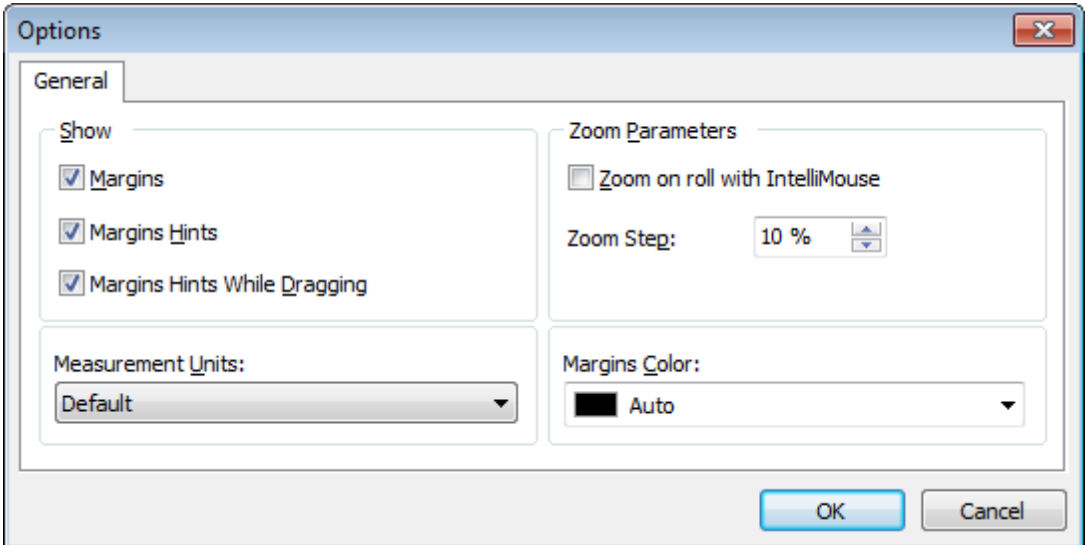

### **Show**

Tick off the elements to **show** in the printing report (margins, margins hints, margins hints while dragging).

Use the **Measurement Units** drop-down list to select the unit of measure that will be used in report settings: default, inches, or millimeters.

### **Zoom Parameters**

#### **Zoom on roll with IntelliMouse**

If this option is selected, you can zoom in/out by scrolling up/down (with a Microsoft® mouse or a compatible mouse used).

#### **Zoom Step**

Use the spinner control to specify the percentage of the original page size to be considered as one zoom step.

Use the **Margins Color** drop-down list to select the color that will be applied to the report margins.

#### <span id="page-339-1"></span>**Report Title dialog**

The **Report Title** dialog allows you to specify the report title text and properties.

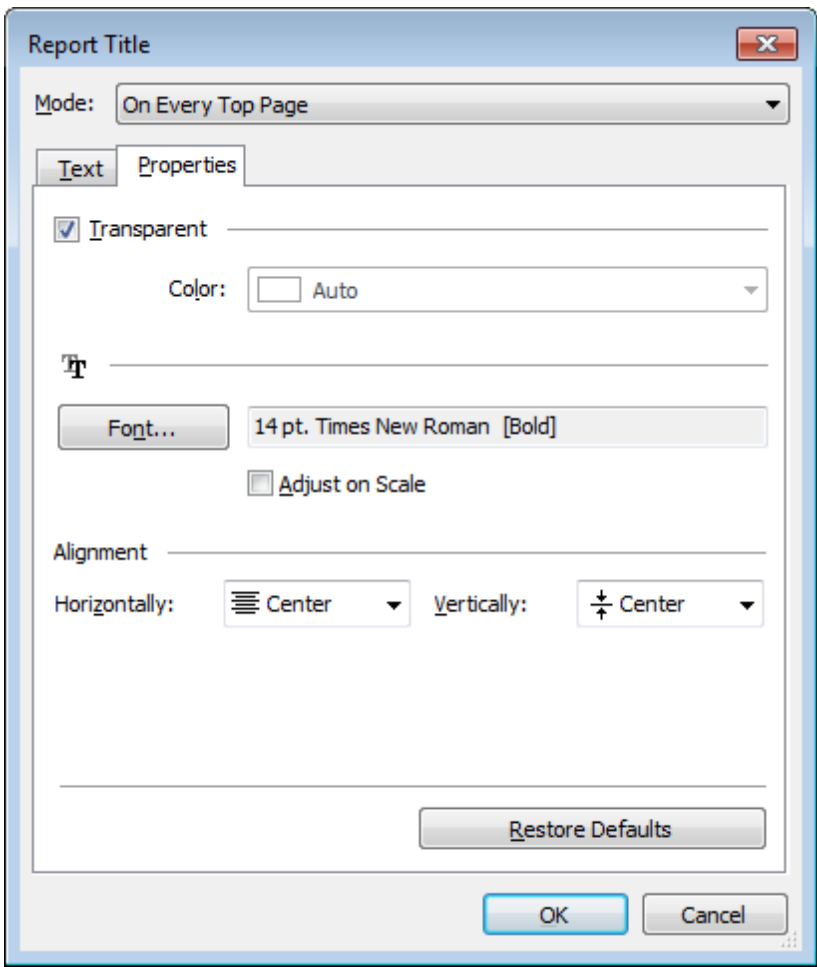

To open the dialog, use the **Title... Fig.** button available on the [toolbar.](#page-294-0)

# **Mode**

Use the drop-down list to select where the report title should be displayed on the first page, on every top page, or not displayed at all.

# **Text**

Use the edit box to enter the text of the report title.

### **Properties**

# **Transparent**

If this option is selected, the report title will be drawn transparent.

Use the **Color** drop-down list to select the color that will be applied to the report title (enabled if the **Transparent** option is not selected).

Click the **Font...** button to specify title font properties using the standard **Font** dialog. The font name and size are displayed in the gray area next to the **Font...** button.

### **Adjust on scale**

If this option is selected, the title can be adjusted on scale.

### **Alignment**

Use the **Horizontally** drop-down list to select the type of horizontal alignment to be applied to the report title: Left, Center, or Right.

Use the **Vertically** drop-down list to select the type of vertical alignment to be applied to the report title: Top, Center, or Bottom.

To restore the default title properties, click the **Restore Defaults** button.

### **Date and Time dialog**

The **Date and Time** dialog allows you to specify the date/time formats to be used in the report.

To open the dialog, open the Title... **ind The Transform and select the** To open the dialog, open the **Date and Time...** item.

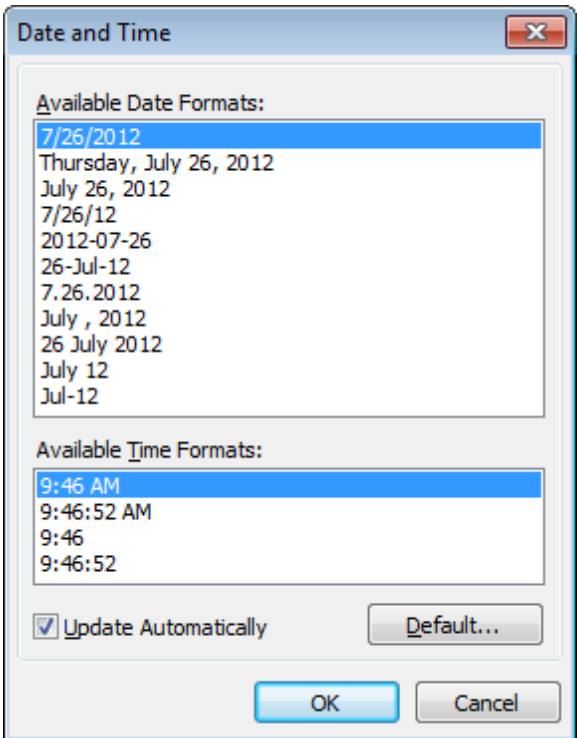

Select the preferable values from the **Available Date Formats** and the **Available Time Formats** lists. If necessary, you can specify that the date/time will be updated autom atic ally.

To apply the default date/time format, click the **Default...** button.

### **Page Number Format dialog**

The **Page Number Format** dialog allows you to specify the formats for page numbers to be used in the report.

To open the dialog, open the **Title... i** r menu available on the [toolbar](#page-294-0) and select the **Page Numbering...** item.

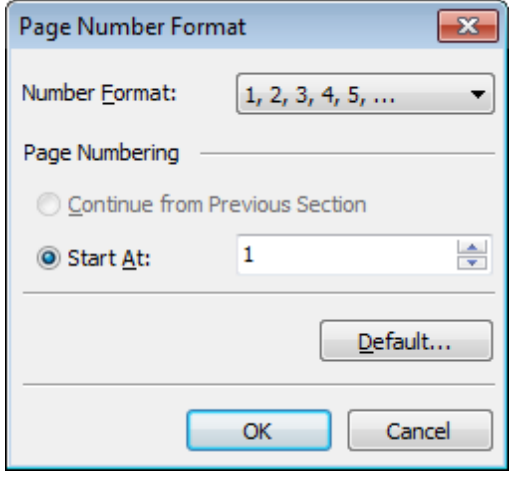

Select the preferable number format from the **Number Format** drop-down list.

Use the **Page Numbering** section to specify whether page numbering should <sup>c</sup> ontinue from the previous section (if any) or start at the specified number.

To set the default numbering values, click the **Default...** button.

# **Zoom dialog**

The **Zoom** dialog allows you to zoom the report page more better representation.

To open the dialog, open the **Zoom i** menu available on the **[toolbar](#page-294-0)** and select the **Setup zoom...** item.

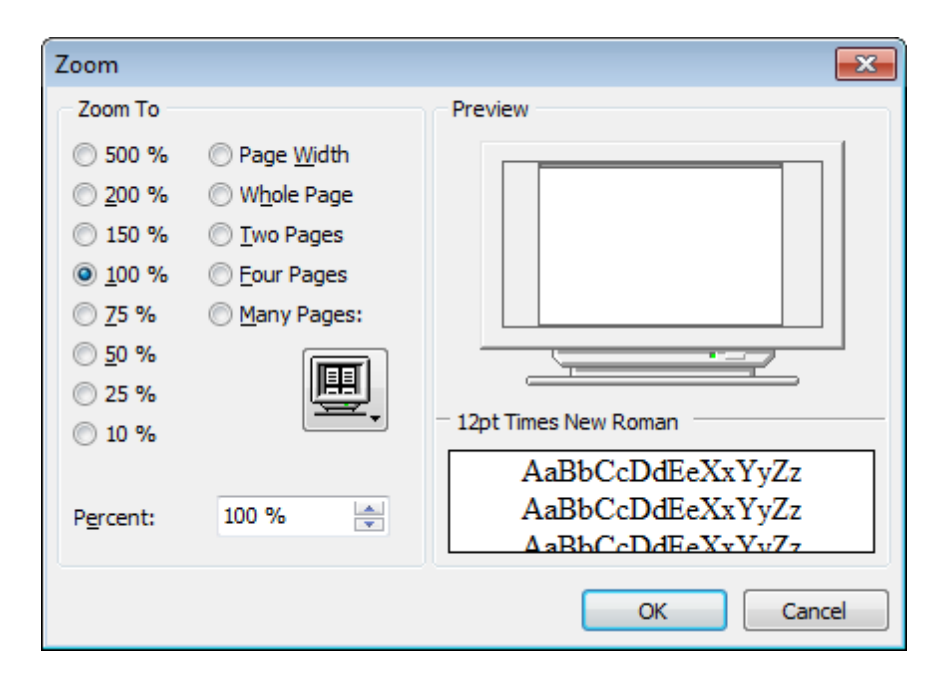

Select the preferable percentage of zoom value (500%, 200%, 150%, 100%, 75%, 50%, 25%, 10%) or specify one of frequently used values:

- **O** Page Width
- Whole Page
- O Two Pages
- **O** Four Pages
- $\bullet$  Many Pages (click the chart below and select the item you need)

If necessary, you can set a custom percent value using the **Percent** spinner control below.

The **Preview** area on the right illustrates the changes you have made.

**See also:** Page [Setup](#page-321-0) Report [Formatter](#page-328-0) Print [dialog](#page-344-0)

# <span id="page-344-0"></span>**7.1.4.4 Print dialog**

The standard **Print** dialog allows you to specify printing settings for the report in groups: printer, page range, copies.

To open the dialog, click the **Print dialog** button available on the [toolbar,](#page-294-0) or use the Ctrl+P [shortcut.](#page-913-0)

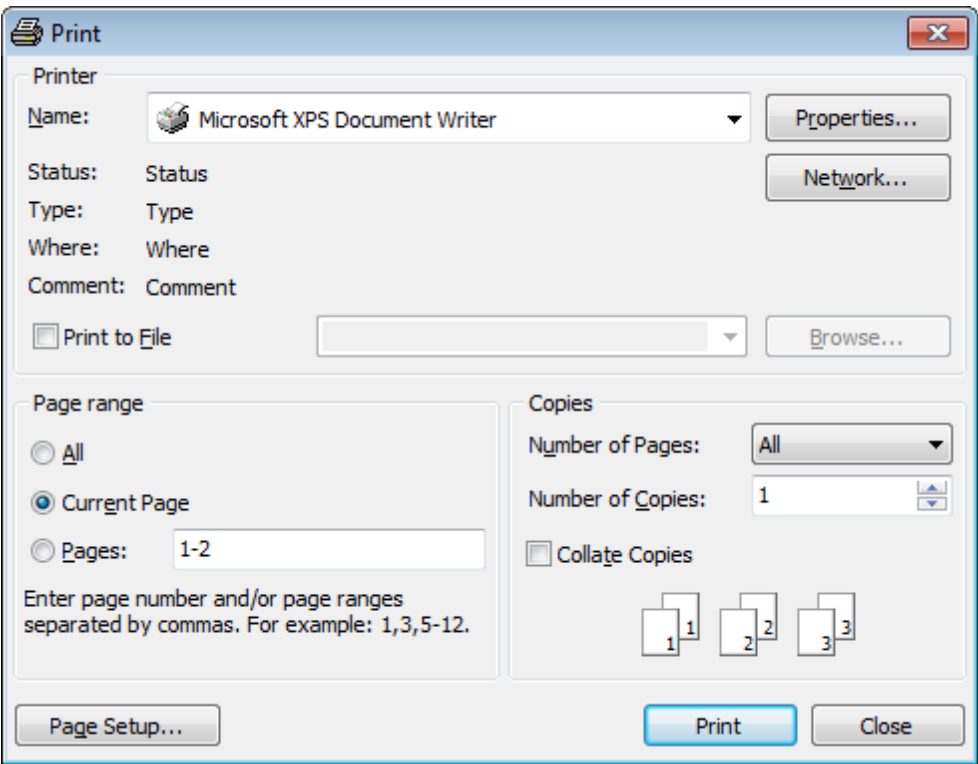

When you are done, click the **Print** button to start printing.

If you need to change any page settings before printing, you can click the **Page Setup...** button at the bottom to call the **Page [Setup](#page-321-0)** dialog.

**See also:** Page [Setup](#page-321-0) Report [Formatter](#page-328-0) [Setting](#page-339-2) report options

# <span id="page-345-0"></span>**7.1.5 BLOB View**

**SQL Manager for MySQL** provides BLOB Viewer/Editor to view and edit BLOB (Binary Large Object) fields content. The BLOB Viewer/Editor can be invoked from the data grid within Table [Editor](#page-255-0), SQL Editor, Visual Query [Builder](#page-270-0), etc.

- Navigation within the BLOB [Viewer/Editor](#page-348-0)
- [Viewing/Editing](#page-349-0) BLOB field as Hexadecimal dump
- [Viewing/Editing](#page-350-0) BLOB field as plain Text
- [Viewing/Editing](#page-351-0) BLOB field as Rich Text (RTF)
- [Viewing/Editing](#page-352-0) BLOB field as Image
- [Viewing/Editing](#page-354-0) BLOB field as HTML
- [Viewing/Editing](#page-355-0) BLOB field as XML
- [Viewing/Editing](#page-356-0) BLOB field as JSON

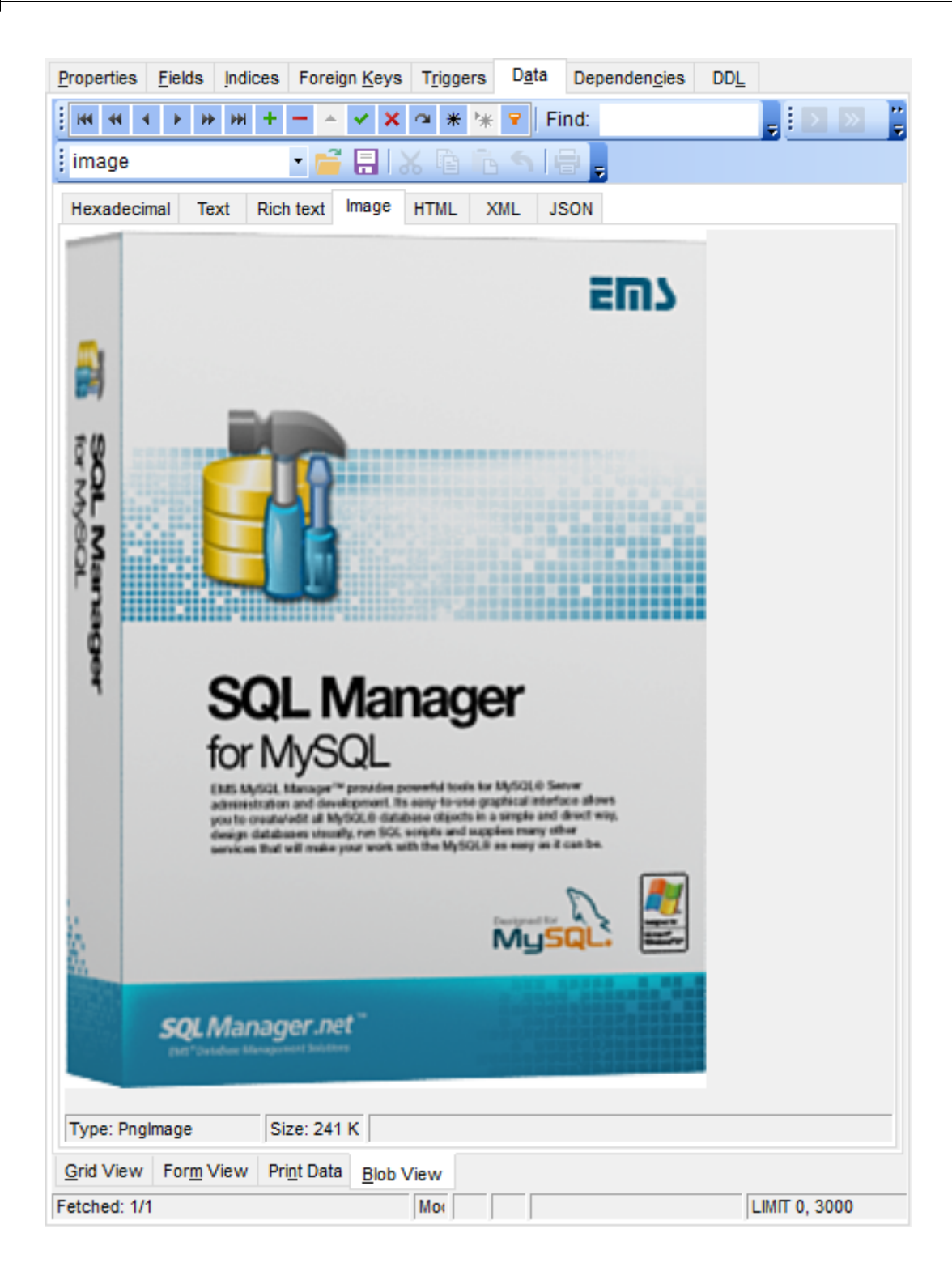

Availability: **Full** version (for Windows) **Yes Lite** version (for Windows) **No**

**Note:** To compare all features of the **Full** and the **Lite** versions of **SQL Manager**, refer to the [Feature](#page-20-0) Matrix page.

**See also:** Using [Navigation](#page-293-0) bar and Toolbars Grid [View](#page-296-0) [Form](#page-318-0) View Print [Data](#page-319-0) [Applying](#page-357-0) changes

### <span id="page-348-0"></span>**7.1.5.1 Navigation within BLOB Editor**

The **BLOB Viewer/Editor** provides an ability to navigate within the records using **DB Navigation** buttons on the [navigation](#page-293-1) pane at the top of the viewer window.

Using items of the [navigation](#page-293-1) pane and the drop-down menu you can browse the data quickly, insert, update and delete records, set a filter for the records using the **[Filter](#page-359-0)** [Builder](#page-359-0) dialog, load new BLOB content and save the current content to files.

The [toolbar](#page-294-1) allows you to switch the fields and perform a number of editing operations. The set of toolbar items depends on the current selection and view mode.

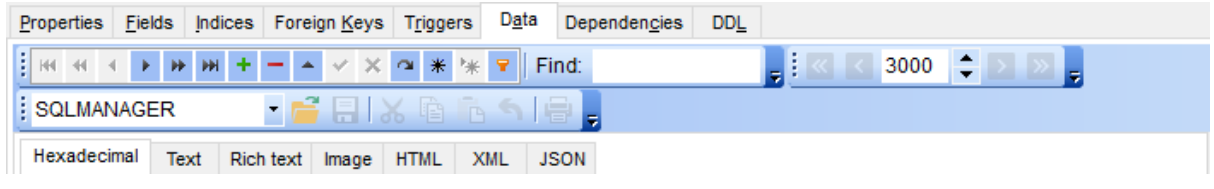

### **See also:**

Editing as [Hexadecimal](#page-349-0) [Editing](#page-350-0) as Text [Editing](#page-351-0) as Rich Text [Editing](#page-352-0) as Image [Editing](#page-354-0) as HTML [Editing](#page-355-0) as XML [Editing](#page-356-0) as JSON

# <span id="page-349-0"></span>**7.1.5.2 Editing as Hexadecimal**

The **Hexadecimal** tab allows you to view/edit the BLOB data as hexadecimal.

The [toolbar](#page-294-1) provides additional functionality for BLOB Viewer/Editor: use the **Save to file F** and the Load from file **the let** toolbar buttons to save the hexadecimal data to a file, or load data from a file.

Use the Ins key to switch between the Insert and Overwrite modes.

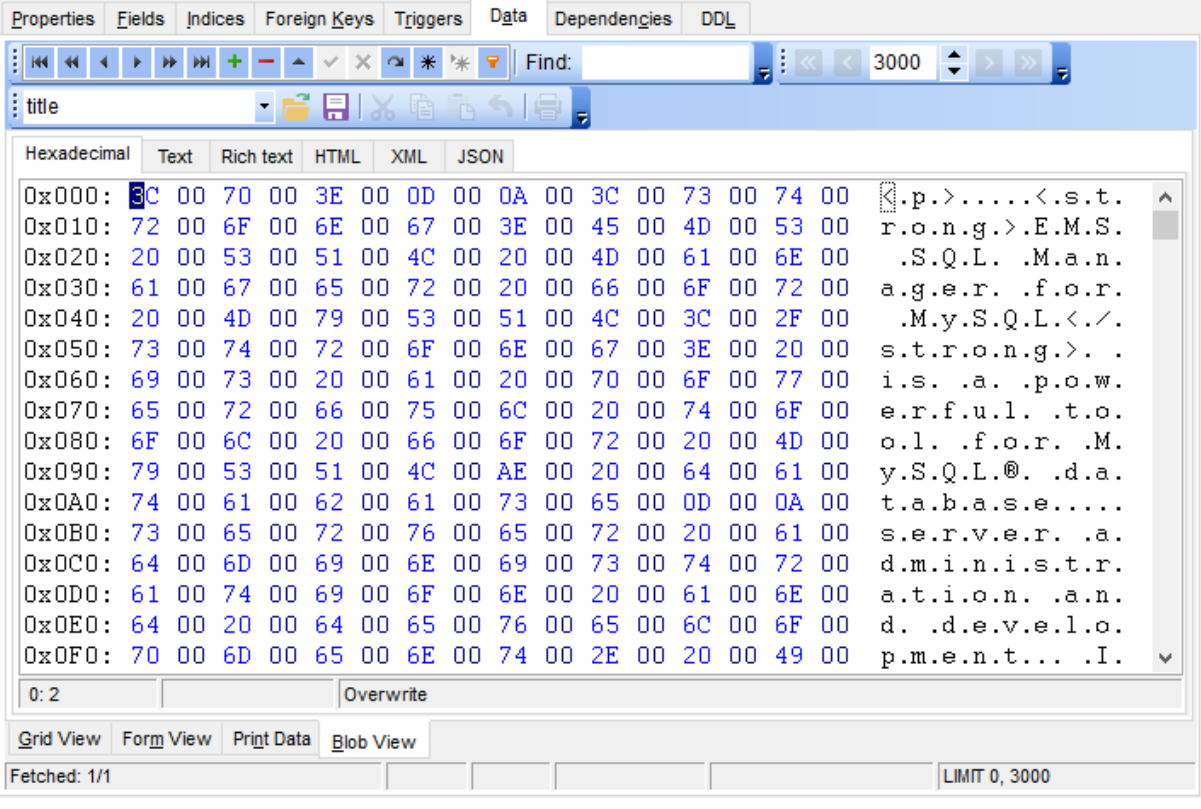

**See also:** [Navigation](#page-348-0) within BLOB Editor [Editing](#page-350-0) as Text [Editing](#page-351-0) as Rich Text [Editing](#page-352-0) as Image [Editing](#page-354-0) as HTML [Editing](#page-355-0) as XML [Editing](#page-356-0) as JSON

### <span id="page-350-0"></span>**7.1.5.3 Editing as Text**

The **Text** tab allows you to view/edit the BLOB data as plain text.

The [toolbar](#page-294-1) provides additional functionality for BLOB Viewer/Editor: use the **Save to file** and the **Load from file** toolbar buttons to save the text to a \*.txt file, or load text from a file. Additionally, you can use the Cut, Copy, Paste, Select All, Undo, Word Wrap context menu items for editing the text efficiently, and the **Print** context menu item to print the content of the **Text** tab.

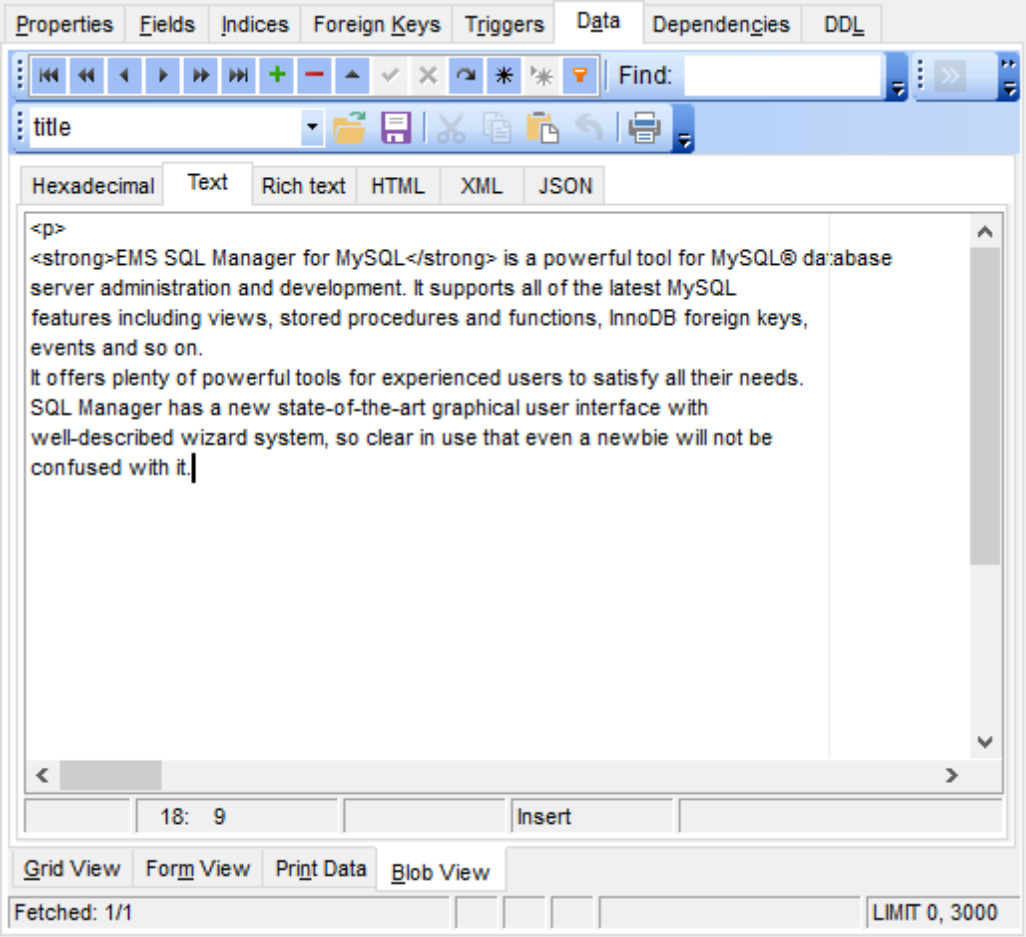

# **See also:**

[Navigation](#page-348-0) within BLOB Editor Editing as [Hexadecimal](#page-349-0) [Editing](#page-351-0) as Rich Text [Editing](#page-352-0) as Image [Editing](#page-354-0) as HTML [Editing](#page-355-0) as XML [Editing](#page-356-0) as JSON

### <span id="page-351-0"></span>**7.1.5.4 Editing as Rich Text**

The **Rich Text** tab allows you to view/edit the BLOB data in Rich Text format (RTF).

The [toolbar](#page-294-1) provides additional functionality for BLOB Viewer/Editor: use the **Save to file** and the **Load from file** toolbar buttons to save the Rich Text to a \*.r tf file, or load text from a file. Additionally, you can use the Cut, Copy, Paste, Select All, Undo context menu items for editing the text efficiently, and the **Print** context menu item to print the content of the **Rich Text** tab.

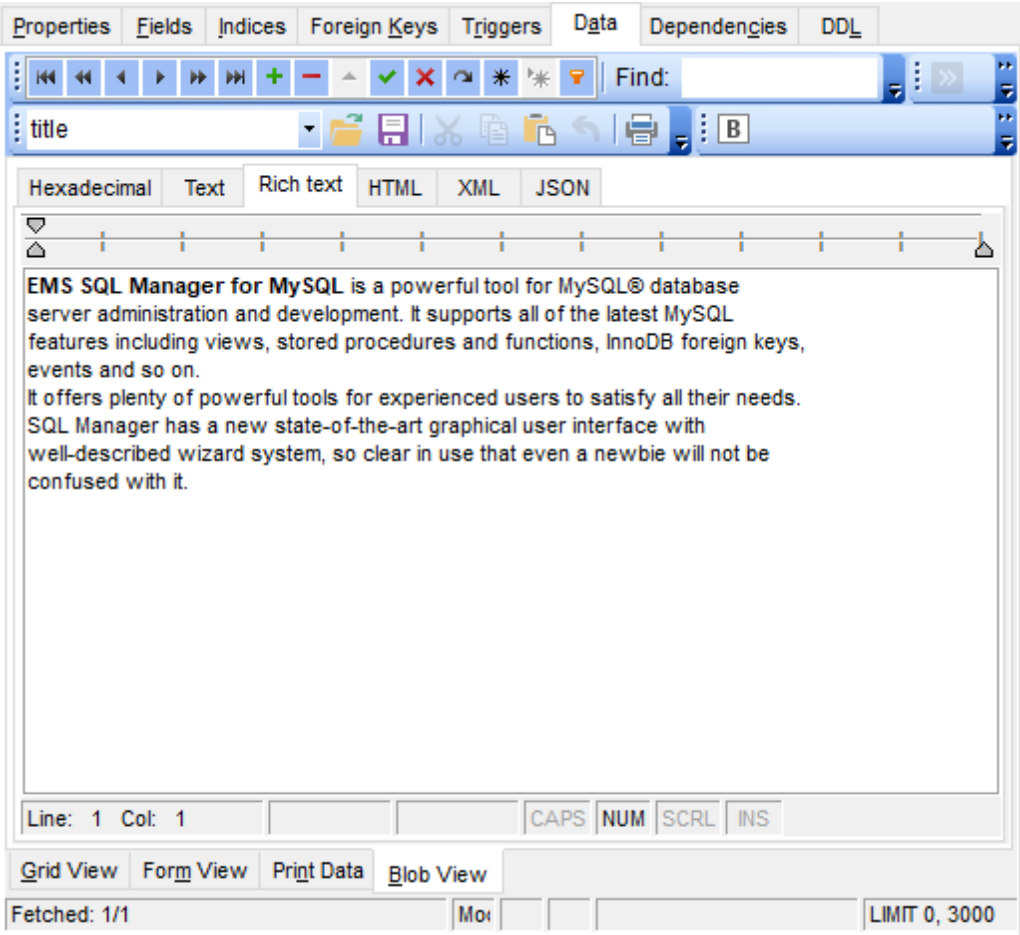

### **See also:**

[Navigation](#page-348-0) within BLOB Editor Editing as [Hexadecimal](#page-349-0) [Editing](#page-350-0) as Text [Editing](#page-352-0) as Image [Editing](#page-354-0) as HTML [Editing](#page-355-0) as XML [Editing](#page-356-0) as JSON

## <span id="page-352-0"></span>**7.1.5.5 Editing as Image**

The **Image** tab allows you to view the BLOB data as image.

The [toolbar](#page-294-1) provides additional functionality for BLOB Viewer/Editor: use the **Save to file F** and the Load from file **the toolbar buttons to save the image to a \*.png, \*.wmf, \*.ico** or \*.jpg file, or load an image from a file.

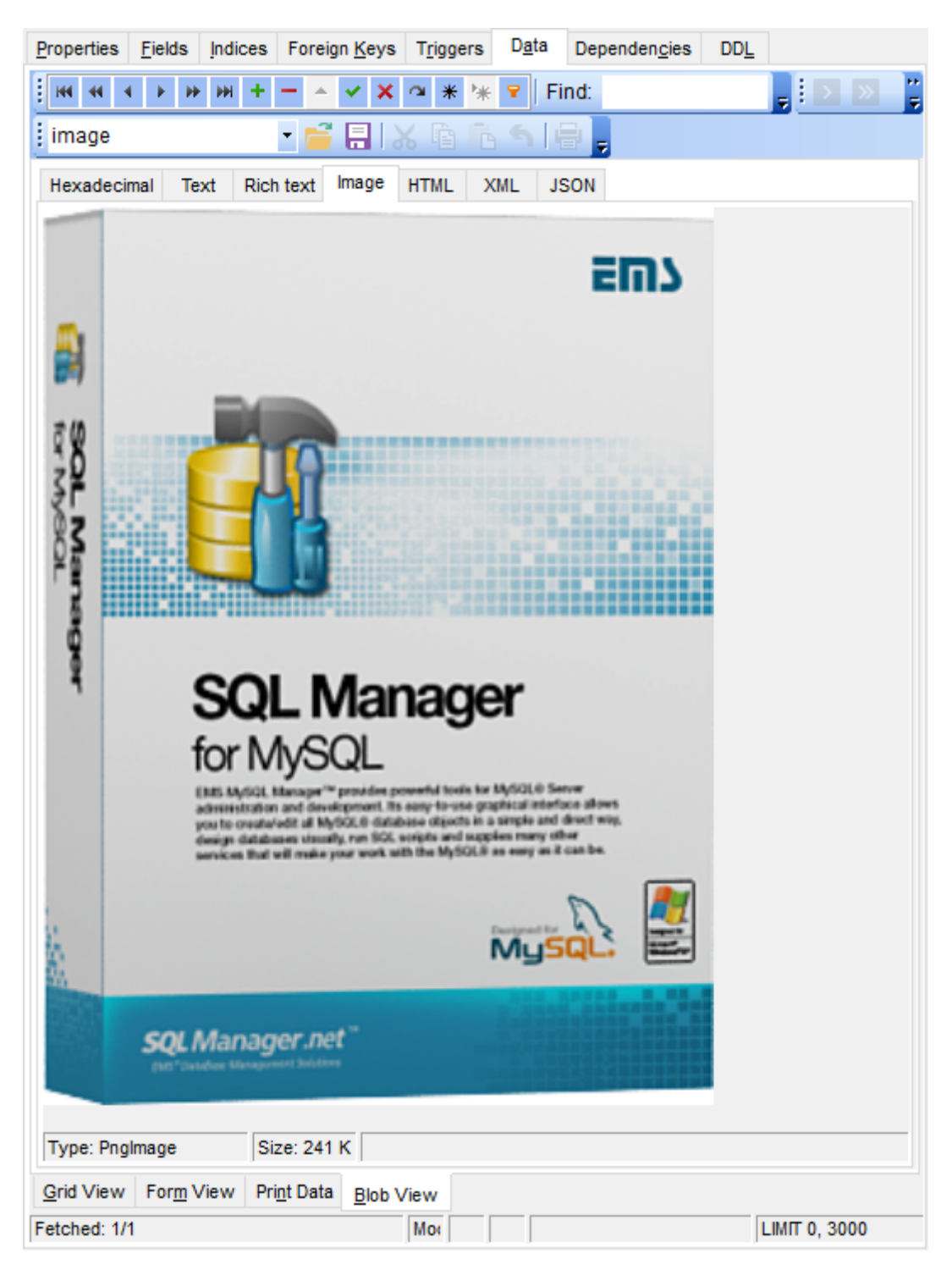

**See also:** [Navigation](#page-348-0) within BLOB Editor Editing as [Hexadecimal](#page-349-0) [Editing](#page-350-0) as Text [Editing](#page-351-0) as Rich Text [Editing](#page-354-0) as HTML [Editing](#page-355-0) as XML [Editing](#page-356-0) as JSON

# <span id="page-354-0"></span>**7.1.5.6 Editing as HTML**

The **HTML** tab allows you to view the BLOB data as HTML (Hyper-Text Markup Language format) - in the way this data would be displayed by your Internet browser.

The [toolbar](#page-294-1) provides additional functionality for BLOB Viewer/Editor: use the **Save to file** and the **Load from file** toolbar buttons to save the content as a \*.htm l, or \*.htm file, or load content from a file.

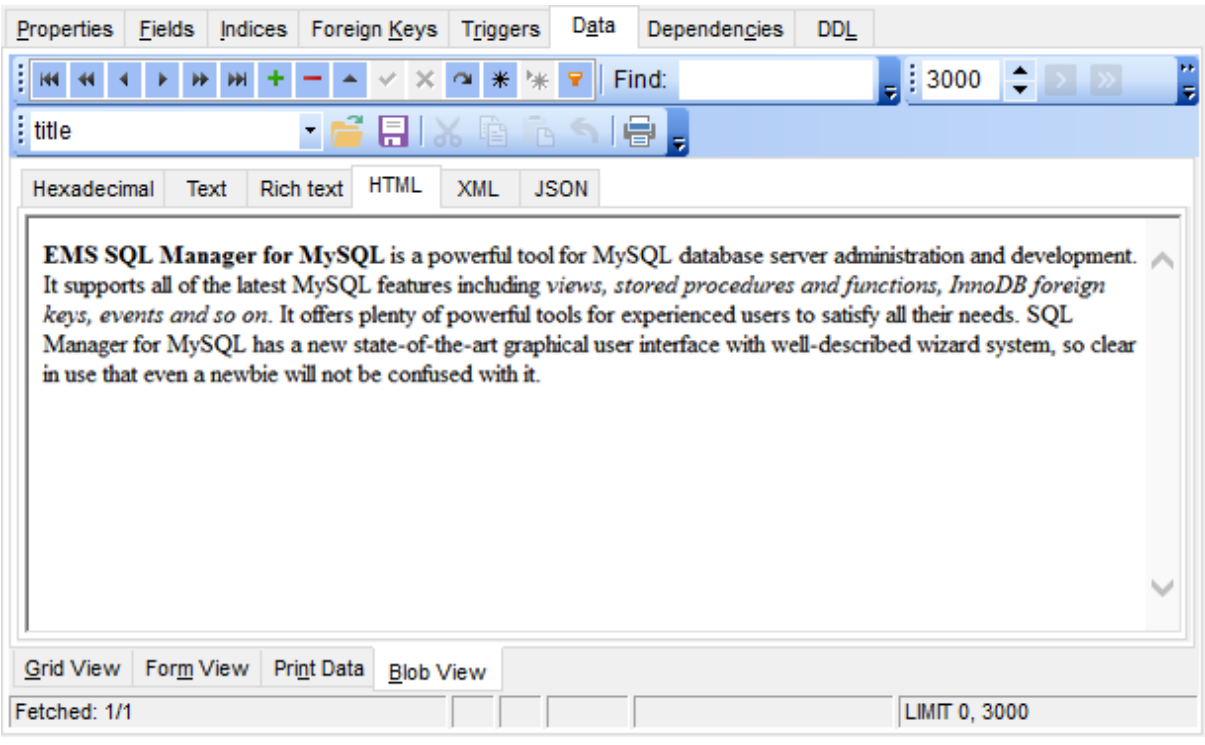

**See also:** [Navigation](#page-348-0) within BLOB Editor Editing as [Hexadecimal](#page-349-0) [Editing](#page-350-0) as Text [Editing](#page-351-0) as Rich Text [Editing](#page-352-0) as Image [Editing](#page-355-0) as XML [Editing](#page-356-0) as JSON

### <span id="page-355-0"></span>**7.1.5.7 Editing as XML**

The XML tab allows you to view/edit BLOB data as XML (Extensible Markup Language).

For [navigation](#page-293-1) between records use the standard navigation pane of the viewer. This pane also allows saving changes, cancelling changes, adding and removing records.

Buttons for working with BLOB data can be found on the [navigation](#page-294-1) pane of the BLOB [View](#page-294-1) tab.

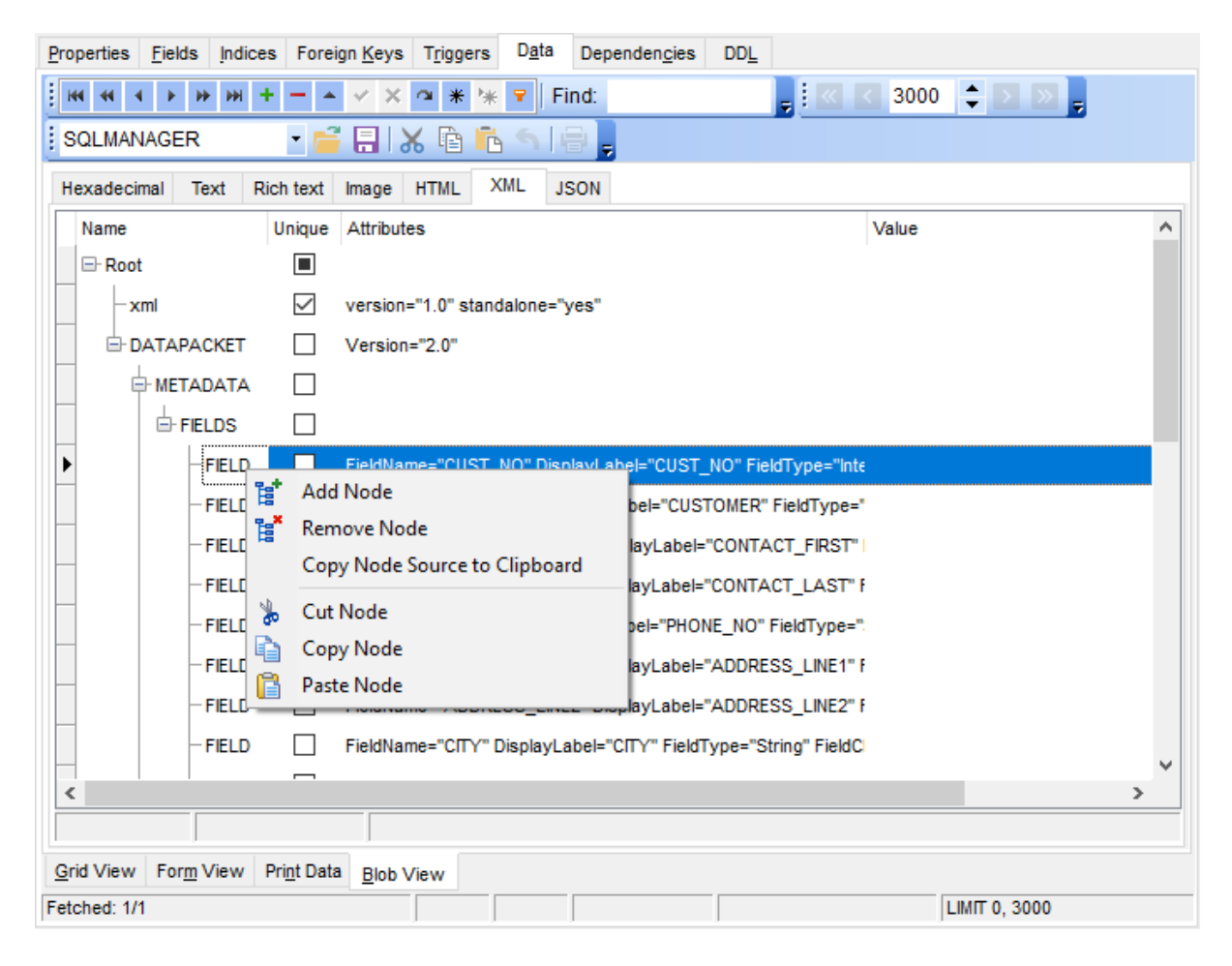

### **See also:**

[Navigation](#page-348-0) within BLOB Editor Editing as [Hexadecimal](#page-349-0) [Editing](#page-350-0) as Text [Editing](#page-351-0) as Rich Text [Editing](#page-352-0) as Image [Editing](#page-354-0) as HTML [Editing](#page-356-0) as JSON

### <span id="page-356-0"></span>**7.1.5.8 Editing as JSON**

The JSON tab allows you to view/edit JSON data. Click on the Load Data button, it will open the dialog box, click on Upload File, which will open the file explorer of the operating system. Select the JSON file and click open/select.

The [toolbar](#page-294-1) provides additional functionality for BLOB Viewer/Editor: use the **Save to file** and the **Load from file** toolbar buttons to save the content as a file, or load content from a file.

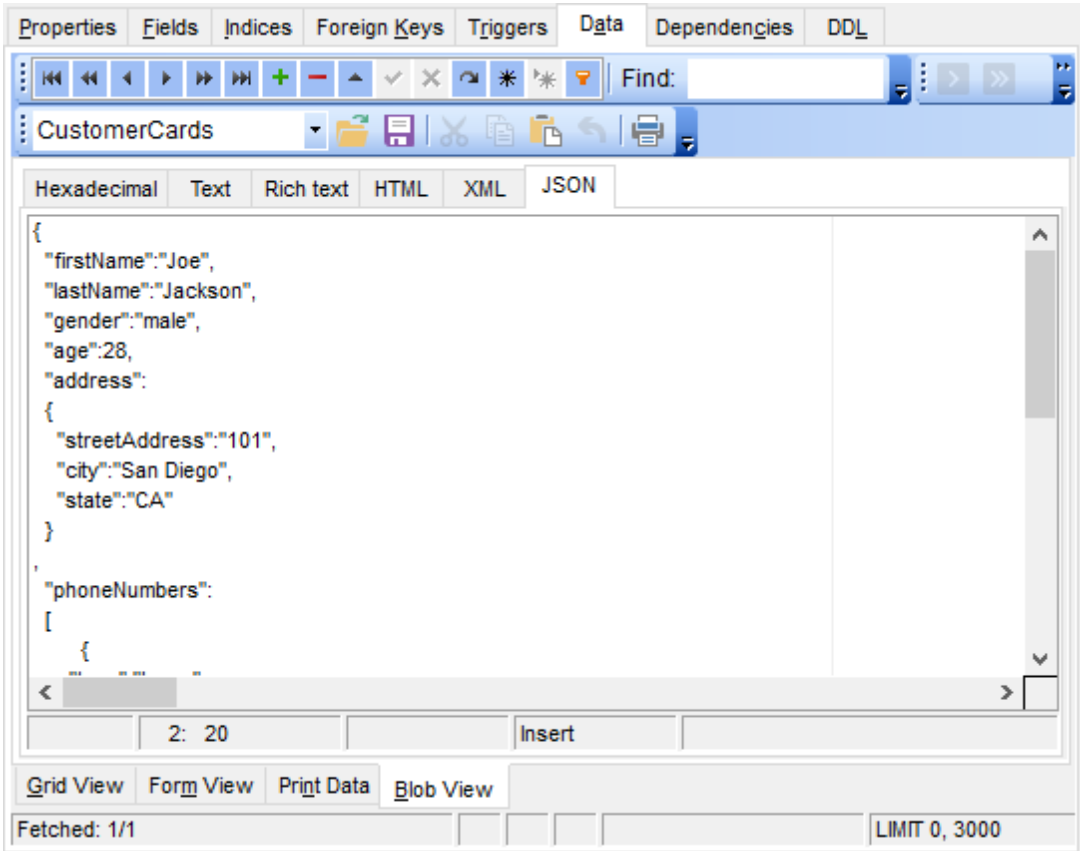

**See also:** [Navigation](#page-348-0) within BLOB Editor Editing as [Hexadecimal](#page-349-0) [Editing](#page-350-0) as Text [Editing](#page-351-0) as Rich Text [Editing](#page-352-0) as Image [Editing](#page-354-0) as HTML [Editing](#page-355-0) as XML

# <span id="page-357-0"></span>**7.1.6 Applying changes**

After changes are done, click the **Post Edit** button on the [navigation](#page-293-1) pane to apply the changes or the **Cancel Edit** button to discard the changes.

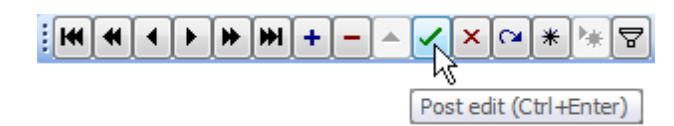

**See also:** Using [Navigation](#page-293-0) bar and Toolbars Grid [View](#page-296-0) [Form](#page-318-0) View Print [Data](#page-319-0) [BLOB](#page-345-0) View

# <span id="page-358-0"></span>**7.2 Custom Filter**

The **Custom Filter** dialog is one of the [filtering](#page-301-0) facilities implemented in Data [View](#page-292-0) for your convenience.

To open the dialog, click the Arrow-Down button next to the column caption, and select the **Custom** item from the drop-down list.

Select a logical operator for checking the column values (like, is less than, is greater than , etc.) and set a value to be checked by this operator in the corresponding box on the right.

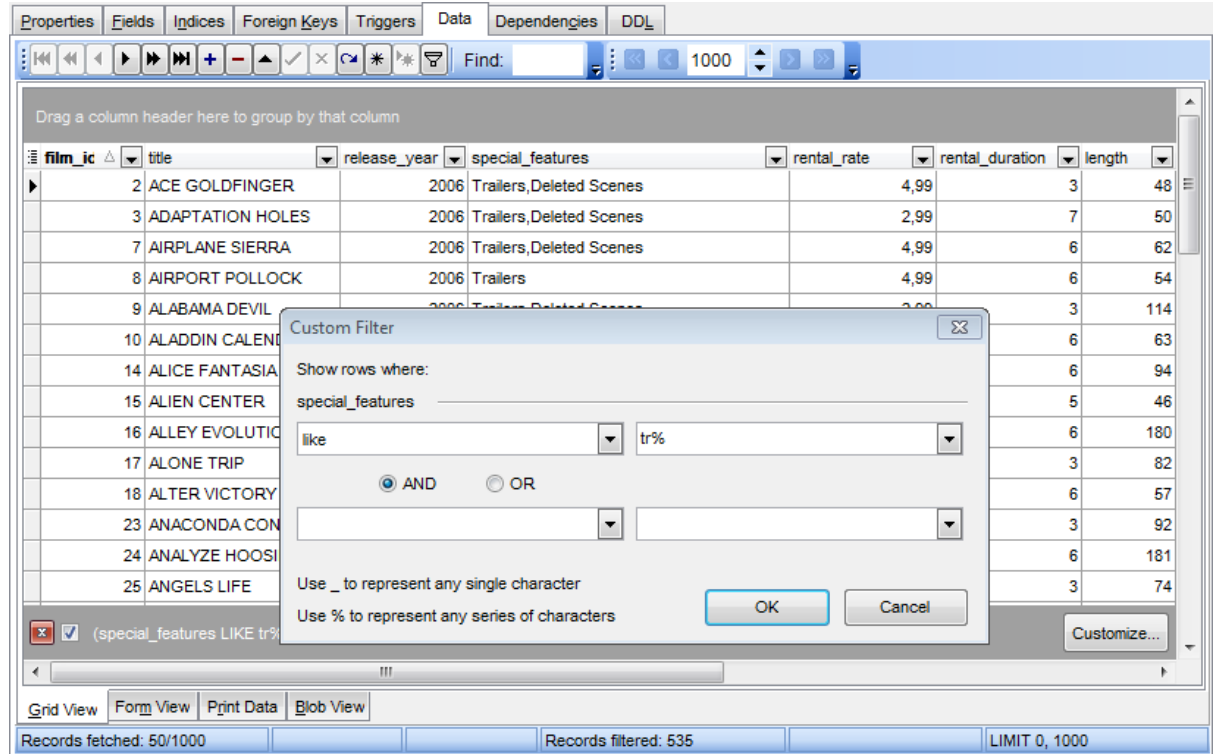

If necessary, you can set the second condition and specify the relation between the two conditions: whether both of them should be satisfied (AND) or just any of them (OR). Use the '\_' character to represent any single symbol, and use the '%' character to represent any series of symbols in the condition string.

**See also:** [Data](#page-292-0) View Filter [Builder](#page-359-0) dialog

# <span id="page-359-0"></span>**7.3 Filter Builder dialog**

The **Filter Builder** dialog is a powerful [filtering](#page-301-0) tool implemented in [Data](#page-292-0) View for your convenience.

The dialog is aimed at facilitating the procedure of creating and applying complex filter criteria for data. In addition, the tool allows you to save filter criteria to an external \*.flt file for future use.

To open the Filter Builder dialog, use the Set filter **a** button on the navigation pane available within the [Data](#page-173-0) tab of Table [Editor](#page-163-0) and the **Result(s)** tabs of SQL [Editor](#page-255-0) and Query [Builder](#page-270-0).

- [Invoking](#page-360-0) the Filter Builder dialog
- Adding a new [condition](#page-361-0) to the filter
- [Setting](#page-362-0) filter criteria
- Setting filter [operator](#page-363-0)
- [Setting](#page-364-0) filter criteria values
- [Adding](#page-365-0) a new group
- Setting group [operator](#page-366-0)
- Applying filter [conditions](#page-367-0)

**See also:** [Data](#page-292-0) View [Custom](#page-358-0) Filter
## <span id="page-360-0"></span>**7.3.1 Invoking the Filter Builder dialog**

The **Filter Builder** dialog can be invoked in either of the following ways:

• if a [simple](#page-301-0) filter or the [Custom](#page-358-0) Filter is being used, click the **Customize...** button on the gray **filtering panel**;

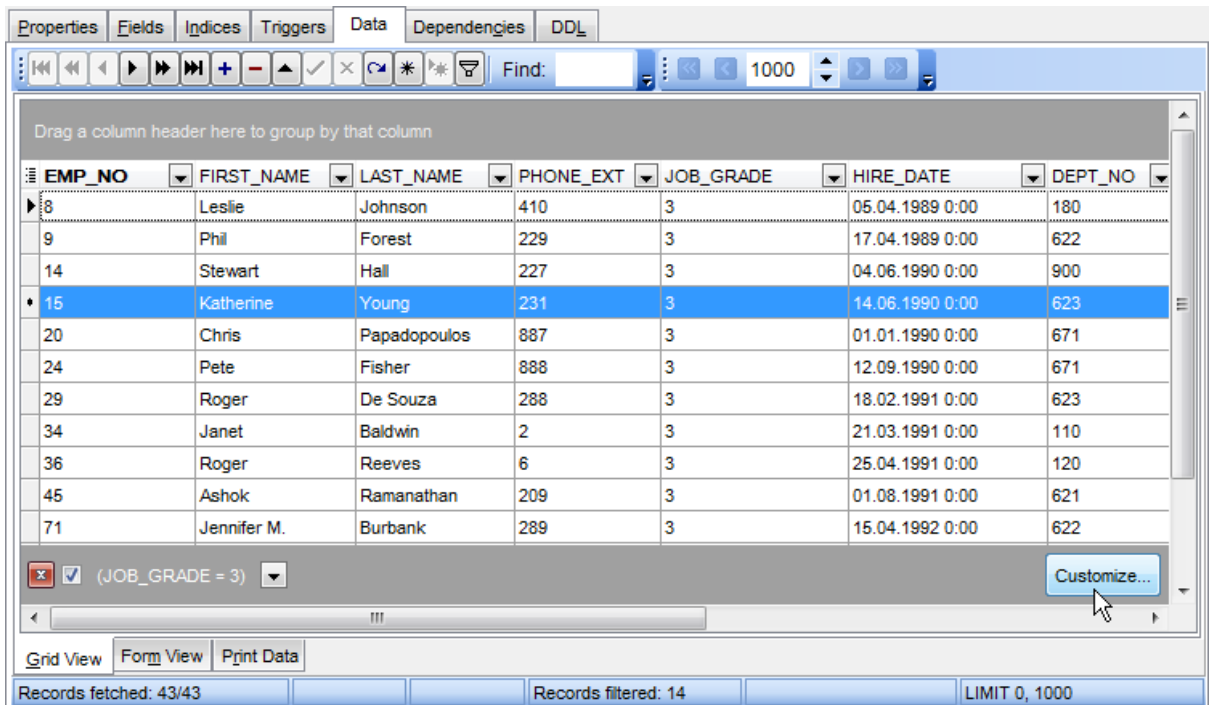

• use the **Set filter**  $\mathbf F$  button on the **[navigation](#page-293-0) pane** and create a composite filter using the dialog.

$$
\frac{1}{2}\left[\mathbf{M}\right]\mathbf{A}\right]\mathbf{A}\left[\mathbf{F}\right]\mathbf{M}\left[\mathbf{H}\right]\mathbf{A}\left[\mathbf{F}\right]\mathbf{M}\left[\mathbf{H}\right]\mathbf{A}\left[\mathbf{F}\right]\mathbf{A}\left[\mathbf{H}\right]\mathbf{M}\left[\mathbf{H}\right]\mathbf{B}\left[\mathbf{H}\right]\mathbf{B}\left[\mathbf{H}\right]\mathbf{A}\left[\mathbf{H}\right]\mathbf{A}\left[\mathbf
$$

The succeeding pages of this chapter are intended to illustrate usage of the **Filter Builder** dialog. Please see the instructions below to learn how to perform various operations in the easiest way.

**See also:** Adding a new [condition](#page-361-0) [Setting](#page-362-0) filter criteria Setting filter [operator](#page-363-0) [Setting](#page-364-0) filter criteria values [Adding](#page-365-0) a new group Setting group [operator](#page-366-0) Applying filter [conditions](#page-367-0)

## <span id="page-361-0"></span>**7.3.2 Adding a new condition**

Suppose we need to select data from the sample table *Em ployee* to view the list of male engineers belonging to the Engineering and Tool Design departments that were hired after 10/1/2007. These criteria are applied to the Gender, HireDate, Position and the DepID fields.

Click **press the button to add a new condition** - this will add a new condition to the criteria. Alternatively, you can click the **Filter** button and select the **Add Condition** popup menu item.

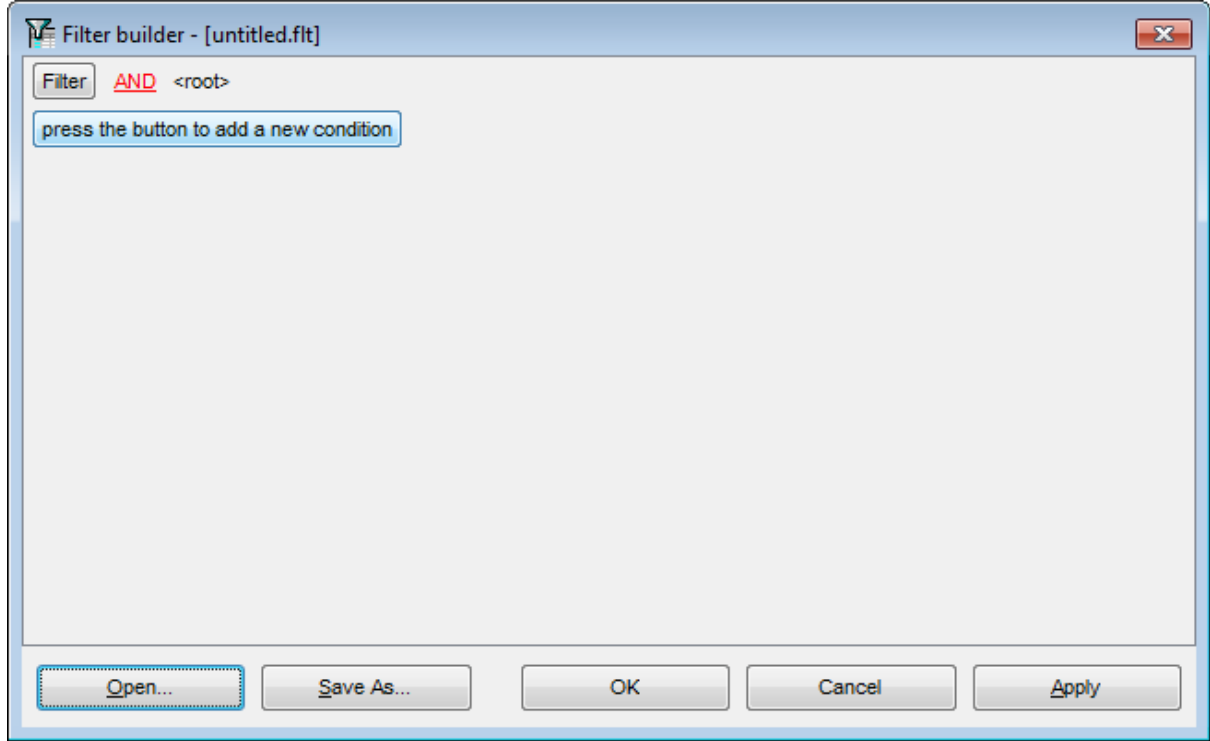

## **See also:**

[Invoking](#page-360-0) the Filter Builder dialog [Setting](#page-362-0) filter criteria Setting filter [operator](#page-363-0) [Setting](#page-364-0) filter criteria values [Adding](#page-365-0) a new group Setting group [operator](#page-366-0) Applying filter [conditions](#page-367-0)

## <span id="page-362-0"></span>**7.3.3 Setting filter criteria**

As we need to apply the filter criteria to the HireDate field, we click the column box (next to the ellipsis  $\Box$  button) to open the drop-down list displaying the available column names and select the HireDate item.

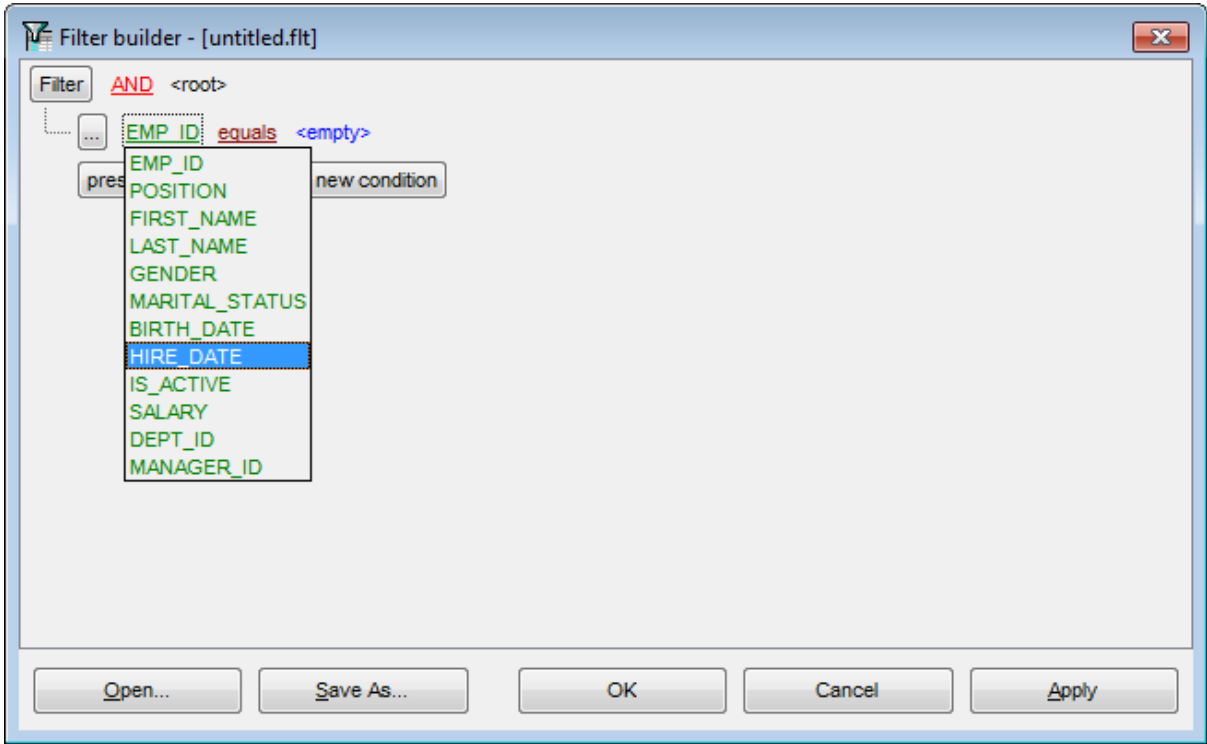

## **See also:**

[Invoking](#page-360-0) the Filter Builder dialog Adding a new [condition](#page-361-0) Setting filter [operator](#page-363-0) [Setting](#page-364-0) filter criteria values [Adding](#page-365-0) a new group Setting group [operator](#page-366-0) Applying filter [conditions](#page-367-0)

**364 SQL Manager for MySQL - User's Manual**

## <span id="page-363-0"></span>**7.3.4 Setting filter operator**

Since we need the list of employees hired after 10/1/2007, we need to select the IS GREATER THAN operator from the corresponding drop-down list.

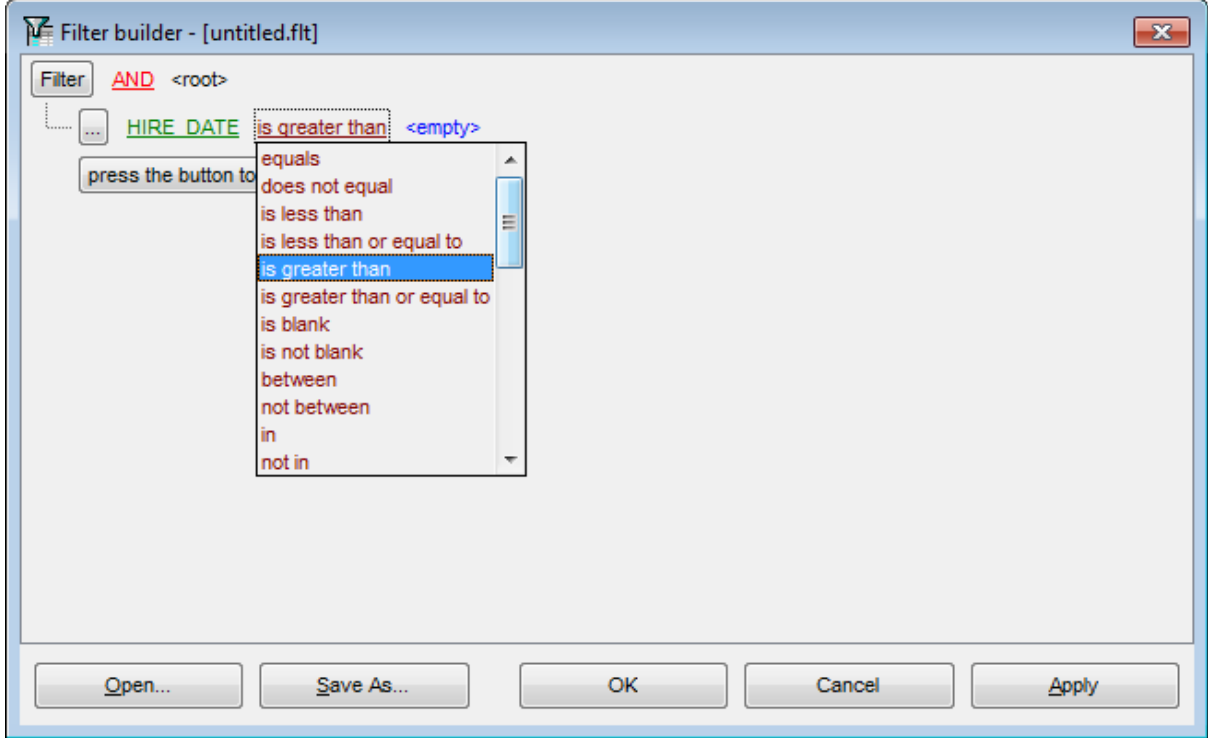

## **See also:**

[Invoking](#page-360-0) the Filter Builder dialog Adding a new [condition](#page-361-0) [Setting](#page-362-0) filter criteria [Setting](#page-364-0) filter criteria values [Adding](#page-365-0) a new group Setting group [operator](#page-366-0) Applying filter [conditions](#page-367-0)

## <span id="page-364-0"></span>**7.3.5 Setting filter criteria values**

Next, we need to specify value '10/1/2007' for the IS GREATER THAN operator.

Similarly, if, for example, we need to get the list of employees hired during the 9/1/2007 10/1/2007 term, we set the BETWEEN filter [operator](#page-363-0) (this will add two empty value boxes to specify the inclusive range for the BETWEEN condition) and specify the range for the operator, i.e. the '9/1/2007' and the '10/1/2007' values in the corresponding value boxes.

It is possible to set the date value **manually** by typing it in, or using the **date editor** which is activated when you click the value box.

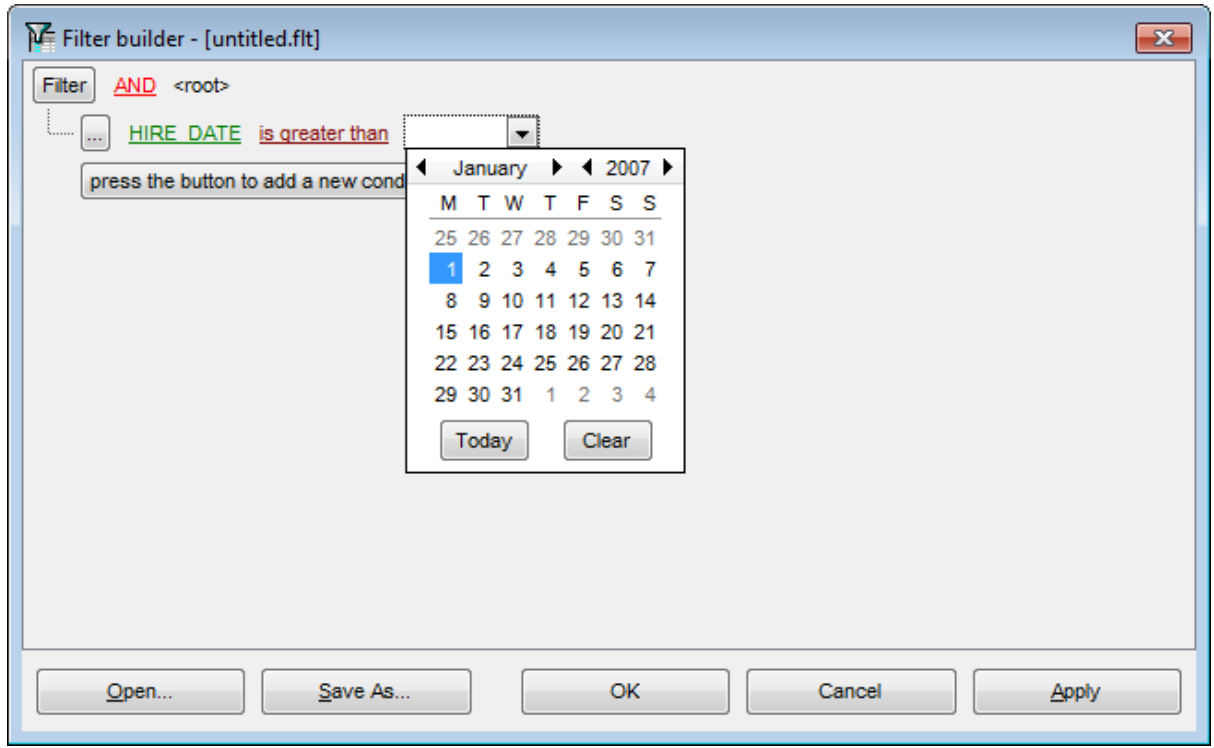

Editors used in value boxes are determined by the **data type** assigned to the corresponding columns.

**See also:** [Invoking](#page-360-0) the Filter Builder dialog Adding a new [condition](#page-361-0) [Setting](#page-362-0) filter criteria Setting filter [operator](#page-363-0) [Adding](#page-365-0) a new group Setting group [operator](#page-366-0) Applying filter [conditions](#page-367-0)

## <span id="page-365-0"></span>**7.3.6 Adding a new group**

Since we also need to get the list of male specialists-engineers (i.e. those registered in the Engineering and Tool Design departments and having an engineering-oriented position), we can add a complex filter condition combining simple conditions with the AND operator. (However, in this particular case we can just add them at the same root level as for the existing condition).

If you need to add a group of conditions, click the ellipsis  $\Box$  button for the HIRE\_DATE condition and select the **Add Group** popup menu item.

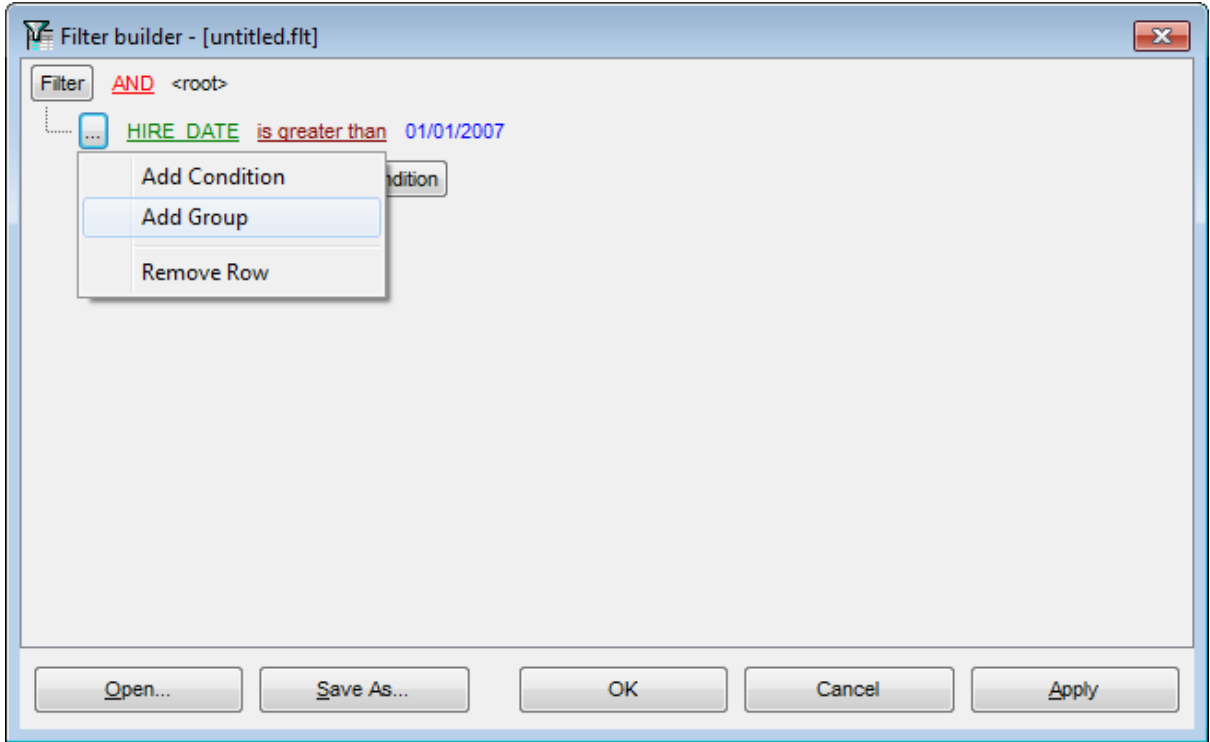

### **See also:**

[Invoking](#page-360-0) the Filter Builder dialog Adding a new [condition](#page-361-0) [Setting](#page-362-0) filter criteria Setting filter [operator](#page-363-0) [Setting](#page-364-0) filter criteria values Setting group [operator](#page-366-0) Applying filter [conditions](#page-367-0)

## <span id="page-366-0"></span>**7.3.7 Setting group operator**

Conditions of complex criteria can be combined with any of the four logical operators used: AND, OR, NOT AND, NOT OR.

In our case it is enough to click the **group operator** box and select the AND item from the drop-down menu.

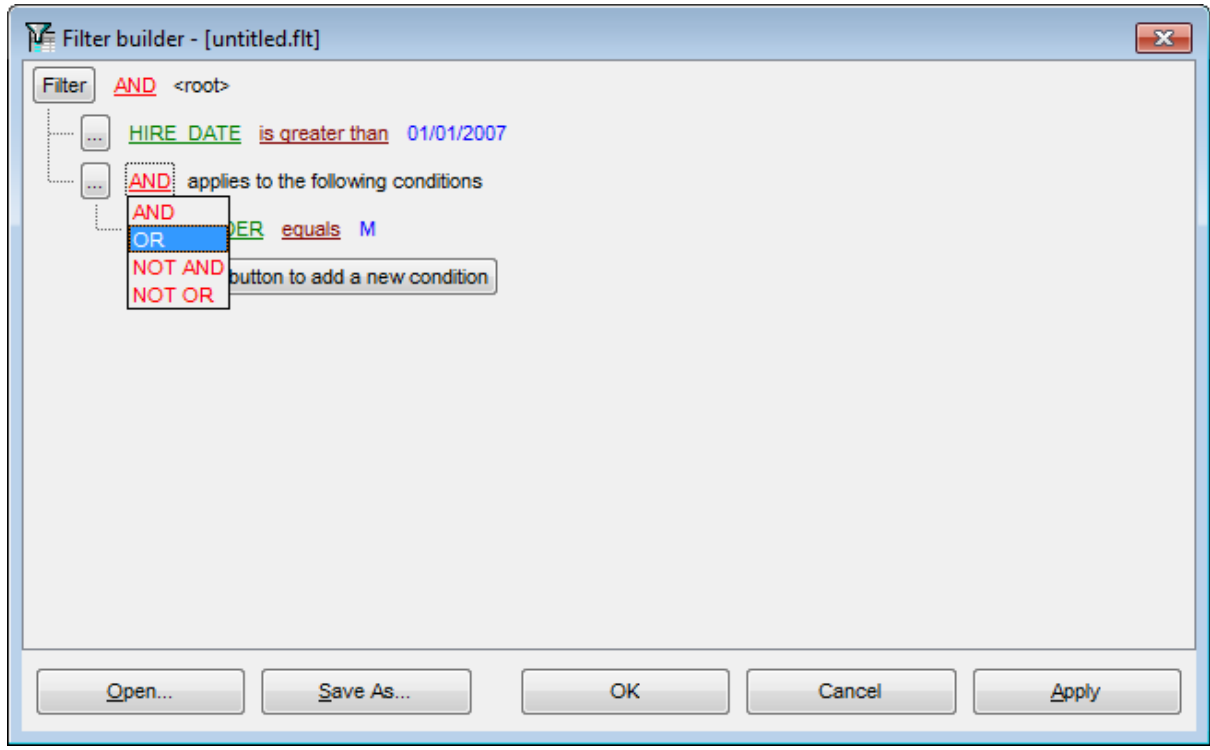

## **See also:**

[Invoking](#page-360-0) the Filter Builder dialog Adding a new [condition](#page-361-0) [Setting](#page-362-0) filter criteria Setting filter [operator](#page-363-0) [Setting](#page-364-0) filter criteria values [Adding](#page-365-0) a new group Applying filter [conditions](#page-367-0)

## <span id="page-367-0"></span>**7.3.8 Applying filter conditions**

Suppose we have created a condition within the new group. If we need, we can add [more](#page-361-0) [conditions](#page-361-0) at the same level and specify the required values using the value boxes. When the operation is completed, the **Filter Builder** dialog will look like in the screenshot below.

Click the **Apply** button to see the result of the filtering you have made, and click **OK** or **Cancel** to close the dialog with or without saving your filter conditions respectively.

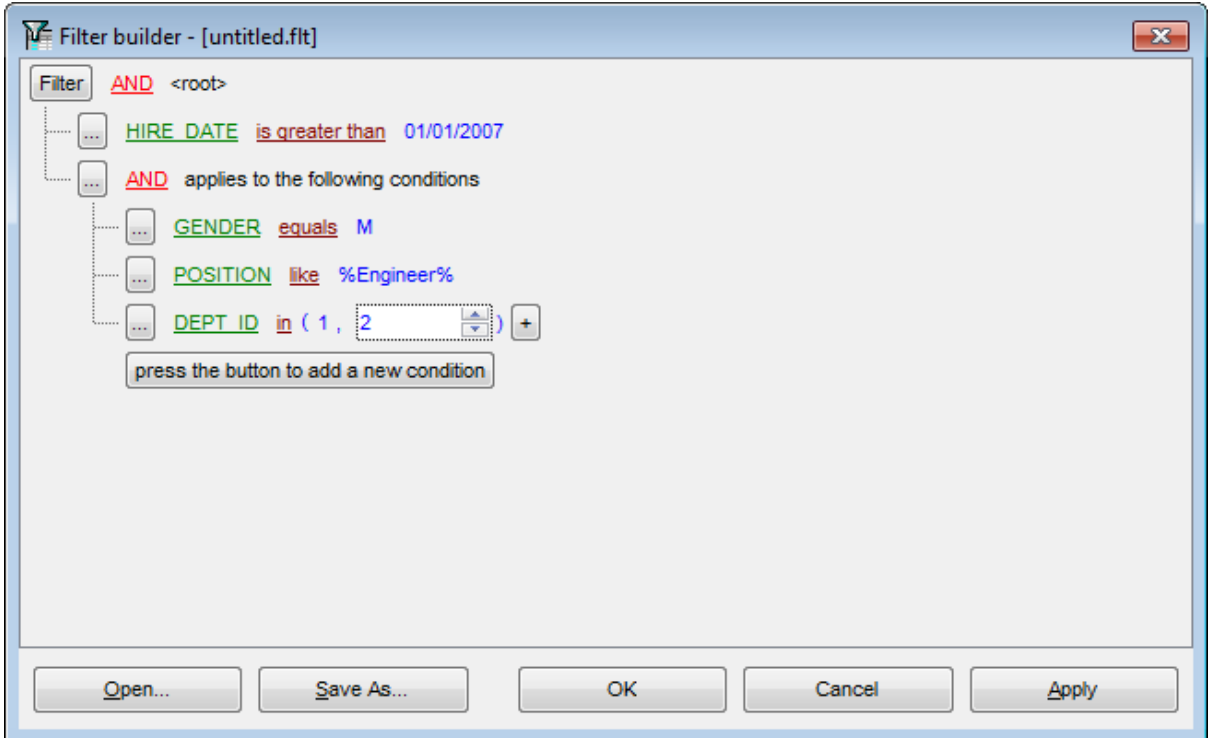

The **Filter Builder** dialog allows you to save filter criteria to and load them from external files. Clicking the **Save As…** or the **Open…** buttons activates the corresponding dialogs. Filter settings are stored in \*.flt files.

Please be informed that a column in the file is referenced by its position within a view, hence filter settings cannot be correctly restored if columns have been deleted from the view after saving the filter to a file.

**See also:** [Invoking](#page-360-0) the Filter Builder dialog Adding a new [condition](#page-361-0) [Setting](#page-362-0) filter criteria Setting filter [operator](#page-363-0) [Setting](#page-364-0) filter criteria values [Adding](#page-365-0) a new group Setting group [operator](#page-366-0)

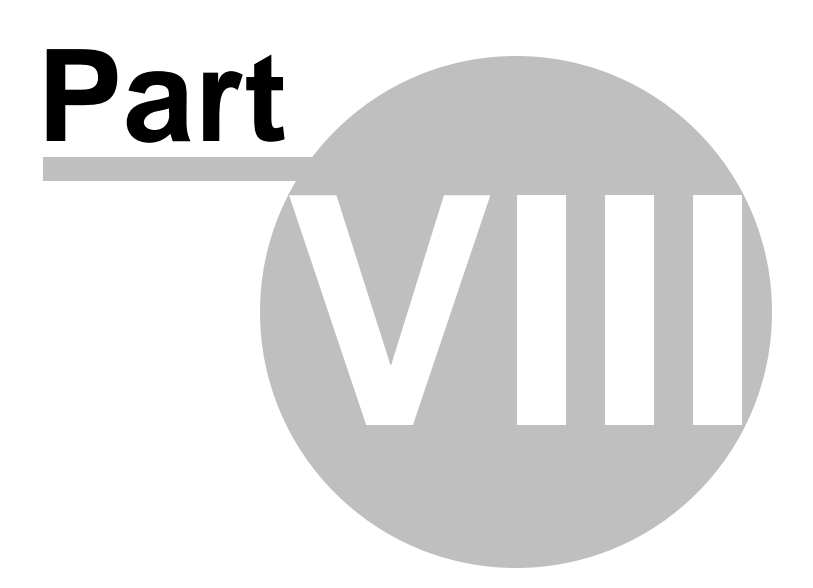

# **8 Import/Export Tools**

Using **SQL Manager for MySQL** you are provided with powerful tools to import and export data to/from your MySQL database.

### **Export Data [Wizard](#page-372-0)**

Exports data to various supported formats including MS Excel, MS Access, RTF, HTML, PDF, CSV, XML, MS Excel 2007 and more.

### **Import Data [Wizard](#page-418-0)**

Imports data from any of supported formats: MS Excel, MS Access, DBF, TXT, CSV, XML, MS Excel 2007, MS Word 2007 and more.

### **[Export](#page-444-0) Data as SQL Script**

Exports data to an SQL script as a number of INSERT statements.

### **Save Data [Wizard](#page-453-0)**

Saves data to an external file with the SELECT ... INTO OUTFILE statement used.

### **Load Data [Wizard](#page-460-0)**

Loads data from an external file with the LOAD DATA INFILE statement used.

### **[Export](#page-469-0) as PHP**

Creates PHP script allowing connecting to a database, displaying data of the selected table, and providing forms and procedures for adding/editing/dropping data.

#### **Using [templates](#page-887-0)**

Facilitates using import/export/save/load wizards.

**See also:** Getting [Started](#page-39-0) [Database](#page-65-0) Explorer Database [Management](#page-91-0) Database Objects [Management](#page-141-0) Query [Management](#page-253-0) Tools Data [Management](#page-291-0) [Database](#page-481-0) Tools [Server](#page-609-0) Tools [Personalization](#page-721-0) [External](#page-816-0) Tools How [To...](#page-823-0)

## <span id="page-372-0"></span>**8.1 Export Data Wizard**

**Export Data Wizard** allows you to export data from a [table](#page-152-0) / [view](#page-203-0) or from a query result to any of supported formats (MS Excel, MS Access, MS Word, RTF, HTML, PDF, TXT, CSV, XML, DBF, MS Excel 2007, MS Word 2007, etc.). You can save your settings as a [template](#page-887-0) any time for future use.

To start the wizard, right-click the object in DB [Explorer](#page-65-0) and select the **Data**

**Manipulation | Export Data...** [context](#page-57-0) menu item. Alternatively, you can open the **Data** tab of Table [Editor](#page-163-0) / View [Editor](#page-203-0) or the **Result(s)** tab of SQL [Editor](#page-255-0) / Query [Builder,](#page-270-0) right-click the [grid](#page-296-0) there and select the **Data Manipulation | Export Data of <object\_name>...** [context](#page-304-0) menu item.

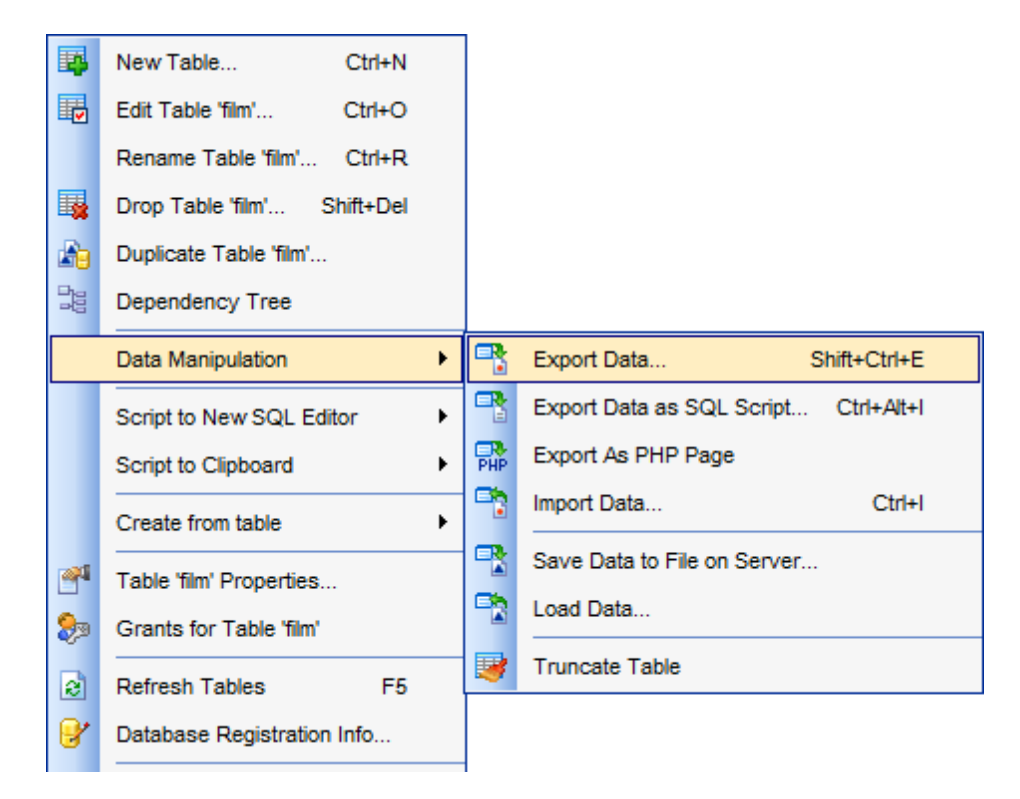

- Setting name and format for the [destination](#page-374-0) file
- [Selecting](#page-375-0) fields for export
- [Adjusting](#page-376-0) formats applied to exported data
- Setting header and footer text for the [destination](#page-377-0) file
- Setting [format-specific](#page-379-0) options
- Setting [common](#page-415-0) export options
- [Exporting](#page-417-0) data

Availability: **Full** version (for Windows) **Yes Lite** version (for Windows) **No**

**Note:** To compare all features of the **Full** and the **Lite** versions of **SQL Manager**, refer to the [Feature](#page-20-0) Matrix page.

**See also:** Import Data [Wizard](#page-418-0) [Export](#page-444-0) as SQL Script Save Data [Wizard](#page-453-0) Load Data [Wizard](#page-460-0) Using [templates](#page-887-0)

## <span id="page-374-0"></span>**8.1.1 Setting destination file name and format**

This step of the wizard allows you to select the destination file format you need to export data into.

## **Destination file name**

Type in or use the button to specify the path to the file using the **Save as...** dialog. The file name extension changes automatically according to the selected **Destination format**.

**Note:** If the target file already exists, the application will show a [warning](#page-904-0) dialog where you can choose the action you need.

#### Data Wizard - Export Data

Specify destination file name and format for exporting your data

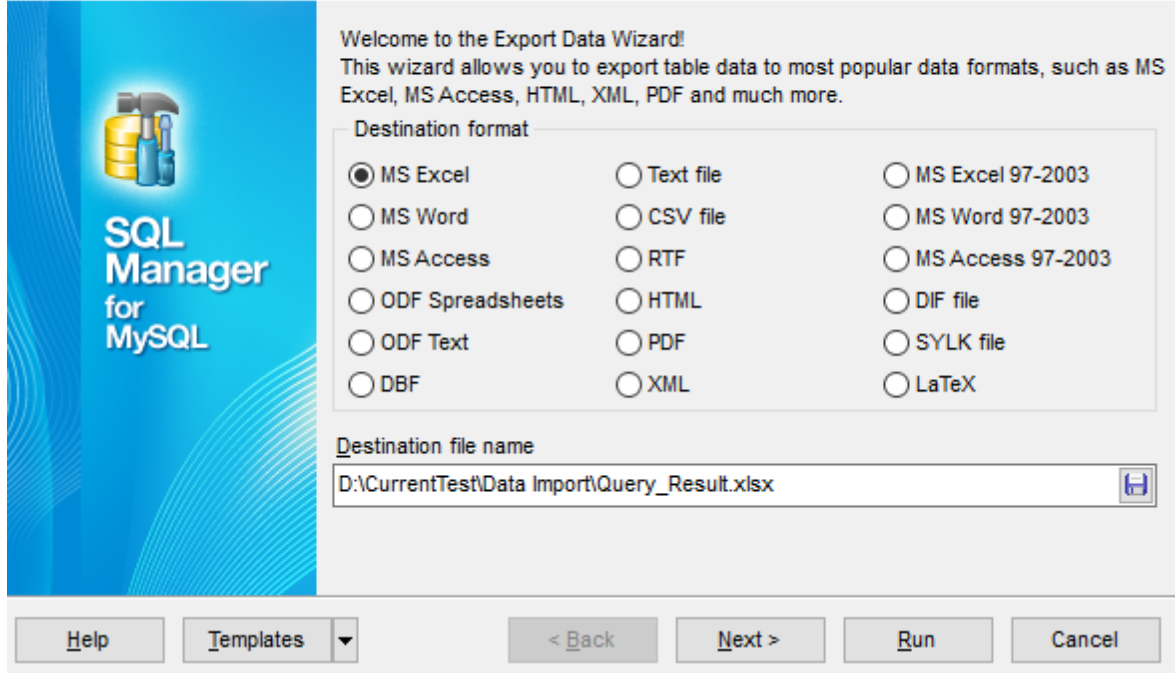

### **Destination format**

Specify the format of the destination file. For details refer to [Supported](#page-888-0) file formats.

Click the **Next** button to proceed to the [Selecting](#page-375-0) fields for export step of the wizard.

## <span id="page-375-0"></span>**8.1.2 Selecting fields for export**

This step of the wizard allows you to select the table field(s) to be exported. To select a field, you need to move it from the **Available fields** list to the **Selected fields** list. Use the **buttons or drag-and-drop operations to move the fields** from one list to another.

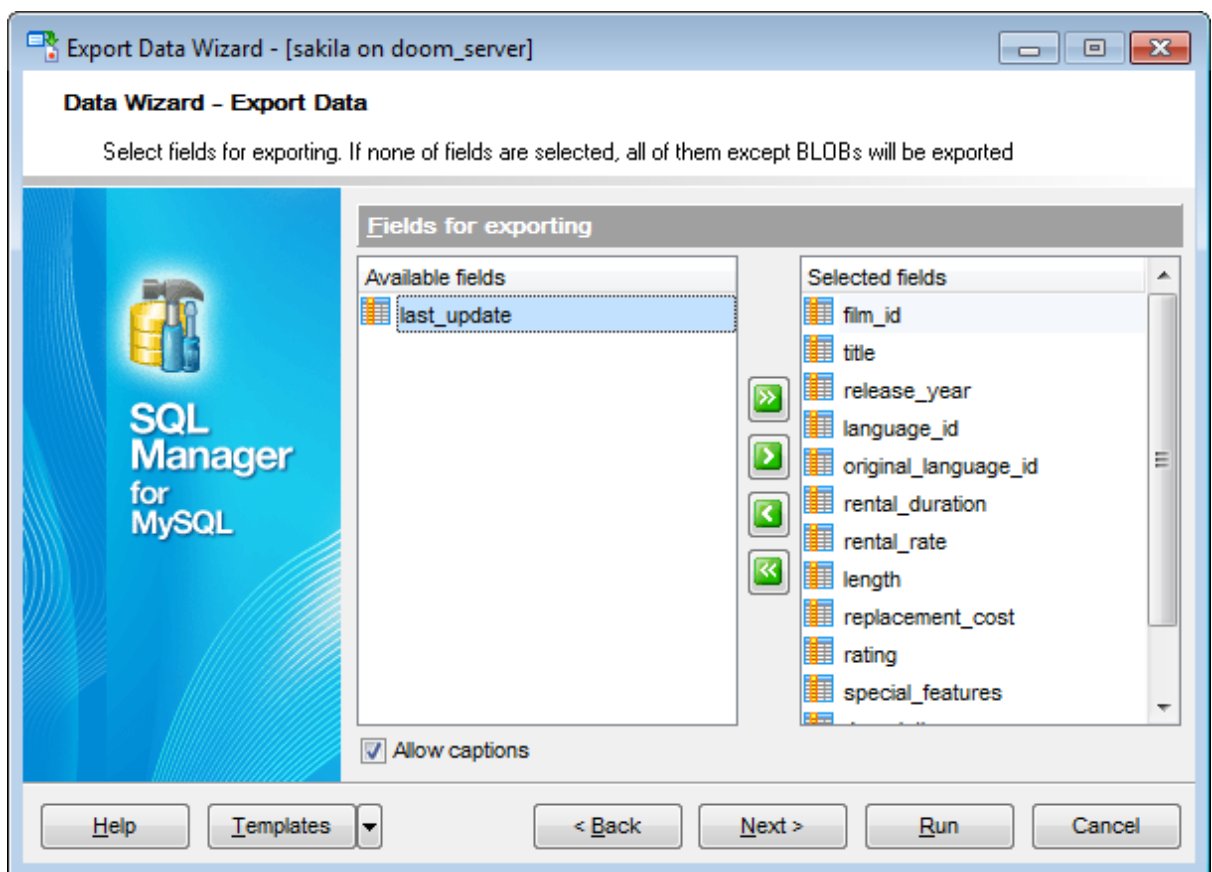

If you leave all the fields in the **Available fields** list, all fields of the table (except BLOBs) will be exported.

### **Allow captions**

Check this option if you need to export the field captions as well.

Click the **Next** button to proceed to the [Adjusting](#page-376-0) data formats step of the wizard.

## <span id="page-376-0"></span>**8.1.3 Adjusting data formats**

This step allows you to customize formats applied to exported data.

## **Data formats**

Edit the format masks to adjust the result format in the way you need: Integer, Float, Date, Time, DateTime, Currency, Boolean True, Boolean False, NULL string, Decimal separator, Thousand separator, Date separator, Time separator.

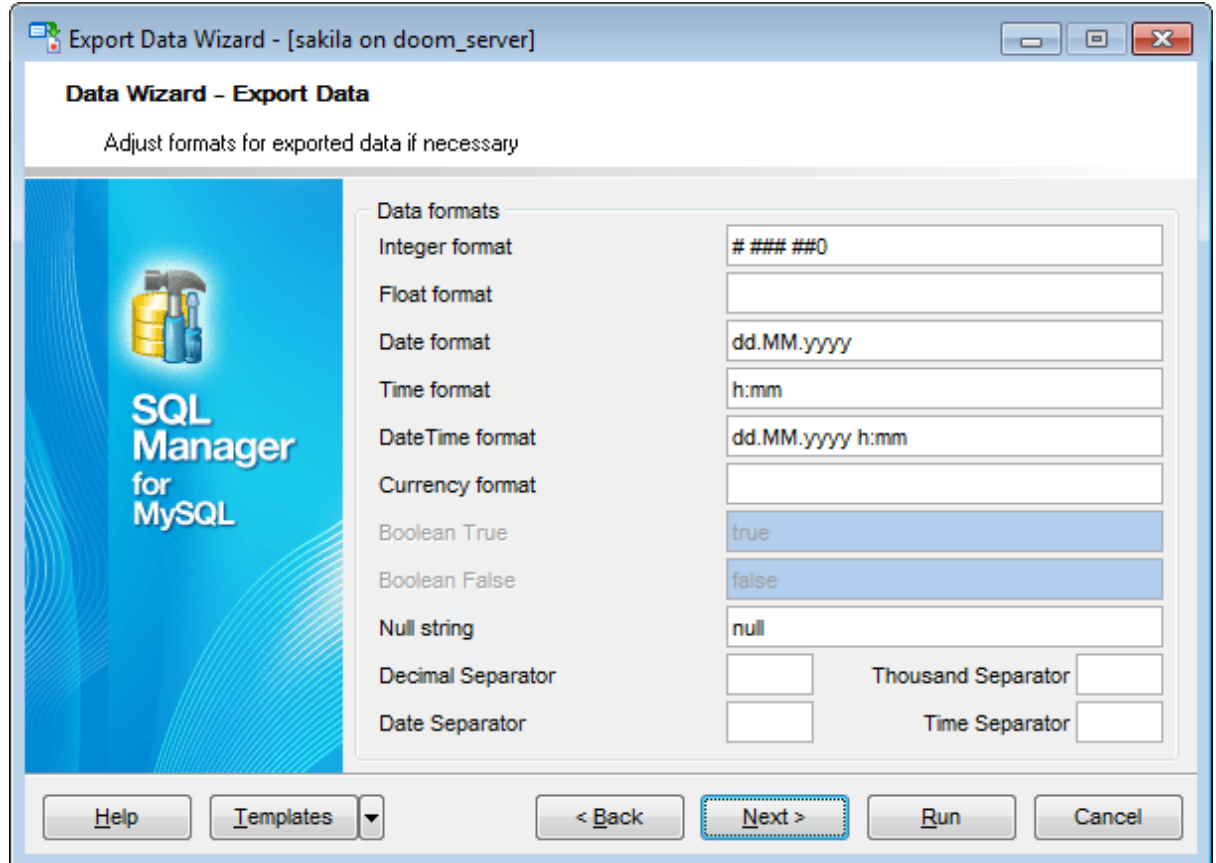

Hint: The formats used by default are specified in the **Data [Export](#page-756-0)** section of the Environment Options dialog.

For more details refer to Format [specifiers](#page-883-0).

Click the **Next** button to proceed to the [Setting](#page-377-0) header and footer step of the wizard.

**378 SQL Manager for MySQL - User's Manual**

## <span id="page-377-0"></span>**8.1.4 Setting header and footer**

Set **Header text** and **Footer text** for the result file. This text will appear at the beginning and at the end of the result file respectively.

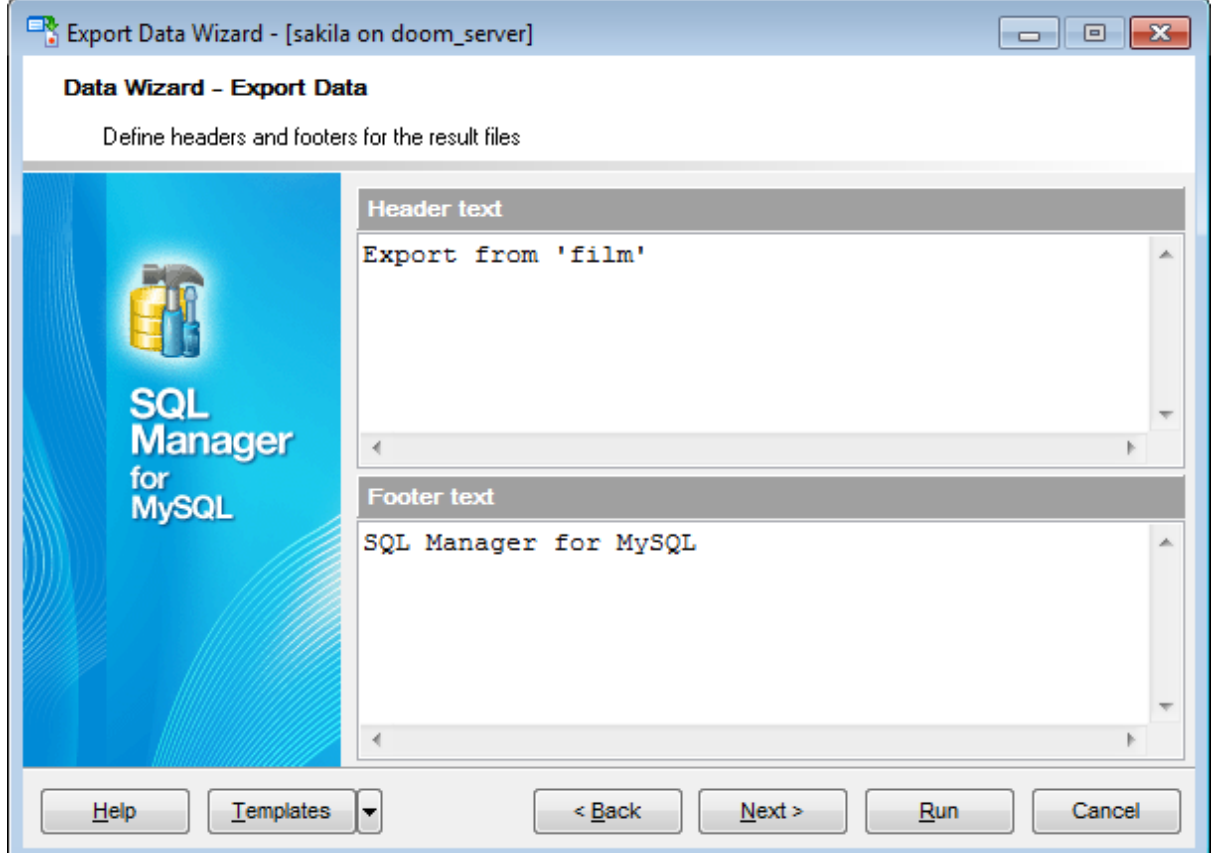

If you are exporting the result of a [query,](#page-253-0) it is possible to add the text of the query to the header and/or to the footer of the output file. Use the corresponding **Add to Header** / **Add to Footer** buttons to add the query text or the query tem plate to the header/ footer of the output file.

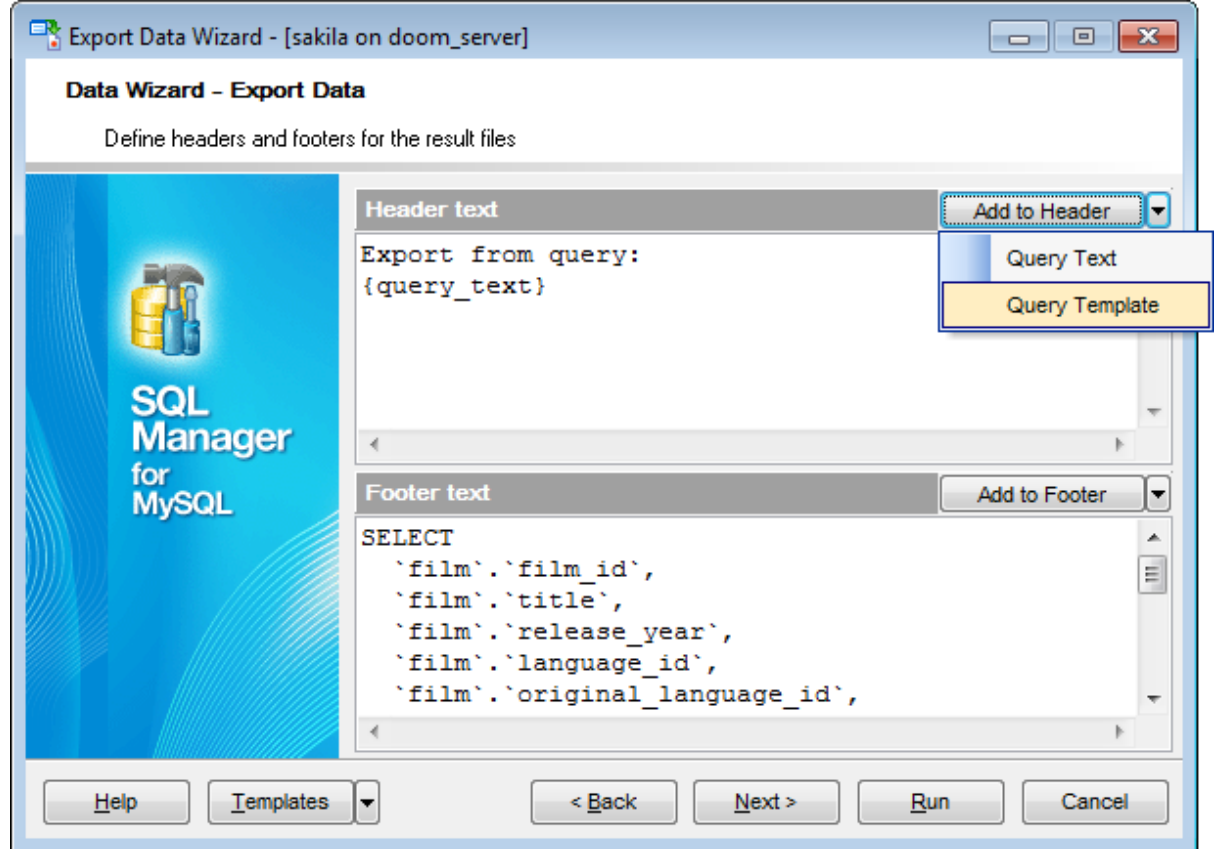

Click the **Next** button to proceed to Setting [format-specific](#page-379-0) options.

## <span id="page-379-0"></span>**8.1.5 Setting format-specific options**

This step of the wizard allows you to customize **Format-specific options**:

- Excel [97-2003](#page-380-0) options
- Access [options](#page-396-0)
- Word [97-2003](#page-397-0) / RTF options
- **HTML** [options](#page-400-0)
- PDF [options](#page-406-0)
- **TXT** [options](#page-408-0)
- CSV [options](#page-409-0)
- **XML [options](#page-410-0)**
- MS Excel / ODS [options](#page-411-0)
- MS Word / ODT [options](#page-413-0)

To get more information about the file formats, see the **[Supported](#page-888-0) file formats** page.

## <span id="page-380-0"></span>**8.1.5.1 Excel 97-2003 options**

This step allows you to set options for the target **MS Excel** (\*.xls) file.

You can customize **Data format**, **Extensions** and set **Advanced** options available within the corresponding tabs:

- Data [format](#page-381-0)
- [Extensions](#page-386-0)
- [Advanced](#page-395-0)

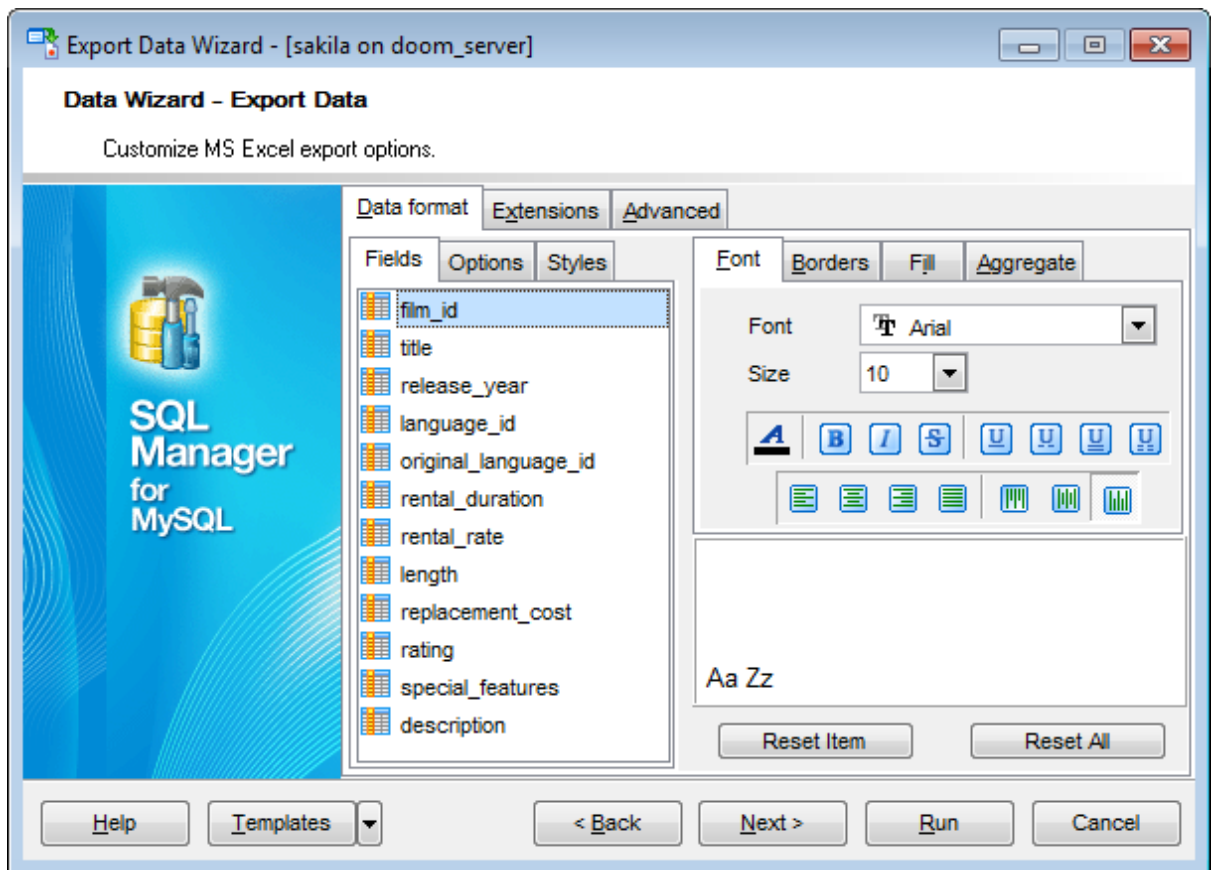

When you are done, click the **Next** button to proceed to **Setting [common](#page-415-0) export options**.

<span id="page-381-0"></span>8.1.5.1.1 Data format

The **Data Format** tab contains general options which allow you to adjust the format for each kind of Excel cells. This means that you can specify such parameters as font, borders, filling color and method, etc. for each entity (such as data field, header, footer, caption, data, hyperlink and so on) separately. Also it is possible to create styles to make the target Excel file striped by columns or rows.

- [Fields](#page-381-1)
- [Options](#page-383-0)
- [Styles](#page-384-0)

For your convenience the previews illustrating the changes are displayed in the **Sample Group** area on each page of **Data Format** tab.

<span id="page-381-1"></span>8.1.5.1.1.1 Fields

Using the **Fields** tab you can set font options, border and fill options and aggregate functions for all the **fields** you want to export.

The **Font** tab allows you to specify properties of the font that will be used in the output Excel file cells.

Use the **Font** and **Size** drop-down lists to select the font and size to be applied to the output text.

Use the buttons below to set font color, make text bold, italicized, strikethrough text, set underline effects, specify text horizontal and vertical align.

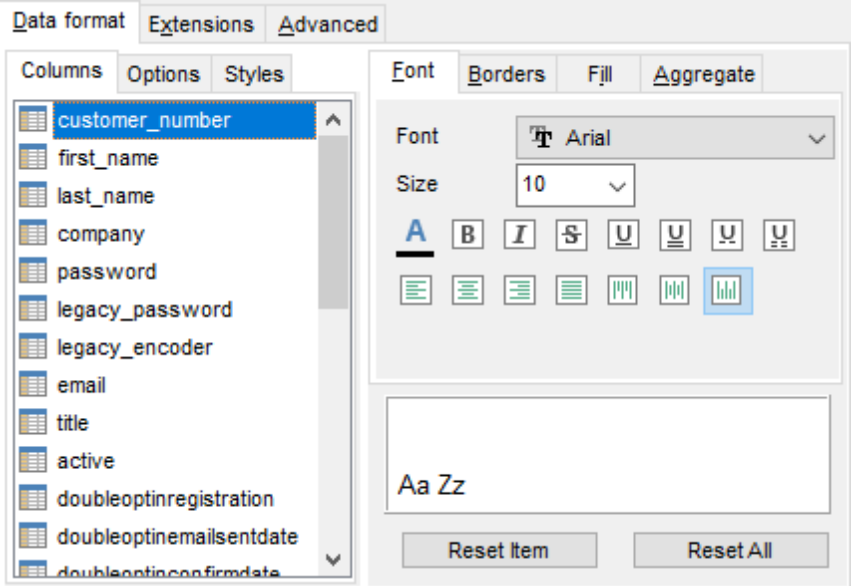

The **Borders** tab allows you to specify properties of the borders of the output Excel file cells.

Press the  $\boxed{m}$   $\boxed{m}$   $\boxed{m}$  buttons on the left to show/hide the borders they indicate.

Use the drop-down list for each border to select the *line type* and the **button** on the right to select the line color for each border.

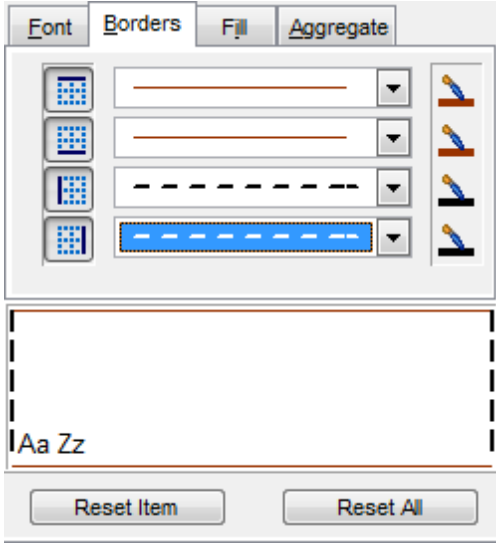

The **Fill** tab allows you to specify the fill pattern for the output Excel file cells.

Use the drop-down list to select the preferable fill pattern type.

Press the **button on the left to set the background color for the fill pattern.** 

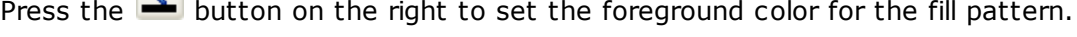

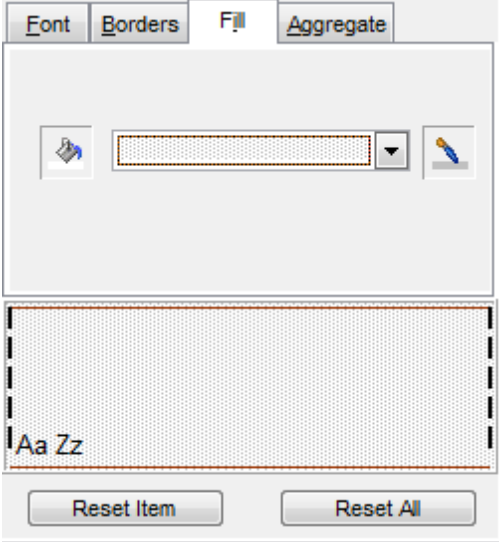

The **Aggregate** tab allows you to specify an aggregate function for the field in the

output Excel file.

## Select a **function** that will be applied to the field:

- None **O** AVG
- $^{\circ}$  MAX
- $\odot$  SUM
- $\odot$  MIN

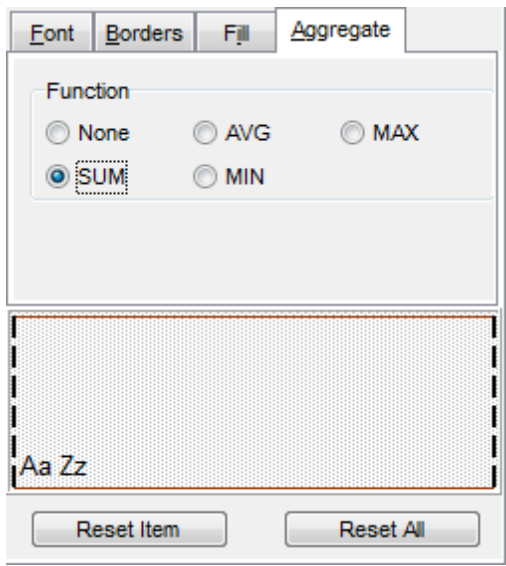

You can reset the changes any time using the **Reset Item** and the **Reset All** buttons.

### <span id="page-383-0"></span>8.1.5.1.1.2 Options

Using the **Options** tab you can set font options, border and fill options for all **elements** of the Excel sheet (header, caption, footer, aggregates and hyperlinks).

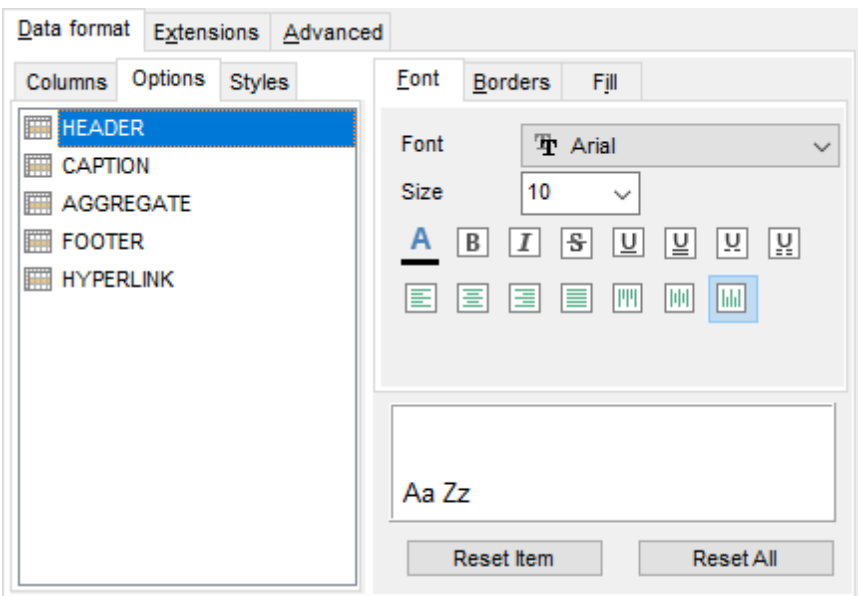

The **font**, **borders** and **fill** options are specified in the same way as for output **Fields**. For details refer to the **[Fields](#page-381-1)** page.

You can reset the changes any time using the **Reset Item** and the **Reset All** buttons.

#### <span id="page-384-0"></span>8.1.5.1.1.3 Styles

Using the **Styles** tab you can make a style template: set font options, border and fill options and save them.

To add a style template, click the **Plus**  $\triangleq$  button. To delete a style template, select it and click the **Minus**  $\blacksquare$  button. To reorder style templates in the list, use the  $\bullet$   $\bullet$  buttons. To load a style template, click the **b**utton. To save the current style template, click the  $\blacksquare$  button.

If you have created or loaded more than one style template, they can be ignored, or used <sup>c</sup> olum n-by-c olum <sup>n</sup> or row -by-row (it depends on the **Strip type** selection).

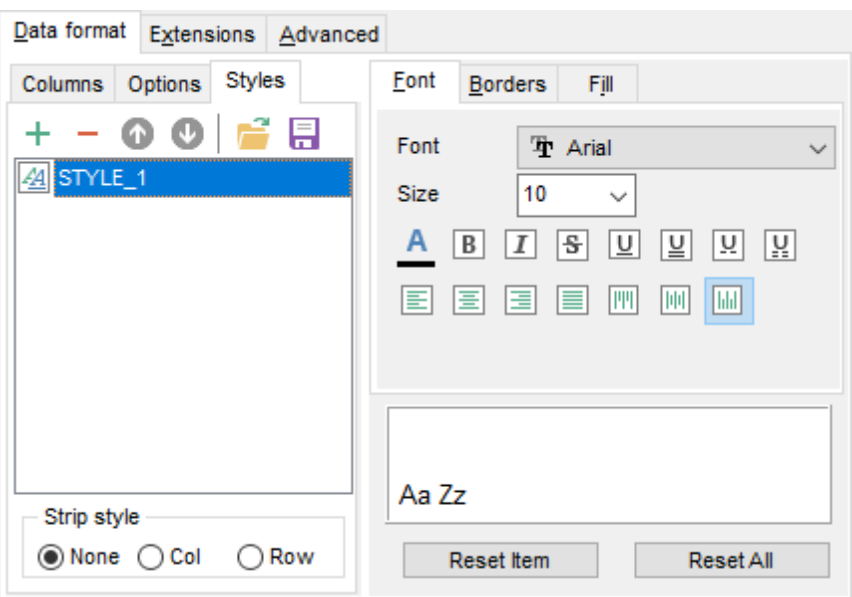

The **font**, **borders** and **fill** options are specified in the same way as for output **Fields**. For details refer to the **[Fields](#page-381-1)** page.

You can reset the changes any time using the **Reset Item** and the **Reset All** buttons.

#### <span id="page-386-0"></span>8.1.5.1.2 Extensions

The **Extensions** tab provides an ability to add [hyperlinks](#page-386-1) and [notes](#page-387-0) and to any cell of the target file, to specify a value of a cell, to create a [chart](#page-389-0) and to [merge](#page-393-0) cells.

Click the **Plus**  $\triangleq$  button to add an element;  $click$  the **Minus**  $\blacksquare$  button to delete an element.

- [Hyperlinks](#page-386-1)
- [Notes](#page-387-0)
- [Charts](#page-389-0)
- [Cells](#page-392-0)
- [Merged](#page-393-0) Cells

#### <span id="page-386-1"></span>8.1.5.1.2.1 Hyperlinks

If you need to create a **hyperlink**:

- set the cell coordinates (Col and Row);
- specify whether this is a local link or URL;
- enter the title of the hyperlink;
- specify the target file location or address.

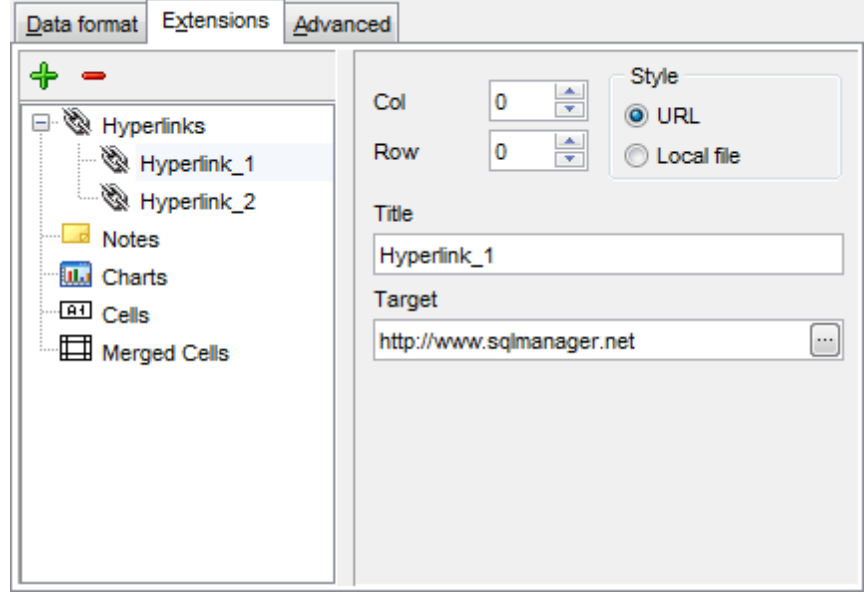

Use the **Col** and **Row** spinner controls to specify the column and row for the hyperlink in the output file.

The **Style** group allows you to select the preferable hyperlink style:  $\odot$  URL

 $\bullet$  Local file (i.e. the file is located on your local machine or on a machine in the LAN)

Use the **Title** box to specify the hyperlink name.

The Target box lets you enter the path to the target file or URL. Use the **O** button to

check whether the specified location is available.

<span id="page-387-0"></span>8.1.5.1.2.2 Notes

If you need to create a **note**:

- set the cell coordinates (Col and Row);
- enter text of a note for the cell;
- set the font and fill properties using the corresponding tabs.

The **Base** tab allows you to specify basic properties of the note to be added to the output Excel file.

Use the **Col** and **Row** spinner controls to specify the column and row for the note in the file.

Use the edit-box below to enter the text of the note.

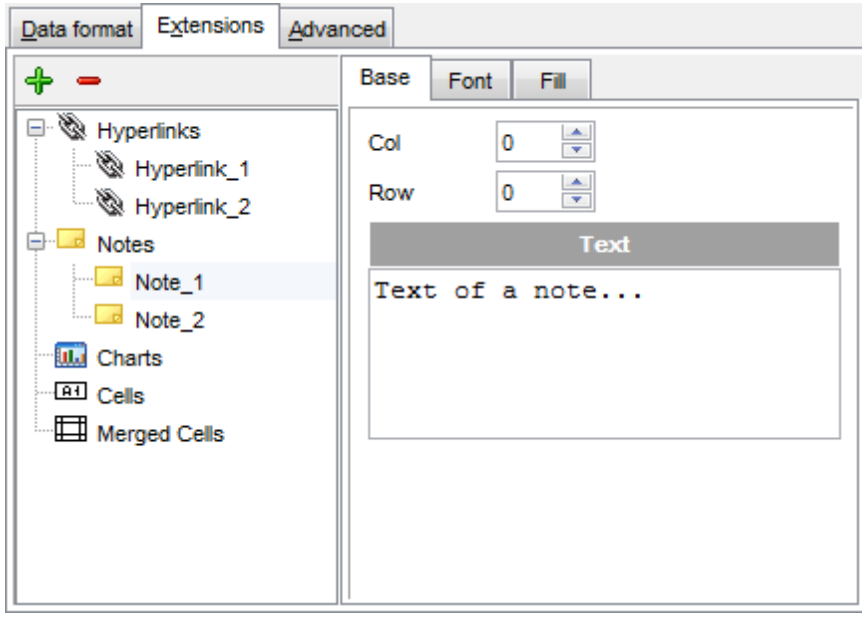

The **Font** tab allows you to specify properties of the font that will be used for the note.

Use the **Font** and **Size** drop-down lists to select the font and size to be applied to the output text.

Use the buttons below to set font color, make text bold, italicized, strikethrough text, set underline effects, specify text horizontal and vertical align.

The **Orientation** group allows you to select the note text orientation:

- **O** No rotation
- $\bullet$  Top to bottom
- **O** Counterclockwise
- $\odot$  Clockwise

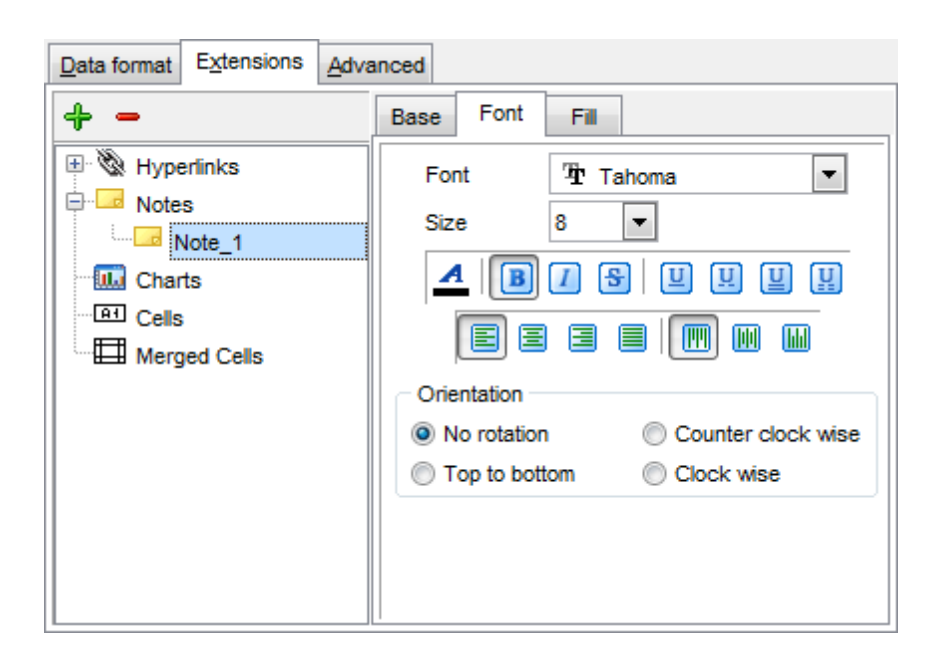

The **Fill** tab allows you to specify the fill type and transparency for the note.

The **Fill Type** group allows you to select whether the fill color will be **solid** or **gradient**: **M** Horizontal

- $\bullet$  Vertical
- **Diagonal up**
- O Diagonal down
- **O** From corner
- **O** From center

Press the **button to set the background color for the fill pattern.** 

Press the **button to set the foreground color for the fill pattern.** 

The **Transparency** control allows you to set the transparency degree for the note. Move the slider between the **0%** and **100%** threshold values to select the required transparency value within this scope.

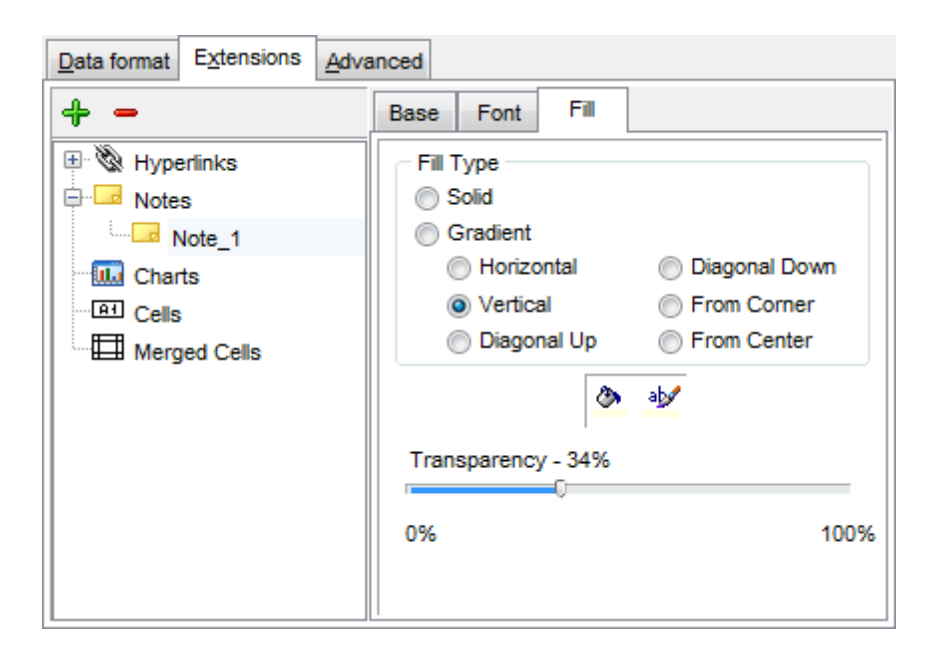

#### <span id="page-389-0"></span>8.1.5.1.2.3 Charts

If you need to create a **chart**:

- enter the chart title;
- select the chart style;
- set the legend position;
- specify if you want to show the legend;
- specify if you want to set the chart color automatically;
- define the chart position and <sup>c</sup> ategory labels using the corresponding tabs.

The **Base** tab allows you to specify basic properties of the chart to be added to the output Excel file.

Use the **Title** box to specify the chart name.

Use the **Style** drop-down list to select the preferable chart style (Column, Column 3D, Bar, Bar 3D, Line, Line Mark, Line 3D, etc.).

The **Legend position** group allows you to specify position of the chart legend:

- Bottom
- $\odot$  Top
- **O** Left
- O Corner
- <sup>O</sup>Right

#### **Show legend**

This options specifies whether the chart legend will be visible or not.

### **Auto color**

If this option is selected, each series will be automatically differentiated with different colors on the chart, otherwise one color will be applied for all series.

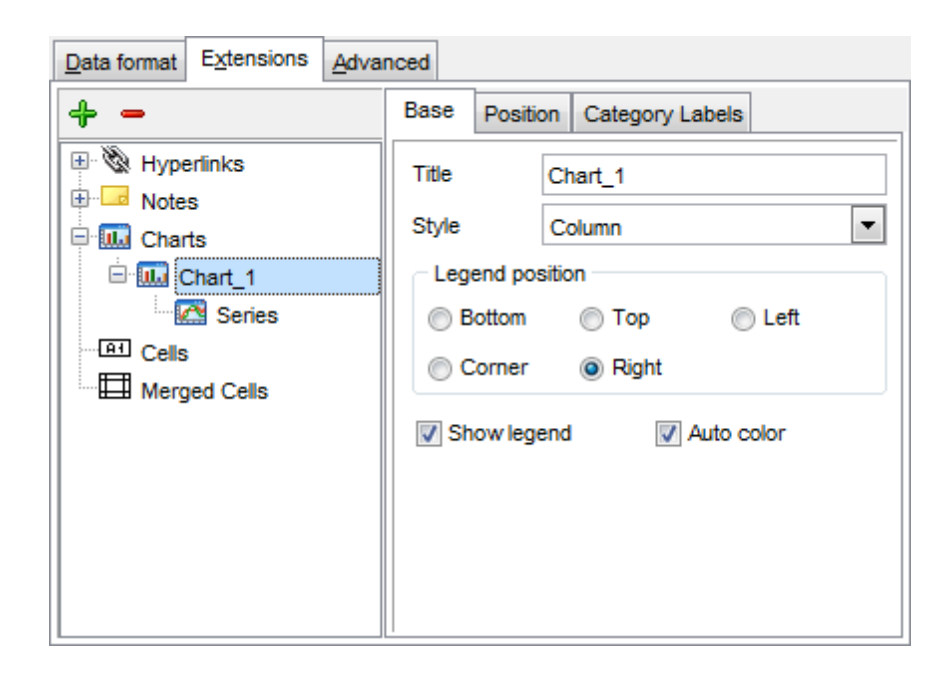

The **Position** tab allows you to specify properties pertaining to the chart position on the output file sheet.

#### **O** Auto

Specifies automatic position of the chart.

The **Placement** group allows you to specify the chart position relative to the data:

- **O** Bottom
- <sup>O</sup>Right

Use the **Left** and **Top** spinner controls to specify the spacing between the chart and data at the left and at the top respectively.

Use the **Height** and **Width** spinner controls to specify the chart height and <sup>w</sup> idth respectively.

#### $\odot$  Custom

Specifies absolute position of the chart (irrelative to the data). Use the spinner controls to set the coordinates you need.

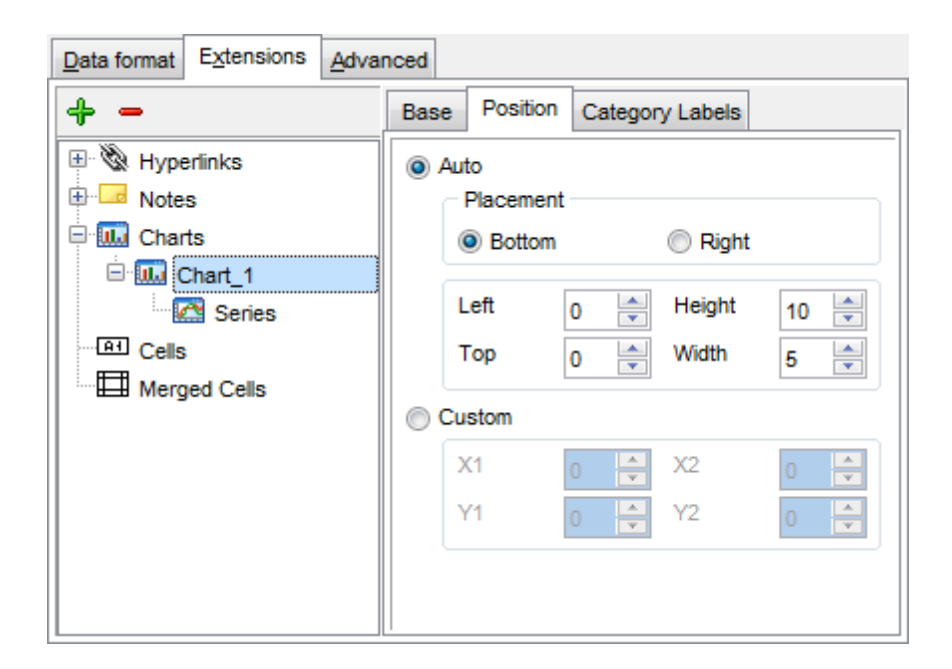

The **Category Labels** tab allows you to specify in which rows and columns the chart will be built.

## Colum n

Use the drop-down list to select the column that will be used to take values for x-axis.

#### **O** Custom

Specify the range of cells from which x-axis values will be taken. Use the spinner controls to set the range you need.

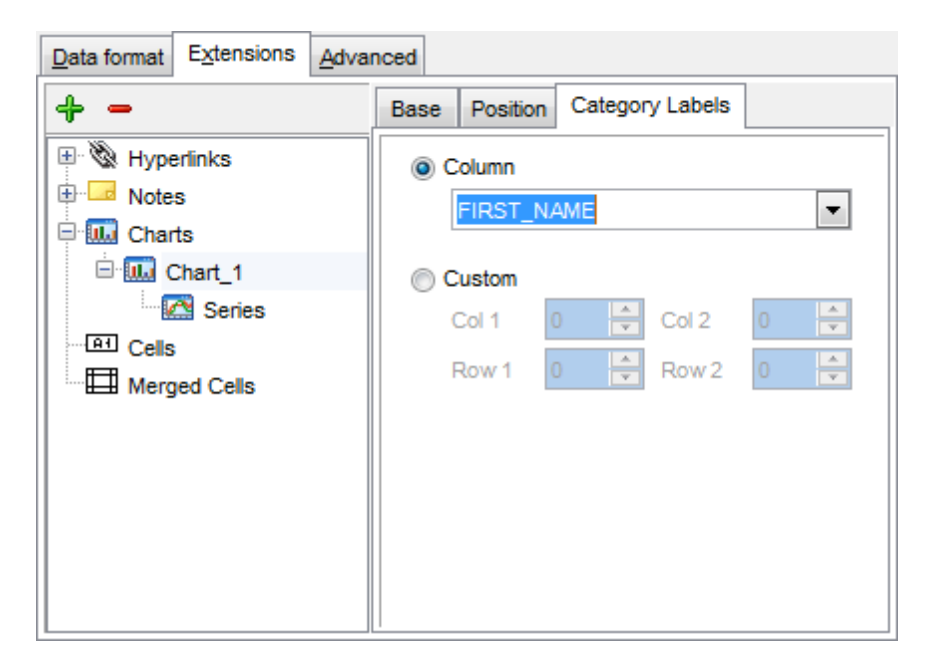

To build a chart, you also need to create **series** that will be used to take values for y-

axis. To add **series** for the chart:

- add one or more series using the  $\bigoplus$  button;
- enter the titles;
- set data ranges (select a column from the drop-down list or set the custom range);
- define colors for all the graphs.

Use the **Title** box to specify the series name.

### **Data range**

```
O Column
```
Use the drop-down list to select the column that will be used to take values for the series.

 $\bullet$  Custom

Specify the range of cells from which the series will be formed. Use the spinner controls to set the range you need.

Press the **button to set the color for the series.** 

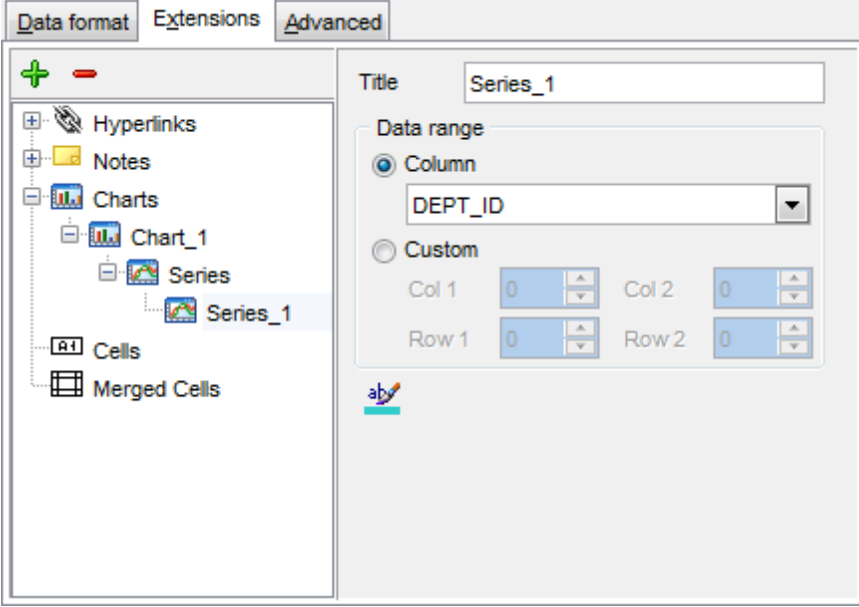

<span id="page-392-0"></span>8.1.5.1.2.4 Cells

If you need to add a value in a specific cell:

- set the cell coordinates (Col and Row);
- select the cell type;
- enter a value;
- if you are adding a numeric or a date/time value, you can set the cell form at;
- set the font, borders and fill properties using the corresponding tabs.

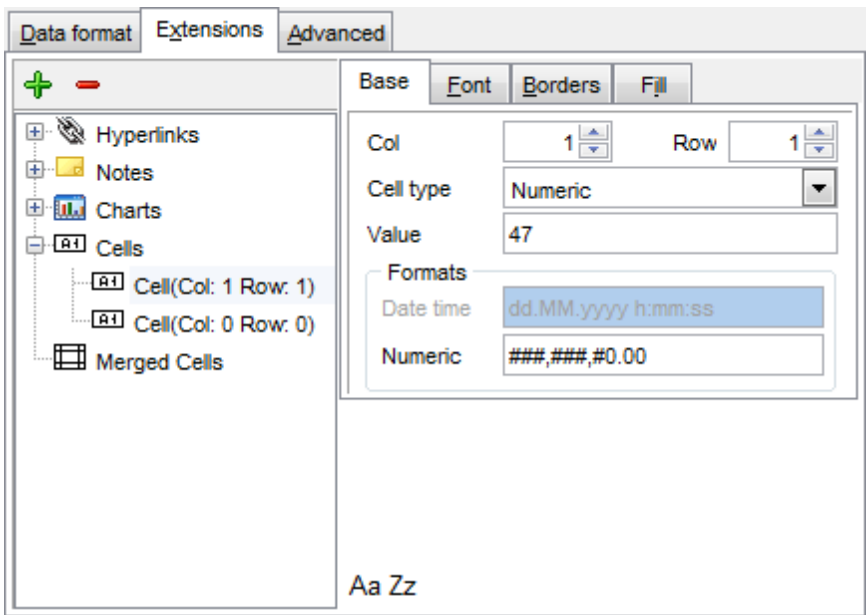

The **Base** tab allows you to specify basic properties of the cell.

Use the **Col** and **Row** spinner controls to specify the column and row denoting the cell. Use the **Cell type** drop-down list to select the data type for the cell (Boolean, DateTime, Num eric or String).

Set the required value in the **Value** edit box.

The **Formats** group allows you to specify data format for numeric or a date/time types.

The **font**, **borders** and **fill** options are specified in the same way as for output **Fields**. For details refer to the **[Fields](#page-381-1)** page.

### <span id="page-393-0"></span>8.1.5.1.2.5 Merged Cells

If you want to merge two or more cells, set the range of cell coordinates: First col, Last col, First row, Last row. Use the spinner controls to set the range you need.

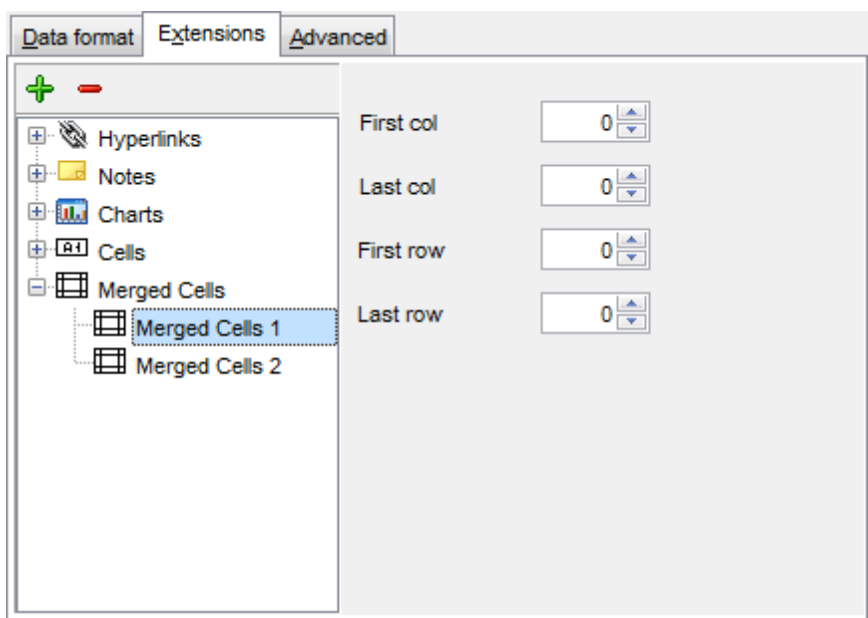

#### <span id="page-395-0"></span>8.1.5.1.3 Advanced

The **Advanced** tab allows you to set a number of advanced options to be applied to the result MS Excel file.

### **Page header**

If necessary, enter some text for the page header.

### **Page footer**

If necessary, enter some text for the page footer.

**Hint:** It is also possible to set macros in the **Page header** and **Page footer** fields: &N stands for the quantity of pages;  $&P$  - the number of the current page.

### **Sheet title**

Specify the sheet title for the target file.

### **Page background**

If necessary, use the **Ellipsis b**utton to browse for a graphical file to be applied as the page background.

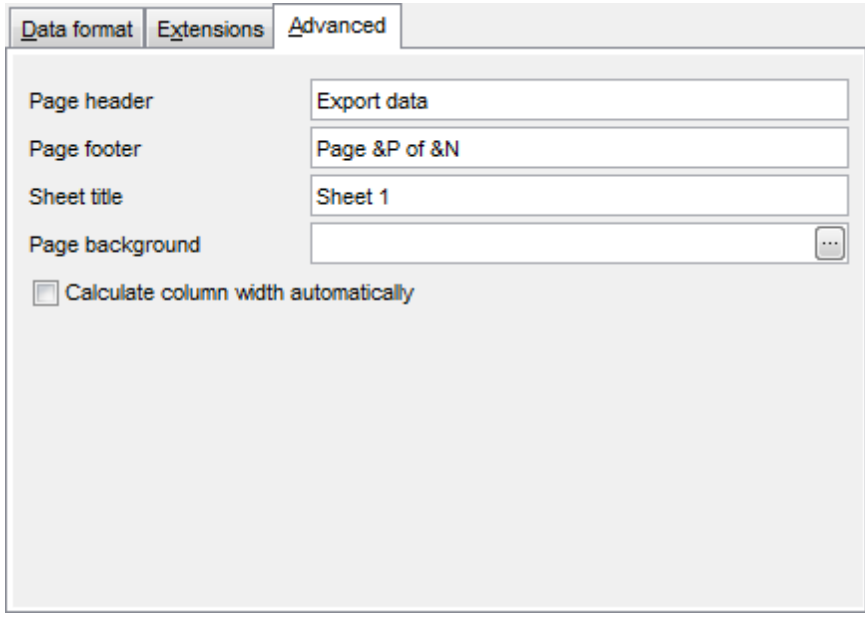

## **Calculate column width automatically**

This option allows the wizard to determine column width in the target file automatically according to column size.
## **8.1.5.2 Access options**

This step allows you to set options for the target **MS Access** (\*.m db, \*ac <sup>c</sup> db) file.

Set the name for the target table and specify whether the wizard should **create a new table** in the MS Access database if it does not exist yet, or use the existing table to export data into.

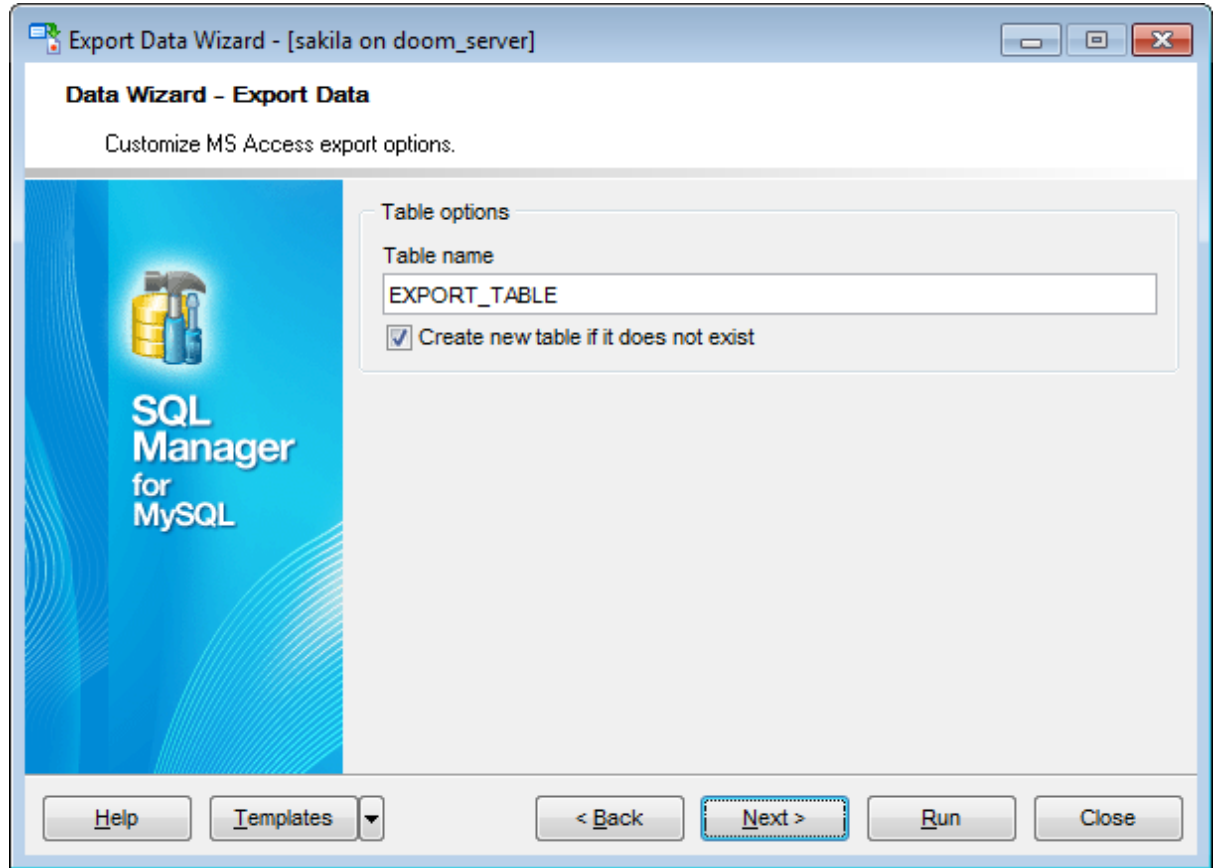

### **8.1.5.3 Word 97-2003 / RTF options**

This step allows you to set options for the target **MS Word** (\*.doc) and **Rich Text Format** (\*.rtf) files.

- Base [styles](#page-398-0)
- Strip [styles](#page-399-0)

For your convenience the previews illustrating the changes are displayed in the **Sample Group** area within the Base Styles and the Strip Styles tabs.

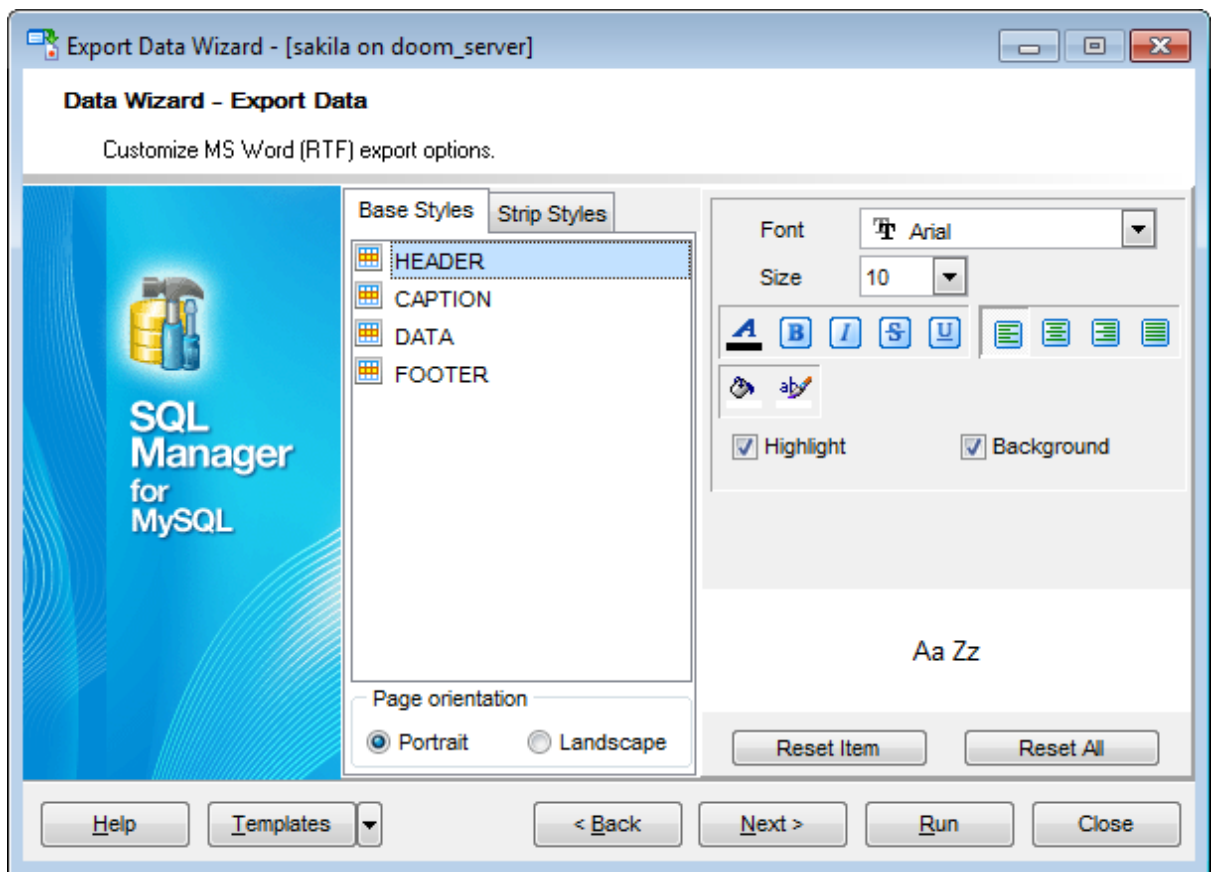

#### <span id="page-398-0"></span>8.1.5.3.1 Base styles

The **Base Styles** tab contains the list of target file entities: HEADER, CAPT ION, DAT A, FOOTER. You can customize style options, such as font and size, background and foreground colors, text alignment, etc. for each of them by clicking the corresponding item in the list and setting the options in the right-side panel. You can also switch **page orientation** for the target Word/RTF file using this tab.

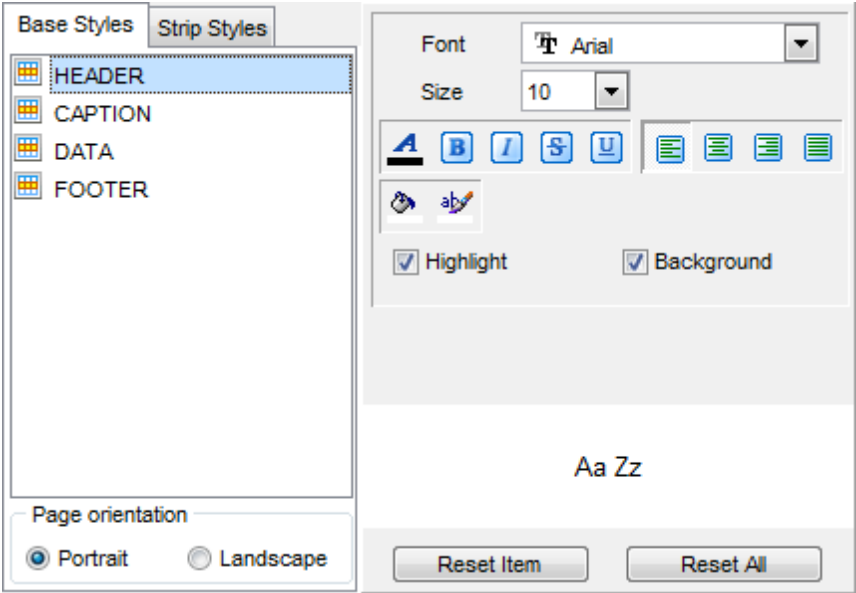

Use the **Font** and **Size** drop-down lists to select the font and size to be applied to the text.

Use the buttons below to set font color, make text bold, italicized, underlined, strikethrough text, specify horizontal align.

### **Highlight**

Enables/disables text highlight.

### **Background**

Enables/disables background for text.

Press the **button to set the background color for the text.** 

Press the **button to set the highlight color for the text.** 

You can reset the changes any time using the **Reset Item** and the **Reset All** buttons.

<span id="page-399-0"></span>8.1.5.3.2 Strip styles

Using the **Strip Styles** tab you can create a style template: set font, size, bac kground and foreground colors, text alignment, highlight and save them.

To add a style template, click the **Plus**  $\triangleq$  button.

To delete a style template, select it and click the **Minus**  $\blacksquare$  button.

To reorder style templates in the list, use the  $\bullet$   $\bullet$  buttons.

To load a style template, click the **b** button.

To save the current style template, click the **button**.

If you have created or loaded more than one style template, they can be ignored, or used <sup>c</sup> olum n-by-c olum <sup>n</sup> or row -by-row (it depends on the **Strip type** selection).

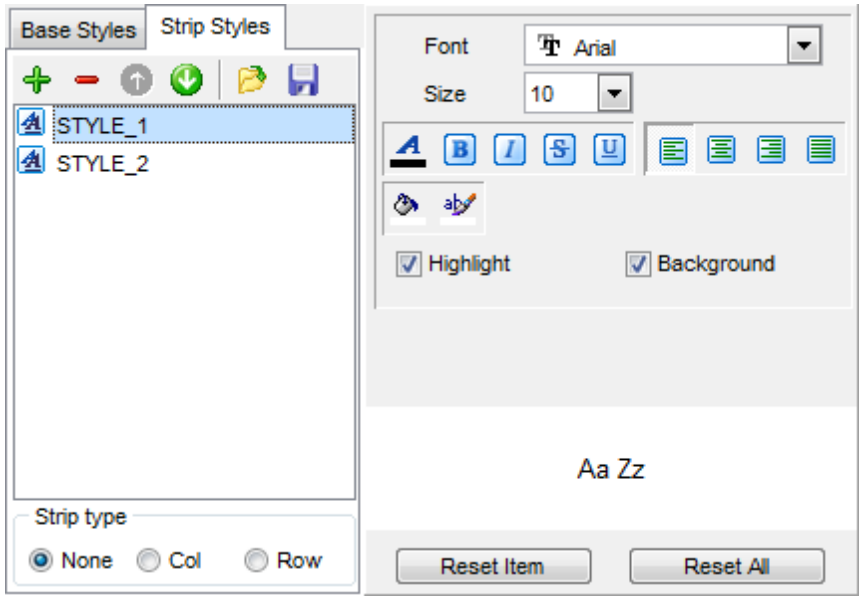

You can reset the changes any time using the **Reset Item** and the **Reset All** buttons.

## **8.1.5.4 HTML options**

This step allows you to set options for the target HTML (\*.html) file.

- **[Preview](#page-401-0)**
- [Basic](#page-402-0)
- [Multi-file](#page-403-0)
- [Advanced](#page-405-0)

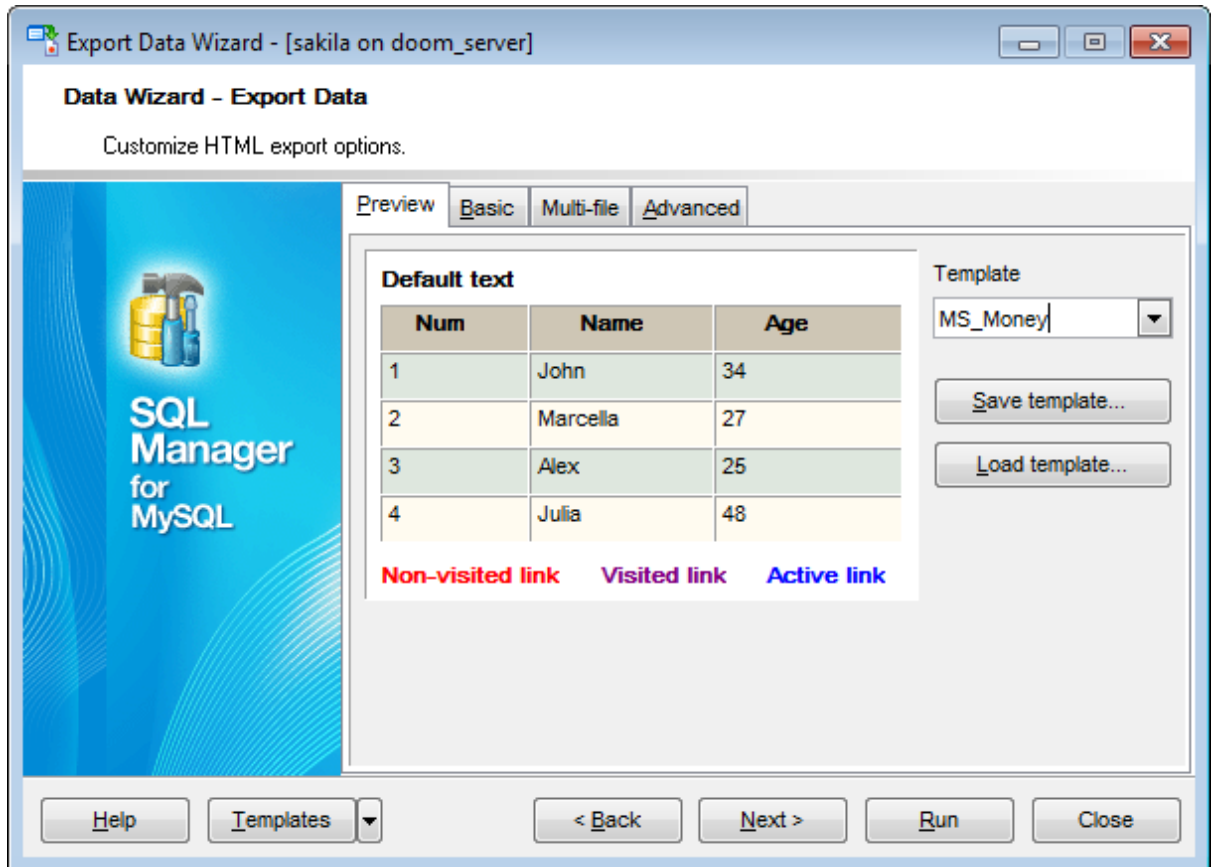

<span id="page-401-0"></span>8.1.5.4.1 Preview

The **Preview** tab allows you to customize the style that will be applied to the target HTML file using a number of built-in templates provided in the **Templates** drop-down list.

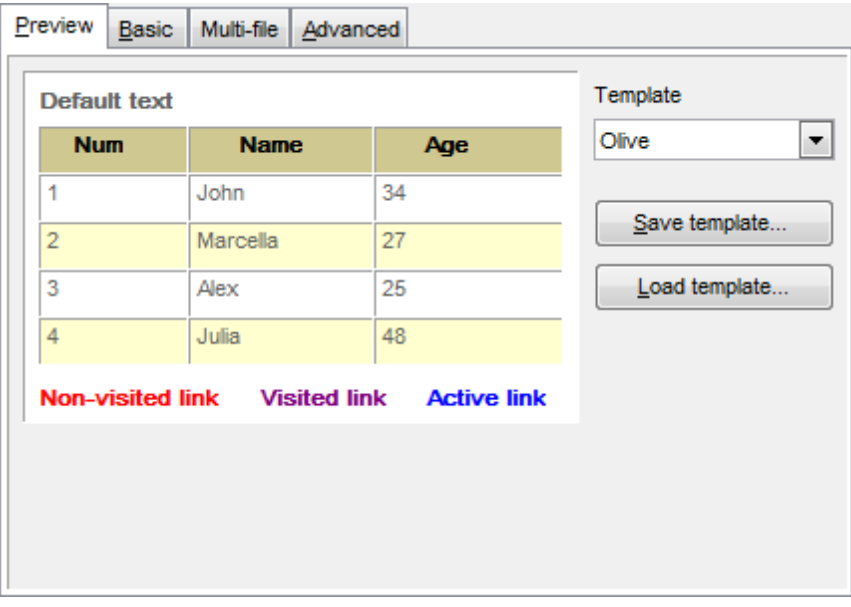

You can select any of the pre-defined templates and customize it by clicking objects in the preview panel, and save the settings as a custom template using the **Save template...** button. Use the **Load template...** button to load a previously saved custom template from your hard disk.

Click on an element of the table to select the color that will be applied for this element ( background, font, header row, odd row, even row, non-visited link, visited link, active link ).

<span id="page-402-0"></span>8.1.5.4.2 Basic

The **Basic** tab allows you to specify the basic parameters of target HTML file:

- specify the title of the result file;
- select whether the cascade style sheet (CSS) should be internal or external (the **Ellipsis**  $\Box$  button to browse for a \*.css file);
- determine whether boolean fields of the table should be exported as HTML check boxes.

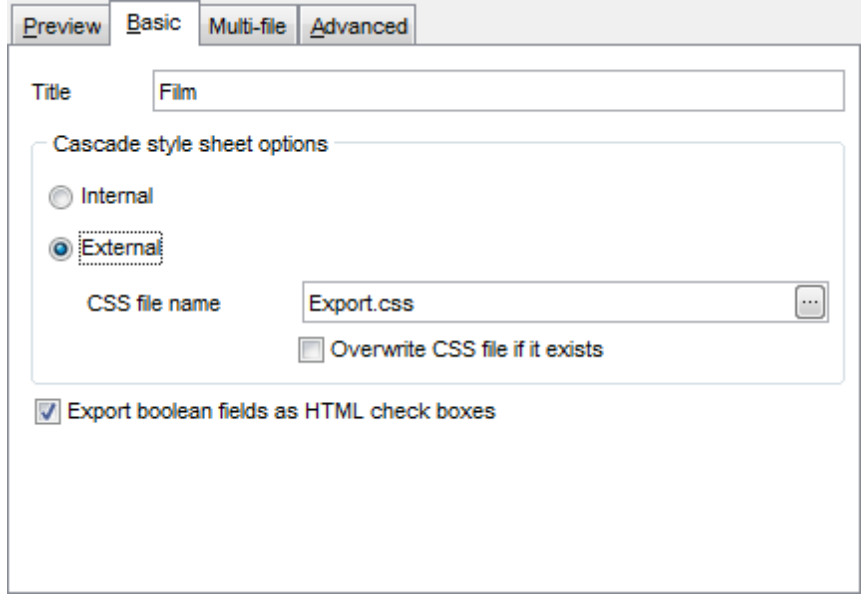

#### <span id="page-403-0"></span>8.1.5.4.3 Multi-file

The **Multi-file** tab provides you with an ability to split the target HTML file into several separate files. This tab allows you to specify the record count for a single file, set an option to generate an index HTML file, and add an ability to navigate between the exported files.

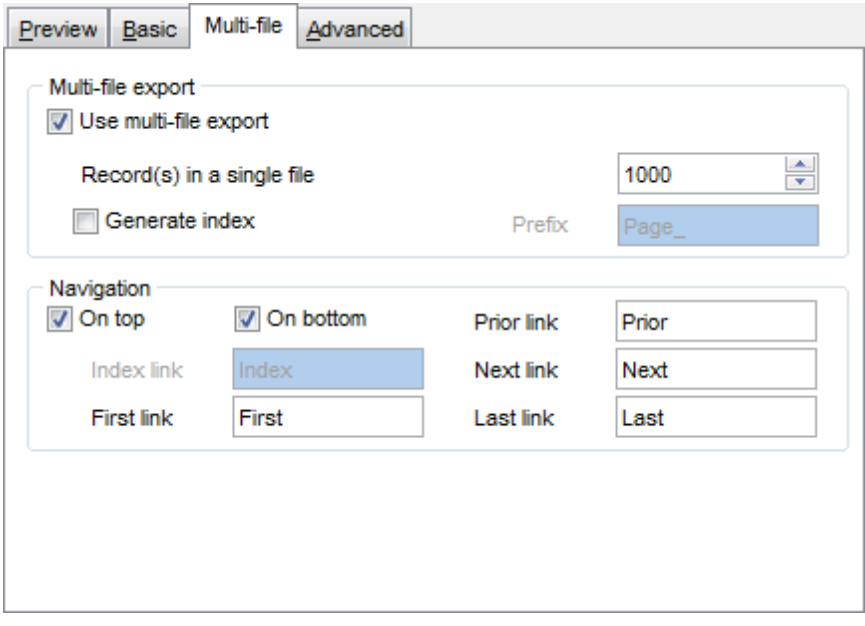

### **Multi-file export**

#### **Use multi-file export**

Enables/disables the multi-file export feature.

#### **Record(s) in a single file**

Use the spinner controls to specify the number of records to be exported into each of the files.

### **Generate index**

Specifies that an index file containing links to all the data files will be generated. Use the edit-box next to the checkbox to set a name for the index file.

#### **Navigation**

This group allows you to specify properties for navigation elements, i.e. the elements that provide quick access to pages of the multi-file document. Navigation is implemented as a set of hyperlinks.

#### **On top**

Specifies that the hyperlinks will be placed at the top of the page.

## **On bottom**

Specifies that the hyperlinks will be placed at the bottom of the page.

#### Use the **Index link**, **First link**, **Prior link**, **Next link** and **Last link** boxes to specify

captions for the corresponding navigation elements.

#### <span id="page-405-0"></span>8.1.5.4.4 Advanced

The **Advanced** tab allows you to set a number of advanced options to be applied to the result HTML file.

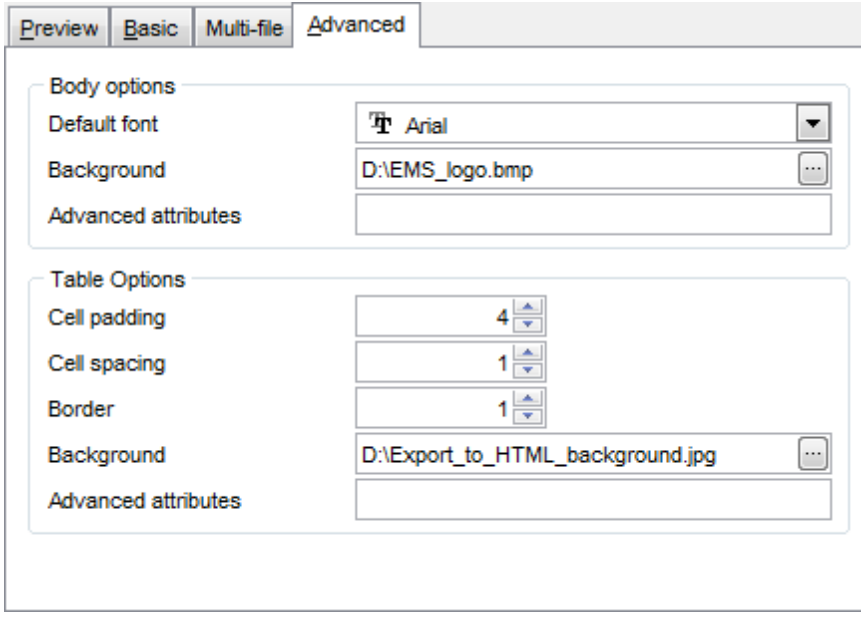

### **Body options**

#### **Default font**

Use the drop-down list to select the font that will be used in the result file by default.

#### **Background**

If necessary, use the **Ellipsis b**utton to browse for a graphical file to be applied as the page background.

## **Table options**

Use the spinner controls to specify common table options: **cell padding**, **cell spacing**, **border**.

### **Background**

If necessary, use the **Ellipsis b**utton to browse for a graphical file to be applied as the table background.

It is also possible to define **advanced attributes** for both the HTML body and table.

#### **8.1.5.5 PDF options**

This step allows you to set options for the target **PDF** (\*.pdf) file.

#### **Fonts**

This group of options allows you to customize fonts for the header, caption, data, footer of the result file.

Use the **Base font name** and **Font encoding** drop-down lists to select the preferable font (Helvetica, Courier, Times Roman, etc.) and encoding (Standard, WinANSI, MacRoman, PDFDoc) respectively, and the Font size spinner control to specify the font size.

Click the **Font color...** button to select the color to be applied to the font.

For your convenience the preview illustrating the changes is displayed in the **Sample** area.

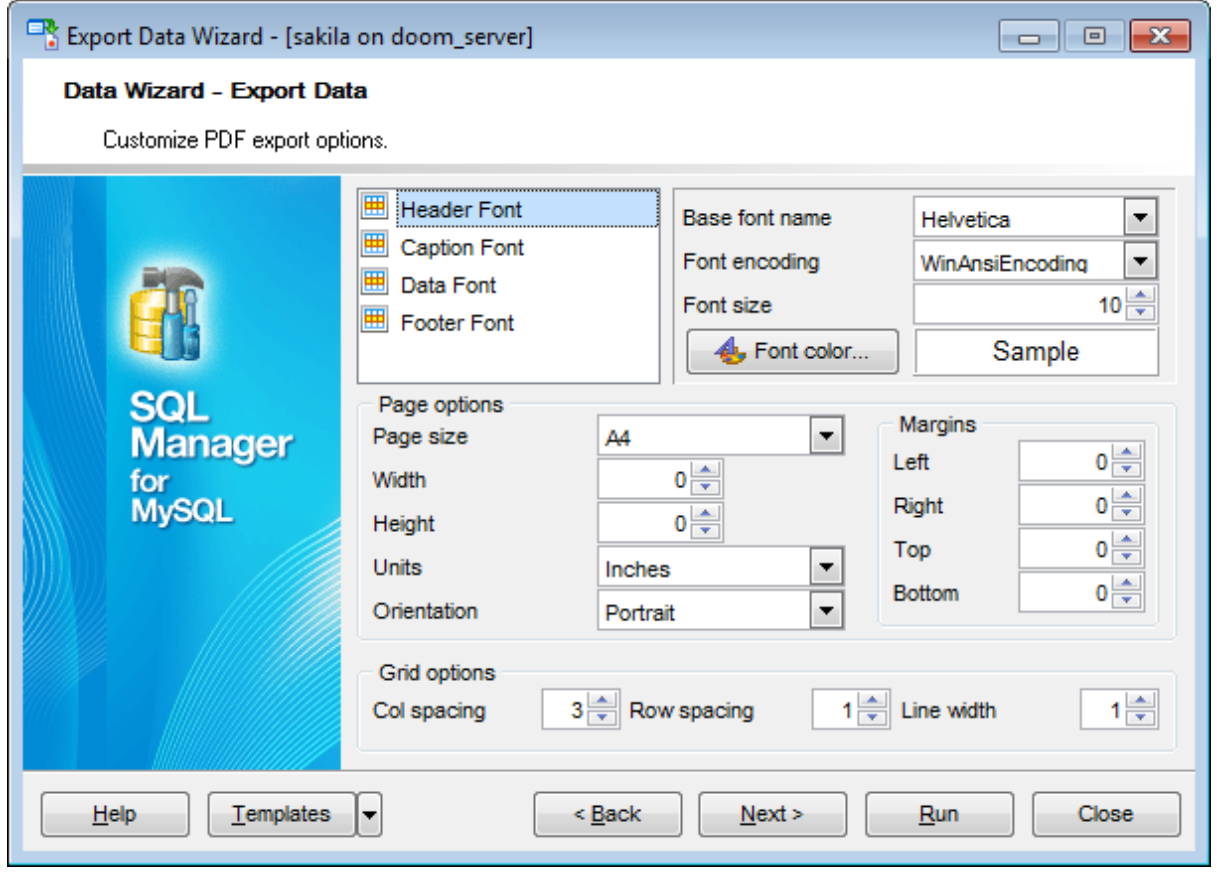

### **Page options**

Use the **Page size** drop-down list to select one of the standard page formats (Letter, Legal, A3, A4, etc.).

Use the **Width** and **Height** spinner controls to specify the page <sup>w</sup> idth and height respectively.

Use the **Units** drop-down list to select the unit of measure that will be used in report settings: inches, millimeters, or dots.

Use the Orientation drop-down list to select the preferable page orientation: portrait or landsc ape.

### **Margins**

Use the **Left**, **Right**, **Top**, **Bottom** spinner controls to specify the corresponding page margins for the output PDF file.

### **Grid options**

Use the **Col spacing**, **Row spacing**, **Line width** spinner controls to specify spacing for grid columns, rows, and grid line width respectively.

## **8.1.5.6 TXT options**

This step allows you to set options for the target **text** (\*.txt) file.

Set the **Calculate column width** option on if you want each column of the target file to be adjusted to the maximum number of characters in it. The **Spacing** option specifies the number of spaces between columns in the target file.

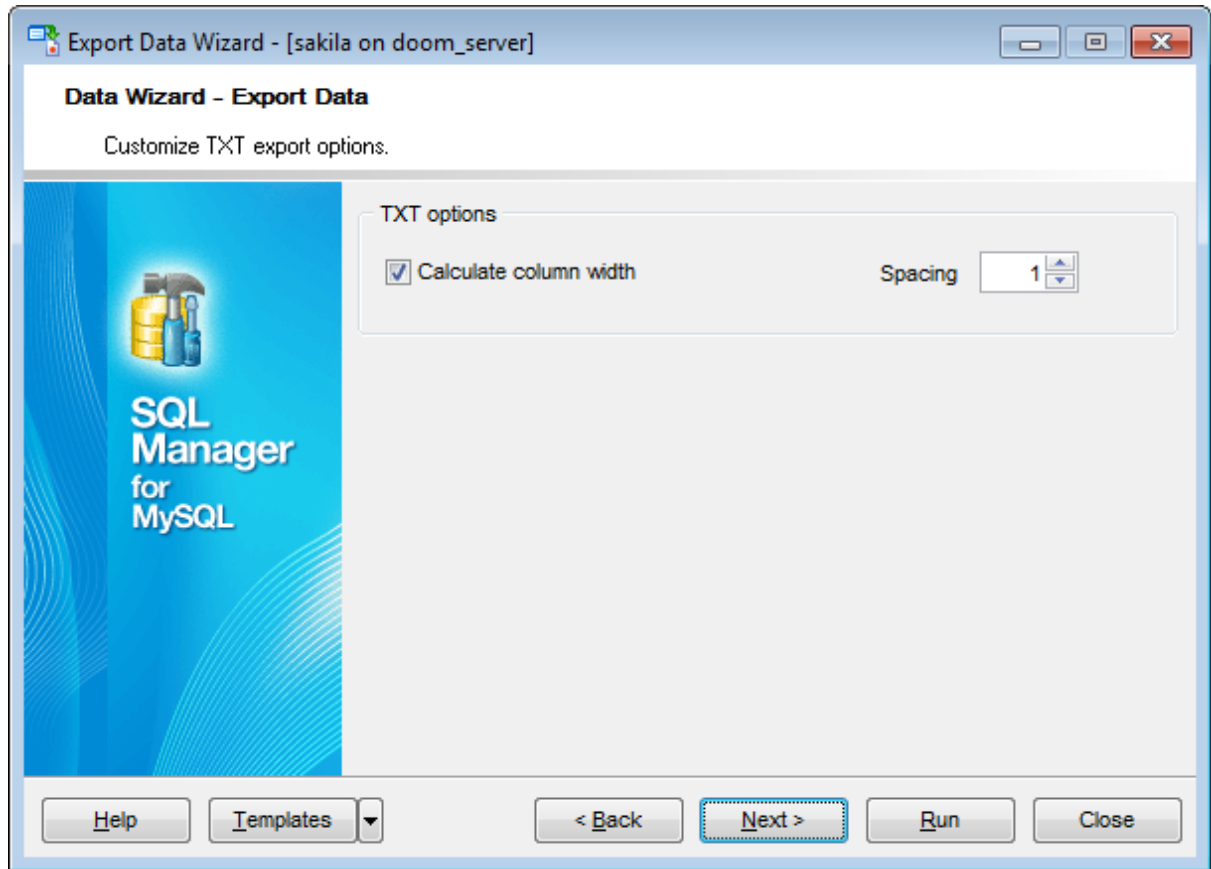

## **8.1.5.7 CSV options**

This step allows you to set options for the target CSV (\*.csv) file.

## **Quote strings**

Check this option to apply quoting for string values in the target file.

### **Quote captions**

Use the option to enable quoting for captions in the target file.

Specify the column separator using the **Comma** drop-down list and the preferable quote character using the **Quote** drop-down list.

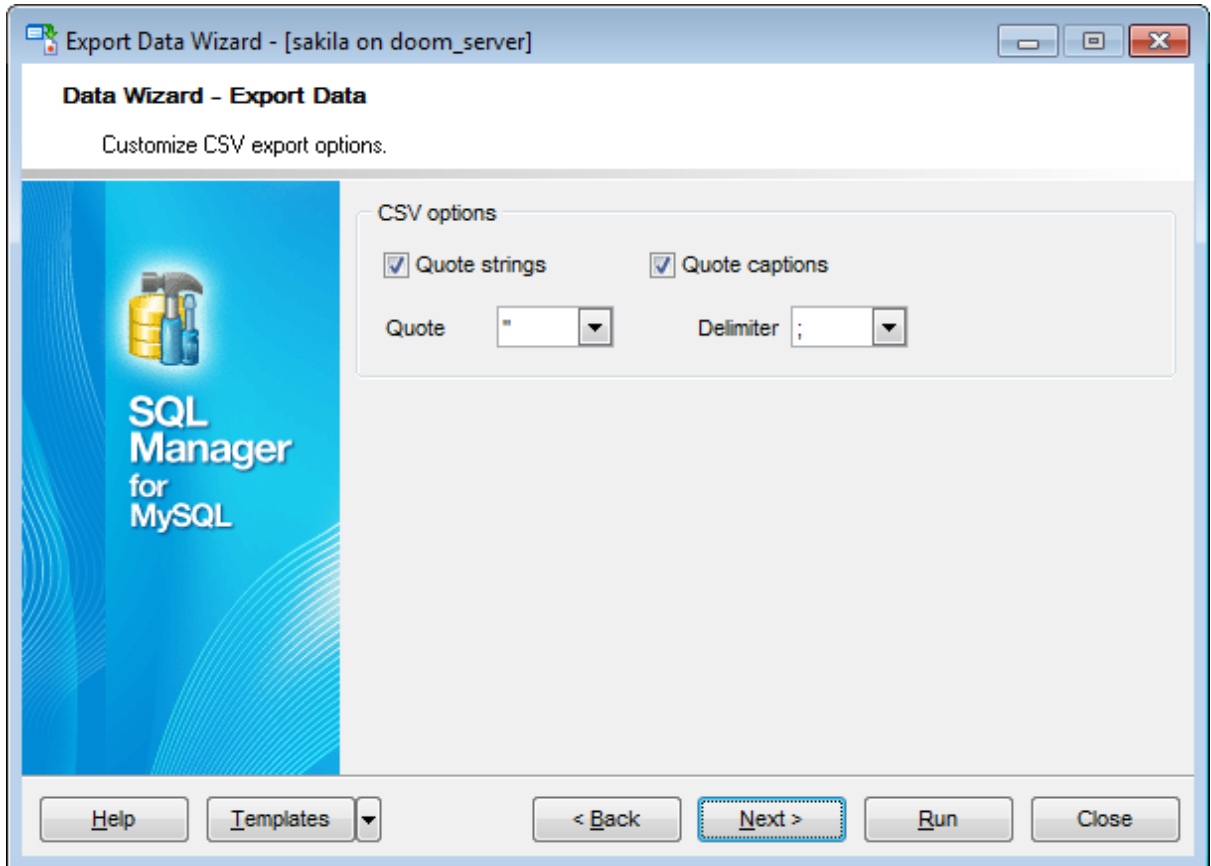

### **8.1.5.8 XML options**

This step allows you to set options for the target **XML** (\*.xml) file.

Specify XML document encoding in the **Encoding** edit box and set the **Standalone** option on if you intend to create a standalone XML document (standalone="yes").

### **XML type**

Select the type of the result XML document: Datapacket 2.0 or Access. Conversion between generic XML documents and documents of the XML-Datapacket (CDS) format can be performed with the help of XML Mapper by Borland®.

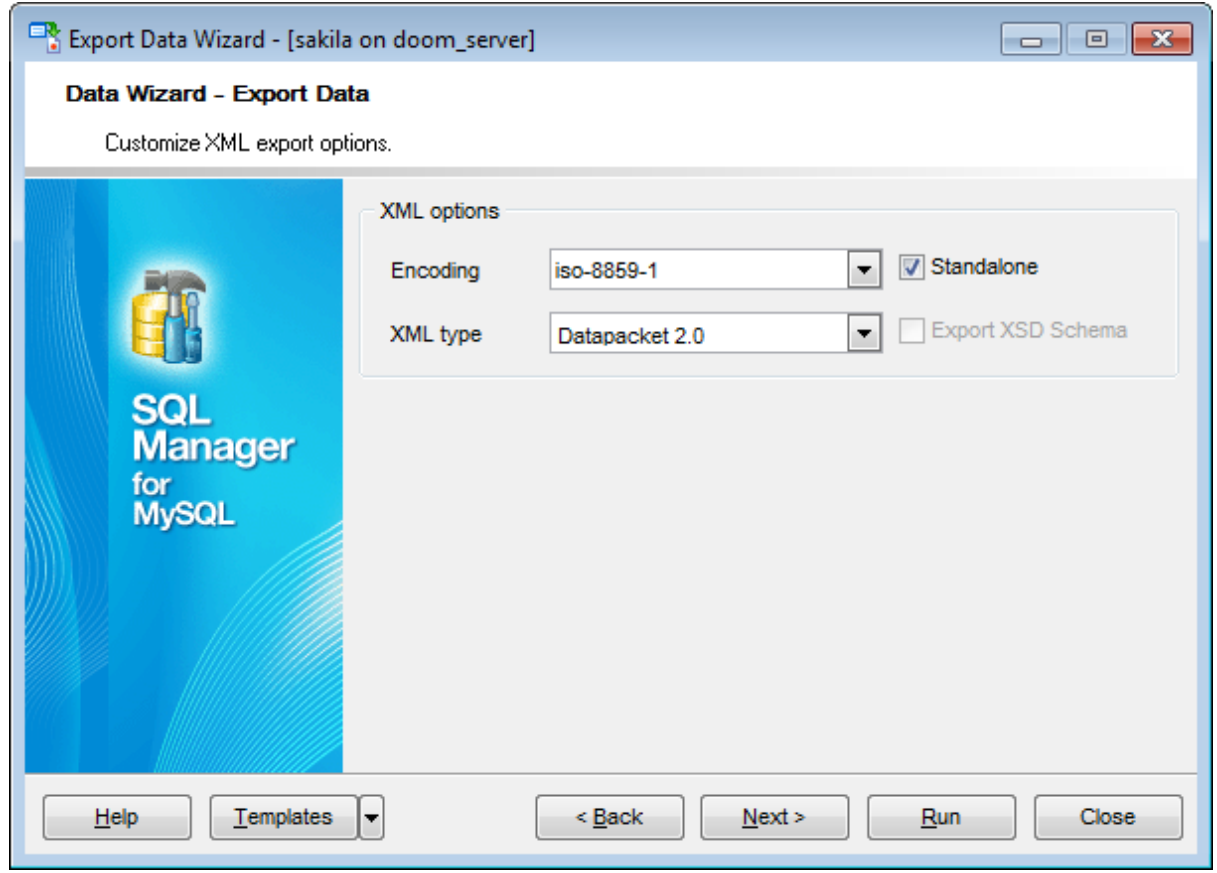

### **8.1.5.9 MS Excel / ODS options**

This step allows you to set options for the target **MS Excel 2007** (\*.xlsx) or **ODF Spreadsheets** (\*.ods) file.

Using the **Base Styles** tab you can set font and border options for all **elements** of the Excel 2007 / ODS sheet (HEADER, CAPTION, DATA, FOOTER). You can customize style options, such as font and size, background and foreground colors, text alignment, etc. for each of them by clicking the corresponding item in the list and setting the options in the right-side panel.

If necessary, you can also specify the **sheet name** for the target Excel 2007 / ODS file.

Use the **Font** and **Size** drop-down lists to select the font and size to be applied to the text.

Use the buttons below to set font color, make text bold, italicized, underlined, specify horizontal and vertical align.

## **Background**

Enables/disables background for text.

Press the **button to set the background color for the text.** Press the **Wrap Text** button to enable/disable the text wrapping feature.

For your convenience the previews illustrating the changes are displayed in the **Sample** Group area within the Base Styles and the Strip Styles tabs.

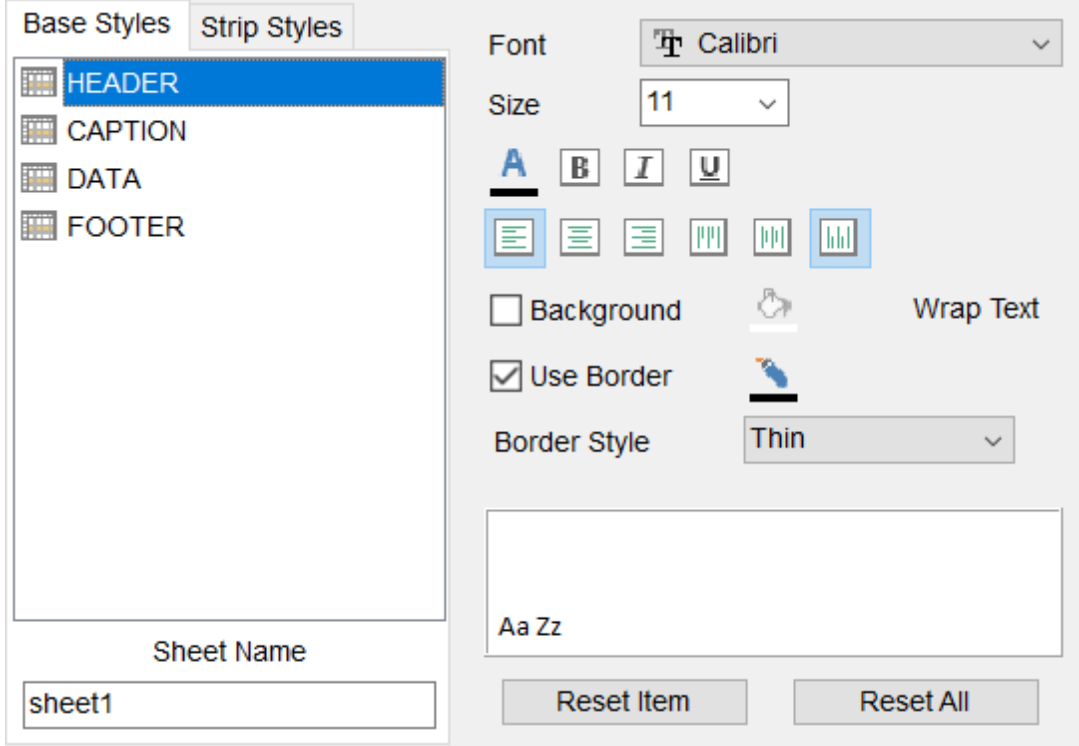

Using the **Strip Styles** tab you can create a style template: set font, size, bac kground

color, text alignment, wrap text options and save them.

To add a style template, click the **Plus**  $\triangleq$  button.

To delete a style template, select it and click the **Minus**  $\blacksquare$  button.

To reorder style templates in the list, use the  $\bullet$  buttons.

To load a style template, click the **b** button.

To save the current style template, click the  $\blacksquare$  button.

If you have created or loaded more than one style template, they can be ignored, or used <sup>c</sup> olum n-by-c olum <sup>n</sup> or row -by-row (it depends on the **Strip type** selection).

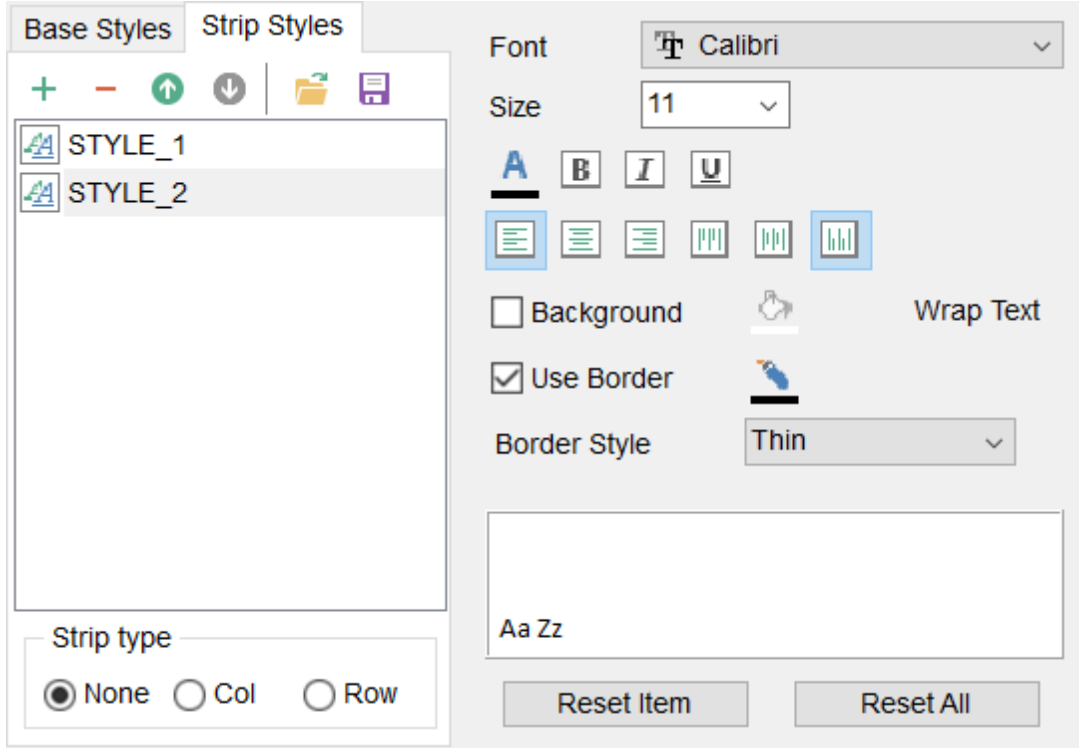

You can reset the changes any time using the **Reset Item** and the **Reset All** buttons.

## **Use border**

Enables/disables borders in the output file.

Press the **button to set the color to be applied to the borders.** Use the **Border Style** drop-down list to select the preferable style that will be used for borders (thin, dashed, dashdot, dotted, etc.).

### **8.1.5.10 MS Word / ODT options**

This step allows you to set options for the target **MS Word 2007** (\*.doc <sup>x</sup>) or **ODF text** ( \*.odt) file.

Using the **Base Styles** tab you can set font options for all **elements** of the Word 2007 / ODT document (HEADER, CAPTION, DATA, FOOTER). You can customize style options, such as font and size, background and foreground colors, text alignment, text highlight, etc. for each of them by clicking the corresponding item in the list and setting the options in the right-side panel.

Use the **Font** and **Size** drop-down lists to select the font and size to be applied to the text.

Use the buttons below to set font color, make text bold, italicized, underlined, strikethrough text, specify horizontal align.

### **Background**

Enables/disables background for text.

Press the **button to set the background color for the text.** 

### **Highlight**

Enables/disables text highlight.

If this option is enabled, you should select the preferable highlight color from the dropdown list.

For your convenience the previews illustrating the changes are displayed in the **Sample Group** area within the Base Styles and the Strip Styles tabs.

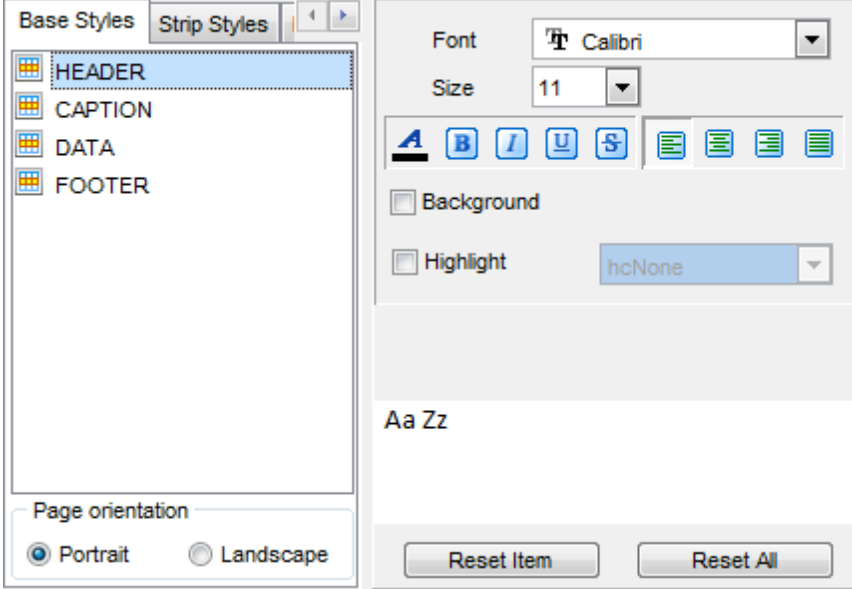

Using the **Strip Styles** tab you can create a style template: set font, size, bac kground color, text alignment, highlight options and save them.

To add a style template, click the **Plus +** button.

To delete a style template, select it and click the **Minus**  $\blacksquare$  button.

To reorder style templates in the list, use the  $\bullet$  buttons.

To load a style template, click the **b**utton.

To save the current style template, click the  $\blacksquare$  button.

If you have created or loaded more than one style template, they can be ignored, or used <sup>c</sup> olum n-by-c olum <sup>n</sup> or row -by-row (it depends on the **Strip type** selection).

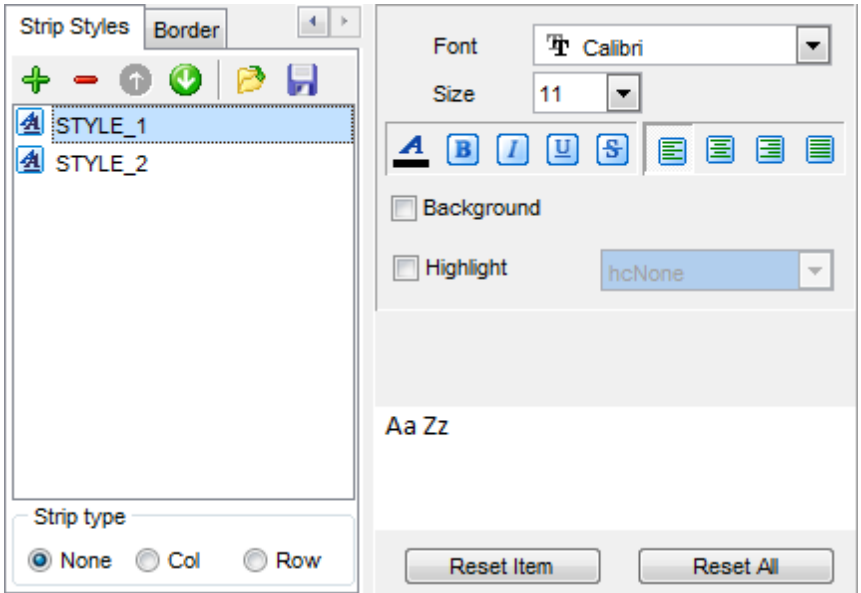

You can reset the changes any time using the **Reset Item** and the **Reset All** buttons.

Using the **Border** tab you can enable borders in the result Word 2007 / ODT document and customize them.

## **Use border**

Enables/disables borders in the output file.

Press the **button to set the color to be applied to the borders.** Use the **Border Style** drop-down list to select the preferable style that will be used for borders (single, thick, double, hairline, etc.).

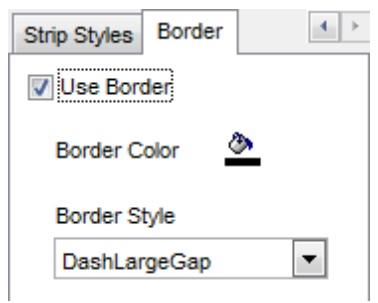

## <span id="page-415-0"></span>**8.1.6 Setting common export options**

Use this step of the wizard to set common export options. The detailed description of these options is given below.

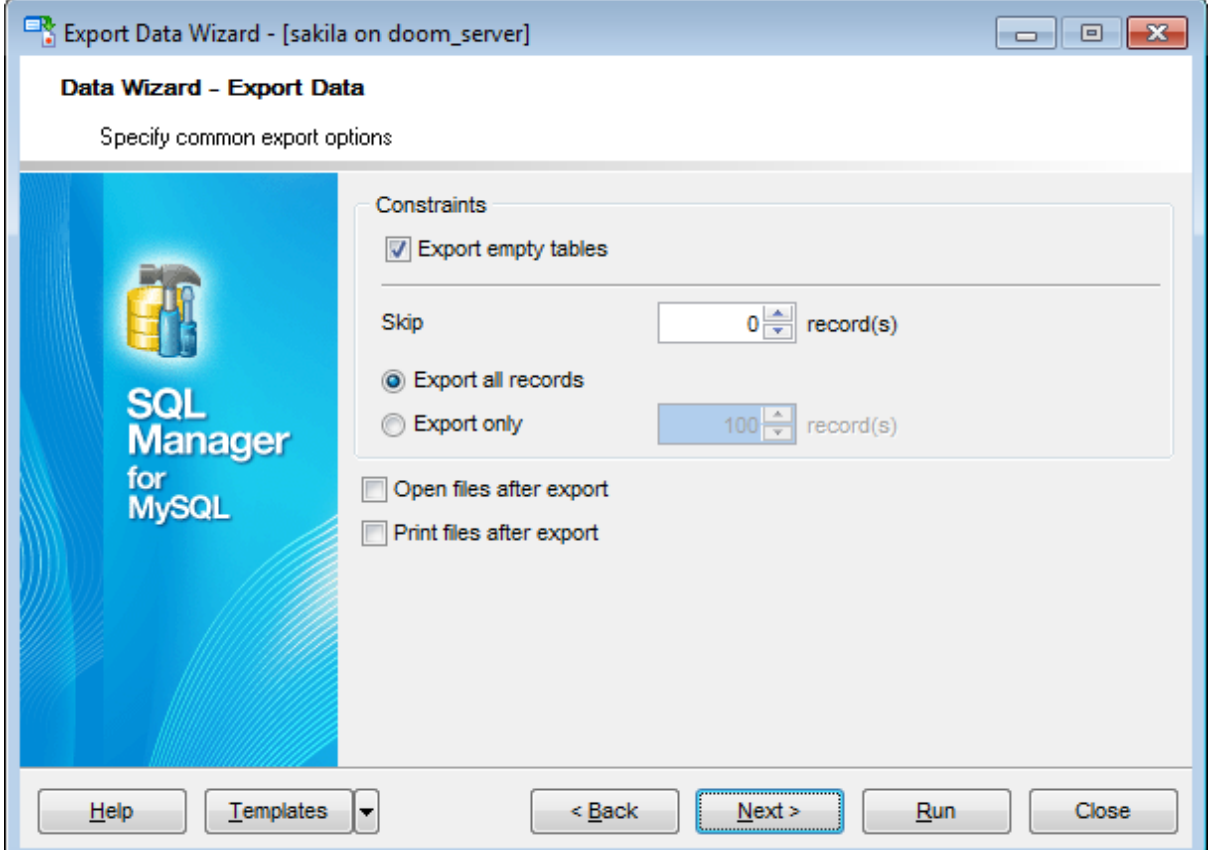

## **Constraints**

### **Export empty tables**

If checked, you can export the table even if it does not contain any data.

#### **Skip ... record(s)**

Specifies the number of records to be skipped before export starts.

#### **Export all records**

Specifies that all records of the table will be exported.

### **Export only ... record(s)**

Specifies the number of records to be exported.

## **Open files after export**

If this option is checked, the result file will be opened with the currently associated program after the export operation is completed.

## **Print files after export**

If this option is checked, the result file will be sent to the default printer after the export operation is completed.

When you are done, click the **Next** button to proceed to the last [step](#page-417-0) of the wizard.

## <span id="page-417-0"></span>**8.1.7 Exporting data**

This step of the wizard is intended to inform you that all export options have been set, and you can start the export process.

The log area allows you to view the log of operations and errors (if any).

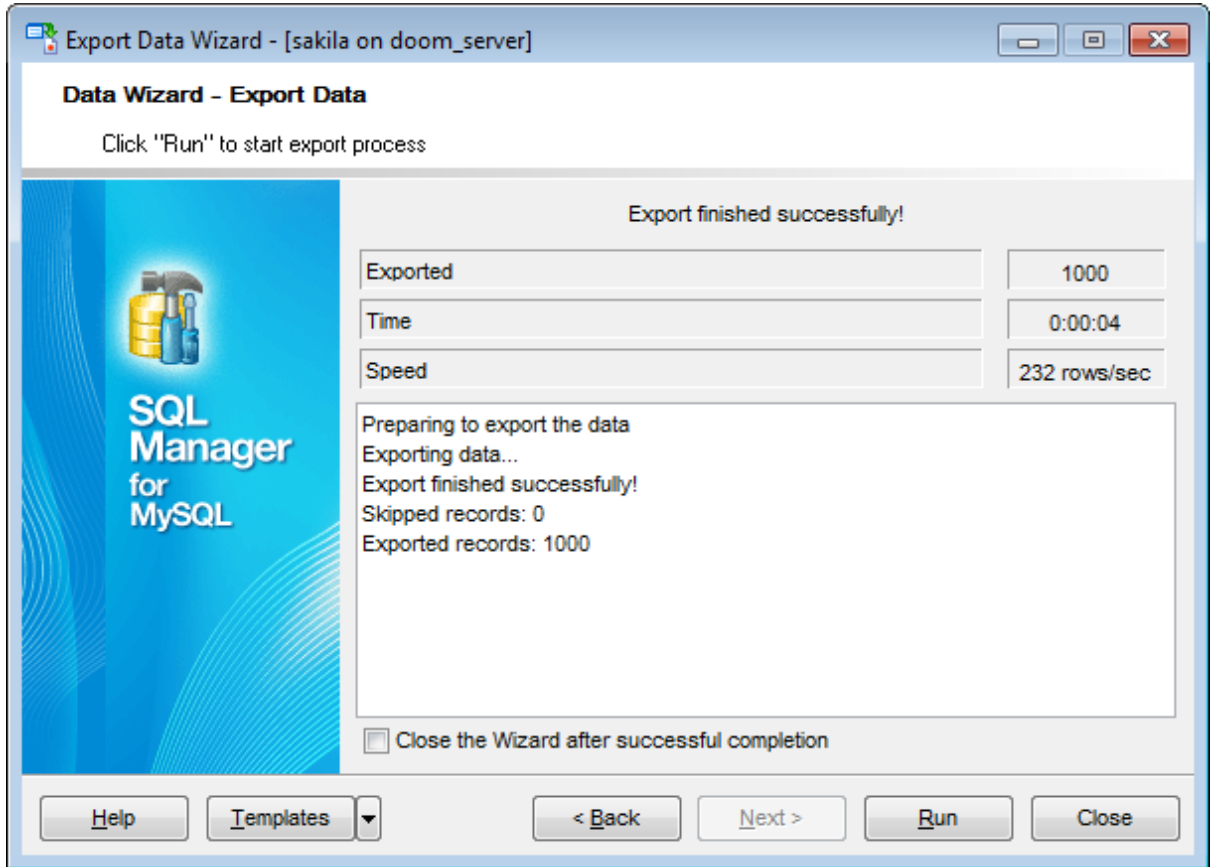

### **Close the Wizard after successful completion**

If this option is selected, the wizard is closed automatically when the export process is completed.

If necessary, you can save a [template](#page-887-0) for future use.

Click the **Run** button to run the export process.

After the operation is completed, you can view the number of exported records, elapsed tim e, estimated export speed, and the log of operations and errors (if any).

# **8.2 Import Data Wizard**

**Import Data Wizard** allows you to import data to a [table](#page-152-0) / [view](#page-203-0) from any of supported formats (MS Excel, MS Access, DBF, XML, TXT, CSV, HTML, MS Excel 2007, MS Word 2007 , ODF). You can save your settings as a [template](#page-887-0) any time for future use.

To start the wizard, right-click the table/view in DB [Explorer,](#page-65-0) select the **Data**

**Manipulation | Import Data...** [context](#page-57-0) menu item.

Alternatively, you can open the **Data** tab of **Table [Editor](#page-163-0)** / View [Editor,](#page-203-0) right-click the [grid](#page-296-0) there, then select the **Data Manipulation | Import Data to <object\_name>...** [context](#page-304-0) menu item.

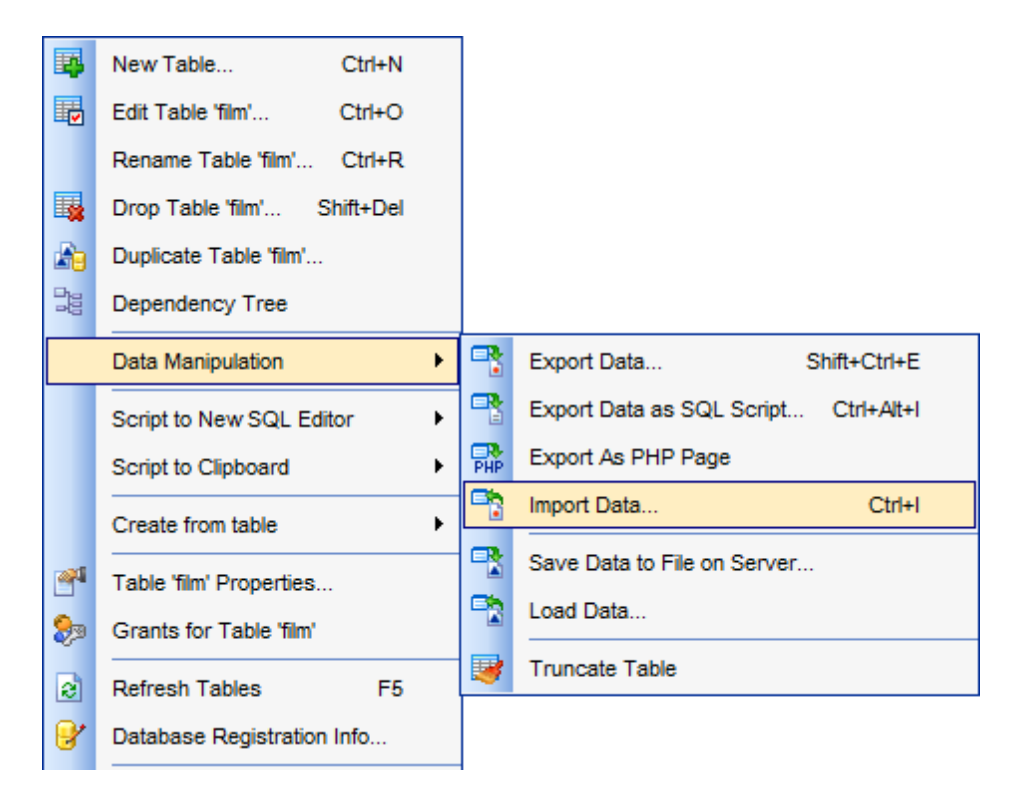

- [Setting](#page-420-0) source file name and format
- [Selecting](#page-421-0) the source to import data from
- Setting [correspondence](#page-422-0) between the source and target fields
- [Adjusting](#page-436-0) common data formats
- Setting [advanced](#page-437-0) field formats
- [Setting](#page-439-0) import mode and data write type
- [Customizing](#page-441-0) common import options
- [Importing](#page-443-0) data

Availability: **Full** version (for Windows) **Yes Lite** version (for Windows) **No**

**Note:** To compare all features of the **Full** and the **Lite** versions of **SQL Manager**, refer to the [Feature](#page-20-0) Matrix page.

**See also:** Export Data [Wizard](#page-372-0) [Export](#page-444-0) as SQL Script Save Data [Wizard](#page-453-0) Load Data [Wizard](#page-460-0) Using [templates](#page-887-0)

## <span id="page-420-0"></span>**8.2.1 Selecting source file name and format**

This step of the wizard allows you to select the source file format you need to import data from.

## **Source file name**

Type in or use the button to specify the path to the file using the **Open file...** dialog. The file name extension changes automatically according to the selected **Import Type**.

#### **Import Data**

Specify import format and source file name

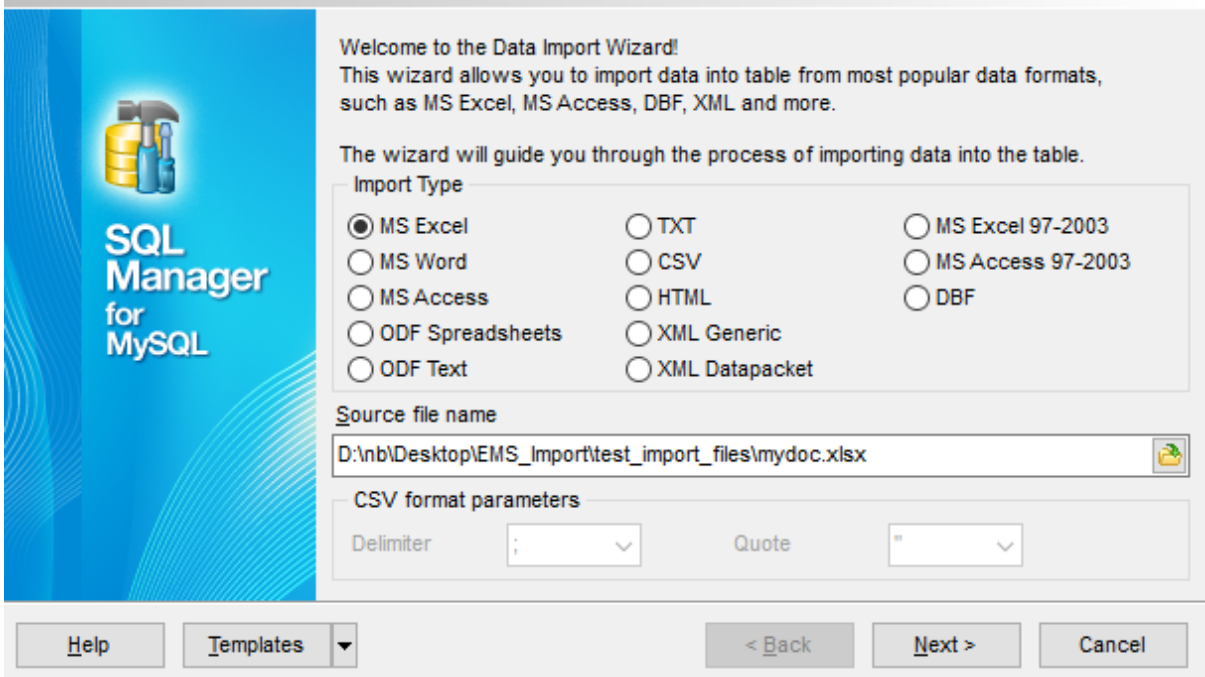

#### **Import Type**

Specify the format of the source file. For details refer to [Supported](#page-888-0) file formats.

### **CSV format parameters**

For [CSV](#page-428-0) import you should define **Delimiter** and **Quote** settings using the corresponding drop-down lists.

Click the **Next** button to proceed to the Setting fields [correspondence](#page-422-0) step or to the [Selecting](#page-421-0) data source step of the wizard if you have selected **MS Access** as the source file format.

# <span id="page-421-0"></span>**8.2.2 Selecting data source**

This step of the wizard is only available when you are importing data from MS Access. Select a **table** from the table list or input a **query** in the corresponding text boxes to specify the data source.

If you choose a query as the data source, you also can load a SQL query from a  $*$ .sql file or save the current query text to a file using the **Load from File...** and the **Save to File...** buttons correspondingly.

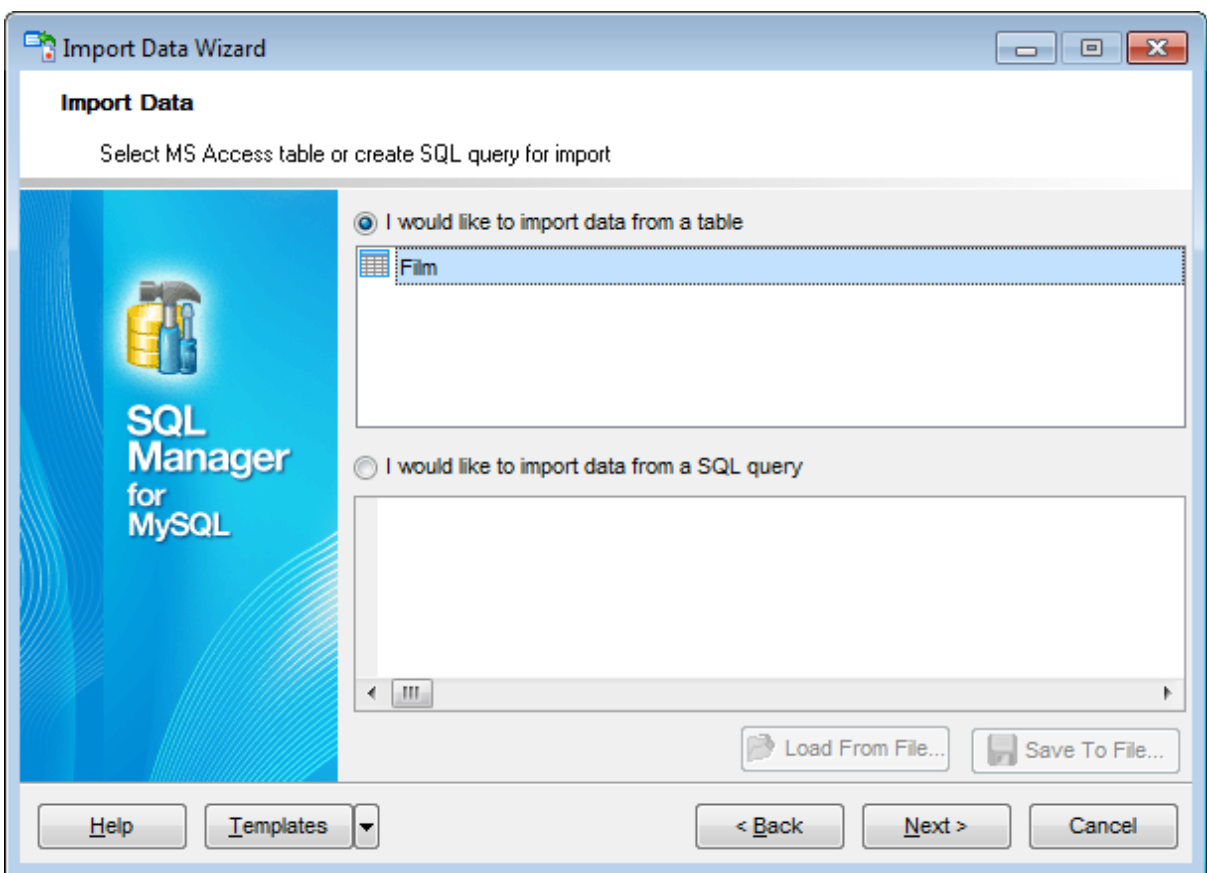

Click the **Next** button to proceed to the Setting fields [correspondence](#page-422-0) step of the wizard.

# <span id="page-422-0"></span>**8.2.3 Setting fields correspondence**

This step of the wizard allows you **to set correspondence** between columns of the source file and fields of the target MySQL table.

- MS [Excel](#page-423-0)
- MS [Access](#page-426-0)
- $\bullet$  [DBF](#page-426-0)
- XML [Datapacket](#page-426-0)
- $\bullet$  [TXT](#page-427-0)
- $\cdot$  [CSV](#page-428-0)
- [HTML](#page-430-0)
- **XML [Generic](#page-432-0)**
- MS [Excel/Word](#page-434-0) 2007, ODF

To get more information about the file formats, see the **[Supported](#page-888-0) file formats** page.

### <span id="page-423-0"></span>**8.2.3.1 Excel**

Specify ranges in the grid for the target and source fields:

- select a field of the target MySQL table in the **Fields** list;
- proceed to the **Sheet** grid: click a column caption to select the whole column or click the row number to select the whole row;
- the selected column/row of the source file gets green highlight, and a new range indicating the source and target fields correspondence appears in the **Ranges** list;
- repeat the operation for all the fields you need to be included in the import process.

If the source Excel file and the destination MySQL table have the same order of columns or rows, you can use the **Auto Fill Cols** or the **Auto Fill Rows** buttons to set correspondence between them automatically.

If necessary, you can choose to **skip** a defined number of the source file columns and/or rows using the **Col(s)** and **Row(s)** spinner controls of the **Skip** group (e.g. if you need to exclude column headers from the imported data range).

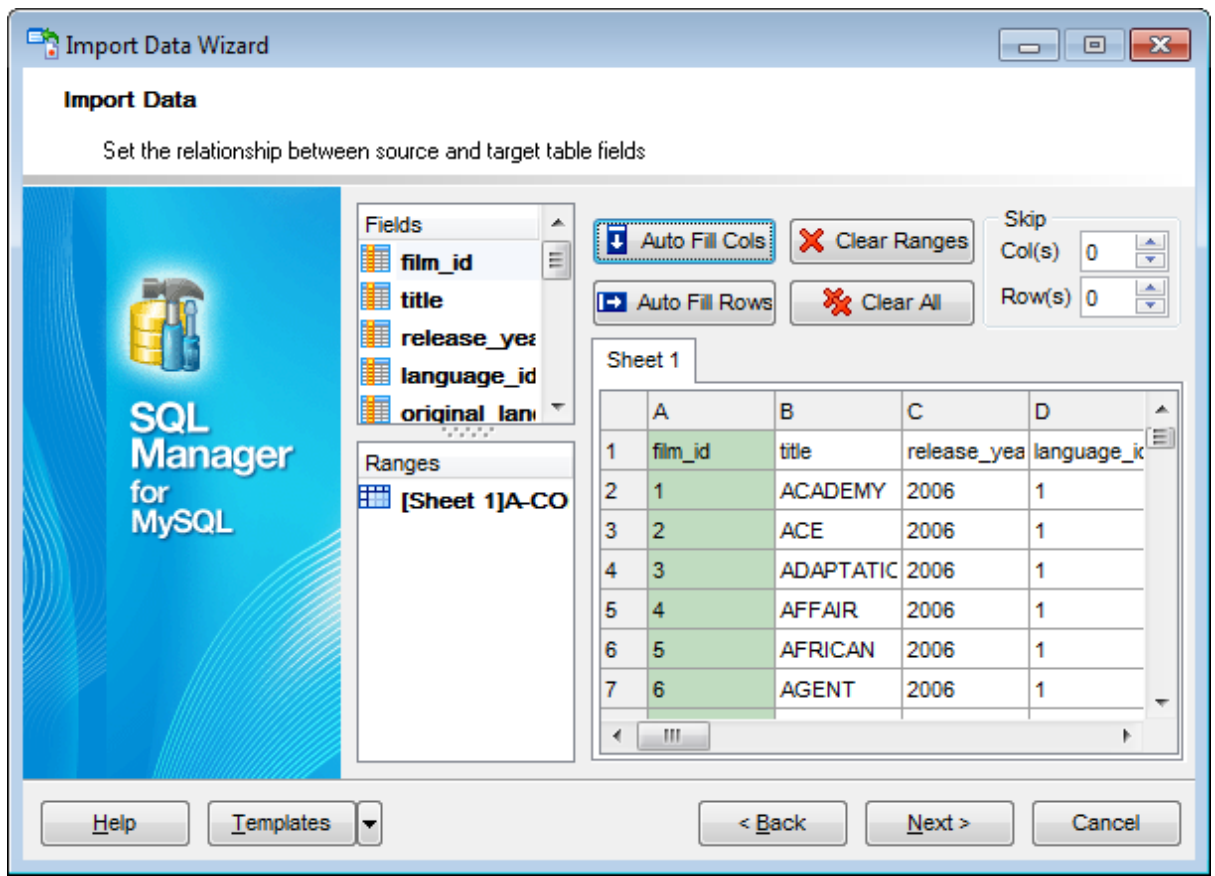

To clear ranges for a field, select the field in the **Fields** list and press the **Clear Ranges** button.

To clear all ranges specified for the target table fields, press the **X** Clear All button.

Right-click a range in the **Ranges** list to call its popup menu. Using the popup menu you can add or edit ranges manually, rem ove them or change their order.

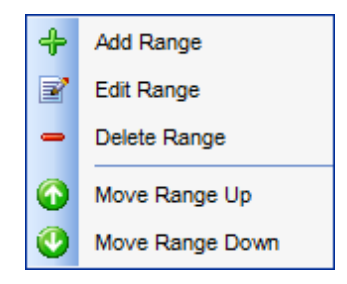

The **Range** dialog allows you to edit the data range for import manually.

### **Range Type**

Use the drop-down list to select whether a column, a row, or a cell of the source Excel file will be mapped to the target table field.

Depending on the selected range type you should specify the column (e.g. B), the row (e. g. 2) or the cell (e.g. A2).

#### **Start** / **Finish**

These groups allow you to set the precise data range for import: select **Where data started** / **finished** or use the spinner control to specify the **start**/**finish row** (or **start**/ **finish column**).

### **Direction**

Use this group to select the direction for importing data of the specified range: *Down* or Up.

#### **Sheet**

Use this group to define whether the specified range will be taken from the **default** Excel sheet or from a **custom** sheet (select **sheet number** or **sheet name** using the corresponding drop-down lists).

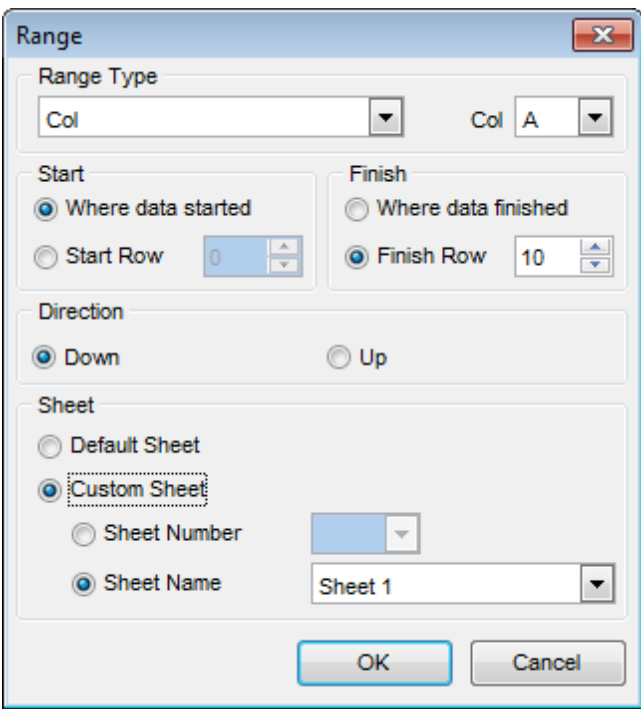

### <span id="page-426-0"></span>**8.2.3.2 Access, DBF, XML**

Set correspondence between the source MS Access fields and the target MySQL table fields:

- select a field of the target MySQL table in the **Destination Fields** list;
- select the corresponding field of the source MS Access table in the **Source Fields** list;
- click the **<sup>+</sup> Add** button to set correspondence between the selected fields;
- the pair of fields appears in the list below;
- repeat the operation for all the fields you need to be included in the import process.

Use the **Auto Fill** button to set correspondence between the source and target fields automatically on the basis of their order.

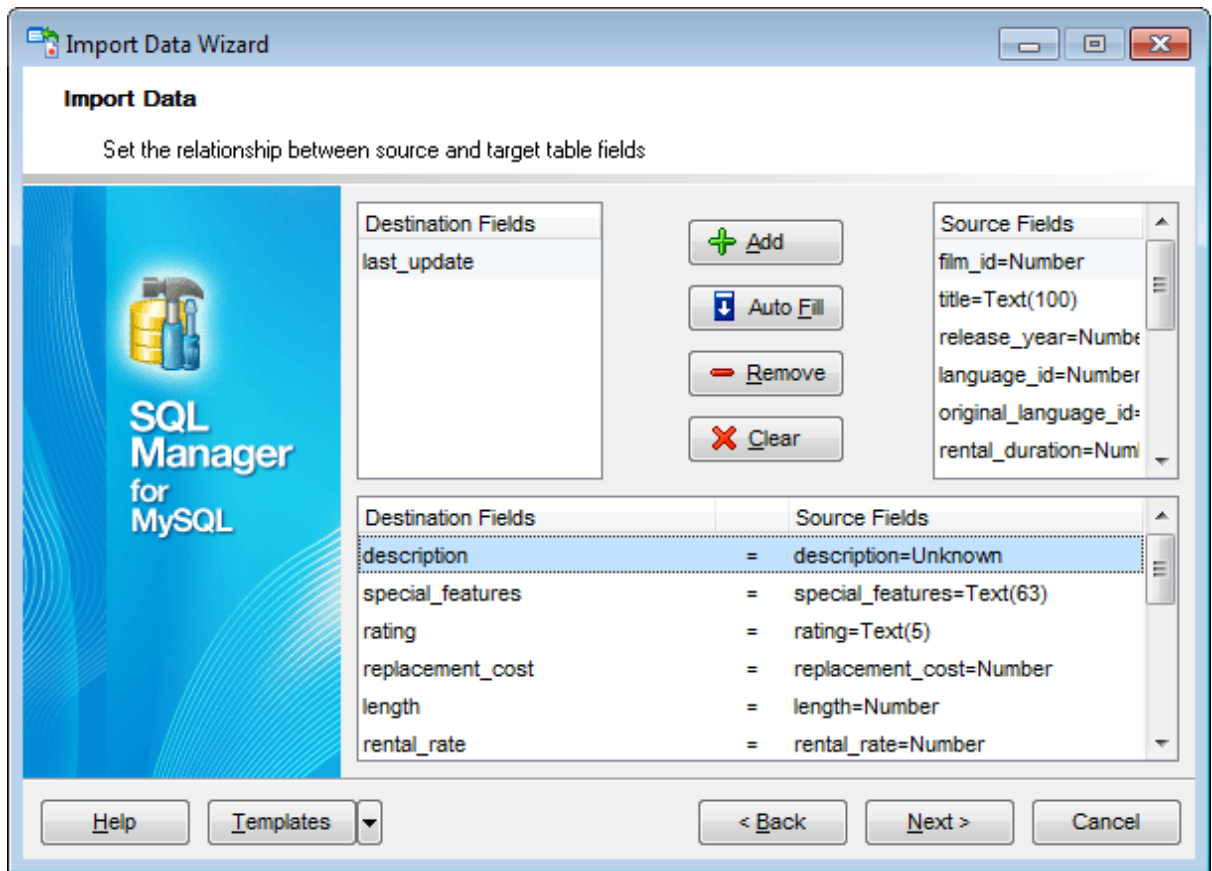

To remove a correspondence, select the pair of fields in the list below and press the  $\blacksquare$ **Remove** button.

To remove all correspondences, press the **X Clear** button.

### <span id="page-427-0"></span>**8.2.3.3 TXT**

Set correspondence between the source text file columns and the target MySQL table fields:

- select a field of the target MySQL table in the **Fields** list;
- double-click in the text viewer area to add vertical separators delimiting the source column bounds;
- click the area between the separators to assign the column to the selected target table field - the selected source column gets black highlight;
- repeat the operation for all the fields you need to be included in the import process.

If necessary, you can choose to **skip** a defined number of the source file lines using the **Skip Lines** spinner control (e.g. if you need to exclude column headers from the imported data range).

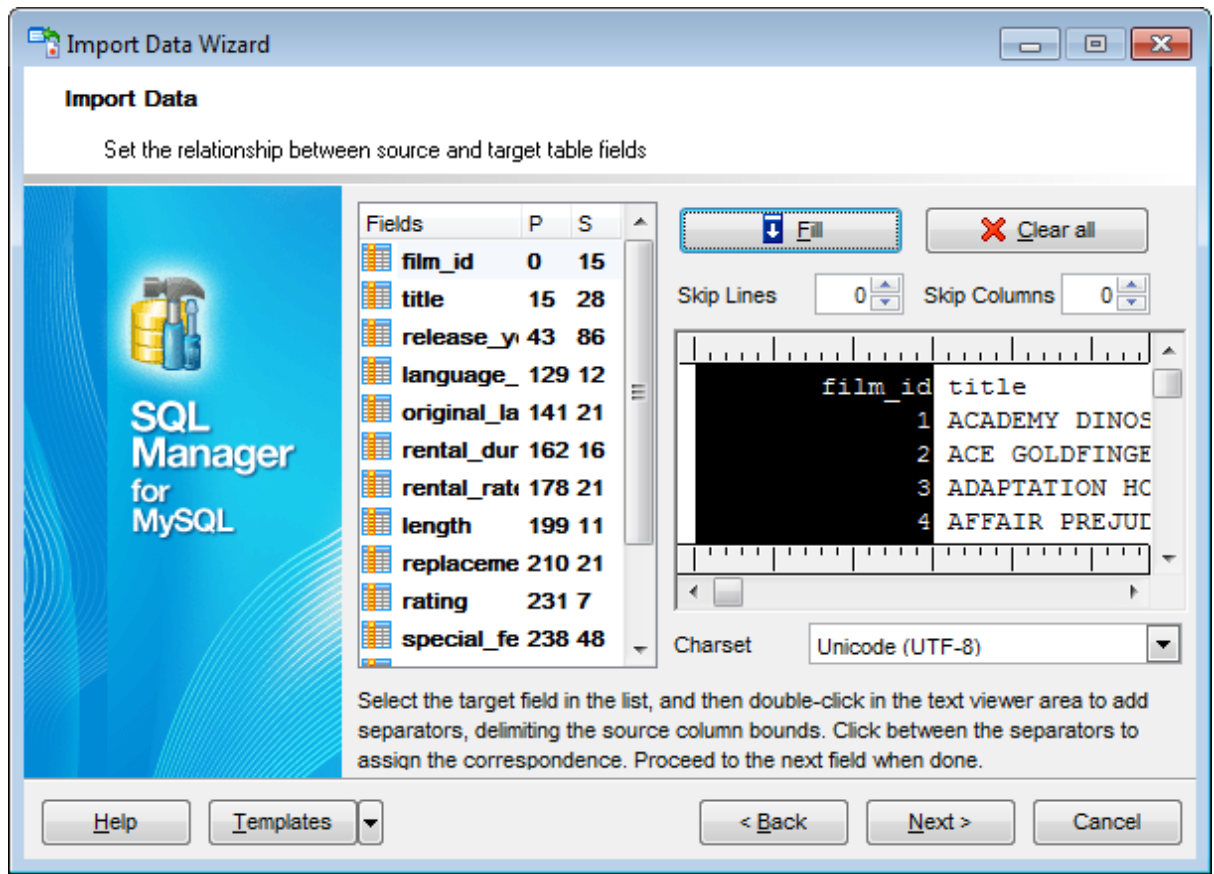

To clear all correspondences, press the **X Clear** button.

**Note:** if you cannot see the content of the source text file properly, you should select the appropriate **Charset** to be used for processing data.

#### <span id="page-428-0"></span>**8.2.3.4 CSV**

Set correspondence between the target table fields and the source CSV file columns:

- select a field of the target MySQL table in the **Fields** list;
- proceed to the source grid viewer area: click a caption to assign the column to the selected target table field;
- the selected column of the source file gets gray highlight;
- repeat the operation for all the fields you need to be included in the import process.

If the source CSV file and the destination MySQL table have the same order of columns, you can use the **Auto Fill** button to set correspondence between them automatically.

Note that the CSV delimiter is specified at the **[Selecting](#page-420-0) source file name and format** step of the wizard.

The **Col(s)** control indicates the currently selected source file column. You can also use this spinner control for quick column selection.

If necessary, you can choose to **skip** a defined number of the source file rows using the **Row(s)** spinner control of the **Skip** group (e.g. if you need to exclude column headers from the imported data range).

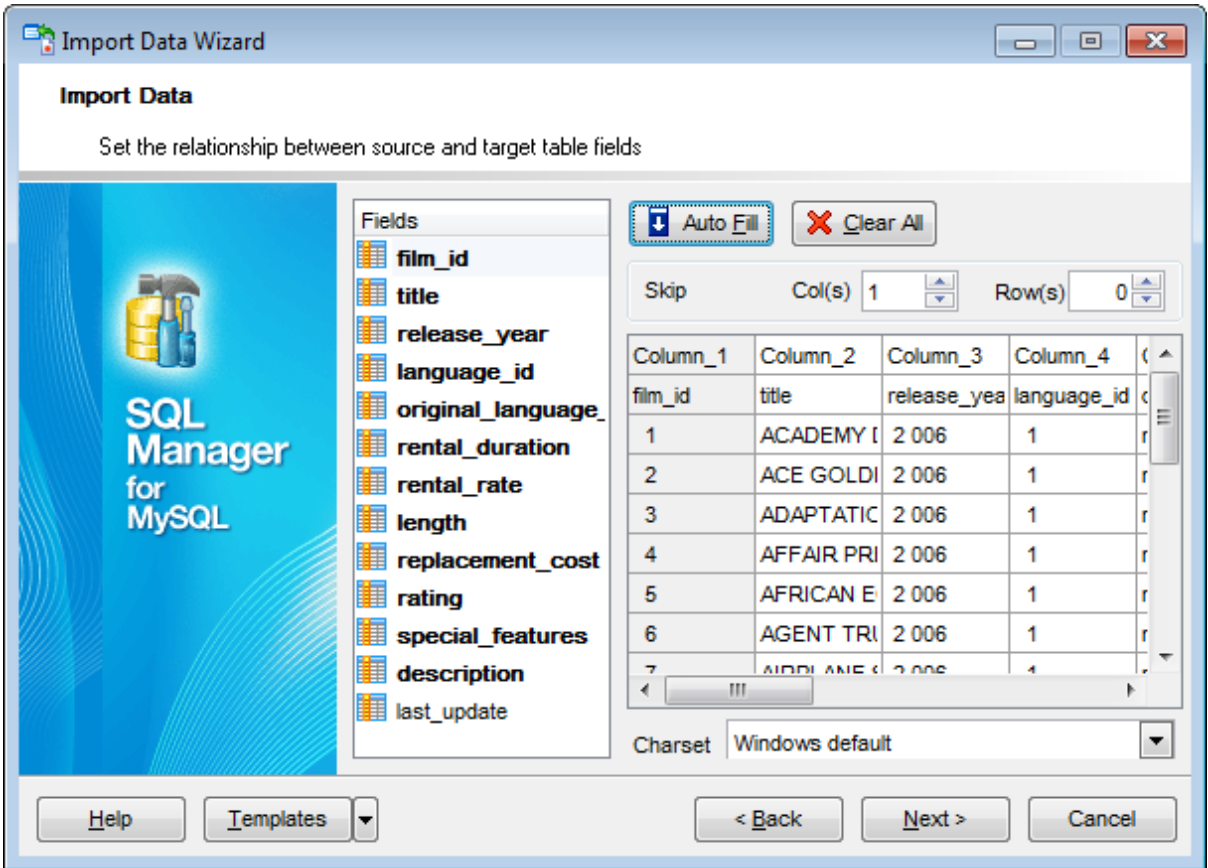

To remove a correspondence, select the field in the **Fields** list and press the **Clear** button.

**Note:** if you cannot see the content of the source text file properly, you should select the appropriate **Charset** to be used for processing data.

### <span id="page-430-0"></span>**8.2.3.5 HTML**

Set correspondence between the target table fields and the source HTML file columns:

- select a field of the target MySQL table in the **Fields** list;
- proceed to the source grid viewer area: select the **Table** from which you intend to import data and click a column to assign the column to the selected target table field;
- the selected column of the source file gets green highlight;
- repeat the operation for all the fields you need to be included in the import process.

If the source HTML file and the destination MySQL table have the same order of columns, you can use the **Auto Fill** button to set correspondence between them automatically.

The **Col** control indicates the currently selected source file column. You can also use this spinner control for quick column selection.

If necessary, you can choose to **skip** a defined number of the source file rows using the **Row** spinner control of the **Skip** group (e.g. if you need to exclude column headers from the imported data range).

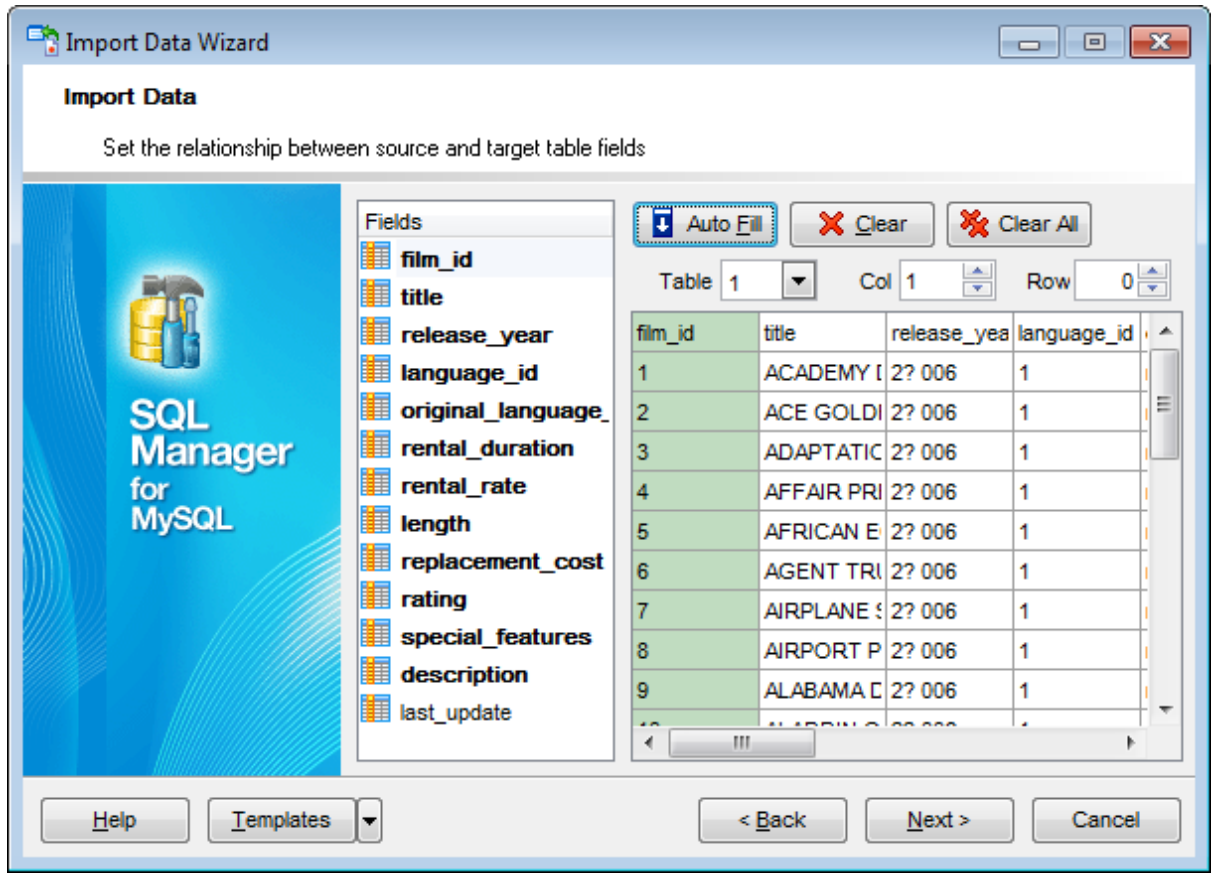

To remove a correspondence, select the field in the **Fields** list and press the **Clear** button.

To remove all correspondences, press the **Clear All** button.
### **8.2.3.6 XML Generic**

In order to set mapping of a Generic XML document, you should enter the relative **XPath** (the path must be specified in the XPath format). Press the **Fill Grid** button to get the grid filled with text and attribute values of the selected node.

**Note:** if the source XML document contains huge amount of data, building the tree may take a long time.

Set correspondence between the source XML file columns and the target MySQL table fields:

- select a field of the target MySQL table in the **Fields** list;
- proceed to the source grid viewer area: click a column to assign the column to the selected target table field;
- the selected column of the source file gets gray highlight;
- repeat the operation for all the fields you need to be included in the import process.

You can use the **E Auto Fill** button to set correspondence between the source and target fields automatically according to their order (mapping is started from the first attribute value in this case).

The **Col(s)** control indicates the currently selected source file column. You can also use this spinner control for quick column selection.

If necessary, you can choose to **skip** a defined number of the source file lines using the **Row(s)** spinner control of the **Skip** group (e.g. if you need to exclude node headers from the imported data range).

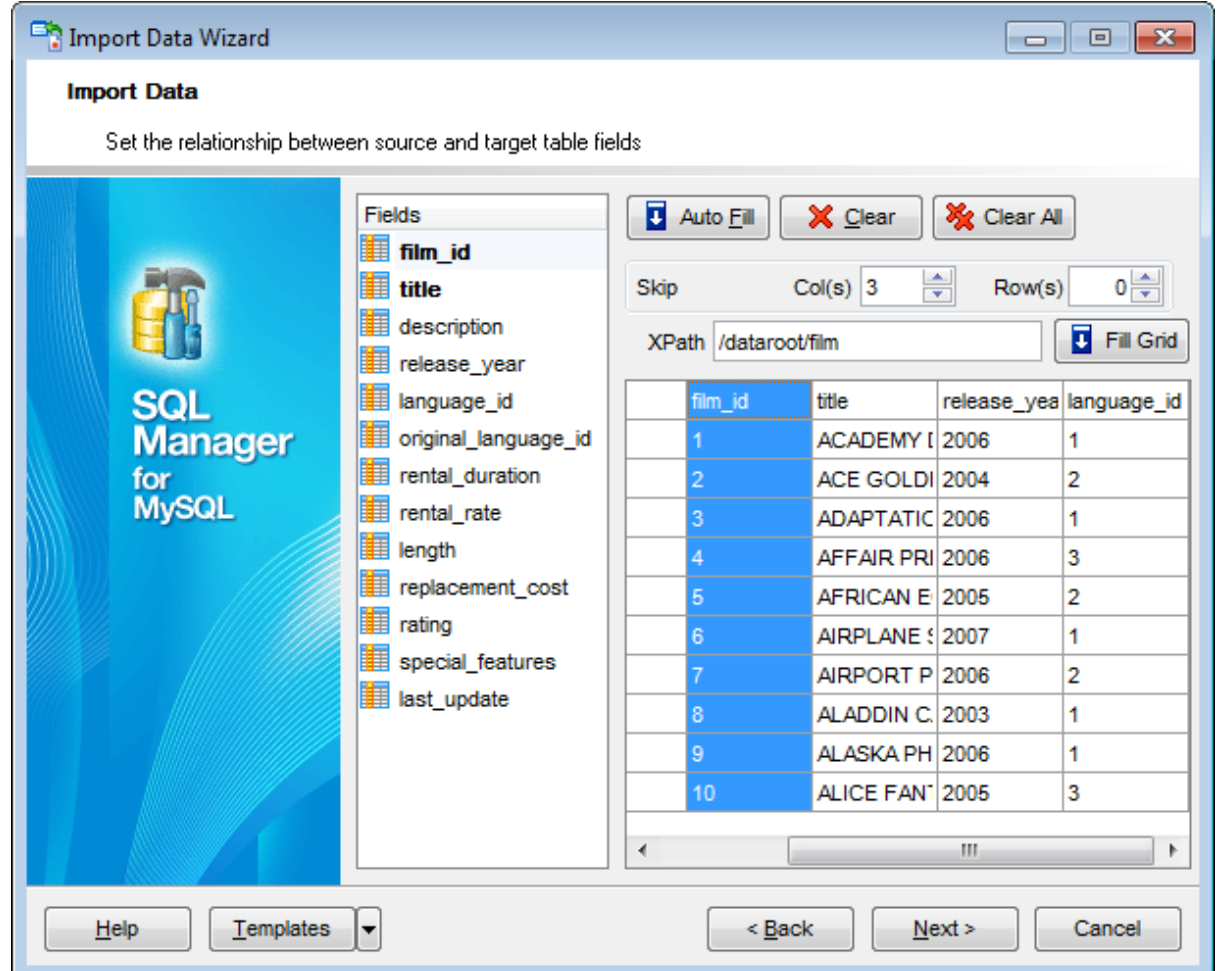

To remove a correspondence, select the field in the **Fields** list and press the **Clear** button.

To remove all correspondences, press the **X Clear All** button.

Click the **Next** button to proceed to the [Adjusting](#page-436-0) data formats step of the wizard.

### **8.2.3.7 MS Excel/Word 2007, ODF**

Specify ranges in the grid for the target and source fields:

- select a field of the target MySQL table in the **Fields** list;
- proceed to the **Sheet** grid: click a column to assign the column to the selected target table field;
- the selected column of the source file gets green highlight;
- repeat the operation for all the fields you need to be included in the import process.

If the source file and the destination MySQL table have the same order of columns, you can use the **Auto Fill** button to set correspondence between them automatically.

The **Col** control indicates the currently selected source file column. You can also use this control for quick column selection.

If necessary, you can choose to **skip** a defined number of the source file rows using the **Skip** spinner control (e.g. if you need to exclude column headers from the imported data range).

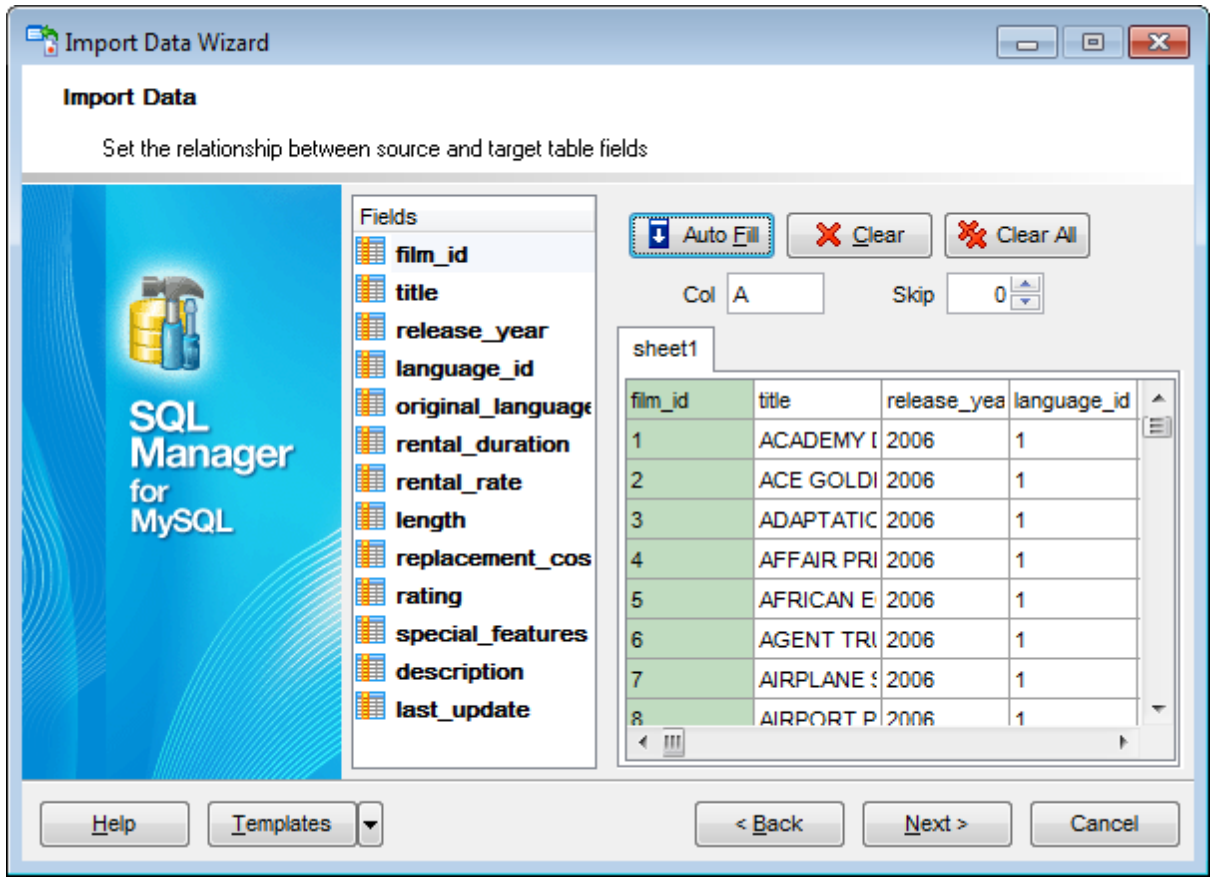

To remove a correspondence, select the field in the **Fields** list and press the **Clear** button.

To remove all correspondences, press the **X Clear All** button.

Click the **Next** button to proceed to the [Adjusting](#page-436-0) data formats step of the wizard.

### <span id="page-436-0"></span>**8.2.4 Adjusting data formats**

This step of the wizard provides a number of options for setting common formats for all imported data:

**Date & Time formats:** Short date, Long date, Short time, Long time; **Separators:** Decimal, Thousand, Date, Time; **Boolean True** (specify the text that will be displayed for the boolean TRUE values); **Boolean False** (specify the text that will be displayed for the boolean FALSE values); **NULL values** (specify the text that will be displayed for the NULL values).

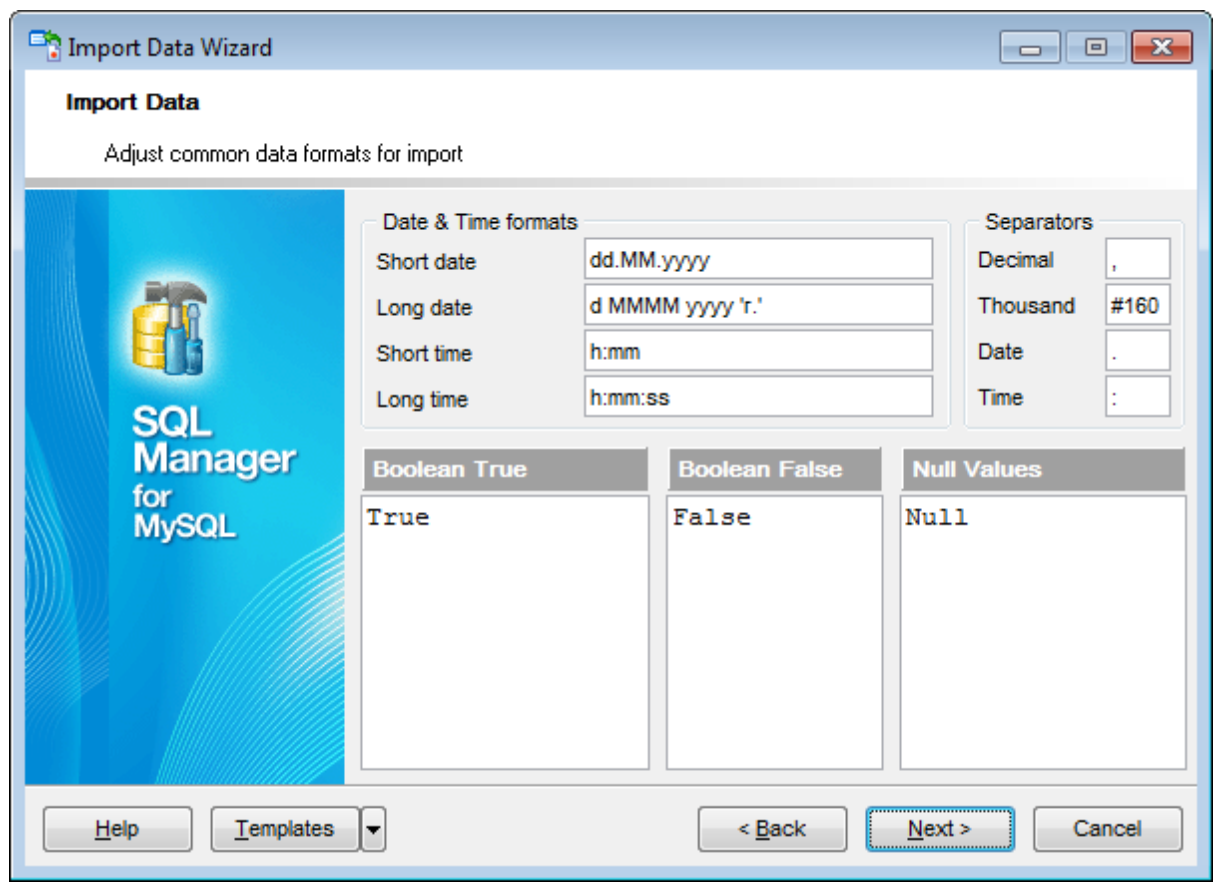

For more information refer to the Format [specifiers](#page-883-0) page.

Click the **Next** button to proceed to the Setting [advanced](#page-437-0) field formats step of the wizard.

### <span id="page-437-0"></span>**8.2.5 Setting advanced field formats**

This step of the wizard allows you to set **formats** each field separately.

Select a field in the list and adjust **format options** that will be applied to this field only.

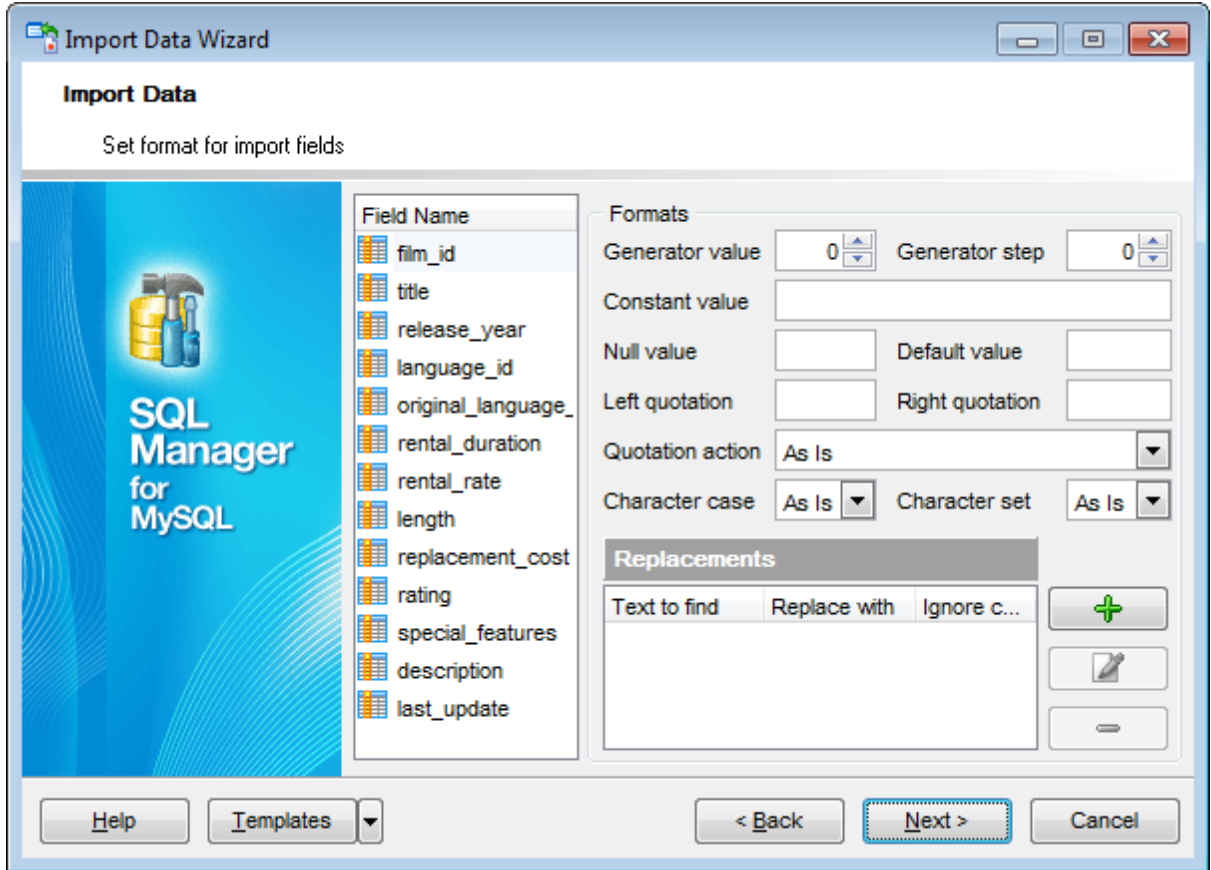

Specify **Generator value** and **Generator step** for incremental data generation into the specified field, or enter a **Constant value** which will be set for all records in the field.

Specify the **NULL value** which will be used for the records where the value is NULL.

If necessary, specify the **default value**.

Use the **Left** / **Right quotation** edit boxes to specify left/right quotation marks. Use the **Quotation action** drop-down list to select whether the quotation marks should be added, rem oved, or left 'As is'.

Use the **Character case** drop-down list to select the case that will be used for string values of the field: Upper, Lower, UpperFirst, UpperFirstWord, or 'As is'.

Use the **Character set** drop-down list to select which charset will be used for string data in the field: ANSI, OEM, or As is.

The **Replacements** area allows you to set the text you need to be replaced during data import into the selected field. Press the **Plus** + button to specify a new replacement options using the **Add Replacement** dialog.

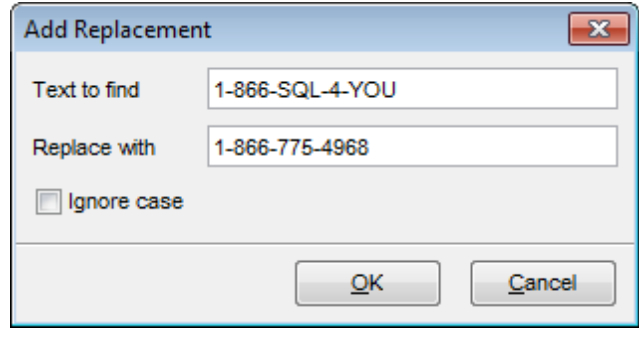

To edit a replacement, click the **Edit** button. To remove a replacement, click the **Minus**  $\blacksquare$  button.

When you are done, click the **Next** button to proceed to the [Setting](#page-439-0) import mode step of the wizard.

### <span id="page-439-0"></span>**8.2.6 Setting import mode**

This step of the wizard allows you to define the records processing mode as Insert All, Insert New, Update, Update or Insert, Delete, Delete or Insert mode:

- **Insert all**: all records from the source file are inserted into the tables irrespective of whether any records exist in the destination table or not
- **Insert new**: already existing records are skipped, and new records are inserted into the destination table
- **Update**: all existing records are updated from the source file
- **Update or insert**: already existing records are updated and new records are inserted into the destination table
- **Delete**: already existing records are deleted
- **Delete or insert**: existing records are deleted and new records are inserted into the destination table

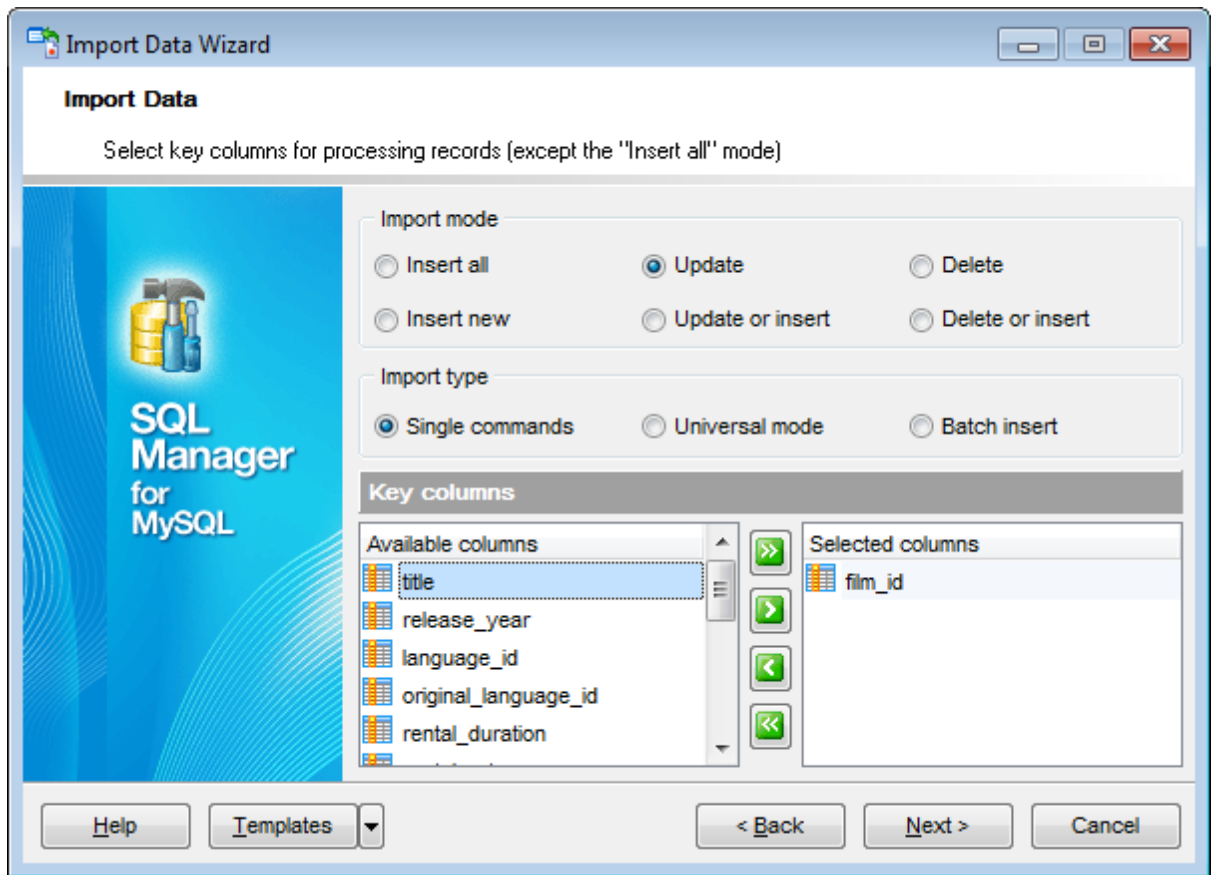

Here is an **example** of some import modes offered by Import Data Wizard:

All import modes (except for the **Insert All** mode) are based on key values information. In order to perform import operations with these modes used, you need to have matches between the source file key column(s) and the destination table key field(s). For example, your source file contains three rows with the key values 1, 2, 3, and your destination table contains three rows with the key values 1, 2, 4.

**Destination table Source file data**

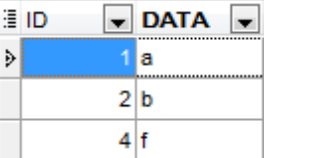

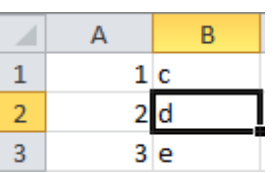

If you use the **Insert new** import mode, in this case only the row with key value 3 will be inserted into the destination table.

If you use the **Update** import mode, then the rows with key values 1, 2 will be updated. If you use the **Update or insert** import mode, then rows 1, 2 will be updated and the row with key value 3 will be inserted.

It is applied to all other import modes, except for the **Insert all** mode. For all these modes (except for the **Insert all** mode) it is obligatory to select the primary key fields. This field (or fields) is used as key field to identify specific data in the target database.

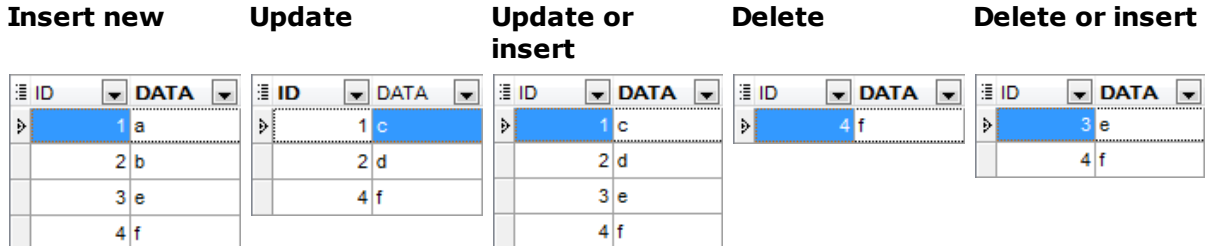

The key columns for these operations are defined in the **Key columns** area.

### **Single commands** / **Universal mode** / **Batch insert** type

The Single commands import mode is performed with the Single Commands method used and serves to generate and execute single SQL commands on the server, whereas the Batch insert mode uses native MySQL commands to import a data set as a batch. With the help of the Single commands import mode your data can be imported considerably faster as compared to the Universal mode which is used for backward compatibility.

Use **Import mode** to select whether to insert all records, or to update/delete existing ones. Note that for updating/deleting existing records in the target table you should move its key columns from the **Available columns** list to the **Selected columns** list.

The **Key columns** area allows you to select the fields of the table to be used as the key fields for the import process.

To select a field, you need to move it from the **Available columns** list to the **Selected columns** list. Use the **DD B** buttons or drag-and-drop operations to move the fields from one list to another.

When you are done, click the **Next** button to proceed to the [Customizing](#page-441-0) common options step of the wizard.

# <span id="page-441-0"></span>**8.2.7 Customizing common options**

Use this step of the wizard to set common import options. The detailed description of these options is given below.

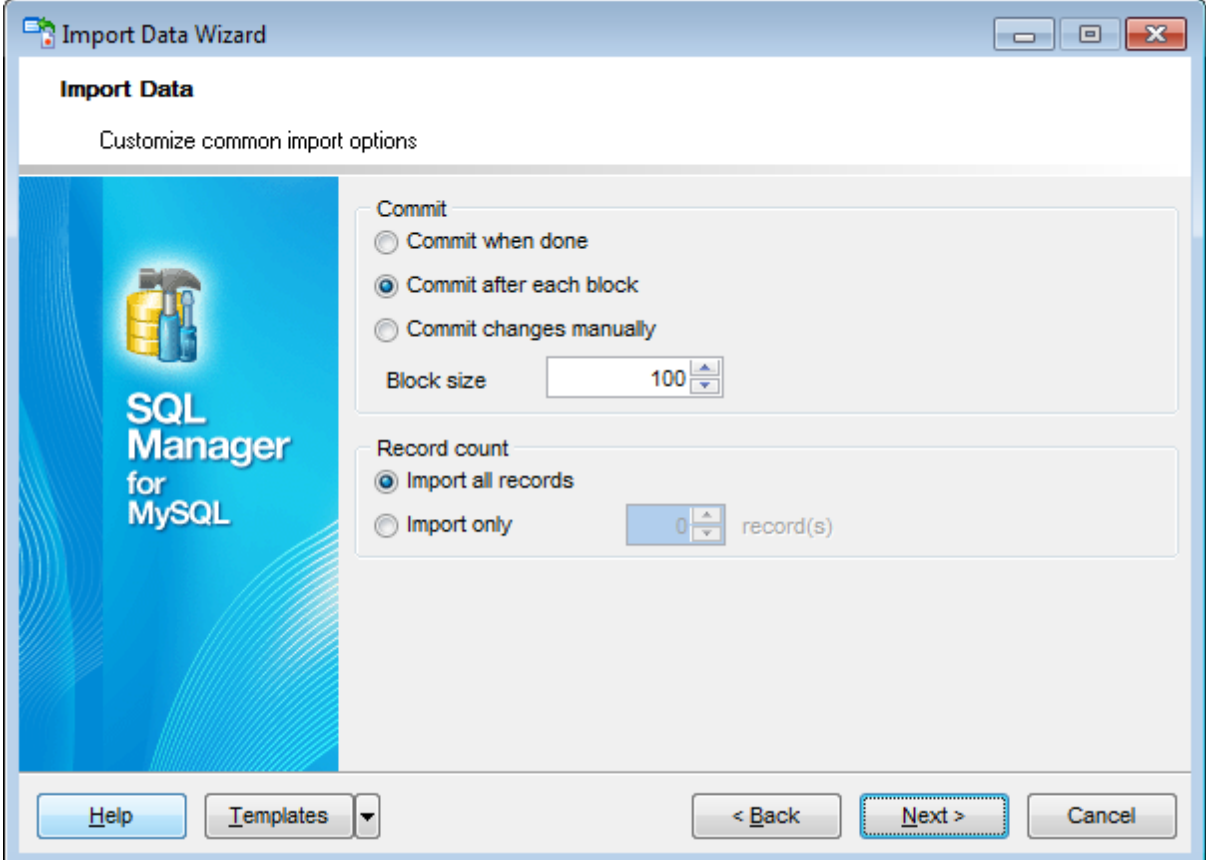

### **Commit**

### **Commit when done**

Commits the transaction when all records are imported.

### **Commit after each block**

Inserts the COMMIT statement after a defined number of records.

#### **Commit changes manually**

Select this option if you intend to commit the transaction manually.

#### **Block size**

Use the spinner control to define the number of records in each committed block.

#### **Record count**

### **Import all records**

Specifies that all records of the source file will be imported.

# **Import only ... record(s)**

Specifies the number of records to be imported.

When you are done, click the **Next** button to proceed to the last [step](#page-443-0) of the wizard.

### <span id="page-443-0"></span>**8.2.8 Importing data**

This step of the wizard is intended to inform you that all import options have been set, and you can start the import process.

The log area allows you to view the log of operations and errors (if any).

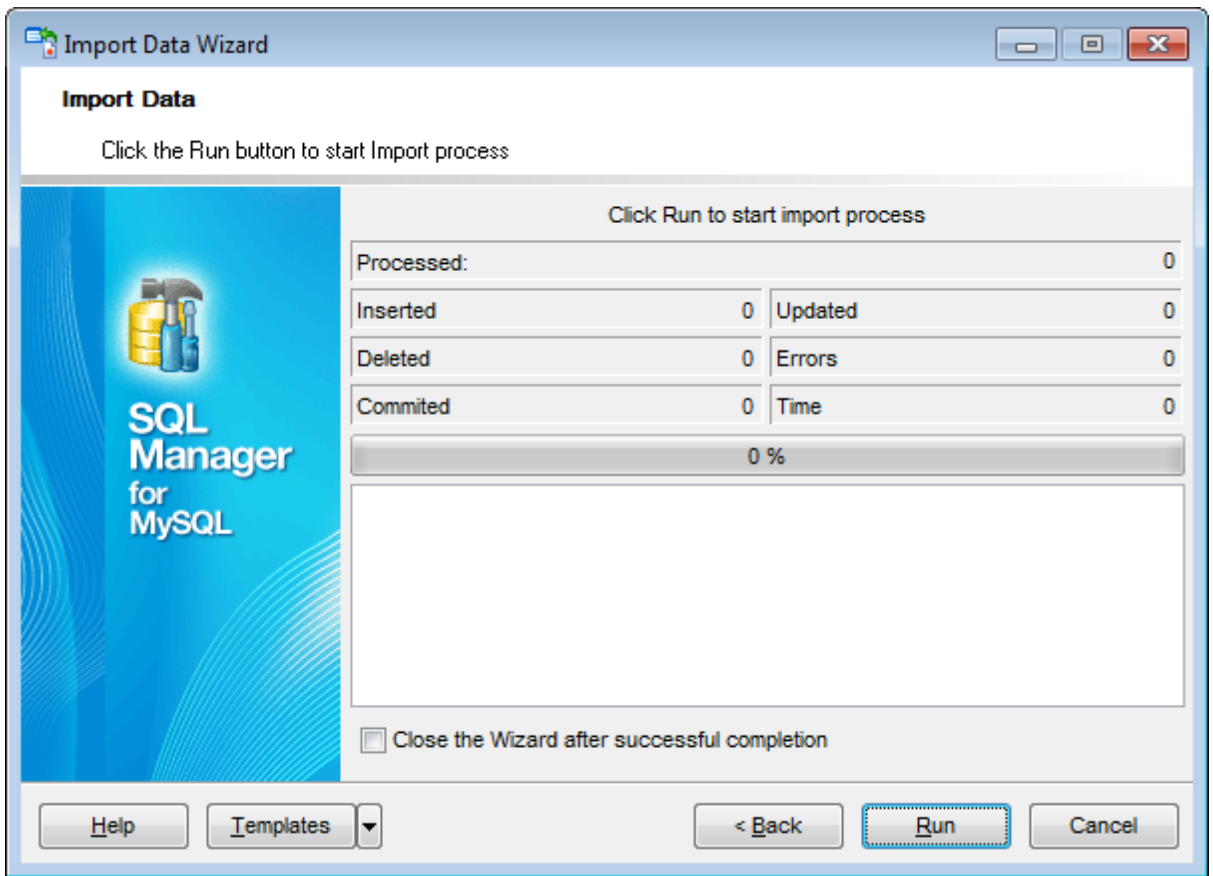

### **Close the Wizard after successful completion**

If this option is selected, the wizard is closed automatically when the import process is completed.

If necessary, you can save a [template](#page-887-0) for future use.

Click the **Run** button to run the import process.

After the operation is completed, you can view the total number of processed records, the number of inserted/updated/deleted records, the number of committed records, the number of errors, elapsed time, and the log of operations and errors (if any).

# <span id="page-444-0"></span>**8.3 Export as SQL Script**

**Export as SQL Script Wizard** allows you to export data from a [table](#page-152-0) / [view](#page-203-0) or from a query result to SQL script as a number of INSERT statements. You can save your settings as a [template](#page-887-0) any time for future use.

To start the wizard, right-click the object in DB [Explorer,](#page-65-0) select the **Data Manipulation | Export Data as SQL Script...**[context](#page-57-0) menu item.

Alternatively, you can open the **Data** tab of Table [Editor](#page-163-0) / View [Editor](#page-203-0) or the **Result(s)** tab of SQL [Editor](#page-255-0) / Query [Builder,](#page-270-0) right-click the [grid](#page-296-0) there, then select the **Data Manipulation | Export <object\_name> as SQL Script...** [context](#page-304-0) menu item.

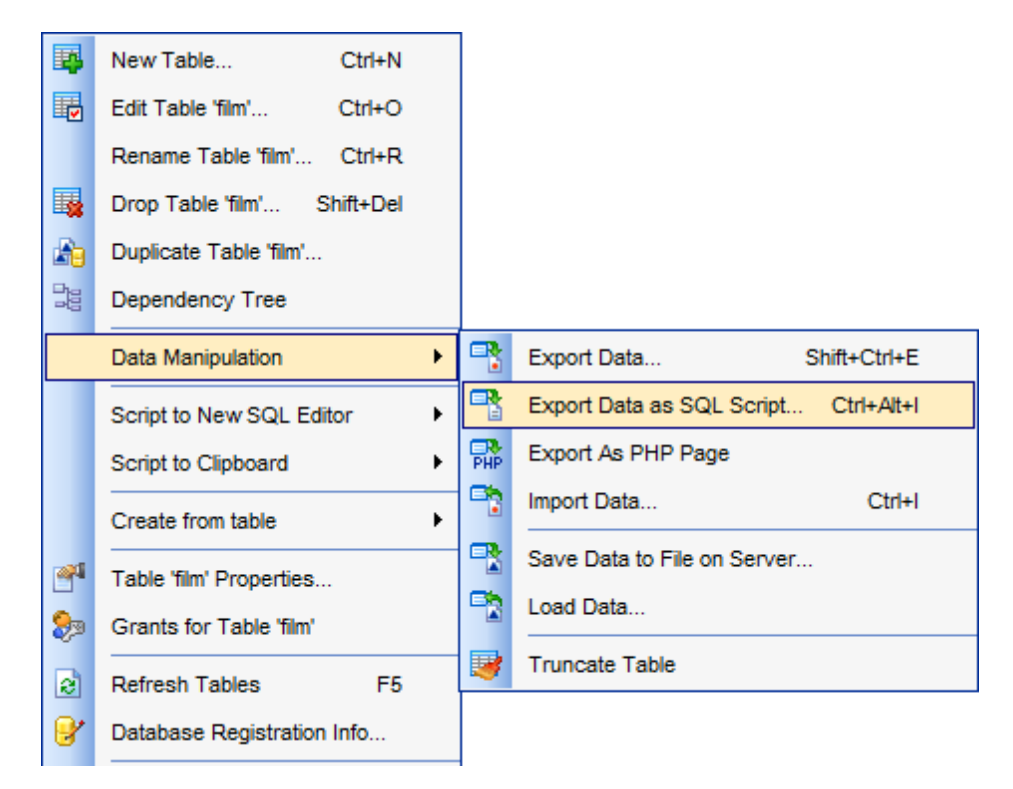

- Selecting [destination](#page-446-0) DBMS
- Setting [destination](#page-447-0) file name
- Setting BLOB [options](#page-448-0)
- [Selecting](#page-449-0) fields to export
- Setting export [options](#page-450-0)
- [Editing](#page-451-0) result SQL script
- [Exporting](#page-452-0) as SQL Script

Availability: **Full** version (for Windows) **Yes Lite** version (for Windows) **No Note:** To compare all features of the **Full** and the **Lite** versions of **SQL Manager**, refer to the **[Feature](#page-20-0) Matrix** page.

**See also:** Export Data [Wizard](#page-372-0) Import Data [Wizard](#page-418-0) Save Data [Wizard](#page-453-0) Load Data [Wizard](#page-460-0) Using [templates](#page-887-0)

# <span id="page-446-0"></span>**8.3.1 Selecting destination DBMS**

This step of the wizard allows you to define the **destination server** you need to export data for. The result script will be generated in compliance with the specifications of the selected DBMS:

 $O$  DB2

- **O** InterBase/Firebird
- **O** Microsoft<sup>®</sup> SQL Server
- O MySQL
- Orac le
- O PostgreSQL

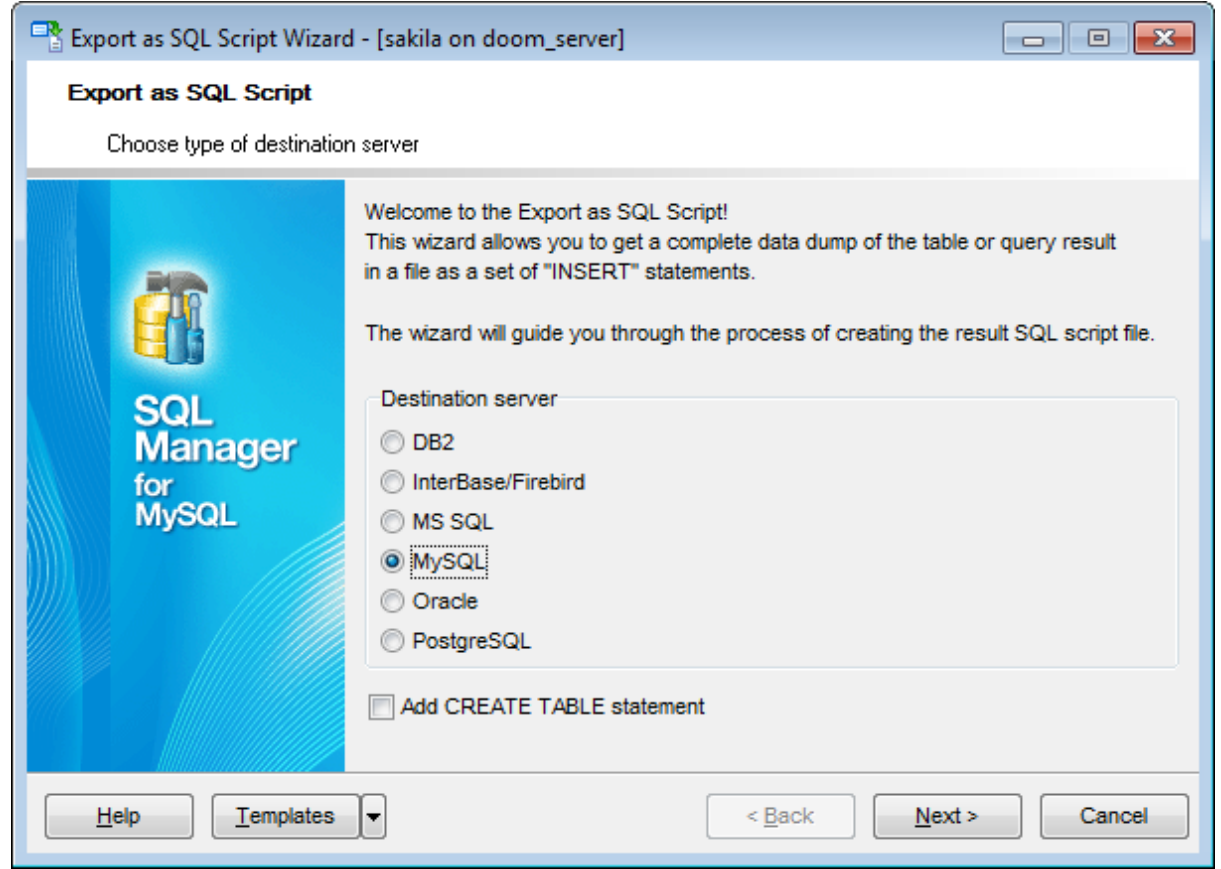

### **Add CREATE TABLE statement**

Check this option to add the CREATE TABLE statement to the result script.

Click the **Next** button to proceed to the Setting [destination](#page-447-0) file name step of the wizard.

### <span id="page-447-0"></span>**8.3.2 Setting destination file name**

Specify whether the result script will be loaded to **SQL [Script](#page-492-0) Editor** or saved to a file.

### **File name**

Type in or use the  $\blacksquare$  button to specify the path to the file and the file name.

If necessary, select the **File charset** using the corresponding drop-down list.

Enter the **Table name** and the **Schema name** to be included in the result SQL script. Schema name should only be specified for the DBMS in which this object is implemented.

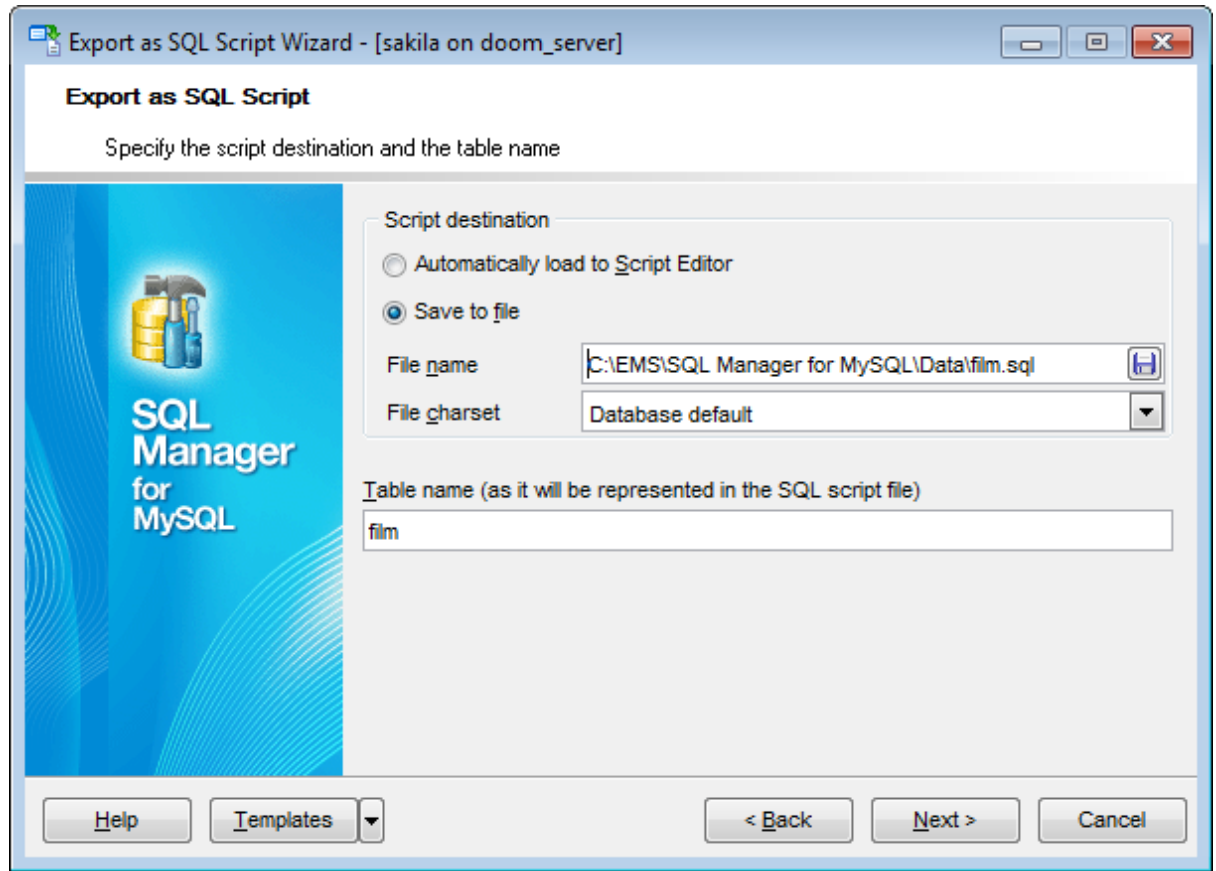

Click the **Next** button to proceed to the Setting BLOB [options](#page-448-0) step of the wizard.

# <span id="page-448-0"></span>**8.3.3 Setting BLOB options**

### **BLOB options**

In this group of options you can determine whether BLOB fields are not to be extracted, extracted as strings, or extracted into a separate file (available for DB2, InterBase/ Firebird, MS SQL, Oracle [destination](#page-446-0) servers). If the latter is selected, you also need to specify the **File name** (the \*.blo file where the BLOB data will be stored) and the location of the file on your local machine using the  $\Box$  button.

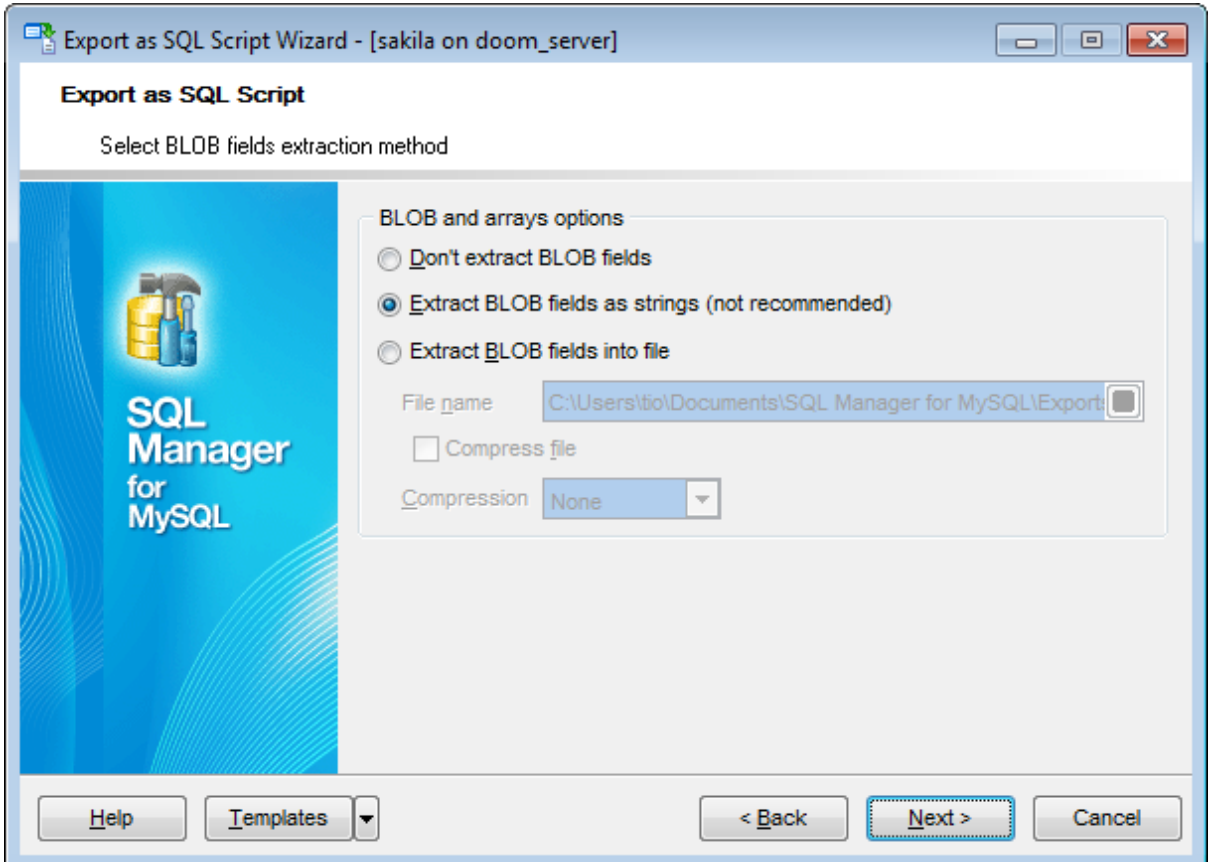

**Note:** If you choose to save BLOB fields in a file then afterwards this data can be restored only by using the SQL Manager for MySQL SQL [Script](#page-492-0) tool.

#### **Compress file**

Check this option if you wish to compress the file containing BLOB data.

#### **Compression**

Define the desired compression level to be applied for the file: None, Fastest, Default, Best.

Click the **Next** button to proceed to the [Selecting](#page-449-0) fields to export step of the wizard.

# <span id="page-449-0"></span>**8.3.4 Selecting fields to export**

This step of the wizard allows you to select the table field(s) to be exported to SQL script.

To select a field, you need to move it from the **Available fields** list to the **Selected fields** list. Use the **buttons or drag-and-drop operations to move the fields** from one list to another.

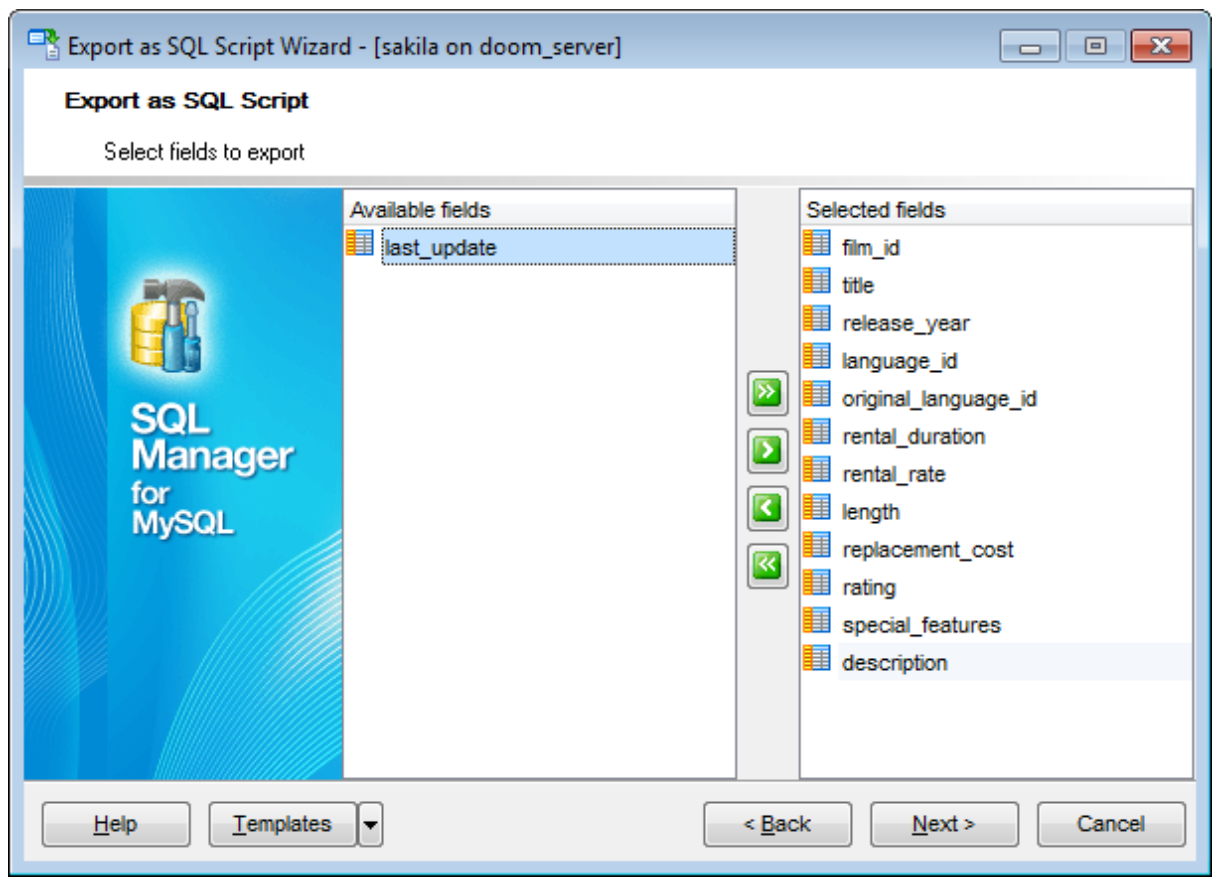

Click the **Next** button to proceed to the Setting export [options](#page-450-0) step of the wizard.

### <span id="page-450-0"></span>**8.3.5 Setting export options**

Specify common export options according to your needs.

If necessary, you can choose to **replace non-print characters in strings with spaces**.

### **Quote identifiers**

Check this option to apply quoting for identifiers in the destination file.

### **Records in block**

Use the spinner control to define the number of records in each committed block.

### **Insert COMMIT after each block**

Check this option to add the COMMIT statement after a defined number of records.

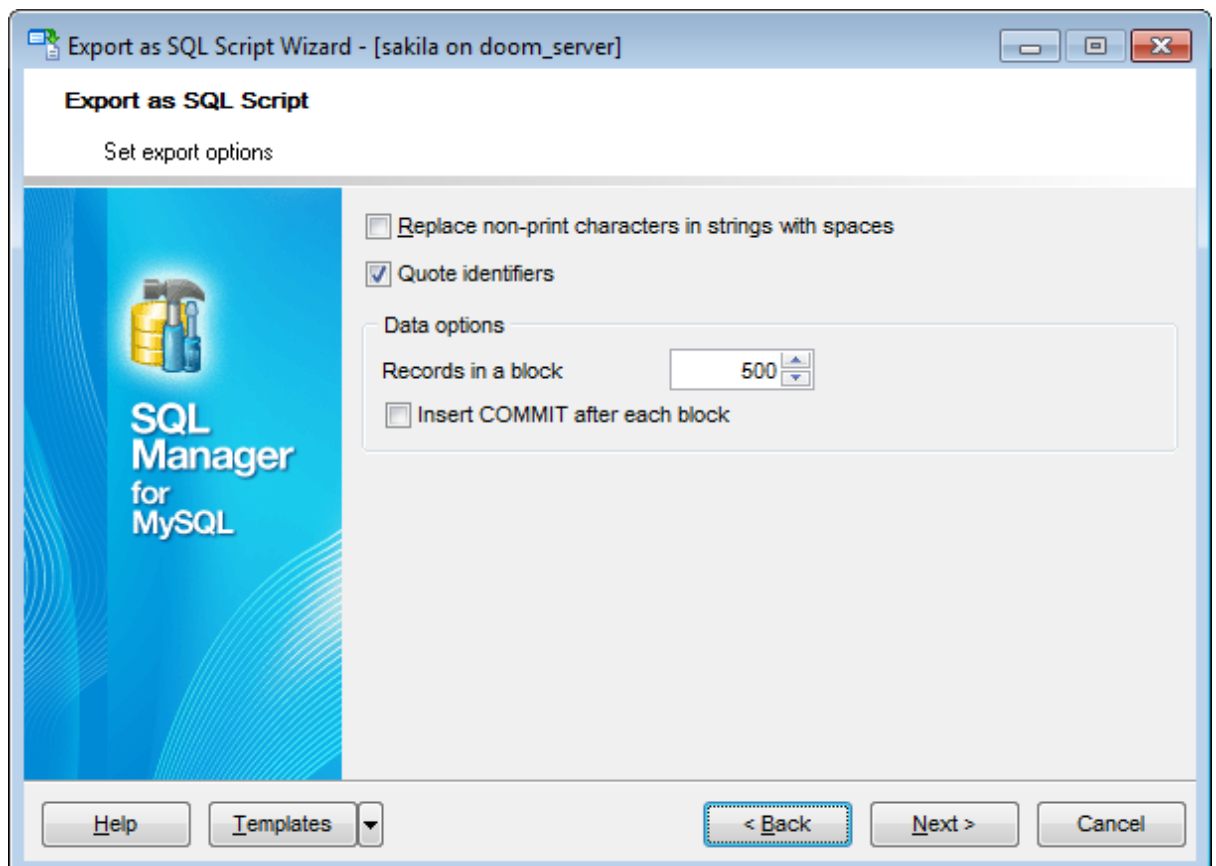

Click the **Next** button to proceed to [Exporting](#page-452-0) as SQL Script.

If the **Add CREATE TABLE statement** option is enabled in the first [step](#page-446-0) you will be taken to the [Editing](#page-451-0) result SQL script.

# <span id="page-451-0"></span>**8.3.6 Editing result SQL script**

At this step you can view/edit result script in SQL [Editor.](#page-255-0) This step is available only when the **Add CREATE TABLE statement** option is enabled in the first [step](#page-446-0).

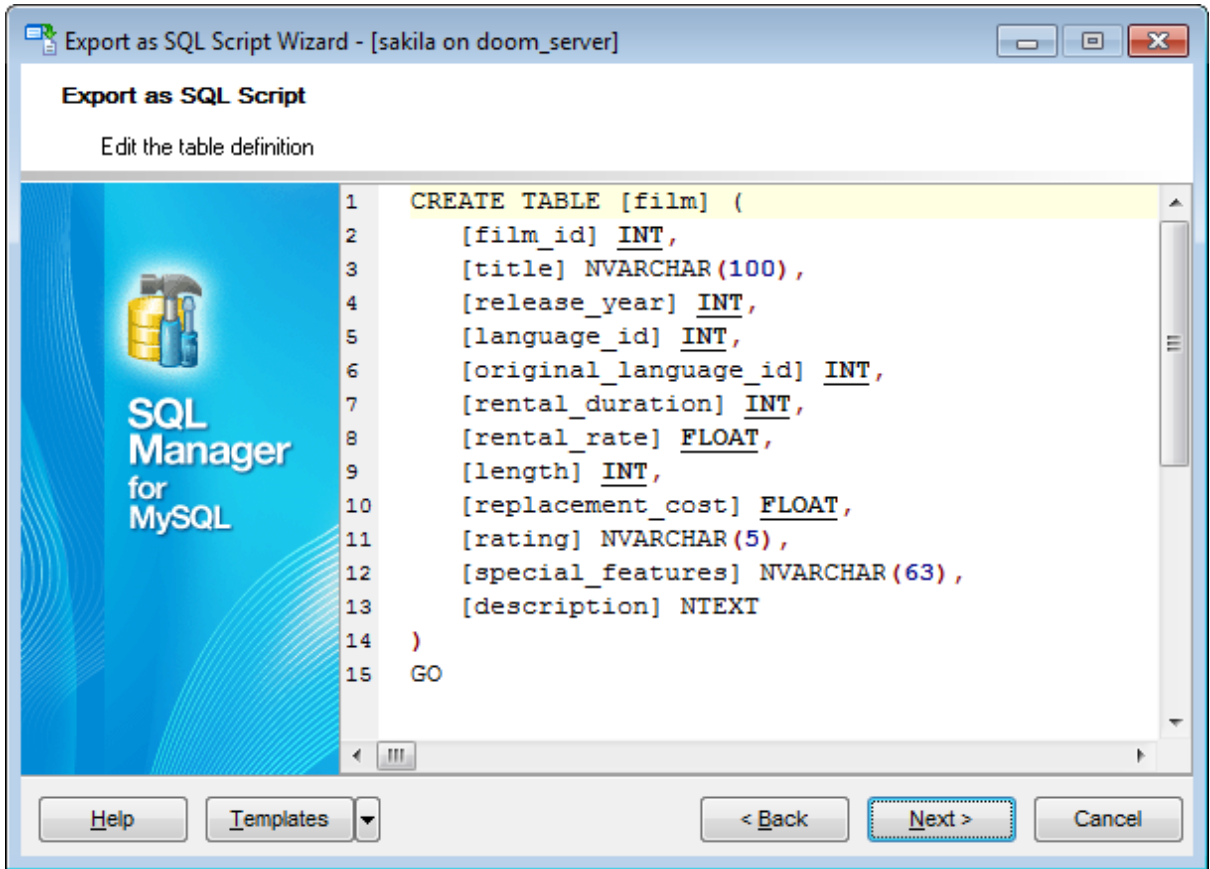

Press the **Next** button to proceed to the **final [step](#page-452-0)**.

# <span id="page-452-0"></span>**8.3.7 Exporting as SQL Script**

This step of the wizard is intended to inform you that all export options have been set, and you can start the export as SQL script process.

The **Operations** tab allows you to view the log of operations and errors (if any).

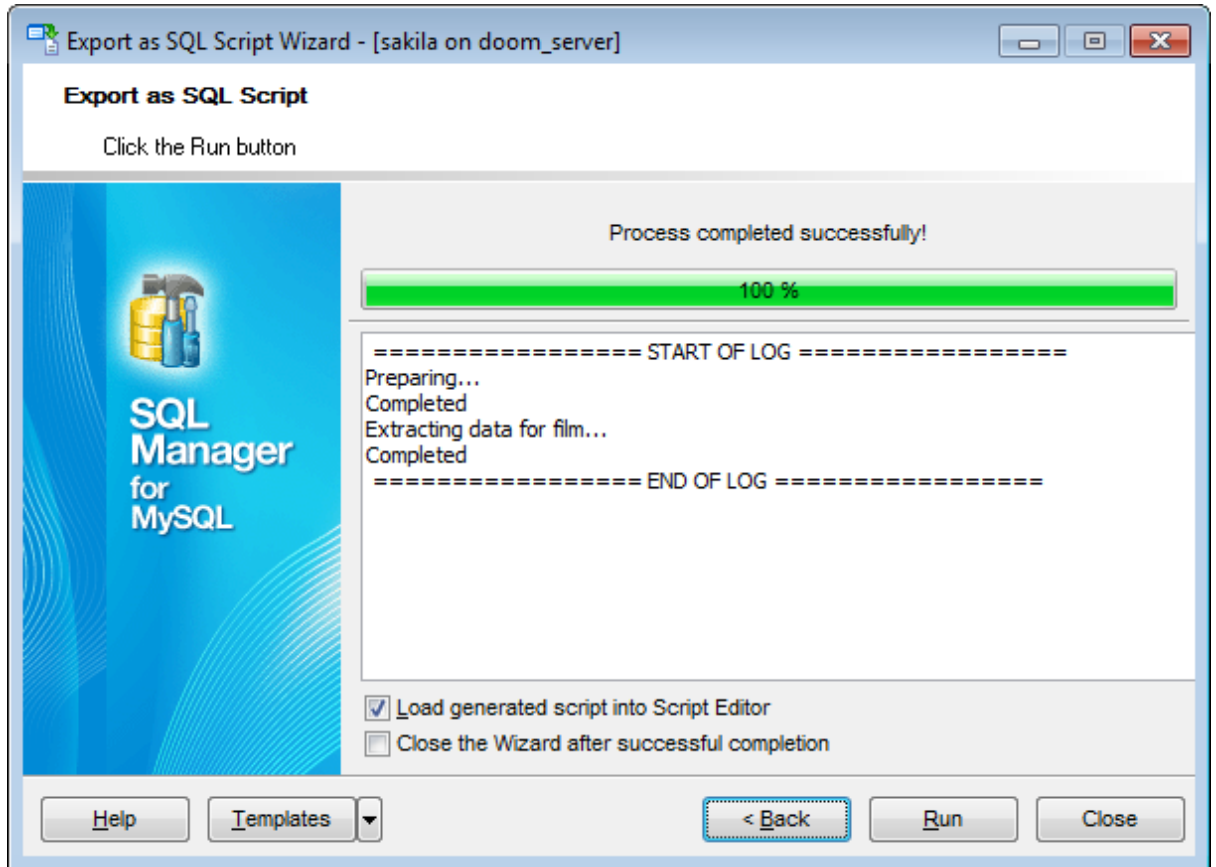

### **Load generated script into Script Editor**

Check this option to load the result script to SQL [Script](#page-492-0) Editor.

### **Close the Wizard after successful completion**

If this option is selected, the wizard is closed automatically when the export process is completed.

If necessary, you can save a [template](#page-887-0) for future use.

Click the **Run** button to run the export as SQL script process.

# <span id="page-453-0"></span>**8.4 Save Data Wizard**

**Save Data Wizard** allows you to use the SELECT ... INTO OUTFILE MySQL statement to get a dump of a [table](#page-152-0) at a very high speed. The file must be accessible to the server and the name must be specified from the viewpoint of the server. You can save your settings as a [template](#page-887-0) any time for future use.

To start the wizard, right-click the table in DB [Explorer,](#page-65-0) select the **Data Manipulation | R** Save Data to File on Server... **[context](#page-57-0) menu** item.

Alternatively, you can open the **Data** tab of Table [Editor](#page-163-0) / View [Editor](#page-203-0) or the **Result(s)** tab of SQL [Editor](#page-255-0) / Query [Builder,](#page-270-0) right-click the [grid](#page-296-0) there, then select the **Data Manipulation | Save Data to File on Server...** [context](#page-304-0) menu item.

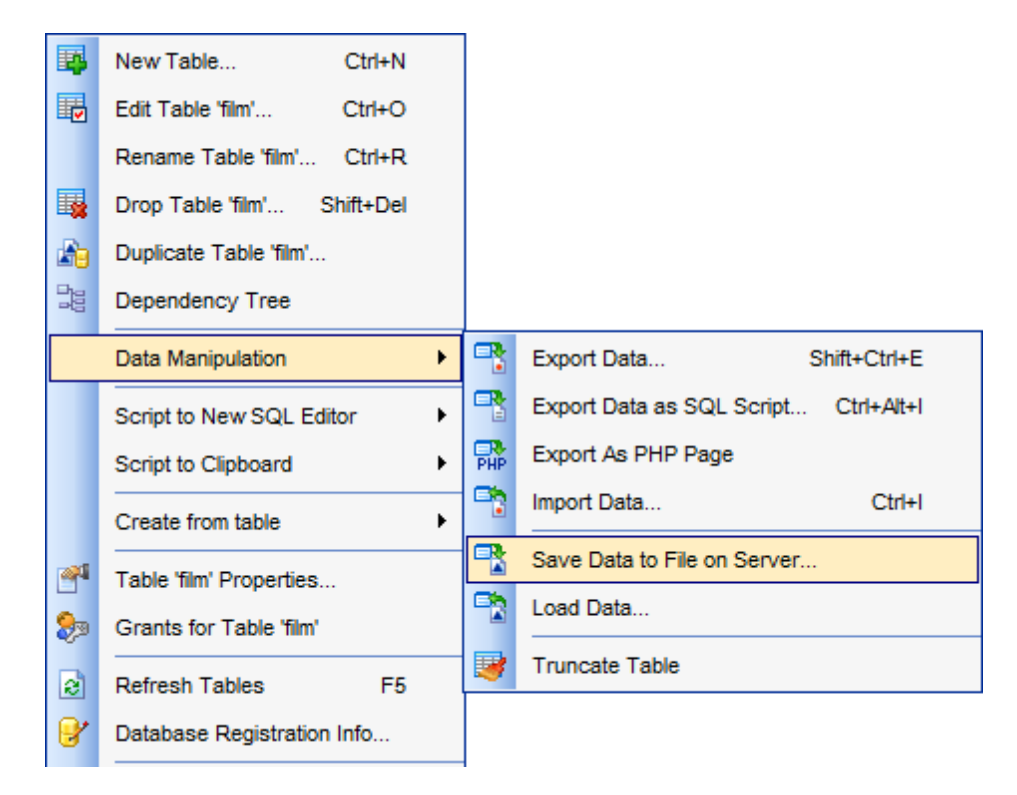

- Setting [destination](#page-455-0) file name
- [Selecting](#page-456-0) fields for saving data
- Specifying data format [parameters](#page-457-0)
- [Saving](#page-459-0) data

Availability: **Full** version (for Windows) **Yes Lite** version (for Windows) **No**

**Note:** To compare all features of the **Full** and the **Lite** versions of **SQL Manager**, refer to the [Feature](#page-20-0) Matrix page.

# **See also:**

Export Data [Wizard](#page-372-0) Import Data [Wizard](#page-418-0) [Export](#page-444-0) as SQL Script Load Data [Wizard](#page-460-0) Using [templates](#page-887-0)

# <span id="page-455-0"></span>**8.4.1 Setting destination file name**

This step of the wizard allows you to specify the destination data file name to which data will be saved. Define file name and path to it on server.

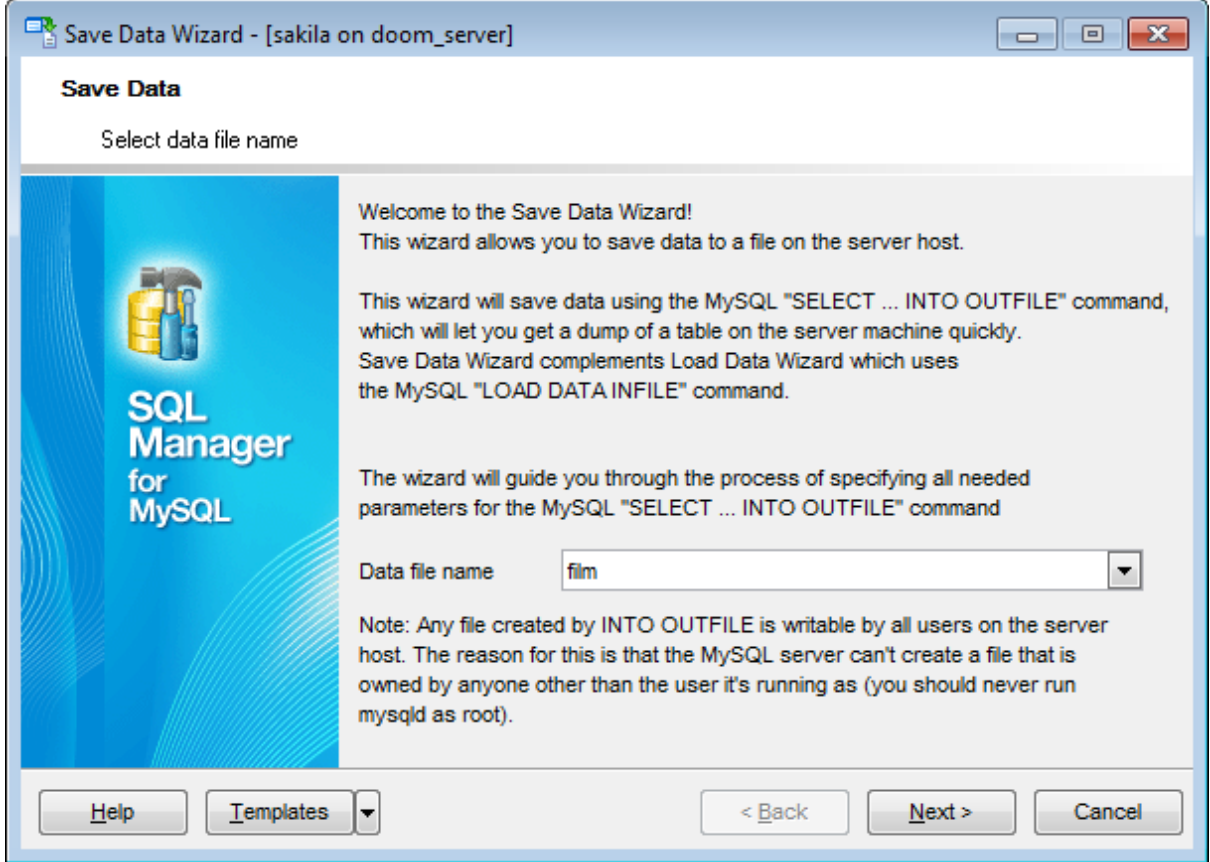

### **Data file name**

Specify the destination file on the server host to save data. If necessary, use the dropdown list to select a previously specified value.

Click the **Next** button to proceed to the [Selecting](#page-456-0) fields for saving step of the wizard.

# <span id="page-456-0"></span>**8.4.2 Selecting fields for saving**

This step of the wizard allows you to select the table field(s) from which the data should be saved.

To select a field, you need to move it from the **Available fields** list to the **Selected fields** list. Use the **buttons or drag-and-drop operations to move the fields** from one list to another.

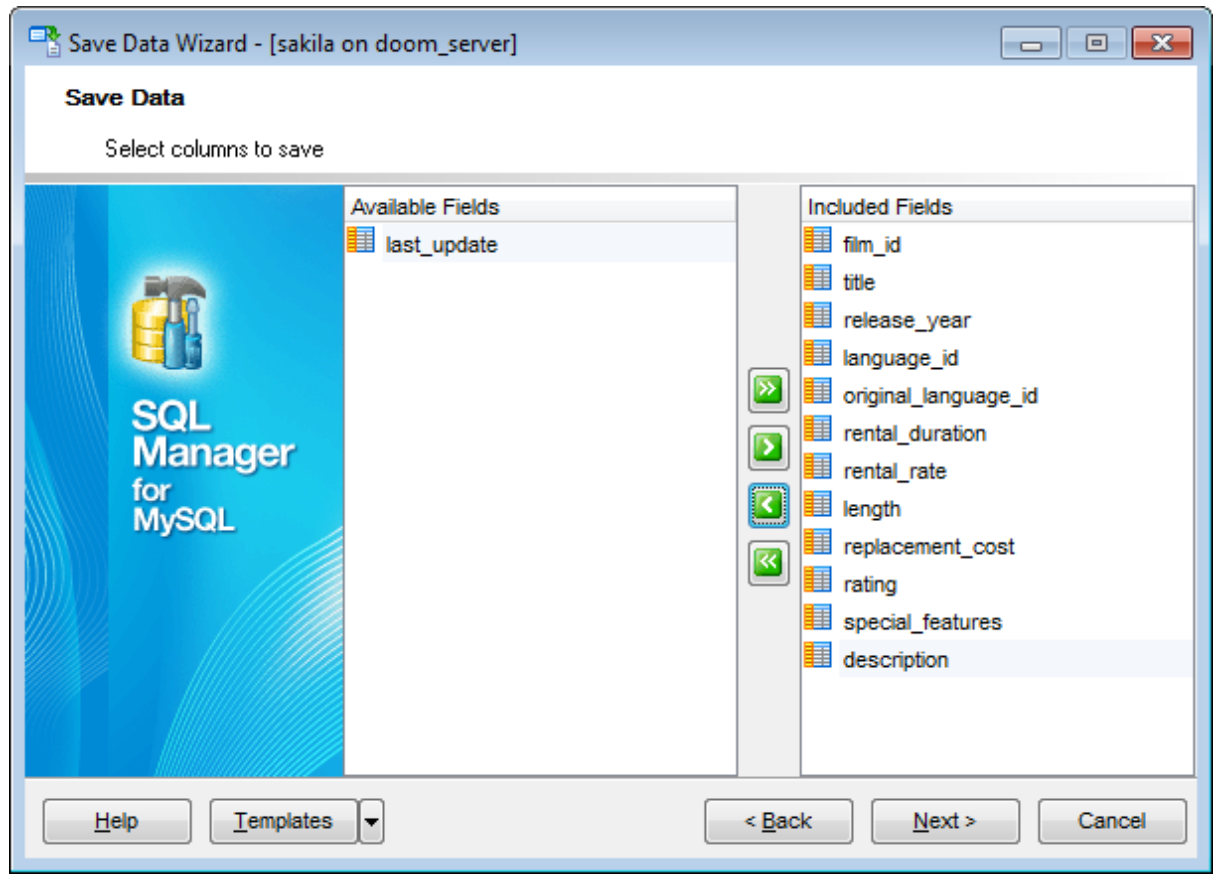

Click the **Next** button to proceed to the Specifying data format [parameters](#page-457-0) step of the wizard.

# <span id="page-457-0"></span>**8.4.3 Specifying data format parameters**

Define parameters for writing data to the destination file according to the description below.

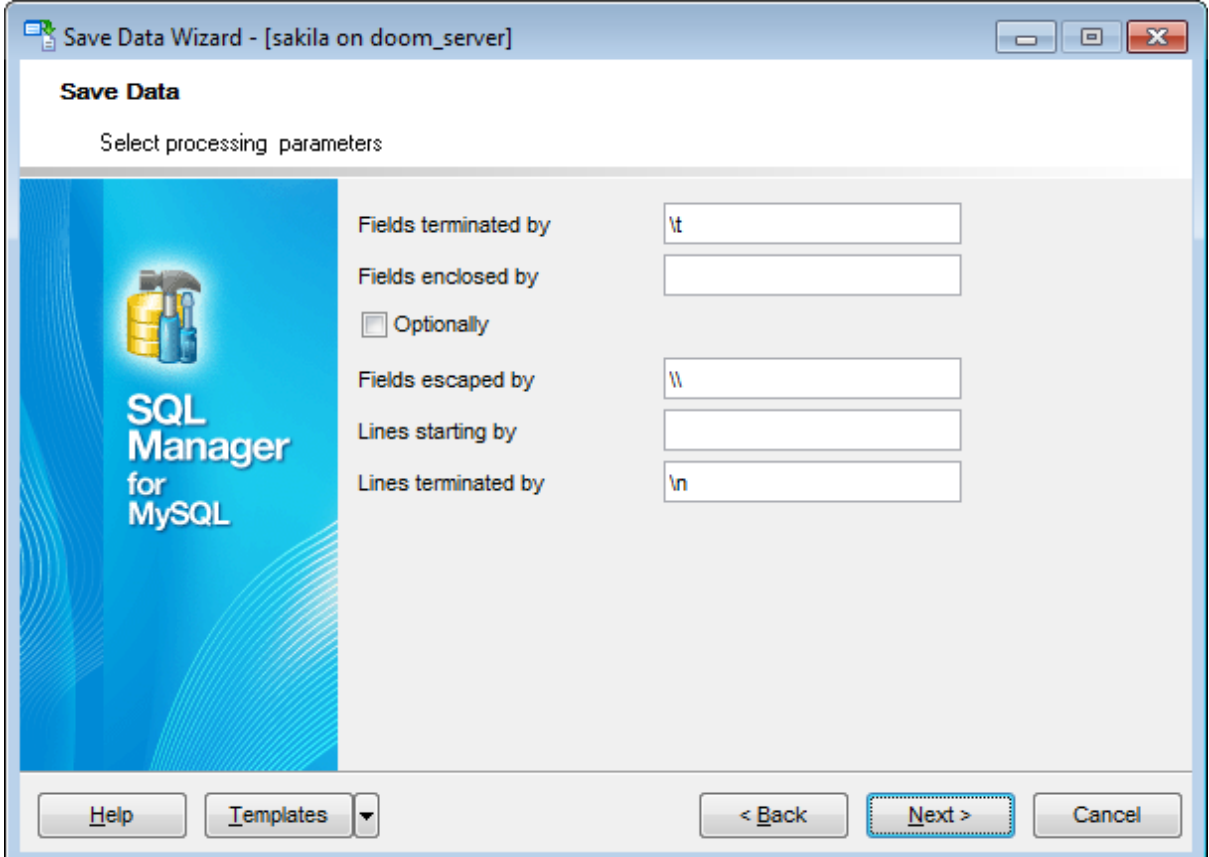

#### **Fields terminated by**

Defines the character used for delimiting the field values in the destination file.

### **Fields enclosed by**

Defines the character that will be used for quoting the field values in the destination file.

### **Optionally**

If this option is selected, the Fields enclosed by character is used only to enclose values from columns that have a string data type (such as CHAR, BINARY, TEXT, or ENUM).

#### **Fields escaped by**

Controls how to write special characters. If the character is not empty, it is used as a prefix that precedes Fields enclosed by, Fields terminated by, Lines terminated by characters on output.

#### **Lines starting by**

Defines the characters that will be used for inserting before every string in the destination file.

# **Lines terminated by**

Defines the characters that will be used for delimiting strings in the destination file.

Click the **Next** button to proceed to [Saving](#page-459-0) data.

# <span id="page-459-0"></span>**8.4.4 Saving data**

This step of the wizard is intended to inform you that all Save Data options have been set, and you can start the saving data process itself.

The **Operations** tab allows you to view the log of operations and errors (if any).

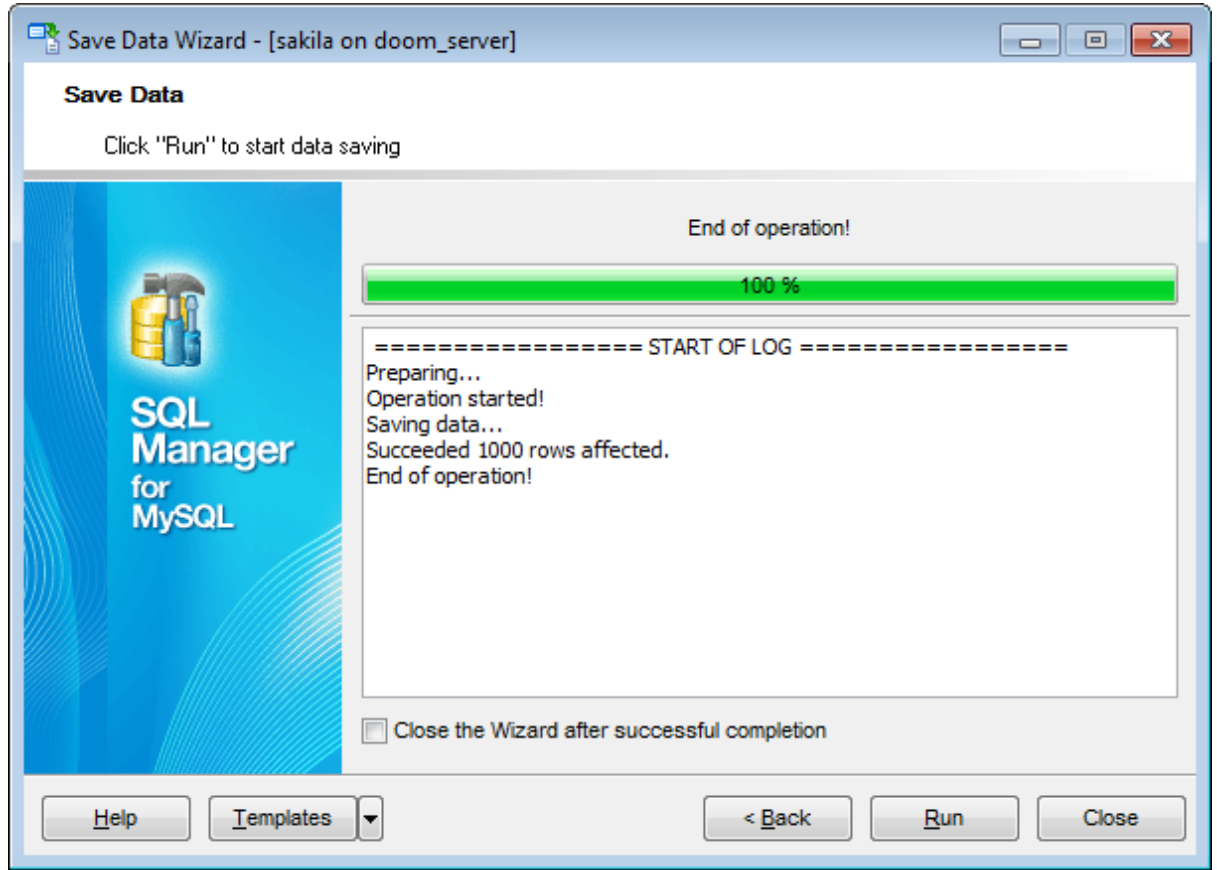

### **Close the Wizard after successful completion**

If this option is selected, the wizard is closed automatically when the saving data process is completed.

If necessary, you can save a [template](#page-887-0) for future use.

Click the **Run** button to run the saving data process.

# <span id="page-460-0"></span>**8.5 Load Data Wizard**

**Load Data Wizard** allows you to use the *LOAD DATA INFILE* native MySQL statement to read rows from a text file to a [table](#page-152-0) at a very high speed. This command copies data from a file to a table, appending the data to whatever is in the table already. The file must be accessible to the server and the name must be specified from the viewpoint of the server. You can save your settings as a [template](#page-887-0) any time for future use.

To start the wizard, right-click the table in DB [Explorer,](#page-65-0) select the **Data Manipulation | Load Data... [context](#page-57-0) menu** item.

Alternatively, you can open the **Data** tab of Table [Editor](#page-163-0) / View [Editor,](#page-203-0) right-click the [grid](#page-296-0) there, then select the **Data Manipulation | Load Data...** [context](#page-304-0) menu item.

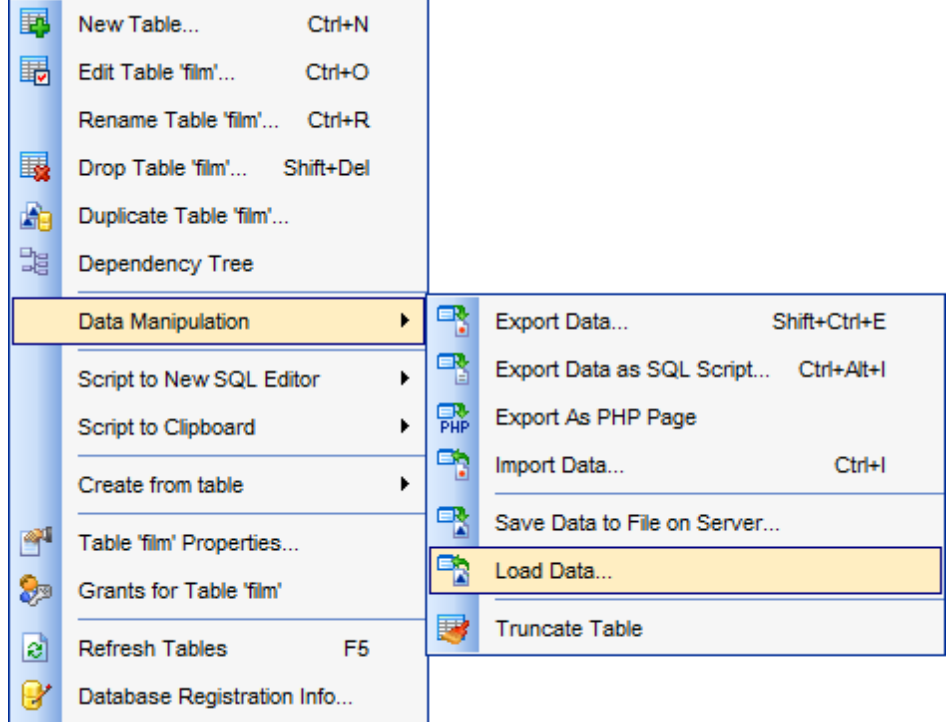

- [Setting](#page-462-0) source file name
- Selecting processing [parameters](#page-463-0)
- [Selecting](#page-465-0) fields for loading data
- Specifying data format [parameters](#page-466-0)
- [Loading](#page-468-0) data

Availability: **Full** version (for Windows) **Yes Lite** version (for Windows) **No Note:** To compare all features of the **Full** and the **Lite** versions of **SQL Manager**, refer to the **[Feature](#page-20-0) Matrix** page.

### **See also:**

Export Data [Wizard](#page-372-0) Import Data [Wizard](#page-418-0) [Export](#page-444-0) as SQL Script Save Data [Wizard](#page-453-0) Using [templates](#page-887-0)

# <span id="page-462-0"></span>**8.5.1 Setting source file name**

This step of the wizard allows you to specify the source data file from which data will be loaded. Define file name and location.

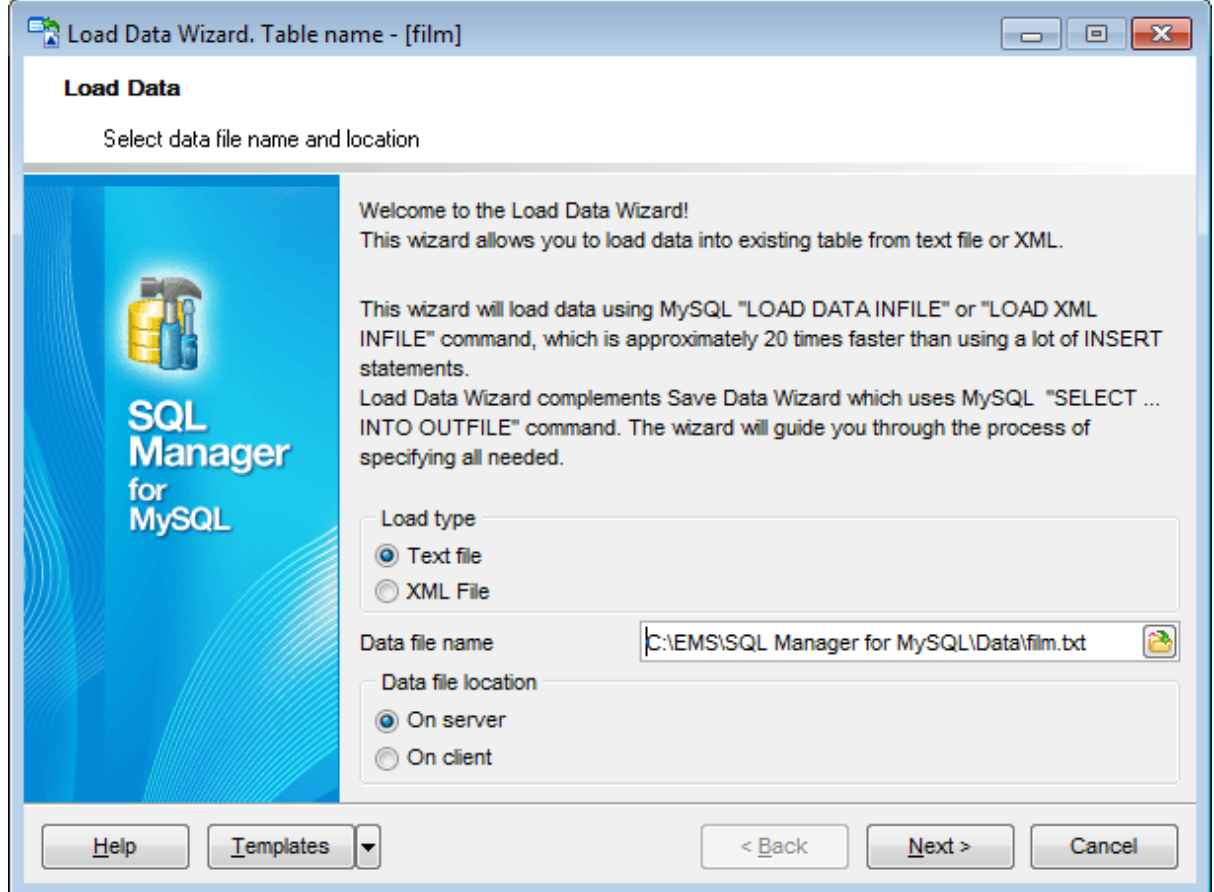

# **Data file name**

Type in or use the **b**utton to specify the path to the source \*.txt or \*.xml file.

### **Data file location**

Specify where the source file is located: On the server On the client

Click the **Next** button to proceed to the Selecting processing [parameters](#page-463-0) step of the wizard.

# <span id="page-463-0"></span>**8.5.2 Selecting processing parameters**

Define options for the LOAD DATA command. The description of these options is given below.

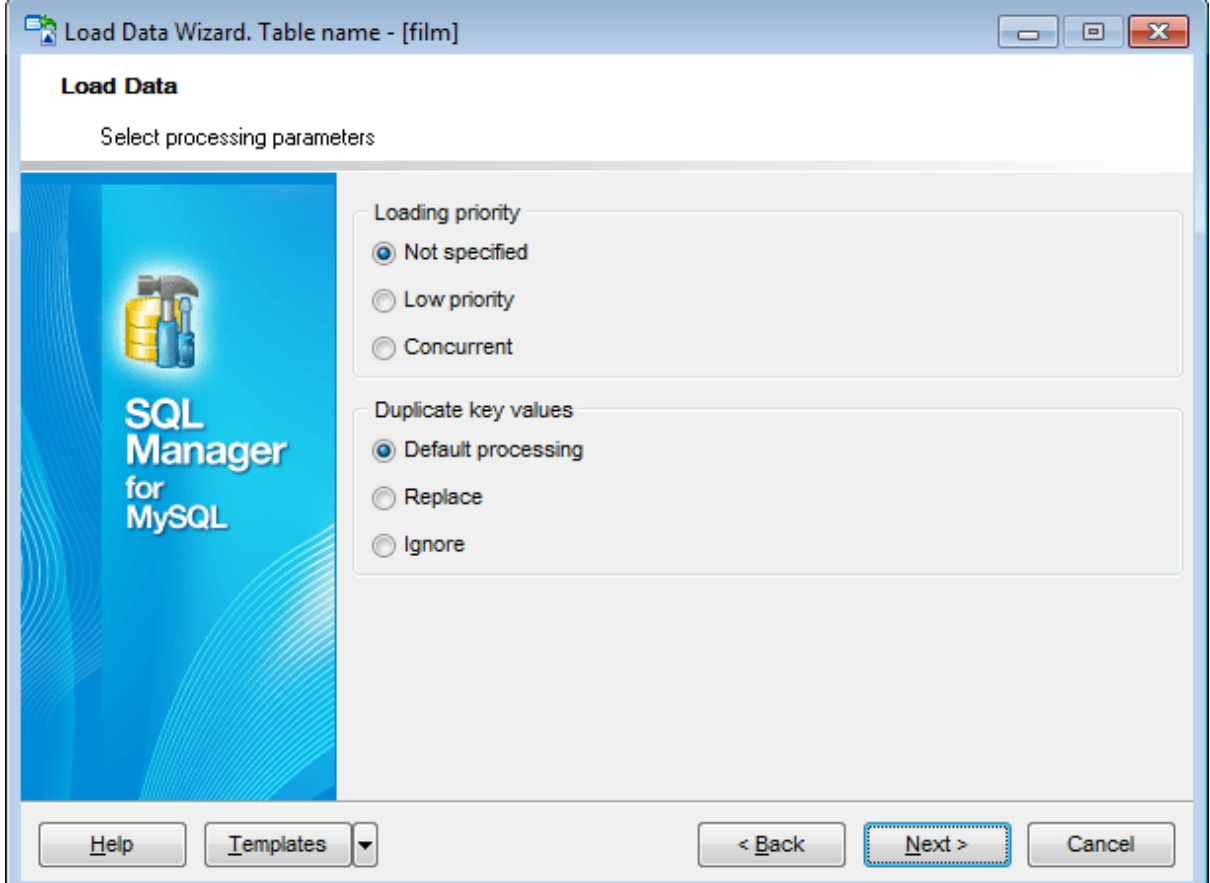

### **Loading priority**

#### **Low priority**

Delays loading data until no other clients are reading from the table.

#### **Concurrent**

Allows other threads to retrieve the data from the table while loading data is executed.

### **Duplicate key values**

#### **Replace**

Replaces the existing rows with the new rows that have the same unique key value. **Ignore**

Skips the input rows that duplicate an existing row on a unique key value.

**Note:** If you specify neither **Replace** nor **Ignore** option, an error occurs when a duplicate key value is found, and the rest of the text file is ignored.

Click the **Next** button to proceed to the [Selecting](#page-465-0) fields for loading step of the wizard.

# <span id="page-465-0"></span>**8.5.3 Selecting fields for loading**

This step of the wizard allows you to select the table field(s) to be loaded into the table. To select a field, you need to move it from the **Available fields** list to the **Selected fields** list. Use the **buttons** or drag-and-drop operations to move the fields from one list to another.

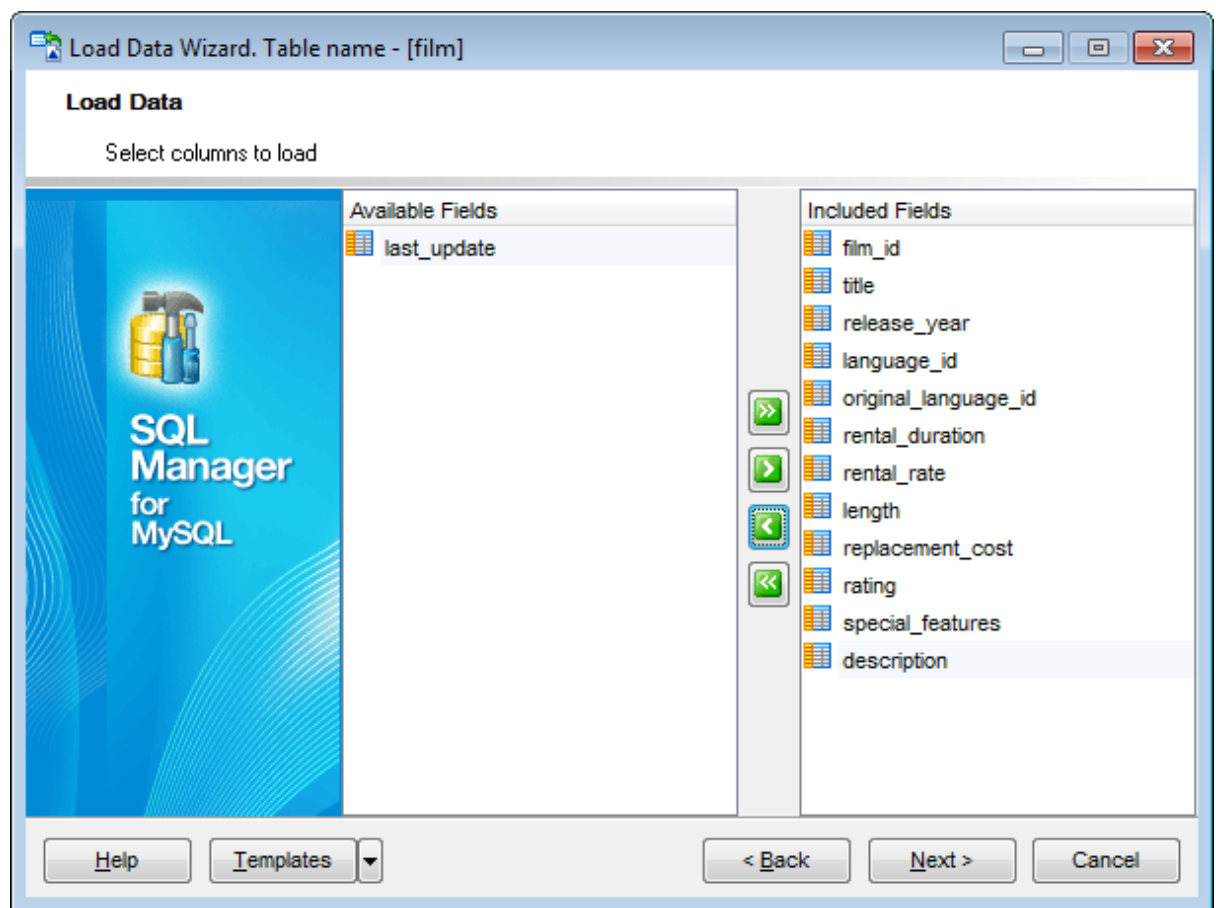

Click the **Next** button to proceed to the Specifying data format [parameters](#page-466-0) step of the wizard.

# <span id="page-466-0"></span>**8.5.4 Specifying data format parameters**

Define parameters for reading data from the source file according to the description below.

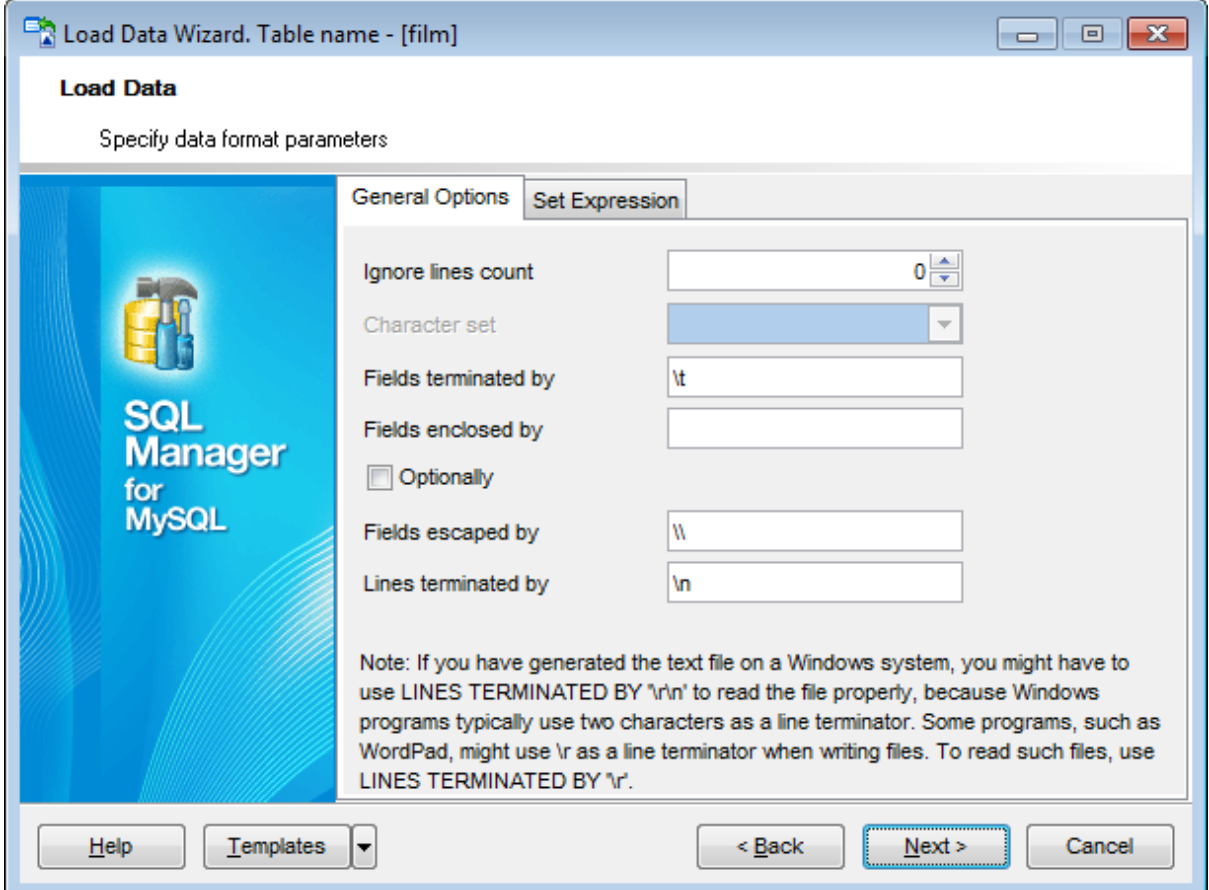

#### **Fields terminated by**

Defines the character used for delimiting the field values in the source file.

### **Fields enclosed by**

Defines the character used for quoting the field values in the source file.

#### **Optionally**

If this option is selected, the Fields enclosed by character is used only to enclose values from columns that have a string data type (such as CHAR, BINARY, TEXT, or ENUM).

### **Fields escaped by**

Controls how to read special characters. If the character is not empty, it is used as a prefix that precedes Fields enclosed by, Fields terminated by, Lines terminated by characters on output.

#### **Lines terminated by**

Defines the character used for delimiting strings in the source file.

# **Ignore lines count**

Specifies the number of first lines in the source file that are not loaded.

Click the **Next** button to proceed to [Loading](#page-468-0) data.
# **8.5.5 Loading data**

This step of the wizard is intended to inform you that all Load Data options have been set, and you can start the loading data process itself.

The **Operations** tab allows you to view the log of operations and errors (if any).

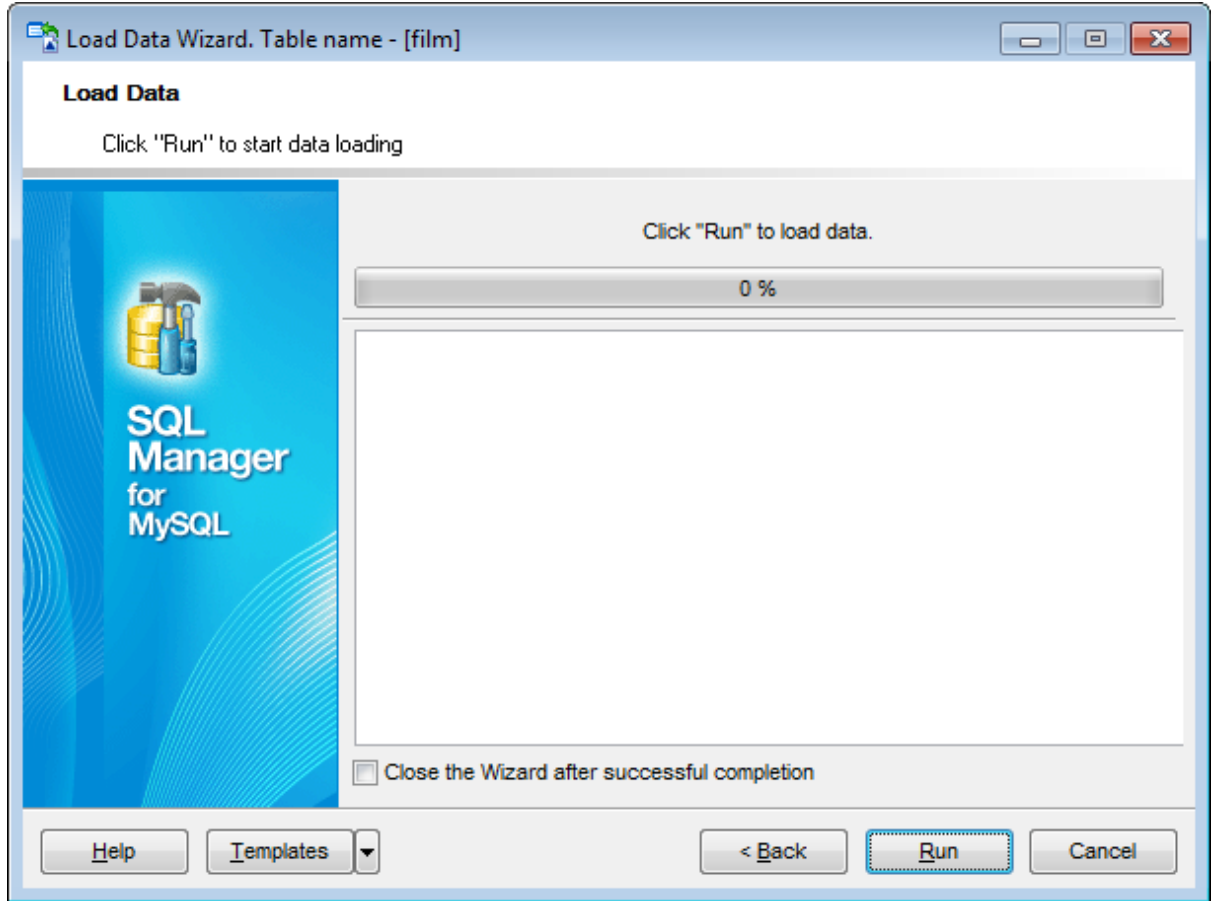

## **Close the Wizard after successful completion**

If this option is selected, the wizard is closed automatically when the loading data process is completed.

If necessary, you can save a [template](#page-887-0) for future use.

Click the **Run** button to run the loading data process.

# **8.6 Export as PHP wizard**

**Export as PHP Wizard** creates PHP script allowing to connect to database, to display data of a table, and provides forms and procedures for editing and deleting data.

Export is allowed in editors with **Data** or **Results** tab. These are: Table [Editor](#page-163-0), View [Editor](#page-203-0) , SQL [Editor](#page-255-0) and Visual Query [Builder](#page-270-0).

This tool can be accessed with **Export as PHP page** item of the **Data Manipulation** group of navigation bar of data view tabs. The wizard can also be launched from table and view context menus in the **DB [Explorer](#page-65-0)** tree.

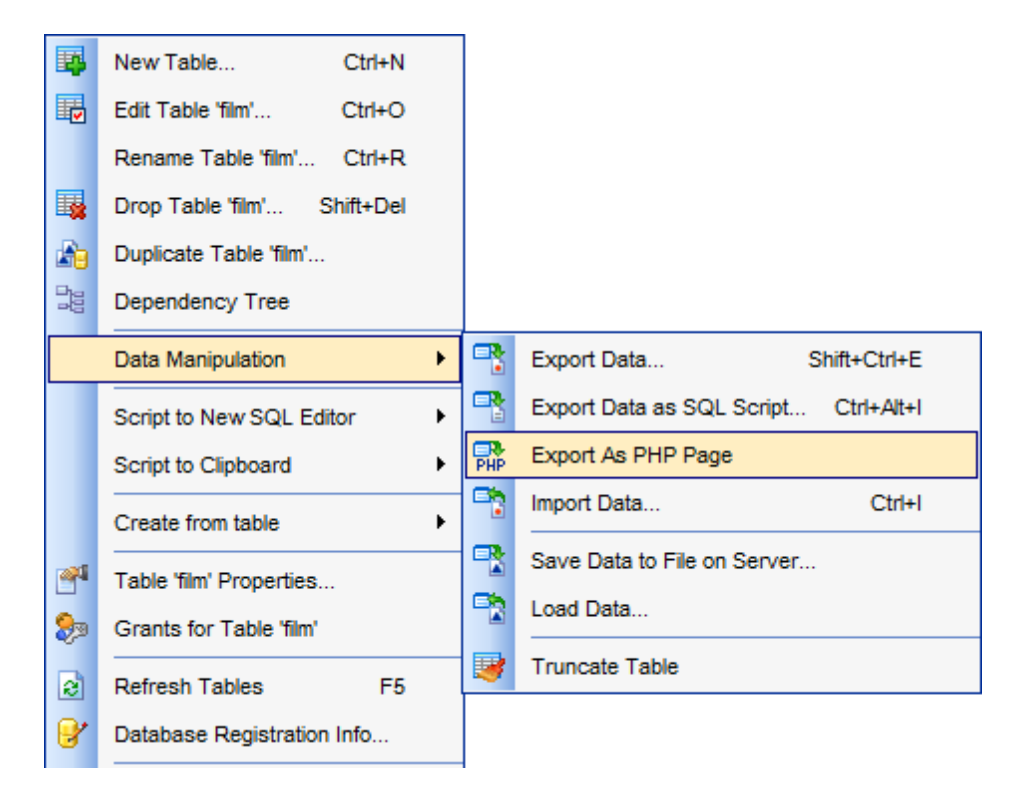

- Specifying [destination](#page-471-0) file
- [Selecting](#page-472-0) fields to export
- [Adjusting](#page-473-0) formats for exported fields
- Defining [headers](#page-477-0) and footers of the result file
- [Performing](#page-478-0) operation

Availability: **Full** version (for Windows) **Yes Lite** version (for Windows) **No Note:** To compare all features of the **Full** and the **Lite** versions of **SQL Manager**, refer to the [Feature](#page-20-0) Matrix page.

## **See also:**

Specifying [destination](#page-471-0) file [Selecting](#page-472-0) fields to export [Adjusting](#page-473-0) formats for exported fields Defining [headers](#page-477-0) and footers of the result file [Performing](#page-478-0) operation Using [templates](#page-887-0)

**472 SQL Manager for MySQL - User's Manual**

# <span id="page-471-0"></span>**8.6.1 Specifying destination file**

Use this step to define **Destination file name** in the respective field.

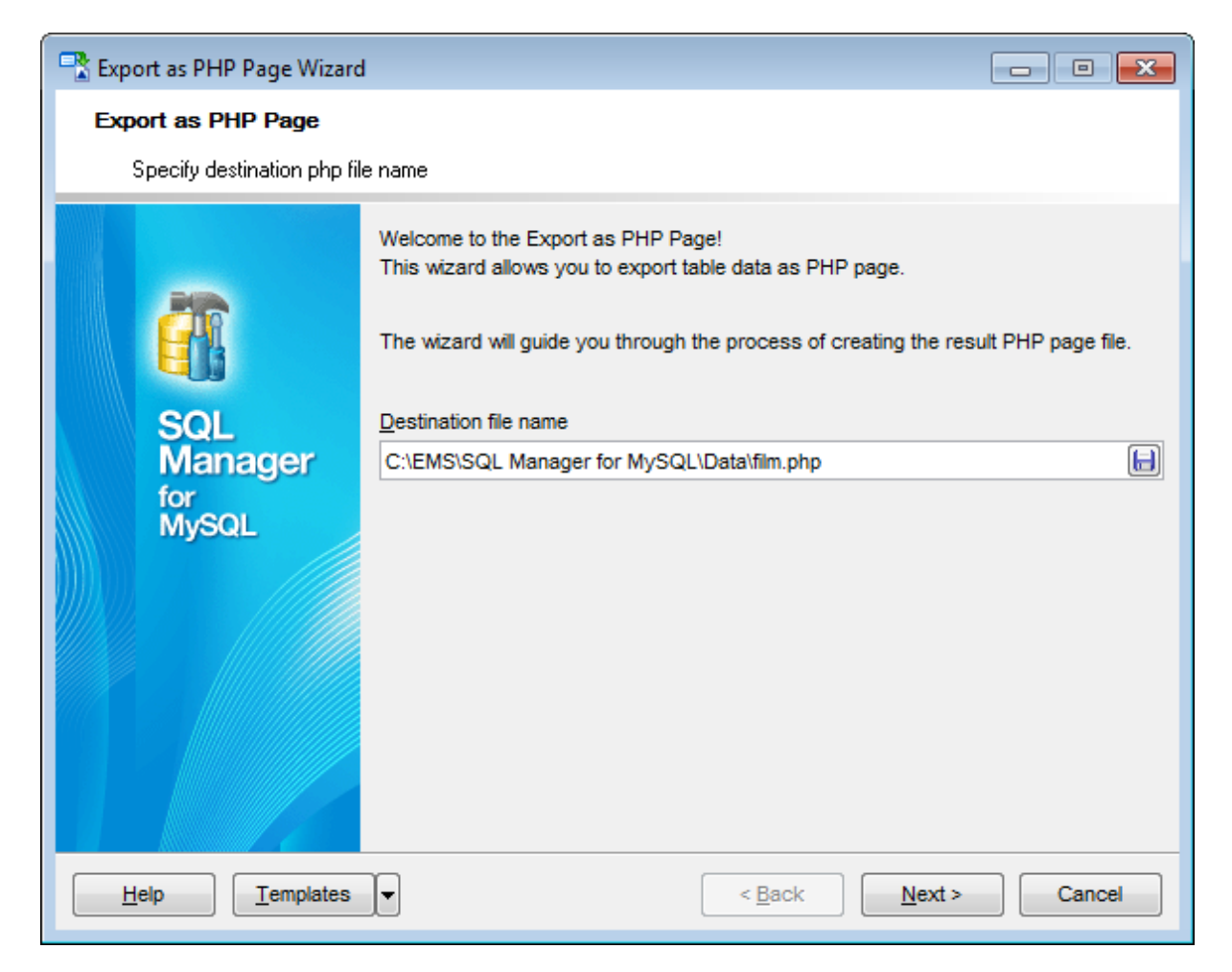

Press the **Next** button to proceed to the [Selecting](#page-472-0) fields to export step.

# <span id="page-472-0"></span>**8.6.2 Selecting fields to export**

At this step you need to select table/view fields to export.

The **Available Fields** list contains complete list of the selected table/view fields. Use the navigation buttons to move the required fields to the **Included Fields** list. If no fields are selected, all fields will be exported by default.

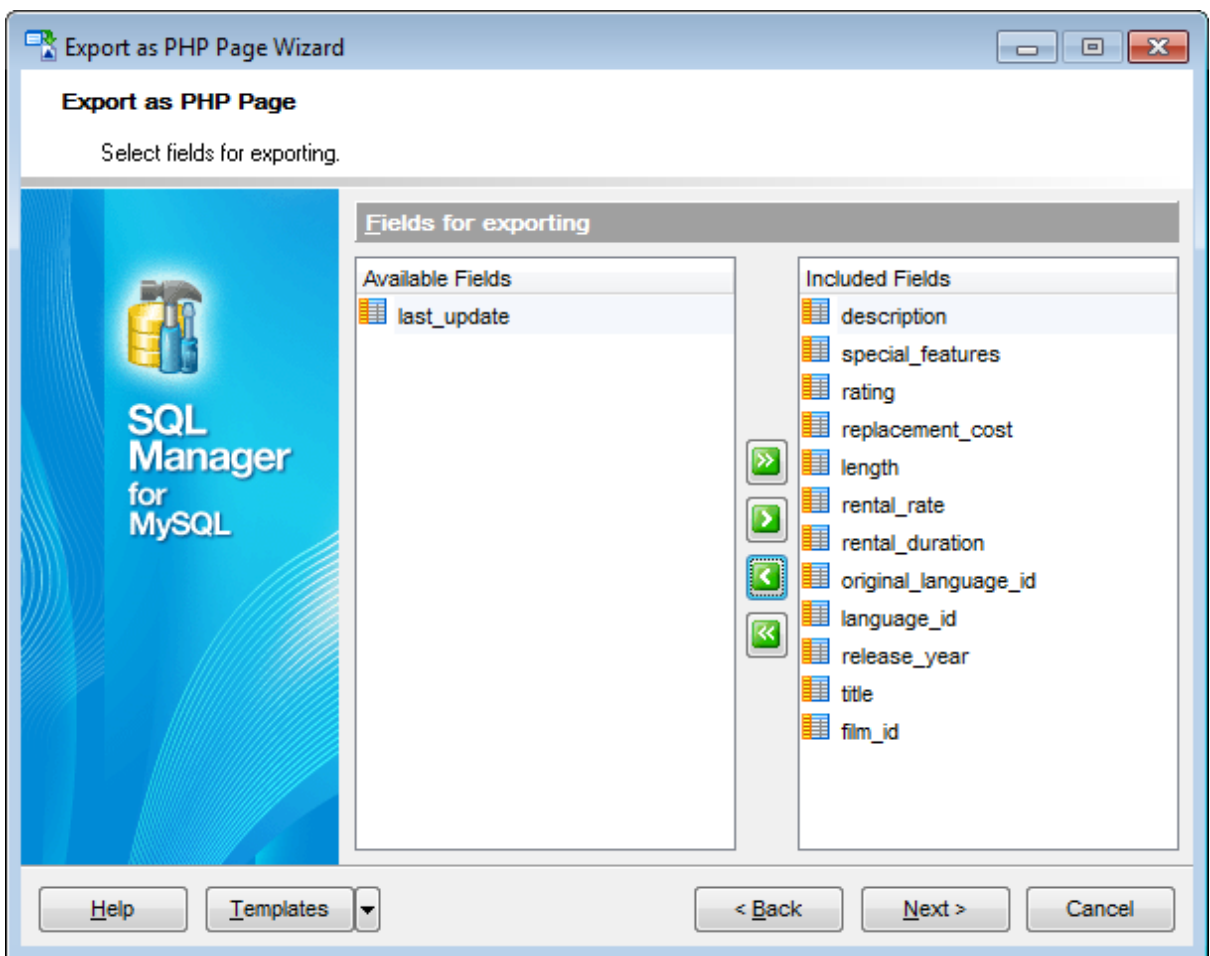

Press the **Next** button to proceed to the **[Adjusting](#page-473-0) formats for exported fields** step.

## <span id="page-473-0"></span>**8.6.3 Adjusting formats for exported fields**

Use this step to define parameters of the result PHP file.

#### **PHP Options** tab

#### **Records per page**

Specify maximum number of records displayed at one page.

#### **Page range**

Pagination parameter. Defines the number of pages for which direct hyperlinks will be available in navigation area.

#### **Show page navigation**

Define the location of the navigation elements:  $\bullet$  On top and bottom,  $\bullet$  On top only,  $\bullet$ On bottom only,  $\bullet$  Never.

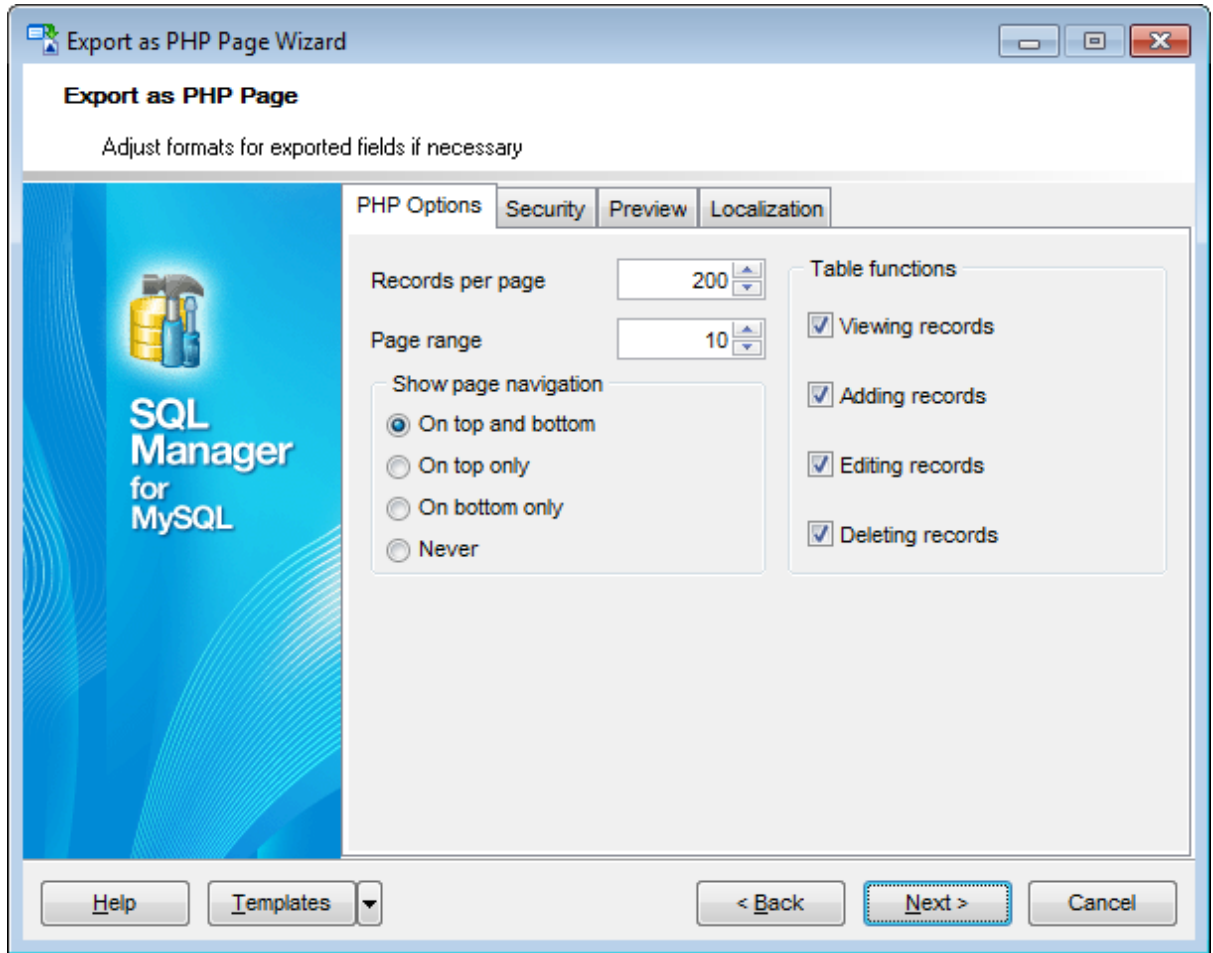

## **Table functions**

Section contains the number of options. Check required options to implement respective function to generated form.

#### **Security** tab

At this tab you need to specify authorization parameters to connect to database via PHP script.

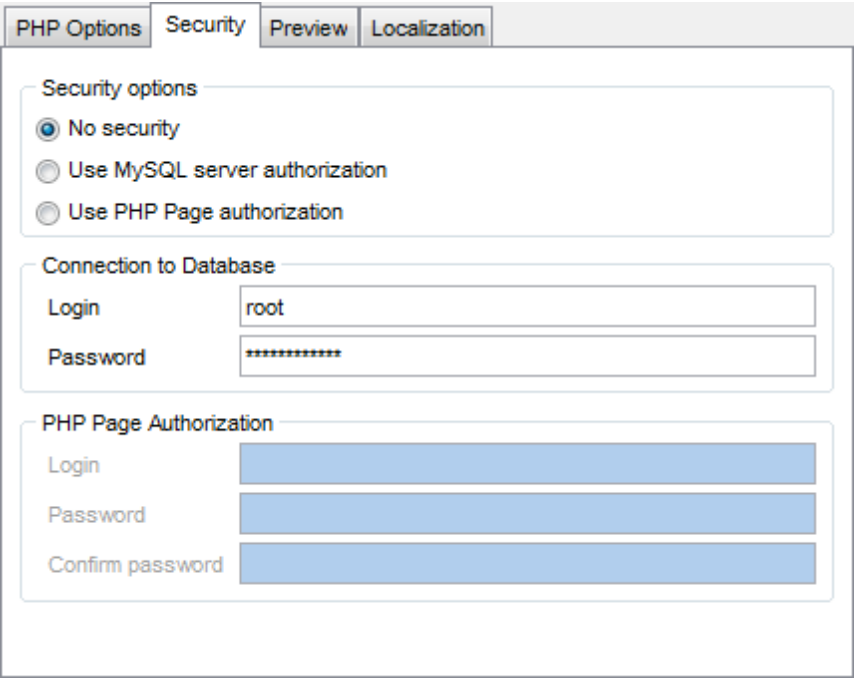

## **Security options**

**No security** - MySQL authorization parameters (Login and Password), specified in the Connection to database section, are stored in the script.

**Use MySQL server authorization** - MySQL authorization dialog is prompted on script execution.

**Use PHP Page authorization** - To access the generating PHP page it is also necessary to specify the authorization parameters such as Login and Password in the PHP Page Authorization section. MySQL authorization parameters (Login and Password), specified in the Connection to database section, are stored in the script.

## **Preview** tab

This tab allows you to manage visual settings of the page that will be generated by script.

#### **Template**

You can apply an existing template from the drop-down list. Table on the left will change according to the template settings applied.

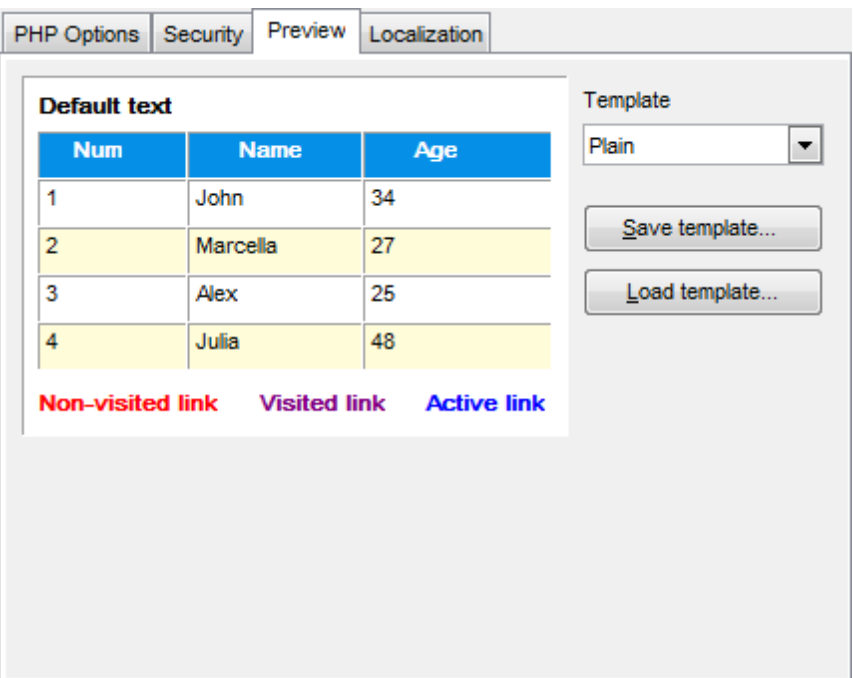

You can customize visual scheme manually. Simply click an element on the table and pick the needed color from palette.

Optionally you can save your own settings to a template for future use.

To save/load template use the respective buttons on the right.

# **Localization** tab

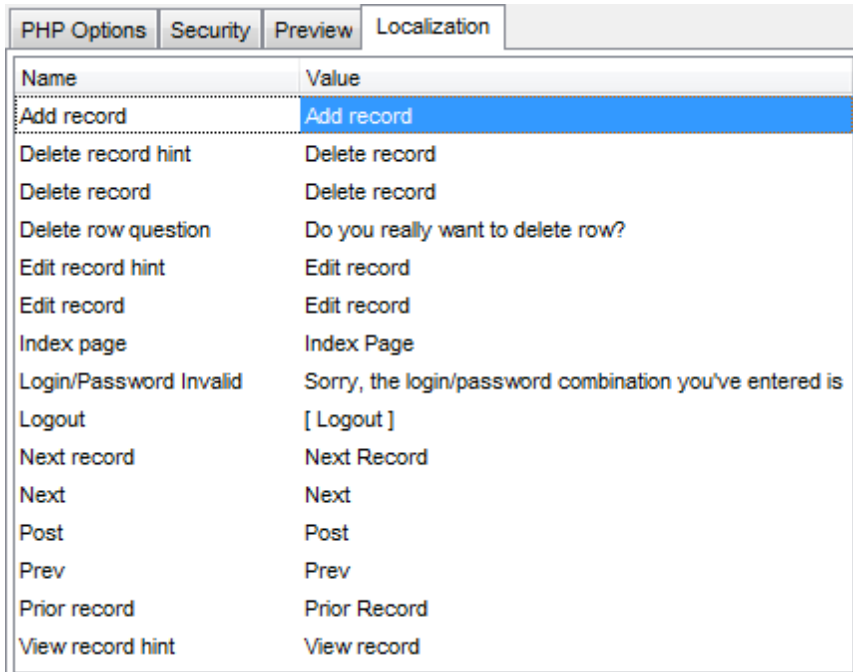

Use this tab to edit names of the elements on the generated page.

Click the **Next** button to proceed to the Defining [headers](#page-477-0) and footers of the result file step.

**478 SQL Manager for MySQL - User's Manual**

# <span id="page-477-0"></span>**8.6.4 Defining headers and footers of the result file**

Use this step to define Header and Footer for the generated page.

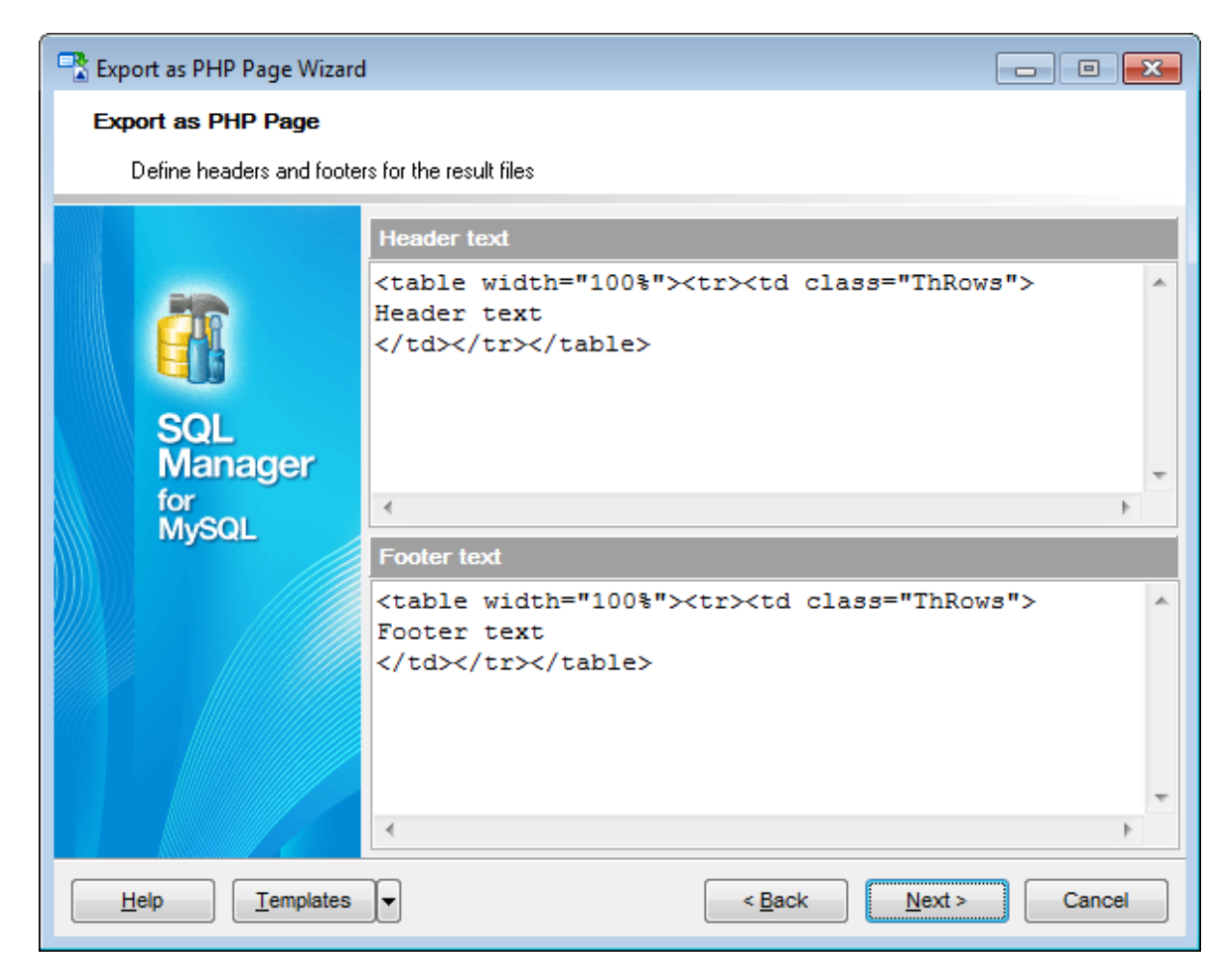

Press the **Next** button to proceed to the final [step](#page-478-0).

**479 SQL Manager for MySQL - User's Manual**

# <span id="page-478-0"></span>**8.6.5 Performing operation**

This step of the wizard is intended to inform you that all options have been set, and you can start exporting table to PHP.

The **Operations** tab allows you to view the log of operations and errors (if any).

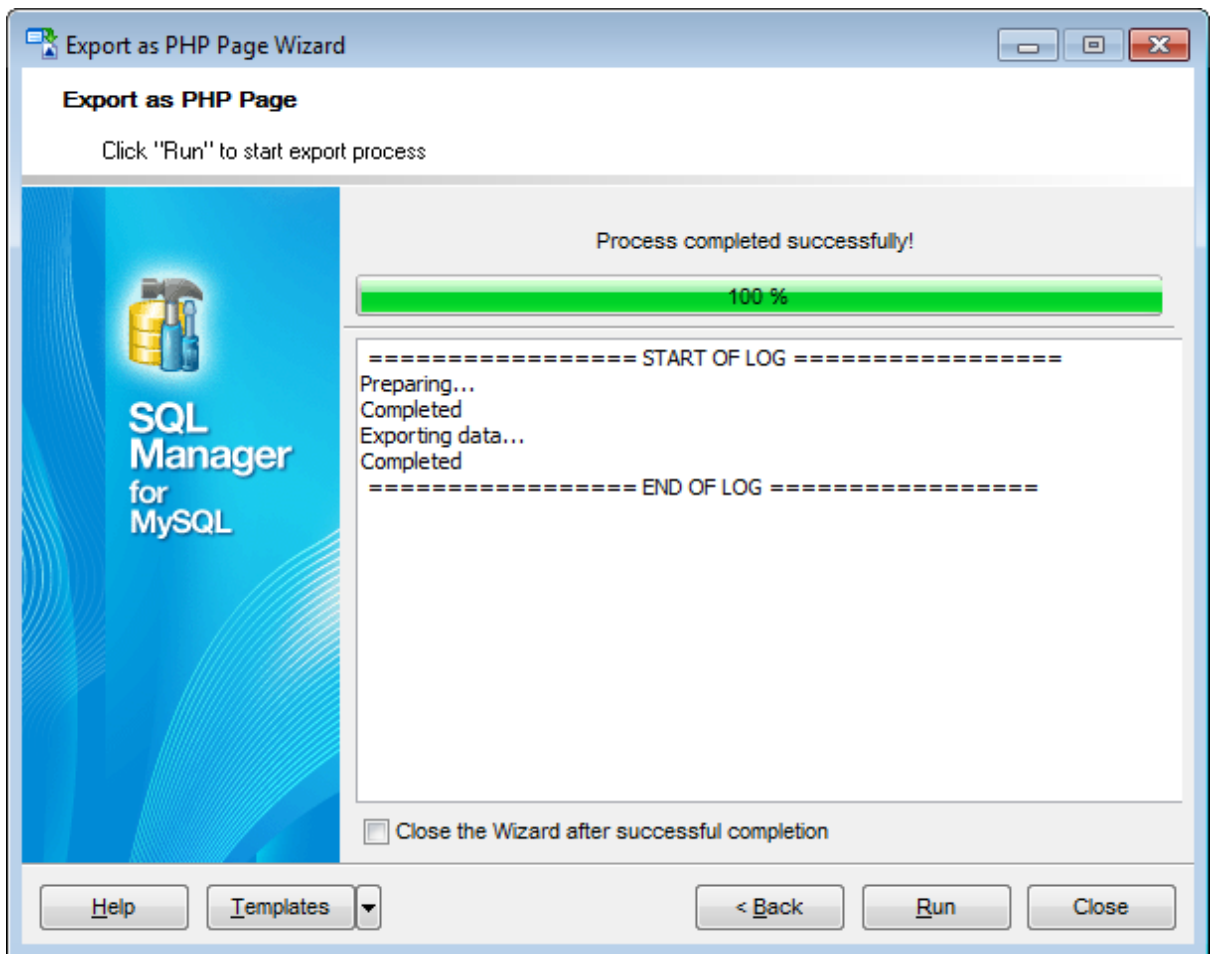

#### **Close the Wizard after successful completion**

If this option is selected, the wizard is closed automatically when the loading data process is completed.

Click the **Run** button to run export process.

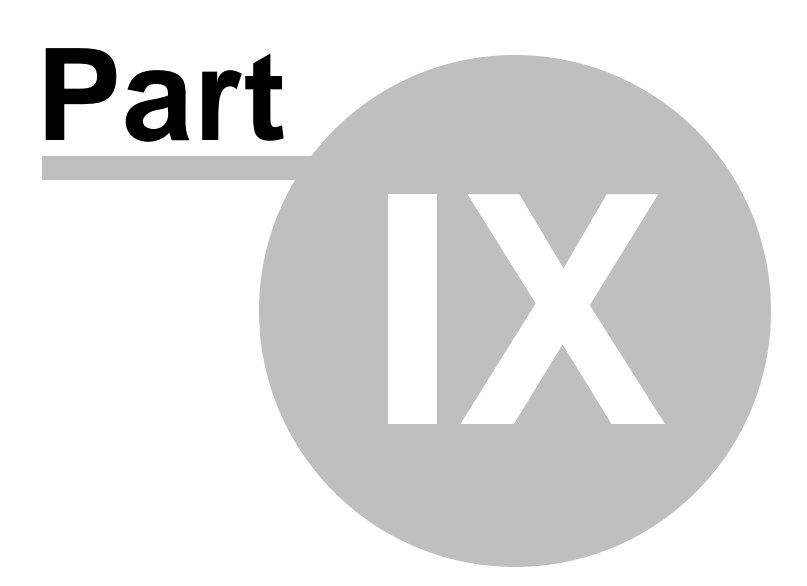

# **9 Database Tools**

**SQL Manager for MySQL** provides a number of powerful tools that allow you to perform various operations over your databases.

- [Common](#page-482-0) DB Tools
- [Specific](#page-577-0) DB Tools

## **See also:**

**Getting [Started](#page-39-0)** [Database](#page-65-0) Explorer Database [Management](#page-91-0) Database Objects [Management](#page-141-0) Query [Management](#page-253-0) Tools Data [Management](#page-291-0) [Import/Export](#page-371-0) Tools **[Server](#page-609-0) Tools** [Personalization](#page-721-0) [External](#page-816-0) Tools How [To...](#page-823-0)

# <span id="page-482-0"></span>**9.1 Common DB Tools**

The following <sup>c</sup> om <sup>m</sup> on database tools are available in **SQL Manager for MySQL**:

#### **[Dependency](#page-483-0) Tree**

Allows you to view all the object dependencies in one diagram.

#### **Visual [Database](#page-552-0) Designer**

Allows you to lay out your database schema visually.

## **SQL Script [Editor](#page-492-0)**

Executes SQL scripts in the database.

#### **Extract [Database](#page-500-0) Wizard**

Extracts the table metadata and/or data to an SQL script which can be executed later on another machine to restore the database structure and/or data.

#### **Print [Metadata](#page-512-0)**

Creates powerful metadata reports in the WYSIWYG mode ready for printing.

#### **HTML [Report](#page-518-0)**

Creates powerful metadata reports in the HTML format.

## **Reports [management](#page-526-0)**

Tools for efficient management of reports: creating, editing, viewing, printing.

#### **SQL [Monitorъ](#page-489-0)**

Displays all the SQL statements executed while working in **SQL Manager for MySQL**.

## **Search in [Metadata](#page-548-0)**

Helps you to search eithin database metadata.

## **Using [templates](#page-887-0)**

Facilitates using **SQL Manager** wizards.

#### **See also:**

Specific [database](#page-577-0) tools

# <span id="page-483-0"></span>**9.1.1 Dependency Tree**

The **Dependency Tree** tool allows you to view all the object dependencies in one diagram.

To call the **Dependency Tree** window, select the **Tools | Dependency Tree** [main](#page-869-0) **[menu](#page-869-0)** item, or use the **B** Dependency Tree button on the main [toolbar](#page-871-0).

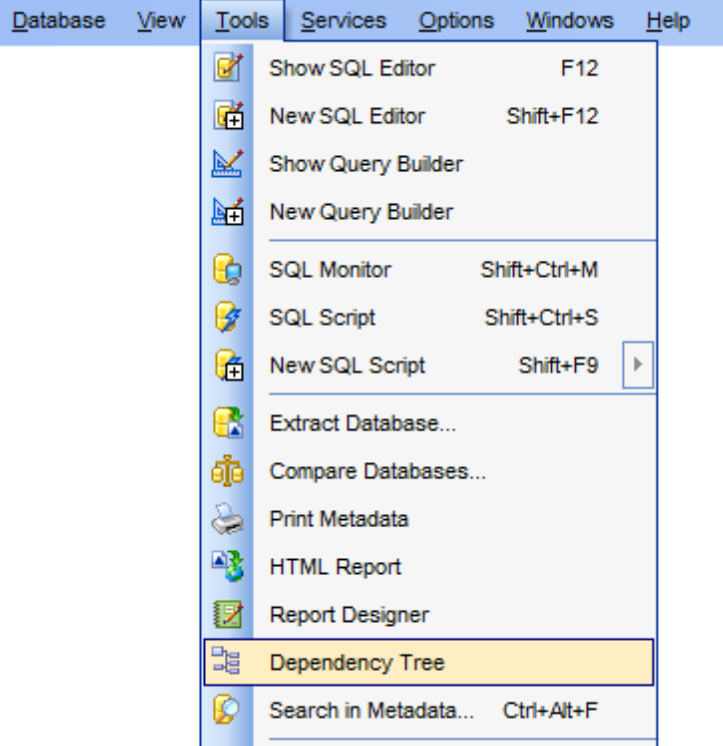

- Using [Navigation](#page-484-0) bar and Toolbar
- Viewing [dependency](#page-486-0) tree

Availability: **Full** version (for Windows) **Yes Lite** version (for Windows) **No Note:** To compare all features of the **Full** and the **Lite** versions of **SQL Manager**, refer to the [Feature](#page-20-0) Matrix page.

**See also:** Database Objects [Management](#page-141-0)

### <span id="page-484-0"></span>**9.1.1.1 Using Navigation bar and Toolbar**

The **Navigation bar** and **Toolbar** provide quick access to tools implemented in **Dependency Tree**.

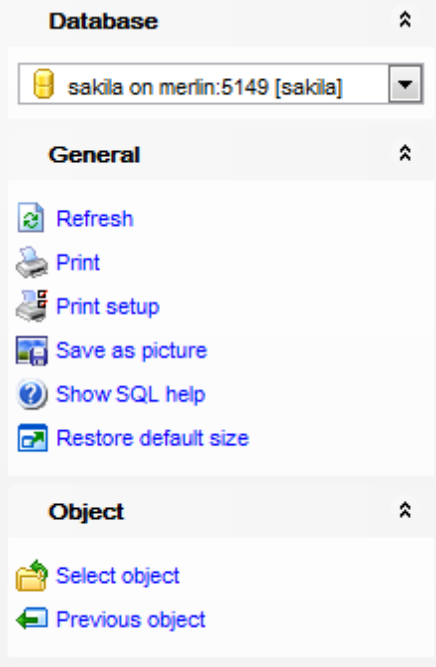

The **Navigation bar** of the **Dependency Tree** window allows you to:

### **Database** group

 $\Theta$  select a database for browsing object dependencies

### **General** group

- $\epsilon$  refresh the currently displayed dependency tree
- **print the diagram**
- set printing options using the **Print Setup** dialog
- **Ed** save the current diagram as a picture
- **W** view MySQL reference
- $\mathbf{r}$  restore the default size and position of the window

# **Object** group

- navigate by switching to the previous object
- $\rightarrow$  navigate by switching to the next object
- **Ka** show/hide subobjects
- [select](#page-486-0) a root object

<span id="page-484-1"></span>Items of the **Navigation bar** are also available on the **ToolBar** of the **Dependency Tree** window. To enable the [toolbar](#page-871-0), open the **Environment Options** dialog, proceed to the [Windows](#page-728-0) section there and select  $\bullet$  Toolbar (if you need the toolbar only) or  $\bullet$  Both (if

you need both the toolbar and the [Navigation](#page-869-1) bar) in the **Bar style for child forms** group.

Hint: Items of the Object pane of the Navigation bar are also available in the context <sup>m</sup> enu of the **Dependency Tree** area.

#### <span id="page-486-0"></span>**9.1.1.2 Viewing dependency tree**

To view dependencies of an object, click the **Select object** [Navigation](#page-484-0) bar item. Then select the required object in the **Select Object** dialog window. The dependency tree will appear in the main area of the window.

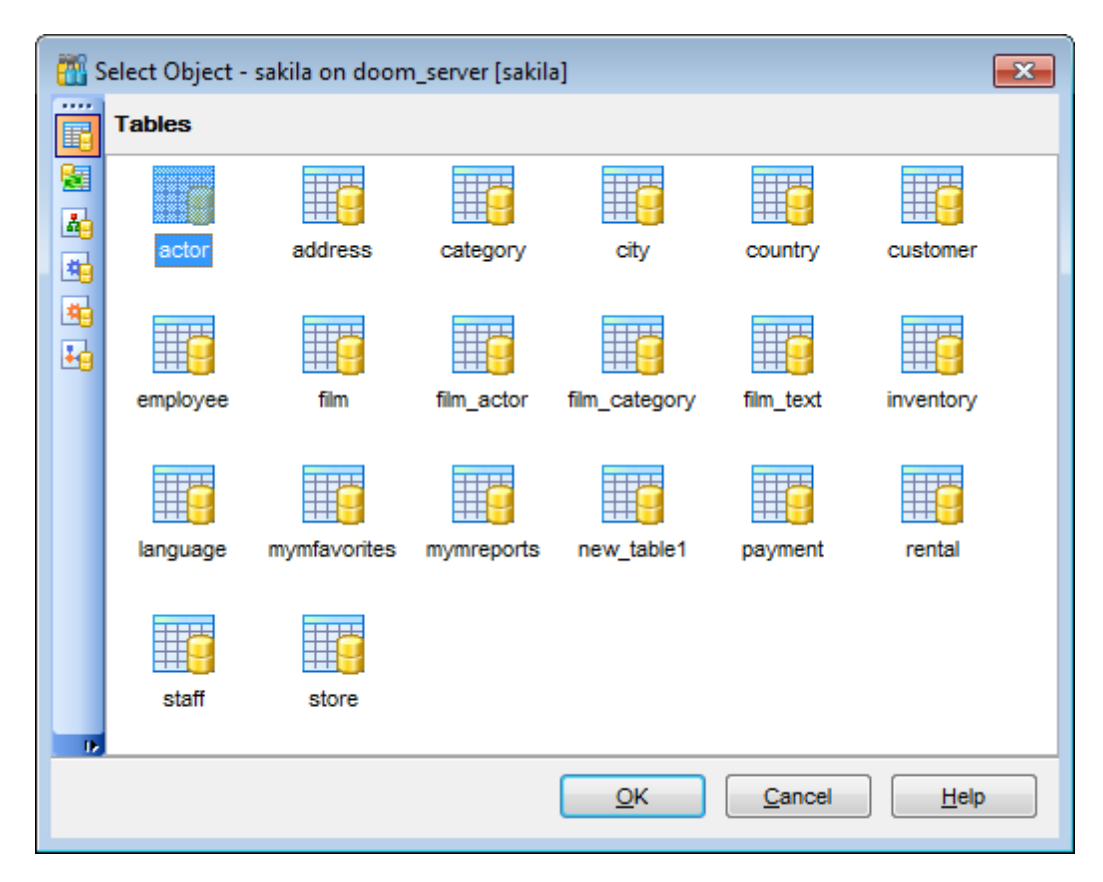

While the tree of dependencies is being built, the [progress](#page-871-1) bar is displayed in the status area at the bottom of the window.

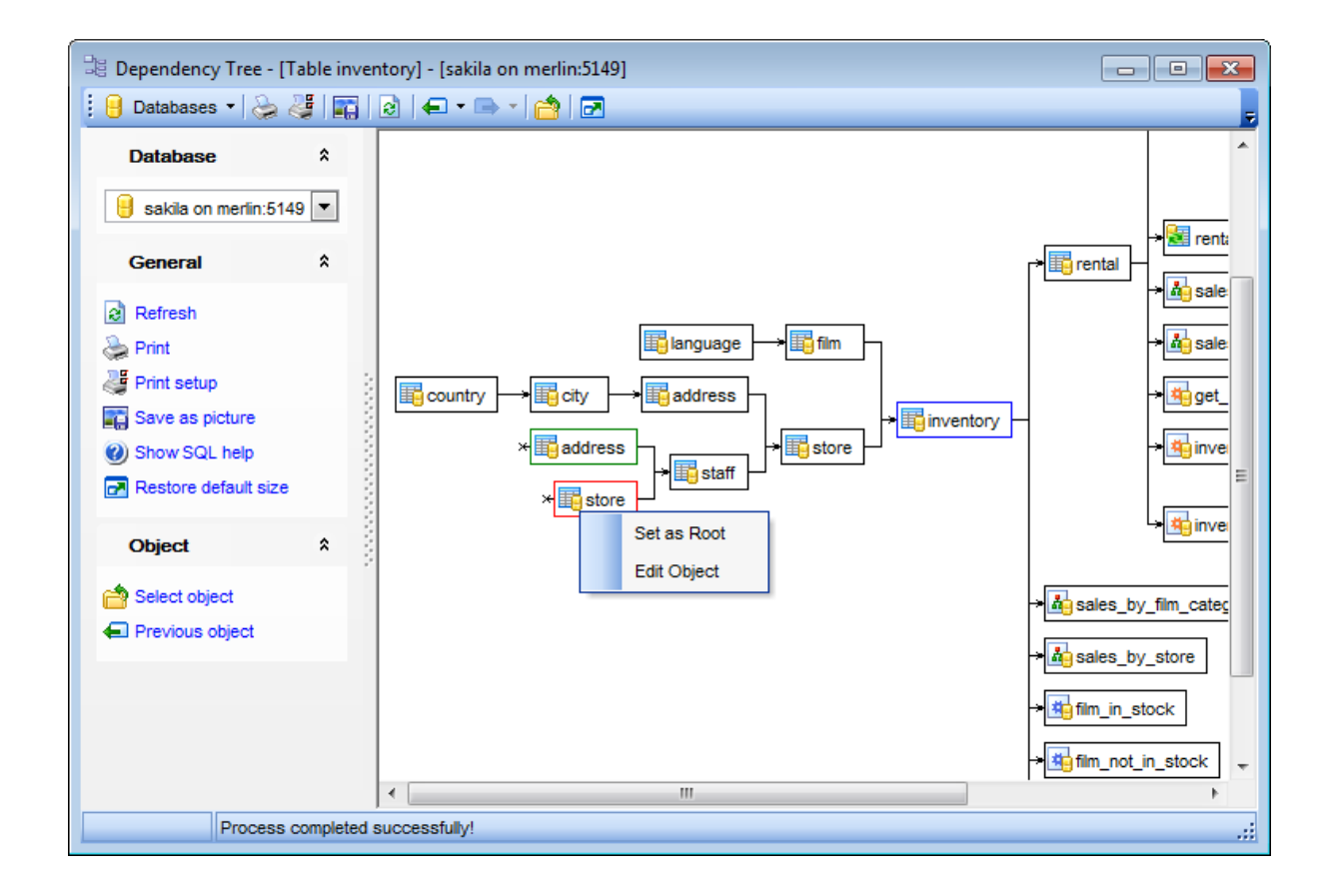

The root object is marked out with a blue frame.

The objects that the root object depends on are located to the left of the root object. The objects that depend on the root object are located to the right of the root object.

Object dependencies are denoted as regular arrows from the left to the right  $(-)$ . A cyclic dependency (i.e. when the object already has some other depending object(s)) is denoted as a line ending with a cross (-x).

You can switch between objects by selecting them in the diagram. The selected object becomes the root object. To make an object root, you can also right-click it in the diagram area and select **Set as Root** from the **context menu**. The context menu of an object also allows you to edit it using the corresponding editor.

The history of selected root objects is also available: you can move back and forward through this history using the **Previous object** and the **Next object** links on the [Navigation](#page-484-0) bar or [toolbar.](#page-484-1)

**Hint:** To show/hide subobjects (e.g. table [triggers,](#page-199-0) [foreign](#page-195-0) keys), click the **Show subobjects** / **Hide subobjects** item on the [Navigation](#page-484-0) bar.

**See also:** Select [Object](#page-909-0) dialog

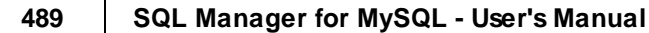

# <span id="page-489-0"></span>**9.1.2 SQL Monitor**

**SQL Monitor** allows you to view the log of all operations performed over databases and database objects in **SQL Manager for MySQL**. The content of the window is read-only.

To open the **SQL Monitor** window, select the **Tools | SQL Monitor** main [menu](#page-869-0) item, or use the Shift+Ctrl+M [shortcut](#page-910-0).

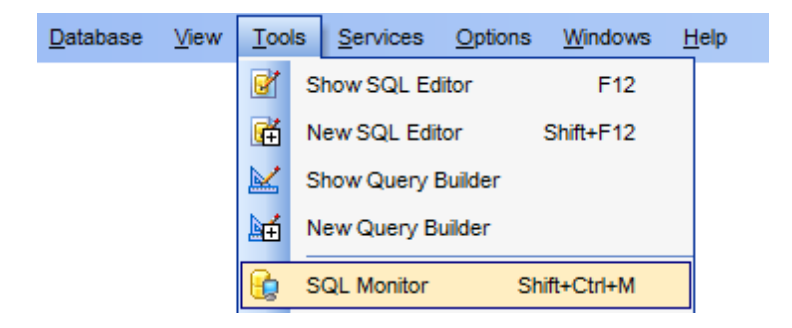

- Using [Navigation](#page-490-0) bar and Toolbar
- [Working](#page-491-0) with SQL Monitor

**See also:** SQL [Monitor](#page-740-0) options

#### <span id="page-490-0"></span>**9.1.2.1 Using Navigation bar and Toolbar**

The **Navigation bar** and **Toolbar** provide quick access to tools implemented in **SQL Monitor**.

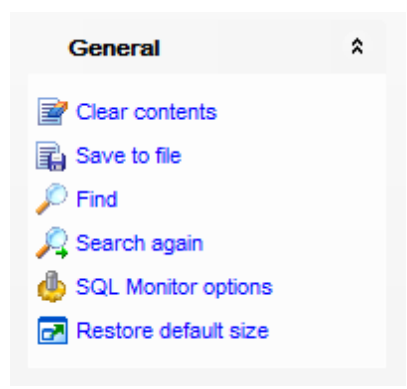

The **Navigation bar** of **SQL Monitor** allows you to:

## **General** group

- $\blacksquare$  clear the content of the window
- save the content to a \*.txt file using the **Save as...** dialog
- $\mathcal P$  search for a string using the Find [Text](#page-877-0) dialog
- $\sqrt{4}$  search again
- **Configure SQL [Monitor](#page-740-0) using the SQL Monitor section of the Environment Options dialog**
- $\mathbf{r}$  restore the default size and position of the window
- $\Box$  specify that the window is displayed on top of other child windows

Items of the **Navigation bar** are also available on the **ToolBar** of **SQL Monitor**. To enable the [toolbar,](#page-871-0) open the **Environment Options** dialog, proceed to the [Windows](#page-728-0) section there and select  $\bullet$  Toolbar (if you need the toolbar only) or  $\bullet$  Both (if you need both the toolbar and the [Navigation](#page-869-1) bar) in the **Bar style for child forms** group.

#### <span id="page-491-0"></span>**9.1.2.2 Working with SQL Monitor**

The working area of **SQL Monitor** lists the log of database operations and SQL queries as items, each consisting of 3 parts: Exec uted (the date and time of the operation), Operation (SQL statement sent to the server), Result (the result of the operation).

Items of the **context menu** of SQL Monitor area provide access to various functions for working with the window content. The context menu contains standard text-processing functions (Copy, Select All), spell [checking](#page-794-0) and functions for working with the content as a whole, e.g. you can set markers, move the cursor to a particular line, save the content to a file or as a *[favorite](#page-88-0) query*, configure the editor using the *[properties](#page-779-0)* item or preview/print the content. Most of these operations can be also performed with the corresponding hot [keys](#page-910-1) used.

Implementation of the **Find [Text](#page-877-0)** dialog and [Incremental](#page-872-0) search bar contributes to more efficient work with the content of SQL Monitor.

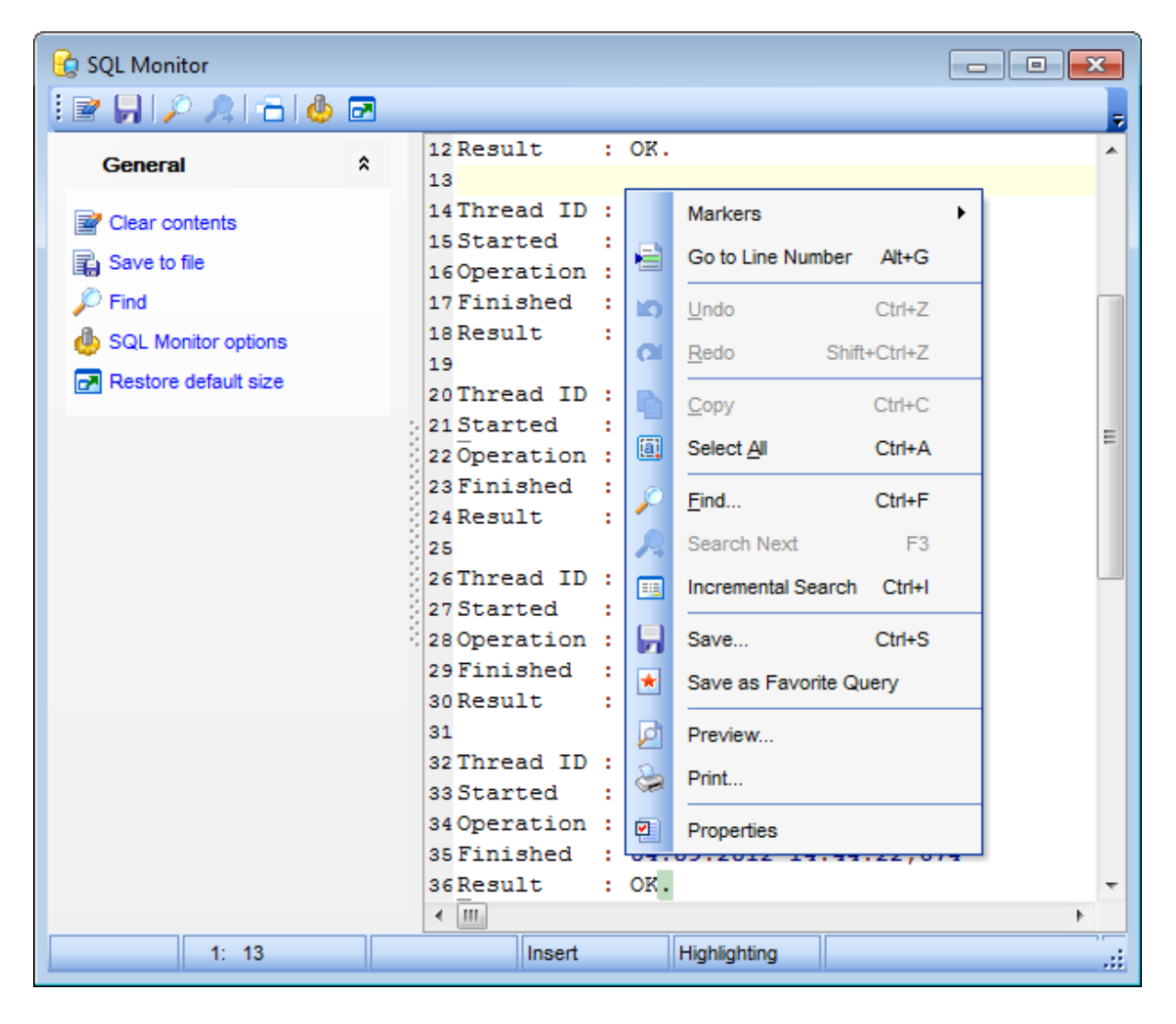

# <span id="page-492-0"></span>**9.1.3 SQL Script Editor**

Using **SQL Script Editor** you can view, edit and execute SQL scripts.

To open SQL Script Editor, select the **Tools | New SQL Script** / **Tools | SQL Script** [main](#page-869-0) [menu](#page-869-0) items or use the corresponding  $\bigoplus$  /  $\bigotimes$  [toolbar](#page-871-0) buttons. You can also use the Shift +Ctrl+S [shortcut](#page-910-0) for the same purpose.

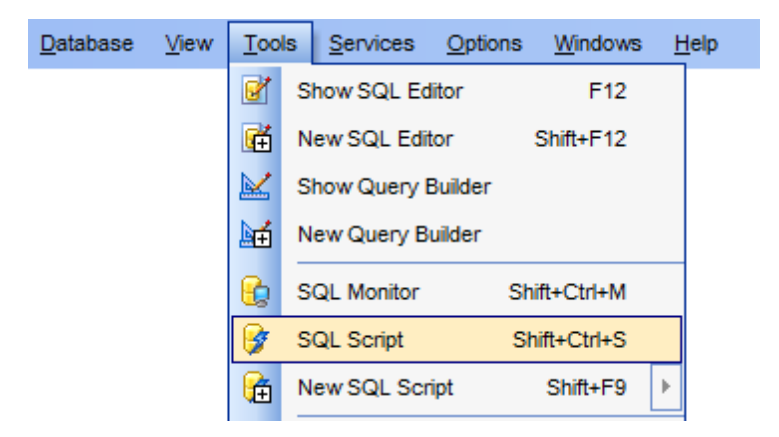

In the script area you can view and edit the SQL script text. For your convenience syntax highlight and code completion features are implemented.

- Using [Navigation](#page-493-0) bar and Toolbar
- [Working](#page-495-0) with SQL Script editor area
- Using Script [Explorer](#page-497-0)
- Script [execution](#page-498-0)

**Note: SQL Script Editor** does not show results returned upon SELECT queries execution. Please use SQL [Editor](#page-255-0) for that purpose instead.

**See also: SOL [Editor](#page-255-0)** SQL Script [options](#page-742-0) Editor [Options](#page-778-0)

## <span id="page-493-0"></span>**9.1.3.1 Using Navigation bar and Toolbar**

The **Navigation bar** and **Toolbar** provide quick access to tools implemented in **SQL Script Editor**.

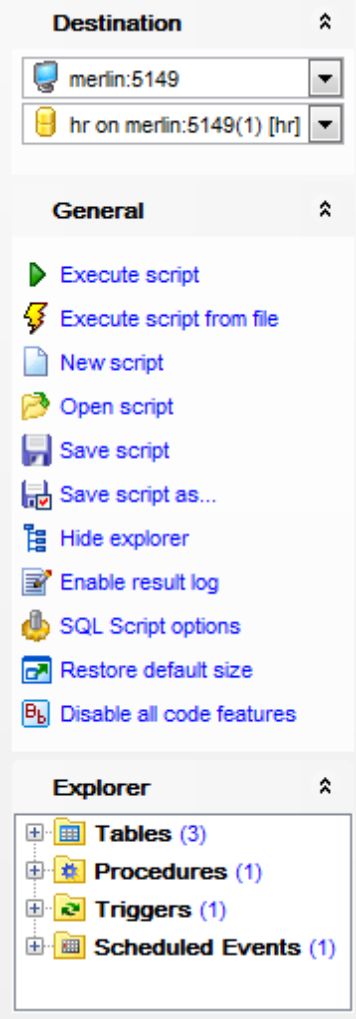

The **Navigation bar** of **SQL Script Editor** allows you to:

#### **Destination** group

- $\blacksquare$  select a host
- $\Theta$  select a database for the script

## **General** group

- $\triangleright$  [execute](#page-498-0) the current script
- $\frac{1}{2}$  execute a script from file
- create a new script
- load a script from an \*.sql file using the **Open SQL Script** dialog
- **h** save the current script
- save the script to an \*.sql file using the **Save as...** dialog

## **聞 show/hide Script [Explorer](#page-497-0)**

- $\mathbb{E}$  enable/disable result log
- **Configure SQL Script Editor within the Script [Options](#page-742-0) section of the Environment**

Options dialog

- $\blacksquare$  restore the default size and position of the editor window
- $\mathbb{B}$  enables/disables syntax highlight, code completion and code folding

## **Explorer** group

**E** browse the tree objects used in the script using the **Script [Explorer](#page-497-0)** pane

<span id="page-494-0"></span>Items of the **Navigation bar** are also available on the **ToolBar** of **SQL Script Editor**. To enable the [toolbar,](#page-871-0) open the **Environment Options** dialog, proceed to the [Windows](#page-728-0) section there and select  $\bullet$  Toolbar (if you need the toolbar only) or  $\bullet$  Both (if you need both the toolbar and the [Navigation](#page-869-1) bar) in the **Bar style for child forms** group.

### **See also:**

[Working](#page-495-0) with SQL Script editor area Using Script [Explorer](#page-497-0) Script [execution](#page-498-0)

### <span id="page-495-0"></span>**9.1.3.2 Working with SQL Script editor area**

The **Editor area** of SQL Script is provided for efficient working with SQL scripts in text mode.

For your convenience the **syntax highlight**, **code completion** and a number of other features for efficient SQL editing are implemented:

- using [object](#page-264-0) links allowing you to open the object in the associated editor;
- ability to display line numbers;
- code folding for statements and clauses;
- customizable margins and gutters;

• formatting code for better representation and more.

The **context menu** of SQL Script Editor area contains [execution](#page-498-0) commands, most of the standard text-processing functions (Cut, Copy, Paste, Select All), spelling [checking](#page-794-0) and functions for working with the script as a whole, e.g. you can enable/disable parsing, toggle bookmarks and comments, move the cursor to a particular line, change the case of selected text, load/save the content from/to a file or save as a [favorite](#page-88-0) query, [configure](#page-779-0) the editor using the **Properties** item or *preview/print* the text of the script. Most of these operations can be also performed with the corresponding hot [keys](#page-910-1) used.

Implementation of the **Find [Text](#page-877-0)** / [Replace](#page-880-0) Text dialogs and [Incremental](#page-872-0) search bar contributes to more efficient work with the SQL code.

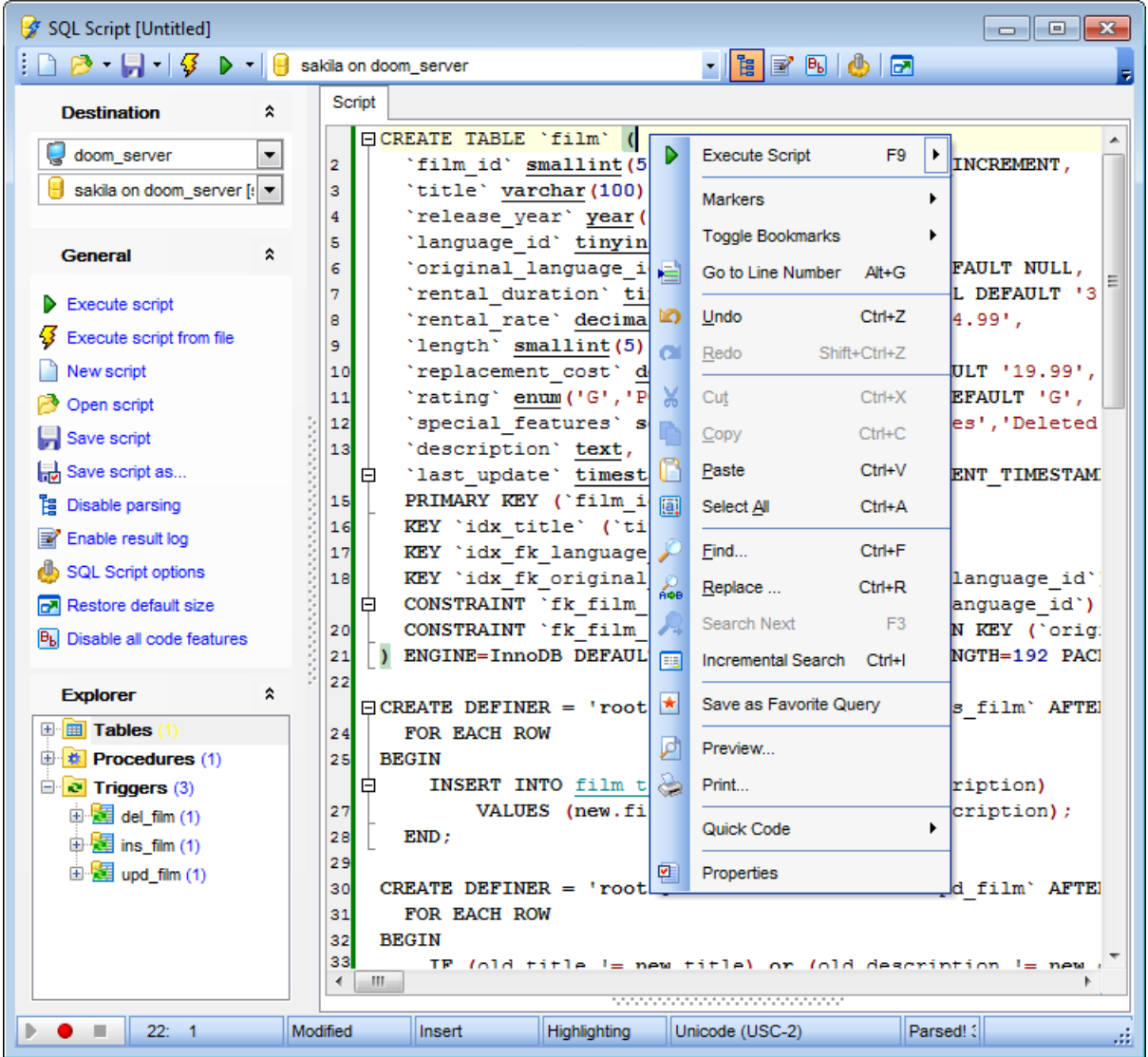

# **See also:**

Using [Navigation](#page-493-0) bar and Toolbar Using Script [Explorer](#page-497-0) Script [execution](#page-498-0) [Managing](#page-88-0) Favorite queries **SQL Script [options](#page-742-0)** 

### <span id="page-497-0"></span>**9.1.3.3 Using Script Explorer**

The **Explorer** group on the [Navigation](#page-493-0) bar displays the tree of objects, used in the current script and allows you to get to the required script fragment quickly by clicking the object in the tree.

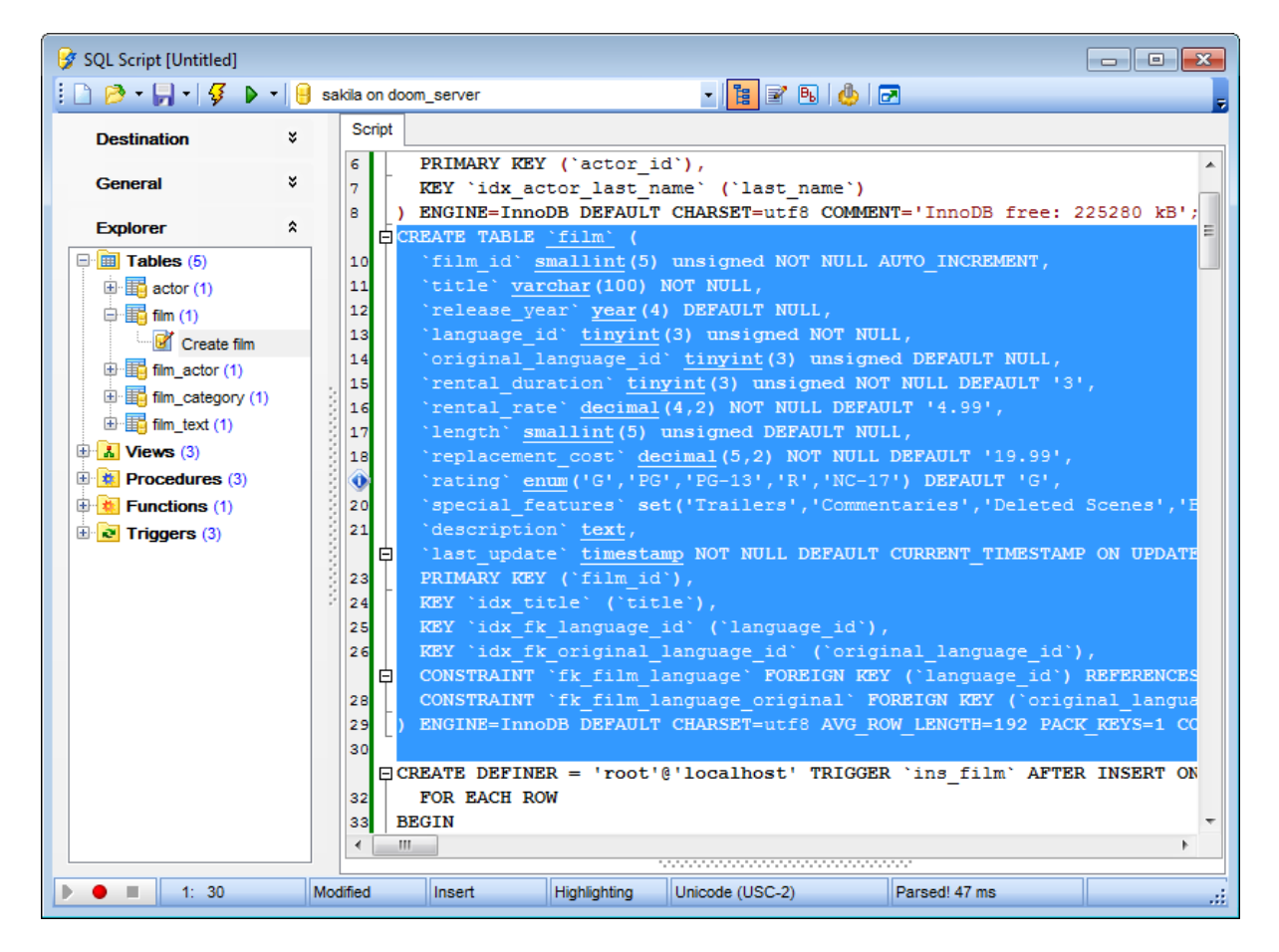

**Hint:** When you click a node in the **Script Explorer** tree, the corresponding SQL statement is highlighted in the editor area. If you double-click a node, the corresponding SQL statement is highlighted, and the current focus is switched to the editor area (the cursor appears after the highlighted statement).

## **See also:**

Using [Navigation](#page-493-0) bar and Toolbar [Working](#page-495-0) with SQL Script editor area Database Objects [Management](#page-141-0)

#### <span id="page-498-0"></span>**9.1.3.4 Script execution**

When all the script parameters are set, you can immediately **execute the script** in **SQL Script Editor**.

To execute a script, click the **Execute script** item of the [Navigation](#page-493-0) bar or [toolbar](#page-494-0). You can also use the [context](#page-495-0) menu or F9 hot key for the same purpose.

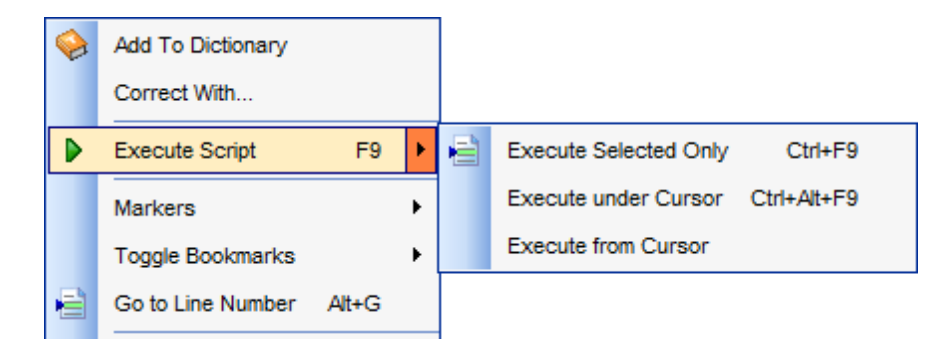

**Note:** If the **■ Execute selected text separately** option (see the Tools | SQL [Script](#page-742-0) section of the **Environment Options** dialog) is enabled (by default) and a text fragment is currently selected, only this fragment is executed when you click Execute script on the [Navigation](#page-493-0) bar or press F9. If this option is disabled, the whole script is executed, but you can still execute the selected fragment using the corresponding Execute Selected Only item of the [context](#page-495-0) menu or by pressing Ctrl+F9.

If there are no active database [connections](#page-69-0), the application prompts you to specify host connection [parameters](#page-101-0) in the [Login](#page-902-0) Host dialog for script execution.

If the SQL syntax is correct, the script is executed and the 'Done' information message appears.

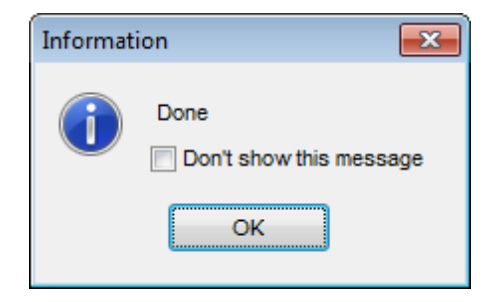

If the syntax contains errors or script cannot be executed, the corresponding error message is displayed in the status bar area at the bottom of the editor window.

**Hint:** When you select an item from the error list (in the status bar area), the corresponding SQL statement is highlighted in the editor area. If you double-click an item, the corresponding SQL statement is highlighted, and the current focus is switched to the editor area (the cursor appears after the highlighted statement).

**Note: SQL Script Editor** does not show results returned upon SELECT queries execution. Please [execute](#page-265-0) such queries in **SQL [Editor](#page-255-0)** to see the result dataset.

**See also:** Using [Navigation](#page-493-0) bar and Toolbar [Working](#page-495-0) with SQL Script editor area Using Script [Explorer](#page-497-0)

# <span id="page-500-0"></span>**9.1.4 Extract Database Wizard**

**Extract Database Wizard** allows you to extract database objects and/or data to an SQL script, e.g. for backup purposes.

To start the wizard, select the **Tools | Extract Database...** main [menu](#page-869-0) item.

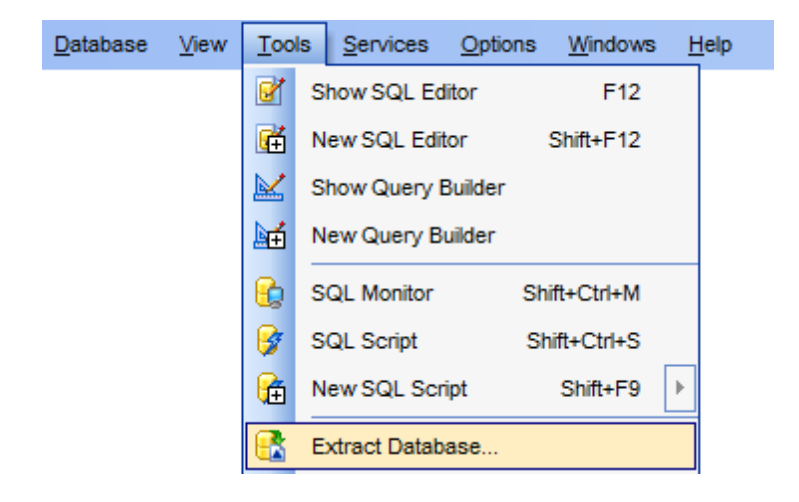

- Selecting a database for [extraction](#page-501-0)
- Specifying [destination](#page-502-0) file name
- Setting [extraction](#page-504-0) mode
- Selecting objects for metadata [extraction](#page-505-0)
- Selecting objects for data [extraction](#page-507-0)
- [Customizing](#page-508-0) script options
- Start of [extraction](#page-511-0) process
- Using [templates](#page-887-0)

## **See also:**

SQL [Script](#page-492-0) Editor Database Objects [Management](#page-141-0) Using [templates](#page-887-0)

## <span id="page-501-0"></span>**9.1.4.1 Selecting source database**

This step of the wizard allows you to select the **source database** from which metadata and/or data are to be extracted.

If necessary, check the **Extract all metadata and data of the database** option to simplify the wizard.

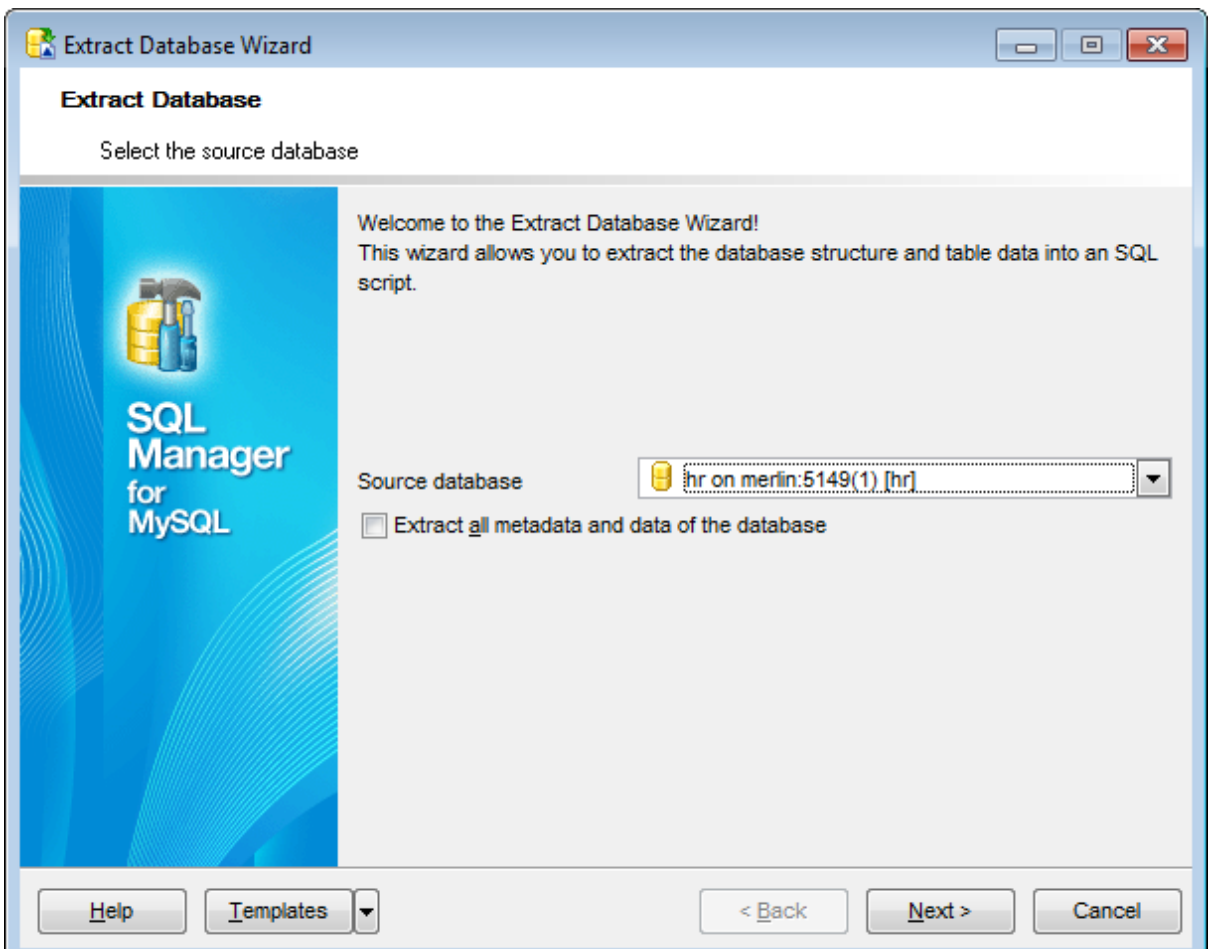

Click the **Next** button to proceed to the Specifying [destination](#page-502-0) file name step of the wizard.

#### <span id="page-502-0"></span>**9.1.4.2 Specifying destination file name**

#### **Script destination**

#### **Automatically load to Script Editor**

Use this mode if there's no need to save script to file. Generated script will be automatically opened in **SQL [Script](#page-492-0) Editor**.

### **Save to file**

This mode allows you to save complete script to a single file.

### **File name**

Set a name for the result \*.sql file and type in or use the **Save as... D** button to specify the path to this file on your local machine or on a machine in the LAN.

## **Separate file for each object**

Use this mode to extract each object of the database into a separate file. In this case you need to specify **Directory name** where created files will be stored.

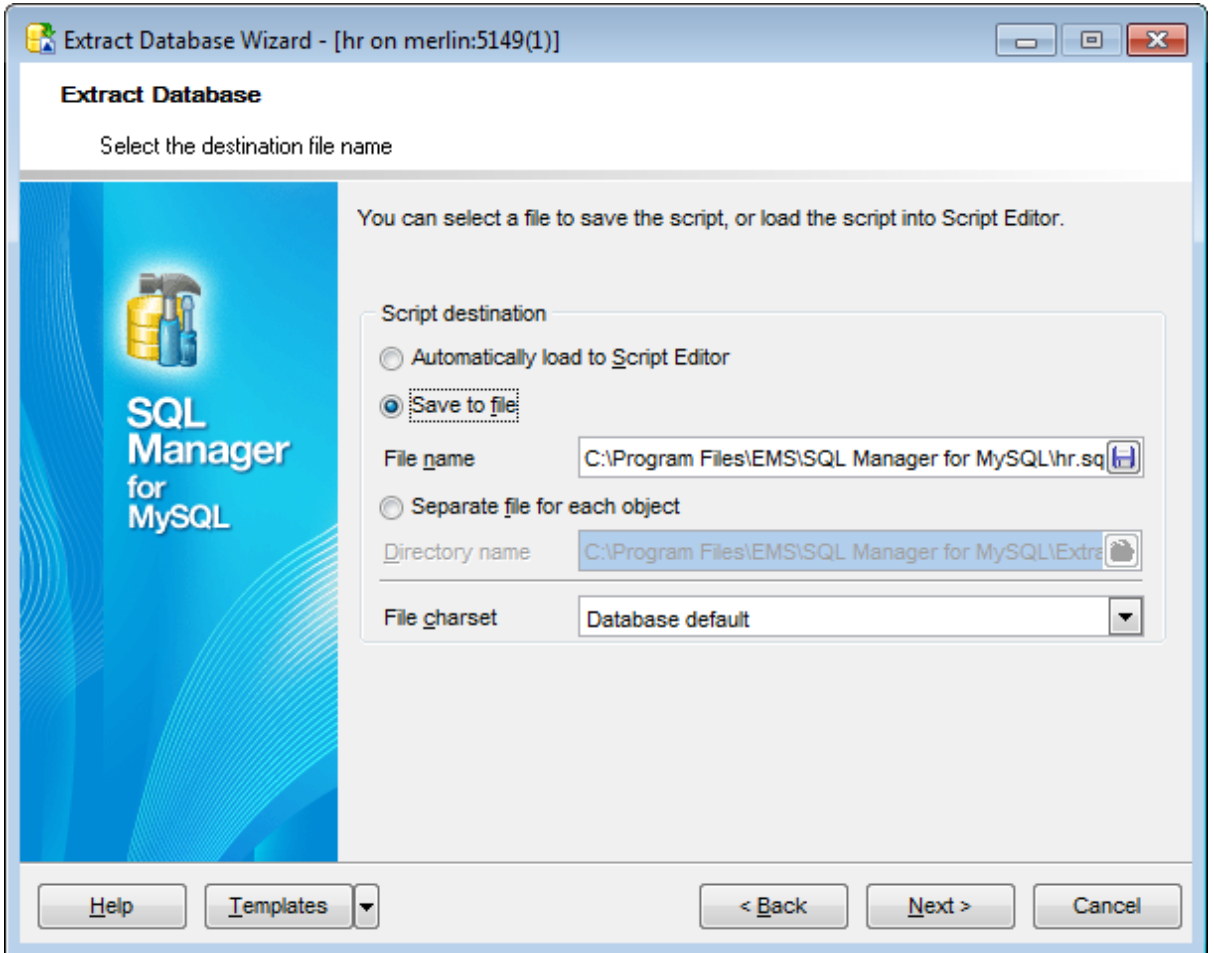

**Note:** If the specified folder exists, make sure it doesn't contain any useful data, as you will be suggested to recreate the folder.

## **File charset**

If necessary, use the drop-down list to select the character set for the exported data.

Depending on whether you have checked the **Extract all metadata and data of the** [database](#page-501-0) option at the **Selecting source database** step, upon pressing the **Next** button you will either proceed to the **Setting [extraction](#page-504-0) mode**, or you will be immediately forwarded to the [Customizing](#page-508-0) script options step of the wizard.
# **9.1.4.3 Setting extraction mode**

This step allows you to specify the extraction mode: choose whether structure only, data only or both are to be extracted.

Note that this step is only available if the **Extract all metadata and data of the** [database](#page-501-0) option was unchecked when selecting the source database.

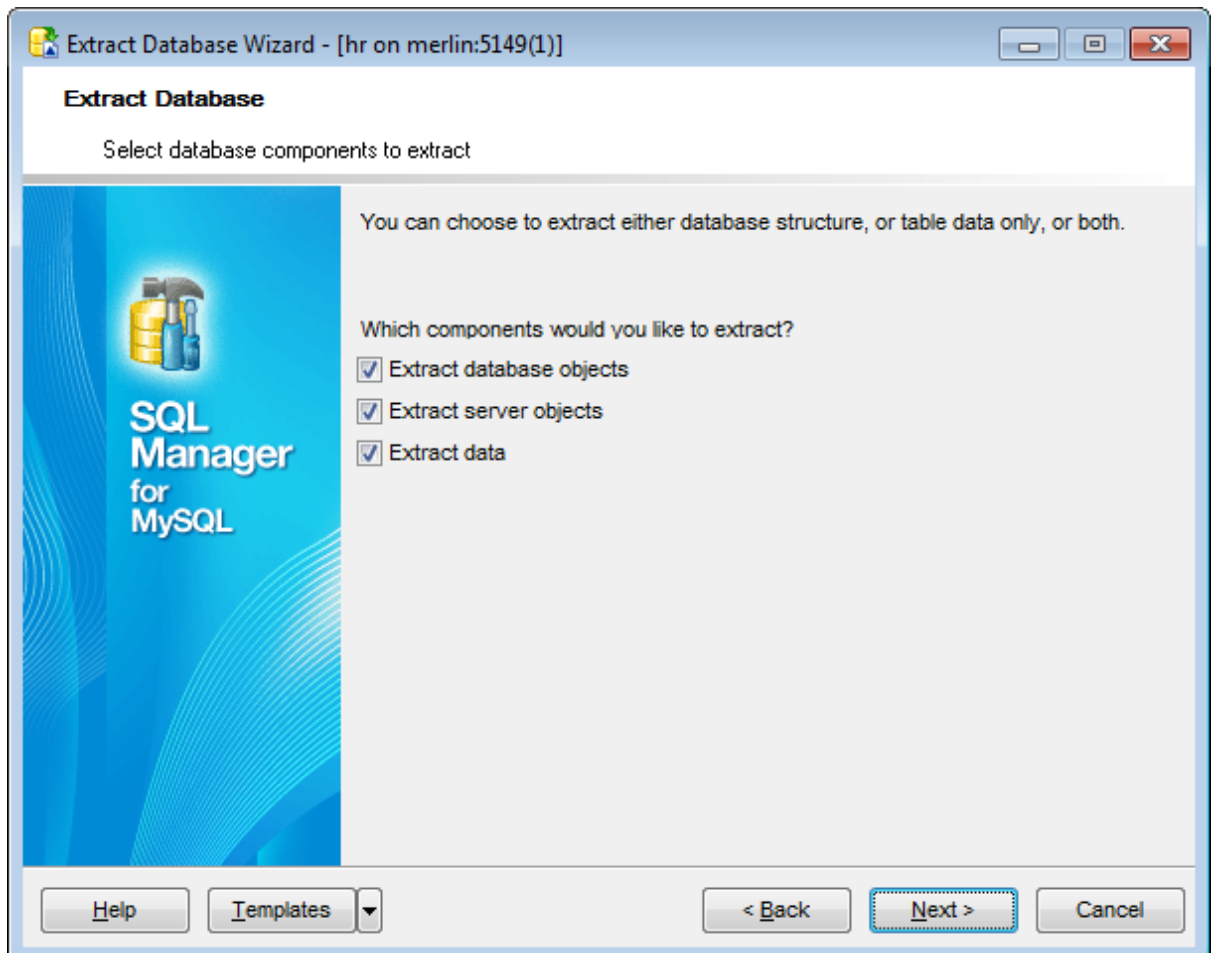

Click the **Next** button to proceed to Selecting objects for structure [extraction](#page-505-0).

#### <span id="page-505-0"></span>**9.1.4.4 Selecting database objects for structure extraction**

This step of the wizard allows you to **select database objects for metadata extraction**

Note that this step is only available if the **Extract all metadata and data of the** [database](#page-501-0) option was unchecked when selecting the source database.

# **Extract all database objects**

Includes all *[database](#page-151-0) objects* into structure extraction process.

#### **Objects to extract**

.

Use the drop-down list to select the type of objects to extract.

To select an object, you need to move it from the **Available** list to the **Selected** list. Use the **b d d d** buttons or drag-and-drop to move the objects from one list to another.

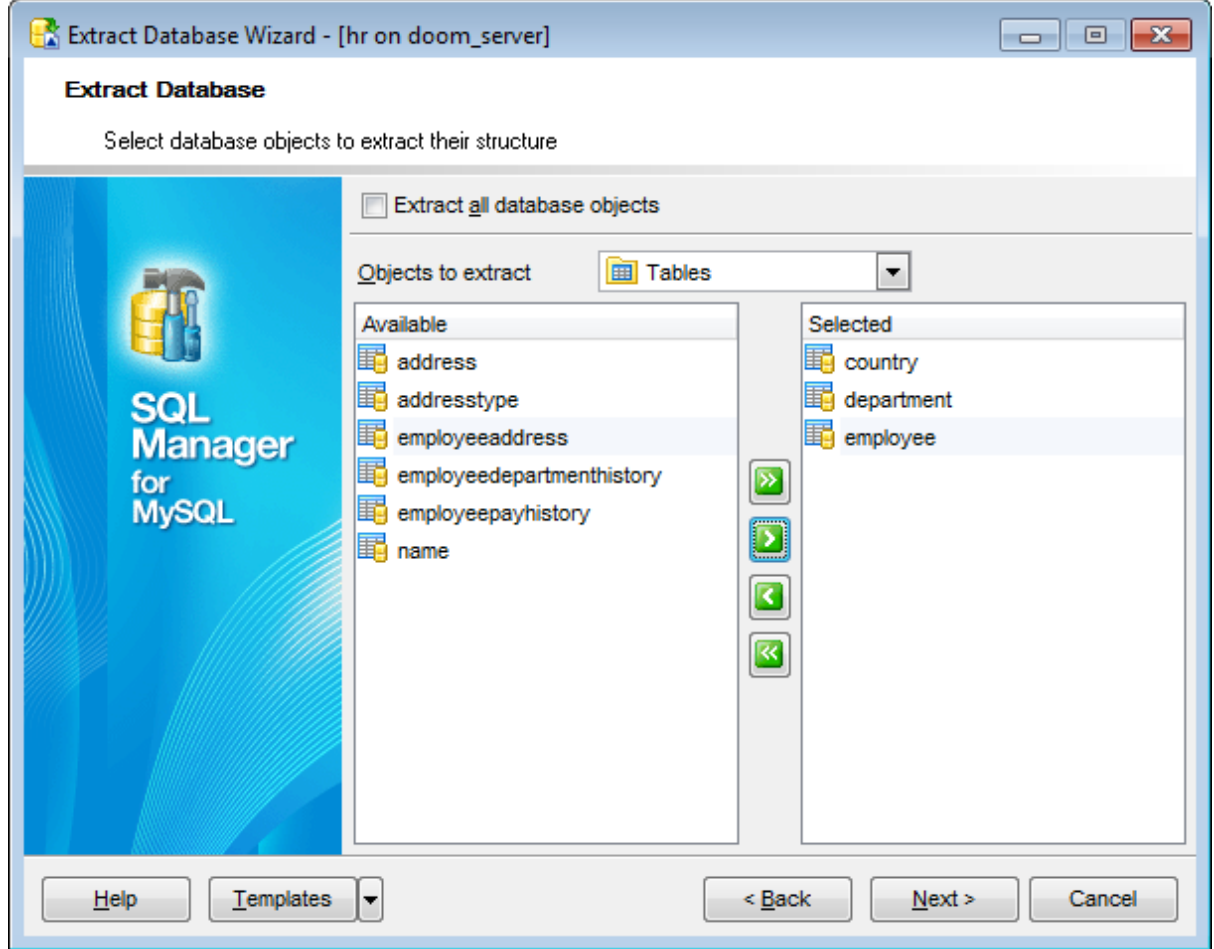

Click the **Next** button to proceed to Selecting objects for data [extraction](#page-507-0).

#### **9.1.4.5 Selecting server objects to extract**

This step of the wizard allows you to **select server objects for metadata extraction**.

**Note:** This step is available only if the **Extract server objects** option was checked in the **[Selecting](#page-501-0) source database** step.

# **Extract all server objects**

Adds all server [objects](#page-239-0) to the structure extraction process.

# **Objects to extract**

Use the drop-down list to select the type of objects to extract.

To select an object, you need to move it from the **Available** list to the **Selected** list. Use the **b d d d d** buttons or drag-and-drop to move the objects from one list to another.

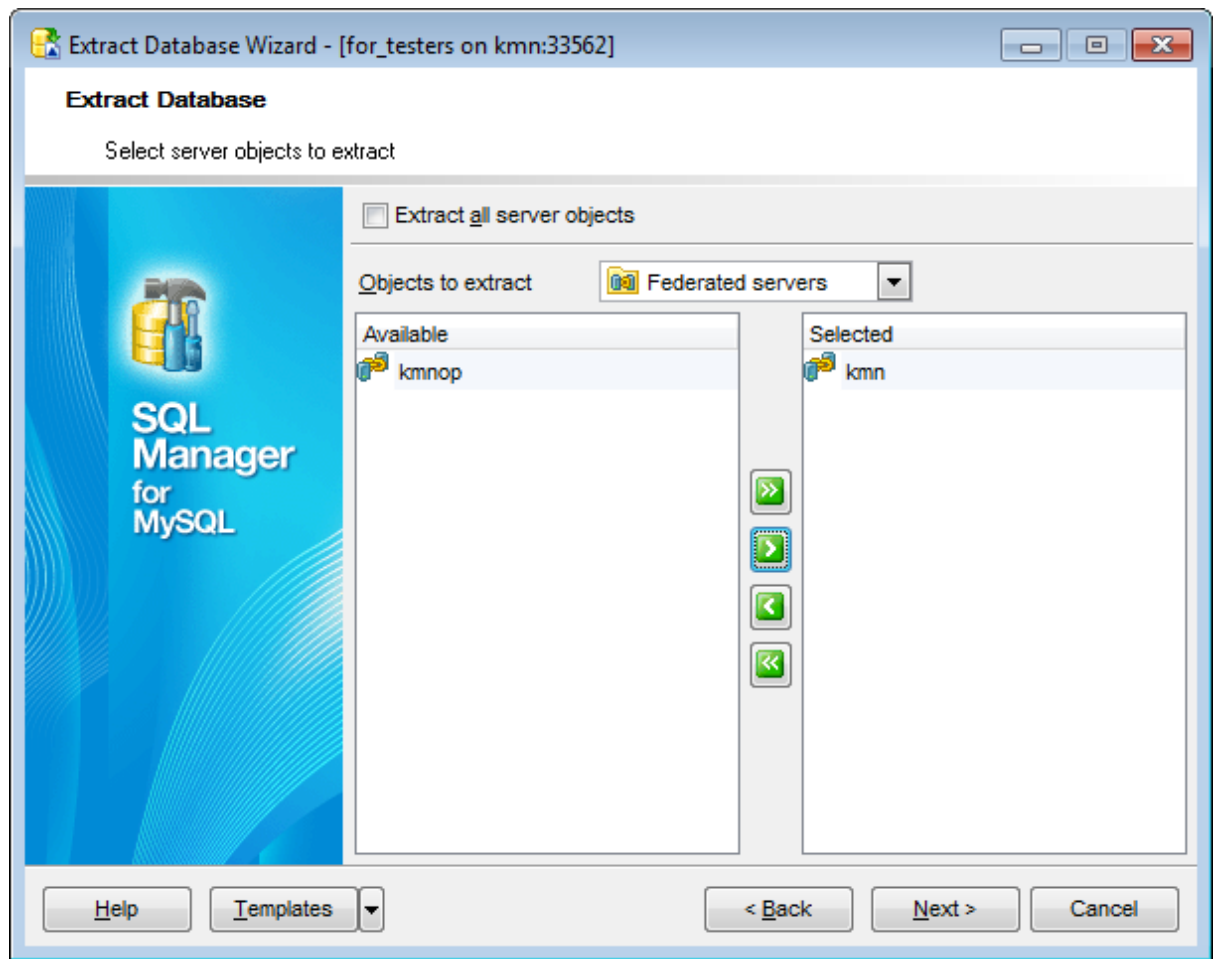

Click the **Next** button to proceed to the Selecting objects for data [extraction](#page-507-0) step.

#### <span id="page-507-0"></span>**9.1.4.6 Selecting objects for data extraction**

This step of the wizard allows you to **select tables for data extraction**.

Note that this step is only available if the **Extract all metadata and data of the** [database](#page-501-0) option was unchecked when selecting the source database.

# **Extract data of the selected tables**

Adds only selected tables to data extraction process.

To select a table, you need to move it from the **Available** list to the **Selected** list. Use the **b d d d d d** buttons or drag-and-drop operations to move the tables from one list to another.

#### **Extract data of all tables**

Adds all tables of the database to the data extraction process.

# **Extract data of tables selected on the previous step**

Adds only the tables selected for metadata [extraction.](#page-505-0)

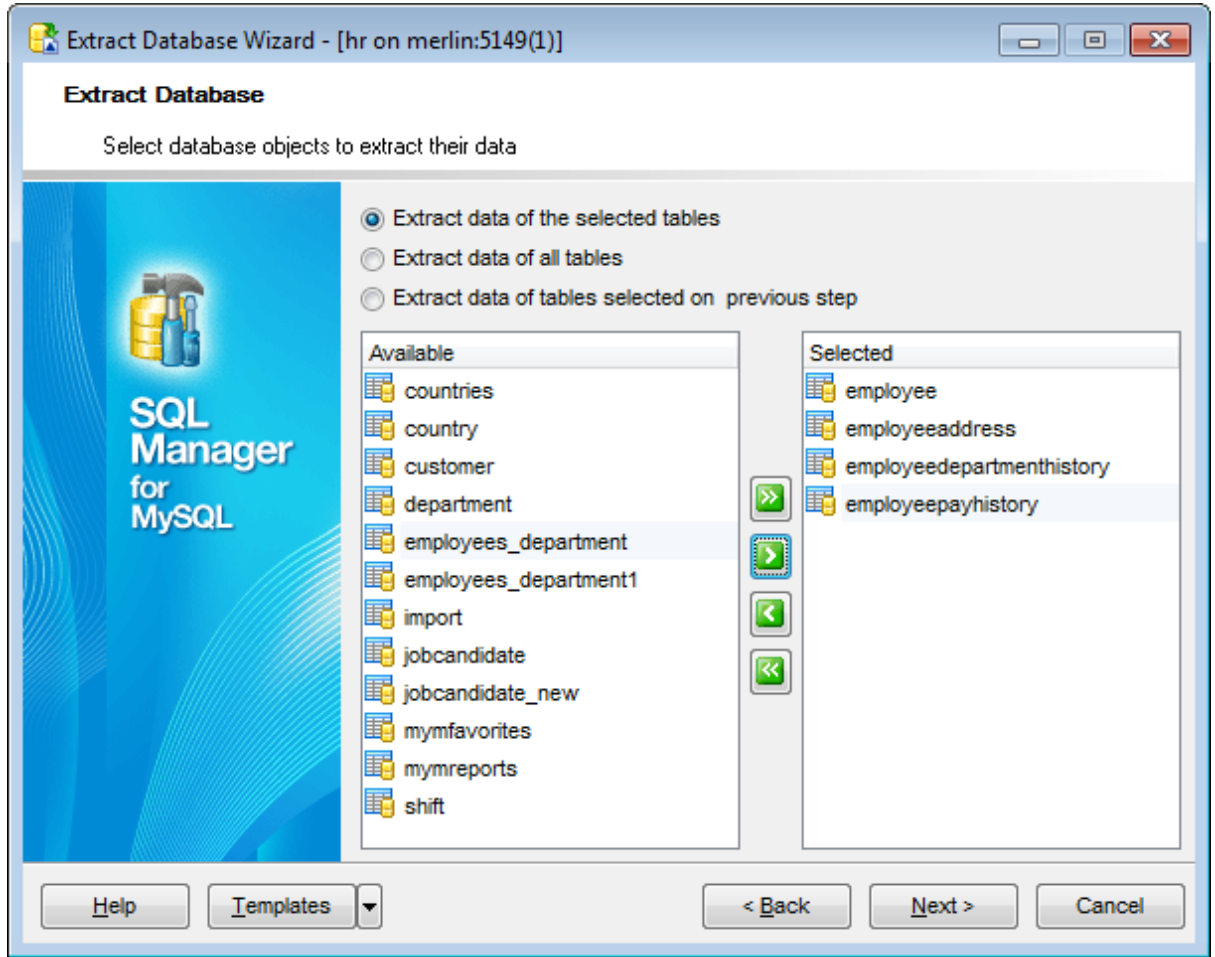

Click the **Next** button to proceed to the [Customizing](#page-508-0) script options step of the wizard.

# <span id="page-508-0"></span>**9.1.4.7 Customizing script options**

# **Start of extraction process**

This step allows you to customize common **script options** and **data options** for the extraction process.

# **Script options**

# **Generate "CREATE DATABASE" statement**

Check this option to add the CREATE DATABASE statement to the result script.

# **Generate "DROP DATABASE IF EXISTS" statement**

Check the option to add the DROP DATABASE IF EXISTS statement for the database in the result script.

# **Generate "USE db\_name" statement**

Check the option to add the USE db\_name statement to the result script.

# **Generate "DROP IF EXISTS" statements**

Check the option to add the DROP IF EXISTS statements for the extracted objects in the result script.

# **Disable foreign key checks**

If this option is selected, [foreign](#page-195-0) key constraints are not considered in the extraction process (SET FOREIGN KEY CHECKS=0).

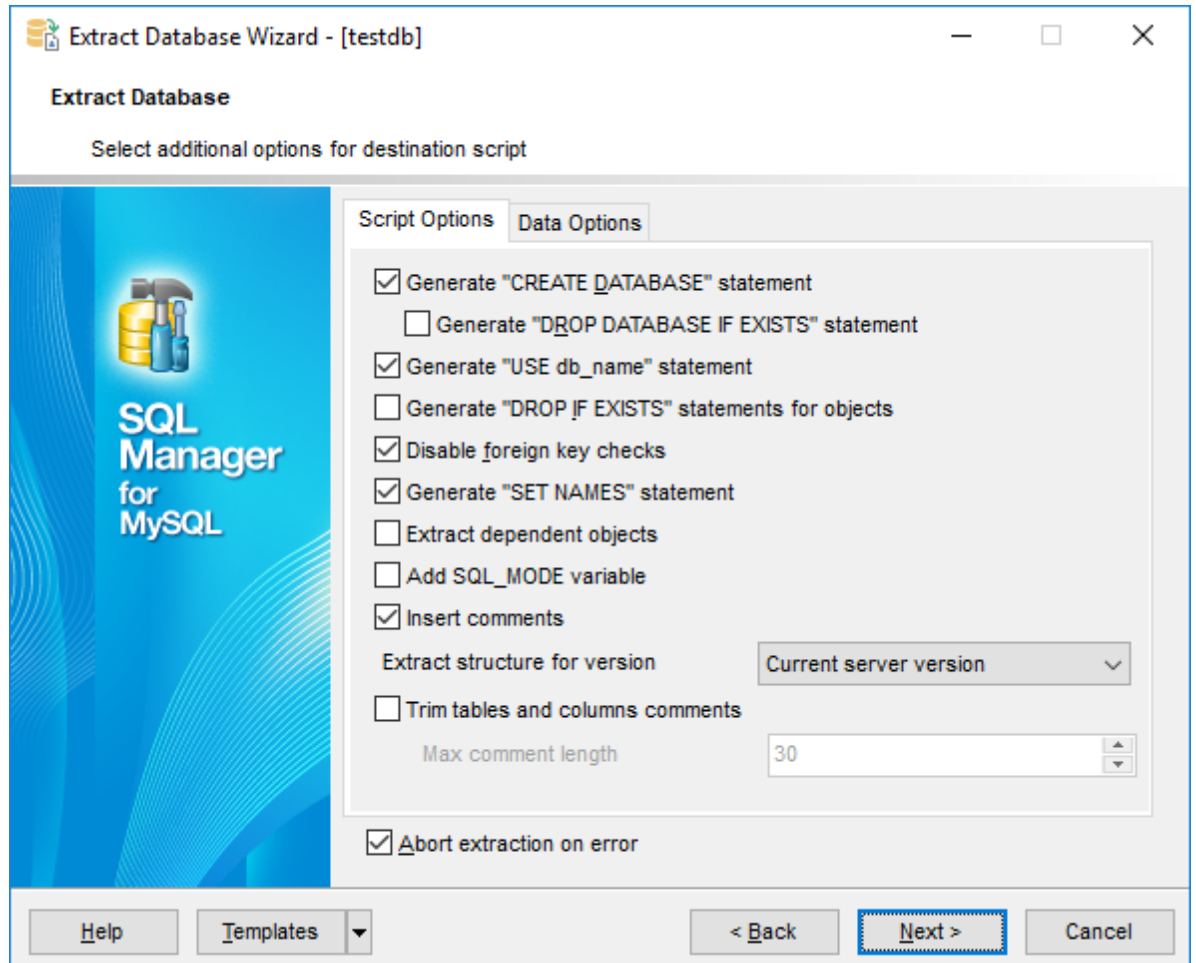

# **Generate "SET NAMES" statement**

Check this option to add the SET NAMES 'character\_set' statement to the result script. Character set issues affect not only data storage, but also communication between client programs and the MySQL server. The SET NAMES 'character set' statement allows you to indicate which character set (different from the default) should be used by the server while communicating with the client program.

# **Extract dependent objects**

This option determines objects' [dependencies](#page-875-0) usage in the extraction process. Check the option to extract all objects that the selected objects depend on.

# **Add SQL\_MODE variable**

This option specifies that the SET sql\_mode='modes' statement will be added to the result script.

SQL modes define what SQL syntax MySQL should support and what kind of data validation checks it should perform. This facilitates using MySQL in different environments and together with other database servers.

# **Insert comments**

This option determines whether comments will be added to the result script.

#### **Extract structure for version**

This drop-down list allows you to define the version of MySQL server you need to extract metadata for. The result script will be generated in compliance with the specifications of the selected server version: Current server version,  $3.23$ ,  $4.0$ ,  $4.1$ ,  $5.0$ , or  $5.1$ .

## **Trim tables and column comments**

Set limit for table and fields comments length. Maximum length of exported comment is defined in the **Max comment length** field.

#### **Data options**

.

# **Records in a block / Insert "COMMIT" statement after each block**

These controls allow you to define whether the COMMIT statement is added to the script or not, and to specify the number of records in each block to be supplemented with this statement.

#### **Extract table data just after its definition**

This option allows you to define the order for table data and metadata. With this option enabled, the result script is generated in the following way: table definition, data for the table as a set of INSERT INTO statements, then definition for other objects. Otherwise the following order is applied: table definition, definition for other objects, then table data.

# **Extract data from Merge tables**

Use this option if you wish to extract data from tables of the MRG\_MyISAM [storage](#page-906-0) engine

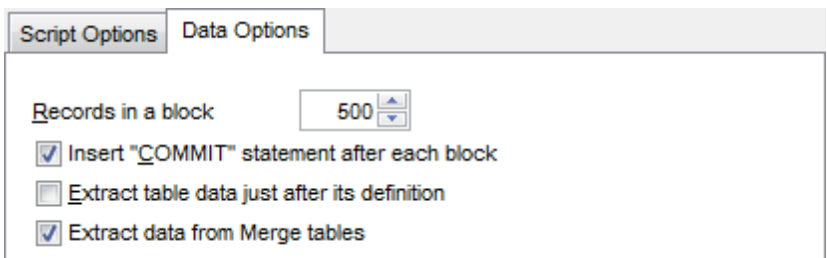

## **Abort extraction on error**

This option determines whether the extraction process should be stopped or forced to continue if an error occurs.

Click the **Next** button to proceed to the [last](#page-511-0) step of the wizard.

#### <span id="page-511-0"></span>**9.1.4.8 Start of extraction process**

This step of the wizard is intended to inform you that all extraction options have been set, and you can start the extraction process.

The **Operations** tab allows you to view the log of operations and errors (if any).

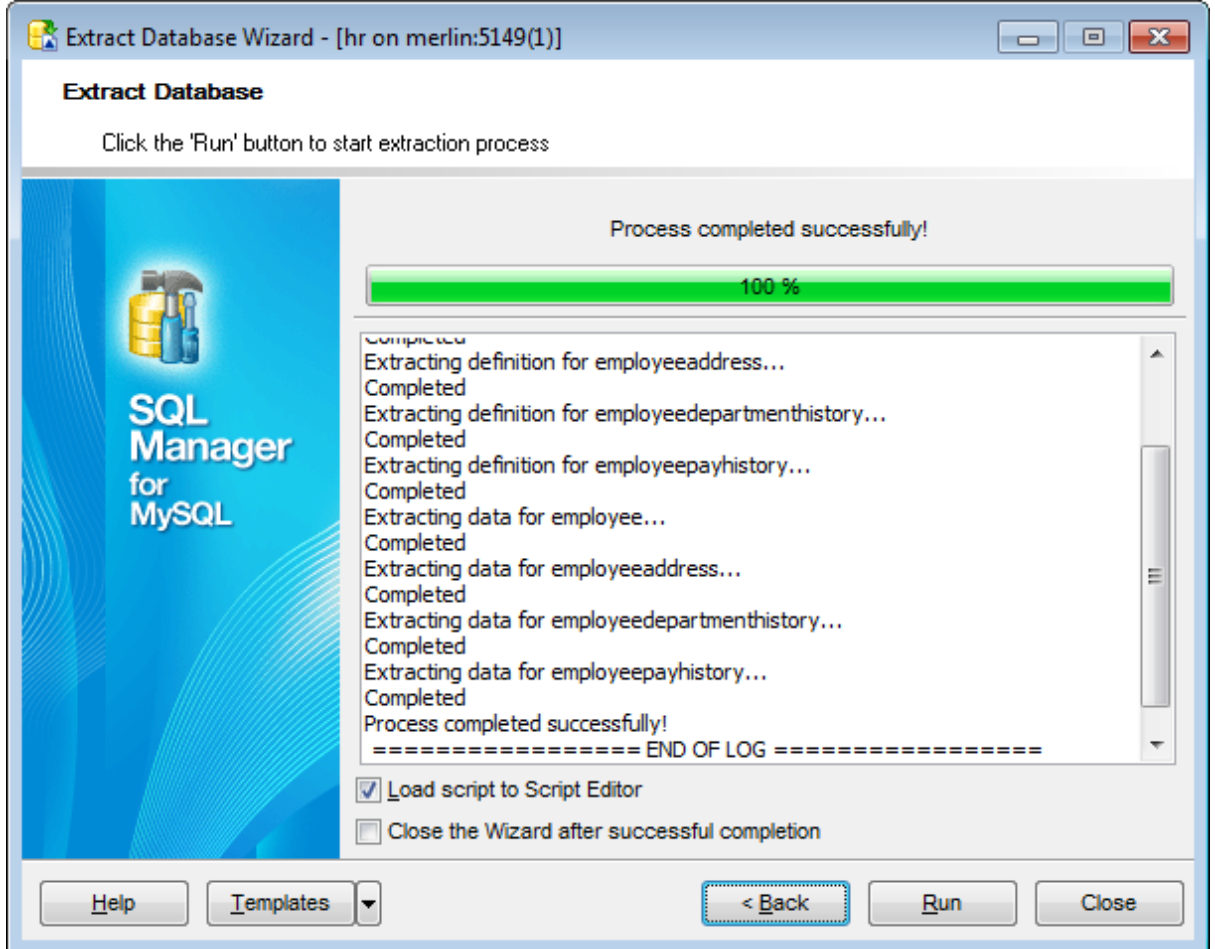

# **Load script to Script Editor**

Check this option to load the result script to SQL [Script](#page-492-0) Editor.

# **Close the wizard after successful completion**

If this option is selected, the wizard is closed automatically when the extraction process is completed.

If necessary, you can save a [template](#page-887-0) for future use.

Click the **Run** button to run the extraction process.

# **9.1.5 Print Metadata**

**Print Metadata** allows you to generate and print metadata reports of any database object(s).

To open the window, select the **Tools | Print Metadata** main [menu](#page-869-0) item, or use the **Print Metadata** button on the main [toolbar](#page-871-0).

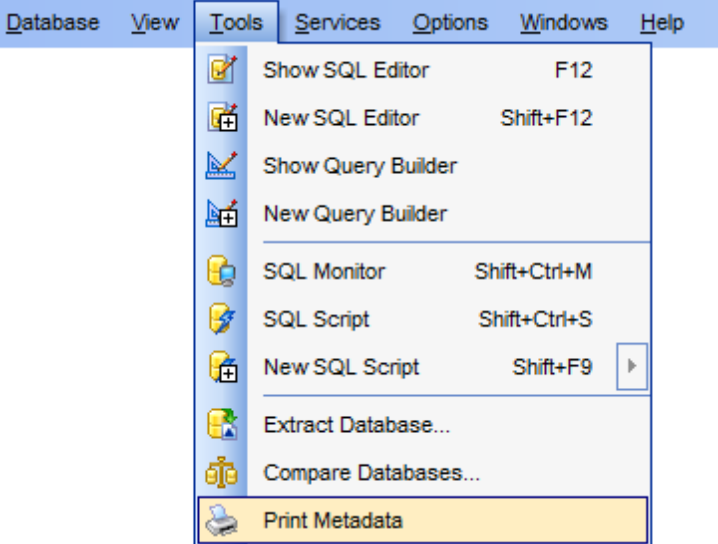

- Using [Navigation](#page-513-0) bar and Toolbar
- [Printing](#page-515-0) options
- Print [Preview](#page-516-0)

Availability: **Full** version (for Windows) **Yes Lite** version (for Windows) **No Note:** To compare all features of the **Full** and the **Lite** versions of **SQL Manager**, refer to the [Feature](#page-20-0) Matrix page.

**See also:** Database Objects [Management](#page-141-0) Print [Metadata](#page-755-0) options

# <span id="page-513-0"></span>**9.1.5.1 Using Navigation bar and Toolbar**

The **Navigation bar** and **Toolbar** provide quick access to tools implemented in **Print Metadata**.

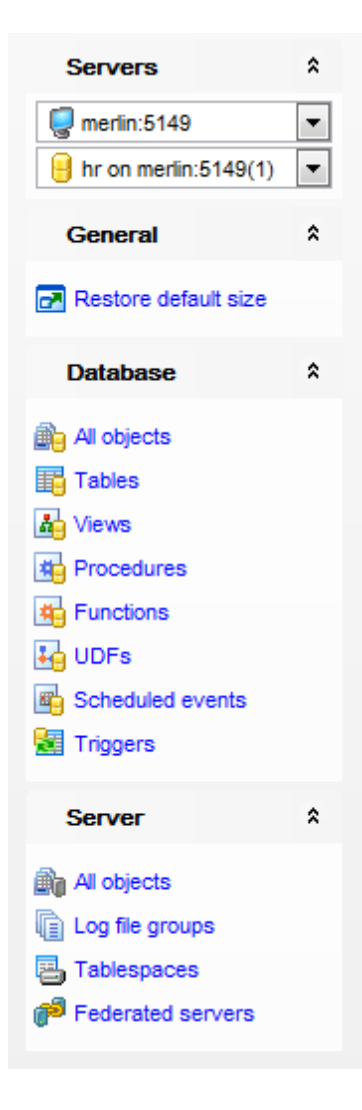

The **Navigation bar** of the **Print Metadata** window allows you to:

# **Database** group

 $\mathbf \Theta$  select a database for the printing report

# **General** group

- print metadata of the selected object(s)
- **P** [preview](#page-516-0) the printing report
- **r** restore the default size and position of the window

# **Show** group

 $\checkmark$  filter database objects by type

<span id="page-514-0"></span>Items of the **Navigation bar** are also available on the **ToolBar** of the **Print Metadata** window. To enable the [toolbar](#page-871-0), open the **Environment Options** dialog, proceed to the [Windows](#page-728-0) section there and select  $\bullet$  Toolbar (if you need the toolbar only) or  $\bullet$  Both (if you need both the toolbar and the [Navigation](#page-869-1) bar) in the **Bar style for child forms** group.

# <span id="page-515-0"></span>**9.1.5.2 Printing options**

The **Print Metadata** window allows you to select the database objects for printing metadata.

To select an object, you need to move it from the **Available objects** list to the **Objects for printing** list. Use the **b d c b**uttons or drag-and-drop operations to move the objects from one list to another.

After you select one or several objects, the **Printing Options** pane appears at the bottom.

# **Printing Options**

Select an object in the **Objects for printing** list and specify items to be included into the printing report: DDL, Description (for all database objects), Fields/Params, Indexes (for tables).

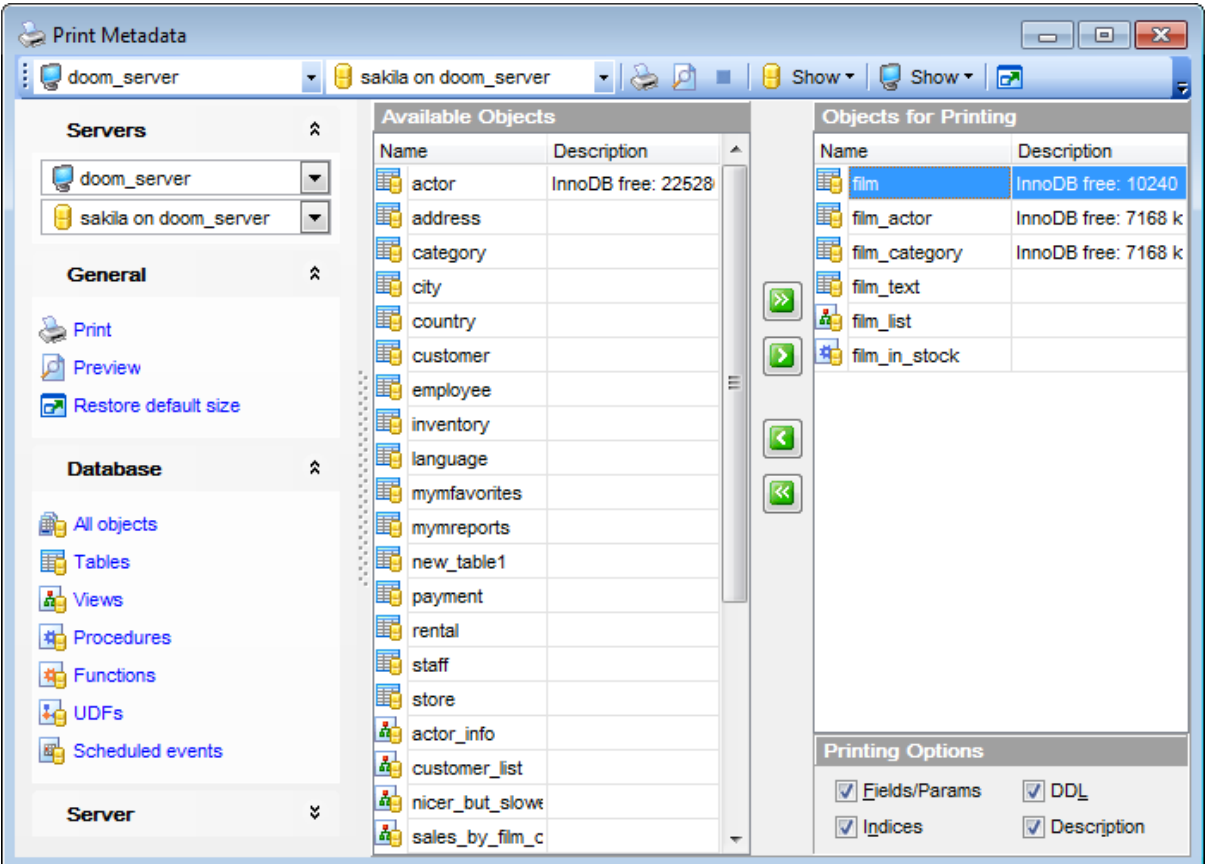

**See also:** Using [Navigation](#page-513-0) bar and Toolbar Print [Preview](#page-516-0)

#### <span id="page-516-0"></span>**9.1.5.3 Print Preview**

You can **n make a preview** of the printing report and **print metadata** for objects of the selected type using the corresponding items of the [Navigation](#page-513-0) bar (or [toolbar\)](#page-514-0).

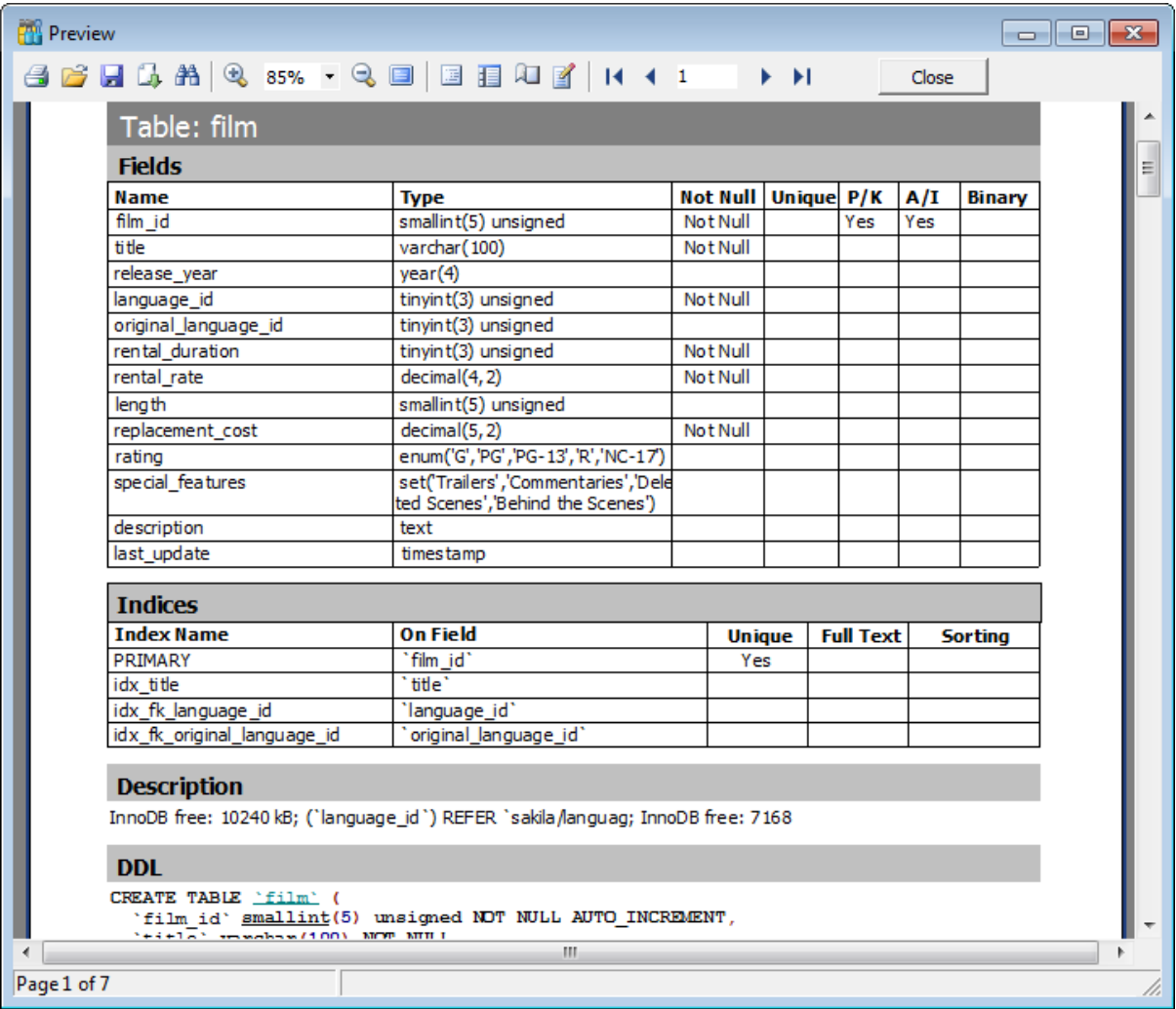

The **[toolbar](#page-871-0)** of the **Preview** window allows you to:

- start printing the report;
- open a previously saved printing report;
- save the current report to an external  $*.fp3$  file;
- export the preview content to any of the available formats: HTML file, Excel file, Text file, RTF file, CSV file, HTML file, BMP image, Excel table (OLE), JPEG image, TIFF im age (use the  $\Box$  **Export** button for this purpose);
- search for text within the printing report;
- adjust zoom options;
- enable/disable printing report outline;
- enable/disable printing report thumbnails;
- specify page settings;
- edit the page using Report [Designer;](#page-535-0)
- navigate within the printing report pages;

close the **Preview** window.

**See also:** Using [Navigation](#page-513-0) bar and Toolbar [Printing](#page-515-0) options

# **9.1.6 HTML Report Wizard**

**HTML Report wizard** allows you to generate a detailed HTML report of the selected database objects.

To start **HTML Report Wizard**, select the **Tools | HTML Report** main [menu](#page-869-0) item, or use the **HTML Report** button on the main [toolbar](#page-871-0).

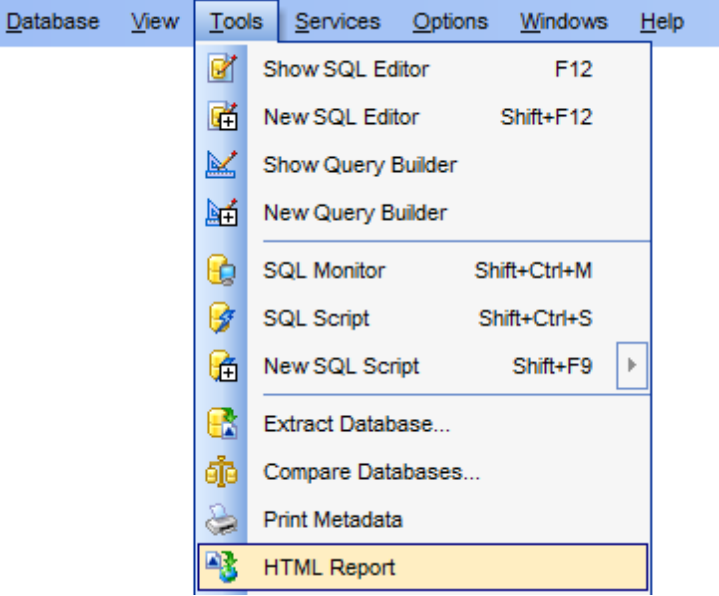

- Selecting [database](#page-519-0) and directory
- [Selecting](#page-520-0) object types
- [Selecting](#page-521-0) server object types
- [Specifying](#page-522-0) CSS for HTML report
- Setting [additional](#page-524-0) report options
- [Creating](#page-525-0) HTML report
- Using [templates](#page-887-0)

Availability: **Full** version (for Windows) **Yes Lite** version (for Windows) **No Note:** To compare all features of the **Full** and the **Lite** versions of **SQL Manager**, refer to the [Feature](#page-20-0) Matrix page.

**See also:** Database Objects [Management](#page-141-0) Using [templates](#page-887-0)

#### <span id="page-519-0"></span>**9.1.6.1 Selecting database and directory**

At this step of the wizard you should select the **source database** and **output directory** for the HTML report.

### **Source host**

Select the host on which source database is located.

# **Source database**

Use the drop-down list of [registered](#page-100-0) and [connected](#page-69-0) databases to select the source database for the report.

# **Output directory**

Type in or use the  $\Box$  button to specify the path to the output directory for the result HTML files using the **Browse for Folder** dialog.

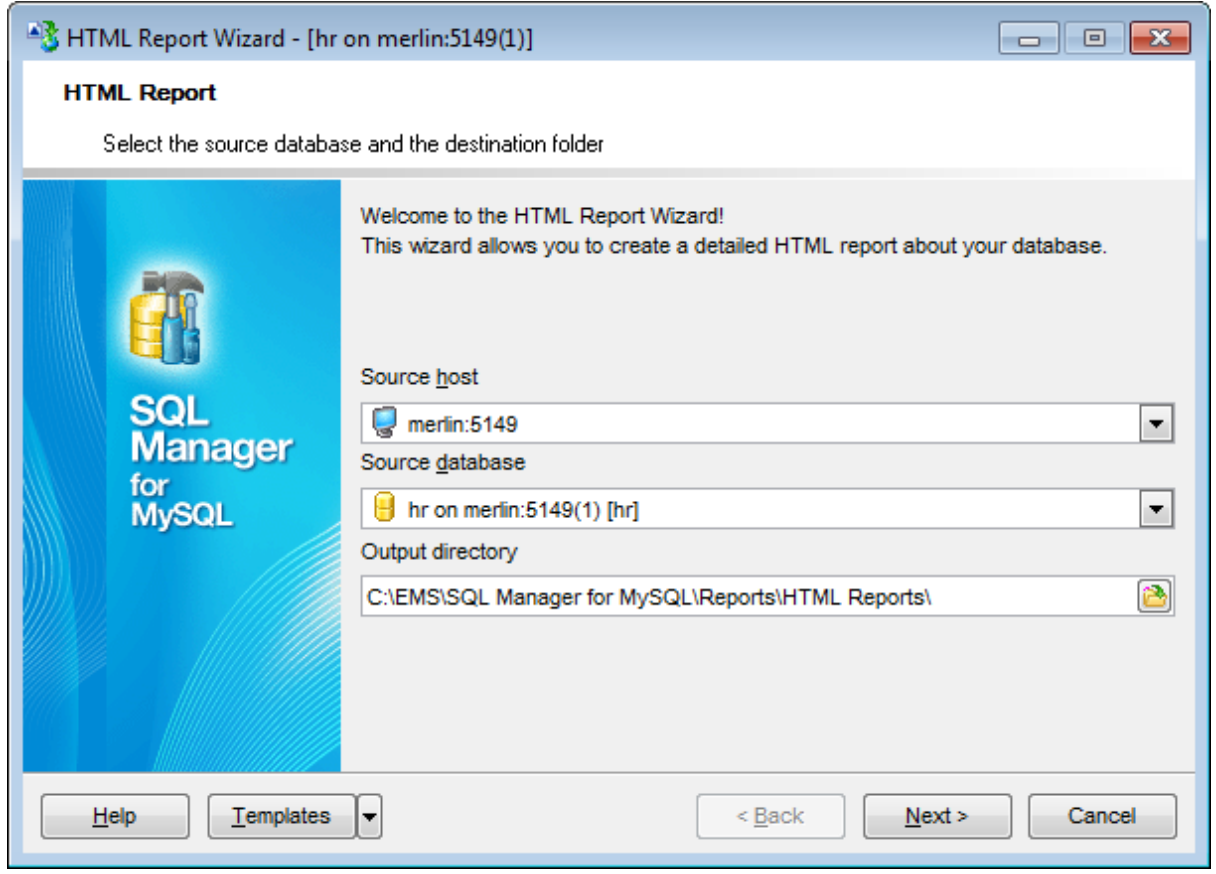

Click the **Next** button to proceed to the Selecting [database](#page-520-0) object types step of the wizard.

**521 SQL Manager for MySQL - User's Manual**

# <span id="page-520-0"></span>**9.1.6.2 Selecting database object types**

Use this step of the wizard to select the types of objects to be included in the result HTML report.

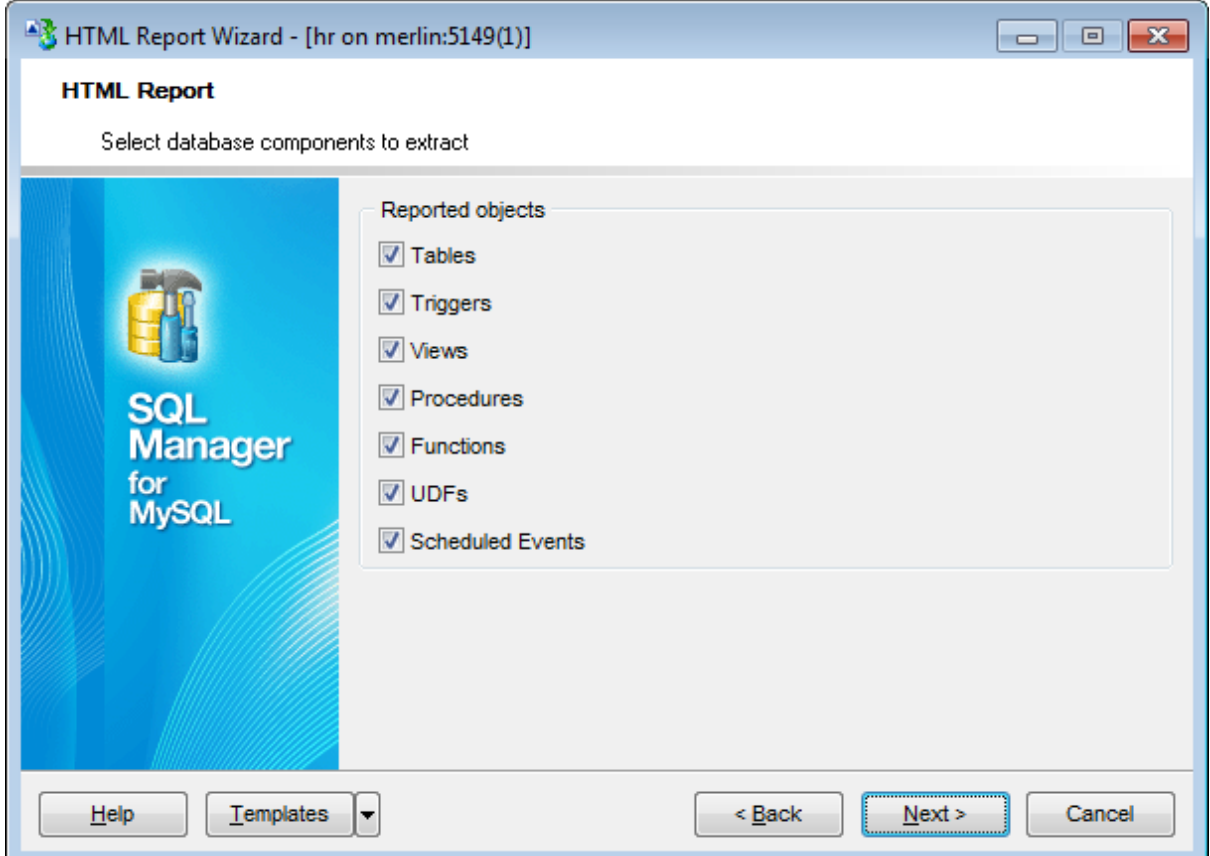

Click the **Next** button to proceed to the [Selecting](#page-521-0) server object types step of the wizard.

# <span id="page-521-0"></span>**9.1.6.3 Selecting server object types**

Use this step to define which server objects should be included to report.

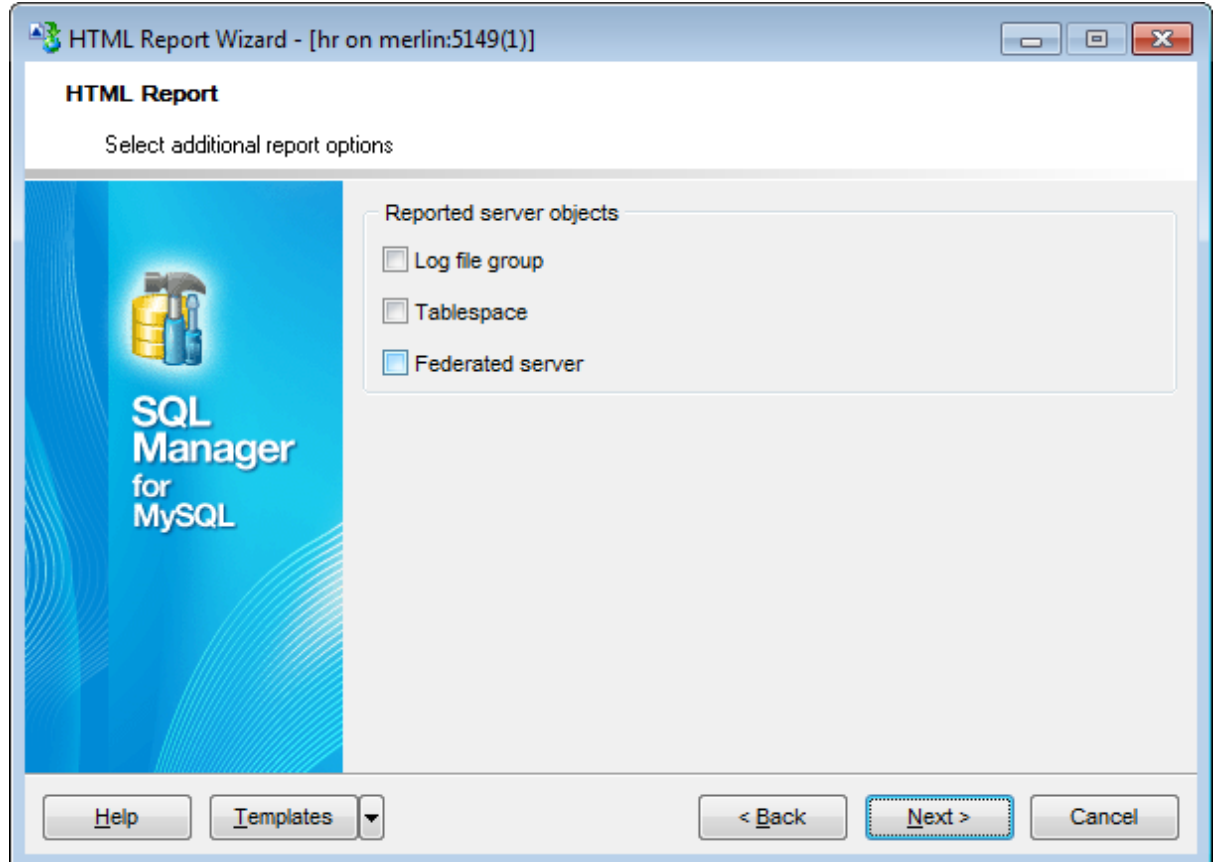

Check the respective options to include objects to report.

Click the **Next** button to proceed to the [Specifying](#page-522-0) CSS step of the wizard.

# <span id="page-522-0"></span>**9.1.6.4 Specifying CSS**

This step of the wizard allows you to edit the CSS (Cascading Style Sheet) file that will be used by the result HTML report. You can preview applied changes, as well as applying template schemes.

Use the **CSS Preview** tab to select template scheme, or to view changes made on **CSS Text** tab.

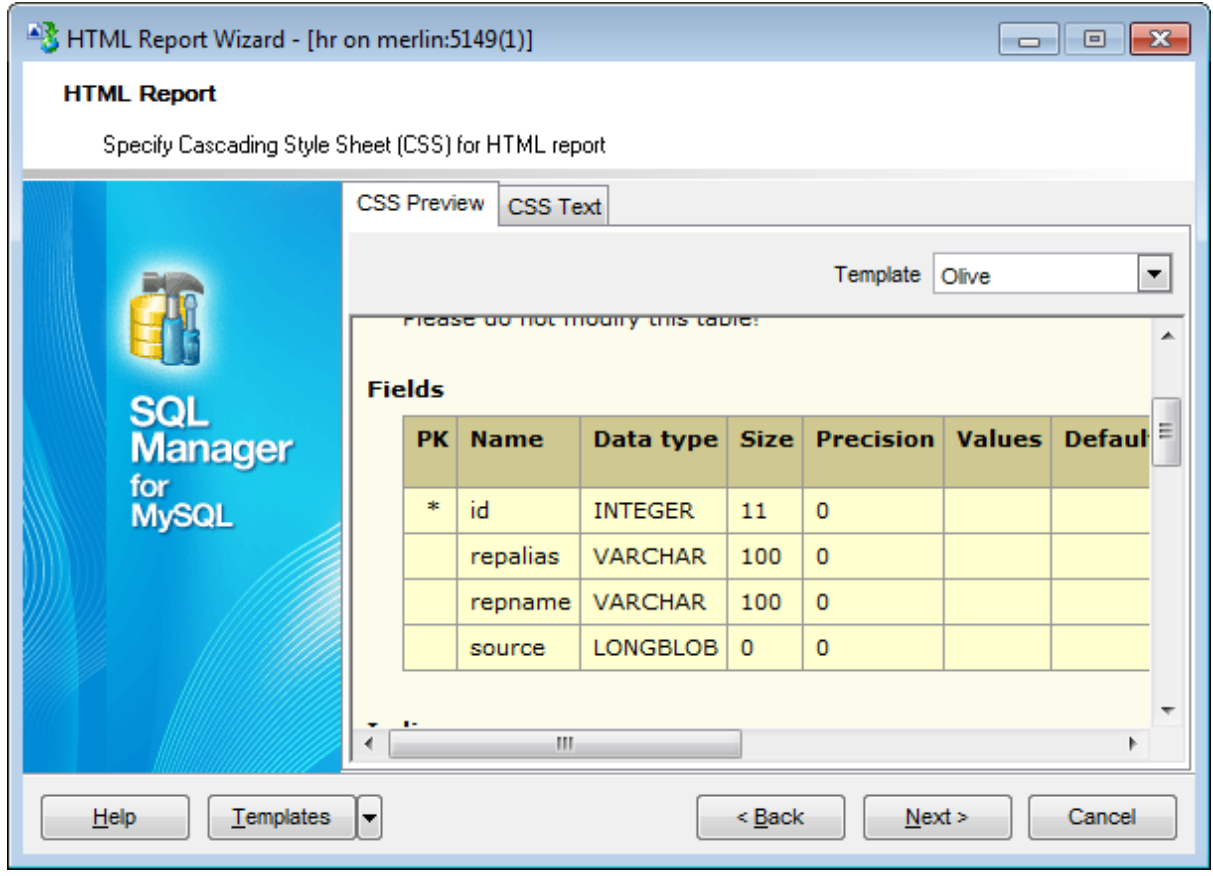

Customize scheme on the **CSS Text** tab.

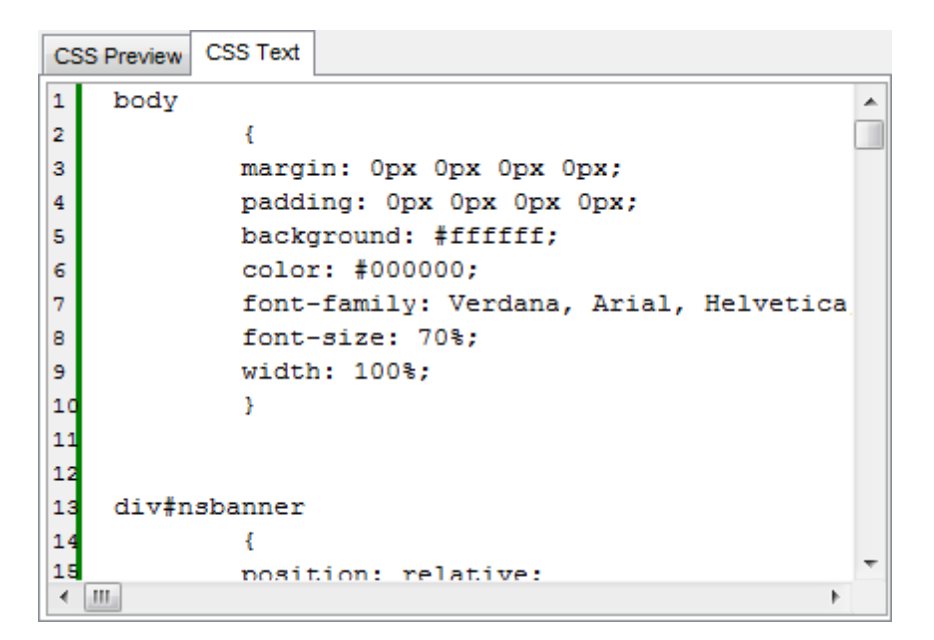

Click the **Next** button to proceed to the Setting [additional](#page-524-0) report options step of the wizard.

**525 SQL Manager for MySQL - User's Manual**

# <span id="page-524-0"></span>**9.1.6.5 Setting additional report options**

Use this step of the wizard to set additional HTML report options.

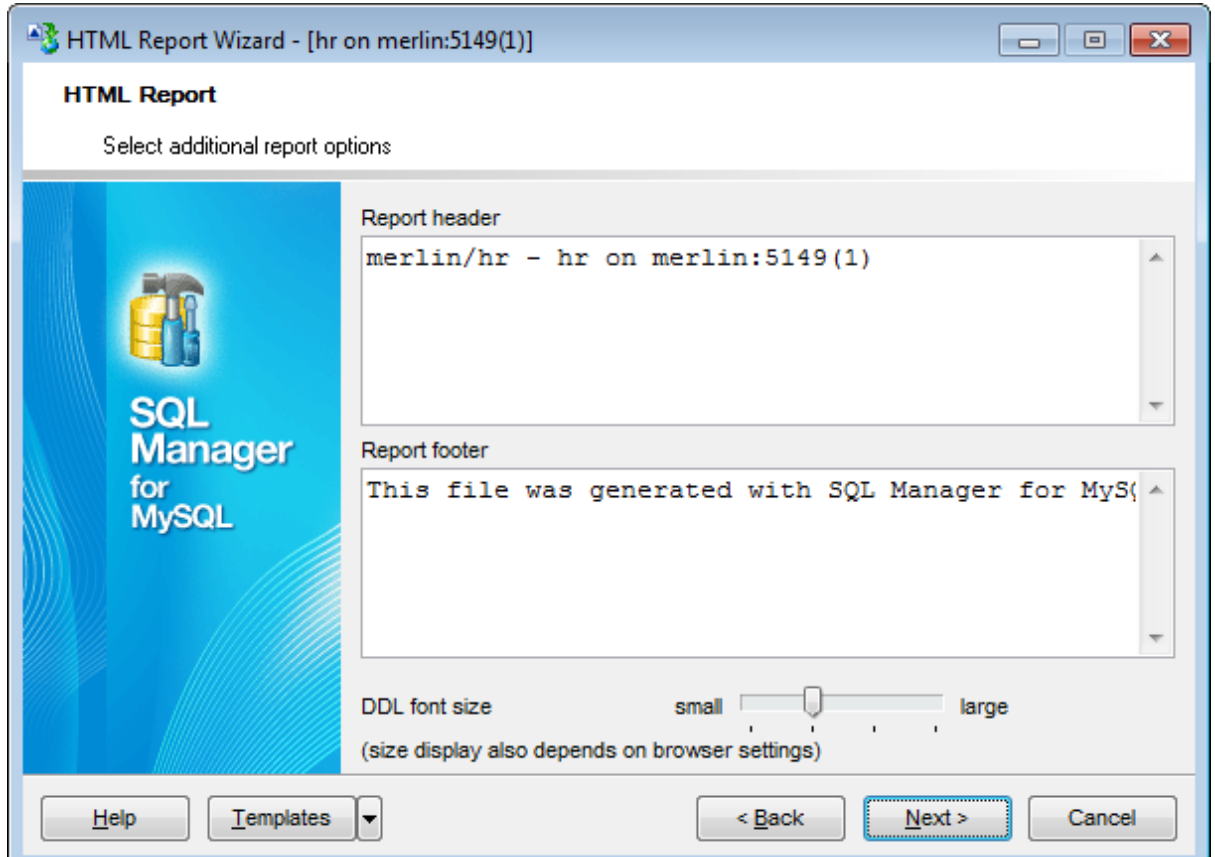

Optionally, you can define text for **Report header** and **Report footer** of the result HTML report. For your convenience the default header and footer text is already available.

You can manage size of DDL text in the result report with the respective slider.

**Note:** Size display also depends on browser settings.

Click the **Next** button to proceed to [Creating](#page-525-0) HTML report.

# <span id="page-525-0"></span>**9.1.6.6 Creating HTML report**

This step of the wizard is intended to inform you that all necessary options have been set, and you can start the process.

The **Operations** tab allows you to view the log of operations and errors (if any).

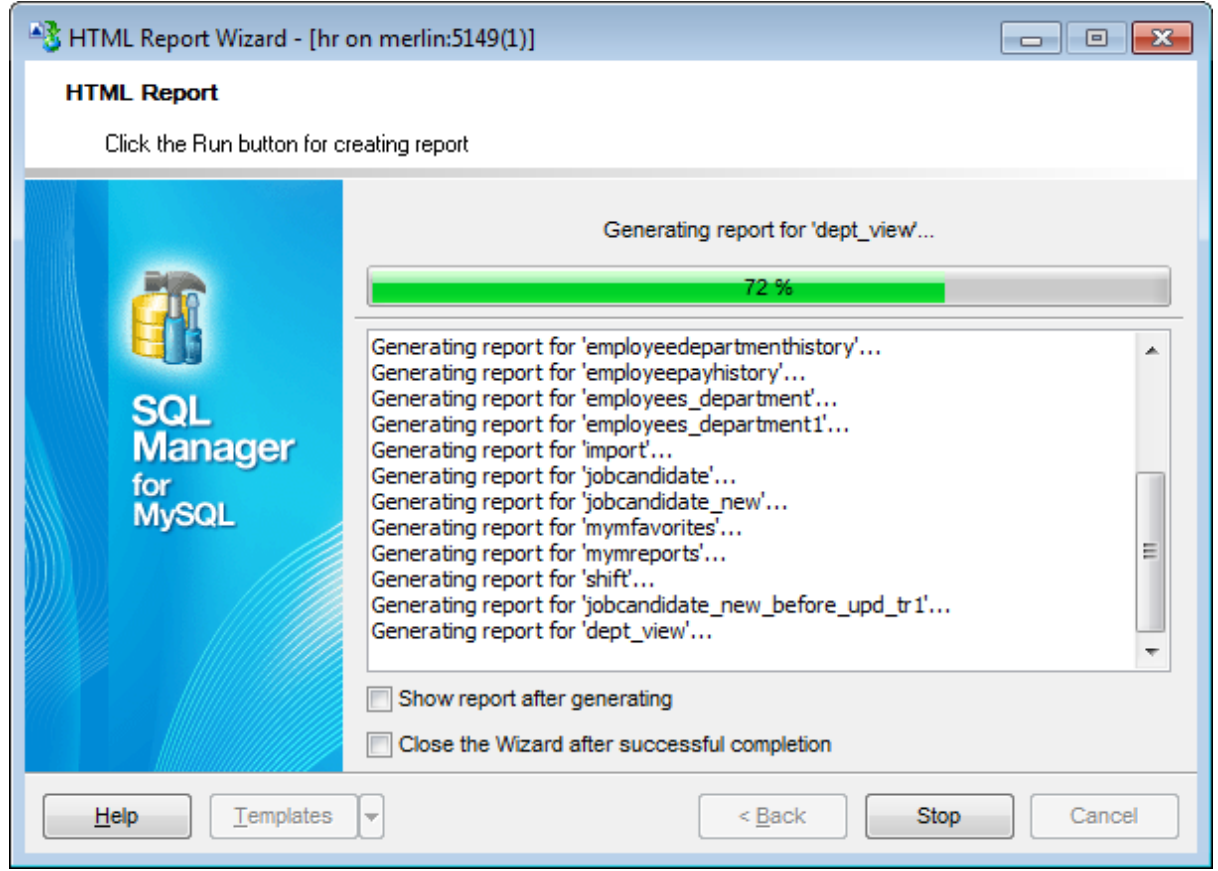

# **Show report after generating**

This option opens the result report in your default browser after generating.

# **Close the wizard after successful completion**

If this option is selected, the wizard is closed automatically when the creating HTML report process is completed.

If necessary, you can save a [template](#page-887-0) for future use.

Click the **Run** button to run the process.

# **9.1.7 Reports management**

**SQL Manager for MySQL** provides several tools for efficient reports management: **Create Report [Wizard](#page-527-0)**

This tool is used to simplify the process of creating reports.

## **Report [Designer](#page-535-0)**

It is a basic tool for creating powerful reports.

#### **Report [Viewer](#page-546-0)**

Allows you to view created reports.

Reports can be stored either in the database (table mymreports will be created to store them) or in a directory on your hard drive specified on the [Directories](#page-118-0) page of the Database [Registration](#page-111-0) Info dialog.

## <span id="page-527-0"></span>**9.1.7.1 Create Report Wizard**

Using **Create Report Wizard** you can create a report containing required datasets, bands and fields on them, with a definite report style applied.

To start the wizard, select the **Database | New Object...** main [menu](#page-869-0) item, then select **Report** in the [Create](#page-143-0) New Object dialog. Alternatively, you can right-click the **Reports** node of the DB [Explorer](#page-65-0) tree and select the **New Report...** item from the [context](#page-57-0) menu.

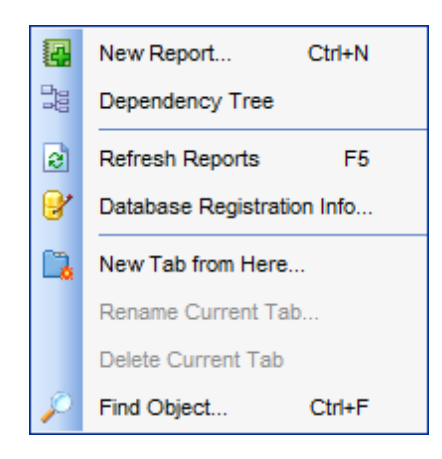

- [Specifying](#page-528-0) report name and options
- [Selecting](#page-529-0) report bands
- [Selecting](#page-531-0) report style
- [Specifying](#page-532-0) paper settings
- [Specifying](#page-532-1) margins
- [Specifying](#page-533-0) other page settings

Availability: **Full** version (for Windows) **Yes Lite** version (for Windows) **No Note:** To compare all features of the **Full** and the **Lite** versions of **SQL Manager**, refer to the [Feature](#page-20-0) Matrix page.

# **See also:**

Report [Designer](#page-535-0) Report [Viewer](#page-546-0)

<span id="page-528-0"></span>9.1.7.1.1 Specifying database name and report options

Select the source **database** for adding a report and choose the action you need to perform: either create a new report or import an existing report from file.

Set the **name** for the new report and specify the save options for it:

# **Save to database**

The report will be created on the server inside the database.

#### **Save to file**

If this option is selected, the report will be saved as a  $*$ . *fr3* file to the directory specified on the [Directories](#page-118-0) page of the Database [Registration](#page-111-0) Info dialog.

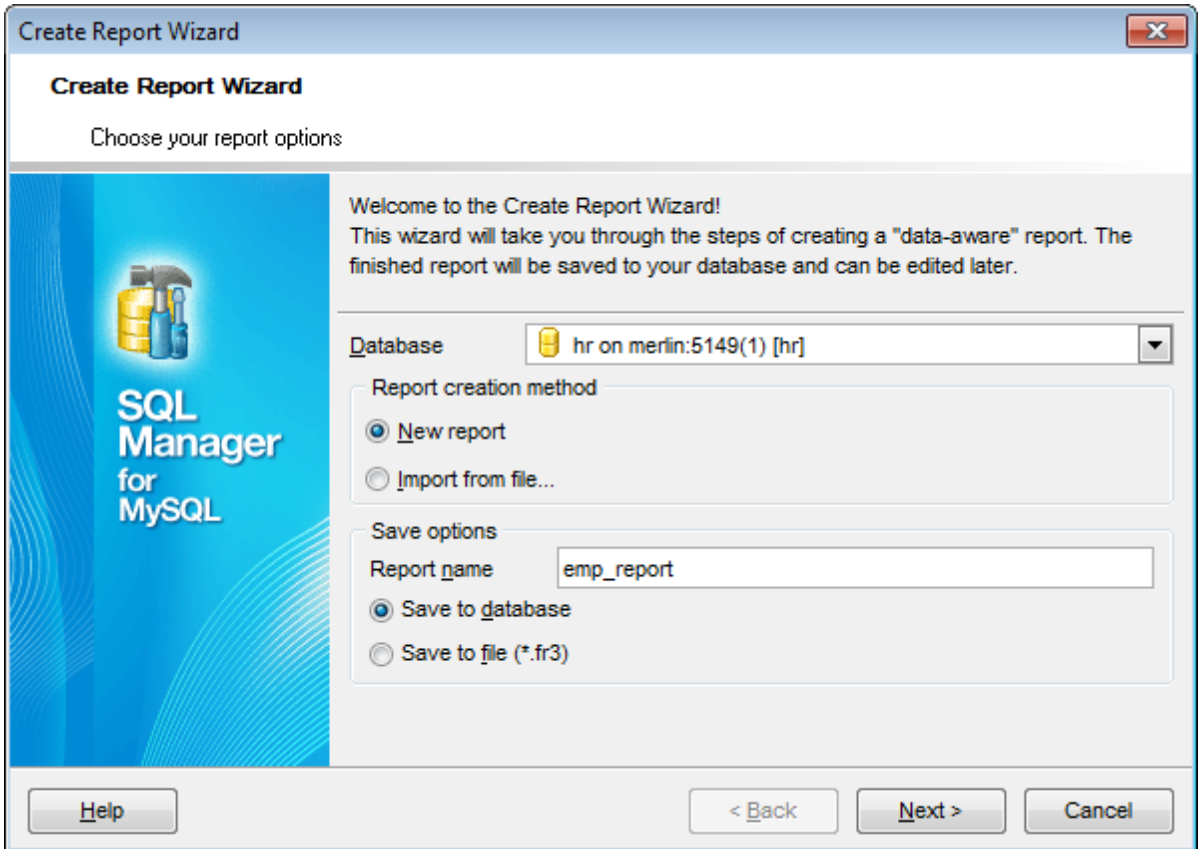

Click the **Next** button to proceed to the [Selecting](#page-529-0) report bands step of the wizard.

<span id="page-529-0"></span>9.1.7.1.2 Selecting report bands

This step of the wizard allows you to select the bands to be included in the report. To select a band, you need to move it from the **Available Bands** list to the **Report Bands** list. Use the **DDD B** buttons or drag-and-drop operations to move the fields from one list to another.

Use the **Edit** dutton to create datasets for 'data' bands using **Query [Builder](#page-270-0)**.

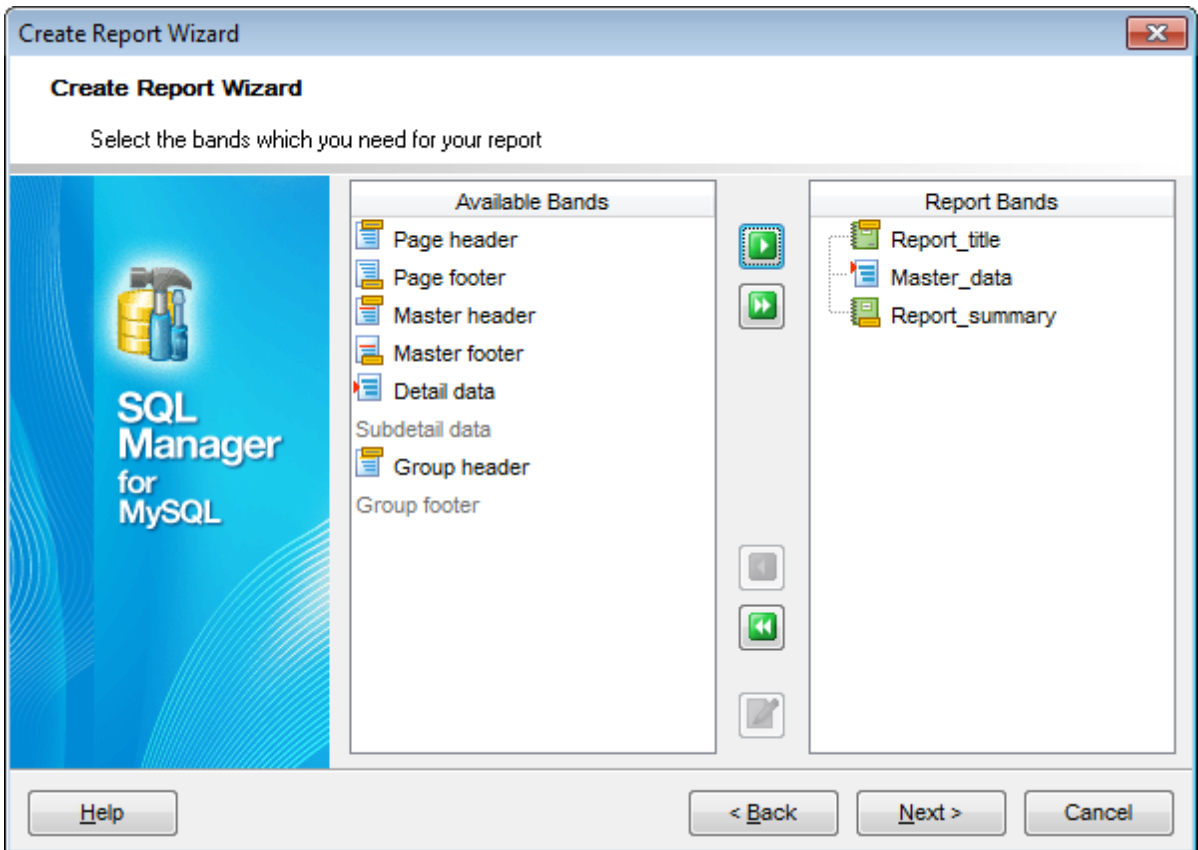

Brief information about bands functionality is listed below. See **FastReport Help** for more information.

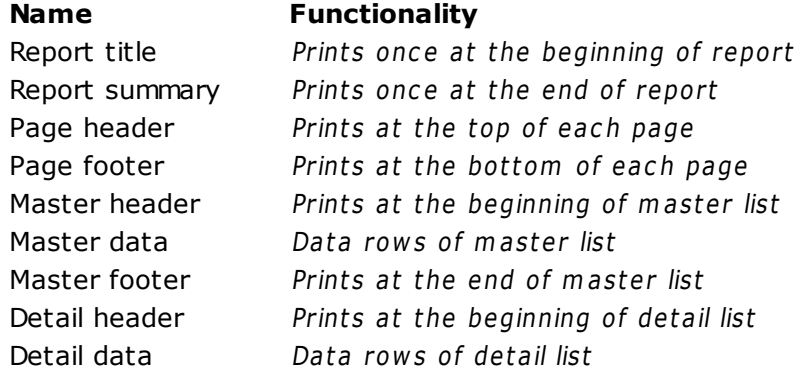

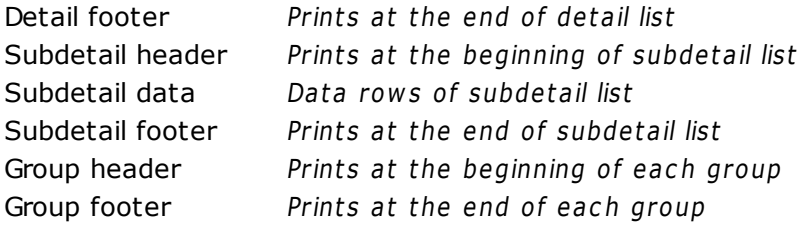

Click the **Next** button to proceed to the [Selecting](#page-531-0) report style step of the wizard.

# <span id="page-531-0"></span>9.1.7.1.3 Selecting report style

Select the report style by clicking one of the images illustrating the styles available for the report.

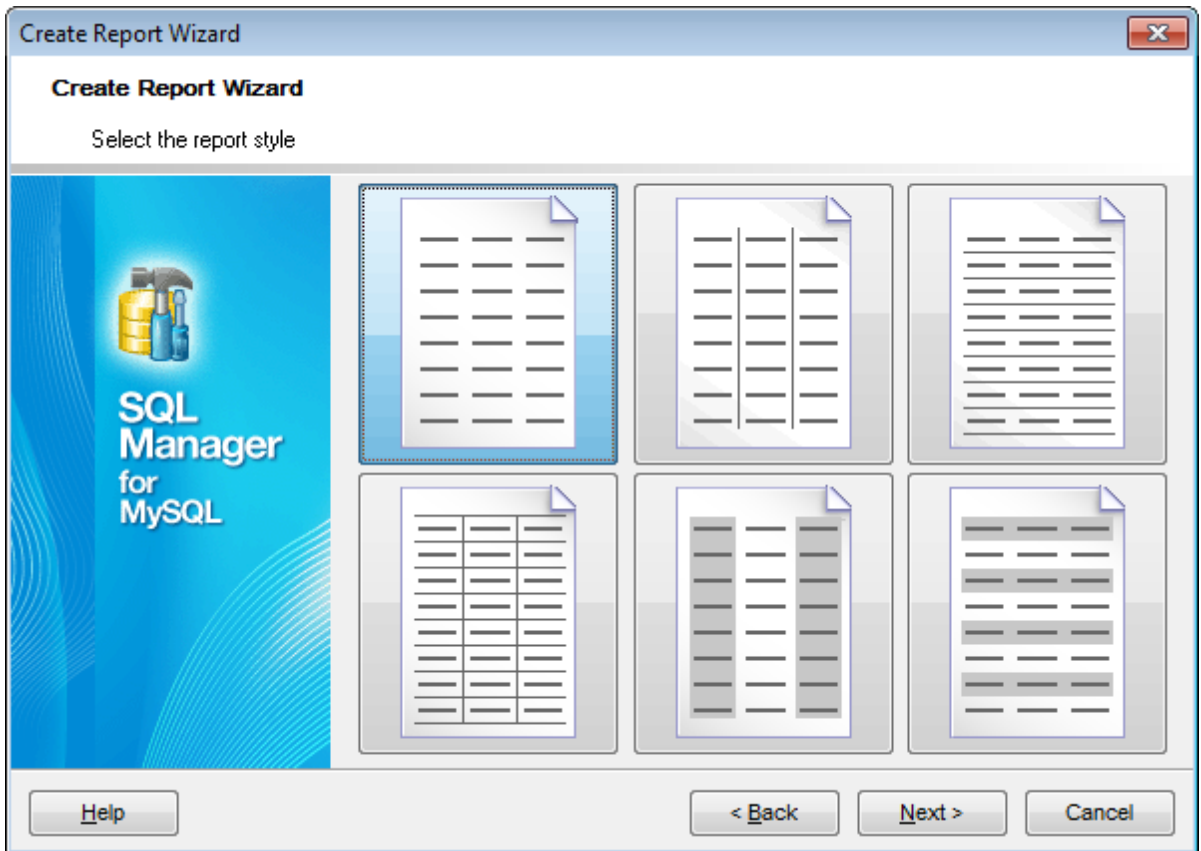

Click the **Next** button to proceed to the [Specifying](#page-532-0) paper settings step of the wizard.

#### <span id="page-532-0"></span>9.1.7.1.4 Specifying page settings

9.1.7.1.4.1 Specifying paper settings

Specify report options: paper size and orientation, page [margins,](#page-532-1) other [settings](#page-533-0).

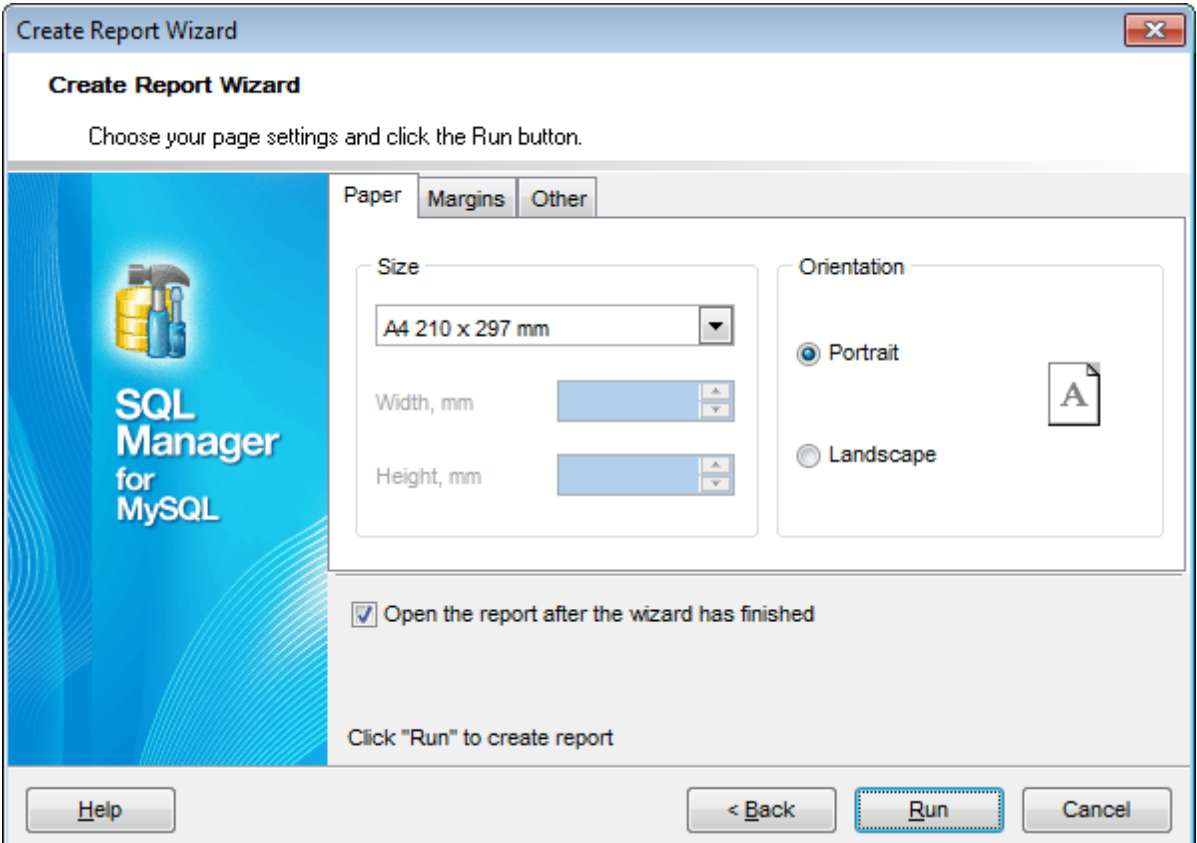

Use the **Margins** tab to **specify [margins](#page-532-1)** for the result report.

## **Open the report after the wizard has finished**

If this option is checked, the report will be opened in Report [Designer](#page-535-0) after generating.

When you are done, click the **Run** button to run the report generation process.

#### <span id="page-532-1"></span>9.1.7.1.4.2 Specifying margins

# **Stretch to print area**

If this option is checked, the size of report is adjusted to the print area. If this option is unchecked, you can specify the left, right, top and bottom margins (in millimeters).

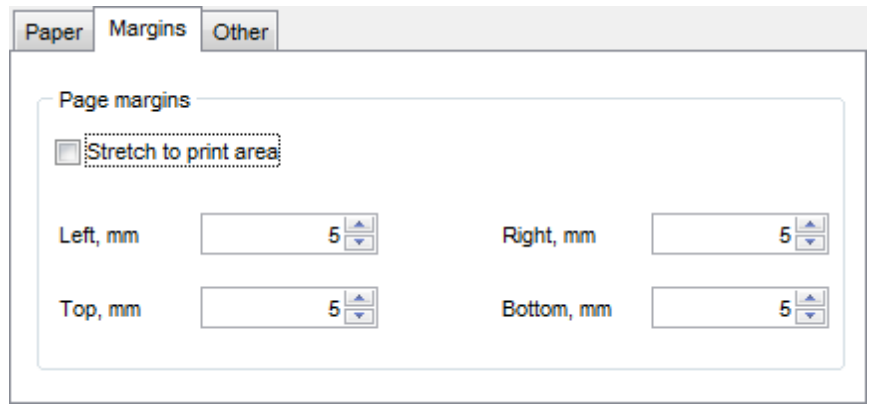

Use the **Other** tab to **specify other page [settings](#page-533-0)** for the result report.

#### **Open the report after the wizard has finished**

If this option is checked, the report will be opened in Report [Designer](#page-535-0) after generating.

When you are done, click the **Run** button to run the report generation process.

# <span id="page-533-0"></span>9.1.7.1.4.3 Specifying other page settings

#### **Options**

# **Print to previous page**

This option allows to use white space on a previous page. This option can be used in case when a report template consists of several pages or when printing batch (composite) reports.

# **Two-pass report**

If this option is selected, report's formation will be performed in two steps. During the first pass, a report is formed, and is divided into pages, but the result is not saved anywhere. During the second pass a standard report formation with saving a result in the stream is performed.

# **Page numbering**

This option allows to print a page numbers.

## **Columns**

#### **Number**

This parameter specifies the number of columns for multi-column reports' printing.

#### **Gap, mm**

This parameter specifies the width of the gap between columns.

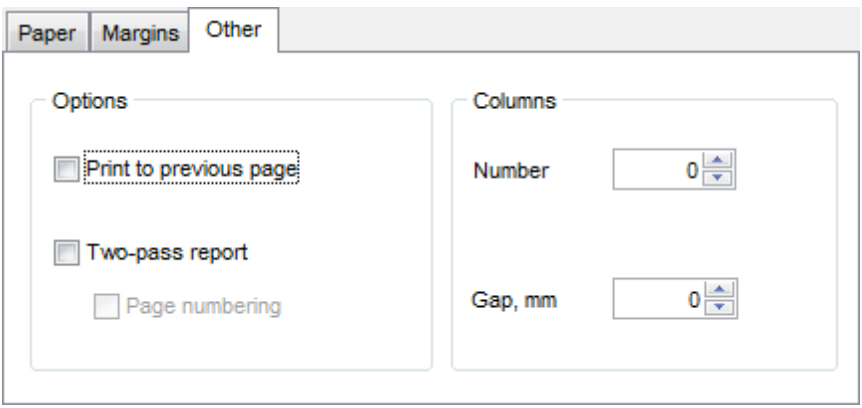

# **Open the report after the wizard has finished**

If this option is checked, the report will be opened in Report [Designer](#page-535-0) after generating.

When you are done, click the **Run** button to run the report generation process.

#### <span id="page-535-0"></span>**9.1.7.2 Report Designer**

**Report Designer** allows you to create and edit reports. This tool can be opened after completion of Create Report [Wizard](#page-527-0) to design a new report.

To edit an already existing project, use the appropriate [Navigation](#page-547-0) bar item of [Report](#page-546-0) [Viewer.](#page-546-0)

This module is provided by Fast Reports, Inc. ([http://www.fast-report.com\)](http://www.fast-report.com) and has its own help system. Press **F1** key in the **Report Designer** to call the **FastReport** help.

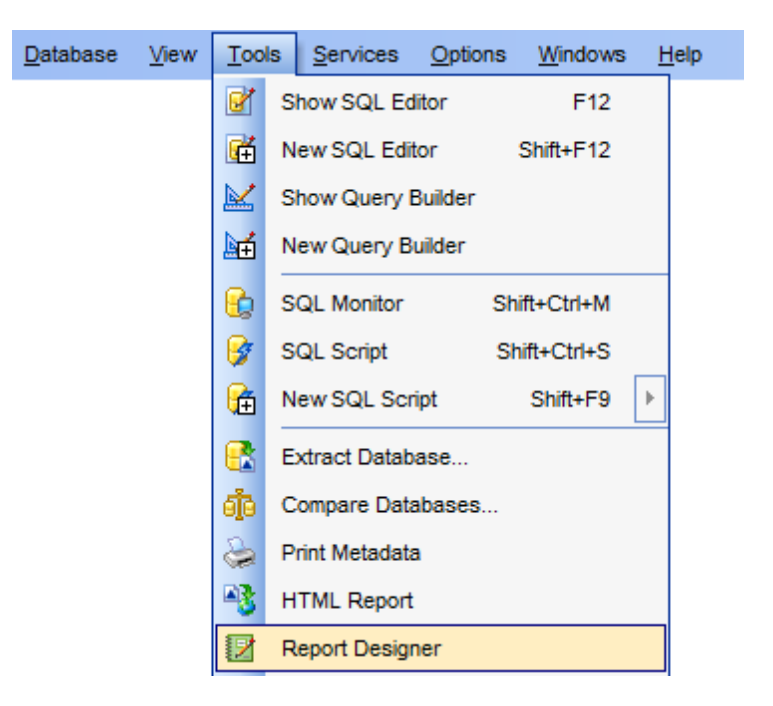

Please find the instructions on how to create a simple report in the **Report Designer** below:

- [Adding](#page-537-0) dialog form
- Adding database and query [components](#page-539-0)
- [Adding](#page-542-0) report data
- [Viewing](#page-544-0) the report
- [Saving](#page-545-0) the report

**Note:** The **Object Inspector** which allows you to edit report object properties, can be shown/hidden by pressing the **F11** key.

Availability: **Full** version (for Windows) **Yes Lite** version (for Windows) **No Note:** To compare all features of the **Full** and the **Lite** versions of **SQL Manager**, refer to the [Feature](#page-20-0) Matrix page.

**See also:** Create Report [Wizard](#page-527-0) Report [Viewer](#page-546-0)

#### <span id="page-537-0"></span>9.1.7.2.1 Adding dialog form

To add a dialog form, select the **File | New Dialog** main menu item in **Report Designer**.

The new dialog appears within the DialogPage1 tab of the designer. Use the available RAD tools to add necessary interface elements to the dialog.

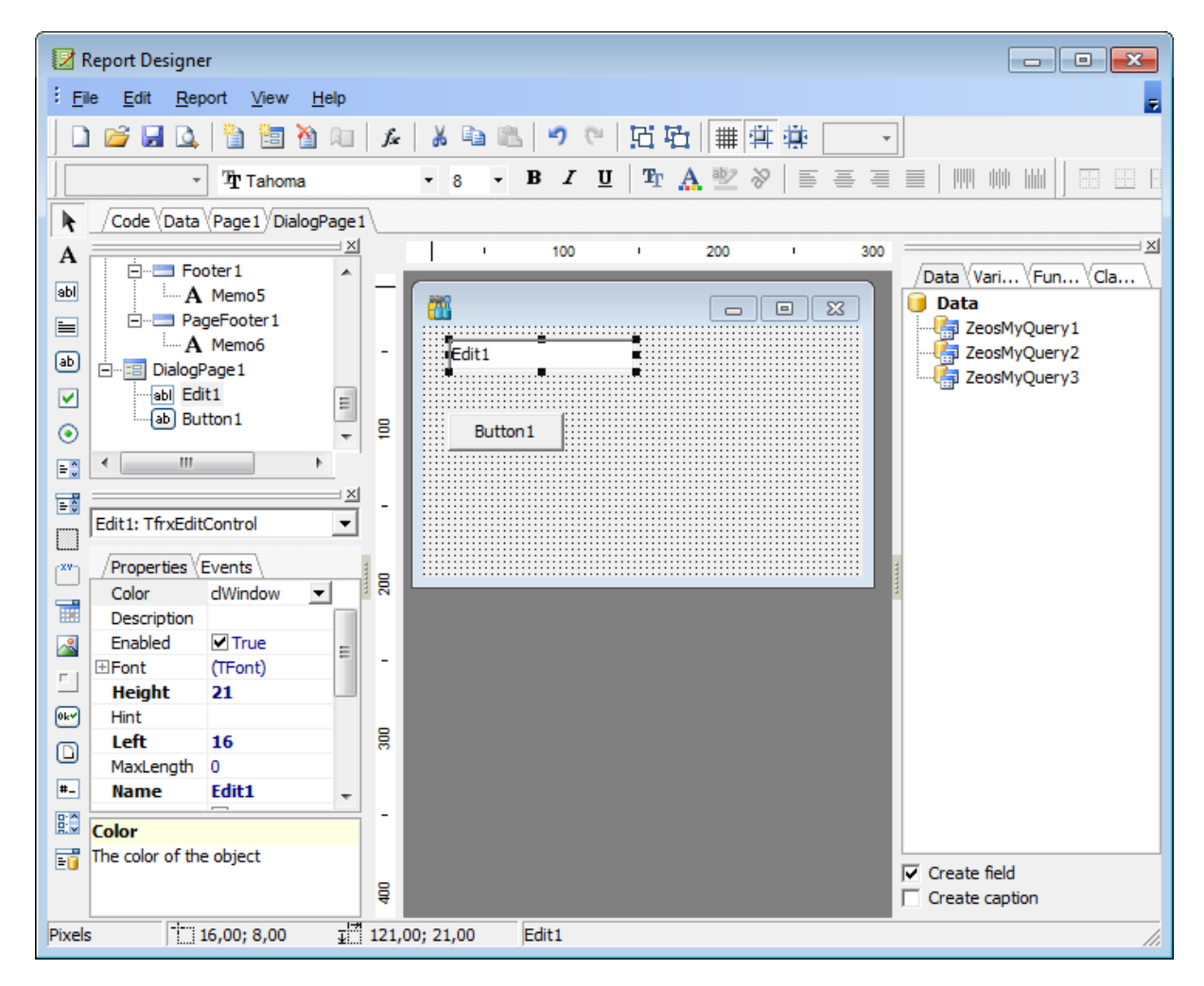

To call the dialog, proceed to the **Code** tab and supply the corresponding statement ( PascalScript), e.g. begin

DialogPage1.Show Modal; end.

Using the **Language** drop-down list you can select the script language to be used for the event handler: PascalScript (by default), C++Script, BasicScript, Jscript.

For instance, the following C++Script code can be used as the handler for the OnClick event of the 'Show' button to open [ZeosMyQuery](#page-539-1):

{  $ZeosMy Query1.Active = true;$  }

# **See also:**

Adding database and query [components](#page-539-0) [Adding](#page-542-0) report data [Viewing](#page-544-0) the report [Saving](#page-545-0) the report

<span id="page-539-0"></span>9.1.7.2.2 Adding database and query components

#### **Adding database component**

In order to add the Database component:

- proceed to the **Data** tab of **Report Designer**;
- pick the **Zeos MySQL Database component on the toolbar (on the left);**
- click within the working area the corresponding ZeosMyDatabase1 icon appears in the area;
- set the database connection and authorization parameters using the **Properties Inspector**.

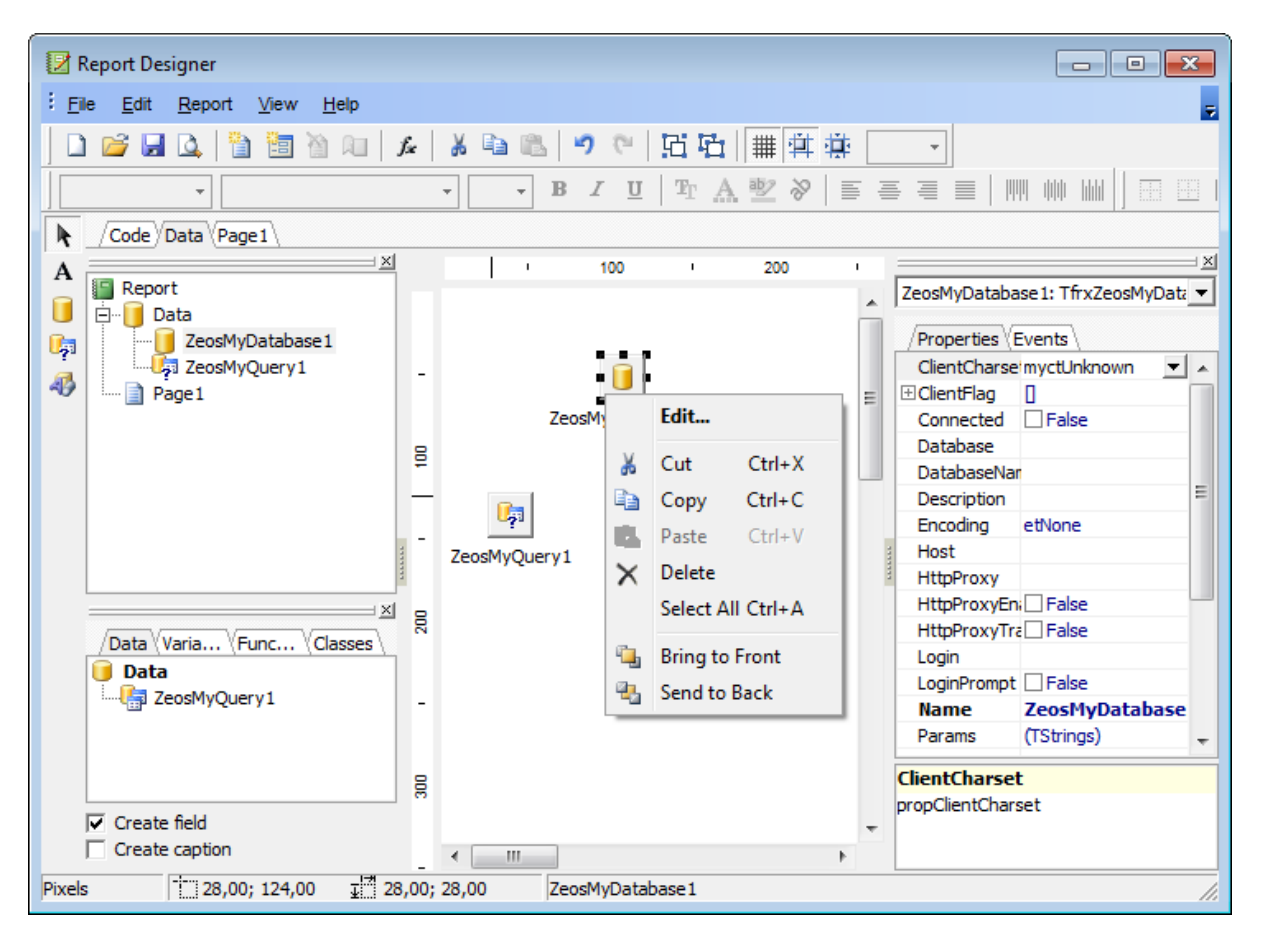

# <span id="page-539-1"></span>**Adding query component**

In order to add the Query component:

- proceed to the **Data** tab of **Report Designer**;
- pick the **Zeos MySQL Query** component on the toolbar (on the left);
- click within the working area the corresponding  $ZeosMyQuery1$  icon appears in the area;
- set the database name and authorization parameters within the **Properties Inspector** ;
- double-click the ZeosM yQuery1 icon to open the **SQL** window;
- input the SQL query that returns the required dataset and click the  $\Box$  button;
• repeat the operation if you wish to add other query components to the report.

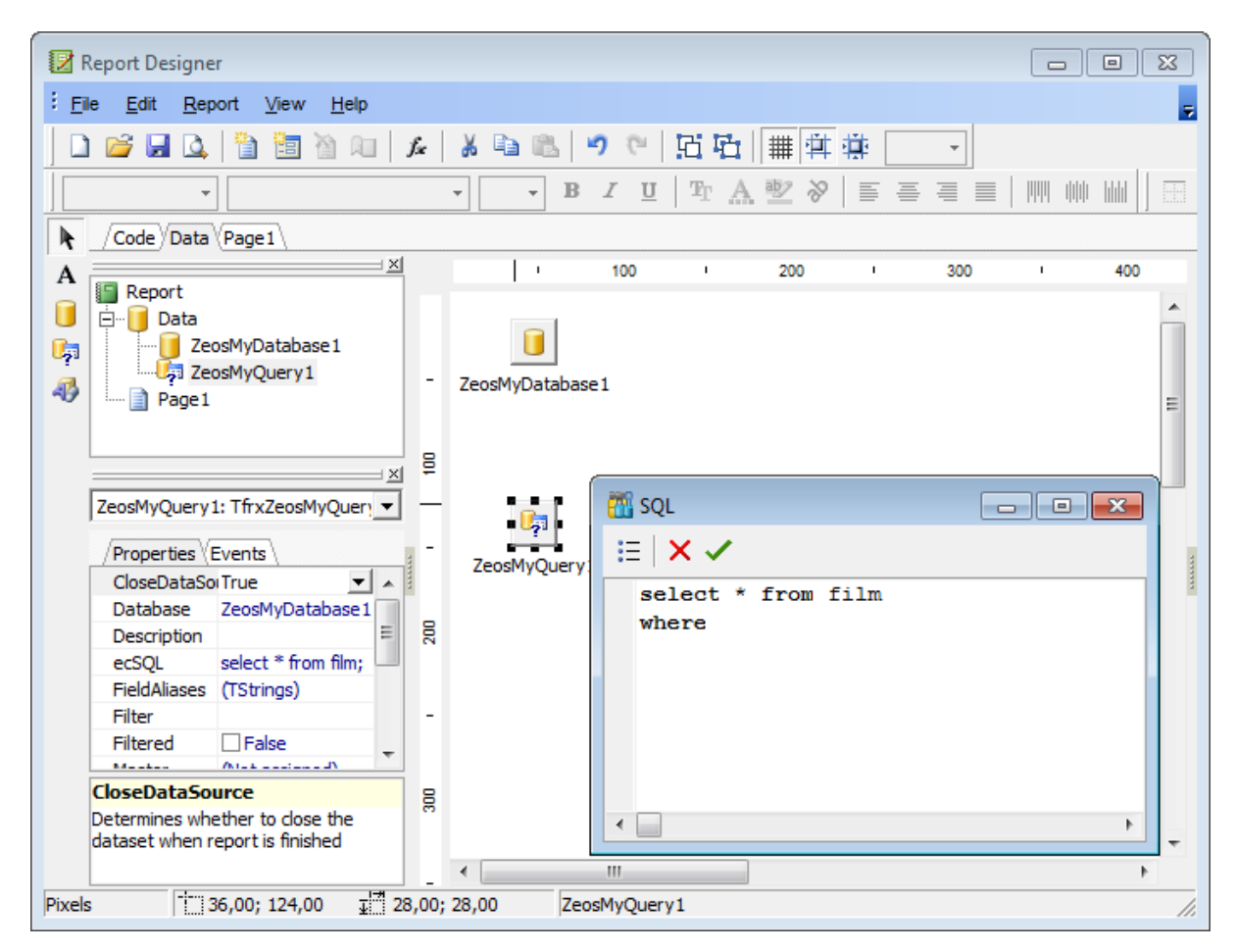

**Note:** The **Properties Inspector** panel which allows you to edit report object properties can be shown/hidden by pressing the **F11** key.

Using the above given steps you can create as many queries as you need. In order to select a dataset returned by a query, select the **Report | Data...** main menu item of **Report Designer** to call the **Select Report Datasets** dialog. Pick the required query within the dialog and press **OK**.

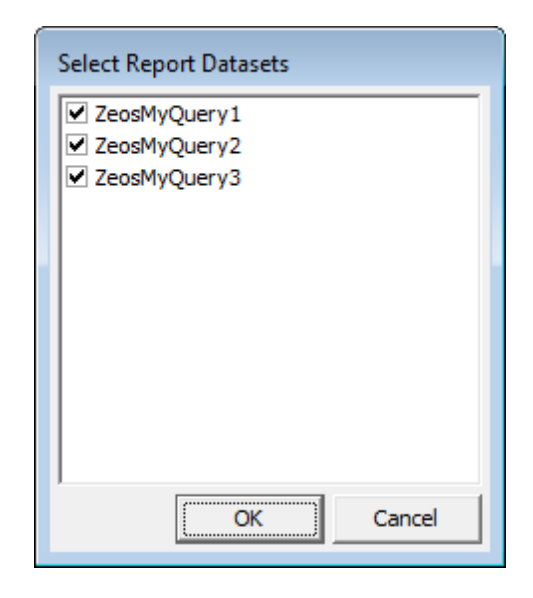

# **See also:**

[Adding](#page-537-0) dialog form [Adding](#page-542-0) report data [Viewing](#page-544-0) the report [Saving](#page-545-0) the report

### <span id="page-542-0"></span>9.1.7.2.3 Adding report data

### **Adding bands**

In order to add a band to the report:

- proceed to the **Page1** tab of **Report Designer**;
- pick the **Insert Band**  $\mathbb{P}^{\mathbb{Z}}$  component on the toolbar (on the left);
- select the band to be added to the report;
- click within the working area the corresponding element appears in the area;
- set element properties within the **Properties Inspector**.

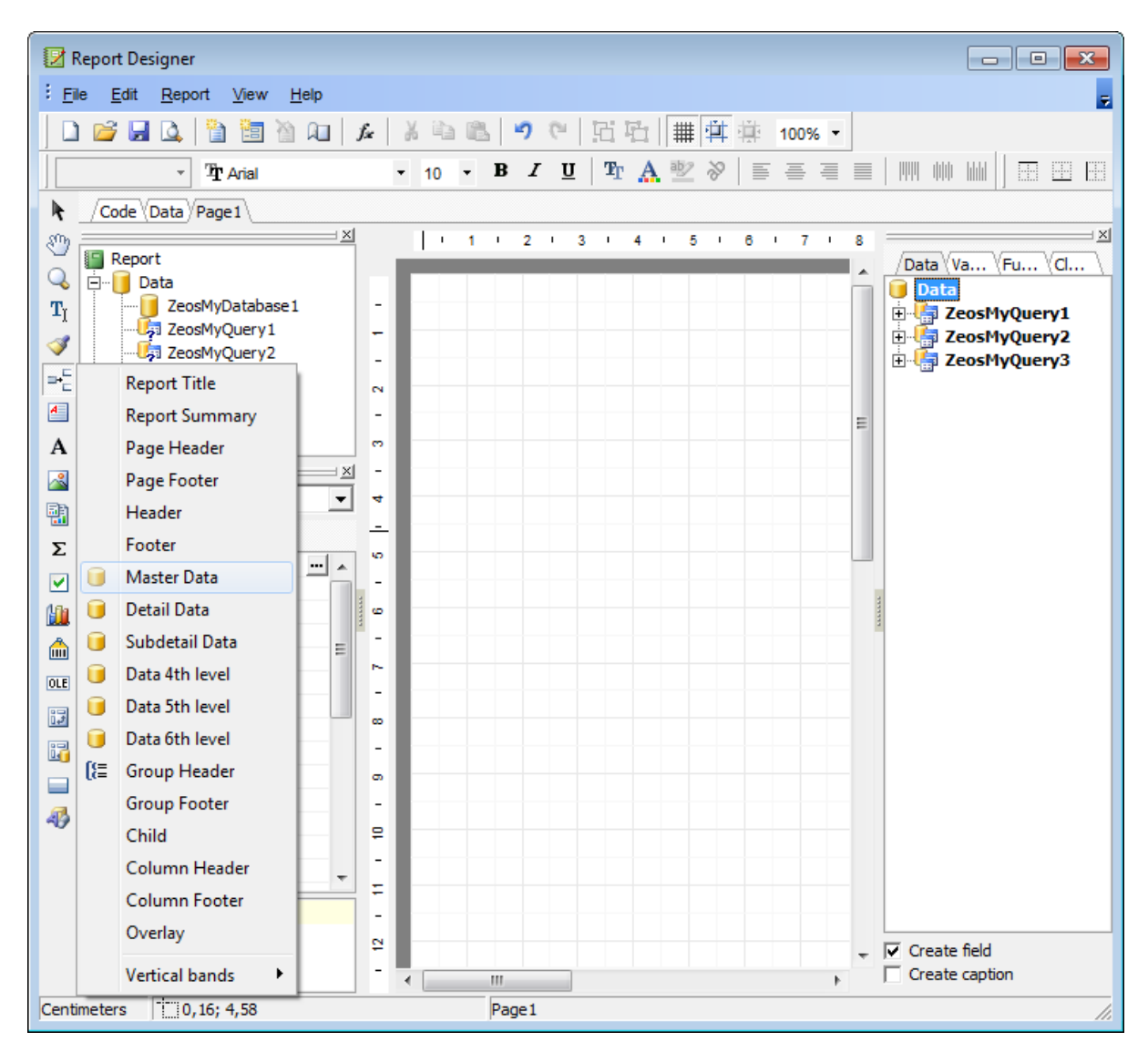

# **Adding report data**

In order to add data to the report:

- proceed to the **Data** tab within the panel on the right side of the window;
- pick a field within the **Data** tree and drag it to the working area;

# **544 SQL Manager for MySQL - User's Manual**

• add all necessary elements one by one using drag-and-drop operation for each of them.

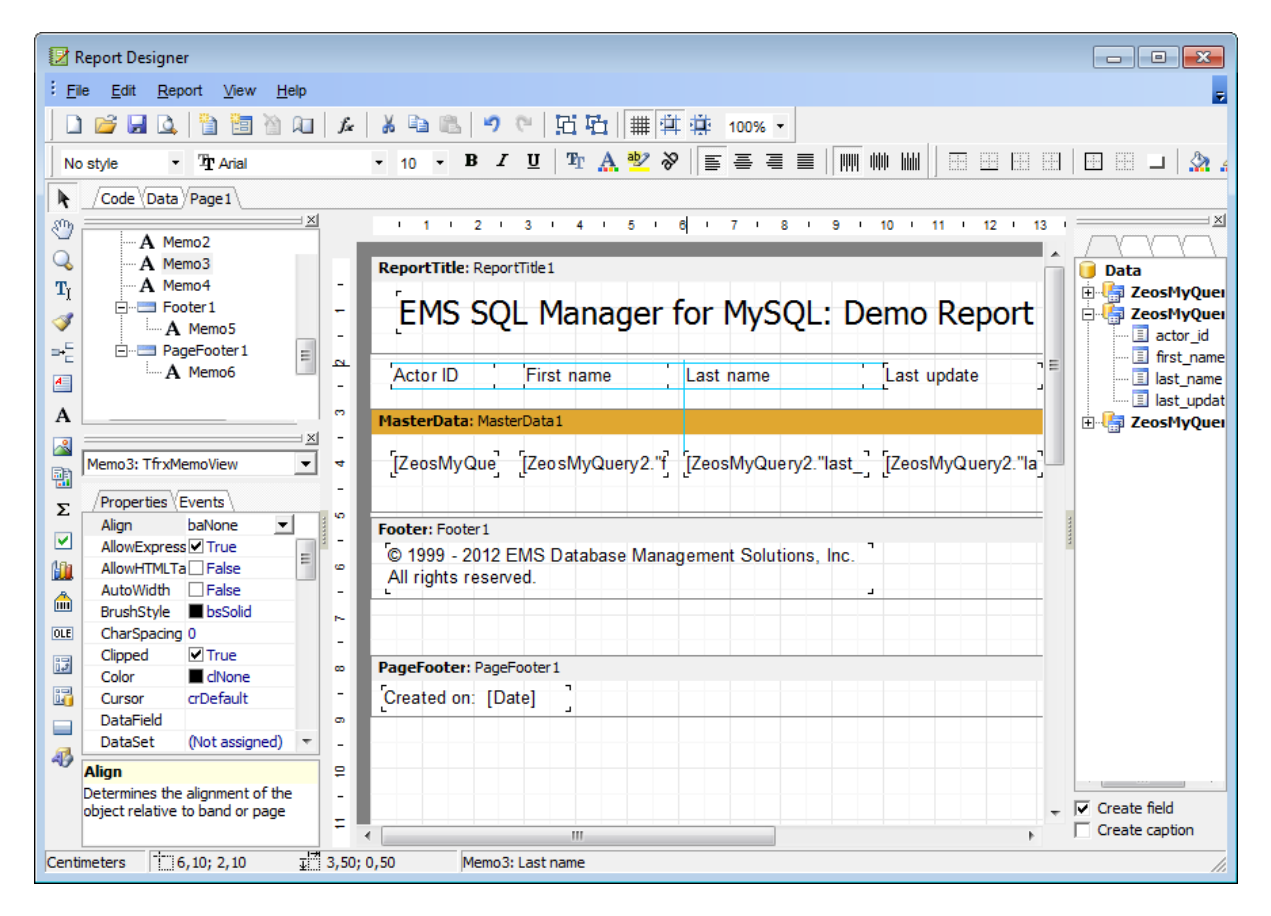

**Note:** The **Properties Inspector** panel which allows you to edit report object properties can be shown/hidden by pressing the **F11** key.

### **See also:**

[Adding](#page-537-0) dialog form Adding database and query [components](#page-539-0) [Viewing](#page-544-0) the report [Saving](#page-545-0) the report

<span id="page-544-0"></span>9.1.7.2.4 View ing the report

# **Viewing the report**

To preview the newly created report, select the **File | Preview** main menu item or use the corresponding **Preview D** toolbar button. You can also use the Ctrl+P [shortcut](#page-910-0) for the same purpose. This mode allows you to view, edit and print the result report.

To print the report, use the **Print fo** toolbar button or the corresponding context menu item.

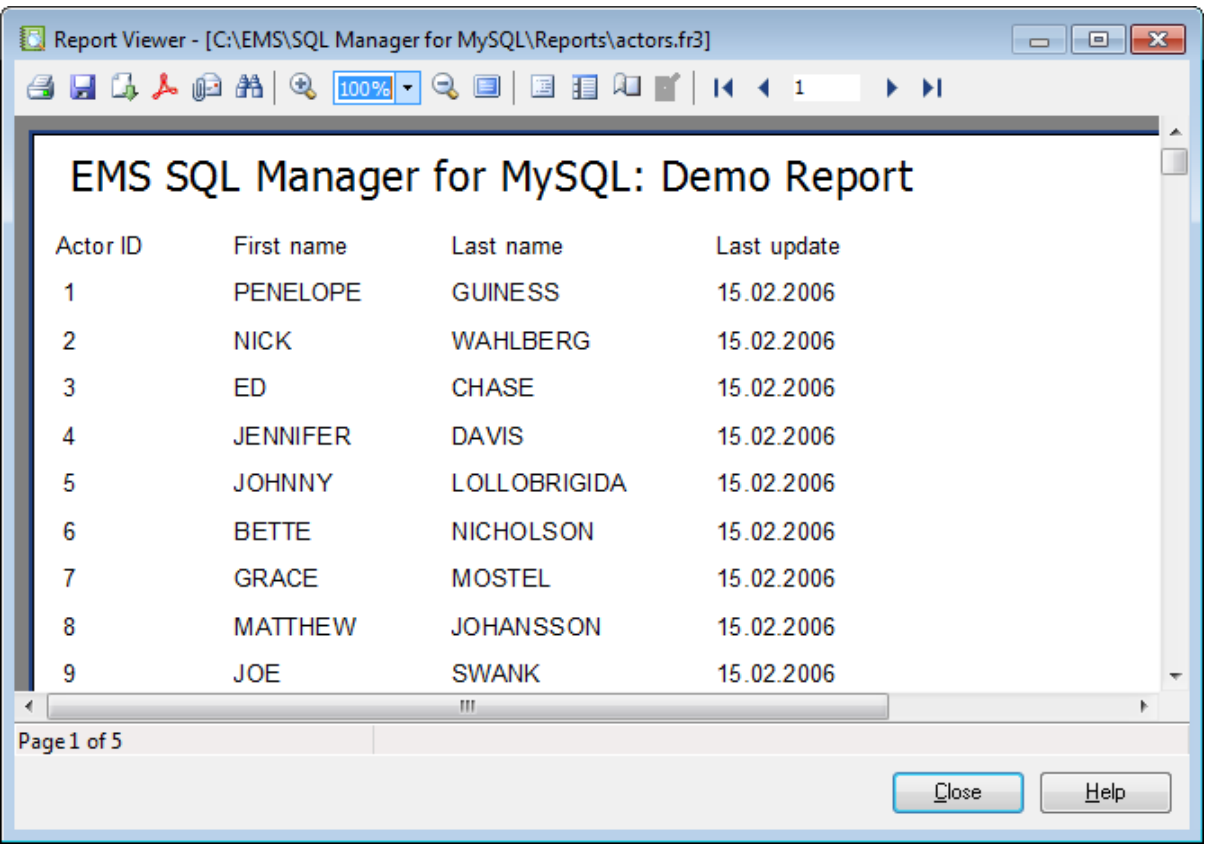

It is also possible to preview/print the report using Report [Viewer.](#page-546-0)

### **See also:**

[Adding](#page-537-0) dialog form Adding database and query [components](#page-539-0) [Adding](#page-542-0) report data [Saving](#page-545-0) the report

#### <span id="page-545-0"></span>9.1.7.2.5 Saving the report

When all report parameters are set, you can save the report to an external \*.fr3 file on your local machine or on a machine in the LAN.

To save the report, select the **File | Save** main menu item or use the corresponding **Save Report** toolbar button. You can also use the Ctrl+S [shortcut](#page-910-0) for the same purpose.

If necessary, you can add the report to the database using Create Report [Wizard](#page-527-0) and perform preview/print operations using Report [Viewer.](#page-546-0)

**See also:** [Adding](#page-537-0) dialog form Adding database and query [components](#page-539-0) [Adding](#page-542-0) report data [Viewing](#page-544-0) the report

# <span id="page-546-0"></span>**9.1.7.3 Report Viewer**

Using **Report Viewer** you can view, edit, save and print reports.

Possible report operations are described on the Using [Navigation](#page-547-0) bar and Toolbar page.

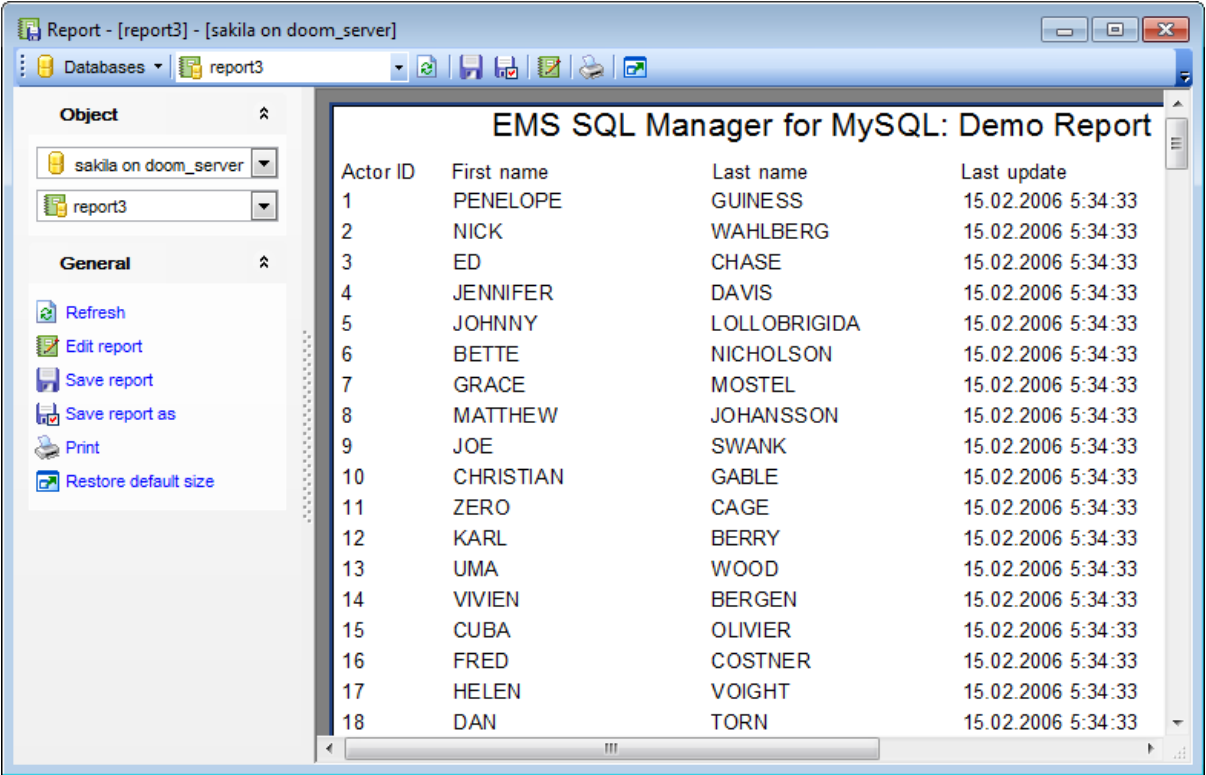

Availability: **Full** version (for Windows) **Yes Lite** version (for Windows) **No Note:** To compare all features of the **Full** and the **Lite** versions of **SQL Manager**, refer to the **[Feature](#page-20-0) Matrix** page.

# **See also:**

Create Report [Wizard](#page-527-0) Report [Designer](#page-535-0)

### <span id="page-547-0"></span>9.1.7.3.1 Using Navigation bar and Toolbar

The **Navigation bar** and **Toolbar** provide quick access to tools implemented in **Report Viewer**.

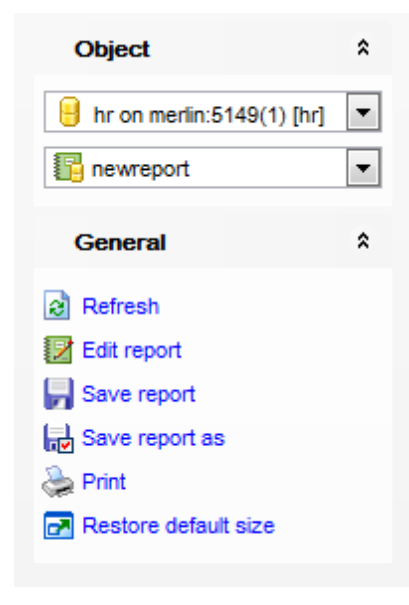

# The **Navigation bar** of **Report Viewer** allows you to:

### **Object**

- $\theta$  select a database
- select a report for viewing

# **General**

- $\epsilon$  refresh the content of the window
- **E** edit report using Report [Designer](#page-535-0)
- save the current report
- save the report to a \*.fr3 file using the **Save as...** dialog
- print the report
- $\mathbf{r}$  restore the default size and position of the viewer window

Items of the **Navigation bar** are also available on the **ToolBar** of the **Report Viewer** window. To enable the [toolbar](#page-871-0), open the **Environment Options** dialog, proceed to the [Windows](#page-728-0) section there and select  $\bullet$  Toolbar (if you need the toolbar only) or  $\bullet$  Both (if you need both the toolbar and the [Navigation](#page-869-0) bar) in the **Bar style for child forms** group.

# **9.1.8 Search in Metadata**

The **Search in Metadata** tool is implemented for quick search within the scope of database metadata. The tools allow you to set various search conditions and view the results.

To launch the **Search in Metadata** tool, select the **Tools | Search in Metadata** [main](#page-869-1) [menu](#page-869-1) item, or use the Ctrl+Alt+F [shortcut](#page-910-0).

- Using [Navigation](#page-549-0) bar and Toolbar
- Setting search [conditions](#page-550-0)
- [Viewing](#page-551-0) search results

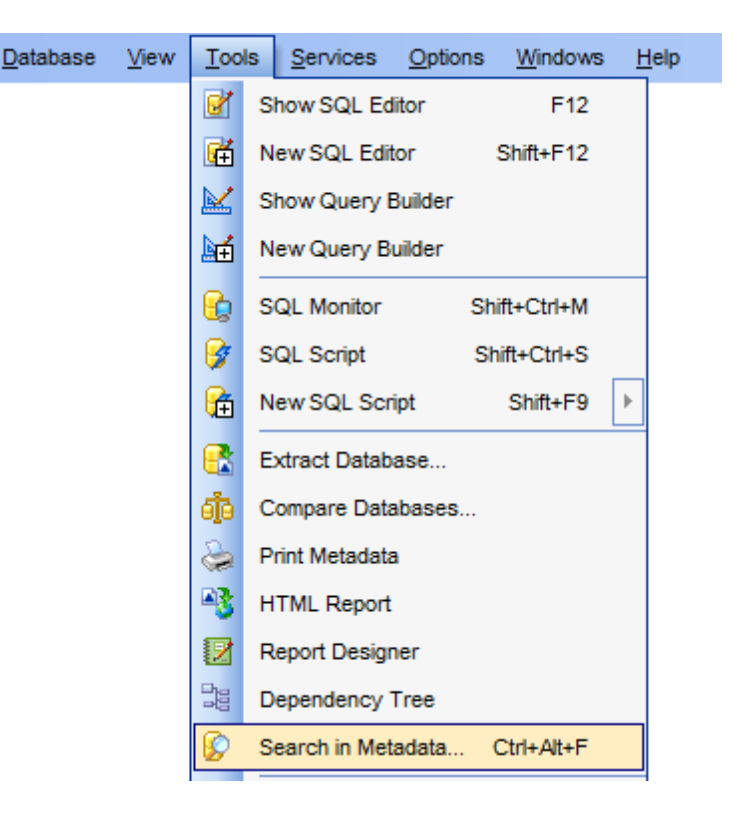

# **See also:** Database Objects [Management](#page-141-0)

### <span id="page-549-0"></span>**9.1.8.1 Using Navigation bar and Toolbar**

The **Navigation bar** and **Toolbar** provide quick access to tools implemented in **Search in Metadata**.

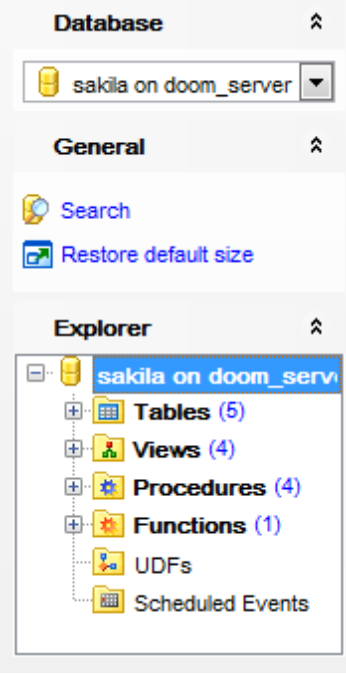

The **Navigation bar** of the **Search in Metadata** tool allows you to:

# **Database** group  $\blacksquare$  select a database for searching

**General** group

Set search [conditions](#page-550-0)  $\blacksquare$  restore the default size and position of the window

**Explorer** group  $\frac{1}{2}$  browse the tree of found database objects

Items of the **Navigation bar** are also available on the **ToolBar** of the **Search in Metadata** tool. To enable the [toolbar,](#page-871-0) open the Environment Options dialog, proceed to the [Windows](#page-728-0) section there and select  $\bullet$  Toolbar (if you need the toolbar only) or  $\bullet$  Both (if you need both the toolbar and the [Navigation](#page-869-0) bar) in the **Bar style for child forms** group.

### <span id="page-550-0"></span>**9.1.8.2 Setting search conditions**

The **Find in metadata** dialog allows you to set search conditions. It opens each time the **Search in Metadata** tool is launched.

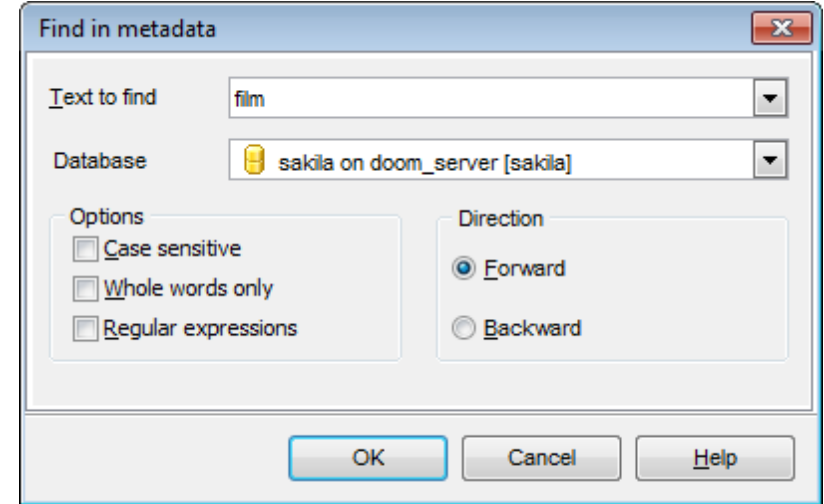

### **Text to find**

Enter a search string in this box. The Arrow-Down button which can be found next to the input box allows you to select any of the previously entered search strings.

#### **Database**

Use the drop-down list to select a database for the search operation.

### **Options**

Available search options are similar to those provided by the **Find Text** dialog. For detailed description of the search options refer to the **Find Text [dialog](#page-877-0)** page.

When all the options are set, click OK. The **Search in Metadata [search string]** report window will display the search progress and [results](#page-551-0).

**See also:** Find Text [dialog](#page-877-0)

### <span id="page-551-0"></span>**9.1.8.3 Viewing search results**

The **Search in Metadata** window allows you to view the search progress and results fetched from the database.

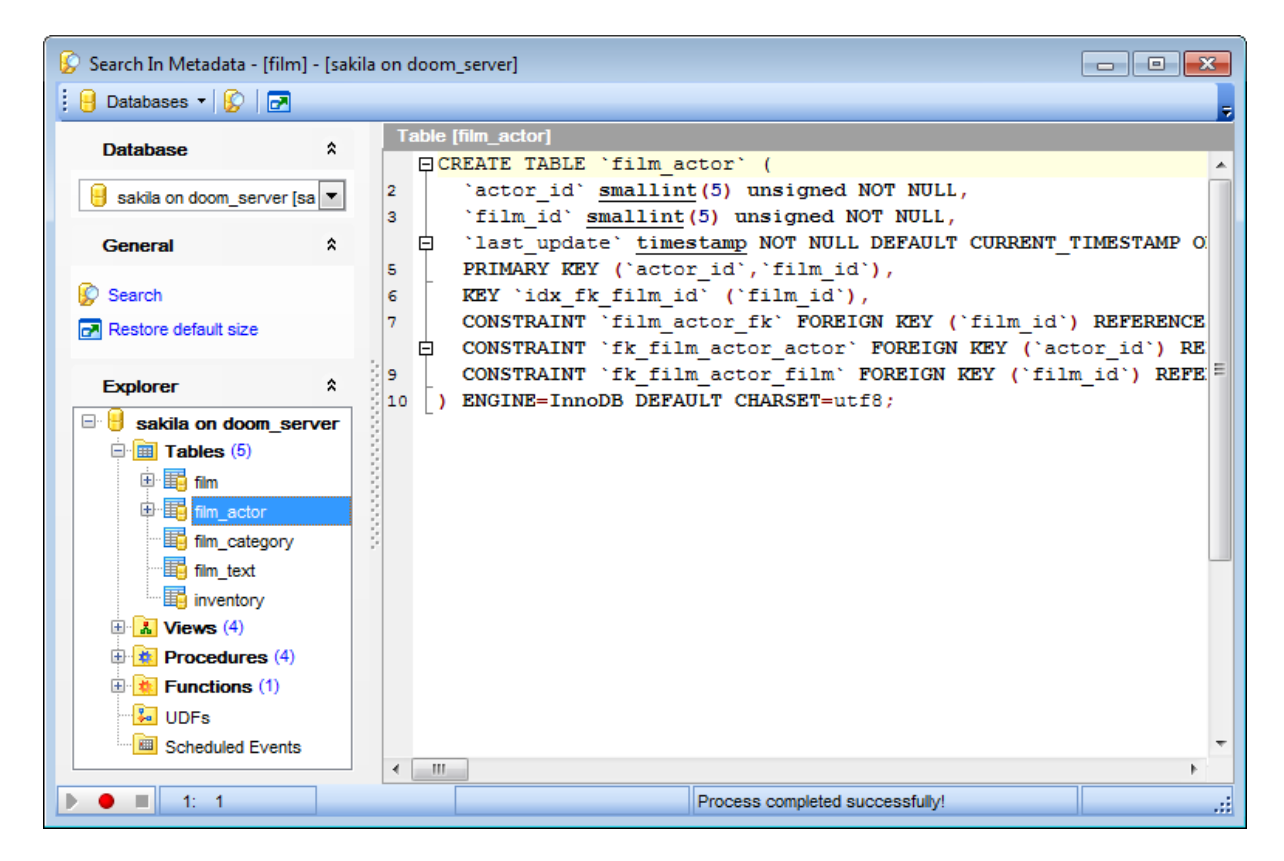

After the search is complete, the **Explorer** group on the [Navigation](#page-549-0) bar displays the tree of database objects in which the search string is found, and allows you to view metadata of the required object or its fragment quickly by clicking enclosed object branches in the tree.

The **Object <object\_name>** area is provided for viewing metadata of the objects, with the search string highlighted.

For your convenience the **syntax highlight**, **code completion** and a number of other features for efficient SQL editing are implemented. For details see [Working](#page-259-0) with SQL Editor [area](#page-259-0) and Using the [context](#page-261-0) menu.

# **9.1.9 Visual Database Designer**

**Visual Database Designer** is provided for visual presentation of databases, database objects and relations between objects. It also allows you to create, edit and drop tables and table fields, set relations between tables and perform other operations you may need to achieve your purpose.

To open the designer, select the **Tools | Visual Database Designer** main [menu](#page-869-1) item, or use the  $\frac{d}{d}$  **VDBD** button on the main [toolbar.](#page-871-0)

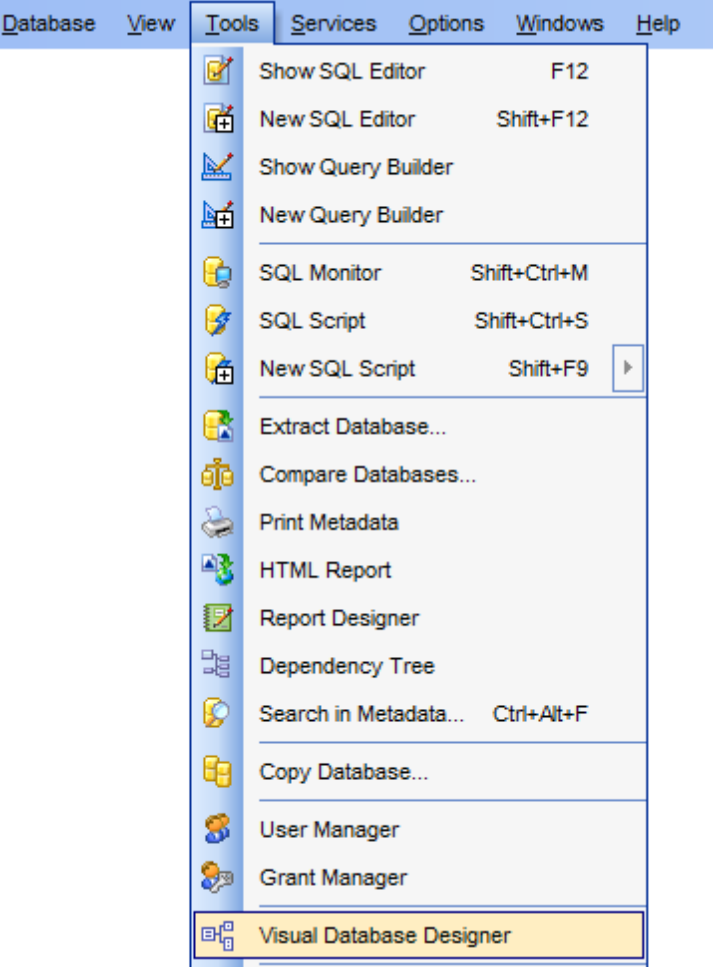

- Using [Navigation](#page-554-0) bar and Toolbars
- Using Diagram [Navigator](#page-559-0) and DB Objects pane
- Using [context](#page-562-0) menus
- [Adding/removing](#page-564-0) objects to/from diagram
- [Incremental](#page-565-0) search
- [Creating](#page-566-0) new objects
- Creating [relations](#page-567-0)
- Working with [diagram](#page-569-0) pages
- Reverse [engineering](#page-570-0)
- Printing [diagram](#page-571-0)
- [Saving/loading](#page-575-0) diagram
- Setting [diagram](#page-576-0) options

Availability: **Full** version (for Windows) **Yes Lite** version (for Windows) **No Note:** To compare all features of the **Full** and the **Lite** versions of **SQL Manager**, refer to the [Feature](#page-20-0) Matrix page.

# **See also:**

Database Objects [Management](#page-141-0) Visual [Database](#page-751-0) Designer options

# <span id="page-554-0"></span>**9.1.9.1 Using Navigation bar and Toolbars**

The **Navigation bar** and **Toolbars** provide quick access to tools implemented in **Visual Database Designer**.

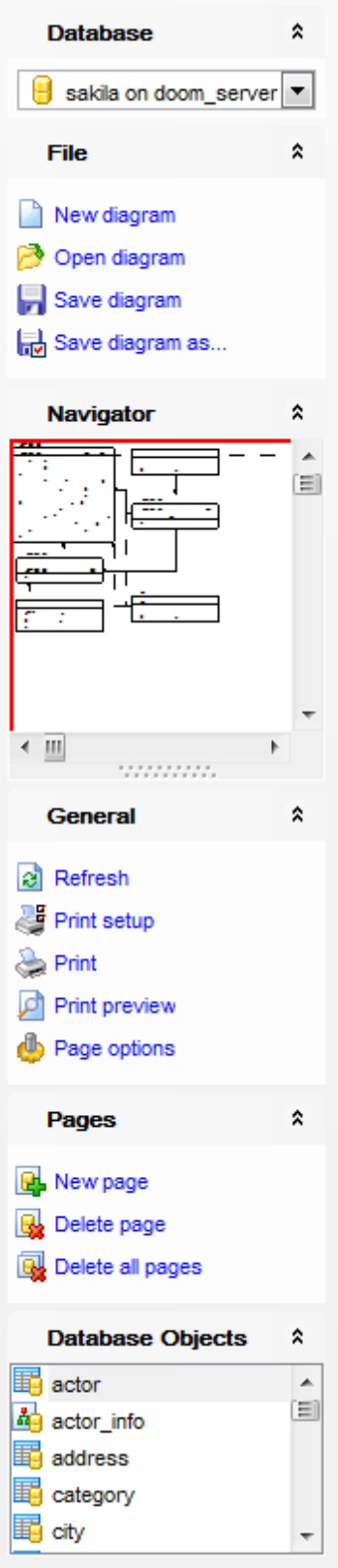

# The **Navigation bar** of **Visual Database Designer** allows you to:

# **Database** group

 $\Theta$  select a database for building the diagram

# **General** group

# edit [diagram](#page-576-0) options

- $\blacksquare$  restore the default size and position of the window
- set printing options using the **Print Setup** dialog
- $P$  preview the diagram
- **print the diagram**
- $\mathbf{e}$  refresh objects in the diagram

### **Navigator** group

use Diagram [Navigator](#page-559-1)

# **Database Objects** group

- $\mathcal P$  [search](#page-565-0) for objects in the diagram using the [Database](#page-559-2) Objects pane
- $\frac{1}{2}$  [add](#page-564-1) objects to the diagram using the **[Database](#page-559-2) Objects** pane

The **Toolbars** of **Visual Database Designer** provide quick access to most tools for working with diagrams.

To enable the [toolbars](#page-871-0), open the Environment Options dialog, proceed to the [Windows](#page-728-0) section there and select  $\bullet$  Toolbar (if you need the toolbars only) or  $\bullet$  Both (if you need both the toolbars and the [Navigation](#page-869-0) bar) in the **Bar style for child forms** group.

<span id="page-556-0"></span>The **main toolbar** (by default, the toolbar is located at the top of the diagram area) contains a number of tools (including items of the **Navigation bar**, [context](#page-562-1) menu, tools for **printing diagram**, etc.) allowing you to:

┊ B Databases ▼ | 10 01 | D | B | F | 南 | 国 | タ タ タ | 月 | 題 ら | 内 | 石 歌 B = | 2 ① 75%  $\Box$ 

- select the database for building the diagram;
- undo/redo;
- create a new diagram;
- [open](#page-575-0) an existing diagram;
- $\bullet$  [save](#page-575-0) the current diagram to a  $*$ . myd file;
- [save](#page-575-0) the current diagram as an image;
- activate the [Incremental](#page-565-0) search panel;
- adjust diagram zoom for optimal representation: zoom in, zoom out, fit model;
- switch cursor mode: select / select rectangle to fit;
- open the Print [Setup](#page-573-0) dialog;
- [print](#page-571-0) the diagram;
- show Print [Preview](#page-572-0):
- arrange objects in the diagram;
- extract metadata of all objects in the diagram and load the script to SQL [Script](#page-492-0) Editor;
- perform Reverse [Engineering;](#page-570-0)
- refresh objects in the diagram;
- view/edit [diagram](#page-576-0) options;
- specify a predefined zoom value;
- restore the default size and position of the window.

<span id="page-557-0"></span>The **Pages** toolbar (by default, the toolbar is located at the top of the diagram area) contains tools for working with [diagram](#page-569-0) pages allowing you to:

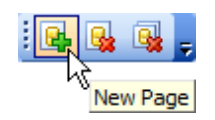

- add a new page;
- delete the current page;
- delete all pages.

The **Object Customization** toolbar (by default, the toolbar is located at the top-left of the diagram area) contains tools for customizing text elements on the diagram allowing you to:

- change text font;
- define font size;
- set text style: bold, italic or underline;
- specify text color;
- specify frame color;
- specify background color.

**Diagram toolbar** located on the left allows you to:

 $\frac{1}{2}$  switch to object selection mode;

- $\mathbb{F}$  switch to create table mode (enables creating [tables](#page-152-0) on clicking);
- **B**<sub>B</sub> switch to create relation mode;
- $\frac{1}{2}$  switch to create virtual relation mode;
- $\blacksquare$  switch to create comment mode;
- $\leftarrow$  align left edges;
- $\rightarrow$  align right edges;
- $\mathbf{I}^{\dagger}$  align tops;
- $\mathbb{I}^{\downarrow}$  align bottom;
- align horizontal centers;
- $\mathbf{B}^{\dagger}$  align vertical centers;
- $\vec{u}$  i space equally, horizontal;
- $\frac{1}{2}$  space equally, vertical.

# **See also:**

Using Diagram [Navigator](#page-559-0) and DB Objects pane Using [context](#page-562-0) menus [Adding/removing](#page-564-0) objects to/from diagram [Incremental](#page-565-0) search

[Creating](#page-566-0) new objects Creating [relations](#page-567-0) Working with [diagram](#page-569-0) pages Reverse [engineering](#page-570-0) Printing [diagram](#page-571-0) [Saving/loading](#page-575-0) diagram Setting [diagram](#page-576-0) options

# **560 SQL Manager for MySQL - User's Manual**

### <span id="page-559-0"></span>**9.1.9.2 Using Diagram Navigator and DB Objects pane**

<span id="page-559-1"></span>To navigate within the large diagram, use the **Navigator** tool available on the [Navigation](#page-554-0) [bar.](#page-554-0) It allows you to see the whole diagram in a reduced scale and to perform a number of operations over the diagram objects.

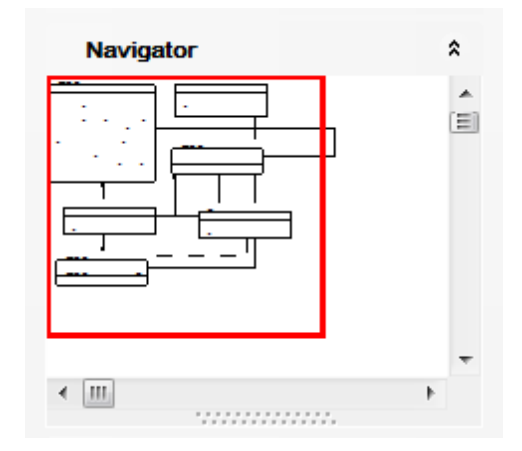

A mouse click in the **Navigator** area sets the center of the visible diagram area. The area currently visible in the main diagram area is outlined in a red bounding rectangle.

Using the **Navigator** you can work with the diagram objects in the same way as in the main diagram area: [add](#page-564-1)/[remove,](#page-564-2) [create](#page-566-0) new objects, move objects within the diagram and perform other operations.

<span id="page-559-2"></span>The **Database Objects** pane available on the [Navigation](#page-554-0) bar allows you to browse the list of available [database](#page-141-0) objects that can be added to the diagram.

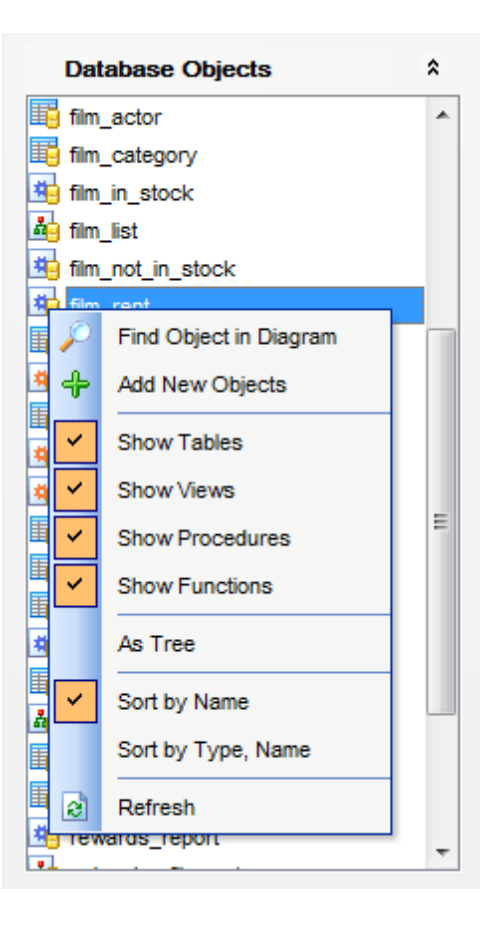

Select and drag an object to the diagram area or double-click it to [add](#page-564-1) the object to the diagram.

Right-click an item within the list to call the **context menu** allowing you to:

 $\mathcal P$  find the selected object in the diagram (if the object is found, it will be highlighted in the diagram area);

- **f** add new objects to the diagram by Reverse [engineering;](#page-570-0)
- $\checkmark$  specify whether tables are to be displayed;
- $\checkmark$  specify whether views are to be displayed;
- $\checkmark$  specify whether procedures are to be displayed;
- $\checkmark$  specify whether functions are to be displayed;
- $\checkmark$  toggle objects representation mode: as a tree / as a list;
- $\checkmark$  select the sorting mode applied to the objects in the list: by name / by type, name;
- a refresh the list.

### **See also:**

Using [Navigation](#page-554-0) bar and Toolbars [Adding/removing](#page-564-0) objects to/from diagram [Creating](#page-566-0) new objects Creating [relations](#page-567-0)

Working with [diagram](#page-569-0) pages

### <span id="page-562-0"></span>**9.1.9.3 Using context menus**

<span id="page-562-1"></span>The **context menu** of the diagram area contains a number of items available in the [Navigation](#page-554-0) bar and [toolbars](#page-556-0) and allows you to:

- select all objects in the diagram area;
- adjust diagram zoom for optimal representation: zoom in, zoom out, select rectangle to fit, fit <sup>m</sup> odel, specify a predefined zoom value;
- set the cursor mode to Select or create a new [table,](#page-566-0) [view,](#page-566-0) [procedure,](#page-566-0) [function,](#page-566-0) [relation,](#page-567-0) virtual [relation](#page-567-0), or [comment](#page-566-0);
- configure the [grid:](#page-576-0) draw grid, snap to grid;
- adjust the diagram  $style$ : draw primary key fields separately, draw entities icons, draw attributes icons, draw only names of entities, draw foreign key names;
- perform Reverse [Engineering](#page-570-0);
- . extract metadata of the diagram objects to **SQL Script [Editor;](#page-492-0)**
- view/edit [diagram](#page-576-0) options.

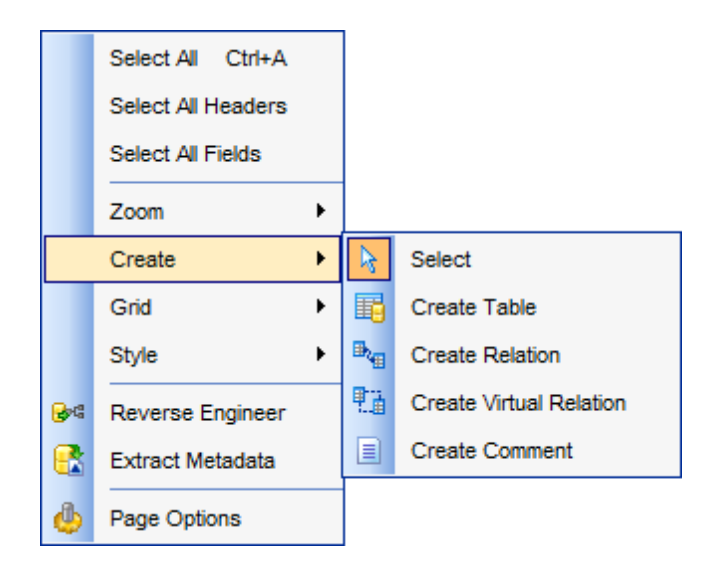

<span id="page-562-2"></span>The **context menu** of an entity contains items for working with the object and allows you to:

- · [edit](#page-141-1) the object using its editor (Table [Editor,](#page-203-0) View Editor, [Procedure](#page-210-0) Editor, [Function](#page-218-0) [Editor](#page-218-0));
- [create](#page-566-0) a new object using its editor (New [table](#page-154-0), View [Editor](#page-203-0), [Procedure](#page-210-0) Editor, [Function](#page-218-0) Editor);
- [drop](#page-141-2) the object from the database;
- show/hide object subitems (for tables) or the entire object (for procedures, functions );
- [remove](#page-564-2) the object from the diagram (for tables, views).

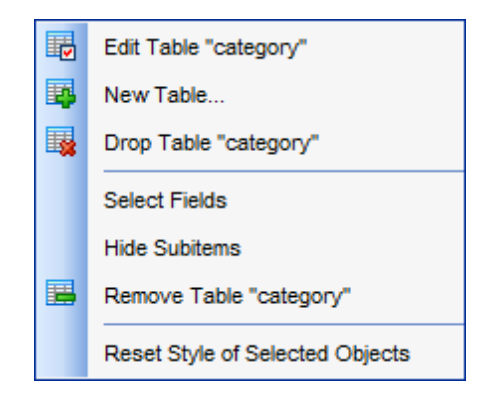

The **context menu** of a field contains items for working with the object and its fields and allows you to:

- · [edit](#page-183-0) the selected field using its editor (Field [Editor\)](#page-184-0);
- [create](#page-183-1) a new field;
- [drop](#page-183-2) the selected field;
- · [edit](#page-141-1) the object using its editor (Table [Editor\)](#page-163-0);
- [create](#page-566-0) a new object using its editor (New [table](#page-154-0));
- [drop](#page-141-2) the object from the database;
- show/hide object subitems;
- [remove](#page-564-2) the object from the diagram.

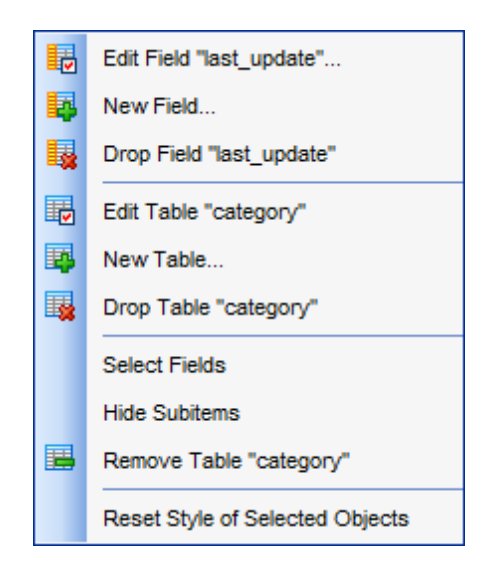

### **See also:**

Using [Navigation](#page-554-0) bar and Toolbars [Adding/removing](#page-564-0) objects to/from diagram [Incremental](#page-565-0) search [Creating](#page-566-0) new objects Creating [relations](#page-567-0)

### <span id="page-564-0"></span>**9.1.9.4 Working with diagram objects**

- <span id="page-564-1"></span>9.1.9.4.1 Adding/removing objects to/from diagram
	- To add an object to the diagram:
		- drag it from the [Database](#page-65-0) Explorer tree to the diagram area
	- or
		- drag it from the [Database](#page-559-2) Objects pane (available on the [Navigation](#page-554-0) bar) to the diagram area or simply double-click this object in the list.

To add objects by Reverse [engineering](#page-570-0), you can right-click within the **Database Objects** list and select the  $\triangleleft$  **Add new objects...** context menu item.

<span id="page-564-2"></span>To remove an object from the diagram, select it in the diagram area, then right-click its title and choose the **Remove <object\_name>** item from the [context](#page-562-2) menu, or just press the **Del** key.

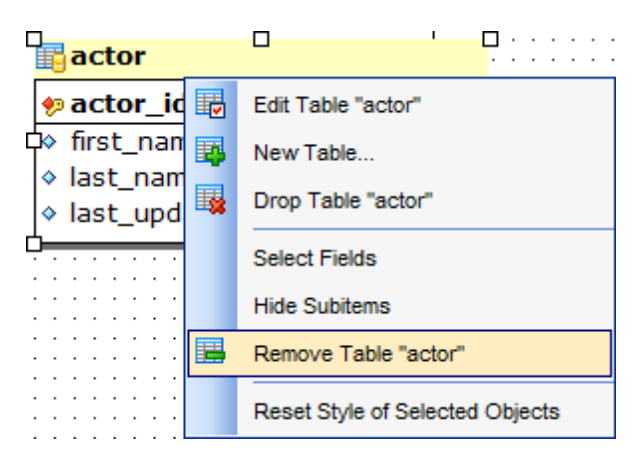

### **See also:**

Using [Navigation](#page-554-0) bar and Toolbars Using Diagram [Navigator](#page-559-0) and DB Objects pane Using [context](#page-562-0) menus [Creating](#page-566-0) new objects Creating [relations](#page-567-0) Reverse [engineering](#page-570-0) Database Objects [Management](#page-141-0)

<span id="page-565-0"></span>9.1.9.4.2 Incremental search

- To **search** for an object within the diagram:
	- right-click the required object in the **[Database](#page-559-2) Objects** pane and select the **P** Find **Object in Diagram** item from the context menu
- or
	- click the **Incremental Search** button on the main [toolbar](#page-556-0) or use the Ctrl+I [shortcut](#page-910-0) to activate the [Incremental](#page-872-0) Search panel in the status bar area of the designer window.

Incremental Search: film

Type a string in the edit-box, and the object having the name with the closest match will be highlighted in the diagram area.

**See also:**

Using Diagram [Navigator](#page-559-0) and DB Objects pane

#### <span id="page-566-0"></span>9.1.9.4.3 Creating objects

- To [create](#page-141-3) a new object using Visual Database Designer:
	- press the **Create table** button on the New object [toolbar](#page-556-0);
	- click the desired point on the diagram to place the new object at;
	- · specify object properties using its editor (New [table](#page-154-0), View [Editor](#page-203-0), [Procedure](#page-210-0) Editor, [Function](#page-218-0) Editor).

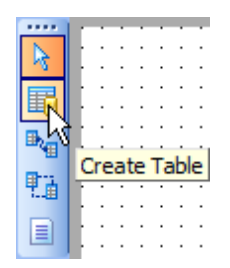

**Hint:** To create a new object, you can also select the corresponding item from the [context](#page-562-0) menu. The context menus also allow you to [edit](#page-141-1) and [drop](#page-141-2) database objects.

**Note:** Before you press the  $\mathcal{F}$  **Compile** button the object is created on the diagram area only but not in the database.

**See also:**

Using Diagram [Navigator](#page-559-0) and DB Objects pane [Adding/removing](#page-564-0) objects to/from diagram [Incremental](#page-565-0) search Creating [relations](#page-567-0)

#### <span id="page-567-0"></span>9.1.9.4.4 Creating relations

### **Creating material relations**

To establish a new material relation (which is the [foreign](#page-195-0) key in terms of database management):

- press the **Create Relation** button on the New object [toolbar](#page-556-0);
- click the entity where the referential constraint should be created;
- click the referred entity;
- specify the new foreign key properties using **[Foreign](#page-196-0) key Editor.**

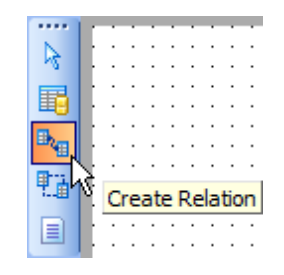

### **Creating virtual relations**

Due to the fact that only tables of InnoDB [storage](#page-906-0) engine support [Foreign](#page-195-0) Keys, **SQL Manager for MySQL** provides an ability to build **virtual relations** between tables of other (non-referential) storage [engines](#page-906-0) (e.g. MyISAM).

Virtual relations do not exist physically, they are only stored in the diagram. They are designed for building database structure visually regardless of the storage [engines](#page-906-0) used. A virtual relation can be materialized further into a [Foreign](#page-195-0) Key when you change the table [storage](#page-906-0) engine to InnoDB.

To establish a new virtual relation (which is implemented as a virtual foreign  $key$ ):

- press the **Create Virtual Relation** button on the New object [toolbar](#page-556-0);
- click the entity where the virtual referential constraint should be created;
- click the referred entity;
- specify the new virtual foreign key properties using [Foreign](#page-196-0) key Editor.

Hint: To create a relation, you can also use the corresponding item of the **[context](#page-562-0) menu**.

Once the relation is created, it is displayed as a line between two entities in the diagram area. The style the line is drawn is determined by the diagram notation. The **context menu** of this line allows you to [edit](#page-195-1) the foreign key using **[Foreign](#page-196-0) key Editor**, [drop](#page-195-2) the foreign key from the database, or materialize the relation (if it is virtual).

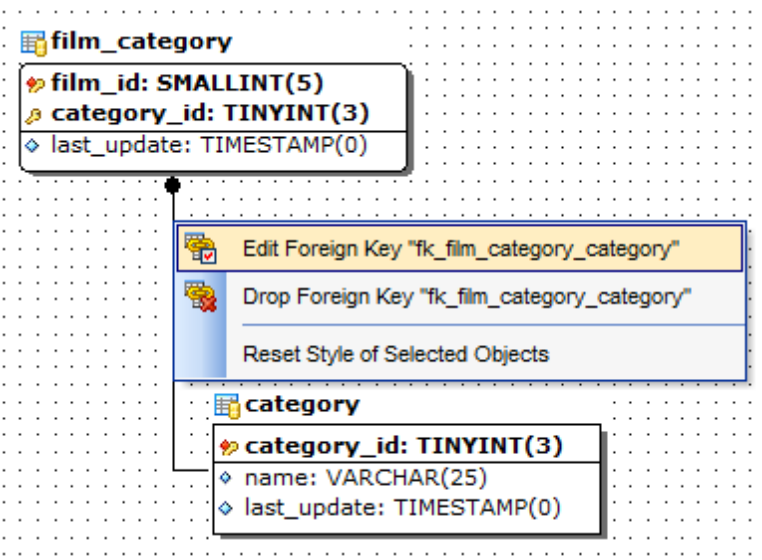

# **See also:**

Using Diagram [Navigator](#page-559-0) and DB Objects pane [Adding/removing](#page-564-0) objects to/from diagram [Incremental](#page-565-0) search [Creating](#page-566-0) new objects

### <span id="page-569-0"></span>**9.1.9.5 Working with diagram pages**

You can create several **pages** in one diagram to split the model into several subject groups, e.g. for better comprehension.

To manage diagram pages, right-click on the tabs at the bottom of the diagram area and select the required popup menu items for adding, deleting and renaming pages.

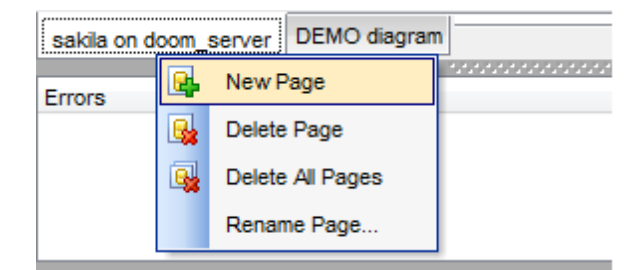

Hint: Page management items are also available on the **Pages [toolbar](#page-557-0)** of Visual Database Designer.

# **See also:**

Using Diagram [Navigator](#page-559-0) and DB Objects pane [Adding/removing](#page-564-0) objects to/from diagram

# <span id="page-570-0"></span>**9.1.9.6 Reverse engineering**

The **reverse engineering** operation builds relationship diagram on the basis of the current database's structure. The objects are arranged automatically within the diagram model.

To start the reverse engineering process, press the **Reverse Engineer** button on the main [toolbar,](#page-556-0) or use the corresponding item of the [context](#page-562-0) menu.

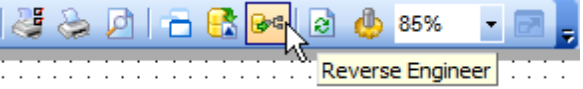

The **Select objects** dialog allows you to specify the object types to be placed on the diagram upon reverse engineering: [tables,](#page-152-0) [views,](#page-203-0) [procedures](#page-210-0), [functions](#page-218-0).

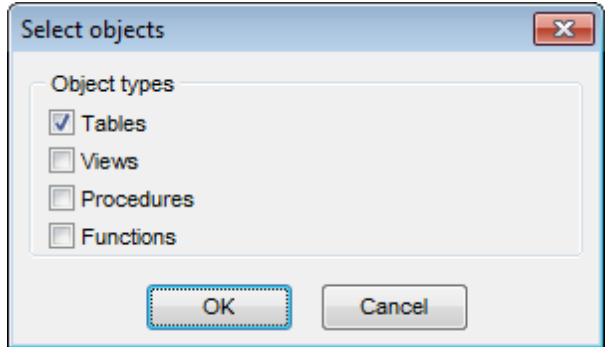

### **See also:**

Using [Navigation](#page-554-0) bar and Toolbars Using Diagram [Navigator](#page-559-0) and DB Objects pane [Adding/removing](#page-564-0) objects to/from diagram

### <span id="page-571-0"></span>**9.1.9.7 Printing diagram**

**Visual Database Designer** allows you to print and preview the diagram.

To preview the diagram:

- **press the <b>P** Print Preview button on the [toolbar](#page-556-0);
- preview the diagram using the Print [Preview](#page-572-0) window.

To setup print options:

- press the **Print Setup** button on the [toolbar,](#page-556-0) or use the corresponding link on the [Navigation](#page-554-0) bar;
- set printing options using the Print [Setup](#page-573-0) dialog and press **OK**.

To print the diagram:

- press the **Print** button on the [toolbar](#page-556-0);
- set printing options using the Print [Setup](#page-573-0) dialog and press the **Print** button.

#### <span id="page-572-0"></span>9.1.9.7.1 Print Preview

The **Print Preview** dialog allows you to see the diagram layout in WYSIWYG mode before it will be printed.

Use the navigation buttons or the spinner control to navigate within the preview pages. Click the **Print options...** button to call the Print [Setup](#page-573-0) dialog.

If necessary, specify the **preview zoom** according to your preferences. Click the **Print all** button to start printing.

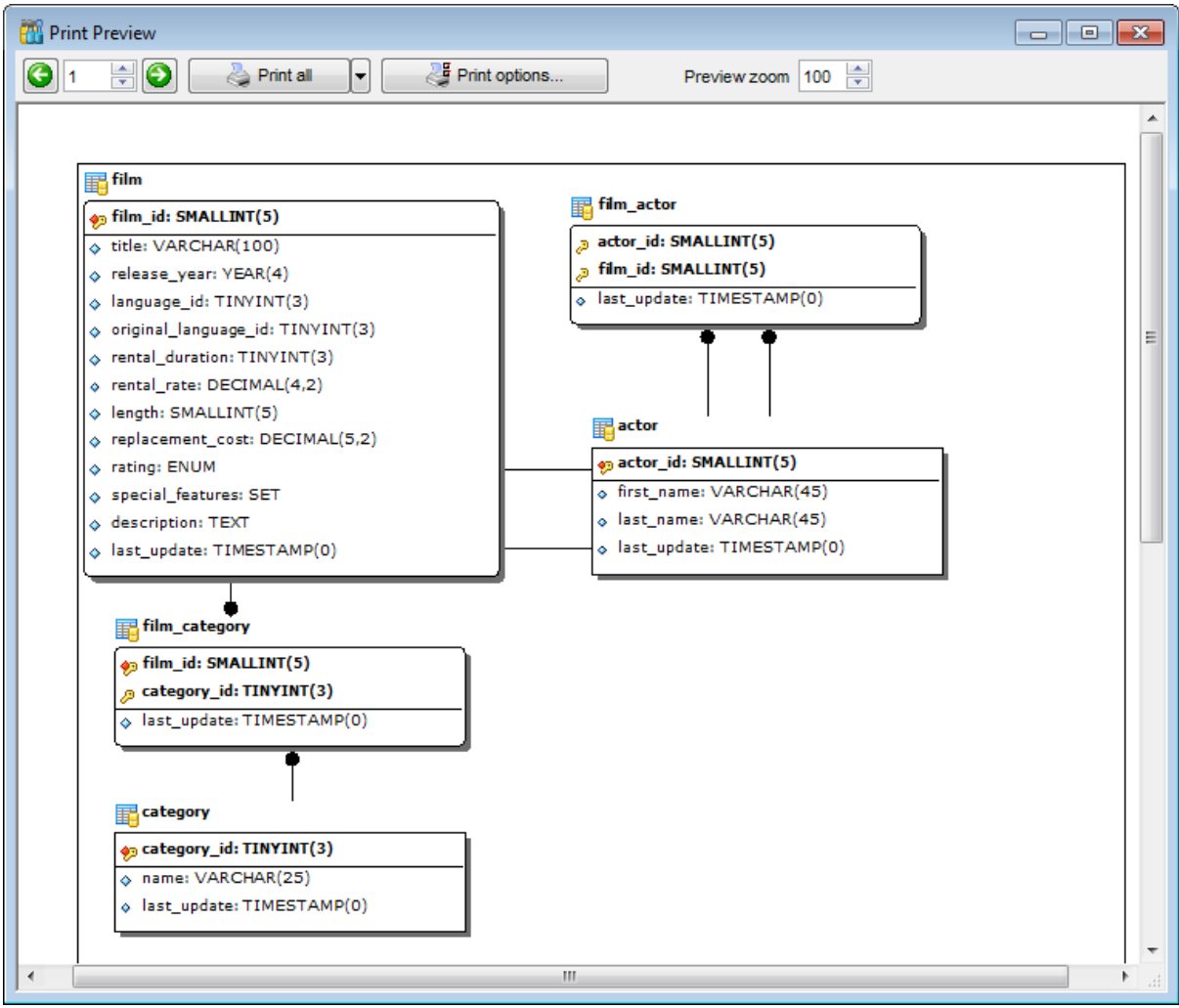

**See also:** Print [Setup](#page-573-0) dialog

#### <span id="page-573-0"></span>9.1.9.7.2 Print Setup dialog

The **Print Setup** dialog of **Visual Database Designer** provides two tabs for setting printing options: **Printer** and **Page options**.

### The **Printer** tab of the **Print Setup** dialog allows you to:

- specify the printer (use the **Choose printer** button to select a printer which is not set by default on your system; the name, driver, port fields display the selected printer details);
- specify print layout: print using a defined scale factor or arrange diagram at a defined number of pages horizontally and vertically;
- set other print options.

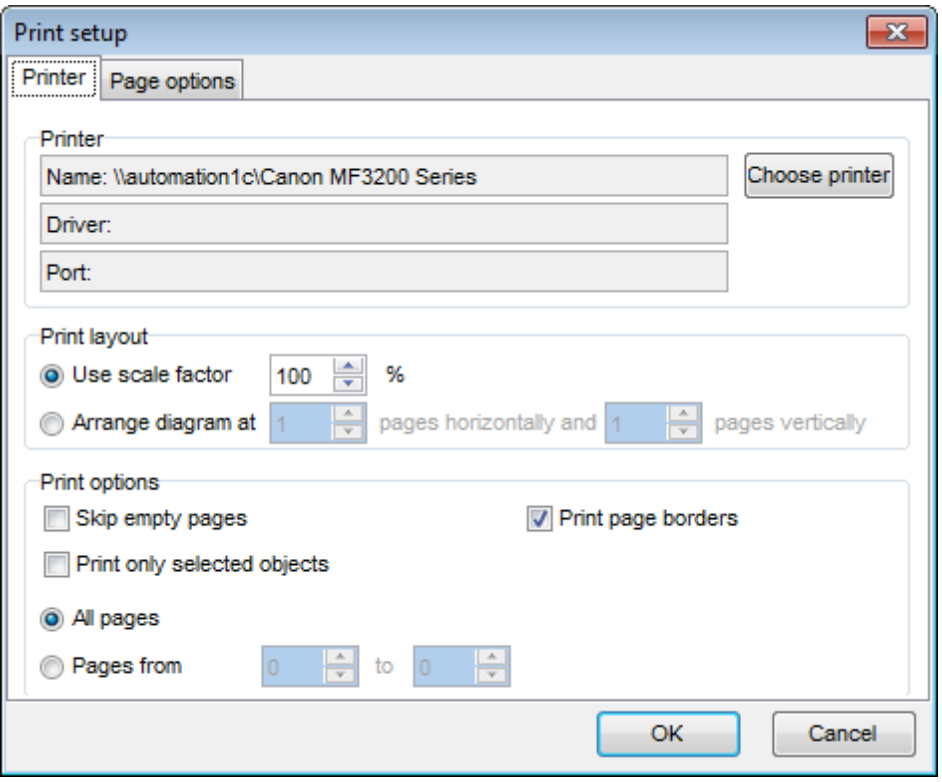

The **Page options** tab of the **Print Setup** dialog allows you to:

- specify page margins (in millimeters): T op <sup>m</sup> argin, Bottom <sup>m</sup> argin, Left <sup>m</sup> argin, Right <sup>m</sup> argin;
- specify **Page header** and **Page footer**: enter the header/footer running titles text, set left/center/right align.

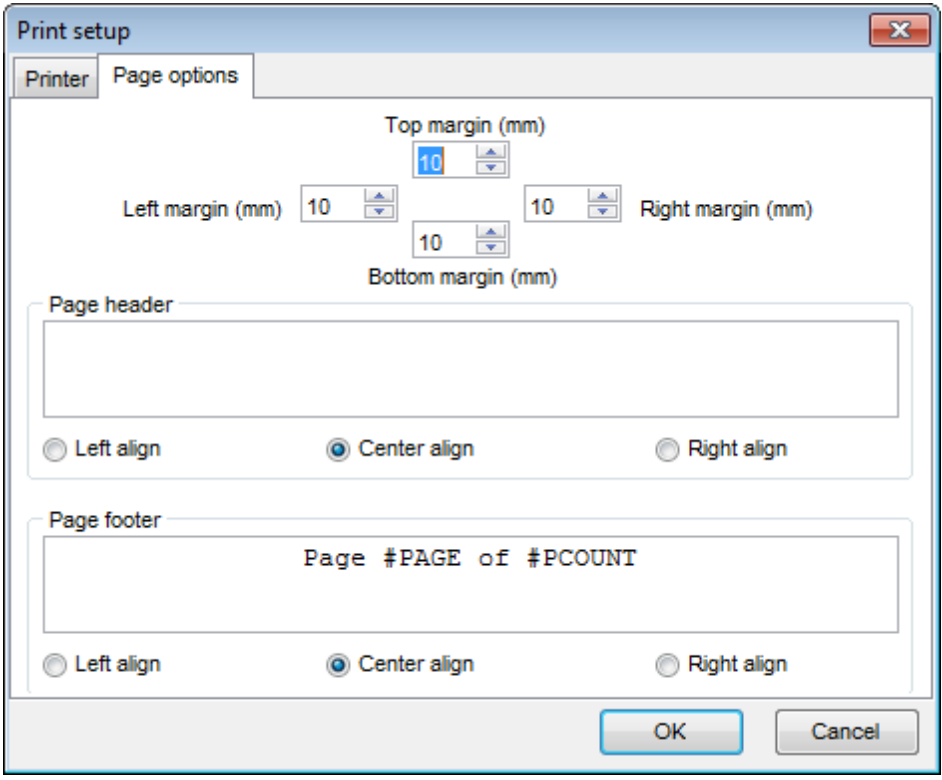

**Hint:** It is also possible to set macros in the **Page header** and **Page footer** fields: #PCOUNT stands for the quantity of pages; #PAGE - the number of the current page; #DATE denotes the current date; #TIME denotes the current time.

# **See also:**

Print [Preview](#page-572-0)

# <span id="page-575-0"></span>**9.1.9.8 Saving/loading diagram**

Use the **Save Diagram** and the **Open Diagram** buttons on the main [toolbar](#page-556-0) to save the diagram as  $a * m y d$  file for future use or to load the previously saved diagram.

: BDatabases → ID CII D B 霸国 Save Diagram (Ctrl+S)

If necessary, you can save the diagram as an image: click the **Save as Picture** button on the on the main [toolbar.](#page-556-0)

**See also:** Using [Navigation](#page-554-0) bar and Toolbars Using Diagram [Navigator](#page-559-0) and DB Objects pane Using [context](#page-562-0) menus [Adding/removing](#page-564-0) objects to/from diagram
# **9.1.9.9 Setting diagram options**

Using the **Diagram Options** dialog you can setup the behavior and look of each diagram page.

To open this dialog, use the **Diagram options** item of the [Navigation](#page-554-0) bar or on the main [toolbar,](#page-556-0) or select the corresponding item from the [context](#page-562-0) menu.

See detailed description of each option on the Visual [Database](#page-751-0) Designer page of the Environment Options dialog.

### **See also:**

Using Diagram [Navigator](#page-559-0) and DB Objects pane Visual [Database](#page-751-0) Designer options

# **9.2 Specific DB Tools**

**SQL Manager for MySQL** provides graphical interface for a number of database maintenance operations. The following spec ific database tools are available in **SQL Manager**:

# **Compare [Databases](#page-578-0) Wizard**

Creates an SQL Script providing databases synchronization.

# **Copy [Database](#page-584-0) Wizard**

Allows you to copy database objects and/or data from one database to another

### **Using [templates](#page-887-0)**

Facilitates using **SQL Manager** wizards

To obtain detailed information concerning specific MySQL database maintenance services, refer to the official MySQL server documentation.

# **See also:** Common [database](#page-482-0) tools

# <span id="page-578-0"></span>**9.2.1 Compare Databases Wizard**

**Compare Databases Wizard** creates an SQL script that provides database structure synchronization. To launch the wizard use the **Tools | Compare Databases...** item of the main [menu.](#page-869-0)

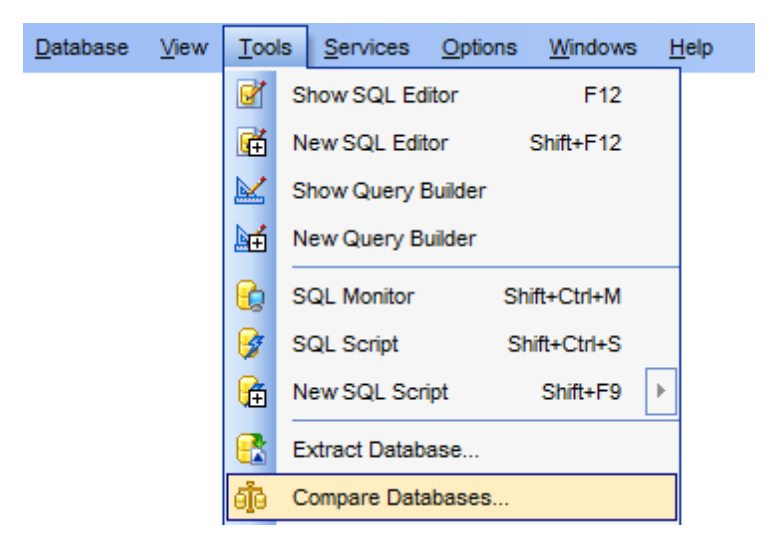

- [Selecting](#page-579-0) source database
- [Selecting](#page-580-0) target database
- Selecting type of the [synchronization](#page-581-0) script
- Defining options for the [destination](#page-582-0) script
- [Performing](#page-583-0) operation

Availability: **Full** version (for Windows) **Yes Lite** version (for Windows) **No Note:** To compare all features of the **Full** and the **Lite** versions of **SQL Manager**, refer to the **[Feature](#page-20-0) Matrix** page.

**See also:** Copy [database](#page-584-0) wizard Show [information](#page-596-0)

# <span id="page-579-0"></span>**9.2.1.1 Selecting source database**

Use this step to define source database for comparing.

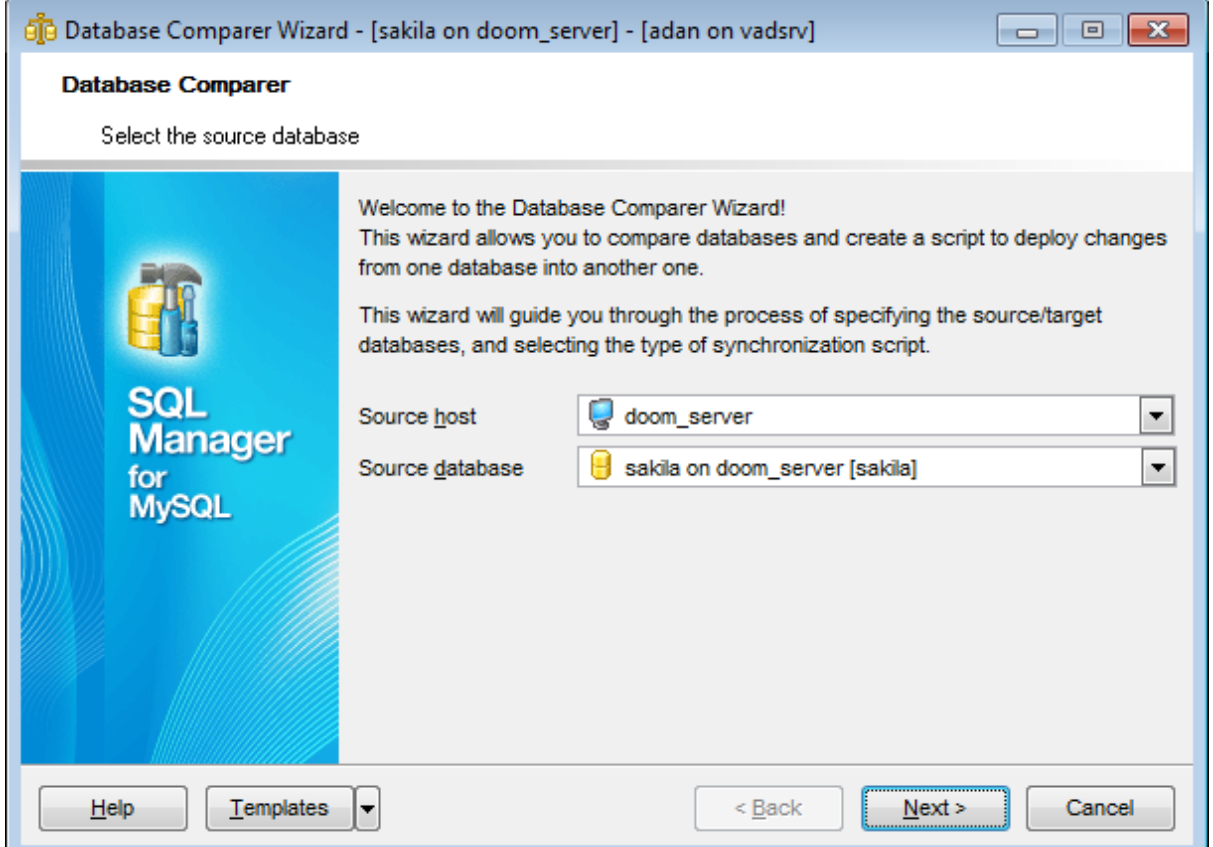

# **Source host**

Define host where source database is located.

#### **Source database**

Select source database from the drop-down list.

Click the **Next** button to proceed to the Selecting target [database](#page-580-0) step.

# <span id="page-580-0"></span>**9.2.1.2 Specifying target database**

Use this step to define target database for comparing.

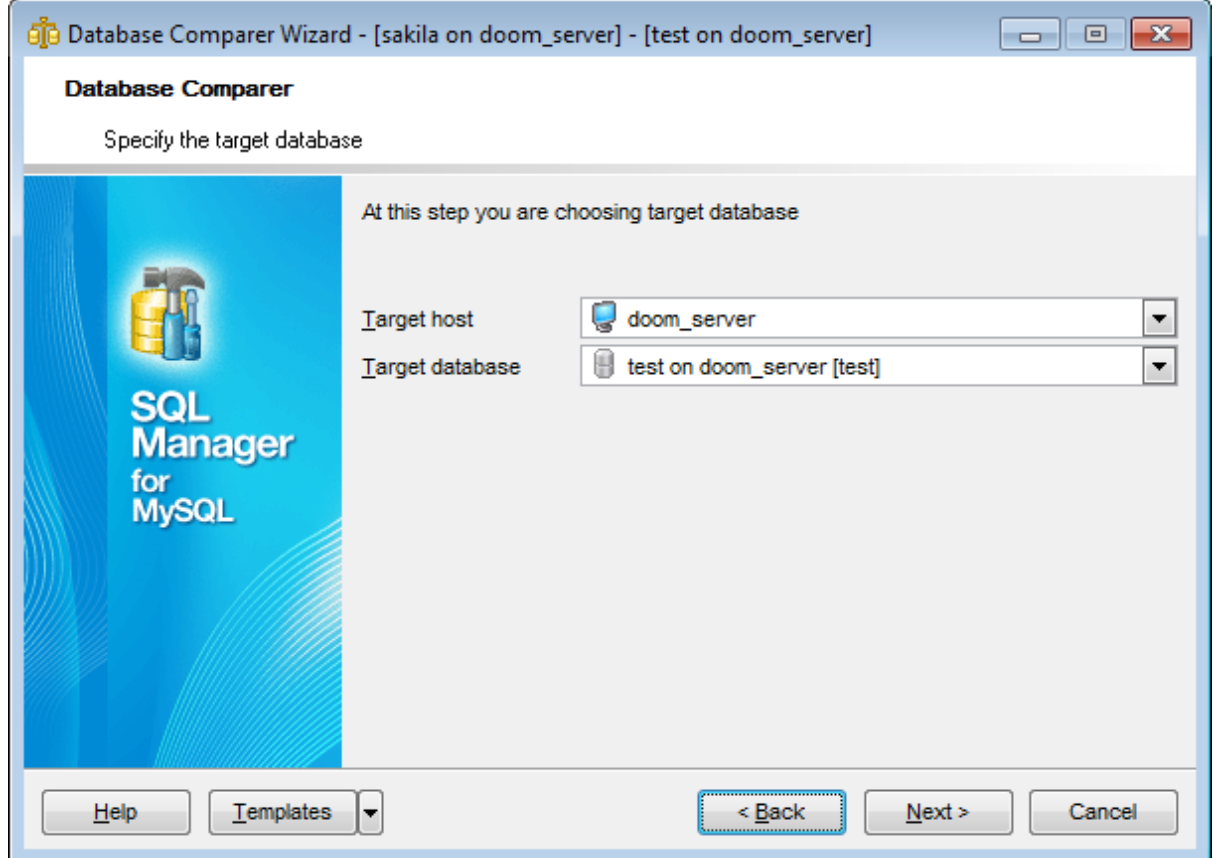

## **Target host**

Define host where target database is located.

#### **Target database**

Select target database from the drop-down list.

Click the **Next** button to proceed to the Selecting type of the [synchronization](#page-581-0) script step.

### <span id="page-581-0"></span>**9.2.1.3 Selecting type of synchronization script**

Specify the direction of the selected databases comparing.

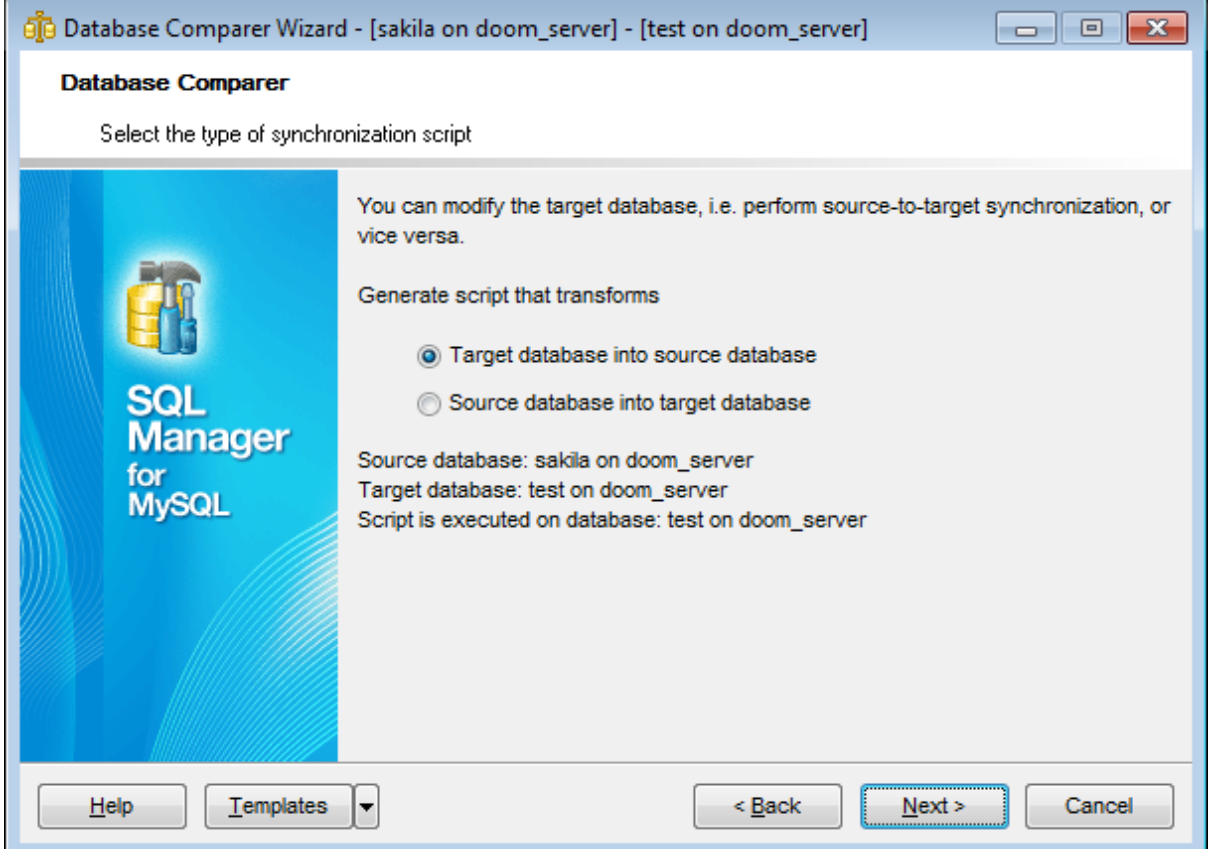

## **Target database into source database**

Enables reverse comparing: the synchronization script will contain statements which make the [target](#page-580-0) database identical to the [source](#page-579-0) one.

## **Source database into target database.**

Enables direct comparing: the synchronization script will contain statements which make the [source](#page-579-0) database identical to the [target](#page-580-0) one.

Click the **Next** button to proceed to the Defining options concerned [destination](#page-582-0) script step.

### <span id="page-582-0"></span>**9.2.1.4 Defining options for destination script**

Use this step to define additional option for destination script.

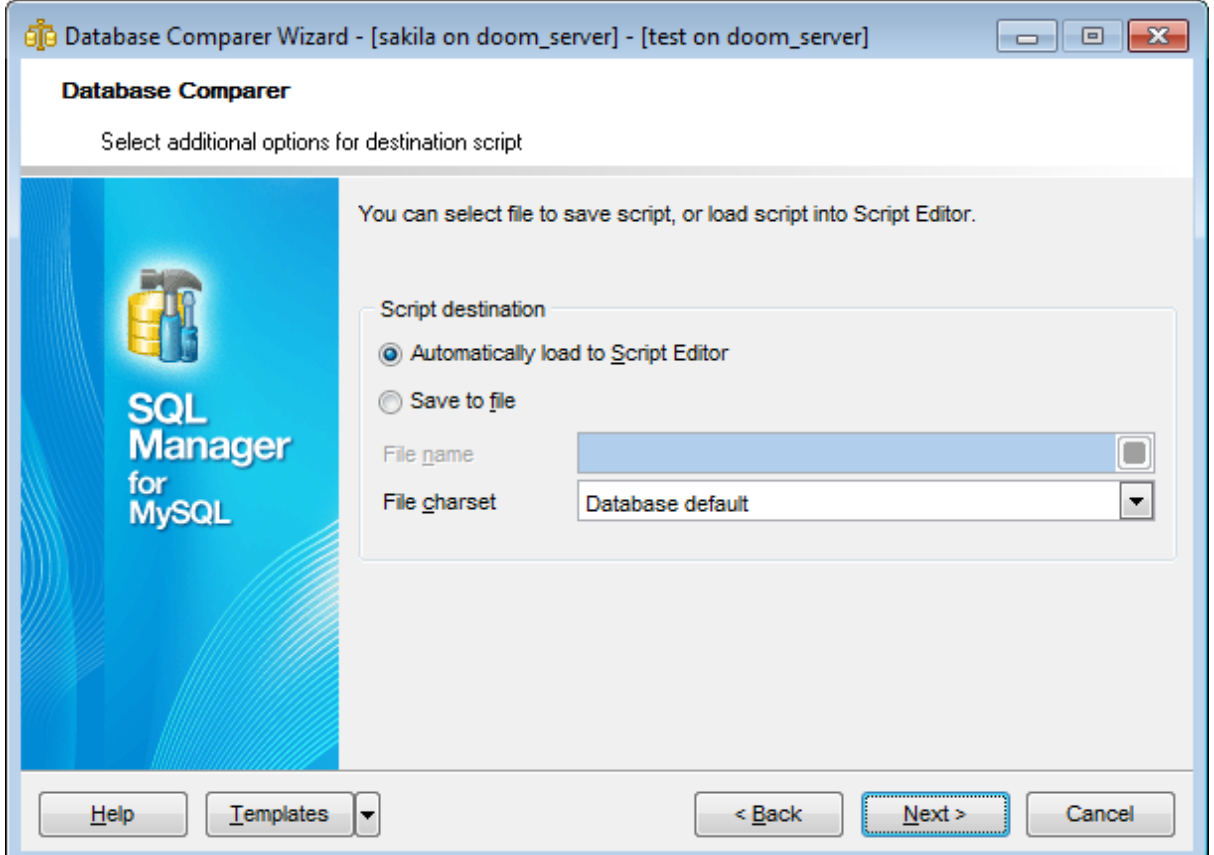

#### **Automatically load to Script Editor**

With this option is enabled, the synchronization script will not be saved. It will be loaded to Script [Editor.](#page-492-0)

# **Save to file**

Use this option if you need to save the synchronization script to a file.

# **File name**

Defines the name of the file to save the synchronization script to. Click the **B** save button to locate file using the standard dialog or type the file name and it's location manually.

#### **File charset**

Specified character set will be used when saving the script to file.

Click the **Next** button to proceed to the [Performing](#page-583-0) operation step.

#### <span id="page-583-0"></span>**9.2.1.5 Performing operation**

This step of the wizard is intended to inform you that all necessary options have been set, and you can start comparing databases.

The log area allows you to view the log of operations and errors (if any).

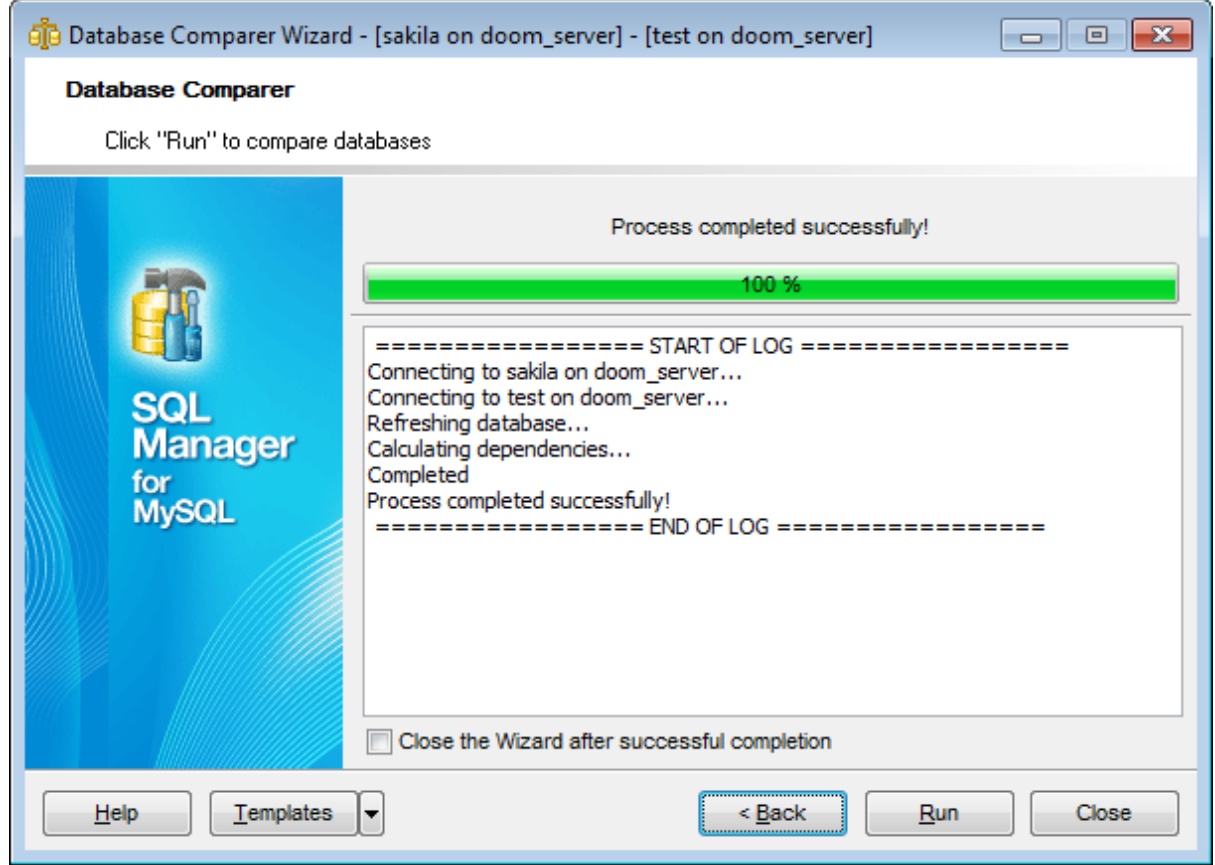

## **Close the Wizard after successful completion**

If this option is selected, the wizard is closed automatically when the process is completed. If the option is disabled then you can repeat the operation with the same or redefined parameters.

Click the **Run** button to run the backup database operation.

Use the [templates](#page-887-0) button to save current settings to template or to restore settings from an existing template.

# <span id="page-584-0"></span>**9.2.2 Copy Database Wizard**

**Copy Database Wizard** allows you to transfer the entire database with its objects and data from one location to another.

To run the wizard, select the **Tools | Copy Database...** main [menu](#page-869-1) item.

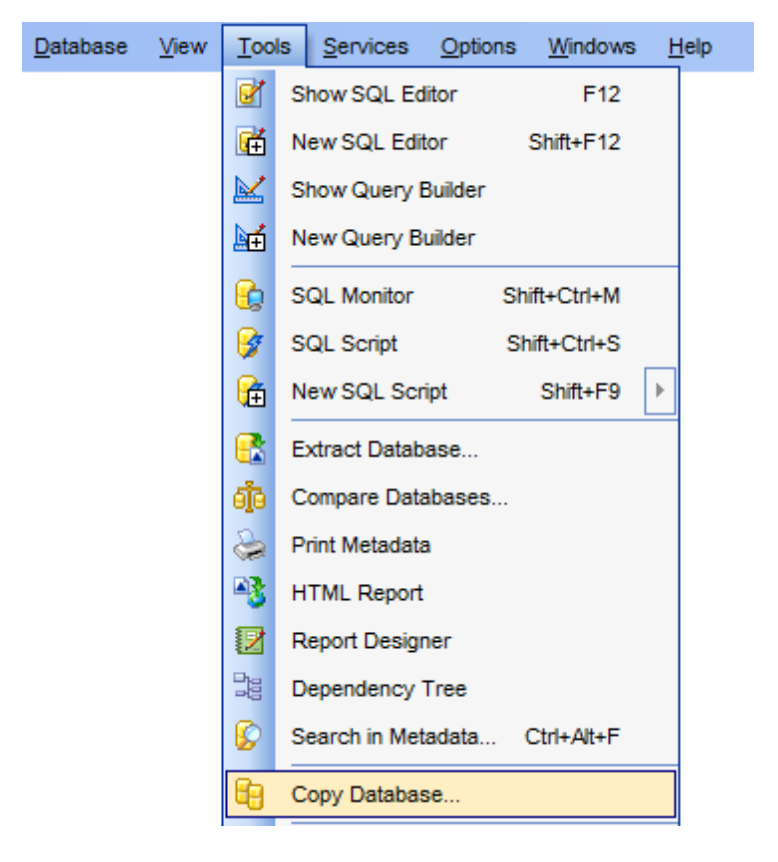

- [Selecting](#page-585-0) source database
- Specifying [destination](#page-586-0) database
- Selecting [components](#page-588-0) to copy
- [Selecting](#page-589-0) objects to copy their structure
- [Selecting](#page-591-0) objects to copy their data
- Setting [additional](#page-592-0) options
- Copying [database](#page-595-0)
- Using [templates](#page-887-0)

Availability: **Full** version (for Windows) **Yes Lite** version (for Windows) **No Note:** To compare all features of the **Full** and the **Lite** versions of **SQL Manager**, refer to the [Feature](#page-20-0) Matrix page.

#### <span id="page-585-0"></span>**9.2.2.1 Selecting source database**

This step of the wizard allows you to select the **source database** to copy and specify **destination database** registration status.

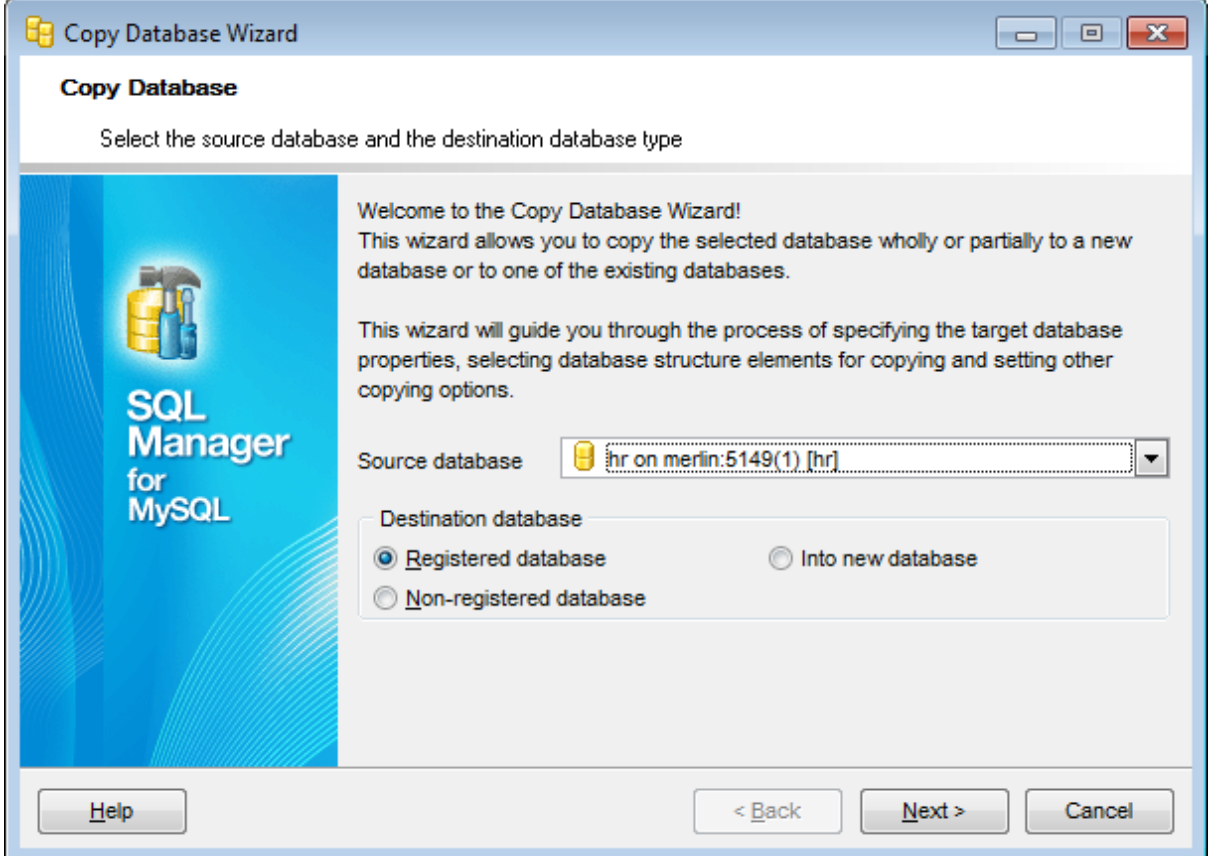

#### **Source Database**

Use the drop-down list of registered and currently connected databases to select the database to copy.

# **Destination database**

Select  $\bullet$  Registered database if you want to copy the specified database to a [registered](#page-100-0) database, or select  $\bullet$  Non-registered database to copy the specified database to a new (non-registered) database. Optionally, you can select the <sup>@</sup> Into new database mode. In this mode a new database will be created.

Click the **Next** button to proceed to the Specifying [destination](#page-586-0) database step of the wizard.

# **587 SQL Manager for MySQL - User's Manual**

#### <span id="page-586-0"></span>**9.2.2.2 Specifying destination database**

Use this step of the wizard to set the **destination database** for copying objects to. If the database is already registered (i.e.  $\bullet$  Registered database was selected at the [previous](#page-585-0) step), then you just need to select a host and a database that resides on this host. Otherwise you should set all the connection properties using the corresponding boxes and options: Host name, Port, User name, Password, Database name.

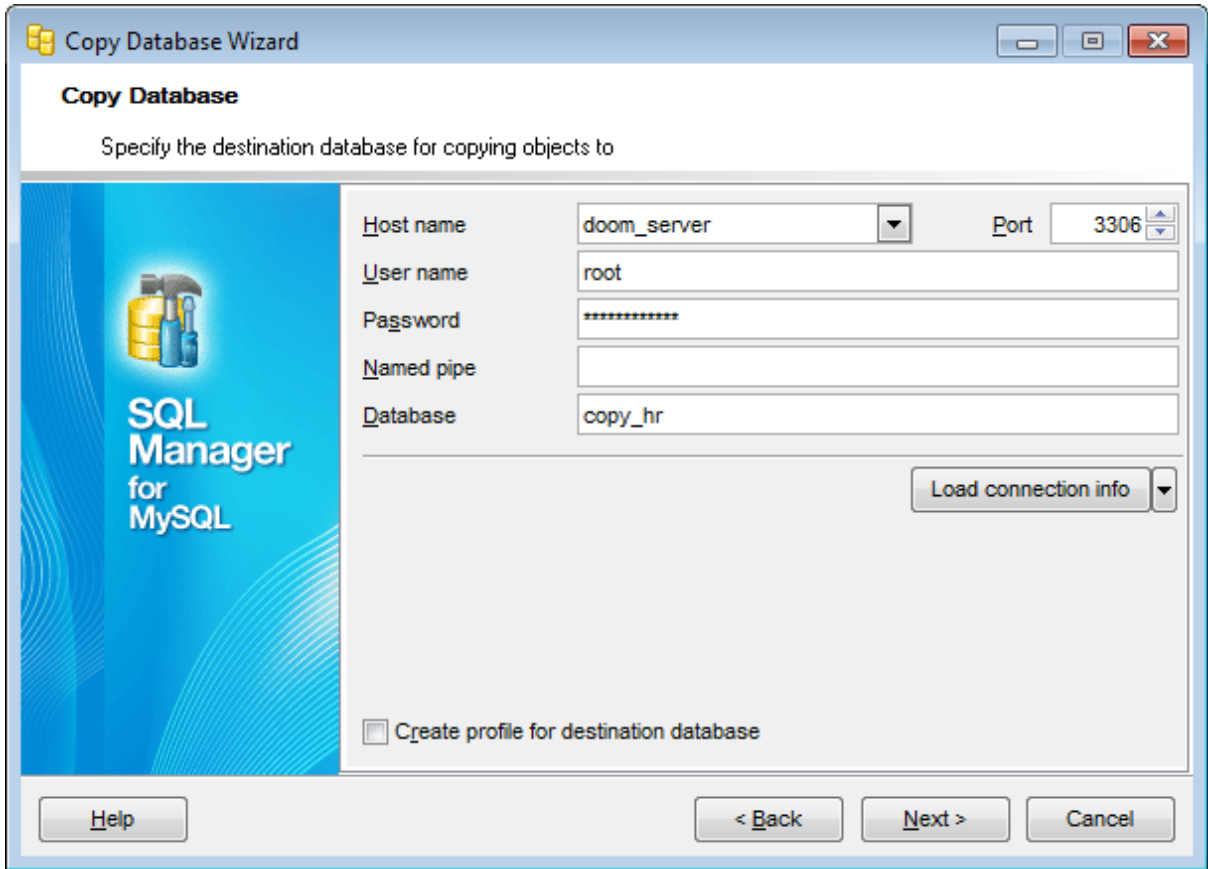

Specify the host where the destination database resides: type in the host name in the **Host name** field or select one in the drop-down list.

Enter MySQL port to connect through in the **Port** field and provide *authorization* settings: **User name** and **Password**.

Optionally you can use **Named pipe** to connect to database. Define **Named pipe** in the respective field. Named pipe value is stored in the MySQL server configuration file.

#### **Database**

Type in the name of the database to copy objects into.

If necessary, check the **Create profile for destination database** option to register database in SQL Manager for MySQL.

The **Load connection info** menu allows you to select the alias of a previously registered database and use it's registration info for the newly created/configured database.

Click the **Next** button to proceed to the Selecting [components](#page-588-0) to copy step of the wizard.

# **589 SQL Manager for MySQL - User's Manual**

# <span id="page-588-0"></span>**9.2.2.3 Selecting components to copy**

This step allows you to specify the **components to copy**: choose whether structure only , data only or both structure and data should be copied.

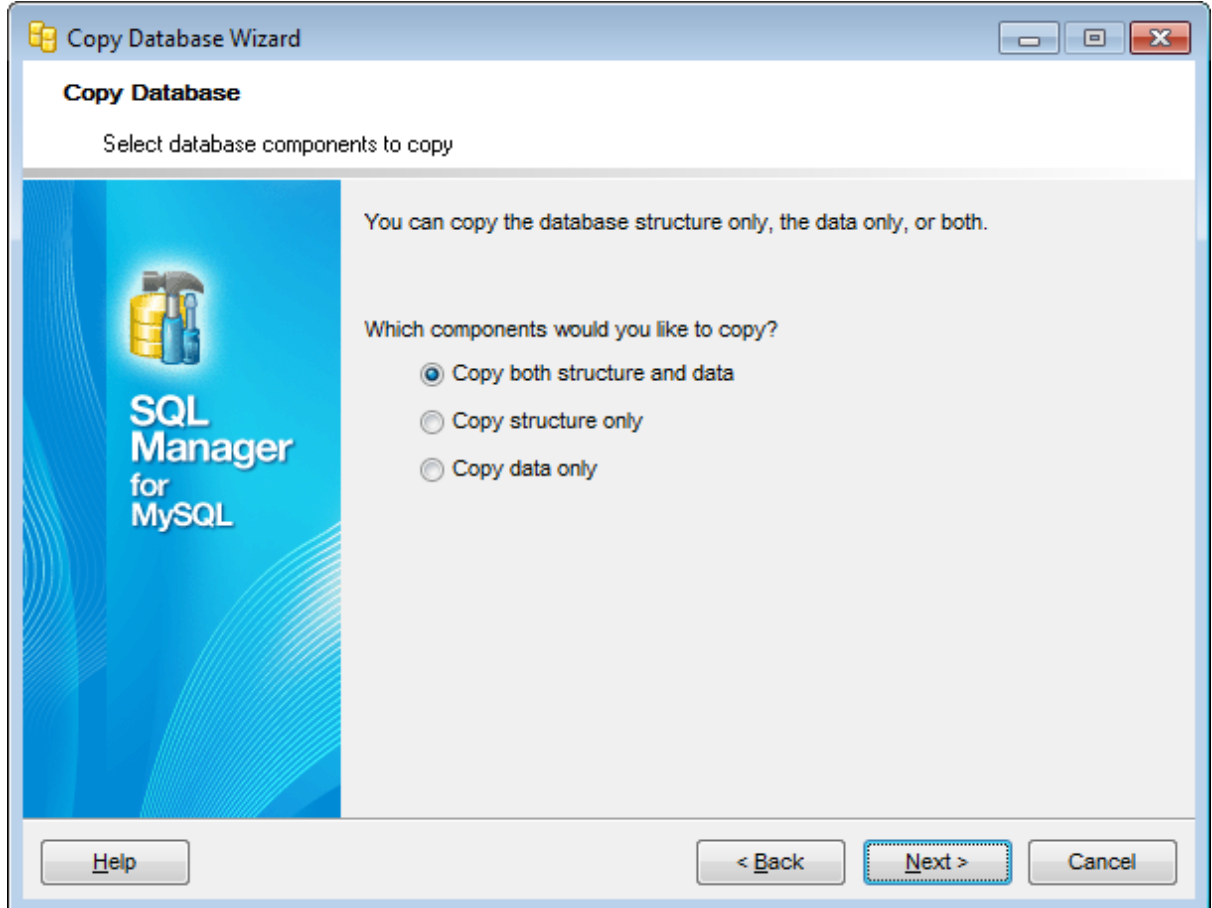

Click the **Next** button to proceed to the Selecting objects to copy their [structure](#page-589-0) step of the wizard, or to the **[Selecting](#page-591-0) objects to copy their data** step if you have specified to <sup>c</sup> opy data only.

#### <span id="page-589-0"></span>**9.2.2.4 Selecting objects to copy their structure**

This step of the wizard allows you to **select database objects for copying metadata**.

Note that this step is only available if the  $\bullet$  Copy both structure and data or  $\bullet$  Copy structure only mode was specified when Selecting [components](#page-588-0) to copy.

#### **Copy all database objects**

Adds all objects of the source database to the copy database process.

### **Objects to copy**

Use the drop-down list to select the type of objects to be copied.

To select an object, you need to move it from the **Available** list to the **Selected** list. Use the **b d d d d d** buttons or drag-and-drop operations to move the objects from one list to another.

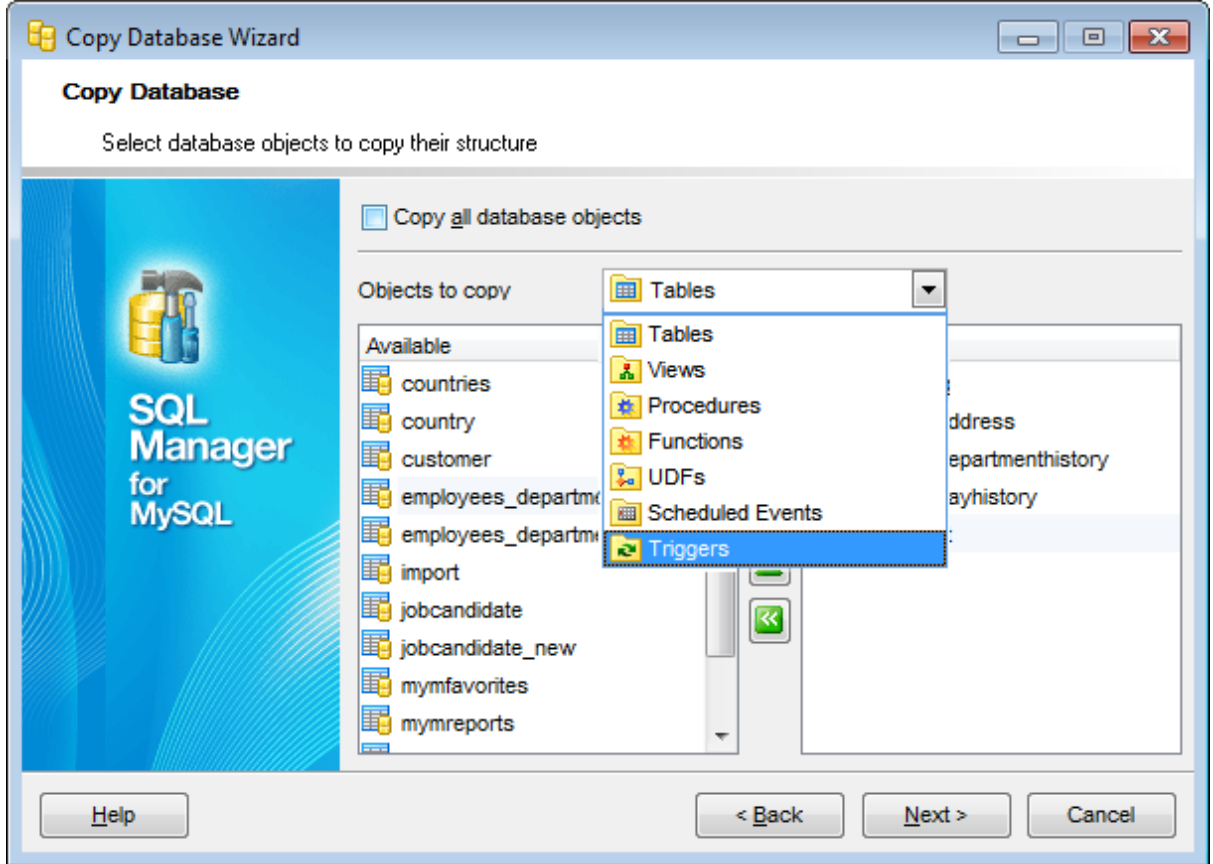

Click the **Next** button to proceed to the [Selecting](#page-591-0) objects to copy their data step of the wizard, or to the Setting [additional](#page-592-0) options step if you specified to copy structure only when Selecting [components](#page-588-0) to copy.

# **9.2.2.5 Selecting server objects to copy**

This step of the wizard allows you to **select server objects for copying metadata**.

This step is available only when you copying database structure.

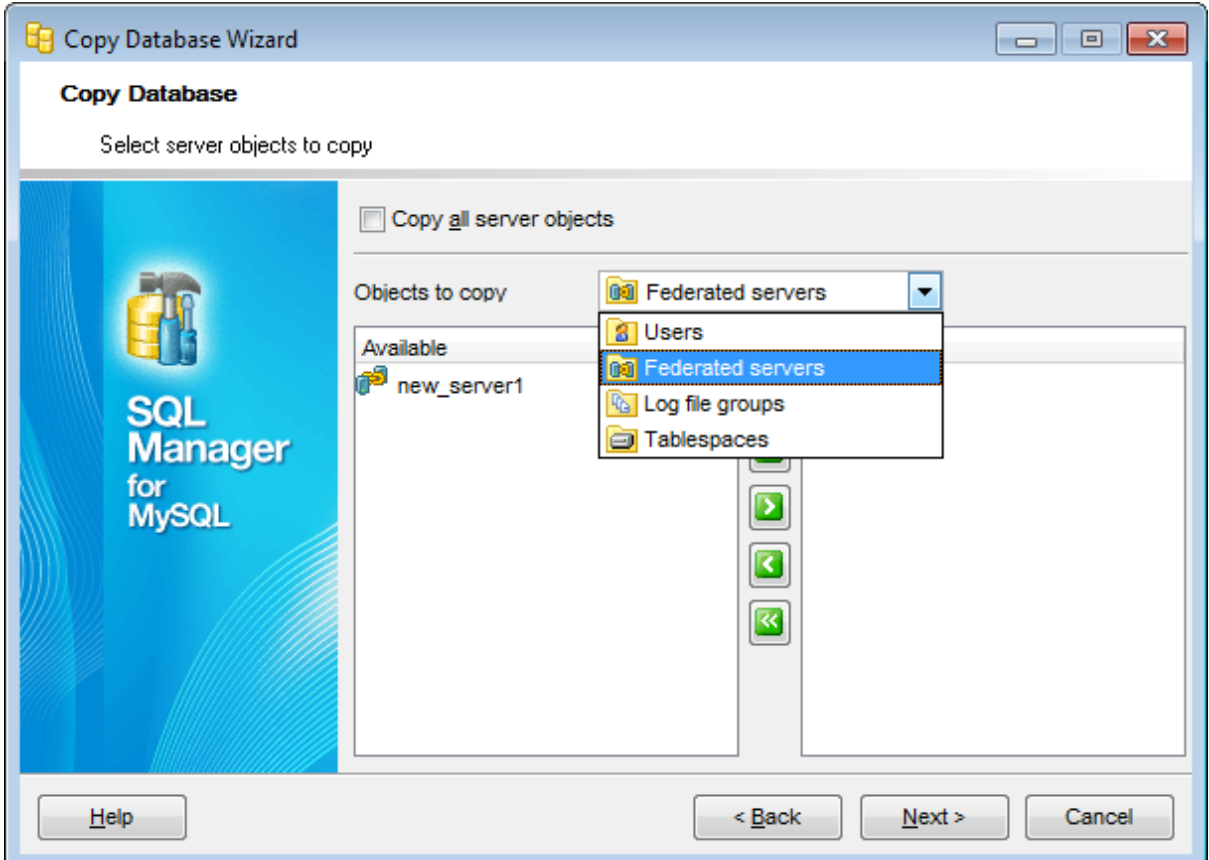

### **Copy all server objects**

Use the option if you want all server objects to be copied.

To select objects manually, select object type from the Objects to copy drop-down list. Then move all needed objects of the selected type from **Available** list to **Selected**.

Click the **Next** button to proceed to the [Selecting](#page-591-0) objects to copy their data step.

#### <span id="page-591-0"></span>**9.2.2.6 Selecting objects to copy their data**

This step of the wizard allows you to **select tables for copying data**.

Note that this step is only available if the  $\bullet$  Copy both structure and data or  $\bullet$  Copy data only mode was specified when Selecting [components](#page-588-0) to copy.

#### **Copy data of the selected tables**

Adds only selected tables to the Copy Database process.

### **Copy data of all tables**

Adds all tables of the source database to the Copy Database process.

#### **Copy data of tables selected on the previous step**

Adds only the tables selected for copying their [structure.](#page-589-0)

To select a table, you need to move it from the **Available** list to the **Selected** list. Use the **b d d d d d** buttons or drag-and-drop operations to move the tables from one list to another.

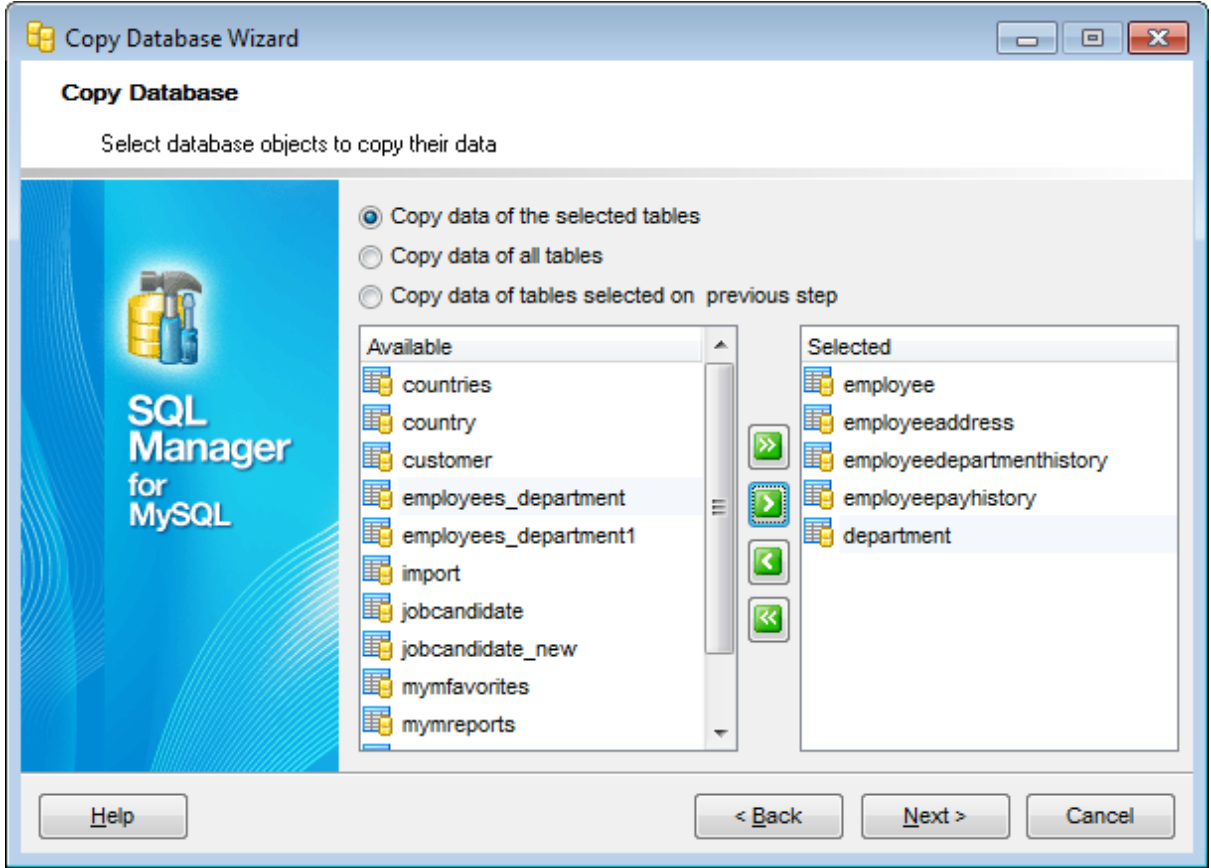

Click the **Next** button to proceed to the Setting [additional](#page-592-0) options step of the wizard.

#### <span id="page-592-0"></span>**9.2.2.7 Setting additional options**

This step allows you to customize common **copying options** and **data options** for the Copy Database process.

#### **Connection options**

#### **Use compression protocol**

Enables using the compressed data protocol when connecting to the destination database.

#### **Structure Options**

### **Drop object if exists**

Check the option to add the DROP IF EXISTS statements for the objects specified for copying.

# **Disable foreign key checks**

If this option is selected, [foreign](#page-195-0) key constraints are not considered in the copying process (SET FOREIGN\_KEY\_CHECKS=0).

### **Copy dependent objects**

This option determines objects' dependencies usage in the copying process. Check the option to copy all objects that the selected objects depend on.

# **Copy privileges**

Check the option to copy privileges associated with objects.

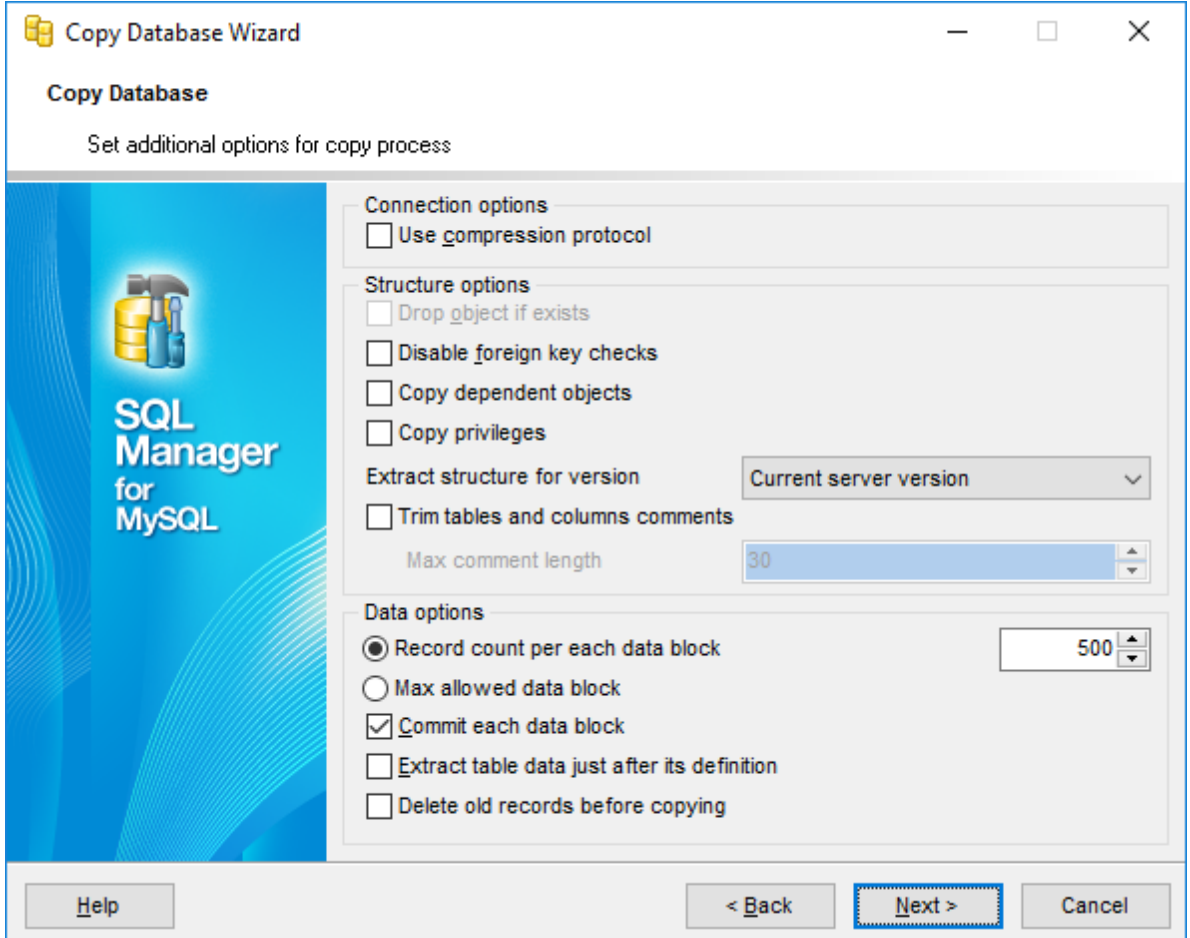

#### **Data options**

#### **Record count per each data block**

In this mode you can define number of records in each committed block manually. Use the spinner control for this purpose.

#### **Max allowed data block**

Select this option to set maximum size for data block.

# **Commit each data block**

Check this option to add the COMMIT statement after the defined number of records.

#### **Extract table data just after its definition**

Check the option to extract table metadata before extracting data.

### **Delete old records before copying**

Check the option to truncate target table (if it exists) before inserting data from a source table.

When you are done, click the **Next** button to proceed to the Copying [database](#page-595-0) step of the wizard.

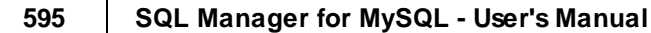

#### <span id="page-595-0"></span>**9.2.2.8 Copying database**

This step of the wizard is intended to inform you that all necessary options have been set, and you can start the Copy Database process.

The **Operations** tab allows you to view the log of operations and errors (if any).

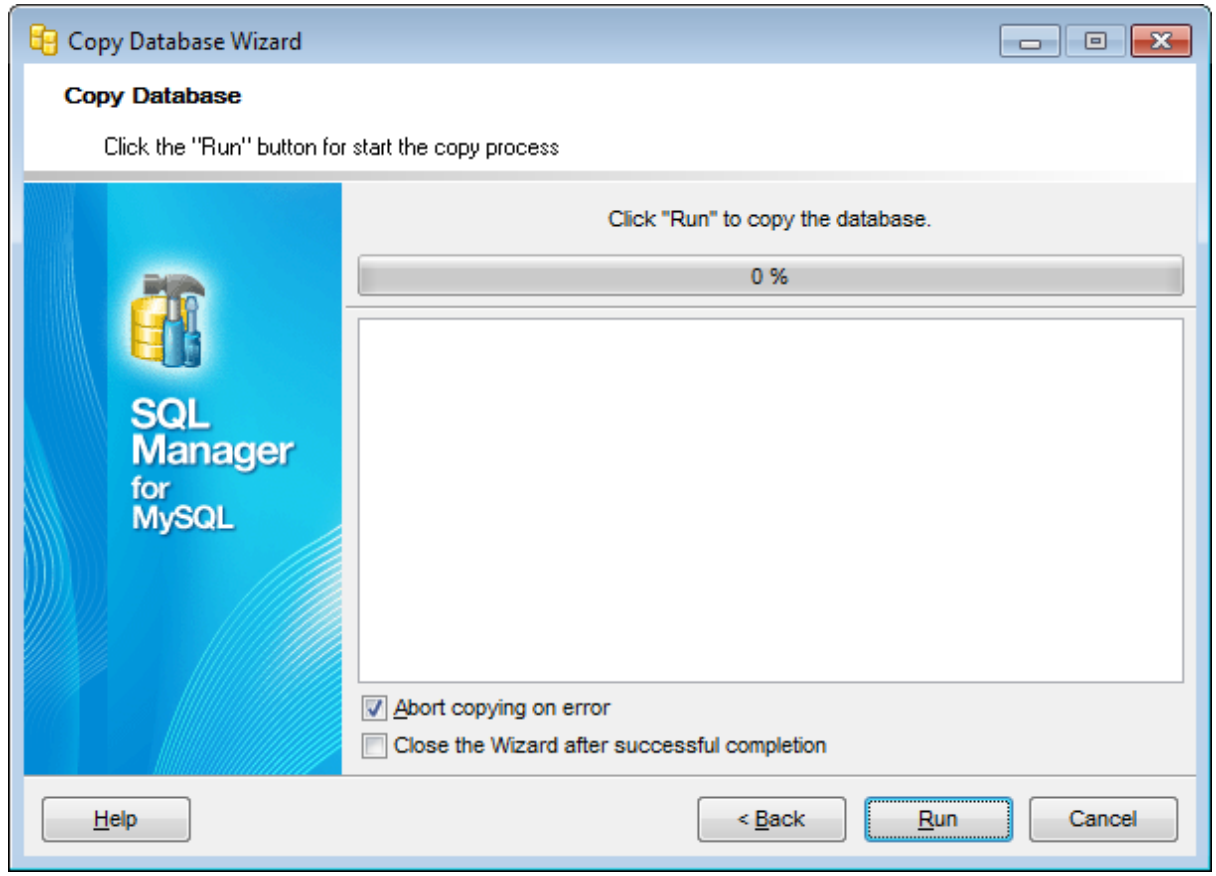

### **Abort copying on error**

This option determines whether the copying process should be stopped or forced to continue if an error occurs.

#### **Close the Wizard after successful completion**

If this option is selected, the wizard is closed automatically when the process is completed.

If necessary, you can save a [template](#page-887-0) for future use.

Click the **Run** button to complete the operation.

# <span id="page-596-0"></span>**9.2.3 Show information**

Show information has many forms that provide information about databases, tables, columns, or status information about the server. To access this tool open the main menu **Tools | Show** submenu and select the needed item. Alternatively you can use the **Database Tools | Show** in the database [context](#page-54-0) menu.

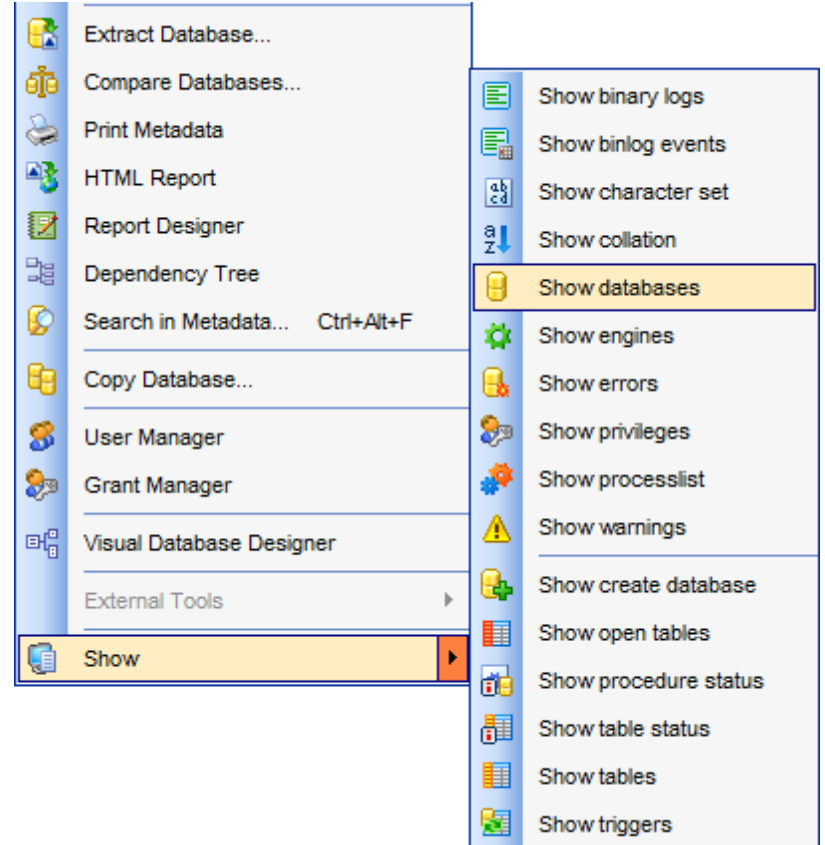

You can find more detailed info at: <http://dev.mysql.com/doc/refman/5.0/en/show.html>

Availability: **Full** version (for Windows) **Yes Lite** version (for Windows) **No Note:** To compare all features of the **Full** and the **Lite** versions of **SQL Manager**, refer to the **[Feature](#page-20-0) Matrix** page.

**See also:** Compare [Databases](#page-578-0) Wizard Copy [Database](#page-584-0) Wizard

# **9.2.3.1 Using Navigation bar and Toolbar**

The **Navigation bar** and **Toolbars** provide quick access to tools implemented in **Show Information**.

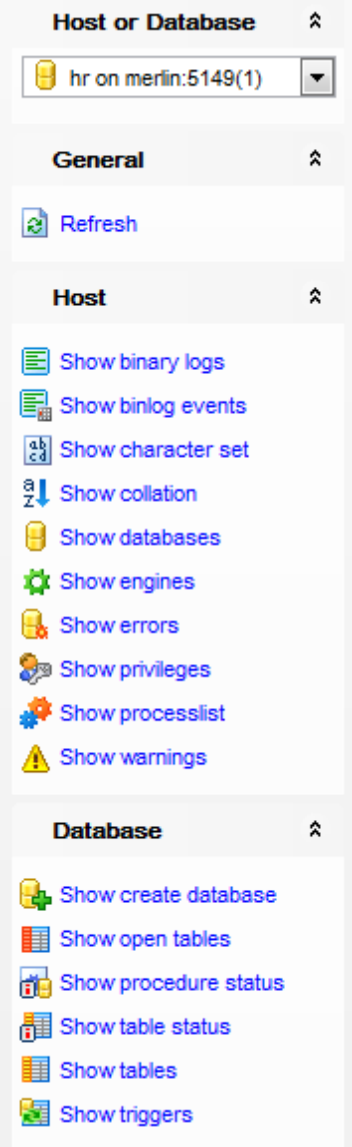

The **Navigation bar** of **Show Information** allows you to:

**General** group  $\theta$  select a database

**Host** group **E** Show [binary](#page-599-0) logs **B** Show [binlogs](#page-599-1) events show [character](#page-599-2) set **El** Show [collation](#page-600-0)

**B** Show databases **D** Show [engines](#page-601-0) **B** Show errors Show [privileges](#page-602-0) Show [processlist](#page-602-1) Show [warnings](#page-602-2) **Database** group **B** Show create [database](#page-604-0) **Show open [tables](#page-604-1)** Show [procedure](#page-604-2) status **围 Show table [status](#page-605-0) B** Show [tables](#page-605-1)

图 Show [triggers](#page-605-2)

The **Toolbars** of **Visual Database Designer** provide quick access to most tools of **Show Information** feature.

To enable the [toolbars](#page-871-0), open the Environment Options dialog, proceed to the [Windows](#page-728-0) section there and select  $\bullet$  Toolbar (if you need the toolbars only) or  $\bullet$  Both (if you need both the toolbars and the [Navigation](#page-869-2) bar) in the **Bar style for child forms** group.

# **9.2.3.2 Show host information**

# <span id="page-599-0"></span>**Show binary logs**

Lists the binary log files on the server.

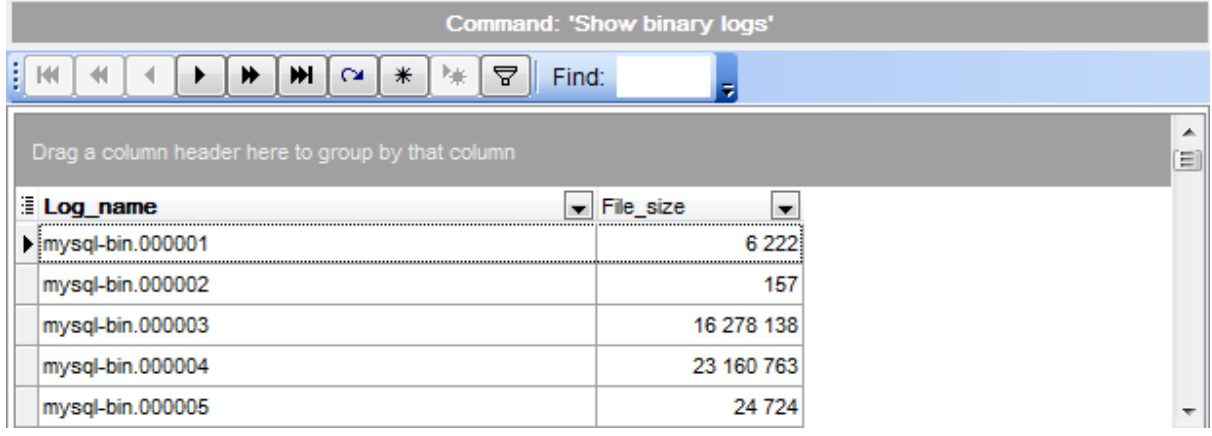

Table displays log name and file size in respective columns.

### <span id="page-599-1"></span>**Show binlogs events**

Shows the events in the binary log. Binary log consists of files that store events describing changes in database.

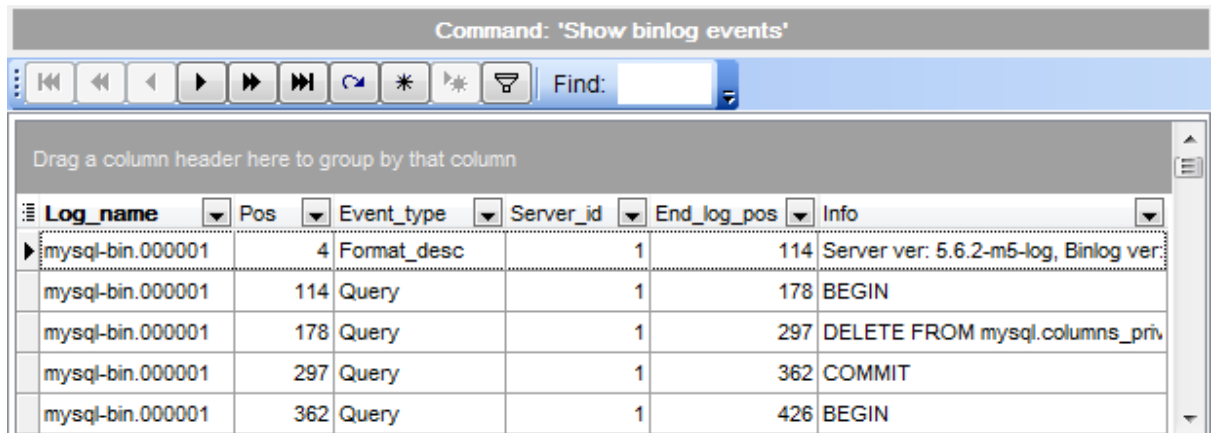

Table displays log name, start log position, event type, server ID, end log position and additional info.

# <span id="page-599-2"></span>**Show character set**

Shows all available character sets.

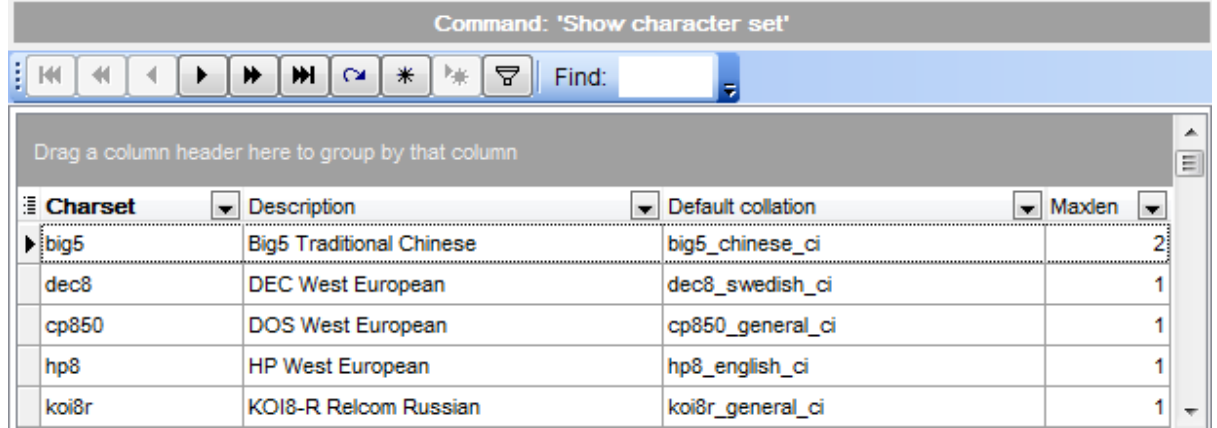

Table displays character set, its description, default collation (set of rules for data comparing, that is used by default for corresponding character set; these rules define table of codes and used for collation of current character set with Unicode and other formats) and max length (in bytes).

### <span id="page-600-0"></span>**Show collation**

Lists collations supported by the server.

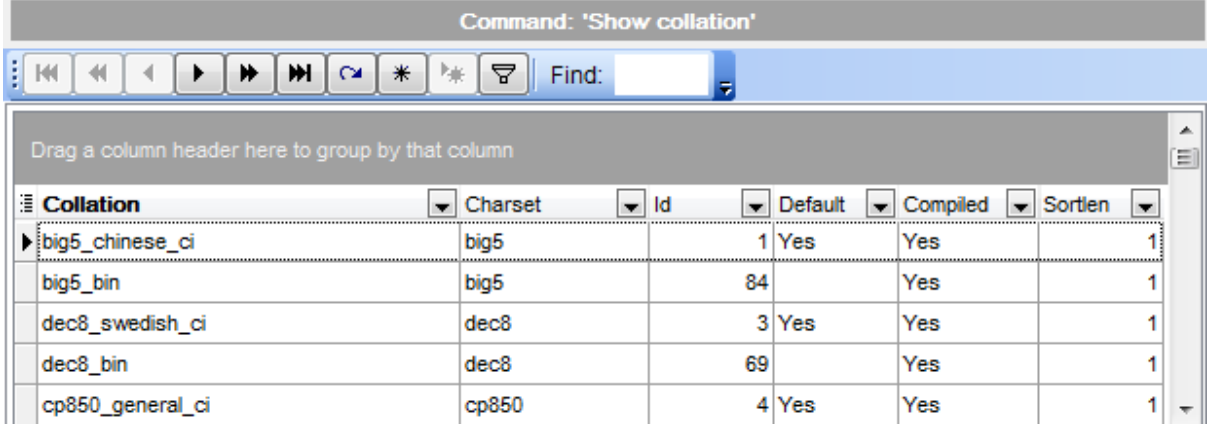

Table displays collation name, corresponding character set, collation ID, whether collation is default for its character set, is collation compiled on server and sorting length (memory size required for sorting string data).

# **Show databases**

Lists the databases on the MySQL host.

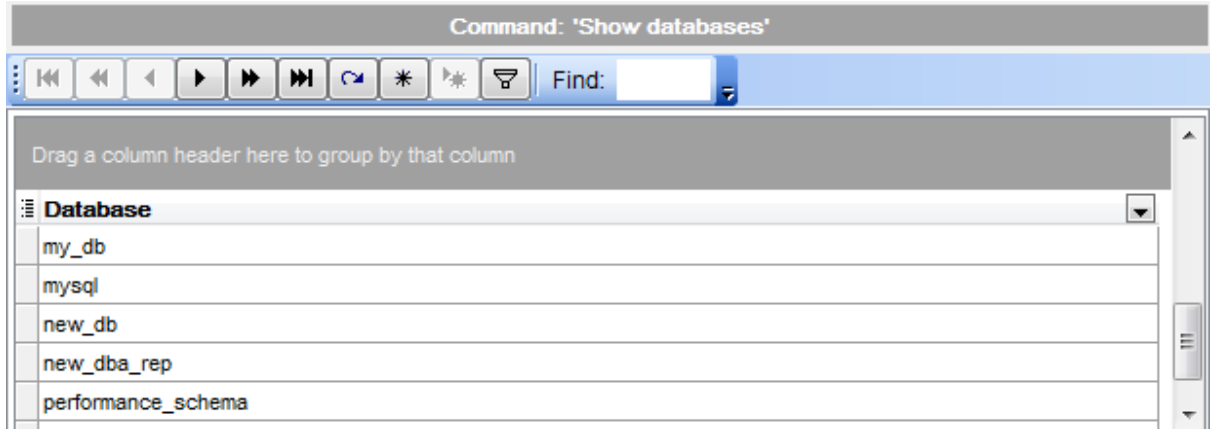

#### <span id="page-601-0"></span>**Show engines**

Displays status information about the server's storage [engines](#page-906-0).

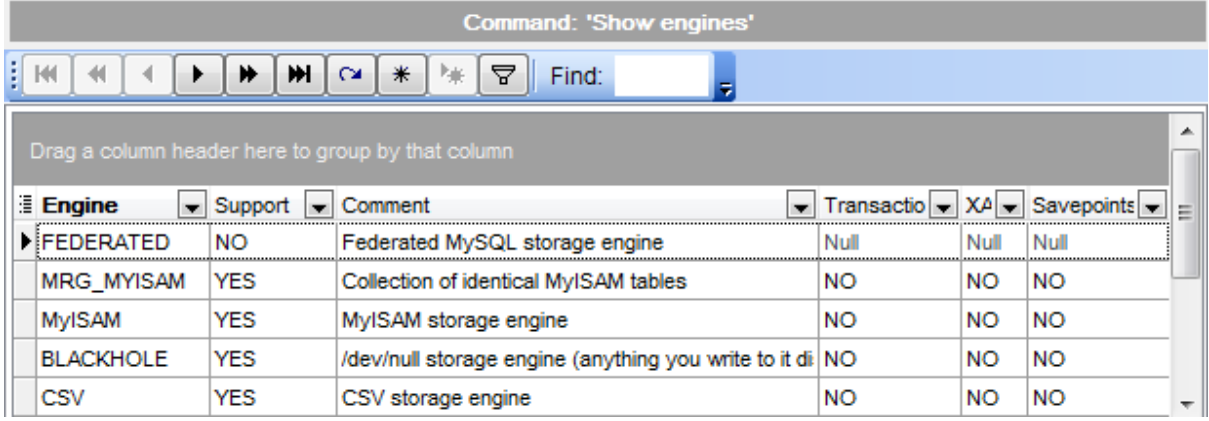

Table displays engine name, whether engine is supported by server, brief comments, whether transactions, XA transactions and savepoints are supported by this engine.

#### **Show errors**

Shows the error messages that resulted from the last statement that generated messages in the current session.

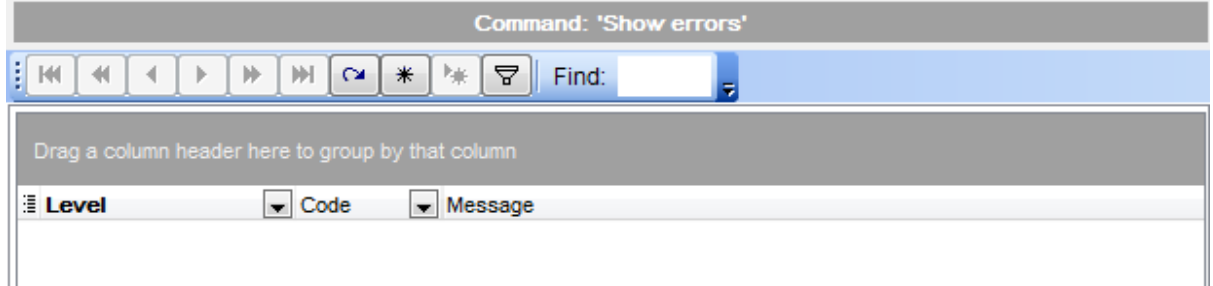

Table displays error level, error code and text of error message.

#### <span id="page-602-0"></span>**Show privileges**

Shows the list of system privileges that the MySQL server supports. The list can vary depending on the current server version.

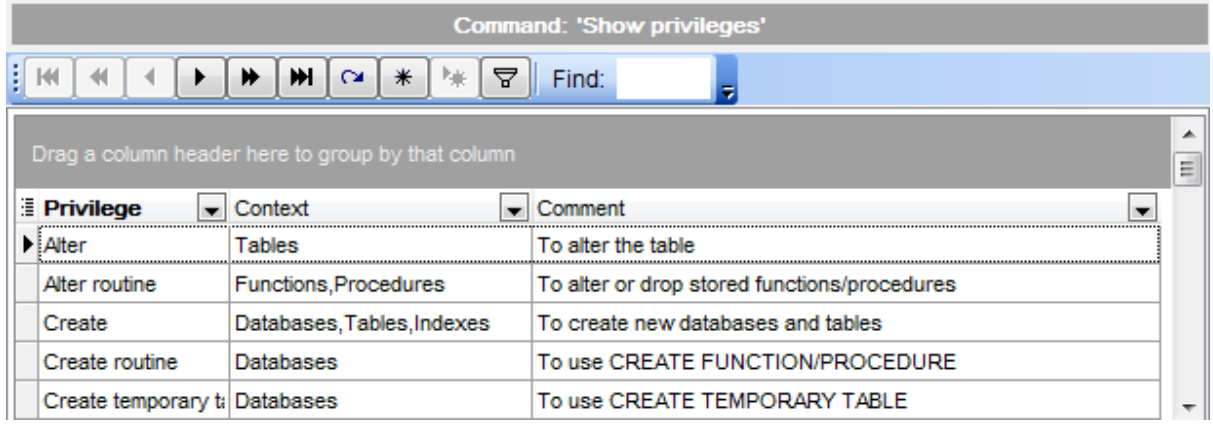

Table displays privilege name, context (objects, which this privilege can be applied to) and brief comments.

#### <span id="page-602-1"></span>**Show processlist**

Lists threads which are currently running.

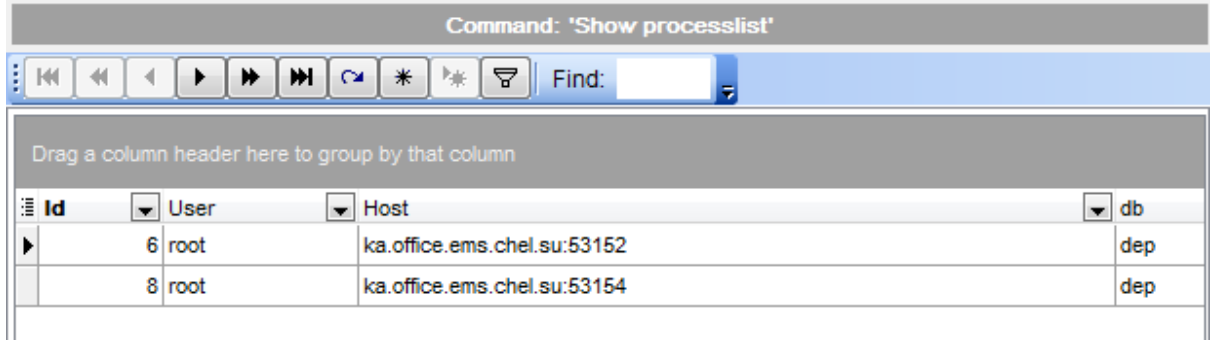

Table displays the connection ID, user who issued the statement, client host, default database (NULL if not selected), type of command the thread is executing, time in seconds that the thread has been is current state, state that indicates what the thread is doing, info - the statement the thread is executing (NULL if it is not executing any statement).

#### <span id="page-602-2"></span>**Show warnings**

Shows the error, warning, and note messages that resulted from the last statement that generated messages in the current session.

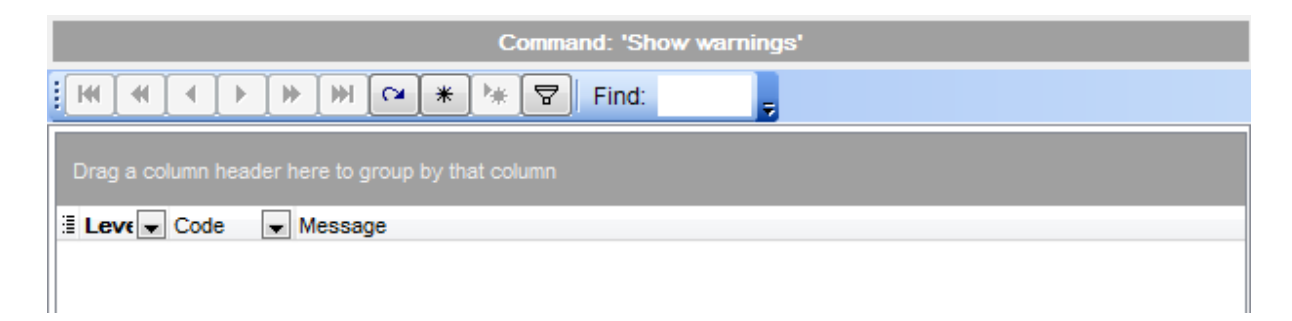

Table displays warning level, its code and message.

# **9.2.3.3 Show database information**

# <span id="page-604-0"></span>**Show create database**

Shows the CREATE DATABASE statement that creates the given database.

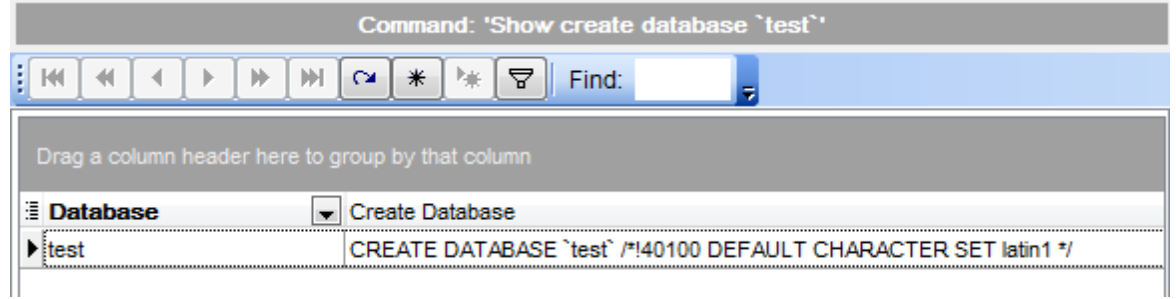

Table displays database name and respective CREATE DATABASE statement.

## <span id="page-604-1"></span>**Show open tables**

Lists the non-TEMPORARY tables that are currently open in the table cache.

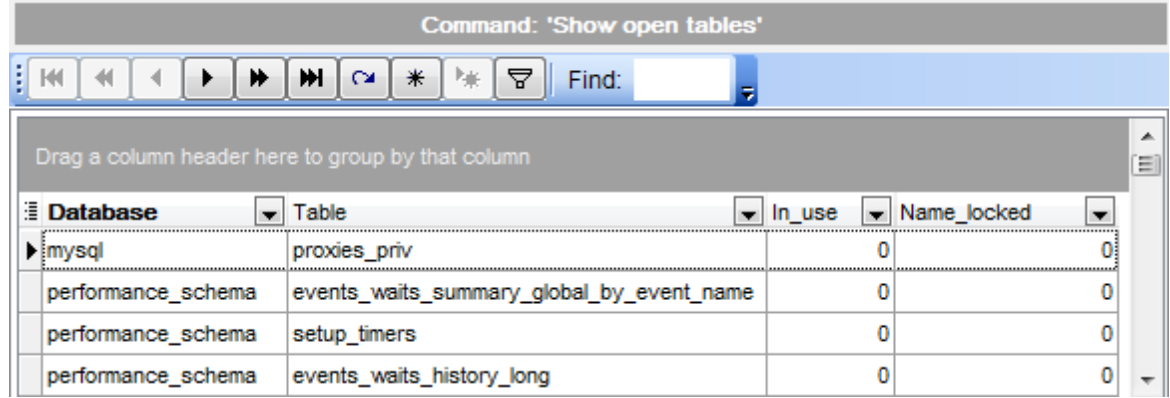

Table displays database name, where the table is contained, the table name, the number of table locks or lock requests for the table  $(In\_use)$ , and whether the table name is loc ked.

#### <span id="page-604-2"></span>**Show procedure status**

Shows status of all procedures on the host.

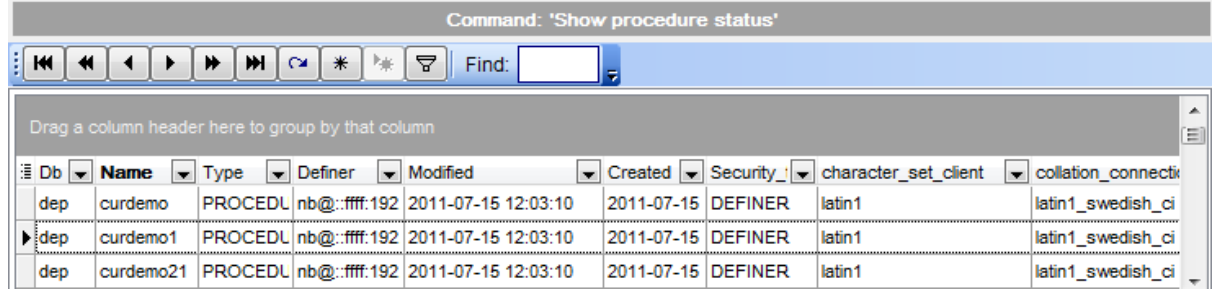

Table contains name of database where procedure is stored, procedure nam <sup>e</sup>, procedure type, procedure definer, date when the procedure was last <sup>m</sup> odified, date when the procedure was created, security type (whether procedure executed using the invoker or definer privileges), brief comments, client character set name, collation of the connection character set, database <sup>c</sup> ollation.

#### <span id="page-605-0"></span>**Show table status**

Lists non-temporary tables in the specified database and provides vary information about each table.

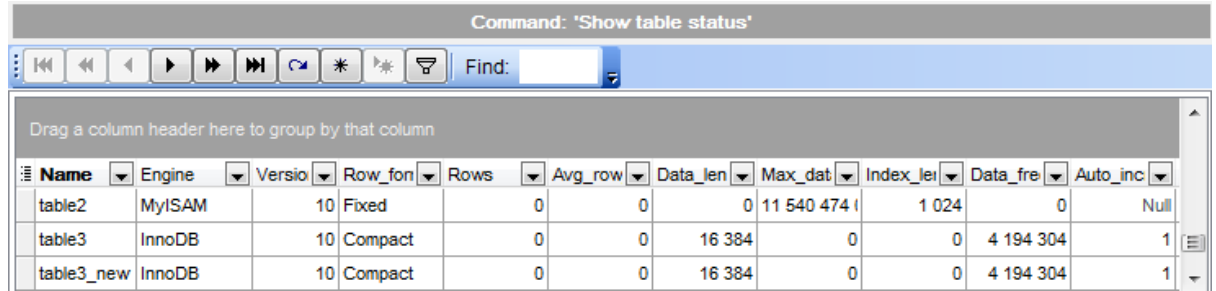

Table contains name of the table, storage engine for the table, version number of the table's .frm file, row -storage form at (Fixed, Dynamic, Compressed, Redundant, Compact), number of rows, average row length, length of the data file, maximum length of the data file, length of the index file, Data\_free - number of allocated but unused bytes, next AUTO INCREM ENT value, Create time - time when the table was created, Update time time when the data file was last updated,  $Check$   $time$  - time when the table was last checked, the table's character set and collation, the live checksum value (if any), Create\_options - extra options used with CREATE TABLE statement, the comment used when creating the table.

#### <span id="page-605-1"></span>**Show tables**

Lists all tables of the selected database.

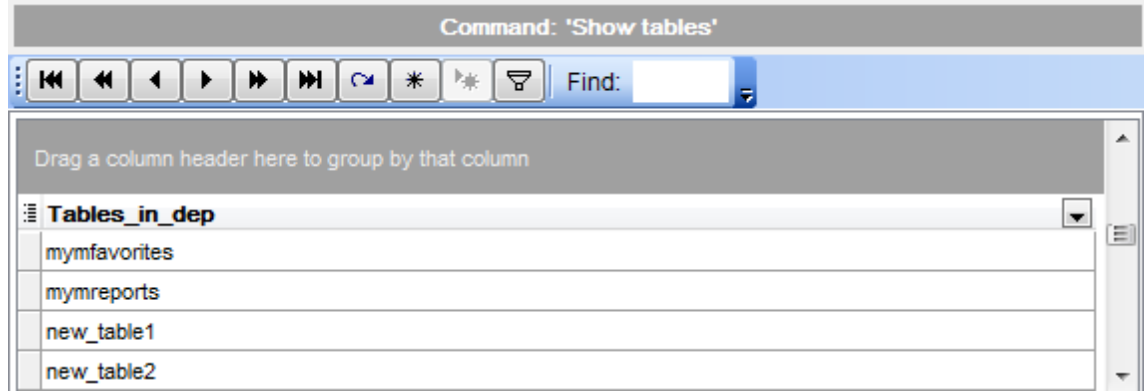

Table displays names of tables stored in the database.

#### <span id="page-605-2"></span>**Show triggers**

Lists the triggers currently defined for tables in a database.

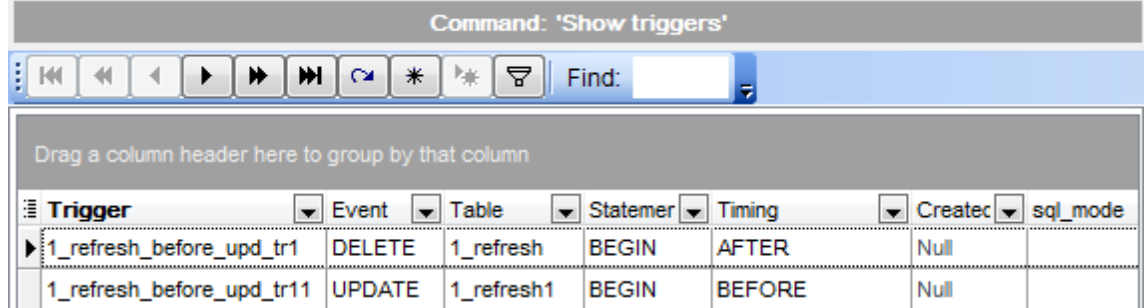

Table displays trigger name, event that causes trigger activation (INSERT, UPDATE or DELETE), table for which trigger is defined, statem ent to be executed when trigger is activated, trigger tim ing (BEFORE or AFTER), Created (currently the value of this column is always NULL), SQL mode in effect when the trigger executes (starting from MySQL ver. 5.0.11), definer - account under which the trigger was created, client character set name, collation of the connection character set, database collation.

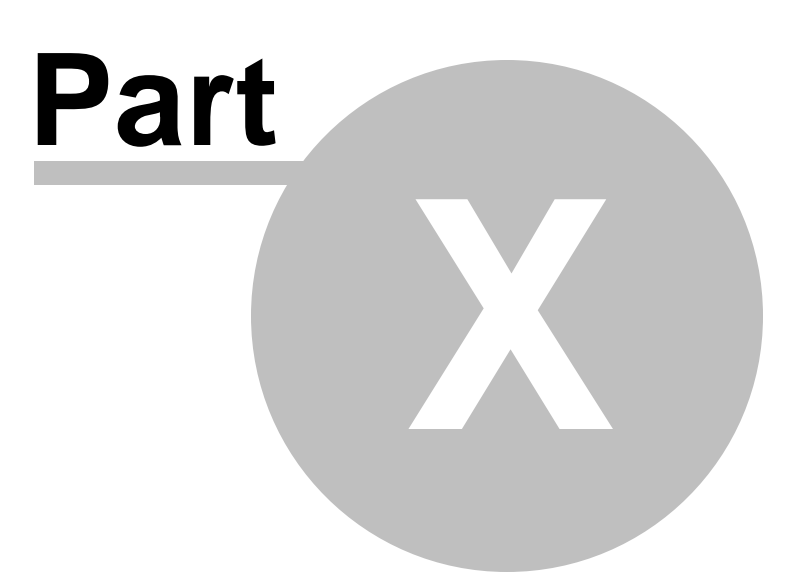

# **10 Server Tools**

**SQL Manager for MySQL** provides a number of powerful tools for working with your database server:

Dump [Database](#page-610-0) [Backup](#page-629-0) Tables [Restore](#page-634-0) Tables **[Flush](#page-643-0)** [Analyze](#page-645-0) Tables Check [Tables](#page-650-0) Repair [Tables](#page-656-0) [Optimize](#page-661-0) Tables [Truncate](#page-667-0) Tables [Change](#page-673-0) Tables Engine **Server [Properties](#page-678-0)** [Instance](#page-691-0) Manager Run [mysql.exe](#page-694-0) Ping [Server](#page-695-0) [Shutdown](#page-697-0) Server

To obtain detailed information concerning MySQL security system and services, refer to the official MySQL server documentation.

**See also:** Getting [Started](#page-39-0) [Database](#page-65-0) Explorer Database [Management](#page-91-0) Database Objects [Management](#page-141-0) Query [Management](#page-253-0) Tools Data [Management](#page-291-0) [Import/Export](#page-371-0) Tools [Database](#page-481-0) Tools Server security [management](#page-701-0) [Personalization](#page-721-0) [External](#page-816-0) Tools How [To...](#page-823-0)

# <span id="page-610-0"></span>**10.1 Dump Database**

**Dump Database Wizard** allows you to backup a MySQL database into an SQL script using  $m$  ysqldum  $p$ . exe client. It can be used to dump a database or a set of databases for backup or transfer to another SQL server (not necessarily a MySQL server).

To run this wizard select the **Services | Dump Database** main [menu](#page-869-0) item.

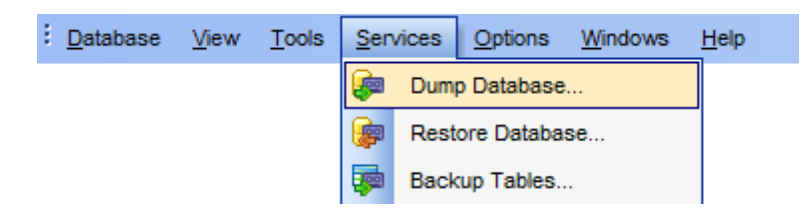

- [Specifying](#page-611-0) source host
- Selecting [databases](#page-612-0) to dump
- [Selecting](#page-613-0) objects to dump
- Specifying [destination](#page-614-0) file name
- Setting dump [options](#page-616-0)
- Setting [structure](#page-617-0) options
- Setting data [options](#page-619-0)
- [Performing](#page-621-0) operation

**See also:** [Backup](#page-629-0) Tables Restore Database Using [templates](#page-887-0)

**612 SQL Manager for MySQL - User's Manual**

# <span id="page-611-0"></span>**10.1.1 Specifying source host**

Use this step to define a host where the databases are located and connection parameters.

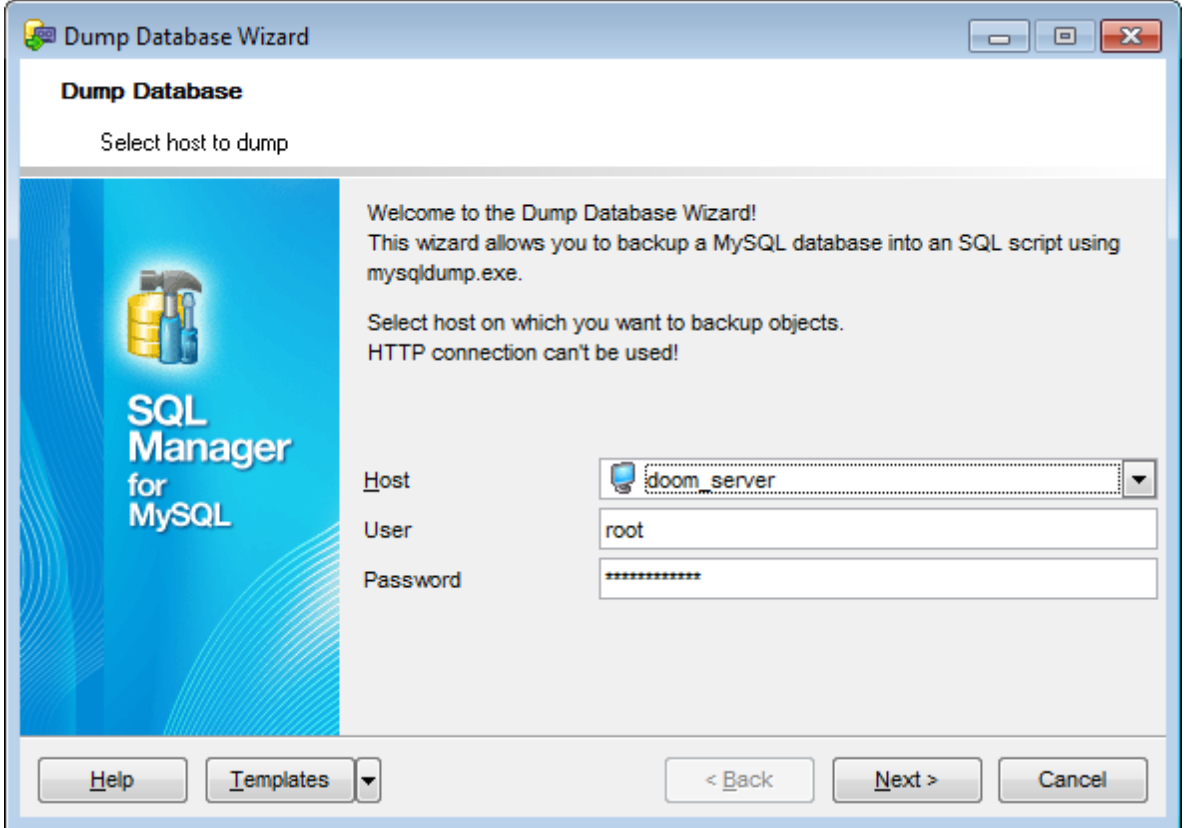

Use the respective drop-down list to select a registered **Host** where the databases are located.

Also, you need to provide authorization settings: User and Password to connect to the server.

By default, these fields are filled up with authorization parameters provided in the Database [Registration](#page-111-0) Info dialog. You can specify another settings for working with <sup>m</sup> ysqldum p.exe, for example administrator account, in case a user with restricted access rights is used for managing database.

Click the **Next** button to proceed to the Selecting [databases](#page-612-0) to dump step of the wizard.
# <span id="page-612-0"></span>**10.1.2 Selecting databases to dump**

This step of the wizard allows you to select the database(s) that reside on the selected host for dumping.

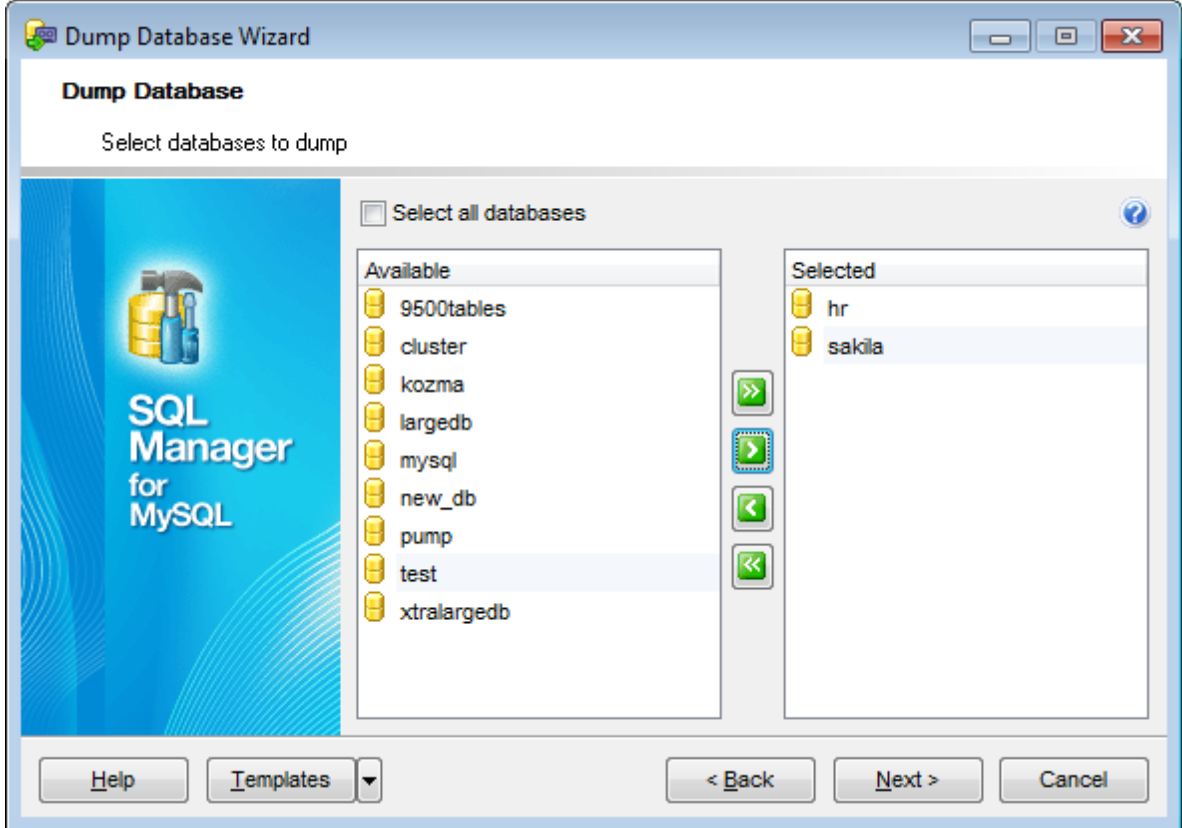

To select a database, you need to move it from the **Available** list to the **Selected** list. Use the **b d d d d** buttons or drag-and-drop operations to move the databases from one list to another.

### **Select all databases**

This option is equivalent to the '--all-databases' option of the mysqldump. If this option is checked then all tables and views of all databases on the selected host will be dumped.

Click the **Next** button to proceed to the [Selecting](#page-613-0) objects to dump step of the wizard.

# <span id="page-613-0"></span>**10.1.3 Selecting objects to dump**

This step of the wizard allows you to **select database(s) objects for dumping**.

Note that this step is only skipped if the  $\blacksquare$  Select all databases option was selected on the **Selecting [databases](#page-612-0) to dump** step.

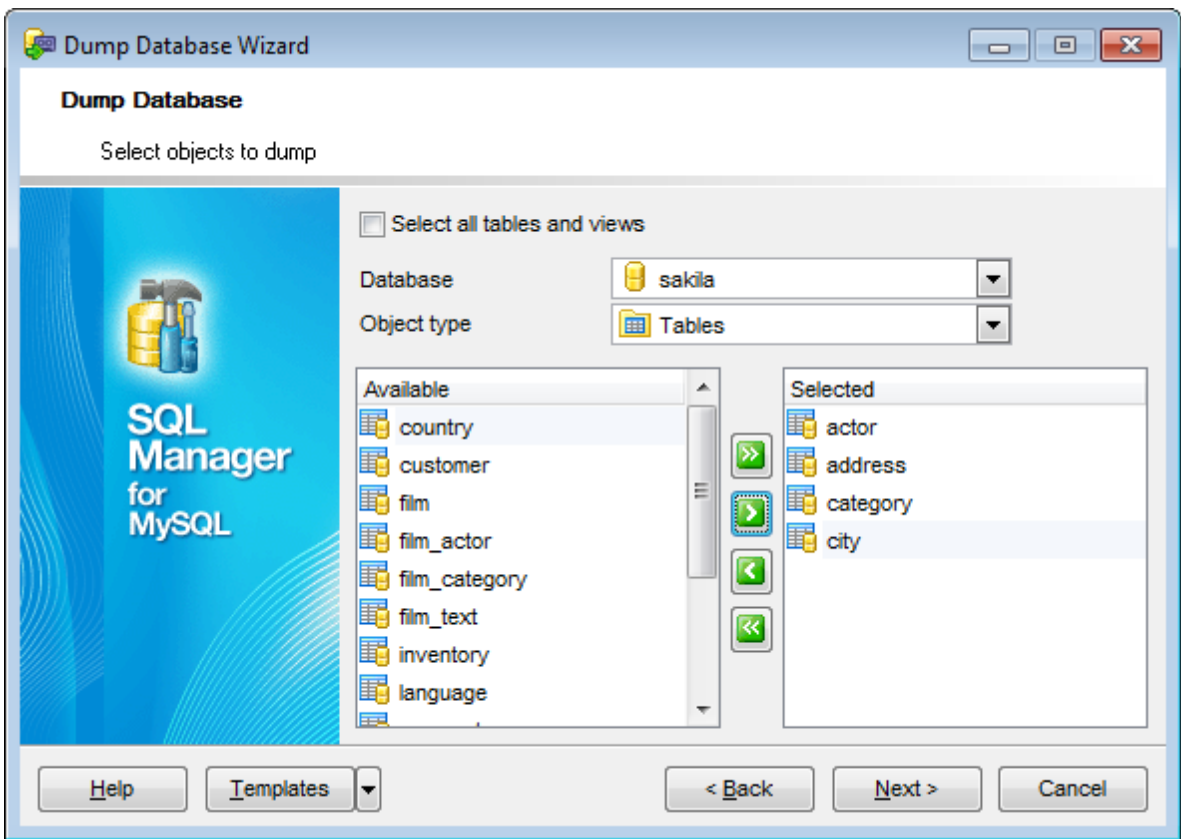

#### **Select all tables and views**

Adds all objects of the source databases to the dump database process.

#### **Database**

Use the drop-down list to select one of the databases specified on the [Selecting](#page-612-0) [databases](#page-612-0) to dump step.

#### **Object type**

Use the drop-down list to select the type of objects to be dumped.

To select an object, you need to move it from the **Available** list to the **Selected** list. Use the **b d d d** buttons or drag-and-drop operations to move the objects from one list to another.

Click the **Next** button to proceed to the Specifying [destination](#page-614-0) file name step of the wizard.

**615 SQL Manager for MySQL - User's Manual**

# <span id="page-614-0"></span>**10.1.4 Specifying destination file name**

Use this step to specify the dump file(s) output options.

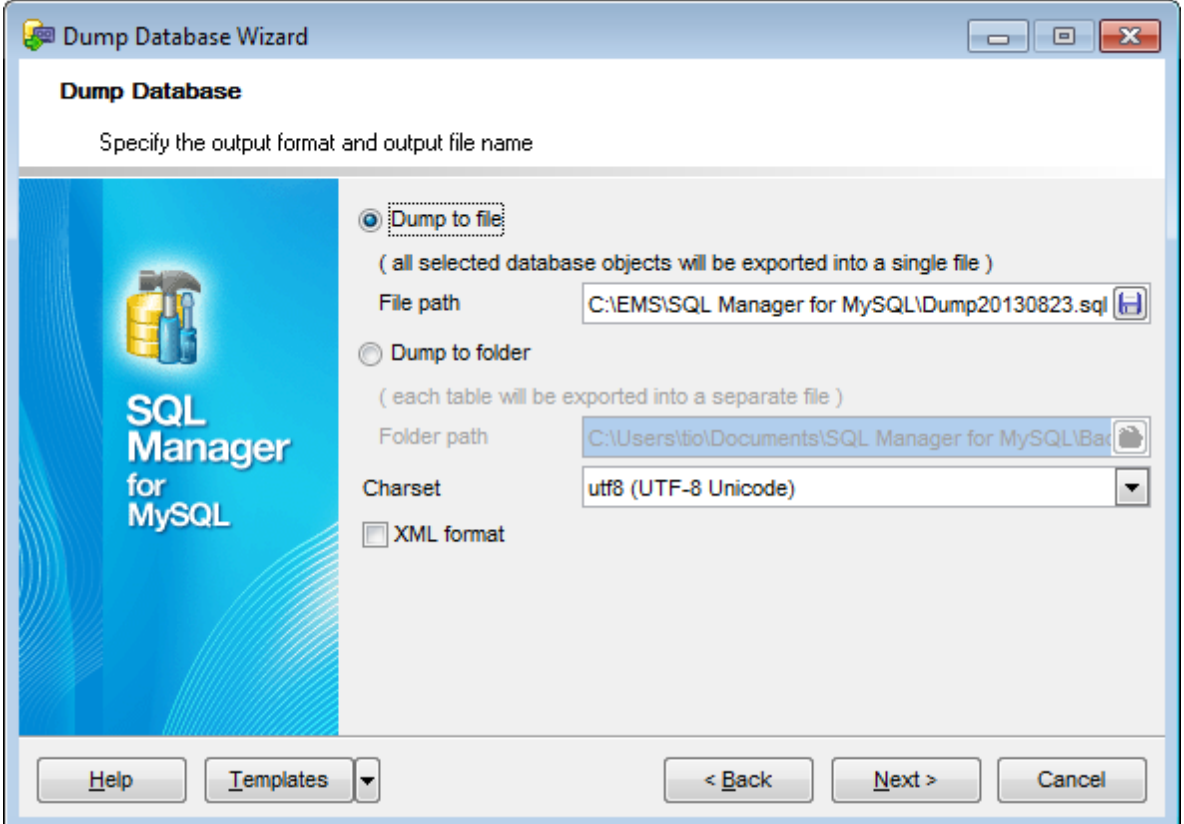

#### **Dump to file**

Select this option to export all dumped objects of the selected databases into a single file.

### **File path**

Provide the path to the file for saving the dump script to. Click the **B** Save button to locate file using the standard dialog or type the file name and it's location manually.

#### **Dump to folder**

This option indicates that the dump script should be splitted into different files. Each table will be exported into a separate file. All views, procedures and functions are exported to the 'routines.sql' file.

### **Folder path**

Provide the path to the folder where dump script files will be stored. Click the **Browse** button to locate the folder using the standard dialog or type the folder path manually.

#### **Charset**

If necessary, use the drop-down list to select the character set for the file with exported data.

### **XML format**

If this option is checked then the result dump file will be saved in the  $*$ .xml file.

Click the **Next** button to proceed to the Setting dump [options](#page-616-0) step of the wizard.

**617 SQL Manager for MySQL - User's Manual**

# <span id="page-616-0"></span>**10.1.5 Setting dump options**

This step allows you to specify the **dump options**: choose whether structure only, data only or both are to be dumped.

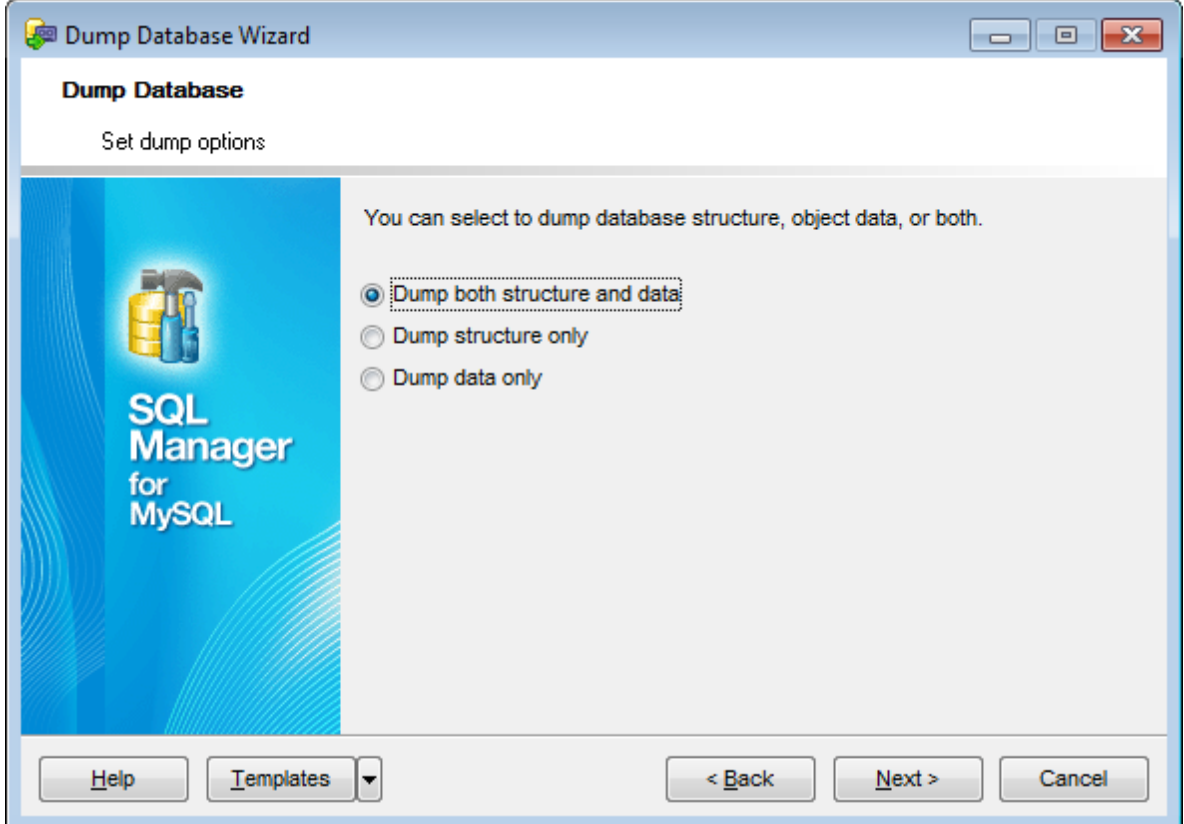

Click the **Next** button to proceed to the Setting [structure](#page-617-0) options step of the wizard.

# <span id="page-617-0"></span>**10.1.6 Setting structure options**

Use this step of the wizard to set structure options of the result file. Note that this step is skipped if the O Dump data only option was selected on the [Setting](#page-616-0) dump [options](#page-616-0) step.

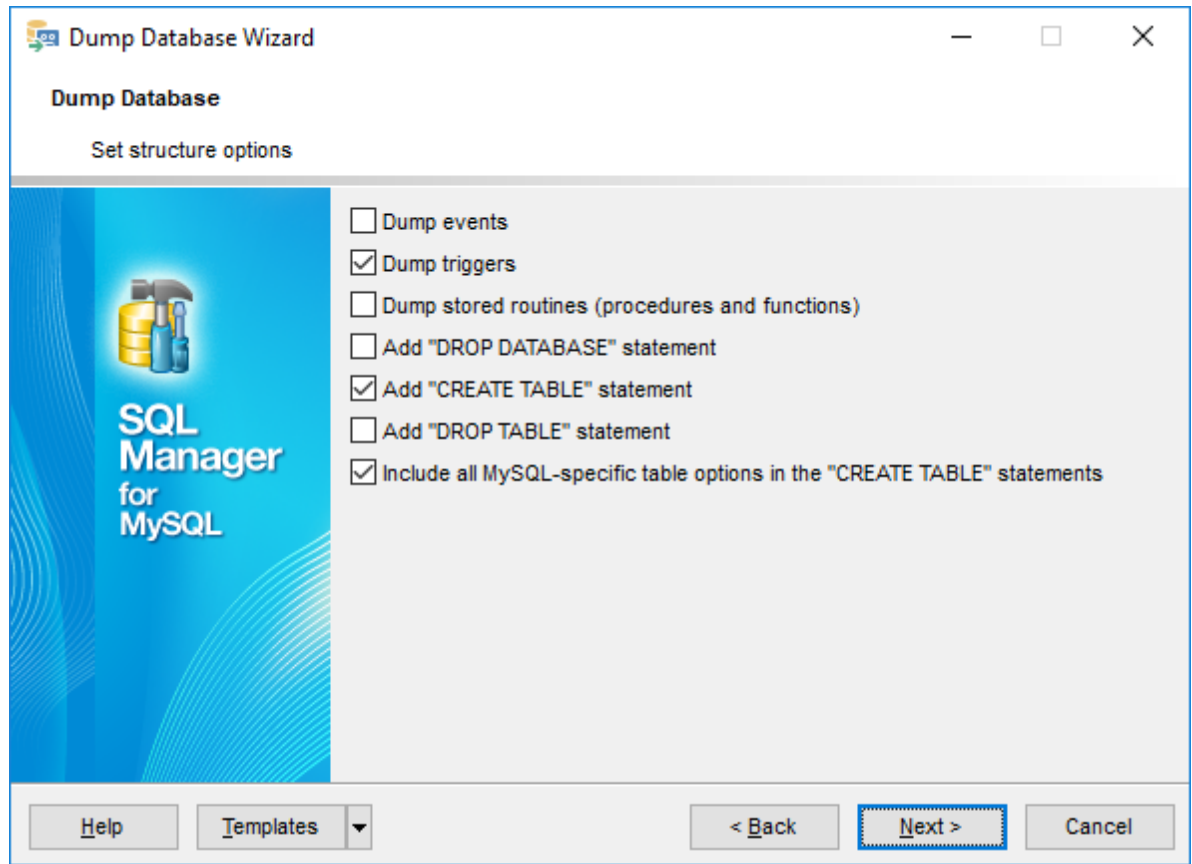

### **Dump events**

This option is equivalent to the '--events' option of the mysqldump. Include Event Scheduler events for the dumped databases in the output.

### **Dump triggers**

This option is equivalent to the '--triggers' option of the mysqldump. Include triggers for each dumped table in the output.

### **Dump stored routines (procedures and functions)**

This option is equivalent to the '--routines' option of the mysqldump. Include stored routines (procedures and functions) for the dumped databases in the output. The output generated contains CREATE PROCEDURE and CREATE FUNCTION statements to re-create the routines.

## **Add "DROP DATABASE" statement**

This option is equivalent to the '--add-drop-database' option of the mysqldump. Check the option to add the DROP DATABASE statement for the database in the result script.

### **Add "CREATE TABLE" statement**

This option regulates the '--no-create-info' parameter of the mysqldump command. Check this option to add the CREATE TABLE statement to the result script that re-creates each dumped table.

### **Add "DROP TABLE" statement**

This option is equivalent to the '--add-drop-table' option of the mysqldump. Check this option to add a DROP TABLE statement before each CREATE TABLE statement.

### **Include all MySQL-specific table options in the "CREATE TABLE" statements**

This option is equivalent to the '--create-options' option of the mysqldump.

Click the **Next** button to proceed to the Setting data [options](#page-619-0) step of the wizard.

# <span id="page-619-0"></span>**10.1.7 Setting data options**

Use this step of the wizard to set data options of the result file. Note that this step is skipped if the  $\bullet$  Dump structure only option was selected on the Setting dump [options](#page-616-0) step.

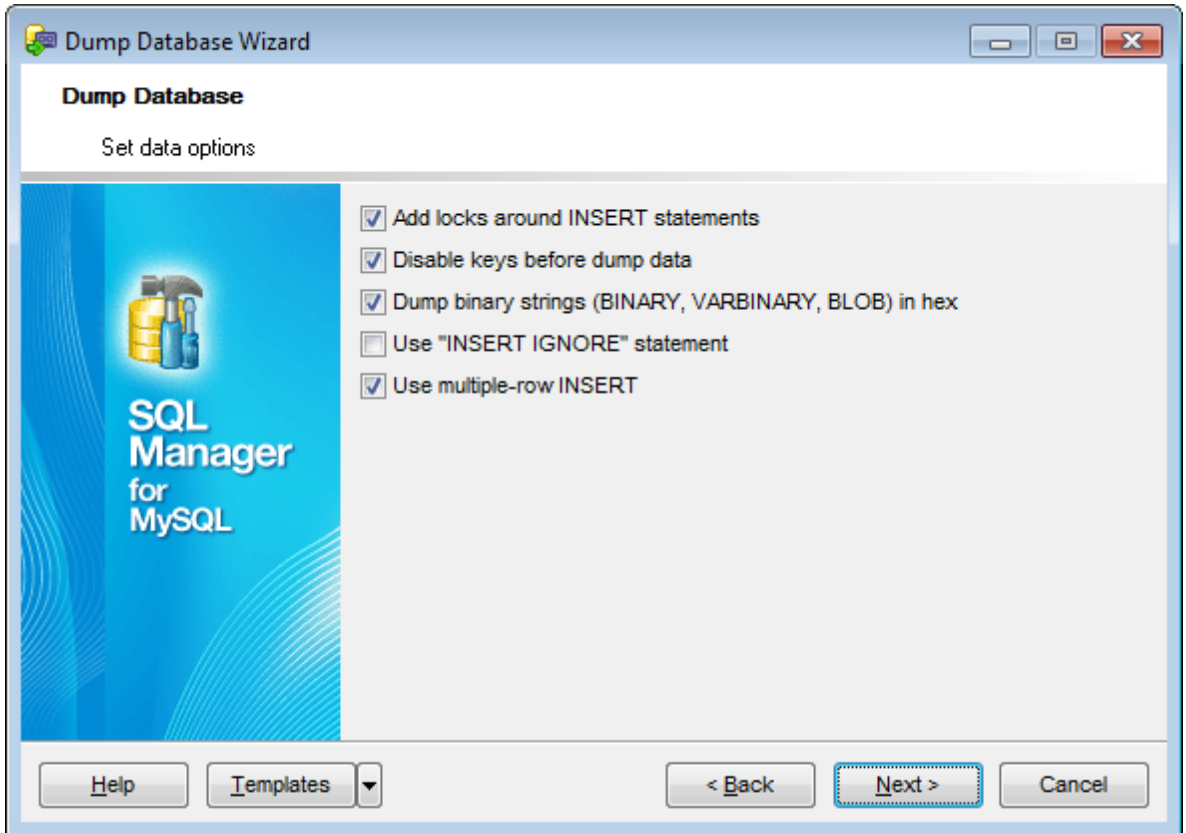

### **Add locks around INSERT statements**

This option is equivalent to the '--add-locks' option of the mysqldump. If this option is checked then each table dump is surrounded with LOCK TABLES and UNLOCK TABLES statements.

### **Disable keys before dump database**

This option is equivalent to the '--disable-keys' option of the mysqldump. Check this option to surround the INSERT statements with /\*!40000 ALTER TABLE tbl\_name DISABLE KEYS \*/; and  $/$ \*!40000 ALTER TABLE tbl\_name ENABLE KEYS \*/; statements for each table.

### **Dump binary strings (BINARY, VARBINARY, BLOB) in hex**

This option is equivalent to the '--hex-blob' option of the <sup>m</sup> ysqldum p. If this option is checked then binary columns are dumped using hexadecimal notation.

### **Use "INSERT IGNORE" statement**

This option is equivalent to the '--insert-ignore' option of the mysqldump.

INSERT IGNORE statements are written instead of INSERT statements in a script.

### **Use multiple-row INSERT**

This option is equivalent to the '--extended-insert' option of the mysqldump. Check this option to use multiple-row INSERT syntax that include several VALUES lists. This results in a smaller dump file and speeds up inserts when the file is reloaded.

Click the **Next** button to proceed to the [Performing](#page-621-0) operation step of the wizard.

**622 SQL Manager for MySQL - User's Manual**

# <span id="page-621-0"></span>**10.1.8 Performing operation**

This step of the wizard is intended to inform you that all dump options have been set, and you can start the dump process.

The log area allows you to view the log of operations and errors (if any).

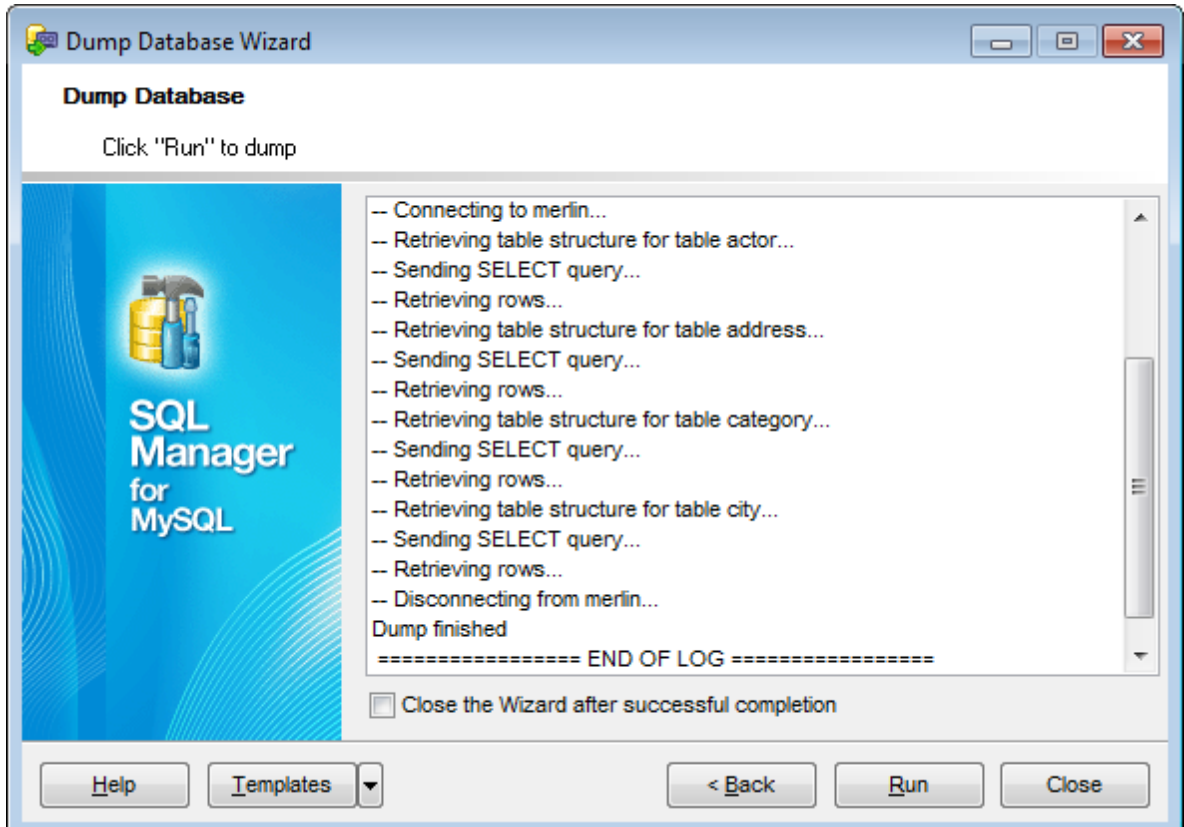

### **Close the Wizard after successful completion**

If this option is selected, the wizard is closed automatically when the dump process is completed.

If necessary, you can save a [template](#page-887-0) for future use.

Click the **Run** button to run the extraction process.

# **10.2 Restore Database**

**Restore Database Wizard** allows you to restore a MySQL database from an SQL script using mysql.exe client. It can be used for restoring a database or a set of databases.

**Note:** For running the restoring process the *mysql.exe* file must be situated in the C: \Program Files (x86)\EMS\SQL Manager for MySQL\Dump directory.

To run this wizard select the **Services** | **Restore Database** main [menu](#page-869-0) item**.**

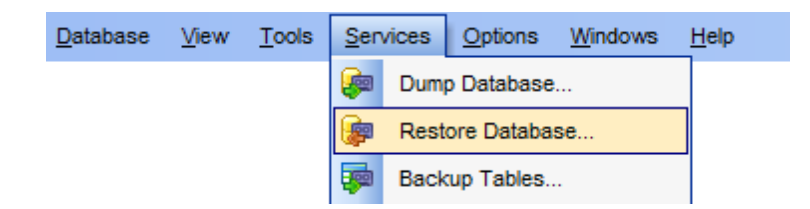

- [Specifying](#page-623-0) host
- [Selecting](#page-624-0) file for restoring
- Selecting [databases](#page-626-0)
- [Selecting](#page-627-0) objects
- [Performing](#page-628-0) operation

**See also:** [Restore](#page-634-0) Tables Dump [Database](#page-610-0) Using [templates](#page-887-0)

# <span id="page-623-0"></span>**10.2.1 Specifying host**

Use this step to define a host where the databases should be restored and connection parameters.

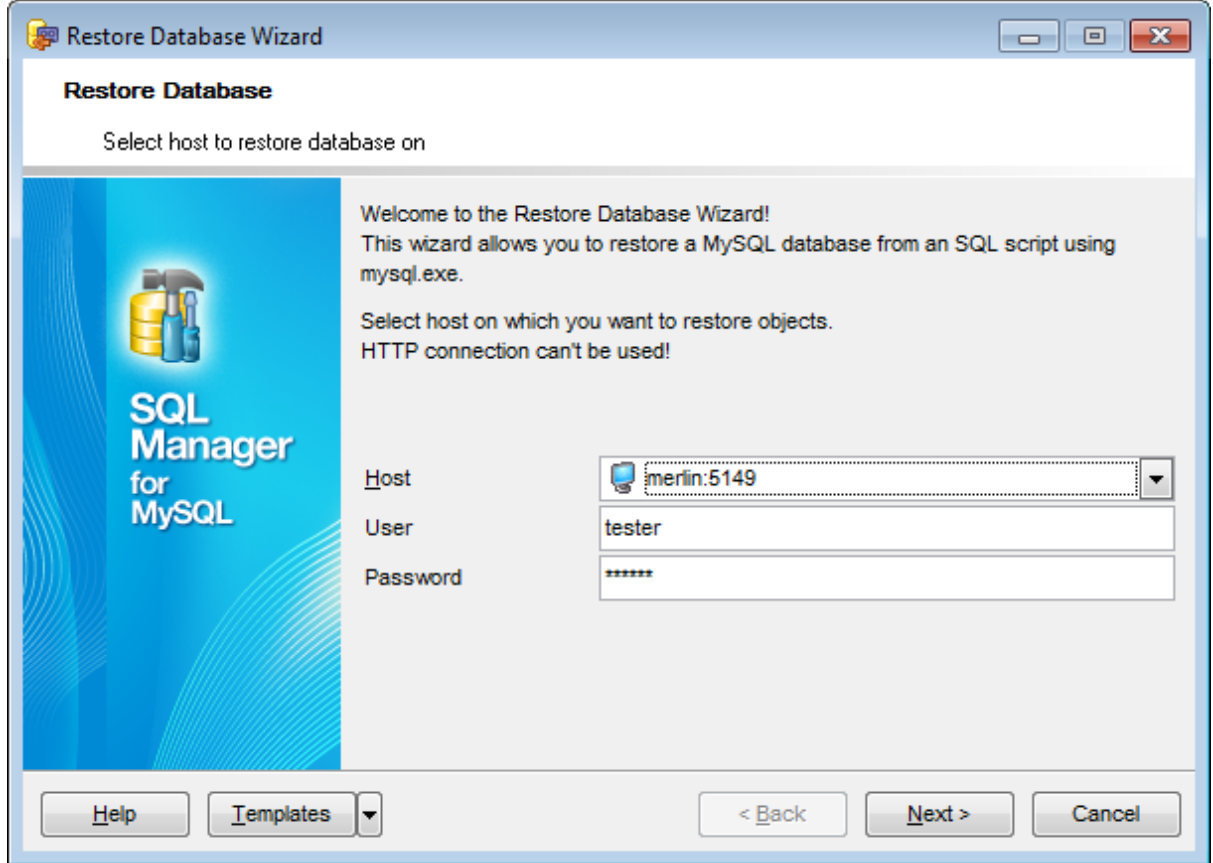

Use the respective drop-down list to select a registered **Host** where the databases are located.

Also, you need to provide authorization settings: User and Password to connect to the server.

By default, these fields are filled up with authorization parameters provided in the Database [Registration](#page-111-0) Info dialog. You can specify another settings for working with <sup>m</sup> ysql.exe, for example administrator account, in case a user with restricted access rights is used for managing database.

Click the **Next** button to proceed to the [Selecting](#page-624-0) file for restoring step of the wizard.

**625 SQL Manager for MySQL - User's Manual**

# <span id="page-624-0"></span>**10.2.2 Selecting file for restoring**

On this step you need to specify a dump file or a folder with dump files that should be restored.

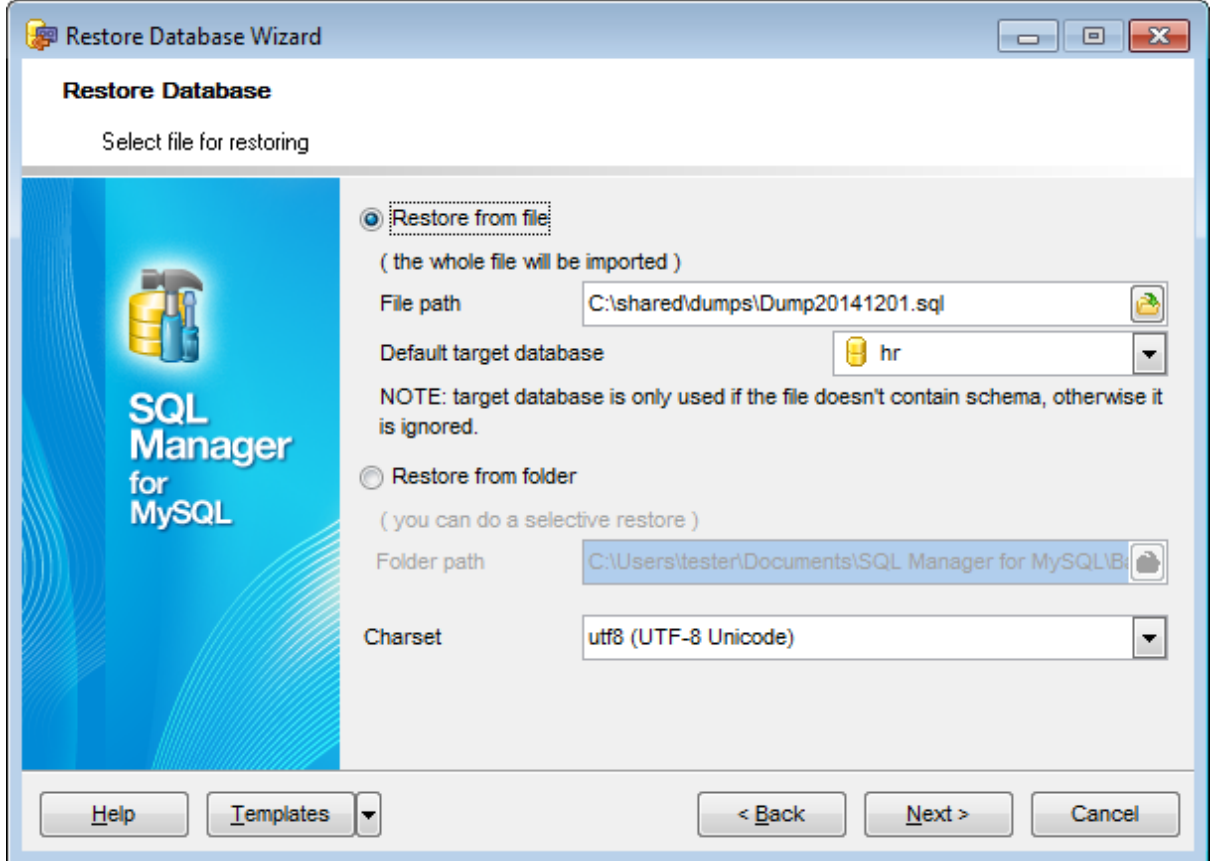

### **Restore from file**

Select this option to restore a database or a set of databases from the single dump file.

### **File path**

Provide the path to the file for loading the dump script. You can specify file name and location manually or locate it using standard **D** Open dialog.

### **Default target database**

Use the drop-down list of the databases located on the host to select the database that should be restored. This value is used if the dump file does not contain CREATE DATABASE or USE statements, otherwise it is ignored and all databases included in the dump file are restored.

### **Restore from folder**

Select this option to restore a database or a set of databases from a set of files located in one folder.

### **Folder path**

Provide the path to the folder for loading the dump files. You can specify the folder

location manually or locate it using standard **D**open dialog.

# **Charset**

If necessary, use the drop-down list to select the character set of the script.

Click the **Next** button to proceed to the Selecting [databases](#page-626-0) step of the wizard.

**627 SQL Manager for MySQL - User's Manual**

# <span id="page-626-0"></span>**10.2.3 Selecting databases**

This step appears if on the **[previous](#page-624-0) step** the **Restore from folder** option was selected. On this step you can select databases that should be restored.

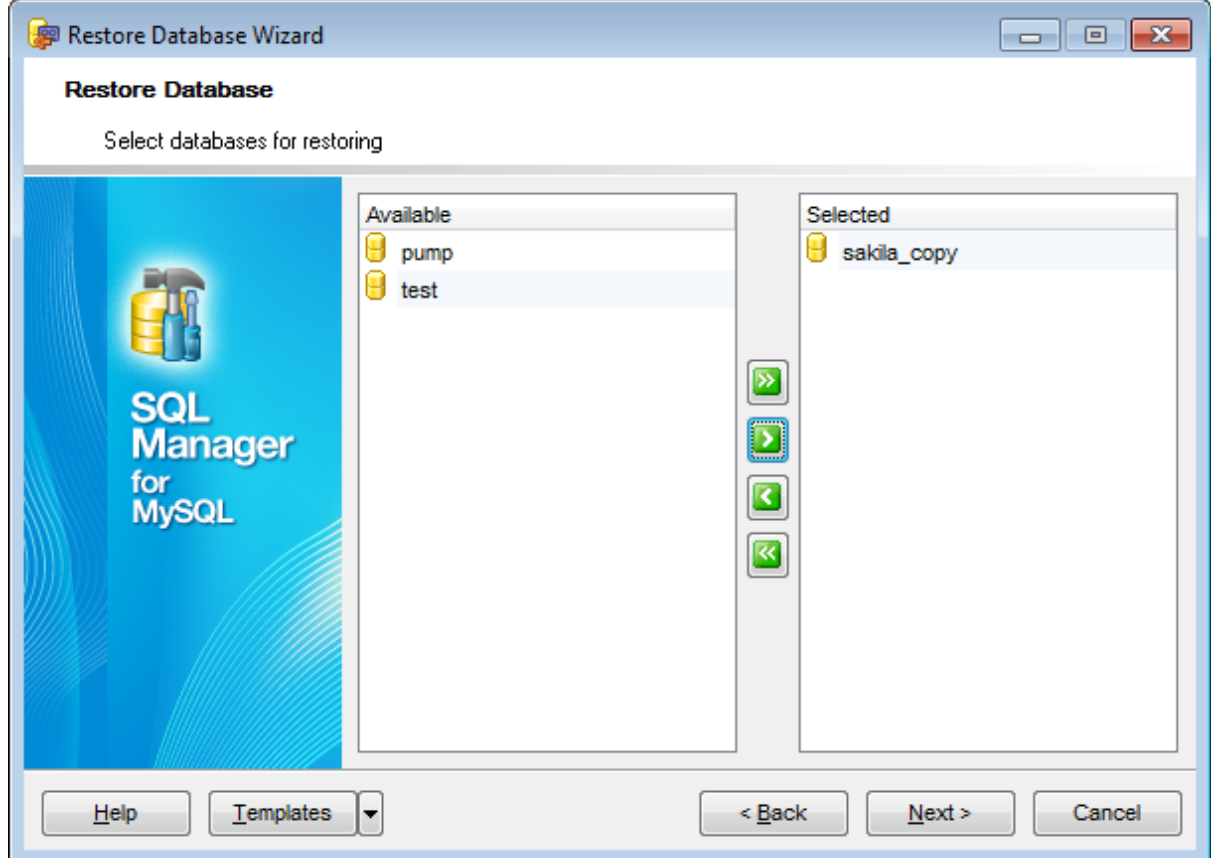

The **Available** list contains all databases found in the specified folder.

To select a database, you need to move it from the **Available** list to the **Selected** list. Use the  $\Box$   $\Box$   $\Box$  buttons or drag-and-drop operations to move the databases from one list to another.

Click the **Next** button to proceed to the [Selecting](#page-627-0) objects step of the wizard.

## <span id="page-627-0"></span>**10.2.4 Selecting objects**

On this step you can select tables that should be restored.

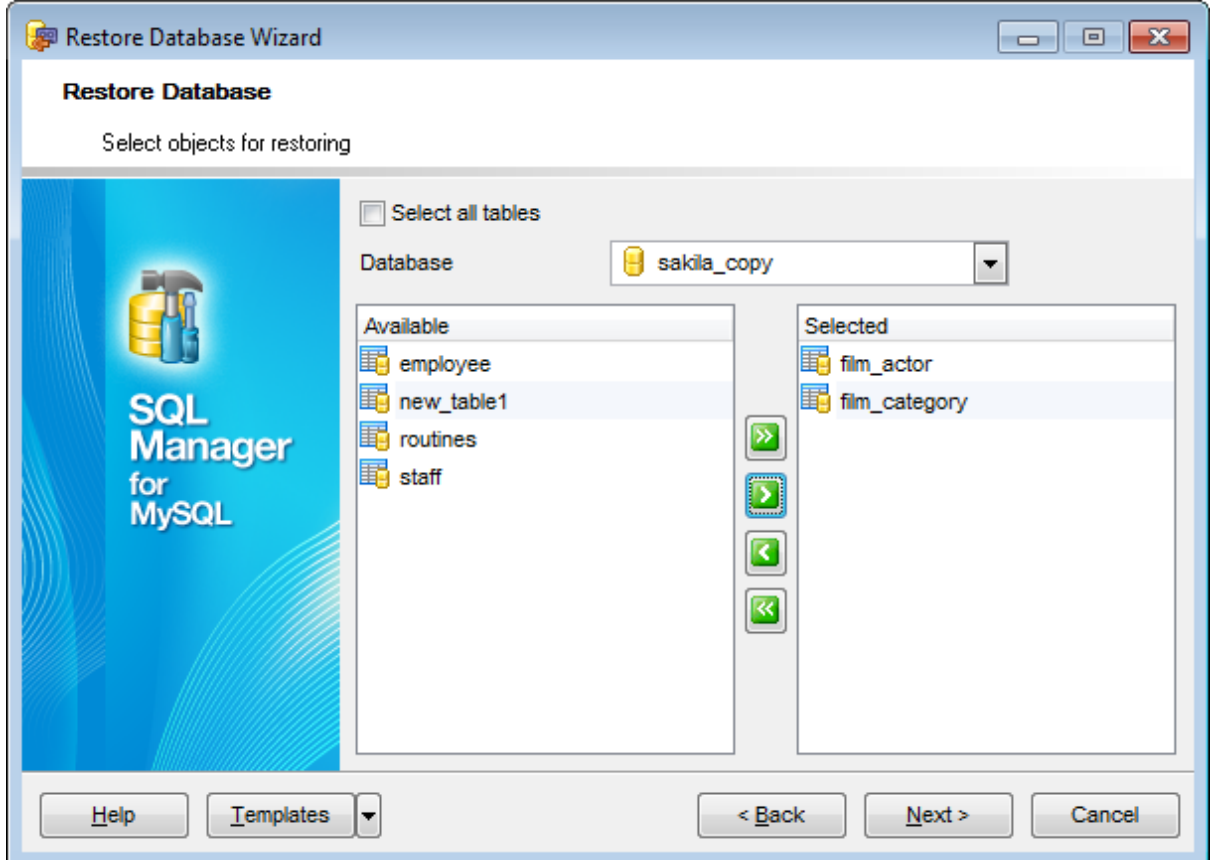

Use the **Database** drop-down list to select the database where the tables will be restored.

The **Available** list contains all tables which DDLs are found in the selected database dump.

To select a table, you need to move it from the **Available** list to the **Selected** list. Use the **b d d d d d** buttons or drag-and-drop operations to move the databases from one list to another.

**Note:** For restoring views, procedures and triggers you need to select the 'routines' table.

To restore all available tables in all selected databases check the **Select all tables** option.

Click the **Next** button to proceed to the [Performing](#page-628-0) operation step of the wizard.

**629 SQL Manager for MySQL - User's Manual**

# <span id="page-628-0"></span>**10.2.5 Performing operation**

This step of the wizard is intended to inform you that all restore options have been set, and you can start the restore process.

The log area allows you to view the log of operations and errors (if any).

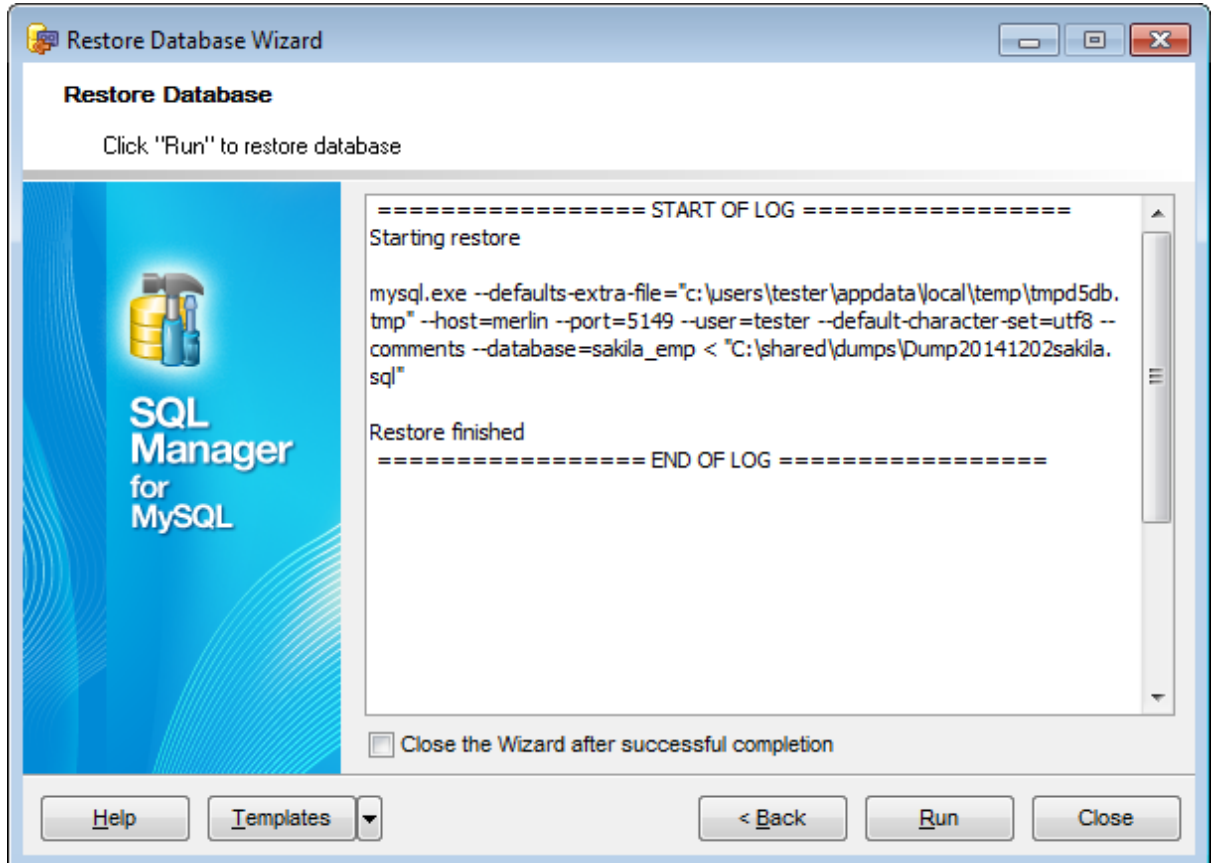

# **Close the Wizard after successful completion**

If this option is selected, the wizard is closed automatically when the restoring process is completed.

If necessary, you can save a [template](#page-887-0) for future use.

Click the **Run** button to run the extraction process.

# <span id="page-629-0"></span>**10.3 Backup Tables**

**Backup Tables Wizard** allows you to make a copy of all the table files to a local backup directory.

Currently MySQL supports backup only for [tables](#page-152-0) of MyISAM [storage](#page-906-0) engine. The service copies  $*$ .frm (definition) and  $*$ .myd (data) files. The index file can be rebuilt from those two. The copied table is locked with a read lock during the backup process.

**Note:** This tool is not accessible for MySQL 5.5 and higher.

**Note:** You cannot backup tables on a remote server; backup works only for local databases. To backup tables from a remote server, you can use **Extract [Database](#page-500-0)**, and then restore them using SOL Script [Editor.](#page-492-0)

To run the wizard, select the **Services | Backup Tables...** main [menu](#page-869-1) item.

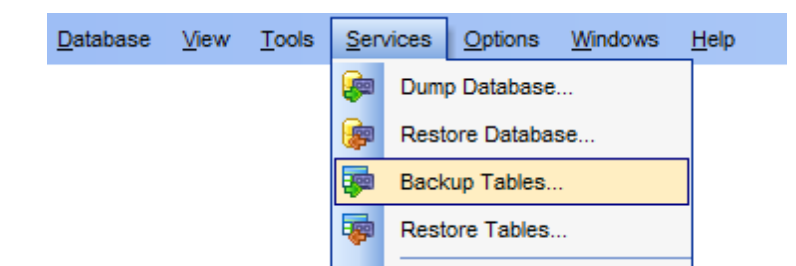

- Selecting [database](#page-630-0) for backup
- [Selecting](#page-631-0) tables for backup
- [Viewing](#page-632-0) routine results

Availability: **Full** version (for Windows) **Yes Lite** version (for Windows) **No Note:** To compare all features of the **Full** and the **Lite** versions of **SQL Manager**, refer to the **[Feature](#page-20-0) Matrix** page.

**See also:** [Restore](#page-634-0) Tables Using [templates](#page-887-0)

# <span id="page-630-0"></span>**10.3.1 Selecting database**

This step of the wizard allows you to specify the **database** where tables for backup are stored and the **backup directory**.

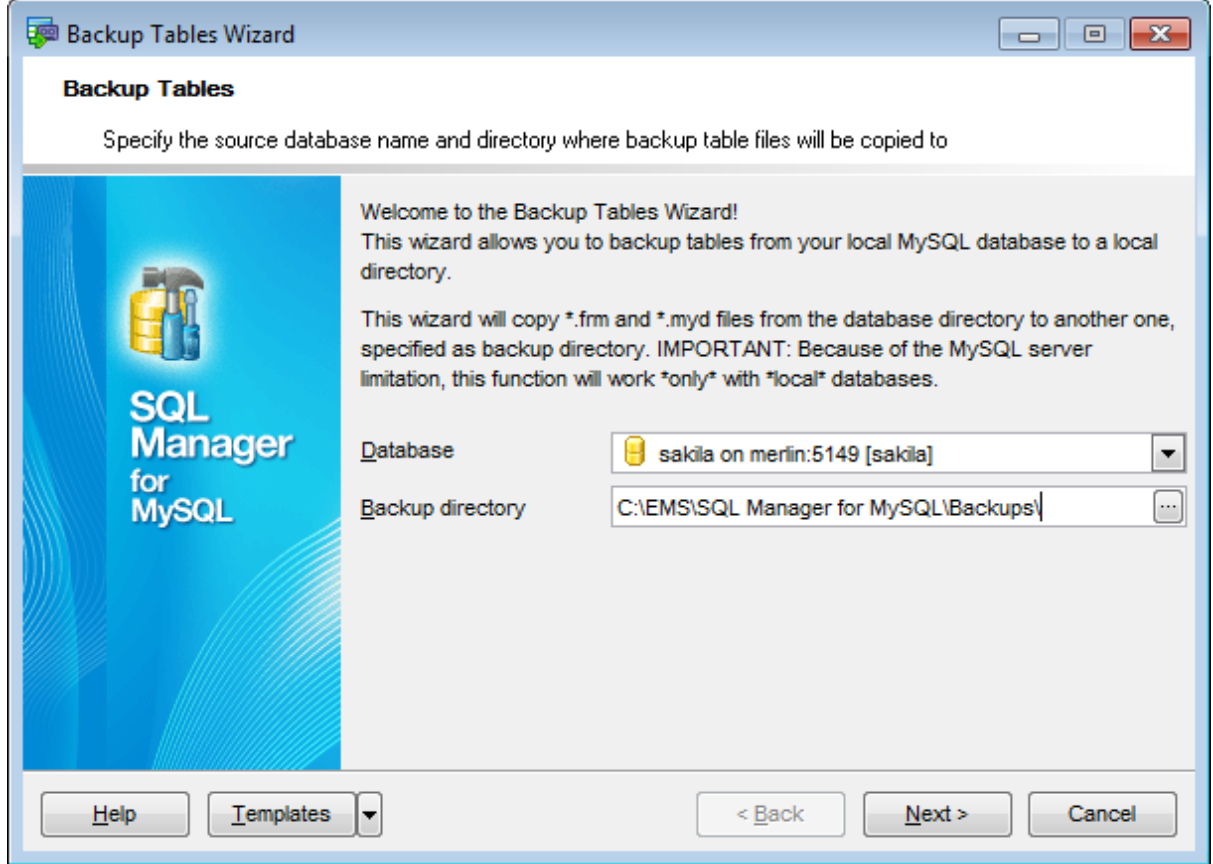

#### **Database**

Use the drop-down list of [registered](#page-100-0) databases to select the database where tables for backup are stored.

## **Backup directory**

Type in or use the ellipsis  $\Box$  button to specify the full path to the directory where the backup files will be stored.

Click the **Next** button to proceed to the [Selecting](#page-631-0) tables for backup step of the wizard.

# <span id="page-631-0"></span>**10.3.2 Selecting tables for backup**

Use this step of the wizard to **select the tables** to be backed up using MySQL routines.

To select a table, you need to move it from the **Available tables** list to the **Selected** tables list. Use the **buttons** or drag-and-drop operations to move the tables from one list to another.

To backup all available tables, check the corresponding **Backup all** option.

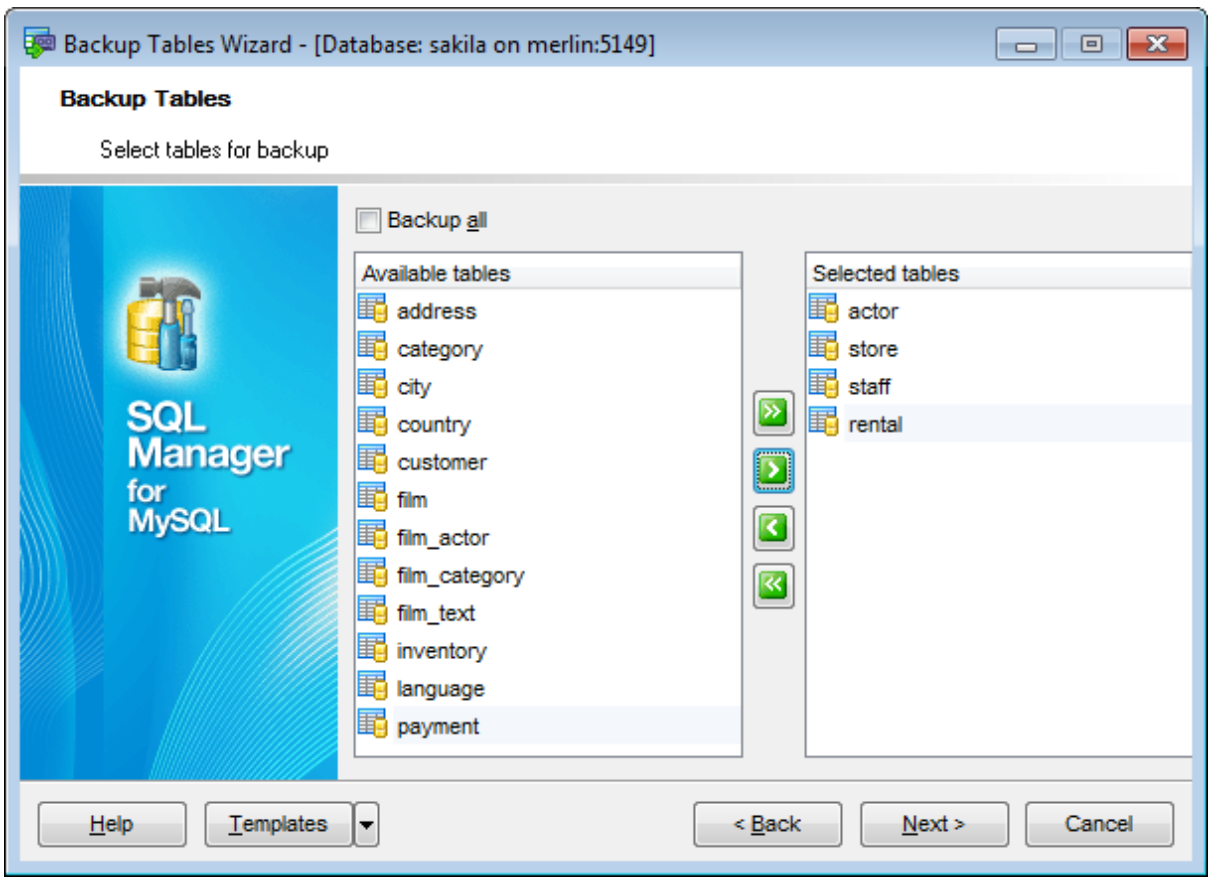

Click the **Next** button to proceed to the last [step](#page-632-0) of the wizard.

### <span id="page-632-0"></span>**10.3.3 Viewing routine results**

The last step of the wizard is intended to inform you that all necessary options have been set at the previous steps, and now you can start the specified process.

The green [progress](#page-871-0) bar indicates the total progress of the routine.

The **Operations** tab allows you to view the log of operations.

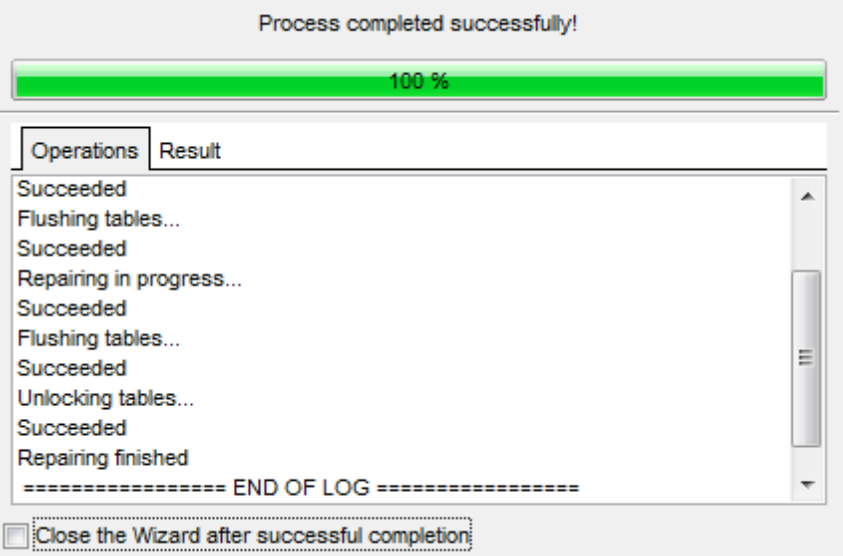

The **Result** tab displays the routine results (detailed information on routine objects, operation status, routine result messages) for each of the specified tables, and errors (if any).

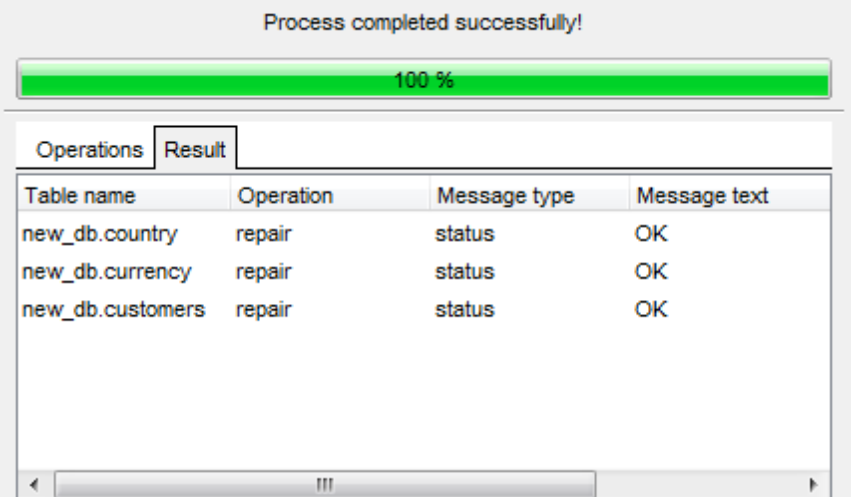

### **Close the Wizard after successful completion**

If this option is selected, the wizard is closed automatically when the process is

completed.

If necessary, you can save a **[template](#page-887-0)** for future use.

Click the **Run** button to complete the operation.

# <span id="page-634-0"></span>**10.4 Restore Tables**

**Restore Tables Wizard** allows you to restore database tables saved previously with [Backup](#page-629-0) Tables Wizard.

Existing [tables](#page-152-0) cannot be overwritten: en error will be displayed on attempt to restore the table over the existing one. The restore process takes more time than creating a backup, because the tool needs to rebuild indices. The more keys there are in tables, the more time the reconstruction will take. At present it is possible to restore (as well as to [backup](#page-629-0) ) only tables of MyISAM [storage](#page-906-0) engine.

To run the wizard, select the **Services | Restore Tables...** main [menu](#page-869-1) item.

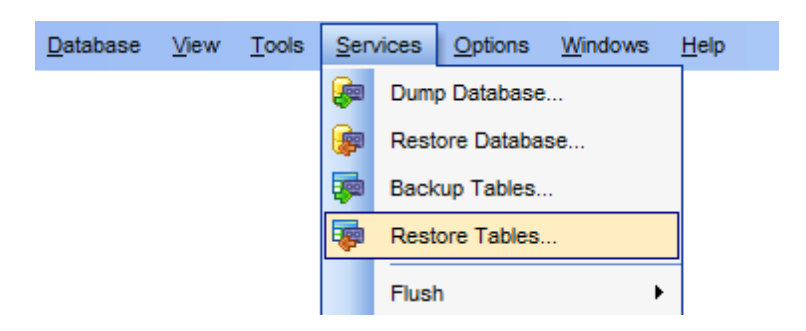

- Setting the source [directory](#page-635-0)
- Selecting target [database](#page-636-0)
- [Selecting](#page-638-0) tables for restoring
- [Viewing](#page-632-0) routine results

Availability: **Full** version (for Windows) **Yes Lite** version (for Windows) **No Note:** To compare all features of the **Full** and the **Lite** versions of **SQL Manager**, refer to the **[Feature](#page-20-0) Matrix** page.

# **See also:** [Backup](#page-629-0) Tables Using [templates](#page-887-0)

# <span id="page-635-0"></span>**10.4.1 Setting the source directory**

This step of the wizard allows you to specify the **source directory** to be used to restore tables and to select the status of the destination database.

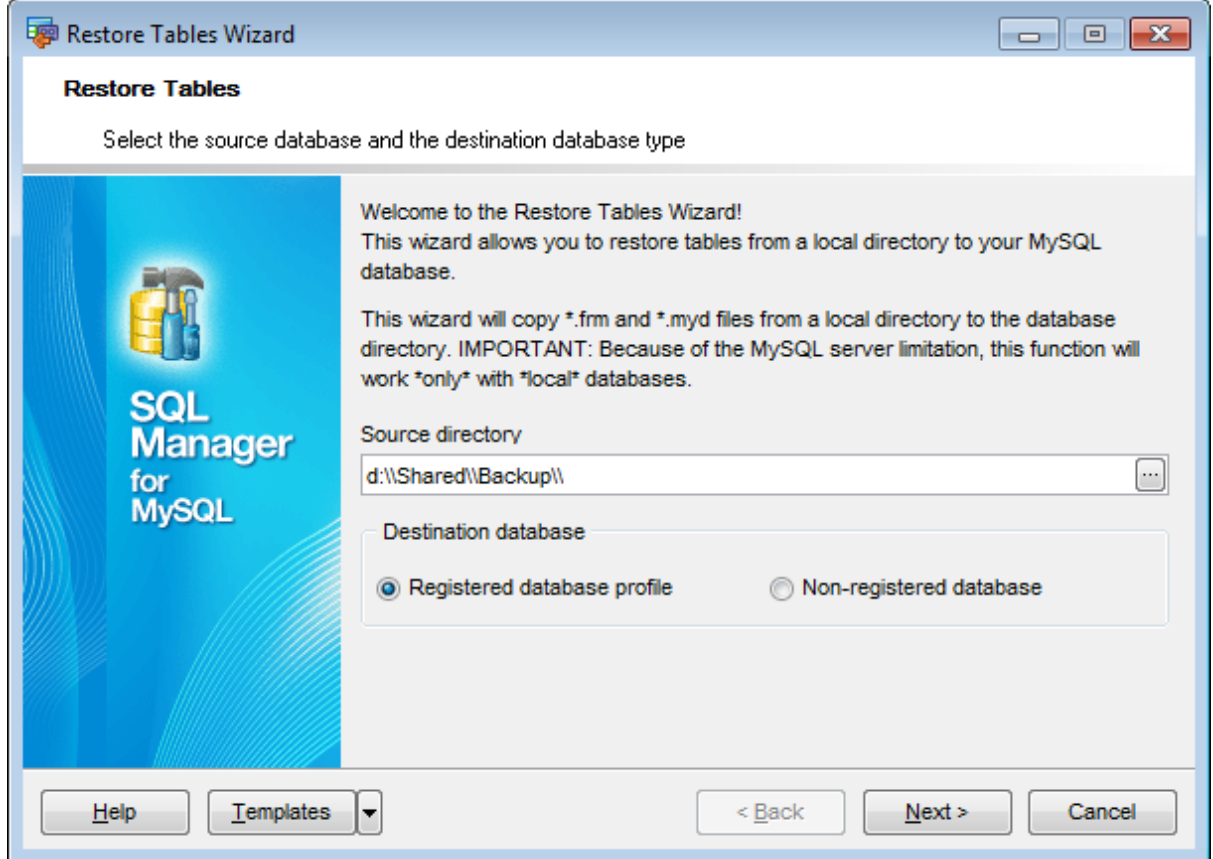

### **Source directory**

Type in or use the ellipsis  $\Box$  button to specify the full path to the directory where the [backup](#page-629-0) files are currently stored.

### **Destination database**

Select whether the tables should be restored to a registered database or to a database which is not registered in **SQL Manager** yet (non-registered database).

Click the **Next** button to proceed to the Selecting target [database](#page-636-0) step of the wizard.

# <span id="page-636-0"></span>**10.4.2 Selecting target database**

Use this step to define the database to restore tables into.

In case you are restoring the tables to a registered database:

Use the **Host** and **Database** drop-down lists to select the host and the database where the tables will be restored.

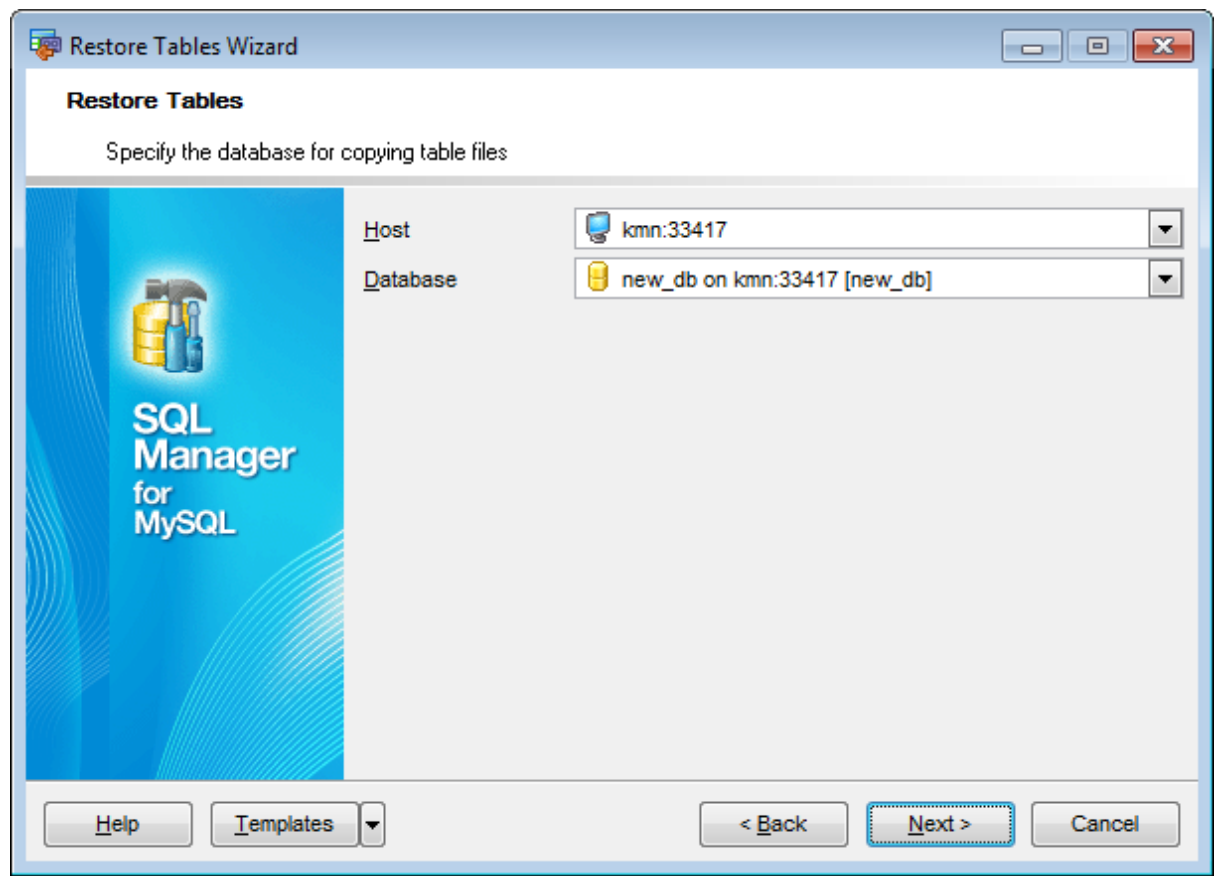

In case you are restoring the tables to a non-registered database:

Set the connection parameters to register the database where the tables will be restored.

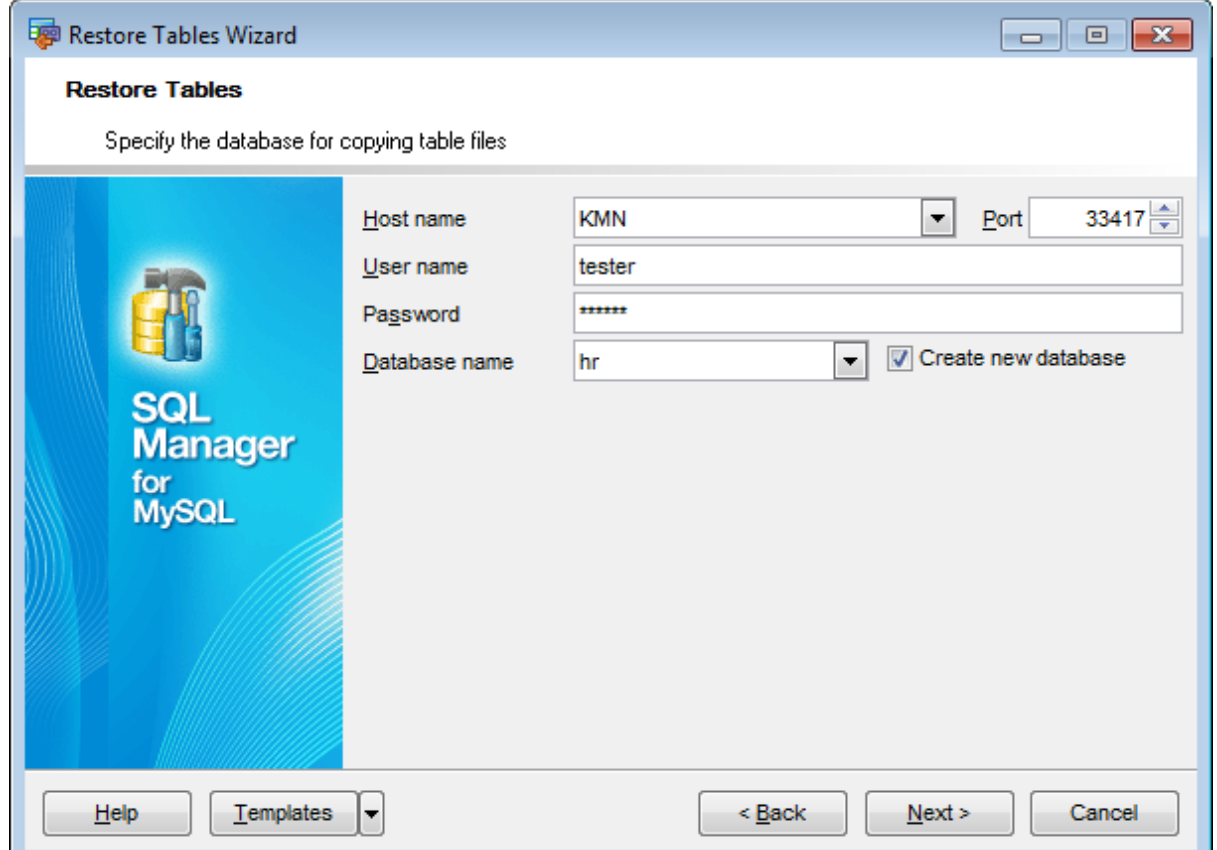

Select a registered **Host** from the drop-down list and specify the connection **port**.

Provide authorization information: **User name** and **Password**.

Select a **Database name** from the respective drop-down list.

Note: If there is no required database on the host, you can create a new one. Use the **Create new database** option for this purpose.

Click the **Next** button to proceed to the [Selecting](#page-638-0) tables for restoring step of the wizard.

# <span id="page-638-0"></span>**10.4.3 Selecting tables for restoring**

Use this step of the wizard to **select the tables** to be restored using MySQL routines.

If you are restoring tables on a local host then this step looks the following way:

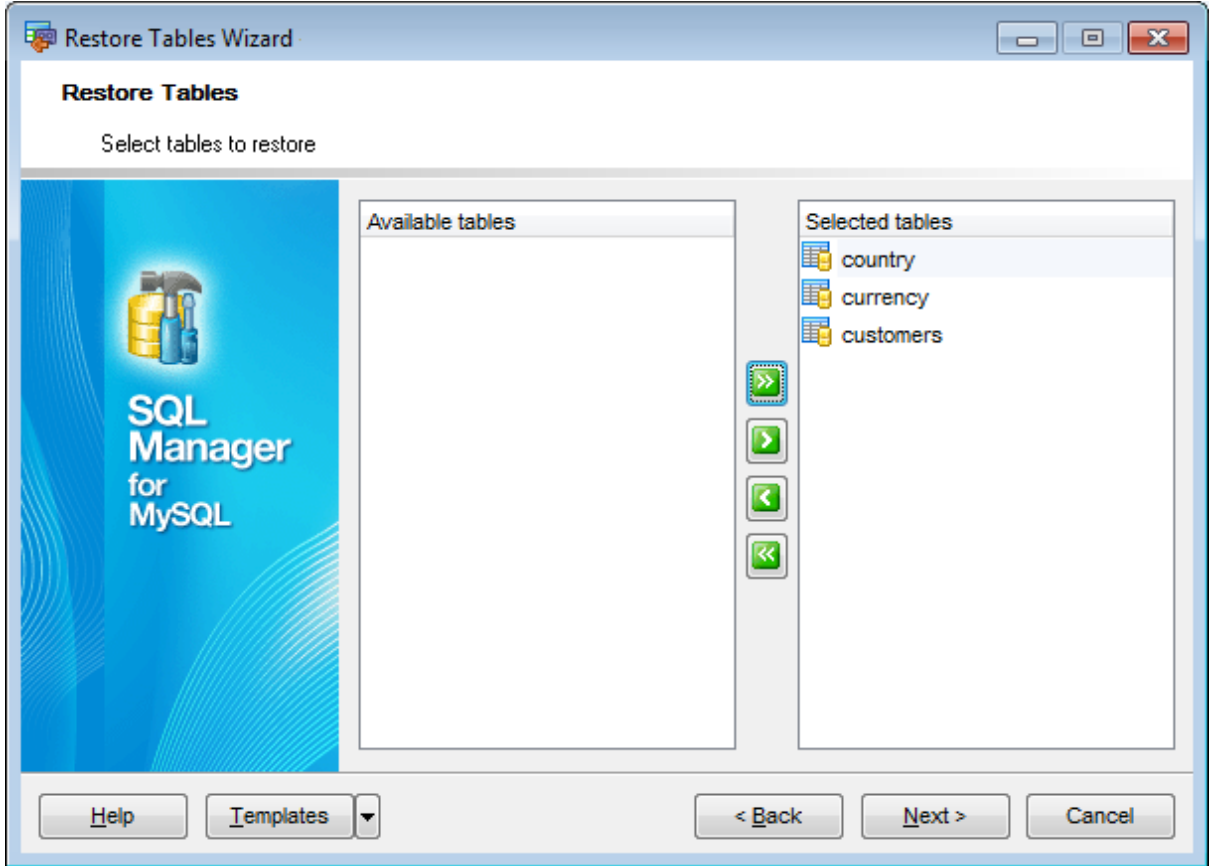

To select a table, you need to move it from the **Available tables** list to the **Selected** tables list. Use the **buttons or drag-and-drop operations to move the tables** from one list to another.

If you are restoring tables on a remote host then this step looks the following way:

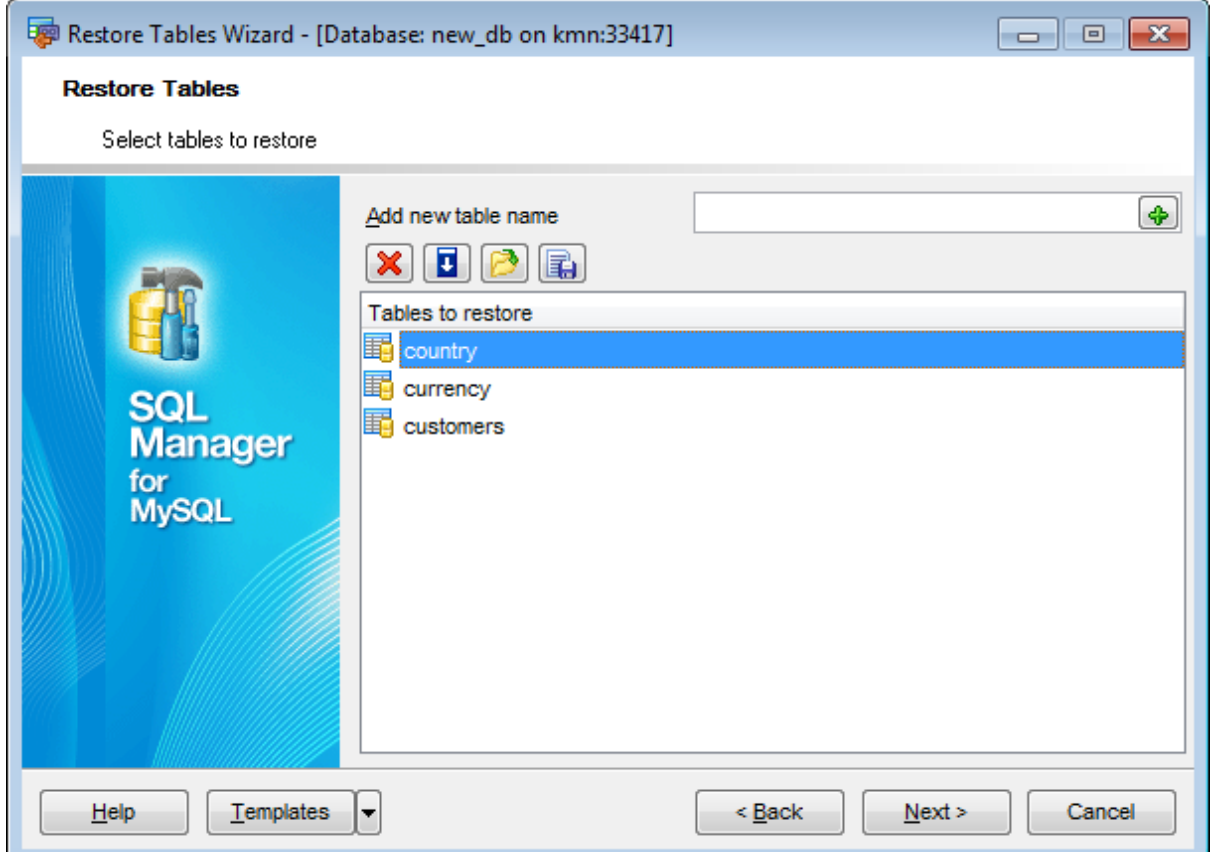

**Note:** You can manually input the names of tables that do not exist in the database to restore (e.g. when restoring tables on a remote host).

To add a table name, type it in and click the button to add it to the **Tables to restore** list.

To remove a table name, select it in the Tables to restore list and click the **X** button. To fill table names from the specified target [database,](#page-636-0) click the  $\Box$  button to call the **Select tables...** dialog.

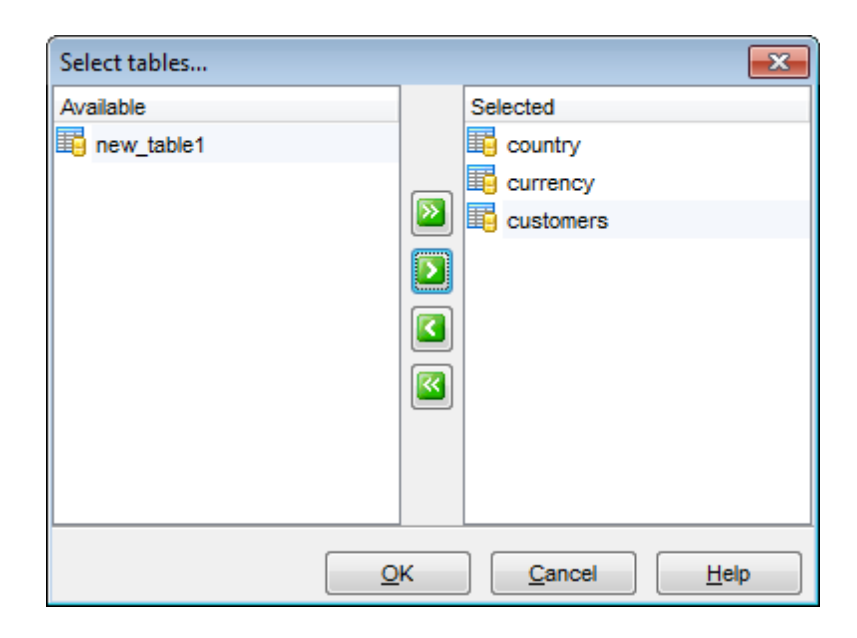

To load table names list from a text file, click the  $\blacksquare$  button. To save the **Tables to restore** list as a \*.txt file, click the **B** button.

Click the **Next** button to proceed to the last [step](#page-641-0) of the wizard.

### <span id="page-641-0"></span>**10.4.4 Viewing routine results**

The last step of the wizard is intended to inform you that all necessary options have been set at the previous steps, and now you can start the specified process.

The green [progress](#page-871-0) bar indicates the total progress of the routine.

The **Operations** tab allows you to view the log of operations.

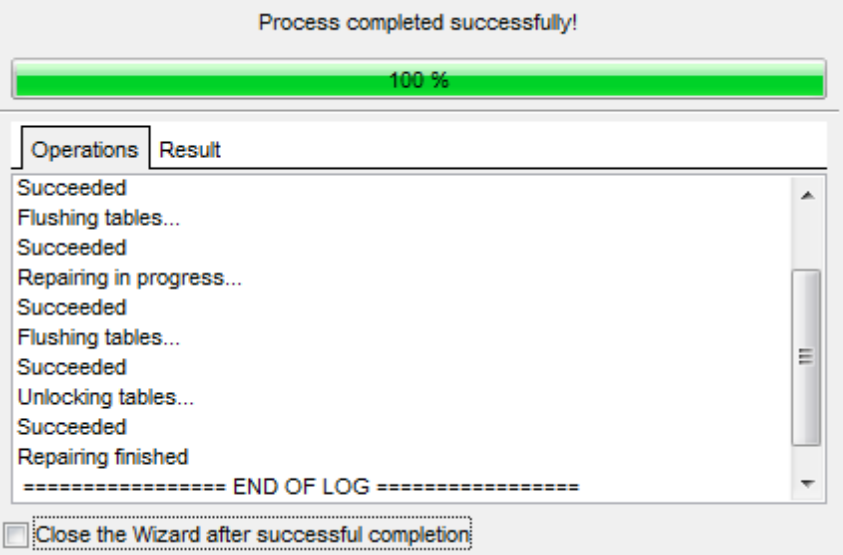

The **Result** tab displays the routine results (detailed information on routine objects, operation status, routine result messages) for each of the specified tables, and errors (if any).

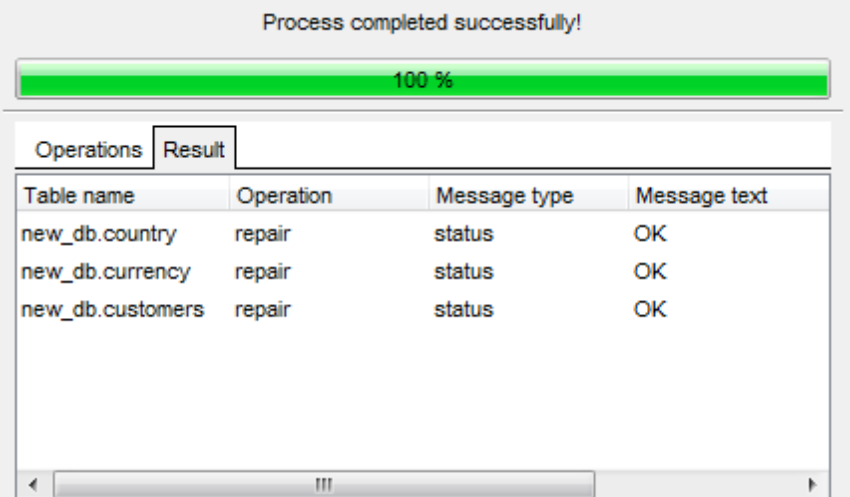

### **Close the Wizard after successful completion**

If this option is selected, the wizard is closed automatically when the process is

completed.

If necessary, you can save a **[template](#page-887-0)** for future use.

Click the **Run** button to complete the operation.

# **10.5 Flush**

The **Services | Flush** menu allows you to perform native MySQL F LUSH operations that clear some of the internal caches used by the server.

Note: To execute the FLUSH command, the user must have the corresponding Reload global [privilege](#page-714-0) granted.

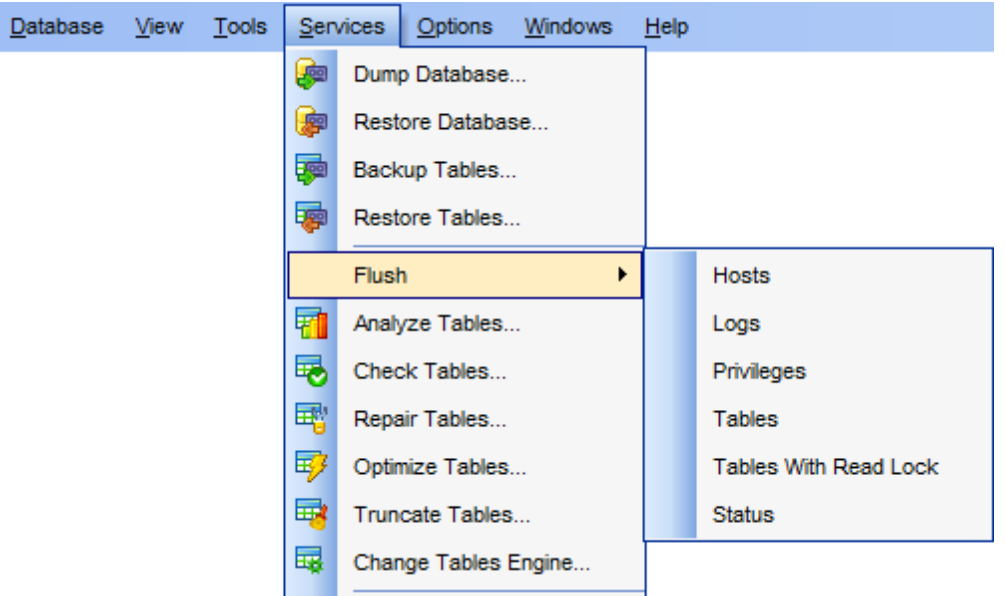

### • Flush [usage](#page-644-0)

Availability: **Full** version (for Windows) **Yes Lite** version (for Windows) **No Note:** To compare all features of the **Full** and the **Lite** versions of **SQL Manager**, refer to the [Feature](#page-20-0) Matrix page.

### <span id="page-644-0"></span>**10.5.1 Flush usage**

The following list illustrates the use of FLUSH:

### **HOSTS**

Empties the host cache tables. You should flush the host tables if some of your hosts change IP number or if you get the error message 'Host ... is blocked'. When more than max connect errors errors occur in a row for a given host while connection to MySQL server, MySQL assumes something is wrong and blocks the host from further connection requests. Flushing the host tables allows the host to attempt to connect again.

### **LOGS**

Closes and reopens all log files. If you have specified the update log file or a binary log file without an extension, the extension number of the log file will be incremented by one relative to the previous file. If you have used an extension in the file name, MySQL will close and reopen the update log file.

#### **PRIVILEGES**

Reloads the privileges from the grant tables in the MySQL database.

#### **QUERY CACHE**

Defragments the query cache to better utilize its memory. This command will not remove any queries from the cache, unlike RESET QUERY CACHE.

#### **TABLES**

Closes all open tables and forces all tables in use to be closed.

### **TABLES WITH READ LOCK**

Closes all open tables and locks all tables for all databases with a read until one executes UNLOCK TABLES. This is very convenient way to get backups if you have a file system, like Veritas, that can take snapshots in time.

#### **STATUS**

Resets most status variables to zero. This is something one should only use when debugging a query.

#### **USER\_RESOURCES**

Resets all user resources to zero. This will enable blocked users to login again.

# **10.6 Analyze Tables**

**Analyze Tables Wizard** allows you to analyze and store the key distribution for [tables.](#page-152-0)

During the analysis the table is locked with a read lock (for [MyISAM](#page-906-0) and [BDB](#page-906-0) tables) or with a write lock (for *[InnoDB](#page-906-0)* tables). MySQL uses the stored key distribution to decide in what order tables should be joined when one does a join on something different than a constant. In addition, key distributions can be used when deciding which [indexes](#page-192-0) to use for a specific table within a [query](#page-253-0).

To run the wizard, select the **Services | Analyze Tables...** main [menu](#page-869-1) item.

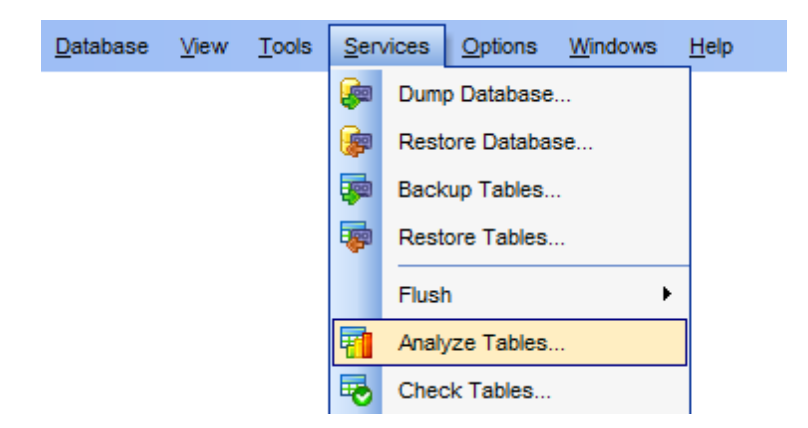

- Selecting [database](#page-646-0)
- [Selecting](#page-647-0) tables for analysis
- [Viewing](#page-632-0) routine results

Availability: **Full** version (for Windows) **Yes Lite** version (for Windows) **No**

**Note:** To compare all features of the **Full** and the **Lite** versions of **SQL Manager**, refer to the **[Feature](#page-20-0) Matrix** page.

# **See also: [Tables](#page-152-0)** Using [templates](#page-887-0)

# <span id="page-646-0"></span>**10.6.1 Selecting database**

This step of the wizard allows you to specify the **host** and the **database** where tables for analysis are stored.

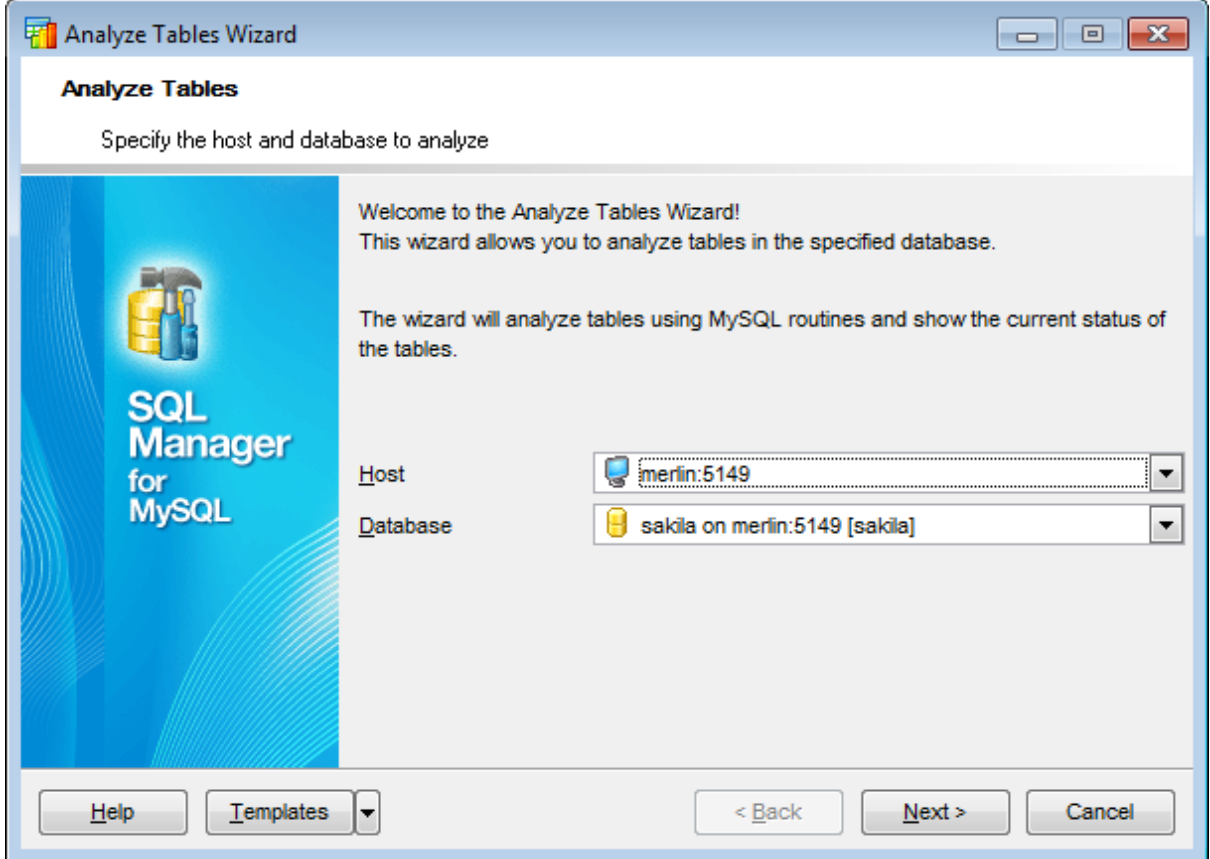

### **Host**

Use the drop-down list of [registered](#page-100-0) hosts to select the host where the database resides.

### **Database**

Use the drop-down list of [registered](#page-100-0) databases to select the database where tables for analysis are stored.

Click the **Next** button to proceed to the Selecting tables for [analyzing](#page-647-0) step of the wizard.

# <span id="page-647-0"></span>**10.6.2 Selecting tables for analyzing**

Use this step of the wizard to **select the tables** to be analyzed using MySQL routines.

To select a table, you need to move it from the **Available tables** list to the **Selected** tables list. Use the **buttons** or drag-and-drop operations to move the tables from one list to another.

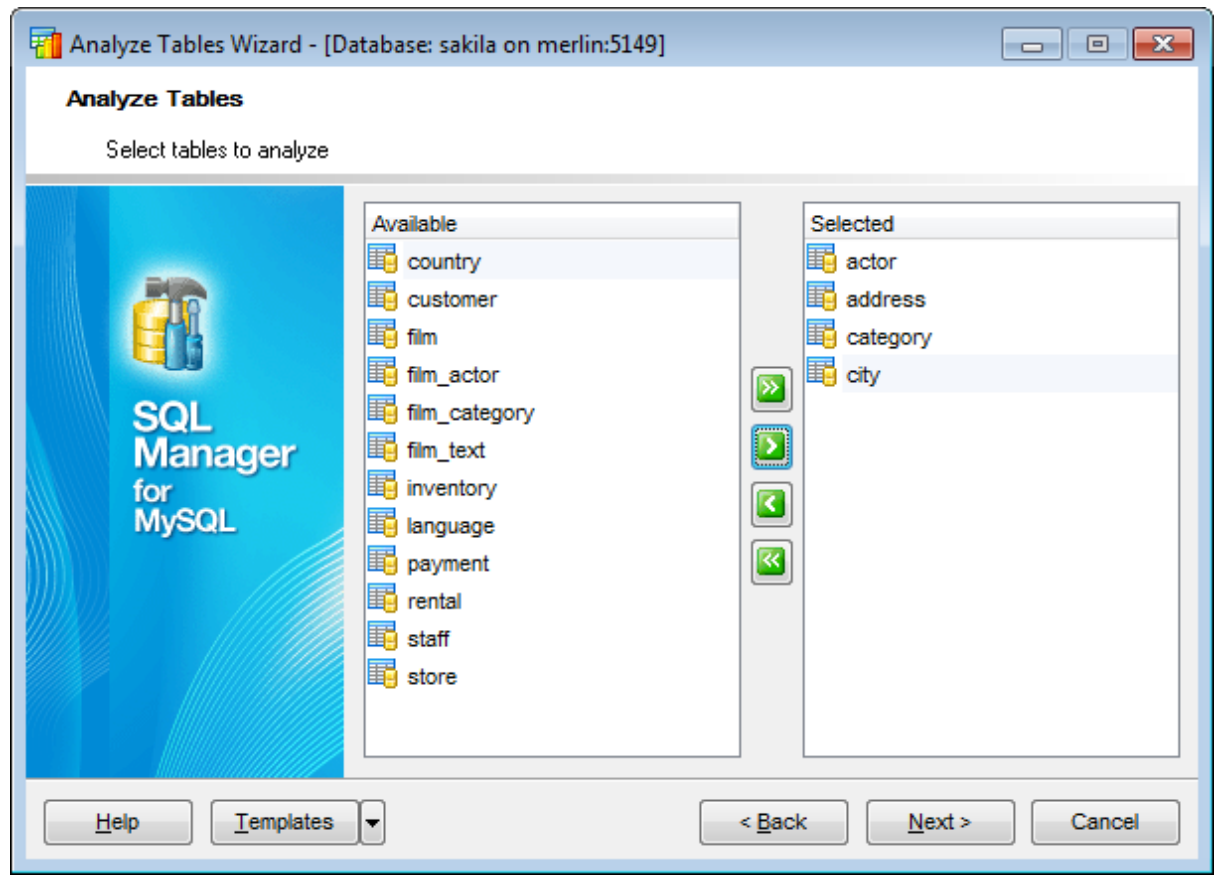

Click the **Next** button to proceed to the last [step](#page-648-0) of the wizard.
### **10.6.3 Viewing routine results**

The last step of the wizard is intended to inform you that all necessary options have been set at the previous steps, and now you can start the specified process.

The green [progress](#page-871-0) bar indicates the total progress of the routine.

The **Operations** tab allows you to view the log of operations.

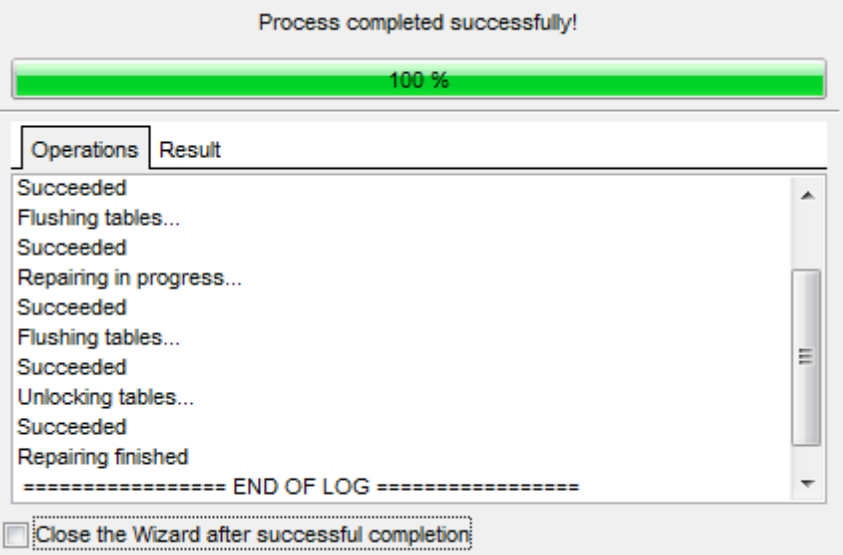

The **Result** tab displays the routine results (detailed information on routine objects, operation status, routine result messages) for each of the specified tables, and errors (if any).

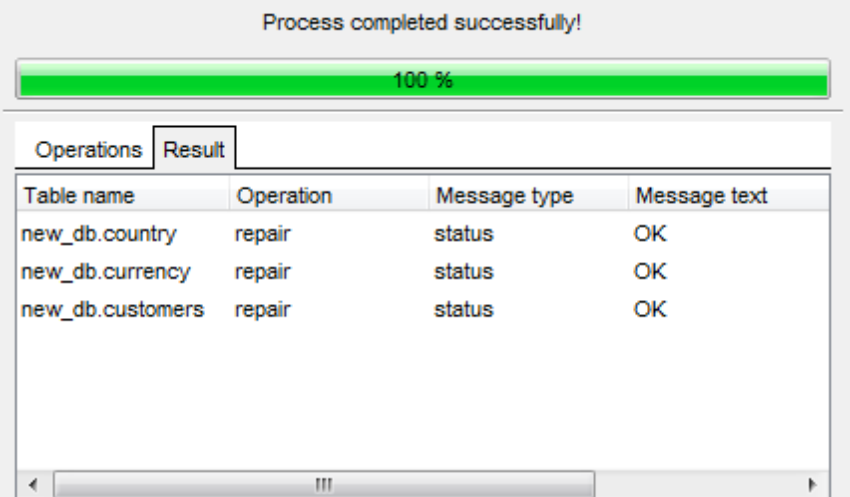

#### **Close the Wizard after successful completion**

If this option is selected, the wizard is closed automatically when the process is

completed.

If necessary, you can save a **[template](#page-887-0)** for future use.

Click the **Run** button to complete the operation.

# **10.7 Check Tables**

**Check Tables Wizard** allows you to check database tables for errors.

In MySQL 6.x.x the service works for tables of MyISAM, InnoDB, ARCHIVE, and CSV storage [engines.](#page-906-0) For MyISAM tables, the key statistics are updated as well.

To run the wizard, select the **Services | Check Tables...** main [menu](#page-869-0) item.

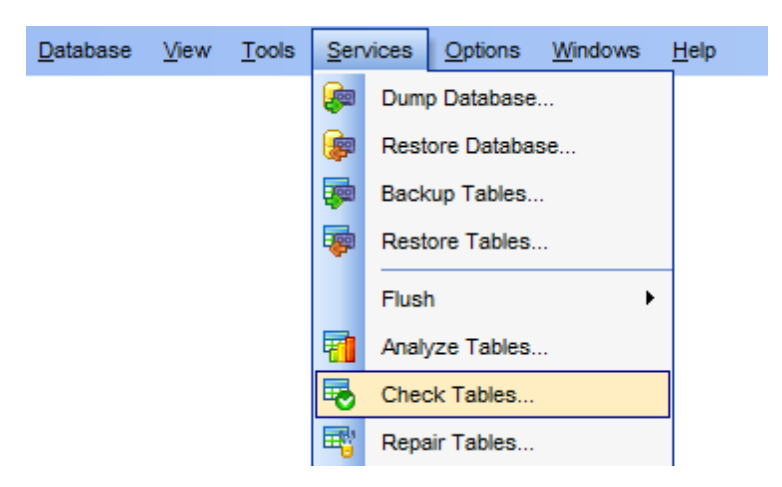

- Selecting [database](#page-651-0)
- [Selecting](#page-652-0) tables for checking
- [Viewing](#page-632-0) routine results

Availability: **Full** version (for Windows) **Yes Lite** version (for Windows) **No Note:** To compare all features of the **Full** and the **Lite** versions of **SQL Manager**, refer to the [Feature](#page-20-0) Matrix page.

#### **See also:**

[Tables](#page-152-0) Using [templates](#page-887-0)

# <span id="page-651-0"></span>**10.7.1 Selecting database**

This step of the wizard allows you to specify the **host** and the **database** where tables for checking are stored.

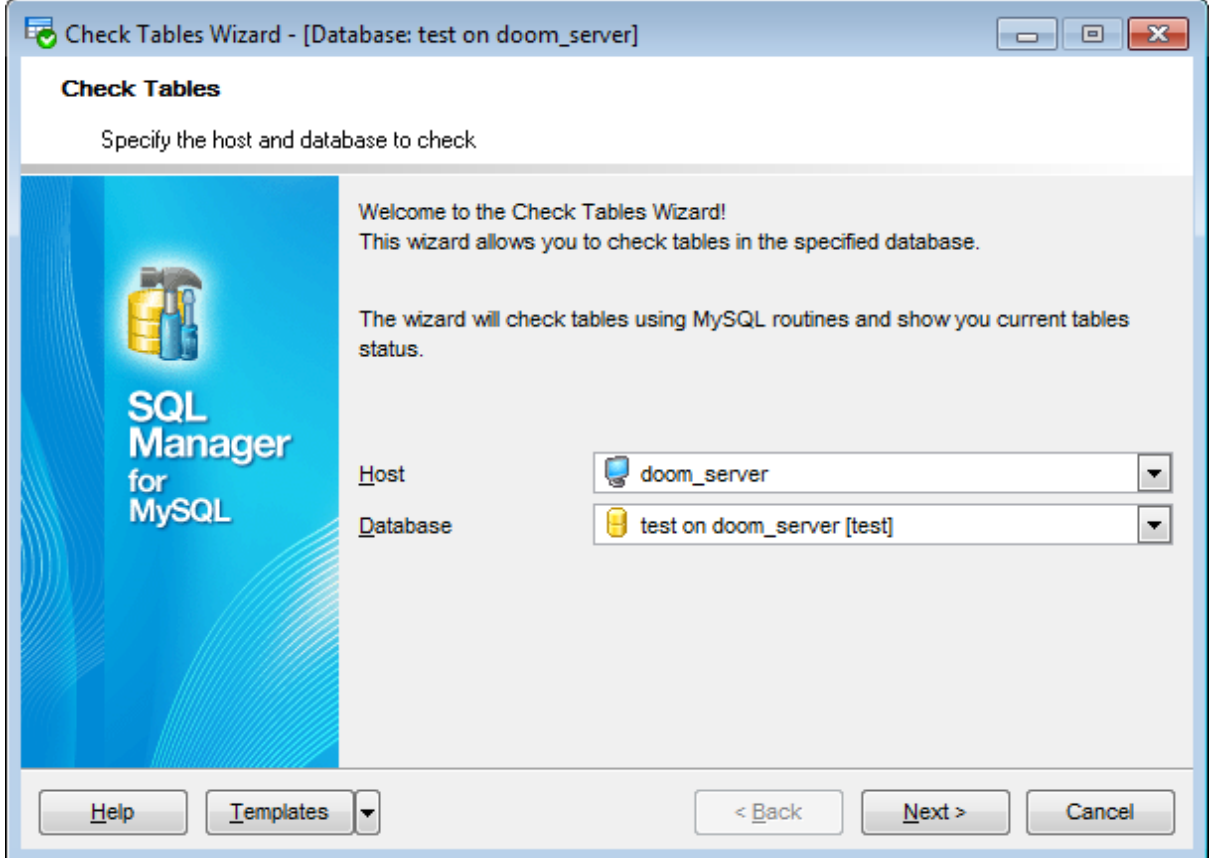

#### **Host**

Use the drop-down list of [registered](#page-100-0) hosts to select the host where the database resides.

#### **Database**

Use the drop-down list of [registered](#page-100-0) databases to select the database where tables for checking are stored.

Click the **Next** button to proceed to the [Selecting](#page-652-0) tables for checking step of the wizard.

## <span id="page-652-0"></span>**10.7.2 Selecting tables for checking**

Use this step of the wizard to define **check options** and **select the tables** to be checked using MySQL routines.

### **Options**

#### **Quick**

Do not scan the rows to check for wrong links.

#### **Fast**

Check only tables that have not been closed properly.

#### **Changed**

Check only tables that have been changed since last check or have not been closed properly.

#### **Medium**

Scan rows to verify that deleted links are ok. This also calculates a key checksum for the rows and verifies this with a calculated checksum for the keys.

#### **Extended**

Perform a full key lookup for all keys for each row. This ensures that the table is 100% consistent, but it might take a long time.

To select a table, you need to move it from the **Available tables** list to the **Selected** tables list. Use the **DD D B** buttons or drag-and-drop operations to move the tables from one list to another.

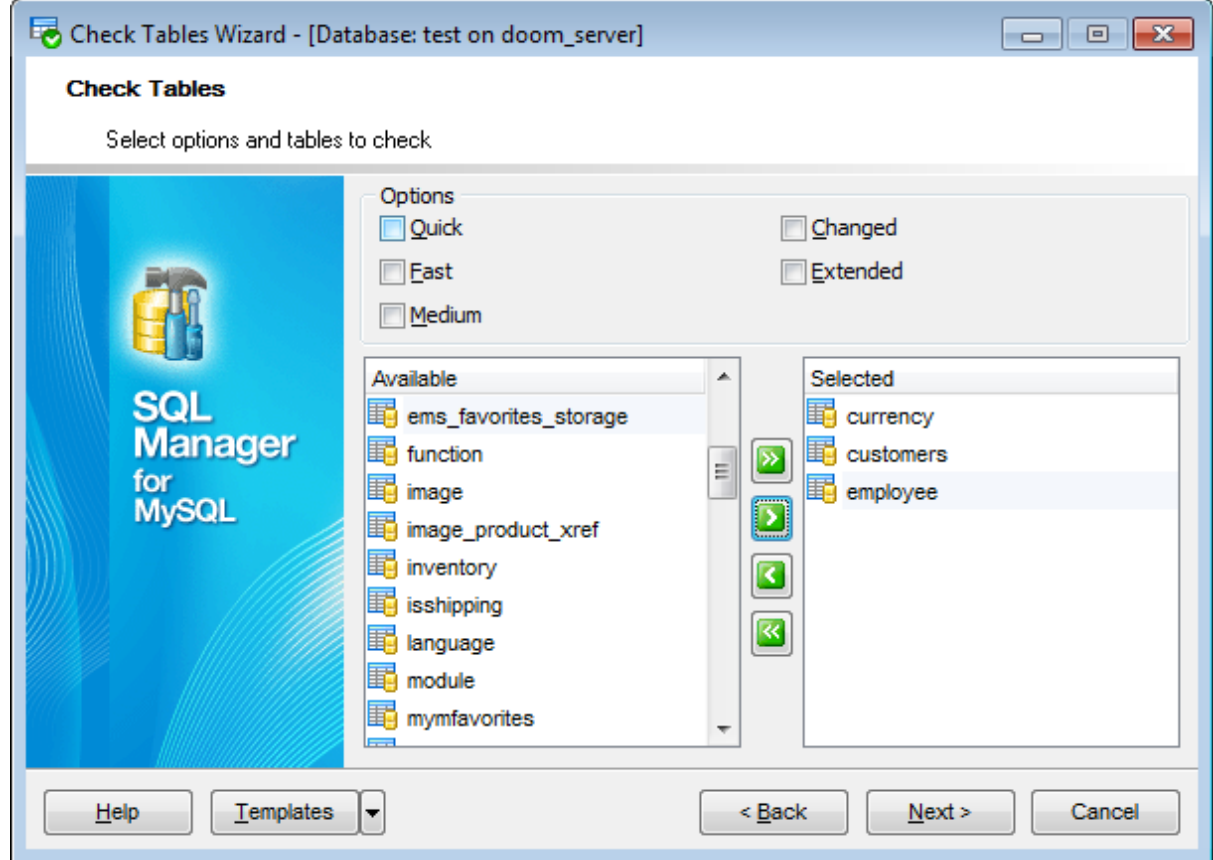

Click the **Next** button to proceed to the last [step](#page-654-0) of the wizard.

### <span id="page-654-0"></span>**10.7.3 Viewing routine results**

The last step of the wizard is intended to inform you that all necessary options have been set at the previous steps, and now you can start the specified process.

The green [progress](#page-871-0) bar indicates the total progress of the routine.

The **Operations** tab allows you to view the log of operations.

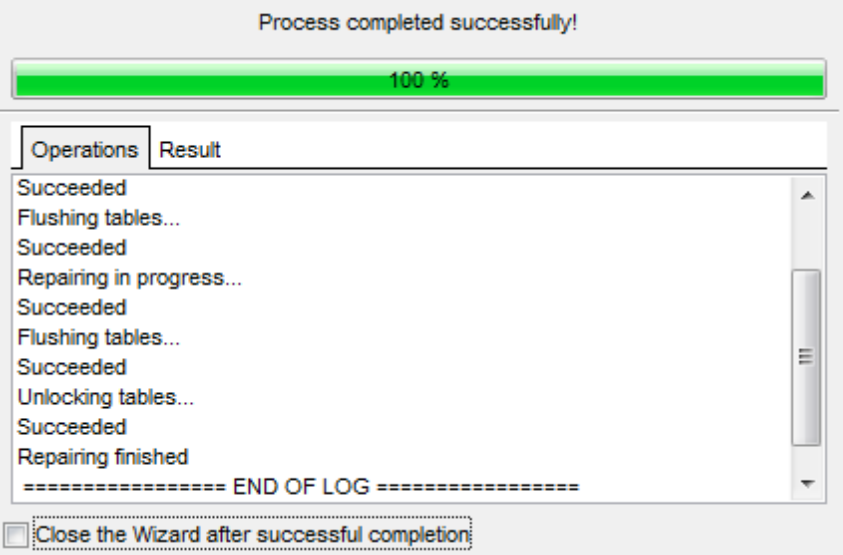

The **Result** tab displays the routine results (detailed information on routine objects, operation status, routine result messages) for each of the specified tables, and errors (if any).

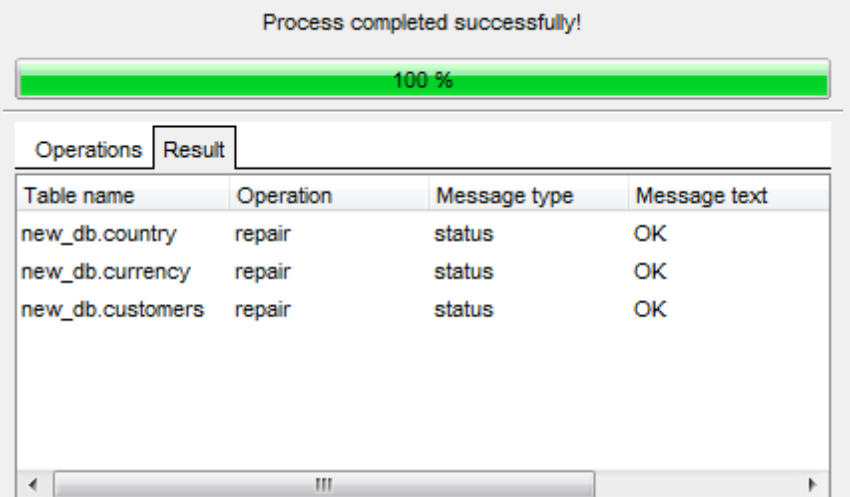

#### **Close the Wizard after successful completion**

If this option is selected, the wizard is closed automatically when the process is

completed.

If necessary, you can save a **[template](#page-887-0)** for future use.

Click the **Run** button to complete the operation.

# **10.8 Repair Tables**

**Repair Tables Wizard** allows you to repair database tables that are possibly corrupted.

In MySQL 6.x.x the service works for tables of MyISAM, ARCHIVE, and CSV [storage](#page-906-0) [engines](#page-906-0).

To run the wizard, select the **Services | Repair Tables...** main [menu](#page-869-0) item.

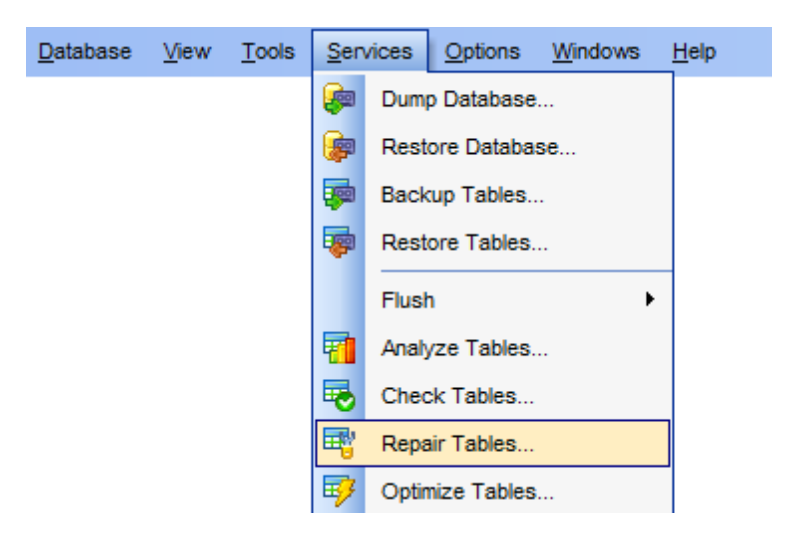

- Selecting [database](#page-657-0)
- [Selecting](#page-658-0) tables for repairing
- [Viewing](#page-632-0) routine results

Availability: **Full** version (for Windows) **Yes Lite** version (for Windows) **No**

**Note:** To compare all features of the **Full** and the **Lite** versions of **SQL Manager**, refer to the **[Feature](#page-20-0) Matrix** page.

# **See also: [Tables](#page-152-0)** Using [templates](#page-887-0)

# <span id="page-657-0"></span>**10.8.1 Selecting database**

This step of the wizard allows you to specify the **host** and the **database** where tables for repairing are stored.

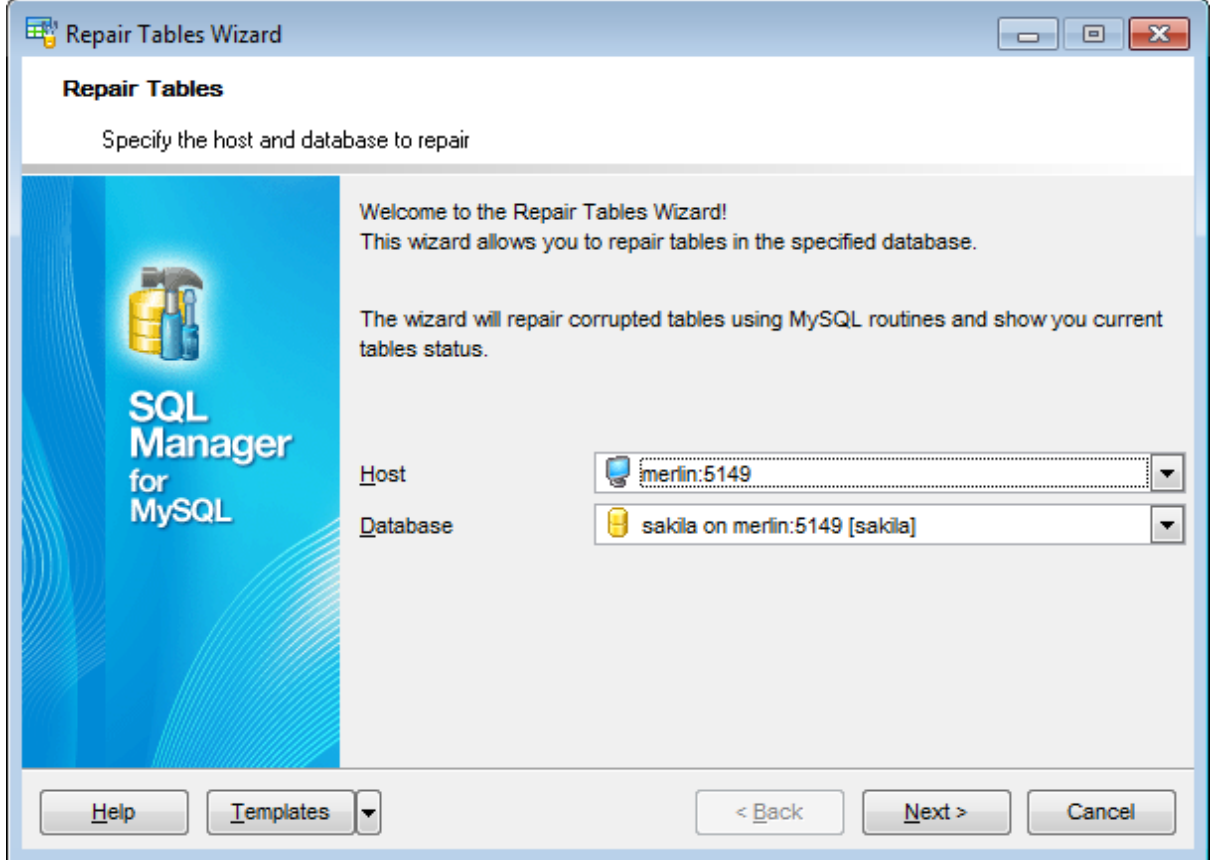

#### **Host**

Use the drop-down list of [registered](#page-100-0) hosts to select the host where the database resides.

#### **Database**

Use the drop-down list of [registered](#page-100-0) databases to select the database where tables for repairing are stored.

Click the **Next** button to proceed to the [Selecting](#page-658-0) tables for repairing step of the wizard.

## <span id="page-658-0"></span>**10.8.2 Selecting tables for repairing**

Use this step of the wizard to define **repair options** and **select the tables** to be repaired using MySQL routines.

### **Options**

#### **Quick**

Perform a repair of the [index](#page-192-0) tree only.

#### **Extended**

Create the *[index](#page-192-0)* row by row instead of creating one index at a time with sorting.

#### **Use .FRM**

Use this mode if the  $*$ .*m* yi file is missing or if its header is corrupted. In this mode MySQL will recreate the table using information from the \*.frm file.

To select a table, you need to move it from the **Available tables** list to the **Selected** tables list. Use the **buttons** or drag-and-drop operations to move the tables from one list to another.

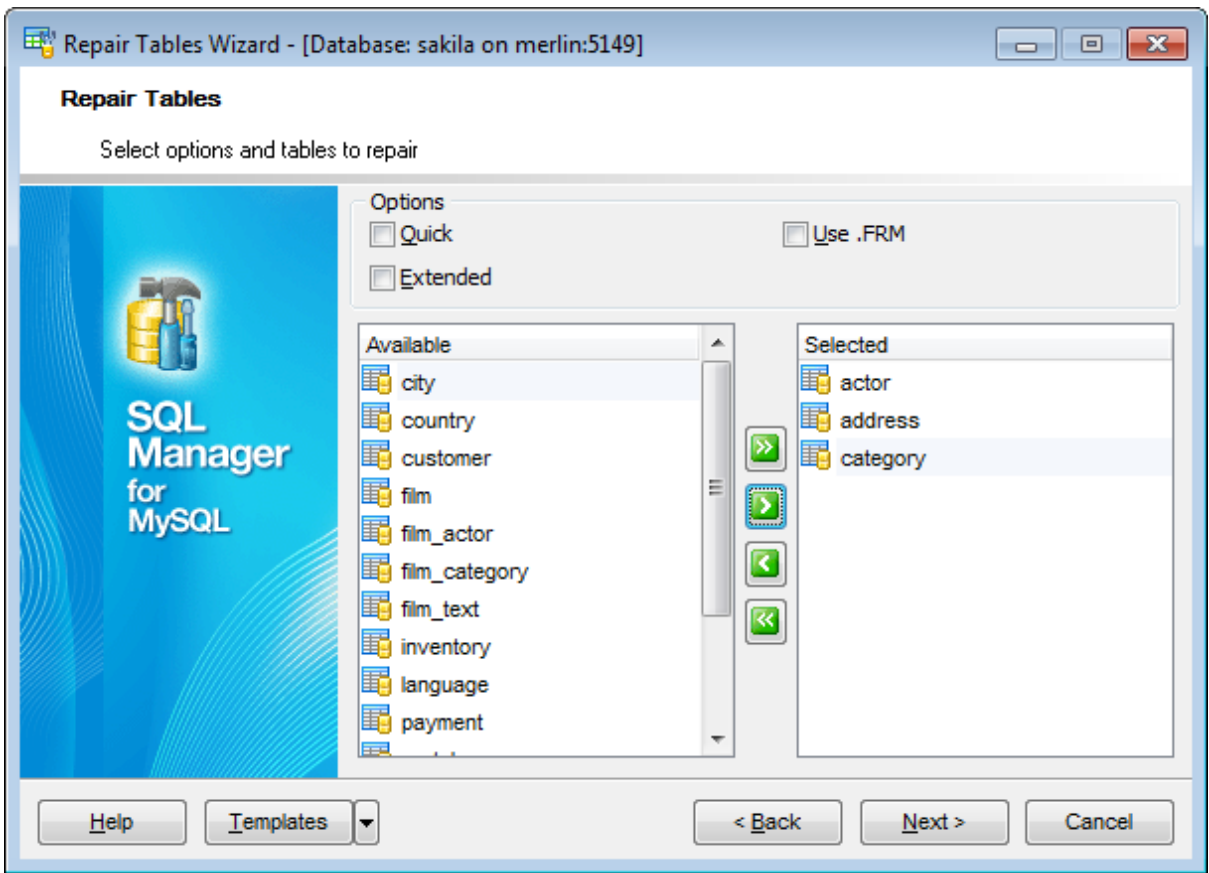

Click the **Next** button to proceed to the last [step](#page-659-0) of the wizard.

#### <span id="page-659-0"></span>**10.8.3 Viewing routine results**

The last step of the wizard is intended to inform you that all necessary options have been set at the previous steps, and now you can start the specified process.

The green [progress](#page-871-0) bar indicates the total progress of the routine.

The **Operations** tab allows you to view the log of operations.

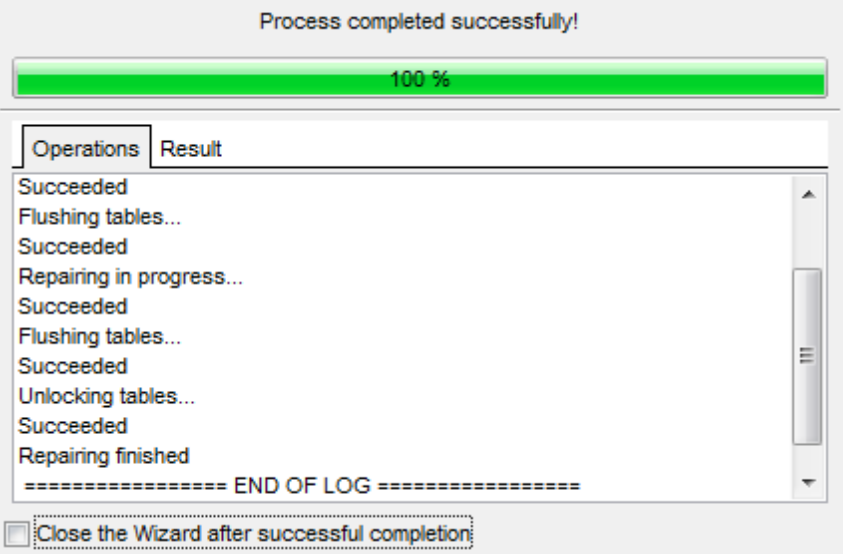

The **Result** tab displays the routine results (detailed information on routine objects, operation status, routine result messages) for each of the specified tables, and errors (if any).

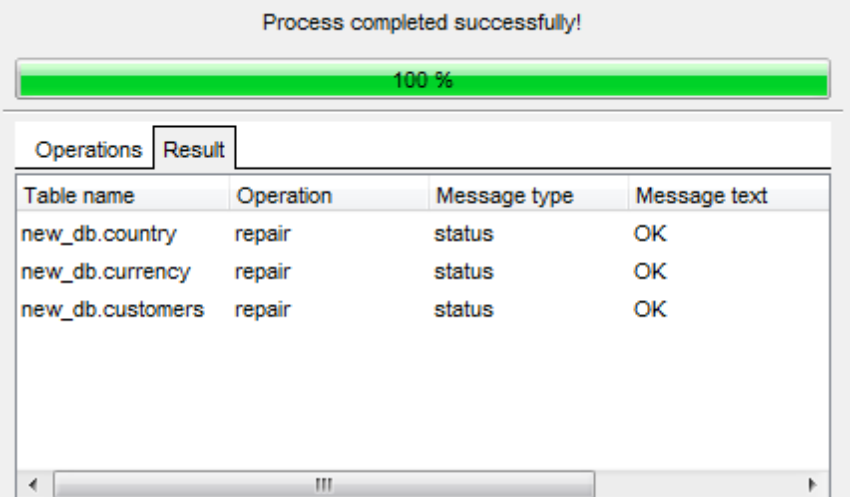

#### **Close the Wizard after successful completion**

If this option is selected, the wizard is closed automatically when the process is

completed.

If necessary, you can save a **[template](#page-887-0)** for future use.

Click the **Run** button to complete the operation.

# **10.9 Optimize Tables**

**Optimize Table Wizard** should be used if you have deleted a large part of a table or if you have made many changes to a table with variable-length rows (tables that have VARCHAR, VARBINARY, BLOB, or TEXT columns). Deleted records are maintained in a linked list and subsequent INSERT operations reuse old record positions. You can use optimization to reclaim the unused space and to defragment the data file.

OPT IM IZE T ABLE works as follows:

- if the table has deleted or split rows, repairs the table;
- if the index pages are not sorted, sorts them;
- if the statistics are not up to date (and the repair could not be done by sorting the index), updates them.

In MySQL 6.x.x the service works only for tables of MyISAM, InnoDB, and ARCHIVE [storage](#page-906-0) [engines](#page-906-0).

To run the wizard, select the **Services | Optimize Tables...** main [menu](#page-869-0) item.

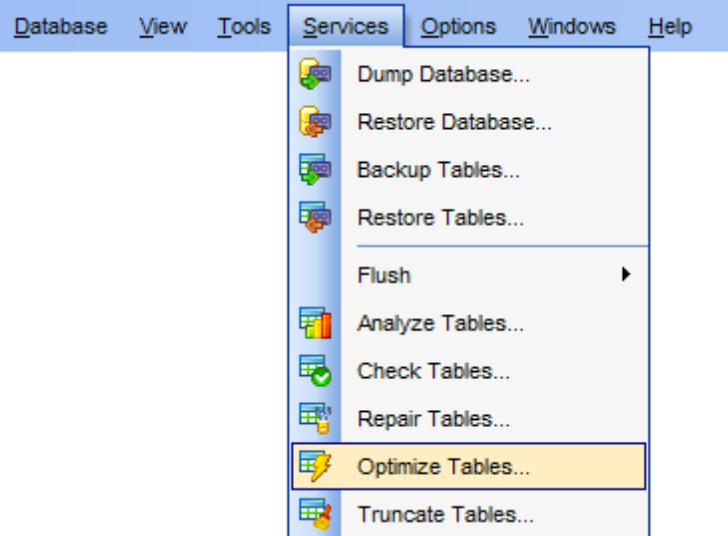

- Selecting [database](#page-663-0)
- Selecting tables for [optimizing](#page-664-0)
- [Viewing](#page-632-0) routine results

Availability: **Full** version (for Windows) **Yes Lite** version (for Windows) **No Note:** To compare all features of the **Full** and the **Lite** versions of **SQL Manager**, refer to the [Feature](#page-20-0) Matrix page.

# **See also: [Tables](#page-152-0)** Using [templates](#page-887-0)

# <span id="page-663-0"></span>**10.9.1 Selecting database**

This step of the wizard allows you to specify the **host** and the **database** where tables for optimization are stored.

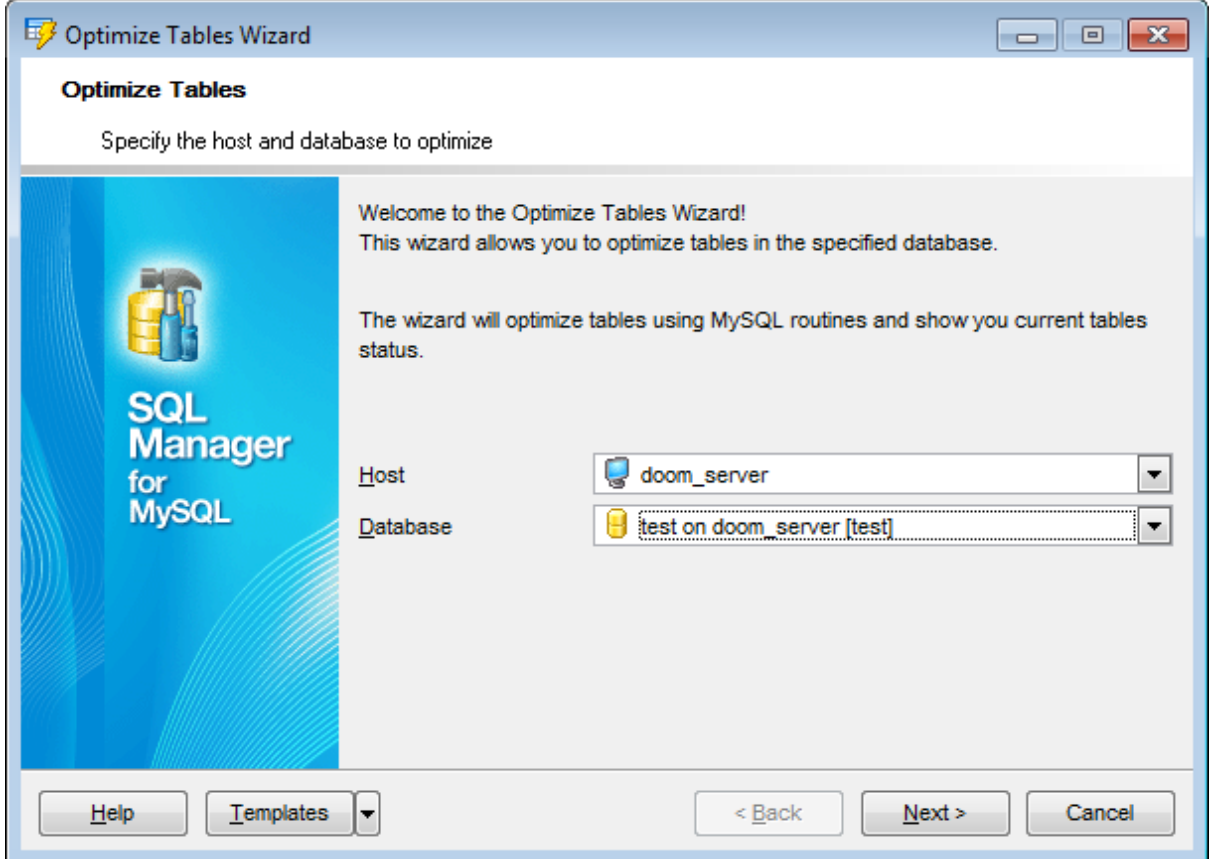

#### **Host**

Use the drop-down list of [registered](#page-100-0) hosts to select the host where the database resides.

#### **Database**

Use the drop-down list of [registered](#page-100-0) databases to select the database where tables for optimizing are stored.

Click the **Next** button to proceed to the Selecting tables for [optimizing](#page-664-0) step of the wizard.

# <span id="page-664-0"></span>**10.9.2 Selecting tables for optimizing**

Use this step of the wizard to **select the tables** to be optimized using MySQL routines.

To select a table, you need to move it from the **Available tables** list to the **Selected** tables list. Use the **buttons** or drag-and-drop operations to move the tables from one list to another.

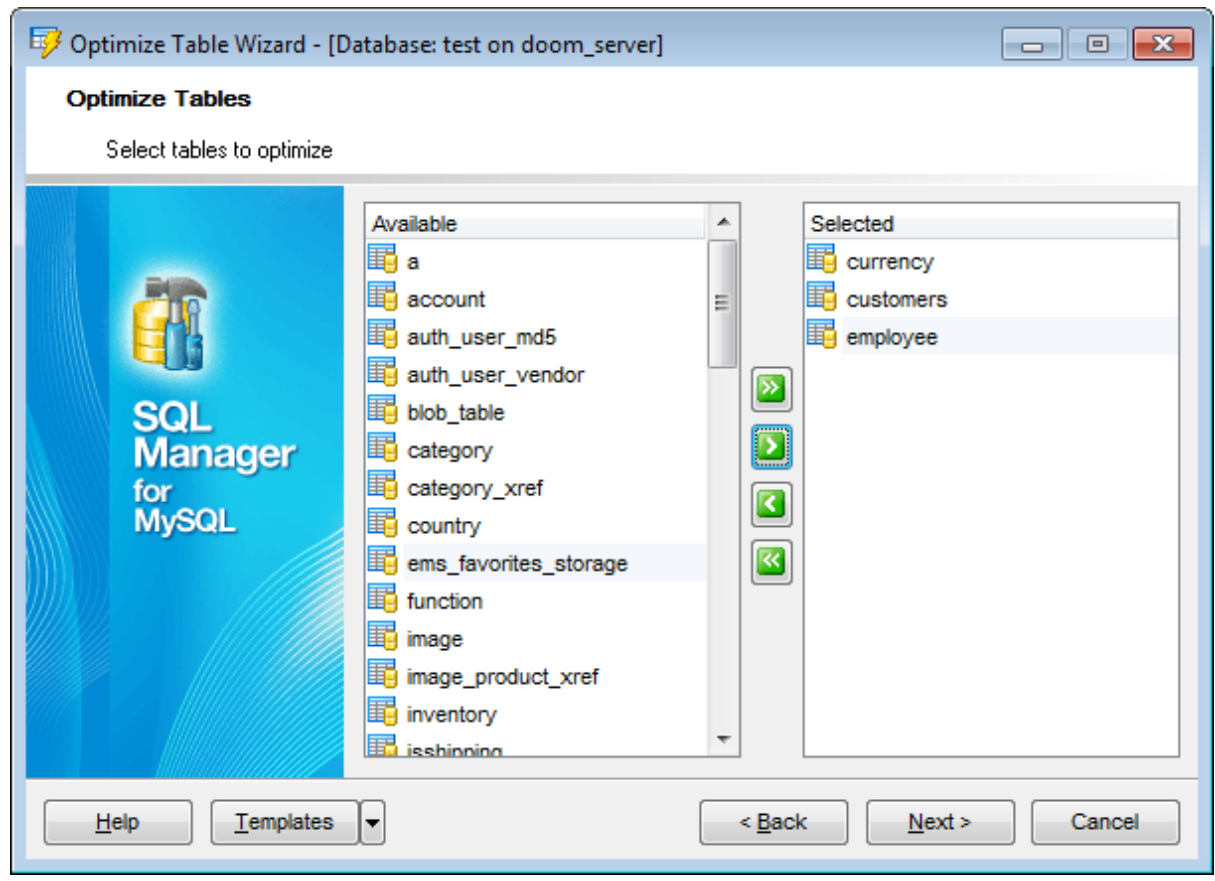

Click the **Next** button to proceed to the last [step](#page-665-0) of the wizard.

#### <span id="page-665-0"></span>**10.9.3 Viewing routine results**

The last step of the wizard is intended to inform you that all necessary options have been set at the previous steps, and now you can start the specified process.

The green [progress](#page-871-0) bar indicates the total progress of the routine.

The **Operations** tab allows you to view the log of operations.

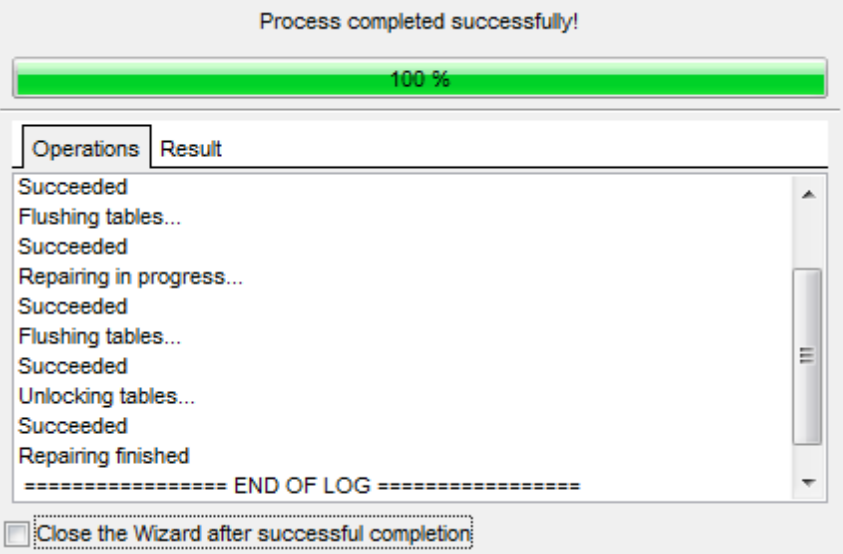

The **Result** tab displays the routine results (detailed information on routine objects, operation status, routine result messages) for each of the specified tables, and errors (if any).

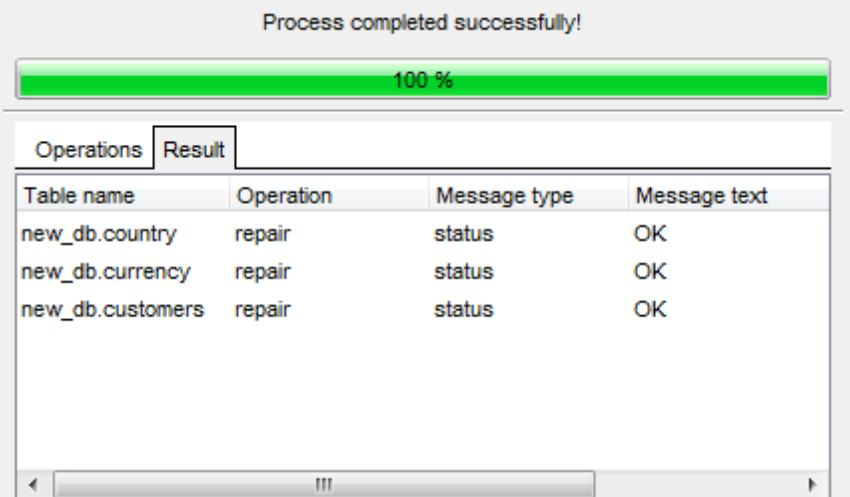

#### **Close the Wizard after successful completion**

If this option is selected, the wizard is closed automatically when the process is

completed.

If necessary, you can save a **[template](#page-887-0)** for future use.

Click the **Run** button to complete the operation.

# **10.10 Truncate Tables**

**Truncate Table Wizard** empties table(s) completely.

Logically, this is equivalent to a DELETE statement that deletes all rows, but there are practical differences under some circumstances.

In MySQL 3.23, TRUNCATE TABLE is mapped to COMMIT; DELETE FROM tbl name, so it behaves like DELETE.

For InnoDB (before MySQL version 5.0.3), TRUNCATE TABLE is mapped to DELETE, so there is no difference. Starting with MySQL 5.0.3, fast TRUNCATE TABLE is available. The operation is still mapped to DELETE if there are foreign key constraints that reference the table.

For other storage [engines](#page-906-0), TRUNCATE TABLE differs from DELETE FROM in the following ways (since MySQL 4.0 and later):

- truncate operations drop and recreate the table which is much faster than deleting rows one by one;
- truncate operations are not transaction-safe; you get an error if you have an active transaction or an active table lock;
- the number of deleted rows is not returned;
- as long as the table definition file tbl\_name.frm is valid, the table can be recreated as an empty table with TRUNCATE TABLE, even if the data or index files have become corrupted;
- the table handler does not remember the last used AUTO INCREM ENT value, but starts counting from the beginning.

To run the wizard, select the **Services | Truncate Tables...** main [menu](#page-869-0) item, or open a table in Table [Editor](#page-163-0) and use the **Truncate table** item of the [Navigation](#page-164-0) bar.

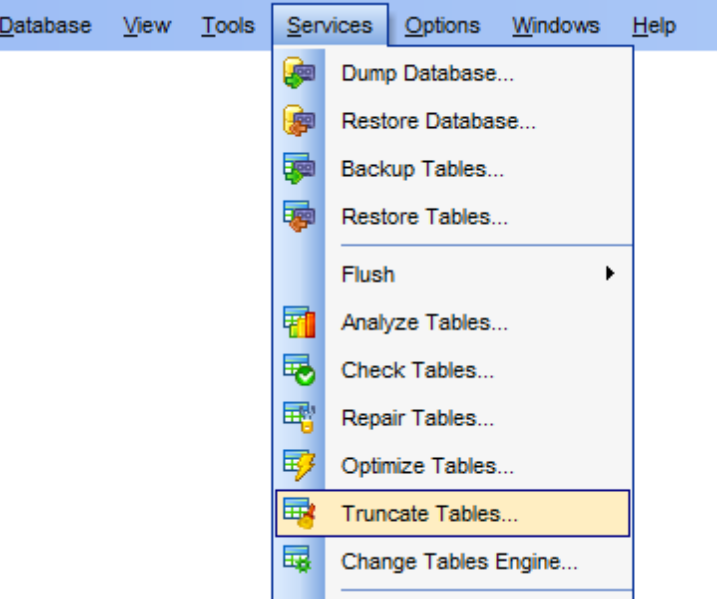

- Selecting [database](#page-669-0)
- Selecting tables for [truncating](#page-670-0)

• [Viewing](#page-632-0) routine results

Availability: **Full** version (for Windows) **Yes Lite** version (for Windows) **No Note:** To compare all features of the **Full** and the **Lite** versions of **SQL Manager**, refer to the [Feature](#page-20-0) Matrix page.

**See also:** [Tables](#page-152-0) Using [templates](#page-887-0)

# <span id="page-669-0"></span>**10.10.1 Selecting database**

This step of the wizard allows you to specify the **host** and the **database** where tables for truncating are stored.

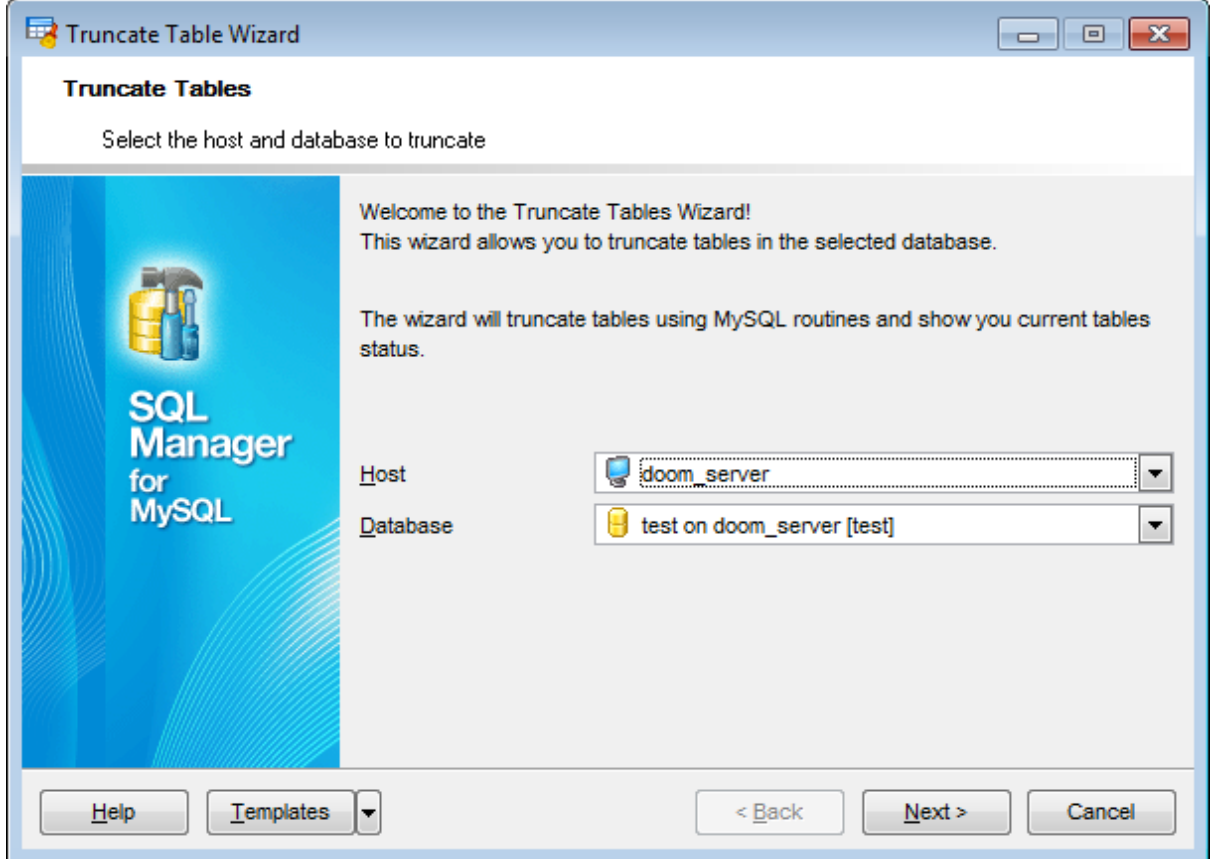

#### **Host**

Use the drop-down list of [registered](#page-100-0) hosts to select the host where the database resides.

#### **Database**

Use the drop-down list of [registered](#page-100-0) databases to select the database where tables for truncating are stored.

Click the **Next** button to proceed to the Selecting tables for [truncating](#page-670-0) step of the wizard.

# <span id="page-670-0"></span>**10.10.2 Selecting tables for truncating**

Use this step of the wizard to **select the tables** to be truncated using MySQL routines.

To select a table, you need to move it from the **Available tables** list to the **Selected** tables list. Use the **buttons** or drag-and-drop operations to move the tables from one list to another.

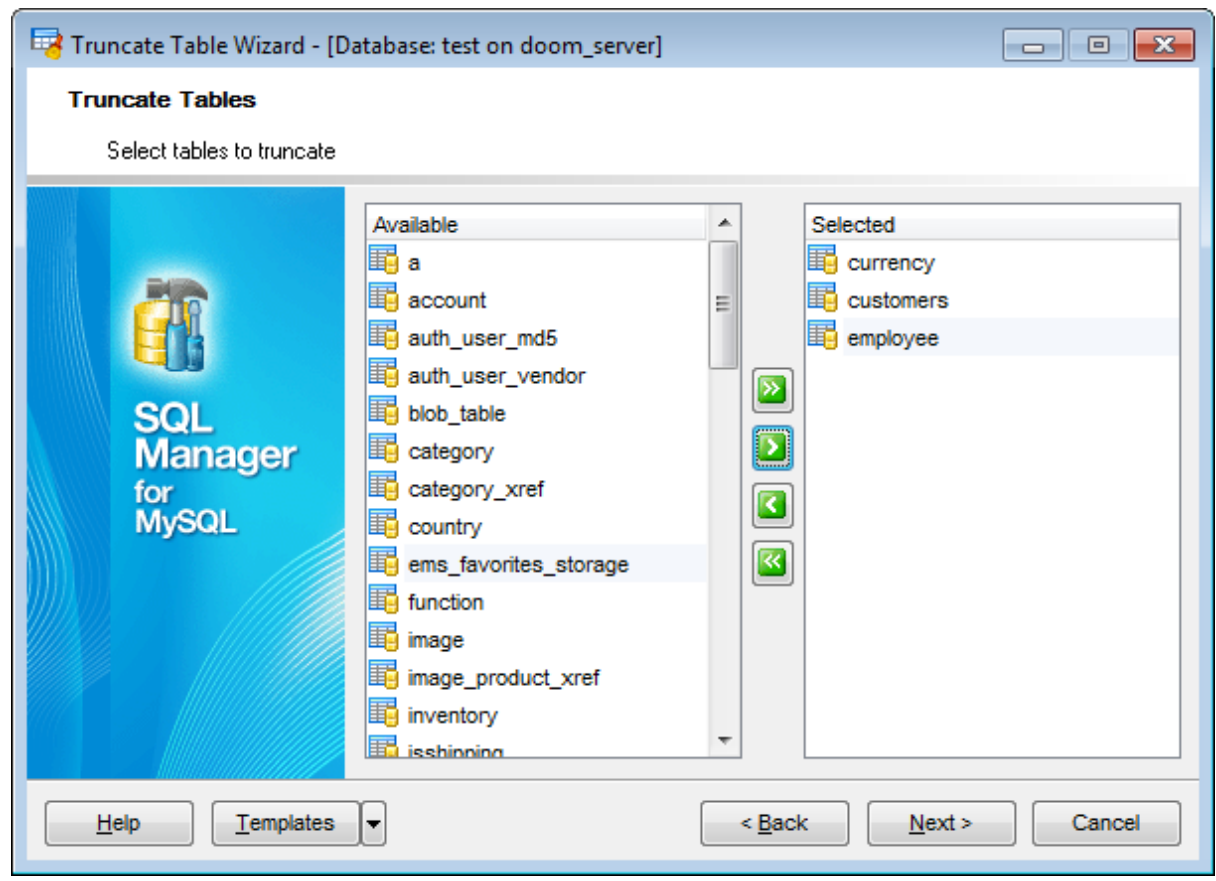

Click the **Next** button to proceed to the last [step](#page-632-0) of the wizard.

### **10.10.3 Viewing routine results**

The last step of the wizard is intended to inform you that all necessary options have been set at the previous steps, and now you can start the specified process.

The green [progress](#page-871-0) bar indicates the total progress of the routine.

The **Operations** tab allows you to view the log of operations.

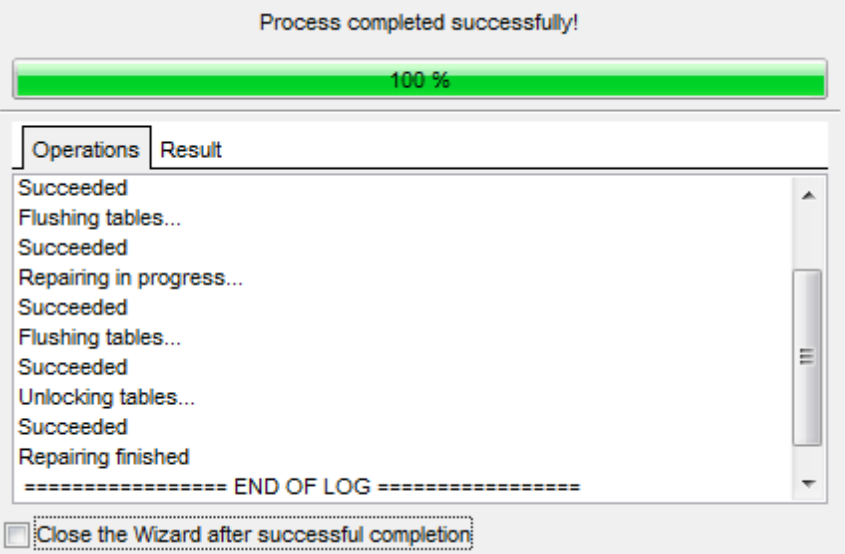

The **Result** tab displays the routine results (detailed information on routine objects, operation status, routine result messages) for each of the specified tables, and errors (if any).

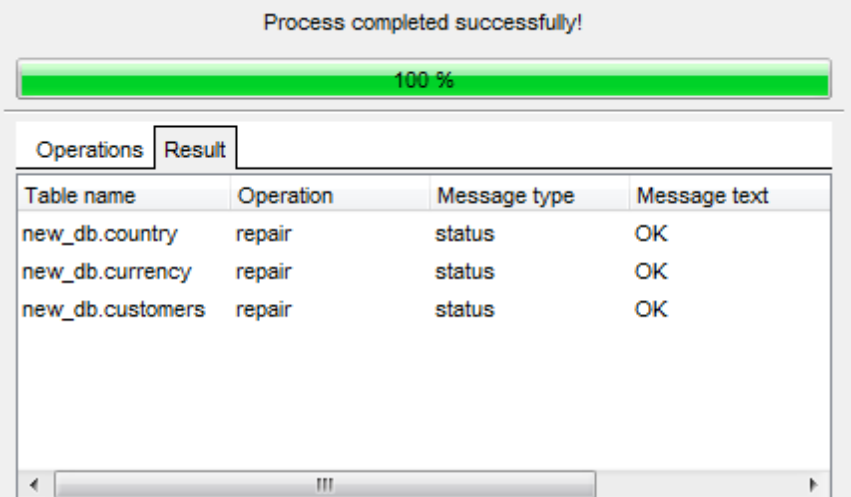

#### **Close the Wizard after successful completion**

If this option is selected, the wizard is closed automatically when the process is

completed.

If necessary, you can save a **[template](#page-887-0)** for future use.

Click the **Run** button to complete the operation.

# **10.11 Change Tables Engine**

This wizard allows you to change tables [storage](#page-906-0) engine.

To run the wizard select the **Services | Change Tables Engine** main menu item.

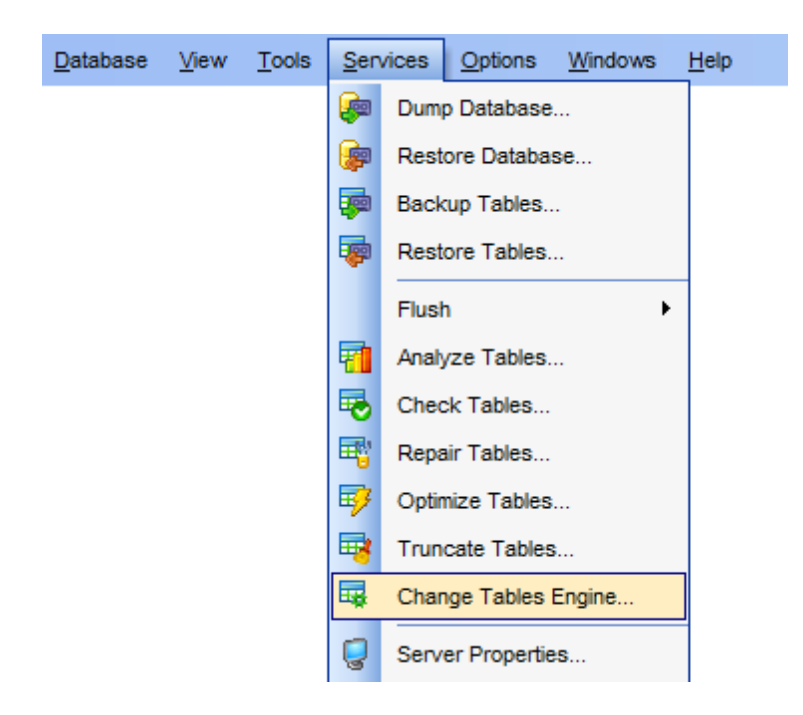

- Selecting host and [database](#page-674-0)
- [Selecting](#page-675-0) tables
- [Performing](#page-676-0) operation

Availability: **Full** version (for Windows) **Yes Lite** version (for Windows) **No Note:** To compare all features of the **Full** and the **Lite** versions of **SQL Manager**, refer to the **[Feature](#page-20-0) Matrix** page.

# **See also:**

**[Tables](#page-152-0)** Using [templates](#page-887-0)

## <span id="page-674-0"></span>**10.11.1 Selecting host and database**

Use this step to define location of tables whose storage engine needs to be changed.

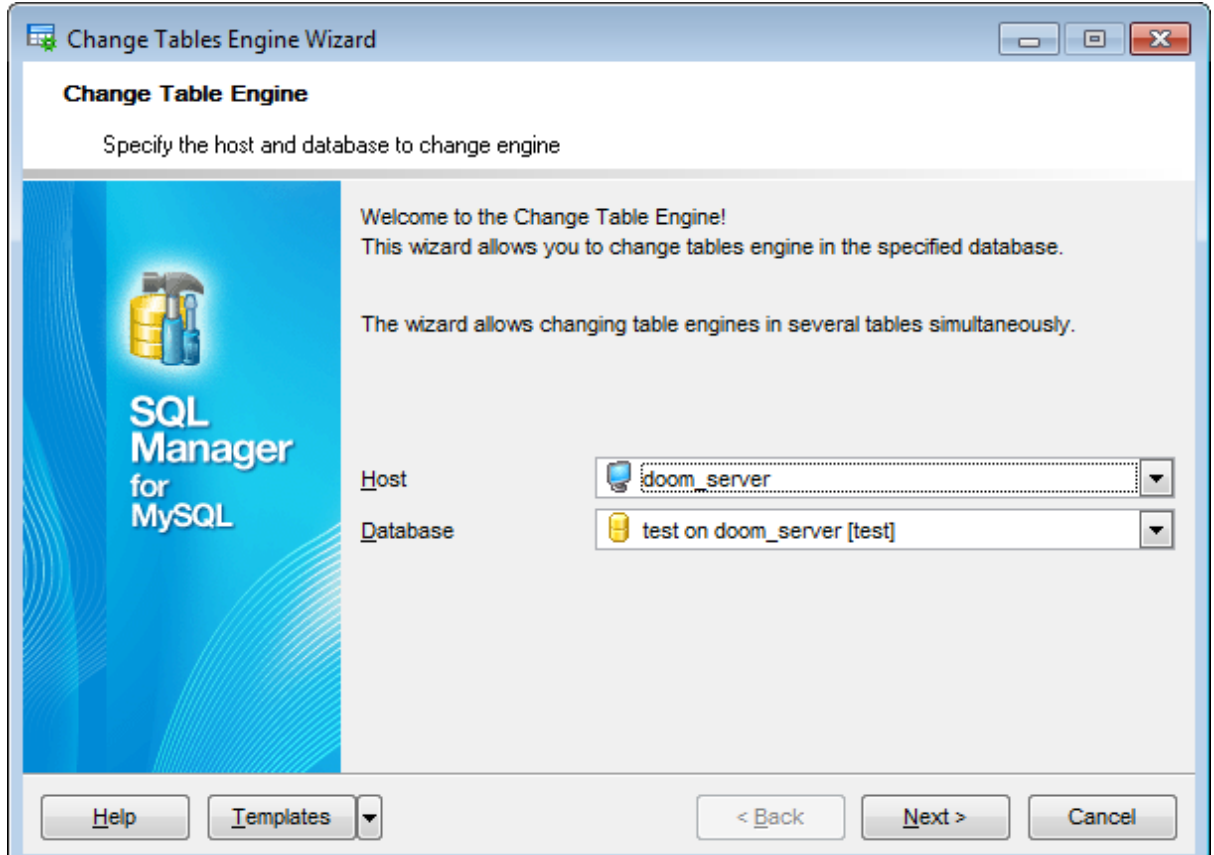

Select **Host** and **Database** from the respective drop-down list.

If required host or database is not registered run the Register [Database](#page-100-0) Wizard.

Click the **Next** button to proceed to the [Selecting](#page-675-0) tables step.

## <span id="page-675-0"></span>**10.11.2 Selecting tables**

At this step you need to select tables whose [storage](#page-906-0) engine you want to change.

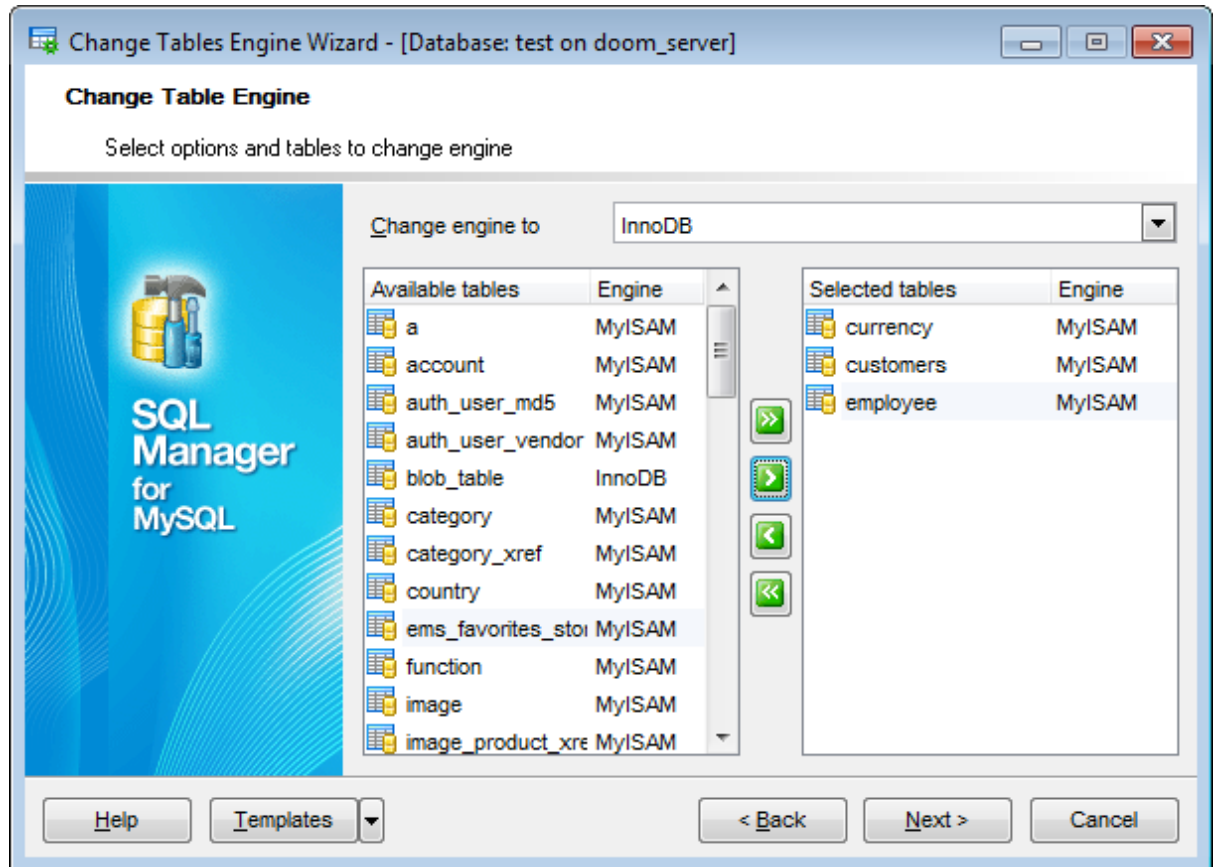

The **Available tables** list displays all tables contained in the database. Move the tables to the **Selected tables** list to change their storage engine.

Select the storage engine to apply for the selected tables from the **Change engine to** drop-down list. **Selected Tables**.

Click the **Next** button to proceed to the [final](#page-676-0) step.

## <span id="page-676-0"></span>**10.11.3 Viewing routine results**

This step of the wizard is intended to inform you that all necessary options have been set, and you can start the change tables engine process.

Click the **Run** button to complete the operation.

#### **Operations tab**

Here you can view the log of operations and errors (if any).

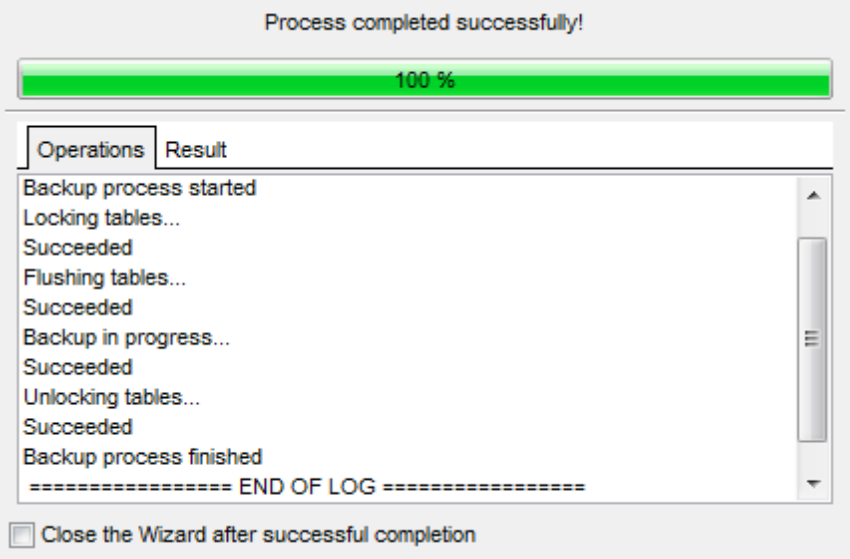

#### **Results tab**

This tab displays the list of tables with the operations applied to them. Performance status and message is also displayed here.

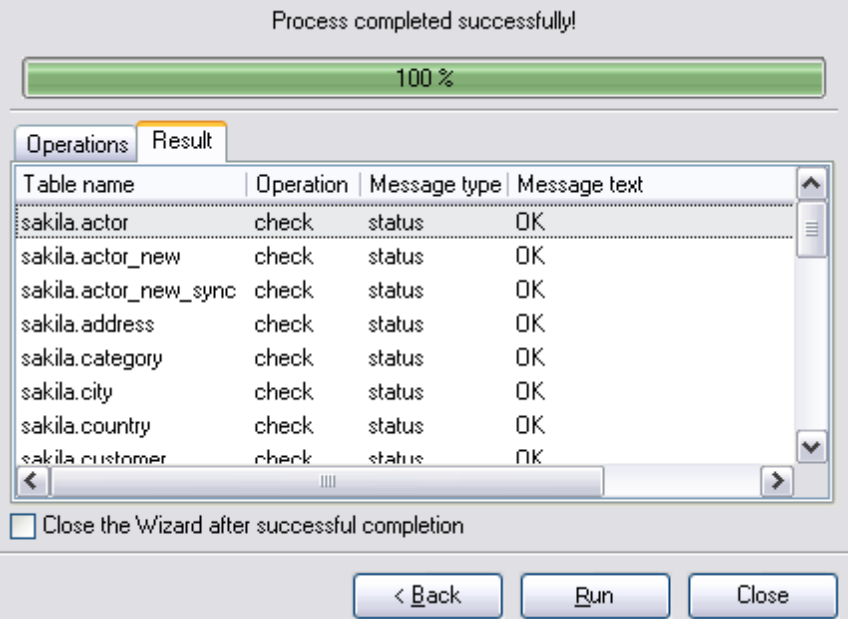

# **Close the Wizard after successful completion**

If this option is selected, the wizard is closed automatically when the process is completed.

If necessary, you can save a **[template](#page-887-0)** for future use.

# **10.12 Server Properties**

The **Server Properties** viewer allows you to view the properties of the selected server: server variables, processes, status, query logs.

To open the **Server Properties** viewer window, select the **Services | Server Properties...** main [menu](#page-869-0) item.

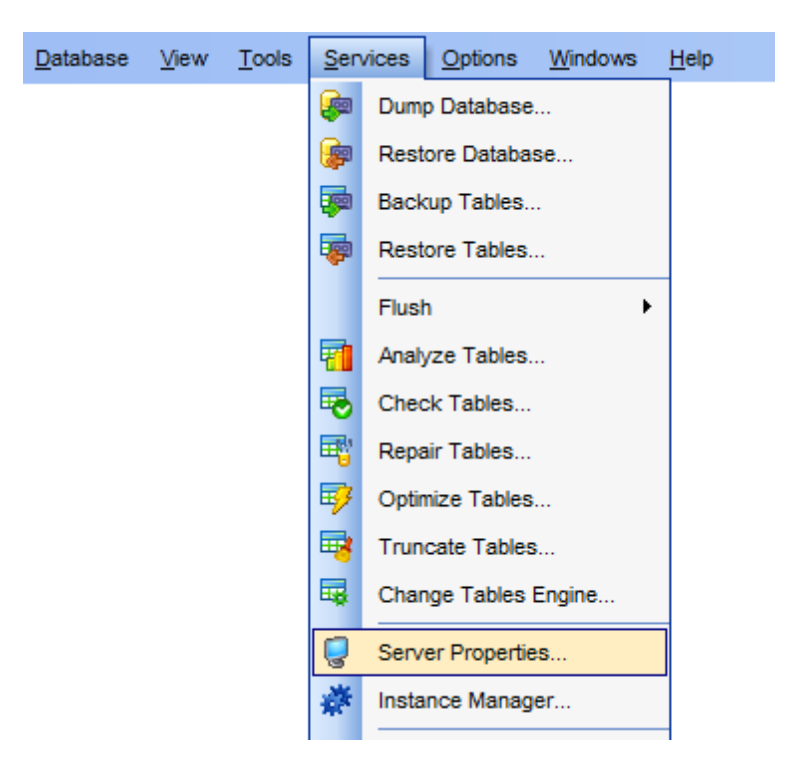

- Viewing [variables](#page-681-0)
- Viewing system [variables](#page-683-0)
- Viewing [process](#page-685-0) list
- [Viewing](#page-687-0) InnoDB status
- [Viewing](#page-689-0) general query log

Before the **Server Properties** viewer is launched, the application prompts you to specify host connection [parameters](#page-101-0) in the [Login](#page-902-0) Host dialog for retrieving server properties.

Availability: **Full** version (for Windows) **Yes Lite** version (for Windows) **No Note:** To compare all features of the **Full** and the **Lite** versions of **SQL Manager**, refer to the [Feature](#page-20-0) Matrix page.

## <span id="page-679-0"></span>**10.12.1 Using Navigation bar and Toolbar**

The **Navigation bar** and **Toolbar** provide quick access to tools implemented in the **Server Properties** viewer.

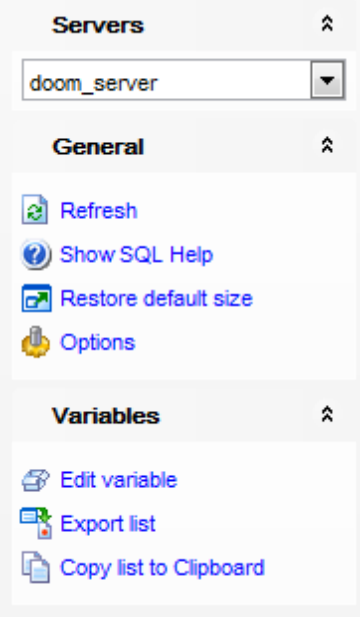

The **Navigation bar** of the **Server Properties** viewer allows you to:

**Servers** group

select the server to retrieve properties

## **General** group

- $\epsilon$  refresh the content of the active tab
- **W** view MySOL reference
- **r** restore the default size and position of the viewer window
- configure the **Server Properties** viewer within the Tools | Server [Properties](#page-757-0) page of the Environment Options dialog

Depending on the current tab selection, the **Navigation bar** expands to one or more additional panes with tab-specific actions that can be useful for working with server processes:

**Variables** group

- $\bullet$  edit the selected system [variable](#page-683-0) using the Set variable dialog
- **R** [export](#page-372-0) the list of variables
- copy the list of variables to clipboard

### **Process List** group

- **Export** the list of processes
- copy the list of processes to clipboard

Items of the **Navigation bar** are also available on the **ToolBar** of the **Server Properties** viewer. To enable the [toolbar,](#page-871-1) open the **Environment Options** dialog, proceed to the [Windows](#page-728-0) section there and select  $\bullet$  Toolbar (if you need the toolbar only) or  $\bullet$  Both (if you need both the toolbar and the [Navigation](#page-869-1) bar) in the **Bar style for child forms** group.

## <span id="page-681-0"></span>**10.12.2 Viewing status variables**

The **Status variables** tab of the **Server Properties** viewer displays the list of MySQL status variables and their values.

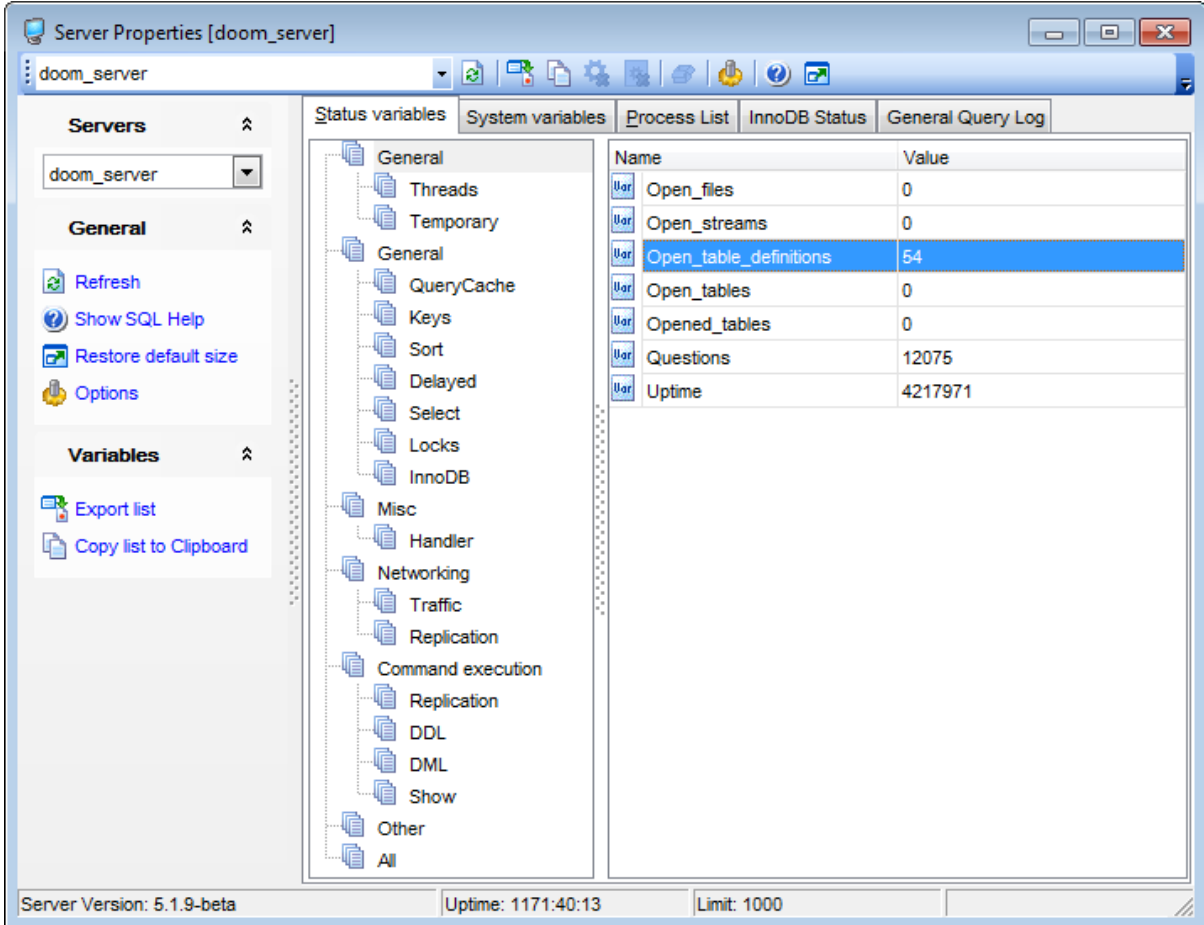

The variables are displayed in groups: General, Performance, Misc, Networking, Command execution, Other, All. Select a group (or a sub-group) in the tree on the left side to browse the list of status variables included in this group.

**Note:** Status variables are not available for editing.

Right-click an item within the list to call the **context menu** allowing you to refresh the list.

If necessary, you can [export](#page-372-0) the list of status variables to any of supported [formats](#page-888-0) or copy the list to Windows clipboard using the corresponding items of the [Navigation](#page-679-0) bar.

**Hint:** The status area at the bottom displays the exact MySQL server version and the server uptime.

## **See also:**

Viewing system [variables](#page-683-0) Viewing [process](#page-685-0) list [Viewing](#page-687-0) InnoDB status [Viewing](#page-689-0) general query log

## <span id="page-683-0"></span>**10.12.3 Viewing system variables**

The **System variables** tab of the **Server Properties** viewer displays the list of MySQL system variables and their values.

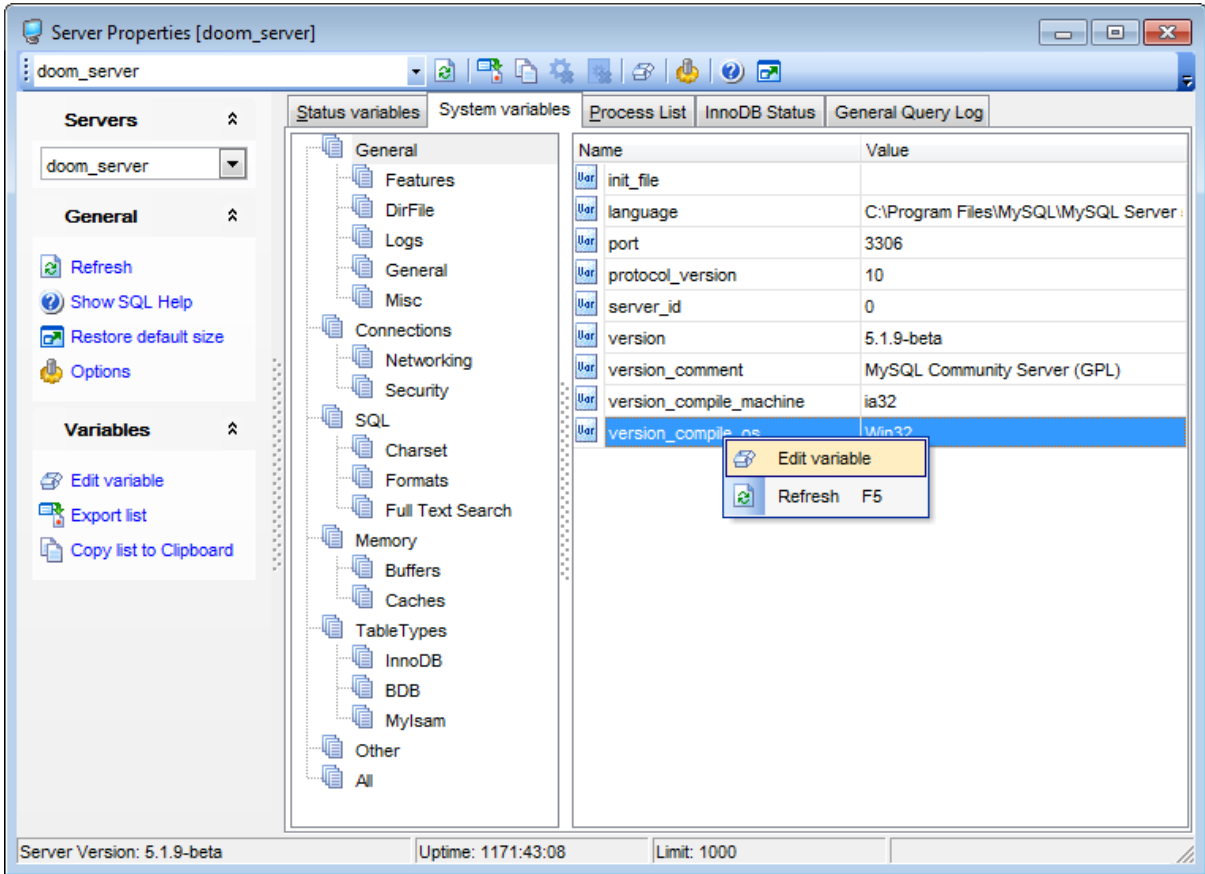

The variables are displayed in groups: General, Connections, SQL, Memory, Table Types, Other, All. Select a group (or a sub-group) in the tree on the left side to browse the list of system variables included in this group.

Right-click an item within the list to call the **context menu** allowing you to edit a variable and to refresh the list.

The **Set variable** dialog allows you to edit the current value assigned to the variable and to specify whether the changes will be applied globally.
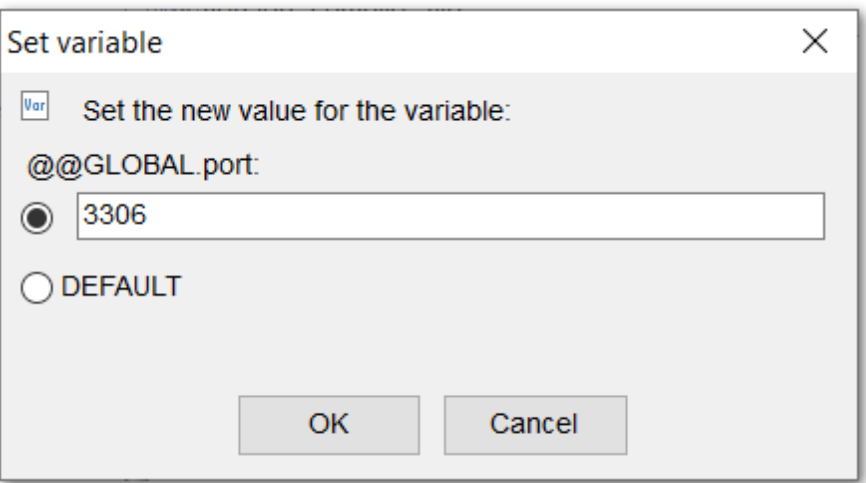

If necessary, you can [export](#page-372-0) the list of system variables to any of supported output file [formats](#page-888-0) or copy the list to Windows clipboard using the corresponding items of the [Navigation](#page-679-0) bar.

**Hint:** The status area at the bottom displays the exact MySQL server version and the server uptime.

**See also:** Viewing status [variables](#page-681-0) Viewing [process](#page-685-0) list [Viewing](#page-687-0) InnoDB status [Viewing](#page-689-0) general query log **686 SQL Manager for MySQL - User's Manual**

### <span id="page-685-0"></span>**10.12.4 Viewing process list**

The **Process List** tab of the **Server Properties** viewer allows you to browse the list of processes running on the server and manage them efficiently.

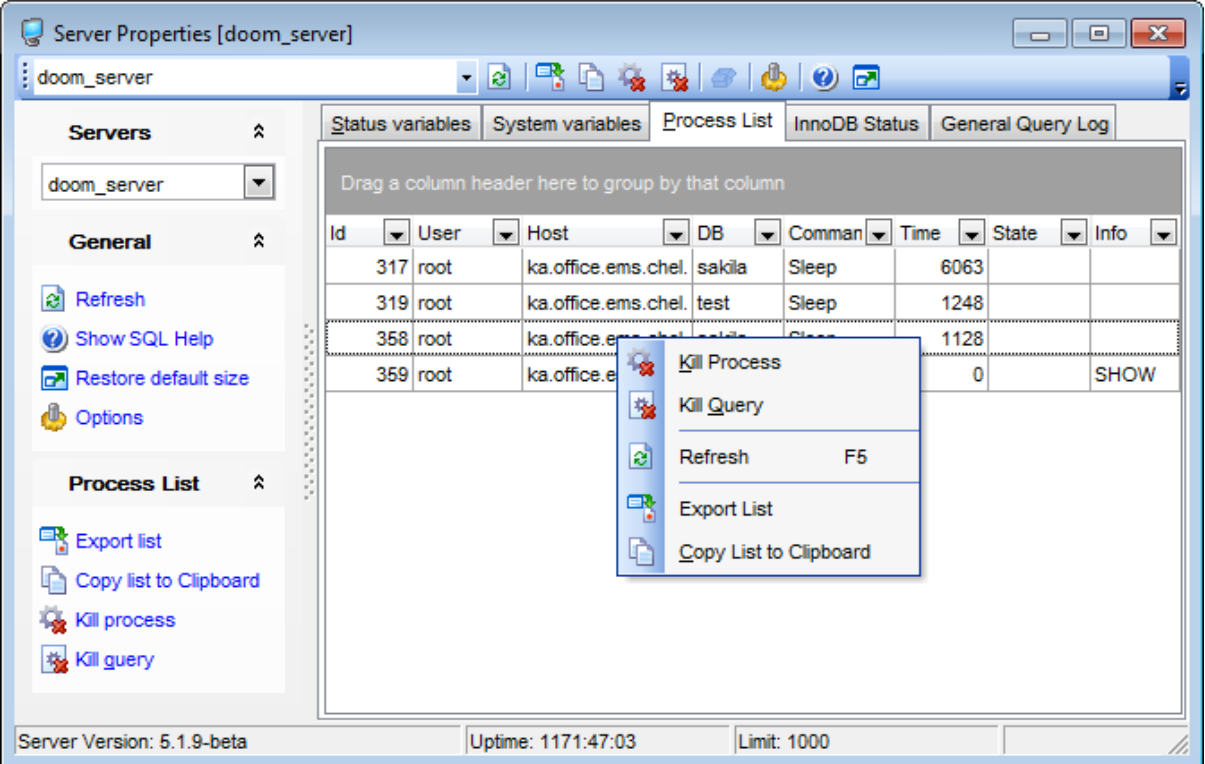

The list displays the processes as a grid with the following columns: ID, User, Host, DB, Command, Time, State, Info. If more convenient, you can [change](#page-298-0) the order of the columns by dragging their headers horizontally.

Click a column caption to **sort** items by values of this column in the ascending or the descending mode.

If necessary, you can **group the data in grid** by any of the columns. This operation is performed by dragging the column header to the gray **"Group by" box** area at the top. When grouping by a column is applied to the grid, all the rows are displayed as subnodes to the grouping row value. To reverse grouping, just drag the column header back.

**Note:** The process list items are not available for editing.

Right-click an item within the list to call the **context menu** allowing you to kill a process or a query, refresh the list, or copy the list to Windows clipboard. Using the context menu you can also [export](#page-372-0) the list of jobs to any of supported output file [formats.](#page-888-0)

Process management tools are also available through the [Navigation](#page-679-0) bar of the **Server Properties** viewer.

## **See also:**

Viewing status [variables](#page-681-0) Viewing system [variables](#page-683-0) [Viewing](#page-687-0) InnoDB status [Viewing](#page-689-0) general query log

## <span id="page-687-0"></span>**10.12.5 Viewing InnoDB status**

The **InnoDB Status** tab of the **Server Properties** viewer displays the InnoDB monitor output that includes the following sections: **SEMAPHORES** T RANSACT IONS F ILE I/O INSERT BUFFER AND ADAPTIVE HASH INDEX BUFFER POOL AND MEMORY ROW OPERAT IONS

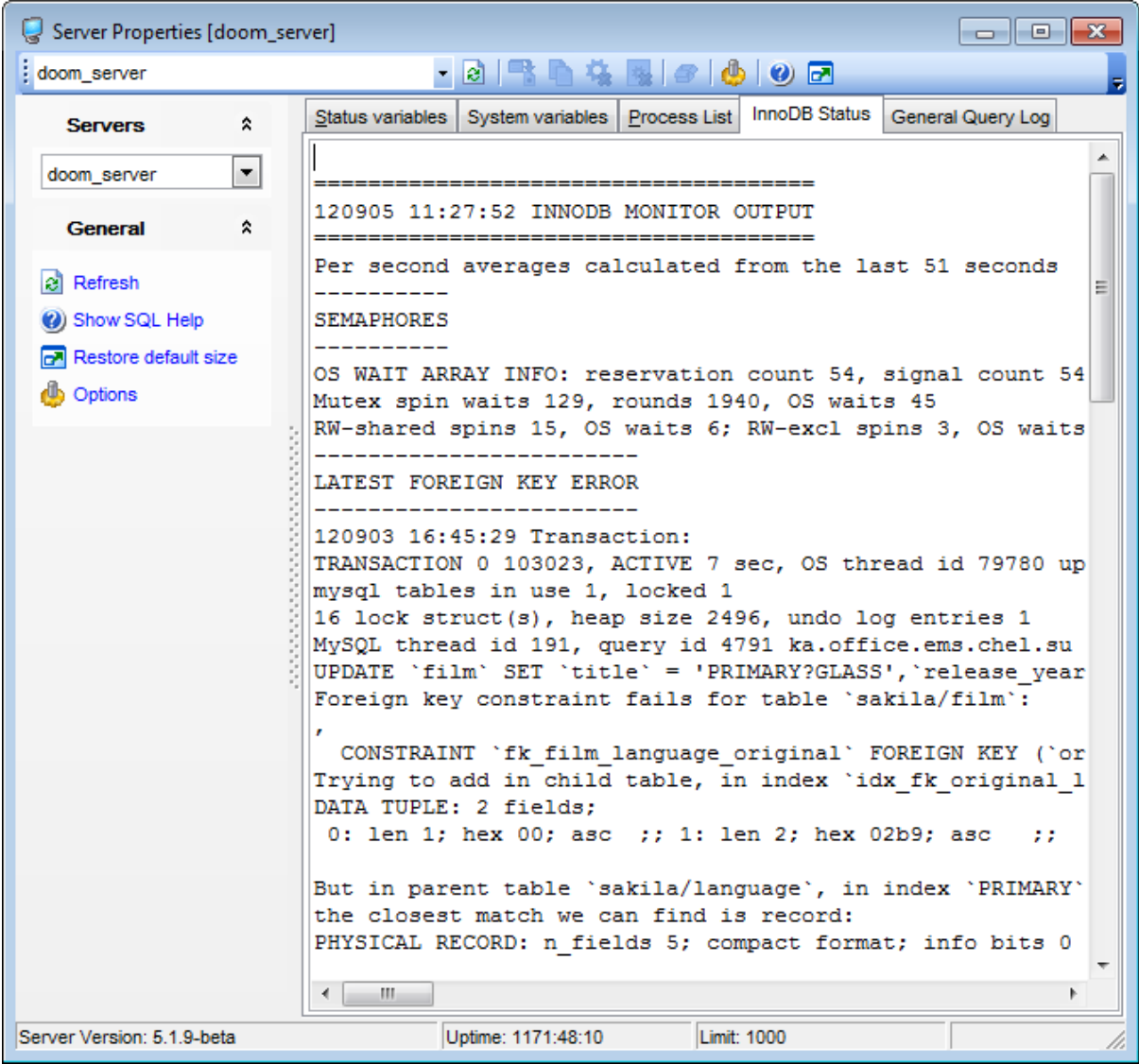

**Note:** The InnoDB Monitor output is not available for editing.

#### **See also:**

Viewing status [variables](#page-681-0) Viewing system [variables](#page-683-0) Viewing [process](#page-685-0) list [Viewing](#page-689-0) general query log

### <span id="page-689-0"></span>**10.12.6 Viewing general query log**

The **General Query Log** tab of the **Server Properties** viewer displays the query log for the specified server.

**Note:** This tab is only available for MySQL version 5.1.6 and higher and when the server is configured for logging to table. For more information refer to the official MySQL server documentation.

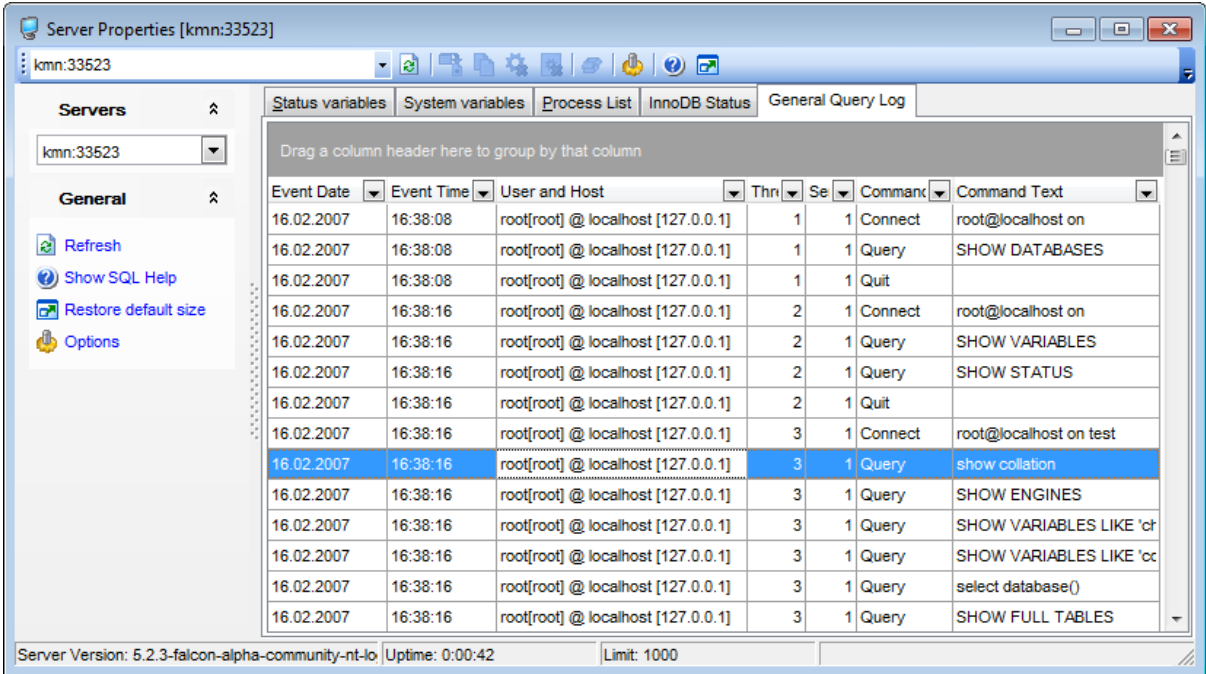

The list displays the server events as a grid with the following columns: Event Date, Event Time, User and Host, Thread, Server ID, Command, Command Text. If more convenient, you can *[change](#page-298-0) the order* of the columns by dragging their headers horizontally.

Click a column caption to **sort** items by values of this column in the ascending or the descending mode.

If necessary, you can **group the data in grid** by any of the columns. This operation is performed by dragging the column header to the gray **"Group by" box** area at the top. When grouping by a column is applied to the grid, all the rows are displayed as subnodes to the grouping row value. To reverse grouping, just drag the column header back.

**Note:** The query log items are not available for editing.

**See also:** Viewing status [variables](#page-681-0) Viewing system [variables](#page-683-0) Viewing [process](#page-685-0) list [Viewing](#page-687-0) InnoDB status

# **10.13 Instance Manager**

This tool allows you to monitor and manage MySQL instances.

To run this tool select the **Services | Instance Manager** main [menu](#page-869-0) item.

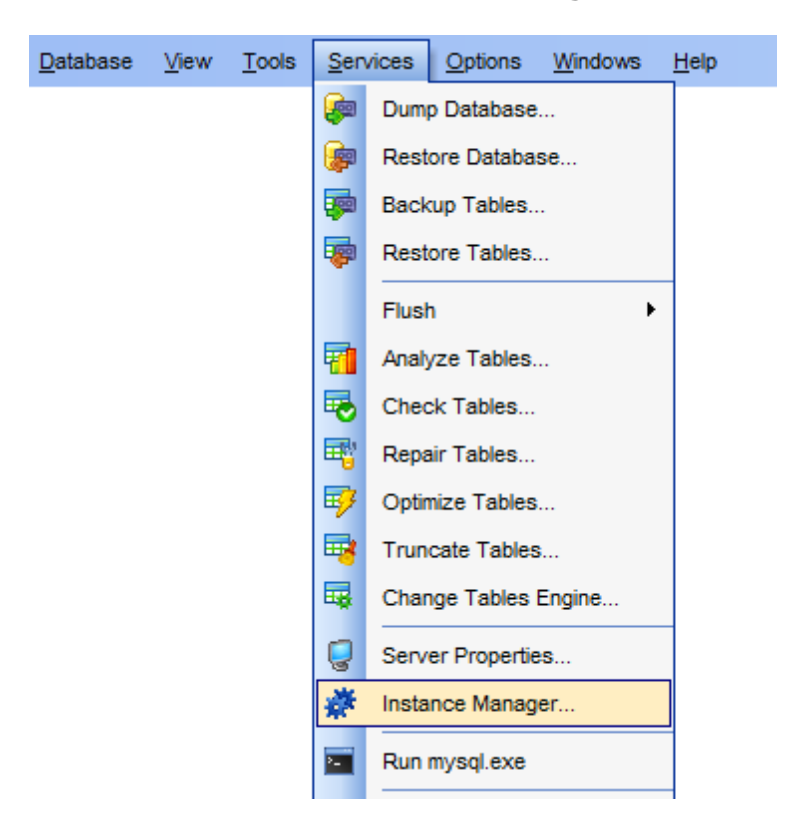

- [Starting/Stopping](#page-692-0) Service
- [Configuring](#page-693-0) Service

Availability: **Full** version (for Windows) **Yes Lite** version (for Windows) **No**

**Note:** To compare all features of the **Full** and the **Lite** versions of **SQL Manager**, refer to the **[Feature](#page-20-0) Matrix** page.

## <span id="page-692-0"></span>**10.13.1 Starting/Stopping Service**

This tab allows you to stop/start MySQL service on the selected host.

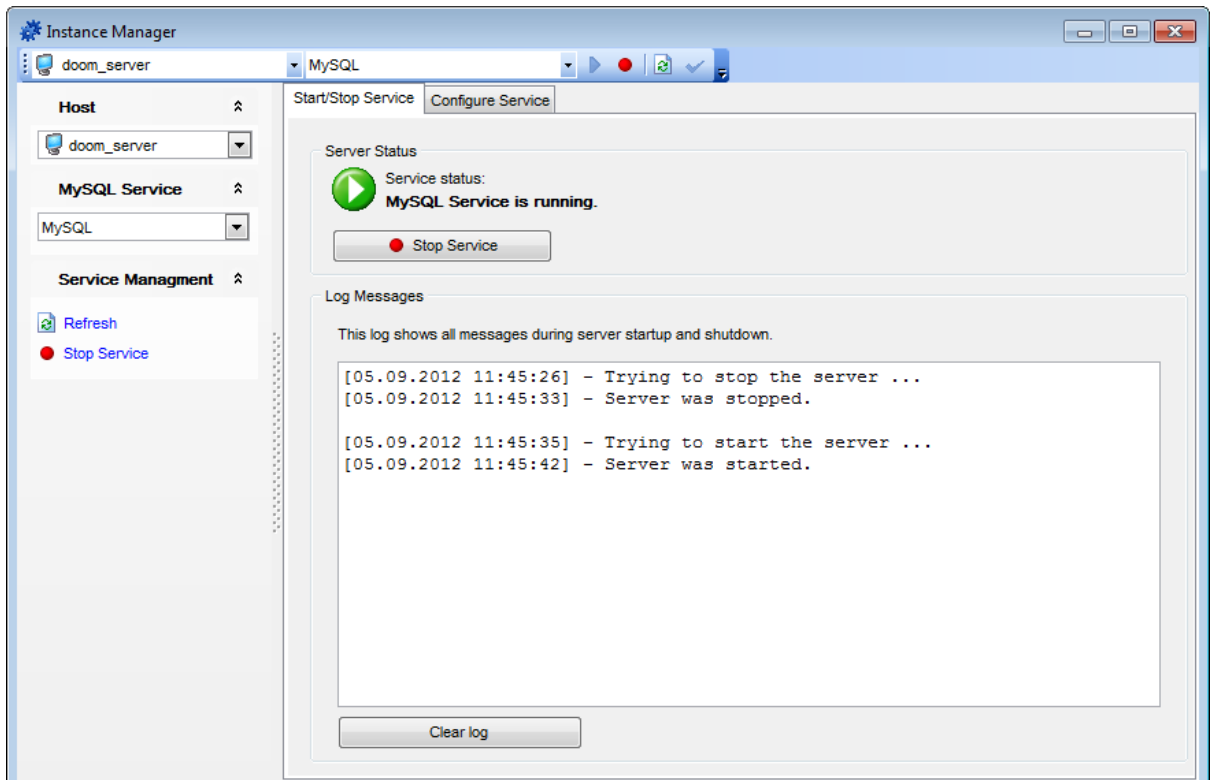

Use the navigation bar or toolbar to select the required host.

Within the Server Status section you can define whether service is stopped or running and change its state using Stop/Run Service buttons.

The log area displays the log of operations and errors (if any). Optionally, you can clear log using the respective button.

[Configuring](#page-693-0) Service

## <span id="page-693-0"></span>**10.13.2 Configuring Service**

Use this tab to define MySQL service settings.

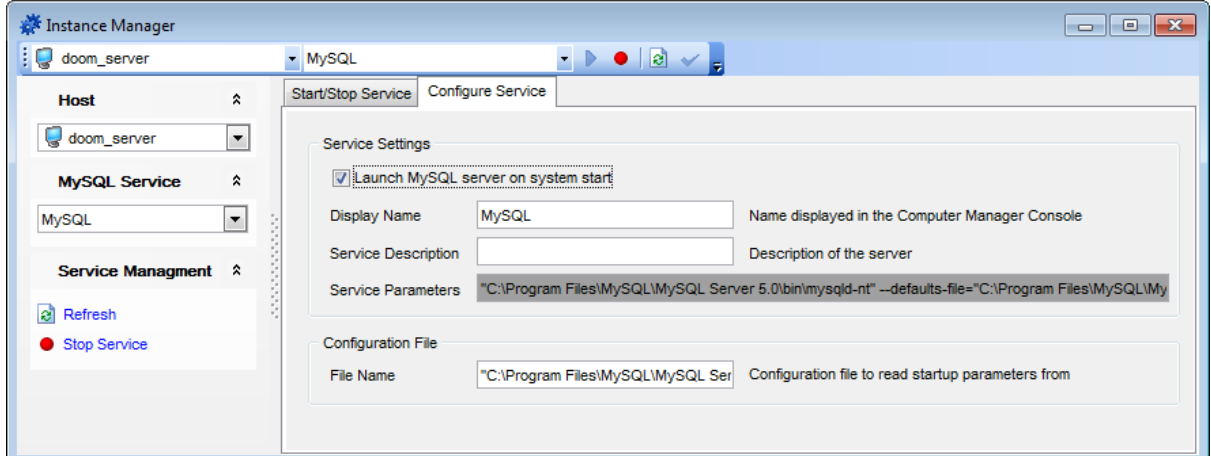

#### **Service Settings**

#### **Launch MySQL server on system start**

Forces MySQL services to run on system start if enabled.

You can define service name in the **Display Name** field. Specified value will be used in Computer Manager Console.

Optionally you can define **Service Description** for the server.

#### **Configuration file**

Specify filename and its location. Parameters specified in the file will be used by service.

# **10.14 Run mysql.exe**

Select the **Services | Run mysql.exe** main menu item to open MySQL console.

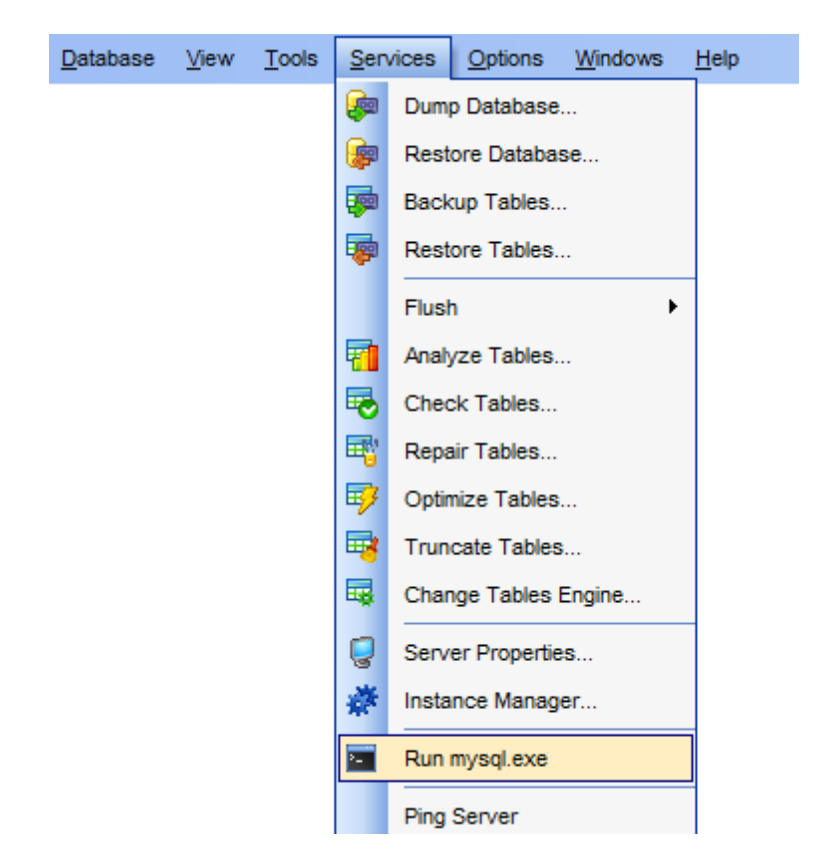

By default, the mysql.exe file is located in the C:\Program Files (x86)\EMS\SQL Manager for MySQL\Dump directory.

# <span id="page-695-0"></span>**10.15 Ping Server**

**Ping Server** is a simple tool which is used to check the server connection by pinging the server from the client machine.

To use the tool, select the **Services | Ping Server** main [menu](#page-869-1) item.

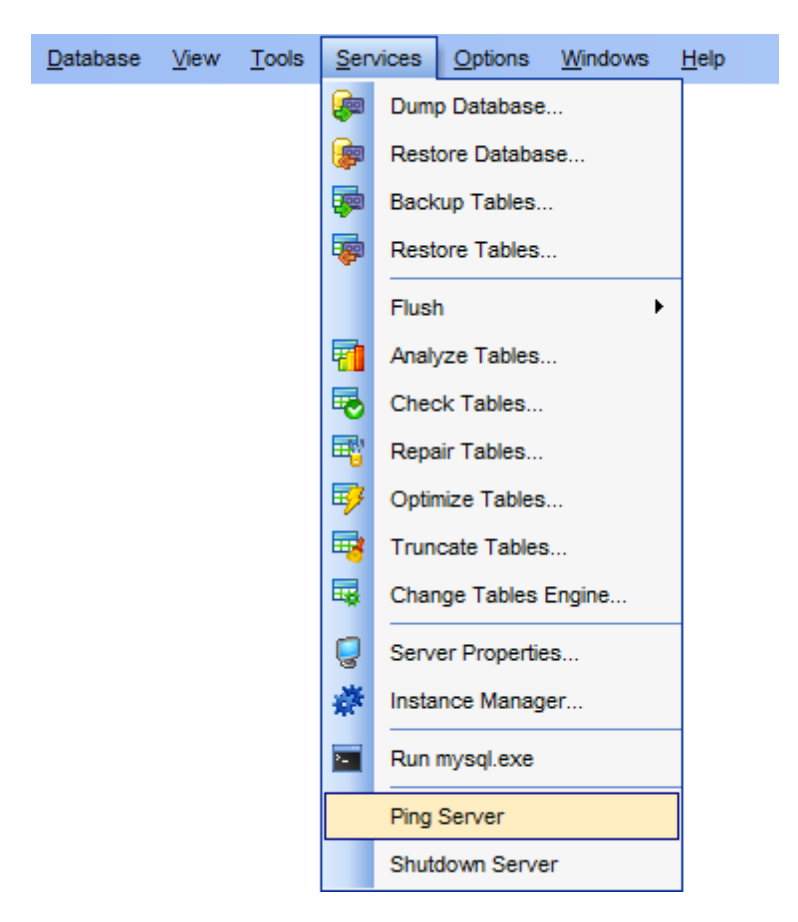

If the server is pinged correctly, the 'Success! Connection is alive' information message appears, otherwise you will receive an error message.

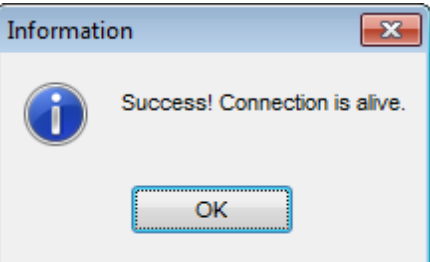

Availability: **Full** version (for Windows) **Yes** **Lite** version (for Windows) **No Note:** To compare all features of the **Full** and the **Lite** versions of **SQL Manager**, refer to the [Feature](#page-20-0) Matrix page.

**See also:** [Shutdown](#page-697-0) Server

# <span id="page-697-0"></span>**10.16 Shutdown Server**

**Shutdown Server** is a simple tool which is used to shutdown MySQL server.

To use the tool, select the **Services | Shutdown Server** main [menu](#page-869-1) item.

Note that the user must have the corresponding Shutdown global [privilege](#page-714-0) granted to perform this operation.

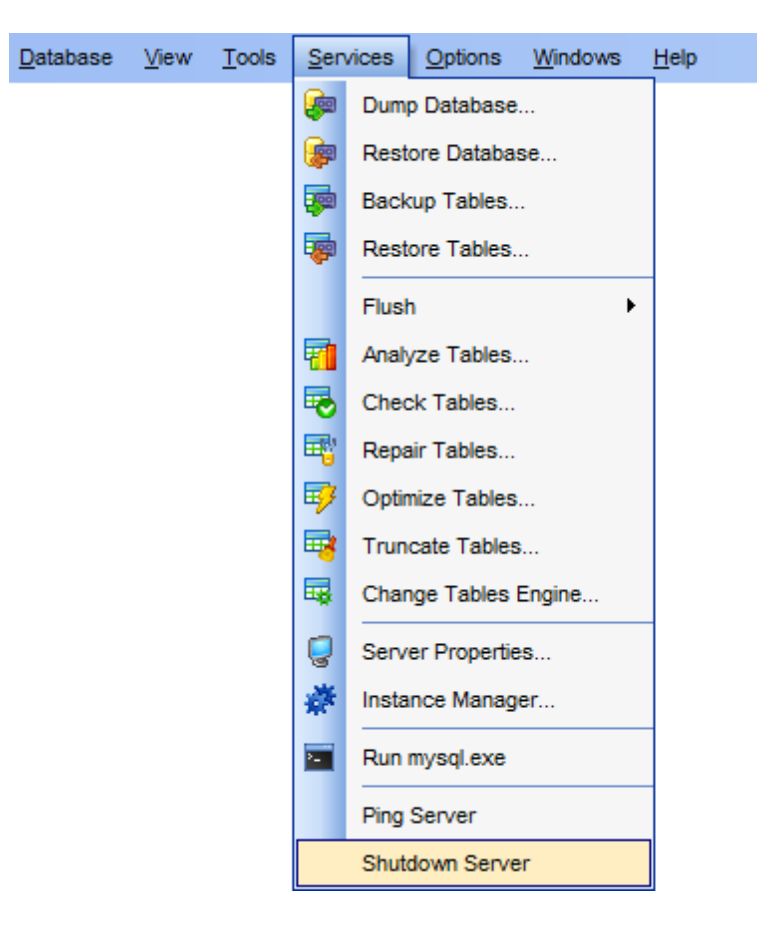

To prevent occasional server shutdowns, a dialog with a warning message pops up each time you attempt to use this tool. You must confirm the action to shutdown the server.

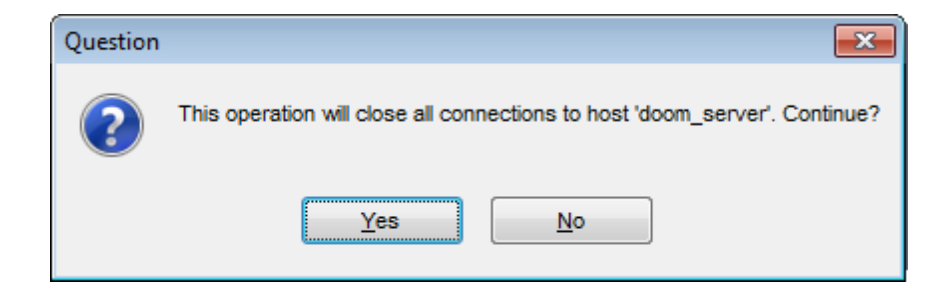

#### Availability:

**Full** version (for Windows) **Yes Lite** version (for Windows) **No Note:** To compare all features of the **Full** and the **Lite** versions of **SQL Manager**, refer to the [Feature](#page-20-0) Matrix page.

**See also:** Ping [Server](#page-695-0)

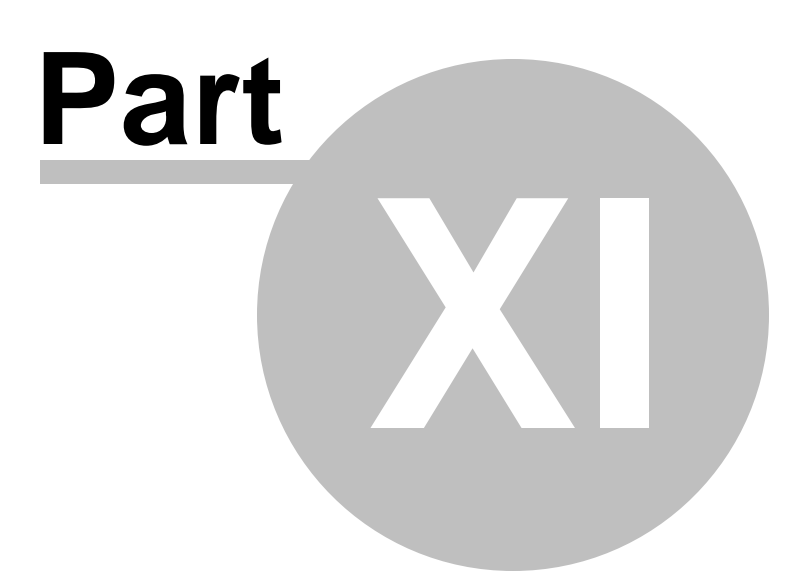

# **11 Server security management**

**SQL Manager for MySQL** provides the following tools for efficient MySQL security management:

- User [Manager](#page-703-0)
- User [Editor](#page-706-0)
- Grant [Manager](#page-709-0)

#### <span id="page-701-0"></span>**Adding Users**

In order to add a new user:

- select the Tools | User Manager main [menu](#page-869-1) item or use the corresponding **S** [toolbar](#page-871-0) button to open User [Manager;](#page-703-0)
- select the **Add user...** item from the **context menu** or within the [Navigation](#page-704-0) bar;
- define user properties and permissions using User [Editor](#page-706-0).

#### <span id="page-701-1"></span>**Editing User Properties**

In order to edit an existing user:

- select the **Tools | User Manager** main [menu](#page-869-1) item or use the corresponding **S** [toolbar](#page-871-0) button to open User [Manager;](#page-703-0)
- select the **Edit user...** item from the **context menu** or within the [Navigation](#page-704-0) bar;
- edit the user properties and permissions using User [Editor](#page-706-0).

#### **Managing Grants**

To define grants on [database](#page-141-0) objects:

- select the **Tools | Grant Manager** main [menu](#page-869-1) item, or use the corresponding [toolbar](#page-871-0) button to open Grant [Manager](#page-709-0);
- select the object type using the drop-down list on the [toolbar](#page-712-0);
- select a user from the **Privileges for** pane of the [Navigation](#page-711-0) bar;
- e edit user privileges using Grant [Manager](#page-709-0).

To define grants on [tables](#page-152-0), you can also:

- right-click a table in DB [Explorer](#page-65-0) and select the **Grants for Table <table\_name>** item from the [context](#page-57-0) menu;
- edit user privileges using Grant [Manager](#page-709-0).

#### <span id="page-701-2"></span>**Deleting Users**

In order to delete an existing user:

- select the **Tools | User Manager** main [menu](#page-869-1) item or use the corresponding **S** [toolbar](#page-871-0) button to open User [Manager;](#page-703-0)
- right-click the user to delete and select the **Delete User** item from the **context menu** or within the [Navigation](#page-704-0) bar:
- confirm deleting in the dialog window.

**See also:** Getting [Started](#page-39-0) [Database](#page-65-0) Explorer Database [Management](#page-91-0) Database Objects [Management](#page-141-0) Query [Management](#page-253-0) Tools Data [Management](#page-291-0) [Import/Export](#page-371-0) Tools [Database](#page-481-0) Tools **[Server](#page-609-0) Tools** [External](#page-816-0) Tools How [To...](#page-823-0)

# <span id="page-703-0"></span>**11.1 User Manager**

**User Manager** allows you to browse the list of existing MySQL users, and manage them efficiently.

To launch the tool, select the **Tools | User Manager** main [menu](#page-869-1) item.

**Note:** You should register the server with Register [Database](#page-100-0) Wizard before using this tool.

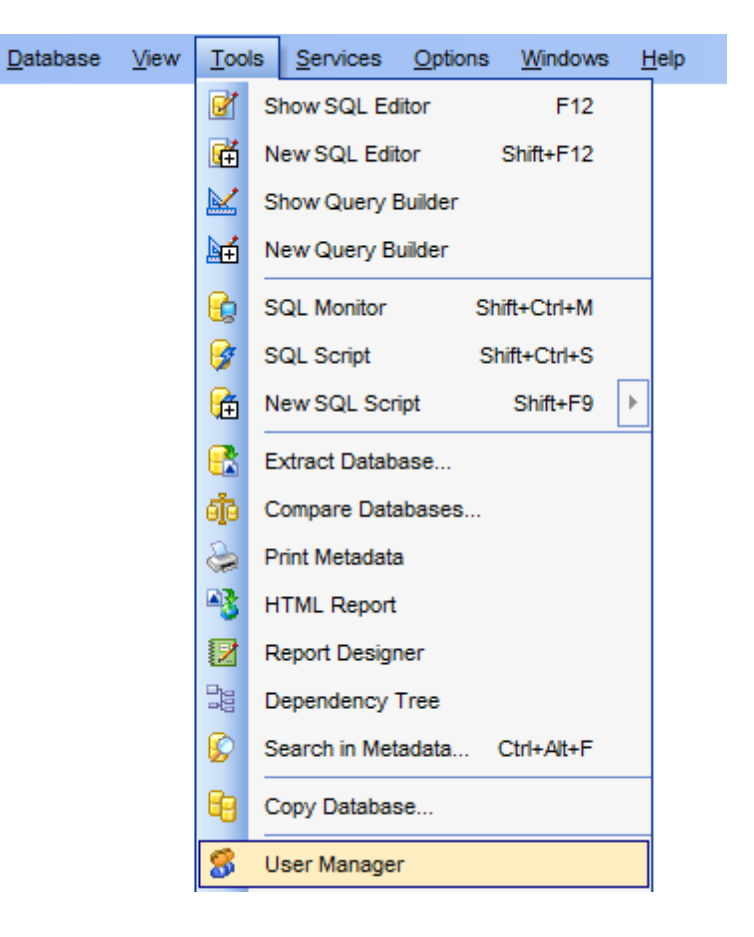

**See also:** User [Editor](#page-706-0) Grant [Manager](#page-709-0)

# <span id="page-704-0"></span>**11.1.1 Using Navigation bar and Toolbar**

The **Navigation bar** and **Toolbar** provide quick access to tools implemented in **User Manager**.

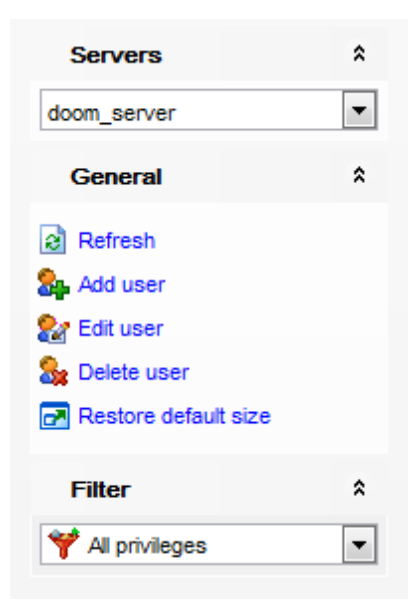

The **Navigation bar** of the **User Manager** window allows you to:

**Servers** group

select the server to retrieve the list of users

#### **General** group

- $\epsilon$  refresh the currently displayed list of users
- **a** [add](#page-701-0) a new user
- **R[edit](#page-701-1)** the selected user
- **[delete](#page-701-2)** the selected user
- $\mathbf{r}$  restore the default size and position of the window

#### **Filter** group

- select the group of privileges to display:
- **T** All privileges
- 3. Data privileges
- **M** Object privileges
- System privileges

<span id="page-704-1"></span>Items of the **Navigation bar** are also available on the **ToolBar** of the **User Manager** window. To enable the [toolbar](#page-871-0), open the Environment Options dialog, proceed to the [Windows](#page-728-0) section there and select  $\bullet$  Toolbar (if you need the toolbar only) or  $\bullet$  Both (if you need both the toolbar and the [Navigation](#page-869-2) bar) in the **Bar style for child forms** group.

### **11.1.2 Managing users**

If you are not connected to the database server yet, select the host from the **Servers** drop-down list and you will be prompted for login and password.

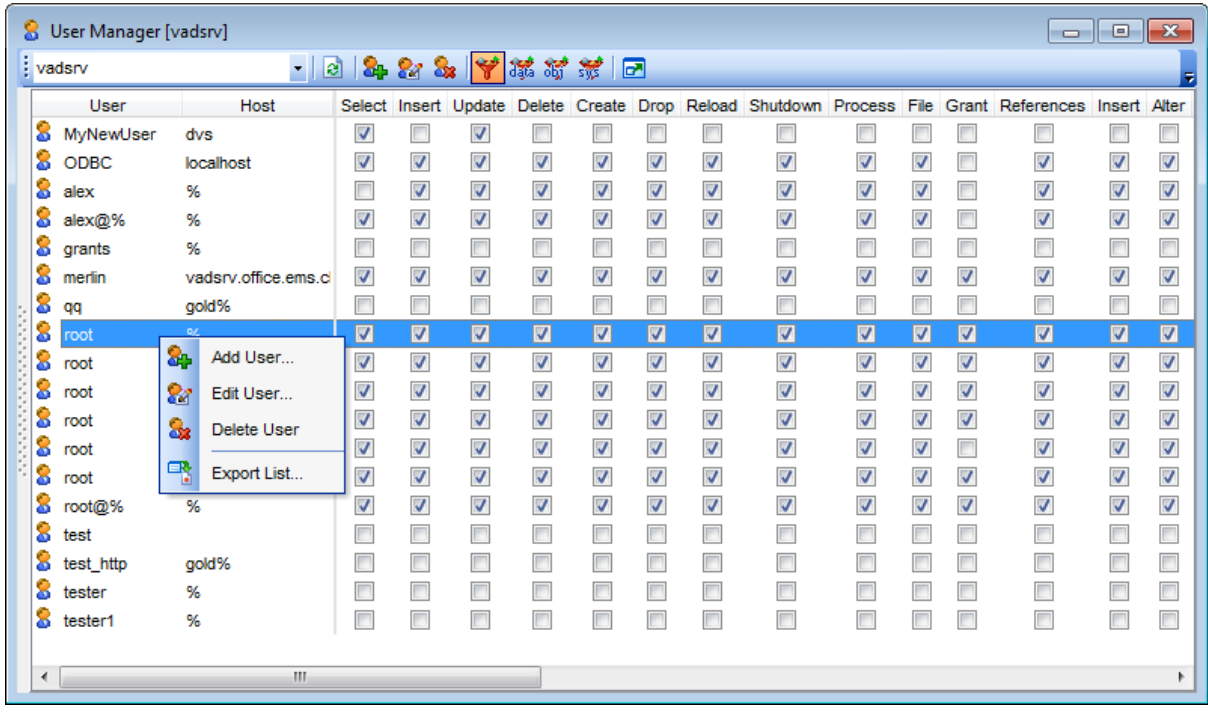

The list displays the existing users as a grid with the following columns: User, Host, and the columns indicating the global [privileges](#page-714-0) granted to the user: Select, Insert, Update, Delete, Create, Drop, Reload, Shutdown, Process, File, Grant, References, Index, Alter, Show Database, Super, Create TMP Table, Lock Tables, Execute, Replicate Slave, Replic ate Client, Show View, Create View, Create Routine, Alter Routine, Create User, Event, Max. Queries, Max. Updates, Max. Connections.

Click a column caption to **sort** items by values of this column in the ascending or the descending mode.

To ease managing user privileges you can work with a specific group of privileges at a time. Select required group from the Filter drop-down list that is located on the navigation bar. You can also find filtering buttons on the toolbar:  $\blacktriangledown$  All privileges,  $\mathbb{S}$  Data privileges, System privileges, System privileges.

Right-click an item within the list to call the **context menu** allowing you to create a new user and specify its properties using User [Editor,](#page-706-0) edit, delete the selected user, or show/ hide columns of the list. Using the context menu you can also [export](#page-372-0) the list of users to any of supported output file [formats.](#page-888-0)

Users management tools are also available through the [Navigation](#page-704-0) bar and [toolbar](#page-704-1) of **User Manager**.

# <span id="page-706-0"></span>**11.2 User Editor**

The **User Editor** dialog allows you to create/edit a user and specify its properties.

#### **Name**

Enter a name for the new user, or modify the name of the user being edited.

#### **Host**

Specify the host from which the user is allowed to access the server. **Note:** The % character can be used to indicate that the user is allowed to access the server from any host.

#### **Password** / **Confirm password**

Set a password by which the user will be identified in the server.

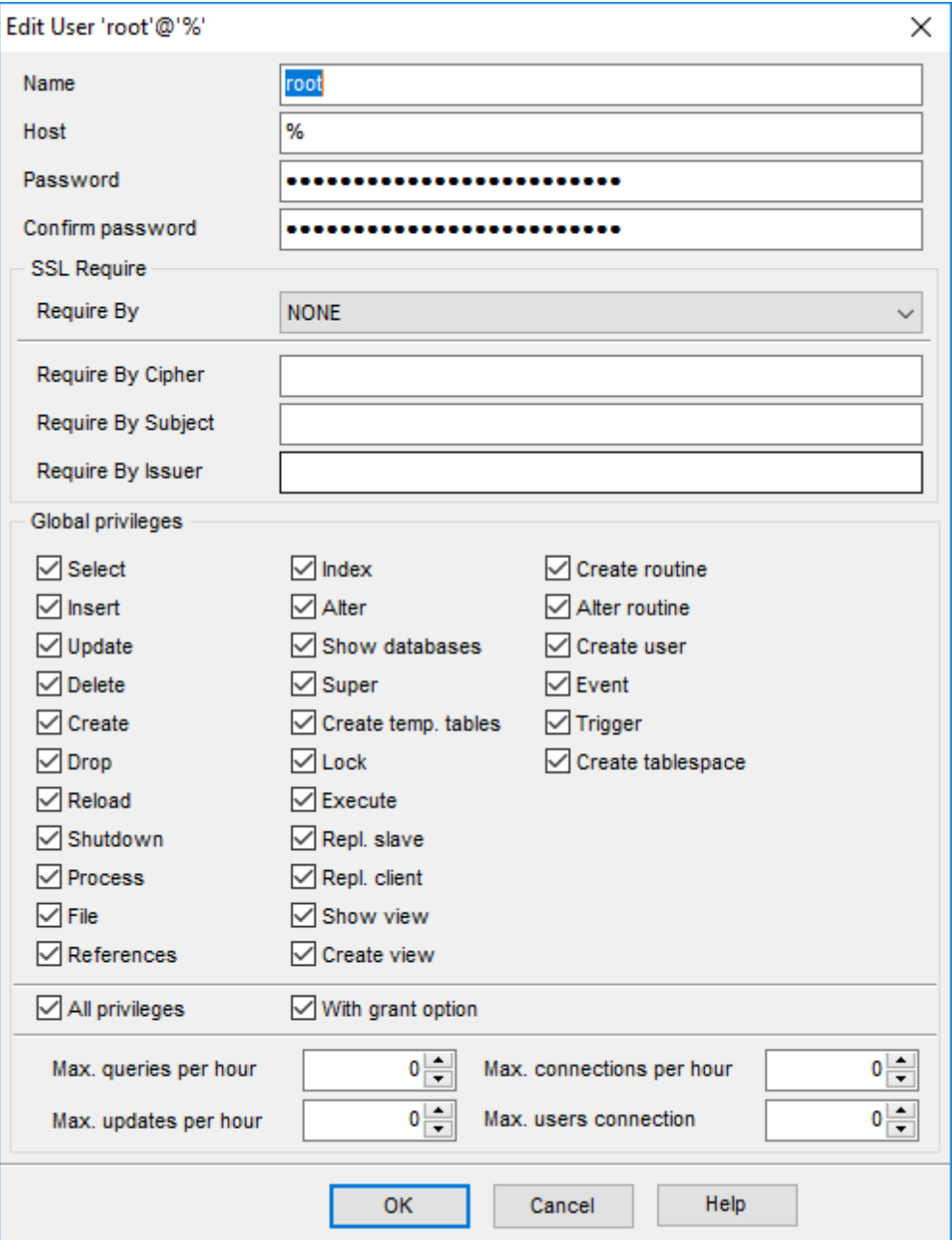

#### **SSL Require**

This section allows you to define additional user authentication parameters.

**Note:** This section is active only when server is running with SSL.

### **Require By**

MySQL server can check the X509 certificate attributes additionally to common authentication based on user name and password. Select authentication method from the drop-down list.

#### **SSL**

Allow only SSL-secured connections for the account.

#### **X509**

Client must have valid certificate. The only requirement for the certificate is that it should be possible to verify its signature with one of the CA certificates.

#### **Require By Cipher**

Cipher is needed to ensure that ciphers and key lengths of sufficient strength are used. SSL itself can be weak if old algorithms using short encryption keys are used. Using this option, you can ask that a specific cipher method is used to allow a connection. Exam ple: EDH-RSA-DES-CBC3-SHA

#### **Require By Subject**

Places the restriction on connection attempts that the client must present a valid X509 certificate containing the subject. If the client presents a certificate that is valid but has a different subject, the server rejects the connection.

Exam ple: C=EE, ST =Som e-State, L=T allinn, O=M ySQL dem <sup>o</sup> <sup>c</sup> lient <sup>c</sup> er tific ate, CN=T onu Sam uel/Em ail=tonu@m ysql.c om

#### **Require By Issuer**

Places the restriction on connection attempts that the client must present a valid X509 certificate issued by CA 'issuer'. If the client presents a certificate that is valid but has a different issuer, the server rejects the connection. Use of X509 certificates always implies encryption, so the SSL option is unnecessary in this case.

Example:C=FI, ST=Some-State, L=Helsinki, O=MySQL Finland AB, CN=Tonu Samuel/ Em ail=tonu@m ysql.c om

#### **Global privileges**

This group allows you to specify the global [privileges](#page-714-0) for the user being created/edited.

#### **Extended user properties**

This area allows you to define additional properties pertaining MySQL users: Max. queries per hour, Max. updates per hour, Max. connections per hour, Max. users connection. Use the spinner controls to set the required values for the properties.

**Hint:** The **Global privileges** and **Extended user properties** can also be specified in Grant [Manager.](#page-709-0)

#### **See also:**

User [Manager](#page-703-0) Grant [Manager](#page-709-0)

# <span id="page-709-0"></span>**11.3 Grant Manager**

**Grant Manager** allows you to set the user access grants for certain [databases](#page-91-0) and [database](#page-141-0) objects: [tables](#page-152-0), [views,](#page-203-0) [functions,](#page-218-0) etc.

'Global' user privileges define the user access rights to all the database tables on the server. Granting privileges on the selected databases, tables or fields allows user to perform the defined operation (select, update, insert) over all the tables of the selected database, over the selected tables or over the selected fields only.

To open **Grant Manager**, select the **Tools | Grant Manager** main [menu](#page-869-1) item.

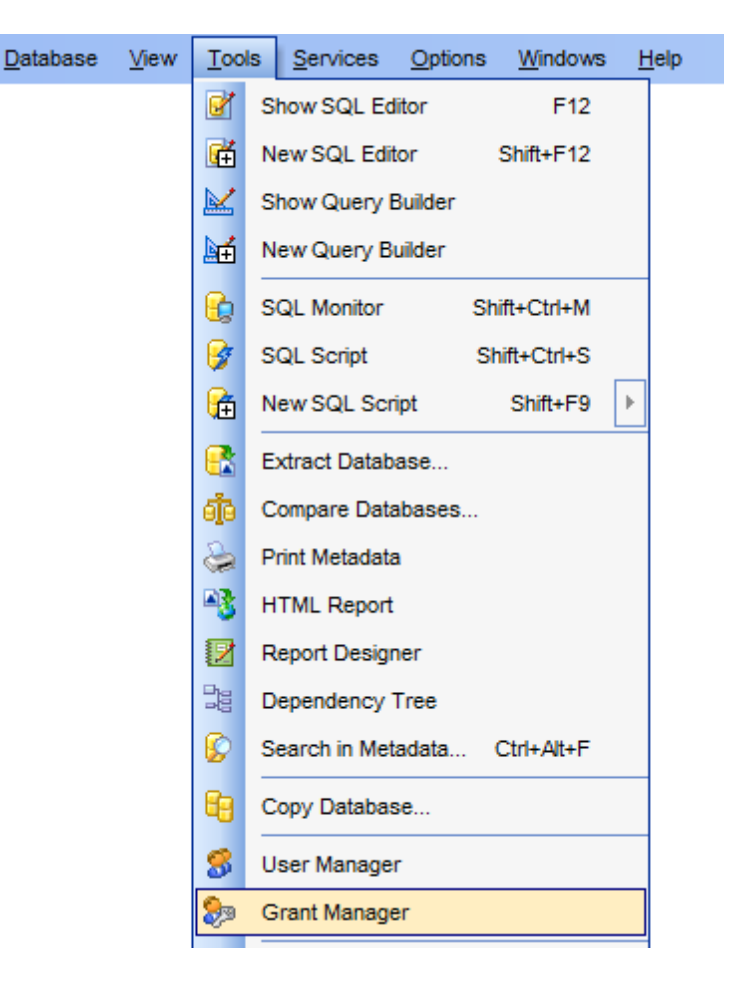

- Using [Navigation](#page-711-0) bar, Toolbar and context menu
- [Managing](#page-714-0) global privileges
- Managing [database-specific](#page-716-0) privileges
- Managing column [permissions](#page-719-0)
- [Filtering](#page-719-0) objects in list

**See also:** User [Manager](#page-703-0) User [Editor](#page-706-0)

## <span id="page-711-0"></span>**11.3.1 Using Navigation bar, Toolbar and context menu**

The **Navigation bar**, **Toolbar** and **context menu** provide quick access to tools implemented in **Grant Manager**.

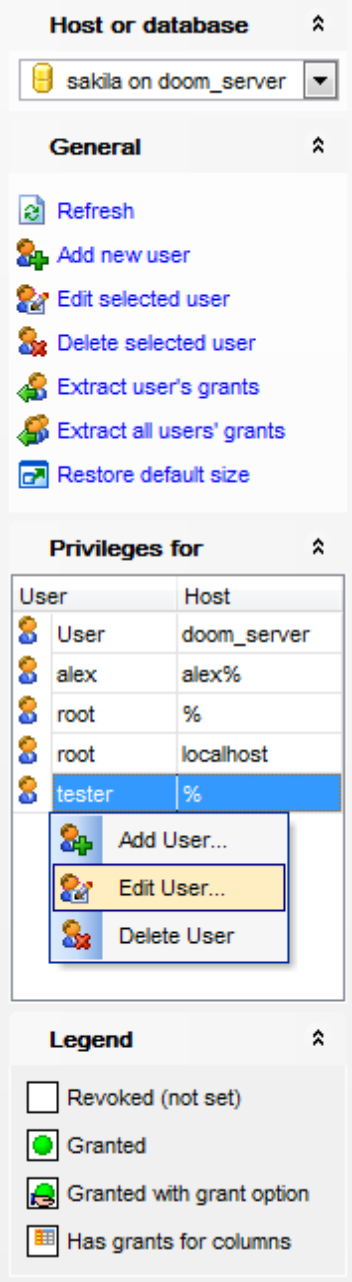

The **Navigation bar** of **Grant Manager** allows you to:

### **Host or database** group

**B** select a host to manage global [privileges](#page-714-0) or a database to manage [database-specific](#page-716-0) and column [permissions](#page-718-0)

#### **General** group

- $\epsilon$  refresh the content of the window
- **c**+ call User [Editor](#page-706-0) to [add](#page-701-0) a new database user
- **Regional User [Editor](#page-706-0) to [edit](#page-701-1) an existing user**
- **[delete](#page-701-2) a database user**
- extract the selected user's grants and load the script to SQL [Script](#page-492-0) Editor
- extract all users' grants and load the script to SQL Script [Editor](#page-492-0)
- $\mathbf{r}$  restore the default size and position of the window

#### **Privileges for** group

S select an existing database user to grant privileges to

Right-click an item within the **Privileges for** list to call the **context menu** allowing you to:

- call User [Editor](#page-706-0) to [add](#page-701-0) a new user;
- call User [Editor](#page-706-0) to [edit](#page-701-1) the selected user;
- · [delete](#page-701-2) the selected user.

<span id="page-712-0"></span>Items of the **Navigation bar** are also available on the **ToolBar** of **Grant Manager**. To enable the [toolbar,](#page-871-0) open the **Environment Options** dialog, proceed to the [Windows](#page-728-0) section there and select  $\bullet$  Toolbar (if you need the toolbar only) or  $\bullet$  Both (if you need both the toolbar and the [Navigation](#page-869-2) bar) in the **Bar style for child forms** group.

<span id="page-712-1"></span>The **context menu** is aimed at facilitating your work: you can perform a variety of operations using context menu items.

The **context menu** of **Grant Manager** allows you to:

- grant a permission on an object to the selected user;
- revoke a previously granted permission;
- grant a permission (with GRANT OPTION) on an object to the selected user;
- revoke a previously granted permission (with GRANT OPTION);
- grant all permissions on an object to the selected user;
- grant all permissions (with GRANT OPTION) on an object to the selected user;
- revoke all previously granted permissions on an object;
- grant a permission on all objects to the selected user;
- grant a permission (with GRANT OPTION) on all objects to the selected user;
- revoke a previously granted permission on all objects;
- grant all permissions on all objects to the selected user;
- grant all permissions (with GRANT OPTION) on all objects to the selected user;
- revoke all previously granted permissions on all objects.

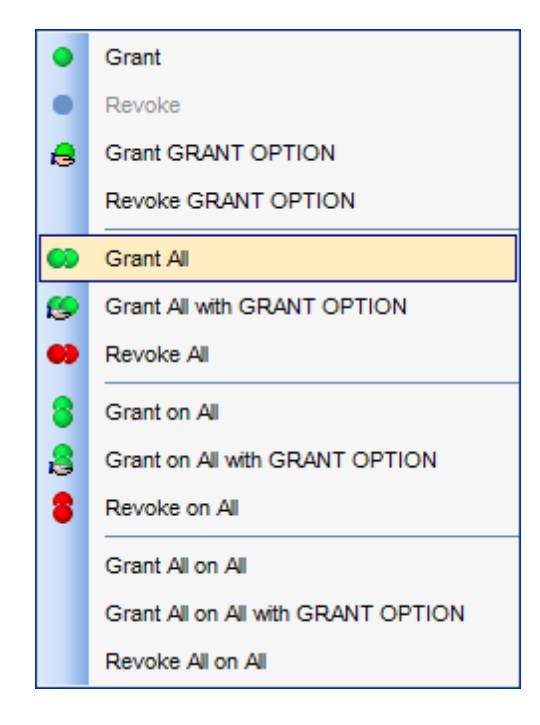

## **See also:**

[Managing](#page-714-0) global privileges Managing [database-specific](#page-716-0) privileges Managing column [permissions](#page-718-0) [Filtering](#page-719-0) objects in list

## <span id="page-714-0"></span>**11.3.2 Managing global privileges**

The **Global privileges** area of the **Grant Manager** window allows you to define global privileges and extended properties for MySQL users.

**Note:** This area is available for setting grants on entire databases when a **host** is selected in the **Host or Database** group of the [Navigation](#page-711-0) bar (or [toolbar\)](#page-712-0).

To edit global privileges of a user, select the user in the **Privileges for** pane of the [Navigation](#page-711-0) bar or [toolbar.](#page-712-0) Tick off a checkbox to grant the global privilege to the selected user. For your convenience the **With grant option** and **All privileges** options are available below.

Use the panel below of the user **Global privileges** group to edit **extended user properties**: Max. queries per hour, Max. updates per hour, Max. connections per hour, Max. users connection. Use the spinner controls to set the required values for the properties.

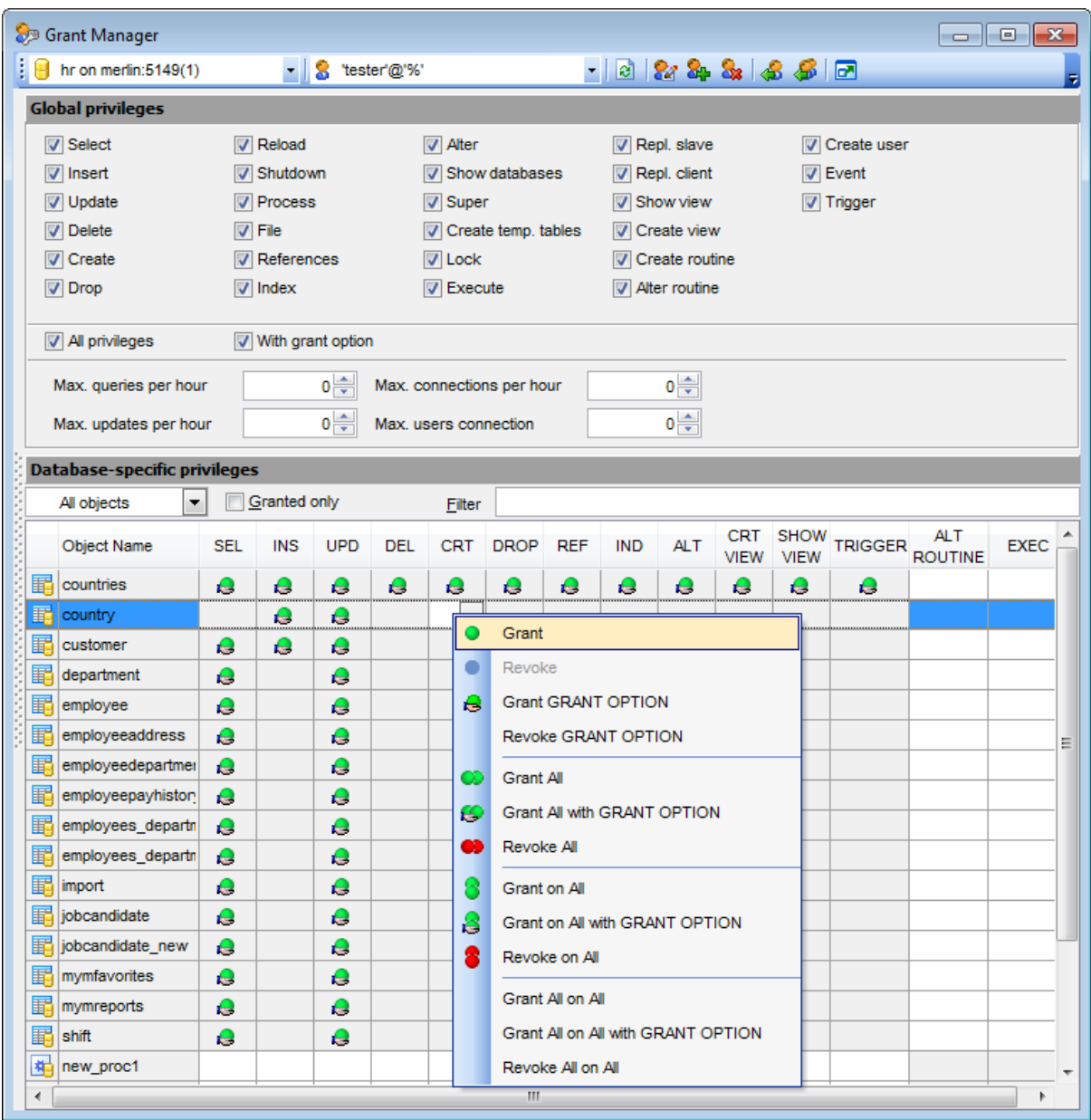

### **See also:**

Using [Navigation](#page-711-0) bar, Toolbar and context menu Managing [database-specific](#page-716-0) privileges Managing column [permissions](#page-718-0) [Filtering](#page-719-0) objects in list

## <span id="page-716-0"></span>**11.3.3 Managing database-specific privileges**

The **Database-specific privileges** area allows you to define privileges on database objects and grant privileges to a [user.](#page-703-0)

Note: This area is available for setting grants on database objects when a database is selected in the **Host or Database** group of the [Navigation](#page-711-0) bar (or [toolbar\)](#page-712-0).

To edit the privileges of a [user](#page-703-0) on an object of a database, select the database using the **Host or Database** pane of the [Navigation](#page-711-0) bar, then select a user from the **Privileges for** list available within the [Navigation](#page-711-0) bar. Then select the type of [objects](#page-719-0) to be displayed in the main working window using the drop-down list at the top.

The **Object Name** column contains the list of objects of the selected type; each subsequent column corresponds to the permission which can be granted on the selected object:

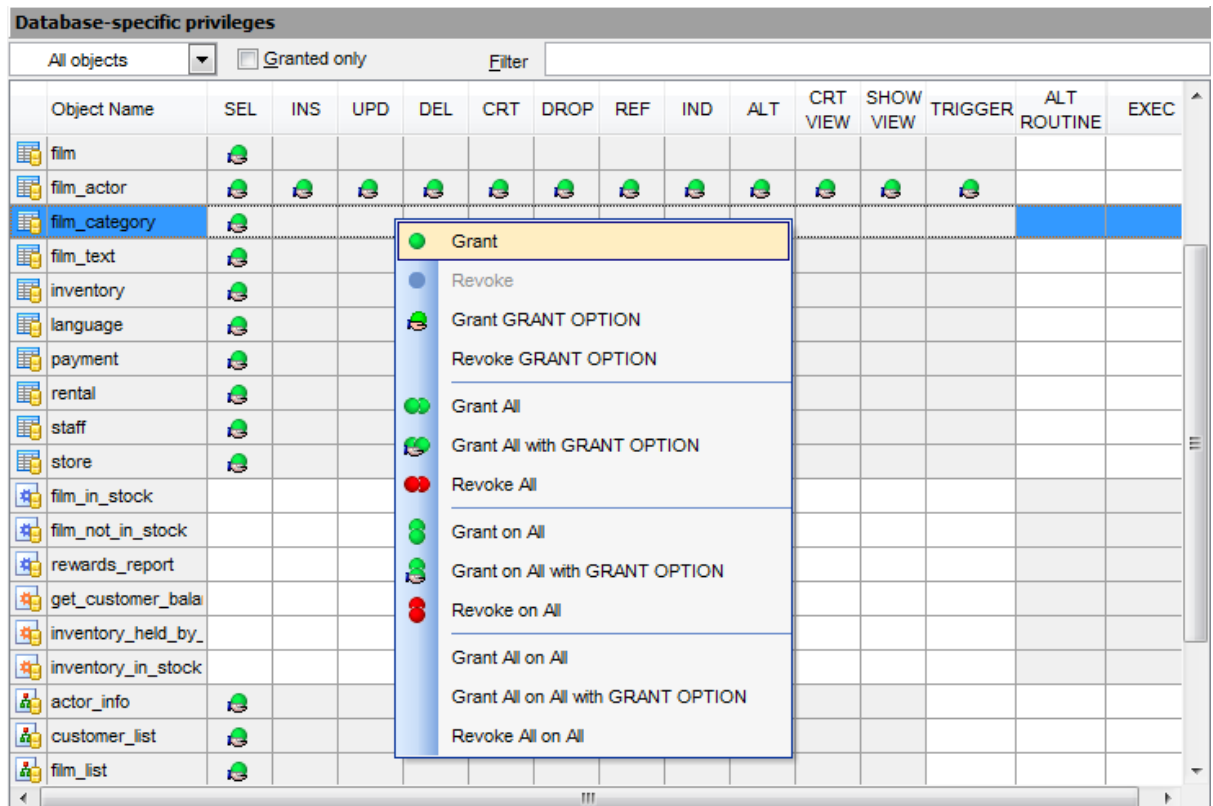

SEL, INS, UPD, DEL, CRT, DROP, REF, IND, TRIG, ALT (for [tables,](#page-152-0) [views](#page-203-0)); EXEC, ALTER ROUTINE (for [procedures](#page-210-0), [functions\)](#page-218-0).

The list of objects can be configured in several ways: you can specify that only [granted](#page-719-0) [objects](#page-719-0) are displayed in the grid, or define an object name to [filter](#page-719-0) the objects by that name.

Right-click a cell to grant a specific permission on a certain object. To grant a permission on an object, you should find the object in the **Object Name** list and the column with the corresponding permission. Note that the cells that are highlighted gray do not admit to

setting grants for an obvious reason (e.g. you cannot execute a table). The [context](#page-712-1) [menu](#page-712-1) of a cell contains possible permissions that can be granted:

- **Grant**
- Grant with GRANT OPTION
- Revoke (removes a previously granted permission)
- **GD** Grant All
- Grant All with GRANT OPTION
- **B** Revoke All
- **Grant on All**
- Grant on All with GRANT OPTION
- **B** Revoke on All
- Grant All on All
- Grant All on All with GRANT OPTION
- Revoke All on All

Hint: You can also assign privileges by double-clicking the respective cell - in this case the grant status is changed in the following order: Grant -> Revoke.

#### **See also:**

Using [Navigation](#page-711-0) bar, Toolbar and context menu [Managing](#page-714-0) global privileges Managing column [permissions](#page-718-0) [Filtering](#page-719-0) objects in list

## <span id="page-718-0"></span>**11.3.4 Managing column permissions**

If you select a table or a view the **Column permissions** area appears. It displays the grid with table/view columns and the privileges that can be granted to the selected [user](#page-703-0).

Use items of the [context](#page-712-1) menu to grant/revoke permissions on columns.

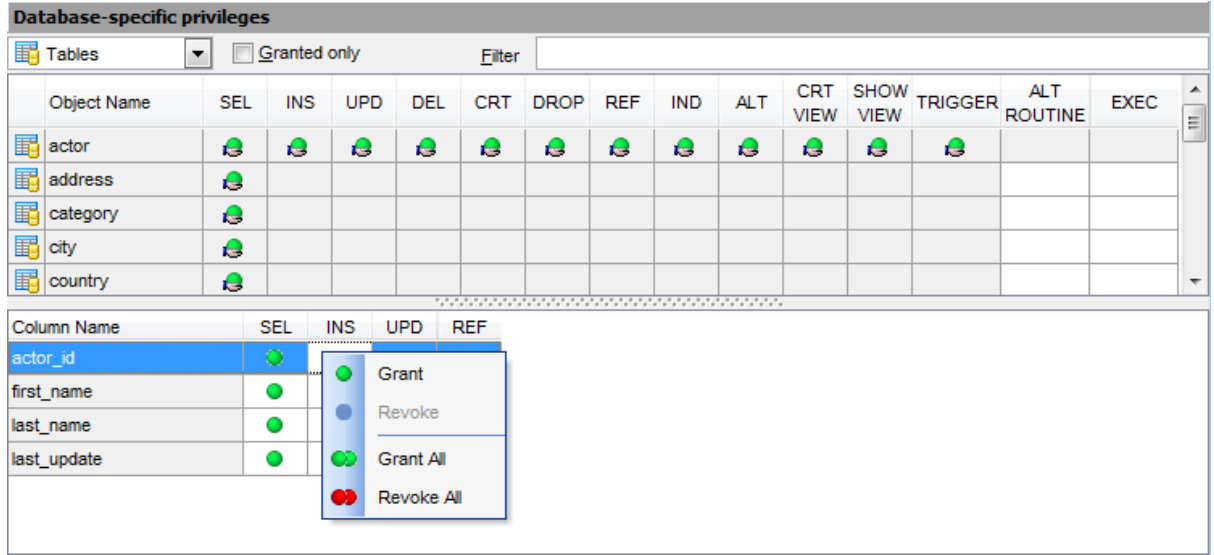

#### **See also:**

Using [Navigation](#page-711-0) bar, Toolbar and context menu [Managing](#page-714-0) global privileges Managing [database-specific](#page-716-0) privileges [Filtering](#page-719-0) objects in list

# <span id="page-719-0"></span>**11.3.5 Filtering objects in list**

In large databases with huge amount of objects it may be difficult to find the required object. For this purpose you are provided with several tools for filtering objects in list:

- the **Object type** control: select the required object type from the drop-down list (e. g. Tables);
- the **Filter** panel: enter a character string to filter the object names by that string (note that the filter is case-sensitive);
- the **Granted only** option: check this option to display objects with at least one granted operation.

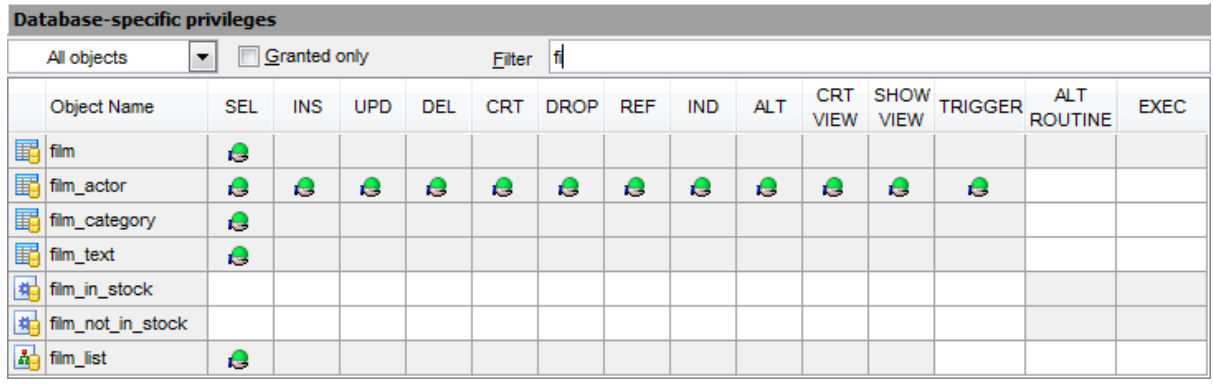

### **See also:**

Using [Navigation](#page-711-0) bar, Toolbar and context menu [Managing](#page-714-0) global privileges Managing [database-specific](#page-716-0) privileges Managing column [permissions](#page-718-0)
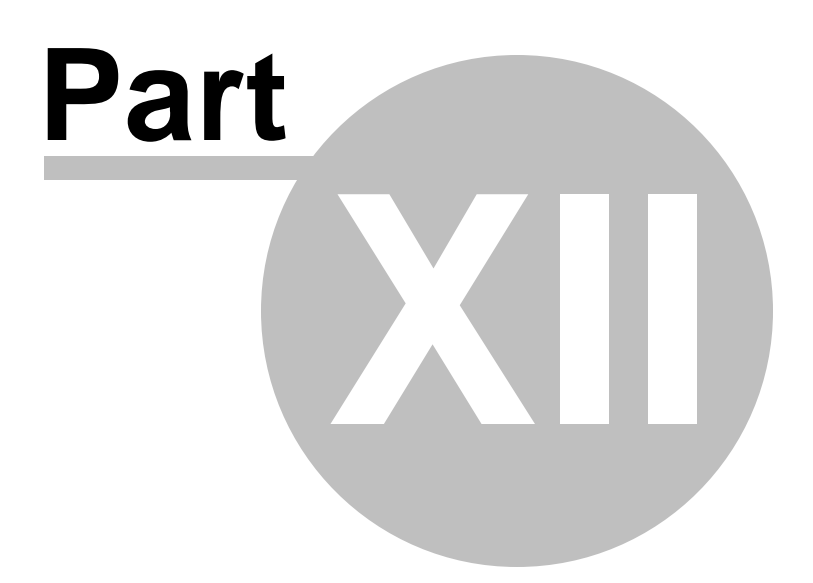

# **12 Options**

SQL Manager for MySQL provides you with capabilities for flexible personalization of the application.

Please see the chapters below to learn how to use personalization tools effectively.

- **Environment Options**
- **Editor [Options](#page-778-0)**
- Save [Settings](#page-797-0)
- [Localization](#page-807-0)
- Keyboard [Templates](#page-812-0)
- Object [Templates](#page-802-0)
- **Find [Option](#page-815-0) dialog**

The **Options** menu allows you to export all program settings to a \*.reg file for future use, e.g. when you need to move the settings to another machine (see **Save [Settings](#page-797-0)** for details).

**Hint:** Each of the SQL Manager Options dialogs is provided with the **Reset to defaults button**. You can use it either to **Reset current category** or to **Reset all categories**.

**See also:** Getting [Started](#page-39-0) [Database](#page-65-0) Explorer Database [Management](#page-91-0) Database Objects [Management](#page-141-0) Query [Management](#page-253-0) Tools Data [Management](#page-291-0) [Import/Export](#page-371-0) Tools [Database](#page-481-0) Tools [Server](#page-609-0) Tools [External](#page-816-0) Tools How [To...](#page-823-0)

## **12.1 Environment Options**

**Environment Options** allow you to customize general options of the **SQL Manager** application.

To open the **Environment Options** window, select the **Options | Environment Options...** main [menu](#page-869-0) item, or use the **Environment Options** button on the main [toolbar](#page-871-0).

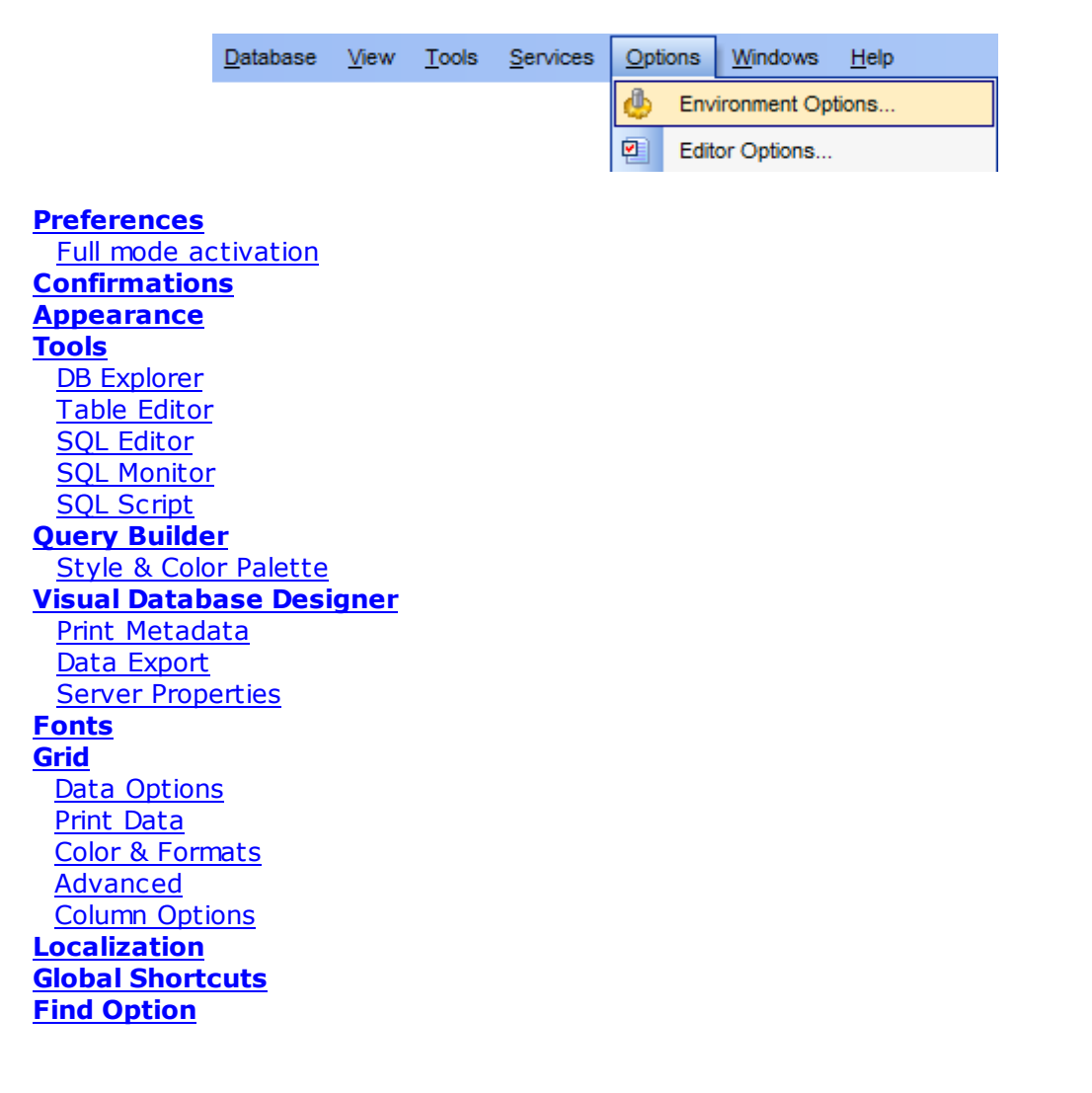

**See also:** Editor [Options](#page-778-0)

## <span id="page-723-0"></span>**12.1.1 Preferences**

#### **Show splash screen at startup**

Displays the splash screen of **SQL Manager for MySQL** at the application startup.

## **Restore desktop on connect**

This option determines whether the previously opened windows and their positions should be restored upon connection to the database.

## **Do not restore if 'Refresh objects on connection' database registration option is off**

The previously opened windows and their positions are not restored for the databases having 'Refresh objects on connection' off at the Database Registration Info.

#### **Disable multiple instances**

Checking this option prevents one from running multiple instances of **SQL Manager for MySQL**.

## **Show desktop panel** (for MDI Environment style only)

Displays **[Desktop](#page-45-0) Panel** when no child windows are open.

## **Show Full Version features**

This option is available in the Lite version of **SQL Manager**. When selected, a 30-day period of fully-functional usage is [activated.](#page-725-0)

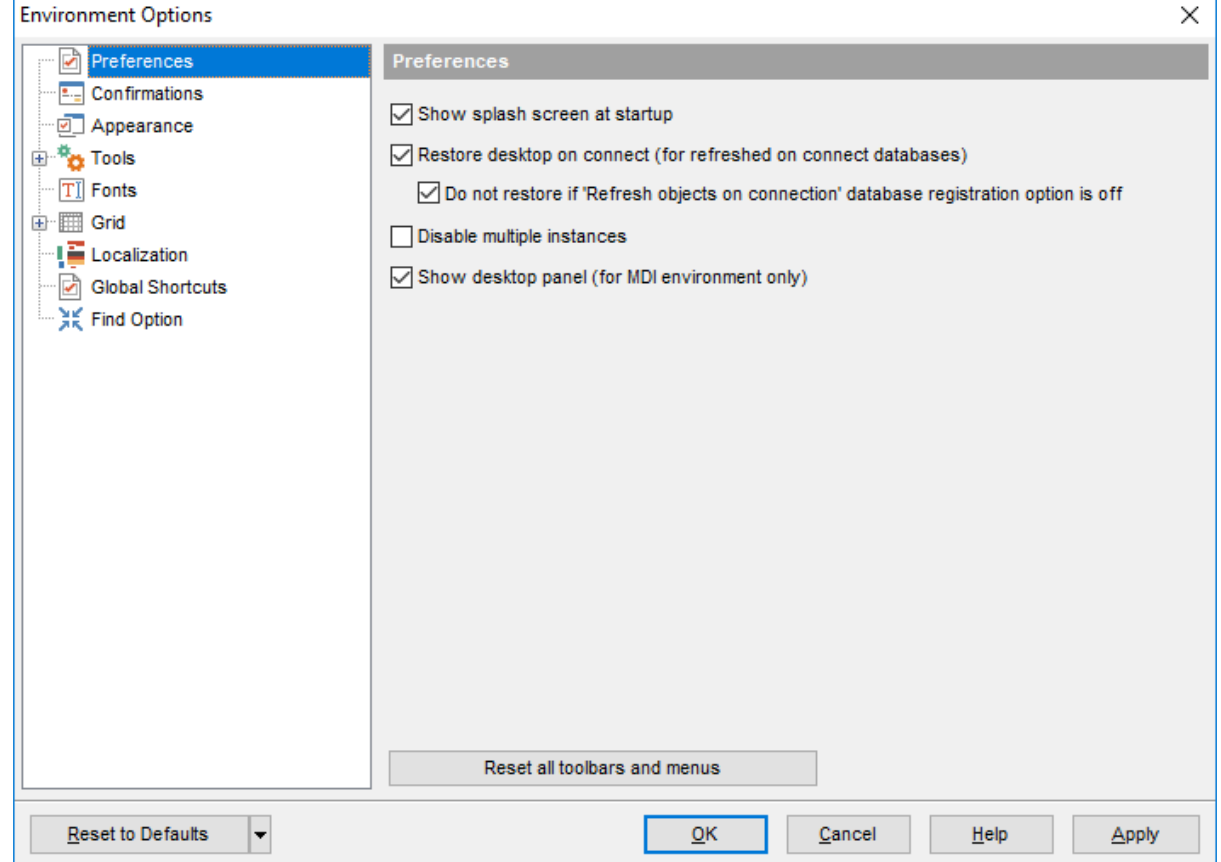

**Hint:** The **Reset to defaults** button which is common for all sections of the **Environment Options** dialog allows you to discard all changes and restore the settings to their defaults.

## **See also: [Confirmations](#page-726-0) [Windows](#page-728-0) [Tools](#page-730-0) [Fonts](#page-759-0) [Grid](#page-761-0) [Localization](#page-774-0)** Find [Option](#page-777-0)

### <span id="page-725-0"></span>**12.1.1.1 Full mode activation**

Note that when using **the FREE Lite version of SQL Manager for MySQL** (which contains functional limitations) you can activate a 30-day period of fully-functional usage. During this period you will get the splash screen displaying the number of days left every time you start the application. After the period expires, you will be able to continue using the Lite version.

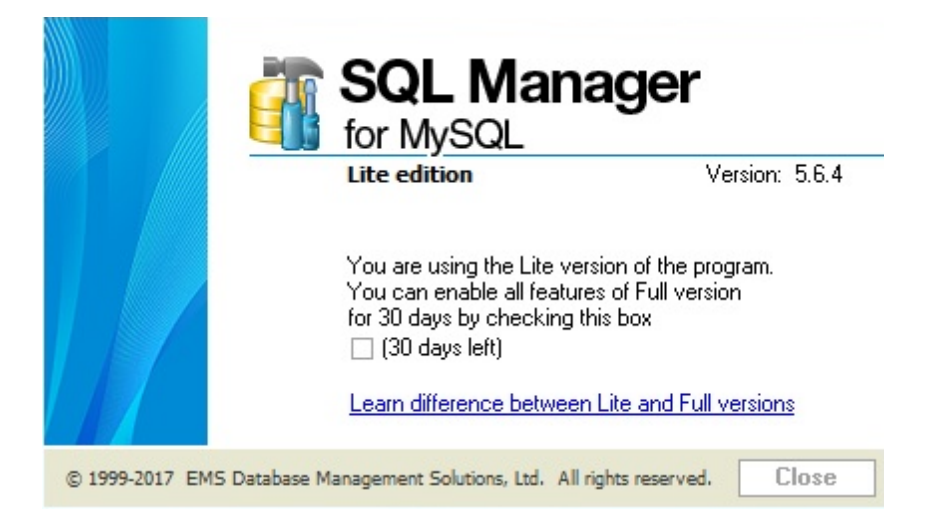

To activate the 30-day Full version <sup>m</sup> ode, please enable the **Show Full Version features** option available on the [Preferences](#page-723-0) page of the **Environment Options** dialog (note that this option is only available in the Lite version of **SQL Manager**).

## <span id="page-726-0"></span>**12.1.2 Confirmations**

## **Confirm saving the object (or document) upon closing the editor**

If this option is selected, the program requires confirmation each time you want to save changes in a database object or document.

## **Confirm dropping of object**

If this option is selected, the program requires confirmation of [dropping](#page-141-1) a database object.

## **Confirm exit from SQL Manager**

If this option is set, you are prompted for confirmation each time when you exit the application.

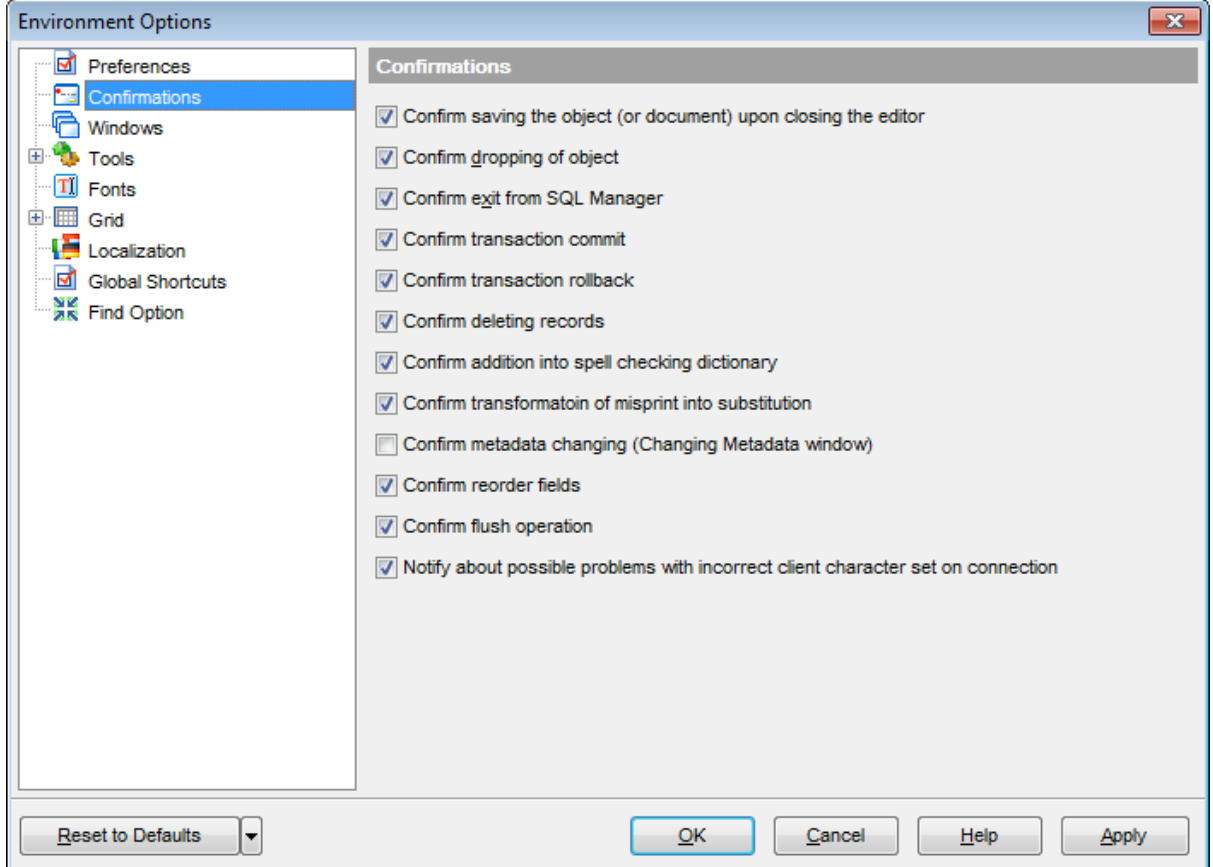

## **Confirm transaction commit**

If this option is selected, the program requires confirmation on attempt to commit a transaction.

#### **Confirm transaction rollback**

If this option is selected, the program requires confirmation on attempt to rollback a transaction.

### **Confirm deleting records**

This option enables/disables a confirmation dialog for deleting records.

## **Confirm addition into spell checking dictionary**

Option defines whether confirmation required to add new word into spell checking dictionary

## **Confirm transformation of misprint into substitution**

Enable the option to avoid accident transformations of misprints into substitutions.

## **Confirm metadata changing (Changing Metadata window)**

Use the option to enable/disable confirmation of metadata changing.

## **Confirm reorder fields**

Enable this option if you wish to be prompted for confirmation when [reordering](#page-169-0) fields.

## **Confirm flush operation**

If this option is selected, the program prompts to confirm the [flush](#page-643-0) operation.

## **Notify about possible problems with incorrect client character set on connection**

If this option is selected, the application will check the character set specified for connection and notify you if it is incorrect.

## <span id="page-728-0"></span>**12.1.3 Appearance**

#### **Theme**

Select the main color theme for the application: Light, Blue or Dark.

## **Environment style**

This group allows you to define the basic window environment -  $\bullet$  MDI (like Microsoft $\circledR$ Office) or  $\bullet$  Floating windows (like Borland® Delphi IDE).

### **Windows restrictions**

This option allows you to set the number of editors (Table [Editor](#page-163-0), SQL [Editor,](#page-255-0) etc.) that can be opened simultaneously.

#### **Zoom options**

This group of options is only available if **Environment Style** is set to *Floating windows* environm ent. It allows you to set maximization size for child windows:

- **O** Full screen
- <sup>O</sup> Restricted by Main Form
- **EXECUTE:** Restricted by Main Form and DB Explorer
- **O** Justified my Main Form and DB Explorer

#### **Bar style for child forms**

Here you can define the location of action buttons:  $\bullet$  within the Navigation bar (on the left) and/or  $\bullet$  on the Toolbar.

If necessary, you can also **Enable floating toolbars** for your application.

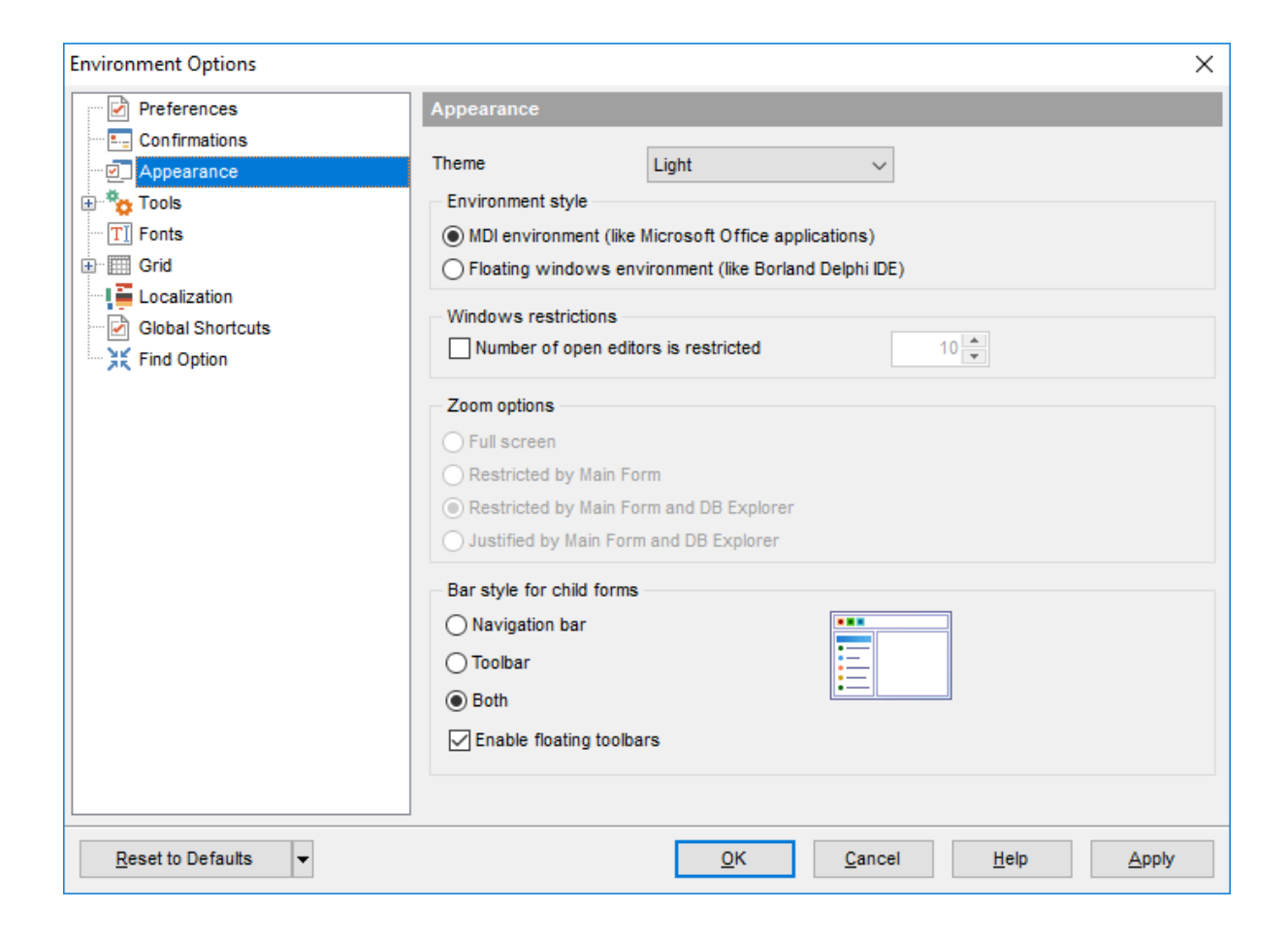

## <span id="page-730-0"></span>**12.1.4 Tools**

#### **Show only connected databases in drop-down menu**

If this option is checked, only [connected](#page-69-0) databases are displayed in drop-down menus of such tools as **Query [Builder,](#page-270-0) SQL Script**, etc.

#### **Allow using parameters in query text**

This feature allows you to specify different values within a query in a [popup](#page-288-0) dialog just before the query execution. Use the colon (':') character before an identifier (e.g. :P1) to specify a parameter within the query.

## **Show object dependencies from other databases**

Enable the option to display dependent object stored in other databases.

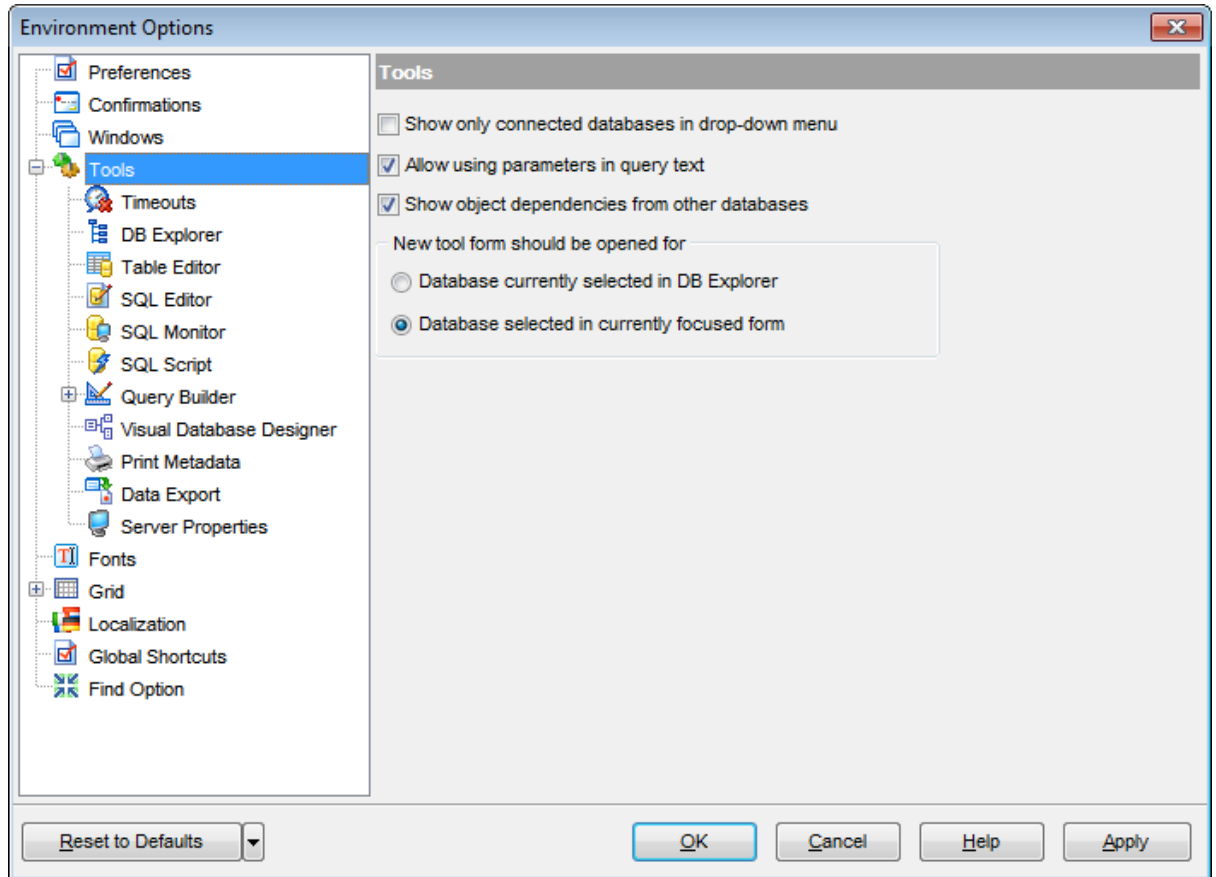

### **New tool form should be opened for**

This option defines which database should be selected in the launched tool. **Database currently selected in DB Explorer**

Tool will be opened with the database focused in the DB Explorer selected.

#### **Database selected in currently focused form**

Tool will be opened with the database which is selected in the current form.

## **12.1.4.1 Timeouts**

**Connect timeout (in seconds)** option is used to define the timeout for connection to the server.

**Metadata lock wait timeout (in seconds)** option is used to define the timeout for attempts to acquire metadata locks. This timeout applies to all statements that use metadata lock: DML and DDL operations on tables, views, stored procedures, and stored functions, LOCK TABLES, FLUSH TABLES WITH READ LOCK, and HANDLER statements.

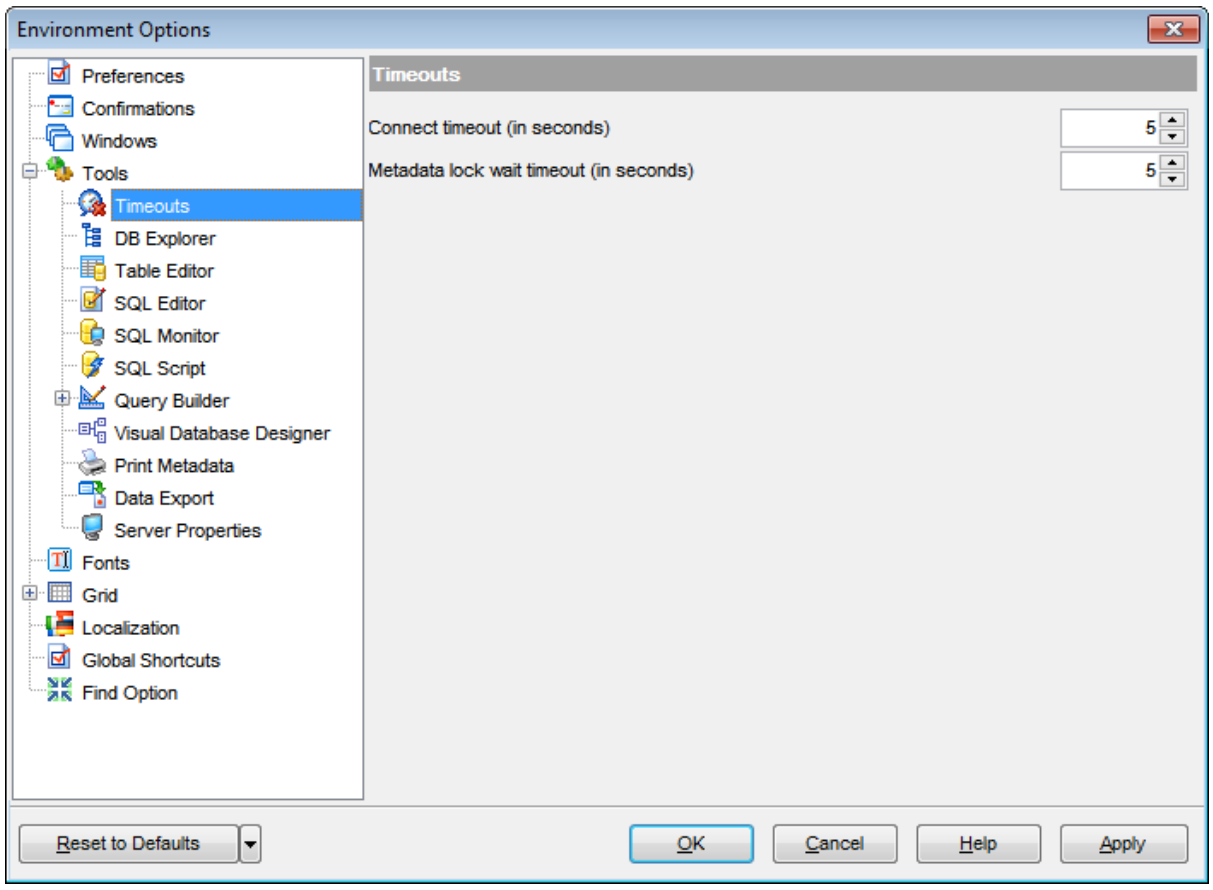

## <span id="page-732-0"></span>**12.1.4.2 DB Explorer**

### **General options**

#### **Show hosts in DB Explorer**

Shows/hides database hosts in the **DB [Explorer](#page-65-0)** tree.

#### **Show table subobjects**

Shows/hides [table](#page-152-0) subobjects (fields, indexes, etc.) in the DB [Explorer](#page-65-0) tree.

### **Sort by aliases**

Use this option to apply sorting registered hosts and databases by their aliases in the [DB](#page-65-0) [Explorer](#page-65-0) tree.

## **Rename objects by editing in place**

Allows you to edit object names in **DB [Explorer](#page-65-0)** by selecting any object and clicking its alias one more time.

### **Refresh objects on showing in SQL Assistant**

This option enables/disables refreshing objects each time they are displayed in SOL [Assistant.](#page-83-0)

## **Auto expand navigation pane**

If this option is checked, the list of navigation tabs in DB Explorer is expanded automatically on program launch.

## **Show hint**

Enables displaying of hints for the databases in the DB Explorer tree.

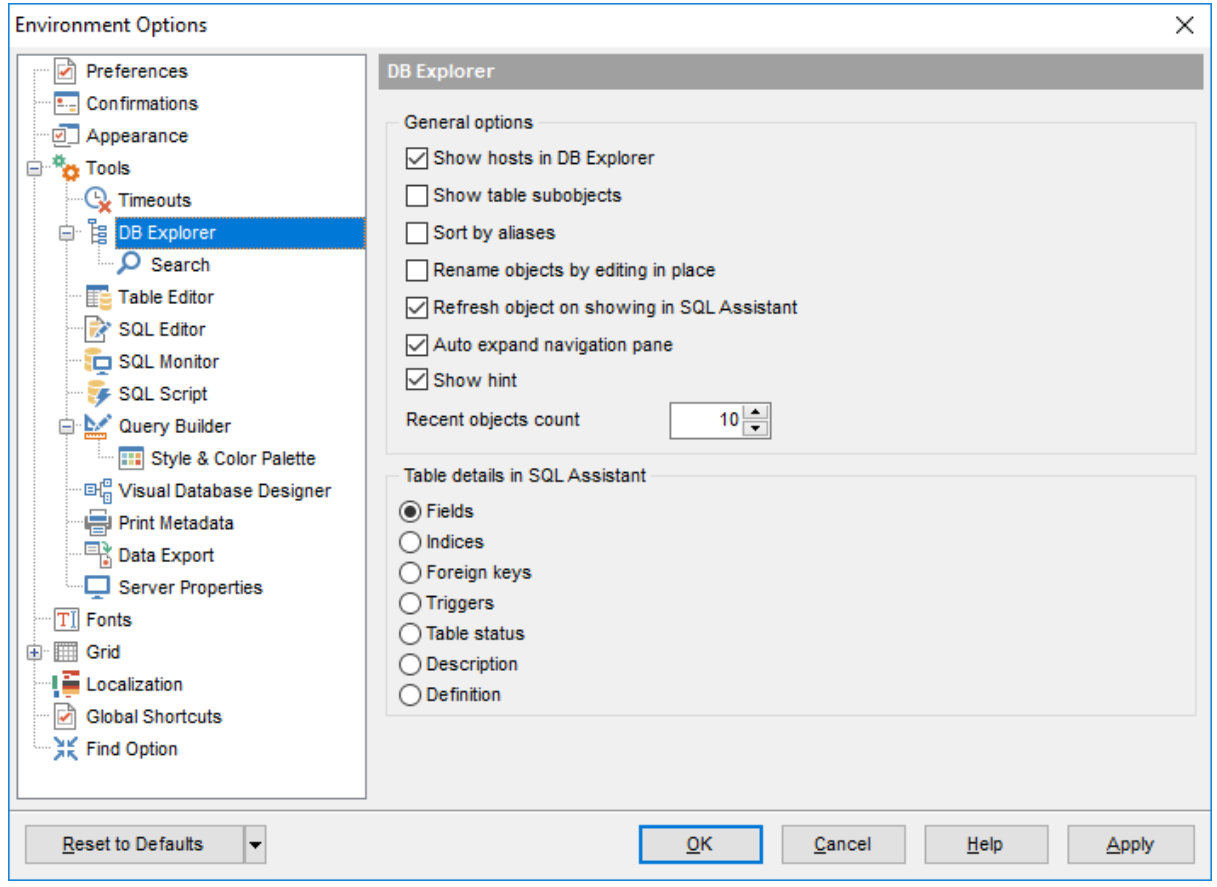

## **Recent objects count**

Defines the number of objects displayed within the [Recent](#page-78-0) menu of the DB [Explorer.](#page-65-0)

## **Table details in SQL Assistant**

These options switch the SQL [Assistant](#page-83-0) mode for displaying [table](#page-152-0) details (fields, indexes, Foreign keys, triggers, table status, description or definition).

**See also:** [Database](#page-65-0) Explorer

#### 12.1.4.2.1 Search

Here you can set search options for DB Explorer search string:

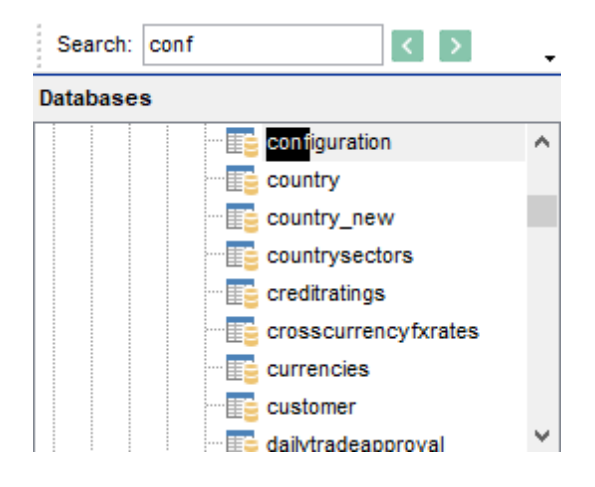

## **Search by categories**

This option determines the search scope when the **Find [Item](#page-81-0)** feature is used: if this option is selected, the search is performed within the currently selected category (node in the tree) only.

## **Use case sensitive search**

If this option is selected, the search string case is considered when using the **[Search](#page-81-1)** [Panel](#page-81-1).

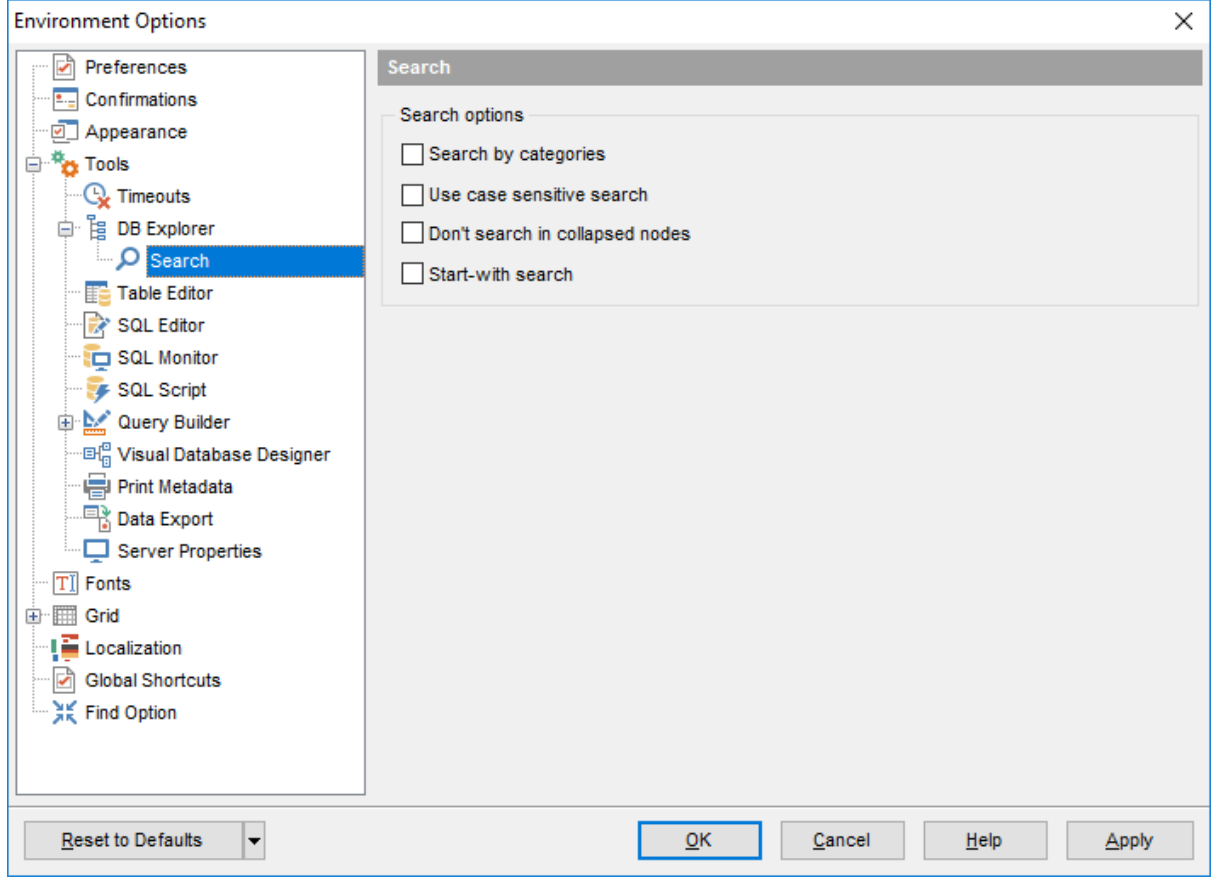

## **Don't search in collapsed nodes**

Enable the option to search within the expanded nodes only.

## **Start-with search**

Check this option to search for objects those names begin with the defined searched string.

## <span id="page-736-0"></span>**12.1.4.3 Table Editor**

#### **Always open the Fields tab**

If this option is checked, the [Fields](#page-167-0) tab is activated by default upon opening a table in Table [Editor](#page-163-0).

### **Show Object Explorer**

Enables/disables the Object Explorer panel within the [Navigation](#page-164-0) bar of Table [Editor](#page-163-0).

#### **Show table status panel**

Enables/disables the table status panel.

## **Do not retrieve record count for a table**

Check this option to disable retrieving record count for tables (with this feature enabled, opening large tables may take much time).

#### **Allow to edit tables with no keys**

Enables/disables editing tables that have no key fields (note that editing tables without unique or primary keys might lead to data integrity issues).

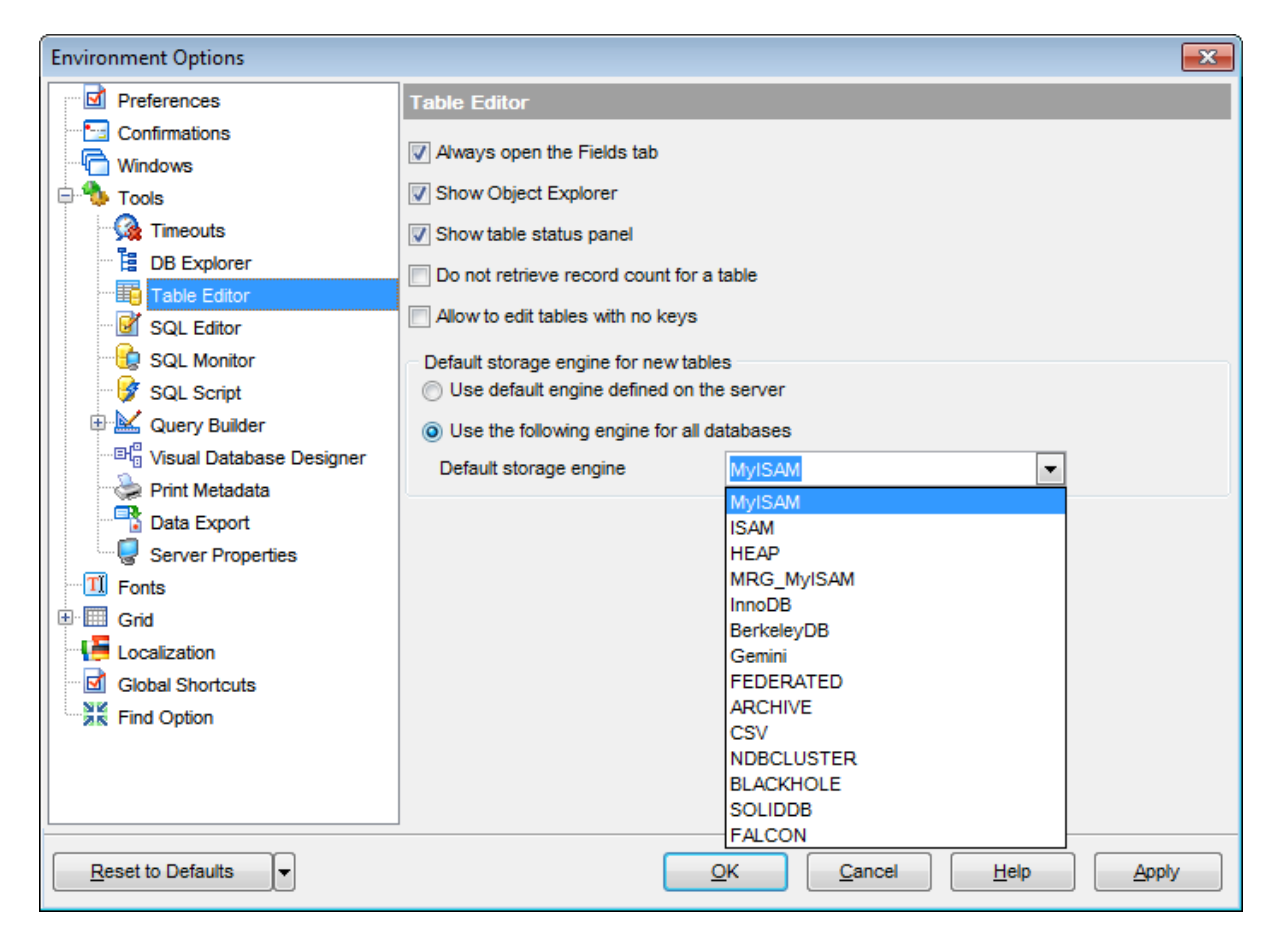

### **Default storage engine for new tables**

This group allows you to define the [storage](#page-906-0) engine to be used while creating a new table: default engine defined on the server

the follow ing engine for all databases (use the **Default storage engine** drop-down list

to select one of the supported [types](#page-906-0): MyISAM, ISAM, HEAP, MRG\_MyISAM, InnoDB, BerkeleyDB, Gem ini, FEDERAT ED, ARCHIVE, CSV, NDBCluster, BLACKHOLE, SOLIDDB, FALCON).

**See also:** Table [Editor](#page-163-0)

## <span id="page-738-0"></span>**12.1.4.4 SQL Editor**

### **Explain query on execution**

If this option is checked, the query plan is displayed automatically upon query execution in SQL [Editor.](#page-255-0)

## **Show result for each query**

With this option checked, when you [execute](#page-265-0) two or more queries, the result of each query will be displayed one by one. Otherwise, only the result of the last query will be displayed.

## **Execute selected text separately**

Check this option to allow [execution](#page-265-0) of the selected statement separately.

#### **Write only successfully executed queries to database SQL log file**

If this option is checked, unsuccessful queries will not be saved to the SQL Editor log file (see [Setting](#page-119-0) log options in the Database [Registration](#page-111-0) Info dialog).

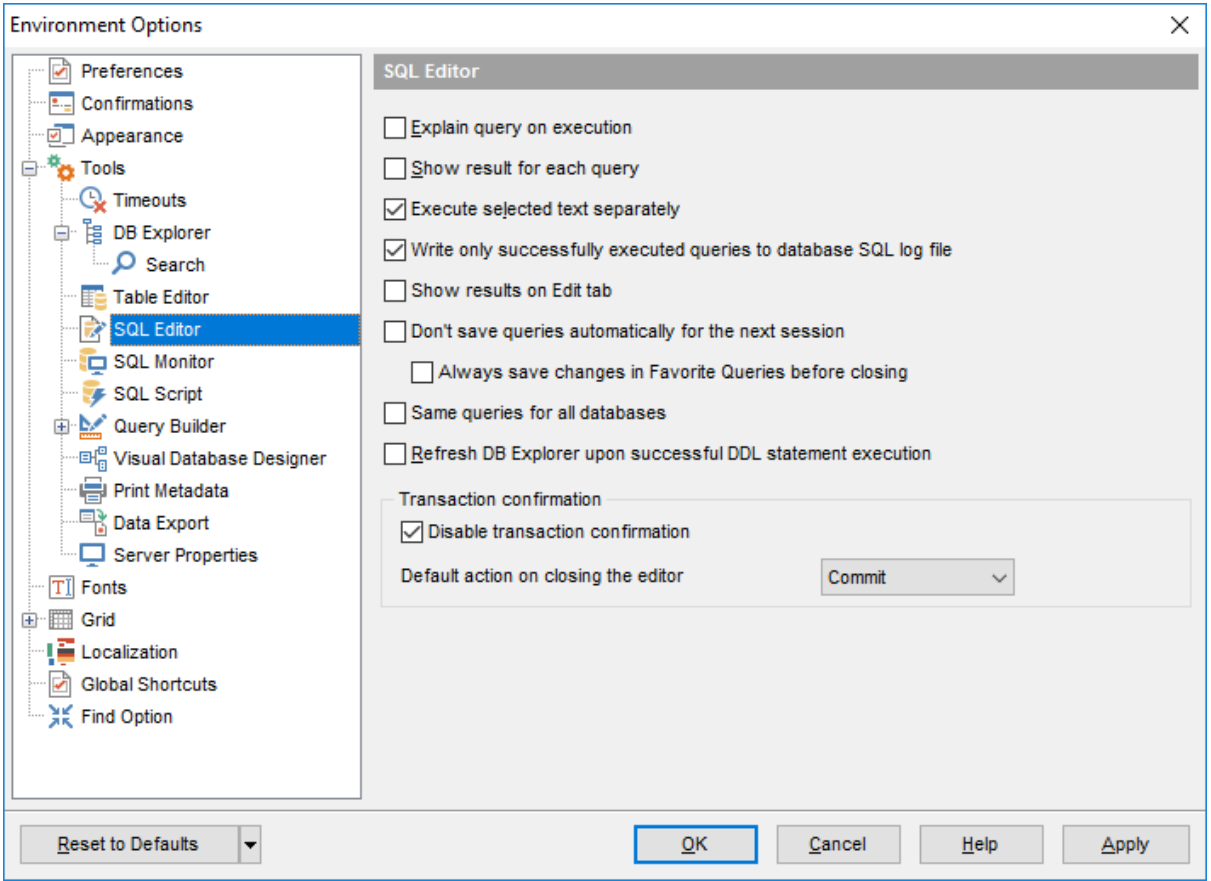

### **Show results on Edit tab**

If this option is checked, the **Results** tab is displayed as a separate tab.

#### **Don't save queries automatically for the next session**

If this option is checked, the SQL query text will not be saved. Otherwise, it will be saved

in Windows registry and will be therefore available in the next application sessions.

#### **Always save changes in Favorite Queries before closing**

This option enables/disables saving changes in SQL queries marked as **[Favorite](#page-88-0)** automatically upon closing the editor.

#### **Same queries for all databases**

With this option enabled, SOL [Editor](#page-255-0) stores all queries in a shared repository, so that switching to another database does not cause loading queries of that database (applying this option does not affect currently opened copies of SQL Editor). The value of the option can be changed freely without any risk to lose the query repository content.

#### **Refresh DB Explorer upon successful DDL statement execution**

If this option is selected, the content of **DB [Explorer](#page-65-0)** is refreshed each time a DDL statement is [executed](#page-265-0) successfully in SQL [Editor.](#page-255-0)

#### **Transaction confirmation**

## **Disable transaction confirmation**

If this option is checked, no transaction confirmation will be required on closing [Visual](#page-270-0) Query [Builder](#page-270-0) and SOL [Editor](#page-255-0). Specify the **default action** (Commit or Rollback) and this action will be performed automatically each time when you close the editor.

**See also:**

SQL [Editor](#page-255-0)

### <span id="page-740-0"></span>**12.1.4.5 SQL Monitor**

#### **Operations**

Specify the operations to be logged in SOL [Monitor](#page-489-0): Connect, Disconnect, Start of transaction, Commit, Rollback, Show objects, Execute query, Ping server.

## **SQL log**

This group of options allows you to enable logging of all **SOL [Monitor](#page-489-0)** events to a file. Check the **Log SQL Monitor events to file** option, specify the path to the log file using the  $\Box$  button, and enter a name for the \*.sql file. To clear the log file after it reaches some definite size, check the **Clear log file when it is greater than...** option and set the maximum file size (in Kilobytes).

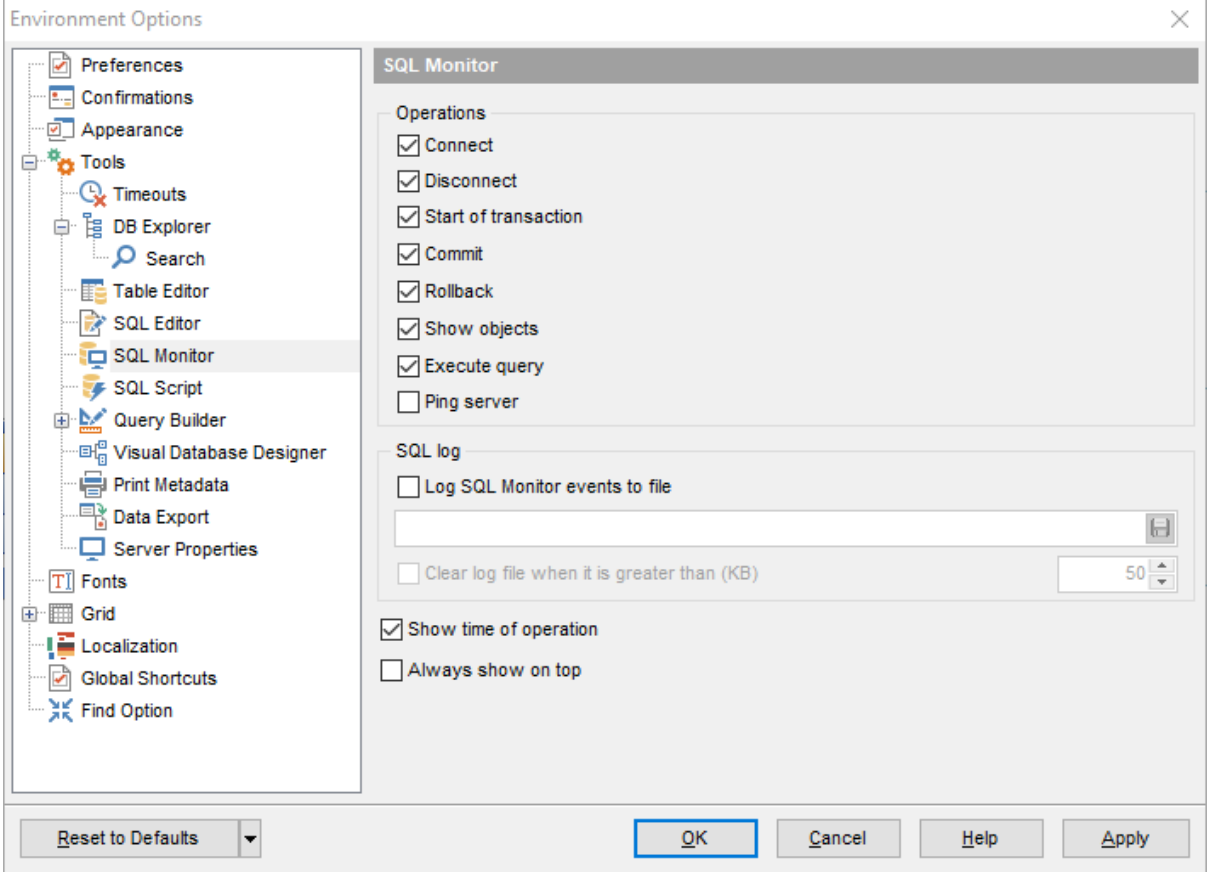

#### **Show time of operation**

If this option is checked, the execution time of logged operations is added.

#### **Always show on top**

Select this option if you want to display the SQL [Monitor](#page-489-0) window in the foreground permanently.

#### **See also:**

**SQL [Monitor](#page-489-0)** 

## <span id="page-742-0"></span>**12.1.4.6 SQL Script**

#### **Abort script on error**

If this option is checked, script execution is aborted if an error occurs.

#### **Enable parsing**

With this option checked, SQL Script [Editor](#page-492-0) parses the loaded script to enable fast navigation in the **Script [Explorer](#page-497-0)** tool.

#### **Show message when done**

Displays a message box on finishing script execution.

## **Execute selected text separately**

Check this option to allow [execution](#page-498-0) of the selected statement separately.

#### **Don't clear error list on selected text execution**

If this option is checked, the error list is not cleared upon execution of the selected statement.

## **Skip unknown statements**

If the option is disabled, the execution of unknown statement in script results in error. Enable the option to skip such statements and continue performing script.

## **Disable all code features in SQL Script**

This option disables code completion, code folding, highlight and all options that are set on the [Quick](#page-787-0) Code page. For options that are set on the [Color](#page-785-0) page, the defaults will be applied.

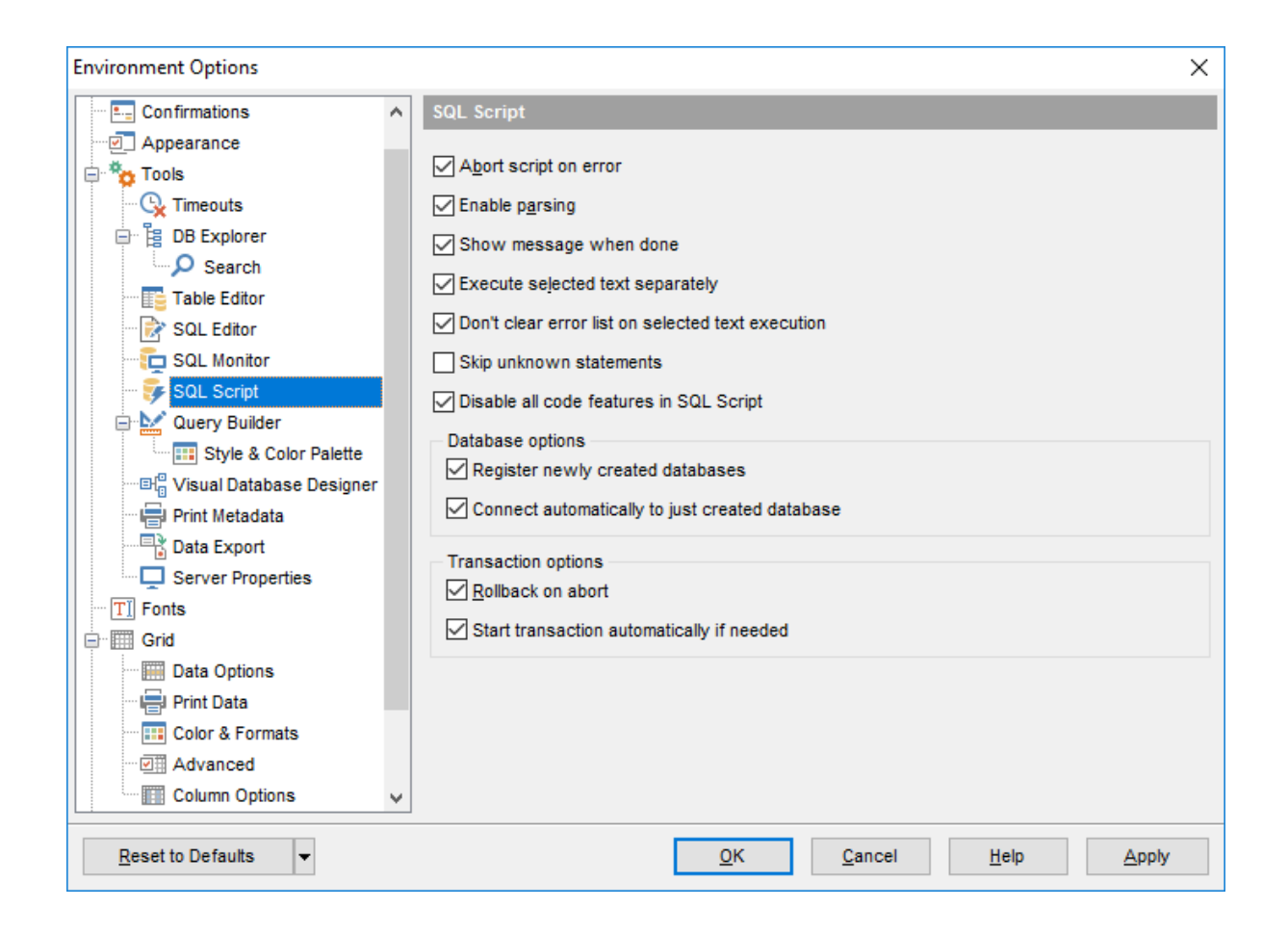

#### **Database options**

#### **Register newly created databases**

Enable the option to register newly created databases in SQL Manager for MySQL.

#### **Connect automatically to just created database**

Check the option to connect to newly created database automatically.

## **Transaction options**

#### **Rollback on abort**

This option is only available if the **Abort script on error** option is checked. This option evokes automatic rollback when script execution is aborted.

#### **Start transaction automatically if needed**

If the option is enabled then transaction starts automatically after statements is executed. Otherwise, the BEGIN statement is required for transaction to start.

**See also: SQL [Script](#page-492-0) Editor** 

## <span id="page-745-0"></span>**12.1.4.7 Query Builder**

#### **General options**

#### **Allow SELECT queries only**

When this option is checked, the INSERT, UPDATE and DELETE statements are not allowed in Query [Builder](#page-270-0).

## **Select condition row**

Displays the selected condition in different rows on the **Criteria** and **Grouping Criteria** tabs of **Query [Builder](#page-270-0)**.

## **Drag field name**

Displays the dragged field name in the **Builder** area.

#### **Hide selection when inactive**

Hides the selection when the **Query [Builder](#page-270-0)** window is inactive.

#### **Show field types**

Displays the field data type next to the field name in the table box.

#### **Union all by default**

Check this option to use the UNION ALL expression in **Query [Builder](#page-270-0)** by default. The UNION keyword allows you to include the results of two SELECT statements in one resulting table.

The ALL parameter incorporates all rows into the results, including duplicates. If not specified, duplicate rows are removed.

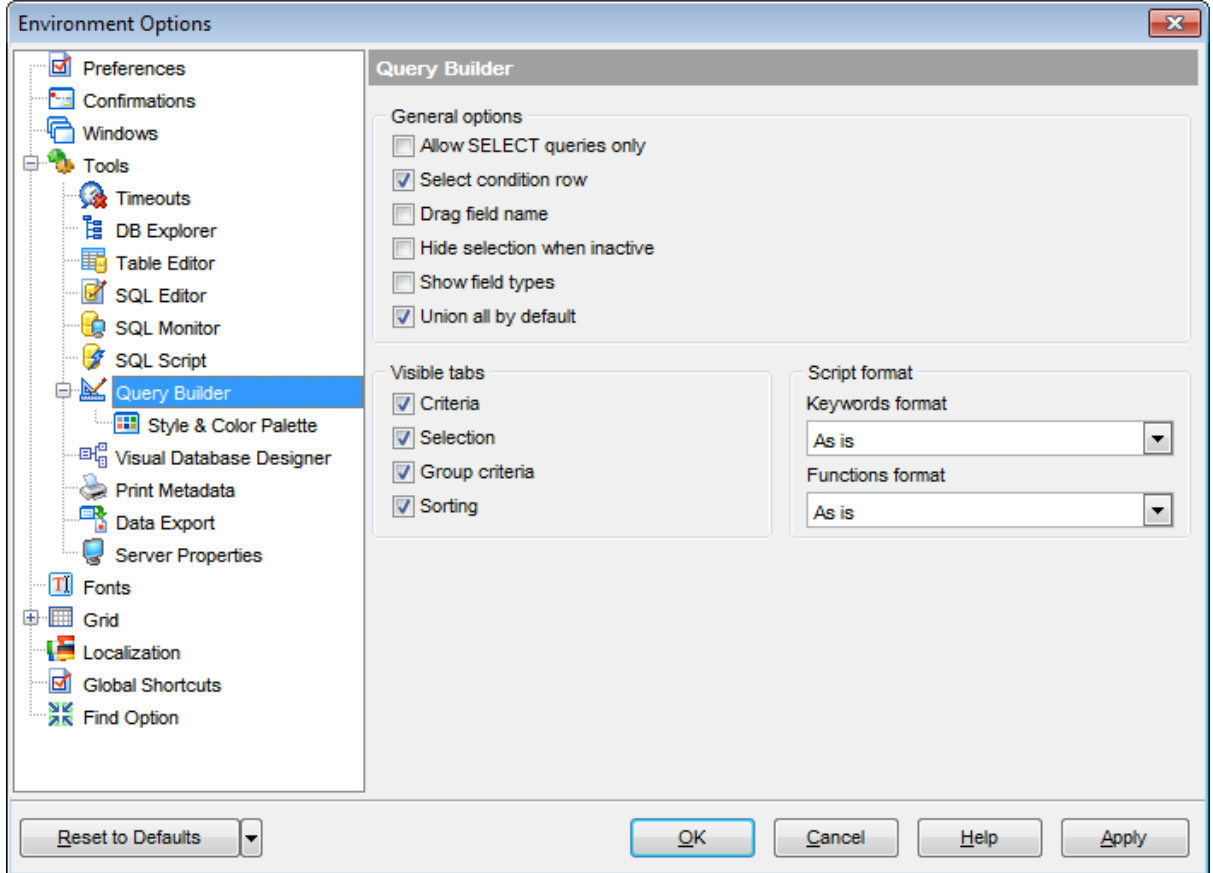

#### **Visible tabs**

These options specify which **Query [Builder](#page-270-0)** tabs are available and which are not. Use the check boxes to make the corresponding tabs visible/invisible.

#### **Script format**

These options specify case formatting of keywords and functions in query text within the [Edit](#page-284-0) tab: As is keeps the original case, Uppercase sets all the keywords/functions to the upper case, Low ercase sets all the keywords/functions to the lower case, and First upper sets the first letters of all keywords/functions to the upper case.

Additionally, you can set styles and color for all **Query Builder** objects by using [Style](#page-747-0) & Color [Palette.](#page-747-0)

**See also:** Visual Query [Builder](#page-270-0) <span id="page-747-0"></span>12.1.4.7.1 Style & Color Palette

#### **Style**

These options specify the way various Query [Builder](#page-270-0) elements look: the **Condition button** : F lat, 3DLook, Raised; **object borders**: Bum p, Et <sup>c</sup> hed, Raised, Sunken. If necessary, you can also specify **flatness** for objects and buttons using the corresponding options.

#### **XP tables style**

This option determines the appearance of non-client areas of tables in **Query Builder**.

## **Show icons on tabs**

With this option selected, you can see icons next to the tab names in **Query [Builder](#page-270-0)**.

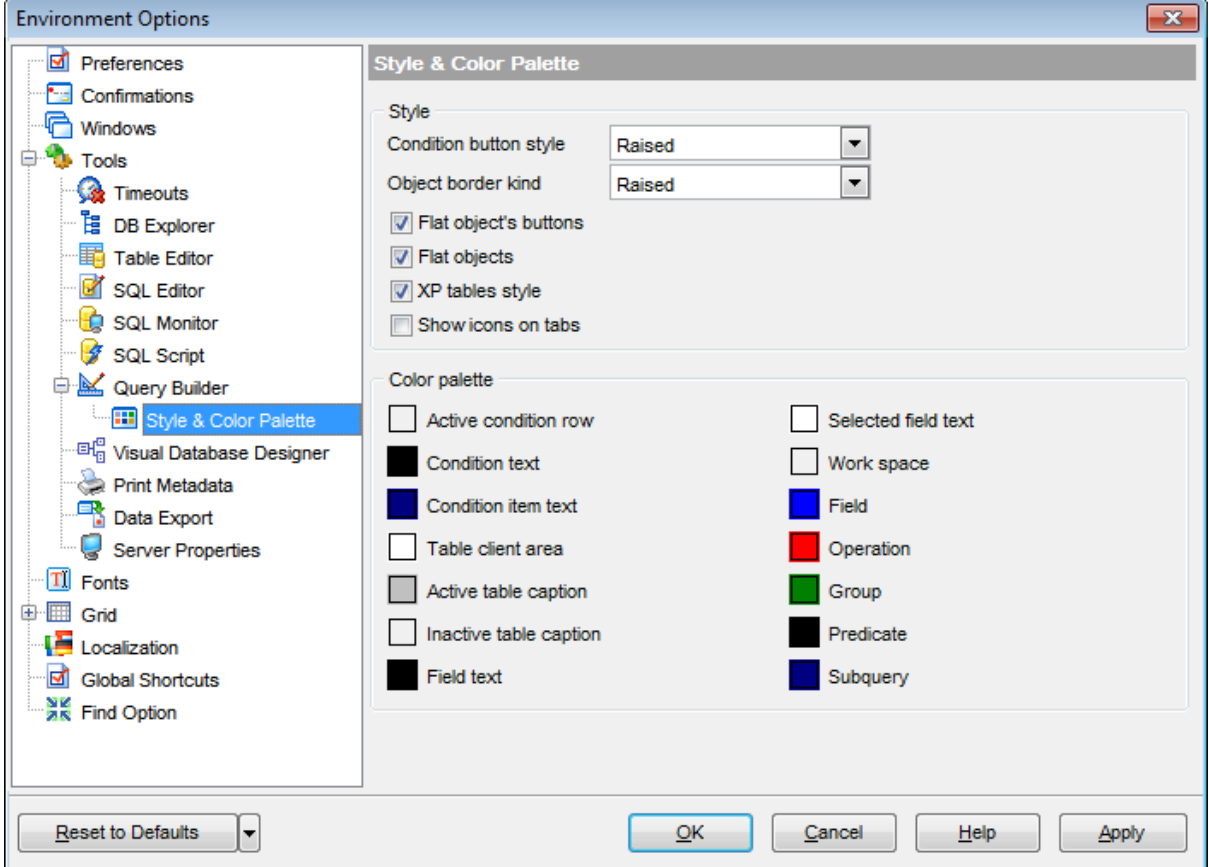

#### **Color palette**

These options define the colors of various **Query [Builder](#page-270-0)** elements.

Active condition row (at the *[Criteria](#page-278-0)* and *[Grouping](#page-282-0) criteria* tabs):

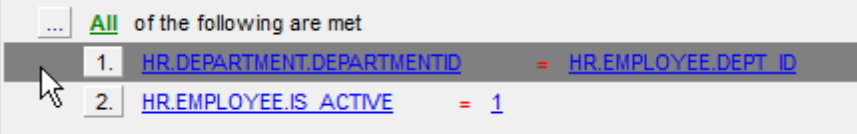

Condition text (at the [Criteria](#page-278-0) and [Grouping](#page-282-0) criteria tabs):

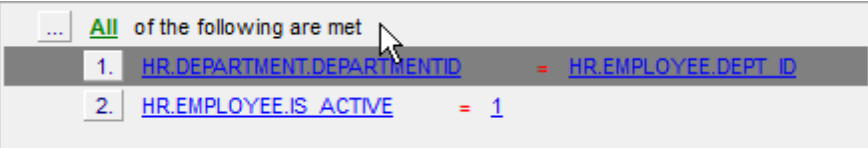

Condition item text (at the *[Criteria](#page-278-0)* and *[Grouping](#page-282-0) criteria* tabs):

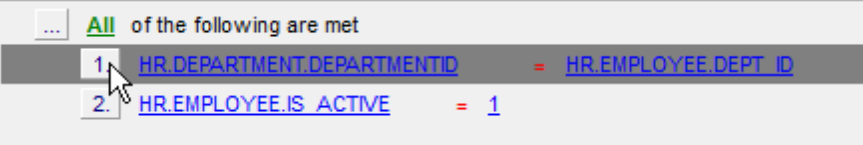

Table client area (in the diagram area):

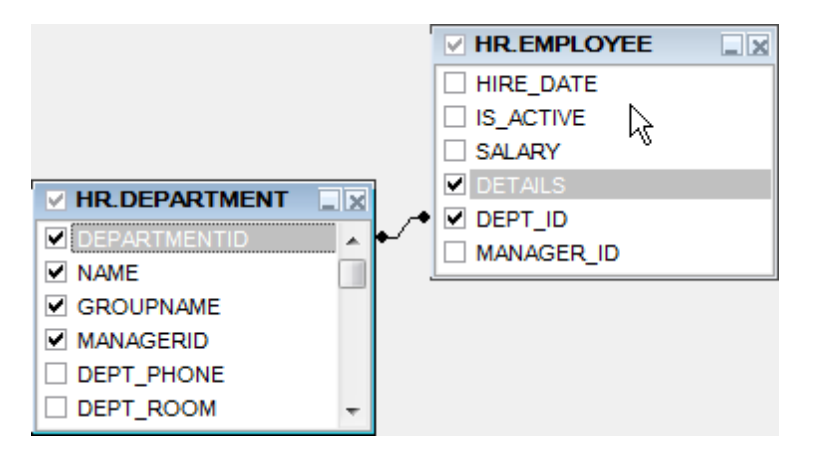

Active table caption (in the diagram area):

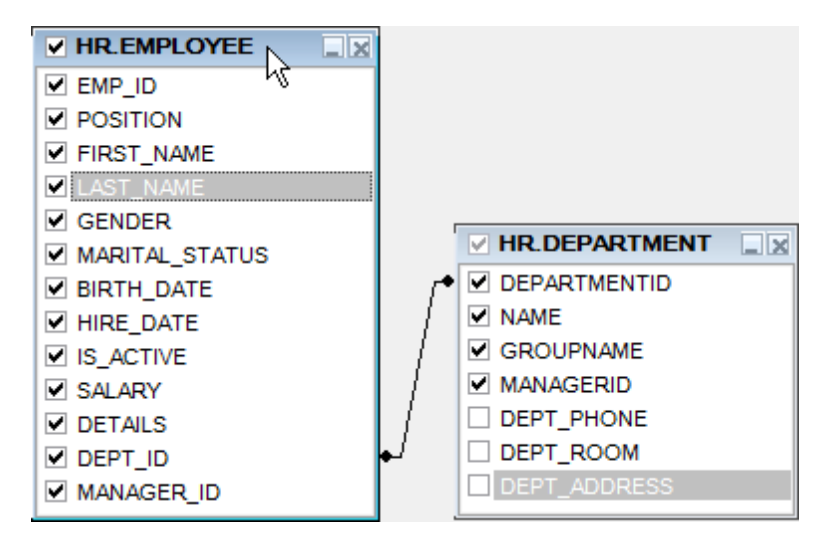

Inactive table caption (in the diagram area):

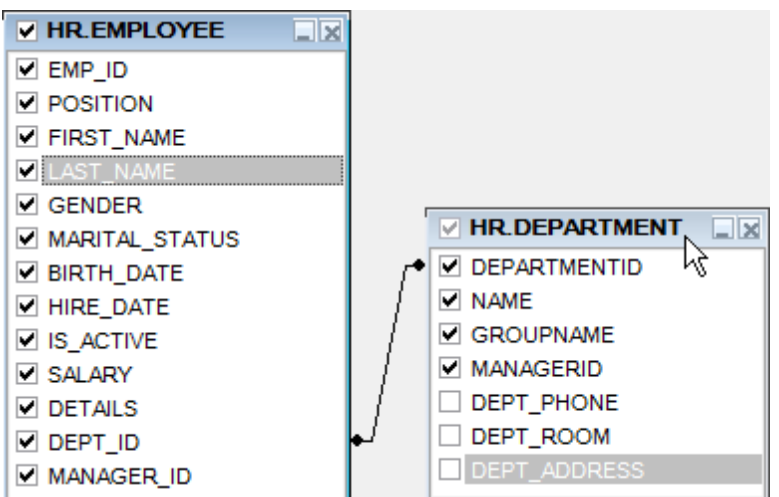

Field text (in the diagram area):

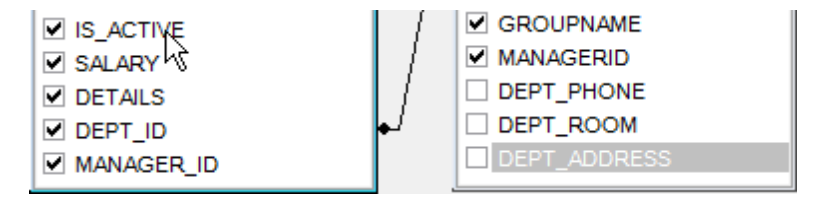

Selected field text (in the diagram area):

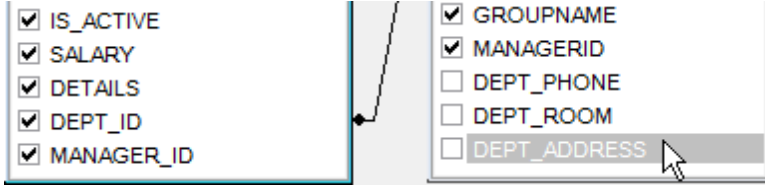

Work space (in the diagram area):

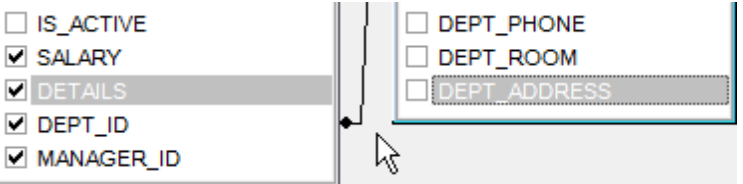

Field (at the *[Criteria](#page-278-0)* and *[Grouping](#page-282-0) criteria* tabs):

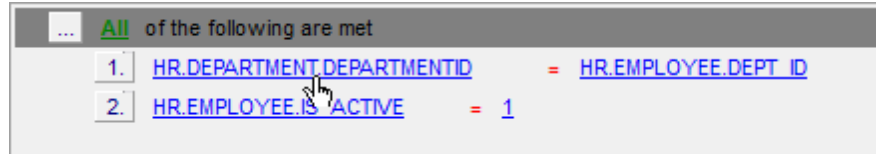

Operation (at the *[Criteria](#page-278-0)* and *[Grouping](#page-282-0) criteria* tabs):

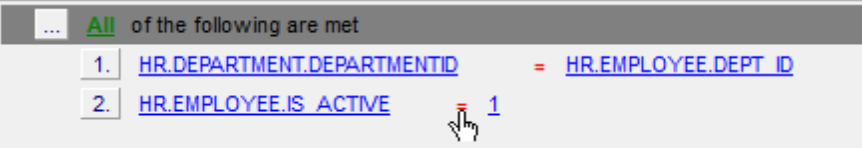

Group (at the [Grouping](#page-282-0) criteria tab):

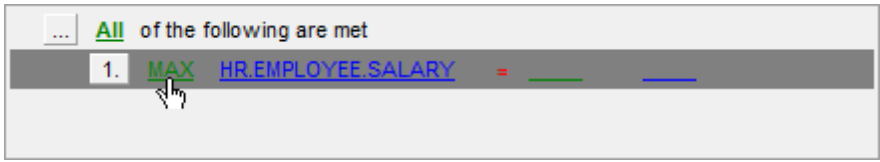

Predicate (at the [Criteria](#page-278-0) and [Grouping](#page-282-0) criteria tabs when a [subquery](#page-274-0) is used):

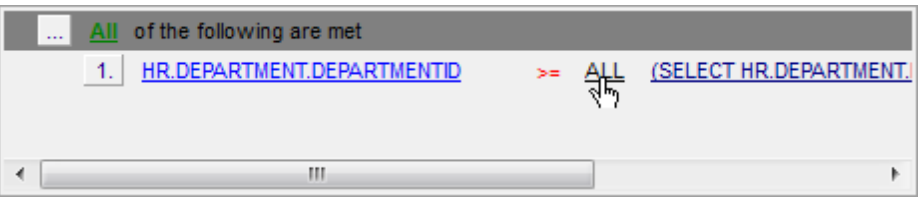

Subquery (at the [Criteria](#page-278-0) and [Grouping](#page-282-0) criteria tabs when a [subquery](#page-274-0) is used):

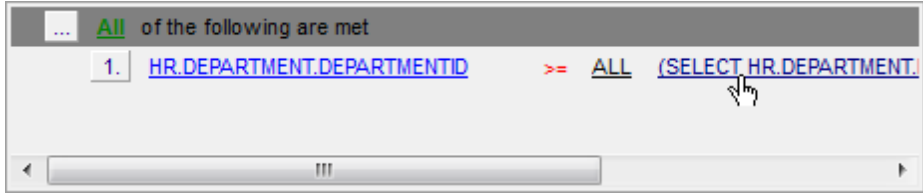

Click an item to select a color for the corresponding element using the **Color** dialog where you can specify the required color from the palette.

## <span id="page-751-0"></span>**12.1.4.8 Visual Database Designer**

## **Visual settings**

#### **Model notation**

When you work in Visual [Database](#page-552-0) Designer, you can choose one of the following modeling notations:

- Integration DEFinition for Information Modeling (IDEF1X);
- Information Engineering (IE).

The IDEF1X and IE notations use different symbols to represent relationships between entities (and tables).

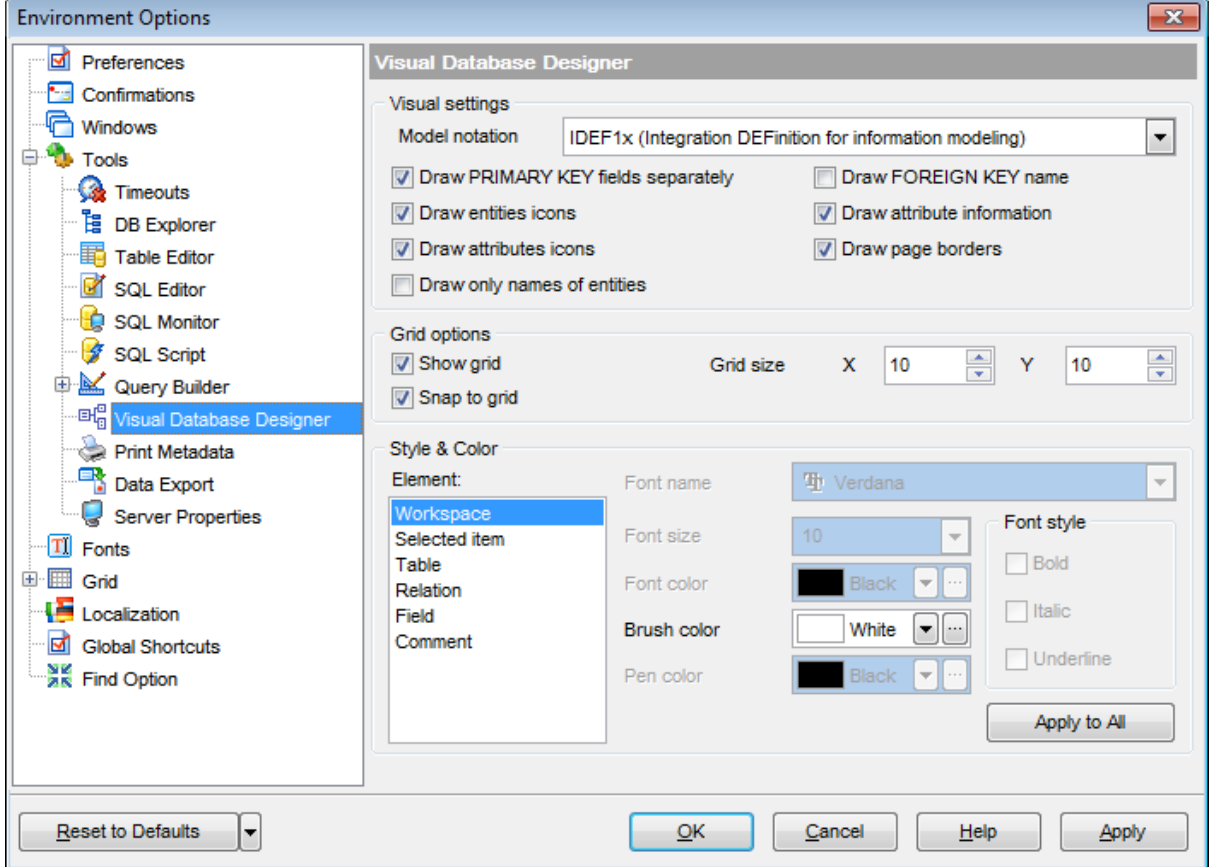

## **Draw PRIMARY KEY fields separately**

Separates Primary key fields from other fields with a horizontal line.

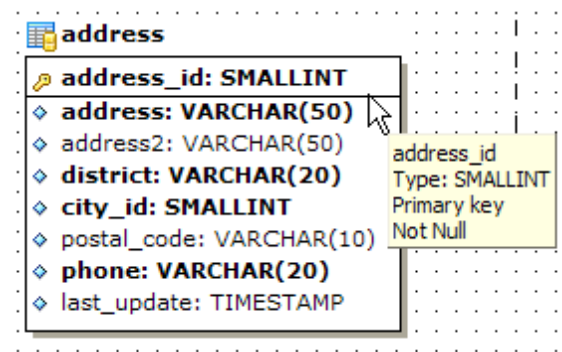

## **Draw entities icons**

Displays icons at the left of each entity header according to its type.

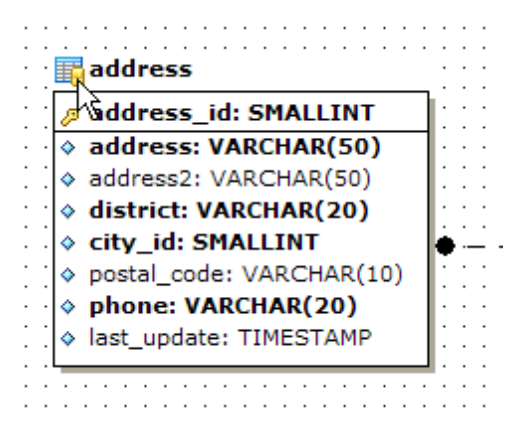

## **Draw attributes icons**

Displays icons at the left of each attribute according to its type (Primary key, Foreign key, ordinary field).

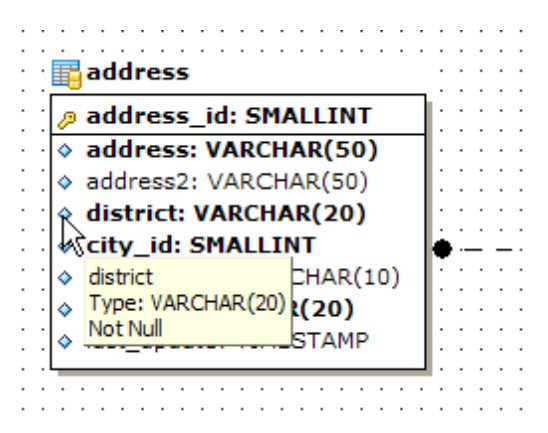

## **Draw only names of entities**

Displays only entity headers, fields are hidden.

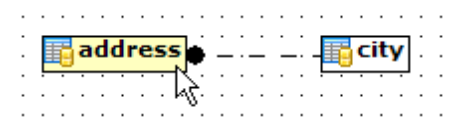

## **Draw FOREIGN KEY name**

Displays foreign key names for the corresponding relations.

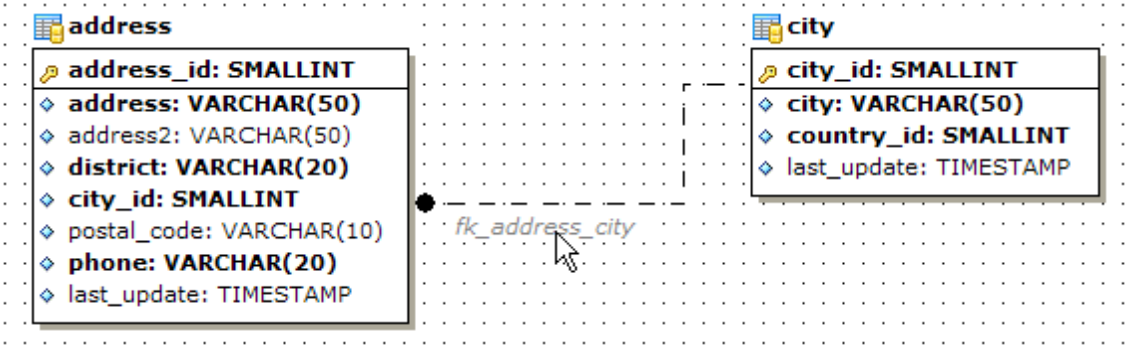

## **Draw attribute information**

Display attribute properties (optionality, keys, etc.) in parentheses after the attribute

name and type.

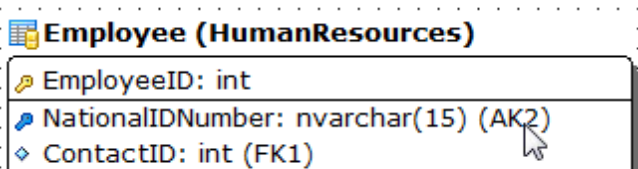

L

LoginID: nvarchar(256) (AK1)

## **Draw page borders**

Displays borders on the diagram page which are the borders used when printing pages with the diagram.

## **Grid options**

## **Show grid**

Displays dots in the diagram area to make the grid visible.

#### **Snap to grid**

Automatically aligns entities on the form with the nearest grid line. You cannot place an entity in between grid lines.

#### **Grid size**

Sets grid spacing in pixels along the  $x$ - and  $y$ -axes. Specify a higher number to increase grid spacing.

#### **Style and Color**

In this section you can set style and color for all **[VDBD](#page-552-0)** diagram objects: Workspace, Selected Item, Table, Relation, Field, Comment.

Select an item from the list and define its properties: font name, font style, font size, font color, brush color and pen color.

Click **Apply to all** to use current settings for all the elements.

**See also:** Visual [Database](#page-552-0) Designer

## <span id="page-755-0"></span>**12.1.4.9 Print Metadata**

## **Default paper size**

Define the default paper size for reports created with the **Print [Metadata](#page-512-0)** tool used: A4 (210 x 297 mm)

Letter (8 1/2 x 11 ")

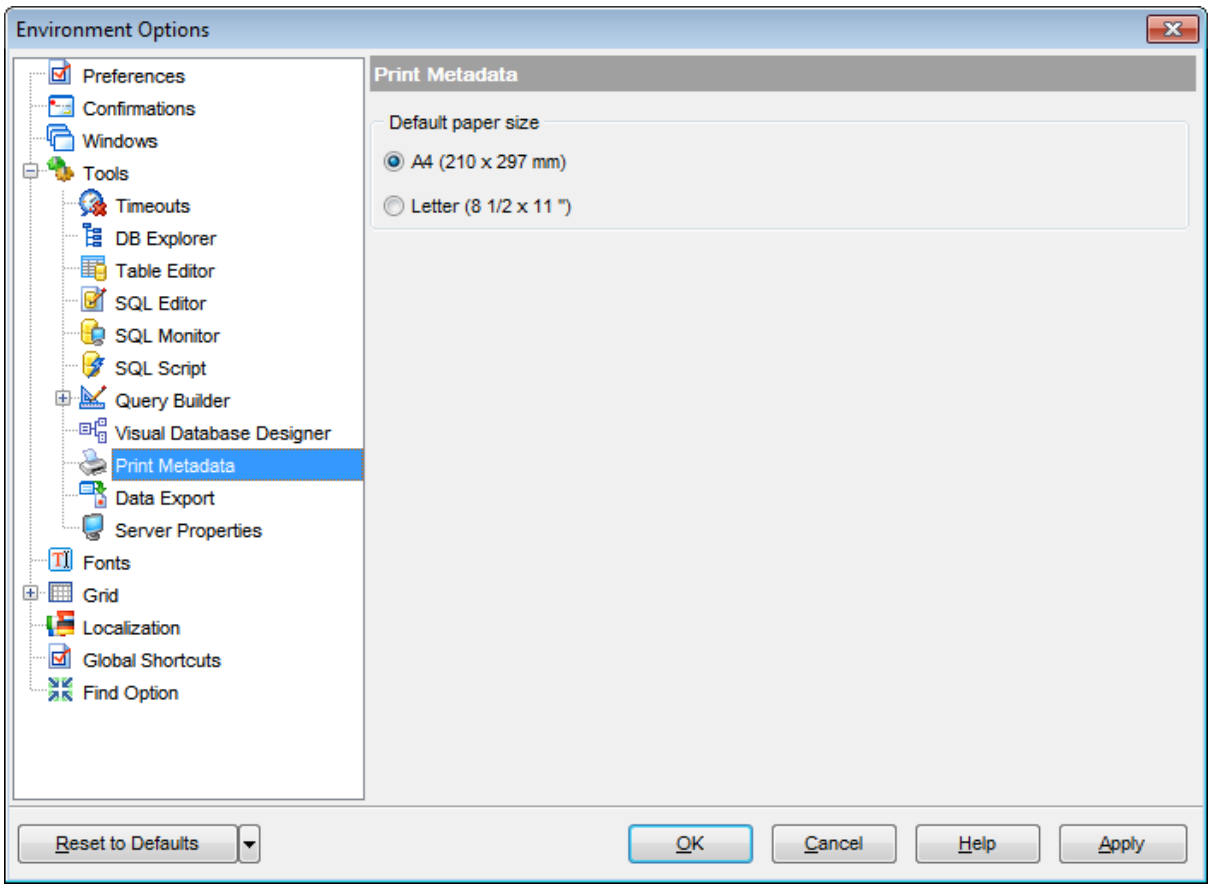

## **See also:**

Print [Metadata](#page-512-0)
#### **12.1.4.10 Data Export**

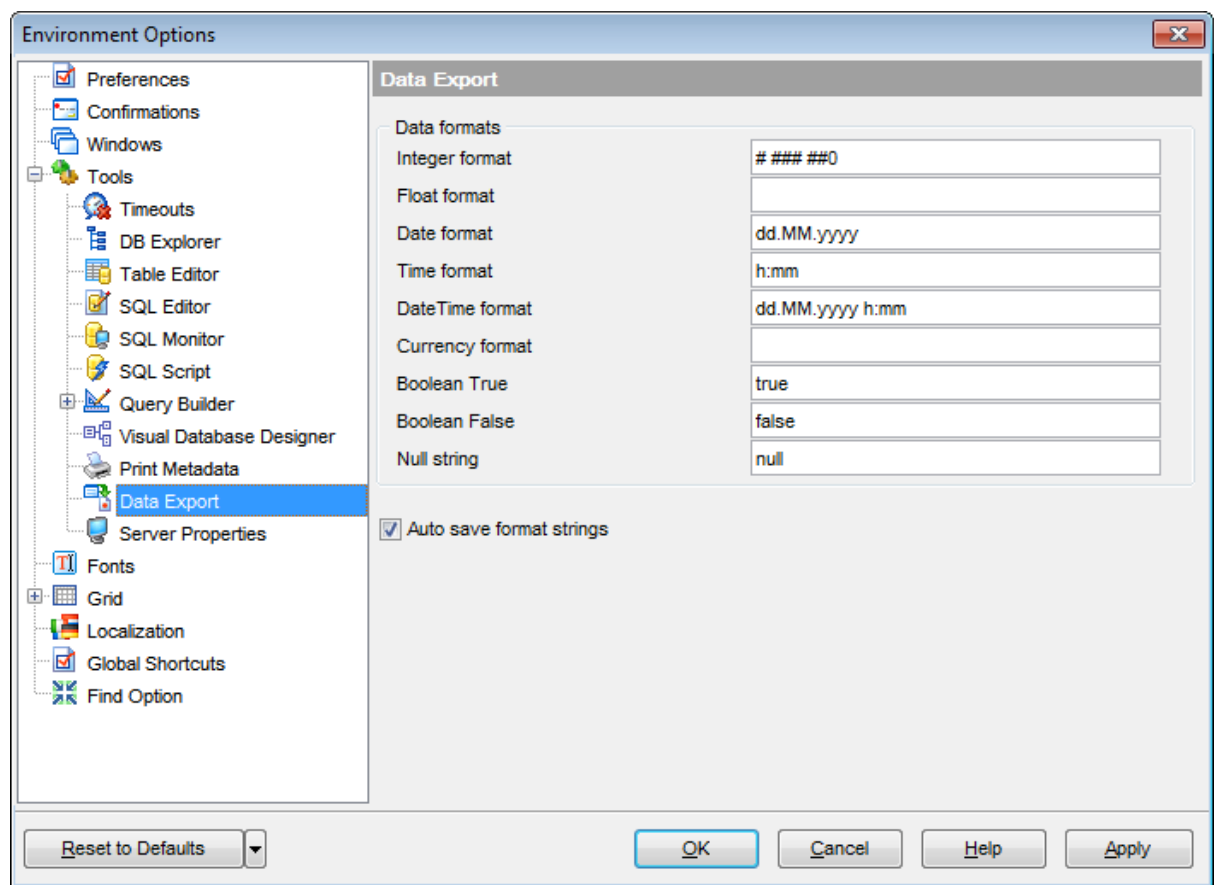

This page allows you to customize formats applied to [exported](#page-372-0) data.

# **Data formats**

Edit the format masks to adjust the result format in the way you need: Integer form at, Float format, Date format, Time format, DateTime format, Currency format, Boolean True, Boolean False, Null string.

#### **Auto save format strings**

Select this option to save specified format strings automatically.

Click the **Set defaults** button if you wish to apply default data formats.

These settings can also be specified at the [Adjusting](#page-376-0) data formats step of [Export](#page-372-0) Data [Wizard.](#page-372-0)

Fore more details see Format [specifiers.](#page-883-0)

**See also:** Export Data [Wizard](#page-372-0)

#### **12.1.4.11 Server Properties**

Using this page you can set the process/logs list refresh intervals, specify the order for the log items list, and set the lim it options for **General Query Log** that will be applied to the **Server [Properties](#page-678-0)** viewer.

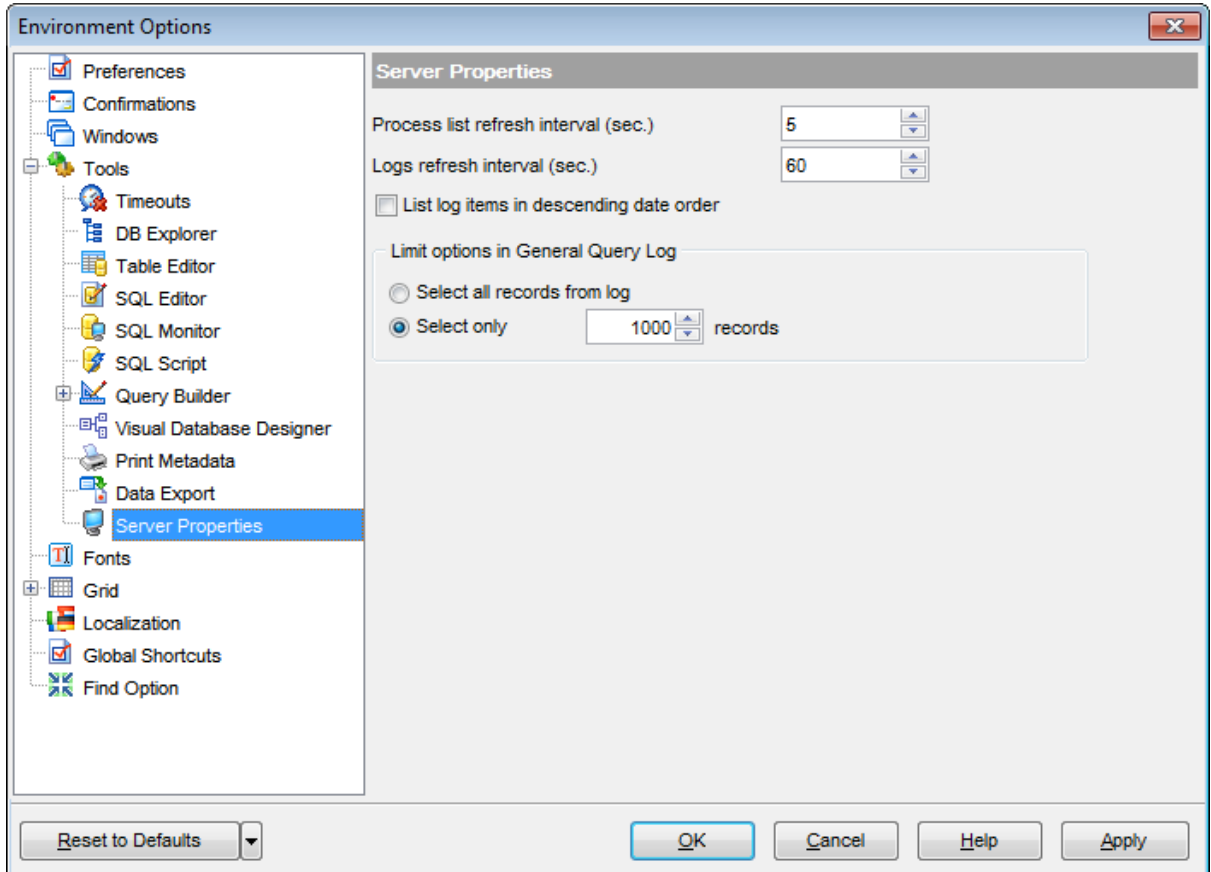

#### **Process list refresh interval (sec.)**

Use this spinner control to set the refresh interval for the [process](#page-685-0) list (in seconds).

#### **Logs refresh interval (sec.)**

Use this spinner control to specify the refresh interval for logs (in seconds).

#### **List log items in descending date order**

Check this box to sort the log items in the descending date order.

### **Limit options in General Query Log**

This group allows you to set limitations for the [General](#page-689-0) Query Log:

- Select all records from log
- If you choose this item, all records will be selected from the log,
- G Select only ... records

if you choose this item, only the defined number of records will be selected from the log.

# **See also:**

**Server [Properties](#page-678-0)** 

# **12.1.5 Fonts**

This section of the **Environment Options** dialog allows you to specify fonts used in the application.

The box below displays the sample text with the selected font applied.

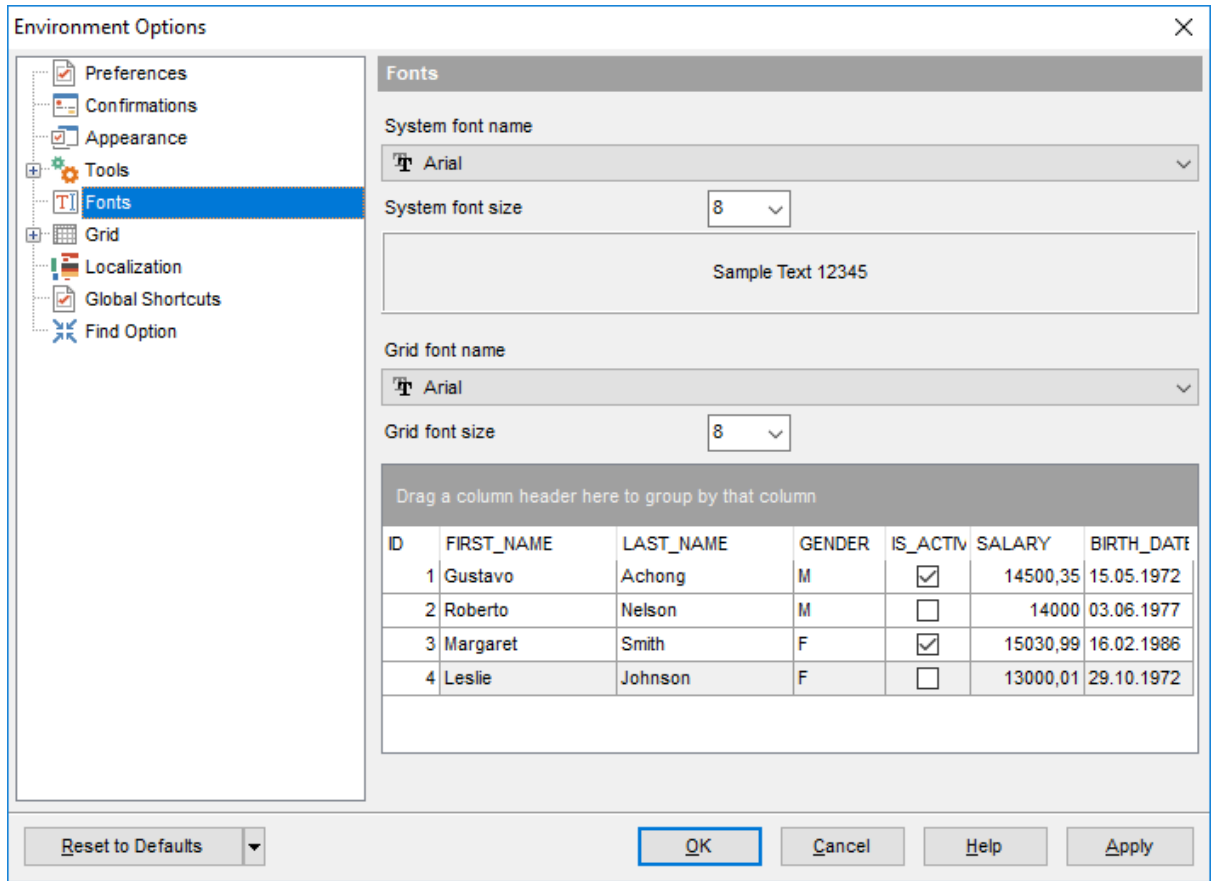

# **System font name**

Defines the font used by **SQL Manager for MySQL**. Select the font name from the dropdown list of available system fonts.

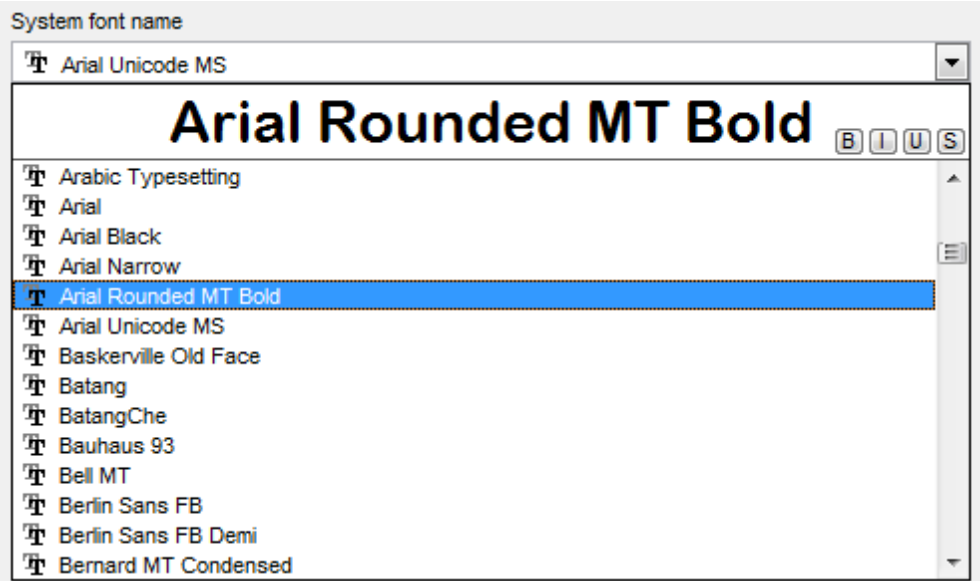

# **System font size**

Defines the font size used by **SQL Manager for MySQL**. Type in or use the drop-down list to select the required value.

# **Grid font name**

Defines the font for the data grid.

# **Grid font size**

Defines the font size for the data grid.

# <span id="page-761-0"></span>**12.1.6 Grid**

# **General options**

# **Striped grids**

Displays the odd grid rows in a different color defined by the **Strip** option available on the Color & [Formats](#page-768-0) page.

# **Show editor immediately**

Allows editing the cell value right after the cell is clicked.

# **Always show editor**

Set this option to make the cell editors always active.

# **Enable auto-search in grid**

If this option is checked, the cursor is automatically forwarded to the closest match when you start typing.

# **Column auto-width**

With this option set, column widths are changed in order to display all columns without using the horizontal scroll bar. If the content a column is still too large to display without a need to resize the grid, then the column values are truncated and the hidden characters are replaced with an ellipsis at the end.

# **Restore layout and sorting**

Use this option to keep the original grid width and custom sorting.

# **Cell auto-height**

If the widths of the columns are insufficient to display the full content, then text clipping occurs. Set this option to prevent this. If this option is set, the cell content is displayed in multiple lines where necessary. You can set the number of lines to display using the **Cell max line count** option.

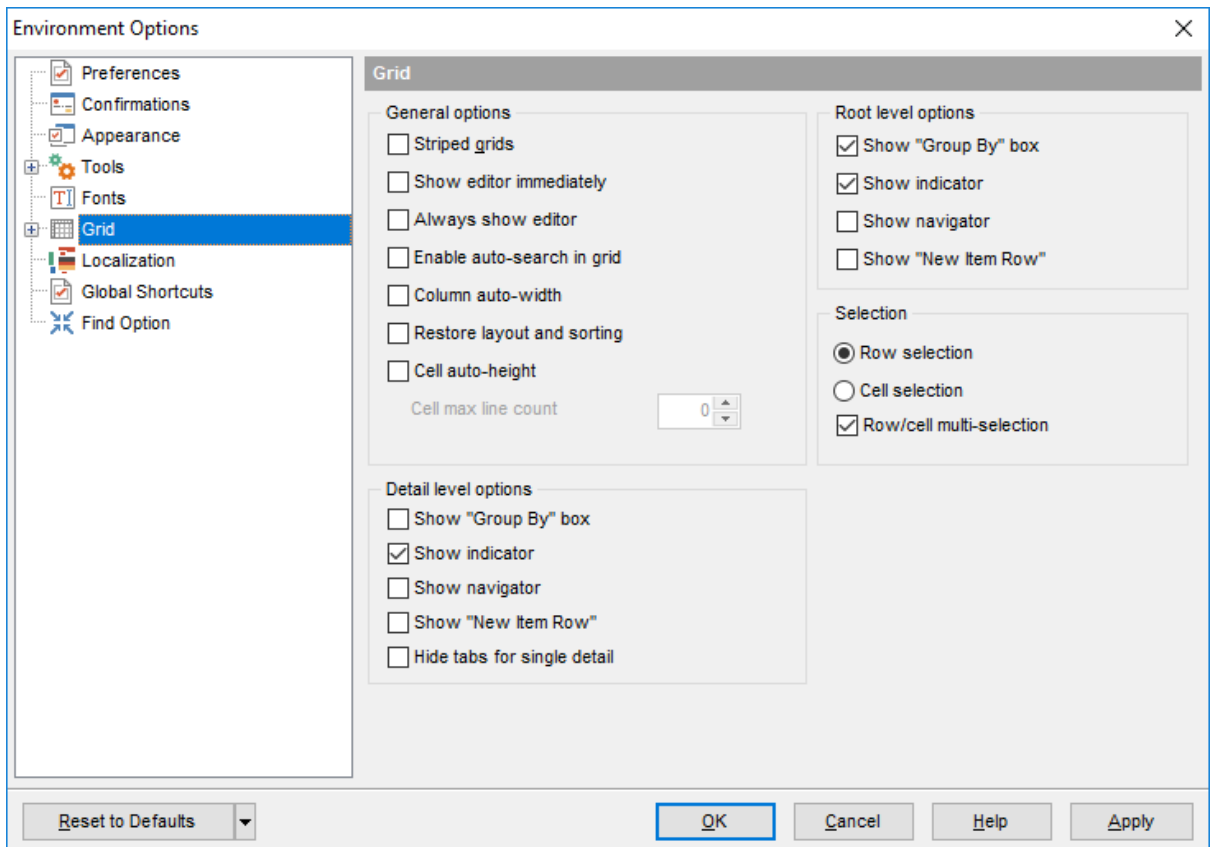

#### **Root level options**

These options are applied to the main [view](#page-306-0) of the grid. See Grid [View](#page-296-0) for details.

# **Detail level options**

These options are applied to the [detail](#page-306-0) view of the grid. See Grid [View](#page-296-0) for details.

### **Show "Group by" box**

Displays the gray area above the column caption allowing one to [group](#page-299-0) data in the grid.

# **Show indicator**

Activates/deactivates the row indicator pane at the left.

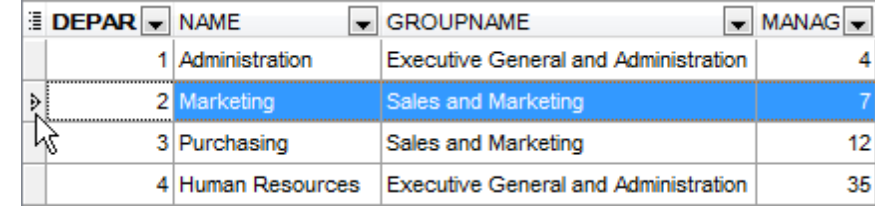

# **Show navigator**

Activates/deactivates the data navigator similar to the [navigation](#page-293-0) pane at the top of the grid. The navigator is available at the bottom of detail level view.

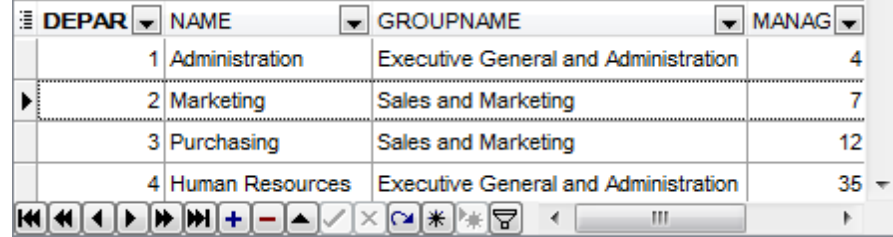

# **Show "New item row"**

Displays an empty row at the bottom of a view which is a convenient way for adding data to the grid.

# **Hide tabs for single detail**

This option is useful when only one view is present on the detail level. When the option is enabled, the view tab is hidden.

# **Selection**

Select whether **Row** or **Cell** should be highlighted in the grid on focusing the cell.

# **Row multi-selection**

With this option set, multiple rows can be selected in [grid](#page-296-0).

# **See also:**

Grid [View](#page-296-0)

# **12.1.6.1 Data Options**

#### **Limit options in table and view editors**

Define the number of records to be selected on opening the **Data** tab of Table [Editor](#page-163-0) and View [Editor](#page-203-0):

 $\bullet$  Select all records from a table\*

 $\bullet$  Select only ... records\* (you should set the number of records using the corresponding spinner control)

#### **Advanced**

#### **Use separate connections for each data view within a database\***

Select this option to create a separate connection for each data view. Enabling this option is recommended if maximum allowed number of connections is too low.

#### **Asynchronous query execution**

Check this option to allow executing queries in background mode (asynchronously). Note that this option is only available when the Use separate connections for each data view within a database option is enabled.

#### **Use transactions**

Check this option to enable transactions for data. You can change this option for the separate databases in the Database [Registration](#page-127-0) Info.

#### **Perform data sorting on client in data view\***

If enabled, the data are sorted by **SQL Manager for MySQL** (on the client side). If this option is disabled, the data are sorted on MySQL server with the help of the ORDER BY clause used in SQL query.

#### **Perform data filtration on client in data view\***

If enabled, the data are filtered by **SQL Manager for MySQL** (on the client side). If disabled, SQL filter is used in data [view.](#page-292-0) In this case filtering is performed on the MySQL server with the help of the WHERE clause used in SQL query.

With the **Perform data sorting on client in data view** option enabled, sorting is performed by means of the grid. Otherwise a click on the column header for sorting causes reloading all table data with the selected field in the ORDER BY expression of the SELECT statement.

If the table contains a huge amount of records and the **Select only N records** mode (see the **Default limit options in table and view editors** group) is used, this mode is more preferable (e.g. all the records having values starting with "A" will be displayed, and not those which were in originally opened N records).

All above-mentioned is related to the **Perform data filtration on client in data view** option as well. If the filter is applied to a table containing a great number of records, it is strongly recommended to enable this option - in this case the filter will be applied to all table/view records, not only to those which are displayed at the present moment.

#### **Load visible rows mode if records more than...**

Set this option to switch to the **Load visible rows** mode when the number of records in

the dataset exceeds the specified value.

#### **String fields width (chars)**

Using this option you can limit string fields width that may improve performance on large datasets.

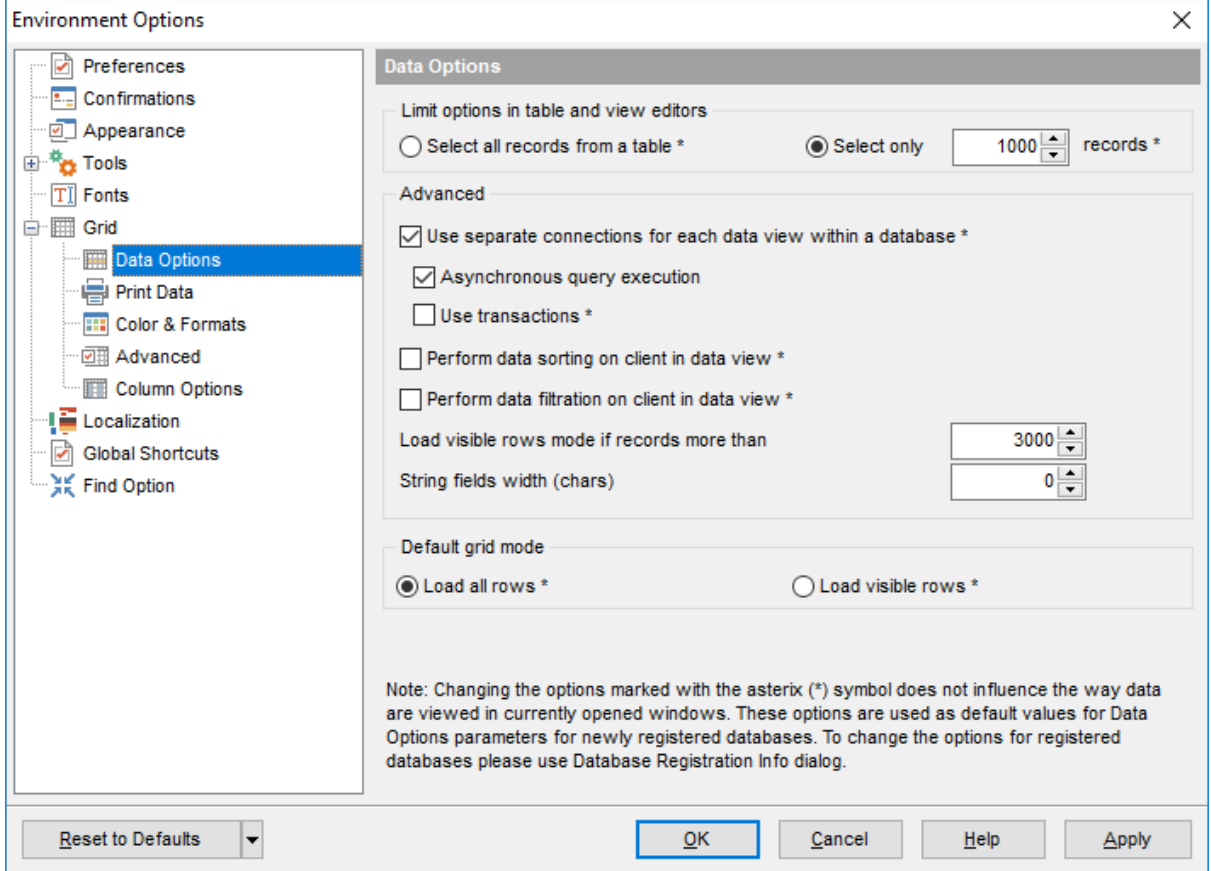

# **Default grid mode**

#### **Load all rows\***

The grid loads all records from a dataset. This option increases the grid performance by reloading only changed dataset records when updating. In this mode all features (automatic sorting, filtering and summary calculations) are available.

# **Load visible rows\***

The grid loads only a fixed number of dataset records into memory. This option minimizes dataset loading time. Automatic sorting, filtering, summary calculations are not available in this mode.

The **Default grid mode** options allow you to define the grid mode which will be used by default.

With the **Load all rows** option enabled, when loading data, all the records are loaded into grid buffers. In this mode opening the tables with many records may take a considerable amount of time. But in this case you can make use of some advantages: in the filter dropdown list the column headers are displayed with the values for quick filtering; it is possible to open several sub-levels at the same time when viewing data in master-detail view, etc.

In case opening and other operations with an object consisting of many records takes sufficient time, the **Load visible rows** mode should be used instead. It can be set individually for each table and saved between sessions (can be set via the context menu of the [grid\)](#page-296-0).

**Note:** Changing the options marked with the asterisk (\*) sign does not affect the way data are viewed in currently opened windows. These options are used as default values for Data Options parameters for newly registered databases. To change the options for registered databases, please use the **Database [Registration](#page-127-0) Info** dialog.

**See also:** EMS SQL [Manager](#page-28-0) FAQ

# **12.1.6.2 Print Data**

# **Save/restore following print data properties**

These options specify which Print [Data](#page-319-0) properties will be saved between work sessions (e. g. if you tick off the Page settings item, those settings will be saved and stored between the sessions).

You can save/restore the following **Print Data properties**: Card view representation, Detail view representation, Expanding, Form atting, Level options, "On every page" options, Pagination, Preview options, Image options, Selection options, Report size options, Showing grid elements, Page number format, Page settings, Report title.

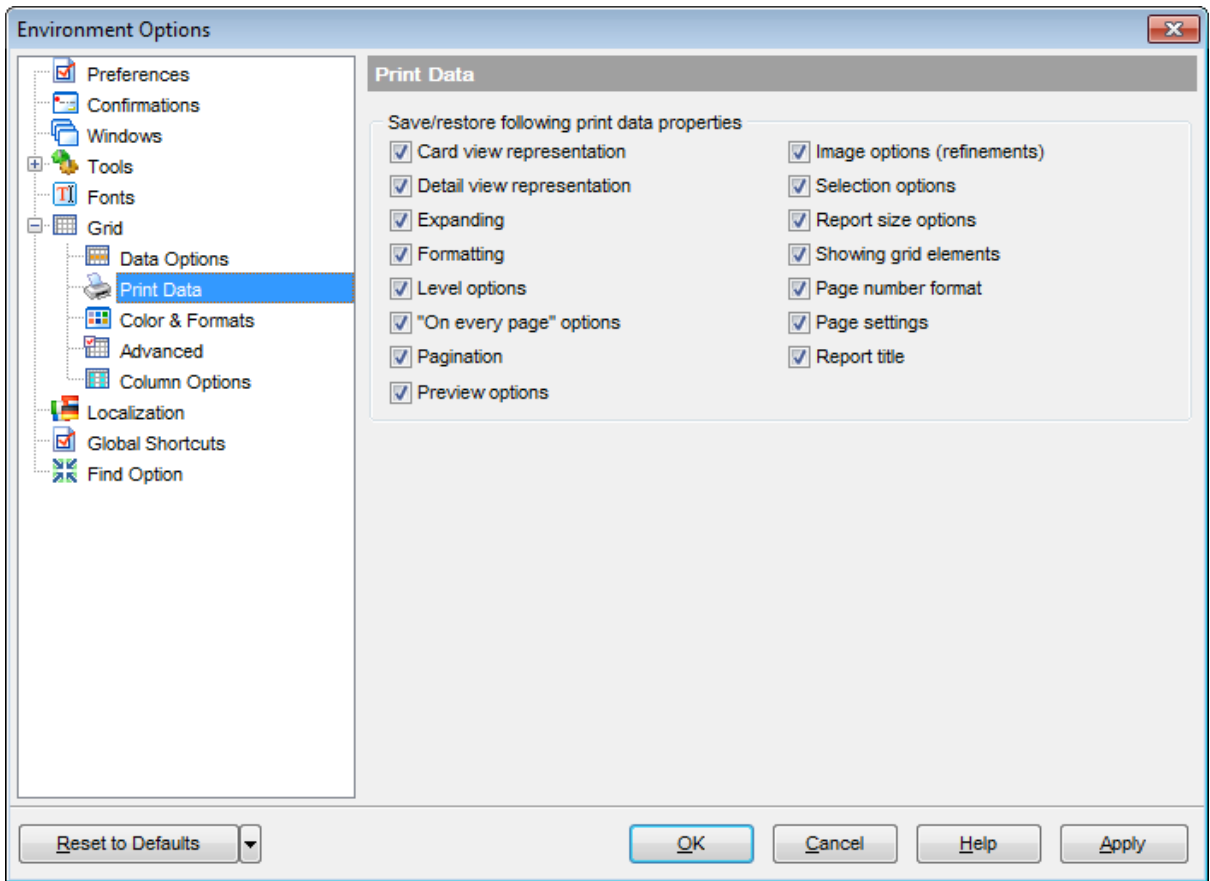

# <span id="page-768-0"></span>**12.1.6.3 Color & Formats**

# **Display formats**

#### **Integer fields**

Defines the format for displaying SMALLINT, INTEGER and BIGINT fields.

#### **Float fields**

Defines the format for displaying NUMERIC and DOUBLE PRECISION fields.

#### **Date / Time fields**

Defines the format for displaying DATE / TIME fields.

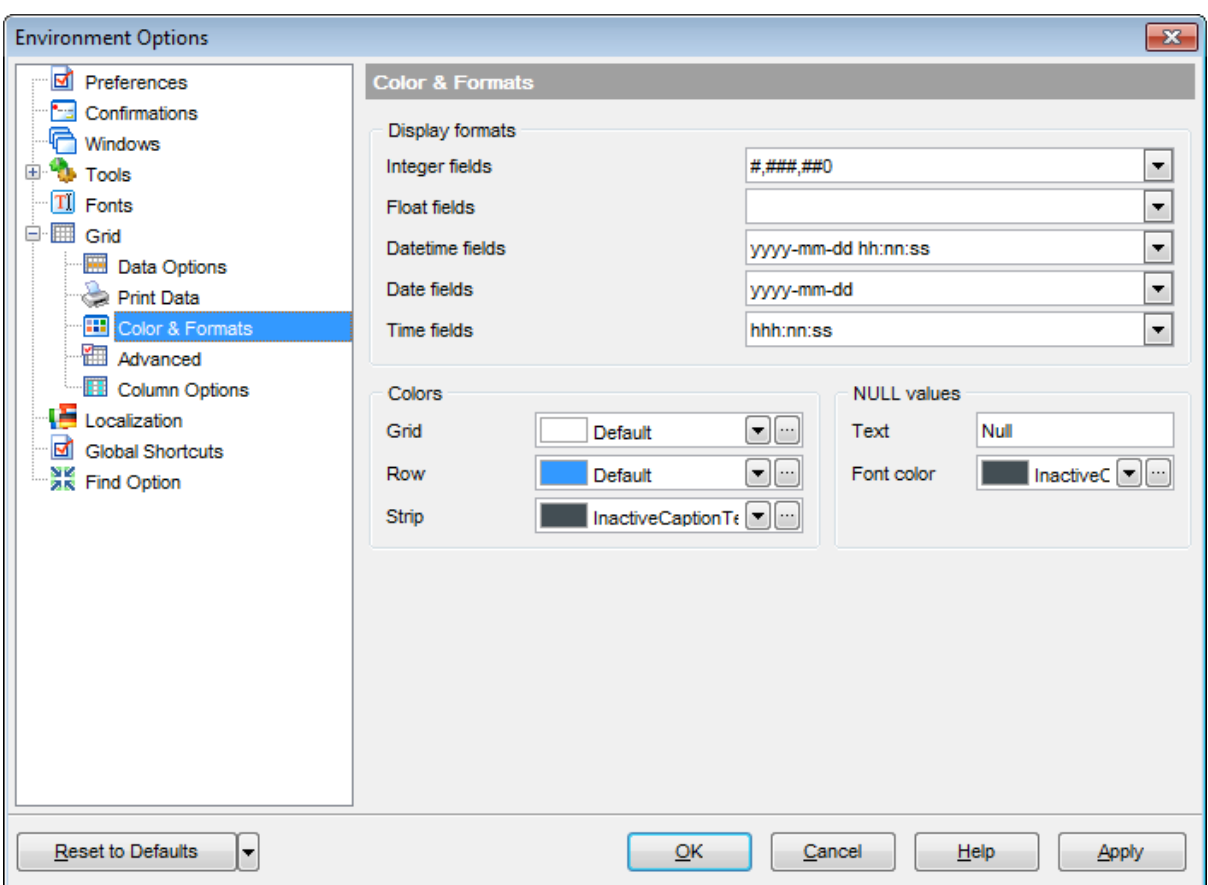

#### For more information refer to the **Format [specifiers](#page-883-0)** page.

### **Colors**

Options of this group allow you to set colors for basic  $grid$  elements. Use the ellipsis button to open the **Color** dialog allowing you to select the required color from the palette.

# **Grid**

Defines the background color of the data grid.

#### **Row**

Defines the color of the selected row in the data grid.

# **Strip**

Defines the color of the odd rows (applied if the **Striped grids** option is set on the [Grid](#page-761-0) page).

# **NULL values**

# **Text**

Defines the text that stands for NULL values in [grid.](#page-296-0)

# **Font color**

Defines the font color for displaying NULL values in the  $grid$ . Use the ellipsis  $\Box$  button to open the **Color** dialog allowing you to select the required color from the palette.

# **12.1.6.4 Advanced**

# **Advanced options**

# **Cell hints for clipped text**

Indicates whether a hint box is displayed when hovering over a cell containing clipped text.

# **Focus cell on cycle**

Determines whether the focus moves to the next row after it reaches the right-most cell within the current row.

# **Focus first cell on new record**

Determines whether the focus moves to the first cell of a newly created row.

# **Next cell on pressing Enter**

Determines whether the current view columns can be navigated by using the **Enter** key.

# **Show navigator hints**

Indicates whether a hint box is displayed when hovering over navigation buttons.

# **MRU list in column filter**

Enables showing of Most Recently Used items when filtering columns

# **Card width**

Defines the width of the card used in Card [View](#page-315-0) mode.

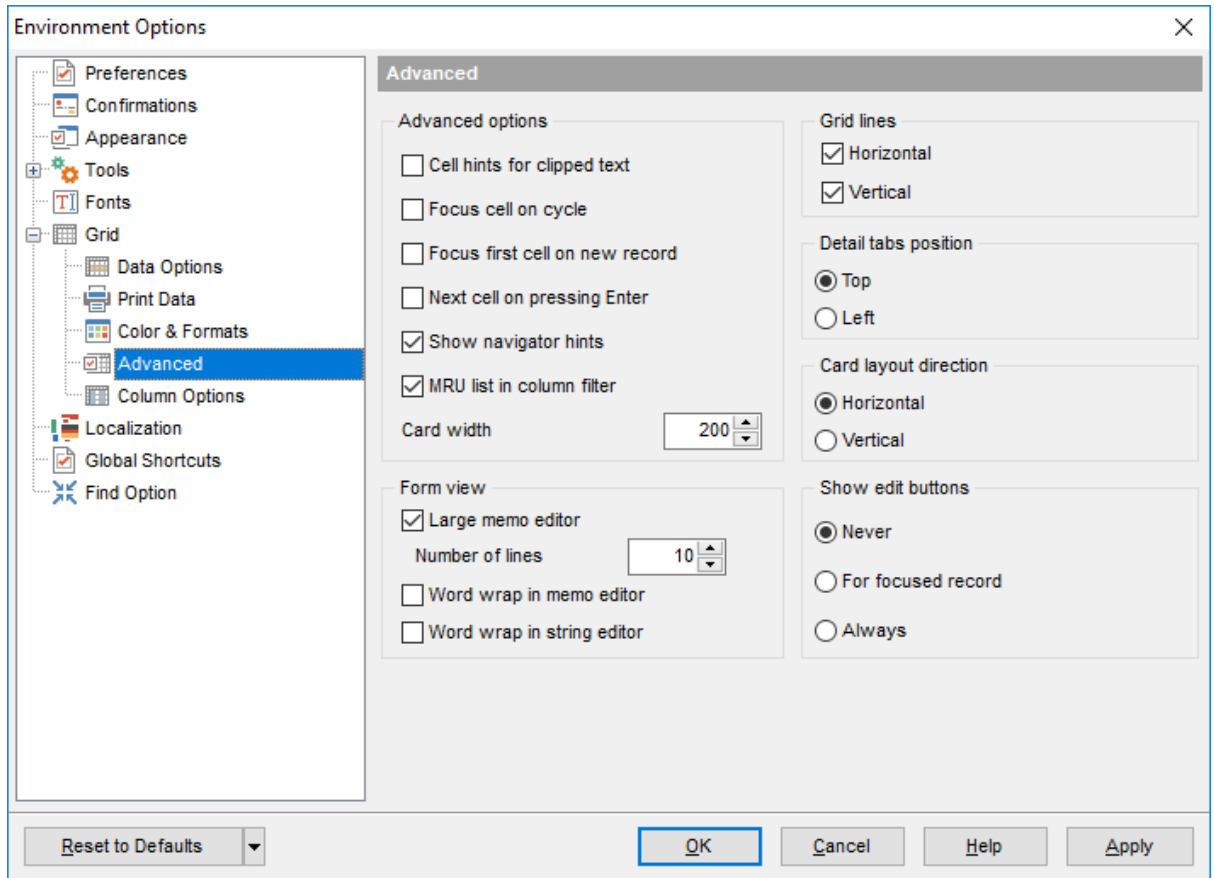

# **Form view**

# **Large memo editor**

Sets the number of lines for text-typed fields when viewing data in [Form](#page-318-0) view.

#### **Word wrap in memo editor**

Determines whether long strings are wrapped within the memo editor area.

#### **Word wrap in string editor**

Determines whether long strings are wrapped within the string editor area.

# **Grid lines**

Determines whether to display vertical and horizontal lines between cells.

#### **Detail tabs position**

Specifies the position of the tabs in detail level views: top or left.

# **Card layout direction**

Specifies the direction of cards in Card View mode: horizontal or vertical.

#### **Show edit buttons**

Indicates when the edit buttons are displayed: never, for focused record or always.

# **12.1.6.5 Column Options**

# **Common options**

# **Auto-select text**

Determines whether all text within an editor is automatically selected when the editor gets focus.

# **Hide selection on losing focus**

Determines whether the visual indication of the selected text remains when the editor loses focus.

# **Memo editor options**

# **Inserting Return characters**

Specifies whether a user can insert return characters into text.

# **Inserting Tab characters**

Specifies whether a user can insert tab characters into text.

# **Word wrap in grid**

Determines whether long strings are wrapped in grid.

# **Popup memo editors**

Turns on popup memo editors for text BLOB type fields.

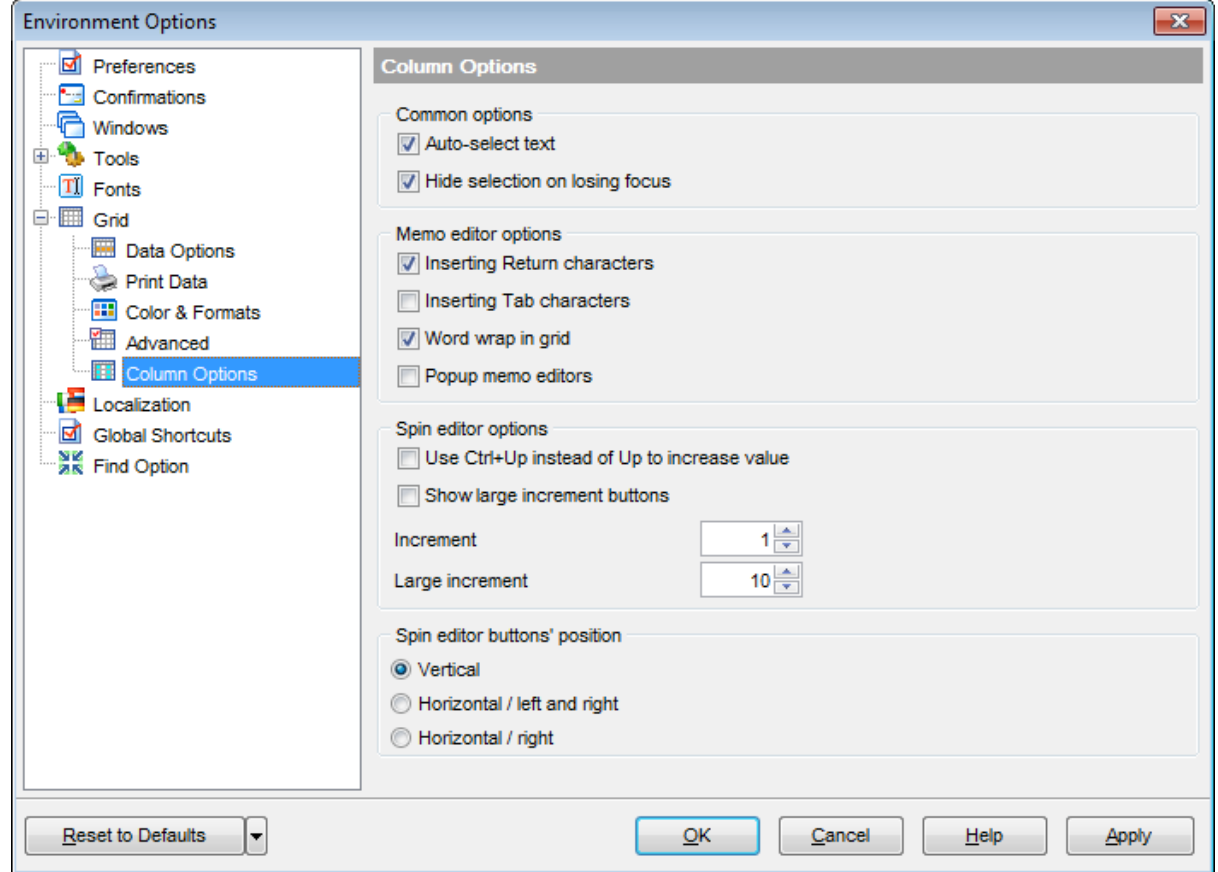

# **Spin editor options**

#### **Use Ctrl+Up instead of Up to increase value**

Allows you to use Ctrl+Up and Ctrl+Down key combinations for editing spinner values (for INT EGER field values).

### **Show large increment buttons**

Determines whether fast buttons (for large increment) are visible within the editor.

# **Increment**

Specifies the increment value for the spin editor (spinner control).

### **Large increment**

Specifies the large increment value for the spin editor (spinner control).

#### **Spin editor buttons' position**

Specifies the position of spin editor (spinner control) buttons: vertical, horizontal / left and right or horizontal / right.

# **12.1.7 Localization**

The **Localization** section of the **Environment Options** dialog is provided for managing the localization files of **SQL Manager for MySQL**.

You can create your own \*. Ing files similar to those available in the %program\_directory %\Languages folder, add them to the list of available languages and set the new language as the program interface language.

# **Default directory**

Use the **Explorer** button to specify the directory where the \*. Ing files are to be stored by default.

# **Choose program language**

Use the drop-down list of available languages to select the interface language to be applied to the application.

# **Auto scan languages on startup**

When checked, the directory with localization files will be scanned automatically at the application startup; all the languages found will be added to the list of available languages.

# **Available Languages**

Lists all the languages available for localization and the corresponding \*.lng files. Doubleclick a language in the list to edit its name or the \*.lng file.

# **Add Defaults**

This button is used to search for \*.lng files in the **Default directory** and add all of them to the **Available Languages** list.

# **Add**

Opens the Add [language](#page-886-0) dialog where you can specify your own localization file and set the language name.

# **Edit**

Opens the **Edit [language](#page-886-0)** dialog where you can change the language name or select another localization file for the specified language.

# **Delete**

Removes the selected language from the **Available languages** list (without confirmation).

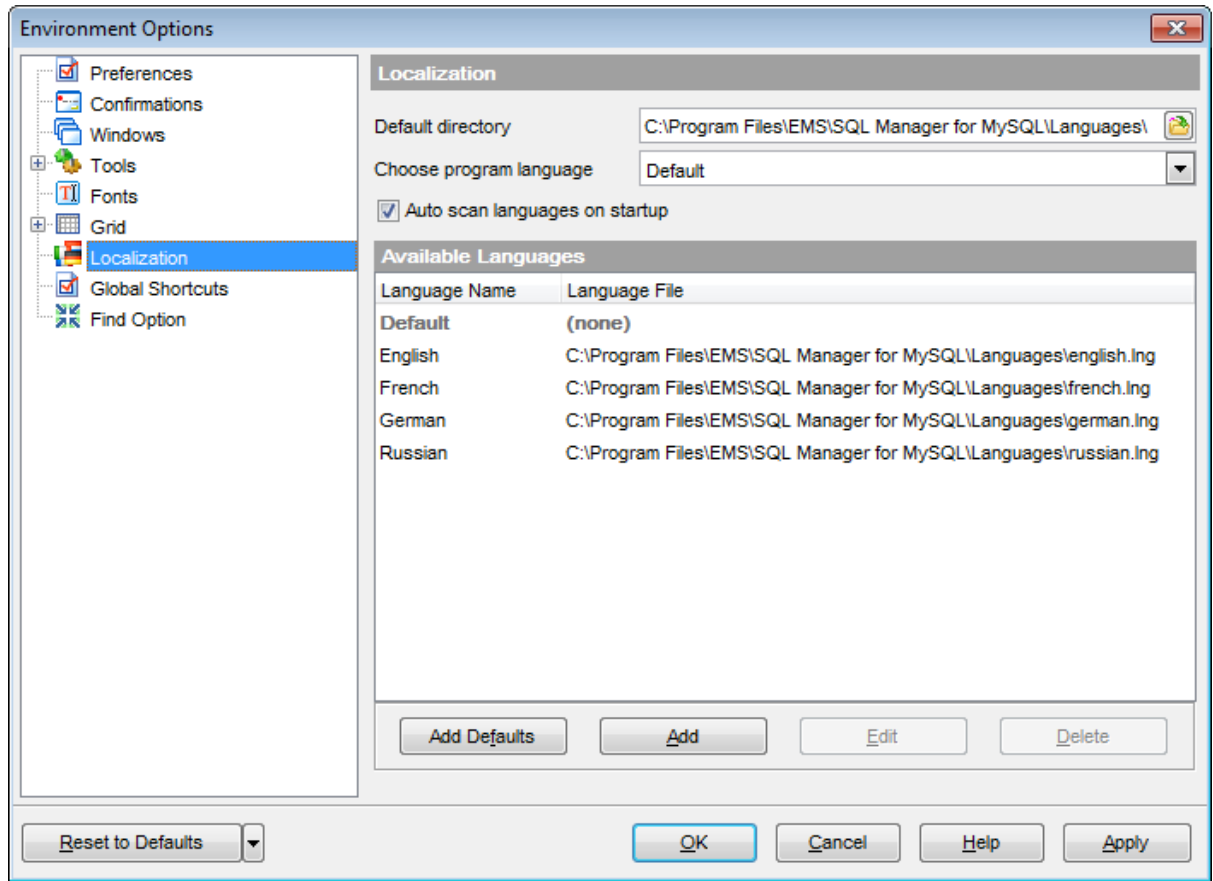

# **See also: [Localization](#page-807-0)**

# **12.1.8 Global Shortcuts**

This section allows you to view/edit shortcuts most needed actions when working with SQL Manager for MySQL.

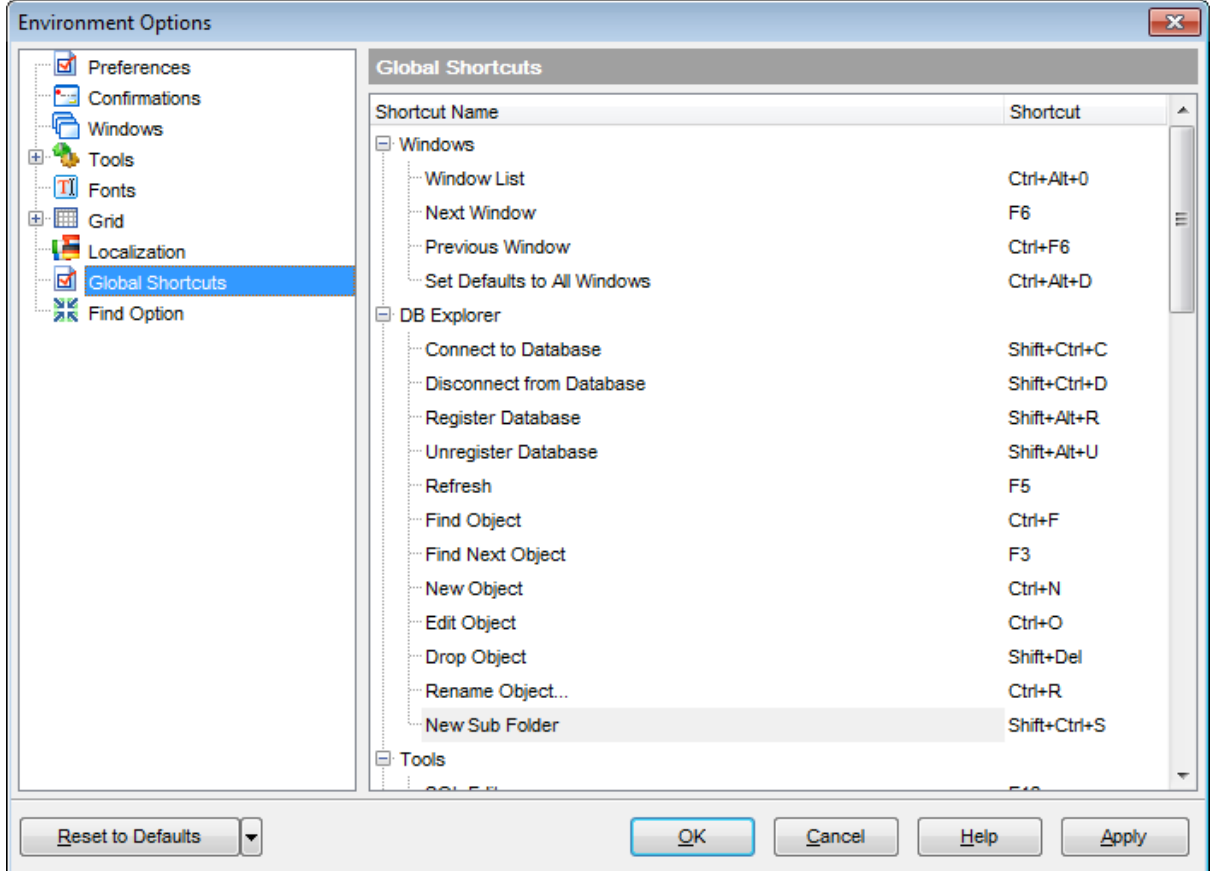

To edit shortcut, select the required action click the ellipsis button and press the preferred key combination to assign it with the action.

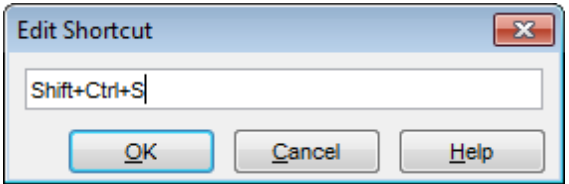

This dialog displays currently assigned key combination. Pressing any key changes the value in the field. Press the required key combination and click **OK** to apply it.

**Note:** TAB and PRINT SCREEN keys cannot be used in combination.

# **12.1.9 Find Option**

The **Find Option** section allows you to search for options available within the **Environment Options** dialog easily and quickly.

# **Option**

In this field you can enter the name of the option to search for within **SQL Manager** Environm ent Options.

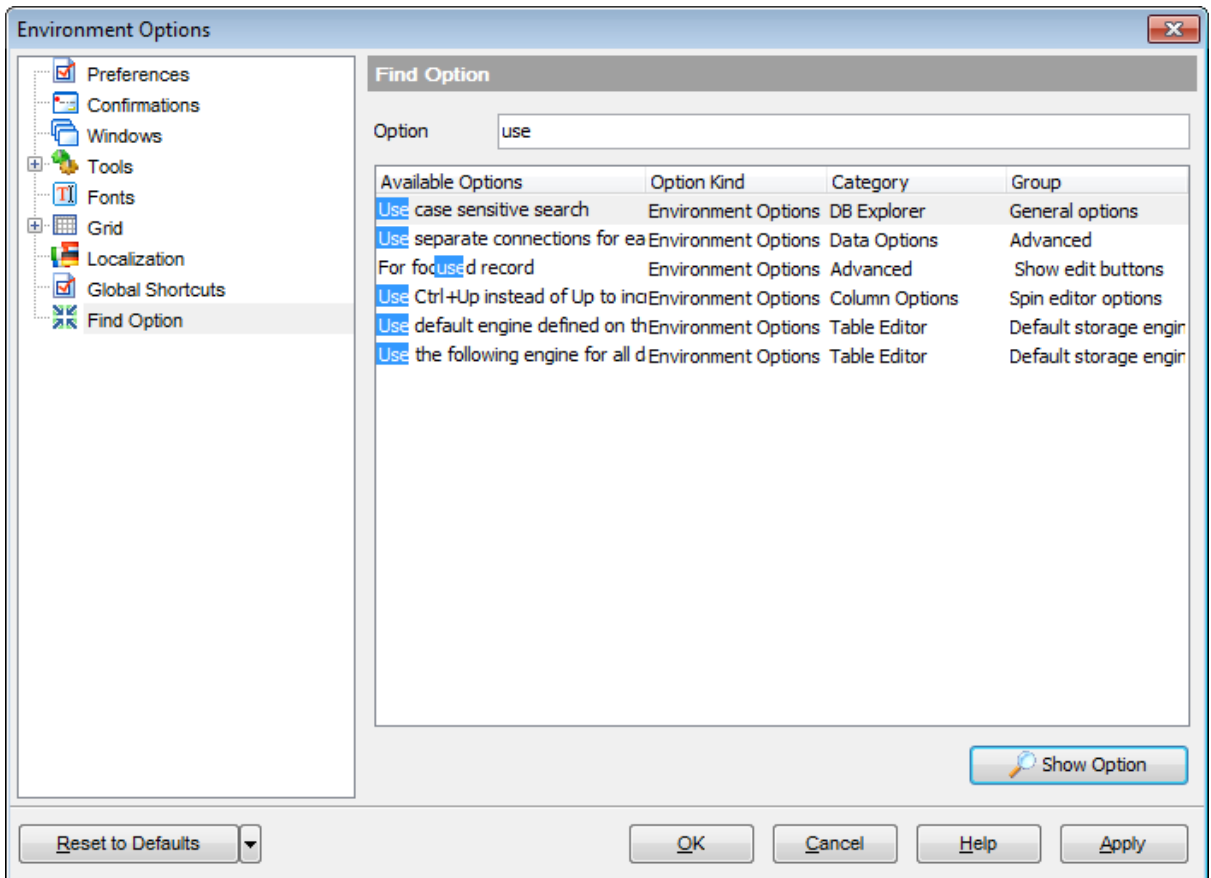

The **Available options** area lists all options of the Environm ent Options category according to the specified name. The **Option Kind**, **Category** and **Group** columns specify option type and location.

Select the required option in the list and click **Show Option** to open the corresponding section where you can view/edit the value of this option. For your convenience the required option is marked with an animated  $\frac{1}{20}$  icon.

# **12.2 Editor Options**

**Editor Options** allow you to set the parameters of viewing and editing SQL statements within SQL [Editor](#page-255-0) and other SQL editing tools of the **SQL Manager** application.

To open the **Editor Options** window, select the **Options | Editor Options...** [main](#page-869-0) [menu](#page-869-0) item, or use the **Editor Options** button on the main [toolbar.](#page-871-0)

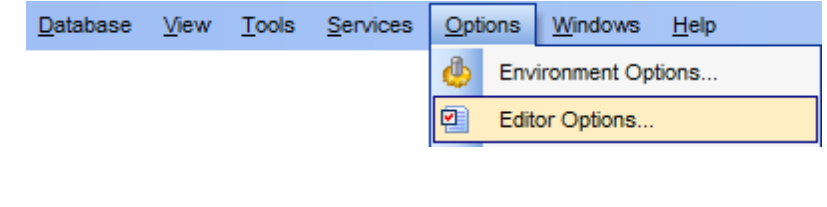

- [General](#page-779-0) • [Display](#page-783-0)
- SOL [Formatter](#page-789-0)
- Key [Mapping](#page-792-0)
- Spell [Checking](#page-794-0)
- **Find [Option](#page-796-0)**

**See also:** Environment Options

# <span id="page-779-0"></span>**12.2.1 General**

# **Editor options**

# **Auto indent**

If this option is checked, each new indention is the same as the previous one when editing SQL text.

Indents and outdents are used in the process of text editing to make the source code easier to read.

# **Insert mode**

If this option is checked, the insert symbols mode is on by default.

# **Find text at cursor**

If this option is checked, the **Text to find** field in the Find [Text](#page-877-0) dialog is automatically filled with the text on which the cursor is set.

#### **Always show hyperlinks**

If this option is checked, hyperlinks are displayed in the editor window. To open a link, click it with the Ctrl key pressed.

#### **Double click line**

If this option is checked, double-clicking the line on which the cursor is set selects the whole line.

#### **Trim trailing spaces**

If this option is checked, all spaces after the last symbol in line will be trimmed.

# **Fixed line height**

Prevents line height calculation. If this option is checked, the default line height is taken.

#### **Persistent blocks**

Keeps marked blocks selected even when the cursor is moved with the arrow keys used, unless a new block is selected.

# **Fixed column move**

If this option is checked, the caret keeps its horizontal position when moved between lines.

# **Optimal fill**

Check this option to enable optimal algorithm of filling text content in the working area of the editor.

#### **Unindent keep align**

Keeps align for the lines that are not indented.

# **Smart caret**

This option determines the caret movement (up, down, line start, line end). The caret is moved to the nearest position on the screen.

# **Resolve aliases**

Enables/disables the syntax highlight and code completion features for aliases.

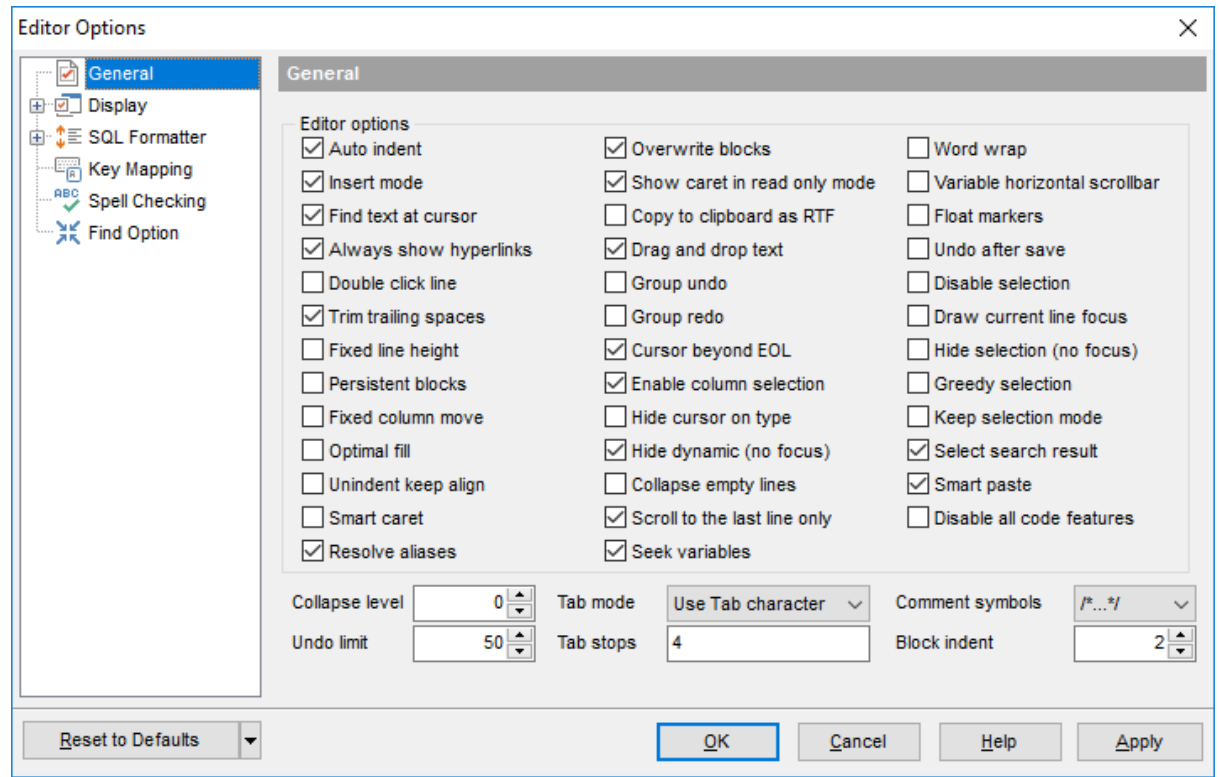

# **Overwrite blocks**

Replaces a marked block of text with whatever is typed next. If **Persistent Blocks** is also selected, the text you enter is appended to the currently selected block.

# **Show caret in read only mode**

Displays/hides the caret in read-only mode.

# **Copy to clipboard as RTF**

If this option is checked, the selected text is copied in RTF format.

# **Drag and drop text**

This option allows to drag and drop selected text.

# **Group undo**

This option allows you to undo multiple actions of the same kind.

#### **Group redo**

This option allows you to redo multiple actions of the same kind.

# **Cursor beyond EOL**

If this option is checked, the horizontal position of a cursor is kept. If you move the cursor (using the Up and Down arrow keys) onto a line having length less than the current cursor horizontal position, it will be positioned after the last symbol of the line.

# **Enable column selection**

Enables/disables column selection mode.

# **Hide cursor on type**

Hides/displays mouse cursor within the working area while a user is typing some text.

### **Hide dynamic (no focus)**

Hides dynamic highlights when an editor is not focused.

#### **Collapse empty lines**

Collapses empty lines after a text range when this range has been collapsed.

# **Scroll to the last line only**

When the option is enabled, you can scroll to the last line of the text only, otherwise you can scroll to the end of the page.

# **Seek variables**

Switches code completion feature for variables.

### **Word wrap**

When on, text is wrapped at the right margin of the editor area to fit in the visible area.

# **Variable horizontal scrollbar**

If this option is checked, the horizontal scrollbar varies according to the current content of the editor.

#### **Float markers**

When enabled, markers are linked to the text, and they will move with the text while the text is being edited; otherwise the markers are linked to the caret position, and stay unchanged while the text is being edited.

#### **Undo after save**

Keeps undo buffer unchanged after saving.

# **Disable selection**

Disables any selection when editing.

#### **Draw current line focus**

Draws the focus rectangle around the current line when the editor has focus.

# **Hide selection (no focus)**

Hides the selection when the editor loses focus.

#### **Greedy selection**

Selects an extra column/line in column/line selection modes.

#### **Keep selection mode**

Enables selection for caret movement commands (like in BRIEF).

# **Select search result**

Determines whether the [search](#page-877-0) result should be selected.

# **Smart paste**

When this option is enabled, the editor gets both Unicode and ANSI content from the clipboard, converts them using the selected character set and selects the best text to be pasted. This allows getting correct text copied from both ANSI and Unicode applications

disregarding the currently selected keyboard language.

# **Disable all code features**

This option disables code completion, code folding, highlight and all options that are set on the **[Quick](#page-787-0) Code** page. For options that are set on the **[Color](#page-785-0)** page, the defaults will be applied.

#### **Collapse level**

Specifies the level of text ranges that will be affected by the "Collapse all" command.

#### **Undo limit**

Defines the maximum number of changes possible to be undone.

#### **Tab mode**

Specifies the way the TAB key is processed. Possible values are: Use tab character (inserts a tab character); Insert spaces (inserts space characters); Dialog behaviour (when the edit control is in a dialog, the focus is switched to the next control); Smart tab (tabs to the first non-white space character in the preceding line).

#### **Tab stops**

Defines the tab length used when editing a text.

#### **Comment symbols**

Defines the symbols which will be used to comment code fragments.

#### **Block indent**

Specify the number of spaces to indent a marked block.

**Hint:** The **Reset to defaults** button which is common for all sections of the **Editor Options** dialog allows you to discard all changes and restore the settings to their defaults.

# <span id="page-783-0"></span>**12.2.2 Display**

# **Default editor fonts**

Use these options to set the font and size used in the editor.

# **Show only fixed-width fonts**

Use this option to display only fonts with fixed width in the **Font** dialog.

# **Gutter**

# **Show line numbers**

If this option is checked, line numbers are displayed in the SQL text editor window.

# **Gutter auto width**

Enable this option to specify that the gutter width will be adjusted automatically.

# **Display line state**

If this option is checked, a colored line indicating the state of all altered lines in the text is displayed at the gutter of the editor window.

# **Use code folding**

Check this option to enable to code folding feature of SQL Editor.

# **Width**

Defines the gutter width in the editor window.

Use these options to set the Font, Size and Numbering style used in the gutter.

# **Show only fixed-width fonts**

Use this option to display only fonts with fixed width in the **Font** dialog.

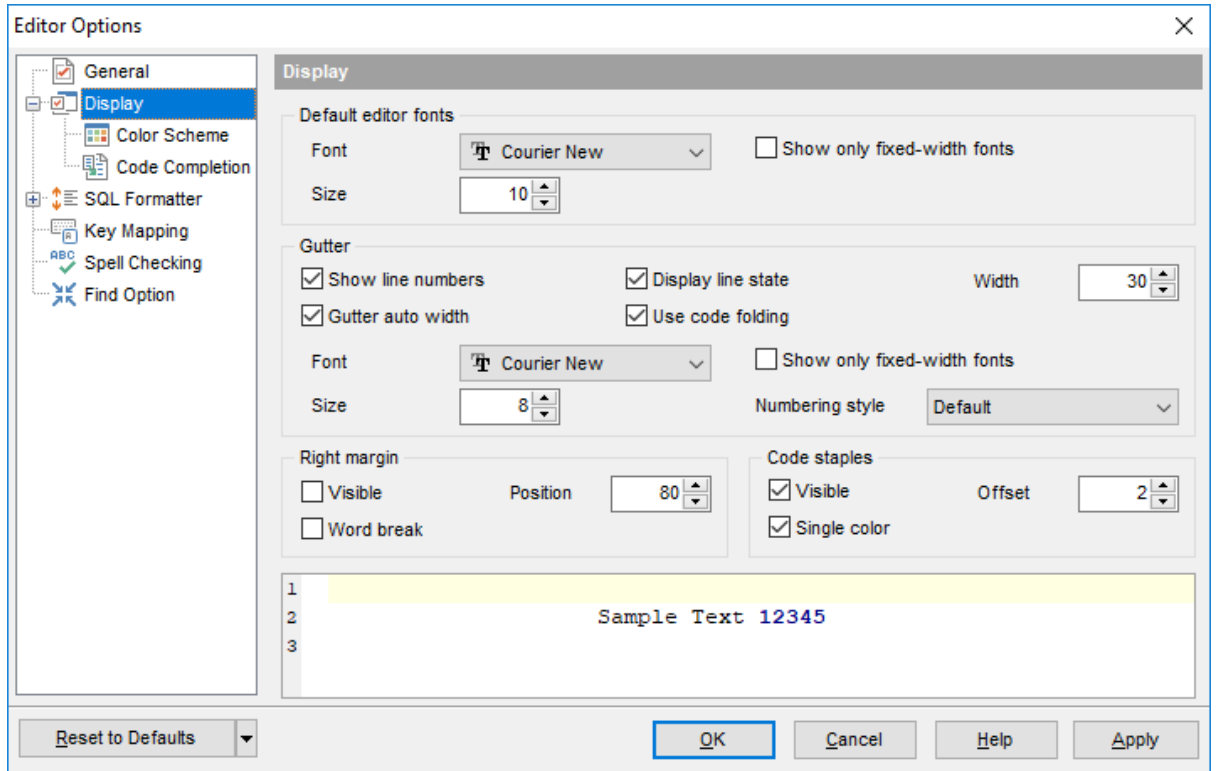

# **Right margin**

# **Visible**

Makes the right text margin visible.

# **Word break**

Allows breaking the words at the right margin.

# **Position**

Defines the position of the right text margin in the editor window.

# **Code staples**

# **Visible**

Makes the code staples visible in the editor window.

# **Single color**

Check the option to apply a single color for code staples.

# **Offset**

Specify the offset value for code staples.

# <span id="page-785-0"></span>**12.2.2.1 Color Scheme**

# **Scheme**

Select the default color scheme for all editors: Default (Light) or Dark.

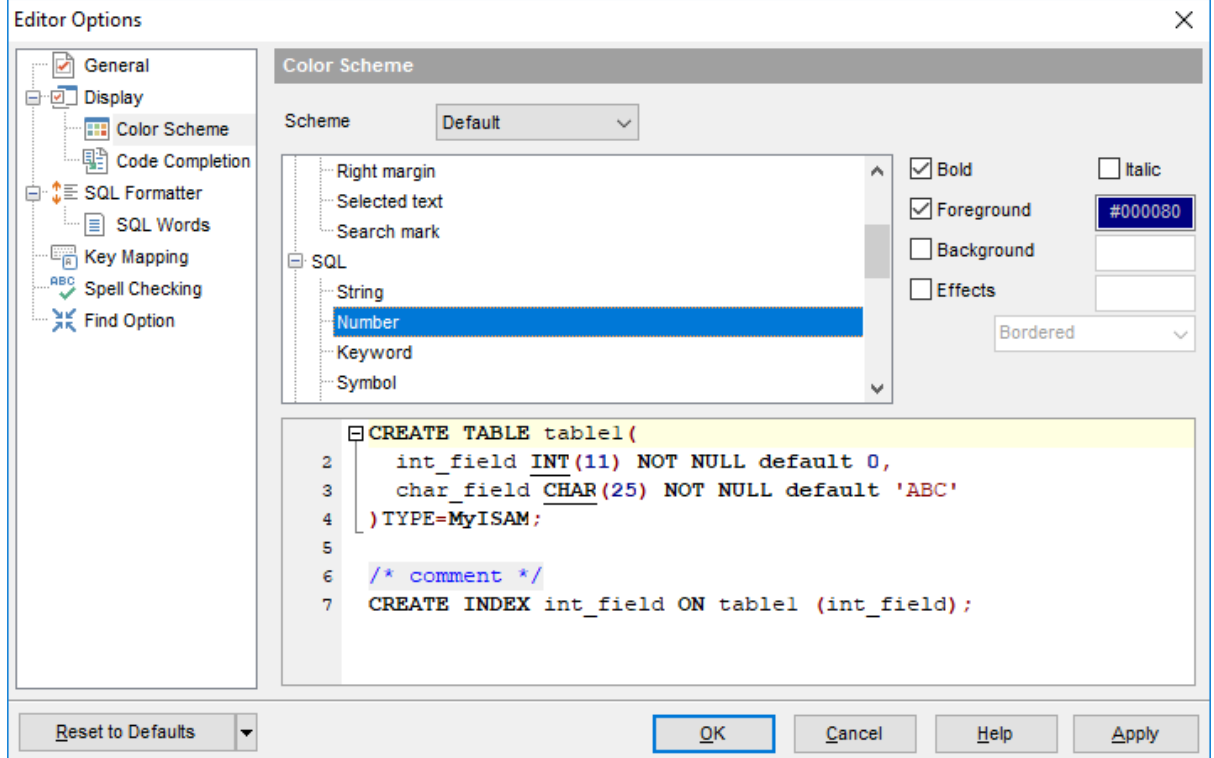

The **Element** list contains all elements available in SQL editors of the program. For your convenience the preview area (located below the **Element** list) illustrates the changes being made to each of the elements

Controls for changing the properties of the item selected in the **Element** list are located on the right. Use the following instructions for each of the elements.

# **Bold**

Highlights the element with bold.

# **Italic**

Makes the element text cursive.

# **Foreground**

Select the foreground color for the element.

# **Background**

Select the background color for the element.

# **Effects**

Enables additional effects for the element text.

#### **See also:**

**[General](#page-779-0) [Display](#page-783-0)** [Quick](#page-787-0) Code SQL [Formatter](#page-789-0) Key [Mapping](#page-792-0) **Spell [Checking](#page-794-0)** Find [Option](#page-796-0)

#### <span id="page-787-0"></span>**12.2.2.2 Code Completion**

This dialog allows you to specify the **automatic features**, **fonts**, **styles**, **foreground** and **background colors**, **borders** and other attributes of the text used by the editor to display objects for 'quick code': tables, UDFs, indices, fields, foreign keys, procedures, functions, views, triggers, scheduled events, SQL keywords, SQL functions.

# **Automatic features**

# **Code completion**

If this option is checked, then on typing the first word characters in the SQL text editor you will be offered some variants for the word completion in a popup list (an analogue of the **Code Insight** feature in **Delphi IDE**). The popup list will appear after a period of time defined by the **Delay** option.

# **Delay**

Using this option you can change the time after which completion variants popup.

# **Sensitivity**

This option allows you to set the number of characters to be typed before code completion is activated.

# **Parameters completion**

If this option is checked, the Delphi-like hint for key words is enabled.

# **Group by type**

If enabled, the items in the code completion list are sorted by type, otherwise they are sorted by name.

# **Sort column names**

Enable this option to force sorting for field names.

# **Show information hints**

This option enables/disables information hints for variants offered by code completion feature.

# **Auto launch keyboard templates**

Allows you to use keyboard templates for faster typing frequently used expressions (see Keyboard [Templates](#page-812-0)).

# **Accept by Space key too**

Enables selecting the completion item with Space key.

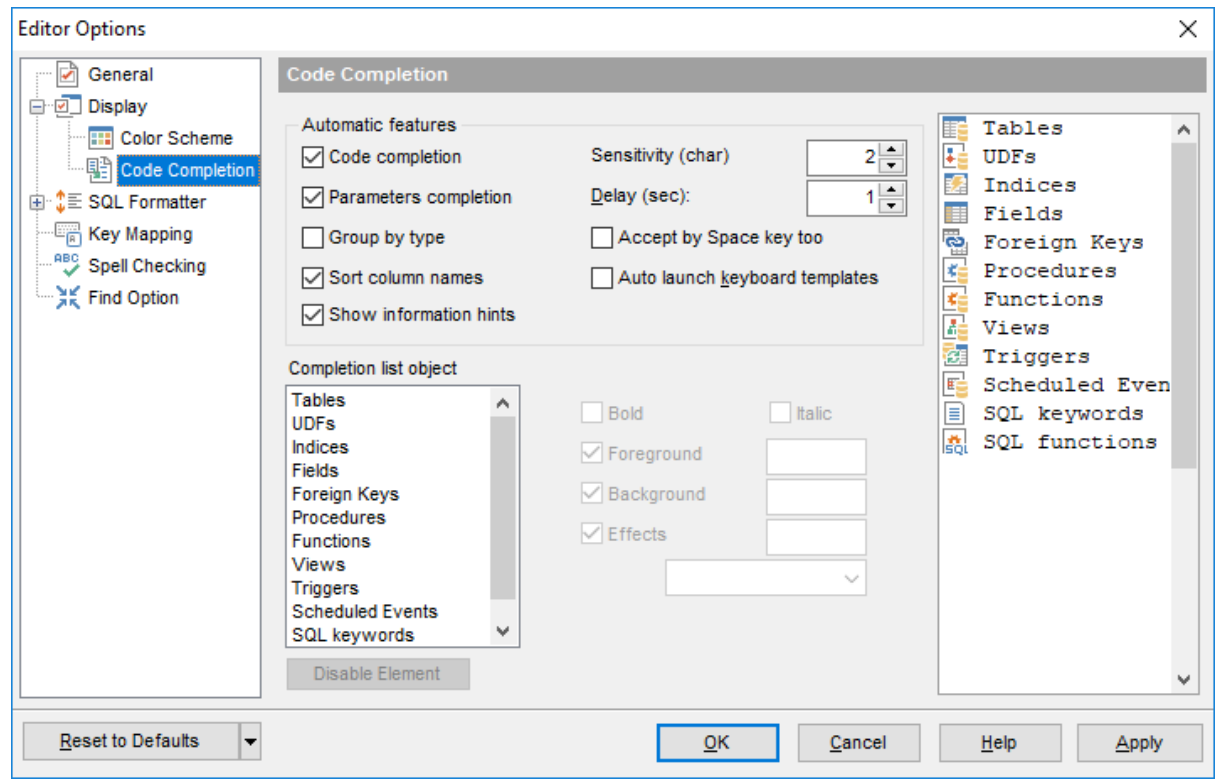

# **Completion list object**

The list contains all objects for which you can set quick code parameters. For your convenience the preview area (located to the right of the **Completion list object** list) illustrates the changes being made to each of the objects.

If you press the **Disable element** button, the standard settings will be applied to this object; the button text will change to **Enable element**. If you press this button, you will be able to change font and color attributes for this object.

Controls for changing the properties of the item selected in the **Completion list object** list are located on the right.

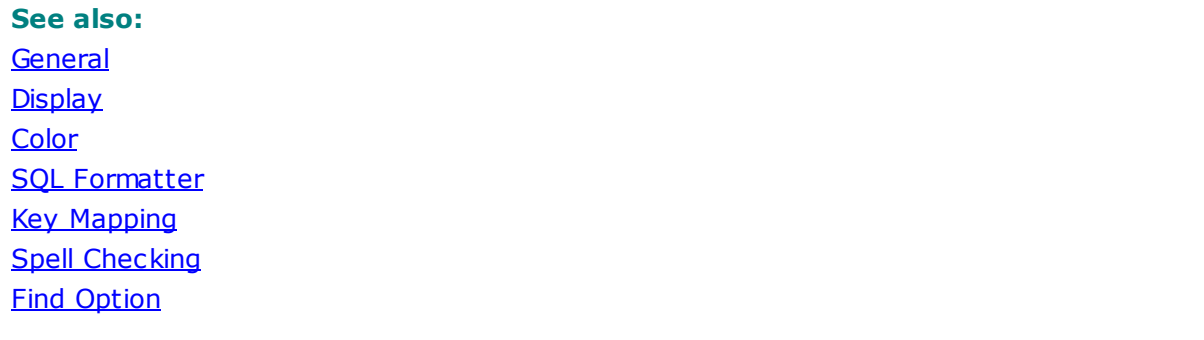

# <span id="page-789-0"></span>**12.2.3 SQL Formatter**

**SQL Formatter** is a feature implemented in SQL Manager for MySQL and is a useful tool for formatting SQL queries and scripts, making SQL statements easy to read. SQL Formatter is introduced in SQL [Editor,](#page-255-0) SQL [Script](#page-492-0) and some object editors.

The **Settings** tab of the **SQL Formatter** section allows you to enable this feature and apply SQL formatting to subqueries, if necessary.

# **Format SQL query**

Check this option to enable SQL formatting.

# **Format subquery**

Enables SQL formatting for subqueries.

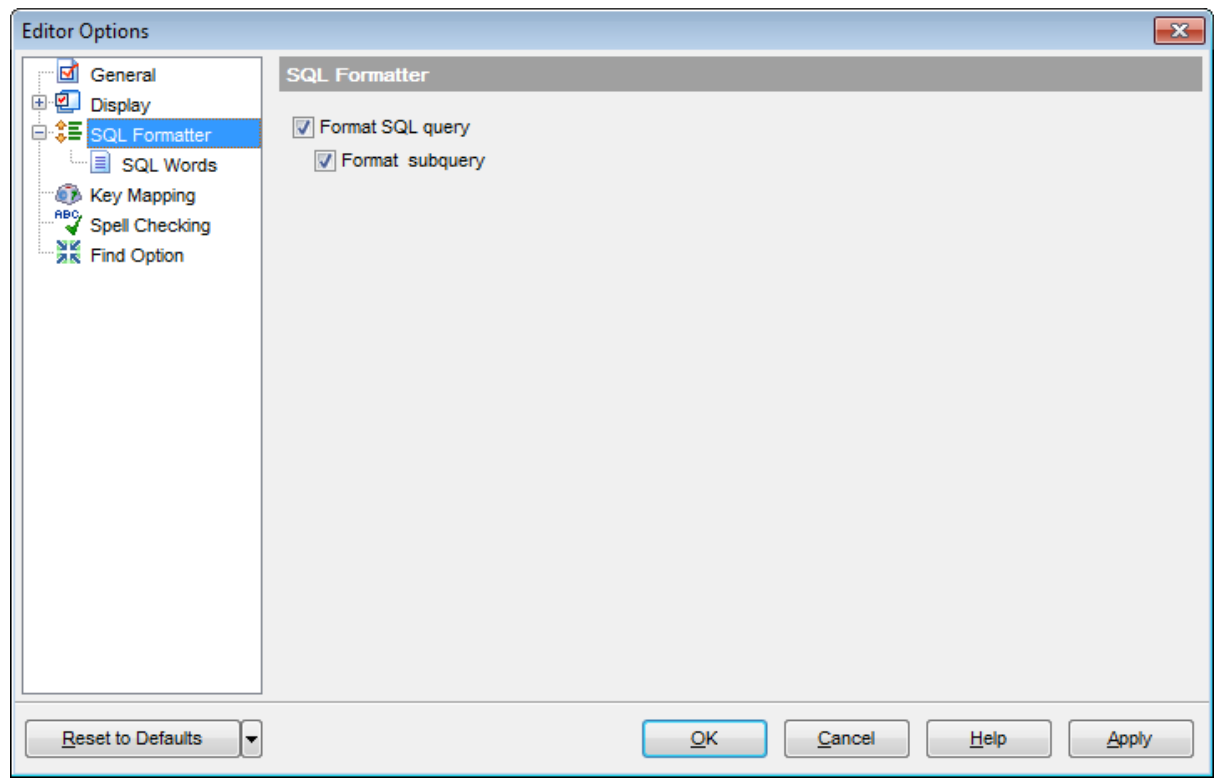

# **See also:** SQL [Editor](#page-255-0)

# **12.2.3.1 SQL words**

The **SQL words** tab of the **SQL Formatter** section allows you to select the key words for each action of SQL formatter and to set formatting parameters.

# **Wrap first element**

Wraps the selected text at a specific column. Select the SQL key words after which formatting should be applied.

### **Params in line/list**

Allows you to display the parameters followed by the defined key words in list or in line.

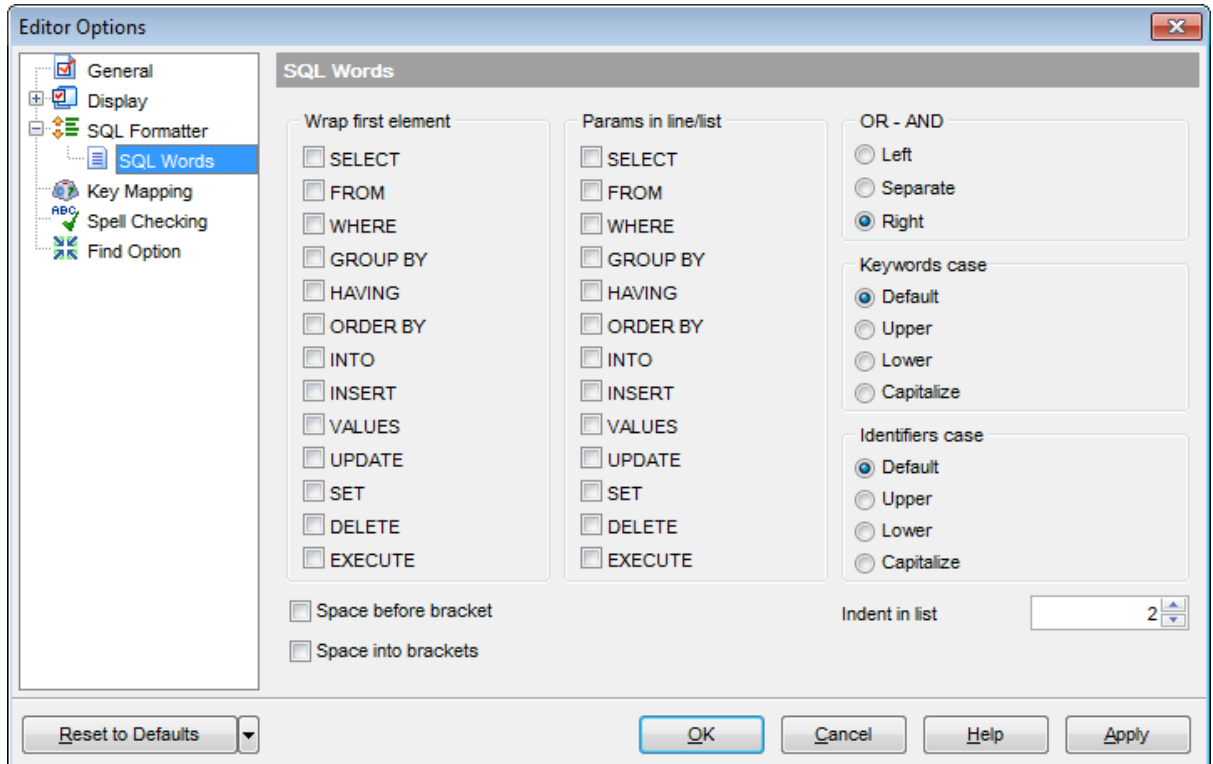

# **OR - AND**

Set the placement of the AND an OR operators according to the operands followed by them. See the example below.

#### **Left**

WHERE

AND ...  $AND$ ... AND ...

#### **O** Separate

WHERE

... AND ... AND

# **Right**

**WHERE** 

... AND ... AND ... AND

The **Keywords case** / **Identifiers case** options allow you to define the case of the corresponding items.

You can choose UPPER, lower, Capitalize. Default case means that the name of the identifier/keyword remains "AS IS".

# **Space before bracket**

Adds a "space" character before the opening bracket and after the closing one.

# **Space into brackets**

Adds a "space" character after the opening bracket and before the closing one.

# **Indent in list**

Sets the size of indent relatively to the previous string.
## **12.2.4 Key Mapping**

For your convenience **key mapping** is provided in **SQL Manager for MySQL**. On this page you can set the shortcuts for various commands/operations according to your needs.

Use the **Commands** list on the right to select the command for which you need to make a shortcut, then place cursor into the **Key** editor and press the key combination you find useful (use Ctrl Alt Shift buttons). After setting the shortcut, press the **New** button to add it to the list of existing **Key combinations**. If the specified shortcut is already assigned to another command/operation, an error message with the command/operation will be returned.

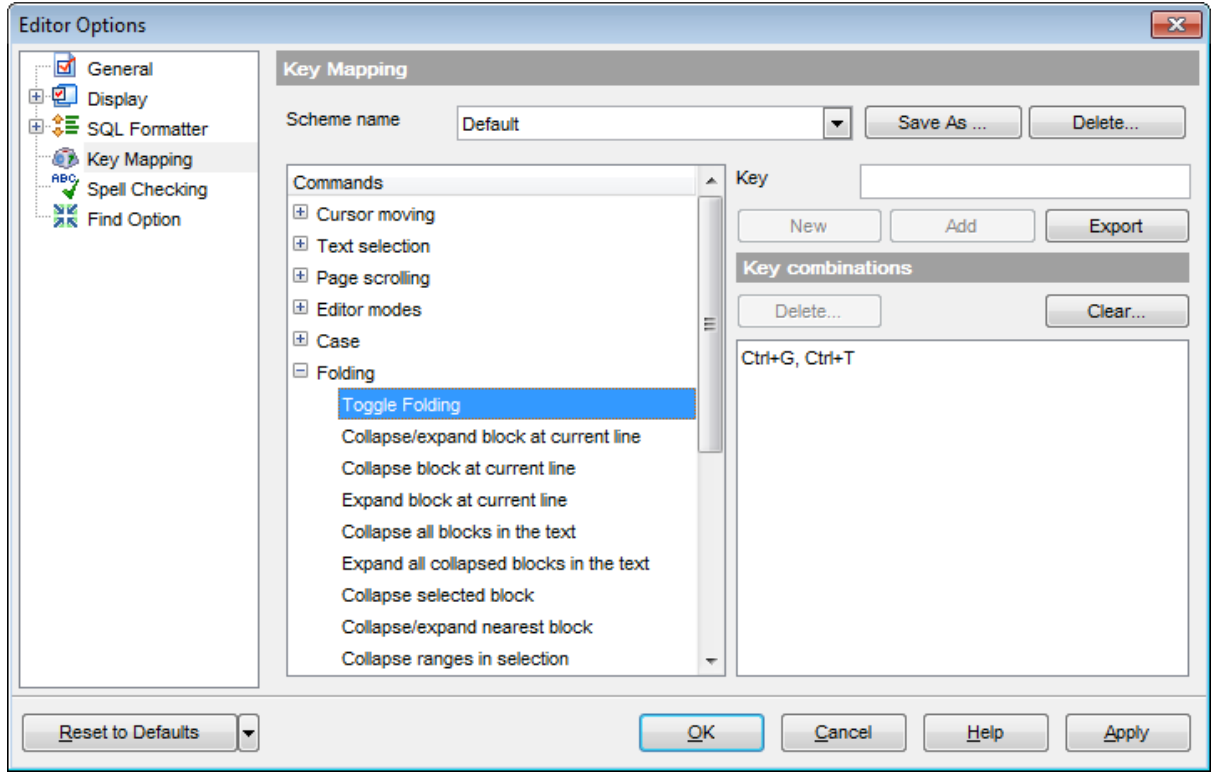

**Note:** It is possible to set more than one key combination for the same command/ operation (e.g. Ctrl-K, Ctrl-H) using the **Add** button.

If necessary, you can export the current Key mapping list to an external file by pressing the **Export** button.

Manage the shortcuts within the Key combinations list using the **Delete** (to remove the selected item) and the **Clear** (to remove all shortcuts for this command/operation) buttons.

It is also possible to save a custom key mapping scheme, if necessary:

- set the shortcuts for the appropriate commands/operations;
- click the **Save As...** button;
- input the new scheme name in the corresponding dialog.

To delete a scheme, select it in the **Scheme name** drop-down list and press the **Delete** button.

**See also:**

**SQL [Editor](#page-255-0)** SQL Manager [shortcuts](#page-910-0)

## **12.2.5 Spell Checking**

**Spell checking** is a new feature implemented in **SQL Manager for MySQL** for your convenience.

Set the necessary **Spell checker mode**:

#### **Highlighting**

In this mode incorrectly spelled and misprinted words are highlighted in the editor.

#### **Autocorrection**

In this mode incorrectly spelled and misprinted words are replaced with the corresponding words from the **Substitutions** list automatically.

#### **None**

In this mode the spelling checker is disabled.

Use the **Add...** button to add a new item to the **Substitutions** list, the **Edit...** button to alter the selected substitution, and the **Delete** button to remove the selected substitution from the spelling checker vocabulary.

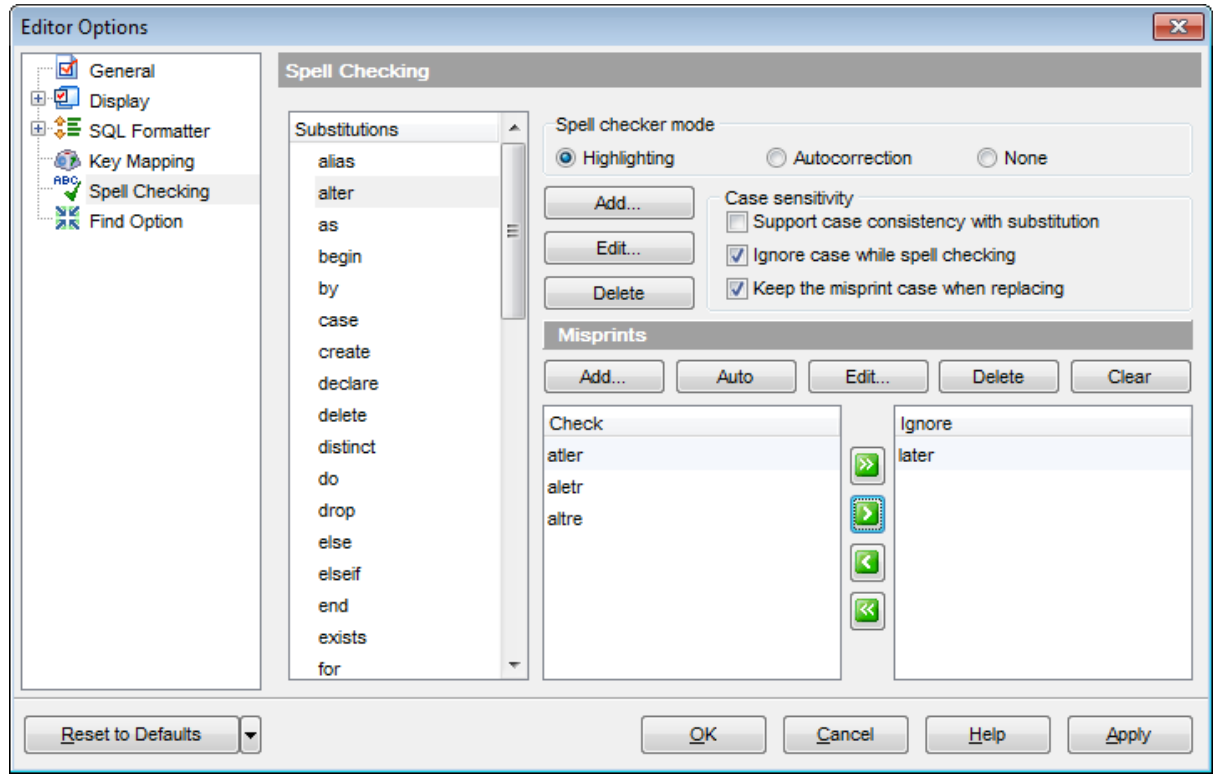

#### **Case sensitivity**

#### **Support case consistency with substitution**

If this option is selected, the spelling checker uses the case of words-substitutions when performing a replacement.

### **Ignore case while spell checking**

Check this option to disable case checking.

#### **Keep the misprint case when replacing**

Check this option if you do not wish to change the case of the replaced word.

#### **Misprints**

Controls of this group allow you to manage the spelling checker vocabulary: use the **Add...** button to add a new misprint to the vocabulary, the **Auto** button to use the default list of misprints, the **Edit...** button to change the selected misprint, the **Delete** button to remove the selected misprint from the vocabulary, and the **Clear** button to empty the list of misprints for the currently selected substitution.

It is also possible to exclude a misprint from spell checking without deleting the misprint. This misprint will therefore remain in the vocabulary, but it will be ignored by the spelling checker.

To mark a misprint as excluded, you need to move it from the **Check** list to the **Ignore** list. Use the **b d d d d d** buttons or drag-and-drop operations to move the misprints from one list to another.

## **12.2.6 Find Option**

The **Find Option** section allows you to search for options available within the **Editor Options** dialog easily and quickly.

#### **Option**

In this field you can enter the name of the option to search for within **SQL Manager** Editor Options.

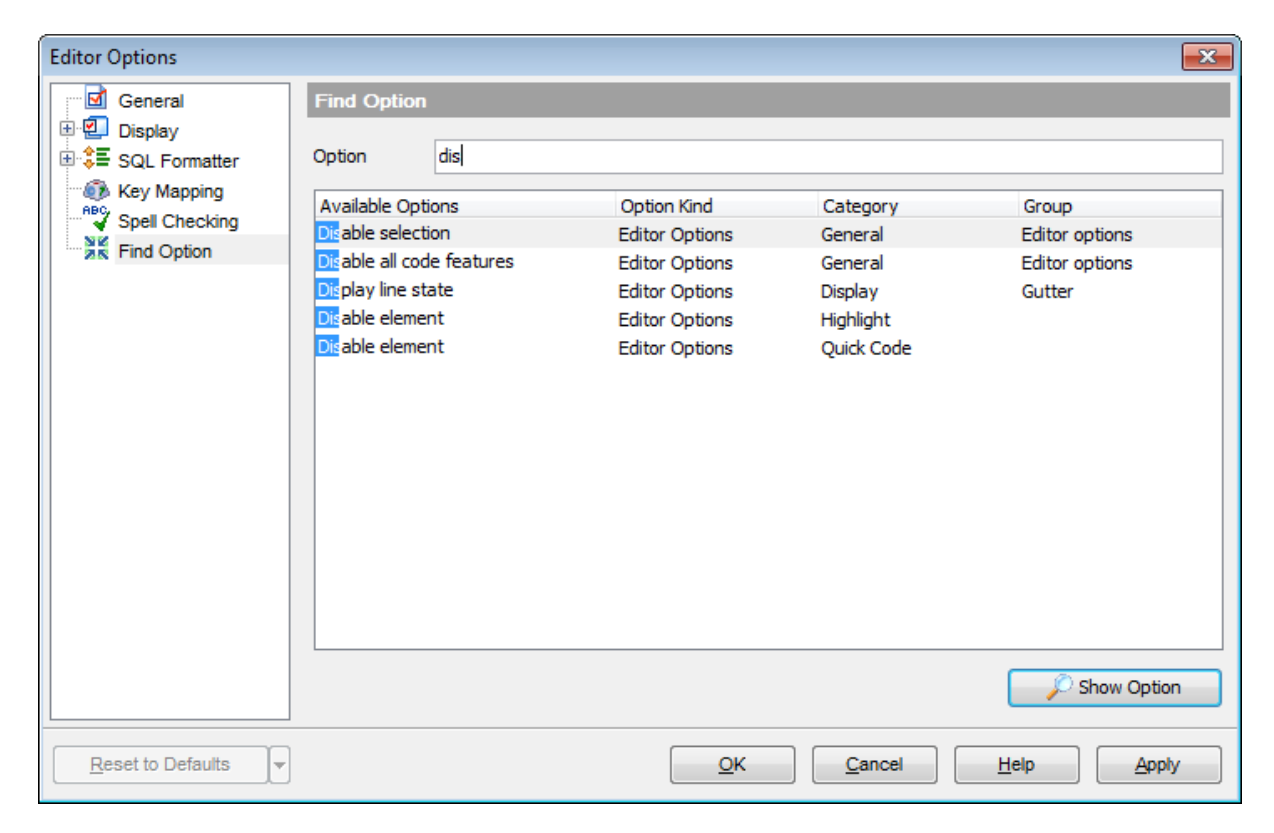

The **Available options** area lists all options of the Editor Options category according to the specified name. The **Option Kind**, **Category** and **Group** columns specify option type and location.

Select the required option in the list and click **Show Option** to open the corresponding section where you can view/edit the value of this option. For your convenience the required option is marked with an animated  $\mathbb{R}$  icon.

# **12.3 Save Settings**

**Save Settings Wizard** allows you to export the settings of **SQL Manager for MySQL** wholly or partially - to a single \*.reg file which can be applied afterwards to **SQL Manager for MySQL** installed on another machine, or it can be used to backup previous settings.

To start the wizard, select the **Options | Save Settings** main [menu](#page-869-0) item.

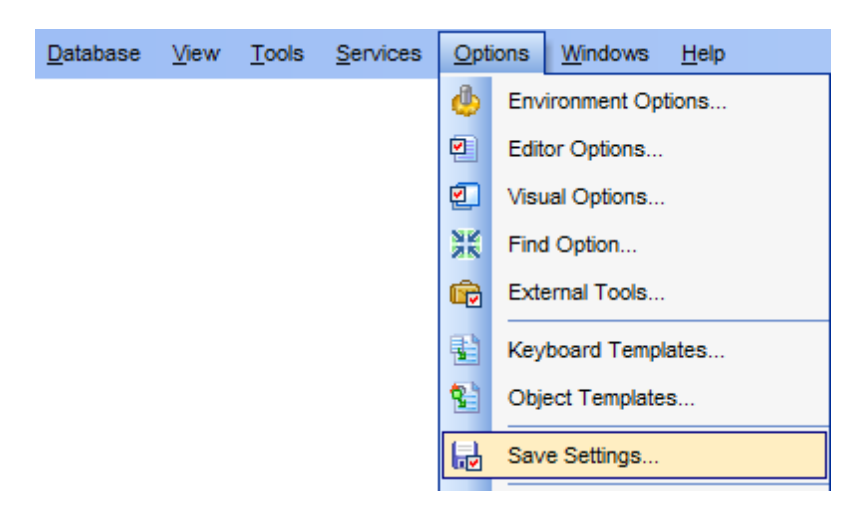

To apply saved settings you need to open the created \*.reg file, then press the OK button in the window appeared. All settings will be applied automatically (they will be added in the Windows Registry).

- Specifying [destination](#page-798-0) file
- [Selecting](#page-799-0) settings
- Selecting [databases](#page-800-0)
- Saving [settings](#page-801-0)

## <span id="page-798-0"></span>**12.3.1 Specifying destination file**

This step of the wizard allows you to specify the location of the destination file.

## **Filename**

Use the  $\Box$  button to set the path to the \*.reg file where the application settings are to be saved.

Note: If the target file already exists, the application will show a [warning](#page-904-0) dialog where you can choose the action you need.

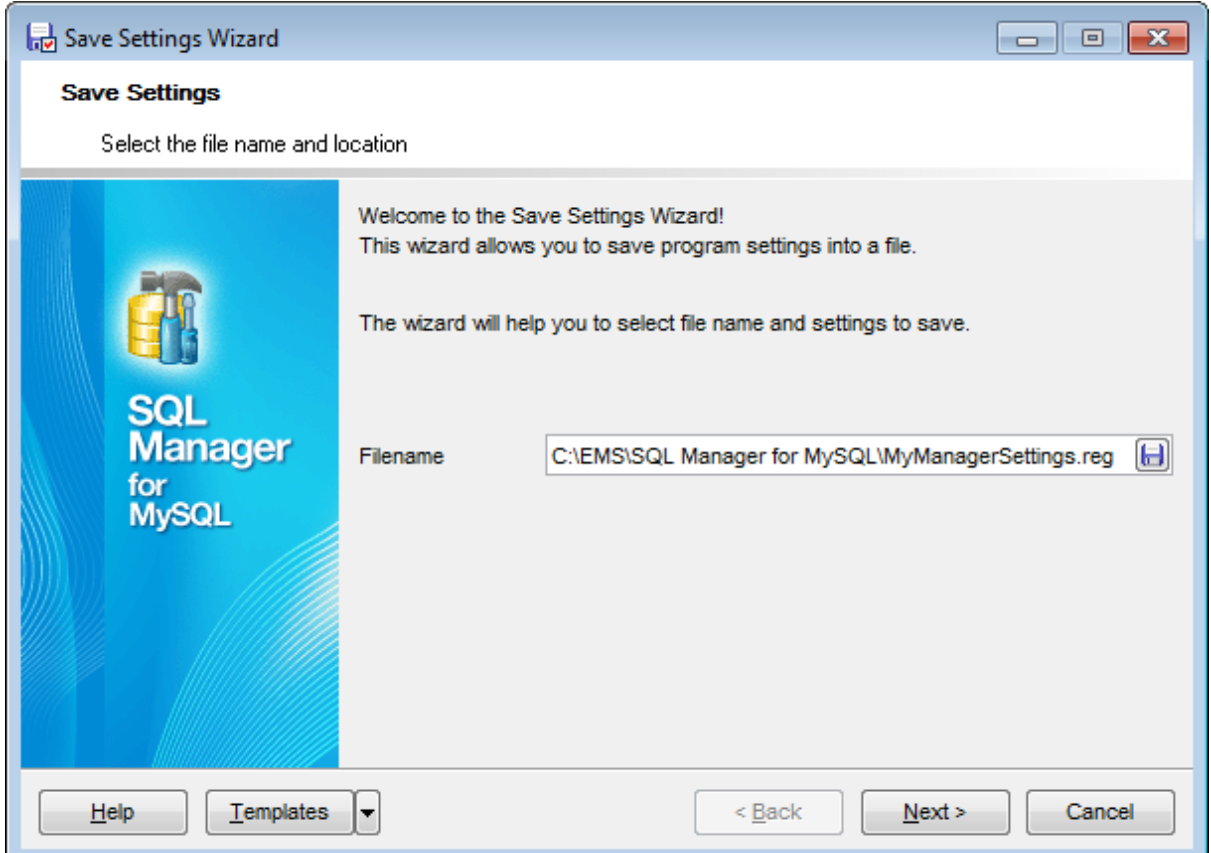

Press the **Next** button to proceed to the next [step](#page-799-0) of the wizard.

## <span id="page-799-0"></span>**12.3.2 Selecting settings**

This step of the wizard allows you to specify the information you need to be saved to the result file: Database registration info, Favorite objects, Tabs, Environment options, Editor options, Visual options, Keyboard templates, Object templates, External tools list, Form placements, MRU lists, Favorite queries stored in registry.

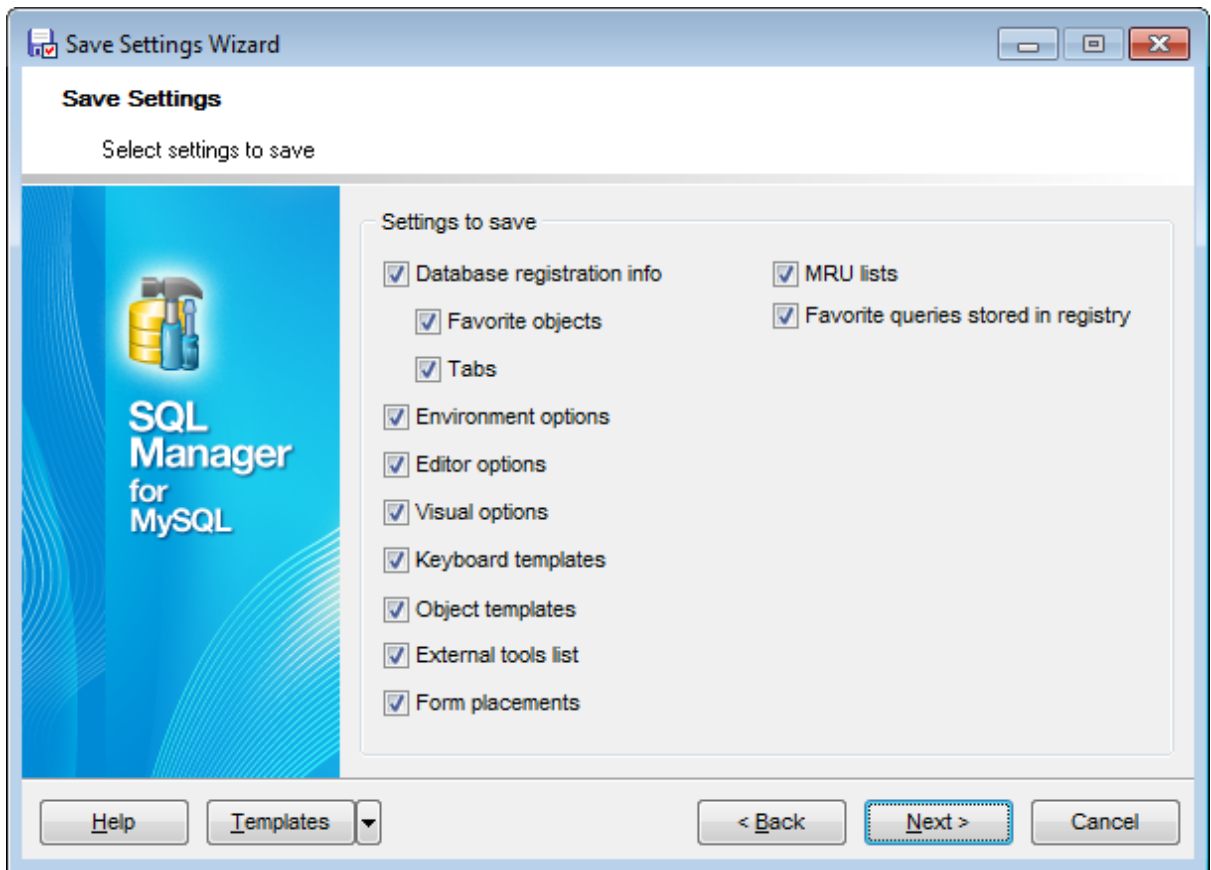

Press the **Next** button to proceed to the next [step](#page-800-0) of the wizard.

## <span id="page-800-0"></span>**12.3.3 Selecting databases**

This step of the wizard allows you to select the database(s) to save the registration settings.

To select a database, you need to move its alias from the **Available Databases** list to the **Selected Databases** list. Use the **DDD** buttons or drag-and-drop operations to move the databases from one list to another.

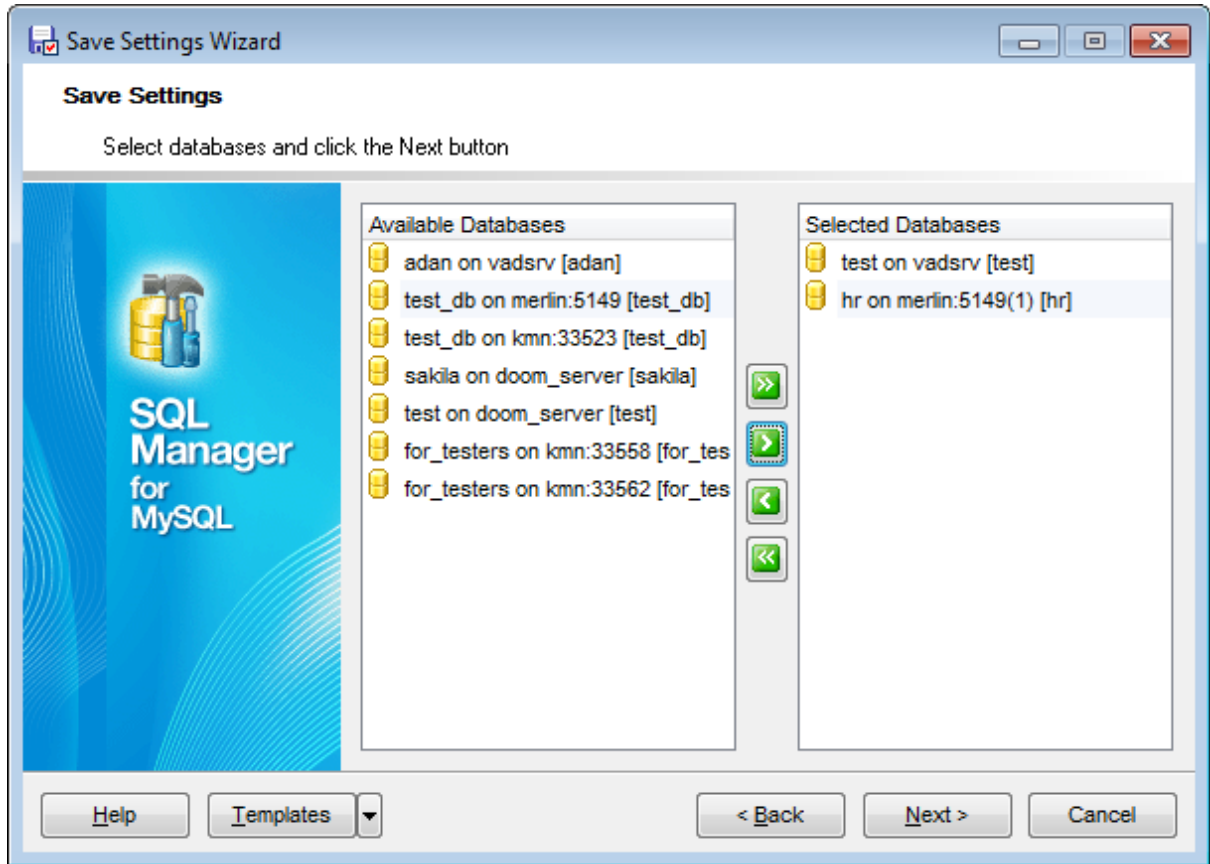

Click the Next button to proceed to the final [step](#page-801-0).

## <span id="page-801-0"></span>**12.3.4 Saving settings**

After the saving settings operation has been configured, you can immediately start the process.

If all the settings are saved correctly, you will get the following message:

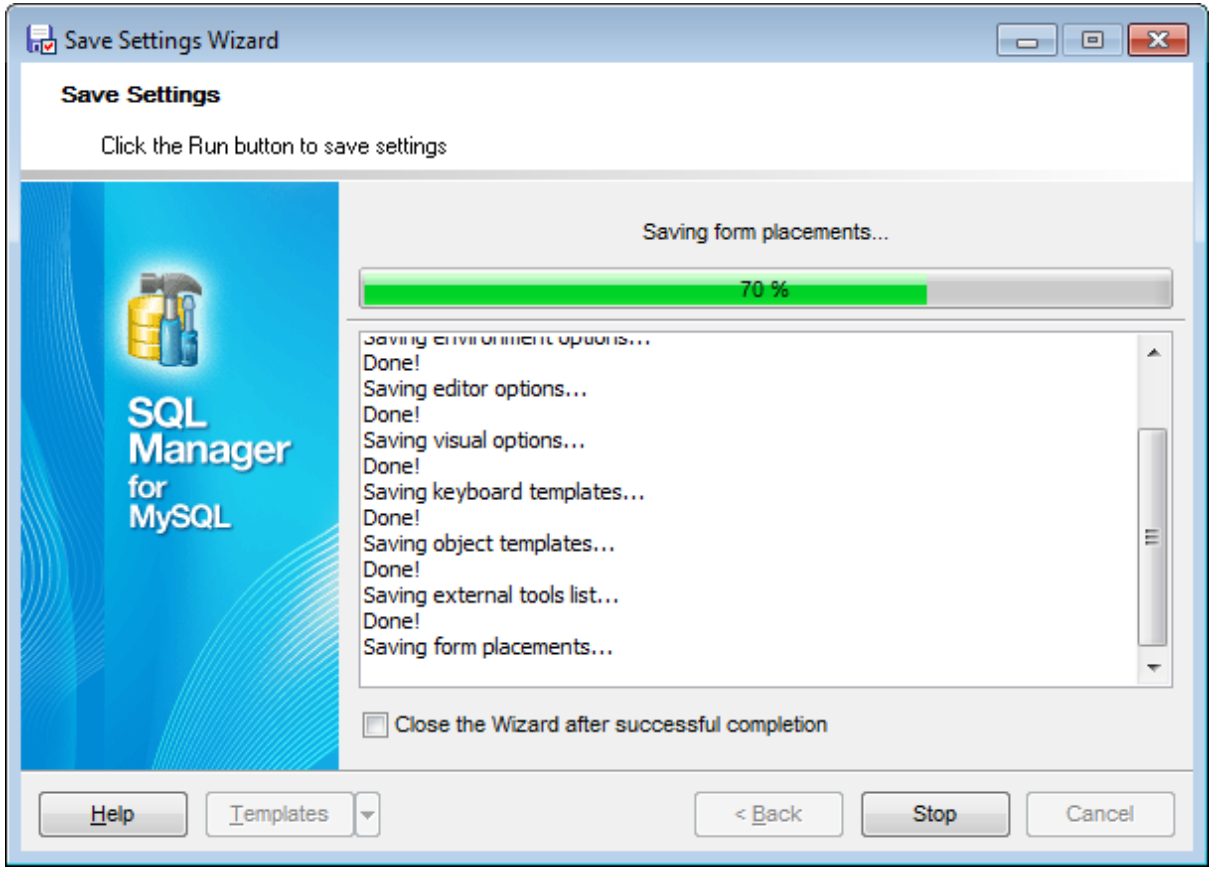

If necessary, you can click **Details** to display/hide extended information about the operation.

# **12.4 Object Templates**

The **Object Templates** window allows you to preset the definition template for the name of an object to be created.

To open this window, select the **Options | Object Templates...** main [menu](#page-869-0) item.

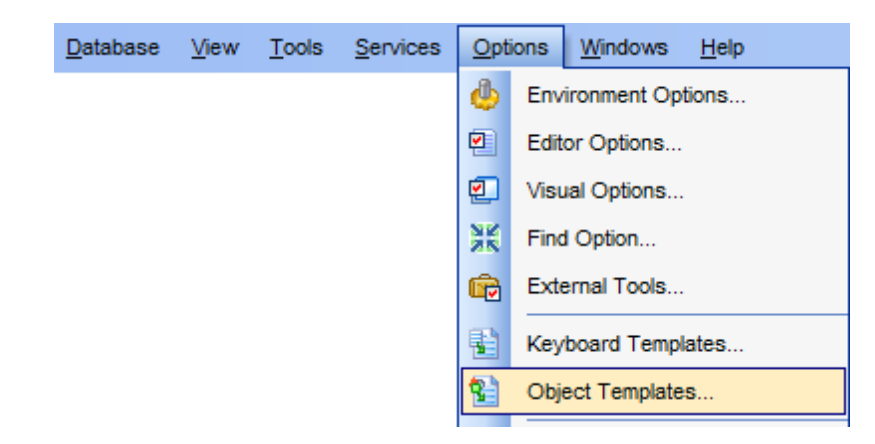

Select an object in the tree and define its template which will be used as the name for the newly created object in the respective field.

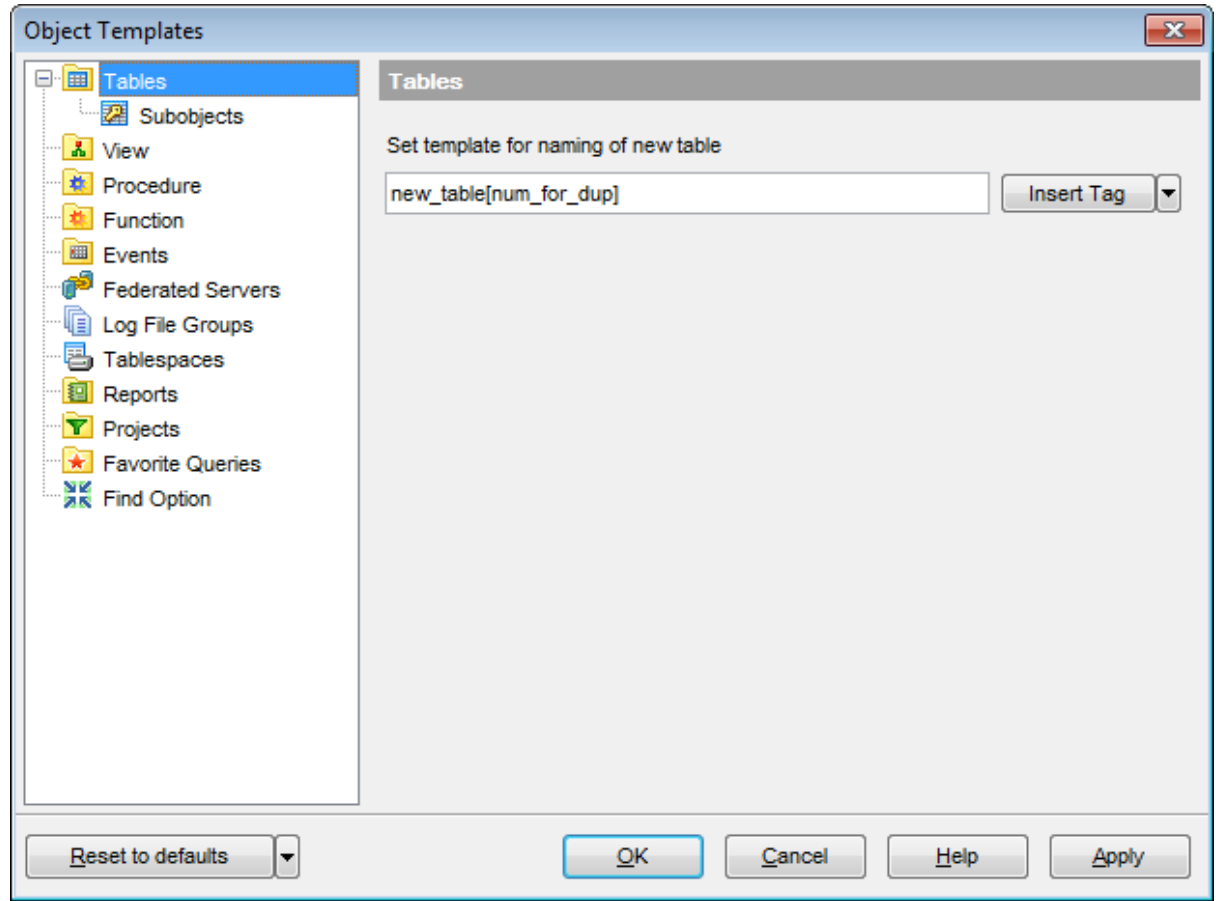

#### **Insert Tag**

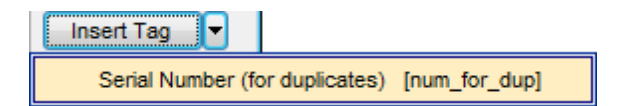

Use this list to insert the [num\_for\_dup] tag to the template. This tag allows adding serial number for duplicates.

Additionally you can define templates for table [subobjects](#page-804-0).

Table [subobjects](#page-804-0) Find option

**See also:** [Database/Server](#page-141-0) Objects Management

## <span id="page-804-0"></span>**12.4.1 Table subobjects**

Using the **Foreign keys** tab you can set a template for [foreign](#page-195-0) key naming. The **Insert Tag** drop-down list allows you to select one or more tags that may simplify template creation:

Table Name: {table\_nam e} Serial Number (for duplicates): {num\_for\_dup} Referenced Table Name: {ref\_table\_nam e}

Use the **Insert Tag** button to add the selected tag value to the template, e.g.  ${table_name}, {num_for_dup}, etc.$ 

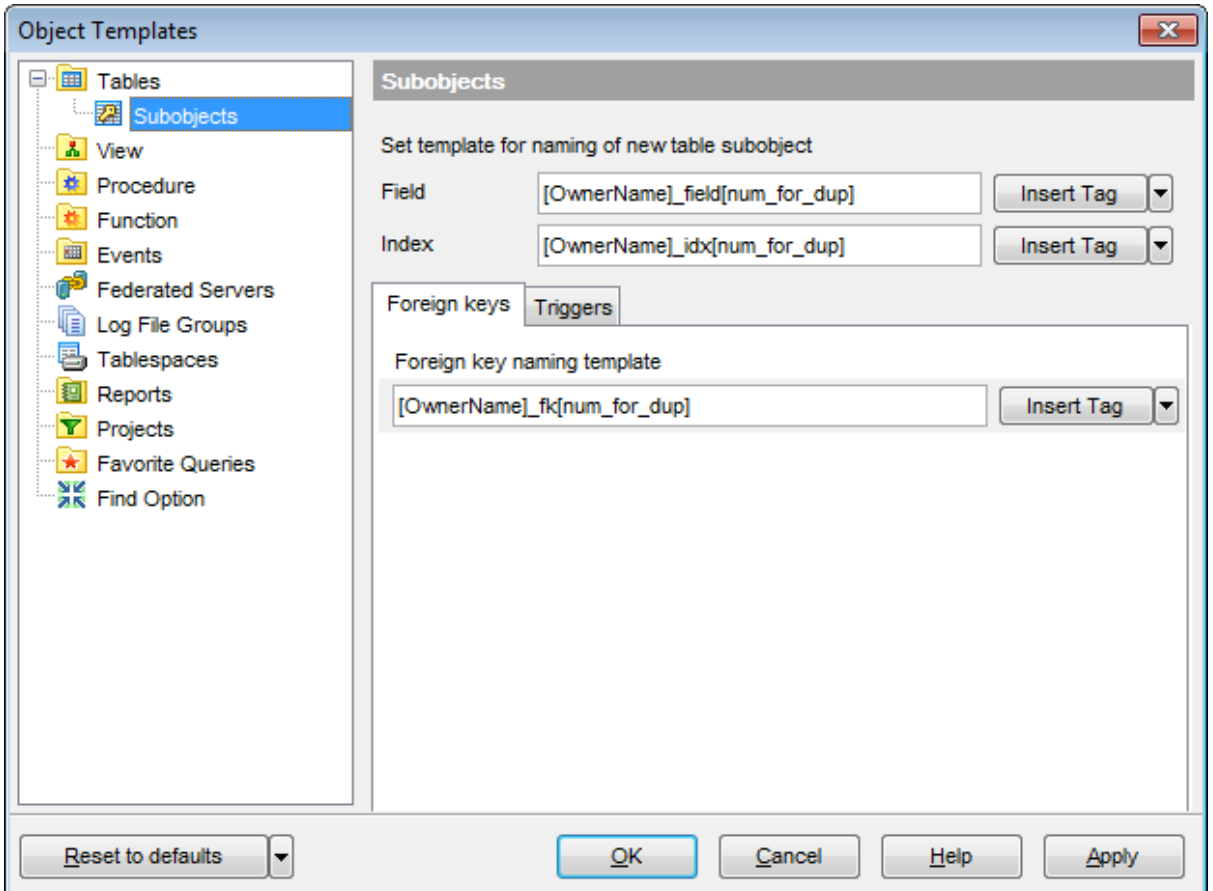

This page allows you to define name templates for table subobjects.

Use the **Field** and **Index** fields to define name templates for newly created objects. Press the **Insert Tag** button and select an item from the drop-down list to add a tag to name template.

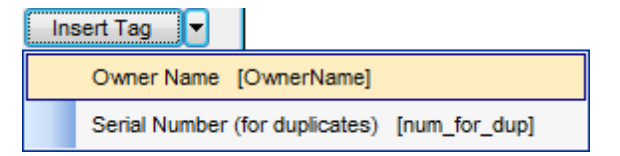

Table Name: [Ow nerNam e]; Serial Number (for duplicates): [name\_for\_dup].

Using the **Foreign keys** tab you can set a template for [foreign](#page-195-0) key naming. The **Insert Tag** drop-down list allows you to select one or more tags that may simplify template creation:

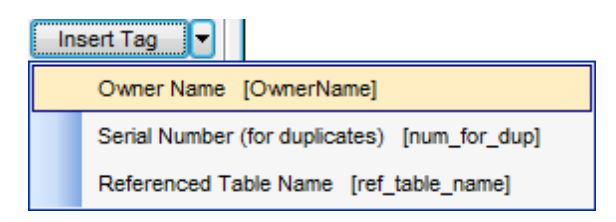

Table Name:  ${false$  nam  $e}$ Serial Number (for duplicates): {num\_for\_dup} Referenced Table Name: {ref\_table\_nam e}

Using the **Triggers** tab you can set a template for [trigger](#page-199-0) naming. Here you can also specify templates for **tags** added to default names of Before and After trigger types and for **tag parts** added to trigger events: Insert, Update, Delete.

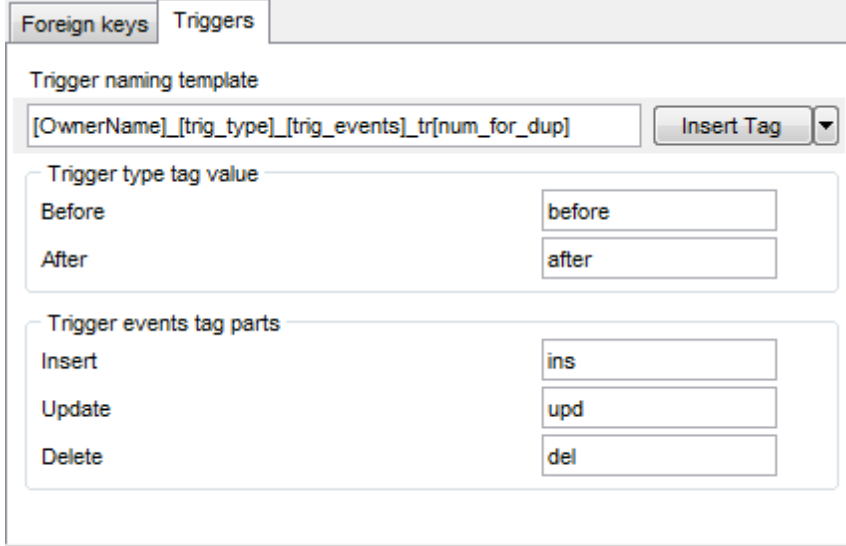

The **Insert Tag** drop-down list allows you to select one or more tags that may simplify template creation:

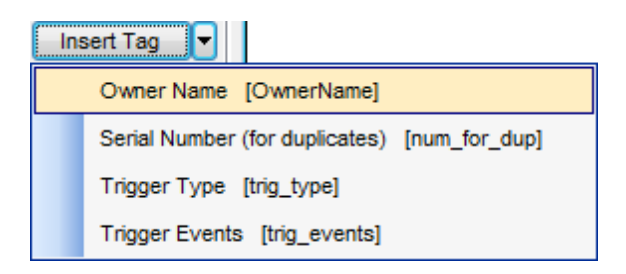

Table Name: {table\_nam e} Serial Number (for duplicates): {num\_for\_dup} Trigger Type: {trig\_type} Trigger Events: {trig\_events}

Exam ple: For newly created [foreign](#page-171-0) key you define:

- prefix "fk\_"
- ID for the first table "T1"
- tag [table\_name]
- ID for the referenced table "T2"
- tag [ref\_table\_name]

Template in this case will be 'fk\_T1[OwnerName]\_T2[num\_for\_dup]'. Foreign key name created with this template will be:

"fk\_T1Lotti\_MateriePrime\_T2Commesse\_Lotti", where Lotti\_MateriePrime and Commesse Lotti are table names.

# **12.5 Localization**

When using **SQL Manager for MySQL**, your are provided with multi-language interface support. You can change the program language, specify the directories for your localization files easily, edit existing localizations and create your own localization files.

#### **Changing Program Language**

In order to select the program interface language:

- select the **Options | Select Program Language...** main [menu](#page-869-0) item;
- select the interface language in the **Select [Language](#page-810-0)** dialog;
- click **OK** to apply the language and close the dialog.

### **Editing Program Localization**

In order to edit the interface localization:

- open one of the program windows (e.g. Table [Editor](#page-255-0), SQL Editor) where you wish to edit the localization of captions and hints;
- use the Shift+Ctrl+L keyboard [shortcut](#page-910-0) to open the [Localization](#page-808-0) Editor window;
- edit window captions and hints as necessary;
- **click the Save n** button on the [toolbar](#page-871-0).

**Note:** The [Localization](#page-808-0) Editor window is only available if the currently selected language is different from the default.

## **Creating New Localization Files**

In order to create a new localization file:

- create a new localization file similar to those located in the  $% program$  directory  $%$ \Languages folder;
- select the **Options | Environment Options** main [menu](#page-869-0) item;
- proceed to the [Localization](#page-774-0) section of the **Environment Options** dialog;
- click the **Add** button;
- set the language name and the path to the new  $*$ . Ing file within the [Language](#page-886-0) Info [Editor](#page-886-0) dialog.

The new language is added to the list of available languages. Now you can set it as the interface language using the Select Program [Language](#page-810-0) dialog or the [Localization](#page-774-0) section of the Environment Options dialog.

### **See also:**

[Localization](#page-774-0) [Language](#page-886-0) Info Editor

## <span id="page-808-0"></span>**12.5.1 Localization Editor**

The **Localization Editor** window allows you to edit the captions and hints of any **SQL Manager** window, if the selected program language is different from the default one.

To call this window, use the Shift+Ctrl+L [shortcut](#page-910-1) in any child window of **SQL Manager for MySQL**.

The working area of the window contains the element names and the corresponding strings divided by the "**=**" character. These strings are what you see in the program as menu items, window captions, button hints, etc. Edit them to change the program appearance. Be careful and do not edit the identifiers that stand before the "**=**" character - this will not produce any effect.

For your convenience the **Find** and **Replace** features are provided - the corresponding [toolbar](#page-871-0) buttons are used to call the **Find [Text](#page-877-0)** dialog or the [Replace](#page-880-0) Text dialog respectively. The **Search Again** button enables the repeated search for the text that was last searched.

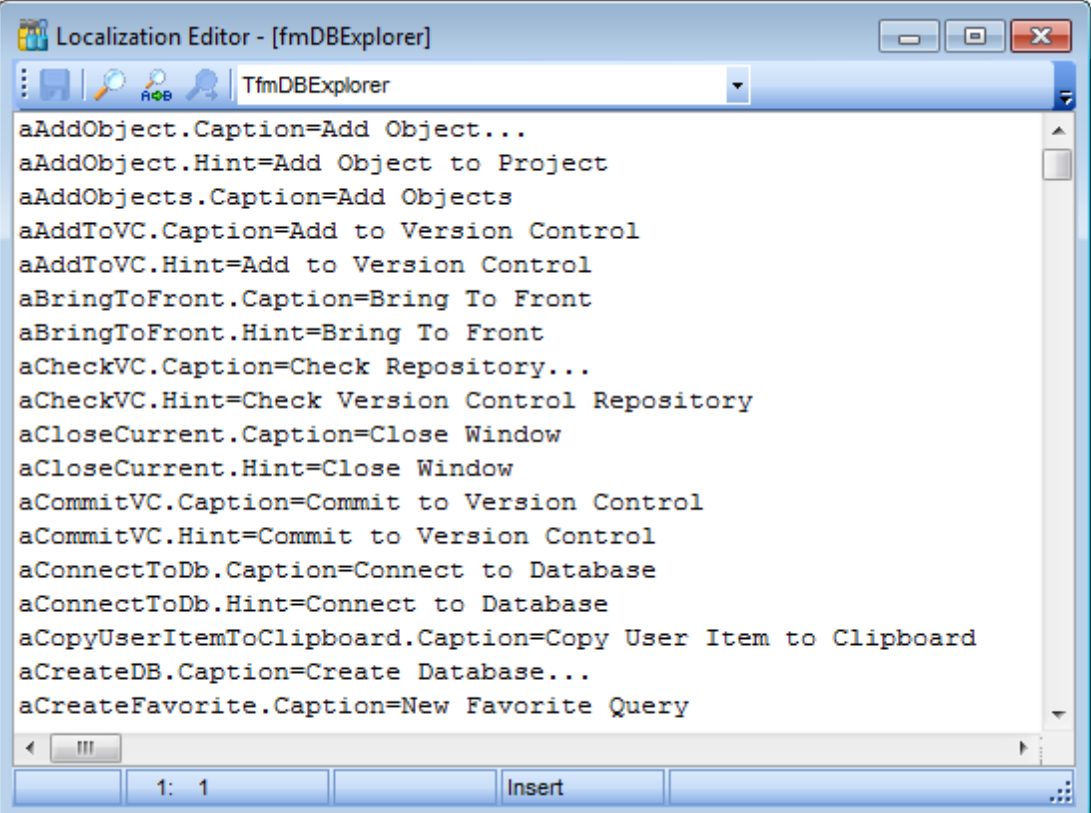

When you are done with editing, click the **Save button** on the toolbar to apply the changes you have made.

#### **See also:**

Select Program [Language](#page-810-0) **[Localization](#page-774-0)** 

## <span id="page-810-0"></span>**12.5.2 Select Program Language**

The **Select Language** dialog allows you to select a language for **SQL Manager for MySQL** localization.

To open this dialog, select the **Options | Select Program Language...** main [menu](#page-869-0) item.

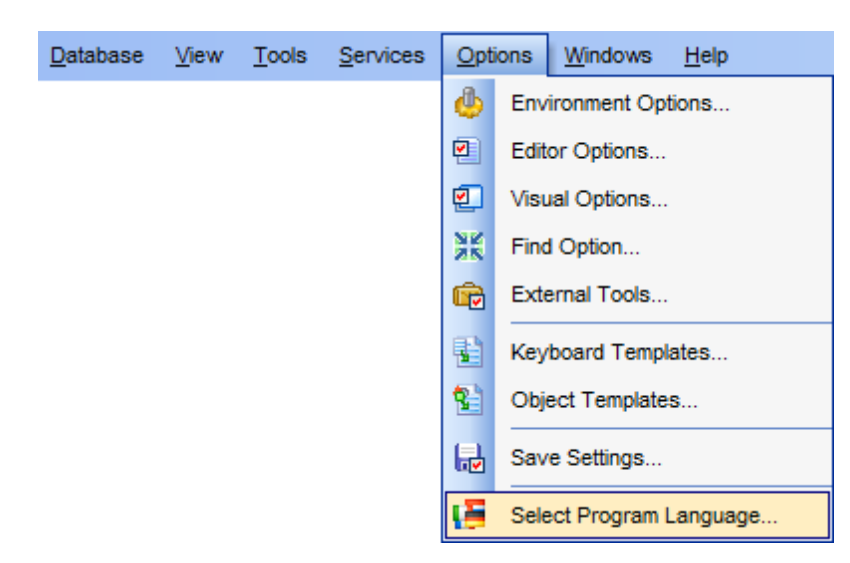

The dialog displays the list of available languages configured on the [Environment](#page-774-0) Options | [Localization](#page-774-0) page. Select a language from the list and click **OK** to confirm your choice and close the dialog.

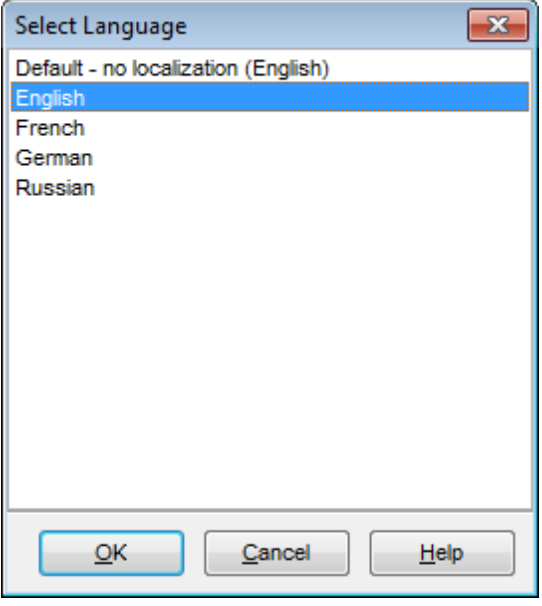

#### **See also:**

[Localization](#page-808-0) Editor **[Localization](#page-774-0)** 

# **12.6 Keyboard Templates**

The **Keyboard Templates** window allows you to create new keyboard templates for quicker typing regularly used expressions and to edit the existing ones.

To open this window, select the **Options | Keyboard Templates...** main [menu](#page-869-0) item.

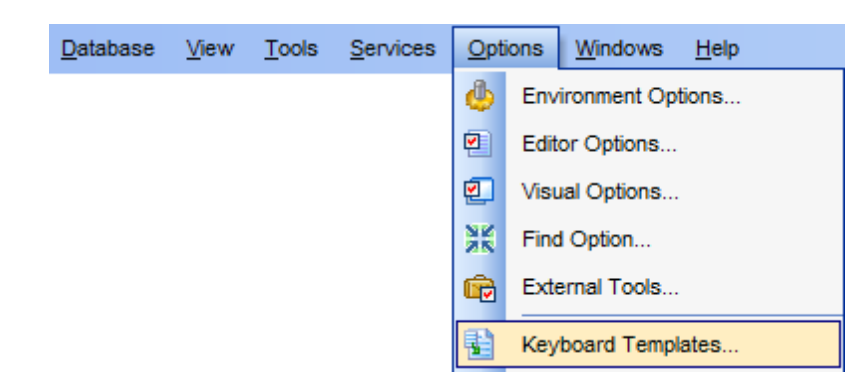

To add a new keyboard template, click the **Add Template...** button, set the template name and define the template expression. In the upper right area of the window you can change the **case** of the template expression (As is, Uppercase, Lowercase, First upper).

You can deactivate an existing template by selecting it from the list on the left and removing the **Active** flag of the template.

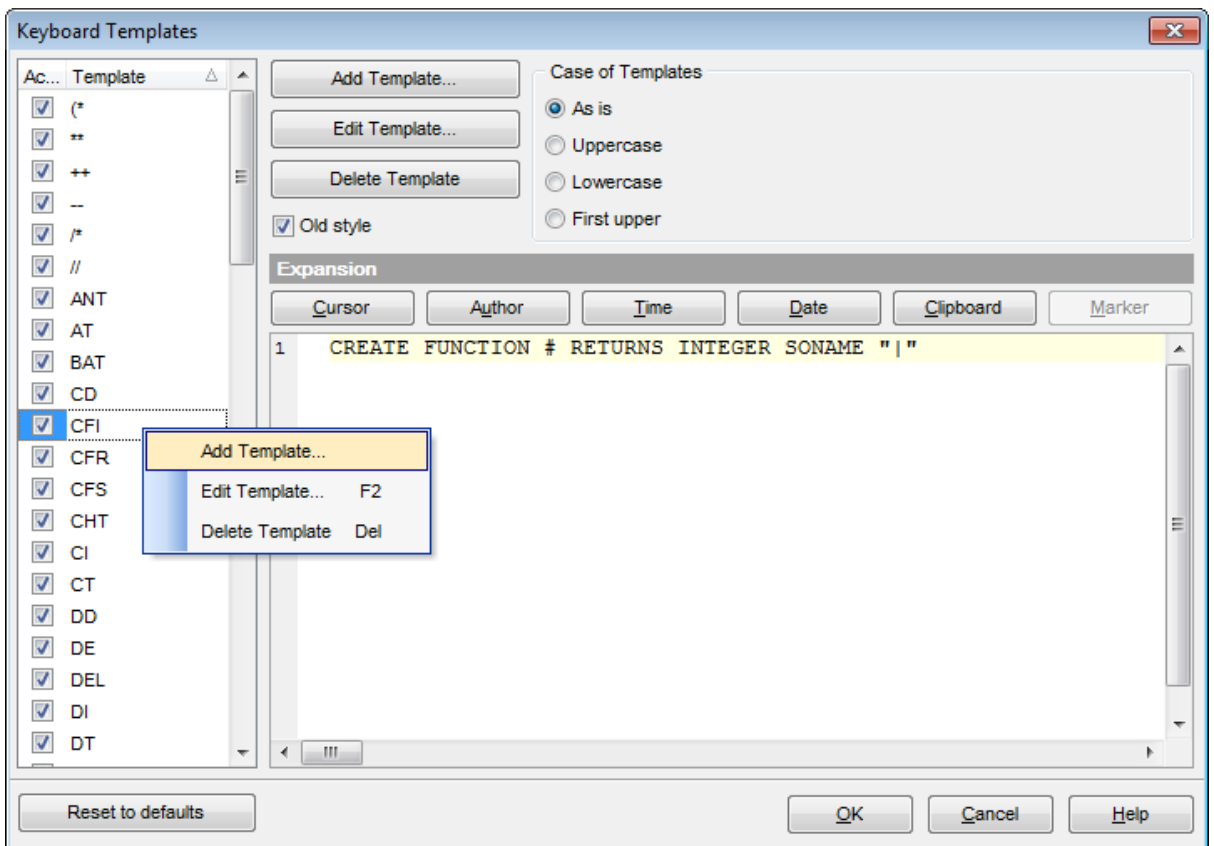

If necessary, you can also edit the template name using the **Edit Template...** button, delete the template using the **Delete Template** button or edit the template expression within the **Expansion** area of the window. For faster editing you can use the Cursor, Author, Time, Date, Clipboard, Marker buttons.

**Hint:** Add/edit/delete template items are also available in the *context menu* of the template list on the right.

#### **Old style**

This option specifies whether the selected keyboard template expansion should conform to the template specifications used in the earlier versions of **SQL Manager for MySQL**.

Once you have defined the templates, you can use them in SQL [Editor.](#page-255-0) First of all, make sure that the **Auto launch keyboard templates** option is selected on the [Quick](#page-787-0) Code page of the Editor [Options](#page-778-0) dialog. When [editing](#page-259-0) SQL text in SQL Editor, type a template name and use the Ctrl+J shortcut: the text associated with the template (**Expansion**) will be inserted automatically.

**Hint:** The **Reset to defaults** button which is available at the bottom of the **Keyboard Templates** dialog allows you to discard all changes and restore the settings to their defaults.

**See also:** [Quick](#page-787-0) Code SQL Manager [shortcuts](#page-910-0)

# **12.7 Find Option dialog**

The **Find Option** dialog allows you to search for **SQL Manager** options easily.

To open this dialog, select the **Options | Find Option** main [menu](#page-869-0) item.

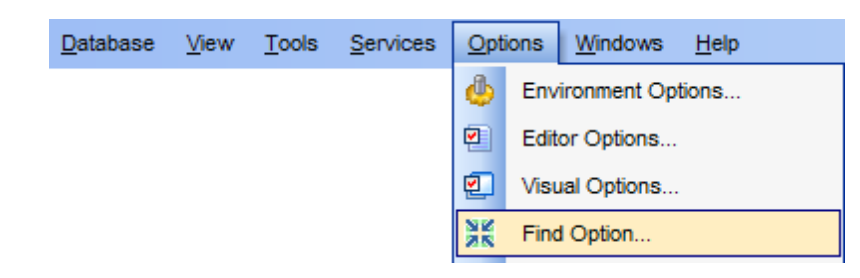

#### **Option**

In this field you can enter the name of the option to search for within the entire set of **SQL Manager** options.

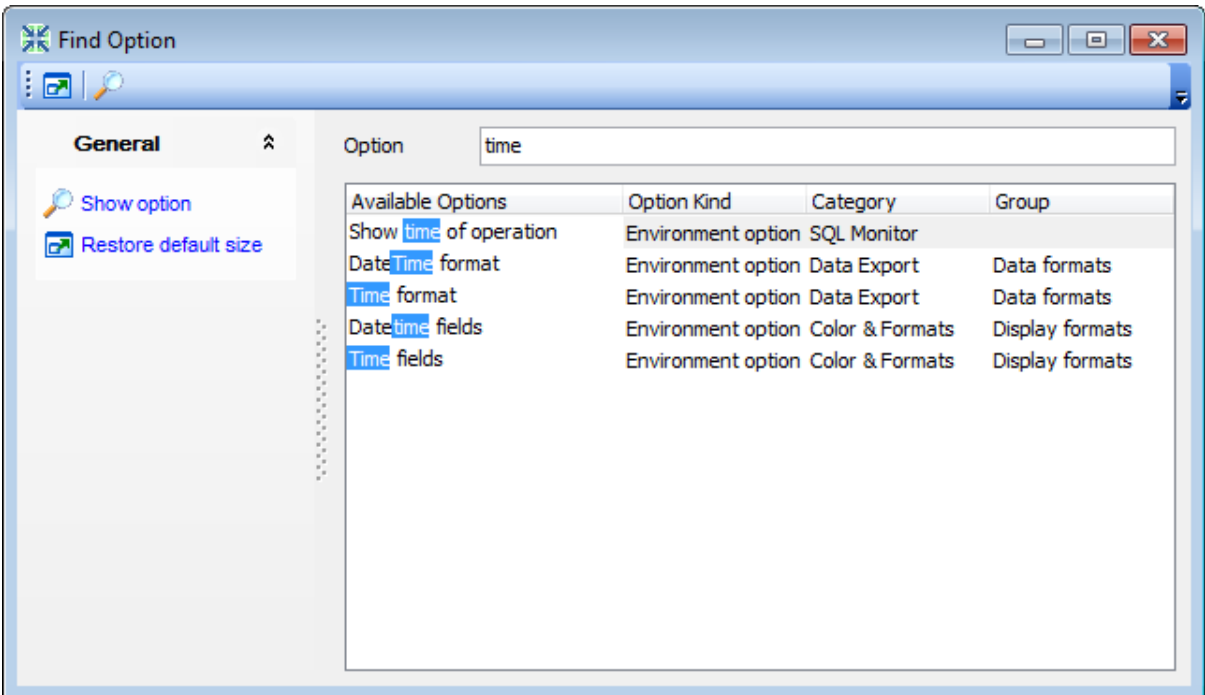

The **Available options** area lists all options by categories according to the specified name. The **Option Kind**, **Category** and **Group** columns specify option type and location. Select the required option in the list and click **Show Option** to open the corresponding dialog where you can view/edit the value of this option. For your convenience the required option is marked with an animated  $\frac{1}{2}$  icon.

# <span id="page-816-1"></span>**12.8 External tools**

When using **SQL Manager for MySQL**, you can add **external Windows applications** to make your work more efficient.

- [External](#page-818-0) Tools dialog
- [External](#page-820-0) Tool Info editor

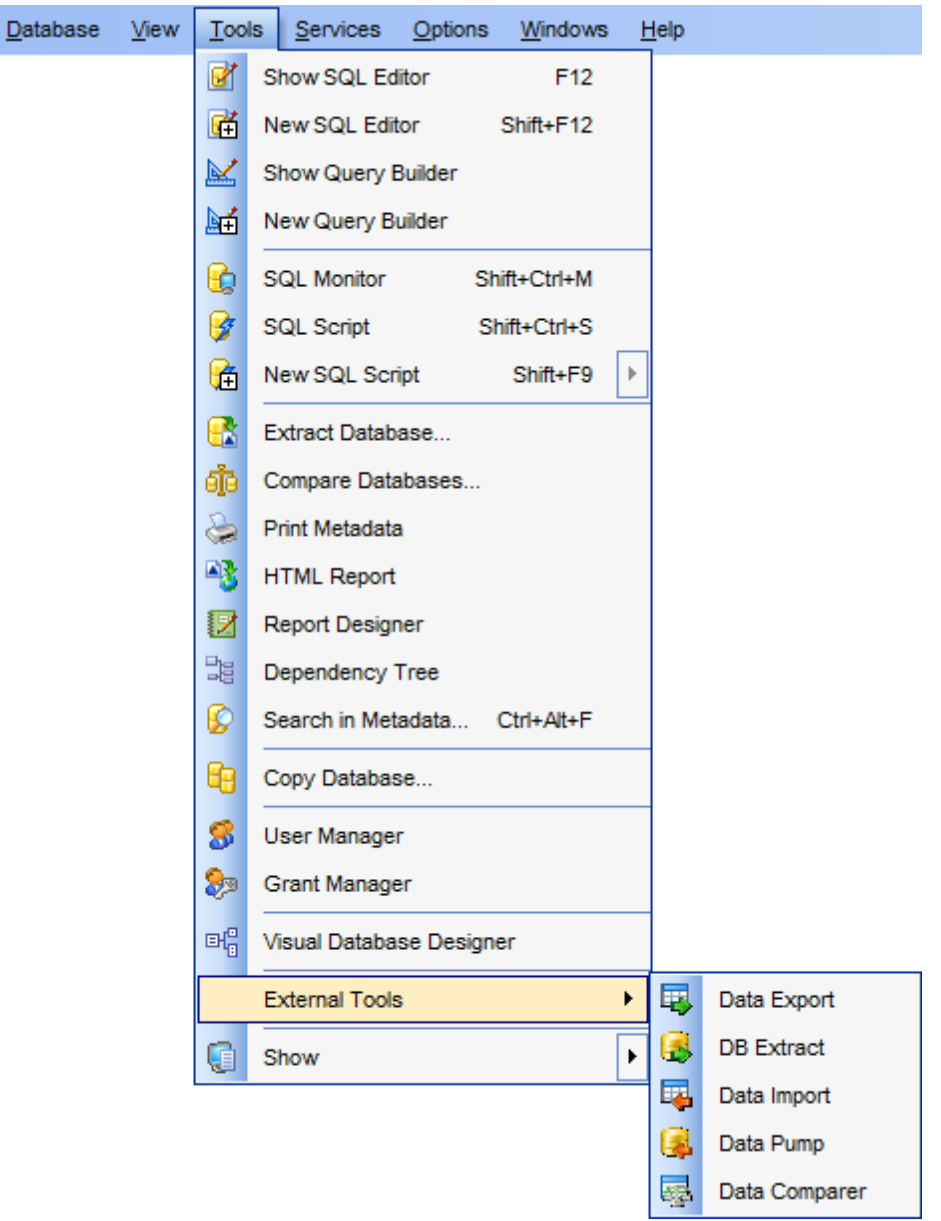

### <span id="page-816-0"></span>**Adding External Tools**

In order to add an external program:

- select the **Options | External Tools...** main [menu](#page-869-0) item;
- click the **Add...** button in the **[External](#page-818-0) Tools** dialog;
- specify parameters of the new external tool within the **[External](#page-820-0) Tool Info editor**;
- confirm adding the new external tool by clicking **OK** in the [External](#page-820-0) Tool Info editor and the **[External](#page-818-0) Tools** dialog.

This adds the icon and the title of the application you have selected to the **Tools | External Tools** submenu. Now you can run this tool quickly without closing **SQL Manager** .

#### **Removing External Tools**

In order to remove an external program:

- select the **Options | External Tools...** main [menu](#page-869-0) item;
- select the tool to be removed in the **Tools** list of the [External](#page-818-0) Tools dialog;
- press the **Del** key or click the **Delete** button within the dialog;
- click **OK** to confirm removing the tool and closing the dialog.

The selected tool has been removed and is no longer accessible from the **Tools | External Tools** submenu.

## **See also:**

Getting [Started](#page-39-0) [Database](#page-65-0) Explorer Database [Management](#page-91-0) Database Objects [Management](#page-141-0) Query [Management](#page-253-0) Tools Data [Management](#page-291-0) [Import/Export](#page-371-0) Tools [Database](#page-481-0) Tools [Server](#page-609-0) Tools **[Personalization](#page-721-0)** How [To...](#page-823-0)

## <span id="page-818-0"></span>**12.8.1 External Tools dialog**

The **External Tools** dialog allows you to manage the list of external applications which can be easily run from within **SQL Manager** environment.

To open this dialog, select the **Options | External Tools...** main [menu](#page-869-0) item.

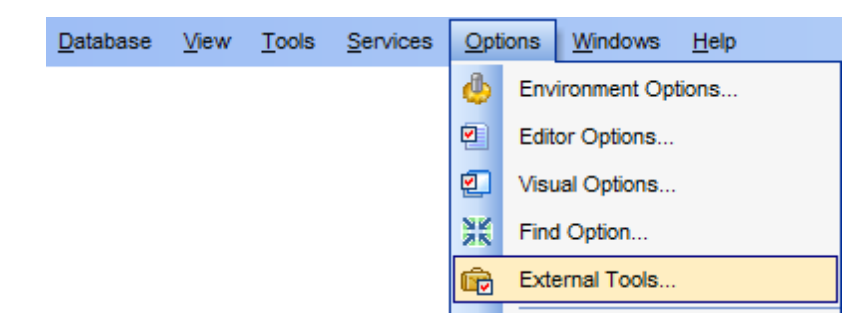

### **Tools**

Lists all added external applications.

### **Add...**

Opens the [External](#page-820-0) Tool Info editor for adding a new tool to the **Tools | External Tools** submenu.

## **Edit...**

Opens the **[External](#page-820-0) Tool Info editor for editing the title, the hot key, the path to the** executable file, the working directory and execution parameters of the tool currently selected in the **Tools** list.

#### **Delete**

Removes the selected tool from the list of **SQL Manager for MySQL** external tools.

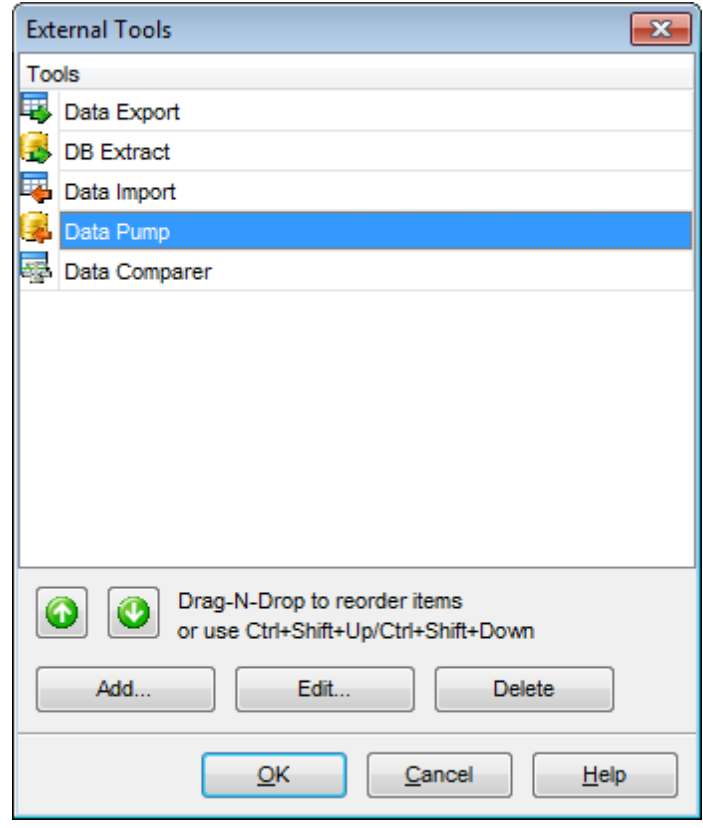

To change the order of tools in the list, use the **arrow** arrow buttons at the bottom area of the dialog, or use the Ctrl+Shift+Up / Ctrl+Shift+Down <u>[shortcuts](#page-910-1)</u>. You can also dragand-drop items within the list box to change their positions.

## **See also:** [External](#page-820-0) Tool Info editor

## <span id="page-820-0"></span>**12.8.2 External Tool Info editor**

The **External Tool Info** editor allows you to set common parameters of running added external programs from within **SQL Manager** environment. This dialog is used both when adding external tools and editing their parameters (see Add [External](#page-818-0) Tool and External [Tools](#page-818-0)).

#### **Title**

Enter the title to be displayed in the **Tools | External Tools** submenu of **SQL Manager**.

#### **Hot Key**

Press a key or a key combination to set it as a hot key for running the tool.

#### **Program**

Use the **Explorer b**utton to specify the path to the \*.exe file of the external program.

#### **Working Dir**

Set the default working directory of the program.

#### **Parameters**

This box stores parameters for the program execution (if required).

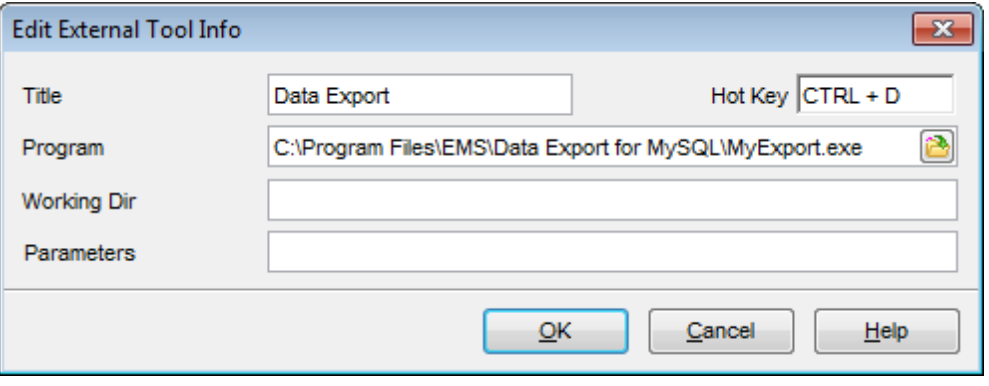

#### **See also:**

[External](#page-818-0) Tools dialog

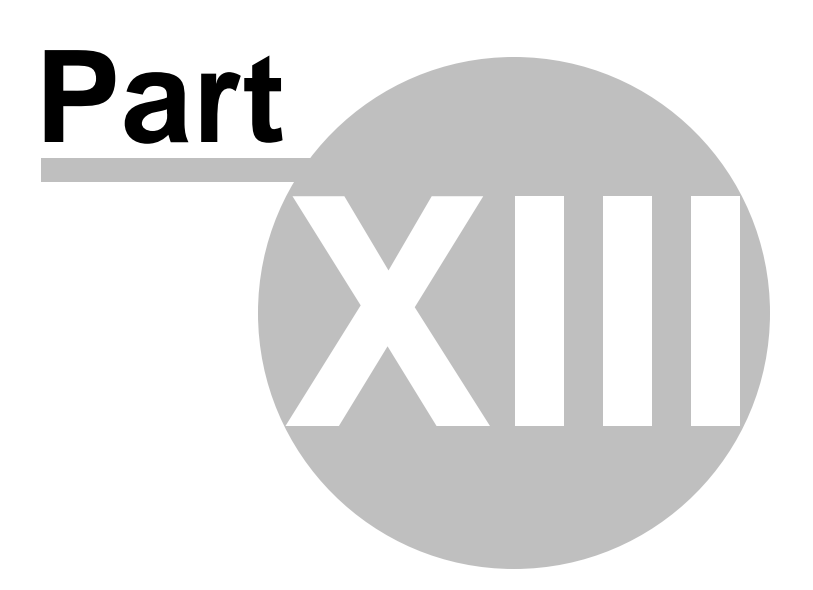

# <span id="page-823-0"></span>**13 How To...**

The succeeding pages of this chapter are intended to provide you with brief instructions on how to perform this or that operation correctly using **SQL Manager for MySQL**.

#### **Work with Databases**

Connect to a [database](#page-825-0) Create a [database](#page-826-0) Edit database connection [parameters](#page-827-0) Make work with a [database](#page-828-0) faster Design a visual [database](#page-829-0) structure View an ER [diagram](#page-830-0) Create a [database](#page-831-0) copy [Document](#page-832-0) a database Save [metadata](#page-833-0) reports to file Log [database](#page-834-0) changes Get an SQL [dump](#page-835-0) [Synchronize](#page-836-0) two databases

#### **Work with Database Objects**

Group [objects](#page-837-0) Find [objects](#page-838-0) View [dependecies](#page-839-0) Get an [object](#page-840-0) DDL

#### **Work with Data**

View tables with many [records](#page-841-0) Set [data](#page-842-0) filter Sort and [group](#page-843-0) data [Export/import](#page-844-0) data Export [filtered](#page-845-0) data [Export](#page-846-0) data as SQL Script Edit data of [master-detail](#page-847-0) tables Add [image](#page-848-0) to table Set data [display](#page-849-0) format

### **Work with Queries and Scripts**

Create SQL [statements](#page-850-0) rapidly Control a query [productivity](#page-851-0) Work with [several](#page-852-0) queries at once Save most [frequently](#page-853-0) used queries Execute queries with [parameters](#page-854-0) Export query [results](#page-855-0) into file [Execute](#page-856-0) scripts [Execute](#page-857-0) a large SQL script Make SQL script work [faster](#page-858-0) Customize work with [Query/Script](#page-859-0) text View [executed](#page-860-0) queries and scripts

Manage [privileges](#page-861-0) Prevent [connection](#page-862-0) timeout Connect to hosting [provider's](#page-863-0) database Create a simple report in Report [Designer](#page-864-0) [Transfer](#page-865-0) program settings Update SQL [Manager](#page-866-0) Report bugs and [suggestions](#page-867-0)

#### **See also:**

Getting [Started](#page-39-0) [Database](#page-65-0) Explorer Database [Management](#page-91-0) Database Objects [Management](#page-141-0) Query [Management](#page-253-0) Tools Data [Management](#page-291-0) [Import/Export](#page-371-0) Tools [Database](#page-481-0) Tools [Server](#page-609-0) Tools **[Personalization](#page-721-0)** [External](#page-816-1) Tools

# <span id="page-825-0"></span>**13.1 Work with Databases**

## **13.1.1 Connect to a database**

If you want to connect to a database that is not registered yet then perform the following operations:

- 1. Launch the Register [Database](#page-100-0) wizard by selecting the **Database | Register Database...** main [menu](#page-869-0) item.
- 2. If a host where the database is located have not been registered yet then type in its name in the **Host name** field on the first [step](#page-101-0) of the wizard. Otherwise, select the necessary host from the drop-down list.

**Note:** To register several databases at once uncheck the **Register a single database** option. In this case you will proceed to the Selecting [databases](#page-105-0) step of the wizard where you will define databases want to be registered.

3. On the last [step](#page-107-0) of the wizard set database name and specify specific options.

4. The registered database(s) is/are now displayed in the DB [Explorer](#page-65-0). To connect to the database double-click its alias or select the **Connect to Database** item of the database [context](#page-54-0) menu.

## <span id="page-826-0"></span>**13.1.2 Create a database**

To create a database on the registered server perform the following operations:

- 1. Launch the Create [Database](#page-94-0) wizard by selecting **Database | Create Database** main [menu](#page-869-0) item.
- 2. On the first [step](#page-95-0) specify a name for a newly created database.
- 3. On the [second](#page-96-0) step set the necessary **connection parameters** for the database being created. Use the corresponding boxes and options: Host name, User name and Passw ord.
- 4. Click the **Next** button to view the result SQL statement. If you have checked the **Register After Creating** box on the first step of the [wizard](#page-95-0) then the [Database](#page-112-0) [Registration](#page-112-0) Info dialog will appear after creating a new database.

## <span id="page-827-0"></span>**13.1.3 Edit database connection parameters**

If you have made a mistake when [creating](#page-94-0) and [registering](#page-100-0) a database or the information provided is incomplete then it can be edited using the **Database [Registration](#page-112-0) Info dialog.** You can view this information both for connected or disconnected database.

To open the dialog, select the database or any of its objects in the DB [Explorer](#page-65-0) tree, then select the **Database | Database Registration Info...** main [menu](#page-869-0) item, or right-click the database alias in DB [Explorer](#page-65-0) and use the **Database Registration Info...** [context](#page-54-0) [menu](#page-54-0) item.

The connection parameters can be changed on the **Connections** tab of the dialog. Here you can define or redefine the following properties in the corresponding boxes: Host name , Port, User name, Password, Named pipe, Database name, Database alias, Client charset and Font charset.
## **13.1.4 Make work with a database faster**

If your database contains too many objects or if connection to the database is slow you can increase work speed by uncheking the **Refresh objects on connection** option when registering database or editing the **Database [Registration](#page-114-0) Info.** Also you can uncheck the **Restore desktop on connect** option in the **[Preferences](#page-723-0)** section of the **Environment Options**.

## **13.1.5 Design a visual database structure**

To design your database visually you may use the Visual [Database](#page-552-0) Designer. It allows you to create, edit and drop tables and table fields, set relations between tables and perform other operations you may need to achieve your purpose.

To create a new object right-click within the diagram area and then choose the **Create** item of the context menu. After that a new object will appear on a diagram.

After you have finished designing your diagram you can click a Compile button to create this structure physically.

## **13.1.6 View an ER diagram**

The relationship diagram is built using the reverse [engineering](#page-570-0) operation.

- To view an ER diagram of a scheme you should follow the steps:
	- 1. Run Visual [Database](#page-552-0) Designer;
	- 2.Click the **Reverse Engineer** button on the main [toolbar](#page-556-0) or use the corresponding item of the [context](#page-562-0) menu.
- 3.Choose schemas to reverse engineer from.

The created diagram can be saved as a \*.myd file (**n Save Diagram** button) or as an image ( **Save as Picture** button).

### **13.1.7 Create a database copy**

In order to create a copy of the whole database or of separate objects you can:

- 1. Extract DB objects structure and data into SQL script using the **Extract [Database](#page-500-0)** [Wizard](#page-500-0). The result script can be used to copy or restore your database. If the **Generate CREATE DATABASE statement** option was not checked while [customizing](#page-508-0) script [options](#page-508-0) then you need to create a database before performing the extract script. It is better to execute a script from file using the SQL Script [Editor.](#page-492-0)
- 2. Create a database copy with the help of the Copy [Database](#page-584-0) Wizard.
- 3. Create copies of separate database objects by using the [Duplicate](#page-145-0) Object Wizard.

### **13.1.8 Document a database**

There are several ways to document a database:

- 1. You can generate a detailed HTML report of the selected database objects using HTML Report [Wizard.](#page-518-0)
- 2. You can generate and print [metadata](#page-512-0) reports of any database object(s). Generated reports can be exported to any of the available formats: HTML file, Excel file, Text file, RTF file, CSV file, HTML file, BMP image, Excel table (OLE), JPEG image, TIFF image.
- 3. You can save the *Visual [Database](#page-552-0) Designer* diagram as a  $*$ . myd file for future use. A diagram is saved with the objects XML files. If necessary, you can also save the diagram as an image.

## **13.1.9 Save metadata reports to file**

To save a metadata report in a file of any supported format  $(*.txt, *.csv, *,pdf, *.html)$ you should do the following:

- 1. Open the Print [Metadata](#page-512-0) window by selecting the **Tools | Print Metadata** item of the main [menu.](#page-869-0)
- 2. Mark the needed objects and define printing settings and click the **Preview** button on the [navigation](#page-513-0) bar or toolbar.
- 3. In the opened Preview window click **Export** and select from the drop-down list the needed file format for report saving. When done, specify file name and location.

## **13.1.10 Log database changes**

If you want to perform metadata changes logging and SQL query logging you need to:

- 1.Check the **Enable log of metadata changes** and specify the path to the \*.sql file to store the metadata logs.
- 2.Check the **Enable log of SQL Editor queries** and specify the path to the \*.sql file to store the logs of SQL queries: date/time of query execution, SQL text, execution result or errors (if any).

This can be done in the Database [Registration](#page-119-0) Info | Logs window.

# **13.1.11 Get an SQL dump**

To get an SQL dump (an \*.*sql* file) of your database use the <u>Extract [Database](#page-500-0) Wizard</u> that will extract database objects and/or data to an SQL script, e.g. for backup purposes.

## **13.1.12 Synchronize two databases**

The synchronization between two databases can be done with a help of the [Compare](#page-578-0) [Databases](#page-578-0) Wizard. This wizard allows you to compare databases and create a script to deploy changes from one database into another one.

To run the wizard use the **Tools | Compare Databases...** item of the main menu.

# **13.2 Work with Database Objects**

## **13.2.1 Group objects**

If you want to group objects you can do it in one of the following ways:

#### **Using [favorite](#page-79-0) objects (situated in the DB [Explorer](#page-65-0) tree)**

- 1.Click create **New Sub Folder** in the **Favorite Objects** folder using the corresponding item of the context menu
- 2. Define its name and drag-and-drop necessary objects there or use the **Add Object** item of the created folder context menu. Pick the objects to add to folder from the appeared dialog.

### **Using DB [Explorer](#page-65-0) tabs**

- 1. Right-click the necessary object in the DB [Explorer](#page-65-0).
- 2.Choose the **New Tab from Here** item of the object [context](#page-57-0) menu and define the name of the tab.

3. Now your objects are stored on the separate tab of a DB [Explorer](#page-65-0).

**Note:** If object is not a tree node, it cannot be placed on separate tab.

### **13.2.2 Find objects**

In order to search for objects you need you can:

- 1.Call the **Find Object** dialog by right-clicking the **Database** alias, any database object group nodes or objects in the **DB Explorer** tree and select the **Find Object...** [context](#page-51-0) [menu](#page-51-0) item.
- 2. Call the Find Object dialog by using the Ctrl+F [shortcut](#page-910-0).
- 3. Type in the first letters in the edit-box of the [Search](#page-81-0) Panel, and the corresponding object will be highlighted in the tree, as displayed in the picture below.

**Note:** Objects among which the search is performed should be updated and the object node should be expanded.

4. Launch the Search in [Metadata](#page-548-0) tool by selecting the **Tools | Search in Metadata** main [menu](#page-869-0) item, or using the  $Ctrl+Alt+F$  [shortcut.](#page-910-1) After the search is complete, the **Explorer** group on the **[Navigation](#page-549-0) bar** displays the tree of database objects in which the search string is found, and allows you to view metadata of the required object or its fragment.

## **13.2.3 View dependecies**

If you want to view all the object dependencies then:

1. Use a [dependencies](#page-875-0) tab in the Table [Editor.](#page-163-0)

2. Use the [Dependency](#page-483-0) Tree tool.

These tools may be useful when you can't find an object that prevents your from dropping a table.

## **13.2.4 Get an object DDL**

In order to get an object DDL you can:

- 1. Right-click the object in the DB [explorer](#page-65-0) tree and select the **Script to New SQL Editor | Create** context menu item.
- 2. Right-click the object and select the **Edit <object> <object\_name>...** context menu item or double-click the object and then proceed to the **[DDL](#page-873-0)** tab in the opened object editor window.

# **13.3 Work with Data**

### **13.3.1 View tables with many records**

If your table contains a lot of records you can minimize dataset loading time by:

- 1. Setting the number of records to be selected;
- 2. Enabling **Load visible records** in order to load only a fixed number of dataset records into memory

These options can be set only for the selected database on the Data [Options](#page-127-0) page of the Database [Registration](#page-111-0) Info.

Default settings for newly registered databases can be defined on the Grid | Data [Options](#page-764-0) page of the **Environment Options** dialog.

You can set the maximum number of visible records in the **Record Limit** counter

**D F** located on the Data View toolbar. Press **Enter** or click the data grid to  $\frac{1}{2}$  200 ÷. apply changes.

If the number of records exceeds the maximum number, the **Fetch all** button becomes active. It allows viewing all records in a table.

Use the Grid Mode tab of the Data View [context](#page-304-0) menu to set the display mode. You can choose among the Load All Rows, Load Visible Rows and Default modes.

### **13.3.2 Set data filter**

#### **Quick Filtering (by the current value in a cell)**

Open the context menu of the needed column and choose the **Quick Filter** item. Then choose a *filter [condition](#page-301-0)* in the opened submenu.

#### **Filtering by Column**

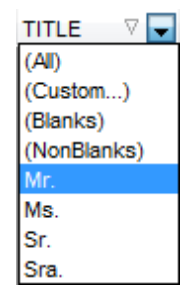

Open the drop-down list on the column title and choose a filter condition from the list. You can set advanced conditions by using the **Custom...** menu item. When choosing this item, the special window for setting filter [conditions](#page-358-0) opens.

#### **Advanced Filtering**

You can set advanced filter options by pressing the button  $\mathbf \nabla$  on the [toolbar](#page-293-0) of the Data View and set filter parameters in the **Filter Builder**. Apply the set conditions by pressing the **Apply** button.

If a filter is set for a table, the special bar appears in the lower part of the table where you can see filter conditions and the history of filter changes opened by pressing the drop-down list.

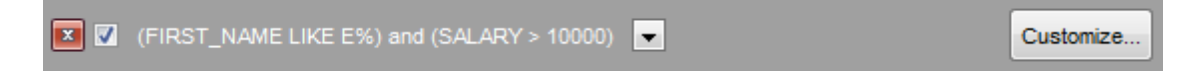

#### **Disable Filtering**

To cancel filtering, open the context menu of the column and choose the **Disable filter** item.

Or press the  $\Box$  button on the filter toolbar.

### **13.3.3 Sort and group data**

#### **In order to sort data, do the following:**

#### 1. Open data at the **Data** or **Results** tab.

- 2.Choose the column by which you need to sort data and click the column title.
- 3. If the column was not sorted, the first click will sort it in the ascending order and the second one - in the descending order.

**Note:** To cancel the sorting, open the context menu by right-clicking the necessary column and choose the **Clear Sorting** item, or press the Ctrl button and click the column title.

**To enable grouping**, drag the column title to the special grouping bar above the grid.

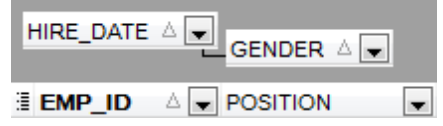

**Note:** To disable grouping, drag the column title from the group bar back to the table.

### **13.3.4 Export/import data**

.

You can export data from a database table into an external file of any [supported](#page-888-0) format by means of the **Export Data Wizard**.

## **There are several ways to launch Export Data Wizard**

- 1. Open the **Data** or **Results** tab, press **Export Data** on one of the Data View [toolbars.](#page-293-0)
- 2. Open the **Data** or **Results** tab, choose **Data Manipulation | Export Data** in the Data Grid [context](#page-304-0) menu.
- 3. Open the table [context](#page-57-0) menu in the DB [Explorer,](#page-65-0) choose the **Data Manipulation | Export Data** item.
- 4. Open the **Data** or **Results** tab and use the shortcut **Shift+Ctrl+E**.
- **You can import data from external sources into a table or view using [Import](#page-418-0) Data [Wizard](#page-418-0)**
	- 1. Open the **Data** tab, press the **Import Data** button on one of the Data View [toolbar](#page-293-0)
	- 2. Open the **Data** tab, choose **Data Manipulation | Import Data** in the [Data](#page-304-0) Grid [context](#page-304-0) menu.
	- 3. Open the table [context](#page-57-0) menu in the DB [Explorer,](#page-65-0) choose the **Import Data** item.
	- 4. Open the **Data** tab and use the shortcut **Ctrl+I**.

**Note:** Export and import data tolls are available in full version of SQL Manager for MySQL only.

## **13.3.5 Export filtered data**

If you have set a filter in a **Data [View](#page-292-0)** and want to export only this data then you need to uncheck **Perform data filtration on client in data view** option on the [Database](#page-127-0) [Registration](#page-127-0) Info | Data Options tab. In this case all the changes made by applying filters are performed on the MySQL server with the help of the WHERE clause used in SQL query. Otherwise your changes will just be displayed on your client machine but data will be exported into a file without applied filters.

### **13.3.6 Export data as SQL Script**

You can export data from a database table into SQL script with INSERT INTO statements in one of the following ways:

- 1. Open the **Data** or **Results** tab, press the **Export Data as SQL Script** on one of the **Data View** [toolbars](#page-293-0) and set export parameters in the opened [Export](#page-444-0) as SQL Script [Wizard.](#page-444-0)
- 2. Open the **Data** or **Results** tab, choose **Data Manipulation | Export Data as SQL Script** in the **Data Grid [context](#page-304-0) menu** and set export parameters in the opened **[Export](#page-444-0)** as SQL Script [Wizard](#page-444-0).
- 3. Open the table [context](#page-57-0) menu in the DB [Explorer,](#page-65-0) choose the **Data Manipulation | Export Data as SQL Script** item and set export parameters in the opened [Export](#page-444-0) as SQL Script [Wizard](#page-444-0).

**Note:** In order to extract table DDL (CREATE TABLE statement), check the **Add CREATE TABLE statement** box at the [Step](#page-446-0) 1.

## **13.3.7 Edit data of master-detail tables**

You can work with data in multi-level mode, that is you can view and modify it in several related tables simultaneously.

To manage grid levels, right-click the grid and select the **Grid Levels** [context](#page-304-0) menu group. Click **Add Grid Level** in the menu to run the [Create](#page-308-0) Grid Level wizard. After the level is added you can edit data of the related tables.

### **13.3.8 Add image to table**

If you want to add an image to a table then do the following:

- 1. Open the table on the Data tab.
- 2. Go to the BLOB View section (the navigation buttons are located in the bottom part of the window) and then proceed to the Image tab.
- 3. If there are several BLOB fields, choose the required field from the Select BLOB Column drop-down list on the [toolbar](#page-294-0) of the Blob View tab and press the **Load from File** button on the same toolbar.
- 4.Choose the needed image file in the appeared dialog.

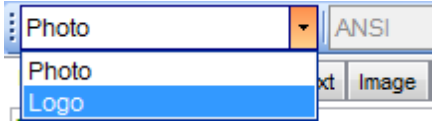

**Note:** Adding images to table is possible only if table contains at least one [BLOB](#page-345-0) field.

## **13.3.9 Set data display format**

To set the format for displaying data open the **Options | Environment Options** dialog from the main [program](#page-869-0) menu, proceed to the Color & [Formats](#page-768-0) tab and define or choose the display format for some data types in the **Display formats** section.

# **13.4 Work with Queries and Scripts**

## **13.4.1 Create SQL statements rapidly**

There are two options for creating SQL queries rapidly:

### **In the DB Explorer**

- 1. Right-click a table in the DB [Explorer](#page-65-0)
- 2.Choose Script to New SQL Editor context menu item.
- 3. Select the necessary query type.

### **In the Visual Query Builder**

- 1. Open Visual Query [Builder.](#page-270-0)
- 2. On the **Builder** tab drag an object from the DB [Explorer](#page-71-0) tree to the diagram area.
- 3.Choose necessary fields to include in the query by checking the corresponding box located to the left from the field name in the list, or just by double-clicking it. To include all fields of the table/view, check the box located to the left of the table/view caption.
- 4. [Associate](#page-276-0) two objects by their fields. Drag a field from one object list to another. This will set a link between these objects by the selected fields. It is indicated by a bidirectional arrow between the linked fields.
- 5. Edit link [properties](#page-276-0). Double-click the linking arrow or right-click it and select the **Property** popup menu item. The **Link properties** dialog allows you to change the association condition by choosing it from the drop-down list.
- 6. You can view and edit your SQL statement on the **Edit** tab of the Visual Query [Builder](#page-270-0).

### **13.4.2 Control a query productivity**

You can view a query productivity on the query plan. It allows you to view the sequence of actions performed by the database server in the process of the query execution, and the amount of system resources used for the query execution.

To view the **Plan** of a query, open the query in **SQL Editor** and use the **Show estimated execution plan** item of the [Navigation](#page-256-0) bar or [toolbar](#page-257-0).

If necessary, you can specify that the **Plan** tab appears automatically upon query execution in SQL [Editor](#page-255-0): select the **Show actual execution plan on query execution** option available within the Tools | SQL [Editor](#page-738-0) section of the Environment Options dialog.

## **13.4.3 Work with several queries at once**

SQL [Editor](#page-255-0) provides a possibility to open and edit several queries. You can create tabs in the lower part of the **SQL Editor**, each tab may contain a separate query. There are several ways for creating tabs:

1. Open **SQL Editor** and choose **Add New Query** on one of the [toolbars](#page-256-0).

2. Open **SQL Editor** and choose **Add New Query** in the [context](#page-261-0) menu of the

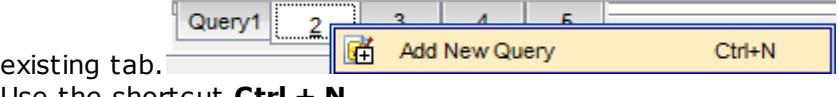

3. Use the shortcut **Ctrl + N**.

Note: Each tab can be renamed and any query can be added to **[Favorite](#page-88-0) Queries**.

## **13.4.4 Save most frequently used queries**

Use the **[Favorite](#page-88-0) Queries** feature to store your most frequently used SQL queries. To access the list of your favorite queries you can use the **Favorite Queries** node of DB Explorer or create a separate tab for your Favorite queries.

Using the context menu you can create a new Favorite query or edit an existing one using **[Favorites](#page-268-0) editor**, open any of the existing queries in **SQL [Editor](#page-255-0)** or remove a query if you don't need it any longer.

## **13.4.5 Execute queries with parameters**

If you want to use queries with parameters then you should check **Allow using parameters in query text** option in the **[Environment](#page-730-0) Options** | Tools. This feature allows you to specify different values within a query in a [popup](#page-288-0) dialog just before the query execution. Use the colon (':') character before an identifier (e.g. :P1) to specify a parameter within the query.

### **13.4.6 Export query results into file**

When executing queries, their results can be displayed on the **Edit** or **Results** tab in the Data [View](#page-292-0).

You can copy data from database tables into an external *file of any [supported](#page-888-0) format* in one of the following ways:

- 1. Open the **Data** or **Results** tab, press **Export Data** on one of the Data View toolbars and define export parameters in the opened Data Export [Wizard.](#page-372-0)
- 2. Open the **Data** or **Results** tab, choose **Data Manipulation | Export Data** in the Data Grid [context](#page-304-0) menu and define export parameters in the opened Data [Export](#page-372-0) [Wizard](#page-372-0).
- 3. Open the table [context](#page-57-0) menu in the DB [Explorer,](#page-65-0) choose the **Export Data** item and define export parameters in the opened Data Export [Wizard.](#page-372-0)
- 4. Open the **Data** or **Results** tab and use the shortcut Ctrl+E.

### **13.4.7 Execute scripts**

SQL [Script](#page-492-0) allows you to create, view, edit and execute SQL scripts. To open SQL Script Editor select the **Tools | SQL Script...** main [menu](#page-869-0) item. This tool is intended for work with a great number of SQL statements and with scripts that are stored in files. For instance, you can execute a script directly from a file without loading it to the Editor window. This reduces memory usage. However SQL Script allows just to estimate whether the execution of script statements will be successful, but it does not return query result.

**Note:** To execute SQL scripts you should use **S** SQL [Script,](#page-492-0) not **S** SQL [Editor](#page-255-0). The latter is intended for creating, editing and executing SQL statements. It also provides a possibility to view query result, perform various operations with it (data import, data export, etc.) and manage transactions.

## **13.4.8 Execute a large SQL script**

If you need to execute a large [SQL](#page-492-0) script it's not necessary to load it from file to the SQL [Script](#page-492-0) Editor window as it can take a lot of time. Instead you can execute script directly from \*.sql, \*.zsql or \*.txt file. In order to do this click the **Execute script from file** button of the [Navigation](#page-493-0) bar and Toolbar in SQL [Script](#page-492-0) editor.

### **13.4.9 Make SQL script work faster**

In order to make the SQL script work faster, you can disable some functions.

#### **Parsing**

Choose and disable the **E** Disable Parsing item on one of SQL Script Editor [toolbars.](#page-493-0)

#### **Automatic Creation of Hierarchical Text Structure**

Uncheck the **Use code folding** box in the [Display](#page-783-0) section of the **Editor options**.

#### **Syntax Highlight and Quick Code for Aliases**

Choose **Options** | **Editor options** in the main [program](#page-869-0) menu, proceed to the [General](#page-779-0) tab and uncheck the **Resolve aliases** box - the syntax [highlight](#page-785-0) and [quick](#page-787-0) code for aliases will be disabled.

### **13.4.10 Customize work with Query/Script text**

To customize work with a query/script text you may:

#### **Use Internal Link**

This means that the name of the object existing on a database is highlighted in a query/ script text. Such an object can be opened by holding the Ctrl key and clicking the object with a mouse.

#### **Add Text Template**

Keyboard [templates](#page-812-0) allow you to type regularly used expressions and edit the existing ones quicker. Once you have defined the templates, you can use them in SQL [Editor](#page-255-0). When [editing](#page-259-0) SOL text in SQL Editor, type a template name and use the Ctrl+J shortcut: the text associated with the template will be inserted automatically.

#### **Use Automatic Completion (Object List)**

You can call the autocompletion list by starting entering the first characters of the text and using the shortcut  $Ctrl + Space$ .

#### **Customize Autocompletion List**

Choose **Options** | **Editor options** in the main [program](#page-869-0) menu, proceed to the [Code](#page-787-0) [Completion](#page-787-0) tab and define the list and quick code parameters.

#### **Apply Automatic Formatting of Query/Script**

Choose **Quick Code** | **Format** in the SQL Editor/SQL Script [context](#page-261-0) menu or the  $Shift +Ctrl +F$  shortcut to apply automatic formatting.

#### **Set Font and Query/Script Format at the Display tab**

Choose **Options** | **Editor options** in the main [program](#page-869-0) menu, proceed to the [Display](#page-783-0) tab and define common font and format parameters for SQL Editor/SQL Script.

### **Set Font and Query/Script Format at the Highlight tab**

Choose **Options** | **Editor options** in the main [program](#page-869-0) menu, proceed to the [Color](#page-785-0) [Scheme](#page-785-0) tab and define font options for each element.

**Note:** If some font parameters are defined on the **Highlight** tab, they will be applied to the query/script text and not the ones defined on the **Display** tab.

## **13.4.11 View executed queries and scripts**

To view all queries and scripts sent to the server you need to launch SQL [Monitor.](#page-489-0) It will show you the log of database operations and SQL queries as items, each consisting of 3 parts: Executed (the date and time of the operation), Operation (SQL statement sent to the server), Result (the result of the operation).

**Note:** SQL Monitor only displays scripts and queries executed in SQL Manager for MySQL during current session.

# **13.5 Manage privileges**

To define grants on [database](#page-141-0) objects:

- select the **Tools | Grant Manager** main [menu](#page-869-0) item, or use the corresponding [toolbar](#page-871-0) button to open Grant [Manager](#page-709-0);
- select the object type using the drop-down list on the [toolbar](#page-712-0);
- select a user from the **Privileges for** pane of the [Navigation](#page-711-0) bar;
- edit user privileges using Grant [Manager](#page-709-0).
- To define grants on [tables](#page-152-0), you can also:
	- right-click a table in DB [Explorer](#page-65-0) and select the **Grants for Table <table\_name>** item from the [context](#page-57-0) menu;
	- edit user privileges using Grant [Manager](#page-709-0).

# **13.6 Prevent connection timeout**

To prevent connection timeout as well as to speed up table data viewing and prevent hanging you should choose 'Select only' mode when configuring the Grid | Data [Options](#page-764-0) section of the **Environment Options** dialog.

# **13.7 Connect to hosting provider's database**

If MySQL host is located on the web hosting provider's remote server and direct TCP/IP connection to this host is denied on the security grounds, but there is a "local" MySQL account that can be used in scripts (PHP, ASP etc.) or in PHPMyAdmin then HTTP tunneling can be used to connect to the hosting provider's database. HTTP tunneling is a connection type, when connection and data transmit between program and MySQL server is implemented by HTTP/HTTPS protocols. HTTP server (eg. Apache) and PHP with MySQL extension must be installed on the remote host. As a rule this software is offered by all hosting providers that allot hosting on Linux-based servers.

To create HTTP-tunnel you need to upload emsproxy.php script (included to program pack) to your webserver. Our program uses this script for transferring data through HTTP. The uploaded script file must be accessible on a URL address (for example in the directory with other scripts). If your webserver meets all the requirements listed above and the script was copied correctly then on opening the 'http://<your\_webserver\_name>/ emsproxy.php' page you will see: 'EmsProxy v1.31' (version can be different). To register a database with HTTP connection you need to configure the following settings in the Register [Database](#page-100-0) Wizard:

1. Select **Use tunneling** and **HTTP tunneling**;

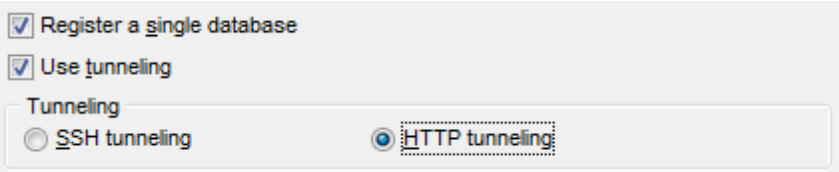

2. Define **URL** (em sproxy.php script file is located)

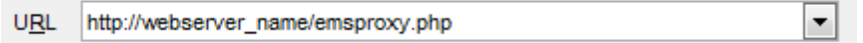

Script implements connection to MySQL server using authorization information defined in SQL Manager. Script also gets all further queries from SQL Manager to perform and to send results back to SQL Manager. Script itself doesn't require authorization. Thereby, to create an HTTP-tunnel you need only MySQL account. Host from which the connection to my sql is performed is a host, where HTTP-server is running.
# **13.8 Create a simple report in Report Designer**

To create a report using Report [Designer](#page-535-0):

- 1. Select the **Tools | Report Designer** main menu item.
- 2. In the opened **Report Designer** select the **File | New Report** main menu item, or click the **New Report** item of the navigation bar. The following objects will be added to the newly created report: **ReportTitle**, **MasterData** and **PageFooter**.
- 3.[Connect](#page-539-0) to data source.
- 4. Add **[ADOTable](#page-539-0)** or **[ADOQuery](#page-539-0)** object.
- 5. Link [ADOTable](#page-539-0) or [ADOQuery](#page-539-0) with [ADODatabase](#page-539-0).
- 6. Place database fields on the Page1. Move the required fields from Data Tree to **Band MasterData**.

# **13.9 Transfer program settings**

If you want to apply current program settings (wholly or partially) to SQL Manager for MySQL installed on another machine you can save them into a single  $*$ .reg file. This can be done by means of the **Save [Settings](#page-797-0) Wizard**.

Note: **[Favorite](#page-88-0) Queries** are not saved in this case. To get access to your queries from another machine please [store](#page-268-0) them in the database. To save a favorite query in a database select the Database from the drop-down list in the **Storage** field when creating or editing a favorite query.

# **13.10 Update SQL Manager**

**SQL Manager for MySQL** can be updated in the following ways:

- 1. Download the SQL Manager for MySQL distribution package from the [download](http://sqlmanager.net/ru/products/mssql/manager/download) page, then extract archive to the preferable directory (e.g. c:\unzipped). Close SQL Manager for MySQL if it's opened and run MsManagerFullSetup.exe or MsManagerLiteSetup.exe.
- 2. Select the **Help |** SQL [Manager](#page-900-0) Direct, then press the **Update** button. If new SQL Manager for MySQL version is released it will be offered for downloading. Click Yes in the dialog window to update SQL Manager for MySQL automatically.

# **13.11 Report bugs and suggestions**

- 1. Before reporting bugs and suggestions make sure you are using the latest version of the SQL Manager for MySQL.
- 2. If so then you may contact us via Members Area on <http://www.sqlmanager.net/>, via Help main menu or by sending an email to [support@sqlmanager.net.](mailto:support@sqlmanager.net)
- 3. Please, don't forget to mention your OS version, MySQL version and program version.
- 4. Describe the steps to reproduce the bug in detail and illustrate them with screenshots.

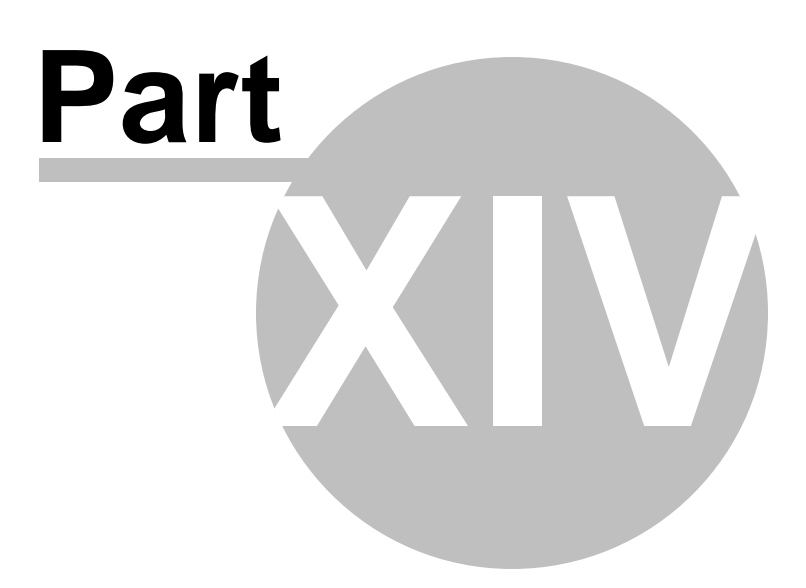

# **14 Appendix**

# **14.1 Program interface**

# <span id="page-869-1"></span>**Main menu**

The main menu allows you to perform various **Database** operations, open [To-Do](#page-890-0) List and activate/deactivate [Database](#page-65-0) Explorer, SOL [Assistant](#page-83-0) and various [toolbars](#page-871-0) within the **View** menu, manage your databases using items of the **Tools** and **Services** menus, [customize](#page-721-0) the application using the **Options** menu, manage SQL Manager **Windows** using [Window](#page-892-0) List and other tools, and access [Registration](#page-22-0) information and product documentation, *[update](#page-900-0)* the product to the latest version using the corresponding items available within the **Help** menu.

: Database View Tools Services Options Windows Help

**Note:** To learn how to configure **SQL Manager** menus, refer to the [Customize](#page-893-0) toolbars and [menus](#page-893-0) page.

# <span id="page-869-0"></span>**Navigation bars in object editors and program tools**

**Navigation bars** are interface elements that enable users to quickly locate tools they need. Navigation bar items are displayed within a group with the help of links. A typical Navigation bar of **SQL Manager** contains links to commonly accessed tools (refresh, print , restore default size of the window), options pertaining to the editor or tool, and specific tools.

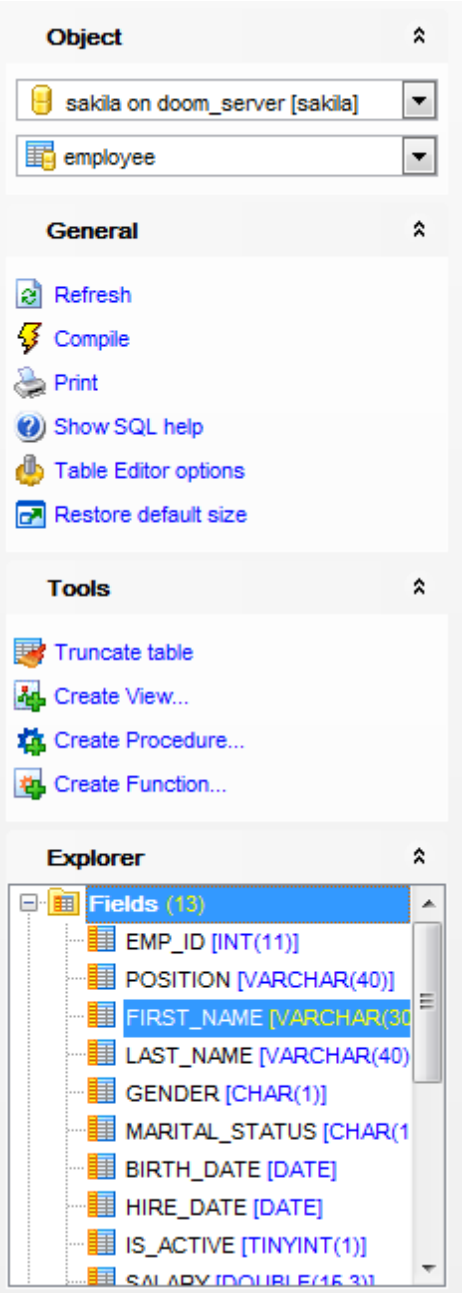

Navigation bar panes (groups) can be **expanded**/**collapsed**. When expanded, a pane provides access to its links; when collapsed, panes are displayed as headers only. To expand/collapse a pane, click the pane header. The  $\frac{1}{2}$  icons indicate the current pane state (collapsed/expanded respectively).

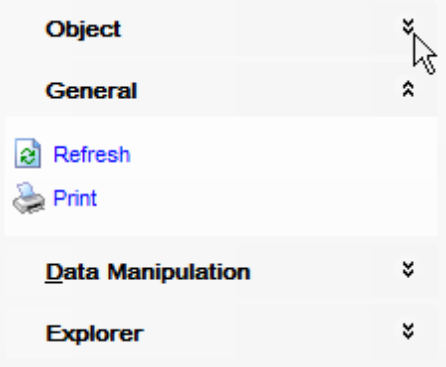

**Note:** Depending on the current tab selection, Navigation bars in most of the program tools expand to one or more additional panes with tab-specific actions that can be useful for working with the object or service.

Hint: Most items of the Navigation bars are also available on the [Toolbars.](#page-871-0)

### <span id="page-871-0"></span>**Toolbars in the main program window, object editors and program tools**

A **toolbar** is a horizontal row or vertical column of selectable image buttons that give the user a constantly visible reminder of and an easy way to select certain application functions. Most **SQL Manager** editors and tools are supplemented with toolbars.

$$
\frac{1}{2}\left\lceil \frac{1}{2}\right\rceil
$$
Database  $\frac{1}{2}\left\lceil \frac{1}{2}\right\rceil$ enployee  $\frac{1}{2}\left\lceil \frac{1}{2}\right\rceil$   $\left\lceil \frac{1}{2}\right\rceil$   $\left\lceil \frac{1}{2}\right\rceil$  <math display="inline</math>

To enable the **toolbars** in **SQL Manager for MySQL**, open the Environment Options dialog, proceed to the [Windows](#page-728-0) section there and select  $\bullet$  Toolbar (if you need the toolbar only) or Both (if you need both the toolbar and the [Navigation](#page-869-0) bar) in the **Bar style for child forms** group.

**Hint:** Most **SQL Manager** toolbars are dockable, i.e. you can place a toolbar to any available location within the parent window.

To learn how to configure toolbar items, refer to the [Customize](#page-893-0) toolbars and menus page.

### <span id="page-871-1"></span>**Progress bars**

A **progress bar** is an interface element that conveys the progress of a task or service. Several **SQL Manager** editors (e.g. SQL [Script](#page-492-0)),tools (e.g. [Dependency](#page-483-0) Tree) and wizards (e.g. Import Data [Wizard\)](#page-418-0) are supplemented with progress bars indicating the progress of lengthy operations.

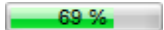

The graphic of **SQL Manager** progress bars is accompanied by a textual representation of the progress in the percent format.

#### **Splitters**

**Splitter** controls are used to resize docked controls at run time. In **SQL Manager for** MySQL the splitter controls are used on the main form, **DB Explorer**, and in program tools and editors as a separator between the working area and [Navigation](#page-869-0) bars, status bars, etc.

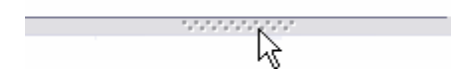

## **Incremental Search bar**

**Incremental search** bar is the tool which is available in the status bar area of some **SQL Manager** tools. The bar is normally called through the Ctrl+I [shortcut.](#page-910-0) Type in the first letters of the search string, and the corresponding string will be highlighted in the search scope.

Search:

# **14.2 Viewing object DDL structure**

The **DDL** (Data Definition Language) tab displays the SQL statement for creating the object with all its subobjects, if any. This text is read-only. If you want to change the object definition, use the appropriate editor tabs instead, or copy the text to the Windows Clipboard to paste it in the **SQL [Editor](#page-255-0)** or **SQL [Script](#page-492-0) Editor**.

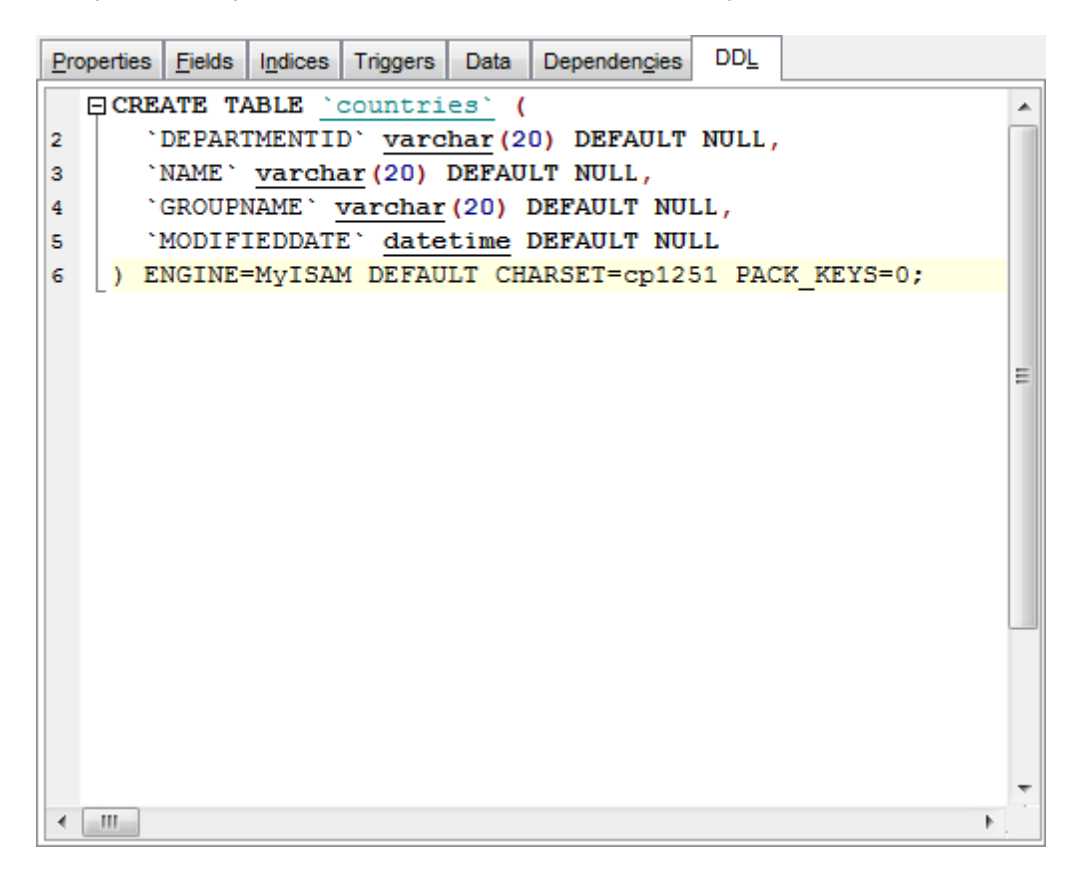

**Hint:** If more convenient, you can use the **Save DDL to file** and **Open DDL in SQL Editor** items available on the DDL pane within the [Navigation](#page-869-0) bar of object editors.

# **14.3 Editing object description**

The **Description** tab allows you to view and edit the comment for the object (optional).

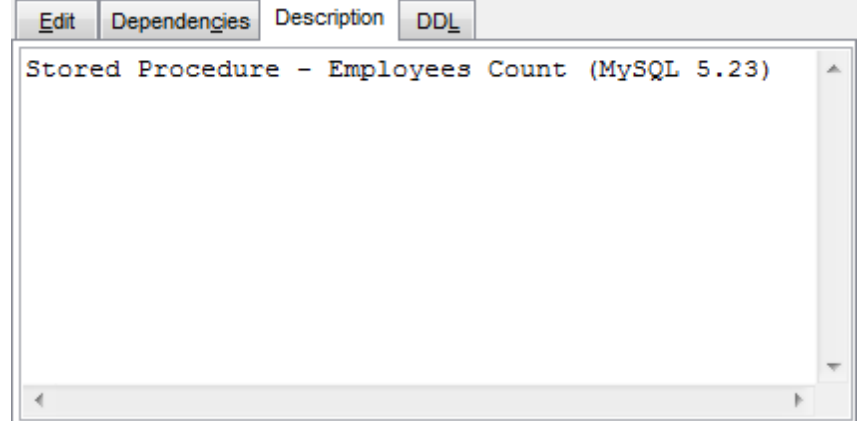

You can save changes made in this area by clicking the **Compile** item on the [Navigation](#page-869-0) [bar.](#page-869-0)

# **14.4 Browsing object dependencies**

The **Dependencies** tab allows you to view objects that depend on the object being edited, and the objects that the edited object depends on.

While the tree of dependencies is built, the [progress](#page-871-1) bar is displayed in the status area of the editor window.

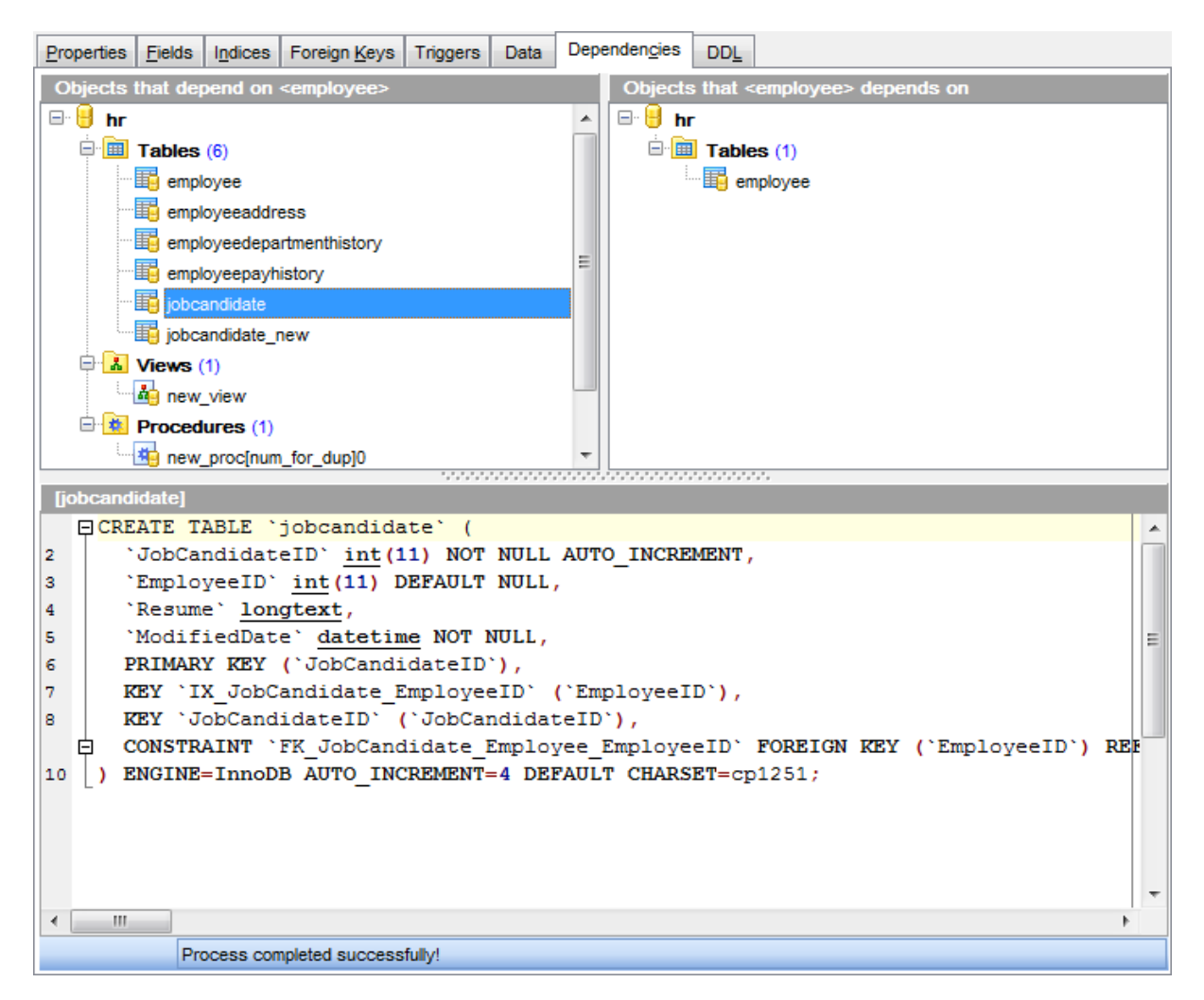

**Hint:** To open a dependent object or a depending object in its editor, you can simply double-click the object alias in the **Objects that <object\_name> depends on** and **Objects that depend on <object\_name>** lists.

**See also:** [Dependency](#page-483-0) Tree

# **14.5 Changing Metadata window**

The **Changing Metadata** window is used to trace the errors and edit SQL statements during their compilation. The compilation window appears each time metadata is changed, both when the compilation is successful and when there are compilation errors. To hide this window for successful metadata changes, select the **Don't show this window on success** option.

# **Compile SQL**

This area displays the SQL statement pending to be executed to perform metadata changing. In this area you can view and edit the SQL statement. In case of a compilation error the **Error** tab also becomes visible - here you can view the error description returned by the server.

# **Commit**

This button starts execution of the statement(s). Click it to commit the current transaction. This button is available only if there were no errors in compilation.

## **Rollback**

This button cancels the script execution and allows you to return to the previous stage (editor window or DB [Explorer](#page-65-0)).

## **Rollback and Recompile**

This button calls for recompilation with the changes you made in the **Compile SQL** area. Use this button after correcting the SQL statement.

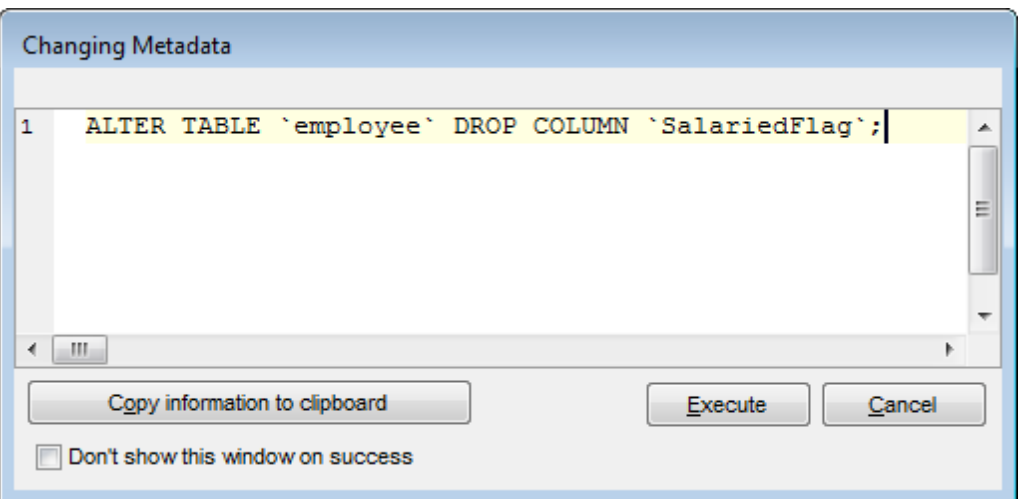

If necessary, you can **copy information to clipboard** and save it in a text editor afterwards (the button is only enabled when a compilation error occurs).

If you want this window to appear only in case of an error, uncheck the **Confirm metadata changing (Changing Metadata Window)** option (checked by default) available within the **Confirmations** section of the Environment Options dialog.

# **14.6 Find Text dialog**

The **Find Text** dialog is provided for quick and flexible searching for specified text within the working area of **SQL Manager** editors.

## **Text to find**

Enter a search string in this box. The Arrow-Down button which can be found next to the input box allows you to select any of the previously entered search strings.

## **Options**

# **Case sensitive**

This option can be used to differentiate uppercase characters from lowercase ones during the search process.

### **Whole words only**

Use this option to search for words only (with this option off, the search string might be found within longer words.)

### **Regular expressions**

Recognizes regular expressions in the **Text to find** field.

For example, you can type "empl\*" to search for metadata containing the "empl" substring; enter "^emp" to search for words starting with "emp" or "^emp|emp\$" to search for the string "emp" at the beginning or at the end of the string. **Note:** The syntax of regular expressions that can be used in the **Text to find** field is

similar to that used in Perl regular expressions. Comprehensive information about it can be found at <http://perldoc.perl.org/perlre.html#Regular-Expressions>.

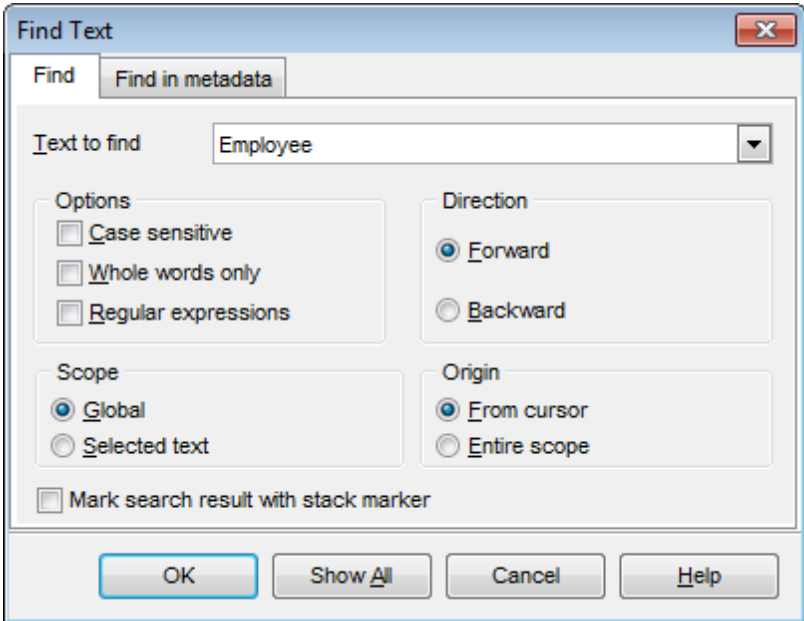

## **Direction**

#### **Forward**

Searches from the current position to the end of the working area.

#### **Backward**

Searches from the current position to the beginning of the working area.

#### **Scope**

#### **Global**

Searches within the entire working area, in the direction specified by the Direction setting.

### **Selected text**

Searches only within the currently selected text, in the direction specified by the Direc tion setting. You can use the mouse or block commands to select a block of text.

## **Origin**

## **From cursor**

The search starts at the cursor's current position, and then proceeds either forward to the end of the scope, or backward to the beginning of the scope depending on the Direc tion setting.

### **Entire scope**

The search covers either the entire block of selected text or the entire script (no matter where the cursor is in the Editor area) depending upon the *Scope* options.

### **Mark search result with stack marker**

The option toggles marking search results. If this option is selected, stack markers are set at all search positions - this makes it possible to jump from one marker (search result) to another within the text.

Click the **Show All** button to highlight every occurrence of the search string.

## **Find in metadata**

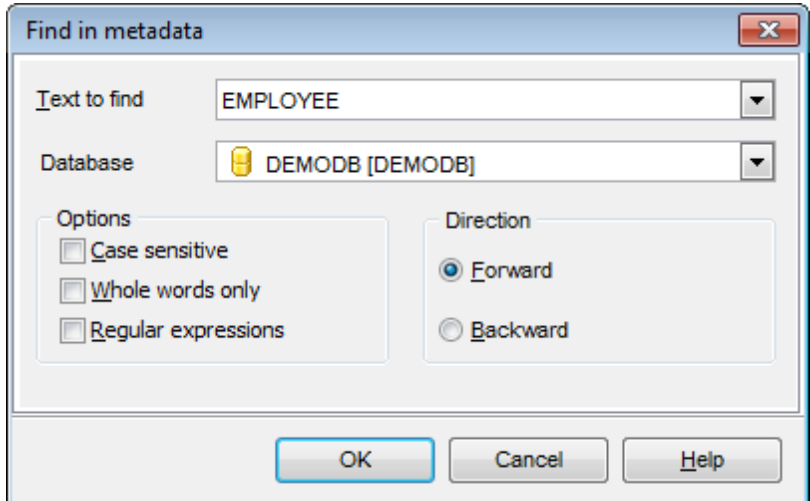

This tab allows you to define options for search in metadata.

Use the **Database** drop-down list to select database to search in.

# **14.7 Replace Text dialog**

The **Replace Text** dialog is provided for searching and replacing text within the working area of **SQL Manager** editors.

## **Text to find**

Enter a search string in this box. The Arrow-Down button which can be found next to the input box allows you to select any of the previously entered search strings.

## **Text to replace**

This box allows you to enter a string to replace the search string. The Arrow-Down button which can be found next to the input box allows you to select any of the previously entered strings. To replace the search string with an empty string, leave this input box blank.

## **Options**

## **Case sensitive**

This option can be used to differentiate uppercase characters from lowercase ones during the search process.

## **Whole words only**

Use this option to search for words only (with this option off, the search string might be found within longer words.)

## **Regular expressions**

Recognizes regular expressions in the **Text to find** field.

## **Replace with template**

This option requires the **Regular expressions** option selection.

Enable this option to use regular expressions in the **Text to replace** field. Expression used in this field will be applied to each string that matches the **Text to find** expression.

**Note:** The syntax of regular expressions that can be used in the **Text to find** and the **Text to replace** fields is similar to that used in Perl regular expressions. Comprehensive information about it can be found at [http://perldoc.perl.org/perlre.html#Regular-](http://perldoc.perl.org/perlre.html#Regular-Expressions)[Expressions.](http://perldoc.perl.org/perlre.html#Regular-Expressions)

## **Prompt on replace**

Check this option if you wish to be prompted before replacing upon each occurrence of the search string. When this option is off, the search string is replaced automatically.

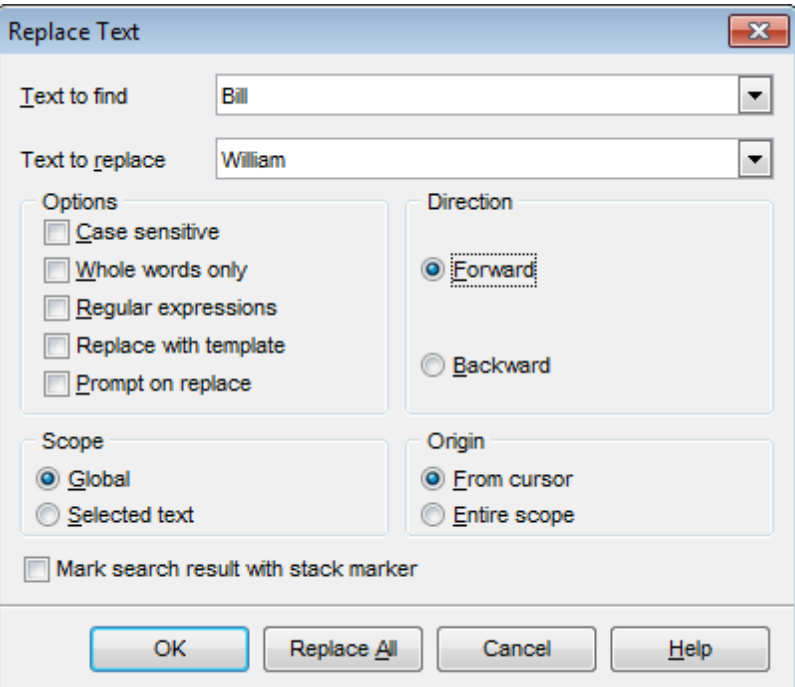

# **Direction**

### **Forward**

Searches and replaces from the current position to the end of the working area.

#### **Backward**

Searches and replaces from the current position to the beginning of the working area.

#### **Scope**

#### **Global**

Searches and replaces within the entire working area, in the direction specified by the Direction setting.

### **Selected text**

Searches and replaces only within the currently selected text, in the direction specified by the Direction setting. You can use the mouse or block commands to select a block of text.

## **Origin**

# **From cursor**

The search and replace process starts at the cursor's current position, and then proceeds either forward to the end of the scope, or backward to the beginning of the scope depending on the Direction setting.

### **Entire scope**

The search and replace process covers either the entire block of selected text or the entire script (no matter where the cursor is in the Editor area) depending upon the Scope options.

## **Mark search result with stack marker**

The option toggles marking search results. If this option is selected, stack markers are set at all search positions - this makes it possible to jump from one marker (search result) to another within the text.

Click the **Replace All** button to replace every occurrence of the search string. If you have checked the **Prompt on replace** option, the confirmation dialog box appears upon each occurrence of the search string.

# **14.8 Format specifiers**

The following format specifiers are supported in the format string:

## **Float/Integer format**

## **0**

Digit place holder. If the value being formatted has a digit in the position where the '0' appears in the format string, then that digit is copied to the output string. Otherwise, a '0' is stored in that position in the output string.

## **#**

Digit placeholder. If the value being formatted has a digit in the position where the '#' appears in the format string, then that digit is copied to the output string. Otherwise, nothing is stored in that position in the output string.

## **.**

Decimal point. The first '.' character in the format string determines the location of the decimal separator in the formatted value; any additional '.' characters are ignored.

# **,**

Thousand separator. If the format string contains one or more ',' characters, the output will have thousand separators inserted between each group of three digits to the left of the decimal point. The placement and number of ',' characters in the format string does not affect the output, except to indicate that thousand separators are wanted.

## **E+**

Scientific notation. If any of the strings 'E+', 'E-', 'e+', or 'e-' are contained in the format string, the number is formatted using scientific notation. A group of up to four '0' characters can immediately follow the 'E+', 'E-', 'e+', or 'e-' to determine the minimum number of digits in the exponent. The 'E+' and 'e+' formats cause a plus sign to be output for positive exponents and a minus sign to be output for negative exponents. The 'E-' and 'e-' formats output a sign character only for negative exponents.

# **Date/Time format**

## **c**

Displays the date using the format using the Short Date Format, followed by the time using the Long Time Format. The time is not displayed if the date-time value indicates midnight precisely.

# **d**

Displays the day as a number without a leading zero (1-31).

## **dd**

Displays the day as a number with a leading zero (01-31).

## **ddd**

Displays the day as an abbreviation (Sun-Sat) using the strings of the Short Day Names.

# **dddd**

Displays the day as a full name (Sunday-Saturday) using the strings of the Long Day Names.

#### **ddddd**

Displays the date using the Short Date Format.

#### **dddddd**

Displays the date using the Long Date Format.

## **e**

Displays the year in the current period/era as a number without a leading zero (Japanese, Korean and Taiwanese locales only).

### **ee**

Displays the year in the current period/era as a number with a leading zero (Japanese, Korean and Taiwanese locales only).

### **g**

Displays the period/era as an abbreviation (Japanese and Taiwanese locales only).

## **gg**

Displays the period/era as a full name. (Japanese and Taiwanese locales only).

## **m**

Displays the month as a number without a leading zero (1-12). If the m specifier immediately follows an h or hh specifier, the minute rather than the month is displayed.

#### **mm**

Displays the month as a number with a leading zero (01-12). If the mm specifier immediately follows an h or hh specifier, the minute rather than the month is displayed.

#### **mmm**

Displays the month as an abbreviation (Jan-Dec) using the strings given of the Short Month Names.

#### **mmmm**

Displays the month as a full name (January-December) using the strings of the Long Month Names.

### **yy**

Displays the year as a two-digit number (00-99).

#### **yyyy**

Displays the year as a four-digit number (0000-9999).

### **h**

Displays the hour without a leading zero (0-23).

#### **hh**

Displays the hour with a leading zero (00-23).

#### **n**

Displays the minute without a leading zero (0-59).

#### **nn**

Displays the minute with a leading zero (00-59).

## **s**

Displays the second without a leading zero (0-59).

## **ss**

Displays the second with a leading zero (00-59).

## **z**

Displays the millisecond without a leading zero (0-999).

## **zzz**

Displays the millisecond with a leading zero (000-999).

## **t**

Displays the time using the Short Time Format.

## **tt**

Displays the time using the Long Time Format.

### **am/pm**

Uses the 12-hour clock for the preceding h or hh specifier, and displays 'am' for any hour before noon, and 'pm' for any hour after noon. The am/pm specifier can use lower, upper, or mixed case, and the result is displayed accordingly.

## **a/p**

Uses the 12-hour clock for the preceding h or hh specifier, and displays 'a' for any hour before noon, and 'p' for any hour after noon. The a/p specifier can use lower, upper, or mixed case, and the result is displayed accordingly.

#### **ampm**

Uses the 12-hour clock for the preceding h or hh specifier, and displays the contents of the TimeAMString global variable for any hour before noon, and the contents of the TimePMString global variable for any hour after noon.

## **/**

Displays the date separator character using the Date Separator.

**:**

Displays the time separator character using the Time Separator.

## **'xx'/"xx"**

Characters enclosed in single or double quotes are displayed as-is, and do not affect formatting.

# **14.9 Language Info Editor**

The **Language Info Editor** dialog allows you to set the language name and specify the corresponding \*.lng localization file. This dialog is opened when you add or edit a language (see [Environment](#page-774-0) Options | Localization).

## **Language Name**

The name of the language that is displayed in the Select Program [Language](#page-810-0) dialog and within the **Available Languages** list of the [Environment](#page-774-0) Options | Localization section.

### **Language File**

The \*.lng file containing the translated string resources. See the %program\_directory% \Languages folder to find already existing localization files.

### **Adding a language**

The Add language dialog allows you to specify your own localization file and set the language name.

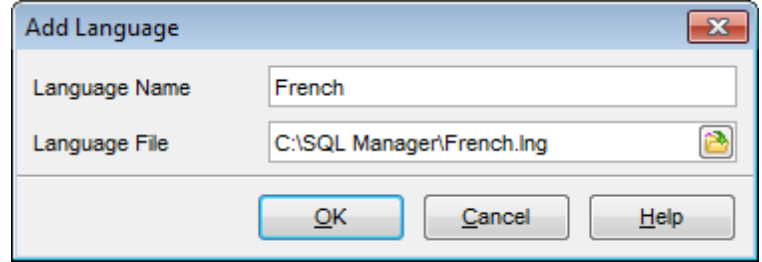

## **Editing a language**

The Edit language dialog allows you to change the language name or select another localization file for the specified language.

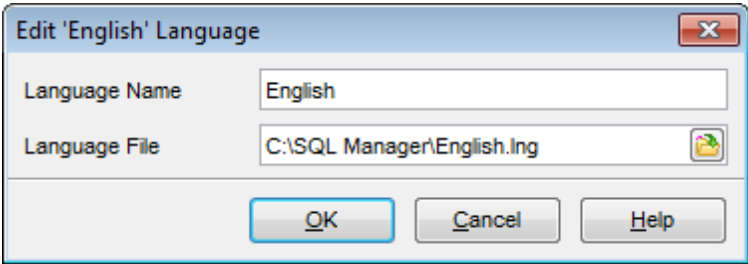

# **14.10 Using templates**

For your convenience the ability to use templates is provided by **SQL Manager for MySQL**. A template is a named collection of wizard options stored in a file.

Instead of performing a long chain of routine steps all the time you can save all the options of the wizard for future use as a template file. Select the **Templates | Save Template** drop-down menu item, specify the template file name and set an optional comment for the template file.

When starting the wizard next time, you can load the template by selecting the **Templates | Load Template** drop-down menu item.

# **14.11 Supported file formats**

## **MS Excel 97-2003**

The most popular e-table format used by Microsoft® Excel  $(*.x/s)$ . The result files are fully compatible with Microsoft® Excel versions 97-2003 and XP.

# **MS Access 97-2003**

File of Microsoft $@$  Access format (\*.mdb) with an ADO connection used.

## **MS Access**

File of Microsoft® Access format (\*.accdb).

## **MS Word 97-2003**

One of the most popular text processing formats used by Microsoft® Word  $(*.doc)$ . The result files are fully compatible with Microsoft® Word versions 97-2003 and XP.

## **RTF**

Rich Text Format (\*.rtf) supported by many text processing programs (e.g. WordPad).

## **HTML**

Hyper Text Markup Language file format (\*.htm l, \*.htm), complete compatibility with HTML 4.0 specification.

# **PDF**

A standard format in electronic publishing (\*.pdf).

## **Text file**

Plain text file format (\*.txt).

## **CSV file**

Comma-Separated Value file format (\*.c sv).

## **DIF file**

Data Interchange File (\*.dif) format.

## **O** SYLK

Symbolic Links (\*.slk) file format.

**Note:** all the text formats including Text file, CSV, DIF, SYLK are usually used as working or interchange formats.

## **LaTeX**

A specific file format (\*.tex) which is a popular (especially among mathematicians and physicists) macroextension of TeX pack developed by D.Knut.

## **O** XML

A markup language for documents containing structured information  $(* . xm)$ .

## **O** DRF

Database file format  $(*.dbf)$  used by dBASE and a number of xBASE applications.

## **MS Excel**

The contemporary e-table format used by Microsoft® Excel 2007 ( $*$ .xlsx). The result files

are fully compatible with Microsoft® Excel.

## **MS Word**

The contemporary text processing format used by Microsoft® Word 2007 (\*.doc <sup>x</sup>). The result files are fully compatible with Microsoft® Word.

### **ODF Spreadsheets**

OASIS Open Document Format for Office Applications - open document file format for spreadsheets (\*.ods) used by a number of applications including OpenOffice.org and KOffice.

## **ODF text**

OASIS Open Document Format for Office Applications - open document file format for word processing (\*.odt) documents used by a number of applications including OpenOffice.org and KOffice.

# <span id="page-890-0"></span>**14.12 To-Do List**

The **To-Do List** window allows you to make up a list of tasks for the database.

To call this window, select the **View | To-Do List** main [menu](#page-869-1) item, or use the Shift +Ctrl+T [shortcut](#page-910-0).

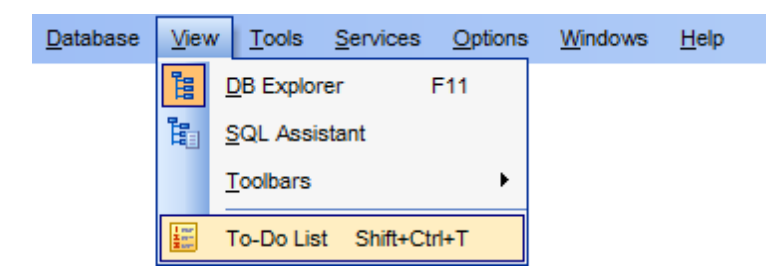

The task list is displayed in a form of a grid. Its columns (Action, Priority, User, Category) correspond to the task parameters. Click the column caption to sort the task list by the current parameter or change the sorting direction. Use the Navigation bar and context menu to add, edit, and delete to-do items.

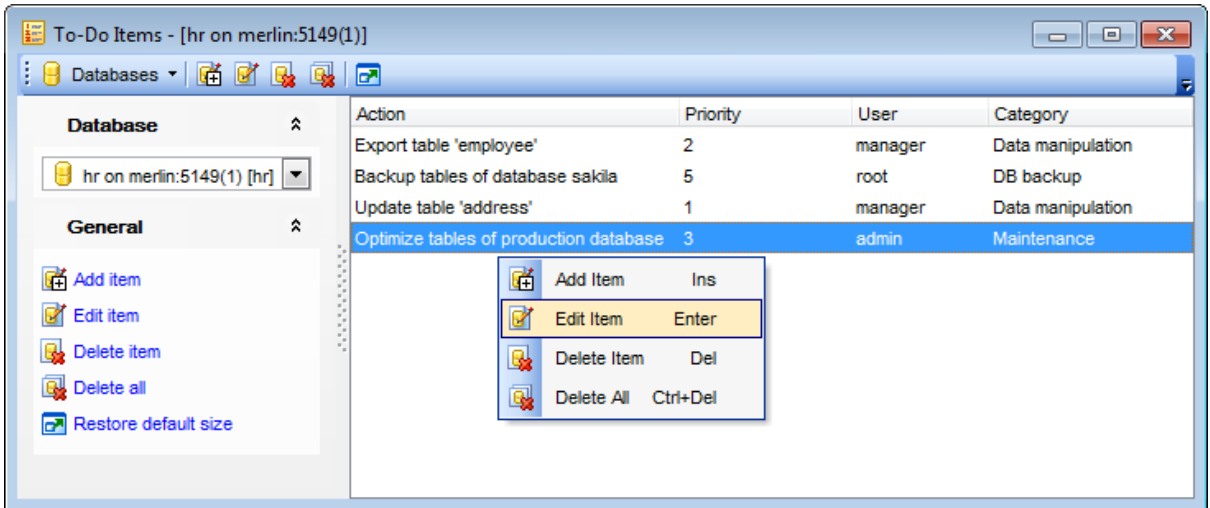

## **Database**

Select the database to apply the task list to. When switching between the databases you can view different task lists.

T <sup>o</sup> add <sup>a</sup> task to this list, click the **Add Item** link on the Navigation bar, or select **Add Item** from the context menu. You can also use the Ins key for the same purpose. Define the task parameters and click **OK** to add the new task to the list.

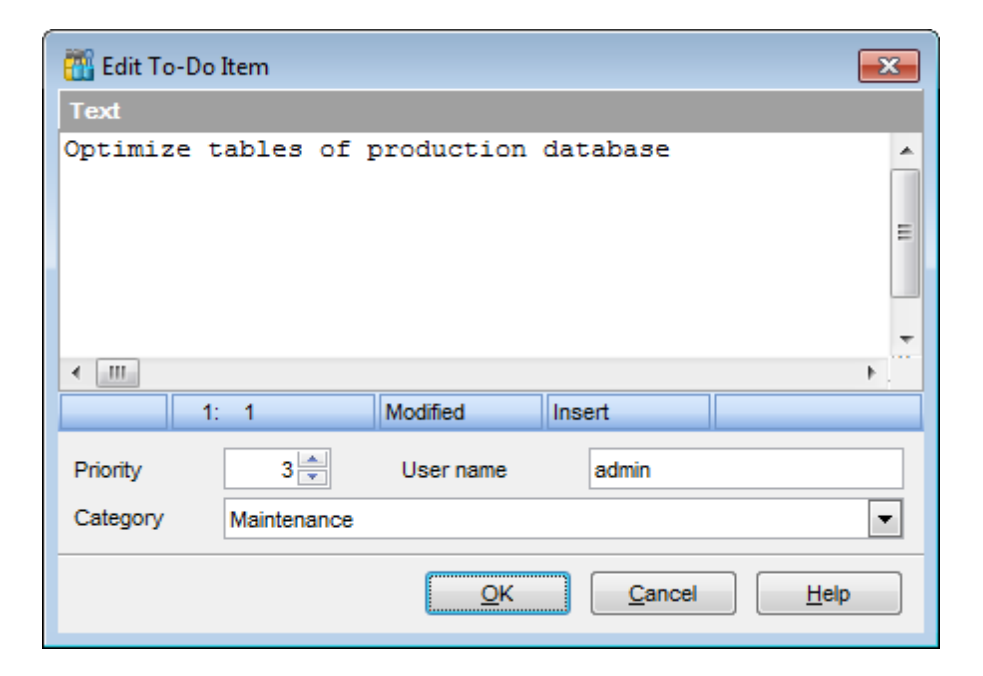

# **Text**

Optional text to describe the task.

### **Priority**

Set a numeric value to indicate the priority of the task.

## **User Name**

The database User name this task is applied to.

## **Category**

Set a category for the task. Using categories may be useful for grouping tasks.

T <sup>o</sup> <sup>m</sup> odify <sup>a</sup> task, select the task in the list and click the **Edit Item** link of the Navigation bar, or select **Edit Item** in the context menu. You can also use the Enter key for the same purpose.

To remove a task, select the task in the list and click the **Delete Item** link of the Navigation bar, or select **Delete Item** in the context menu. You can also use the Del key for the same purpose.

To rem ove all tasks from To-Do List, click the Delete all link of the Navigation bar, or select Delete all in the context menu. You can also use the Ctrl+Del [shortcut](#page-910-0) for the same purpose.

# <span id="page-892-0"></span>**14.13 Windows List**

The **Windows List** panel allows you to browse the list of windows that are currently opened within **SQL Manager for MySQL** IDE.

To activate this panel as a DB Explorer [tab,](#page-76-0) select the **Windows | Window List** [main](#page-869-1) [menu](#page-869-1) item, or use the Ctrl+Alt+0 [shortcut](#page-913-0).

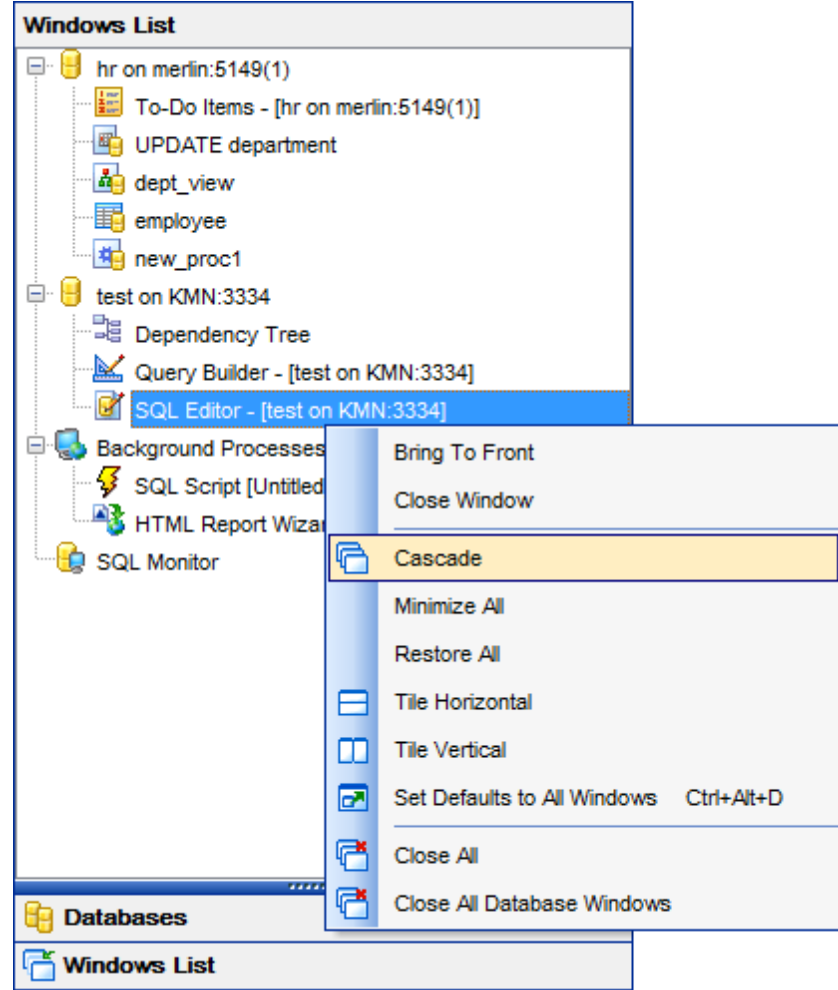

If necessary, you can right-click within the list area to call the **popup menu** which allows you to bring a window to foreground, close windows one by one or in groups, and to arrange the windows according to your preferences.

# <span id="page-893-0"></span>**14.14 Customize toolbars and menus**

For your convenience **SQL Manager for MySQL** provides **toolbars** and **menus** that you can customize, so the commands you use frequently are readily available and easily identifiable.

The **Customize** dialog allows you to create and personalize **SQL Manager** menus and [toolbars.](#page-871-0)

To call this dialog, click **More buttons... E** on the right side of any [toolbar,](#page-871-0) then click **Add or Remove Buttons** and select **Customize...** from the drop-down menu. Alternatively, you can right-click any toolbar and select the **Customize...** popup menu item.

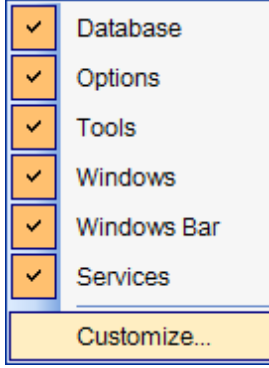

## **Toolbars**

## **Toolbars**

This list displays all currently existing toolbars of **SQL Manager** (both default and user defined toolbars). Check/uncheck the box at a toolbar name to show/hide the toolbar.

#### **New...**

Use this button to add a new user-defined toolbar to the **Toolbars** list. Set a name for the newly created toolbar and dock it by dragging it to any permitted location within the application window.

#### **Rename...**

Use this button to rename the selected user-defined toolbar.

#### **Delete**

Use this button to delete the selected user-defined toolbar.

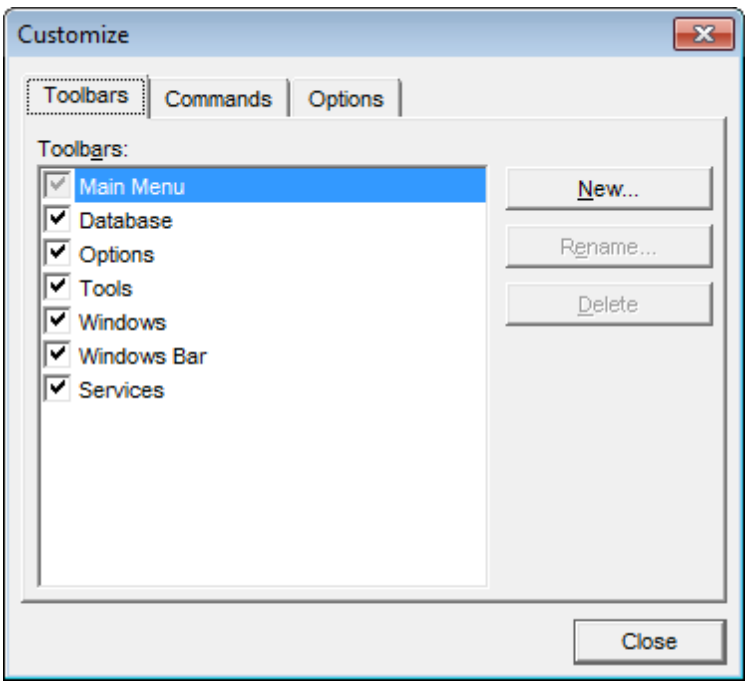

# **Commands**

This tab allows you to browse the list of all commands available within the menus and toolbars of the application window. Selecting categories in the **Categories** list displays commands of the selected category (e.g. 'Database' or 'Tools') in the **Commands** list.

If necessary, you can pick a command and drag it to any [toolbar](#page-871-0) to create a button for this command.

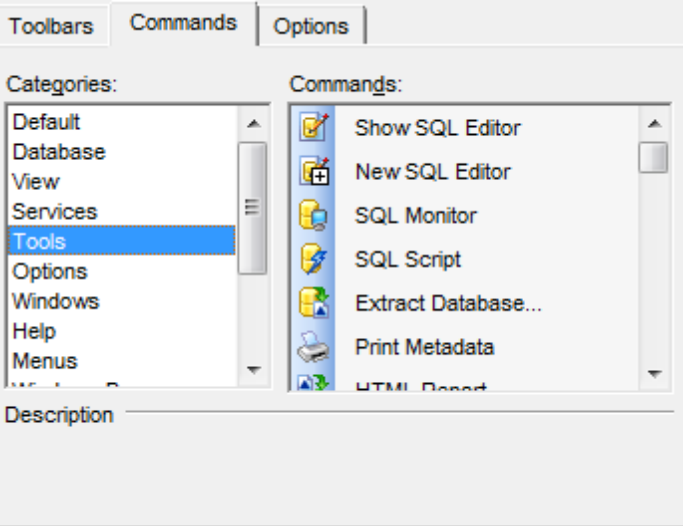

## **Options**

# **Personalized Menus and Toolbars**

## **Menus show recently used commands first**

This option determines whether the most frequently used items will be placed in menus at first position.

If this option is enabled, frequently used menu items are "promoted" and displayed higher on the list. Unused and infrequently used menu items are visually suppressed and appear "collapsed".

## **Show full menus after a short delay**

This option is available only if the **Menus show recently used commands first** option is selected.

If this option is enabled, infrequently used menu items (if they appear "collapsed") will be automatically expanded after a delay upon setting mouse cursor (or upon selection with the Up/Down keys) on the bottom of the menu. Otherwise, the menu expands only after clicking its bottom-most button (or using the Ctrl+Down [shortcut](#page-913-0)).

#### **Reset my usage data**

Resets the lists of recently used commands in the toolbars and menus.

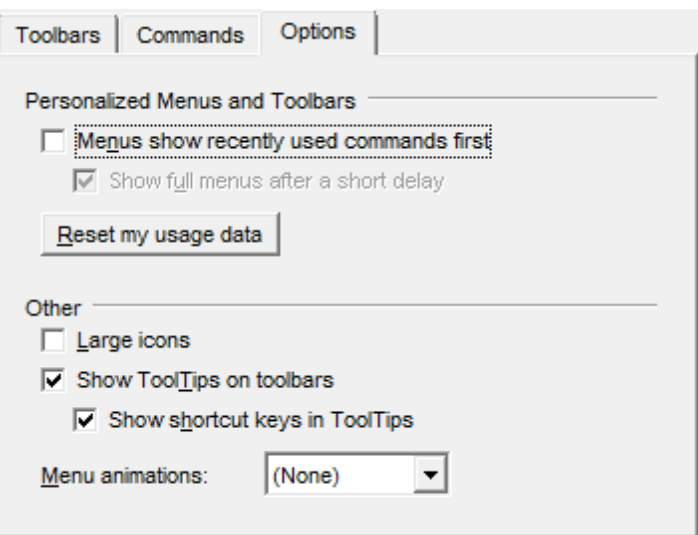

## **Other**

## **Large icons**

This option displays larger icons on the parent window [toolbars](#page-871-0).

#### **Show ToolTips on toolbars**

If this option is selected, ToolTips (hints) popup when the mouse cursor is positioned over a **[toolbar](#page-871-0)** button.

#### **Show shortcut keys in ToolTips**

If this option is selected, the corresponding [shortcuts](#page-910-1) are displayed in ToolTips (hints) for toolbar buttons.

#### **Menu animations**

Use the drop-down list to specify the menu animation effects: None (no animation) Random (random choice: Unfold, Slide, Fade) Unfold (unfolding menus) Slide (sliding menus) Fade (menus fade in when appearing)

# **14.15 SSH tunneling options**

**SSH** (Secure Shell Host) protocol is used to heighten computer security when working with Unix systems on the Internet. SSH uses several encryption algorithms of different reliability. The spread of SSH is also related to the fact that a number of \*nix operating systems (e.g. FreeBSD) include SSH server in their standard distributions. To learn more about SSH, please visit [http://openssh.org.](http://openssh.org)

The SSH tunneling feature of **SQL Manager** is a means of ensuring secure connection to MySQL servers when working over insecure connection channels. You can also use SSH tunnel to get access to the remote MySQL servers when port 3306 is closed for external connections for some reasons.

The connection via SSH tunnel works in the following way.

First, a connection is established and the process of authentication between SSH client built in **SQL Manager** and remote MySQL server is performed. Then all incoming and outgoing information between the application and MySQL is transmitted through SSH server with the help of a communication port (regularly port 22), and SSH server transfers this information directly to MySQL server.

To setup the connection via **SSH tunnel**, input the following values in the corresponding fields:

- **SSH host name** is the name of the host where SSH server is running
- **SSH port** indicates the port where SSH server is activated
- **SSH user name** stands for the user on the machine where SSH server is running ( **Note:** it is a Linux/Windows user, not a user of MySQL server)
- **SSH password** is the Linux/Windows user password

Please note that MySQL **host name** should be set relatively to the SSH server in this case. For example, if both MySQL and SSH servers are located on the same computer, you should specify loc alhost as **host name** instead of the server external host name or IP address.

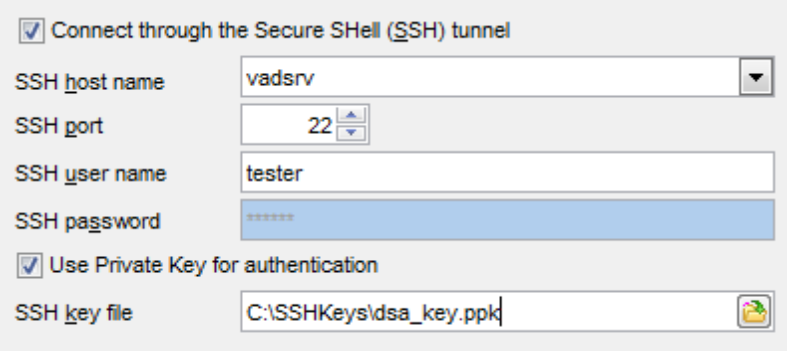

## **Use Private Key for authentication**

If the SSH encryption is enabled on the SSH server, a user can generate a pair of cryptographic keys (the **Private key** and the **Public key**). The **Public key** is placed on the SSH server, and the **Private key** is the part you keep secret inside a secure box that can only be opened with the correct passphrase (or an empty string as the passphrase). When you wish to access the remote system, you open the secure box with your

passphrase (if any), and use the private key to authenticate yourself with the Public key on the remote Linux computer.

## **SSH Key file**

Specify the location (the secure box) of the **Private key** file on your local machine. Supported Private Key file formats are: OpenSSH Putty SSH.c om Note that you need to trust your local machine not to scrape your passphrase or a copy of your Private key file while it is out of its secure box.

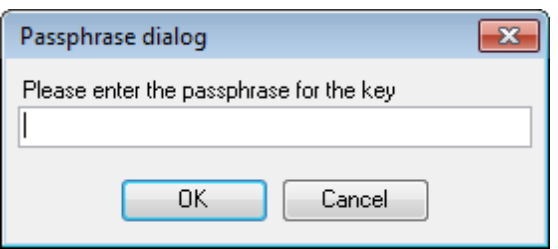

# **14.16 HTTP tunneling options**

HTTP tunneling is a connection type, when connection and data transmit between program and MySQL server is implemented by HTTP/HTTPS protocols. Such connection type can be used when MySQL host is located on the web hosting provider's remote server and direct TCP/IP connection to this host is denied on the security grounds, but there is a "local" MySQL account that can be used in scripts (PHP, ASP etc.) or in PHPMyAdmin. HTTP connection uses port #80, which is also used for common work of web-browser. HTTP server (eg. Apache) and PHP with MySQL extension must be installed on the remote host. As a rule this software is offered by all hosting providers that allot hosting on Linux-based servers.

To create HTTP-tunnel you need to upload emsproxy.php script (included to program pack) to your webserver. Our program uses this script for transferring data through HTTP. The uploaded script file must be accessible on a URL address (for example in the directory with other scripts). If your webserver meets all the requirements listed above and the script was copied correctly then on opening the 'http://<your\_webserver\_name>/ emsproxy.php' page you will see: 'EmsProxy v1.31' (version can be different). To register a database with HTTP connection you need to define the following parameters in [Register](#page-100-0) [Database](#page-100-0) Wizard:

## **URL**

Address where em sproxy.php script file is located (e.g. http://mywebserver/emsproxy. php).

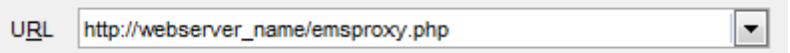

Script implements connection to MySQL server using authorization information defined in SQL Manager. Script also gets all further queries from SQL Manager to perform and to send results back to SQL Manager. Script itself (as opposed to SSH-server) doesn't require authorization. Thereby, to create an HTTP-tunnel you need only MySQL account. Host from which the connection to my sql is performed is a host, where HTTP-server is running. Basically (in most of common configurations of provided hosts) it's 'localhost' (i.e. HTTP-server and MySQL host are running on the same machine).

What if URL requires additional authorization? If it is a common website or proxy authorization (i.e. window with login/password form appears on opening URL-address) then the window requesting authorization info appears in SQL Manager when trying to connect to the database. Additional authorization can be caused by redirection to HTMLpage requesting password and saving data to cookie are. Such cases are not supported.
# **14.17 SQL Manager Direct**

**SQL Manager Direct** is a feature of **SQL Manager for MySQL** which provides you with quick access to the related Internet resources and allows you to keep your **SQL Manager** version up-to-date.

To open the **SQL Manager Direct** window, select the **Help | SQL Manager Direct** item from the main [menu](#page-869-0).

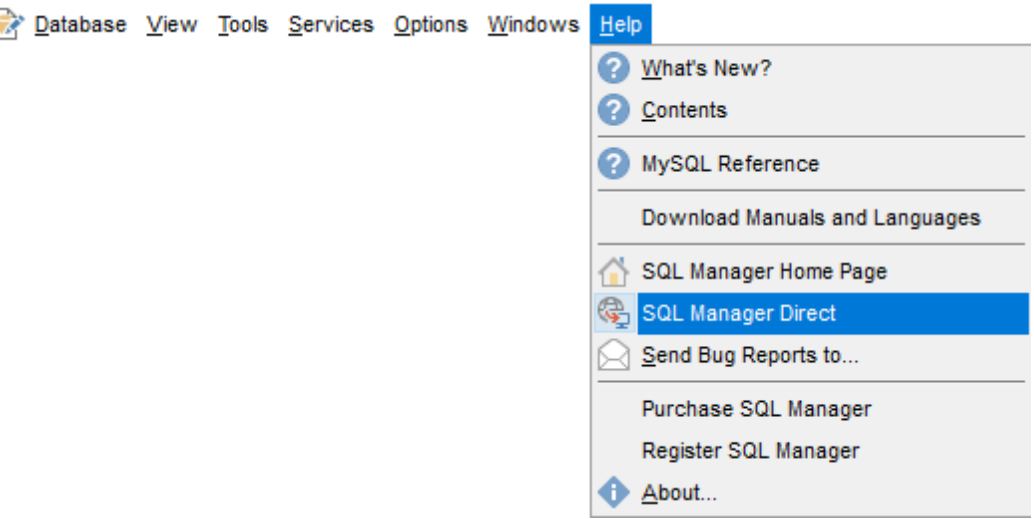

Links to [sqlmanager.net](http://www.sqlmanager.net/) resources provided by the **SQL Manager Direct** window are grouped into several sections:

- SQL Manager for MySQL News
- General Inform ation
- Downloads
- $\bullet$  Related Products

Upon a link selection you will be immediately forwarded to the corresponding resource.

#### **SQL Manager for MySQL News**

This section takes you directly to the latest EMS news column. Using the links you can get up-to-date news, product information and downloads from [sqlmanager.net](http://www.sqlmanager.net/).

#### **General Information**

This section offers a number of links to product news, features, [Feature](#page-20-0) Matrix, [system](#page-19-0) [requirements,](#page-19-0) testimonials and much more.

#### **Downloads**

Using links of this section you can [download](http://www.sqlmanager.net/en/downloads) other product versions from the download [page.](http://www.sqlmanager.net/en/downloads)

#### **Related Products**

This section allows you to browse the list of related products developed by EMS Database Management Solutions, Inc.

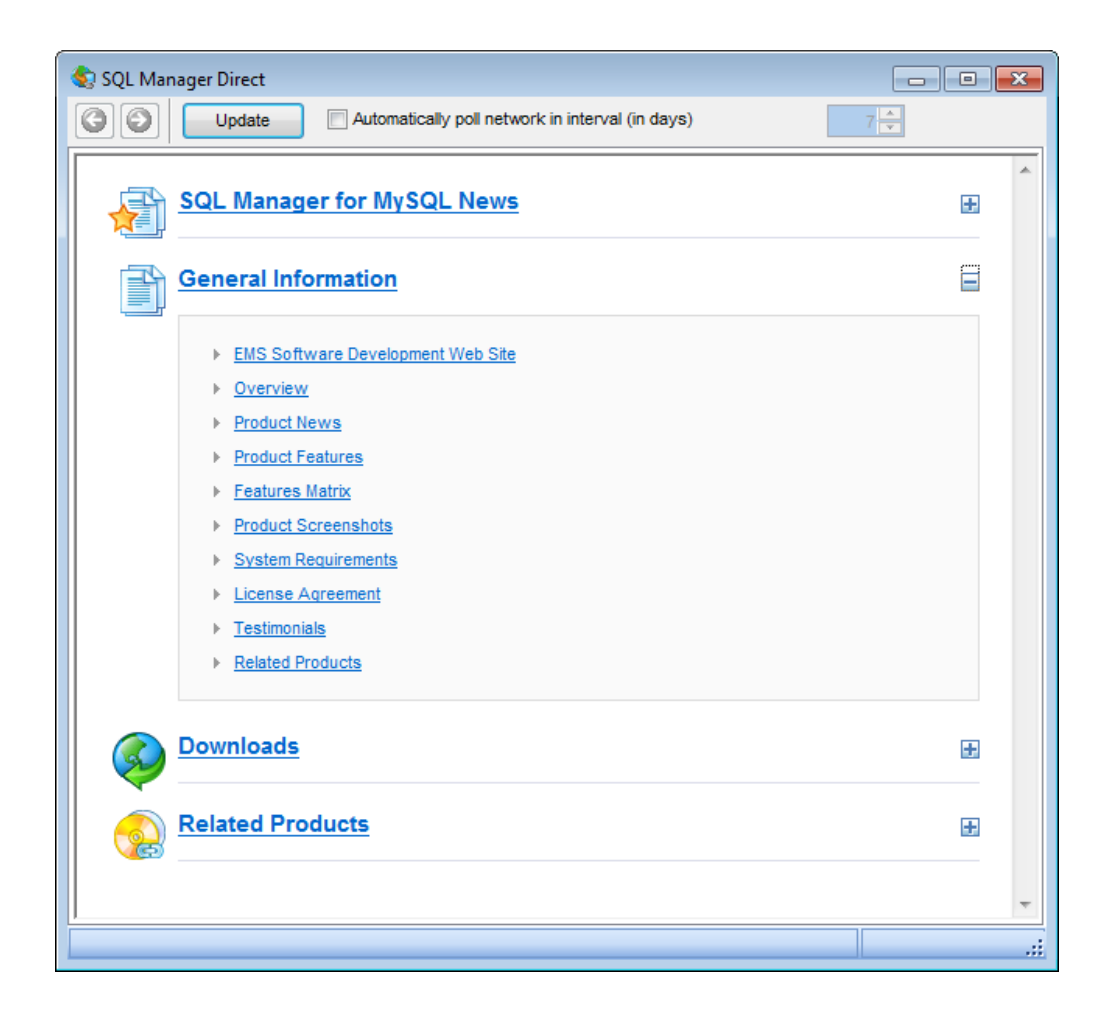

Use the  $\bigcirc$  buttons to navigate in the same way as you normally do it using a web browser.

Click the **Update** button to refresh the page.

#### **Automatically poll network in interval (in days)**

If this option is selected, the page is refreshed automatically after the specified time interval. Use the spinner control to set the interval (in days).

In the **Status** area at the bottom of the **SQL Manager Direct** window you can find the status of your request to the salmanager.net website.

# **14.18 Login Host / Database Login dialogs**

The **Login Host** dialog appears each time a request is sent to the server which requires authentication. The application prompts you to specify host connection [parameters](#page-101-0) to access the specified host: user name, password, client charset, and SSH [tunneling](#page-897-0) or HTTP [tunneling](#page-899-0) settings (if used).

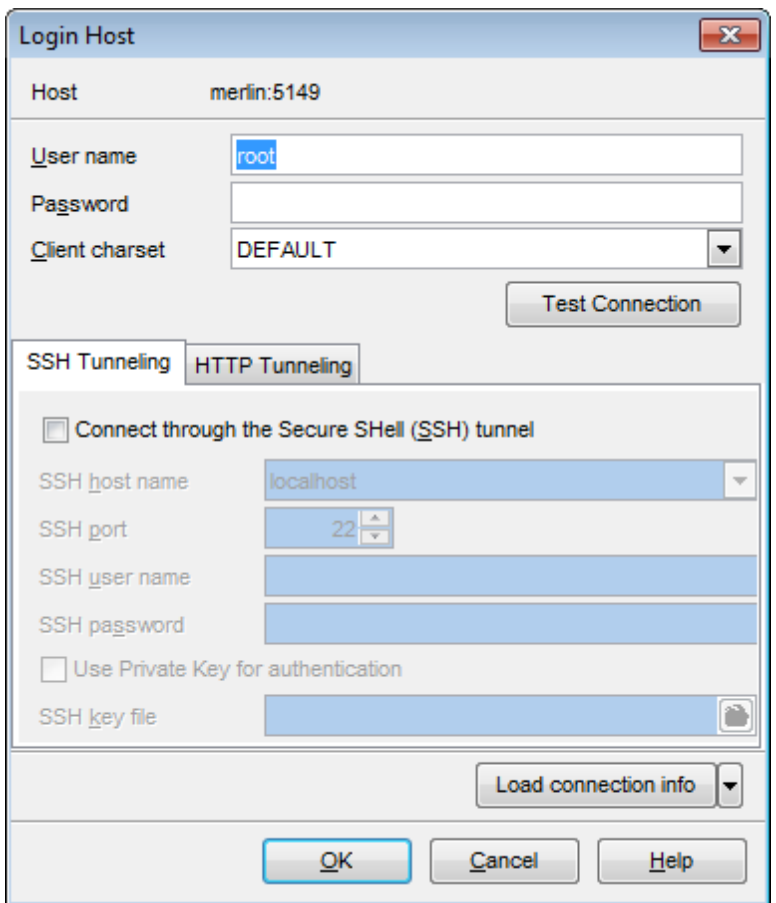

Once you have specified the connection properties, you can check whether it is possible to establish connection to the server: click the **Test Connection** button for this purpose. If connection is successful, you will get the 'Connected!' message; otherwise an error message will be returned.

The **Database Login** dialog appears on attempt to [connect](#page-92-0) to a database if the **Login prompt before connection** option is enabled on the [Options](#page-114-0) page of the [Database](#page-111-0) [Registration](#page-111-0) Info dialog.

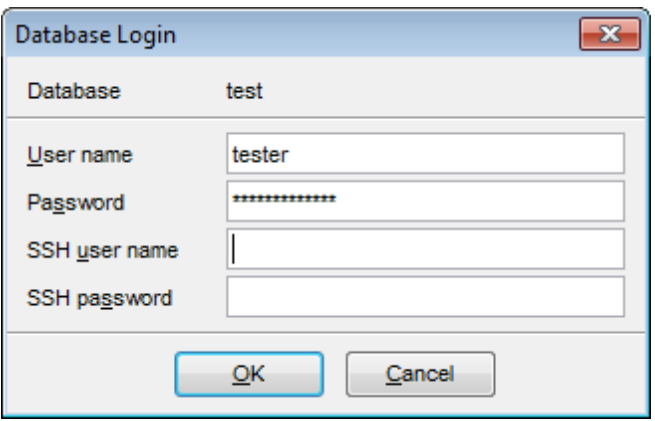

**Note:** The **SSH user name** and **SSH password** boxes are available only if SSH [tunneling](#page-897-0) is used for the database connection.

Specify user name / password, SSH user name / SSH password (if necessary) and click **OK** to start working with the database.

# **14.19 Overwriting existing output file**

If a file having the same name as specified for an output file generated by **SQL Manager** already exists, a warning dialog is displayed.

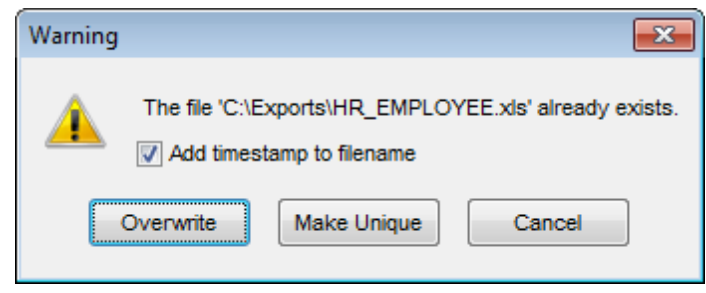

You can **Overwrite** the file, **Make** it **Unique**, or **Cancel** both and change the path or file name manually.

The application makes the file unique by adding the current timestamp to the specified file name if the **Add Timestamp to filename** option is enabled, or by adding a simple numeric postfix to the file name if this option is disabled.

# **14.20 Script conversion**

The **Script conversion** dialog allows you to select encoding to be used for script conversion upon loading script to one of **SQL Manager** editors (SQL [Editor,](#page-255-0) SQL [Script](#page-492-0) [Editor](#page-492-0)) from an external file.

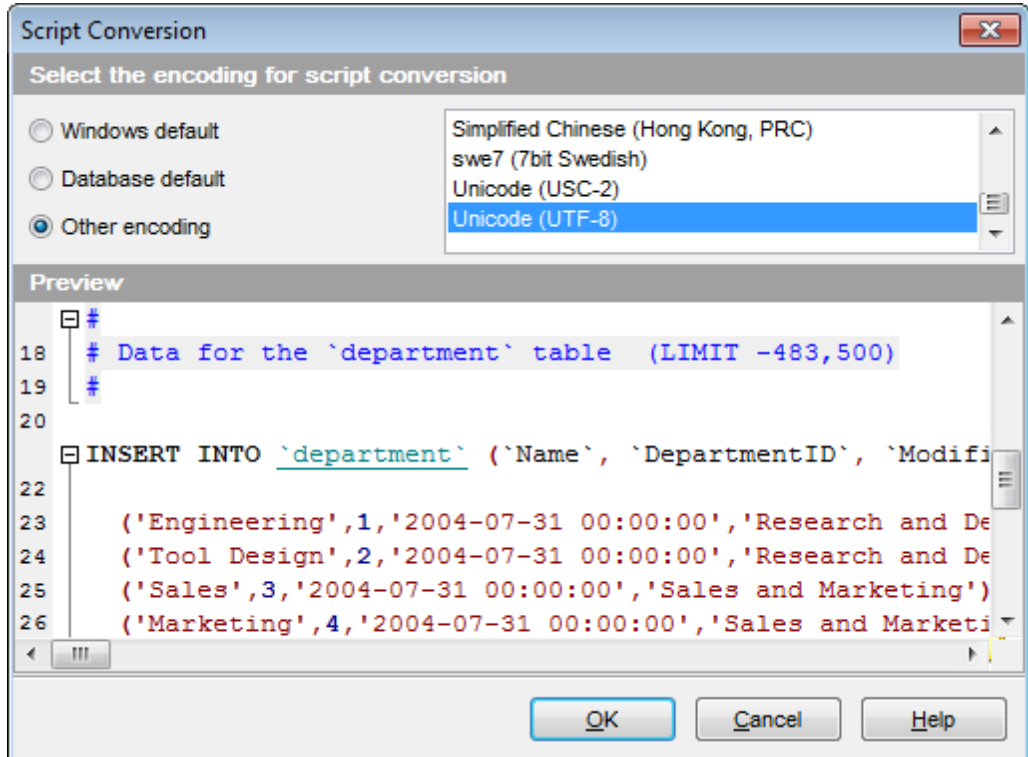

#### **Windows default**

Specifies that the standard Windows encoding will be used for the script conversion.

#### **Database default**

Specifies that the default encoding of the database will be used for the script conversion.

#### **Other encoding**

Allows you to select the encoding that will be used for the script conversion.

#### **Preview**

This area displays the script with the current encoding parameters applied.

# **14.21 Storage engines reference**

MySQL provides several **storage engines** that act as handlers for different table types. All MySQL storage engines include:

- those that handle transaction-safe tables;
- those that handle non-transaction-safe tables.

#### **ISAM**

It was the original storage engine which managed non-transactional tables. ISAM was deprecated in MySQL 4.1, and is not supported in the latest versions of the server. This engine was replaced with MyISAM.

#### **MyISAM**

It is the table handler that replaced ISAM. MyISAM manages non-transactional tables. It provides high-speed storage and retrieval, as well as fulltext searching capabilities. Each MyISAM table is stored on disk in three files:

\*.frm - the file that stores the table format;

\*.M Y D (MYData) - the data file;

 $*$ . MYI (MYIndex) - the index file.

#### **HEAP** (also known as **MEMORY**)

This storage engine handle non-transactional tables and provides in-memory tables, i.e. the table data are only stored in memory.

Each MEMORY table is associated with one disk file. The file name begins with the table name and has the \*.frm extension to indicate that it stores the table definition. MEMORY tables use hash indexes by default, which makes them fast, and very useful for creating temporary tables.

#### **MERGE** (also known as **MRG\_MyISAM**)

This storage engine handles a collection of identical (i.e. having identical column and index information) MyISAM tables that can be used as one table.

When one creates a MERGE table, two files are created on disk:

\*.frm - the file that stores the table format;

\*.M RG - the file which contains the names of the tables that should be used as one.

#### **InnoDB**

This storage engine handles transaction-safe tables with row locking and foreign key support (since MySQL version 3.23.44 only).

Being a transaction-safe (ACID compliant) storage engine, InnoDB has commit, rollback, and crash recovery capabilities. Locking is performed on the row level; also, an Oraclestyle consistent non-locking read in SELECT statements is provided. These features increase multi-user concurrency and performance.

The **FOREIGN KEY [constraints](#page-195-0)** supported by InnoDB can freely mix InnoDB tables with tables from other MySQL storage engines, even within the same statement.

InnoDB has been designed for maximum performance when processing large data volumes. Tables and indexes are stored in a tablespace which may consist of several files (or raw disk partitions). InnoDB tables can be of any size even on operating systems where file size is limited to 2GB.

#### **BDB** (also known as **BerkeleyDB**)

This storage engine is provided by Sleepycat Software. The BerkeleyDB transactional storage engine handles transaction-safe tables with page locking. BDB tables are capable of COMMIT and ROLLBACK operations on transactions.

BerkeleyDB is not supported in the latest versions of the server.

#### **EXAMPLE**

This is a stub engine: its purpose is to serve as an example in the MySQL source code that illustrates how to begin writing new storage engines.

An EXAMPLE table is stored in a table format  $(*.frm)$  file on disk. No data can be stored into the table, and retrievals return an empty result.

Indexing is not supported either.

As such, the EXAMPLE storage engine is primarily of interest to developers.

#### **FEDERATED**

This storage engine was added in MySQL 5.0.3. Data are stored in a remote database, and the FEDERATED storage engine enables data to be accessed from a remote MySQL database on a local server without using replication or cluster technology.

When using a FEDERATED table, queries on the local server are automatically executed on the remote (federated) tables. No data are stored in the local tables.

The FEDERATED table definition is the same as with standard storage engines (such as MyISAM or InnoDB, where each table consists of the table definition and the associated data), but the physical storage of the data is handled on a remote server.

SELECT statements and INSERT, UPDATE, DELETE operations are sent to the remote server for execution, where they update the data file on the remote server or return matching rows from the remote server.

#### **ARCHIVE**

This storage engine is used for storing large amounts of data without indexes with a very small footprint.

When an ARCHIVE table is created, the server creates the following files in the database directory:

- \*.frm a table format file;
- \*.ARZ data files;
- \*.ARM metadata files;

\*.ARN - the file that appears during optimization operations.

Rows are compressed as they are inserted. The ARCHIVE engine uses zlib lossless data compression. On retrieval, rows are uncompressed on demand; there is no row cache.

#### **CSV**

This storage engine stores data in text files using comma-separated values format. When an CSV table is created, the server creates two files in the database directory:

\*.frm - a table format file;

\*.CSV - a data file (a plain text file);

\*.CSM - a Meta-file that stores the state of the table and the number of rows that exist in the table (in MySQL 5.1.9 and later).

When data are stored into the table, the storage engine saves them into the data file in the comma-separated values format.

The CSV storage engine does not support indexing.

## **BLACKHOLE**

This storage engine accepts data but throws it away and does not store it, therefore retrievals always return an empty result.

When an BLACKHOLE table is created, the server creates a table format  $(*.fm)$  file in the database directory.

The BLACKHOLE storage engine supports all kinds of indexes.

Inserts into a BLACKHOLE table do not store any data, but if the binary log is enabled, the

SQL statements are logged (and replicated to slave servers). This can be useful as a repeater or filter mechanism.

#### **FALCON**

This storage engine has been designed to meet modern database requirements, and particularly for use within high-volume web serving or other environment that requires high performance, while still supporting the transactional and logging functionality required in this environment. Falcon has been specially developed for systems that are able to support larger memory architectures and multi-threaded or multi-core CPU environments. Most 64-bit architectures are ideal platforms for the FALCON engine, where there is a larger available memory space and 2-, 4- or 8-core CPUs available. Falcon supports all of the standard column data types supported by MySQL.

#### **NDB Cluster**

It is the storage engine used by MySQL Cluster to implement tables that are partitioned over many computers.

#### **GEMINI**

It is a table type developed by NuSphere Company. GEMINI is not released under an Open Source license.

For details refer to the official MySQL documentation.

# **14.22 Select Object dialog**

The **Select Object** dialog appears each time the application requests a database object selection, e.g. upon a root object selection for the [Dependency](#page-483-0) Tree tool, or when choosing an object to be added to a [project](#page-79-0).

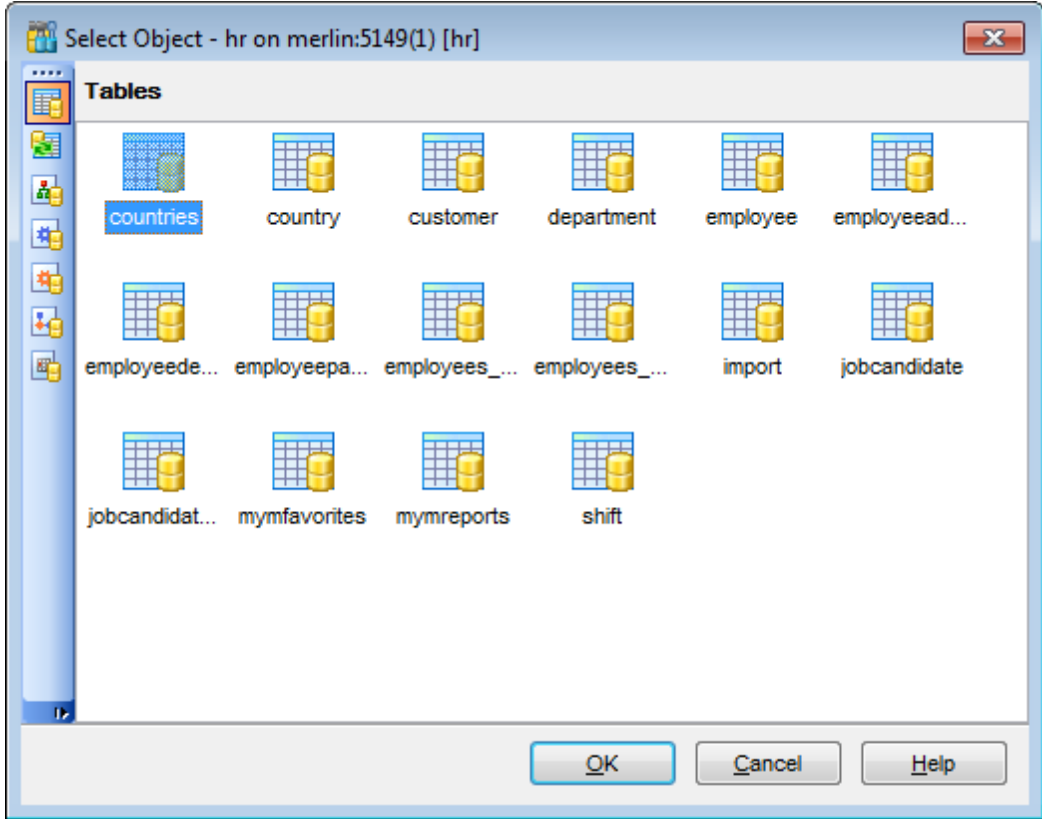

First select the object type in the list on the left-hand side of the window. Pick the object you need and click **OK** the apply your selection.

# **14.23 SQL Manager shortcuts**

## **Database management:**

Shift +Ctrl+R Register a MySQL host using Register [Database](#page-100-0) Wizard Shift +Alt +R Register a database using Register [Database](#page-100-0) Wizard Shift +Alt +U Unregister the selected database Shift +Ctrl+C [Connect](#page-69-0) to a database Shift +Ctrl+D Disconnect from a database

#### **Database objects management:**

 $Ctrl+N$  Create a new object (the object type depends on the current selection)  $Ctrl+O$  Edit the selected object in its editor  $Ctrl+R$  Rename the selected object Shift +Del Drop the selected object Ctrl+Shift +C Collapse the current DB [Explorer](#page-65-0) tree branch and switch selection to the parent tree node

## **SQL Manager tools:**

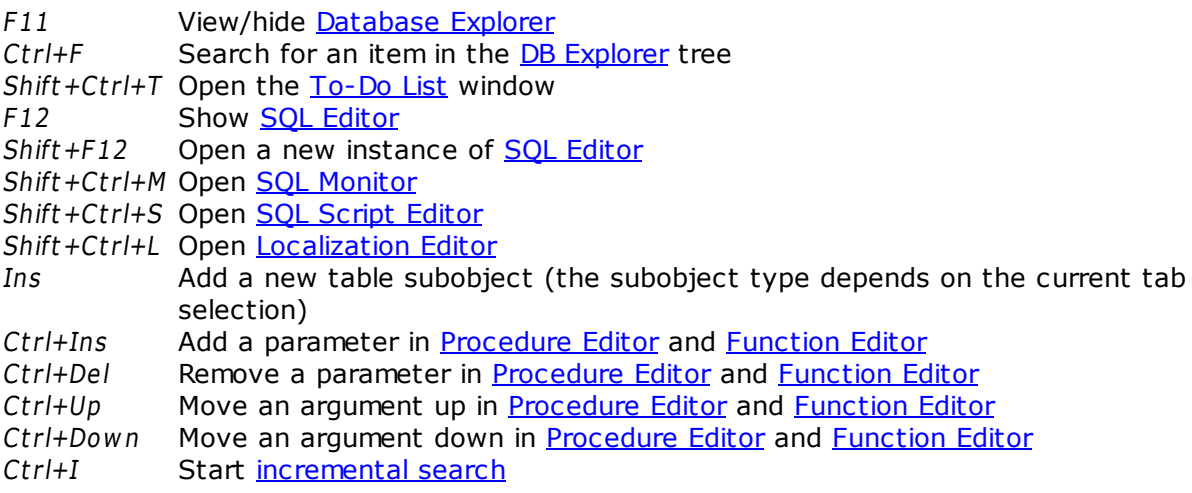

## **SQL Editor and SQL Script (fixed and default):**

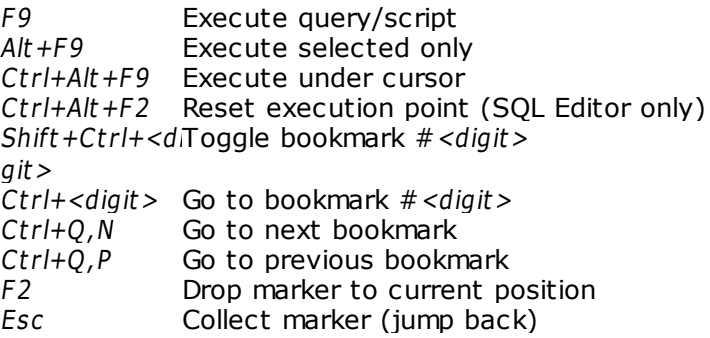

Shift +Esc Swap marker to current position  $Ctrl+Z;$ Alt +BkSp Undo Shift+Ctrl+Z; Redo Shift +Alt +BkS p  $Ctrl + F$  Search for text using the Find [Text](#page-877-0) dialog  $Ctrl+R$  [Replace](#page-880-0) text using the Replace Text dialog F3 Search next  $Ctrl+I$  Start incremental search  $Alt + G$  Go to line number (an input number dialog prompts for the number)  $Ctrl+L$  Load a script from an external file  $Ctrl + S$  Load the script to an external file  $Shift +Ctrl + F$  Format the SQL text using SQL Formatter  $Alt + \leq$ ym bol>Switch to the query with  $\leq$ &sym bol> in its name (SQL Editor only)  $Ctrl+J$  Insert a [keyboard](#page-812-0) template  $Ctrl+D$  Toggle query results display mode (at the Edit tab or at a separate one) Ctrl+Alt+Left Switch to the next tab of SOL [Editor](#page-255-0) Ctrl+Alt+RightSwitch to the previous tab of SQL [Editor](#page-255-0) Ctrl+Alt+PgUpSwitch to the last tab of SQL [Editor](#page-255-0) Ctrl+Alt+PgDoSwitch to the first tab of <u>SQL [Editor](#page-255-0)</u> w n  $Ctrl+Q, S$  Move cursor to beginning of line  $Ctrl+Q, D$  Move cursor to end of line  $Ctrl+Q, R$  Move cursor to absolute beginning  $Ctrl+Q,C$  Move cursor to absolute end  $Ctrl+O.N$  Normal selection mode  $Ctrl+O.L$  Line selection mode  $Ctrl+O,C$  Column selection mode Shift+Ctrl+LefSelect the previous word t Shift+Ctrl+RigSelect the next word ht Shift +Hom <sup>e</sup> Select text to the beginning of the line Shift +End Select text to the end of the line Shift +PageUp Select one page up Shift +PageDo Select one page down w n Shift+Ctrl+Pa Select text to the first line on the page geUp Shift+Ctrl+Pa Select text to the last line on the page geDow <sup>n</sup> Shift+Ctrl+Ho Select text to the absolute beginning m e Shift+Ctrl+En Select text to the absolute end d Shift +Alt +LeftSelect column symbol-by-symbol to the left Shift +Alt +Righ Select column symbol-by-symbol to the right t Shift +Alt +Up Select column upwards Shift +Alt +Do Select column downwards w n Shift +Ct r l+Alt Select column word-by-word to the left +Left Shift +Ctrl+Alt Select column word-by-word to the right

+Right Shift +Alt +Ho Select column to the beginning of line m e Shift +Alt +End Select column to the end of line Shift +Alt +Pag Select column to the beginning of the page eUp Shift +Alt +Pag Select column to the end of the page eDow n Shift+Ctrl+Alt Select column from the current cursor position to the beginning of the first +Hom e line Shift+Ctrl+Alt Select column from the current cursor position to the beginning of the last +End line  $Ctrl+Up$  Scroll up one line with cursor position unchanged Ctrl+Down Scroll down one line with cursor position unchanged Alt +Dow n,  $Alt + Up$ Toggle case of a current word  $Ctrl+Alt+Up$  Toggle case to upper of a current selection or char Ctrl+Alt+Dow Toggle case to lower of a current selection or char n  $Ctrl+G+T$  Toggle folding  $Ctrl+G,Ctrl+F$  Collapse block at current line  $Ctrl+G,Ctrl+E$  Expand block at current line  $Ctrl+G,Ctrl+C$  Collapse/Expand block at current line  $Ctrl+G,Ctrl+MCollapse$  all blocks in the text  $Ctrl+G,Ctrl+P$  Expand all blocks in the text  $Ctrl +=$  Collapse/expand the nearest block  $Shift +Ctrl +B$  Jump to matching bracket (change range side)  $Shift +Ctrl + I$  Indent selected block Shift+Ctrl+U; Unindent selected block  $Shift+Tab$ Ctrl+/ Comment/uncomment selected block Ctrl+Space Show code completion Ctrl+Alt+SpacShow character map e  $Ctrl+Alt + P$  Show [procedures](#page-210-0)  $Ctrl+Alt+N$  Show [functions](#page-218-0)  $Ctrl+Alt+V$  Show [views](#page-203-0)  $Ctrl+Alt + S$  Show SQL keywords  $Ctrl+Alt+T$  Show [tables](#page-152-0) Ctrl+Alt +U Show [user-defined](#page-230-0) functions  $Ctrl+Alt+G$  Show [triggers](#page-199-0)  $Ctrl+Alt + E$  Show [events](#page-233-0) Ctrl+Alt+Ente Select table in DB Explorer r Shift +Ctrl+Sp Show code parameters ac e  $Ctrl + C$ ;  $Ctrl+Ins$ Copy selection to Clipboard  $Ctrl+X;$ Shift +Del Cut selection to Clipboard  $Ctrl+V$ ; Shift +Ins Paste Clipboard to current position Ctrl+Del Delete from cursor to the next word  $Ctrl+BkSp$  Delete from cursor to the end of the previous word  $Ctrl + B$  Delete from cursor to the beginning of the line

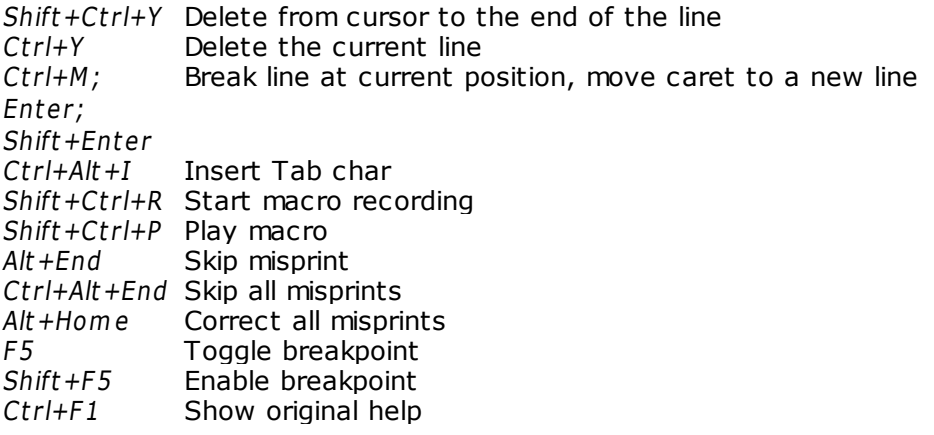

## **Print Data View:**

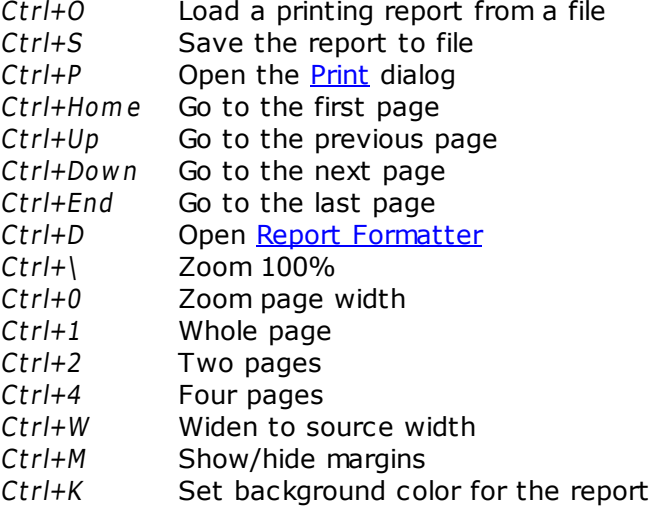

## **Working with windows, menus and tabs:**

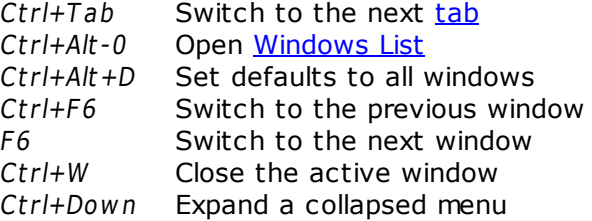

# **Credits**

#### **Software Developers:**

*Alexey Butalov*

*Alexander Zhiltsov*

*Dmitry Schastlivtsev*

*Dmitry Goldobin*

*Alexander Paklin*

*Michael Kuzevanov*

## **Technical Writers:**

*Dmitry Doni Semyon Slobodenyuk Olga Ryabova*

## **Cover Designer:**

*Tatyana Makurova*

## **Translators:**

*Anna Shulkina Sergey Fominykh*

#### **Team Coordinators:**

*Roman Tkachenko Alexander Chelyadin Alexey Butalov*